AutoCAD 2011 for Mac

# Manuel d'utilisation

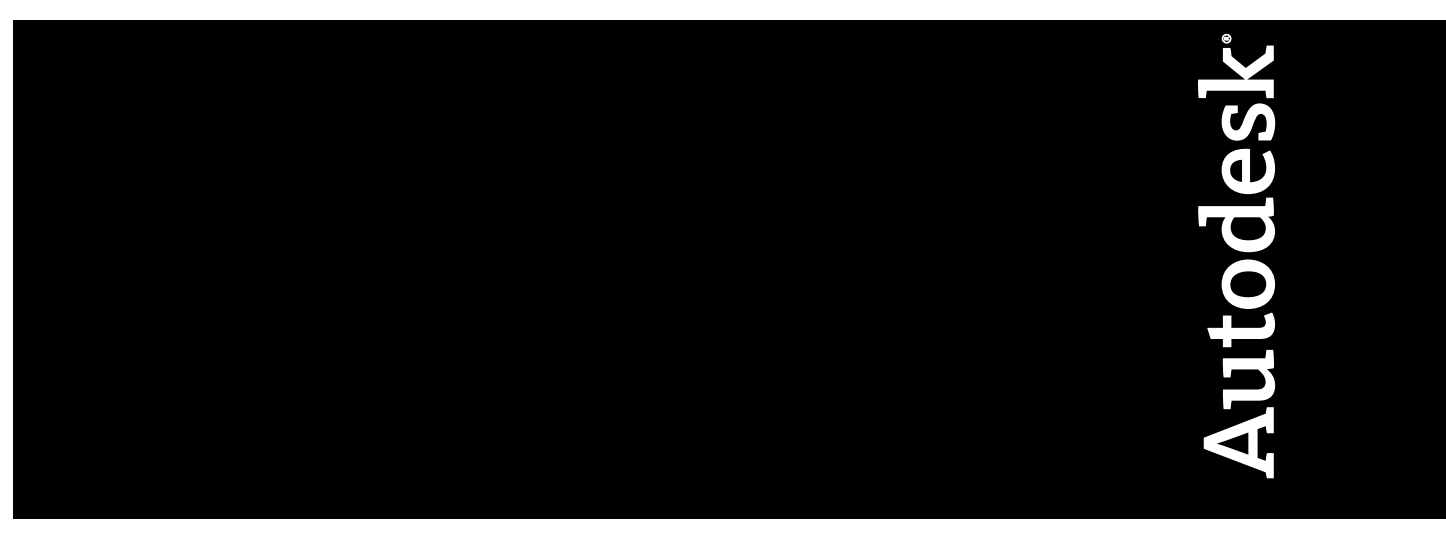

Septembre 2010

© **2010 Autodesk, Inc. All Rights Reserved.** Except as otherwise permitted by Autodesk, Inc., this publication, or parts thereof, may not be reproduced in any form, by any method, for any purpose.

Certain materials included in this publication are reprinted with the permission of the copyright holder.

#### **Trademarks**

The following are registered trademarks or trademarks of Autodesk, Inc., and/or its subsidiaries and/or affiliates in the USA and other countries: 3DEC (design/logo), 3December, 3December.com, 3ds Max, Algor, Alias, Alias (swirl design/logo), AliasStudio, Alias|Wavefront (design/logo), ATC, AUGI, AutoCAD, AutoCAD Learning Assistance, AutoCAD LT, AutoCAD Simulator, AutoCAD SQL Extension, AutoCAD SQL Interface, Autodesk, Autodesk Envision, Autodesk Intent, Autodesk Inventor, Autodesk Map, Autodesk MapGuide, Autodesk Streamline, AutoLISP, AutoSnap, AutoSketch, AutoTrack, Backburner, Backdraft, Built with ObjectARX (logo), Burn, Buzzsaw, CAiCE, Civil 3D, Cleaner, Cleaner Central, ClearScale, Colour Warper, Combustion, Communication Specification, Constructware, Content Explorer, Dancing Baby (image), DesignCenter, Design Doctor, Designer's Toolkit, DesignKids, DesignProf, DesignServer, DesignStudio, Design Web Format, Discreet, DWF, DWG, DWG (logo), DWG Extreme, DWG TrueConvert, DWG TrueView, DXF, Ecotect, Exposure, Extending the Design Team, Face Robot, FBX, Fempro, Fire, Flame, Flare, Flint, FMDesktop, Freewheel, GDX Driver, Green Building Studio, Heads-up Design, Heidi, HumanIK, IDEA Server, i-drop, ImageModeler, iMOUT, Incinerator, Inferno, Inventor, Inventor LT, Kaydara, Kaydara (design/logo), Kynapse, Kynogon, LandXplorer, Lustre, MatchMover, Maya, Mechanical Desktop, Moldflow, Moonbox, MotionBuilder, Movimento, MPA, MPA (design/logo), Moldflow Plastics Advisers, MPI, Moldflow Plastics Insight, MPX, MPX (design/logo), Moldflow Plastics Xpert, Mudbox, Multi-Master Editing, Navisworks, ObjectARX, ObjectDBX, Open Reality, Opticore, Opticore Opus, Pipeplus, PolarSnap, PortfolioWall, Powered with Autodesk Technology, Productstream, ProjectPoint, ProMaterials, RasterDWG, RealDWG, Real-time Roto, Recognize, Render Queue, Retimer,Reveal, Revit, Showcase, ShowMotion, SketchBook, Smoke, Softimage, Softimage|XSI (design/logo), Sparks, SteeringWheels, Stitcher, Stone, StudioTools, ToolClip, Topobase, Toxik, TrustedDWG, ViewCube, Visual, Visual LISP, Volo, Vtour, Wire, Wiretap, WiretapCentral, XSI, and XSI (design/logo).

All other brand names, product names or trademarks belong to their respective holders.

#### **Disclaimer**

THIS PUBLICATION AND THE INFORMATION CONTAINED HEREIN IS MADE AVAILABLE BY AUTODESK, INC. "AS IS." AUTODESK, INC. DISCLAIMS ALL WARRANTIES, EITHER EXPRESS OR IMPLIED, INCLUDING BUT NOT LIMITED TO ANY IMPLIED WARRANTIES OF MERCHANTABILITY OR FITNESS FOR A PARTICULAR PURPOSE REGARDING THESE MATERIALS.

Published by: Autodesk, Inc. 111 McInnis Parkway San Rafael, CA 94903, USA

# **Table des matières**

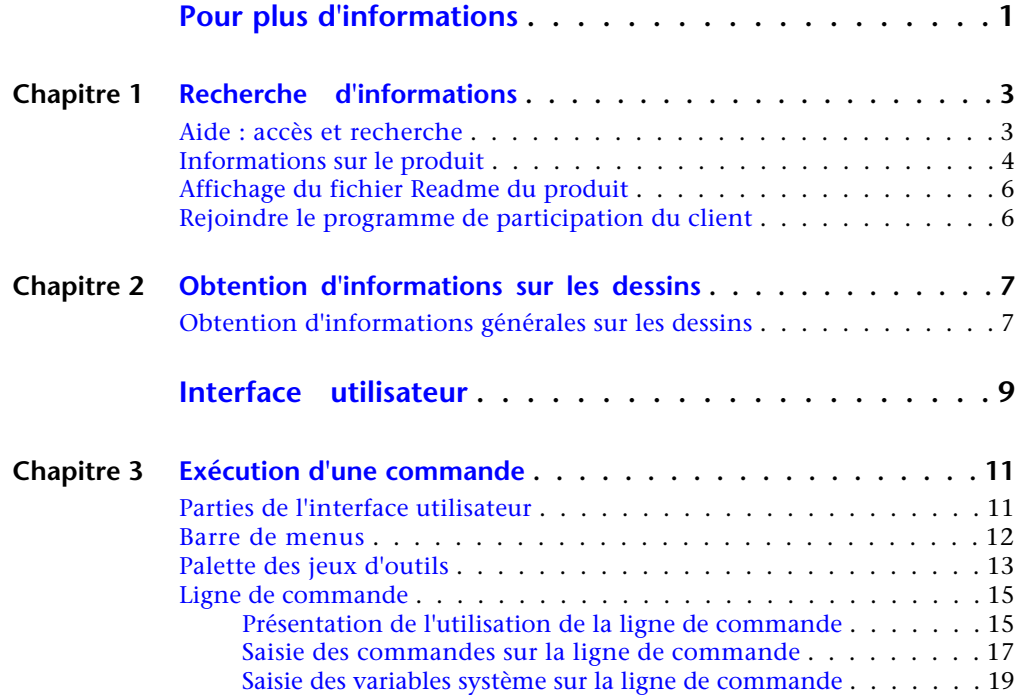

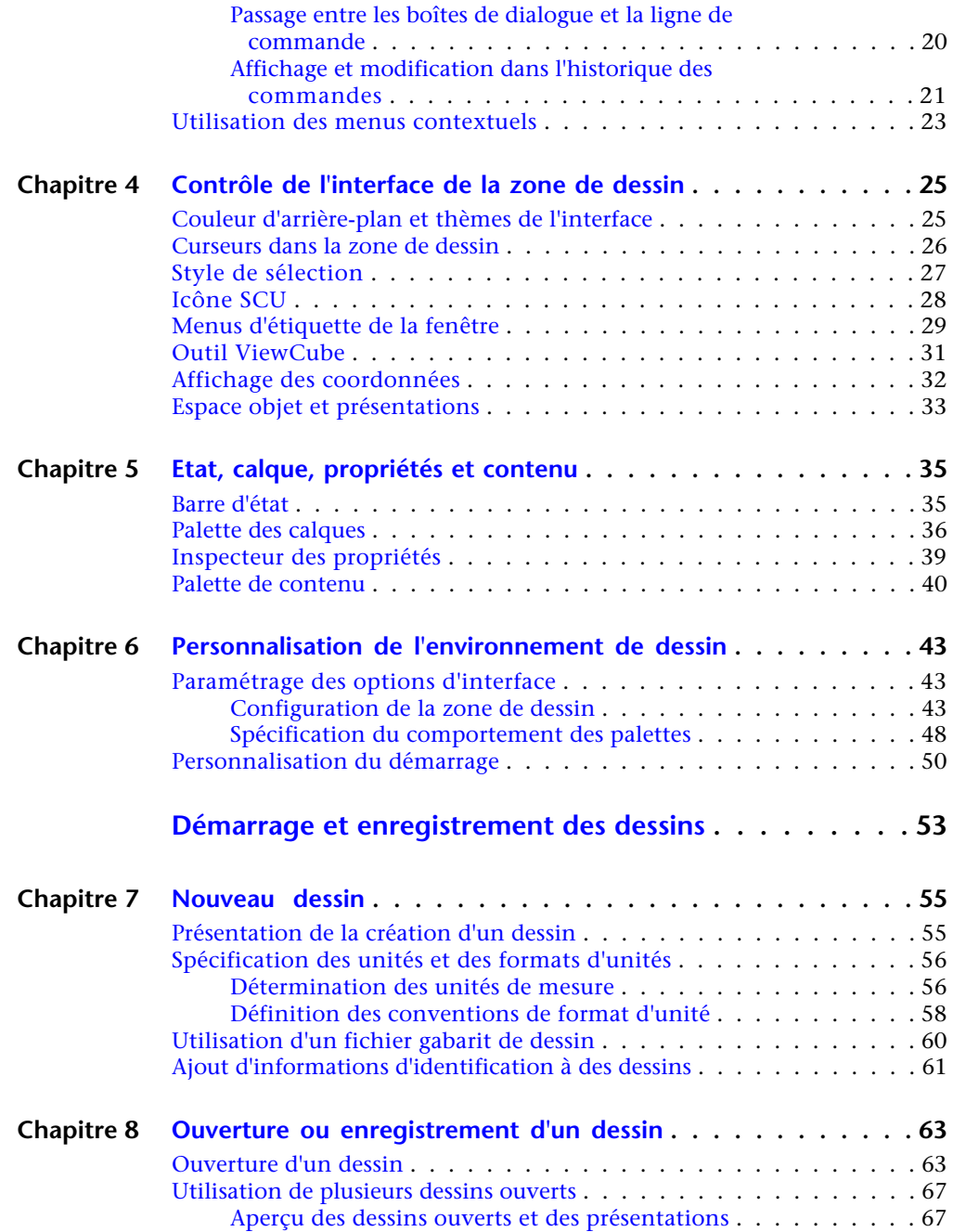

**iv** | Table des matières

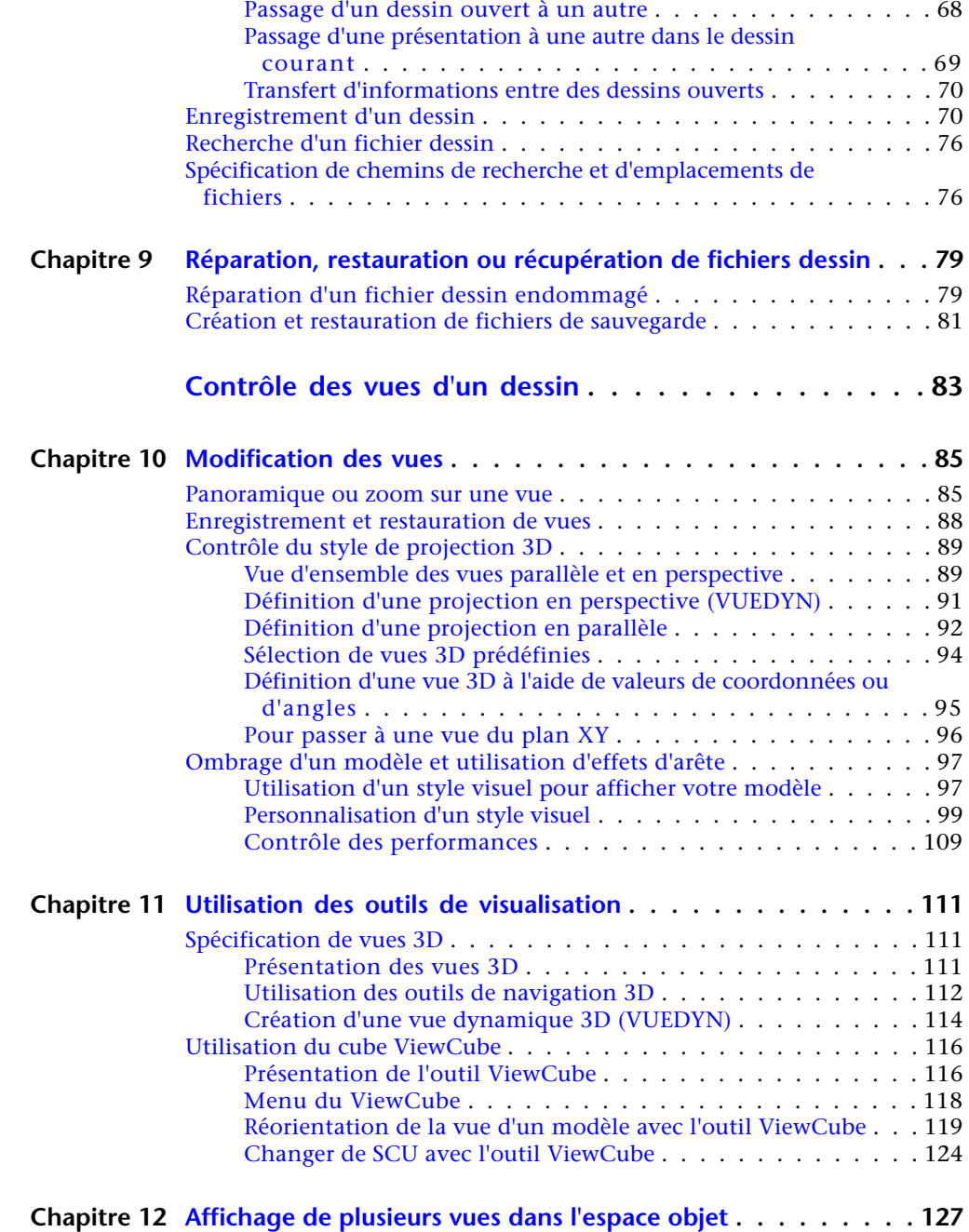

Table des matières | **v**

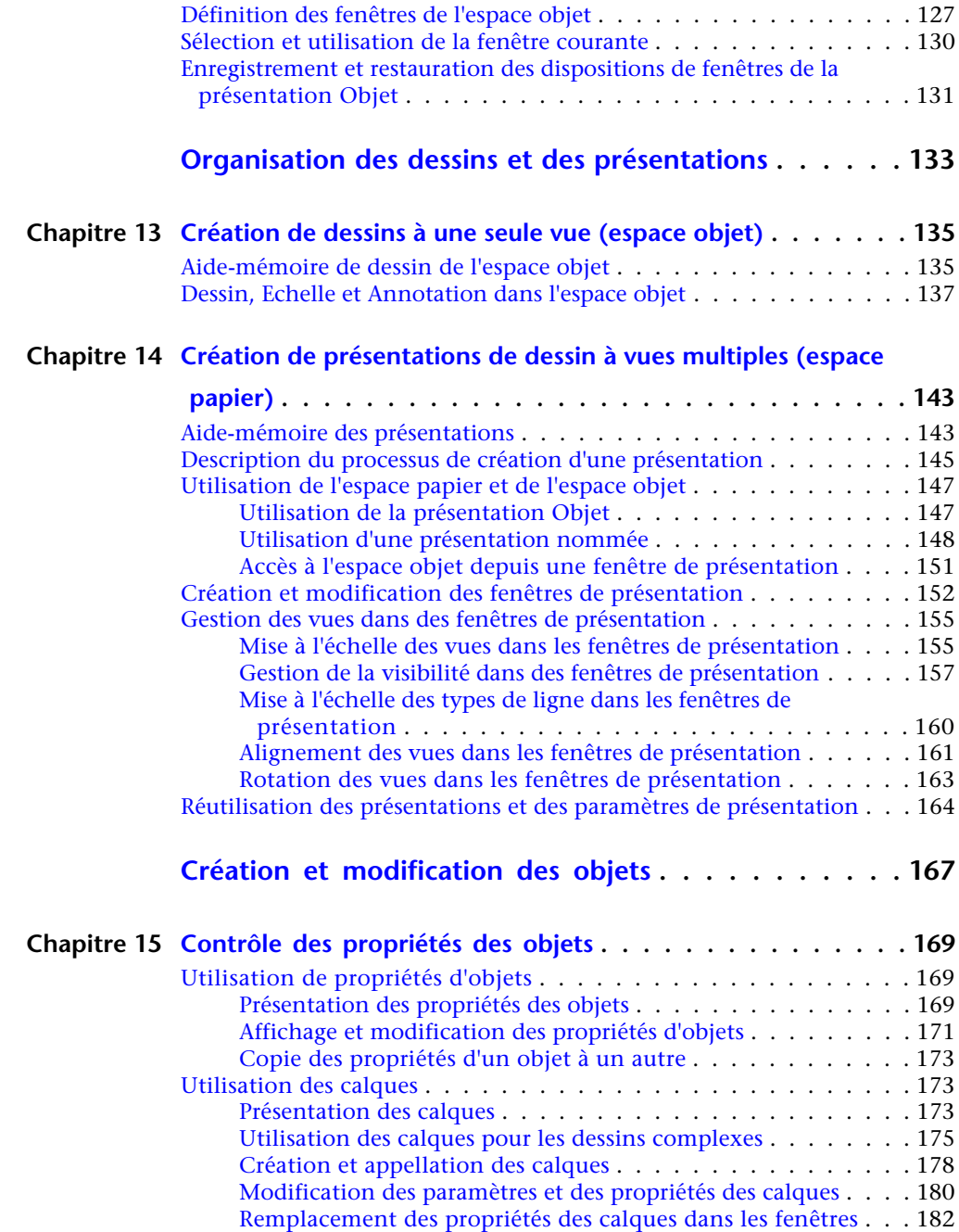

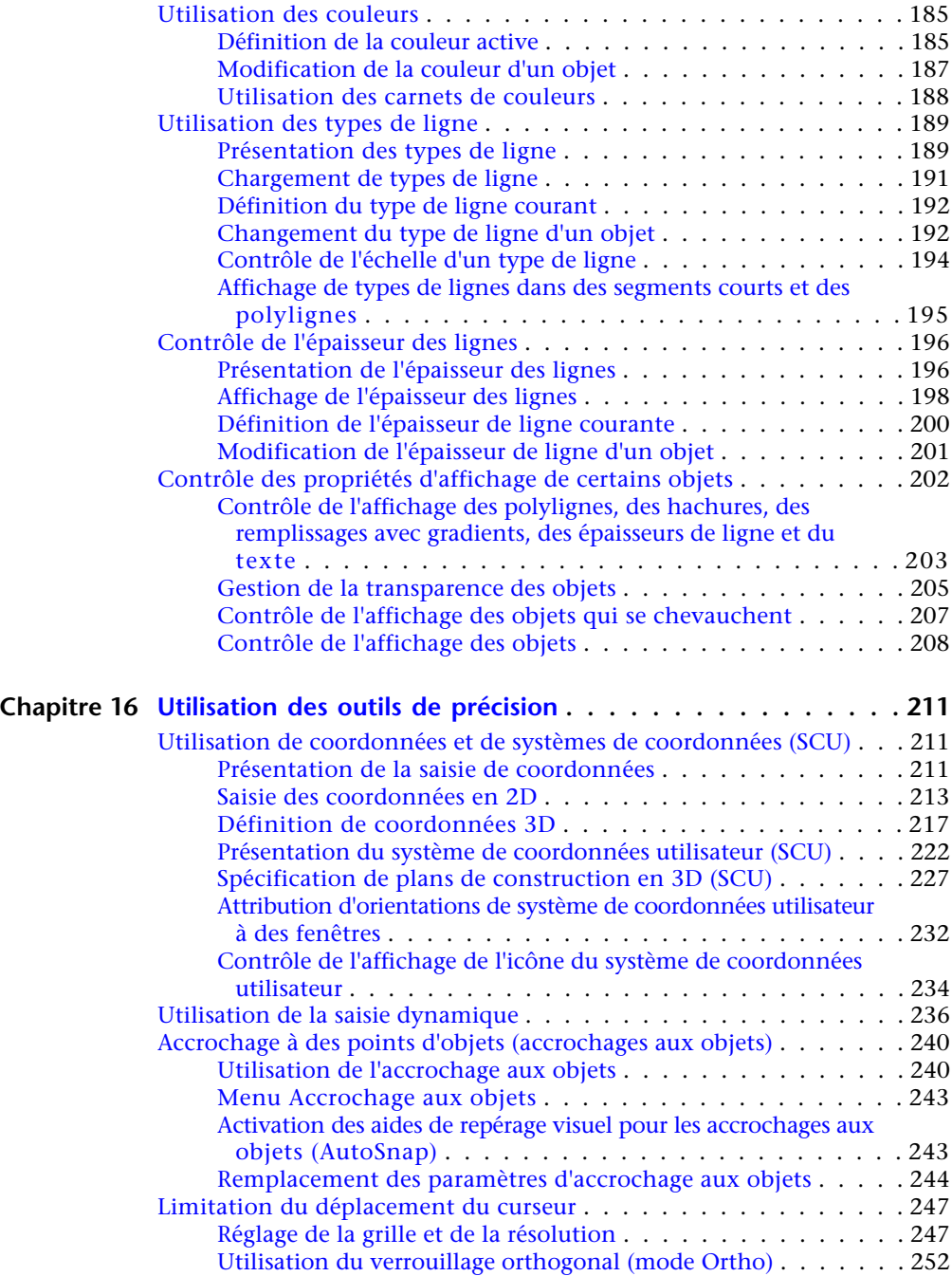

Table des matières | **vii**

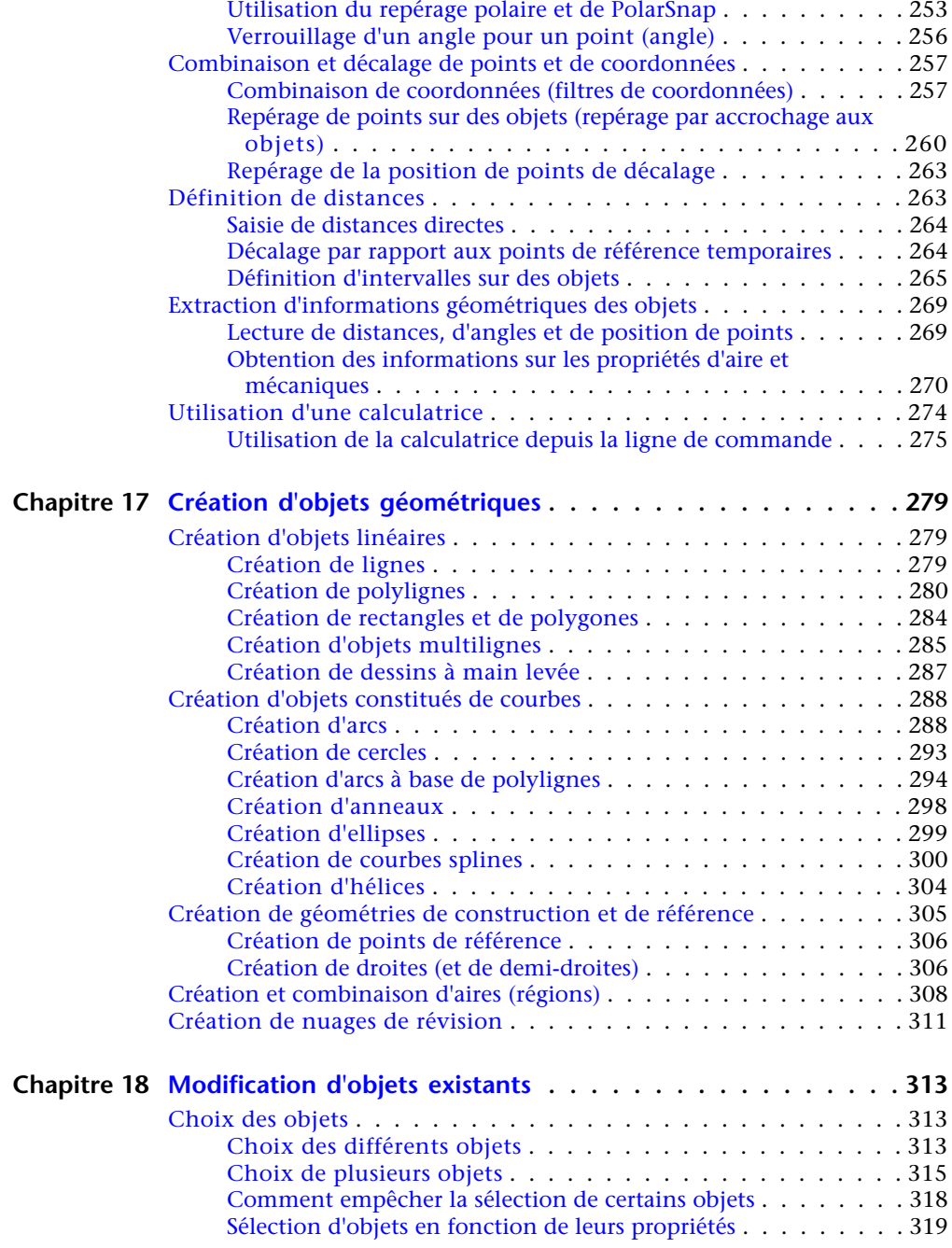

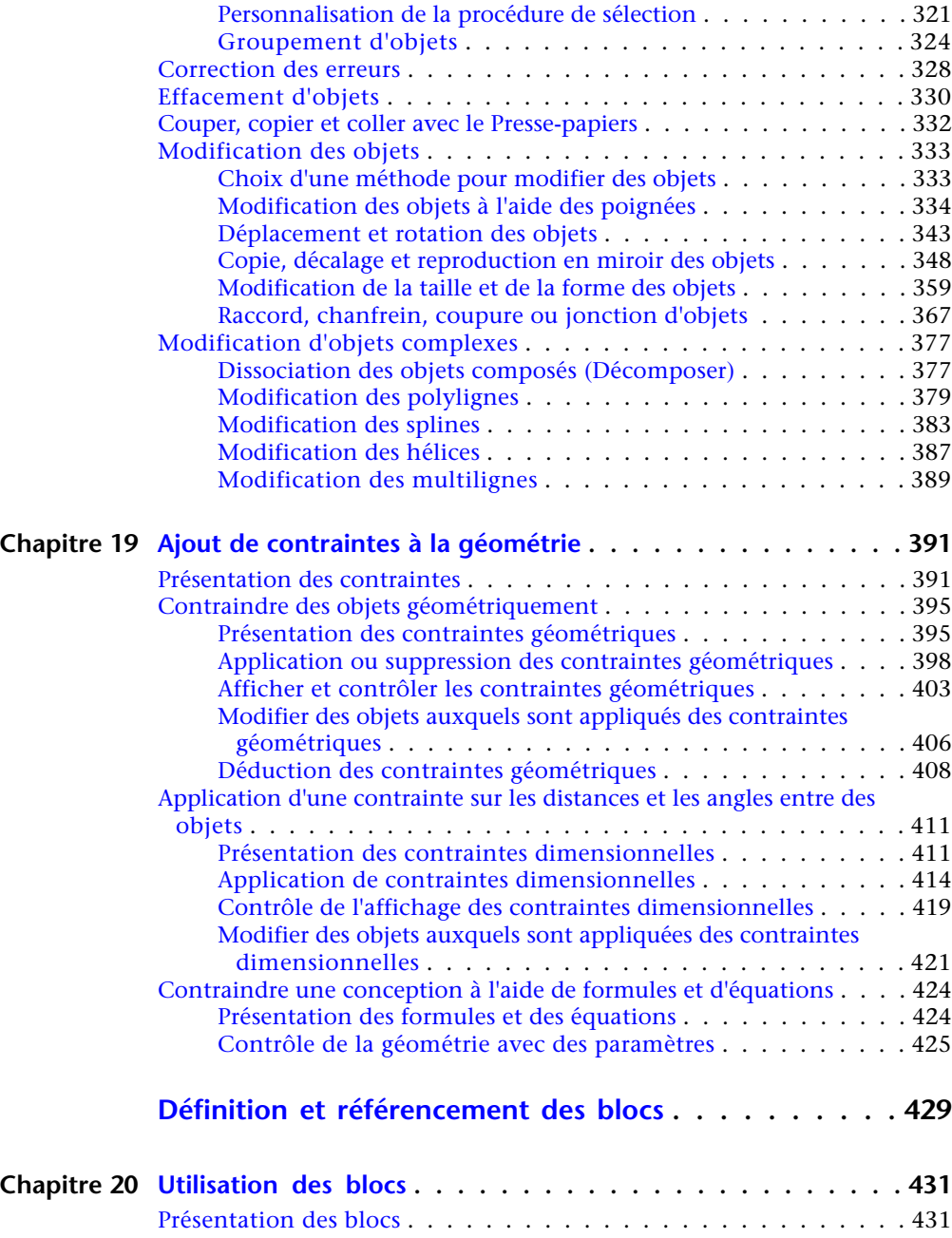

[Insertion de blocs . . . . . . . . . . . . . . . . . . . . . . . . . . . . 433](#page-450-0)

Table des matières | **ix**

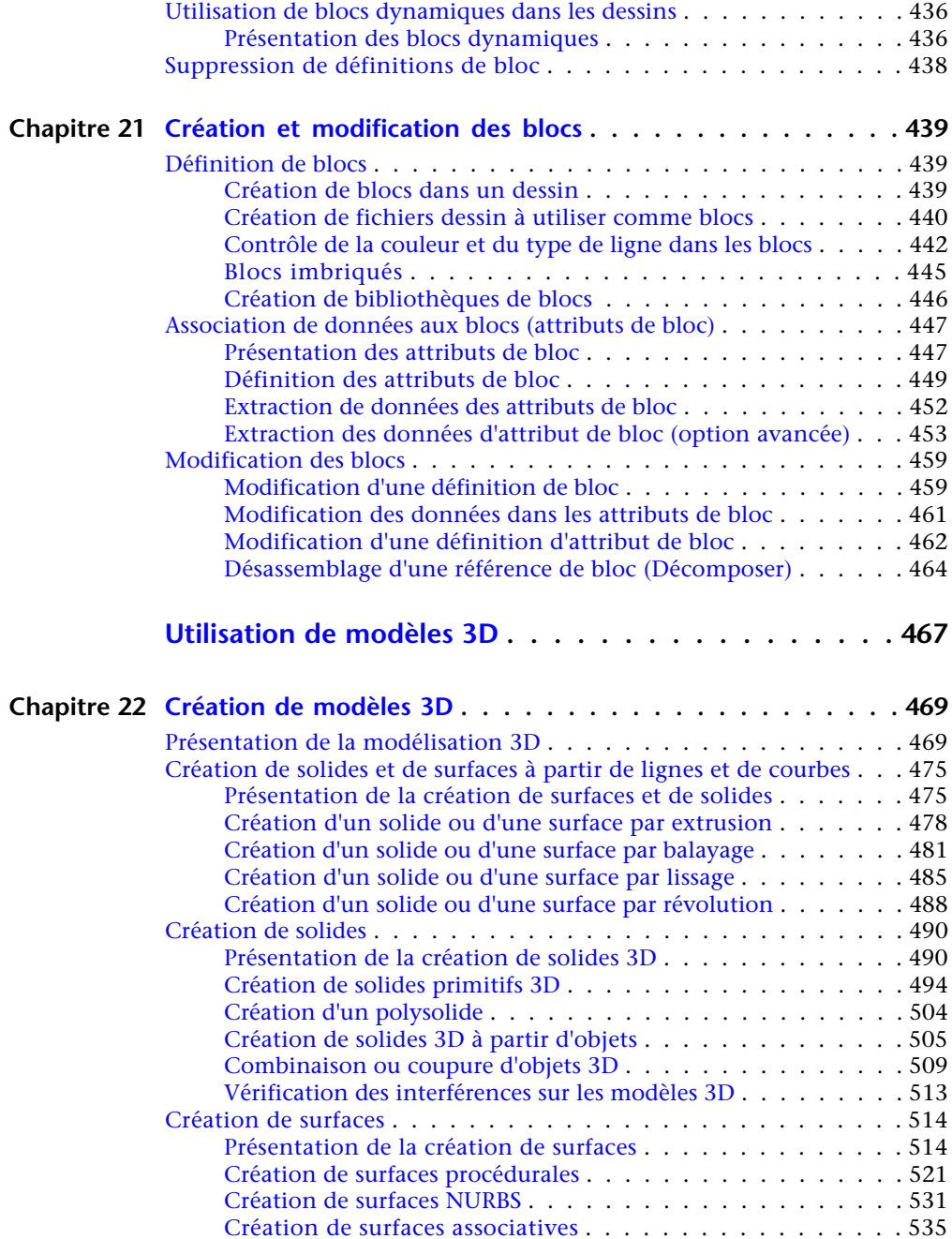

**x** | Table des matières

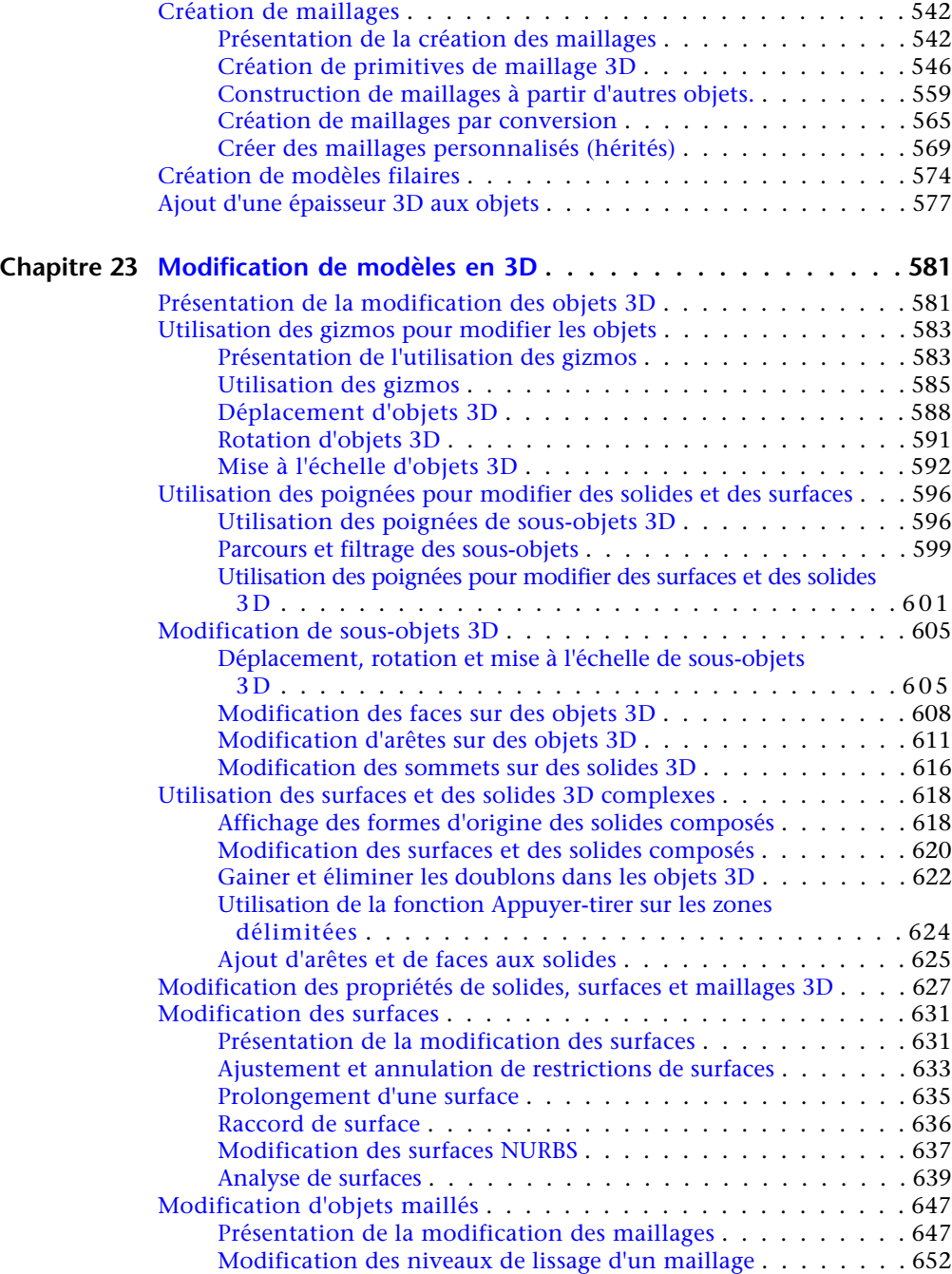

Table des matières | **xi**

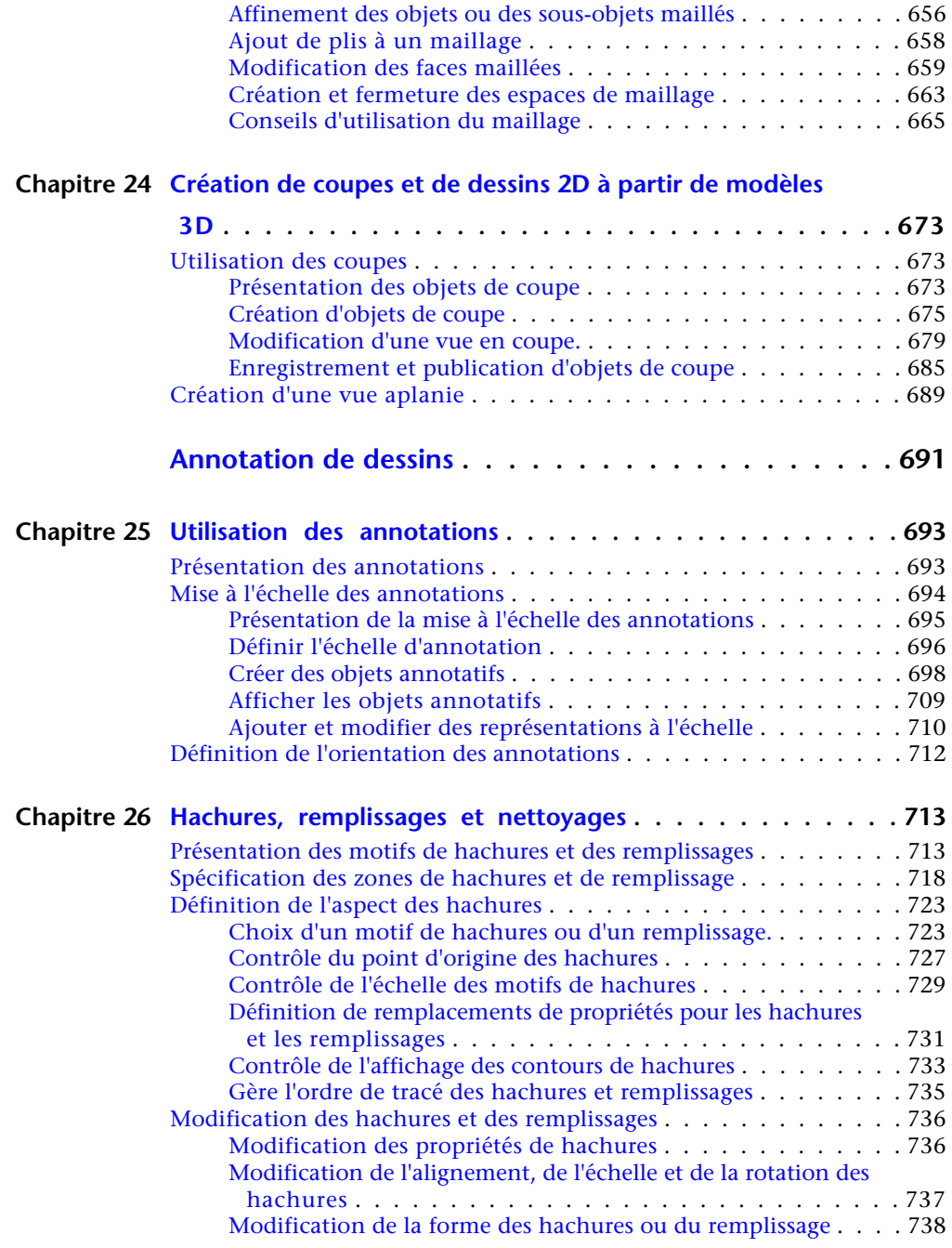

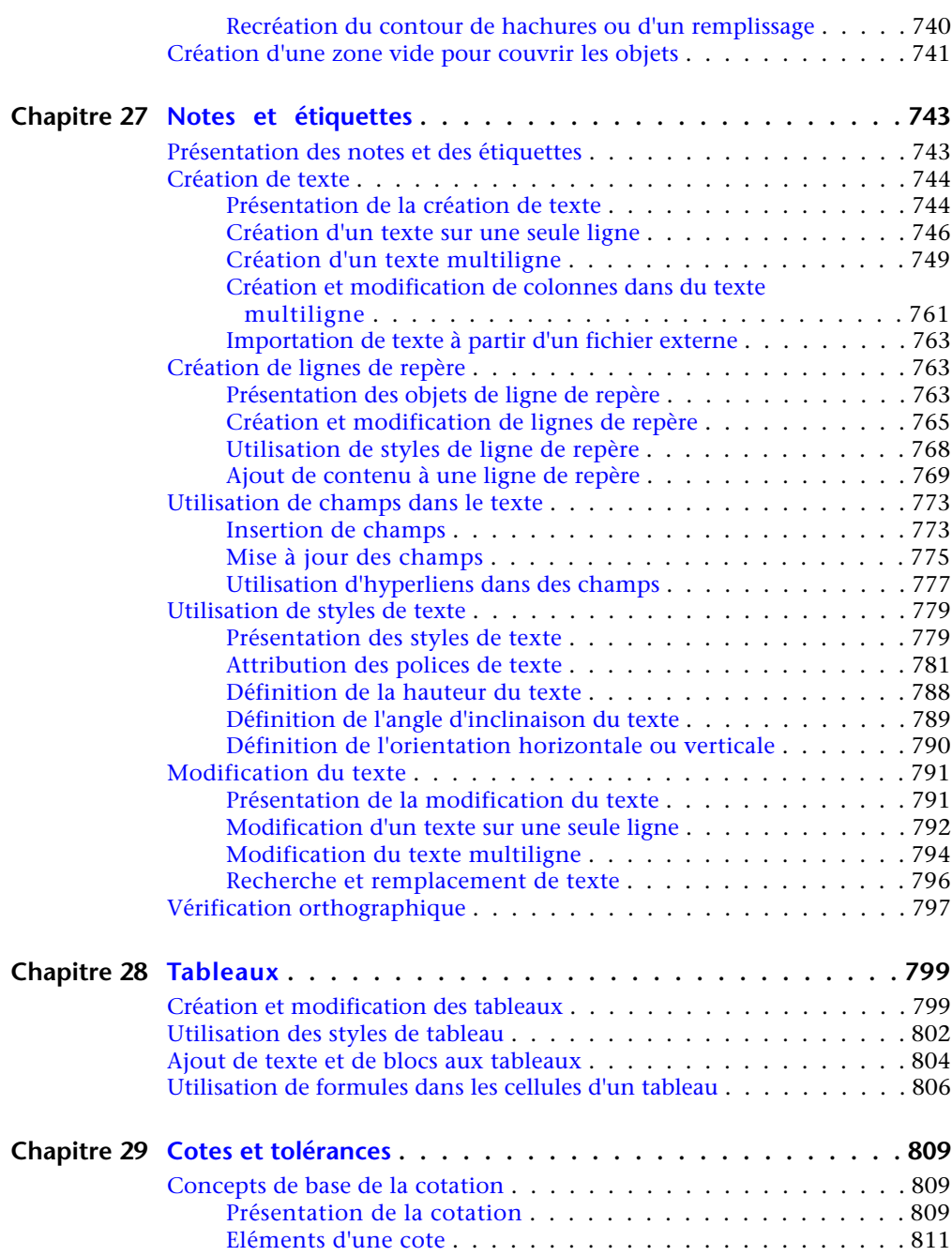

Table des matières | **xiii**

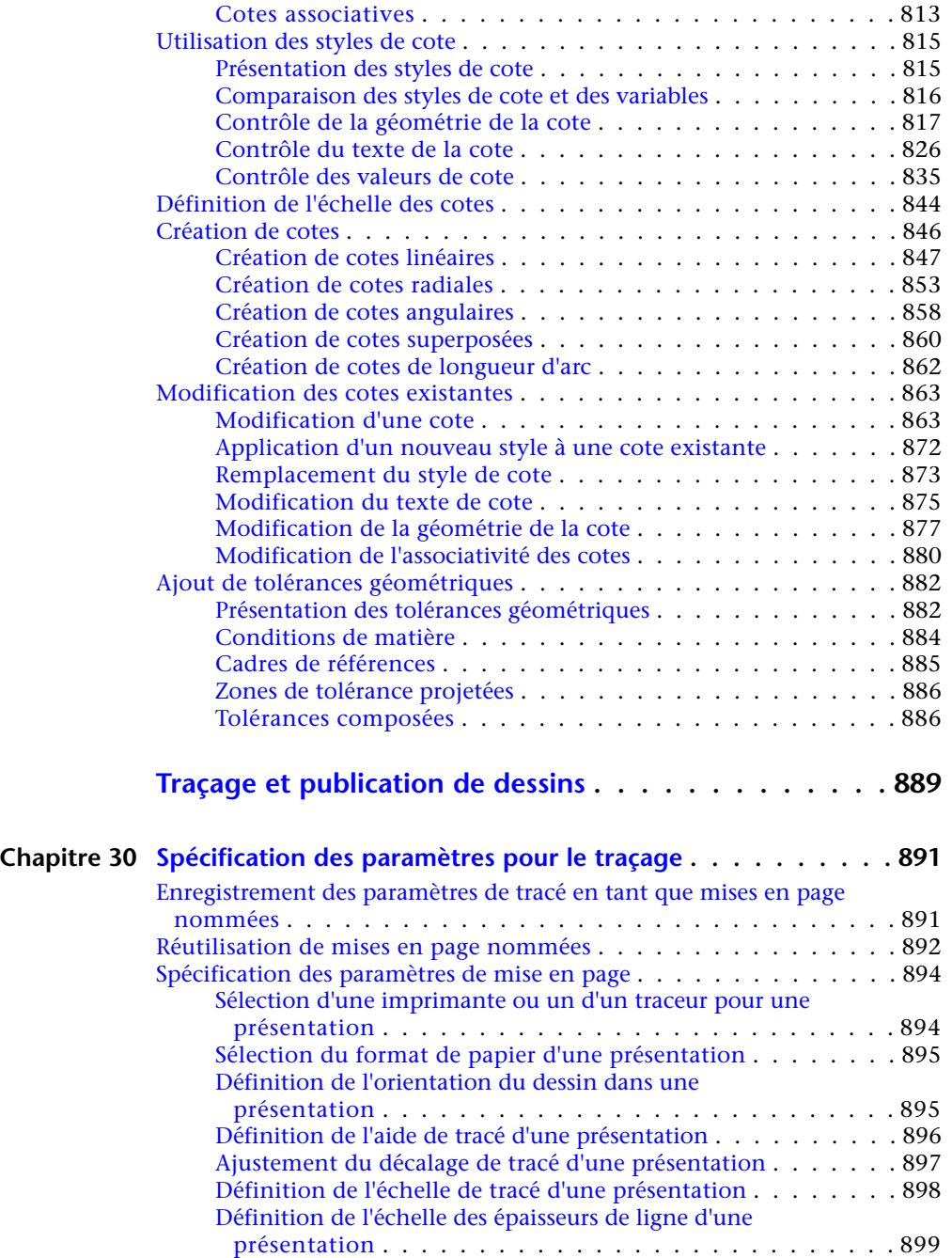

**xiv** | Table des matières

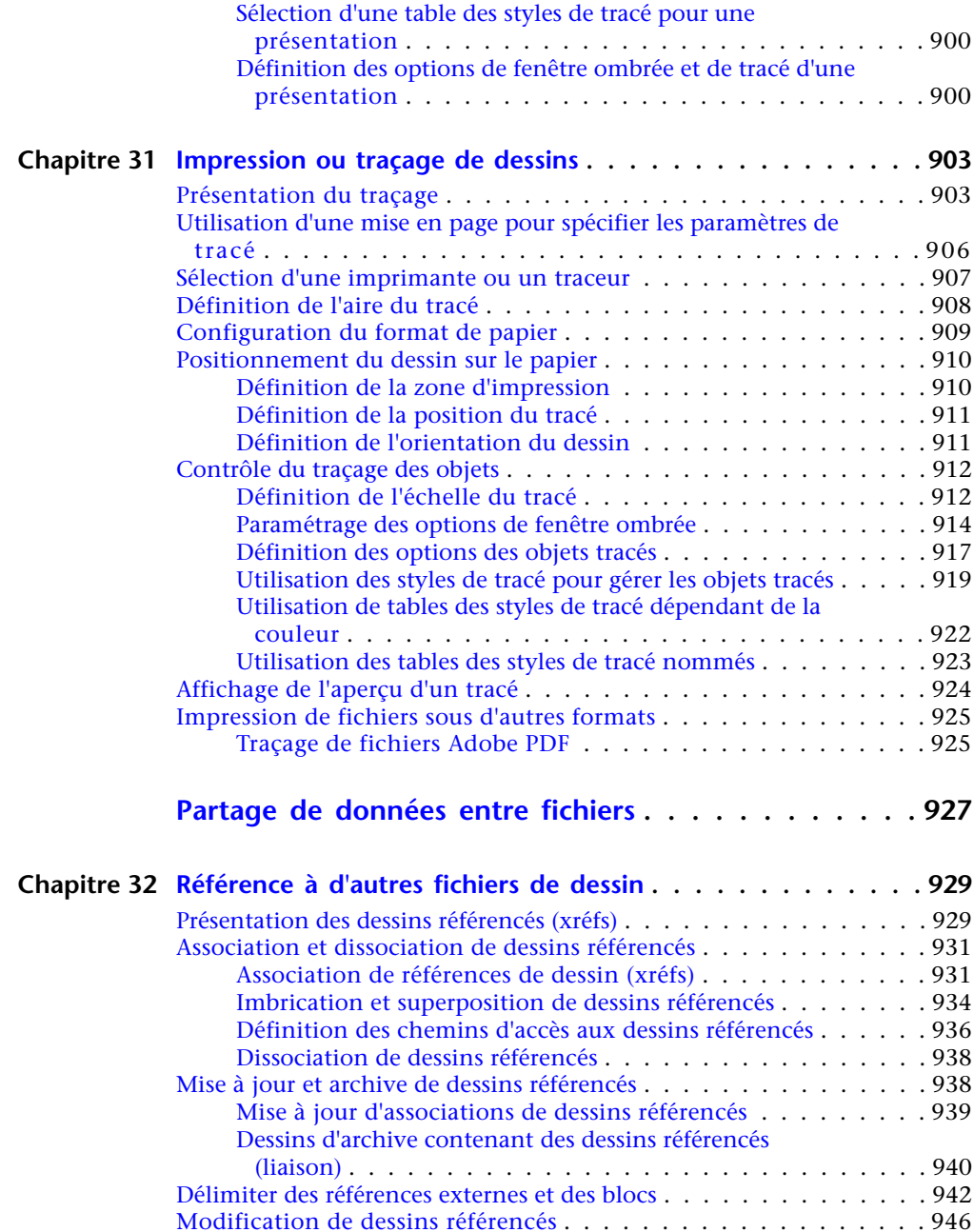

Table des matières | **xv**

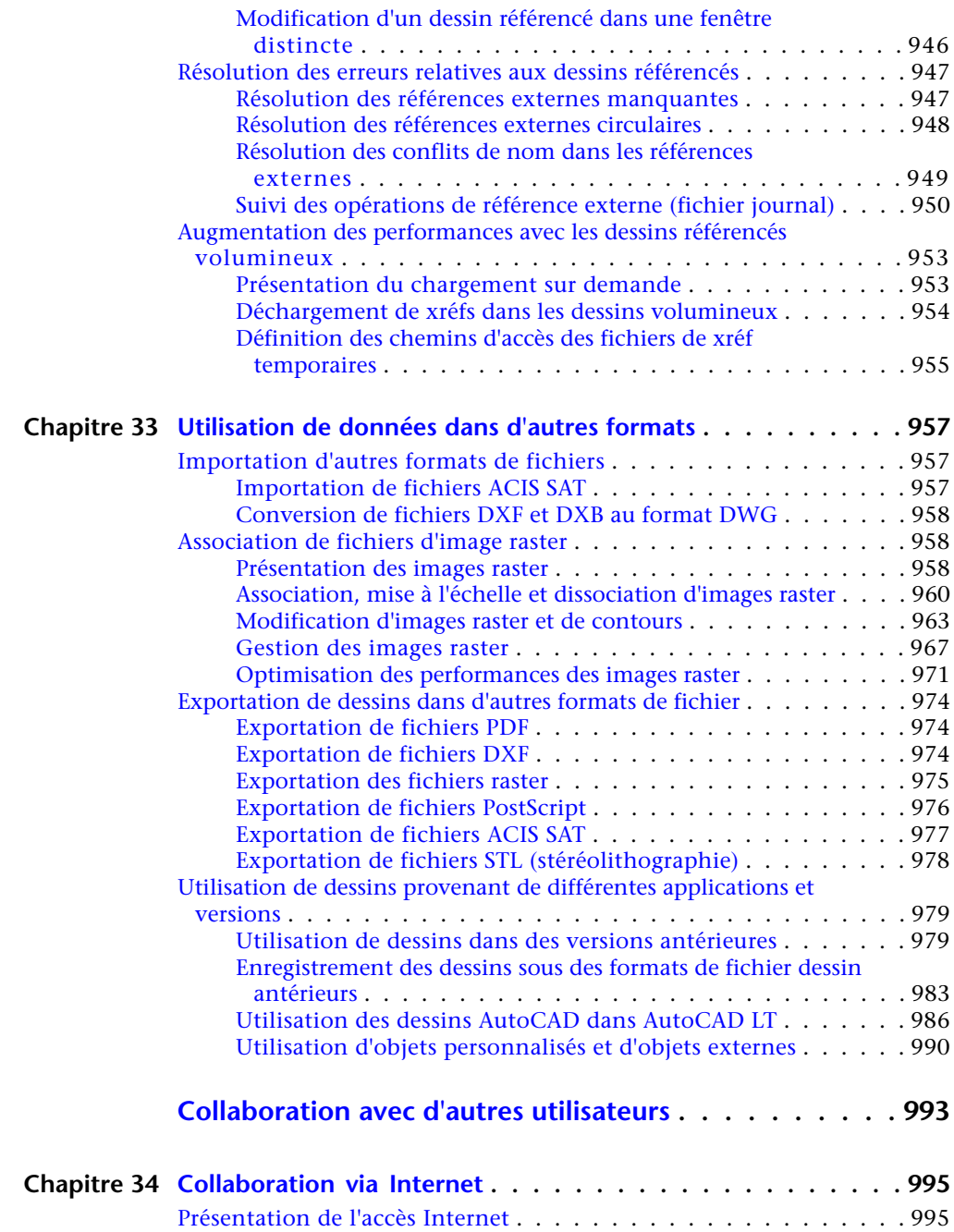

**xvi** | Table des matières

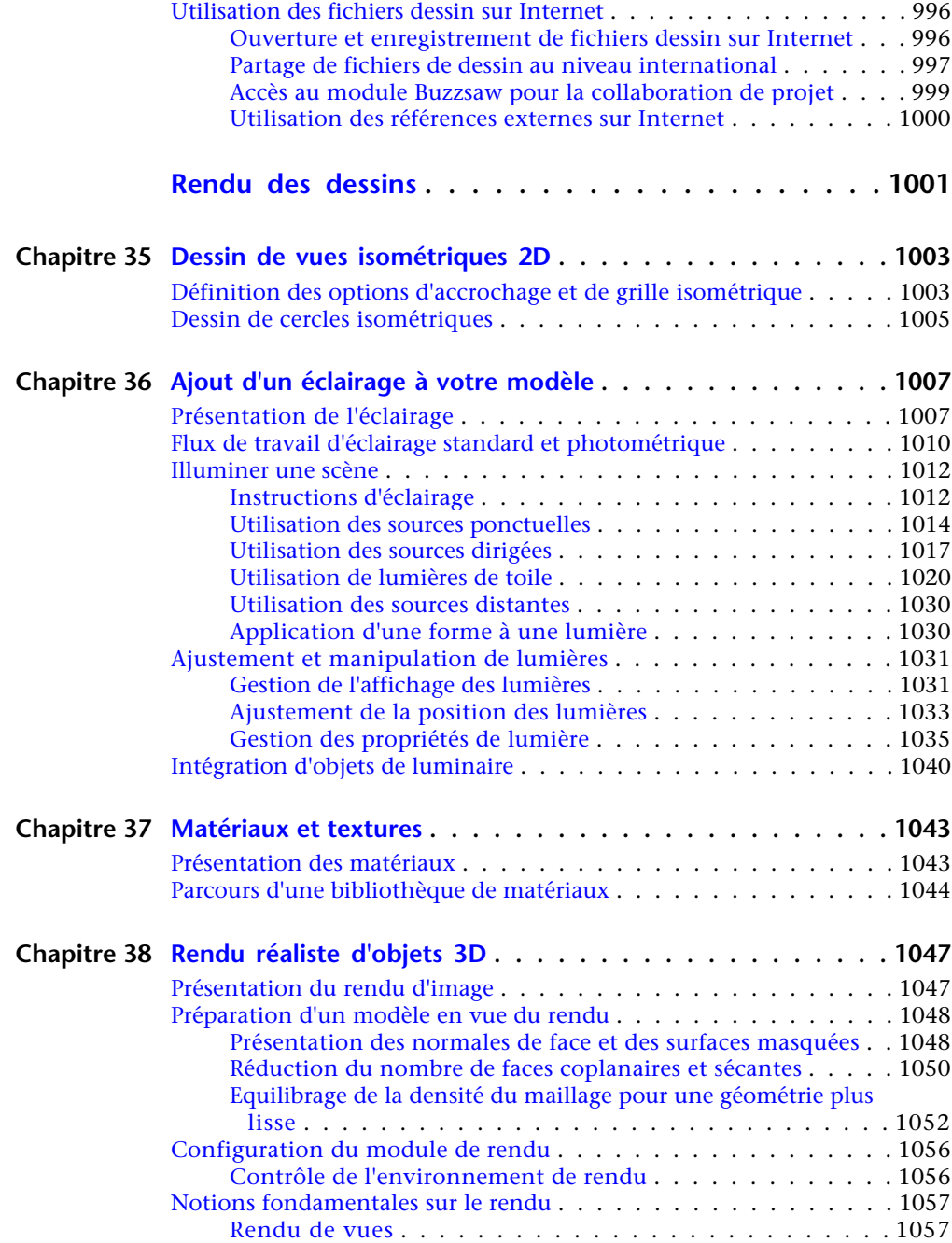

Table des matières | **xvii**

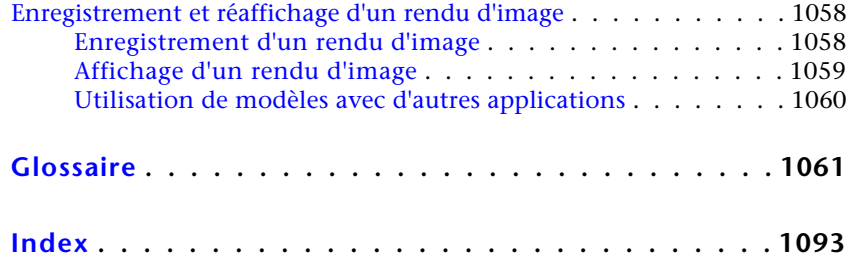

**xviii** | Table des matières

<span id="page-18-0"></span>**Pour plus d'informations**

# <span id="page-20-0"></span>**Recherche d'informations**

**1**

Vous pouvez rechercher des informations sur l'utilisation de ce programme de plusieurs façons et différentes ressources sont disponibles.

Ce programme est une application puissante dont les outils vous permettent de travailler avec beaucoup d'efficacité et d'atteindre de hauts niveaux de productivité. Vous installez ce logiciel à l'aide de l'assistant d'installation qui démarre automatiquement lorsque vous insérez le support du produit.

<span id="page-20-1"></span>Cette application est généralement intuitive, mais lors de la recherche d'informations, vous pouvez gagner encore du temps en utilisant le système d'aide. Le système d'aide est organisé de façon structurée, ce qui vous permet de repérer facilement les informations que vous recherchez.

# **Aide : accès et recherche**

Le système d'aide d'AutoCAD for Mac utilise un navigateur Web et est disponible en ligne et hors ligne.

Vous pouvez y accéder en procédant de l'une des manières suivantes :

- Appuyez sur les touches Fn-F1 ou Cmd-/. Si vous appuyez sur Fn-F1 ou Cmd-/ lorsqu'une commande est active, la rubrique d'aide correspondante s'ouvre dans le navigateur Web. Sinon, la page de renvoi de l'aide s'affiche.
- Dans la barre de menus Mac OS, cliquez sur Aide ▶ Aide d'AutoCAD for Mac.

La page de renvoi de l'aide s'affiche.

■ Dans une boîte de dialogue, cliquez sur le bouton Aide ou ?. La rubrique d'aide associée à la boîte de dialogue s'ouvre dans le navigateur Web.

#### **Navigation dans l'aide**

Chaque page du système d'aide est divisée en quatre zones principales :

- **En-tête** : contient les liens de navigation vers la page d'accueil ainsi que des liens représentant le chemin d'accès à la rubrique courante. Tout comme les liens de navigation, la zone de texte de recherche est accessible dans l'en-tête.
- **Côté gauche** : contient la table des matières qui vous permet de parcourir le manuel courant. Vous pouvez également trouver des sections de liens sur la page courante ainsi que des rubriques associées dans le groupe de documents. Sur le côté gauche, la page d'accueil présente une liste des manuels dans le groupe de documents courant.
- **Centre** : contient le contenu de la rubrique courante. Le centre de la page d'accueil contient des liens vers les rubriques principales dans le manuel sélectionné dans le groupe de documents affiché sur le côté gauche.
- **Côté droit** : contient des liens associés à la rubrique courante. Ces liens proviennent du site Autodesk.com et sont disponibles uniquement si vous utilisez la version en ligne du système d'aide.

#### **Recherche dans l'aide**

Dans le coin supérieur droit de chaque page figure une zone de texte de recherche. Entrez une chaîne de texte à rechercher, puis cliquez sur le bouton Rechercher ou appuyez sur Entrée pour commencer la recherche. Les résultats de la recherche s'affichent sur une nouvelle page. Le côté gauche de la page de résultats répertorie les manuels dans lesquels les résultats de la recherche ont été trouvés, tandis que le côté droit affiche les résultats pour le manuel sélectionné. Cliquez sur un manuel situé sur le côté gauche pour afficher d'autres résultats de recherche ou cliquez sur un lien à partir des résultats de la recherche pour ouvrir la rubrique associée.

# <span id="page-21-0"></span>**Informations sur le produit**

Pour prendre connaissance des dernières informations sur la formation Autodesk, visitez le site à l'adresse *<http://www.autodesk.com/training-fra>* ou contactez votre bureau Autodesk local.

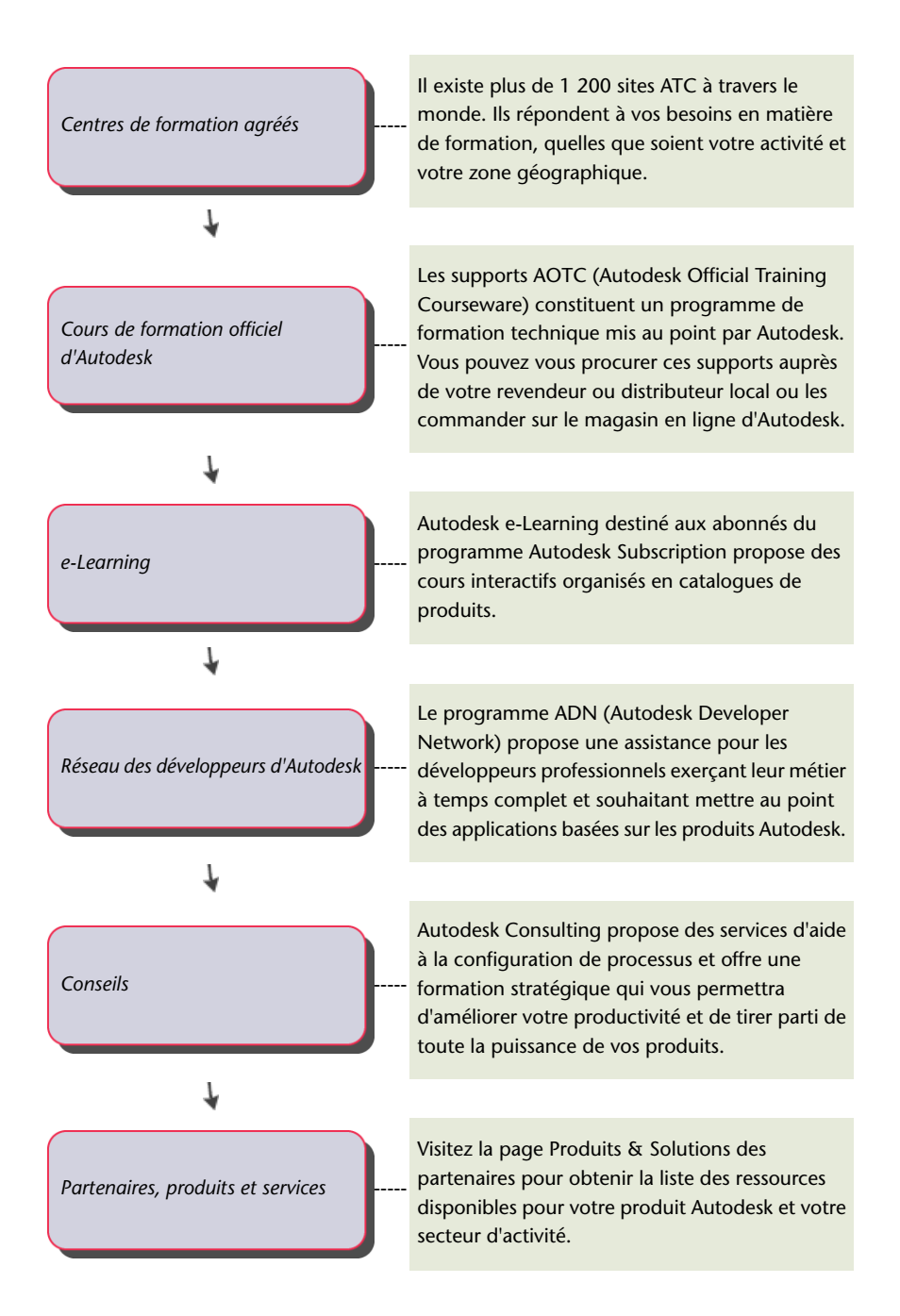

Informations sur le produit | **5**

# <span id="page-23-0"></span>**Affichage du fichier Readme du produit**

Vous trouverez des informations de dernière minute sur ce logiciel dans le fichier *Readme*.

Le fichier *Readme* contient la liste des matériels recommandés, des instructions d'installation mises à jour et la description des problèmes logiciels connus.

■ Afficher le fichier Readme

# <span id="page-23-1"></span>**Rejoindre le programme de participation du client**

Vous êtes invité à participer à l'orientation des logiciels de conception d'Autodesk.

Si vous prenez part au programme CIP, des informations spécifiques sur votre utilisation d'AutoCAD for Mac sont transmises à Autodesk. Il s'agit notamment des fonctionnalités dont vous vous servez le plus fréquemment, des problèmes que vous rencontrez et d'informations diverses qui orienteront le développement des versions futures du produit.

Pour plus d'informations, reportez-vous aux liens suivants.

- En savoir davantage sur le programme de participation du client : *<http://www.autodesk.com/cip>*
- Lire la politique de confidentialité d'Autodesk : *<http://www.autodesk.com/cipprivacy>*

En tant que participant, vous serez en mesure de consulter des rapports qui vous permettront d'optimiser votre utilisation d'AutoCAD for Mac.

### **Pour activer ou désactiver le programme de participation du client**

- **1** Dans la barre de menus, cliquez sur Aide ▶ Programme de participation du client.
- **2** Dans la boîte de dialogue Programme de participation du client, indiquez si vous souhaitez commencer ou arrêter de participer.
- **3** Cliquez sur OK.

# <span id="page-24-0"></span>**Obtention d'informations sur les dessins**

**2**

Vous pouvez récupérer les informations générales d'un dessin, notamment les informations d'identification et le nombre d'objets qu'il contient.

Certains types d'informations stockés dans un dessin ne sont pas spécifiques aux objets du dessin, mais fournissent des données utiles pour mieux comprendre le comportement du dessin, les paramètres des variables système, le nombre d'objets, les informations descriptives, etc.

# <span id="page-24-1"></span>**Obtention d'informations générales sur les dessins**

Vous pouvez récupérer des informations générales sur un fichier de dessin et ses paramètres.

Parmi ces informations figurent :

- Des informations descriptives personnalisées sur le dessin (PROPDESS)
- Les paramètres généraux du dessins (ETAT)
- Le temps passé sur le dessin (TEMPS)

Ces informations vous permettent de documenter un dessin et indiquent plusieurs paramètres du dessin comme le nombre total d'objets qu'il contient et le temps total passé sur le dessin.

**Voir aussi :**

- [Saisie des variables système sur la ligne de commande](#page-36-0) (page 19)
- [Ajout d'informations d'identification à des dessins](#page-78-1) (page 61)
- [Extraction d'informations géométriques des objets](#page-286-2) (page 269)
- [Comparaison des styles de cote et des variables](#page-833-1) (page 816)

# **Aide-mémoire**

# **Commandes**

### PROPDESS

Affiche et définit les propriétés de fichier du dessin courant.

# MODIFVAR

Affiche ou modifie la valeur des variables système.

# ETAT

Affiche des statistiques de dessin, des modes et des étendues.

# **TEMPS**

Affiche les statistiques de date et d'heure relatives à un dessin.

# **Variables système**

#### CDATE

Stocke la date et l'heure courantes au format décimal.

# DATE

Stocke la date et l'heure courantes au format date julienne modifiée.

# SAVENAME

Affiche le nom du fichier et le chemin d'accès au répertoire du dernier dessin enregistré.

**8** | Chapitre 2 Obtention d'informations sur les dessins

<span id="page-26-0"></span>**Interface utilisateur**

# <span id="page-28-0"></span>**Exécution d'une commande**

**3**

<span id="page-28-1"></span>Utilisez la barre de menus, la palette des jeux d'outils et la ligne de commande pour accéder aux commandes dont vous vous servez le plus.

# **Parties de l'interface utilisateur**

Par défaut, l'interface utilisateur affiche les palettes et les barres autour de la zone de dessin. En outre, plusieurs contrôles s'affichent dans la zone de dessin.

Le champ de recherche est situé dans la partie supérieure du menu de l'application. Les résultats de la recherche peuvent inclure des commandes de menu, des info-bulles de base et des chaînes de texte d'invite de commande. Vous pouvez entrer un terme à rechercher dans n'importe quelle langue.

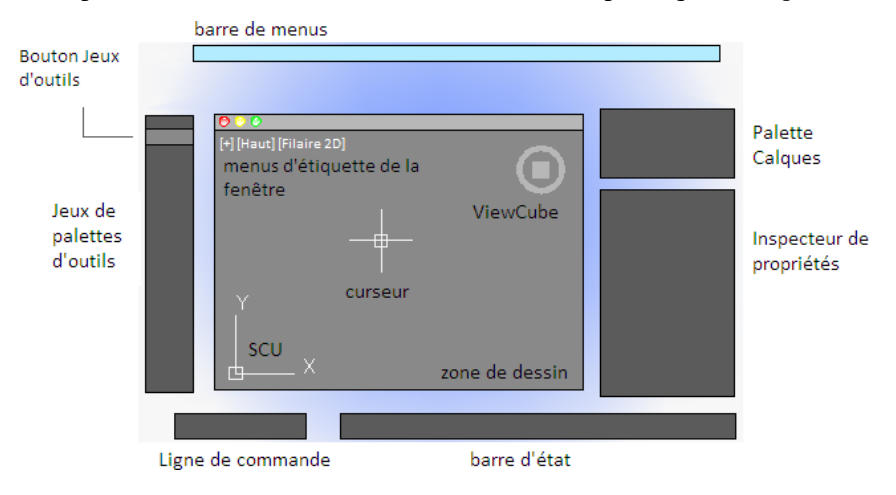

- Cmd-1 active et désactive la palette des jeux d'outils.
- Cmd-2 active et désactive la palette des bibliothèques de contenu.
- Cmd-3 active et désactive la ligne de commande.
- Cmd-4 active et désactive la palette Calques.
- Cmd-5 active et désactive l'Inspecteur des propriétés.
- Cmd-6 active et désactive la barre d'état.
- Cmd-7 active et désactive le Gestionnaire des références.
- Cmd-8 active et désactive le Navigateur de matériaux.
- Cmd-9 n'est pas affectée.
- Cmd-0 active et désactive l'ensemble des palettes et des barres.

Vous pouvez ancrer les palettes. Pour cela, faites-les glisser vers le bord de l'écran jusqu'à ce qu'une ligne bleue apparaisse, puis déposez-les. Vous pouvez également les libérer à l'aide du glisser-déposer.

# **Aide-mémoire**

## **Commandes**

IUP (CUI)

Gère les éléments d'interface utilisateur personnalisés dans le produit.

# **OPTIONS**

Personnalise les paramètres de fonctionnement du programme.

# <span id="page-29-0"></span>**Barre de menus**

La barre de menus contient des commandes courantes organisées en catégories logiques.

Utilisez la barre de menus pour vous familiariser avec le produit ou rechercher une commande.

**12** | Chapitre 3 Exécution d'une commande

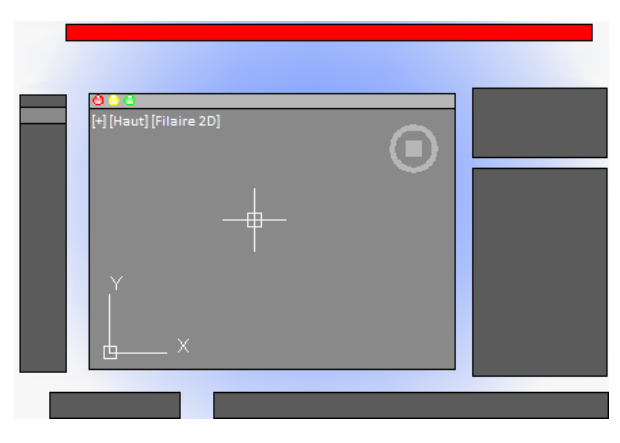

De nombreuses commandes, mais pas toutes, sont accessibles depuis la barre de menus. Les commandes que vous utilisez moins souvent peuvent être saisies sur la ligne de commande. Toutes les commandes disponibles sont répertoriées dans le système d'aide sous *Présentation des commandes*.

# **Aide-mémoire**

# **Commandes**

IUP (CUI)

Gère les éléments d'interface utilisateur personnalisés dans le produit.

# <span id="page-30-0"></span>**Palette des jeux d'outils**

La palette des jeux d'outils facilite l'accès aux commandes AutoCAD.

Le champ de recherche est situé dans la partie supérieure du menu de l'application. Les résultats de la recherche peuvent inclure des commandes de menu, des info-bulles de base et des chaînes de texte d'invite de commande. Vous pouvez entrer un terme à rechercher dans n'importe quelle langue.

- Listes déroulantes d'outils
- Groupes d'outils
- Jeux d'outils

Palette des jeux d'outils | **13**

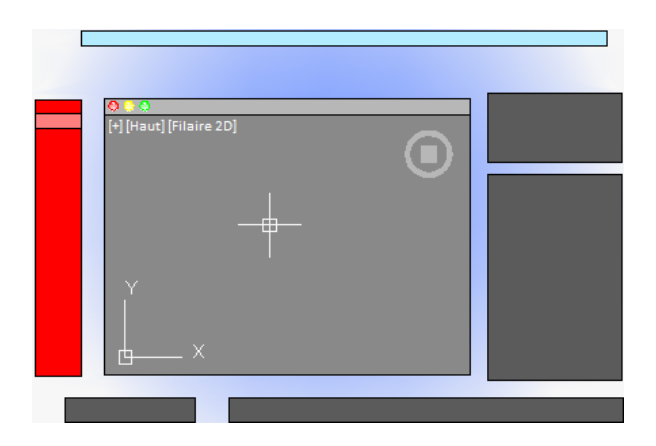

# **Listes déroulantes d'outils**

Certains outils de la palette de jeux d'outils comportent un indicateur déroulant.

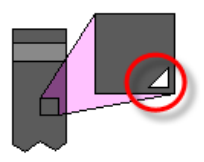

Cliquez sur la liste déroulante et maintenez-la enfoncée pour afficher plusieurs *options* de la commande correspondante.

# **Groupes d'outils**

Les outils de la palette de jeux d'outils sont organisés en *groupes d'outils*. Cliquez sur la flèche pour afficher l'intégralité du groupe d'outils, qui inclut des commandes supplémentaires. Pour que le groupe d'outils reste affiché, cliquez sur l'icône de verrouillage située en bas du groupe d'outils.

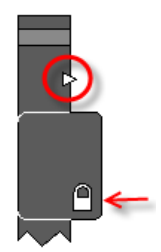

**14** | Chapitre 3 Exécution d'une commande

Si vous cliquez sur la palette de jeux d'outils avec le bouton droit, un menu s'affiche. Utilisez-le pour désactiver tous les groupes d'outils dont vous n'avez pas besoin.

#### **Jeux d'outils**

Cliquez sur le bouton des jeux d'outils pour afficher une liste d'autres jeux de commandes en fonction de vos tâches actuelles. Par exemple, si vous cliquez sur l'outil *Annotation*, les commandes dans la palette des jeux d'outils sont remplacées par des commandes associées à la cotation.

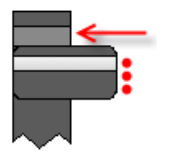

Cmd-1 active et désactive la palette des jeux d'outils.

**CONSEIL** Utilisez l'éditeur CUI pour personnaliser un jeu d'outils ou créer vos propres jeux d'outils.

# **Aide-mémoire**

### **Commandes**

IUP (CUI)

Gère les éléments d'interface utilisateur personnalisés dans le produit.

# <span id="page-32-1"></span><span id="page-32-0"></span>**Ligne de commande**

La ligne de commande constitue un moyen rapide pour saisir des commandes et des variables système directement à l'aide du clavier.

# **Présentation de l'utilisation de la ligne de commande**

Par défaut, la ligne de commande est affichée dans l'angle inférieur gauche de l'écran.

Ligne de commande | **15**

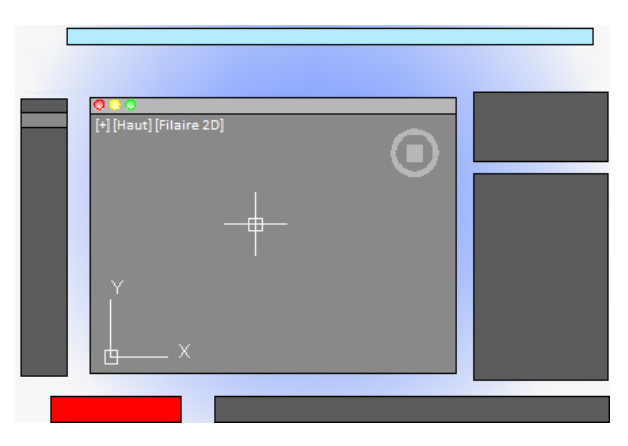

A l'aide du clavier, vous pouvez entrer les informations suivantes dans la ligne de commande :

- une commande ou une abréviation de commande appelée *alias de commande* ;
- les lettres mises en majuscules d'une option de commande ;
- un paramètre appelé *variable système* qui contrôle la manière dont le programme fonctionne par défaut.

De nombreux utilisateurs expérimentés préfèrent cette méthode, qu'ils jugent plus rapide. En outre, la ligne de commande affiche des invites et des messages d'erreur.

Cmd-3 active et désactive la ligne de commande.

# **Aide-mémoire**

#### **Commandes**

LIGNECOMMANDE

Affiche la fenêtre Ligne de commande.

MASQUERLIGNECOMMANDE

Masque la fenêtre Ligne de commande.

IUP (CUI)

Gère les éléments d'interface utilisateur personnalisés dans le produit.

# <span id="page-34-0"></span>**Saisie des commandes sur la ligne de commande**

Vous pouvez taper une commande à l'aide du clavier. Certaines commandes ont un nom abrégé appelé *alias*.

Pour entrer une commande à l'aide du clavier, tapez son nom complet ou son alias dans la zone de saisie de la ligne de commande, puis appuyez sur la touche Entrée ou sur la barre d'espacement. La ligne de commande comporte plusieurs contrôles.

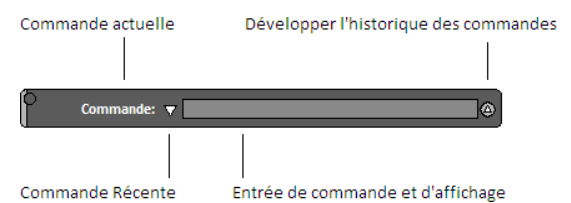

Par exemple, au lieu d'entrer **cercle** pour lancer la commande CERCLE, tapez **c**. Les alias de commande sont définis dans le fichier *acad.pgp*. Pour définir vos propres alias de commandes, reportez-vous à la rubrique Création d'alias de commande du *Guide de personnalisation*.

Pour trouver une commande ou une variable système, tapez son initiale ou plusieurs de ses premières lettres dans la ligne de commande et appuyez sur la touche Tab pour parcourir toutes les possibilités. Ensuite, appuyez sur la touche Entrée ou sur la barre d'espacement.

**REMARQUE** Lorsque la saisie dynamique est activée et définie pour afficher des invites dynamiques, vous pouvez entrer des commandes et options dans les info-bulles en regard du curseur. La saisie dynamique peut être activée et désactivée dans la barre d'état.

#### **Spécification des options de commande**

Lorsque vous entrez une commande sur la ligne de commande, un jeu d'options, une boîte de dialogue ou une palette s'affiche. Pour spécifier une option affichée sur la ligne de commande, entrez les lettres mises en majuscules de l'option. Par exemple, lorsque vous entrez **cercle**, l'invite suivante s'affiche :

Spécifiez le centre du cercle ou [3P/2P/Ttr (tangente tangente rayon)]:

Vous pouvez indiquer le centre du cercle en entrant les coordonnées *X,Y* ou en cliquant sur un point de la zone de dessin à l'aide du périphérique de pointage.

Saisie des commandes sur la ligne de commande | **17**

Pour choisir une autre option, entrez les lettres mises en majuscules de l'une des options entre parenthèses. Vous pouvez entrer des lettres en majuscules ou en minuscules. Par exemple, pour utiliser l'option 3 points (3P), entrez **3p**.

#### **Répétition et annulation de commandes**

Vous pouvez répéter la commande précédente en appuyant sur la touche Entrée ou sur la barre d'espacement.

Pour répéter une commande récemment utilisée, cliquez avec le bouton droit sur la ligne de commande ou cliquez sur la flèche déroulante située à gauche de la zone de saisie des commandes. Cette action affiche un menu contextuel contenant la liste des dernières commandes utilisées.

Vous pouvez également répéter une commande récemment utilisée en parcourant les commandes à l'aide des flèches haut et bas, puis en appuyant sur la touche Entrée.

Pour annuler une commande en cours, appuyez sur Echap.

#### **Voir aussi :**

- [Utilisation de la saisie dynamique](#page-253-0) (page 236)
- Raccourcis clavier
- Création d'alias de commande

# **Aide-mémoire**

#### **Commandes**

LIGNECOMMANDE

Affiche la fenêtre Ligne de commande.

MASQUERLIGNECOMMANDE

Masque la fenêtre Ligne de commande.

IUP (CUI)

Gère les éléments d'interface utilisateur personnalisés dans le produit.
## **Saisie des variables système sur la ligne de commande**

Les variables système permettent de gérer le fonctionnement de certaines commandes.

Vous pouvez utiliser une variable système pour modifier un paramètre, ou encore pour afficher l'état en cours.

Avec les variables système, vous pouvez :

- Activer ou désactiver des fonctionnalités. La variable système GRIDMODE, par exemple, permet d'activer et de désactiver l'affichage de la grille lorsque vous en changez la valeur.
- Contrôler l'opération d'une commande. Par exemple, la variable système HPASSOC détermine si les motifs de hachures sont associatifs par défaut.
- Extraire des informations enregistrées à propos du dessin courant et de la configuration du programme. Par exemple, la variable système en lecture seule CDATE stocke la date courante au format décimal. Vous pouvez afficher les valeurs des variables système en lecture seule, mais vous ne pouvez pas les modifier.

Généralement, les variables système sont accessibles à partir des boîtes de dialogue. Vous pouvez modifier leurs valeurs dans une boîte de dialogue, directement sur la ligne de commande ou automatiquement dans un script ou programme personnalisé.

### **Pour modifier la valeur d'une variable système**

- **1** Entrez le nom de la variable sur la ligne de commande. Par exemple, entrez **pickadd** pour changer le style de la sélection des objets de manière que la sélection d'objets remplace automatiquement le jeu de sélection courant ou les objets sélectionnés soient ajoutés au jeu de sélection courant.
- **2** Si nécessaire, appuyez sur Fn+F1 pour afficher la documentation relative à cette variable système.
- **3** Entrez le paramètre que vous souhaitez utiliser. Dans l'exemple de PICKADD, entrez **0**, **1** ou **2** pour déterminer la façon dont vous pouvez sélectionner plusieurs objets.

Saisie des variables système sur la ligne de commande | **19**

### **Aide-mémoire**

### **Commandes**

LIGNECOMMANDE

Affiche la fenêtre Ligne de commande.

### MASQUERLIGNECOMMANDE

Masque la fenêtre Ligne de commande.

IUP (CUI)

Gère les éléments d'interface utilisateur personnalisés dans le produit.

MODIFVAR

Affiche ou modifie la valeur des variables système.

## **Passage entre les boîtes de dialogue et la ligne de commande**

Vous pouvez afficher les messages sur la ligne de commande plutôt que d'utiliser une boîte de dialogue, ou le contraire. Cette option est particulièrement utile pour les scripts.

Certaines fonctions sont disponibles à partir de la ligne de commande et d'une boîte de dialogue. Souvent, vous pouvez entrer un trait d'union avant une commande pour éliminer la boîte de dialogue et afficher à la place les messages sur la ligne de commande.

Par exemple, en entrant **calque** sur la ligne de commande, vous affichez la boîte de dialogue Gestionnaire des propriétés des calques. En entrant **-calque** sur la ligne de commande, vous affichez les options équivalentes sur la ligne de commande.

L'élimination d'une boîte de dialogue est utile pour les opérations familières avec des versions antérieures du programme et pour l'utilisation des fichiers script. Vous pouvez constater de légères différences entre les options de la boîte de dialogue et celles disponibles sur la ligne de commande.

Ces variables système influent également sur l'affichage des boîtes de dialogue.

- ATTDIA détermine si la commande INSERER utilise une boîte de dialogue pour la saisie des valeurs d'attributs de bloc.
- EXPERT détermine l'affichage de certaines boîtes de dialogue d'avertissement.

**20** | Chapitre 3 Exécution d'une commande

■ FILEDIA contrôle l'affichage des boîtes de dialogue utilisées avec les commandes de lecture et d'écriture dans les fichiers. Si, par exemple, FILEDIA a la valeur 1, la commande SAUVENOM affiche la boîte de dialogue Enregistrer le dessin sous. Si la variable FILEDIA a la valeur 0, la commande SAUVENOM affiche des invites sur la ligne de commande. Les procédures de cette documentation supposent que FILEDIA a la valeur 1. Lorsque FILEDIA a la valeur 0, vous pouvez malgré tout afficher une boîte de dialogue relative à des fichiers, en tapant le signe tilde (~) en réponse à la première invite.

FILEDIA et EXPERT sont pratiques lorsque vous utilisez des scripts pour exécuter des commandes.

### **Aide-mémoire**

#### **Commandes**

LIGNECOMMANDE

Affiche la fenêtre Ligne de commande.

MASQUERLIGNECOMMANDE

Masque la fenêtre Ligne de commande.

### **Variables système**

### ATTDIA

Détermine si la commande INSERER utilise une boîte de dialogue pour la saisie de la valeur d'attribut.

### EXPERT

Gère l'émission de certaines invites.

FILEDIA

Supprime l'affichage des boîtes de dialogue d'accès aux fichiers.

### **Affichage et modification dans l'historique des commandes**

Vous pouvez copier du texte de l'historique des commandes afin de répéter des commandes.

Vous pouvez développer et réduire l'historique des commandes sur la ligne de commande à l'aide du contrôle correspondant.

Affichage et modification dans l'historique des commandes | **21**

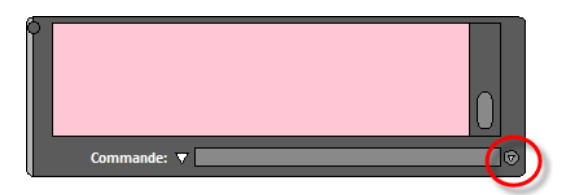

Dans l'historique des commandes, utilisez les flèches haut et bas, la barre de défilement ou une tout autre méthode de défilement pour rechercher et mettre en surbrillance des commandes, des variables système et du texte saisis précédemment.

Par défaut, lorsque vous appuyez sur Cmd-C, le texte mis en surbrillance est copié dans le Presse-papiers. Lorsque vous appuyez sur Cmd-V, le texte contenu dans le Presse-papiers est collé dans la ligne de commande.

Pour copier tout le texte de l'historique des commandes dans le Presse-papiers, cliquez avec le bouton droit et choisissez Copier l'historique dans le menu contextuel ou entrez la commande COPIERHIST. Pour enregistrer les commandes automatiquement dans un fichier journal à partir de la commande suivante, entrez la commande FICHJOURNAC.

### **Aide-mémoire**

### **Commandes**

#### LIGNECOMMANDE

Affiche la fenêtre Ligne de commande.

#### MASQUERLIGNECOMMANDE

Masque la fenêtre Ligne de commande.

### **COPIERHIST**

Masque la fenêtre Ligne de commande.

#### FICHJOURNIN

Ferme le fichier journal de l'historique des commandes ouvert à l'aide de la commande FICHJOURNAC.

### FICHJOURNAC

Enregistre le contenu de l'historique des commandes dans un fichier.

### **Variables système**

### LOGFILEMODE

Indique si le contenu de l'historique des commandes est enregistré dans un fichier journal.

### LOGFILENAME

Indique le chemin d'accès et le nom du fichier journal de l'historique des commandes pour le dessin courant.

### LOGFILEPATH

Indique le chemin d'accès aux fichiers journaux de l'historique des commandes pour tous les dessins d'une session.

## **Utilisation des menus contextuels**

Les menus contextuels offrent un accès rapide aux commandes liées à l'activité en cours.

Le champ de recherche est situé dans la partie supérieure du menu de l'application. Les résultats de la recherche peuvent inclure des commandes de menu, des info-bulles de base et des chaînes de texte d'invite de commande. Vous pouvez entrer un terme à rechercher dans n'importe quelle langue.

- Afficher les contrôles d'un élément de l'interface utilisateur, comme une palette, la barre d'état ou l'outil ViewCube ;
- Contrôler la commande en cours d'exécution, y compris les options de commande, les accrochages aux objets et l'annulation ;
- Afficher une liste de saisie récente ou répéter la dernière commande entrée ;
- Couper, copier et coller du Presse-papiers ;
- Afficher une boîte de dialogue, Paramètres de dessin ou Préférences par exemple ;
- Annuler la dernière commande entrée.

Dans la boîte de dialogue Préférences de l'application (commande OPTIONS), vous pouvez personnaliser le comportement du bouton droit de sorte qu'un clic rapide revienne à appuyer sur la touche Entrée et qu'un clic plus long affiche un menu contextuel.

Utilisation des menus contextuels | **23**

## **Aide-mémoire**

### **Commandes**

IUP (CUI)

Gère les éléments d'interface utilisateur personnalisés dans le produit.

OPTIONS

Personnalise les paramètres de fonctionnement du programme.

**24** | Chapitre 3 Exécution d'une commande

# **Contrôle de l'interface de la zone de dessin**

**4**

La zone de dessin comporte plusieurs outils et commandes d'affichage et de dessin. Vous pouvez régler l'affichage de ces éléments d'interface.

## **Couleur d'arrière-plan et thèmes de l'interface**

De nombreuses options permettent de personnaliser l'aspect du produit, notamment la couleur des icônes et la couleur d'arrière-plan de la zone de dessin.

Par défaut, les icônes et les palettes sont gris foncé. Si vous préférez, vous pouvez remplacer ce thème par une couleur plus claire.

Par défaut, la couleur d'arrière-plan de la zone de dessin est un gris intermédiaire, idéal pour l'affichage d'objets de couleurs différentes. Cependant, certains utilisateurs souhaiteront une zone de dessin blanche ou noire en fonction de leurs tâches et préférences.

**Voir aussi :**

■ [Configuration de la zone de dessin](#page-60-0) (page 43)

### **Pour modifier la nuance de la couleur de l'interface utilisateur**

- **1** Dans la barre de menus, cliquez sur AutoCAD, puis Préférences.
- **2** Dans la colonne gauche de la boîte de dialogue Préférences de l'application, cliquez sur Aspect et convivialité.
- **3** Sous Thème d'interface, cliquez dans la zone Thèmes et choisissez Foncé ou Clair.

**4** Cliquez sur OK.

#### **Pour modifier la couleur d'arrière-plan de la zone de dessin de l'espace objet**

- **1** Dans la barre de menus, cliquez sur AutoCAD, puis Préférences.
- **2** Dans la colonne gauche de la boîte de dialogue Préférences de l'application, cliquez sur Aspect et convivialité.
- **3** Sous Thème d'interface, cliquez dans la zone Objet et choisissez une couleur ou cliquez sur Sélectionner une couleur.

Par défaut, le gris foncé de l'arrière-plan a une valeur RVB de 33,40,48.

- **4** Si vous cliquez sur Sélectionner une couleur, la palette des couleurs s'affiche. Dans la partie supérieure de la boîte de dialogue, cliquez sur Index de couleur, Couleurs vraies ou Carnet de couleurs, puis effectuez votre sélection. Cliquez sur OK pour fermer la boîte de dialogue Sélectionner une couleur.
- **5** Cliquez sur OK.

### **Aide-mémoire**

### **Commandes**

### **OPTIONS**

Personnalise les paramètres de fonctionnement du programme.

## **Curseurs dans la zone de dessin**

Dans la zone de dessin, l'aspect du curseur change selon les opérations que vous effectuez.

- Si vous êtes invité à spécifier un emplacement de point, le curseur apparaît sous forme de *réticule*.
- Si vous êtes invité à sélectionner un objet, le curseur prend la forme d'un petit carré appelé *cible de sélection*.
- Lorsque aucune commande n'est active, le curseur s'affiche sous la forme d'une combinaison du réticule et de la cible de sélection.
- Si vous êtes invité à saisir du texte, le curseur s'affiche sous forme de barre verticale

**26** | Chapitre 4 Contrôle de l'interface de la zone de dessin

Dans les illustrations suivantes, ces curseurs sont affichés dans l'ordre.

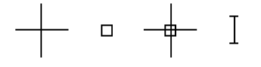

Vous pouvez modifier la taille du réticule et de la cible de sélection dans la boîte de dialogue Préférences de l'application en cliquant sur Curseur et sélection (commande OPTIONS).

### **Aide-mémoire**

### **Commandes**

**OPTIONS** 

Personnalise les paramètres de fonctionnement du programme.

### **Variables système**

### **CURSORSIZE**

Définit la taille des réticules sous la forme d'un pourcentage des dimensions de l'écran.

#### PICKBOX

Définit, en pixels, la hauteur de la cible de sélection d'objets.

## **Style de sélection**

La sélection d'objets correspond à un style qui est commun à la plupart des applications Mac.

Cliquez et faites glisser le curseur pour définir une zone de sélection rectangulaire. Faites glisser le curseur vers la gauche pour une sélection par capture ou vers la droite pour une sélection dans une fenêtre.

Chaque fois que vous sélectionnez un ou plusieurs objets, la sélection précédente est automatiquement effacée. Pour ajouter des objets à la sélection précédente, appuyez sur la touche Maj lorsque vous les sélectionnez.

Vous pouvez modifier le comportement de la sélection d'objet dans la boîte de dialogue Préférences de l'application en cliquant sur Curseur et sélection (commande OPTIONS).

Style de sélection | **27**

### **Voir aussi :**

■ [Choix de plusieurs objets](#page-332-0) (page 315)

## **Aide-mémoire**

### **Commandes**

### **OPTIONS**

Personnalise les paramètres de fonctionnement du programme.

### **Variables système**

### PICKADD

Détermine si les sélections suivantes remplacent le jeu de sélection courant ou s'y ajoutent.

### PICKDRAG

Gère la méthode de dessin d'une fenêtre de sélection.

## **Icône SCU**

La zone de dessin affiche une icône représentant l'axe XY d'un système de coordonnées rectangulaire, appelé système de coordonnées utilisateur ou SCU.

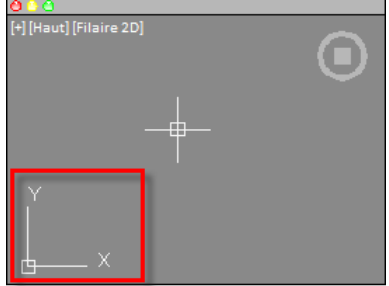

Vous pouvez déplacer ou faire pivoter le SCU à l'aide de la commande SCU. Le SCU est utile en 2D et essentiel en 3D, car il gère les fonctionnalités suivantes :

- Orientation angulaire définissant les axes horizontal et vertical ;
- Alignement et angle de la grille, et motifs des hachures ;

**28** | Chapitre 4 Contrôle de l'interface de la zone de dessin

- Origine et orientation de la saisie des coordonnées 2D et 3D ;
- Orientation de la construction et des plans de projection, et direction de l'axe Z pour de nombreuses opérations 3D.

Vous pouvez modifier l'aspect de l'icône du SCU à l'aide de la commande ICONESCU, option Propriétés. Avec cette commande, vous pouvez également contrôler si l'icône du SCU est visible.

**Voir aussi :**

- [Présentation du système de coordonnées utilisateur \(SCU\)](#page-239-0) (page 222)
- [Spécification de plans de construction en 3D \(SCU\)](#page-244-0) (page 227)
- [Contrôle de l'affichage de l'icône du système de coordonnées utilisateur](#page-251-0) (page 234)

### **Aide-mémoire**

### **Commandes**

REPERE

Affiche une vue isométrique du plan XY du système de coordonnées utilisateur spécifié.

SCU

**ICONESCU** 

Gère la visibilité et la position de l'icône SCU.

## **Menus d'étiquette de la fenêtre**

Les menus d'étiquette de la fenêtre sont situés dans le coin supérieur gauche de chaque fenêtre et permettent de modifier facilement les vues et les styles visuels.

Menus d'étiquette de la fenêtre | **29**

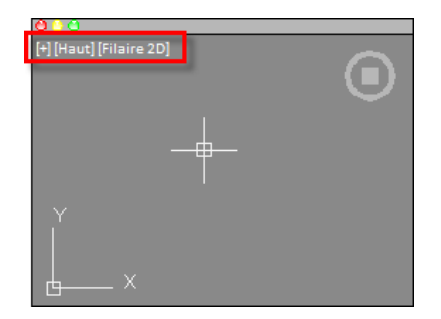

Par défaut, le texte qui s'affiche indique les paramètres actuels de la fenêtre. Par exemple, le texte peut être :

[+] [HAUT] [Filaire 2D]

Vous pouvez cliquer dans chacune des trois zones entre parenthèses.

- Cliquez sur + pour afficher plus d'options.
- Cliquez sur Haut pour effectuer un choix parmi plusieurs vues standard et personnalisées.
- Cliquez sur Filaire 2D pour choisir l'un des styles visuels. La plupart des autres styles visuels sont utilisés pour la visualisation 3D.

### **Voir aussi :**

- [Enregistrement et restauration de vues](#page-105-0) (page 88)
- [Utilisation d'un style visuel pour afficher votre modèle](#page-114-0) (page 97)

## **Aide-mémoire**

### **Commandes**

### VUE

Enregistre et restaure les vues d'espace objet existantes, les vues des présentations et les vues prédéfinies.

### STYLVISCOURANT

Définit le style visuel pour la fenêtre courante.

### **Variables système**

VPCONTROL

Détermine si les menus d'étiquette de fenêtre sont affichés dans toutes les fenêtres.

## **Outil ViewCube**

L'outil ViewCube est très utile pour déterminer l'orientation des vues 3D.

Présent dans la plupart des produits Autodesk, il rend le passage d'un produit à l'autre plus convivial.

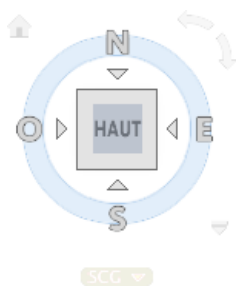

Vous pouvez également utiliser la commande ORBITE3Dpour faire glisser des vues 3D et cliquer avec le bouton droit pour afficher des options d'affichage 3D supplémentaires.

**Voir aussi :**

■ [Utilisation des outils de navigation 3D](#page-129-0) (page 112)

## **Aide-mémoire**

### **Commandes**

**NAVVCUBE** 

Indique la direction de la vue en cours. Lorsque vous faites glisser l'outil ViewCube ou que vous cliquez dessus, la scène pivote.

Outil ViewCube | **31**

## **Affichage des coordonnées**

Les coordonnées s'affichent dans le coin inférieur droit de la fenêtre active et indiquent l'emplacement courant du réticule dans la zone de dessin.

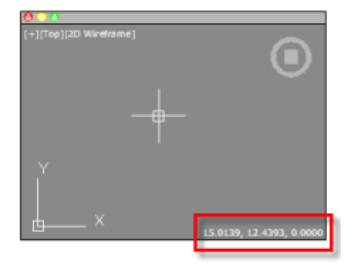

Vous pouvez activer/désactiver l'affichage des coordonnées dans la fenêtre active dans l'onglet Unités et guidage (boîte de dialogue Préférences de l'application).

Outre les coordonnées affichées dans la fenêtre active, vous pouvez également obtenir l'emplacement actuel du réticule dans une info-bulle située à proximité du curseur lorsque la saisie dynamique est activée. Pour de plus amples informations sur la saisie dynamique, reportez-vous à la section [Utilisation](#page-253-0) [de la saisie dynamique](#page-253-0) (page 236).

### **Voir aussi :**

- [Utilisation de la saisie dynamique](#page-253-0) (page 236)
- [Présentation de la saisie de coordonnées](#page-228-0) (page 211)

### **Aide-mémoire**

### **Commandes**

### **OPTIONS**

Personnalise les paramètres de fonctionnement du programme.

### **Variables système**

### VPCOORDDISPLAY

Contrôle si les coordonnées actuelles du curseur du réticule s'affichent dans l'angle inférieur droit de la fenêtre active.

**32** | Chapitre 4 Contrôle de l'interface de la zone de dessin

## **Espace objet et présentations**

Il existe deux environnements, ou espaces, de travail : l'espace objet et les présentations de l'espace papier.

- L'espace objet est utilisé pour créer des dessins 2D et des modèles 3D.
- L'espace papier permet de créer des présentations pour le traçage.

Bien que l'espace objet permette le tracé, les présentations sont plus pratiques pour la mise à l'échelle des vues, la modification de l'emplacement des vues et le contrôle de la zone et des paramètres utilisés au cours du tracé.

Pour passer de l'espace objet à une présentation, et inversement, cliquez sur la liste déroulante située dans la partie gauche de la barre d'état.

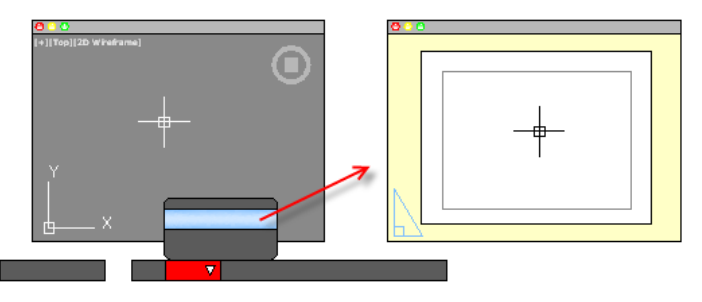

**Voir aussi :**

■ [Aide-mémoire des présentations](#page-160-0) (page 143)

## **Aide-mémoire**

### **Commandes**

### ESPACEO

Dans une présentation, passe de l'espace papier à l'espace objet d'une fenêtre de présentation.

### FMULT

Crée et gère les fenêtres de présentation.

### ESPACEP

Dans une présentation, passe de l'espace objet dans une fenêtre à l'espace papier.

Espace objet et présentations | **33**

# **Etat, calque, propriétés et contenu**

**5**

Utilisez la barre d'état, la palette des calques, l'Inspecteur des propriétés et la palette de contenu pour changer les aides au dessin, modifier les calques dans le dessin courant et les propriétés du dessin courant ou des objets sélectionnés, et insérer des blocs issus de bibliothèques de contenu personnalisé.

## **Barre d'état**

La barre d'état contient des boutons permettant d'activer et de désactiver différentes fonctionnalités.

Par exemple, vous pouvez facilement activer et désactiver l'affichage de la grille, l'accrochage à la grille, l'accrochage aux objets, la saisie dynamique et ainsi de suite. La barre d'état comprend également des commandes pour l'affichage des épaisseurs de ligne et de la transparence des objets. Plusieurs commandes sont associées à la fonctionnalité de mise à l'échelle des annotations.

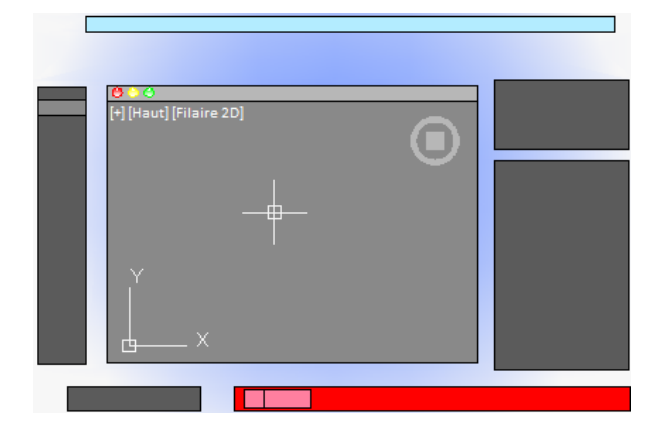

L'une des principales commandes de la barre d'état, en surbrillance dans l'illustration ci-dessous, permet de passer de l'espace objet aux présentations de l'espace papier, et inversement.

Cliquez sur le *triangle de visibilité* à l'extrémité droite de la barre d'état pour afficher la deuxième ligne de commandes, qui incluent des paramètres et des opérations 3D.

Cmd-6 active/désactive la barre d'état.

### **Pour contrôler l'affichage des boutons sur la barre d'état**

- **1** Cliquez avec le bouton droit sur une zone vide de la barre d'état.
- **2** Dans le menu de la barre d'état, cliquez sur Affichage, puis sur une icône déroulante.
- **3** Cliquez sur un nom de bouton dans la liste déroulante pour choisir de l'afficher ou le masquer.

### **Aide-mémoire**

#### **Variables système**

STATUSBAR

## **Palette des calques**

La palette des calques propose deux méthodes d'affichage et de gestion des calques et de leurs propriétés.

Le *triangle de visibilité* dans la palette des calques développe et comprime la palette des calques pour afficher :

- tous les calques et toutes les propriétés de calques dans une matrice d'informations ;
- le calque courant uniquement.

**36** | Chapitre 5 Etat, calque, propriétés et contenu

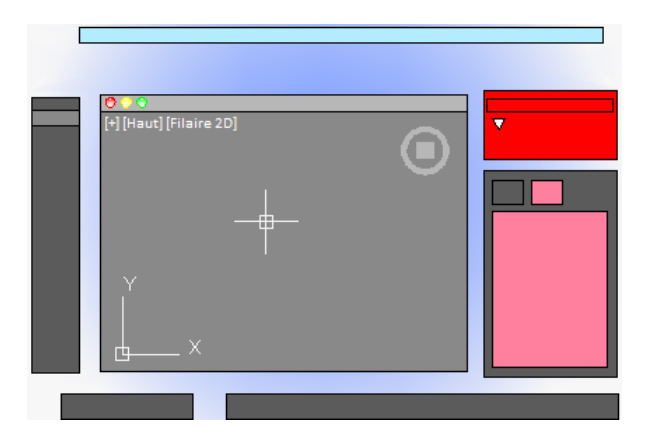

### **Affichage de tous les calques et de toutes les propriétés de calque**

Les calques et les propriétés de calques dans un dessin peuvent s'afficher sous la forme d'une matrice, similaire à une feuille de calcul. Chaque ligne contient un calque et chaque colonne représente une propriété de calque. Vous pouvez cliquer sur le bouton Paramètres d'affichage dans la partie inférieure de la palette des calques pour déterminer les propriétés du calque à afficher ou à masquer.

Lorsqu'elle n'est pas ancrée dans ce format, la palette des calques peut afficher toutes les informations de calque à la fois, au détriment toutefois d'une perte d'espace à l'écran. L'ancrage de la palette des calques permet de réduire l'espace qu'elle occupe, mais vous devrez peut-être faire défiler vers la gauche et vers la droite pour afficher toutes les propriétés.

### **Affichage du calque actif uniquement**

Dans des conditions de travail normales, le format compressé qui affiche uniquement le nom du calque courant est adéquat et recommandé.

### **Vérification des propriétés de calque**

La palette Inspecteur des propriétés peut être utilisée pour afficher toutes les propriétés du calque courant ou d'un calque sélectionné dans une liste verticale. Pour basculer de l'affichage des propriétés d'*objet*, cliquez sur le bouton Propriétés du calque dans la partie supérieure de l'Inspecteur des propriétés.

Cmd-4 active/désactive la palette des calques.

**Voir aussi :**

■ [Utilisation des calques](#page-190-0) (page 173)

Palette des calques | **37**

### **Pour créer un calque**

- **1** Si nécessaire, cliquez sur le triangle de visibilité pour développer la palette des calques.
- **2** Dans l'angle inférieur gauche de la palette, cliquez sur le bouton +.
- **3** Entrez le nom du nouveau calque dans la zone de texte mise en surbrillance, puis appuyez sur la touche Entrée.

#### **Pour modifier le calque courant**

- **1** Dans la palette des calques, cliquez sur la liste déroulante des calques.
- **2** Cliquez sur le calque que vous souhaitez rendre courant.

Vous disposez de plusieurs méthodes. Dans la palette des calques développée, vous pouvez cliquer avec le bouton droit sur un calque pour afficher un menu contextuel ou cliquer deux fois sur le nom du calque.

### **Pour filtrer la liste des calques**

- **1** Si nécessaire, cliquez sur le triangle de visibilité pour développer la palette des calques.
- **2** Entrez un ou plusieurs caractères dans la zone de recherche, au bas de la palette.

Seuls les calques comportant les caractères que vous avez entrés s'affichent dans la palette des calques. Les caractères génériques ne sont pas disponibles.

**3** Il est conseillé de supprimer le texte dans la zone de recherche lorsque vous avez terminé.

Vous pouvez cliquer sur la loupe pour afficher et choisir une recherche précédente dans la liste qui s'affiche.

### **Aide-mémoire**

### **Commandes**

### CALQUE

Gère les calques et leurs propriétés.

## **Inspecteur des propriétés**

L'Inspecteur des propriétés permet d'afficher et de modifier les paramètres et les propriétés des objets et des calques.

Vous pouvez effectuer les opérations suivantes :

- Spécifier les propriétés par défaut affectées à tous les nouveaux objets ;
- Afficher et modifier les propriétés d'un ou de plusieurs objets sélectionnés ;
- Spécifier les propriétés par défaut du calque courant.

Pour contrôler les informations qui s'affichent dans l'Inspecteur des propriétés, choisissez le bouton Objet/Courant ou le bouton Propriétés du calque dans le coin supérieur gauche de la palette.

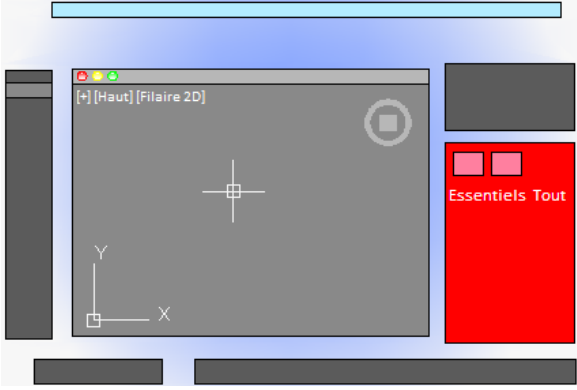

Pour les propriétés d'*objet*, cliquez sur le bouton Tâche essentielle ou Tout pour déterminer le nombre de propriétés affichées.

### **Bouton Objet/Courant**

Lorsque vous cliquez sur le bouton Objet/Courant, l'Inspecteur des propriétés permet d'effectuer l'une des trois opérations suivantes en fonction de votre sélection.

- Lorsque aucun objet n'est sélectionné, il affiche les propriétés par défaut à utiliser pour tous les nouveaux objets. Vous pouvez modifier ces paramètres par défaut en cliquant sur une propriété dans la palette et en spécifiant une valeur différente.
- Lorsqu'un objet est sélectionné, il affiche les propriétés de cet objet uniquement et vous pouvez modifier chacune d'elles.

Inspecteur des propriétés | **39**

■ Lorsque plusieurs objets sont sélectionnés, vous pouvez afficher uniquement les propriétés communes à tous les objets ou toutes les propriétés. Les propriétés que vous modifiez sont appliquées à tous les objets sélectionnés.

### **Bouton Propriétés du calque**

L'Inspecteur des propriétés propose un moyen efficace d'afficher les propriétés et les paramètres associés au calque courant ou à un calque que vous sélectionnez dans la palette des calques.

Cmd-5 active/désactive l'Inspecteur des propriétés.

### **Voir aussi :**

■ [Présentation des propriétés des objets](#page-186-0) (page 169)

### **Aide-mémoire**

### **Commandes**

PROPRIETES

Contrôle les propriétés des objets existants.

## **Palette de contenu**

La palette de contenu permet d'accéder à des bibliothèques de contenu et de les gérer.

Dans la palette de contenu vous pouvez :

- Créer des bibliothèques de contenu personnalisées pour organiser les blocs fréquemment utilisés ;
- Ajouter et supprimer des blocs à partir de la bibliothèque des favoris ou une bibliothèque personnalisée ;
- Insérer des blocs à partir du dessin courant, de la bibliothèque des favoris ou d'une bibliothèque personnalisée.

### **Bibliothèques de contenu**

Les bibliothèques permettent d'organiser les blocs que vous insérez fréquemment dans un dessin. Par défaut, la palette de contenu est vide. Les bibliothèques personnalisées sont créées et gérées à l'aide de la boîte de dialogue

### **40** | Chapitre 5 Etat, calque, propriétés et contenu

Gérer les bibliothèques de contenu. Vous ajoutez du contenu à une bibliothèque en référençant un fichier DWG ou DXF enregistré, ou les blocs contenus dans un fichier DWG enregistré.

Une fois le contenu ajouté à une bibliothèque, vous pouvez :

- Insérer un bloc dans un dessin (voir -INSERER) ;
- Ajouter un bloc à la bibliothèque des favoris ;
- Supprimer un bloc d'une bibliothèque ;
- Rechercher un bloc dans une bibliothèque.

**AVERTISSEMENT** Si un dessin référencé par la bibliothèque des favoris ou une bibliothèque personnalisée est déplacé, la référence est conservée, mais le bloc associé ne peut pas être inséré dans un dessin.

**Voir aussi :**

■ [Insertion de blocs](#page-450-0) (page 433)

## **Aide-mémoire**

### **Commandes**

CONTENU

Ouvre la palette Contenu.

FERMERCONTENU

Ferme la palette Contenu.

### **Variables système**

**CONTENTSTATE** 

Indique si la palette Contenu est ouverte ou fermée.

Palette de contenu | **41**

# **Personnalisation de l'environnement de dessin**

**6**

Vous pouvez changer la plupart des paramètres d'environnement des dessins et des fenêtres dans la boîte de dialogue Préférences de l'application. Par exemple, vous pouvez modifier la fréquence d'enregistrement automatique d'un dessin dans un fichier temporaire et vous pouvez lier le programme aux dossiers contenant les fichiers fréquemment utilisés.

## <span id="page-60-0"></span>**Paramétrage des options d'interface**

Vous pouvez ajuster l'interface de l'application et la zone de dessin selon vos habitudes de travail.

## **Configuration de la zone de dessin**

Vous pouvez ajuster les palettes de couleur et les règles d'affichage utilisées dans les fenêtres d'application et de dessin, et contrôler le comportement des fonctions générales telles que la modification à l'aide des poignées.

La plupart de ces paramètres sont disponibles dans les menus contextuels et dans la boîte de dialogue Préférences de l'application.

Certains éléments de l'interface utilisateur, comme la présence et l'emplacement des éléments de menu et des palettes, peuvent être définis et enregistrés à l'aide de la boîte de dialogue Personnaliser.

Certains paramètres influent sur la manière dont vous travaillez dans la zone de dessin :

■ Schéma de couleurs (boîte de dialogue Préférences de l'application, onglet **Aspect et convivialité)**. Vous permet de spécifier un thème de couleurs sombre

ou clair pour l'ensemble de l'interface utilisateur. Les paramètres modifient l'arrière-plan de la fenêtre, la barre d'état, la barre de titre et les palettes.

- Couleurs de l'arrière-plan (boîte de dialogue Préférences de l'application, **onglet Aspect et convivialité)**. Indiquez les couleurs d'arrière-plan utilisées dans la présentation Objet et les présentations nommées.
- **Icône du SCU et outil ViewCube (boîte de dialoque Préférences de l'application, onglet Aspect et convivialité).** Indiquez les options d'affichage de l'icône du SCU et de l'outil ViewCube dans l'espace objet.
- Style, taille et couleur de l'icône du SCU (boîte de dialogue Icône du SCU). Gérez l'apparence de l'icône du SCU dans l'espace objet et l'espace papier.
- **Nettoyer écran.** Le bouton Nettoyer écran sur la barre d'état permet de dimensionner la zone de dessin pour que seule la barre de menus soit visible. Appuyez sur Ctrl-0 pour rétablir la configuration précédente.

### **Info-bulles**

Différentes info-bulles fournissent des informations contextuelles concernant les interactions avec les barres d'outils, les accrochages aux objets et les opérations de dessin.

Les info-bulles s'affichent pour les outils sur les jeux d'outils et autres palettes dans l'interface utilisateur. Placez le curseur sur le contrôle pour afficher l'info-bulle.

**Voir aussi :**

■ Personnalisation de l'interface utilisateur dans le *Guide de personnalisation* 

## **Aide-mémoire**

### **Commandes**

CONFIG3D (-CONFIG3D)

Définit les options qui ont une incidence sur les performances de l'affichage 3D.

### NETECRANACTIF

Efface l'écran de la barre de menus et toutes les palettes.

### NETECRANINACTIF

Rétablit l'affichage à son état avant utilisation de NETECRANACTIF.

### **OPTIONS**

Personnalise les paramètres de fonctionnement du programme.

#### RESVUE

Définit la résolution des objets dans la fenêtre courante.

### **Variables système**

### CLEANSCREENSTATE

Indique si l'état de nettoyage de l'écran est activé ou non.

### **CURSORSIZE**

Définit la taille des réticules sous la forme d'un pourcentage des dimensions de l'écran.

### DRAGMODE

Gère l'affichage des objets déplacés.

### EXTNAMES

Définit les paramètres de nom des objets nommés (comme les types de ligne et les calques) stockés dans les tables de définition.

### **GRIPCOLOR**

Gère la couleur des poignées désélectionnées.

### GRIPHOT

Gère la couleur des poignées sélectionnées.

### **GRIPS**

Gère l'affichage des poignées sur les objets sélectionnés.

### HELPPREFIX

Définit le chemin de fichier pour le système d'aide.

### **INSUNITS**

Spécifie une valeur d'unités de dessin pour la mise à l'échelle automatique des blocs, images ou Xréfs insérés ou associés à un dessin.

Configuration de la zone de dessin | **45**

### INSUNITSDEFSOURCE

Définit la valeur des unités de contenu sources lorsque INSUNIT est définie sur 0.

### INSUNITSDEFTARGET

Définit la valeur des unités de dessin cibles lorsque INSUNITS est définie sur 0.

### INTELLIGENTUPDATE

Gère la vitesse d'actualisation des graphiques.

#### ISAVEBAK

Accélère les sauvegardes incrémentielles, en particulier pour les dessins de grande taille.

### ISAVEPERCENT

Détermine la quantité d'espace non utilisé toléré dans un fichier de dessin.

### LAYOUTREGENCTL

Indique comment la liste d'affichage est mise à jour dans l'onglet Objet et dans les onglets de présentation.

### LOCALE

Affiche un code qui indique le paramètre régional courant.

### LOCALROOTPREFIX

Enregistre le chemin d'accès complet au dossier racine où ont été installés les fichiers personnalisables locaux.

### LOGFILEMODE

Indique si le contenu de l'historique des commandes est enregistré dans un fichier journal.

### LOGFILENAME

Indique le chemin d'accès et le nom du fichier journal de l'historique des commandes pour le dessin courant.

### LOGFILEPATH

Indique le chemin d'accès aux fichiers journaux de l'historique des commandes pour tous les dessins d'une session.

### OSNAPCOORD

Contrôle si les coordonnées entrées sur la ligne de commande remplacent les accrochages aux objets actifs.

### PAPERUPDATE

Gère l'affichage d'une boîte de dialogue d'avertissement quand vous essayez d'imprimer une présentation avec un format de papier différent de la valeur par défaut pour le fichier de configuration du traceur.

### PICKADD

Détermine si les sélections suivantes remplacent le jeu de sélection courant ou s'y ajoutent.

### PICKAUTO

Gère le fenêtrage automatique pour la sélection d'objets.

### PICKBOX

Définit, en pixels, la hauteur de la cible de sélection d'objets.

### PICKDRAG

Gère la méthode de dessin d'une fenêtre de sélection.

### PICKFIRST

Détermine si vous sélectionnez les objets avant (sélection nom-verbe) ou après avoir émis une commande.

### PICKSTYLE

Gère l'utilisation de la sélection de groupe et de la sélection de hachures associatives.

### PSTYLEPOLICY

Contrôle le mode du style de tracé, dépendant des couleurs ou nommé, qui est utilisé lors de l'ouverture d'un dessin créé dans une version antérieure à AutoCAD 2000 ou lors de la création d'un dessin à partir d'un brouillon sans utiliser de gabarit de dessin.

### **QTEXTMODE**

Contrôle l'affichage du texte.

### RASTERPREVIEW

Détermine si les images d'aperçu BMP sont enregistrées avec le dessin.

Configuration de la zone de dessin | **47**

### SAVEFILE

Stocke le nom du fichier d'enregistrement automatique courant.

### SAVEFILEPATH

Spécifie le chemin d'accès au répertoire pour tous les fichiers d'enregistrement automatiques de la session en cours.

#### SAVETIME

Définit l'intervalle d'enregistrement automatique, en minutes.

### SPLINESEGS

Définit le nombre de segments de ligne à générer pour chaque polyligne spline ajustée créée par l'option Spline de la commande PEDIT.

#### TDUSRTIMER

Stocke le temporisateur de l'utilisateur.

### TOOLTIPMERGE

Combine des info-bulles du dessin dans une seule info-bulle.

### VISRETAIN

Gère les propriétés des calques dépendant des xréfs.

### XLOADCTL

Active et désactive le chargement sur demande des xréfs et détermine si c'est une copie ou le dessin référencé qui s'ouvre.

## **Spécification du comportement des palettes**

Vous pouvez ancrer, laisser flotter et afficher sous forme d'icône les palettes (jeux d'outils, barre d'état et gestionnaire des références).

Les paramètres permettant de définir ces options, et d'autres, sont souvent modifiés à partir d'un menu contextuel, disponible en cliquant avec le bouton droit de la souris sur la barre de titre de la palette.

- **Redimensionnement**. Faites glisser un coin de la palette pour modifier sa taille. Lorsque plusieurs palettes sont ancrées, le déplacement de l'une d'elles entraîne l'ajustement des autres.
- **Réduire en icônes.** Vous pouvez réduire la taille d'affichage de toutes les palettes (à l'exception de la ligne de commande et de la barre d'état) de manière à n'afficher qu'un jeu d'icônes le long du bord gauche ou droit de

### **48** | Chapitre 6 Personnalisation de l'environnement de dessin

l'écran. Cliquez sur une icône pour afficher temporairement la palette correspondante. (commande ACTICONPALETTE)

■ **Afficher sous forme de palettes.** Développez toutes les palettes réduites sous forme d'icônes. Les palettes retrouvent leur taille et emplacement précédents. (commande DESACTICONPALETTE)

Vous pouvez masquer toutes les palettes en même temps en utilisant la commande MASQPALETTES et afficher à nouveau toutes les palettes masquées à l'aide de la commande AFFPALETTES.

**REMARQUE** Si une palette a été réaffichée manuellement et déplacée, elle n'est pas affectée par la commande AFFPALETTES

Pour modifier le positionnement des palettes, faites-les glisser sur l'écran. Vous pouvez contrôler l'emplacement d'ancrage de la palette en la faisant glisser vers le bord de l'écran et en la déposant lorsqu'une barre bleue s'affiche. Vous pouvez également faire glisser et déposer des palettes sur une palette qui est déjà ancrée.

Utilisez REINITBLOC pour restaurer l'emplacement par défaut de toutes les palettes.

### **Aide-mémoire**

### **Commandes**

#### MASQPALETTES

Masque toutes les palettes affichées, y compris la fenêtre de commande.

### ACTICONPALETTE

Réduit toutes les palettes ouvertes, à l'exception de la ligne de commande et de la barre d'état, à une petite barre affichée sur le côté gauche ou droit de l'écran.

### DESACTICONPALETTE

Restaure l'affichage de toutes les palettes réduites par PALETTEICONON.

### REINITPALETTES

Rétablit les paramètres d'emplacement par défaut de toutes les palettes.

### AFFPALETTES

Restaure l'affichage des palettes masquées.

Spécification du comportement des palettes | **49**

### **Variables système**

PALETTEICONSTATE

Indique si les palettes s'affichent sous forme d'icônes.

SHOWPALETTESTATE

Indique si les palettes étaient masquées par la commande MASQPALETTES ou restaurées par la commande AFFPALETTES.

## **Personnalisation du démarrage**

Vous pouvez utiliser les options de ligne de commande pour gérer le mode de démarrage du programme à partir de la fenêtre Terminal ou d'un script shell.

Vous pouvez utiliser les options de ligne de commande pour spécifier plusieurs options au démarrage du programme. Par exemple, vous pouvez exécuter un script ou démarrer avec un gabarit de dessin spécifié.

Les options de ligne de commande constituent des paramètres qui vous permettent de créer des scripts shell personnalisés définissant le mode de démarrage d'AutoCAD for Mac. Les options acceptées figurent dans le tableau suivant.

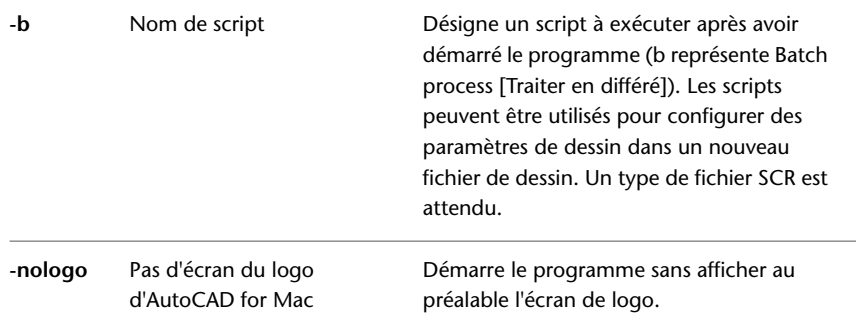

La syntaxe des options de ligne de commande est la suivante :

"*nom de chemin*/AutoCAD" ["*nomdessin*"] [-o*ption* "*nom*"]

Lorsque vous utilisez une option de la ligne de commande, faites suivre l'option d'un espace, puis du nom d'un fichier, d'un chemin ou d'une vue entre guillemets. Par exemple, l'entrée suivante démarre le programme à partir d'un dossier nommé *AutoCAD 2011 for Mac* avec le gabarit de dessin *arch1*.*dwt*, restaure une vue nommée PLAN1 et exécute un fichier script *startup*.*scr*.

"/Applications/Autodesk/AutoCAD 2011 for Mac/AutoCAD.app/Contents/MacOS/AutoCAD for Mac" -t "/templates/arch1" -b "startup"

Personnalisation du démarrage | **51**

**Démarrage et enregistrement des dessins**
## **Nouveau dessin**

# **7**

Pour créer vos dessins, vous utilisez un fichier gabarit de dessin par défaut ou un fichier gabarit de dessin que vous créez vous-même. Les fichiers gabarit de dessin par défaut stockent des paramètres, styles et autres données.

## **Présentation de la création d'un dessin**

Avant de commencer à dessiner, vous devez choisir le système d'*unités de dessin* que vous utiliserez dans le dessin, puis le *fichier gabarit de dessin* approprié pour ces unités de dessin.

#### **Choix des unités de dessin**

Une unité de dessin est égale à un pouce, un millimètre ou tout autre système de mesure. Pour plus d'informations sur les unités de dessin, reportez-vous à la rubrique [Détermination des unités de mesure](#page-73-0) (page 56).

#### **Choix d'un fichier gabarit de dessin**

Lorsque vous commencez un nouveau dessin, AutoCAD for Mac accède à un fichier gabarit de dessin qui détermine de nombreux paramètres par défaut, tels que la précision d'unité, les styles de cote, les noms de calques, un cartouche et d'autres paramètres. La plupart de ces paramètres dépendent de l'unité de mesure (pouces, pieds, millimètres, centimètres, etc.) du dessin avec lequel le fichier gabarit doit être utilisé.

#### **Personnalisation d'un fichier gabarit de dessin**

La personnalisation du fichier gabarit de dessin évite de perdre du temps à modifier des paramètres et garantit la normalisation des paramètres.

Vous pouvez créer plusieurs fichiers gabarit de dessin pour différents projets et en choisir un en cliquant sur le bouton Nouveau.

#### **Aide-mémoire**

#### **Commandes**

NOUVEAU

Crée un dessin.

**OPTIONS** 

Personnalise les paramètres de fonctionnement du programme.

SAUVENOM

Enregistre le dessin courant sous un autre nom de fichier.

#### **Variables système**

MEASUREMENT

Détermine si le dessin courant utilise des fichiers de type de ligne et des motifs de hachure métrique ou anglo-saxons.

## <span id="page-73-1"></span><span id="page-73-0"></span>**Spécification des unités et des formats d'unités**

Avant de commencer le dessin, vous décidez des unités que vous allez utiliser ainsi que le format, la précision et d'autres conventions employées pour exprimer les coordonnées et les distances.

## **Détermination des unités de mesure**

Selon ce que vous souhaitez dessiner, vous devez décider, avant de commencer, ce que représente une unité de dessin. Vous pouvez convertir un dessin dans différents systèmes de mesure en le mettant à l'échelle.

Tout objet créé est mesuré en unités de dessin. Selon ce que vous souhaitez dessiner, vous devez décider, avant de commencer, ce que représente une unité de dessin. Vous créez ensuite le dessin à la taille réelle suivant cette convention.

Par exemple, les objets de l'illustration peuvent représenter deux bâtiments de 125 pieds de long chacun ou une partie d'une pièce mécanique mesurée en millimètres.

# $125 -$

#### **Conversion des unités de dessin**

Si vous commencez un dessin dans un système de mesure (anglo-saxon ou métrique) et que vous souhaitez ensuite passer à l'autre système, utilisez la commande ECHELLE pour mettre à l'échelle la géométrie objet en fonction du facteur de conversion approprié pour obtenir des cotes et des distances correctes.

Par exemple, pour convertir en centimètres un dessin créé en pouces, vous devez mettre à l'échelle la géométrie objet en utilisant un facteur de 2.54. Pour passer des centimètres aux pouces, le facteur d'échelle est de 1/2.54, soit environ 0.3937.

**Voir aussi :**

■ [Définition de l'échelle des cotes](#page-861-0) (page 844)

#### **Aide-mémoire**

#### **Commandes**

#### UNITES

Gère les formats et la précision d'affichage des coordonnées et des angles.

#### ECHELLE

Agrandit ou réduit des objets sélectionnés en conservant leurs proportions après la mise à l'échelle.

#### **Variables système**

LUNITS

Définit des unités linéaires.

LUPREC

Définit la précision d'affichage des unités et des coordonnées linéaires.

Détermination des unités de mesure | **57**

#### MEASUREINIT

Détermine si un dessin commencé avec un brouillon utilise par défaut des unités anglo-saxonnes ou des unités métriques.

#### MEASUREMENT

Détermine si le dessin courant utilise des fichiers de type de ligne et des motifs de hachure métrique ou anglo-saxons.

#### UNITMODE

Gère le format d'affichage des unités.

## **Définition des conventions de format d'unité**

Vous pouvez définir le format et le nombre de décimales à utiliser lorsque vous entrez et affichez des unités linéaires et angulaires.

#### **Définition des unités linéaires**

Vous avez le choix entre plusieurs conventions courantes pour représenter le format et la précision des distances linéaires et des coordonnées affichées dans la palette Inspecteur des propriétés, la fonction de saisie dynamique, la barre d'état et autres emplacements.

Par exemple, voici trois variantes de saisie dynamique.

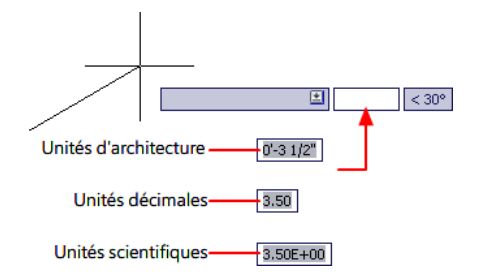

#### **Définition des unités angulaires**

Vous pouvez indiquer que les valeurs positives des angles sont mesurées dans le sens horaire ou dans le sens trigonométrique et la direction de l'angle 0 (en général, est ou nord). Vous pouvez définir des angles en grades, en radians ou en unités géodésiques ou encore, en degrés, minutes et secondes.

Si, pour indiquer des coordonnées polaires, vous utilisez des unités géodésiques, vous devez indiquer la position des angles par rapport aux points cardinaux (nord, sud, est, ouest). Par exemple, pour entrer les coordonnées relatives d'une

#### **58** | Chapitre 7 Nouveau dessin

ligne de propriété de 72 pieds et 8 pouces de long et de 45 degrés nord, 20 minutes et 6 secondes est de relèvement, entrez **@72'8"<n45d20'6"e**.

#### **Fonctionnement de l'arrondissement et de la précision**

Lorsque vous spécifiez les unités de précision d'affichage, les valeurs de coordonnées et de distance sont arrondies (sans chiffre après la virgule). Toutefois, la précision interne des coordonnées et des distances est toujours maintenue quelle que soit la précision d'affichage.

Vous définissez, par exemple, la précision d'affichage des unités du format décimal sur 1 (ou 0.0), l'affichage des coordonnées est arrondi à un chiffre après la virgule. Ainsi, les coordonnées 0.000,1.375 s'affichent sous la forme 0.0,1.4, mais la précision interne est conservée.

#### **Aide-mémoire**

#### **Commandes**

#### UNITES

Gère les formats et la précision d'affichage des coordonnées et des angles.

#### **Variables système**

#### ANGBASE

Donne à l'angle de base la valeur 0 par rapport au SCU courant.

#### ANGDIR

Définit la direction des angles positifs.

#### AUNITS

Définit les unités des angles.

#### AUPREC

Définit la précision d'affichage des unités angulaires et des coordonnées.

#### LUNITS

Définit des unités linéaires.

#### LUPREC

Définit la précision d'affichage des unités et des coordonnées linéaires.

Définition des conventions de format d'unité | **59**

#### MEASUREINIT

Détermine si un dessin commencé avec un brouillon utilise par défaut des unités anglo-saxonnes ou des unités métriques.

#### MEASUREMENT

Détermine si le dessin courant utilise des fichiers de type de ligne et des motifs de hachure métrique ou anglo-saxons.

#### UNITMODE

Gère le format d'affichage des unités.

## **Utilisation d'un fichier gabarit de dessin**

Un fichier gabarit de dessin offre la cohérence dans les dessins que vous allez créer en conservant vos paramètres et styles standard.

#### **Sélection d'un fichier gabarit de dessin**

Un jeu de fichiers gabarit de dessin est installé avec AutoCAD for Mac. La plupart de ces fichiers sont fournis en mesures anglo-saxonnes ou métriques, et d'autres sont optimisés pour la modélisation 3D. Tous les fichiers gabarit sont dotés de l'extension de fichier *.dwt*.

Ces gabarits de dessin permettent de démarrer rapidement la création de dessins. En revanche, il convient de créer des gabarits de dessin spécifiques à votre entreprise et au type de dessins que vous créez.

#### **Création d'un fichier gabarit de dessin**

Lorsque vous devez créer plusieurs dessins utilisant les mêmes conventions et paramètres par défaut, gagnez du temps en créant ou en personnalisant un fichier gabarit de dessin plutôt que de définir ces paramètres et conventions chaque fois que vous commencez un dessin. Voici les conventions et paramètres les plus couramment utilisés dans les fichiers gabarit :

- [Format d'unité et précision](#page-73-1) (page 56)
- [Cartouches et bordures](#page-450-0) (page 433)
- [Noms de calque](#page-192-0) (page 175)
- [Accrochage et espacement de la grille](#page-264-0) (page 247)
- [Styles de texte](#page-796-0) (page 779)
- [Styles de cote](#page-832-0) (page 815)
- [Styles de ligne de repère multiple](#page-785-0) (page 768)
- [Types de ligne](#page-206-0) (page 189)
- [Epaisseurs de ligne](#page-213-0) (page 196)
- [Présentations](#page-162-0) (page 145)
- [Mises en page](#page-911-0) (page 894)

Par défaut, les fichiers gabarit de dessin sont stockés dans le dossier *template* d'où ils sont facilement accessibles. Vous pouvez utiliser la boîte de dialogue Préférences de l'application pour définir une valeur par défaut pour le dossier de gabarit et le fichier gabarit de dessin.

#### **Aide-mémoire**

#### **Commandes**

NOUVEAU

Crée un dessin.

OUVRIR

Ouvre un fichier dessin existant.

#### **OPTIONS**

Personnalise les paramètres de fonctionnement du programme.

#### SAUVENOM

Enregistre le dessin courant sous un autre nom de fichier.

#### **Variables système**

#### MEASUREMENT

Détermine si le dessin courant utilise des fichiers de type de ligne et des motifs de hachure métrique ou anglo-saxons.

## <span id="page-78-0"></span>**Ajout d'informations d'identification à des dessins**

Vous pouvez suivre plus facilement vos dessins si vous leur ajoutez des mots-clés ou d'autres informations.

#### **Utilisation du Finder**

Le Finder peut servir à rechercher des fichiers de dessin. Par exemple, vous pouvez rechercher les fichiers créés à une certaine date ou les fichiers que vous avez modifiés hier.

#### **Affichage des propriétés dans les champs**

Vous pouvez attribuer l'une des propriétés de dessin au champ d'un objet texte. Pour plus d'informations sur les champs, reportez-vous à la section [Utilisation de champs dans le texte](#page-790-0) (page 773).

#### **Aide-mémoire**

#### **Variables système**

CDATE

Stocke la date et l'heure courantes au format décimal.

DATE

Stocke la date et l'heure courantes au format date julienne modifiée.

#### TDCREATE

Stocke la date et l'heure locale de création du dessin.

#### TDINDWG

Stocke la durée totale de modification, c'est-à-dire la durée totale écoulée entre deux enregistrements du dessin courant.

#### **TDUCREATE**

Stocke la date et l'heure universelle de création du dessin.

#### TDUPDATE

Stocke la date et l'heure locale de la dernière mise à jour ou du dernier enregistrement.

#### **TDUUPDATE**

Stocke la date et l'heure universelle de la dernière mise à jour ou du dernier enregistrement.

## **Ouverture ou enregistrement d'un dessin**

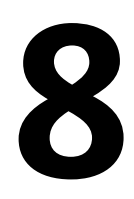

Vous pouvez utiliser plusieurs méthodes pour rechercher et ouvrir des dessins, même s'ils sont endommagés. Vous pouvez enregistrer et sauvegarder les dessins automatiquement.

## **Ouverture d'un dessin**

Vous pouvez ouvrir les dessins comme n'importe quelle autre application. En outre, vous avez le choix entre plusieurs autres méthodes.

Pour ouvrir un dessin, vous pouvez

- Utiliser la commande Ouvrir du menu Fichier pour afficher la boîte de dialogue Sélectionner un fichier. Si la variable système FILEDIA est définie sur 0, la version en ligne de commande s'affiche au lieu d'une boîte de dialogue de navigation.
- Cliquer deux fois sur un dessin dans le Finder pour lancer AutoCAD for Mac<sup>®</sup> et ouvrir le dessin. Si le programme est déjà en cours d'exécution, le dessin s'ouvre dans la session active.
- Faire glisser un dessin du Finder sur l'icône AutoCAD for Mac dans le Dock. Si vous déposez un dessin en dehors de la zone de dessin, sur la ligne de commande ou dans l'espace vide en regard des barres d'outils, par exemple, il s'ouvre. En revanche, si vous déposez un unique dessin dans la zone de dessin d'un dessin ouvert, le nouveau dessin ne s'ouvre pas mais est inséré comme référence de bloc.

#### **Utilisation de dessins en cours de chargement**

Vous pouvez travailler sur des dessins avant qu'ils soient complètement ouverts. Cela est utile lorsque vous travaillez sur de grands dessins et que vous voulez commencer à travailler immédiatement. Pour bénéficier de cette fonctionnalité, trois conditions sont requises.

- Le dessin doit être enregistré dans l'espace papier.
- La variable système INDEXCTL doit être définie sur une valeur autre que zéro.

Lorsque ces conditions sont réunies, vous pouvez créer ou modifier des objets visibles, faire un panoramique ou un zoom sur le dessin, désactiver ou geler des calques et effectuer des opérations qui ne nécessitent pas l'affichage d'objets non visibles lors du dernier enregistrement du dessin.

**REMARQUE** La fonctionnalité Vue rapide ne sera pas complètement fonctionnelle au cours du chargement du dessin sous ces conditions.

#### **Résolution des références manquantes**

A l'ouverture d'un dessin, une notification (boîte de dialogue de tâche et de messages) s'affiche s'il est impossible de localiser une référence. Dans la boîte de dialogue Références - Fichiers de référence non résolus, cliquez sur Mettre à jour l'emplacement des fichiers de référence pour ouvrir la palette Gestionnaire des références et modifier les références externes manquantes.

Le tableau ci-dessous décrit certaines des références qui peuvent manquer et le mode de gestion pour chacune d'elles.

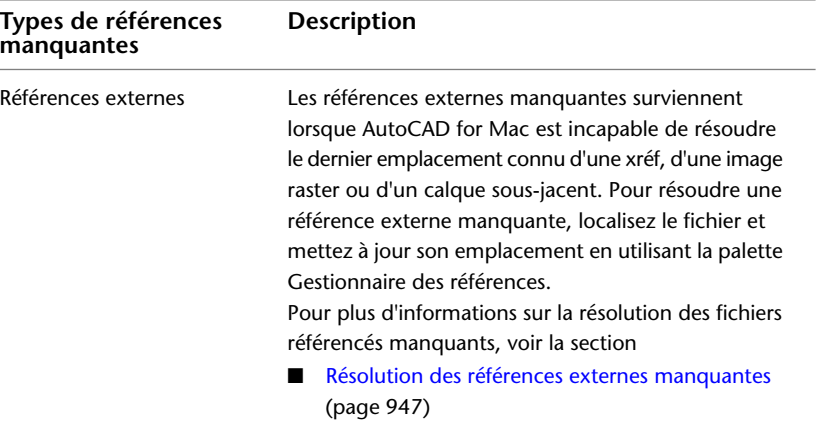

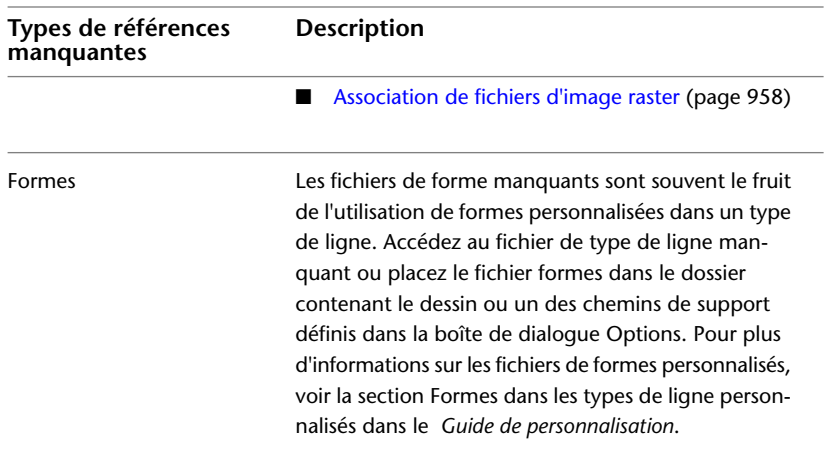

#### **Utilisation de grands objets**

AutoCAD 2010 prend en charge des objets de plus grandes dimensions que les versions précédentes. Il est donc possible de créer des modèles plus grands et plus complexes. Toutefois, l'augmentation de la taille des objets risque d'occasionner des problèmes de compatibilité avec les formats de fichiers de dessins hérités (AutoCAD 2011 for Mac 2007 et versions antérieures).

Lorsque vous travaillez sur des dessins que vous devrez peut-être partager avec des personnes utilisant AutoCAD 2009 ou une version antérieure, il est conseillé de définir la variable système LARGEOBJECTSUPPORT sur 0. Si vous définissez la valeur de LARGEOBJECTSUPPORT sur 0, vous êtes alerté lorsqu'un dessin contient de grands objets qui ne peuvent pas être ouverts par une version du programme antérieure à AutoCAD 2010.

#### **Récupération de fichiers dessin endommagés**

Il peut arriver qu'un fichier dessin soit endommagé. Cela peut être dû à des problèmes matériels ou à une erreur de transmission. Il peut cependant être possible de récupérer un fichier endommagé. Voir [Réparation, restauration](#page-96-0) [ou récupération de fichiers dessin](#page-96-0) (page 79)

#### **Modification du dossier de dessin par défaut**

Chaque fois que vous démarrez AutoCAD for Mac, le dossier *Documents* est le chemin par défaut dans toutes les boîtes de dialogue standard de sélection de fichiers.

Ouverture d'un dessin | **65**

Vous pouvez également démarrer AutoCAD for Mac dans le dossier courant à partir de la fenêtre Terminal. Définissez REMEMBERFOLDERS sur 0 et démarrez AutoCAD for Mac à partir du dossier courant.

#### **Voir aussi :**

■ [Ouverture et enregistrement de fichiers dessin sur Internet](#page-1013-0) (page 996)

#### **Aide-mémoire**

#### FERMER

Ferme le dessin courant.

FERMERTOUT

Ferme tous les dessins ouverts.

**OUVRIR** 

Ouvre un fichier dessin existant.

#### **OPTIONS**

Personnalise les paramètres de fonctionnement du programme.

#### QUIDONC

Affiche les informations de propriété pour les fichiers dessin ouverts.

#### DWGCHECK

Vérifie les dessins pour détecter les éventuels problèmes d'ouverture.

#### FILEDIA

Supprime l'affichage des boîtes de dialogue d'accès aux fichiers.

#### INDEXCTL

Détermine si les index de calque et d'espace sont créés et enregistrés dans des fichiers de dessin.

#### LARGEOBJECTSUPPORT

Contrôle la prise en charge de la limite de taille d'objets volumineux lors de l'ouverture et l'enregistrement des dessins.

#### REMEMBERFOLDERS

Gère le chemin par défaut affiché dans les boîtes de dialogue standard de sélection de fichiers.

#### **66** | Chapitre 8 Ouverture ou enregistrement d'un dessin

#### ROAMABLEROOTPREFIX

Enregistre le chemin d'accès complet au dossier racine où sont installés les fichiers personnalisables errants.

## **Utilisation de plusieurs dessins ouverts**

Vous pouvez afficher un aperçu des dessins ouverts et des présentations dans un dessin, passer d'un dessin ou d'une présentation à l'autre et transférer des informations entre les dessins ouverts.

#### **Aperçu des dessins ouverts et des présentations**

La Vue rapide vous permet d'afficher les dessins ouverts et les présentations qu'ils contiennent et de passer de l'un à l'autre.

Le bouton d'affichage des dessins et des présentations de la barre d'état permet d'effectuer les opérations suivantes :

- **Dessins ouverts.**Tous les dessins ouverts sont affichés sur le côté gauche de la boîte de dialogue Vue rapide. Cliquez deux fois sur une miniature de dessin pour ouvrir le fichier correspondant ou cliquez avec le bouton droit sur une miniature de dessin pour afficher la liste des options disponibles. Pour plus d'informations, reportez-vous à la section [Passage d'un dessin](#page-85-0) [ouvert à un autre](#page-85-0) (page 68)
- **Présentations dans un dessin ouvert.** Affiche la présentation Objet et les présentations nommées contenues dans le dessin courant ou le dessin sélectionné lorsque plusieurs dessins sont ouverts. Cliquez deux fois sur une miniature de présentation pour ouvrir le fichier correspondant ou cliquez avec le bouton droit sur une miniature de présentation pour afficher la liste des options disponibles. Pour plus d'informations, reportez-vous à la section [Passage d'une présentation à une autre dans le dessin courant](#page-86-0) (page 69)

#### **Aide-mémoire**

#### VUERAPIDE

Affiche une liste de tous les dessins ouverts et les présentations contenues dans le dessin courant ou le dessin sélectionné lorsque plusieurs dessins sont ouverts.

Utilisation de plusieurs dessins ouverts | **67**

#### STATUSBAR

Contrôle l'affichage de la barre d'état.

## <span id="page-85-0"></span>**Passage d'un dessin ouvert à un autre**

Passez d'un dessin ouvert à un autre.

Vous pouvez utiliser une des méthodes suivantes pour passer d'un dessin ouvert à un autre :

- Dans la barre de menus, cliquez sur le menu Fenêtre et choisissez un dessin en bas du menu.
- Dans le Dock Mac OS, cliquez avec le bouton droit sur l'icône AutoCAD for Mac et choisissez un dessin en haut du menu.
- Dans la partie droite du Dock Mac OS, cliquez sur la miniature représentant le dessin ouvert.
- Dans la barre d'état, cliquez sur le bouton Dessins et présentations. Dans la boîte de dialogue Vue rapide, cliquez sur la miniature de dessin située sur le côté gauche.
- Dans la barre de menus, cliquez sur le menu contextuel Dessins et présentations, et choisissez un dessin en haut du menu.

#### **Aide-mémoire**

#### VUERAPIDE

Affiche une liste de tous les dessins ouverts et les présentations contenues dans le dessin courant ou le dessin sélectionné lorsque plusieurs dessins sont ouverts.

#### METTREAJOURMINIATURES

Met à jour manuellement les aperçus miniatures des vues nommées, les dessins et les présentations.

#### UPDATETHUMBNAIL

Gère la mise à jour des aperçus miniatures pour les vues et les présentations.

**68** | Chapitre 8 Ouverture ou enregistrement d'un dessin

### <span id="page-86-0"></span>**Passage d'une présentation à une autre dans le dessin courant**

Vous pouvez basculer entre l'espace objet et les présentations dans le dessin courant.

Vous pouvez utiliser une des méthodes suivantes pour passer d'une présentation à l'autre dans le dessin courant :

- Dans la barre d'état, cliquez sur le bouton Dessins et présentations. Dans la boîte de dialogue Vue rapide, cliquez sur la miniature de présentation située sur le côté droit.
- Dans la barre de menus, cliquez sur le menu contextuel Dessins et présentations, et choisissez une présentation au milieu du menu.
- Sur la ligne de commande, entrez **ctab**, puis appuyez sur Entrée. Lorsque vous êtes invité à entrer une nouvelle valeur, tapez **model** ou le nom d'une présentation dans le dessin et appuyez sur Entrée.

#### **Aide-mémoire**

#### PRESENTATION

Crée et modifie des présentations du dessin.

#### **VUERAPIDE**

Affiche une liste de tous les dessins ouverts et les présentations contenues dans le dessin courant ou le dessin sélectionné lorsque plusieurs dessins sont ouverts.

#### METTREAJOURMINIATURES

Met à jour manuellement les aperçus miniatures des vues nommées, les dessins et les présentations.

#### **CTAB**

Renvoie le nom de la présentation courante dans le dessin.

#### UPDATETHUMBNAIL

Gère la mise à jour des aperçus miniatures pour les vues et les présentations.

Passage d'une présentation à une autre dans le dessin courant | **69**

## **Transfert d'informations entre des dessins ouverts**

Vous pouvez facilement transférer des informations entre les dessins ouverts dans une seule session.

Lorsque vous ouvrez plusieurs dessin dans une seule session, vous pouvez :

- Faire référence à d'autres dessins
- Copier et coller des éléments d'un dessin à un autre
- Utiliser les accrochages aux objets et la commande Copier avec le point de base (COPIERBASE) pour garantir un positionnement exact.

#### **Aide-mémoire**

#### **COPIERBASE**

Copie les objets sélectionnés dans le Presse-papiers en les associant à un point de base spécifié.

## **Enregistrement d'un dessin**

Vous pouvez enregistrer des fichiers dessin en vue d'une utilisation ultérieure exactement comme dans les autres applications. Vous pouvez aussi paramétrer l'enregistrement automatique et la création de fichiers de sauvegarde et enregistrer uniquement les objets sélectionnés.

Lorsque vous utilisez un dessin, n'oubliez pas d'enregistrer fréquemment votre travail. Vous éviterez ainsi de perdre des données en cas de panne du système, de coupure de courant ou autre problème imprévu. Vous pouvez également créer une copie d'un dessin en l'enregistrant sous un autre nom, si vous souhaitez en créer une autre version sans modifier l'original.

L'extension des fichiers de dessin est *.dwg* et, à moins que vous changiez le format de fichier par défaut d'enregistrement des dessins, ils sont enregistrés dans le dernier format de fichier dessin. Ce format est optimisé pour la compression des fichiers et pour une utilisation en réseau.

Le nom d'un fichier DWG (chemin inclus) ne doit pas comporter plus de 256 caractères.

**REMARQUE** Si la variable système FILEDIA est définie sur 0, la version de ligne de commande s'affiche au lieu d'une boîte de dialogue de navigation.

**70** | Chapitre 8 Ouverture ou enregistrement d'un dessin

#### **Enregistrement d'une partie d'un fichier dessin**

Pour créer un nouveau fichier dessin à partir d'une partie d'un dessin existant, utilisez la commande WBLOC. Cette commande vous permet de sélectionner des objets ou de spécifier une définition de bloc dans votre dessin courant et de les enregistrer dans un nouveau fichier dessin. Vous pouvez également enregistrer une description avec le nouveau dessin.

#### **Enregistrement dans un fichier dessin de type différent**

Vous pouvez enregistrer un dessin dans une version antérieure du format de dessin (DWG) ou du format d'échange de dessins (DXF), ou en tant que fichier gabarit de dessin. Sélectionnez le format la boîte de dialogue Enregistrer le dessin sous.

#### **Enregistrer avec fidélité visuelle pour les objets annotatifs**

Lorsque vous travaillez avec des objets annotatifs, cette option vous permet de préserver la fidélité visuelle de ces objets lorsqu'ils sont affichés dans AutoCAD 2007 et versions antérieures. La fidélité visuelle est contrôlée par la variable système SAVEFIDELITY.

Si vous travaillez principalement dans l'espace objet, il est recommandé de la désactiver (définissez SAVEFIDELITY sur 0). Cependant, si vous avez besoin d'échanger des dessins avec d'autres utilisateurs et si la fidélité visuelle doit être préservée, vous devez alors l'activer (définissez SAVEFIDELITY sur 1).

**REMARQUE** La variable système SAVEFIDELITY n'a aucune incidence sur l'enregistrement d'un dessin au format de dessin d'AutoCAD 2010 ou au format de fichier DXF.

Les objets annotatifs peuvent avoir plusieurs représentations d'échelle. Lorsque la fidélité visuelle est activée, les objets annotatifs sont décomposés et les représentations d'échelle (dans un *bloc anonyme*) sont enregistrées dans des calques distincts. Le nom qui est attribué aux représentations d'échelle est basé sur le nom du calque d'origine auquel est ajouté un numéro. Si vous décomposez le bloc dans AutoCAD 2007 ou versions antérieures, puis ouvrez le dessin dans AutoCAD 2008 ou versions ultérieures, chaque représentation d'échelle devient un objet annotatif distinct, chacun doté d'une échelle d'annotation. Si vous travaillez dans AutoCAD 2007 et versions antérieures, il est déconseillé de modifier ou de créer des objets sur ces calques lorsque vous travaillez sur un dessin créé dans AutoCAD 2008 et versions ultérieures.

Lorsque cette option n'est pas sélectionnée, une seule représentation de l'espace objet s'affiche dans la présentation Objet. D'autres objets d'annotation peuvent s'afficher dans la présentation Objet, selon le paramètre ANNOALLVISIBLE.

Par ailleurs, d'autres objets peuvent s'afficher dans les fenêtres de l'espace papier à des tailles autres que dans AutoCAD 2008 et versions ultérieures.

#### **Réduction du temps nécessaire pour enregistrer un fichier de dessin**

Vous pouvez réduire le temps nécessaire pour enregistrer un fichier de dessin en choisissant des enregistrements incrémentiels plutôt que des enregistrements complets. Un enregistrement incrémentiel met à jour uniquement les portions modifiées du fichier de dessin enregistré.

Si vous utilisez des enregistrements incrémentiels, les fichiers de dessin vont occuper inutilement un certain pourcentage d'espace. Ce pourcentage augmente après chaque enregistrement incrémentiel jusqu'à un maximum spécifié ; une fois ce maximum atteint, c'est un enregistrement complet qui est exécuté. Vous pouvez déterminer le pourcentage de l'enregistrement incrémentiel dans l'onglet Ouvrir et enregistrer de la boîte de dialogue Options ou en définissant la valeur de la variable système ISAVEPERCENT. Si vous définissez la valeur d'ISAVEPERCENT sur 0, tous les enregistrements seront des enregistrements complets.

Pour réduire la taille des fichiers de dessin, il est conseillé d'effectuer un enregistrement complet (avec la valeur ISAVEPERCENT définie sur 0) avant de transmettre ou d'archiver un dessin.

#### **Travailler sur un projet d'envergure internationale**

Si vous partagez les fichiers de dessin avec des entreprises situées à l'étranger, les noms de fichier peuvent contenir des caractères qui ne sont pas disponibles dans d'autres langues.

Si un fichier dessin est créé dans une version linguistique différente du système d'exploitation, voici ce qui va se passer :

- Si la prise en charge de la langue est installée, les caractères du nom de fichier sont visibles dans le Finder.
- Si la prise en charge de la langue n'est *pas* installée, les caractères du nom de fichier s'affichent sous forme de cases dans le Finder.

Dans *l'un ou l'autre* cas, vous serez en mesure d'ouvrir le fichier dessin avec AutoCAD 2007, car ce produit est compatible avec Unicode.

**72** | Chapitre 8 Ouverture ou enregistrement d'un dessin

**REMARQUE** Si vous partagez des fichiers de dessin avec des sociétés utilisant des versions antérieures du produit, vous pouvez éviter les problèmes de noms de fichier pour les langues asiatiques et celles utilisant des caractères accentués. Pour ce faire, n'utilisez pas de valeurs ASCII élevées, ni des valeurs hexadécimales de 80 et plus, lors de la création d'un nom de fichier.

#### **Maintien de la compatibilité avec les limites des grands objets**

Les dessins enregistrés sous un format de fichier hérité (AutoCAD 2007 ou antérieure) ne prennent pas en charge des objets de plus de 256Mo. Avec le format de fichier dessin AutoCAD 2010, ces limites ont été éliminées, pour que vous puissiez enregistrer des objets plus grands.

Lorsque vous enregistrez un dessin dans un format de fichier hérité (AutoCAD 2007 ou antérieur), il ne peut pas contenir de grands objets sans risquer d'occasionner des problèmes de compatibilité lorsque vous essaierez de l'ouvrir. La variable système LARGEOBJECTSUPPORT gère les limites de taille des grands objets et les messages d'alerte affichés lors de l'enregistrement des dessins.

La section suivante explique comment les limites de taille d'objet des dessins sont déterminées :

- Les fichiers de dessin ne peuvent pas avoir une taille interne supérieure à 4 Go. La taille est basée sur le total des tailles de tous les objets d'un dessin non compressé. Comme un fichier de dessin est généralement compressé, la taille finale d'un fichier de dessin enregistré sur le disque varie en fonction de la taille et du nombre d'objets dans un dessin.
- Chaque objet d'un dessin ne peut pas dépasser la limite de 256 Mo lorsqu'il n'est pas compressé. Un objet maillé, par exemple, une fois enregistré dans un fichier et compressé, peut avoir une taille de 75 Mo, tandis que le même objet non compressé peut avoir une taille de 257 Mo.

Dans de tels cas, le dessin ne peut pas être enregistré sous un format de fichier AutoCAD 2007 ou antérieur, tant que ces problèmes ne sont pas résolus. Vous pouvez résoudre les problèmes de limites de taille en divisant le dessin ou les objets en plusieurs dessins ou objets.

#### **Voir aussi :**

- [Enregistrement des dessins sous des formats de fichier dessin antérieurs](#page-1000-0) (page 983)
- [Utilisation de dessins dans des versions antérieures](#page-996-0) (page 979)
- [Exportation de dessins dans d'autres formats de fichier](#page-991-0) (page 974)
- [Création de fichiers dessin à utiliser comme blocs](#page-457-0) (page 440)
- [Ajout d'informations d'identification à des dessins](#page-78-0) (page 61)
- [Création et restauration de fichiers de sauvegarde](#page-98-0) (page 81)
- [Partage de fichiers de dessin au niveau international](#page-1014-0) (page 997)
- [Ouverture et enregistrement de fichiers dessin sur Internet](#page-1013-0) (page 996)

#### **Aide-mémoire**

#### BLOC

Crée une définition de bloc à partir des objets sélectionnés.

#### **OPTIONS**

Personnalise les paramètres de fonctionnement du programme.

#### SAUVERAP

Enregistre le dessin courant dans le format de fichier par défaut spécifié. **QUITTER** 

Quitte le programme.

#### SAUVEGRD

Enregistre le dessin sous le nom de fichier courant ou un autre nom indiqué.

#### SAUVENOM

Enregistre le dessin courant sous un autre nom de fichier.

#### WBLOC

Enregistre les objets ou le bloc dans un nouveau fichier de dessin.

#### DWGCHECK

Vérifie les dessins pour détecter les éventuels problèmes d'ouverture.

#### DWGNAME

Stocke le nom du dessin courant.

#### DWGPREFIX

Stocke le préfixe de l'unité et du dossier du dessin.

**74** | Chapitre 8 Ouverture ou enregistrement d'un dessin

#### DWGTITLED

Indique si le dessin courant a été nommé.

#### FILEDIA

Supprime l'affichage des boîtes de dialogue d'accès aux fichiers.

#### ISAVEBAK

Accélère les sauvegardes incrémentielles, en particulier pour les dessins de grande taille.

#### ISAVEPERCENT

Détermine la quantité d'espace non utilisé toléré dans un fichier de dessin.

#### LARGEOBJECTSUPPORT

Contrôle la prise en charge de la limite de taille d'objets volumineux lors de l'ouverture et l'enregistrement des dessins.

#### RASTERPREVIEW

Détermine si les images d'aperçu BMP sont enregistrées avec le dessin.

#### SAVEFIDELITY

Contrôle si le dessin est enregistré avec une fidélité visuelle.

#### SAVEFILE

Stocke le nom du fichier d'enregistrement automatique courant.

#### SAVEFILEPATH

Spécifie le chemin d'accès au répertoire pour tous les fichiers d'enregistrement automatiques de la session en cours.

#### SAVENAME

Affiche le nom du fichier et le chemin d'accès au répertoire du dernier dessin enregistré.

#### SAVETIME

Définit l'intervalle d'enregistrement automatique, en minutes.

## **Recherche d'un fichier dessin**

Vous pouvez rechercher un dessin à l'aide de filtres de nom, d'emplacement et de date.

- Utilisez l'outil de recherche Searchlight du Finder pour rechercher les dessins à l'aide de filtres de nom, d'emplacement et de date.
- Utilisez la boîte de dialogue Sélectionner un fichier pour que la commande OUVRIR affiche un aperçu des fichiers dessin. Lorsque la variable système RASTERPREVIEW est activée, l'aperçu d'une image raster est automatiquement généré et mémorisé avec le dessin lors de son enregistrement.

#### **Voir aussi :**

■ [Ajout d'informations d'identification à des dessins](#page-78-0) (page 61)

#### **Aide-mémoire**

#### OUVRIR

Ouvre un fichier dessin existant.

## **Spécification de chemins de recherche et d'emplacements de fichiers**

Vous pouvez définir le chemin de recherche des fichiers dessin de support pour les polices de caractères, les dessins, les types de ligne et les motifs de hachures. Vous pouvez aussi indiquer l'emplacement des fichiers temporaires (important en environnement réseau).

Définissez le chemin de recherche utilisé par le programme pour la recherche des fichiers de support (polices de texte, dessins, types de ligne et motifs de hachures) dans l'onglet Application de la boîte de dialogue Préférences de l'application. La variable système MYDOCUMENTSPREFIX stocke l'emplacement du dossier *Documents* de l'utilisateur courant.

Le chemin de recherche utilisé pour les fichiers de support des dessins répertorie les chemins d'accès qui existent dans la structure des dossiers du système (y compris le mappage réseau du système). L'utilisation de ces options permet d'augmenter les performances lors du chargement des fichiers.

**76** | Chapitre 8 Ouverture ou enregistrement d'un dessin

Dans la boîte de dialogue Préférences de l'application, dans l'onglet Application, vous pouvez également indiquer l'emplacement des fichiers temporaires. Les fichiers temporaires sont créés sur le disque, puis supprimés lorsque vous quittez le programme. Le dossier temporaire est défini à l'emplacement utilisé par le système d'exploitation. Si vous prévoyez d'exécuter ce programme à partir d'un dossier protégé en écriture (si vous travaillez depuis un réseau ou ouvrez les fichiers depuis un CD, par exemple), indiquez un emplacement différent pour les fichiers temporaires.

Le dossier temporaire spécifié ne doit pas être protégé en écriture et le lecteur sur lequel il réside doit disposer d'un espace suffisant pour contenir les fichiers temporaires. Nous vous recommandons de supprimer manuellement et régulièrement les fichiers du dossier afin de disposer d'un espace suffisant. En cas d'espace insuffisant, le programme peut devenir instable ou générer des erreurs.

Si vous souhaitez utiliser un fichier contenant des éléments personnalisés de l'interface, indiquez-le dans l'élément Fichiers de personnalisation de l'onglet Application de la boîte de dialogue Préférences de l'application.

#### **Aide-mémoire**

**OPTIONS** 

Personnalise les paramètres de fonctionnement du programme.

MYDOCUMENTSPREFIX

# <span id="page-96-0"></span>**Réparation, restauration ou récupération de fichiers dessin**

# **9**

Si un fichier dessin est endommagé ou si votre programme se ferme de manière inattendue, vous pouvez récupérer certaines ou l'ensemble de vos données en utilisant les commandes pour rechercher et corriger les erreurs ou en revenant au fichier de sauvegarde.

## **Réparation d'un fichier dessin endommagé**

Si un fichier dessin est endommagé, vous pouvez récupérer certaines ou l'ensemble de vos données en utilisant les commandes pour rechercher et corriger les erreurs.

#### **Réparation et récupération**

Lorsqu'une erreur se produit, les informations de diagnostic sont enregistrées dans le fichier *acadlt.err*, que vous pouvez utiliser pour consigner un problème.

Un fichier dessin est marqué comme étant endommagé si des données corrompues ont été détectées ou si vous avez demandé d'enregistrer le dessin après une défaillance du programme. Si le dessin n'est que partiellement endommagé, il suffit parfois de l'ouvrir pour le réparer. Une notification de récupération s'affiche lors de l'ouverture de fichiers dessin endommagés nécessitant une récupération. Vous pouvez

- RECUPERER. Permet d'exécuter un contrôle sur un fichier de dessin et tenter de l'ouvrir.
- CONTROLE. Permet de rechercher et de corriger des erreurs dans le dessin courant.

■ RECOVERAUTO. Contrôle l'affichage de la notification de récupération avant ou après l'ouverture d'un fichier dessin endommagé.

#### **Exemple : Contrôle des fichiers**

La procédure de contrôle décrit les problèmes rencontrés dans un fichier dessin et fournit des recommandations pour les résoudre. Au moment d'exécuter le contrôle, indiquez si vous souhaitez que le programme tente de rectifier les erreurs rencontrées. Voici un exemple de rapport d'analyse :

En-tête de vérification Nom DXF Valeur courante Validation Par défaut PDMODE 990 - 2040 UCSFOLLOW 811 ou 0 Erreur survenue lors du contrôle des variables d'en-tête 4 blocs contrôlés Etape 1 4 objets contrôlés Etape 2 4 objets contrôlés Nombre total d'erreurs trouvées 2, corrigées 2

Si vous choisissez de ne pas corriger les erreurs, le dernier message devient

Nombre total d'erreurs trouvées 2, corrigées 0.

Les résultats de la procédure de contrôle sont consignés dans un journal de contrôle (ADT) si la variable système AUDITCTL est définie sur la valeur 1 (active).

La procédure de récupération ne parvient pas toujours à rétablir le niveau de cohérence initial du fichier dessin. Le programme récupère le plus d'informations possible du fichier endommagé.

#### **Aide-mémoire**

#### **Commandes**

CONTROLE

Evalue l'intégrité d'un dessin et corrige certaines erreurs.

#### OPTIONS

Personnalise les paramètres de fonctionnement du programme.

#### RECUPERER

Répare, puis ouvre un fichier dessin endommagé.

#### **Variables système**

#### **AUDITCTL**

Détermine si CONTROLE crée un fichier de commentaires (fichier ADT).

#### RECOVERAUTO

Contrôle l'affichage de la notification de récupération avant ou après l'ouverture d'un fichier dessin endommagé.

#### **REPORTERROR**

Détermine si un rapport d'erreur peut être envoyé à Autodesk si le programme se ferme de manière inattendue.

## <span id="page-98-0"></span>**Création et restauration de fichiers de sauvegarde**

Les fichiers de sauvegarde contribuent à garantir la sécurité des données de vos dessins. En cas de problème, vous pouvez restaurer un fichier dessin de sauvegarde.

Les erreurs dans un dessin peuvent être dues à des problèmes de matériel informatique, des pannes ou des surtensions de courant, des erreurs humaines ou des problèmes de logiciel. Enregistrez régulièrement votre travail afin de minimiser les pertes de données dans tous les cas de défaillance du système. En cas de problème, vous pouvez restaurer un fichier dessin de sauvegarde.

#### **Utilisation de fichiers de sauvegarde**

Dans l'onglet Application (boîte de dialogue Préférences de l'application), vous pouvez choisir de créer des fichiers de sauvegarde pour tout enregistrement de dessins. Ainsi, chaque fois que vous enregistrez un dessin, sa version antérieure est enregistrée dans un fichier portant le même nom et ayant une extension *.bak*. Ce fichier de sauvegarde se trouve dans le même dossier que le fichier dessin.

Pour reprendre votre travail à partir de la version de sauvegarde, remplacez l'extension *.bak* dans le Finder par l'extension .*.dwg*. Pour éviter le remplacement du fichier original, faites une copie dans un autre dossier.

Création et restauration de fichiers de sauvegarde | **81**

#### **Enregistrement automatique de vos dessins à intervalles réguliers**

Si vous activez l'option d'enregistrement automatique, votre dessin est enregistré à une fréquence déterminée. Par défaut, les fichiers enregistrés automatiquement portent temporairement le nom *fichier\_a\_b\_nnnn.sv\$*.

- *Nom de fichier* représente le nom du dessin courant.
- *a* représente le nombre d'ouverture d'un même fichier dessin dans une même session de travail.
- *b* représente le nombre d'ouverture d'un même fichier dessin lors de sessions de travail différentes.
- *nnnn* représente un identificateur aléatoire.

Ces fichiers temporaires sont automatiquement supprimés à la fermeture normale d'un dessin. En cas de défaillance du programme ou de panne de courant, ces fichiers ne sont pas effacés.

Pour récupérer la version antérieure de votre dessin à partir du fichier enregistré automatiquement, renommez le fichier en remplaçant l'extension *.sv\$* par l'extension *.dwg* avant de fermer le programme.

**Voir aussi :**

■ Restauration après une défaillance système

### **Aide-mémoire**

#### **Commandes**

#### OPTIONS

Personnalise les paramètres de fonctionnement du programme.

#### **Variables système**

#### ISAVEBAK

Accélère les sauvegardes incrémentielles, en particulier pour les dessins de grande taille.

# **Contrôle des vues d'un dessin**

## **Modification des vues**

# **10**

Vous pouvez agrandir les détails du dessin pour obtenir une vue plus précise ou décaler la vue sur une autre partie du dessin. Si vous enregistrez les vues en leur attribuant un nom, vous pourrez les restaurer ultérieurement.

## **Panoramique ou zoom sur une vue**

Vous pouvez effectuer un panoramique pour repositionner la vue dans la zone de dessin ou un zoom pour changer le facteur d'agrandissement.

L'option Temps réel de PAN vous permet de réaliser un panoramique dynamique en déplaçant le périphérique de pointage. Comme avec une caméra, la commande PAN ne modifie pas l'emplacement ni l'agrandissement des objets du dessin, mais uniquement la vue.

Vous pouvez modifier l'agrandissement d'une vue en appliquant un zoom avant et arrière, ce qui est identique au zoom d'une caméra. La commande ZOOM ne modifie pas la taille absolue des objets d'un dessin ; elle change uniquement l'agrandissement de la vue.

Vous devez parfois effectuer de nombreux zooms arrière pour vérifier le résultat d'un travail portant sur des détails du dessin. Utilisez la commande ZOOM Précédent pour retourner rapidement à la vue précédente.

Les options les plus utilisées sont présentées ci-dessous.

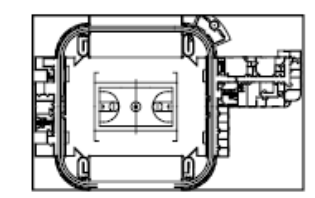

Zoom arrière

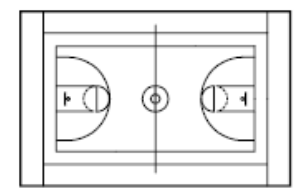

Zoom avant

#### **Agrandissement d'une zone rectangulaire identifiée**

Vous pouvez appliquer rapidement un zoom sur une zone rectangulaire du dessin en indiquant les deux coins opposés de la zone qui vous intéresse.

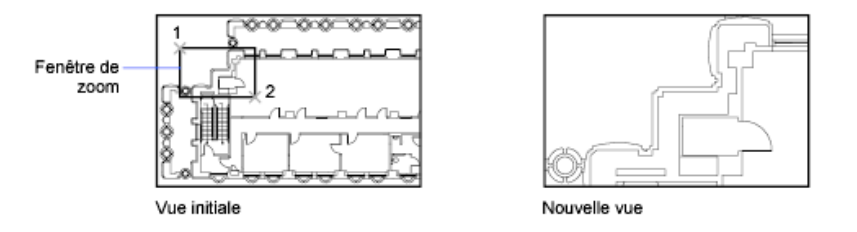

Le coin inférieur gauche de la zone ainsi définie détermine le coin inférieur gauche de la nouvelle vue. La zone de zoom que vous définissez ne correspond pas à la nouvelle vue affichée, car cette dernière adopte la forme de la fenêtre.

#### **Zoom en temps réel**

Avec l'option Temps réel, vous appliquez un zoom de manière dynamique en déplaçant le périphérique de pointage vers le bas ou vers le haut. En cliquant sur le bouton droit, vous pouvez afficher un menu contextuel contenant d'autres options d'affichage.

#### **Zoom pour agrandir un ou plusieurs objets**

ZOOM Objets permet d'afficher la vue la plus agrandie possible contenant tous les objets sélectionnés.

#### **Zoom sur tous les objets du dessin**

ZOOM Etendu permet d'afficher la vue la plus agrandie possible contenant tous les objets d'un dessin. Cette vue comprend les objets de calques désactivés, mais non gelés.

ZOOM Tout affiche les limites de la grille définies par l'utilisateur ou l'étendue du dessin, selon la vue la plus grande.

**86** | Chapitre 10 Modification des vues

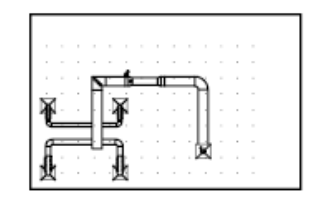

ππ

Zoom sur l'étendue

Vue courante

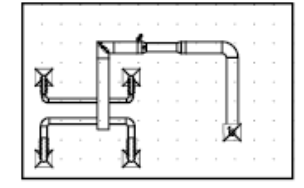

Zoom pour affichage du dessin<br>entier (Tout)

#### **Voir aussi :**

■ [Mise à l'échelle des vues dans les fenêtres de présentation](#page-172-0) (page 155)

### **Aide-mémoire**

#### **Commandes**

#### PAN

Déplace la vue plane à l'écran.

#### ANNULER

Annule l'effet de commandes.

#### RESVUE

Définit la résolution des objets dans la fenêtre courante.

#### ZOOM

Augmente ou réduit l'agrandissement de la vue dans la fenêtre courante.

#### **Variables système**

#### EXTMAX

Stocke le point supérieur droit de l'étendue du dessin.

Panoramique ou zoom sur une vue | **87**

#### EXTMIN

Stocke le point inférieur gauche de l'étendue du dessin.

#### MBUTTONPAN

Gère le comportement du troisième bouton ou de la molette du périphérique de pointage.

#### RTDISPLAY

Gère l'affichage des images raster pendant l'exécution en temps réel d'une commande ZOOM ou PAN.

#### **ZOOMFACTOR**

Détermine l'ampleur de l'agrandissement lorsque la roulette de la souris bouge dans un sens ou dans un autre.

## **Enregistrement et restauration de vues**

Pour gagner du temps, vous pouvez enregistrer les vues sous un nom particulier et les rappeler ultérieurement pour effectuer un tracé et une présentation ou pour consulter des détails.

Une vue existante créée à l'aide de la commande VUE présente un agrandissement, une position et une orientation spécifiques. Dans chaque session de dessin, vous pouvez restaurer jusqu'à 10 vues précédentes affichées dans chaque fenêtre à l'aide de Zoom Précédent.

Les vues existantes sont enregistrées avec un dessin et peuvent être utilisées à tout moment. Lors de la composition d'une présentation, vous pouvez restaurer une vue existante vers une fenêtre de la présentation.

#### **Enregistrement d'une vue**

Lorsque vous nommez et enregistrez une vue, les paramètres suivants sont enregistrés :

- Agrandissement, point central et direction de la vue
- Catégorie de vue que vous attribuez à la vue (facultatif)
- L'emplacement de la vue (onglet Objet ou une présentation nommée spécifique)
- La visibilité des calques du dessin au moment de l'enregistrement de la vue
- Système de coordonnées utilisateur
- Perspective 3D
- Coupe 3D
- Style visuel

#### **Restauration d'une vue existante**

Utilisez les vues existantes pour effectuer les actions suivantes :

- Restauration d'une vue que vous utilisez fréquemment dans l'espace objet.
- Restauration d'une vue dans une présentation qui sur laquelle un zoom a été effectué sur une zone d'intérêt.
- Avec plusieurs objets ou fenêtres de présentation, restauration d'une vue différente dans chacun d'eux.

#### **Aide-mémoire**

#### **Commandes**

VUE

Enregistre et restaure les vues d'espace objet existantes, les vues des présentations et les vues prédéfinies.

#### FENETRES

Crée plusieurs fenêtres dans l'espace objet ou l'espace papier.

#### ZOOM

Augmente ou réduit l'agrandissement de la vue dans la fenêtre courante.

## **Contrôle du style de projection 3D**

Vous pouvez afficher à la fois une projection parallèle et en perspective d'un modèle 3D.

## **Vue d'ensemble des vues parallèle et en perspective**

Vous pouvez créer des effets visuels réalistes dans un dessin en définissant des projections parallèles ou en perspective d'un modèle.

Contrôle du style de projection 3D | **89**

La différence entre les vues en perspective et les projections parallèles est que les premières nécessitent une distance entre une caméra théorique et un point de visée. Plus la distance est faible, plus l'effet de perspective est prononcé.

L'illustration suivante montre le même modèle dans une projection parallèle et dans une projection en perspective. Dans les deux cas, la direction de visualisation est identique.

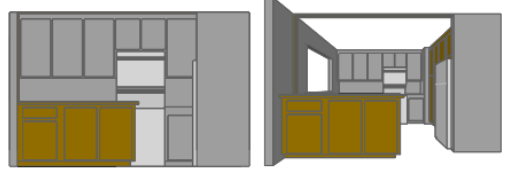

Projection parallèle

Projection en perspective

### **Aide-mémoire**

#### **Commandes**

#### ORBITE3D

Fait pivoter la vue dans l'espace 3D uniquement dans les orbites horizontale et verticale.

#### **VUEDYN**

Définit une projection parallèle ou des vues en perspective à l'aide d'une caméra et d'une cible.

#### **Variables système**

#### BACKZ

Mémorise le décalage du plan de délimitation arrière par rapport au plan cible de la fenêtre courante, en unités de dessin.

#### FRONTZ

Stocke le décalage du plan de délimitation avant par rapport au plan cible de la fenêtre courante, exprimé en unités de dessin.

#### LENSLENGTH

Spécifie la distance focale (en millimètres) utilisée dans les vues en perspective.
#### TARGET

Stocke l'emplacement (sous forme de coordonnées SCU) du point cible de la fenêtre courante.

#### VIEWDIR

Stocke la direction de visée dans la fenêtre active, exprimée en coordonnées SCU.

#### VIEWMODE

Stocke le mode de visée pour la fenêtre active.

#### VIEWTWIST

Stocke l'angle de basculement de vue pour la fenêtre courante par rapport au SCG.

### **WORLDVIEW**

Détermine si les valeurs associées aux commandes VUEDYN et POINTVUE sont définies par rapport au SCG (valeur par défaut) ou au SCU courant.

# **Définition d'une projection en perspective (VUEDYN)**

Les projections en perspective nécessitent une distance entre une caméra théorique et un point de visée. Plus la distance est faible, plus l'effet de perspective est prononcé.

La vue en perspective reste en vigueur aussi longtemps que l'effet de perspective est activé ou jusqu'à ce qu'une nouvelle vue soit définie à sa place.

#### **Aide-mémoire**

#### **Commandes**

#### ORBITE3D

Fait pivoter la vue dans l'espace 3D uniquement dans les orbites horizontale et verticale.

#### VUEDYN

Définit une projection parallèle ou des vues en perspective à l'aide d'une caméra et d'une cible.

Définition d'une projection en perspective (VUEDYN) | **91**

#### **Variables système**

#### BACKZ

Mémorise le décalage du plan de délimitation arrière par rapport au plan cible de la fenêtre courante, en unités de dessin.

#### FRONTZ

Stocke le décalage du plan de délimitation avant par rapport au plan cible de la fenêtre courante, exprimé en unités de dessin.

#### LENSLENGTH

Spécifie la distance focale (en millimètres) utilisée dans les vues en perspective.

#### PERSPECTIVE

Spécifie si la fenêtre courante affiche une vue en perspective.

#### PERSPECTIVECLIP

Détermine l'emplacement de la délimitation du point oculaire.

#### TARGET

Stocke l'emplacement (sous forme de coordonnées SCU) du point cible de la fenêtre courante.

#### VIEWDIR

Stocke la direction de visée dans la fenêtre active, exprimée en coordonnées SCU.

#### VIEWMODE

Stocke le mode de visée pour la fenêtre active.

#### **VIEWTWIST**

Stocke l'angle de basculement de vue pour la fenêtre courante par rapport au SCG.

#### WORLDVIEW

Détermine si les valeurs associées aux commandes VUEDYN et POINTVUE sont définies par rapport au SCG (valeur par défaut) ou au SCU courant.

# **Définition d'une projection en parallèle**

Vous pouvez définir une projection parallèle.

#### **92** | Chapitre 10 Modification des vues

Pour déterminer le point ou l'angle dans l'espace objet, vous pouvez

- Entrer une coordonnée ou des angles représentant un point de visualisation en 3D.
- Passer à une vue du plan *XY* dans le SCU courant, dans un SCU enregistré ou dans le SCG.
- Changer dynamiquement la vue 3D à l'aide du périphérique de pointage.
- Définir des plans de délimitation avant et arrière pour limiter le nombre d'objets affichés.

L'affichage en 3D est disponible dans l'espace objet seulement. Si vous travaillez dans l'espace papier, vous ne pouvez pas utiliser les commandes de visualisation 3D telles que POINTVUE, VUEDYN ou REPERE pour définir les vues de l'espace papier. Dans l'espace papier, la vue reste toujours plane.

#### **Aide-mémoire**

#### **Commandes**

#### VUEDYN

Définit une projection parallèle ou des vues en perspective à l'aide d'une caméra et d'une cible.

#### REPERE

Affiche une vue isométrique du plan XY du système de coordonnées utilisateur spécifié.

#### POINTVUE

Définit la direction de visée pour une vue 3D du dessin.

#### **Variables système**

#### **PERSPECTIVE**

Spécifie si la fenêtre courante affiche une vue en perspective.

#### VIEWDIR

Stocke la direction de visée dans la fenêtre active, exprimée en coordonnées SCU.

Définition d'une projection en parallèle | **93**

#### WORLDVIEW

Détermine si les valeurs associées aux commandes VUEDYN et POINTVUE sont définies par rapport au SCG (valeur par défaut) ou au SCU courant.

# **Sélection de vues 3D prédéfinies**

Vous pouvez choisir des vues orthogonales et isométriques standard prédéfinies par leur nom ou leur description.

Pour définir une vue rapidement, il suffit de sélectionner l'une des vues 3D prédéfinies. Vous pouvez choisir des vues orthogonales et isométriques standard prédéfinies par leur nom ou leur description. Ces vues représentent des options couramment utilisées : Dessus, Dessous, Face, Gauche, Droite et Arrière. En outre, vous pouvez définir des vues à partir d'options isométriques : Isométrique orientée SO (sud-ouest), Isométrique orientée S-E (sud-est), Isométrique orientée N-E (nord-est) et Isométrique orientée N-O (nord-ouest).

Pour mieux comprendre ce qu'est la vue isométrique, imaginez une boîte vue d'en haut. Si vous vous déplacez vers le coin inférieur gauche de la boîte, vous l'observez depuis la Vue isométrique S-O. Si vous vous déplacez vers le coin supérieur droit, vous l'observez depuis la Vue isométrique N-E.

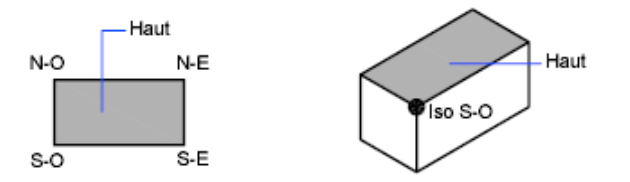

## **Aide-mémoire**

#### **Commandes**

VUE

Enregistre et restaure les vues d'espace objet existantes, les vues des présentations et les vues prédéfinies.

# **Définition d'une vue 3D à l'aide de valeurs de coordonnées ou d'angles**

Vous pouvez définir une direction de visualisation en entrant les valeurs de coordonnées d'un point ou les mesures de deux angles de rotation.

Ce point représente votre position dans l'espace 3D quand vous observez le modèle en faisant face au point d'origine (0,0,0). Les valeurs de coordonnées du point de vue sont liées au système de coordonnées général, sauf si vous changez la valeur de la variable système WORLDVIEW. Les conventions utilisées pour définir les vues standard sont différentes pour la conception mécanique et l'AEC (conception architecturale). En architecture, la vue perpendiculaire du plan *XY* représente la vue du dessus ou la vue en plan, tandis qu'en conception mécanique, elle représente la vue de face.

Vous pouvez faire pivoter une vue en utilisant la commande DDVPOINT. L'illustration suivante représente une vue définie par deux angles décrits par l'axe *X* et le plan *XY* du SCG.

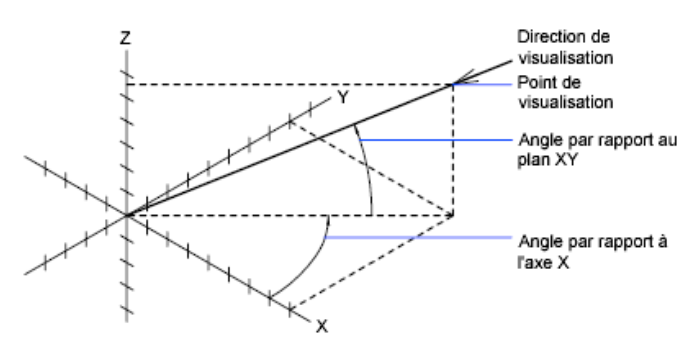

#### **Aide-mémoire**

#### **Commandes**

VUE

Enregistre et restaure les vues d'espace objet existantes, les vues des présentations et les vues prédéfinies.

#### POINTVUE

Définit la direction de visée pour une vue 3D du dessin.

Définition d'une vue 3D à l'aide de valeurs de coordonnées ou d'angles | **95**

#### **Variables système**

#### WORLDVIEW

Détermine si les valeurs associées aux commandes VUEDYN et POINTVUE sont définies par rapport au SCG (valeur par défaut) ou au SCU courant.

# **Pour passer à une vue du plan XY**

Vous pouvez changer le point de vue courant pour afficher une vue en plan dans le SCU courant, dans un SCU enregistré ou dans le SCG.

Une vue en plan est dirigée vers l'origine (0,0,0) à partir d'un point situé sur l'axe positif *Z*. Le résultat est une vue du plan *XY*.

Vous pouvez restaurer la vue et le système de coordonnées utilisé par défaut pour la plupart des dessins en paramétrant l'orientation SCU sur Général, puis la vue 3D sur Vue en plan.

#### **Aide-mémoire**

#### **Commandes**

#### VUEDYN

Définit une projection parallèle ou des vues en perspective à l'aide d'une caméra et d'une cible.

#### REPERE

Affiche une vue isométrique du plan XY du système de coordonnées utilisateur spécifié.

#### **Variables système**

#### BACKZ

Mémorise le décalage du plan de délimitation arrière par rapport au plan cible de la fenêtre courante, en unités de dessin.

#### FRONTZ

Stocke le décalage du plan de délimitation avant par rapport au plan cible de la fenêtre courante, exprimé en unités de dessin.

#### VIEWDIR

Stocke la direction de visée dans la fenêtre active, exprimée en coordonnées SCU.

#### VIEWTWIST

Stocke l'angle de basculement de vue pour la fenêtre courante par rapport au SCG.

#### WORLDVIEW

Détermine si les valeurs associées aux commandes VUEDYN et POINTVUE sont définies par rapport au SCG (valeur par défaut) ou au SCU courant.

# **Ombrage d'un modèle et utilisation d'effets d'arête**

Le masquage des lignes améliore le dessin et clarifie la conception. L'ajout d'un ombrage produit une image plus réaliste de votre modèle.

# **Utilisation d'un style visuel pour afficher votre modèle**

Les styles visuels permettent de gérer l'affichage des arêtes et de l'ombrage dans une fenêtre.

Contrôlez l'effet d'un style visuel en modifiant ses propriétés. Lorsque vous appliquez un style visuel ou modifiez ses paramètres, la fenêtre associée est automatiquement mise à jour pour refléter ces changements.

L'Inspecteur des propriétés affiche tous les styles visuels disponibles dans le dessin, dans la section Styles visuels.

Les styles visuels prédéfinis suivants sont fournis avec le produit :

■ **Filaire 2D.** Affiche les objets en matérialisant leurs contours à l'aide de lignes et de courbes.

**REMARQUE** Les images raster, les types et les épaisseurs de ligne sont visibles.

- **Conceptuel.** Affiche les objets avec un ombrage lisse et le style de face Gooch. Le style de face Gooch évolue des couleurs froides aux couleurs chaudes, plutôt que de l'obscurité à la lumière. L'effet est moins réaliste, mais les détails du modèle sont plus faciles à voir.
- **Masqué.** Affiche les objets à l'aide d'une représentation filaire et masque les lignes correspondant aux faces arrière.

Ombrage d'un modèle et utilisation d'effets d'arête | **97**

- **Réaliste.** Affiche les objets avec un ombrage lisse et des matériaux.
- **Ombré.** Affiche les objets avec un ombrage lisse.
- **Ombré avec arêtes.** Affiche les objets avec un ombrage lisse et des arêtes visibles.
- **Nuances de gris.** Affiche les objets avec un ombrage lisse et des nuances de gris monochromes.
- **Esquisse**. Affiche les objets avec un effet d'esquisse à main levée à l'aide des modificateurs d'arête Prolongement de ligne et Crénelage.
- **Filaire.** Affiche les objets en matérialisant leurs contours à l'aide de lignes et de courbes.
- **Rayon X.** Affiche les objets avec une transparence partielle.

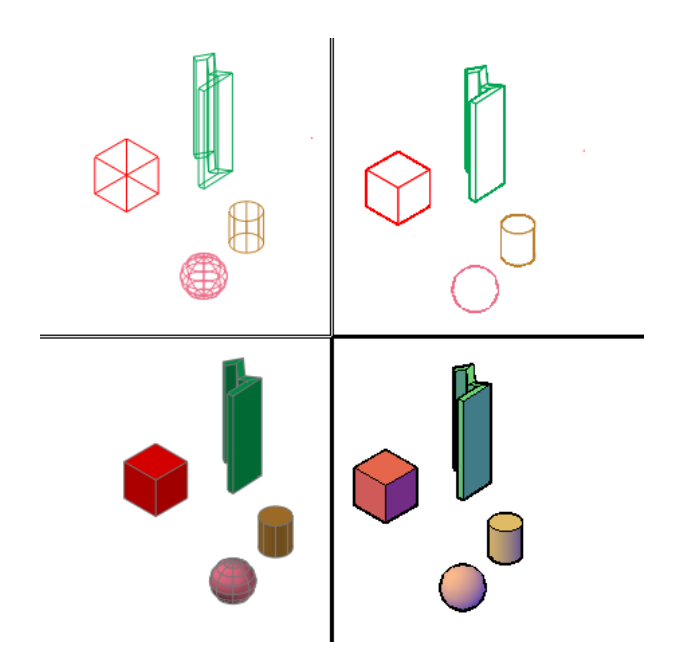

Dans les styles visuels ombrés, les faces sont éclairées par deux sources distantes qui suivent le point de vue à mesure que vous vous déplacez autour du modèle. Cet éclairage par défaut est conçu pour illuminer toutes les faces dans le modèle afin de pouvoir les distinguer visuellement. L'éclairage par défaut n'est disponible que lorsque d'autres sources de lumière, dont le soleil, sont désactivées.

#### **98** | Chapitre 10 Modification des vues

Sélectionnez un style visuel et modifiez ses paramètres à tout moment. Les changements sont répercutés dans les fenêtres auxquelles le style visuel est appliqué. Toute modification apportée au style visuel courant est enregistrée dans le dessin.

#### **Aide-mémoire**

#### **Commandes**

MODEOMBRE

Exécute la commande STYLVISCOURANT.

STYLVISCOURANT

Définit le style visuel pour la fenêtre courante.

ENREGISTRERSV

Enregistre un style visuel.

#### **Variables système**

VSLIGHTINGQUALITY

Définit la qualité de l'éclairage dans la fenêtre courante.

# **Personnalisation d'un style visuel**

Vous pouvez créer vos propres styles visuels en changeant les paramètres de face et d'arête et en utilisant des ombres et des arrière-plans.

# **Ombre et couleur des faces**

Les effets de couleur et d'ombrage déterminent l'affichage des faces dans un modèle.

#### **Style des faces**

Le style de face définit l'ombrage sur une face. Réaliste (en bas à gauche) est censé produire un effet proche du réalisme. Gooch (en bas à droite) peut afficher les détails plus nettement en adoucissant le contraste entre les zones éclairées et les zones ombrées. Les zones éclairées utilisent des tonalités chaudes, les zones d'ombre des tonalités froides.

Personnalisation d'un style visuel | **99**

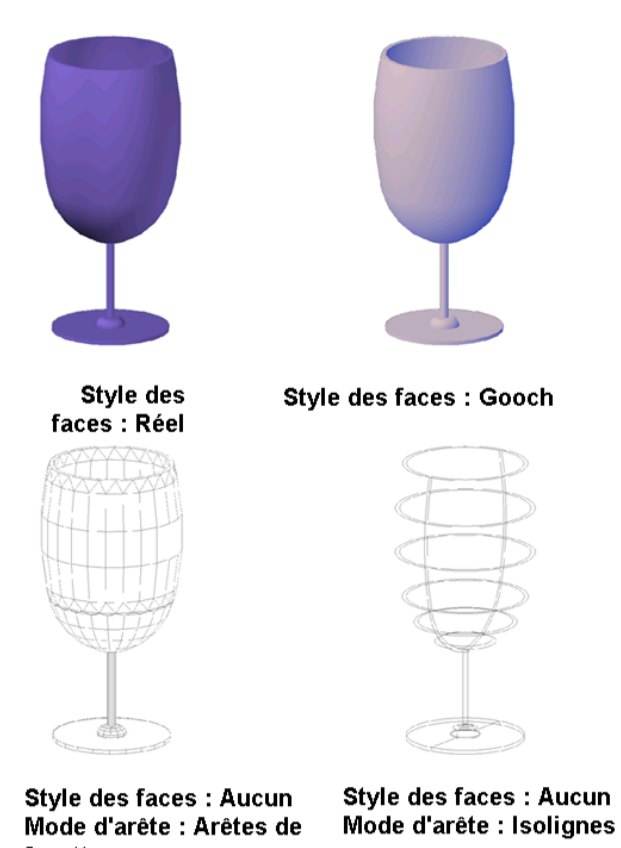

facette

Le style de face Aucun ne produit aucun ombrage affiche uniquement les arêtes. Personnalisez les paramètres d'arête pour déterminer si les arêtes de facette ou les isolignes sont affichées.

#### **Qualité de l'éclairage**

La qualité de l'éclairage détermine le lissage des objets ombrés.

L'éclairage facetté calcule une couleur pour chaque face. Chaque face apparaît plate. Un éclairage doux atténue les arêtes entre les faces du polygone en calculant les couleurs pour produire un dégradé entre les sommets des faces. Cette option donne aux objets un aspect lissé.

Pour obtenir un résultat plus lisse, le paramètre Eclairage par pixel doit être activé sous l'option d'accélération matérielle de -CONFIG3D. Les couleurs sont calculées pour chaque pixel ce qui donne aux objets un aspect plus lisse. Si le paramètre Eclairage par pixel n'est pas activé, le paramètre lisse est utilisé.

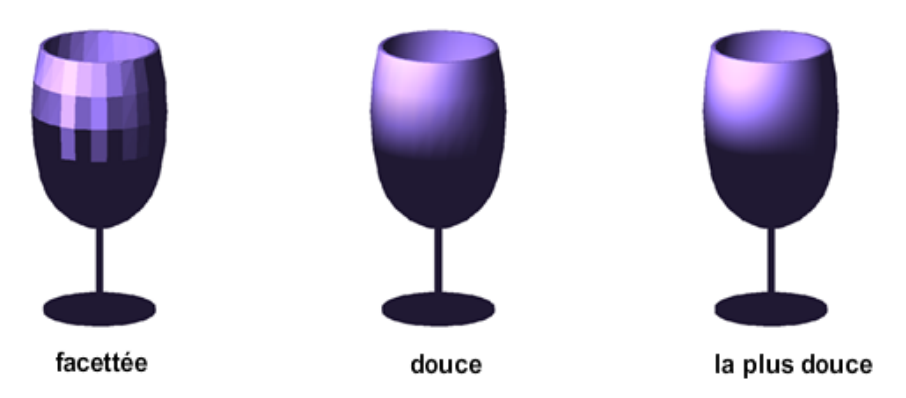

#### **Intensité de la surbrillance**

L'intensité de la surbrillance d'un objet a une incidence sur la perception de sa brillance. Un reflet plus petit et plus intense fait paraître l'objet plus brillant. L'intensité d'un reflet qui est définie dans un style visuel ne s'applique pas aux objets comportant des matériaux attachés.

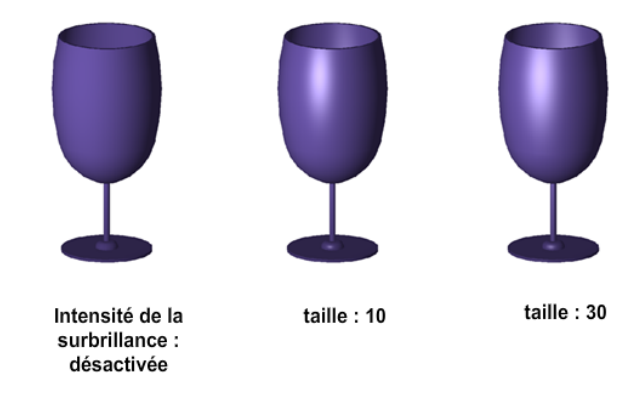

#### **Opacité**

La propriété d'opacité gère la transparence des objets.

Personnalisation d'un style visuel | **101**

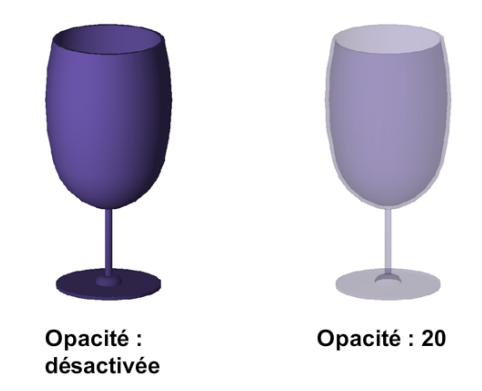

#### **Modes de couleur des faces**

Affichez les couleurs de face normalement ou spécifiez un mode de couleur de face. Monochrome affiche les faces dans des nuances variables d'une couleur spécifique. Teinte nuance les faces en modifiant les valeurs de teinte et de saturation d'après une couleur spécifique. Désaturer adoucit les couleurs.

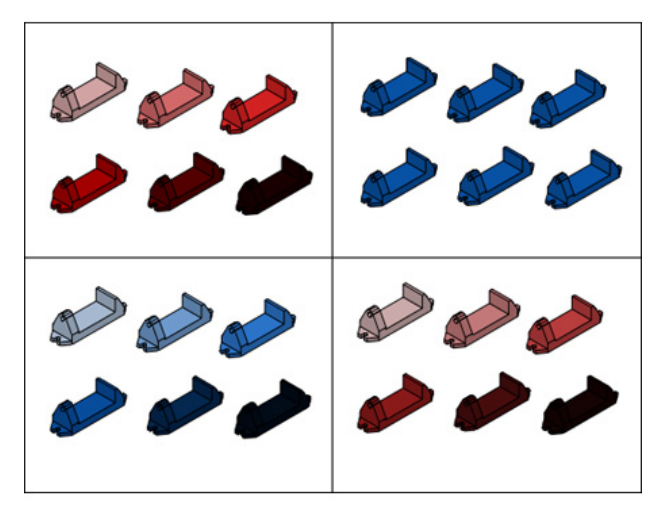

#### **Aide-mémoire**

#### **Commandes**

STYLVISCOURANT

Définit le style visuel pour la fenêtre courante.

#### ENREGISTRERSV

Enregistre un style visuel.

#### **Variables système**

#### VSFACECOLORMODE

Contrôle la manière dont la couleur des faces est calculée.

#### VSFACEHIGHLIGHT

Contrôle l'affichage des surbrillances spéculaires sur les faces sans matériaux dans la fenêtre courante.

#### VSFACEOPACITY

Active et désactive un niveau prédéfini de transparence pour les objets 3D.

#### VSFACESTYLE

Contrôle la manière dont les faces sont affichées dans la fenêtre courante.

#### VSLIGHTINGQUALITY

Définit la qualité de l'éclairage dans la fenêtre courante.

#### **VSMONOCOLOR**

Définit la couleur de l'affichage monochrome et la teinte des faces dans le style visuel appliqué à la fenêtre courante.

# **Affichage d'ombres et d'arrière-plans**

Le style visuel détermine également l'affichage des arrière-plans et des ombres dans la fenêtre.

#### **Arrière-plans**

Vous pouvez utiliser une couleur, un remplissage avec gradients, une image ou le ciel et le soleil comme arrière-plan dans la fenêtre dans n'importe quel style visuel 3D, même un qui n'ombre pas les objets. Lorsque l'option Arrière-plan est activée dans le style visuel courant, l'arrière-plan est affiché.

**REMARQUE** AutoCAD 2011 for Mac ne prend pas en charge la possibilité de créer une vue existante avec un arrière-plan ou d'affecter un arrière-plan à la vue courante. Si un arrière-plan est affecté à la vue courante ou une vue existante, il s'affiche dans la fenêtre courante.

Personnalisation d'un style visuel | **103**

#### **Ombres**

Les objets ombrés dans une fenêtre peuvent afficher des ombres. Les ombres sur le sol sont des ombres que des objets projettent sur le sol. Les ombres d'objet mappé sont des ombres projetées par des objets sur d'autres objets. L'éclairage dans la fenêtre doit provenir de sources lumineuses créées par l'utilisateur ou du soleil pour que les ombres d'objet mappé puissent s'afficher. Les ombres apparaissent plus foncées à l'endroit où elles se chevauchent.

**REMARQUE** Pour afficher les ombres d'objet mappé, l'accélération matérielle doit être activée. Lorsque l'option Performances 3D améliorées est désactivée, les ombres d'objet mappé ne peuvent pas s'afficher. (Pour accéder à ces paramètres, entrez **-CONFIG3D** sur la ligne de commande. Utilisez les options de l'accélération, puis le matériel pour accéder à l'option Performances 3D améliorées.)

L'affichage des ombres peut réduire les performances. Vous pouvez désactiver les ombres dans le style visuel courant pendant que vous travaillez, puis les réactiver lorsque vous en avez besoin.

Dans l'Inspecteur des propriétés, vous pouvez définir la propriété Affichage des ombres pour un objet : Jette les ombres, Reçoit les ombres, Jette et reçoit les ombres ou Ignore les ombres.

D'autres options sont disponibles pour les ombres utilisées dans le rendu.

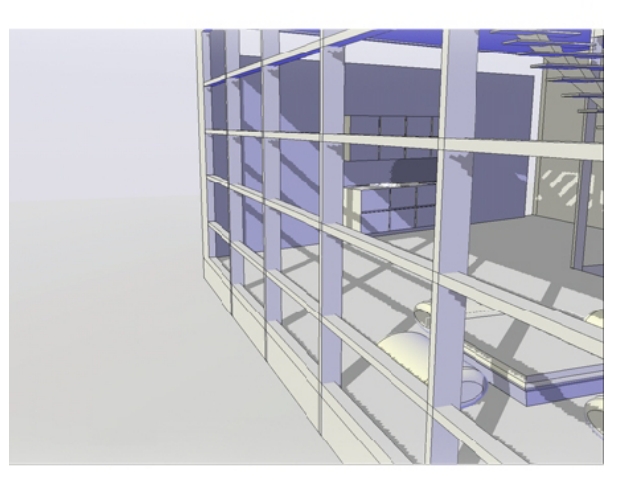

#### **Voir aussi :**

■ [Présentation de l'éclairage](#page-1024-0) (page 1007)

## **Aide-mémoire**

#### **Commandes**

#### VUE

Enregistre et restaure les vues d'espace objet existantes, les vues des présentations et les vues prédéfinies.

#### STYLVISCOURANT

Définit le style visuel pour la fenêtre courante.

#### ENREGISTRERSV

Enregistre un style visuel.

#### **Variables système**

#### CSHADOW

Définit la propriété d'affichage des ombres pour un objet 3D.

#### **LIGHTINGUNITS**

Gère si les lumières génériques ou photométriques sont utilisées et indique les unités d'éclairage du dessin.

#### SHADOWPLANELOCATION

Contrôle l'emplacement d'un plan du sol invisible utilisé pour affiché les ombres.

#### **VSBACKGROUNDS**

Contrôle si les arrière-plans sont affichés dans le style visuel appliqué à la fenêtre courante.

#### VSSHADOWS

Contrôle si un style visuel affiche des ombres.

# **Contrôle de l'affichage des arêtes**

Des types d'arêtes différents peuvent être affichés à l'aide de couleurs et de types de lignes différents. Vous pouvez également ajouter des effets spéciaux, comme un crénelage et des prolongements de ligne.

Dans un modèle ombré ou filaire, le style visuel définit la visibilité et l'apparence des isolignes, des arêtes de facette, des arêtes de silhouette, des

Personnalisation d'un style visuel | **105**

arêtes occluses et des arêtes d'intersection. Les arêtes des facettes (les arêtes situées entre les faces planaires représentant une surface) s'affichent uniquement lorsque l'angle situé entre les facettes est inférieur à la valeur d'angle du pli que vous spécifiez.

Les modificateurs d'arêtes, comme le crénelage et le prolongement de ligne, donnent à un modèle une apparence indiquant qu'il se trouve toujours en phase conceptuelle. Créneler affiche les lignes comme si elles avaient été tracées au crayon. Prolongement de ligne produit un autre type d'effet de dessin tracé à la main.

**REMARQUE** Les styles de tracé ne sont pas disponibles pour des objets auxquels est appliqué le modificateur de crénelage d'arêtes.

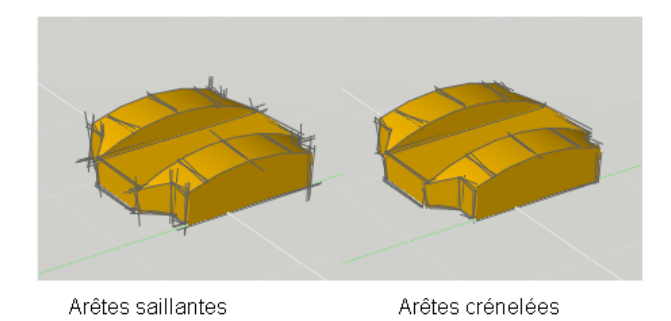

#### **Contrôle de l'affichage des lignes occluses dans une vue 2D**

Les lignes occluses sont des lignes masquées que l'on rend visibles en modifiant leur couleur et leur type. Dans une vue 2D, vous pouvez modifier l'affichage du type de ligne occluse avec la variable système OBSCUREDLTYPE et la couleur occluse avec la variable système OBSCUREDCOLOR.

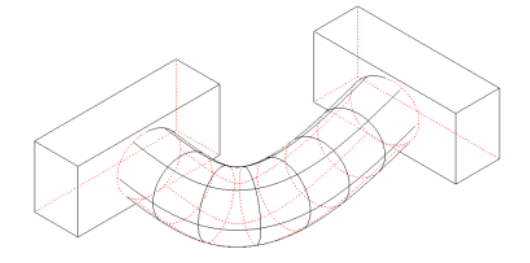

Pour contrôler l'affichage des lignes occluses dans une vue 2D, vous pouvez :

■ les masquer ou les rendre partiellement visibles à l'aide de tirets et de points ;

#### **106** | Chapitre 10 Modification des vues

- les rendre entièrement visibles ;
- les rendre distinctives ou indistinctives en modifiant leur couleur.

**REMARQUE** Vous pouvez uniquement modifier les couleurs occluses lorsque les lignes occluses sont partiellement ou entièrement visibles.

**IMPORTANT** Après avoir modifié les paramètres des lignes occluses, utilisez la commande CACHER pour régénérer le dessin et afficher les modifications.

#### **Aide-mémoire**

#### **Commandes**

STYLVISCOURANT

Définit le style visuel pour la fenêtre courante.

ENREGISTRERSV

Enregistre un style visuel.

#### **Variables système**

#### FACETRES

Ajuste le lissage des objets ombrés et rendus ainsi que des objets sans lignes masquées.

#### INTERSECTIONCOLOR

Détermine la couleur des polylignes à l'intersection des surfaces 3D lorsque le style visuel Filaire 2D est utilisé.

#### INTERSECTIONDISPLAY

Définit l'affichage des polylignes d'intersection

#### **VSEDGECOLOR**

Définit la couleur des arêtes dans le style visuel de la fenêtre courante.

#### **VSEDGEJITTER**

Fait onduler les arêtes des solides 3D pour un effet esquisse au crayon.

Personnalisation d'un style visuel | **107**

#### VSEDGELEX

Prolonge les arêtes des solides 3D au-delà de leur intersection pour un effet dessin à la main.

#### VSEDGEOVERHANG

Prolonge les arêtes des solides 3D au-delà de leur intersection pour un effet dessin à la main.

#### VSEDGES

Contrôle les types d'arêtes affichés dans la fenêtre.

#### VSEDGESMOOTH

Spécifie l'angle d'affichage des arêtes du pli.

#### VSHALOGAP

Définit l'espace avec halo dans le style visuel appliqué à la fenêtre courante.

#### VSINTERSECTIONEDGES

Contrôle l'affichage des arêtes d'intersection dans le style visuel appliqué à la fenêtre courante.

#### VSINTERSECTIONCOLOR

Spécifie la couleur des polylignes d'intersection dans le style visuel appliqué à la fenêtre courante.

#### VSINTERSECTIONLTYPE

Spécifie le type de ligne des lignes d'intersection dans le style visuel appliqué à la fenêtre courante.

#### VSOBSCUREDEDGES

Contrôle si les arêtes foncées (masquées) sont affichées.

#### VSOBSCUREDCOLOR

Spécifie la couleur des lignes foncées (masquées) dans le style visuel appliqué à la fenêtre courante.

#### VSOBSCUREDLTYPE

Spécifie le type des lignes foncées (masquées) dans le style visuel appliqué à la fenêtre courante.

#### VSOCCLUDEDCOLOR

Spécifie la couleur des lignes occluses (masquées) dans le style visuel appliqué à la fenêtre courante.

#### VSOCCLUDEDEDGES

Contrôle si les arêtes occluses (masquées) sont affichées.

#### VSOCCLUDEDLTYPE

Spécifie le type des lignes occluses (masquées) dans le style visuel appliqué à la fenêtre courante.

#### VSSILHEDGES

Gère l'affichage des arêtes de silhouette des solides dans le style visuel appliqué à la fenêtre courante.

#### VSSILHWIDTH

Spécifie la largeur des arêtes de silhouette en pixels dans la fenêtre courante.

# **Contrôle des performances**

L'affichage de graphiques 3D et l'allocation de mémoire peuvent réduire les performances de votre système. L'ajustement des performances et de la mémoire constituent des approches différentes dans l'objectif d'atteindre les meilleures performances possibles.

# **Ajustement des performances**

L'ajustement des performances examine votre carte graphique et le pilote d'affichage 3D, puis détermine s'il doit utiliser l'implémentation matérielle ou logicielle pour les fonctions qui prennent les deux en charge.

Les fonctions qui ne peuvent pas opérer correctement sur votre système sont désactivées. Certaines fonctions peuvent opérer correctement, mais il n'est pas recommandé de les utiliser avec votre carte graphique ou votre pilote d'affichage graphique 3D. Activez ces fonctions à vos risques et périls. Pour plus d'informations sur les options disponibles, reportez-vous à -CONFIG3D.

Contrôle des performances | **109**

#### **Aide-mémoire**

#### **Commandes**

#### CONFIG3D

Définit les options qui ont une incidence sur les performances de l'affichage 3D.

#### **CONFIGGRAPHIQUE**

Définit les options pour les performances de l'affichage 3D.

#### **Variables système**

VSSHADOWS

Contrôle si un style visuel affiche des ombres.

# **Ajustement de la mémoire**

Il est également possible d'améliorer les performances en ajoutant de la mémoire à votre système. Cela est tout particulièrement vrai lorsque vous travaillez avec des modèles volumineux.

AutoCAD requiert au moins 2 Go de mémoire physique (RAM) pour fonctionner en 2D. Pour créer et travailler avec des modèles 3D, un minimum de 2 Go de RAM est requis.

L'efficacité d'exécution d'une application dépend souvent de la taille et de la complexité d'un modèle. Si vous constatez une augmentation de l'activité du disque dur, cela signifie que la limite de mémoire physique a été dépassée et que les données sont transférées à un fichier d'échange ou mémoire virtuelle.

Un fichier d'échange est une zone du disque dur que Windows utilise comme s'il s'agissait de mémoire physique (RAM). La taille du fichier d'échange est en quelque sorte une limite qui restreint la taille virtuelle totale du processus AutoCAD. Pour configurer la taille du fichier d'échange, comptez à peu près le triple de la quantité de mémoire physique disponible sur votre système. Cette méthode permet généralement de définir une limite suffisante pour qu'AutoCAD ne manque pas d'espace d'échange.

**110** | Chapitre 10 Modification des vues

# **Utilisation des outils de visualisation**

# **11**

Lorsque vous travaillez en 3D, vous êtes souvent amené à afficher différentes vues afin de pouvoir vérifier l'aspect des effets 3D dans votre dessin.

# **Spécification de vues 3D**

Vous pouvez contrôler l'affichage de la navigation 3D, la projection et les outils de visualisation.

# **Présentation des vues 3D**

Vous pouvez créer une vue interactive de votre dessin dans la fenêtre courante.

Vous pouvez naviguer dans un dessin à l'aide de l'affichage et des outils de navigation 3D. Vous pouvez appliquer une orbite, un zoom ou pivoter autour d'un objet 3D.

#### **Aide-mémoire**

#### **Commandes**

3DDIST

Lance la vue 3D interactive et fait apparaître les objets plus proches ou plus lointains.

#### ORBITELIBRE3D

Fait pivoter la vue dans l'espace 3D sans restriction du déplacement.

#### ORBITE3D

Fait pivoter la vue dans l'espace 3D uniquement dans les orbites horizontale et verticale.

#### CTRORBITE3D

Indique le centre de la rotation dans une vue Orbite 3D.

#### 3DPAN

Lorsqu'un dessin utilise une vue en perspective, lance la vue 3D interactive et vous permet de faire glisser la vue horizontalement et verticalement.

#### PIVOT3D

Change la cible de la vue dans la direction de déplacement de la souris.

#### 3DZOOM

Effectue des zooms avant et arrière dans une vue en perspective.

VUE

Enregistre et restaure les vues d'espace objet existantes, les vues des présentations et les vues prédéfinies.

#### **Variables système**

CAMERADISPLAY

Active ou désactive l'affichage des objets de la caméra.

# <span id="page-129-0"></span>**Utilisation des outils de navigation 3D**

Les outils de navigation 3D vous permettent de visualiser des objets d'un dessin à différents angles, hauteurs et distances.

Utilisez les outils 3D suivants pour définir une orbite, un pivot, une distance d'ajustement, un zoom ou un panoramique dans une vue 3D.

- **Orbite 3D**. Se déplace autour d'une cible. La cible de la vue reste fixe alors que la position de la caméra, ou point de vue, se déplace. Le point de visée est le centre de la fenêtre, et non le centre des objets que vous visualisez.
- **Orbite contrainte**. Contraint Orbite 3D le long du plan *XY* ou de l'axe *Z*. (ORBITE3D)

#### **112** | Chapitre 11 Utilisation des outils de visualisation

- **Orbite libre**. Ne contraint l'orbite dans aucune direction particulière, sans référence aux plans. Le point de vue n'est pas contraint le long du plan *XY* de l'axe *Z*. (ORBITELIBRE3D)
- **Ajuster la distance**. Change la distance des objets à mesure que vous déplacez le curseur verticalement. Vous pouvez faire apparaître les objets plus grands ou plus petits, et ajuster la distance. (3DDIST)
- **Pivot**. Simule le panoramique avec une caméra dans la direction dans laquelle vous faites glisser. La cible de la vue change. Vous pouvez pivoter la vue le long du plan *XY* ou de l'axe *Z*. (PIVOT3D)
- **Zoom**. Simule le mouvement de la caméra se rapprochant ou s'éloignant d'un objet. Un zoom avant agrandit l'image. (3DZOOM)
- **Pan**. Lance la vue 3D interactive et permet de faire glisser la vue horizontalement et verticalement. (3DPAN)

### **Aide-mémoire**

#### **Commandes**

#### 3DDIST

Lance la vue 3D interactive et fait apparaître les objets plus proches ou plus lointains.

#### ORBITELIBRE3D

Fait pivoter la vue dans l'espace 3D sans restriction du déplacement.

#### ORBITE3D

Fait pivoter la vue dans l'espace 3D uniquement dans les orbites horizontale et verticale.

#### CTRORBITE3D

Indique le centre de la rotation dans une vue Orbite 3D.

#### 3DPAN

Lorsqu'un dessin utilise une vue en perspective, lance la vue 3D interactive et vous permet de faire glisser la vue horizontalement et verticalement.

#### PIVOT3D

Change la cible de la vue dans la direction de déplacement de la souris.

Utilisation des outils de navigation 3D | **113**

#### 3DZOOM

Effectue des zooms avant et arrière dans une vue en perspective.

#### **Variables système**

PERSPECTIVE

Spécifie si la fenêtre courante affiche une vue en perspective.

#### PERSPECTIVECLIP

Détermine l'emplacement de la délimitation du point oculaire.

# **Création d'une vue dynamique 3D (VUEDYN)**

Vous pouvez modifier une vue sans interrompre l'opération en cours à l'aide d'une fonction qui combine panoramique et zoom.

L'affichage dynamique permet d'afficher votre point de vue au fur et à mesure que vous le modifiez. Cette méthode vous permet également de simplifier votre vue temporairement en sélectionnant uniquement les objets dont vous avez besoin pour définir la vue. Si vous appuyez sur la touche Entrée avant d'avoir sélectionné des objets, l'option Vue dynamique 3D affiche un modèle représentant une petite maison à la place du dessin. Vous pouvez définir la distance et l'angle de visualisation à l'aide de cette maison. Lorsque vous avez terminé vos ajustements et que vous quittez la commande, les changements sont appliqués à la totalité du modèle 3D dans la vue courante.

**REMARQUE** D'autres options puissantes pour la visualisation dynamique en 3D sont disponibles avec la commande ORBITE3D. Pour plus d'informations, reportez-vous à la section [Utilisation des outils de navigation 3D](#page-129-0) (page 112).

#### **Définition de plans de délimitation**

Vous pouvez créer des vues partielles, ou coupes, du dessin en définissant des plans de délimitation avant et arrière qui gèrent la visibilité des objets en fonction de leur distance par rapport à une caméra théorique. Vous pouvez déplacer deux plans de délimitation perpendiculairement à la ligne de visée entre la caméra et la cible. La délimitation supprime l'affichage des objets situés à l'avant et à l'arrière des plans de délimitation. L'illustration suivante décrit le fonctionnement des plans de délimitation :

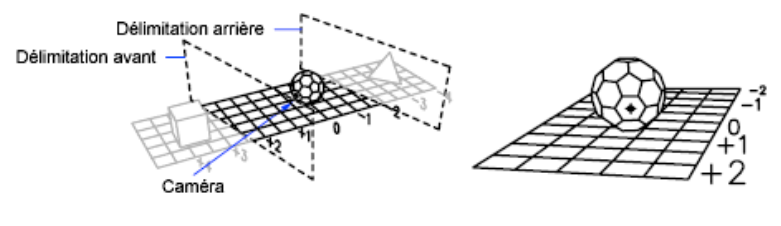

Position des plans de délimitation

Vue résultant de la position de la caméra

**REMARQUE** Vous pouvez également définir des plans de délimitation lorsque vous créez un glyphe de caméra. Pour plus d'informations, reportez-vous à la section Modification des propriétés d'une caméra.

### **Aide-mémoire**

#### **Commandes**

#### VUEDYN

Définit une projection parallèle ou des vues en perspective à l'aide d'une caméra et d'une cible.

#### REPERE

Affiche une vue isométrique du plan XY du système de coordonnées utilisateur spécifié.

#### **Variables système**

#### VIEWDIR

Stocke la direction de visée dans la fenêtre active, exprimée en coordonnées SCU.

#### **VIEWTWIST**

Stocke l'angle de basculement de vue pour la fenêtre courante par rapport au SCG.

#### WORLDVIEW

Détermine si les valeurs associées aux commandes VUEDYN et POINTVUE sont définies par rapport au SCG (valeur par défaut) ou au SCU courant.

Création d'une vue dynamique 3D (VUEDYN) | **115**

# **Utilisation du cube ViewCube**

L'outil ViewCube offre une référence visuelle de l'orientation courante d'un modèle. Vous pouvez l'utiliser pour ajuster le point de vue du modèle.

# **Présentation de l'outil ViewCube**

L'outil ViewCube est un outil de navigation qui s'affiche lorsque vous utilisez un style visuel 3D ou un espace objet 2D. Il permet de basculer entre les vues standard et isométrique.

Interface permanente sur laquelle vous pouvez cliquer et que vous pouvez faire glisser, l'outil ViewCube permet de passer des vues standard aux vues isométriques du modèle. Lorsque l'outil ViewCube est affiché, il apparaît en mode inactif dans l'un des coins de la fenêtre, par dessus le modèle. Il donne une référence visuelle du point de vue courant du modèle à mesure que le changement de vue s'opère. Lorsque le curseur est placé au-dessus de l'outil ViewCube, il devient actif. Vous pouvez faire glisser ou cliquer sur l'outil ViewCube, basculer de l'une des vues prédéfinies vers une autre, faire défiler la vue courante ou passer à la vue de début du modèle.

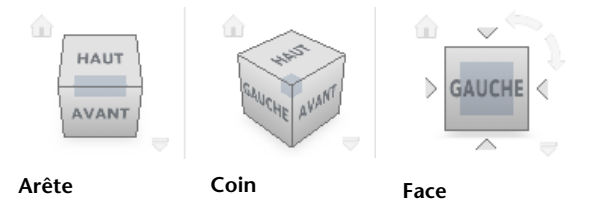

#### **Contrôle de l'apparence de l'outil ViewCube**

Deux états d'affichage existent pour l'outil ViewCube : actif et inactif. A l'état inactif, l'outil ViewCube apparaît partiellement transparent par défaut, de manière à ne pas obstruer la vue du modèle. A l'état actif, il est opaque et peut obstruer la vue des objets affichés sur le modèle.

Outre le niveau d'opacité du cube ViewCube lorsqu'il est inactif, vous pouvez également contrôler les propriétés suivantes :

- Taille
- Position
- Affichage du menu SCU

**116** | Chapitre 11 Utilisation des outils de visualisation

- Orientation par défaut
- Affichage de la boussole

#### **Utilisation de la boussole**

La boussole, située sous l'outil ViewCube, indique la direction nord définie dans le modèle. Vous pouvez cliquer sur une des lettres de direction cardinale de la boussole pour faire pivoter le modèle ou bien sélectionner et faire glisser l'une de ces lettres ou l'anneau de la boussole pour faire pivoter le modèle autour du point de pivotement.

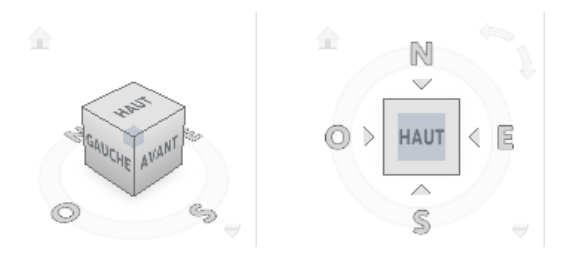

#### **Aide-mémoire**

#### **Commandes**

#### **NAVVCUBE**

Indique la direction de la vue en cours. Lorsque vous faites glisser l'outil ViewCube ou que vous cliquez dessus, la scène pivote.

#### **Variables système**

#### NAVVCUBEDISPLAY

Gère l'affichage de l'outil ViewCube dans le style visuel et la fenêtre courants.

#### **NAVVCUBELOCATION**

Identifie dans quel coin d'une fenêtre l'outil ViewCube s'affiche.

#### NAVVCUBEOPACITY

Détermine l'opacité de l'outil ViewCube lorsqu'il est inactif.

#### **NAVVCUBESIZE**

Définit la taille de l'outil ViewCube.

Présentation de l'outil ViewCube | **117**

# **Menu du ViewCube**

Utilisez le menu ViewCube pour restaurer et définir la vue de début d'un modèle, passer d'un mode de projection à l'autre et modifier le comportement interactif et l'apparence de l'outil ViewCube.

Le menu du ViewCube comporte les options suivantes :

- **Début** : restaure la vue de début enregistrée dans le modèle. Cette vue est synchronisée avec l'option de vue Aller au début dans le menu des disques de navigation SteeringWheels.
- **Parallèle :** Permet de basculer entre la vue courante et la projection parallèle.
- **Perspective** : permet de basculer entre la vue courante et la projection en perspective.
- **Perspective avec faces orthogonales** : permet de basculer la vue active vers une projection en perspective à moins qu'elle soit alignée à une vue de face définie sur l'outil ViewCube.
- **Définir la vue courante comme vue de début** : définit la vue de début du modèle selon la vue courante.
- **Paramètres du cube de visualisation ViewCube** : affiche la boîte de dialogue dans laquelle vous pouvez régler l'apparence et le comportement de l'outil ViewCube.
- **Aide** : lance le système d'aide en ligne et affiche la rubrique relative à l'outil ViewCube.

#### **Pour afficher le menu du ViewCube**

Pour afficher le menu de l'outil ViewCube, procédez comme suit :

- Cliquez avec le bouton droit de la souris sur la boussole, l'icône Début ou la zone principale de l'outil ViewCube.
- Cliquez sur le bouton du menu contextuel situé sous l'outil ViewCube.

#### **Aide-mémoire**

#### **Commandes**

**NAVVCUBE** 

Indique la direction de la vue en cours. Lorsque vous faites glisser l'outil ViewCube ou que vous cliquez dessus, la scène pivote.

#### **Variables système**

PERSPECTIVE

Spécifie si la fenêtre courante affiche une vue en perspective.

# **Réorientation de la vue d'un modèle avec l'outil ViewCube**

L'outil ViewCube offre de nombreuses possibilités intuitives pour réorienter la vue d'un modèle.

# **Réorientation de la vue courante**

Vous pouvez réorienter la vue courante d'un modèle en cliquant sur des zones prédéfinies de l'outil ViewCube ou en faisant glisser celui-ci.

L'outil ViewCube fournit vingt-six parties définies sur lesquelles vous pouvez cliquer pour changer la vue courante d'un modèle. Ces parties sont réparties en trois catégories : coin, arête et face. Parmi les vingt-six parties définies, six représentent les vues orthogonales standard d'un modèle : haut, bas, avant, arrière, gauche et droite. Les vues orthogonales sont définies en cliquant sur l'une des faces de l'outil ViewCube.

Les vingt parties restantes servent à accéder à des vues inclinées d'un modèle. Si vous cliquez sur l'un des coins de l'outil ViewCube, la vue courante du modèle est réorientée sur une vue de trois-quarts, selon un point de vue défini par les trois côtés du modèle. Si vous cliquez sur l'une des arêtes, la vue du modèle est réorientée sur une vue de trois-quarts basée sur les deux côtés du modèle.

Le contour de l'outil ViewCube permet d'identifier la forme d'orientation active : forme standard ou fixe. En orientation standard (c'est-à-dire non orientée vers l'une des vingt-six parties prédéfinies), le contour de l'outil

Réorientation de la vue d'un modèle avec l'outil ViewCube | **119**

ViewCube s'affiche en ligne discontinue. En orientation contrainte (selon l'une des vues prédéfinies), son contour s'affiche en ligne continue.

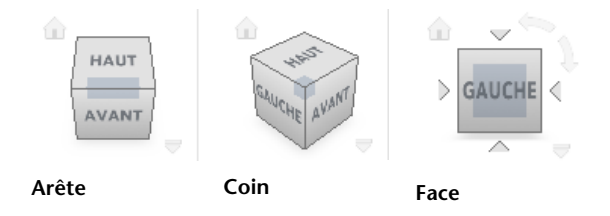

#### **Faire glisser ou cliquer sur l'outil ViewCube**

Vous pouvez également cliquer sur l'outil ViewCube et le faire glisser pour réorienter la vue d'un modèle dans une vue personnalisée, autre que l'une des vingt-six pièces prédéfinies. Si vous faites glisser l'outil ViewCube vers une orientation prédéfinie lorsqu'il est défini pour s'accrocher à la vue la plus proche, il pivotera vers cette orientation prédéfinie.

L'outil ViewCube réoriente la vue de l'objet autour d'un point de pivotement.

- Lorsque l'objet n'est pas sélectionné, faites glisser l'outil ViewCube de manière à réorienter la vue de l'objet autour du point de pivotement affiché au centre de la vue.
- Lorsque l'objet est sélectionné, faites glisser l'outil ViewCube de manière à réorienter la vue de l'objet autour du point de pivotement affiché au centre de l'objet sélectionné.
- Lorsque l'objet n'est pas sélectionné et qu'un point de pivotement est défini et utilisé par un autre outil de navigation, faites glisser l'outil ViewCube de manière à réorienter la vue de l'objet autour du point de pivotement défini.

#### **Faire défiler une vue de face**

Lorsque vous visualisez un modèle à partir de l'une des vues de face, deux boutons de flèches de rotation s'affichent près de l'outil ViewCube. Utilisez les flèches de rotation pour faire pivoter la vue courante de 90 degrés dans le sens horaire ou dans le sens contraire autour du centre de la vue.

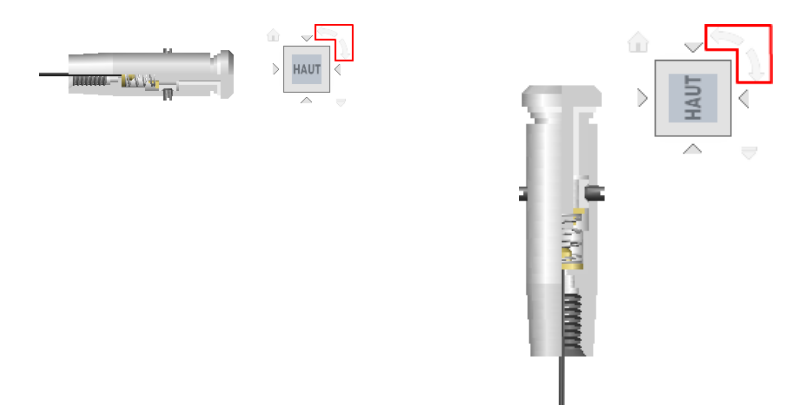

#### **Passage à une face adjacente**

Lors de la visualisation d'un modèle à partir d'une vue de face, quatre triangles orthogonaux s'affichent près de l'outil ViewCube actif. Utilisez ces triangles pour basculer entre les vues de faces adjacentes.

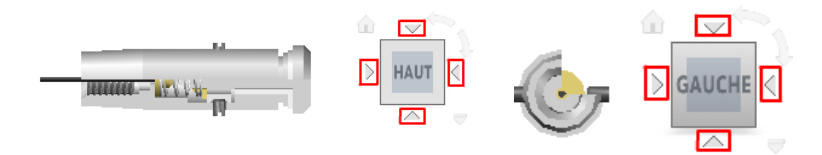

# **Aide-mémoire**

#### **Commandes**

#### **NAVVCUBE**

Indique la direction de la vue en cours. Lorsque vous faites glisser l'outil ViewCube ou que vous cliquez dessus, la scène pivote.

# **Définition du mode de projection de la vue**

Une projection de vue permet de générer des effets visuels réalistes d'un modèle.

Réorientation de la vue d'un modèle avec l'outil ViewCube | **121**

L'outil ViewCube prend en charge deux modes de projection des vues (Perspective et Orthogonale) et une combinaison de ces deux modes (Perspective avec faces orthogonales). La projection orthogonale est également appelée projection parallèle. Les vues projetées en perspective sont calculées en fonction de la distance entre la caméra théorique et le point cible. Plus la distance entre la caméra et le point cible est courte, plus l'effet de perspective est déformé. L'effet des distances plus longues est moins déformé sur le modèle. Les vues projetées orthogonales affichent tous les points d'un modèle projeté parallèlement à l'écran.

Le mode de projection orthogonale simplifie l'utilisation d'un modèle, car toutes les arêtes du modèle s'affichent dans une taille identique, indépendamment de la distance de la caméra. Toutefois, ce mode n'affiche pas les objets tels qu'ils vous apparaissent dans le monde réel. Dans le monde réel, les objets sont perçus dans une projection en perspective. Ainsi, lorsque vous générez un rendu ou une vue en mode Lignes cachées d'un modèle, la projection en perspective donne au modèle un aspect plus réaliste.

L'illustration suivante montre le même modèle visualisé à partir de la même direction, mais avec des projections de vue différentes.

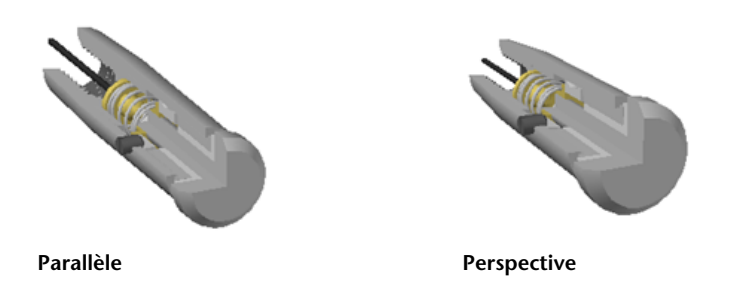

Lorsque vous modifiez la vue d'un modèle, elle est mise à jour en fonction du mode de projection précédent à moins que le mode de projection de l'outil ViewCube soit défini sur Perspective avec faces orthogonales. Ce mode force toutes les vues à s'afficher en projection en perspective à moins que vous visualisiez le modèle à partir de l'une des vues de face : haut, bas, avant, arrière, gauche ou droite.

#### **122** | Chapitre 11 Utilisation des outils de visualisation

#### **Aide-mémoire**

#### **Commandes**

#### **NAVVCUBE**

Indique la direction de la vue en cours. Lorsque vous faites glisser l'outil ViewCube ou que vous cliquez dessus, la scène pivote.

#### **Variables système**

NAVVCUBEDISPLAY

Gère l'affichage de l'outil ViewCube dans le style visuel et la fenêtre courants.

#### PERSPECTIVE

Spécifie si la fenêtre courante affiche une vue en perspective.

# **Vue de début**

Vous pouvez définir la vue de début d'un modèle afin de pouvoir revenir à une vue que vous connaissez lorsque vous utilisez les outils de navigation.

La vue de début est une vue spéciale stockée avec un modèle qui facilite le renvoi à une vue connue ou familière. Toute vue d'un modèle peut être définie en tant que vue de début. Appliquez la vue de début enregistrée à la vue courante en cliquant sur le bouton Début, situé au-dessus de l'outil ViewCube ou dans le menu de celui-ci.

Lorsque vous ouvrez un dessin créé dans une version antérieure à AutoCAD 2008, les étendues d'un modèle servent de vue de début par défaut. Les dessins créés avec AutoCAD 2011 for Mac possèdent une Vue de début, définie avec une orientation dessus/gauche/avant. Vous pouvez non seulement utiliser la vue de début pour revenir à une vue que vous connaissez, mais également l'utiliser pour générer un aperçu miniature lorsque vous enregistrez un modèle au lieu d'utiliser la dernière vue sauvegardée.

#### **Aide-mémoire**

#### **Commandes**

#### **NAVVCUBE**

Indique la direction de la vue en cours. Lorsque vous faites glisser l'outil ViewCube ou que vous cliquez dessus, la scène pivote.

Réorientation de la vue d'un modèle avec l'outil ViewCube | **123**

# **Examen d'objets spécifiques à l'aide de l'outil ViewCube**

Vous pouvez examiner chaque objet d'un modèle à l'aide de l'outil ViewCube.

Avec l'outil ViewCube, vous pouvez définir le centre d'une vue en fonction d'un ou plusieurs objets sélectionnés. Sélectionnez un ou plusieurs objets et utilisez l'outil ViewCube pour réorienter le modèle. Le modèle pivote autour du centre de la vue. Calculez le centre de la vue en fonction de l'étendue des objets sélectionnés.

#### **Aide-mémoire**

**Commandes**

**NAVVCUBE** 

Indique la direction de la vue en cours. Lorsque vous faites glisser l'outil ViewCube ou que vous cliquez dessus, la scène pivote.

# **Changer de SCU avec l'outil ViewCube**

L'outil ViewCube vous permet de changer le SCU courant du modèle et d'utiliser à la place un des SCU existants enregistrés avec le modèle, ou de définir un nouveau SCU.

Le menu SCU, situé sous l'outil ViewCube, affiche le nom du SCU courant du modèle. A partir de ce menu, vous pouvez restaurer un des SCU existants enregistrés avec le modèle, basculer vers le SCG ou définir un nouveau SCU. L'élément SCG du menu vous permet de basculer le système de coordonnées de SCU à SCG. Le nouveau SCU permet d'appliquer une rotation au SCU courant en fonction d'un, de deux ou de trois points pour définir un nouveau SCU. Lorsque vous cliquez sur Nouveau SCU, un nouveau SCU, dont le nom par défaut est Sans nom, est défini. Pour enregistrer avec un nom le SCU que vous venez de définir, utilisez l'option Nommé dans la commande SCU.

Vous pouvez orienter l'outil ViewCube avec le SCU courant ou le SCG. En orientant l'outil ViewCube avec le SCU courant, vous savez dans quelle direction vous effectuez votre modélisation. En orientant l'outil ViewCube avec le SCG, vous pouvez naviguer dans le modèle en fonction des directions Nord et Vers le haut du modèle. Les paramètres permettant de contrôler l'orientation de l'outil ViewCube se trouvent dans la boîte de dialogue Paramètres du cube ViewCube.

**124** | Chapitre 11 Utilisation des outils de visualisation

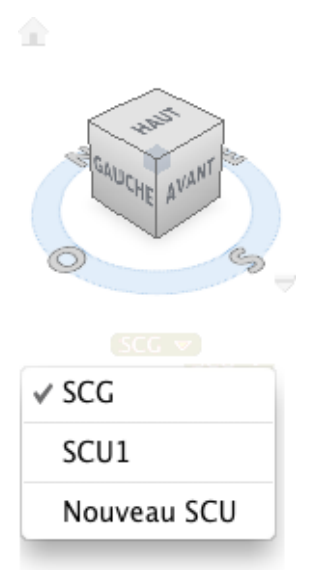

# **Aide-mémoire**

#### **Commandes**

NAVVCUBE

Indique la direction de la vue en cours. Lorsque vous faites glisser l'outil ViewCube ou que vous cliquez dessus, la scène pivote.

SCU

#### **Variables système**

NAVVCUBEORIENT

Détermine si l'outil ViewCube reflète le SCU ou le SCG courant.

Changer de SCU avec l'outil ViewCube | **125**
# **Affichage de plusieurs vues dans l'espace objet**

**12**

Pour afficher plusieurs vues simultanément, vous pouvez fractionner la zone de dessin de la présentation Objet en plusieurs zones de visualisation, appelées *fenêtres de l'espace objet*. Vous pouvez enregistrer la disposition des fenêtres de l'espace objet et l'utiliser de nouveau à n'importe quel moment.

# **Définition des fenêtres de l'espace objet**

Dans la présentation Objet, vous pouvez fractionner la zone de dessin en une ou plusieurs vues rectangulaires contiguës appelées *fenêtres de l'espace objet*.

Les fenêtres sont des zones qui affichent différentes vues d'un modèle. Lorsque vous travaillez dans la présentation Objet, vous pouvez fractionner la zone de dessin en une ou plusieurs vues rectangulaires contiguës appelées *fenêtres de l'espace objet*. Dans les dessins complexes ou de grandes dimensions, l'affichage de plusieurs vues réduit le temps nécessaire à la réalisation d'un zoom ou d'un panoramique dans une vue unique. Ainsi, certaines erreurs indétectables dans une vue unique apparaîtront dans les autres.

Les fenêtres créées dans la présentation Objet occupent toute la zone de dessin et ne se chevauchent pas. Toute modification effectuée dans une fenêtre est immédiatement répercutée dans les autres. Trois fenêtres d'espace objet sont illustrées ci-dessous.

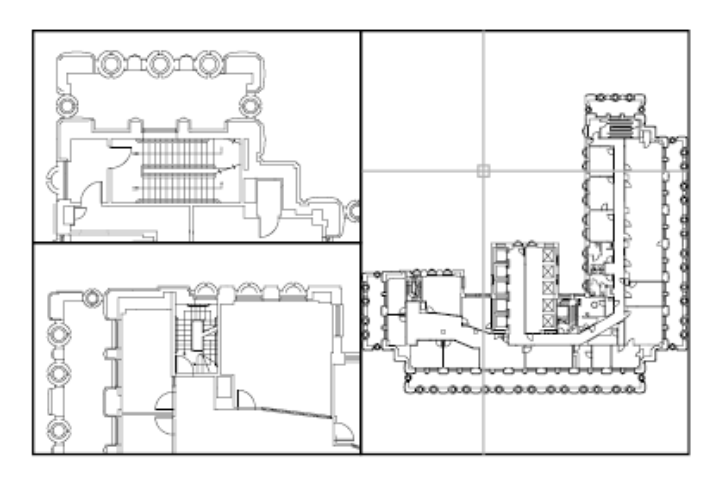

Vous pouvez également créer des fenêtres dans une présentation nommée (espace papier). Vous utilisez ces fenêtres, appelées *fenêtres de présentation,* pour disposer les vues de votre dessin sur une feuille. Vous pouvez déplacer et redimensionner les fenêtres de présentation. En utilisant les fenêtres de présentation, vous contrôlez mieux l'affichage, par exemple, vous pouvez geler certains calques situés dans une fenêtre de présentation sans affecter les autres. Pour de plus amples informations sur les présentations et les fenêtres de présentation, voir [Création de présentations de dessin à vues multiples \(espace](#page-160-0) [papier\)](#page-160-0) (page 143).

#### **Utilisation des fenêtres d'espace objet**

Les fenêtres d'espace objet vous permettent d'effectuer les opérations suivantes :

- effectuer un zoom ou un panoramique, définir la résolution, la grille et les modes d'icône SCU et rétablir des vues existantes.
- Enregistrer les orientations du système de coordonnées utilisateur dans des fenêtres distinctes.
- Passer d'une fenêtre à l'autre au cours de l'exécution d'une commande.
- Nommer des dispositions de fenêtres pour pouvoir les réutiliser dans la présentation Objet ou les insérer dans une présentation nommée.

Il est utile de définir différents systèmes de coordonnées dans des fenêtres distinctes si vous travaillez souvent sur des modèles 3D. Voir Assign User Coordinate System Orientations to Viewports

#### **Fractionnement et jonction des fenêtres de l'espace objet**

Les illustrations suivantes représentent plusieurs configurations de fenêtres d'espace objet par défaut.

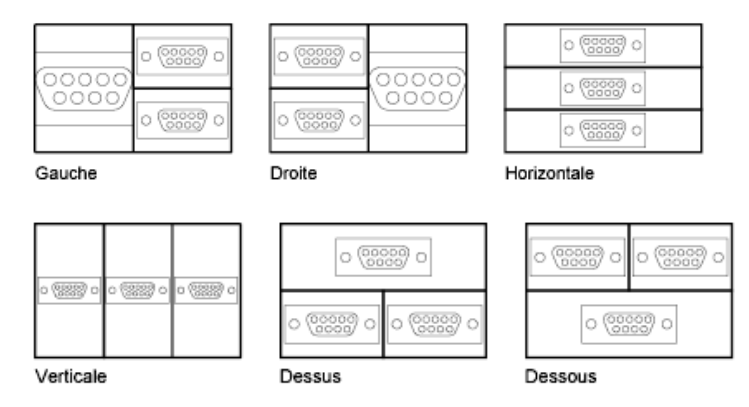

Vous pouvez facilement modifier les fenêtres de l'espace objet en les fractionnant et en les joignant. Si vous souhaitez joindre deux fenêtres, elles doivent avoir en commun un bord de même longueur.

#### **Aide-mémoire**

#### **Commandes**

**OBJET** 

Permet de passer d'une présentation (espace papier) nommée à une présentation Objet.

#### FENETRES

Crée plusieurs fenêtres dans l'espace objet ou l'espace papier.

#### **Variables système**

#### MAXACTVP

Définit le nombre maximal de fenêtres pouvant être actives simultanément dans une présentation.

#### **CTAB**

Renvoie le nom de la présentation courante dans le dessin.

Définition des fenêtres de l'espace objet | **129**

#### TILEMODE

Définit en tant qu'onglet courant l'onglet Objet ou le dernier onglet de présentation.

# **Sélection et utilisation de la fenêtre courante**

Lorsque plusieurs fenêtres sont affichées, l'une d'elles est la *fenêtre courante* ; c'est cette fenêtre qui traite les saisies et les commandes d'affichage.

Lorsqu'une fenêtre est courante, le curseur est un réticule, et non une flèche, et le contour de la fenêtre est mis en surbrillance. Vous pouvez activer une autre fenêtre à tout moment, sauf lorsqu'une commande d'affichage est en cours.

Pour qu'une fenêtre devienne la fenêtre courante, cliquez dans celle-ci ou appuyez sur les touches Ctrl-R pour parcourir les fenêtres existantes.

Pour dessiner une ligne sur deux fenêtres de l'espace objet, vous devez la commencer dans la fenêtre courante; cliquez ensuite à l'intérieur de la seconde fenêtre pour l'activer, puis indiquez l'extrémité de la ligne dans la seconde fenêtre. Grâce à cette méthode, vous pouvez tracer une ligne, dans un dessin très grand, à partir du détail d'un coin vers le détail d'un coin distant.

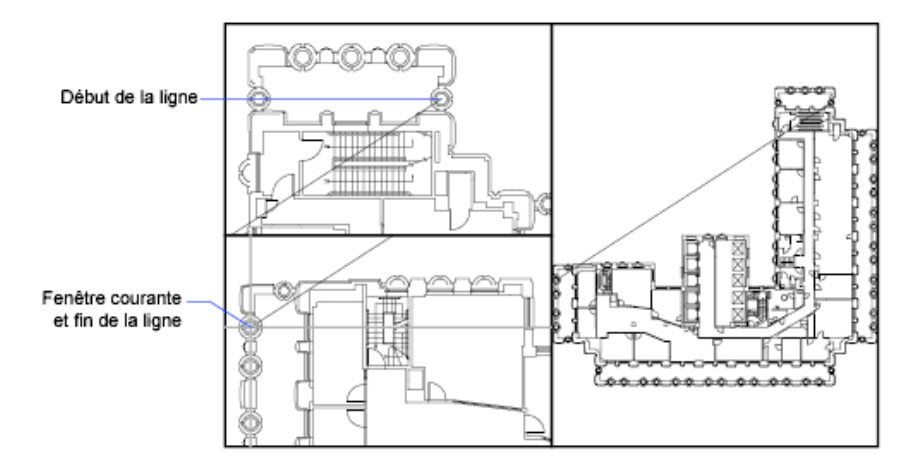

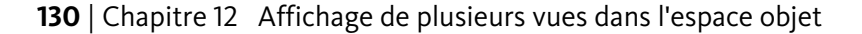

#### **Aide-mémoire**

#### **Variables système**

CVPORT

Affiche le numéro d'identification de la fenêtre courante.

#### **VIEWCTR**

Stocke le centre de la vue dans la fenêtre courante.

VIEWSIZE

Enregistre la hauteur de la vue affichée dans la fenêtre courante, mesurée en unités de dessin.

# **Enregistrement et restauration des dispositions de fenêtres de la présentation Objet**

Vous pouvez enregistrer des dispositions de fenêtres et les restaurer en indiquant leur nom.

Il n'est pas nécessaire de configurer la disposition des fenêtres et des vues chaque fois que vous devez les utiliser. Avec FENETRES, vous pouvez enregistrer des dispositions de fenêtres, puis les restaurer ultérieurement d'après le nom. Les paramètres enregistrés dans des dispositions de fenêtres comprennent :

- le nombre de fenêtres et leur disposition
- les vues contenues dans les fenêtres
- les paramètres de grille et de résolution de chaque fenêtre
- les paramètres d'affichage d'icône SCU de chaque fenêtre

Vous pouvez répertorier, restaurer et supprimer les dispositions de fenêtres disponibles. Une disposition de fenêtres enregistrée dans la présentation Objet peut être insérée dans une présentation nommée.

Enregistrement et restauration des dispositions de fenêtres de la présentation Objet | **131**

### **Aide-mémoire**

#### **Commandes**

RENOMMER

Modifie les noms affectés aux éléments tels que les calques et les styles de cote.

#### FENETRES

Crée plusieurs fenêtres dans l'espace objet ou l'espace papier.

**132** | Chapitre 12 Affichage de plusieurs vues dans l'espace objet

**Organisation des dessins et des présentations**

# **Création de dessins à une seule vue (espace objet)**

# **13**

Si vous souhaitez créer un dessin en deux dimensions avec une seule vue, vous pouvez le créer avec ses annotations dans un espace objet. Il s'agit de la méthode traditionnelle de création de dessins avec AutoCAD for Mac® .

Grâce à cette méthode, vous pouvez créer le bâtiment, la pièce mécanique ou la zone géographique que vous souhaitez représenter à pleine échelle (1:1), mais créer le texte, les cotes et le cartouche du dessin à une échelle correspondant à l'échelle du tracé voulue.

# **Aide-mémoire de dessin de l'espace objet**

Le processus de création et de traçage d'un fichier dessin dans un espace objet est très différent de celui utilisé dans le dessin à main levée.

Dans AutoCAD for Mac, il existe deux environnements de travail distincts représentés par la présentation Objet et par les présentations nommées.

Si vous souhaitez créer un dessin en deux dimensions avec une seule vue, vous pouvez intégralement créer le dessin et ses annotations dans un espace objet, sans utiliser de présentation. Il s'agit de la méthode traditionnelle de création de dessins avec AutoCAD for Mac. Cette méthode est simple mais connaît quelques limites, à savoir :

- Elle est adaptée aux dessins 2D uniquement.
- Elle ne prend pas en charge les vues multiples ni les paramètres de calque dépendants de la vue.
- Un calcul est nécessaire pour mettre à l'échelle le bloc de l'annotation et du titre sauf si vous utilisez des objets .

Grâce à cette méthode, vous dessinez toujours des objets géométriques à pleine échelle (1:1) et les dimensions du texte, des cotes et des autres annotations seront correctes lors de la sortie du dessin.

Pour plus d'informations sur l'utilisation d'objets annotatifs et la mise à l'échelle automatique des annotations, voir [Mise à l'échelle des annotations](#page-711-0) (page 694).

#### **Voir aussi :**

■ [Création de présentations de dessin à vues multiples \(espace papier\)](#page-160-0) (page 143)

#### **Aide-mémoire**

#### **Commandes**

#### **OBJET**

Permet de passer d'une présentation (espace papier) nommée à une présentation Objet.

#### RENOMMER

Modifie les noms affectés aux éléments tels que les calques et les styles de cote.

FENETRES

Crée plusieurs fenêtres dans l'espace objet ou l'espace papier.

#### **Variables système**

#### CVPORT

Affiche le numéro d'identification de la fenêtre courante.

#### MAXACTVP

Définit le nombre maximal de fenêtres pouvant être actives simultanément dans une présentation.

#### **TILEMODE**

Définit en tant qu'onglet courant l'onglet Objet ou le dernier onglet de présentation.

#### **VIEWCTR**

Stocke le centre de la vue dans la fenêtre courante.

#### VIEWSIZE

Enregistre la hauteur de la vue affichée dans la fenêtre courante, mesurée en unités de dessin.

# **Dessin, Echelle et Annotation dans l'espace objet**

Si vous dessinez et tracez à partir d'un espace objet, vous devez tout d'abord déterminer et appliquer un facteur d'échelle aux objets d'annotation.

Vous pouvez réaliser la totalité du dessin et du traçage à partir de l'espace objet. Cette méthode est très utile principalement pour les dessins en deux dimensions à une seule vue. Grâce à cette méthode, vous utilisez le procédé suivant :

- Détermination de l'unité de mesure (unités de dessin) du dessin.
- Spécification du style d'affichage de l'unité de dessin.
- Calcul et définition de l'échelle des cotes, des annotations et des blocs.
- Dessin à pleine échelle (1:1) dans l'espace objet.
- Création de l'annotation et insertion des blocs dans l'espace objet.
- Impression du dessin à l'échelle préalablement déterminée.

Vous pouvez également utiliser des objets si vous voulez mettre à l'échelle des annotations automatiquement. Pour plus d'informations sur l'utilisation d'objets annotatifs et la mise à l'échelle automatique des annotations, voir [Mise à l'échelle des annotations](#page-711-0) (page 694).

#### **Détermination de l'unité de mesure**

Avant de commencer à dessiner dans l'espace objet, vous devez déterminer l'unité de mesure (unités de dessin) que vous souhaitez utiliser. Vous devez décider de ce que représente chaque unité sur l'écran (un pouce, un millimètre, un kilomètre ou toute autre unité de mesure). Par exemple, si vous dessinez un composant de moteur, vous devez décider qu'une unité de dessin est égale à un millimètre. Si vous dessinez une carte, vous devez décider qu'une unité est égale à un kilomètre.

#### **Spécification du style d'affichage des unités de dessin**

Une fois l'unité de dessin choisie, vous devez préciser son style d'affichage, à savoir le type d'unité et le niveau de précision. Par exemple, la valeur 14.5 peut être affichée sous la forme 14.500, 14-1/2 ou 1'2-1/2".

Précisez le style d'affichage des unités de dessin à l'aide de la commande UNITES. Le type d'unité de dessin par défaut est décimal.

#### **Définition de l'échelle des annotations et des blocs**

Avant de dessiner, vous devez définir l'échelle des cotes, des annotations et des blocs dans vos dessins. La mise à l'échelle préalable de ces éléments permet de garantir l'exactitude de leurs dimensions lors du traçage du dessin final.

Vous devez entrer l'échelle des objets suivants :

- **Texte.** Définissez la hauteur du texte lors de sa création ou en définissant une hauteur de texte fixe dans le style de texte (STYLE).
- **Cotes.** Définissez l'échelle des cotes dans un style de cote (COTSTYLE) ou avec la variable système DIMSCALE.
- **Types de ligne.** Définissez l'échelle des types de ligne non continue à l'aide des variables système CELTSCALE et ECHLTP.
- **Motifs de hachures.** Définissez l'échelle des motifs de hachures dans la boîte de dialogue Hachures et gradient (HATCH) ou à l'aide de la variable système HPSCALE.
- **Blocs.** Précisez l'échelle d'insertion des blocs au moment de leur insertion ou définissez une échelle d'insertion dans la boîte de dialogue Insérer le bloc (INSERER). Les variables système INSUNITS, INSUNITSDEFSOURCE et

INSUNITSDEFTARGET permettent d'insérer des blocs. Ceci s'applique également à la bordure et au cartouche du dessin.

Vous pouvez également utiliser des objets si vous voulez mettre à l'échelle des annotations automatiquement. Pour plus d'informations sur l'utilisation d'objets annotatifs et la mise à l'échelle automatique des annotations, voir [Mise à l'échelle des annotations](#page-711-0) (page 694).

#### **Détermination du facteur d'échelle pour le traçage**

Pour tracer le dessin depuis la présentation Objet, calculez le facteur d'échelle exact en convertissant l'échelle de dessin en fonction d'un rapport de 1:*n*. Ce

rapport compare les unités tracées aux unités du dessin qui représentent la taille réelle des objets que vous dessinez.

Si, par exemple, l'échelle est 1/4 pouce = 1 pied, vous obtenez le facteur d'échelle 48 par les calculs suivants :

 $1/4" = 12"$ 

 $1 = 12 \times 4$ 

1 (unité tracée) = 48 (unités de dessin)

De la même façon, le facteur d'échelle est de 100 pour le rapport de 1 centimètre = 1 mètre et de 240 pour le rapport de 1 pouce = 20 pieds.

#### **Exemple de rapports d'échelle**

Les exemples de rapports d'échelle d'architecture du tableau peuvent être utilisés pour calculer la taille du texte dans l'espace objet.

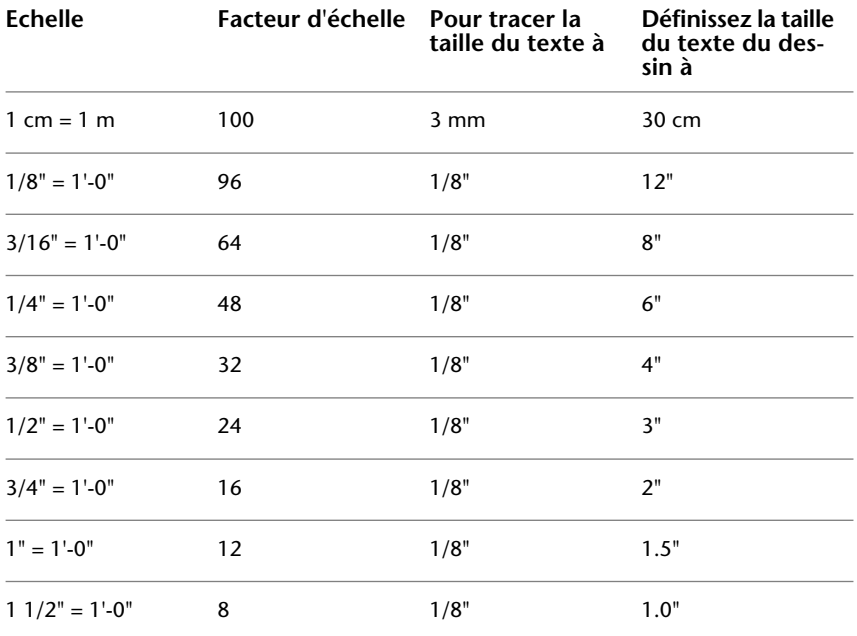

Lorsque vous travaillez avec des unités métriques, les dimensions de la feuille de papier peuvent être de 210 x 297 mm (format A4) et le facteur d'échelle de 20. Vous pouvez calculer les limites de la grille de la façon suivante :

 $210 \times 20 = 4200$  mm

Dessin, Echelle et Annotation dans l'espace objet | **139**

#### 297 x 20 = 5900 mm

#### **Voir aussi :**

■ [Spécification des unités et des formats d'unités](#page-73-0) (page 56)

#### **Aide-mémoire**

#### **Commandes**

#### **COTSTYLE**

Crée et modifie des styles de cotes.

#### INSERER

Insère un bloc ou un dessin dans le dessin courant.

#### TYPELIGNE

Charge, définit et modifie des types de ligne.

#### **TRACEUR**

Génère un dessin sur une imprimante ou dans un fichier.

#### STYLE

Crée, modifie ou définit les styles de texte.

#### UNITES

Gère les formats et la précision d'affichage des coordonnées et des angles.

#### **Variables système**

#### CELTSCALE

Définit le facteur d'échelle du type de ligne de l'objet courant.

#### DIMSCALE

Définit le facteur d'échelle global appliqué aux variables de cotation qui spécifient des tailles, des distances ou des décalages.

#### HPSCALE

Définit le facteur d'échelle du motif de hachures.

#### HPSPACE

Définit l'espacement entre les lignes de hachures pour les motifs définis par l'utilisateur.

#### INSUNITS

Spécifie une valeur d'unités de dessin pour la mise à l'échelle automatique des blocs, images ou Xréfs insérés ou associés à un dessin.

#### INSUNITSDEFSOURCE

Définit la valeur des unités de contenu sources lorsque INSUNIT est définie sur 0.

#### INSUNITSDEFTARGET

Définit la valeur des unités de dessin cibles lorsque INSUNITS est définie sur 0.

**ECHLTP** 

LUNITS

Définit des unités linéaires.

#### **TEXTSIZE**

Définit la hauteur par défaut pour les nouveaux objets de texte dessinés avec le style de texte courant.

Dessin, Echelle et Annotation dans l'espace objet | **141**

# <span id="page-160-0"></span>**Création de présentations de dessin à vues multiples (espace papier)**

# **14**

*L'espace papier* est un environnement de présentation des feuilles où vous pouvez préciser le format de la feuille, ajouter un cartouche, afficher plusieurs vues de l'objet et créer des cotes et des notes pour le dessin.

# **Aide-mémoire des présentations**

Il existe deux environnements de travail distincts ou "espaces" dans lesquels vous pouvez créer les objets d'un dessin. Ils sont représentés par la présentation Objet et les présentations nommées.

Généralement, un modèle composé d'objets géométriques est créé dans un espace tridimensionnel appelé *espace objet*. Une présentation finale des vues et annotations spécifiques à ce modèle est créée dans un espace tridimensionnel appelé *espace papier*.

La présentation Objet vous permet de dessiner un modèle de votre sujet à l'échelle 1:1. Dans une présentation nommée, vous pouvez créer une ou plusieurs *fenêtres de présentation*, des cotes, des annotations et un cartouche pour représenter une feuille de dessin.

Chaque fenêtre de présentation ressemble à une image contenant une "photographie" de l'objet dans l'espace objet. Chaque fenêtre de présentation contient une vue qui affiche l'objet à l'échelle et dans l'orientation voulues. Vous pouvez également spécifier les calques visibles dans chaque fenêtre de présentation.

Vous pouvez désactiver le calque contenant les objets de la fenêtre de présentation après avoir terminé l'organisation de la présentation. Les vues sont toujours visibles, et vous pouvez tracer la présentation sans afficher les contours de la fenêtre.

#### **Aide-mémoire**

#### PRESENTATION

Crée et modifie des présentations du dessin.

**OBJET** 

Permet de passer d'une présentation (espace papier) nommée à une présentation Objet.

#### ESPACEO

Dans une présentation, passe de l'espace papier à l'espace objet d'une fenêtre de présentation.

#### FMULT

Crée et gère les fenêtres de présentation.

#### **MISENPAGE**

Détermine la mise en page, le périphérique de traçage, le format de papier et autres paramètres utilisés pour toute nouvelle présentation.

#### IMPMISENPAGE

Importe une mise en page définie par l'utilisateur dans la présentation d'un nouveau dessin.

#### ESPACEP

Dans une présentation, passe de l'espace objet dans une fenêtre à l'espace papier.

#### FENETRES

Crée plusieurs fenêtres dans l'espace objet ou l'espace papier.

#### FCALQUE

Définit la visibilité des calques dans les fenêtres.

#### MAXACTVP

Définit le nombre maximal de fenêtres pouvant être actives simultanément dans une présentation.

#### PSLTSCALE

Gère la mise à l'échelle du type de ligne des objets affichés dans les fenêtres de l'espace papier.

#### **TILEMODE**

Définit en tant qu'onglet courant l'onglet Objet ou le dernier onglet de présentation.

# **Description du processus de création d'une présentation**

Lorsque vous utilisez une présentation nommée pour préparer votre dessin en vue de sa sortie, vous suivez un processus composé de plusieurs étapes.

Vous concevez le sujet de votre dessin dans la présentation Objet (dans l'espace objet) et le préparez en vue de sa sortie dans une présentation nommée (dans l'espace papier).

Un dessin contient une présentation Objet et une ou plusieurs présentations nommées. Un dessin possède toujours au moins une présentation nommée.

Pour utiliser une présentation, vous devez l'initialiser. Une présentation ne comporte aucune information de mise en page avant d'être initialisée. Une fois initialisées, les présentations peuvent faire l'objet d'un dessin ou d'une sortie.

#### **Résumé du processus**

Lorsque vous préparez une présentation, vous suivez généralement le processus suivant :

- Création d'un modèle de votre sujet dans la présentation Objet.
- Initialisation d'une présentation nommée.
- Définition de la mise en page de la présentation (périphérique de sortie, format de papier, zone de dessin, échelle de sortie et orientation du dessin).
- Insertion d'un cartouche dans la présentation (sauf si vous avez démarré avec un gabarit de dessin qui contient déjà un cartouche).
- Création d'un nouveau calque à utiliser dans les fenêtres de présentation.
- Création de fenêtres et positionnement dans la présentation.
- Définition de l'orientation, de l'échelle, de la visibilité des calques de la vue dans chaque fenêtre de présentation.

Description du processus de création d'une présentation | **145**

- Ajout de côtes et d'annotations dans la présentation, le cas échéant.
- Désactivation du calque contenant les présentations de fenêtre.
- Sortie de la présentation.

Vous pouvez également utiliser des objets si vous voulez annoter votre dessin dans l'espace objet et mettre à l'échelle automatiquement les annotations. Pour plus d'informations sur l'utilisation d'objets annotatifs et la mise à l'échelle automatique des annotations, voir [Mise à l'échelle des annotations](#page-711-0) (page 694).

les autres rubriques de ce chapitre fournissent des détails supplémentaires sur la création, l'utilisation et la modification des présentations et des fenêtres de présentation.

#### **Aide-mémoire**

#### PRESENTATION

Crée et modifie des présentations du dessin.

#### **OBJET**

Permet de passer d'une présentation (espace papier) nommée à une présentation Objet.

#### ESPACEO

Dans une présentation, passe de l'espace papier à l'espace objet d'une fenêtre de présentation.

#### FMULT

Crée et gère les fenêtres de présentation.

#### MISENPAGE

Détermine la mise en page, le périphérique de traçage, le format de papier et autres paramètres utilisés pour toute nouvelle présentation.

#### **TRACEUR**

Génère un dessin sur une imprimante ou dans un fichier.

#### IMPMISENPAGE

Importe une mise en page définie par l'utilisateur dans la présentation d'un nouveau dessin.

#### ESPACEP

Dans une présentation, passe de l'espace objet dans une fenêtre à l'espace papier.

#### FCALQUE

Définit la visibilité des calques dans les fenêtres.

#### MAXFENETRE

Développe la fenêtre de présentation courante pour la modifier.

#### MINFENETRE

Rétablit la fenêtre de présentation courante.

#### FENETRES

Crée plusieurs fenêtres dans l'espace objet ou l'espace papier.

#### LAYOUTREGENCTL

Indique comment la liste d'affichage est mise à jour dans l'onglet Objet et dans les onglets de présentation.

#### MAXACTVP

Définit le nombre maximal de fenêtres pouvant être actives simultanément dans une présentation.

#### **TILEMODE**

Définit en tant qu'onglet courant l'onglet Objet ou le dernier onglet de présentation.

# **Utilisation de l'espace papier et de l'espace objet**

Il existe plusieurs avantages à basculer entre l'espace objet et l'espace papier pour effectuer certaines tâches. Utilisez l'espace objet pour créer et modifier votre objet. Utilisez l'espace papier pour composer votre feuille de dessin et définir vos vues.

# **Utilisation de la présentation Objet**

La présentation Objet permet d'accéder à une zone de dessin sans limite nommée *espace objet*. L'espace objet vous permet de dessiner, consulter et modifier votre objet.

L'espace objet vous permet de dessiner votre modèle à l'échelle 1:1 et de décider d'utiliser le millimètre, le centimètre, le pouce, le pied ou toute autre unité appropriée ou généralement utilisée dans votre travail.

La présentation Objet permet de consulter et de modifier les objets de l'espace objet. Le réticule est actif sur l'ensemble de la zone de dessin.

L'espace objet vous permet également de définir les vues nommées à afficher dans les fenêtres de présentation d'une présentation.

#### **Aide-mémoire**

#### **OBJET**

Permet de passer d'une présentation (espace papier) nommée à une présentation Objet.

#### ESPACEO

Dans une présentation, passe de l'espace papier à l'espace objet d'une fenêtre de présentation.

#### ESPACEP

Dans une présentation, passe de l'espace objet dans une fenêtre à l'espace papier.

#### LAYOUTREGENCTL

Indique comment la liste d'affichage est mise à jour dans l'onglet Objet et dans les onglets de présentation.

#### MAXACTVP

Définit le nombre maximal de fenêtres pouvant être actives simultanément dans une présentation.

#### TILEMODE

Définit en tant qu'onglet courant l'onglet Objet ou le dernier onglet de présentation.

#### **Utilisation d'une présentation nommée**

Les présentations nommées permettent d'accéder à une zone nommée *espace papier*. L'espace papier vous permet de placer votre cartouche, de créer les fenêtres de présentation pour afficher les vues et d'ajouter des cotes et des remarques à votre dessin.

Dans l'espace papier, une unité représente la distance réelle sur une feuille de papier. Les unités seront le millimètre ou le pouce, selon la configuration de votre mise en page.

Dans une présentation nommée, vous pouvez consulter et modifier les objets de l'espace papier tels que les fenêtres de présentation et les cartouches. Vous pouvez également déplacer un objet (comme une ligne de repère ou un bloc de titre) de l'espace objet à l'espace papier, ou inversement. Le réticule est actif sur l'ensemble de la zone de présentation.

#### **Création de présentations nommées supplémentaires**

Par défaut, un nouveau dessin comporte deux présentations nommées : Présentation1 et Présentation2. Si vous utilisez un gabarit de dessin ou ouvrez un dessin existant, les présentations peuvent porter des noms différents.

Vous pouvez créer une nouvelle présentation de l'une des méthodes suivantes :

- Ajoutez une nouvelle présentation sans paramètre, puis spécifiez les paramètres dans le gestionnaire des mises en page.
- Copiez une présentation et ses paramètres à partir du fichier dessin actuel.
- Importez une présentation à partir d'un fichier gabarit de dessin (DWT) existant ou d'un fichier dessin (DWG).

#### **Aide-mémoire**

#### PRESENTATION

Crée et modifie des présentations du dessin.

#### **OBIET**

Permet de passer d'une présentation (espace papier) nommée à une présentation Objet.

#### ESPACEO

Dans une présentation, passe de l'espace papier à l'espace objet d'une fenêtre de présentation.

#### FMULT

Crée et gère les fenêtres de présentation.

Utilisation d'une présentation nommée | **149**

#### MISENPAGE

Détermine la mise en page, le périphérique de traçage, le format de papier et autres paramètres utilisés pour toute nouvelle présentation.

#### **TRACEUR**

Génère un dessin sur une imprimante ou dans un fichier.

#### IMPMISENPAGE

Importe une mise en page définie par l'utilisateur dans la présentation d'un nouveau dessin.

#### ESPACEP

Dans une présentation, passe de l'espace objet dans une fenêtre à l'espace papier.

#### FENETRES

Crée plusieurs fenêtres dans l'espace objet ou l'espace papier.

#### FCALQUE

Définit la visibilité des calques dans les fenêtres.

#### CTAB

Renvoie le nom de la présentation courante dans le dessin.

#### CVPORT

Affiche le numéro d'identification de la fenêtre courante.

#### LAYOUTREGENCTL

Indique comment la liste d'affichage est mise à jour dans l'onglet Objet et dans les onglets de présentation.

#### MAXACTVP

Définit le nombre maximal de fenêtres pouvant être actives simultanément dans une présentation.

#### PLOTROTMODE

Gère l'orientation des tracés.

#### TILEMODE

Définit en tant qu'onglet courant l'onglet Objet ou le dernier onglet de présentation.

## **Accès à l'espace objet depuis une fenêtre de présentation**

Vous pouvez accéder à l'espace objet depuis une fenêtre de présentation pour modifier les objets, geler ou libérer les calques et modifier la vue.

Une fois les objets de la fenêtre de présentation créés, vous pouvez accéder à l'espace objet depuis une fenêtre de présentation pour effectuer les tâches suivantes :

- Créer et modifier des objets dans l'espace objet de la fenêtre de présentation.
- Effectuer un panoramique sur la fenêtre de présentation et modifier la visibilité du calque.

La méthode utilisée pour accéder à l'espace objet dépend de ce que vous comptez faire.

#### **Création et modifications d'objets dans une fenêtre de présentation**

Si vous envisagez de créer ou de modifier des objets, utilisez le bouton de la barre d'état pour développer la fenêtre de présentation. La fenêtre de présentation s'étend sur la totalité de la zone de dessin. Les paramètres de centre et de visibilité des calques de la fenêtre sont conservés et les objets environnants sont affichés.

Vous pouvez effectuer un panoramique ou un zoom sur l'espace objet ; cependant, lorsque vous restaurez la fenêtre pour revenir à l'espace papier, la position et l'échelle des objets de la fenêtre de présentation sont restaurées.

**REMARQUE** Si vous utilisez TRACEUR lorsqu'une fenêtre est développée, la présentation est restaurée avant que la boîte de dialogue Imprimer n'apparaisse. Si vous enregistrez et fermez le dessin lorsque la fenêtre est développée, le dessin, contenant la présentation nommée restaurée, s'ouvre.

Si vous choisissez de basculer vers la présentation Objet pour apporter des modifications, les paramètres de visibilité des calques sont les paramètres globaux du dessin, et non ceux spécifiques à la fenêtre de présentation. En outre, la vue n'est pas centrée ou agrandie de la même manière que dans la fenêtre de présentation.

#### **Modification de la vue dans la fenêtre de présentation**

Si vous envisagez d'effectuer un panoramique de la vue et de modifier la visibilité des calques, cliquez deux fois dans la fenêtre de présentation pour accéder à l'espace objet. La bordure de la fenêtre devient plus épaisse et le réticule n'est visible que dans la fenêtre courante. Toutes les fenêtres actives

Accès à l'espace objet depuis une fenêtre de présentation | **151**

de la présentation sont toujours visibles pendant le travail. Vous pouvez geler et libérer les calques de la fenêtre courante dans la palette des calques et effectuer un panoramique sur la vue. Pour revenir à l'espace papier, cliquez deux fois sur une zone vide de la présentation en dehors de la fenêtre. Les modifications apportées s'affichent dans la fenêtre.

Si vous définissez l'échelle de la fenêtre de présentation avant d'accéder à l'espace objet, vous pouvez verrouiller l'échelle pour empêcher toute modification. Une fois l'échelle verrouillée, vous ne pouvez pas utiliser ZOOM dans l'espace objet.

#### **Aide-mémoire**

#### **OBJET**

Permet de passer d'une présentation (espace papier) nommée à une présentation Objet.

#### ESPACEO

Dans une présentation, passe de l'espace papier à l'espace objet d'une fenêtre de présentation.

#### ESPACEP

Dans une présentation, passe de l'espace objet dans une fenêtre à l'espace papier.

#### MAXFENETRE

Développe la fenêtre de présentation courante pour la modifier.

#### MINFENETRE

Rétablit la fenêtre de présentation courante.

#### VPMAXIMIZEDSTATE

Indique si la fenêtre est agrandie ou non.

# **Création et modification des fenêtres de présentation**

Vous pouvez créer une fenêtre de présentation unique qui occupe toute la présentation ou créer plusieurs fenêtres dans la présentation. Une fois les fenêtres créées, vous pouvez modifier leurs tailles et leurs propriétés. Vous pouvez également les mettre à l'échelle et les déplacer, le cas échéant.

**REMARQUE** Il est important de créer des fenêtres de présentations avec le calque. Lorsque vous êtes prêt à sortir votre dessin, vous pouvez désactiver le calque et sortir la présentation sans les contours des fenêtres de présentation.

FMULT propose plusieurs options de création d'une ou de plusieurs fenêtres de présentation. Vous pouvez également utiliser COPIER et RESEAU pour créer plusieurs fenêtres de présentation.

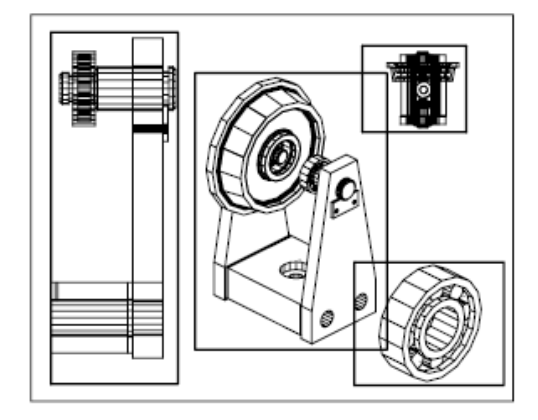

#### **Création de fenêtres de présentation non rectangulaires**

Vous pouvez créer une fenêtre aux contours non rectangulaires en transformant en fenêtre de présentation un objet dessiné dans l'espace papier.

Vous pouvez utiliser la commande FMULT pour créer des fenêtres non rectangulaires.

- L'option Objet vous permet de sélectionner un objet fermé, tel un cercle ou une polyligne fermée créés dans l'espace papier, à transformer en fenêtre de présentation. L'objet définissant le contour de la fenêtre est associé à la fenêtre une fois celle-ci créée.
- L'option Polygonal vous permet de créer une fenêtre de présentation non rectangulaire en spécifiant des points. Les invites sont les mêmes que celles pour créer une polyligne.

**REMARQUE** Lorsque vous souhaitez masquer le contour d'une fenêtre de présentation, désactivez le calque de la fenêtre non rectangulaire au lieu de le geler. Si le calque d'une fenêtre de présentation non rectangulaire est gelé, la fenêtre n'est pas délimitée correctement.

Création et modification des fenêtres de présentation | **153**

#### **Redéfinition du contour d'une fenêtre de présentation**

Vous pouvez redéfinir le contour d'une fenêtre en utilisant la commande FDELIM. Vous pouvez sélectionner un objet existant pour le désigner comme nouveau contour ou spécifier les points d'un nouveau contour. Le nouveau contour ne remplace pas l'ancien, il le redéfinit.

Une fenêtre non rectangulaire est composée de deux objets : la fenêtre elle-même et le contour de délimitation. Vous pouvez modifier la fenêtre, le contour de délimitation ou les deux.

**REMARQUE** Dans la palette Inspecteur des propriétés, la sélection par défaut pour une fenêtre non rectangulaire est Fenêtre. Il est en effet plus probable que vous modifiez les propriétés de la fenêtre que celles du contour de délimitation.

#### **Redimensionnement des fenêtres de présentation**

Pour modifier la forme ou la taille d'une fenêtre de présentation, utilisez les poignées permettant de modifier les sommets comme vous le feriez avec un objet quelconque.

#### **Aide-mémoire**

FMULT

Crée et gère les fenêtres de présentation.

#### PROPRIETES

Contrôle les propriétés des objets existants.

#### FDELIM

Délimite les objets d'une fenêtre de présentation et redéfinit la bordure de la fenêtre.

#### FENETRES

Crée plusieurs fenêtres dans l'espace objet ou l'espace papier.

#### MAXACTVP

Définit le nombre maximal de fenêtres pouvant être actives simultanément dans une présentation.

# **Gestion des vues dans des fenêtres de présentation**

Lorsque vous créez une présentation, vous pouvez ajouter des fenêtres de présentation, qui fonctionnent comme des fenêtres donnant sur l'espace objet. Dans chaque fenêtre de présentation, vous pouvez contrôler la vue affichée.

## **Mise à l'échelle des vues dans les fenêtres de présentation**

Pour mettre correctement à l'échelle chaque vue affichée dans le dessin de sortie, définissez l'échelle de chaque vue par rapport à l'espace papier.

Pour changer l'échelle de la vue de la fenêtre utilisez

- la palette Inspecteur des propriétés
- l'option XP de la commande ZOOM
- l'échelle des fenêtres dans la barre d'état

**REMARQUE** Vous pouvez modifier la liste des échelles affichées dans toutes les listes de vues et d'échelles d'impression à l'aide de la commande MODIFLISTECHELLE.

Lorsque vous utilisez une présentation, le facteur d'échelle d'une vue dans une fenêtre de présentation représente le rapport entre la taille réelle de l'objet affiché dans la fenêtre et la taille de la présentation. Ce rapport est calculé en divisant les unités de l'espace papier par les unités de l'espace objet. Par exemple, dans le cas d'un dessin rapporté à l'échelle 1/4, indiquez une unité de l'espace papier pour quatre unités de l'espace objet.

La mise à l'échelle ou l'étirement des fenêtres de présentation ne modifie pas l'échelle de la vue à l'intérieur de la fenêtre.

Lors de la création d'un dessin basé sur un gabarit, les échelles dans le gabarit sont utilisées dans le nouveau dessin. Les échelles dans le profil utilisateur ne sont pas importées.

#### **Verrouillage de l'échelle des fenêtres de présentation**

Dès que l'échelle de la fenêtre est définie, vous ne pouvez pas effectuer un zoom sur une fenêtre sans changer son échelle. En verrouillant l'échelle de la fenêtre, vous pouvez effectuer un zoom pour afficher différents niveaux de détails dans la fenêtre sans modifier son échelle.

L'échelle verrouillée est celle définie pour la fenêtre sélectionnée. Une fois l'échelle verrouillée, vous pouvez continuer de modifier la géométrie dans la fenêtre sans que l'échelle de cette dernière n'en soit affectée. Si vous activez le verrouillage de l'échelle d'une fenêtre, la plupart des commandes d'affichage, comme POINTVUE, VUEDYN, ORBITE3D,REPERE et VUE ne fonctionneront plus dans cette fenêtre.

**REMARQUE** Le verrouillage est également disponible pour les fenêtres non rectangulaires. Pour verrouiller une fenêtre non rectangulaire, vous devez effectuer une opération supplémentaire dans la palette Inspecteur des propriétés, afin de sélectionner la fenêtre au lieu de son contour de délimitation.

#### **Objets annotatifs et mise à l'échelle**

Les objets annotatifs sont définis à une hauteur de papier au lieu d'une taille du modèle et une ou plusieurs échelles leur sont affectées. Ces objets sont mis à l'échelle en fonction du paramètre d'échelle d'annotation courant et sont affichés automatiquement selon la taille appropriée dans la présentation ou lors du tracé. L'échelle d'annotation détermine la taille des objets annotatifs en fonction de la géométrie de l'objet dans le dessin.

Vous pouvez spécifier la liste par défaut des échelles disponibles pour les fenêtres de présentation, la présentation des pages et l'impression dans la boîte de dialogue Liste d'échelles par défaut.

Pour plus d'informations sur la mise à l'échelle des annotations, voir [Mise à](#page-711-0) [l'échelle des annotations](#page-711-0) (page 694).

#### **Aide-mémoire**

#### MODIFLISTECHELLE

Gère la liste des échelles disponibles pour les fenêtres de présentation, la présentation des pages et le traçage.

#### FMULT

Crée et gère les fenêtres de présentation.

#### PROPRIETES

Contrôle les propriétés des objets existants.

#### FENETRES

Crée plusieurs fenêtres dans l'espace objet ou l'espace papier.

#### ZOOM

Augmente ou réduit l'agrandissement de la vue dans la fenêtre courante.

## **Gestion de la visibilité dans des fenêtres de présentation**

Vous disposez de plusieurs méthodes permettant de définir l'affichage des objets dans les fenêtres de présentation. Ces méthodes vous permettent de mettre en évidence ou de masquer différents éléments d'un dessin et de réduire le temps de régénération de l'écran.

**Voir aussi :**

■ [Afficher les objets annotatifs](#page-726-0) (page 709)

# **Gel de calques spécifiques dans une fenêtre de présentation**

Les fenêtres de présentation permettent de geler des calques de façon sélective dans chacune d'elles. Vous pouvez également préciser les paramètres de visibilité par défaut dans les nouvelles fenêtres et les nouveaux calques. Par conséquent, vous pouvez afficher différents objets dans chaque fenêtre de présentation.

Vous pouvez geler ou libérer les calques définis dans des fenêtres existantes ou, par avance, dans celles que vous créerez ultérieurement, sans affecter les autres fenêtres. Les calques gelés sont invisibles. Ils ne sont ni régénérés, ni tracés. Dans l'illustration suivante, le calque du terrain a été gelé dans une fenêtre.

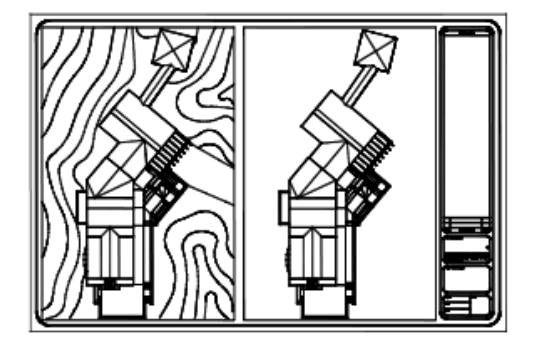

Il suffit de libérer un calque gelé pour que celui-ci redevienne visible. La façon la plus simple de geler ou de libérer un calque dans la fenêtre courante consiste à utiliser la palette des calques.

Sur le côté droit de la palette des calques, utilisez la colonne nommée Gel de la fenêtre pour geler un ou plusieurs calques de la fenêtre de présentation courante. Pour afficher la colonne Gel de la fenêtre, vous devez vous trouver

Gestion de la visibilité dans des fenêtres de présentation | **157**

sur une présentation. Pour spécifier la fenêtre de présentation courante, cliquez deux fois à l'intérieur de ses bordures.

#### **Gel ou libération automatique des calques des nouvelles fenêtres de présentation**

Vous pouvez indiquer les calques visibles ou invisibles par défaut dans les nouvelles fenêtres de présentation. Par exemple, vous pouvez restreindre l'affichage des cotes en gelant le calque COTES dans toutes les nouvelles fenêtres. Si vous créez une fenêtre dans laquelle vous souhaitez afficher les cotes, il suffit d'ignorer le paramètre par défaut appliqué dans cette fenêtre. La modification de la valeur par défaut des nouvelles fenêtres n'a aucun effet sur les fenêtres existantes.

#### **Création de calques gelés dans toutes les fenêtres de présentation**

Vous pouvez créer des calques gelés dans toutes les fenêtres de présentation, qu'elles soient existantes ou nouvelles. Vous pouvez ensuite libérer ces calques dans les fenêtres de votre choix. Il s'agit d'un raccourci permettant de créer un calque visible uniquement dans une fenêtre en particulier.

#### **Aide-mémoire**

CALQUE

Gère les calques et leurs propriétés.

**FCALOUE** 

Définit la visibilité des calques dans les fenêtres.

### **Projection des objets dans des fenêtres de présentation**

La projection est un procédé qui consiste à appliquer à un objet une quantité d'encre variable au moment du traçage. L'aspect de l'objet varie en intensité à l'écran et sur la sortie papier. Ce procédé peut servir à différencier les objets d'un dessin sans modifier les propriétés colorimétriques de l'objet.

Pour appliquer une valeur de projection à un objet, vous devez attribuer un style de tracé à l'objet, puis définir la valeur de projection pour ce style de tracé.

Les valeurs admises sont comprises entre 0 et 100. La valeur par défaut (100) correspond à une absence de projection, et l'objet est affiché avec un encrage

normal. Une valeur de projection égale à 0 signifie que l'objet ne contient pas d'encre, et est donc invisible dans cette fenêtre.

#### **Voir aussi :**

■ [Définition des options des objets tracés](#page-934-0) (page 917)

#### **Aide-mémoire**

#### MISENPAGE

Détermine la mise en page, le périphérique de traçage, le format de papier et autres paramètres utilisés pour toute nouvelle présentation.

#### PROPRIETES

Contrôle les propriétés des objets existants.

# **Activation ou désactivation de fenêtres de présentation**

Le cas échéant, vous pouvez désactiver certaines fenêtres de présentation ou limiter leur nombre et gagner ainsi du temps.

L'affichage d'un grand nombre de fenêtres de présentation actives peut diminuer les performances du système en raison de la régénération du contenu de chaque fenêtre de présentation. Le cas échéant, vous pouvez désactiver certaines fenêtres de présentation ou limiter leur nombre et gagner ainsi du temps. L'illustration suivante montre le résultat obtenu si vous désactivez deux fenêtres de présentation.

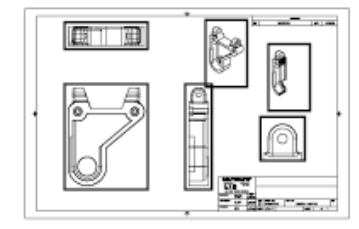

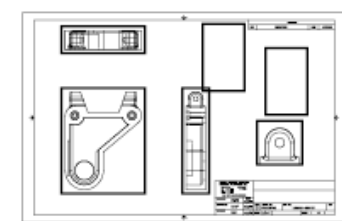

Activation de toutes les fenêtres

Désactivation de deux fenêtres

Le programme active par défaut les nouvelles fenêtres de présentation. Si vous désactivez les fenêtres de présentation que vous n'utilisez pas, vous pouvez, par exemple, copier des fenêtres de présentation pour effectuer plus rapidement cette opération.

Gestion de la visibilité dans des fenêtres de présentation | **159**

Si vous ne souhaitez pas tracer une fenêtre de présentation, vous pouvez la désactiver.

#### **Aide-mémoire**

#### FMULT

Crée et gère les fenêtres de présentation.

#### MISENPAGE

Détermine la mise en page, le périphérique de traçage, le format de papier et autres paramètres utilisés pour toute nouvelle présentation.

#### PROPRIETES

Contrôle les propriétés des objets existants.

#### FENETRES

Crée plusieurs fenêtres dans l'espace objet ou l'espace papier.

#### MAXACTVP

Définit le nombre maximal de fenêtres pouvant être actives simultanément dans une présentation.

# **Mise à l'échelle des types de ligne dans les fenêtres de**

#### **présentation**

Vous pouvez mettre à l'échelle les types de ligne dans l'espace papier en vous basant sur les unités de dessin dans l'espace où a été créé l'objet ou sur les unités de l'espace papier.

La variable système PSLTSCALE permet d'appliquer la même échelle aux types de ligne des objets affichés avec différents facteurs de zoom dans une présentation et dans une fenêtre de présentation. Définissez par exemple le type de ligne courant sur discontinu (PSLTSCALE ayant la valeur par défaut 1), puis tracez une ligne dans la présentation de l'espace papier.

Dans la présentation, créez une fenêtre avec un facteur de zoom égal à 1x, activez cette fenêtre de présentation, puis tracez une ligne en utilisant le même type de ligne discontinue. Les lignes discontinues doivent sembler identiques. Si vous définissez le facteur de zoom de la fenêtre sur 2x, l'échelle du type de ligne discontinue dans la présentation et celle de la ligne discontinue dans la

fenêtre de présentation sont identiques, indépendamment de la différence de facteur de zoom.

Lorsque la variable système PSLTSCALE est activée, vous pouvez également définir la longueur des tirets à l'aide des variables ECHLTP et CELTSCALE. Dans l'illustration ci-dessous, les motifs des types de ligne du dessin à gauche ont tous été mis à la même échelle, indépendamment de l'échelle de la vue. Dans le dessin à droite, l'échelle des types de ligne correspond à celle de chaque vue.

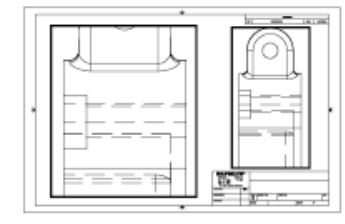

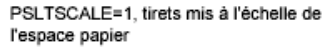

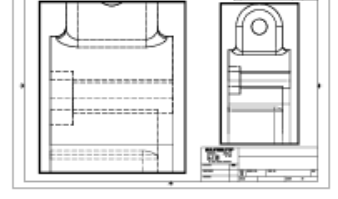

PSLTSCALE=0, tirets mis à l'échelle de l'espace dans lequel ils ont été créés

#### **Voir aussi :**

■ [Définition de l'échelle des épaisseurs de ligne d'une présentation](#page-916-0) (page 899)

#### **Aide-mémoire**

#### TYPELIGNE

Charge, définit et modifie des types de ligne.

#### PSLTSCALE

Gère la mise à l'échelle du type de ligne des objets affichés dans les fenêtres de l'espace papier.

# **Alignement des vues dans les fenêtres de présentation**

Il est possible de redisposer la vue d'une fenêtre de présentation par rapport à la vue d'une autre fenêtre.

Vous pouvez modifier l'alignement sur un angle, horizontal et vertical de chaque fenêtre de présentation en fonction des distances définies par la géométrie d'espace objet affichée.

Alignement des vues dans les fenêtres de présentation | **161**

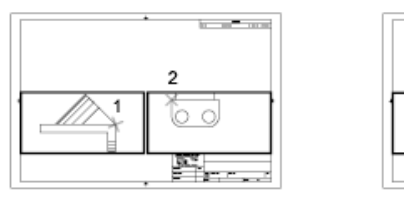

Alignements horizontaux

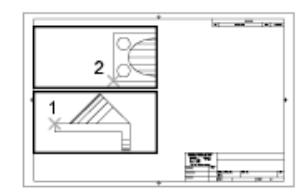

Alignements verticaux

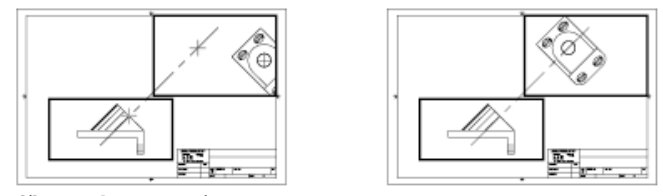

Alignements sur un angle

Pour modifier avec précision les vues d'une présentation, vous pouvez créer une géométrie de construction, utiliser des accrochages aux objets sur les objets d'espace objet affichés dans les fenêtres de présentation ou utiliser l'une des fonctions de dessin de la barre d'état.

to the most

a af pa

Fred

Φ

 $\oplus$ 

 $\circ$ PI.

#### **Aide-mémoire**

#### DEPLACER

Déplace des objets à la distance et dans la direction indiquées.

#### MVSETUP

Configure les spécifications d'un dessin.

SCU

ICONESCU

Gère la visibilité et la position de l'icône SCU.
**GESTSCU** 

**ICONESCU** 

Gère la visibilité et la position de l'icône SCU.

UCSVP

Détermine si le SCU des fenêtres reste fixe ou change pour refléter le SCU de la fenêtre courante.

# **Rotation des vues dans les fenêtres de présentation**

La variable système VPROTATEASSOC permet de faire pivoter une vue toute entière dans une fenêtre de présentation.

Lorsque VPROTATEASSOC est définie sur 1, la vue pivote en même temps que la fenêtre dans laquelle elle se trouve. Lorsque VPROTATEASSOC est définie sur 0, la vue reste stable pendant que la fenêtre pivote.

Vous pouvez également faire pivoter toute une vue à l'intérieur d'une fenêtre de présentation en modifiant le SCU et en utilisant la commande REPERE.

La commande SCU permet de faire pivoter le plan *XY* à n'importe quel angle autour de l'axe Z. Lorsque vous entrez la commande REPERE, la vue pivote pour correspondre à l'orientation du plan *XY*.

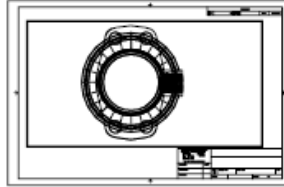

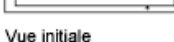

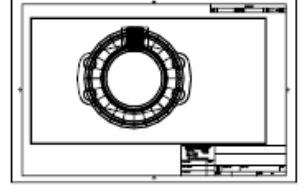

Résultat de l'opération

Vous pouvez aussi recourir aux options Alignement, puis Rotation de la vue dans la commande MVSETUP.

**REMARQUE** La commande ROTATION permet de ne faire pivoter que des objets et ne doit pas être utilisée pour tenter de faire pivoter une vue.

# **Aide-mémoire**

**MVSETUP** 

Configure les spécifications d'un dessin.

Rotation des vues dans les fenêtres de présentation | **163**

#### REPERE

Affiche une vue isométrique du plan XY du système de coordonnées utilisateur spécifié.

SCU

**ICONESCU** 

Gère la visibilité et la position de l'icône SCU.

**GESTSCU** 

#### **ICONESCU**

Gère la visibilité et la position de l'icône SCU.

UCSVP

Détermine si le SCU des fenêtres reste fixe ou change pour refléter le SCU de la fenêtre courante.

#### **VIEWTWIST**

Stocke l'angle de basculement de vue pour la fenêtre courante par rapport au SCG.

#### VPROTATEASSOC

Contrôle si la vue pivote en même temps que la fenêtre dans laquelle elle se trouve.

# **Réutilisation des présentations et des paramètres de présentation**

Lorsque vous créez une présentation, vous avez la possibilité d'utiliser les données contenues dans un gabarit existant.

Un gabarit de présentation est tout simplement une présentation importée d'un fichier DWG ou DWT. Lorsque vous créez une présentation, vous avez la possibilité d'utiliser les données contenues dans un gabarit existant. Le programme contient des gabarits de présentation que vous pouvez utiliser pour créer un environnement de présentation. Les objets de l'espace papier et la mise en page du gabarit existant sont utilisés dans la nouvelle présentation. Ainsi, ces objets, y compris les fenêtres, apparaissent dans l'espace papier. Vous pouvez conserver touts les objets existants du gabarit importé ou les supprimer. Aucun objet de l'espace objet ne peut être importé.

**164** | Chapitre 14 Création de présentations de dessin à vues multiples (espace papier)

Les gabarits de présentation possèdent une extension de fichier *.dwt*. Vous pouvez toutefois importer un gabarit de présentation ou une présentation à partir de n'importe quel dessin ou gabarit de dessin dans le dessin courant.

#### **Enregistrement d'un gabarit de présentation**

Tout dessin peut être enregistré en tant que gabarit de dessin (fichier DWT), y compris tous les paramètres d'objets et de présentations. Pour enregistrer une présentation dans un nouveau fichier DWT, choisissez l'option Enregistrer sous de la commande PRESENTATION. Le fichier gabarit est enregistré dans le dossier des fichiers gabarit de dessin défini dans l'onglet Application (boîte de dialogue Préférences de l'application). Le gabarit de présentation a une extension *.dwt* ou *.dwg*, comme un fichier dessin ou un gabarit de dessin, mais ne comporte que peu d'informations ne concernant pas la présentation.

Lors de la création d'un gabarit de présentation, tous les éléments nommés, tels les blocs, les calques et les styles de cote, utilisés dans la présentation sont enregistrés avec le gabarit. Si vous importez ce gabarit dans une nouvelle présentation, ces éléments de la table de définition sont importés comme paramètres de présentation. Pour créer un gabarit de présentation, nous vous conseillons de choisir l'option Enregistrer sous de la commande PRESENTATION. En effet, lorsque vous utilisez cette option, les éléments non utilisés de la table de définition ne sont pas enregistrés avec le fichier. Ils ne sont donc pas ajoutés à la nouvelle présentation dans laquelle vous importez le gabarit.

Si vous insérez une présentation à partir d'un dessin ou d'un gabarit qui n'a pas été créé à l'aide de l'option Enregistrer sous de la commande PRESENTATION, les éléments de la table de définition utilisés dans le dessin, mais pas de la présentation, sont insérés avec la présentation. Pour supprimer les éléments facultatifs, utilisez la commande PURGER.

### **Aide-mémoire**

#### PRESENTATION

Crée et modifie des présentations du dessin.

#### MISENPAGE

Détermine la mise en page, le périphérique de traçage, le format de papier et autres paramètres utilisés pour toute nouvelle présentation.

Réutilisation des présentations et des paramètres de présentation | **165**

#### PURGER

Supprime du dessin les éléments non utilisés, comme les calques ou les définitions de blocs.

#### TDCREATE

Stocke la date et l'heure locale de création du dessin.

#### TDUCREATE

Stocke la date et l'heure universelle de création du dessin.

### TDUPDATE

Stocke la date et l'heure locale de la dernière mise à jour ou du dernier enregistrement.

#### **TDUUPDATE**

Stocke la date et l'heure universelle de la dernière mise à jour ou du dernier enregistrement.

**166** | Chapitre 14 Création de présentations de dessin à vues multiples (espace papier)

# **Création et modification des objets**

# **Contrôle des propriétés des objets**

**15**

Vous pouvez organiser les objets dans le dessin et contrôler la façon dont ils sont affichés et tracés en changeant leurs propriétés, notamment le calque, le type de ligne, la couleur, l'épaisseur de ligne, la transparence et le style de tracé.

# **Utilisation de propriétés d'objets**

Vous pouvez modifier les propriétés des objets dans votre dessin à l'aide de la palette Inspecteur des propriétés.

# **Présentation des propriétés des objets**

Chaque objet que vous dessinez possède des propriétés. Certaines propriétés sont générales et s'appliquent à la plupart des objets ; c'est le cas du calque, de la couleur, du type de ligne, la transparence et le style du tracé. D'autres propriétés sont propres aux objets ; par exemple les propriétés d'un cercle intègrent le rayon et l'aire, et les propriétés d'une ligne intègrent la longueur et l'angle.

La plupart des propriétés générales peuvent être attribuées à l'objet par le calque ou bien à l'objet directement.

■ Quand une propriété est paramétrée sur la valeur DUCALQUE, l'objet prend la même valeur que celle du calque sur lequel il est dessiné. Par exemple, si vous donnez à une ligne dessinée sur le calque 0 la couleur DUCALQUE, alors que vous avez affecté au calque 0 la couleur rouge, la ligne est rouge.

■ Quand une propriété est paramétrée sur une valeur particulière, cette valeur remplace la valeur définie pour le calque. Par exemple, si vous donnez à une ligne dessinée sur le calque 0 la couleur bleu, alors que vous avez affecté au calque 0 la couleur rouge, la ligne est bleue.

**Voir aussi :**

■ [Contrôle de la couleur et du type de ligne dans les blocs](#page-459-0) (page 442)

# **Aide-mémoire**

#### **CHPROP**

Modifie les propriétés d'un objet.

#### PROPRIETES

Contrôle les propriétés des objets existants.

FERMERPROPRIETES

Ferme la palette Inspecteur des propriétés.

**CECOLOR** 

Définit la couleur des nouveaux objets.

**CELTYPE** 

Définit le type de ligne des nouveaux objets.

CELWEIGHT

Définit l'épaisseur de ligne des nouveaux objets.

**CETRANSPARENCY** 

Définit le niveau de transparence des nouveaux objets.

#### CLAYER

Définit le calque courant.

### CPLOTSTYLE

Gère le style de tracé courant des nouveaux objets.

#### PLOTTRANSPARENCYOVERRIDE

Détermine si la transparence d'un objet est tracée.

#### TRANSPARENCYDISPLAY

Détermine si la transparence de l'objet est affichée.

# **Affichage et modification des propriétés d'objets**

Vous pouvez afficher et modifier les propriétés actuelles de n'importe quel objet de votre dessin.

#### **Utilisation de la palette Inspecteur des propriétés**

La palette Inspecteur des propriétés répertorie les paramètres courants des propriétés applicables aux objets ou ensembles d'objets sélectionnés. Toute propriété paramétrable peut être modifiée en spécifiant une nouvelle valeur.

- Lorsque le nombre d'objets sélectionnés est supérieur à un, la palette Inspecteur des propriétés n'affiche que les propriétés communes à tous les objets du jeu de sélection.
- Lorsque aucun objet n'est sélectionné, la palette Inspecteur des propriétés n'affiche que les propriétés générales du calque courant, le nom de la table des styles de tracé attachée à ce calque, les propriétés d'affichage et des informations sur le SCU.

Lorsque la variable système DBLCLKEDIT est activée (valeur par défaut), vous pouvez, en double-cliquant sur la plupart des objets, ouvrir la palette Inspecteur des propriétés. Les exceptions concernent les blocs et leurs attributs, les hachures, le texte, les lignes multiples et les xréfs. Si vous cliquez deux fois sur l'un de ces objets, une boîte de dialogue propre à l'objet s'affiche à la place.

**REMARQUE** Pour que la modification par double-clic soit opérationnelle, la variable système DBLCLKEDIT doit être activée et la variable système PICKFIRST doit être définie sur 1 (par défaut).

#### **Modification de la propriété de l'objet ou les paramètres DuBloc en DuCalque**

Les objets comportant un paramètre DuBloc peuvent également être modifiés en DuCalque. Lorsque les propriétés d'un objet ne sont pas définies sur DuCalque, ces objets n'affichent pas les remplacements de propriétés de calques définis par la fenêtre.

**Voir aussi :**

■ [Contrôle de la couleur et du type de ligne dans les blocs](#page-459-0) (page 442)

■ [Paramétrage des options d'interface](#page-60-0) (page 43)

### **Aide-mémoire**

### PARAMDESS

Définit la grille et l'accrochage, le suivi de l'accrochage polaire et le repérage des accrochages d'objet, les modes d'accrochage aux objets et la saisie dynamique.

ID

Affiche les valeurs de coordonnées SCU de l'emplacement spécifié.

LISTE

Affiche les données de propriétés des objets sélectionnés.

#### PROPRIETES

Contrôle les propriétés des objets existants.

**FERMERPROPRIETES** 

Ferme la palette Inspecteur des propriétés.

#### **CETRANSPARENCY**

Définit le niveau de transparence des nouveaux objets.

#### DBLCLKEDIT

Contrôle le comportement de l'édition double-clic dans la zone de dessin

### LUPREC

Définit la précision d'affichage des unités et des coordonnées linéaires.

### **OPMSTATE**

Indique si la palette Inspecteur des propriétés est ouverte ou fermée.

#### PICKFIRST

Détermine si vous sélectionnez les objets avant (sélection nom-verbe) ou après avoir émis une commande.

#### TRANSPARENCYDISPLAY

Détermine si la transparence de l'objet est affichée.

# **Copie des propriétés d'un objet à un autre**

Vous pouvez copier la totalité ou une partie des propriétés d'un objet dans d'autres objets à l'aide de la commande Copier les propriétés.

Les types de propriétés pouvant être copiés incluent, entre autres, la couleur, le calque, le type de ligne, l'échelle du type de ligne, l'épaisseur de ligne, le style de tracé, la transparence, les remplacements de propriétés de fenêtre et l'épaisseur 3D.

Par défaut, toutes les propriétés applicables sont automatiquement copiées du premier objet sélectionné vers les autres objets. Si vous souhaitez ne pas copier une ou plusieurs propriétés particulières, utilisez l'option Modes pour empêcher la copie de celles-ci. Vous pouvez choisir cette option à tout moment.

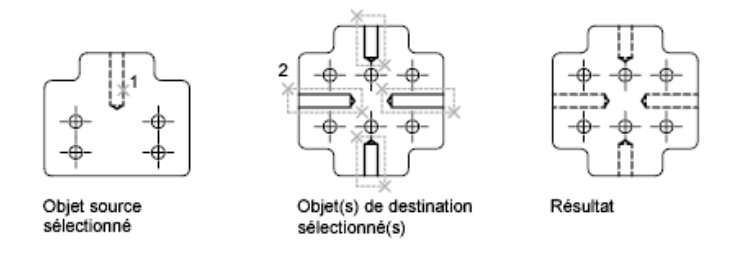

# **Aide-mémoire**

**CORRESPROP** 

Applique les propriétés de l'objet sélectionné à d'autres objets.

# **Utilisation des calques**

Les calques sont comme des feuilles transparentes sur lesquelles vous organisez et regroupez les objets d'un dessin.

# **Présentation des calques**

Les calques sont utilisés pour regrouper par fonction les informations d'un dessin et pour appliquer des normes de type de ligne, de couleur, etc.

Les calques sont l'équivalent des feuilles transparentes utilisées pour le dessin sur papier. Les calques constituent l'outil d'organisation principal dans un dessin. Utilisez les calques pour regrouper des données par fonction et pour appliquer le type de ligne, la couleur, etc.

Copie des propriétés d'un objet à un autre | **173**

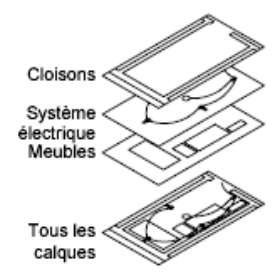

Les calques permettent de regrouper des types d'objets similaires. Vous pouvez, par exemple, placer les droites, le texte, les cotes et même les cartouches sur des calques différents. Vous pouvez alors :

- Déterminer si les objets d'un calque sont visibles ou atténués dans l'une ou l'autre des fenêtres
- Spécifier le tracé des objets
- Déterminer la couleur attribuée à tous les objets d'un calque
- Décider du type et de l'épaisseur de ligne qui seront attribués par défaut à tous les objets d'un calque
- Déterminer si les objets d'un calque peuvent être modifiés
- Déterminer si les objets apparaissent avec différentes propriétés de calques dans les fenêtres de présentations individuelles.

Chaque dessin possède un calque 0. Le calque 0 ne peut être ni supprimé, ni renommé. Il a deux fonctions :

- Garantir que chaque dessin contienne au moins un calque
- Fournir un calque spécial permettant de contrôler les couleurs dans les blocs

**REMARQUE** Il est recommandé de créer plusieurs nouveaux calques avec lesquels organiser votre dessin, plutôt que de créer la totalité de votre dessin sur le calque 0.

# **Aide-mémoire**

CALQUE

Gère les calques et leurs propriétés.

# **Utilisation des calques pour les dessins complexes**

Vous pouvez utiliser des calques pour contrôler l'affichage des objets et leur associer des propriétés. Les calques peuvent être verrouillés pour éviter toute modification des objets.

Vous pouvez réduire la complexité visuelle d'un dessin et en accélérer l'affichage en définissant la manière dont les objets sont affichés ou tracés. Par exemple, vous pouvez utiliser les calques pour déterminer les propriétés et la visibilité d'un ensemble d'objets similaires, tels des pièces électriques ou des cotes. De plus, vous pouvez verrouiller un calque pour empêcher que les objets du calque soient sélectionnés et modifiés.

#### **Gestion de l'affichage des objets dans un calque**

Vous pouvez désactiver ou geler les calques d'un dessin pour les masquer. La désactivation ou le gel des calques améliore la lisibilité d'un dessin. Cela s'avère utile pour éviter de tracer de droites de référence ou pour travailler aux détails d'objets situés sur un calque ou un jeu de calques particuliers. Le choix du gel ou de la désactivation de calques doit dépendre de votre méthode de travail et de la taille de votre dessin.

- **Activé/Désactivé**. Les objets qui font partie des calques désactivés sont invisibles, mais ils masquent tout de même les autres objets lorsque vous utilisez la commande CACHE. L'activation/désactivation des calques ne régénère pas le dessin.
- Geler/Libérer. Les objets qui font partie des calques gelés sont invisibles et ne masquent pas les autres objets. Dans les dessins volumineux, geler les calques inutiles permet d'accélérer les opérations impliquant l'affichage et la régénération. La libération d'un ou de plusieurs calques peut entraîner la régénération du dessin. Le gel et la libération des calques prennent plus de temps que la désactivation et l'activation de ceux-ci.

Dans une présentation, vous pouvez geler les calques figurant dans les fenêtres de présentations individuelles.

**REMARQUE** Au lieu de désactiver ou de geler un calque, vous pouvez l'estomper en le verrouillant. Reportez-vous à "Verrouiller les objets d'un calque" ci-dessous.

#### **Contrôle de la transparence des calques**

Définissez la transparence des calques et des fenêtres de présentation pour améliorer les dessins en réduisant la visibilité de tous les objets figurant sur

Utilisation des calques pour les dessins complexes | **175**

des calques spécifiques, le cas échéant. Définissez la transparence du calque (ou de la fenêtre de présentation) dans la palette des calques.

Lorsque vous appliquez la transparence à un calque, tous les objets ajoutés à ce calque sont créés avec le même niveau de transparence. La propriété de transparence pour tous les objets sur le calque est définie sur DuCalque.

#### **Attribution d'une couleur et d'un type de ligne par défaut à un calque**

Chaque calque est associé à des propriétés, telles que la couleur, le type de ligne et la transparence, qui sont utilisées par tous les objets de ce calque lorsque le paramètre est DuCalque.

Si, par exemple, la palette Inspecteur des propriétés est définie sur DUCALQUE lorsque aucun objet n'est sélectionné, la couleur des nouveaux objets dépend de la couleur définie pour le calque dans la palette des calques.

Si vous définissez une couleur spécifique dans la palette Inspecteur des propriétés lorsque aucun objet n'est sélectionné, cette couleur est utilisée pour tous les nouveaux objets au lieu de la couleur par défaut pour le calque courant. Il en est de même pour le type de ligne, l'épaisseur de ligne, la transparence et le style de tracé dans la palette Inspecteur des propriétés.

Utilisez le paramètre DUBLOC uniquement pour la création de nouveaux blocs. Voir [Contrôle de la couleur et du type de ligne dans les blocs](#page-459-0) (page 442)

#### **Remplacer les propriétés de calques dans une fenêtre de présentation**

Certaines propriétés de calques peuvent être modifiées à l'aide de remplacements basés sur la fenêtre dans les présentations. L'utilisation des remplacements de propriétés de calques constitue une méthode efficace pour afficher les objets comportant des paramètres de propriétés différents pour la couleur, le type de ligne, l'épaisseur de ligne, la transparence et le style de tracé. Les remplacements de propriétés de calques s'appliquent à la fenêtre de présentation courante.

Par exemple, si vous souhaitez que les objets du calque Electricité s'affichent de manière proéminente dans une ou deux fenêtres de présentation, définissez un remplacement de couleur sur le calque Electricité pour chacune des deux fenêtres. En définissant la couleur sur rouge pour une fenêtre et sur gris pour l'autre, vous réalisez facilement cet objectif sans changer la propriété de couleur globale affectée au calque. Pour plus d'informations, voir [Remplacement des](#page-199-0) [propriétés des calques dans les fenêtres](#page-199-0) (page 182).

#### **Verrouiller les objets d'un calque**

Quand un calque est verrouillé, vous ne pouvez modifier aucun de ses objets. Le verrouillage des calques réduit les risques de modification accidentelle des objets. Vous pouvez cependant appliquer des modes d'accrochage aux objets d'un calque verrouillé et effectuer toute opération qui ne les modifie pas.

Vous pouvez éclaircir les objets qui se trouvent sur des calques verrouillés pour qu'ils soient plus clairs que les autres objets. Ceci a deux avantages :

- Vous pouvez voir aisément les objets qui figurent sur des calques verrouillés.
- Vous pouvez réduire la complexité visuelle d'un dessin tout en conservant les fonctionnalités de référence visuelle et d'accrochage aux objets de ces objets.

La variable système LAYLOCKFADECTL contrôle l'estompage appliqué aux calques verrouillés. Les calques verrouillés qui sont estompés sont tracés normalement.

Lorsque vous verrouillez un calque qui contient des objets transparents, la visibilité de ces objets est plus réduite par l'estompage du calque verrouillé.

**REMARQUE** Les poignées n'apparaissent pas sur les objets figurant sur des calques verrouillés.

#### **Aide-mémoire**

#### CALQUE

Gère les calques et leurs propriétés.

#### **GELCALQUE**

Gèle le calque des objets sélectionnés.

#### ISOCALQUE

Masque ou verrouille tous les calques à l'exception de ceux qui n'appartiennent pas aux objets sélectionnés.

#### CHANGCALQUEMULT

Modifie le calque d'un objet sélectionné pour qu'il corresponde au calque de destination.

### RENDCALQUECOUR

Définit le calque courant sur celui auquel appartient un objet donné.

Utilisation des calques pour les dessins complexes | **177**

#### CALQUEINAC

Désactive le calque d'un objet sélectionné.

#### ASSOCIERCALQUE

Restaure les calques masqués ou verrouillés à l'aide de la dernière commande ISOCALQUE.

#### LAYLOCKFADECTL

Contrôle la quantité d'estompage des objets sur les calques verrouillés.

# **Création et appellation des calques**

Vous pouvez créer et nommer un calque pour chaque groupe d'éléments (par exemple, les murs ou les cotes) et attribuer à chaque calque des propriétés communes.

En organisant les objets en calques, vous pouvez gérer la visibilité et les propriétés d'un grand nombre d'objets séparément pour chaque calque et effectuer des modifications rapidement.

**REMARQUE** Le nombre de calques que vous pouvez créer dans un dessin et le nombre d'objets que vous pouvez créer sur chaque calque sont pratiquement illimités.

#### **Choisir les noms de calque avec soin**

Un nom de calque peut contenir jusqu'à 255 caractères (codés sur 2 octets ou alphanumériques) incluant des lettres, des nombres, des espaces et plusieurs caractères spéciaux. Les noms de calque ne peuvent pas contenir les caractères suivants :

 $\langle 2 \rangle / \langle 4 \rangle$  : ; ? \* | = '

Dans bien des cas, le choix du nom des calques est dicté par les besoins du client, de l'industrie ou de l'entreprise.

La palette des calques trie les calques dans l'ordre alphabétique des noms. Si vous organisez votre propre schéma de calque, choisissez vos calques avec soin. Utilisez des préfixes communs pour les noms des calques qui contiennent des éléments de dessin apparentés ; il est ainsi plus facile de trouver des groupes de calques et de les manipuler à la fois.

**REMARQUE** Si vous utilisez toujours un schéma de calque précis, vous pouvez configurer un gabarit de dessin avec des calques, des types de ligne et des couleurs déjà affectés. Pour de plus amples informations sur la création de gabarits, voir [Utilisation d'un fichier gabarit de dessin](#page-77-0) (page 60).

#### **Sélection d'un calque pour dessiner**

Pendant la création du dessin, de nouveaux objets sont placés dans le calque courant. Il peut s'agir du calque proposé par défaut (0) ou d'un calque que vous avez créé et enregistré. Vous pouvez changer de calque en activant un autre calque ; tous les nouveaux objets que vous créez sont alors associés à ce calque et adoptent sa couleur, son type de ligne et d'autres propriétés. Vous ne pouvez pas activer un calque s'il est gelé ou s'il est dépendant d'une xréf.

#### **Suppression de calques**

Vous pouvez supprimer du dessin les calques dont vous n'avez plus besoin à l'aide de la commande PURGER ou en les supprimant directement dans la palette des calques. Vous ne pouvez supprimer que des calques non référencés. Les calques référencés comprennent les calques 0 et DEFPOINTS, les calques contenant des objets (y compris les objets des définitions de blocs), le calque courant et les calques dépendant de références externes.

**AVERTISSEMENT** Avant de supprimer des calques, pensez à vérifier si vous travaillez sur un dessin faisant partie d'un projet partagé ou basé sur un ensemble de normes de recouvrement.

### **Aide-mémoire**

#### CALQUE

Gère les calques et leurs propriétés.

#### PURGER

Supprime du dessin les éléments non utilisés, comme les calques ou les définitions de blocs.

#### CLAYER

Définit le calque courant.

Création et appellation des calques | **179**

# **Modification des paramètres et des propriétés des calques**

Vous pouvez modifier le nom d'un calque et ses propriétés, comme la couleur et le type de ligne ; vous pouvez également réaffecter des objets d'un calque à un autre.

Comme tous les éléments d'un dessin sont associés à un calque, il est probable que durant la planification et la création d'un dessin, vous devrez modifier les éléments ou l'affichage des calques. Vous pouvez

- Réattribuer des objets d'un calque à un autre.
- Modifier le nom d'un calque.
- Changer la valeur par défaut de couleur, de type de ligne ou d'autres propriétés du calque.

Il peut s'avérer utile de réaffecter un objet à un autre calque si vous créez accidentellement un objet sur un mauvais calque ou si vous décidez de modifier l'organisation de ceux-ci. A moins d'en avoir défini explicitement la couleur ou le type de ligne, chaque objet que vous réattribuez à un autre calque prend les propriétés de celui-ci.

Vous pouvez modifier les propriétés des calques dans la palette de calques. Cliquez sur les icônes pour modifier les paramètres et renommer des calques ou modifier des descriptions.

#### **Annulation des modifications des paramètres des calques**

Vous pouvez utiliser l'option Calque précédent pour annuler les modifications apportées aux paramètres des calques. Par exemple, si vous gelez plusieurs calques, puis modifiez des figures géométriques d'un dessin, vous pouvez libérer les calques gelés avec une seule commande, sans impact sur les modifications apportées aux figures. De même, si vous modifiez la couleur et le type de ligne de plusieurs calques, et souhaitez ensuite retrouver les anciennes propriétés, vous pouvez utiliser Calque précédent pour annuler les modifications et rétablir le paramétrage initial des calques.

Lorsque vous utilisez la commande Calque précédent, vous annulez la ou les dernières modifications que vous avez apportées au calque. Toutes les modifications apportées aux paramètres des calques sont consignées et peuvent être annulées avec la commande Calque précédent. Vous pouvez utiliser la commande CALQUEPMODE pour suspendre le suivi des propriétés des calques quand il est inutile, comme pendant l'exécution de longs scripts. La désactivation de cette fonction améliore un peu les performances.

La commande Calque précédent ne permet pas d'annuler les modifications suivantes :

- **Calques renommés.** Si vous renommez un calque et modifiez ses propriétés, la commande Calque précédent rétablit les propriétés initiales, mais pas le nom d'origine.
- **Calques supprimés.** Si vous supprimez ou purgez un calque, la commande Calque précédent ne le rétablit pas.
- **Calques ajoutés.** Si vous ajoutez un calque, la commande Calque précédent ne le supprime pas.

# **Aide-mémoire**

#### **CHANGER**

Modifie les propriétés des objets existants.

### **CHPROP**

Modifie les propriétés d'un objet.

#### CALQUE

Gère les calques et leurs propriétés.

### **CALQUEP**

Annule la ou les dernières modifications apportées aux paramètres de calque.

#### CALQUEPMODE

Active et désactive le suivi des modifications apportées aux paramètres de calque.

#### PROPRIETES

Contrôle les propriétés des objets existants.

#### PURGER

Supprime du dessin les éléments non utilisés, comme les calques ou les définitions de blocs.

#### RENOMMER

Modifie les noms affectés aux éléments tels que les calques et les styles de cote.

Modification des paramètres et des propriétés des calques | **181**

### <span id="page-199-0"></span>CLAYER

Définit le calque courant.

# **Remplacement des propriétés des calques dans les fenêtres**

Vous pouvez afficher les objets différemment en définissant des remplacements de propriétés pour la couleur, le type de ligne, l'épaisseur de ligne, la transparence et le style de tracé, puis en les appliquant à des fenêtres de présentations individuelles.

L'utilisation des remplacements de propriétés constitue une méthode efficace pour afficher des objets avec des paramètres de propriétés différents dans des fenêtres individuelles sans modifier leurs propriétés DuCalque ou DuBloc. Par exemple, vous pouvez faire en sorte que les objets s'affichent de manière plus proéminente en modifiant leur couleur. Dans la mesure où les remplacements de propriétés de calques ne changent pas les propriétés globales du calque, vous pouvez afficher des objets différemment dans diverses fenêtres sans devoir créer de géométrie dupliquée ou utiliser des Xréfs comportant différents paramètres de calques.

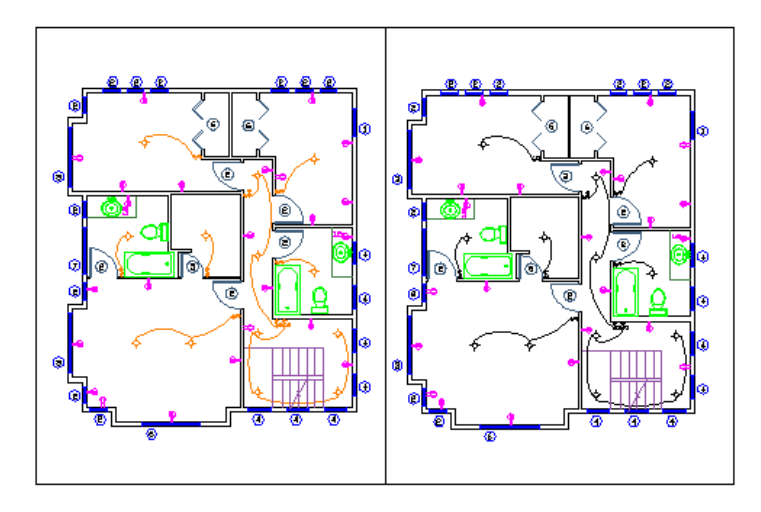

**Les paramètres de remplacement de propriété de la couleur et de l'épaisseur de ligne ont été définis sur le calque Wiring pour la fenêtre de gauche. Remarquez que la couleur et l'épaisseur de ligne du câblage sont différentes de celles de la fenêtre de droite.**

Lorsque vous accédez à la palette des calques à partir d'un onglet de présentation, cinq colonnes de remplacements de propriétés de calques apparaissent.

- Couleur de fenêtre
- Type de ligne de fenêtre
- Epaisseur de ligne de fenêtre
- Transparence de la fenêtre
- Style de tracé de fenêtre (disponible uniquement dans les dessins de style de tracé nommé)

Si vous ne souhaitez pas afficher ou tracer les remplacements de propriétés, définissez la variable système VPLAYEROVERRIDESMODE sur 0. Les objets seront affichés et tracés avec leurs propriétés de calques globales.

**REMARQUE** Vous pouvez encore définir des remplacements de propriétés lorsque la variable système VPLAYEROVERRIDESMODE est définie sur 0.

Les remplacements de propriétés figurant sur des calques Xréf ne sont pas conservés lorsque la variable système VISRETAIN est définie sur 0.

### **Remplacements de propriétés de fenêtres et styles visuels**

Les remplacements de propriétés de calques relatifs à la couleur, au type de ligne et à l'épaisseur de ligne s'affichent dans les fenêtres quel que soit le style visuel courant. Bien que les remplacements de style de tracé puissent être définis lorsque le style visuel est défini sur Conceptuel ou Réaliste, ils ne sont ni affichés ni tracés.

### **Identifier les fenêtres comportant des remplacements de propriétés de calques**

Utilisez la variable système VPLAYEROVERRIDES pour vérifier si la fenêtre courante comporte des remplacements de propriétés de calques. Lorsque la variable VPLAYEROVERRIDES est égale à 1, la fenêtre comporte des remplacements.

Vous pouvez également utiliser la palette Inspecteur des propriétés pour indiquer si une fenêtre comporte des remplacements. La palette Inspecteur des propriétés affiche un champ Remplacements de propriétés de calque. La valeur qui s'affiche est la même que celle de la variable système VPLAYEROVERRIDES.

Remplacement des propriétés des calques dans les fenêtres | **183**

#### **Supprimer les remplacements de propriétés de calques**

Lorsque vous cliquez avec le bouton droit de la souris sur la palette des calques, un menu contextuel répertoriant les options de suppression des remplacements de propriétés apparaît. Vous pouvez supprimer

- Un seul remplacement de propriété du calque sélectionné pour la fenêtre sélectionnée ou pour toutes les fenêtres sélectionnées.
- Tous les remplacements de propriété du calque sélectionné pour la fenêtre sélectionnée ou pour toutes les fenêtres sélectionnées
- Tous les remplacements de propriété de tous les calques dans la fenêtre sélectionnée ou pour toutes les fenêtres sélectionnées

**REMARQUE** Une autre méthode pour supprimer les remplacements de propriété consiste à utiliser le menu contextuel lorsque vous cliquez avec le bouton droit de la souris sur la bordure de la ou des fenêtres sélectionnées. Vous pouvez supprimer les remplacements de fenêtres pour tous les calques de cette fenêtre.

# **Aide-mémoire**

**CHPROP** 

Modifie les propriétés d'un objet.

CALQUE

Gère les calques et leurs propriétés.

#### **CALOUEP**

Annule la ou les dernières modifications apportées aux paramètres de calque.

#### CALQUEPMODE

Active et désactive le suivi des modifications apportées aux paramètres de calque.

### PROPRIETES

Contrôle les propriétés des objets existants.

#### PURGER

Supprime du dessin les éléments non utilisés, comme les calques ou les définitions de blocs.

#### RENOMMER

Modifie les noms affectés aux éléments tels que les calques et les styles de cote.

#### CLAYER

Définit le calque courant.

#### VPLAYEROVERRIDES

Indique si des calques avec remplacements de propriétés des fenêtres sont présents pour la fenêtre de présentation courante.

#### VPLAYEROVERRIDESMODE

Contrôle si les remplacements de propriétés du calque des fenêtres de présentation sont affichés et tracés.

# **Utilisation des couleurs**

La couleur permet de regrouper visuellement les objets. Vous pouvez attribuer des couleurs aux objets par calque ou individuellement.

# **Définition de la couleur active**

Vous pouvez vous servir des couleurs pour identifier visuellement des objets. Vous affectez des couleurs aux objets dans le calque ou directement, indépendamment du calque.

L'attribution de couleurs aux calques permet d'identifier plus facilement chaque calque dans un dessin. L'attribution directe de couleurs permet d'établir des distinctions supplémentaires entre les objets d'un même calque. L'option Couleur est également utilisée pour indiquer l'épaisseur de ligne du traçage dépendant de la couleur.

Lorsque vous affectez une couleur aux objets, vous pouvez choisir parmi une grande variété de palettes de couleurs, notamment :

- Index des couleurs AutoCAD for Mac (ACI)
- True Color®, PANTONE<sup>®</sup>
- Carnets de couleurs RAL™ Classic et RAL Design
- $\blacksquare$  Guide de couleurs DIC<sup>®</sup>
- Couleurs issues de carnets de couleurs importés

Utilisation des couleurs | **185**

#### **Couleurs ACI (AutoCAD Color Index)**

Couleurs ACI standard utilisées dans AutoCAD for Mac. Chaque couleur est identifiée par un numéro ACI, à savoir un nombre entier compris entre 1 et 255. Les couleurs 1 à 7 sont les seules à posséder un nom standard. Les couleurs sont affectées de la manière suivante : 1 Rouge, 2 Jaune, 3 Vert, 4 Cyan, 5 Bleu, 6 Magenta, 7 Blanc/Noir.

#### **Couleurs vraies**

Les couleurs vraies utilisent une définition 24 bits pour un affichage de plus de 16 millions de couleurs. Avec la spécification Couleurs vraies, le modèle de couleurs peut être soit RVB soit TSL. Avec le modèle de couleurs RVB, vous indiquez les composants rouge, vert et bleu de la couleur ; avec le modèle de couleur TSL, vous indiquez les aspects de teinte, de saturation et de luminance de la couleur.

### **Carnets de couleurs**

Ce programme inclut plusieurs carnets de couleurs standard. Vous pouvez également importer d'autres carnets de couleurs tels que le guide des couleurs DIC ou le nuancier RAL. L'importation de carnets de couleurs définis par l'utilisateur permet d'augmenter votre gamme de couleurs disponibles.

**REMARQUE** Le fournisseur Pantone propose de nouvelles définitions de couleur pour des carnets de couleurs destinés à l'architecture et aux tissus intérieurs (Architectural & Interiors Cotton), ainsi qu'à l'architecture et aux papiers peints (Architectural & Interiors Paper). Si vous utilisez ces carnets de couleurs dans des versions antérieures à AutoCAD 2006, vous risquez de remarquer des changements subtils dans les couleurs.

L'installation des carnets de couleurs dans votre système s'effectue à partir de l'onglet Applications de la boîte de dialogue Préférences de l'application. Après le chargement d'un carnet de couleurs, vous pouvez sélectionner des couleurs et les appliquer aux objets de votre dessin.

Tous les objets sont créés à l'aide de la couleur courante qui s'affiche dans la propriété de couleur de la palette Inspecteur des propriétés lorsque aucun objet n'est sélectionné. Vous pouvez également définir la couleur courante à partir de la boîte de dialogue Palette des couleurs.

Si le paramètre de couleur courante est DUCALQUE, les nouveaux objets prennent la couleur associée au calque courant. Si vous ne voulez pas que la couleur courante soit celle attribuée au calque actif, vous pouvez définir une autre couleur.

Si vous choisissez le paramètre DUBLOC, les objets prennent la couleur 7 (noir ou blanc) jusqu'à ce qu'ils soient regroupés dans un bloc. Lorsque le bloc est inséré dans le dessin, l'objet hérite des paramètres de la couleur courante.

### **Aide-mémoire**

#### **COULEUR**

Permet de définir la couleur des nouveaux objets.

**CECOLOR** 

Définit la couleur des nouveaux objets.

# **Modification de la couleur d'un objet**

Vous pouvez modifier la couleur d'un objet en le réaffectant sur un autre calque, en modifiant la couleur du calque sur lequel il se trouve ou en lui attribuant expressément une couleur.

Il existe trois méthodes de modification de la couleur d'un objet :

- Réaffecter l'objet sur un autre calque dont la couleur est différente. Si la couleur d'un objet a la valeur DUCALQUE et que vous réaffectez cet objet à un autre calque, il prend la couleur du nouveau calque.
- Modifier la couleur attribuée au calque sur lequel se trouve l'objet. Si la couleur d'un objet a la valeur DUCALQUE, cet objet adopte la couleur de son calque. Lorsque vous modifiez la couleur attribuée à un calque, tous les objets du calque dont la couleur est DUCALQUE sont automatiquement mis à jour.
- Indiquer la couleur d'un objet pour remplacer celle de son calque. Vous pouvez désigner explicitement la couleur de chaque objet. Si vous désirez utiliser une autre couleur que celle du calque, remplacez la couleur DUCALQUE de l'objet par une couleur donnée, par exemple Rouge.

Si vous souhaitez utiliser une couleur particulière pour tous les nouveaux objets créés, remplacez la propriété Couleur dans la palette Inspecteur des propriétés lorsque aucun objet n'est sélectionné dans l'option DUCALQUE pour la couleur voulue.

**Voir aussi :**

■ [Remplacement des propriétés des calques dans les fenêtres](#page-199-0) (page 182)

Modification de la couleur d'un objet | **187**

# **Aide-mémoire**

#### **CHANGER**

Modifie les propriétés des objets existants.

**CHPROP** 

Modifie les propriétés d'un objet.

COULEUR

Permet de définir la couleur des nouveaux objets.

PROPRIETES

Contrôle les propriétés des objets existants.

**CECOLOR** 

Définit la couleur des nouveaux objets.

# **Utilisation des carnets de couleurs**

Lors de l'attribution de couleurs aux objets, choisissez les couleurs parmi les carnets de couleurs chargés sur le système.

En faisant appel aux carnets de couleurs, vous disposez d'un large éventail de couleurs personnalisées. Les carnets de couleurs comprennent des fichiers définis par l'utilisateur ou bien par des tiers, et contiennent des témoins de couleurs nommées. Ces couleurs améliorent la présentation des dessins et optimisent la diversité des nuances employées dans vos dessins. Pour affecter des couleurs aux objets de vos dessins, sélectionnez l'onglet Carnets de couleurs de la boîte de dialogue Palette des couleurs.

#### **Installation des carnets de couleurs**

Les fichiers de carnet de couleurs doivent avoir une extension *.abc* pour être reconnus par le programme. Afin d'accéder aux couleurs des carnets à partir de la boîte de dialogue Palette des couleurs, vous devez, en premier lieu, copier les fichiers à l'emplacement spécifique des carnets de couleurs.

Dans l'onglet Application de la boîte de dialogue Préférences de l'application, définissez le chemin d'accès aux fichiers de carnets de couleurs. Plusieurs emplacements peuvent être définis comme chemin d'accès aux carnets de couleurs. Ces emplacements sont enregistrés dans votre profil utilisateur.

Une fois que vous avez chargé un carnet de couleurs dans votre système, vous devez fermer puis rouvrir la boîte de dialogue Palette des couleurs pour accéder

aux nouvelles couleurs. Le nouveau carnet de couleurs apparaît dans la liste déroulante Carnet de couleurs de l'onglet Carnet de couleurs. Une fois un carnet de couleurs chargé, vous pouvez attribuer les couleurs définies dans le carnet aux objets de votre dessin.

#### **Navigation dans les carnets de couleurs**

Les carnets de couleurs sont organisés par ordre alphabétique en pages que vous pouvez parcourir. Une page peut contenir jusqu'à dix couleurs. Si le carnet de couleurs que vous parcourez n'est pas organisé en pages, les couleurs sont disposées en pages, chaque page contenant un maximum de sept couleurs.

### **Aide-mémoire**

**CHANGER** 

Modifie les propriétés des objets existants.

**CHPROP** 

Modifie les propriétés d'un objet.

COULEUR

Permet de définir la couleur des nouveaux objets.

PROPRIETES

Contrôle les propriétés des objets existants.

CECOLOR

Définit la couleur des nouveaux objets.

# **Utilisation des types de ligne**

Vous pouvez utiliser des types de ligne pour distinguer les objets les uns des autres et améliorer la lisibilité du dessin.

# **Présentation des types de ligne**

Un type de ligne est un motif répété de tirets, de points et d'espaces affichés dans une ligne ou une courbe. Vous assignez des types de lignes aux objets dans le calque ou directement, indépendamment du calque.

Utilisation des types de ligne | **189**

Outre la sélection d'un type de ligne, vous pouvez définir l'échelle qui permet de gérer la taille des tirets et des espaces et créer vos propres types de lignes.

**REMARQUE** Ces types de ligne ne doivent pas être confondus avec les types de ligne de matériel fournis par certains traceurs. Ces deux types de ligne discontinues produisent le même effet. Il est toutefois déconseillé de les utiliser simultanément.

Certaines définitions de type de ligne incluent du texte et des symboles.

 $\rightarrow$   $\rightarrow$   $\rightarrow$   $\rightarrow$   $\rightarrow$  $\rightarrow$ 

Vous pouvez définir un type de ligne personnalisé qui orientera le texte imbriqué afin qu'il reste lisible automatiquement.

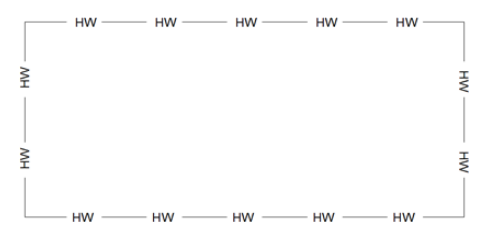

Pour plus d'informations sur le contrôle de texte dans les types de ligne, reportez-vous à la rubrique Texte dans les types de ligne personnalisés.

**Voir aussi :**

■ "Types de ligne personnalisés" dans le *Guide de personnalisation*

# **Aide-mémoire**

#### TYPELIGNE

Charge, définit et modifie des types de ligne.

#### INVERSER

Inverse les sommets des lignes, polylignes, splines et hélices sélectionnées, ce qui est utile pour les types de ligne contenant du texte ou les polylignes larges aux épaisseurs de début et de fin différentes.

# **Chargement de types de ligne**

Lorsque vous démarrez un projet, vous devez charger les types de ligne requis par le projet pour pouvoir les utiliser lorsque vous en avez besoin.

Pour savoir quels sont les types de lignes disponibles, vous pouvez afficher la liste des types de lignes chargés dans le dessin ou se trouvant dans un fichier LIN (définition de type de ligne).

Ce programme comporte les fichiers de définition de type de ligne *acad.lin* et *acadiso.lin*. Le fichier de type de ligne approprié est établi en fonction du système de mesure utilisé : anglo-saxon ou métrique.

- Pour les unités anglo-saxonnes, utilisez le fichier *acad.lin*.
- Pour les unités métriques, utilisez le fichier *acadiso.lin*.

Ces deux fichiers contiennent plusieurs types de lignes complexes.

Lorsque vous sélectionnez un type de ligne dont le nom commence par ACAD\_ISO, vous pouvez utiliser l'option Epaisseur de tracé ISO pour tracer.

Vous pouvez supprimer des informations relatives à un type de ligne non référencé à l'aide de la commande PURGER ou en supprimant le type de ligne dans le Gestionnaire des types de ligne. Les types de ligne DUBLOC, DUCALQUE et CONTINUOUS ne peuvent pas être supprimés.

### **Aide-mémoire**

#### TYPELIGNE

Charge, définit et modifie des types de ligne.

#### PURGER

Supprime du dessin les éléments non utilisés, comme les calques ou les définitions de blocs.

#### RENOMMER

Modifie les noms affectés aux éléments tels que les calques et les styles de cote.

#### MEASUREINIT

Détermine si un dessin commencé avec un brouillon utilise par défaut des unités anglo-saxonnes ou des unités métriques.

Chargement de types de ligne | **191**

#### MEASUREMENT

Détermine si le dessin courant utilise des fichiers de type de ligne et des motifs de hachure métrique ou anglo-saxons.

# **Définition du type de ligne courant**

Tous les objets sont créés à l'aide du type de ligne courant.

Vous pouvez définir le type de ligne courant avec :

- la propriété Type de ligne dans la palette Inspecteur des propriétés
- Gestionnaire des types de ligne

Si le paramètre définissant le type de ligne courant est DUCALQUE, les objets adoptent le type de ligne associé au calque courant.

Si le paramètre définissant le type de ligne courant est DUBLOC, les objets sont alors créés à partir du type de ligne CONTINU jusqu'à ce qu'ils soient regroupés dans un bloc. Lorsque le bloc est inséré dans le dessin, les objets qui en font partie adoptent le paramètre définissant le type de ligne courant.

Si vous ne voulez pas que le type de ligne courant soit attribué au calque courant, vous pouvez définir explicitement un autre type de ligne.

Le programme n'affiche pas le type de ligne de certains objets : textes, points, fenêtres, hachures et blocs.

# **Aide-mémoire**

#### **TYPELIGNE**

Charge, définit et modifie des types de ligne.

**CELTYPE** 

Définit le type de ligne des nouveaux objets.

# **Changement du type de ligne d'un objet**

Vous pouvez modifier le type de ligne d'un objet en le réaffectant à un autre calque, en modifiant le type de ligne du calque sur lequel il se trouve ou en lui attribuant expressément un type de ligne.

Il existe trois méthodes de modification du type de ligne d'un objet.

- Réattribuer l'objet à un autre calque dont le type de ligne est différent. Si le type de ligne d'un objet a la valeur DUCALQUE et que vous réaffectez l'objet à un autre calque, l'objet prend le type de ligne du nouveau calque.
- Modifier le type de ligne attribué au calque dans lequel se trouve l'objet. Si le type de ligne d'un objet est DUCALQUE, celui-ci adopte le type de ligne de son calque. Lorsque vous changez le type de ligne attribué à un calque, tous les objets du calque dont le type de ligne est DUCALQUE sont automatiquement mis à jour.
- Indiquer le type de ligne d'un objet pour remplacer celui du calque. Vous pouvez désigner explicitement le type de ligne de chaque objet. Si vous souhaitez utiliser un autre type de ligne que celui du calque, remplacez le type de ligne DUCALQUE d'un objet par un type de ligne, comme DISCONTINU.

Si vous souhaitez utiliser un type de ligne particulier pour tous les nouveaux objets créés, remplacez la propriété Type de ligne dans la palette Inspecteur des propriétés lorsque aucun objet n'est sélectionné dans l'option DUCALQUE pour le type de ligne voulu.

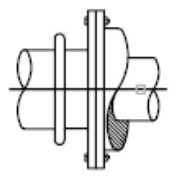

Objet sélectionné

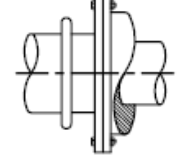

Résultat - type de ligne continu changé au centre

**Voir aussi :**

■ [Remplacement des propriétés des calques dans les fenêtres](#page-199-0) (page 182)

# **Aide-mémoire**

CHANGER

Modifie les propriétés des objets existants.

**CHPROP** 

Modifie les propriétés d'un objet.

Changement du type de ligne d'un objet | **193**

CALQUE

Gère les calques et leurs propriétés.

TYPELIGNE

Charge, définit et modifie des types de ligne.

PROPRIETES

Contrôle les propriétés des objets existants.

# <span id="page-211-0"></span>**Contrôle de l'échelle d'un type de ligne**

Vous pouvez utiliser un même type de ligne à différentes échelles en changeant, globalement ou pour chaque objet, le facteur d'échelle du type de ligne.

Par défaut, les échelles de types de ligne individuelles et globales sont définies sur 1.0. Plus l'échelle est petite, plus les répétitions du motif sont générées par unité de dessin. Par exemple, à l'échelle 0.5, le motif de la définition du type de ligne est affiché deux fois pour chaque unité de dessin. Les segments de ligne courts qui ne peuvent afficher un motif de type de ligne complet sont affichés en continu. Si la distance entre les deux extrémités d'une ligne est trop courte pour un motif entier, vous pouvez utiliser une échelle de type de ligne réduite.

Le Gestionnaire des types de ligne affiche le facteur d'échelle global et l'échelle de l'objet courant.

- La valeur du facteur d'échelle global contrôle la variable système ECHLTP qui modifie globalement l'échelle de type de ligne des objets nouveaux et existants.
- L'échelle de l'objet courant gère la variable système CELTSCALE, qui définit l'échelle du type de ligne des nouveaux objets.

La valeur de la variable CELTSCALE est multipliée par celle de la variable LTSCALE pour obtenir l'échelle du type de ligne affichée. Il est facile de changer individuellement ou globalement les échelles de type de ligne de vos dessins.

Lorsque vous travaillez dans une présentation, la variable PSLTSCALE permet de modifier l'échelle appliquée aux types de lignes dans les fenêtres.

# **Aide-mémoire**

TYPELIGNE

Charge, définit et modifie des types de ligne.

CELTSCALE

Définit le facteur d'échelle du type de ligne de l'objet courant.

ECHLTP

PSLTSCALE

Gère la mise à l'échelle du type de ligne des objets affichés dans les fenêtres de l'espace papier.

# **Affichage de types de lignes dans des segments courts et des polylignes**

Vous pouvez centrer le motif d'un type de ligne sur chaque segment d'une polyligne, et contrôler le mode d'affichage du type de ligne dans les segments courts.

Si une ligne est trop courte pour contenir un motif entier, une ligne continue est obtenue entre les extrémités, comme indiqué ci-dessous.

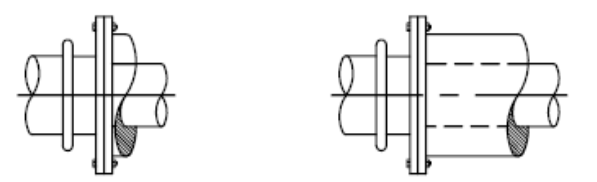

Vous pouvez afficher les segments courts en utilisant une plus petite échelle de type de ligne. Pour plus d'informations, reportez-vous à la section [Contrôle](#page-211-0) [de l'échelle d'un type de ligne](#page-211-0) (page 194).

Pour les polylignes, vous pouvez déterminer si les motifs de type de ligne sont centrés sur chaque segment ou placés entre les sommets sur toute la polyligne. Cette opération s'effectue en définissant la variable système PLINEGEN.

Affichage de types de lignes dans des segments courts et des polylignes | **195**

 $PLINEGEN = 0$ 

Type de ligne centré sur chaque segment de la polyligne 2D

PLINEGEN = 1

Type de ligne répété en continu sui toute la longueur de la polyligne 2D

### **Aide-mémoire**

**PROPRIETES** 

Contrôle les propriétés des objets existants.

PLINEGEN

Définit la façon dont sont générés les motifs de type de ligne autour des sommets d'une polyligne 2D.

# **Contrôle de l'épaisseur des lignes**

Vous pouvez contrôler l'épaisseur des lignes d'un objet dans l'affichage et dans le traçage du dessin.

# **Présentation de l'épaisseur des lignes**

Les épaisseurs de ligne sont des valeurs de largeur attribuées à des objets graphiques et à certains types de texte.

Les épaisseurs de ligne permettent de créer des lignes épaisses ou fines afin de faire apparaître les coupes dans les sections, la profondeur dans les élévations, les lignes de cote et les petites marques, ou encore les différences en détail. Par exemple, en affectant des épaisseurs de lignes différentes aux différents calques, vous pouvez facilement différencier les constructions nouvelles, existantes et anciennes. Pour afficher l'épaisseur des lignes, cliquez sur le bouton Afficher/Masquer l'épaisseur de ligne de la barre d'état.

Les polices TrueType, les images raster, les points et les remplissages de solide (ou solides 2D) ne peuvent pas afficher l'épaisseur de ligne. Les polylignes épaisses n'affichent l'épaisseur de ligne que si elles sont affichées en dehors de la vue en plan. Vous pouvez exporter des dessins vers d'autres applications ou couper des objets dans le Presse-papiers sans perdre les informations d'épaisseur de ligne.

Dans l'espace objet, les épaisseurs des lignes apparaissent en pixels et ne changent pas en fonction du facteur de zoom. Par conséquent, ne les utilisez pas pour représenter l'épaisseur exacte des objets dans cet espace. Par exemple, si vous désirez dessiner un objet d'une largeur réelle de 0,5 pouce, plutôt que de définir une épaisseur de ligne, utilisez une polyligne d'une largeur de 0,5 pouce le représentant précisément.

#### **Echelle des épaisseurs de lignes dans les dessins**

Les objets dotés d'une épaisseur de ligne sont tracés avec l'épaisseur correspondant exactement à la valeur définie. Les paramètres par défaut pour ces valeurs comprennent DUCALQUE DU BLOC et DEFAUT. Les valeurs sont affichées en pouces ou en millimètres (l'unité par défaut est le millimètre). Tous les calques ont une valeur initiale de 0.25 mm, contrôlée par la variable système LWDEFAULT.

Une épaisseur de ligne de 0,025 mm au plus correspond à 1 pixel dans l'espace objet et s'imprime avec l'épaisseur de ligne la plus petite parmi celles disponibles sur le traceur spécifié. Les valeurs d'épaisseur de ligne entrées sur la ligne de commande sont arrondies à la valeur prédéfinie la plus proche.

Vous pouvez définir les unités d'épaisseur de ligne et la valeur par défaut dans la boîte de dialogue Paramètres d'épaisseur des lignes. Pour accéder à la boîte de dialogue Paramètres d'épaisseur de ligne, utilisez la commande EPAISSLIGNE, cliquez avec le bouton droit sur Afficher/Masquer l'épaisseur de ligne dans la barre d'état, puis choisissez Paramètres.

**Voir aussi :**

■ [Création de polylignes](#page-297-0) (page 280)

# **Aide-mémoire**

#### EPAISSLIGNE

Définit l'épaisseur de ligne courante, les options d'affichage de l'épaisseur de ligne et les unités d'épaisseur de ligne.

POLYLIGN

Crée une polyligne 2D.

LWDEFAULT

Définit la valeur de l'épaisseur des lignes par défaut.

Présentation de l'épaisseur des lignes | **197**

#### LWDISPLAY

Indique si les épaisseurs de ligne des objets sont affichées.

LWUNITS

Gère l'affichage des unités d'épaisseur de ligne : en pouces ou en millimètres.

# **Affichage de l'épaisseur des lignes**

Les épaisseurs de ligne peuvent être activées et désactivées dans un dessin et ne s'affichent pas de la même manière dans les présentations d'espace objet et d'espace papier.

- Dans l'espace objet, une épaisseur de ligne de 0 apparaît comme un pixel, et l'épaisseur en pixel des autres lignes est proportionnelle à leur valeur en unités réelles.
- Dans une présentation de l'espace papier, les épaisseurs de ligne s'affichent avec la largeur exacte du tracé.

Le temps de régénération peut augmenter si les épaisseurs de ligne sont supérieures à un pixel. Désactivez l'affichage des épaisseurs de ligne pour optimiser l'exécution du programme.

Vous pouvez activer et désactiver l'affichage de l'épaisseur des lignes en cliquant sur le bouton Afficher/Masquer l'épaisseur de ligne de la barre d'état. Cette option n'influe en rien sur le traçage des épaisseurs de ligne.

#### **Affichage de l'épaisseur des lignes dans l'espace objet**

L'affichage des épaisseurs de ligne dans l'espace objet n'est pas modifié par le facteur de zoom. Par exemple, une valeur d'épaisseur de ligne représentée par une largeur de quatre pixels apparaît toujours avec quatre pixels, quel que soit le degré du zoom. Si vous souhaitez que les épaisseurs de ligne des objets soient plus ou moins fines dans la présentation Objet, utilisez la commande EPAISSLIGNE pour définir leur échelle d'affichage. La modification de l'échelle d'affichage des épaisseurs de ligne ne modifie pas leur valeur pour le tracé.

Dans l'espace objet, les lignes jointes ayant une épaisseur définie forment une jointure biseautée sans extrémité. Vous pouvez utiliser les styles de tracé pour appliquer différents styles de jointure et de terminaison aux objets dotés d'épaisseurs de ligne.
**REMARQUE** Il n'est possible de visualiser les différents styles de terminaison et de jointure des objets dotés d'épaisseur de lignes que dans un aperçu complet à l'aide de APERCU ou TRACEUR.

#### **Affichage des épaisseurs de ligne dans les présentations**

Dans les présentations et l'aperçu du tracé, les épaisseurs de lignes sont affichées en unités réelles et leur affichage varie avec le facteur de zoom. Vous pouvez contrôler la mise à l'échelle et le traçage de l'épaisseur de ligne dans le dessin à partir de la boîte de dialogue Imprimer ou de Boîte de dialogue Mise en page.

#### **Aide-mémoire**

#### CALQUE

Gère les calques et leurs propriétés.

#### EPAISSLIGNE

Définit l'épaisseur de ligne courante, les options d'affichage de l'épaisseur de ligne et les unités d'épaisseur de ligne.

#### PEDIT

Modifie les polylignes et les surfaces maillées 3D.

#### POLYLIGN

Crée une polyligne 2D.

#### **TRACEUR**

Génère un dessin sur une imprimante ou dans un fichier.

#### LWDEFAULT

Définit la valeur de l'épaisseur des lignes par défaut.

#### LWDISPLAY

Indique si les épaisseurs de ligne des objets sont affichées.

#### LWUNITS

Gère l'affichage des unités d'épaisseur de ligne : en pouces ou en millimètres.

#### PLINEWID

Indique la largeur de polyligne par défaut.

Affichage de l'épaisseur des lignes | **199**

## **Définition de l'épaisseur de ligne courante**

L'épaisseur de ligne courante est celle utilisée par les objets dessinés tant que vous n'en activez pas une autre.

Tous les objets sont créés à l'aide de l'épaisseur de ligne courante. Vous pouvez définir l'épaisseur de ligne courante avec :

- la propriété Epaisseur de ligne dans la palette Inspecteur des propriétés
- Paramètres d'épaisseur des lignes (boîte de dialogue)
- (variable système CELWEIGHT)

Si le paramètre qui la définit est DUCALQUE, les objets adoptent l'épaisseur de ligne associée au calque courant.

Si ce paramètre est DUBLOC, les objets sont alors créés à l'aide de l'épaisseur de ligne par défaut jusqu'à ce qu'ils soient regroupés en bloc. Lorsque le bloc est inséré dans le dessin, l'objet hérite des paramètres d'épaisseur de ligne courants.

Si vous ne voulez pas que l'épaisseur de ligne courante soit affectée au calque courant, vous pouvez en définir une autre explicitement.

Les objets présents dans des dessins créés dans une version antérieure d'AutoCAD for Mac reçoivent la valeur d'épaisseur des lignes DUCALQUE et tous les calques sont définis sur PAR DEFAUT. L'épaisseur de ligne affectée aux objets est affichée sous la forme d'un solide plein dessiné dans la couleur déterminée pour l'objet.

#### **Aide-mémoire**

#### CALQUE

Gère les calques et leurs propriétés.

#### EPAISSLIGNE

Définit l'épaisseur de ligne courante, les options d'affichage de l'épaisseur de ligne et les unités d'épaisseur de ligne.

#### PEDIT

Modifie les polylignes et les surfaces maillées 3D.

#### POLYLIGN

Crée une polyligne 2D.

**200** | Chapitre 15 Contrôle des propriétés des objets

**TRACEUR** 

Génère un dessin sur une imprimante ou dans un fichier.

LWDEFAULT

Définit la valeur de l'épaisseur des lignes par défaut.

LWDISPLAY

Indique si les épaisseurs de ligne des objets sont affichées.

LWUNITS

Gère l'affichage des unités d'épaisseur de ligne : en pouces ou en millimètres.

PLINEWID

Indique la largeur de polyligne par défaut.

## **Modification de l'épaisseur de ligne d'un objet**

Vous pouvez modifier l'épaisseur de ligne d'un objet en le réaffectant à un autre calque, en modifiant l'épaisseur de ligne du calque sur lequel il se trouve ou en lui attribuant expressément une épaisseur de ligne.

Il existe trois méthodes de modification de l'épaisseur de ligne d'un objet :

- Réaffectez l'objet à un autre calque dont l'épaisseur de ligne est différente. Si l'épaisseur de ligne d'un objet a la valeur DUCALQUE et que vous réaffectez cet objet à un autre calque, il prend l'épaisseur de ligne du nouveau calque.
- Changez l'épaisseur de ligne attribuée au calque dans lequel se trouve l'objet. Si l'épaisseur de ligne d'un objet est définie par DUCALQUE, l'objet adopte l'épaisseur des lignes associée au calque. Lorsque vous changez l'épaisseur des lignes attribuée à un calque, tous les objets du calque dont l'épaisseur des lignes a la valeur DUCALQUE sont mis à jour automatiquement.
- Indiquez l'épaisseur de ligne d'un objet pour qu'elle remplace celle du calque. Vous pouvez désigner explicitement l'épaisseur des lignes de chaque objet. Si vous désirez utiliser un autre type de ligne que celui du calque, remplacez l'épaisseur de ligne DUCALQUE d'un objet par l'épaisseur souhaitée.

Si vous souhaitez définir une épaisseur de ligne particulière pour tous les nouveaux objets créés, remplacez l'épaisseur de ligne dans la palette Inspecteur des propriétés lorsque aucun objet n'est sélectionné dans l'option DUCALQUE pour une épaisseur de ligne spécifique.

#### **Voir aussi :**

■ [Remplacement des propriétés des calques dans les fenêtres](#page-199-0) (page 182)

## **Aide-mémoire**

#### CALQUE

Gère les calques et leurs propriétés.

#### EPAISSLIGNE

Définit l'épaisseur de ligne courante, les options d'affichage de l'épaisseur de ligne et les unités d'épaisseur de ligne.

PEDIT

Modifie les polylignes et les surfaces maillées 3D.

POLYLIGN

Crée une polyligne 2D.

#### **TRACEUR**

Génère un dessin sur une imprimante ou dans un fichier.

#### LWDEFAULT

Définit la valeur de l'épaisseur des lignes par défaut.

#### LWDISPLAY

Indique si les épaisseurs de ligne des objets sont affichées.

#### LWUNITS

Gère l'affichage des unités d'épaisseur de ligne : en pouces ou en millimètres.

PLINEWID

Indique la largeur de polyligne par défaut.

## **Contrôle des propriétés d'affichage de certains objets**

Vous pouvez contrôle l'affichage et le tracé des objets qui se chevauchent et de certains autres objets.

## **Contrôle de l'affichage des polylignes, des hachures, des remplissages avec gradients, des épaisseurs de ligne et du texte**

Vous pouvez simplifier l'affichage de certains types d'objet pour améliorer les performances.

La performance en matière d'affichage est améliorée lorsque des polylignes et des anneaux étendus, des polygones solides pleins (solides 2D), des hachures et du texte sont affichés sous une forme simplifiée. L'affichage sous forme simplifiée augmente également la vitesse de création des tracés d'essai.

#### **Désactivation du remplissage de solide**

Lorsque vous désactivez le mode de remplissage, les polylignes épaisses, les polygones solides pleins, le remplissage avec gradients et les hachures sont affichés sous forme de contour. A l'exception des hachures à motifs et des remplissages avec gradients, l'option de remplissage de solide est automatiquement désactivée pour la vue masquée et les vues non planaires en trois dimensions.

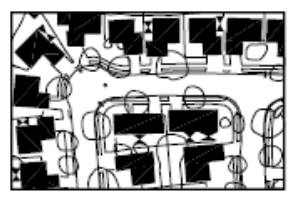

Mode de remplissage activé

#### **Utilisation du texte rapide**

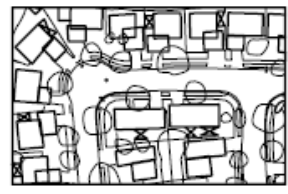

Mode de remplissage désactivé

Lorsque vous activez le mode Texte rapide dans des dessins qui contiennent beaucoup de texte faisant appel à des polices de caractères complexes, seul un cadre rectangulaire définissant la zone de texte est affiché ou tracé.

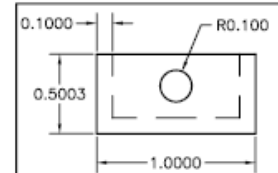

Mode Texte rapide désactivé

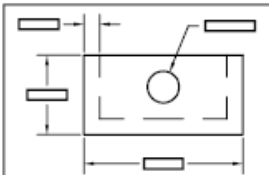

Mode Texte rapide activé

Contrôle de l'affichage des polylignes, des hachures, des remplissages avec gradients, des épaisseurs de ligne et du texte | **203**

#### **Désactivation des épaisseurs de ligne**

Les épaisseurs de ligne dont la largeur est supérieure à un pixel peuvent réduire les performances. Si vous souhaitez améliorer la performance en matière d'affichage, désactivez les épaisseurs de ligne. Vous pouvez activer et désactiver l'épaisseur des lignes en cliquant sur le bouton Afficher/Masquer l'épaisseur de ligne situé dans la barre d'état. Les épaisseurs de ligne sont toujours tracée en taille réelle, indépendamment de l'activation de leur affichage.

#### **Actualisation de l'affichage**

Les nouveaux objets utilisent automatiquement les paramètres actifs pour l'affichage des remplissages de solide et du texte. Pour mettre à jour l'affichage des objets qui utilisent ces paramètres, vous devez utiliser REGEN, sauf pour l'épaisseur des lignes.

#### **Voir aussi :**

- [Utilisation des calques pour les dessins complexes](#page-192-0) (page 175)
- [Affichage de l'épaisseur des lignes](#page-215-0) (page 198)
- [Utilisation de polices TrueType](#page-799-0) (page 782)

#### **Aide-mémoire**

#### PARAMDESS

Définit la grille et l'accrochage, le suivi de l'accrochage polaire et le repérage des accrochages d'objet, les modes d'accrochage aux objets et la saisie dynamique.

#### REMPLIR

Détermine le remplissage des objets tels que les hachures, les solides 2D et les polylignes larges.

#### EPAISSLIGNE

Définit l'épaisseur de ligne courante, les options d'affichage de l'épaisseur de ligne et les unités d'épaisseur de ligne.

#### **TEXTERAP**

Contrôle l'affichage et le tracé des textes et des objets d'attribut.

REGEN

Régénère la totalité du dessin dans la fenêtre courante.

#### FILLMODE

Indique si les hachures et les remplissages, les solides 2D et les polylignes larges sont remplis.

LWDISPLAY

Indique si les épaisseurs de ligne des objets sont affichées.

QTEXTMODE

Contrôle l'affichage du texte.

TEXTFILL

Gère le remplissage des polices TrueType pendant l'impression.

**TEXTQLTY** 

Définit la finesse de résolution des contours de texte.

## **Gestion de la transparence des objets**

Vous pouvez contrôler le niveau de transparence des objets et des calques.

Définissez le niveau de transparence des objets ou calques sélectionnés pour améliorer les dessins ou réduire la visibilité de zones incluses pour référence uniquement.

La transparence peut être définie sur DuCalque, DuBloc ou une valeur spécifique.

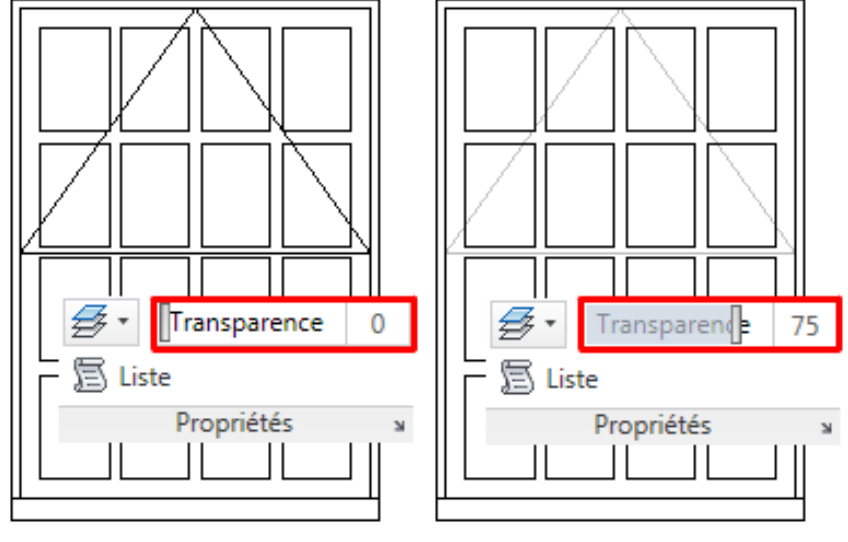

**Aucun objet transparent Les objets sélectionnés transparents à 75 %**

**IMPORTANT** Pour des raisons de performance, le traçage de la transparence est désactivé par défaut. Pour tracer des objets transparents, activez l'option Transparence du tracé dans la boîte de dialogue Imprimer ou Mise en page.

## **Aide-mémoire**

**CHPROP** 

Modifie les propriétés d'un objet.

CHANGER

Modifie les propriétés des objets existants.

CALQUE

Gère les calques et leurs propriétés.

**CETRANSPARENCY** 

Définit le niveau de transparence des nouveaux objets.

**206** | Chapitre 15 Contrôle des propriétés des objets

#### TRANSPARENCYDISPLAY

Détermine si la transparence de l'objet est affichée.

## **Contrôle de l'affichage des objets qui se chevauchent**

Quand des objets se chevauchent, vous pouvez déterminer celui qui apparaît au premier plan.

En général, les objets chevauchants (textes, polylignes épaisses et polygones avec solides pleins) s'affichent dans l'ordre de création : les objets nouvellement créés avant les objets existants.

Vous pouvez utiliser la commande ORDRETRACE pour modifier l'ordre de tracé (ordre d'affichage et de traçage) de tous les objets. TEXTEPREMIERPLAN modifie l'ordre de tracé de l'ensemble du texte et des cotes dans le dessin. HATCHTOBACK modifie l'ordre de tracé des hachures, dégradés et remplissages de solides dans le dessin.

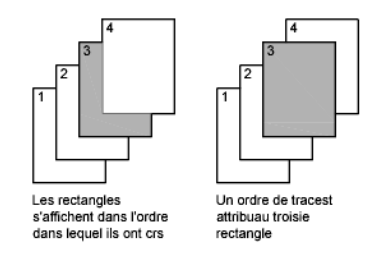

**REMARQUE** Les objets qui se chevauchent ne peuvent pas être gérés entre l'espace objet et l'espace papier. Ils ne peuvent l'être que dans le même espace.

## **Aide-mémoire**

#### **ORDRETRACE**

Change l'ordre de tracé des images et des objets.

#### **HATCHTOBACK**

Définit l'ordre de tracé pour toutes les hachures du dessin, qui seront placées derrière tous les autres objets.

#### SELECTRAP

Crée un jeu de sélection basé sur les critères de filtrage.

Contrôle de l'affichage des objets qui se chevauchent | **207**

#### REGEN

Régénère la totalité du dessin dans la fenêtre courante.

#### SELECT

Place les objets sélectionnés dans le jeu de sélection Précédent.

#### TEXTEPREMIERPLAN

Place le texte et les cotes au-dessus de tous les autres objets du dessin.

#### WBLOC

Enregistre les objets ou le bloc dans un nouveau fichier de dessin.

#### **DRAWORDERCTL**

Contrôle le comportement d'affichage par défaut des objets superposés lors de leur création ou de leur modification.

#### HPDRAWORDER

Gère l'ordre de tracé des hachures et remplissages.

#### **SORTENTS**

Contrôle le tri des objets sous-jacents à l'ordre de tracé pour plusieurs opérations.

## **Contrôle de l'affichage des objets**

Contrôlez l'affichage des objets en isolant ou masquant un jeu de sélection.

Utilisez ISOLATEOBJECTS et HIDEOBJECTS pour créer une vue de dessin temporaire avec des objets sélectionnés, isolés ou masqués. Cela vous évite de perdre du temps à effectuer le suivi des objets sur tous les calques. Si vous isolez des objets, seuls ces objets sont affichés dans la vue. Utilisez UNISOLATEOBJECTS pour afficher de nouveau les objets. Lorsque vous fermez et rouvrez le dessin, tous les objets précédemment masqués sont affichés. Utilisez la variable système OBJECTISOLATIONMODE pour vérifier si les objets restent masqués d'une session de dessin à l'autre.

#### **Aide-mémoire**

**HIDEOBJECTS** 

Masque les objets sélectionnés.

#### ISOLATEOBJECTS

Affiche les objets sélectionnés sur les calques ; les objets non sélectionnés sont masqués.

#### UNISOLATEOBJECTS

Affiche des objets précédemment masqués.

### OBJECTISOLATIONMODE

Détermine si les objets masqués restent masqués d'une session de dessin à l'autre.

Contrôle de l'affichage des objets | **209**

# **Utilisation des outils de précision**

**16**

Toute une gamme d'outils de précision permet de créer rapidement des dessins détaillés sans recourir à de fastidieux calculs.

## **Utilisation de coordonnées et de systèmes de coordonnées (SCU)**

Pour entrer des coordonnées avec précision, vous pouvez utiliser plusieurs méthodes de saisie de coordonnées. Vous pouvez également utiliser un système de coordonnées mobile, appelé système de coordonnées utilisateur (SCU), pour faciliter la saisie de coordonnées et pour définir les plans de construction.

## **Présentation de la saisie de coordonnées**

Lorsqu'une commande vous invite à spécifier un point, vous pouvez utiliser le périphérique de pointage pour spécifier ce point ou entrer une valeur de coordonnée sur la ligne de commande. Lorsque la saisie dynamique est activée, vous pouvez entrer des valeurs de coordonnées dans les info-bulles en regard du curseur. Les coordonnées bidimensionnelles peuvent être cartésiennes (*X,Y*) ou polaires.

#### **Coordonnées cartésiennes et polaires**

Un système de coordonnées cartésien comporte trois axes, *X*, *Y* et *Z*. Lorsque vous entrez des coordonnées, vous indiquez la distance d'un point (en unités) et son orientation (+ ou ) sur les axes *X*, *Y* et *Z* par rapport à l'origine du système de coordonnées (0,0,0).

En 2D, les points se trouvent sur le plan *XY*, également appelé *plan de construction*. Ce plan s'apparente à une feuille de papier quadrillé. La valeur *X* d'une coordonnée cartésienne indique la position sur le plan horizontal et la valeur *Y* la position sur le plan vertical. L'origine (de coordonnées 0,0) est le point d'intersection des deux axes.

Les coordonnées polaires permettent de définir un point d'après une distance et un angle. Les systèmes polaire et cartésien permettent de spécifier des coordonnées absolues (par rapport à l'origine, de coordonnées 0,0) et relatives (par rapport au dernier point spécifié).

Une autre méthode de définition de coordonnées relatives consiste à déplacer le curseur à partir d'un point pour définir une direction, puis à taper directement une distance. Cette méthode est appelée "saisie de l'écart direct".

AutoCAD propose plusieurs types de notation pour les coordonnées (Scientifique, Décimale, Ingénierie, Architecture ou Fractionnaire). Vous pouvez spécifier les angles en grades, radians, unités géodésiques ou en degrés, minutes et secondes. La commande UNITES contrôle le format des unités.

#### **Voir aussi :**

- Enter Cartesian Coordinates
- Enter Polar Coordinates
- Enter 3D Coordinates
- [Utilisation de la saisie dynamique](#page-253-0) (page 236)

## **Aide-mémoire**

#### BLIPMODE

Gère l'affichage des marques à l'écran.

ID

Affiche les valeurs de coordonnées SCU de l'emplacement spécifié.

#### LISTE

Affiche les données de propriétés des objets sélectionnés.

#### BLIPMODE

Gère l'affichage des marques à l'écran.

#### LASTPOINT

Enregistre le dernier point spécifié, exprimé en tant que coordonnées SCU pour l'espace courant.

## **Saisie des coordonnées en 2D**

Les coordonnées bidimensionnelles, absolues et relatives, cartésiennes et polaires, permettent de définir avec précision la position des objets d'un dessin.

## **Saisie des coordonnées cartésiennes**

Vous pouvez utiliser des coordonnées cartésiennes (rectangulaires) absolues ou relatives pour définir la position de points quand vous créez des objets.

Utilisez des coordonnées cartésiennes pour indiquer un point, entrez une valeur *X* et une valeur *Y* séparées par une virgule *(X,Y)*. *X* est le nombre (positif ou négatif) d'unités mesurant la position du point le long de l'axe horizontal. *Y* est le nombre (positif ou négatif) d'unités mesurant la position du point le long de l'axe vertical.

Les coordonnées absolues sont basées sur l'origine SCU (0,0) située à l'intersection des axes *X* et *Y*. Utilisez des coordonnées *X* et *Y* absolues pour situer un point isolé dans le système de référence.

A l'aide de la saisie dynamique, vous pouvez indiquer des coordonnées absolues en utilisant le préfixe **#**. Si vous entrez les coordonnées sur la ligne de commande au lieu de les saisir dans les info-bulles, n'utilisez pas le préfixe **#**. Par exemple, la saisie de **#3,4** précise les coordonnées d'un point situé à 3 unités de l'origine du SCU sur l'axe *X* et à 4 unités sur l'axe *Y*. Pour de plus amples informations sur la saisie dynamique, reportez-vous à la section [Utilisation de la saisie dynamique](#page-253-0) (page 236).

L'exemple suivant montre le dessin d'une ligne dont le début se situe à la valeur –2 sur l'axe *X* et la valeur 1 sur l'axe *Y* et dont l'extrémité est placée respectivement sur les valeurs 3,4. Entrez les informations suivantes dans l'info-bulle :

Commande : **ligne** Du point : **#-2,1** Au point : **#3,4**

La ligne se situe comme suit :

Saisie des coordonnées en 2D | **213**

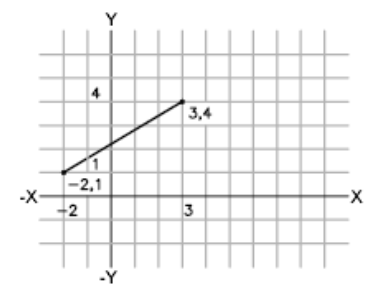

Les coordonnées relatives sont calculées par rapport au dernier point défini. Utilisez des coordonnées relatives pour spécifier l'emplacement d'un point par rapport au précédent.

Pour indiquer qu'une coordonnée est relative, faites-la précéder du symbole @. Par exemple, en entrant les coordonnées **@3,4**, vous définissez la position d'un point dont les projections sur les axes *X* et *Y* sont respectivement situées à 3 et 4 unités de la position du dernier point spécifié.

L'exemple suivant montre le dessin de deux faces d'un triangle. Le premier côté est représenté par une ligne partant des coordonnées absolues -2,1 et dont l'extrémité se situe au point 5 dans la direction de *X* et au point 0 dans la direction de *Y*. La deuxième face est représentée par une ligne partant de l'extrémité de la première ligne, située au point 0 dans la direction de *X* et au point 3 dans la direction de *Y*. Le segment de la dernière ligne utilise des coordonnées relatives pour revenir au point de départ.

Commande : **ligne** Du point : **#-2,1** Au point : **@5,0** Au point : **@0,3** Au point : **@-5,-3**

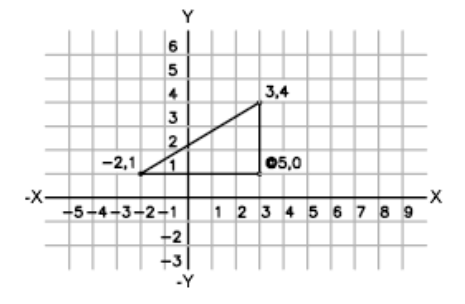

**214** | Chapitre 16 Utilisation des outils de précision

#### **Pour entrer des coordonnées cartésiennes absolues (2D)**

■ En réponse à une invite demandant d'indiquer un point, tapez les coordonnées dans l'info-bulle en utilisant le format suivant : **#***x***,***y*

Si la saisie dynamique est désactivée, tapez les coordonnées sur la ligne de commande en utilisant le format suivant :

*x***,***y*

#### **Pour entrer des coordonnées cartésiennes relatives (2D)**

■ En réponse à une invite demandant d'indiquer un point, tapez les coordonnées en utilisant le format suivant : **@***x***,***y*

## **Saisie des coordonnées polaires**

Vous pouvez utiliser des coordonnées polaires (distance et angle) absolues ou relatives pour définir la position de points quand vous créez des objets.

Pour utiliser les coordonnées polaires pour déterminer un point, tapez une distance et un angle séparés par un chevron (<).

Par défaut, les angles croissent dans le sens trigonométrique et décroissent dans le sens horaire. Pour déterminer le sens horaire, entrez une valeur négative pour l'angle. Par exemple, en tapant **1<315** vous donnez le même emplacement au point qu'en entrant **1<-45**. Vous pouvez modifier les conventions de saisie des angles pour le dessin en cours à l'aide de la commande UNITES.

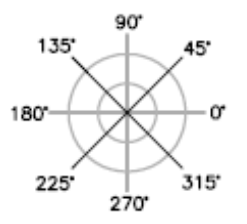

Les coordonnées polaires absolues sont mesurées depuis l'origine SCU (0,0), représentée par l'intersection des axes *X* et *Y*. Utilisez les coordonnées polaires absolues lorsque vous connaissez précisément les coordonnées d'angle et de distance du point.

A l'aide de la saisie dynamique, vous pouvez indiquer des coordonnées absolues en utilisant le préfixe **#**. Si vous entrez les coordonnées sur la ligne de commande au lieu de les saisir dans les info-bulles, n'utilisez pas le préfixe **#**.

Saisie des coordonnées en 2D | **215**

Par exemple, en tapant **#3<45**, vous indiquez un point situé à 3 unités de l'origine et présentant un angle de 45 degrés par rapport à l'axe *X*. Pour de plus amples informations sur la saisie dynamique, reportez-vous à la section [Utilisation de la saisie dynamique](#page-253-0) (page 236).

L'exemple suivant montre deux lignes dessinées en coordonnées polaires absolues en utilisant l'axe de référence par défaut. Entrez les informations suivantes dans l'info-bulle :

Commande : **ligne** Du point : **#0,0** Au point : **#4<120** Au point : **#5<30**

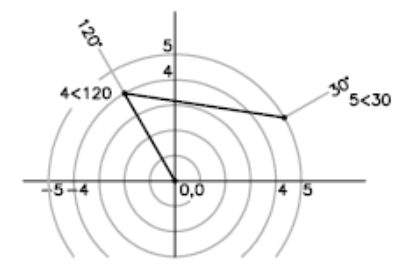

Les coordonnées relatives sont calculées par rapport au dernier point défini. Utilisez des coordonnées relatives pour spécifier l'emplacement d'un point par rapport au précédent.

Pour indiquer qu'une coordonnée est relative, faites-la précéder du symbole @. Par exemple, en tapant les coordonnées **@1<45**, vous indiquez un point situé à une distance égale à 1 unité par rapport au dernier point spécifié et à un angle de 45 degrés par rapport à l'axe *X*.

L'exemple suivant montre le dessin de deux lignes en coordonnées polaires relatives. Dans chaque illustration, la ligne commence à l'emplacement étiqueté comme le point précédent.

Commande : **ligne** Du point : **@3<45** Au point : **@5<285**

**216** | Chapitre 16 Utilisation des outils de précision

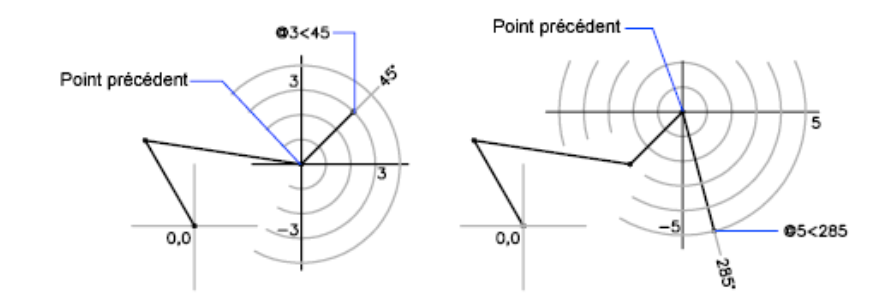

#### **Pour entrer des coordonnées polaires absolues (2D)**

■ En réponse à une invite demandant d'indiquer un point, tapez les coordonnées dans l'info-bulle en utilisant le format suivant : **#***distance***<***angle*

Si la saisie dynamique est désactivée, tapez les coordonnées sur la ligne de commande en utilisant le format suivant :

*distance***<***angle*

#### **Pour entrer des coordonnées polaires relatives (2D)**

■ En réponse à une invite demandant d'indiquer un point, tapez les coordonnées en utilisant le format suivant : **@***distance***<***angle*

## **Aide-mémoire**

#### UNITES

Gère les formats et la précision d'affichage des coordonnées et des angles.

## **Définition de coordonnées 3D**

Les cordonnées cartésiennes, cylindriques et sphériques permettent de définir la position de points lors de la création d'objets en 3D.

## **Définition de coordonnées cartésiennes 3D**

Les coordonnées cartésiennes 3D définissent un emplacement précis à l'aide de trois valeurs de coordonnées : *X*, *Y* et *Z*.

Définition de coordonnées 3D | **217**

La saisie de coordonnées cartésiennes 3D *(X,Y,Z*) est comparable à celle de coordonnées 2D *(X,Y)*. Outre les valeurs *X* et *Y*, vous devez indiquer une valeur (*Z*) en respectant le format suivant :

#### **X,Y,Z**

**REMARQUE** Pour les exemples suivants, on considère que la saisie dynamique est désactivée ou que les coordonnées sont entrées sur la ligne de commande. Avec la saisie dynamique, utilisez le préfixe **#** pour indiquer des coordonnées absolues.

Dans l'illustration suivante, les coordonnées 3,2,5 désignent un point situé à 3 unités sur l'axe positif *X*, à 2 unités sur l'axe positif *Y* et à 5 unités sur l'axe positif *Z*.

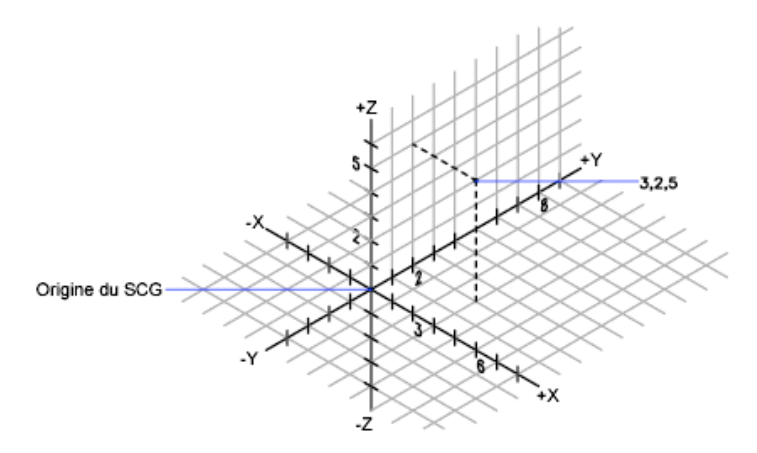

#### **Utilisation des valeurs Z par défaut**

Lorsque vous entrez les coordonnées au format *X,Y*, la valeur *Z* est copiée sur le dernier point entré. Par conséquent, vous pouvez entrer un emplacement au format *X,Y,Z*, puis celles des emplacements suivants au format *X,Y*, la valeur *Z* restant constante. Par exemple, si vous entrez les coordonnées suivantes pour définir une ligne

Du point : **0,0,5** Au point : **3,4**

la valeur *Z* des deux extrémités de la ligne est 5. Lorsque vous commencez ou que vous ouvrez un dessin, la valeur initiale par défaut de *Z* est supérieure à 0.

#### **Utilisation de coordonnées absolues et relatives**

Comme en 2D, vous pouvez définir des coordonnées absolues (calculées à partir de l'origine) et des coordonnées relatives (calculées à partir du dernier point défini). Pour entrer des coordonnées relatives, utilisez le préfixe @. Par exemple, utilisez @**1,0,0** pour définir un point situé à une unité du point précédent dans la direction positive de *X*. Pour la saisie de coordonnées absolues sur la ligne de commande, aucun préfixe n'est nécessaire.

#### **Pour entrer des coordonnées absolues (3D)**

■ En réponse à une invite demandant d'indiquer un point, tapez les coordonnées dans l'info-bulle en utilisant le format suivant : **#***x*,*y*,*z*

Si la saisie dynamique est désactivée, tapez les coordonnées sur la ligne de commande en utilisant le format suivant :

*x***,***y***,***z*

#### **Pour entrer des coordonnées relatives (3D)**

■ En réponse à une invite demandant d'indiquer un point, tapez les coordonnées en utilisant le format suivant : @*x*,*y*,*z*

#### **Aide-mémoire**

#### **GRILLE**

Affiche un motif de grille dans la fenêtre courante.

RESOL

Limite le déplacement du curseur à des intervalles indiqués.

SCU

ICONESCU

Gère la visibilité et la position de l'icône SCU.

#### UNITES

Gère les formats et la précision d'affichage des coordonnées et des angles.

Définition de coordonnées 3D | **219**

#### ELEVATION

Enregistre l'élévation courante de nouveaux objets par rapport au SCU sélectionné.

## **Saisie de coordonnées cylindriques**

Les coordonnées cylindriques 3D désignent un emplacement précis défini par une distance à partir de l'origine du SCU sur le plan *XY*, un angle à partir de l'axe *X* dans le plan *XY* et une valeur *Z*.

L'entrée des coordonnées cylindriques 3D est comparable à celle des coordonnées polaires 2D. Des coordonnées supplémentaires sont spécifiées sur un axe perpendiculaire au plan *XY*. Les coordonnées cylindriques définissent les points selon la distance à laquelle ils se situent par rapport à l'origine du SCU dans le plan*XY*, selon un angle par rapport à l'axe*X* dans le plan*XY* et selon une valeur*Z*. Spécifiez un point à l'aide des coordonnées cylindriques *absolues* avec la syntaxe suivante :

#### **X<[angle par rapport à l'axe X],Z**

**REMARQUE** Pour les exemples suivants, on considère que la saisie dynamique est désactivée ou que les coordonnées sont entrées sur la ligne de commande. Avec la saisie dynamique, utilisez le préfixe **#** pour indiquer des coordonnées absolues.

Dans l'illustration suivante, 5<30,6 désigne un point situé à 5 unités de l'origine du SCU courant, à 30 degrés de l'axe *X* dans le plan *XY* et à 6 unités sur l'axe *Z*.

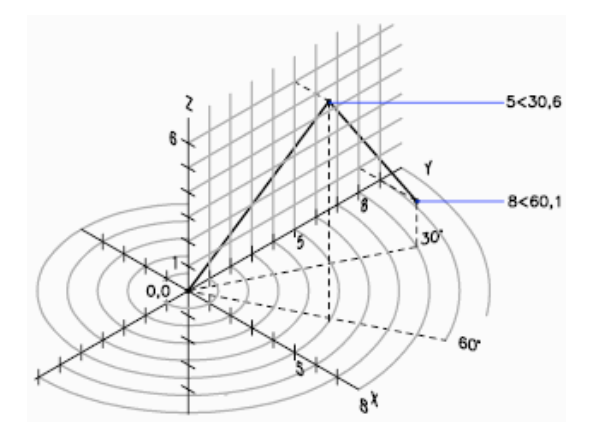

Lorsque vous devez définir un point basé sur un point précédent plutôt que sur le SCU d'origine, vous pouvez entrer des valeurs de coordonnées cylindriques *relatives* avec le préfixe @. Par exemple, @4<45,5 désigne un point

#### **220** | Chapitre 16 Utilisation des outils de précision

situé à 4 unités du dernier point défini dans le plan *XY*, à un angle de 45 degrés par rapport à la direction positive de l'axe *X* et dont le prolongement est de 5 unités dans la direction *Z*.

#### **Pour entrer des coordonnées cylindriques relatives**

■ En réponse à une invite demandant d'indiquer un point, entrez les coordonnées en utilisant le format suivant : **@***x***<***angle par rapport à l'axe X***,***z*

Par exemple, @4<60,2 représente un emplacement dont la projection sur l'axe *X* est située à 4 unités du dernier point, mesuré à 60 degrés à partir de l'axe*X* et à 2 unités dans la direction *Z* (sens positif).

#### **Aide-mémoire**

UNITES

Gère les formats et la précision d'affichage des coordonnées et des angles.

## **Saisie de coordonnées sphériques**

Les coordonnées sphériques 3D définissent un point selon la distance à laquelle il se situe à partir de l'origine du SCU courant, selon un angle à partir de l'axe *X* dans le plan *XY* et selon un angle à partir du plan *XY*.

Les coordonnées sphériques 3D sont comparables aux coordonnées polaires 2D. Pour définir un point, vous devez indiquer la distance à laquelle il se situe par rapport à l'origine du SCU courant, son angle par rapport à l'axe *X* (dans le plan *XY*) et son angle par rapport au plan *XY*, chaque angle étant précédé du signe inférieur (<), comme dans l'exemple suivant :

#### **X<[angle par rapport à l'axe X]<[angle par rapport au plan XY]**

**REMARQUE** Pour les exemples suivants, on considère que la saisie dynamique est désactivée ou que les coordonnées sont entrées sur la ligne de commande. Avec la saisie dynamique, utilisez le préfixe **#** pour indiquer des coordonnées absolues.

Dans l'illustration suivante, 8<60<30 indique un point situé à 8unités de l'origine du SCU courant dans le plan*XY*, à 60degrés de l'axe*X* dans le plan*XY* et à 30degrés au-dessus de l'axe*Z* du plan*XY*. 5<45<15 désigne un point situé à 5 unités de l'origine, à 45 degrés de l'axe *X* dans le plan *XY* et à 15 degrés au-dessus du plan *XY*.

Définition de coordonnées 3D | **221**

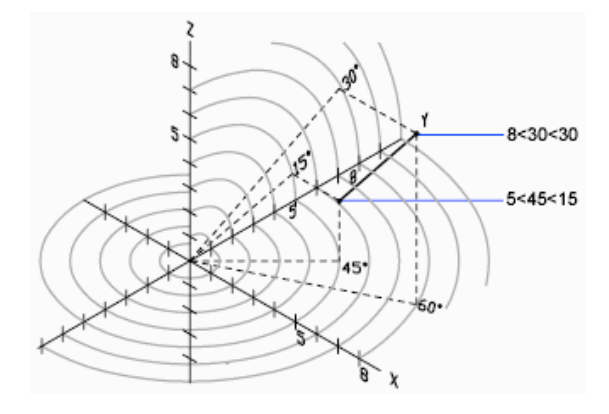

Lorsque vous devez définir un point en fonction d'un point précédent, entrez les valeur des coordonnées sphériques relatives en les faisant précéder du symbole @.

#### **Pour entrer des coordonnées sphériques relatives**

■ En réponse à une invite demandant d'indiquer un point, entrez les coordonnées en utilisant le format suivant : **@**x**<**angle par rapport à l'axe x**<**angle par rapport au plan xy

Par exemple, @4<60<30 représente un point situé à 4 unités du dernier point, mesuré à 60 degrés à partir de l'axe positif *X* dans le plan *XY* et à 30 degrés à partir du plan *XY*.

### **Aide-mémoire**

#### UNITES

Gère les formats et la précision d'affichage des coordonnées et des angles.

## **Présentation du système de coordonnées utilisateur (SCU)**

Vous pouvez repositionner et faire pivoter le système de coordonnées utilisateur pour faciliter la saisie de coordonnées, l'affichage de la grille, l'accrochage à la grille, l'utilisation du mode Ortho et d'autres outils de dessin.

#### **Présentation des systèmes de coordonnées général et utilisateur**

Il existe deux systèmes de coordonnées : un système fixe, appelé système de coordonnées général (SCG) et un système mobile appelé système de

coordonnées utilisateur (SCU). Par défaut, ces deux systèmes coïncident dans un nouveau dessin.

Normalement, dans les vues 2D, l'axe *X* du SCG est horizontal et l'axe *Y* vertical. L'*origine* du SCG se trouve à l'intersection des axes *X* et *Y* (0,0). Tous les objets d'un fichier de dessin sont définis par leurs coordonnées SCG. Toutefois, il est généralement plus pratique de créer et de modifier des objets en fonction du SCU mobile.

#### **Utilisation du système de coordonnées utilisateur**

Virtuellement, la saisie de toutes les coordonnées, ainsi que la plupart des autres opérations et outils sont basés sur le SCU courant. Les opérations et les outils 2D qui dépendent de l'emplacement et de l'orientation du SCU sont les suivants :

- Saisie de coordonnées absolues et relatives
- Angles de référence absolus
- Définition de l'horizontale et de la verticale pour le mode orthogonal, le repérage polaire, le repérage par accrochage aux objets, l'affichage de la grille et l'accrochage à la grille
- Orientation des cotes horizontales et verticales
- Orientation des objets texte
- Rotation de la vue à l'aide de la commande REPERE

Le déplacement ou la rotation du SCU peut faciliter le travail sur certaines parties du dessin.

Pour repositionner le système de coordonnées utilisateur, procédez selon l'une des méthodes suivantes :

- Déplacez le SCU en redéfinissant son point d'origine.
- Alignez le SCU par rapport à un objet existant.
- Pivotez le SCU en spécifiant un nouveau point d'origine et un point sur le nouvel axe *X*.
- Pivotez le SCU courant à un angle spécifique autour de l'axe *Z*.
- Revenez au SCU précédent.
- Restaurez le SCU pour qu'il coïncide avec le SCG.

Présentation du système de coordonnées utilisateur (SCU) | **223**

Chacune de ces méthodes comporte une option correspondante dans la commande SCU. Après avoir défini un SCU, attribuez-lui un nom pour pouvoir le restaurer en cas de besoin.

#### **Pour définir une nouvelle origine pour le SCU en 2D**

**1** Cliquez sur l'onglet Vue ➤ le groupe de fonctions Coordonnées

 $\blacktriangleright$  Origine.  $\frac{1}{2}$ 

**2** Spécifiez le point correspondant à la nouvelle origine. L'origine du SCU (0,0) est redéfinie au point que vous spécifiez.

#### **Pour changer l'angle de rotation du SCU**

- $\mathsf{E}$ **1** Cliquez sur l'onglet Vue ▶ le groupe de fonctions SCU ▶ Z
- **2** Spécifiez un angle de rotation.

#### **Pour restaurer le SCU afin qu'il corresponde au SCG**

- **1** Cliquez sur l'onglet Vue ➤ le groupe de fonctions SCU ➤ SCU existant
- **2** Dans la boîte de dialogue SCU, choisissez l'onglet SCU nommés et cliquez sur Général.
- **3** Cliquez sur Définir courant.
- **4** Cliquez sur OK.

#### **Pour restaurer le SCU précédent**

- **1** Cliquez sur l'onglet Vue ➤ le groupe de fonctions SCU ➤ SCU existant
- **2** Dans l'onglet SCU nommés de la boîte de dialogue SCU, cliquez sur Précédent.
- **3** Cliquez sur Définir courant.
- **4** Cliquez sur OK.

#### **Pour enregistrer un SCU**

**1** Cliquez sur l'onglet Vue ➤ le groupe de fonctions SCU ➤ SCU existant

Le nouveau SCU s'affiche dans la liste des SCU sous le nom SANS NOM.

- **2** Dans la boîte de dialogue SCU, dans l'onglet SCU nommés, sélectionnez SANS NOM et entrez un nom. (Vous pouvez également sélectionner SANS NOM, puis cliquer sur le bouton droit de la souris. Cliquez sur Renommer.)
- **3** Cliquez sur OK.

Vous pouvez utiliser jusqu'à 255 caractères (lettres, chiffres et caractères spéciaux, dollars (\$), trait d'union (-) et tiret (\_)). Tous les noms SCU sont convertis en majuscules.

#### **Pour restaurer un SCU nommé**

- **1** Cliquez sur l'onglet Vue  $\triangleright$  le groupe de fonctions SCU  $\triangleright$  SCU existant
- **2** Dans l'onglet SCU nommés de la boîte de dialogue SCU, vous pouvez afficher l'origine et la direction d'un SCU répertorié. Sélectionnez le nom SCU. Cliquez sur Détails.

Après avoir consulté la liste, cliquez sur OK pour revenir à la boîte de dialogue SCU.

- **3** Sélectionnez le système de coordonnées que vous voulez restaurer. Cliquez sur Définir courant.
- **4** Cliquez sur OK.

#### **Pour attribuer un nouveau nom à un SCU**

- **1** Cliquez sur l'onglet Vue ➤ le groupe de fonctions SCU ➤ SCU existant
- **2** Dans la boîte de dialogue SCU, onglet SCU nommés, sélectionnez le système de coordonnées que vous désirez renommer. (Vous pouvez également sélectionner SANS NOM, puis cliquer sur le bouton droit de la souris. Cliquez sur Renommer.)
- **3** Entrez un nouveau nom.
- **4** Cliquez sur OK.

#### **Pour supprimer un SCU nommé**

- **1** Cliquez sur l'onglet Vue ➤ le groupe de fonctions SCU ➤ SCU existant
- **2** Dans la boite de dialogue SCU de l'onglet SCU nommés, sélectionnez le SCU que vous voulez supprimer.
- **3** Appuyez sur Supprimer.

Présentation du système de coordonnées utilisateur (SCU) | **225**

Vous ne pouvez pas supprimer le SCU courant ou un SCU comportant le nom par défaut, SANS NOM.

### **Aide-mémoire**

SCU

**ICONESCU** 

Gère la visibilité et la position de l'icône SCU.

**GESTSCU** 

#### ERRNO

Affiche le numéro de code d'erreur approprié lorsqu'un appel de fonction AutoLISP provoque une erreur détectée par AutoCAD.

#### PUCSBASE

Contient le nom du SCU qui définit l'origine et l'orientation des paramètres de SCU orthogonal dans l'espace papier uniquement.

#### UCSFOLLOW

Génère une vue en plan chaque fois que vous passez d'un SCU à un autre.

#### UCSNAME

Stocke le nom du système de coordonnées courant pour la fenêtre courante dans l'espace courant.

#### UCSORG

Stocke le point d'origine du système de coordonnées courant pour la fenêtre active de l'espace courant.

#### UCSORTHO

Détermine si le paramètre SCU orthogonal associé est restauré automatiquement quand une vue orthogonale est restaurée.

#### UCSXDIR

Stocke la direction X du SCU courant pour la fenêtre active de l'espace courant.

#### UCSYDIR

Stocke la direction X du SCU courant pour la fenêtre active de l'espace courant.

## **Spécification de plans de construction en 3D (SCU)**

Maîtriser le système de coordonnées utilisateur est essentiel pour parvenir à une modélisation 3D efficace.

## **Présentation du système de coordonnées utilisateur en 3D**

Lorsque vous travaillez en 3D, le système de coordonnées utilisateur est utile pour saisir les coordonnées, créer des objets 3D sur des plans de construction 2D et pour pivoter des objets en 3D.

Lorsque vous créez ou modifiez des objets dans un environnement 3D, vous avez la possibilité de déplacer et de réorienter le SCU dans un espace objet 3D afin de simplifier votre travail. Le plan *XY* du SCU est appelé le *plan de construction*.

Voici les opérations importantes sur les objets dans un environnement 3D qui dépendent de l'emplacement et de l'orientation du SCU :

- Etablissez le plan de construction sur lequel vous allez créer et modifier des objets
- Etablissez le plan de construction contenant l'affichage de la grille et l'accrochage à la grille
- Etablissez un nouvel axe *Z* pour le SCU par rapport auquel vous allez pivoter les objets en 3D
- Déterminez les directions montante et descendante, ainsi que l'horizontale et la verticale pour le mode orthogonal, le repérage polaire et le repérage par accrochage aux objets
- Définissez une vue 3D directement dans le plan de construction à l'aide de la commande REPERE

#### **Application de la règle de la main droite**

Utilisez la règle de la main droite pour déterminer la direction positive de l'axe *Z* lorsque vous connaissez la direction des axes*X* et *Y* dans un système de coordonnées 3D. Placez le dos de votre main droite à côté de l'écran et tendez votre pouce dans la direction de l'axe *X* positif. Tendez ensuite l'index et le majeur, comme le montre l'illustration, et pointez l'index dans la direction de l'axe *Y* positif. Le majeur indique alors la direction de l'axe *Z* positif. En faisant pivoter votre main, vous voyez la manière dont les axes *X*, *Y* et *Z* pivotent lorsque vous modifiez le SCU.

Cette règle permet également de se représenter la direction positive par défaut d'une rotation autour d'un axe dans l'espace 3D. Pointez votre pouce droit dans la direction positive de l'axe et repliez vos doigts. Les doigts pliés indiquent alors la direction positive de la rotation autour de l'axe.

**REMARQUE** Par défaut, lorsque vous spécifiez une vue en 3D, elle est établie par rapport au SCG fixe, plutôt que par rapport au SCU mobile.

#### **Aide-mémoire**

SCU

**ICONESCU** 

Gère la visibilité et la position de l'icône SCU.

**GESTSCU** 

UCSICON

Affiche l'icône SCU dans la fenêtre ou la présentation courante.

UCSVP

Détermine si le SCU des fenêtres reste fixe ou change pour refléter le SCU de la fenêtre courante.

## **Gestion du système de coordonnées utilisateur en 3D**

Plusieurs méthodes permettent de manipuler le système de coordonnées utilisateur en 3D. Vous pouvez également enregistrer et rétablir l'orientation de systèmes de coordonnées utilisateur.

Définissez un système de coordonnées utilisateur (SCU) pour changer l'emplacement du point d'origine 0,0,0, l'emplacement et la rotation du plan *XY*, ainsi que l'orientation du plan *XY* ou de l'axe *Z*. Vous pouvez localiser et orienter un SCU dans un espace 3D. D'autre part, il est possible de définir, d'enregistrer et de réutiliser autant d'emplacements de SCU enregistrés que vous le souhaitez.

Si plusieurs fenêtres sont actives, vous pouvez attribuer un SCU différent à chacune d'entre elles. Quand la variable système UCSVP est activée, vous pouvez verrouiller un SCU dans une fenêtre, ce qui rétablit automatiquement ce SCU chaque fois que la fenêtre est réactivée.

#### **Définition de la position du SCU**

Vous pouvez définir un SCU de plusieurs façons, dont les suivantes :

- Spécifiez une nouvelle origine (un point), un nouvel axe *X* (deux points) ou un nouveau plan *XY* (trois points).
- Alignez le SCU en sélectionnant une face sur un objet solide 3D. La sélection peut s'effectuer sur une face ou sur une arête du solide.
- En alignant le nouveau SCU par rapport à un objet existant. L'origine du SCU est située au sommet le plus proche de l'endroit où l'objet a été sélectionné.
- En alignant le nouveau SCU par rapport à l'orientation courante de la vue.
- Faites pivoter le SCU courant autour de l'un de ses trois axes principaux.
- Réorientez le plan *XY* en spécifiant un nouvel axe *Z*.

#### **Utilisation de SCU prédéfinis**

Si vous ne voulez pas définir vos propres SCU, plusieurs systèmes de coordonnées prédéfinis sont à votre disposition. Les images sur l'onglet Orthogonal de la boîte de dialogue SCU montrent les options disponibles.

#### **Modification de l'élévation par défaut**

La commande ELEV définit la valeur *Z* par défaut des nouveaux objets situés au-dessus ou au-dessous du plan *XY* du SCU courant. Cette valeur est stockée dans la variable système ELEVATION.

**REMARQUE** Il est généralement recommandé de conserver zéro comme valeur d'élévation et de gérer le plan *XY* du SCU courant à l'aide de la commande SCU.

#### **Modification du SCU dans l'espace papier**

Vous pouvez définir un nouveau SCU dans l'espace papier de la même façon que dans l'espace objet ; le SCU de l'espace papier est cependant limité aux manipulations en 2D. Bien que vous puissiez entrer les coordonnées 3D dans

Spécification de plans de construction en 3D (SCU) | **229**

l'espace papier, vous ne pouvez pas utiliser les commandes d'affichage 3D telles que REPERE et POINTVUE.

#### **Enregistrement et restauration de SCU nommés**

Si vous travaillez souvent en 3D, vous pouvez enregistrer des emplacements de SCU nommés, chacun ayant une origine et une orientation précises selon vos besoins en matière de conception. Vous pouvez déplacer, enregistrer et réutiliser autant d'orientations SCU que vous le désirez.

### **Aide-mémoire**

ELEV

Définit l'élévation et la hauteur d'extrusion des nouveaux objets.

SCU

**GESTSCU** 

ELEVATION

Enregistre l'élévation courante de nouveaux objets par rapport au SCU sélectionné.

UCSVP

Détermine si le SCU des fenêtres reste fixe ou change pour refléter le SCU de la fenêtre courante.

## **Utilisation du SCU dynamique avec des modèles solides**

Grâce à la fonction SCU dynamique, vous pouvez temporairement et automatiquement aligner le plan XY du SCU avec un plan sur un modèle solide lors de la création d'objets.

Lorsqu'une commande de dessin est en cours, alignez le SCU en déplaçant votre pointeur sur une arête d'une face, plutôt qu'en utilisant la commande SCU. A la fin de la commande, le SCU retrouve l'emplacement et l'orientation qu'il avait précédemment.

Par exemple, vous pouvez utiliser le SCU dynamique pour créer un rectangle sur une face à angle d'un modèle solide, comme illustré.

**230** | Chapitre 16 Utilisation des outils de précision

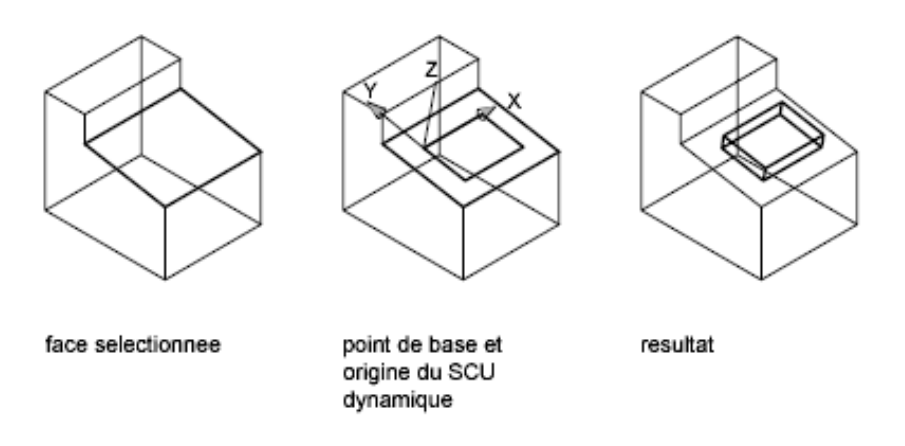

Dans l'illustration de gauche, le SCU n'est pas aligné avec la face à angle. Au lieu de repositionner le SCU, activez le SCU dynamique sur la barre d'état ou appuyez sur Fn-F6.

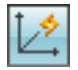

Lorsque vous déplacez le pointeur sur une arête, comme le montre l'illustration du milieu, le curseur change afin d'indiquer la direction des axes SCU dynamiques. Vous pouvez alors créer aisément des objets sur la face d'angle, comme le montre l'illustration de droite.

**REMARQUE** Pour afficher les étiquettes *XYZ* sur le curseur, cliquez avec le bouton droit de la souris sur le bouton SCUD et choisissez Afficher les étiquettes XY sur le réticule.

L'axe *X* du SCU dynamique est situé le long d'une arête de la face et la direction positive de l'axe *X* pointe toujours vers la moitié droite de l'écran. Seules les faces avant d'un solide sont détectées par le SCU dynamique.

Les types de commandes pouvant utiliser un SCU dynamique sont les suivants :

- **Géométrie simple.** Ligne, polyligne, rectangle, arc, cercle
- Texte. Texte, texte multiligne, tableau
- **Références.** Insertion, xréf
- **Solides.** Primitives et POLYSOLIDE
- **Modification.** Rotation, copie miroir, alignement

Spécification de plans de construction en 3D (SCU) | **231**

■ **Autre.** SCU, aire, manipulation des outils poignées

**CONSEIL** Pour aligner facilement le SCU avec un plan sur un modèle solide, activez la fonction SCU dynamique, puis utilisez la commande SCU pour localiser l'origine sur ce plan.

Si les modes Grille et Accrochage sont activés, ils sont temporairement alignés sur le SCU dynamique. Les limites de l'affichage de la grille sont définies automatiquement.

Vous pouvez désactiver temporairement le SCU dynamique en appuyant sur Fn-F6 ou Maj-Z tout en déplaçant le pointeur au niveau d'une face.

**REMARQUE** Le SCU dynamique n'est disponible que lorsqu'une commande est active.

## **Aide-mémoire**

OPTIONS

Personnalise les paramètres de fonctionnement du programme.

**OSOPTIONS** 

Supprime automatiquement les accrochages aux objets sur les objets de hachures et sur la géométrie avec des valeurs Z négatives lors de l'utilisation d'un SCU dynamique.

#### UCSDETECT

Contrôle si l'acquisition du SCU dynamique est active ou non.

## **Attribution d'orientations de système de coordonnées utilisateur**

## **à des fenêtres**

Pour faciliter la modification d'objets dans des vues différentes, vous pouvez définir une orientation de SCU distincte pour chacune d'elles.

Le multi-fenêtrage offre différentes vues d'un objet. Ainsi, vous pouvez configurer les fenêtres pour avoir une vue de dessus, de face, de droite ou isométrique. Pour faciliter la modification d'objets dans des vues différentes, vous pouvez définir un SCU distinct pour chacune d'elles. Chaque fois que vous rendez une fenêtre courante, vous pouvez commencer à dessiner avec le SCU utilisé la dernière fois que la fenêtre était courante.

**232** | Chapitre 16 Utilisation des outils de précision

Le SCU de chaque fenêtre est géré par la variable système UCSVP. Lorsque UCSVP a pour valeur 1 dans une fenêtre, le dernier SCU utilisé dans cette fenêtre est enregistré avec elle (il est ensuite restauré lorsque la fenêtre redevient courante). Lorsque la variable système UCSVP a pour valeur 0 dans une fenêtre, son SCU est toujours le même que celui de la fenêtre courante.

Par exemple, vous pouvez configurer trois fenêtres : une vue de dessus, une vue de face et une vue isométrique. Si vous donnez la valeur 0 à la variable système UCSVP dans la fenêtre isométrique, vous pouvez utiliser le SCU de la vue de dessus à la fois pour les fenêtres haut et isométrique. Lorsque la fenêtre de dessus est courante, le SCU de la fenêtre isométrique est identique à celui de la fenêtre du SCU de dessus. De même, en rendant la vue de face courante, le SCU de la vue isométrique s'adapte automatiquement.

L'exemple est illustré dans les figures suivantes. La première figure montre une fenêtre isométrique avec un SCU orienté Haut-Gauche ou Haut, qui est courant.

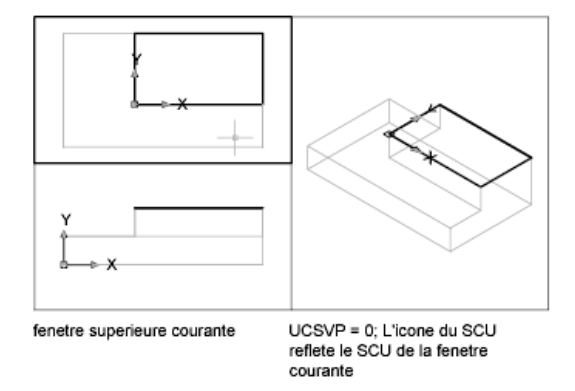

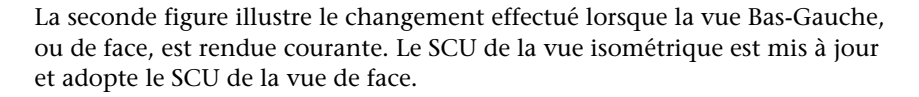

Attribution d'orientations de système de coordonnées utilisateur à des fenêtres | **233**

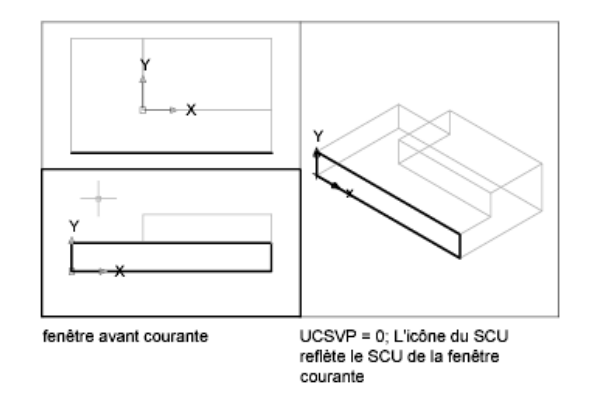

Dans les versions précédentes, le SCU était un paramètre global pour toutes les fenêtres de l'espace papier ou de l'espace objet. Si vous voulez revenir au fonctionnement des versions précédentes, vous pouvez donner la valeur 0 à la variable système UCSVP dans toutes les fenêtres courantes.

#### **Aide-mémoire**

SCU

UCSVP

Détermine si le SCU des fenêtres reste fixe ou change pour refléter le SCU de la fenêtre courante.

## **Contrôle de l'affichage de l'icône du système de coordonnées utilisateur**

Pour faciliter la visualisation de l'orientation courante du système de coordonnées utilisateur, vous pouvez afficher l'icône correspondante. Il existe plusieurs versions de cette icône, et vous pouvez en modifier la taille, la position et la couleur.

Pour indiquer la position et l'orientation du SCU, l'icône du SCU s'affiche soit au niveau de l'origine du système de coordonnées utilisateur ou dans le coin inférieur gauche de la fenêtre courante.

Vous pouvez choisir un style 2D ou 3D de l'icône pour représenter le SCU lorsque vous travaillez dans un environnement 2D. Le style ombré d'icône représente le SCU dans l'environnement 3D.

**234** | Chapitre 16 Utilisation des outils de précision
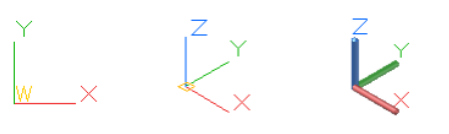

Icône du SCU 2D Icône du SCU 3D Icône du SCU ombrée

La commande ICONESCU permet de choisir entre l'affichage de l'icône en 2D et celle en 3D du SCU. L'icône SCU ombrée s'affiche pour une vue 3D ombrée. Pour indiquer l'origine et l'orientation du SCU, vous pouvez afficher l'icône SCU au niveau de l'origine du SCU à l'aide de la commande ICONESCU.

Si vous avez plusieurs fenêtres, chacune affiche sa propre icône SCU.

L'icône SCU est affichée de diverses manières pour faciliter la visualisation de l'orientation du plan de construction. Les illustrations ci-dessous représentent les différentes icônes qui peuvent apparaître à l'écran :

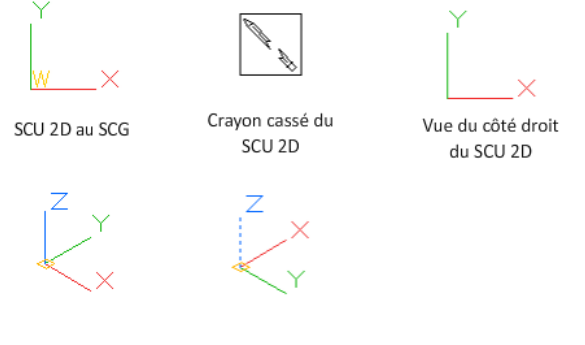

SCU 3D au SCG SCU 3D vu du dessous

Vous pouvez utiliser la commande ICONESCU pour passer de l'icône SCU 2D à l'icône SCU 3D. Vous pouvez également utiliser cette commande pour modifier la taille, la couleur et la largeur de ligne de l'icône du SCU 3D.

L'icône du crayon cassé remplace l'icône SCU 2D lorsque la direction de visualisation est sur un plan parallèle au plan *XY* du SCU. L'icône en forme de crayon cassé indique que le plan *XY* est presque perpendiculaire à votre direction de visée. Cette icône vous avertit que vous ne devez pas utiliser votre périphérique de pointage pour spécifier des coordonnées.

Quand vous utilisez un périphérique de pointage pour localiser un point, il est normalement situé sur le plan *XY*. Si le SCU est pivoté de telle sorte que l'axe *Z* se trouve dans un plan parallèle au plan de visualisation, c'est-à-dire si l'arête du plan *XY* est tournée vers l'observateur, il peut s'avérer difficile de visualiser l'emplacement futur du point. Dans ce cas, le point se trouvera sur un plan parallèle au plan de visualisation qui contient également le point SCU d'origine. Par exemple, si la direction de visualisation correspond à l'axe *X*, les

Contrôle de l'affichage de l'icône du système de coordonnées utilisateur | **235**

coordonnées spécifiées avec un périphérique de pointage seront définies sur l'axe *YZ*, qui contient le point SCU d'origine.

Utilisez l'icône SCU 3D pour mieux visualiser le plan sur lequel seront projetées les coordonnées ; cette icône n'est jamais remplacée par une icône de crayon cassé.

## **Aide-mémoire**

**ICONESCU** 

Gère la visibilité et la position de l'icône SCU.

UCSICON

Affiche l'icône SCU dans la fenêtre ou la présentation courante.

# <span id="page-253-0"></span>**Utilisation de la saisie dynamique**

La saisie dynamique offre une interface de commande proche du curseur qui vous aide à vous concentrer sur la zone de dessin.

Lorsque la saisie dynamique est activée, les info-bulles affichent des informations à proximité du curseur qui sont mises à jour de façon dynamique au gré des déplacements du curseur. Lorsqu'une commande est active, les info-bulles fournissent de la place pour la saisie utilisateur.

Après que vous avez tapé une valeur dans un champ de saisie et appuyé sur la touche Tab, le champ affiche une icône représentant un verrou et le curseur est contraint par la valeur entrée. Vous pouvez alors entrer une valeur dans le second champ de saisie. De la même manière, si vous tapez une valeur et appuyez sur Entrée, le second champ de saisie est ignoré et la valeur est interprétée comme la saisie directe d'une distance.

Les actions requises pour terminer une commande ou utiliser les poignées sont identiques à celles exécutées sur la ligne de commande. à cette différence près que votre attention peut rester concentrée sur le curseur.

La saisie dynamique n'est pas conçue pour remplacer la ligne de commande. Vous pouvez masquer la ligne de commande pour ajouter une zone d'affichage pour le dessin. Toutefois, vous devrez l'afficher à nouveau pour certaines opérations.

**236** | Chapitre 16 Utilisation des outils de précision

#### **Activation ou désactivation de la saisie dynamique**

Ѣ Cliquez sur le bouton de saisie dynamique sur la barre d'outils pour activer et désactiver la saisie automatique. La saisie dynamique comporte trois composants : la saisie du pointeur, la saisie dimensionnelle et les invites dynamiques. Cliquez avec le bouton droit sur le bouton de la saisie dynamique et choisissez Paramètres pour contrôler l'affichage pour chaque composant lorsque la saisie dynamique est activée.

#### **Saisie du pointeur**

Lorsque la saisie du pointeur est activée et que la commande est active, l'emplacement des réticules s'affiche sous forme de coordonnées dans une info-bulle placée à côté du curseur. Vous pouvez entrer des valeurs de coordonnées dans l'info-bulle plutôt que sur la ligne de commande.

Le second point par défaut et les points suivants sont des coordonnées polaires relatives (cartésiennes relatives pour RECTANG). Il n'est pas nécessaire de taper le signe (@). Si vous souhaitez utiliser des coordonnées absolues, tapez le signe dièse (#) en préfixe. Par exemple, pour déplacer un objet vers l'origine, à l'invite pour le second point, tapez **#0,0**.

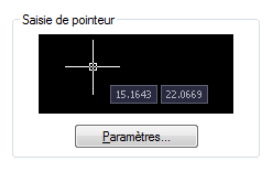

Utilisez les paramètres de saisie du pointeur pour modifier le format par défaut des coordonnées et contrôler l'affichage des info-bulles de saisie du pointeur.

#### **Saisie dimensionnelle**

Lorsque la saisie dimensionnelle est activée, les info-bulles affichent les valeurs de distance et d'angle lorsqu'une commande vous invite à définir un second point. Les valeurs situées dans les info-bulles dimensionnelles changent lorsque vous déplacez le curseur. Appuyez sur la touche Tab pour accéder à la valeur que vous souhaitez modifier. La saisie dimensionnelle est disponible pour ARC, CERCLE, ELLIPSE, LIGNE et POLYLIGN.

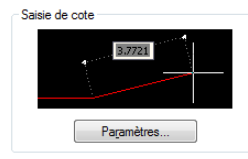

Utilisation de la saisie dynamique | **237**

Lorsque vous utilisez les poignées pour modifier un objet, les info-bulles de saisie des cotes peuvent afficher les informations suivantes :

- Longueur d'origine
- Une longueur mise à jour en déplaçant la poignée
- Modification de la longueur
- Angle
- Changement d'angle lors du déplacement de la poignée
- Rayon de l'arc

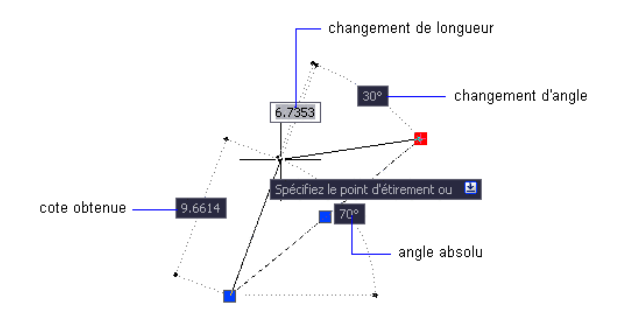

Utilisez les paramètres de saisie dimensionnelle pour n'afficher que les informations qui vous intéressent.

Lorsque vous utilisez les poignées pour étirer des objets ou créer des objets, la saisie dimensionnelle n'affiche que les angles aigus, autrement dit, tous les angles affichés possèdent un angle de 180 degrés ou moins. Ainsi, un angle de 270 degrés s'affiche comme s'il s'agissait d'un angle de 90 degrés, sans tenir compte des paramètres de la variable système ANGDIR (définis dans la boîte de dialogue Unités de dessin). Les angles spécifiés lors de la création d'objets s'appuient sur l'emplacement du curseur pour déterminer la direction positive de l'angle.

#### **Invites dynamiques**

Lorsque les invites dynamiques sont activées, elles s'affichent dans l'info-bulle en regard du curseur. Vous pouvez saisir une réponse dans l'info-bulle au lieu d'utiliser la ligne de commande. Appuyez sur la touche fléchée vers le bas pour visualiser et sélectionner les options. Appuyez sur la touche fléchée vers le haut pour afficher la saisie récente.

**238** | Chapitre 16 Utilisation des outils de précision

**REMARQUE** Pour utiliser le collage de texte dans une info-bulle d'invite dynamique, entrez une lettre suivie d'un retour arrière pour la supprimer avant de coller l'entrée. Sinon, l'entrée est collée dans le dessin sous la forme d'un texte.

## **Aide-mémoire**

#### PARAMDESS

Définit la grille et l'accrochage, le suivi de l'accrochage polaire et le repérage des accrochages d'objet, les modes d'accrochage aux objets et la saisie dynamique.

#### DYNDIGRIP

Détermine quelles cotes dynamiques sont affichées au cours de l'édition par étirement des poignées.

#### DYNDIVIS

Détermine le nombre de cotes dynamiques affichées au cours de l'édition par étirement des poignées.

### DYNMODE

Active et désactive les fonctions de saisie dynamique.

#### DYNPICOORDS

Spécifie si la saisie du pointeur utilise le format relatif ou absolu pour les coordonnées.

#### DYNPIFORMAT

Spécifie si la saisie du pointeur utilise le format polaire ou cartésien pour les coordonnées.

## DYNPIVIS

Gère l'affichage de la saisie du pointeur.

#### DYNPROMPT

Gère l'affichage des invites dans les info-bulles de saisie dynamique.

#### **DYNTOOLTIPS**

Détermine les info-bulles qui sont concernées par les paramètres d'apparence des info-bulles.

Utilisation de la saisie dynamique | **239**

#### TEMPOVERRIDES

Active et désactive les touches de remplacement temporaires.

TOOLTIPMERGE

Combine des info-bulles du dessin dans une seule info-bulle.

# **Accrochage à des points d'objets (accrochages aux objets)**

Au lieu de saisir des coordonnées, vous pouvez indiquer des points relatifs à des objets existants comme les extrémités de lignes ou le centre de cercles.

# <span id="page-257-0"></span>**Utilisation de l'accrochage aux objets**

Utilisez l'accrochage aux objets pour spécifier des emplacements précis sur les objets. Vous pouvez, par exemple, activer l'accrochage aux objets et ancrer l'extrémité d'une ligne au centre d'un cercle ou au milieu d'un segment de polyligne.

Vous pouvez spécifier un accrochage aux objets chaque fois que vous êtes invité à définir un point. Par défaut, un marqueur et une info-bulle s'affichent lorsque vous déplacez le curseur sur le point d'accrochage d'un objet. Cette fonctionnalité, appelée AutoSnap™ , permet d'un simple coup d'œil de savoir quels sont les accrochages aux objets en vigueur.

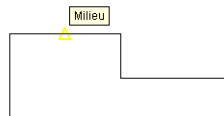

Pour obtenir la liste des accrochages aux objets, reportez-vous à ACCROBJ.

### **Définition d'un accrochage aux objets**

Pour définir un accrochage aux objets à une invite de saisie d'un point, vous pouvez :

- Lorsque vous êtes invité à spécifier un point, cliquez avec le bouton droit et choisissez une option d'accrochage dans le sous-menu Remplacements d'accrochage.
- Taper le nom d'un accrochage aux objets dans la ligne de commande.

■ Sur la barre d'état, cliquer avec le bouton droit de la souris sur le bouton d'accrochage aux objets.

Lorsque vous spécifiez un accrochage aux objets à une invite de saisie de point, l'accrochage reste en vigueur pour le prochain point que vous spécifiez uniquement.

**REMARQUE** Les accrochages aux objets ne fonctionnent que lorsque vous êtes invité à désigner un point. Si vous essayez d'utiliser un accrochage aux objets sur la ligne de commande, un message d'erreur apparaît.

#### **Utilisation de l'accrochage aux objets actif**

Si vous devez utiliser un ou plusieurs accrochages aux objets consécutivement, activez les *accrochages aux objets*. Par exemple, vous pouvez définir un accrochage aux objets actif en spécifiant Milieu si vous devez relier les milieux d'une série de cercles à une ligne.

Vous pouvez définir une ou plusieurs activations d'accrochages aux objets dans l'onglet Accrochages aux objets de la boîte de dialogue Paramètres de dessin, accessible à partir du menu Outils. Si plusieurs activations d'accrochages aux objets sont activées, alors plusieurs accrochages aux objets sont possibles à un emplacement donné. Appuyez sur la touche Tab pour parcourir toutes les possibilités avant de spécifier le point.

Cliquez sur le bouton d'accrochage aux objets dans la barre d'état ou appuyez sur la touche Fn-F3 pour activer ou désactiver l'accrochages aux objets.

**REMARQUE** Si vous souhaitez que les accrochages aux objets ignorent les objets de hachures, définissez la variable système OSOPTIONS sur 1.

#### **Utilisation des accrochages aux objets dans les vues 3D**

Par défaut, la valeur *Z* d'un point d'accrochage aux objets est déterminée par la position de l'objet dans l'espace. Toutefois, si vous utilisez des accrochages aux objets sur la vue en plan d'un bâtiment ou la vue de dessus d'une pièce, une valeur *Z* constante est plus appropriée.

Si vous activez la variable système OSNAPZ, tous les accrochages aux objets sont projetés sur le plan *XY* du SCU courant ou, si la valeur ELEV est définie sur une valeur différente de zéro, sur un plan parallèle au plan *XY*, à l'élévation spécifiée.

**REMARQUE** Lorsque vous dessinez ou modifiez des objets, sachez toujours si la variable OSNAPZ est activée ou désactivée. Etant donné qu'il n'existe aucun rappel visuel, vous pourriez obtenir des résultats inattendus.

## **Aide-mémoire**

#### **OUVERTUR**

Définit la taille d'affichage de la cible d'accrochage, en pixels.

#### OPTIONS

Personnalise les paramètres de fonctionnement du programme.

### ACCROBJ

Définit les modes d'accrochage aux objets courants.

#### APBOX

Active et désactive l'affichage du curseur carré AutoSnap.

#### AUTOSNAP

Gère l'affichage du marqueur, du magnétisme et de l'info-bulle d'AutoSnap.

#### OSMODE

Définit les accrochages aux objets actifs

### **OSNAPZ**

Détermine si les accrochages aux objets sont automatiquement projetés sur un plan parallèle au plan XY du SCU courant à l'élévation courante.

#### **OSNAPCOORD**

Contrôle si les coordonnées entrées sur la ligne de commande remplacent les accrochages aux objets actifs.

### **OSOPTIONS**

Supprime automatiquement les accrochages aux objets sur les objets de hachures et sur la géométrie avec des valeurs Z négatives lors de l'utilisation d'un SCU dynamique.

MTP (modificateur de commande)

Recherche le milieu de deux points.

# **Menu Accrochage aux objets**

Indiquez rapidement et aisément un accrochage aux objets à l'aide du menu contextuel.

Lorsque vous êtes invité à spécifier un point et que vous cliquez sur le bouton droit, le menu d'accrochage aux objets s'affiche à l'emplacement du curseur. Choisissez Remplacements d'accrochage.

**Voir aussi :**

■ [Utilisation de l'accrochage aux objets](#page-257-0) (page 240)

# **Aide-mémoire**

ACCROBJ

Définit les modes d'accrochage aux objets courants.

# **Activation des aides de repérage visuel pour les accrochages aux objets (AutoSnap)**

Les modes d'accrochage aux objets comportent une aide visuelle appelée AutoSnap™ conçue pour faciliter et optimiser leur utilisation. AutoSnap affiche un marqueur et une info-bulle lorsque vous déplacez le curseur au-dessus du point d'accrochage aux objets.

#### **Outils AutoSnap**

Le mode AutoSnap fournit les outils d'accrochage suivants :

- **Marqueur.** Indique la position du point d'accrochage lorsque le curseur se trouve à proximité ou au-dessus d'un objet. La forme du marqueur dépend du point d'accrochage qu'il indique.
- **Info-bulle.** Indique le point d'accrochage dans une petite étiquette située à la position du curseur.
- **Curseur carré.** Entoure les réticules et définit une zone dans laquelle les accrochages aux objets sont interprétés. Vous pouvez choisir de ne pas l'afficher ou de modifier sa taille.

Par défaut, les marqueurs et info-bulles AutoSnap sont activés. Vous pouvez changer la taille des marqueurs AutoSnap sur l'onglet Curseur et sélection de la boîte de dialogue Préférences de l'application.

#### **Utilisation d'AutoSnap pour valider ou modifier un accrochage aux objets**

Si plusieurs modes d'accrochage aux objets sont sélectionnés, appuyez sur la touche Tab pour passer en revue tous les points d'accrochage disponibles pour un objet donné.

## **Aide-mémoire**

#### **OUVERTUR**

Définit la taille d'affichage de la cible d'accrochage, en pixels.

OPTIONS

Personnalise les paramètres de fonctionnement du programme.

ACCROBJ

Définit les modes d'accrochage aux objets courants.

APBOX

Active et désactive l'affichage du curseur carré AutoSnap.

AUTOSNAP

Gère l'affichage du marqueur, du magnétisme et de l'info-bulle d'AutoSnap.

OSMODE

Définit les accrochages aux objets actifs

# <span id="page-261-0"></span>**Remplacement des paramètres d'accrochage aux objets**

Lorsque vous travaillez, vous pouvez activer ou désactiver temporairement l'accrochage aux objets en utilisant une touche de remplacement. Vous pouvez également utiliser les touches de remplacement temporaire dans d'autres modes d'aide au dessin : les mode ortho et polaire, par exemple.

Par exemple, si vous avez activé l'accrochage aux objets mais que vous souhaitez le désactiver pour un point, maintenez la touche Fm-F3 enfoncée. Lorsque vous relâchez la touche, l'activation de l'accrochage aux objets est restaurée.

**244** | Chapitre 16 Utilisation des outils de précision

Il existe également des touches de remplacement temporaire pour les accrochages aux objets individuels. Les touches de remplacement sont définies pour être faciles à trouver sans que vous n'ayez à quitter le dessin des yeux.

Les touches de l'illustration suivante sont celles définies par défaut, mais vous pouvez modifier les affectations et ajouter vos propres touches selon vos besoins.

Maintenez la touche Maj enfoncée ainsi qu'une des touches de remplacement temporaire de l'illustration :

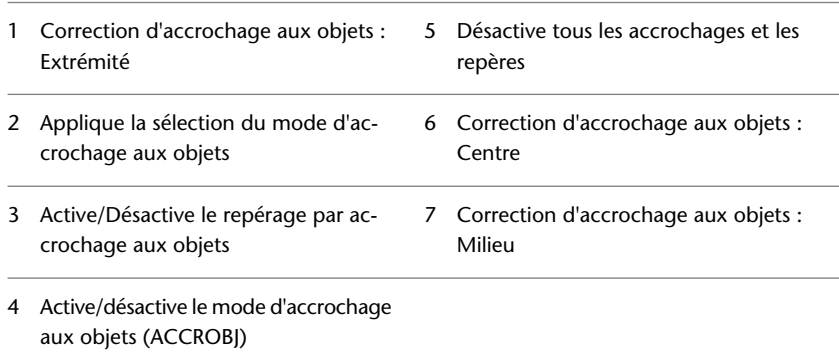

Remplacement des paramètres d'accrochage aux objets | **245**

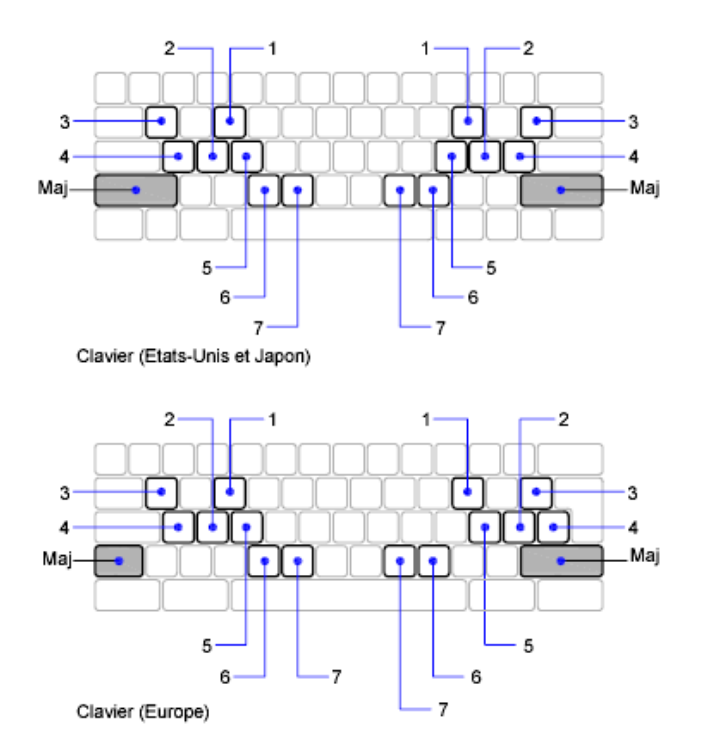

Les touches de remplacement temporaire sont également disponibles pour d'autres modes d'aide au dessin que vous définissez dans la boîte de dialogue Paramètres de dessin.

#### **Voir aussi :**

- ["Réglage de la grille et de la résolution](#page-264-0)"
- **["Utilisation du verrouillage orthogonal \(mode Ortho\)](#page-269-0)"**
- ["Utilisation du repérage polaire et de PolarSnap"](#page-270-0)
- ["Utilisation de la saisie dynamique"](#page-253-0)

## **Aide-mémoire**

IUP (CUI)

Gère les éléments d'interface utilisateur personnalisés dans le produit.

**246** | Chapitre 16 Utilisation des outils de précision

**OPTIONS** 

Personnalise les paramètres de fonctionnement du programme.

ACCROBJ

Définit les modes d'accrochage aux objets courants.

OSMODE

Définit les accrochages aux objets actifs

**TEMPOVERRIDES** 

Active et désactive les touches de remplacement temporaires.

# <span id="page-264-0"></span>**Limitation du déplacement du curseur**

Plusieurs outils permettent de limiter ou de verrouiller le mouvement du curseur.

# **Réglage de la grille et de la résolution**

Pour dessiner plus rapidement et plus efficacement, vous pouvez définir l'accrochage et l'affichage selon une grille rectangulaire. Vous pouvez également en définir l'espacement, l'angle et l'alignement.

La grille est un ensemble de points ou de lignes qui s'étendent sur la zone définie par les limites de grille que vous indiquez. La grille visible joue le rôle d'une feuille de papier quadrillé placé sous un dessin. et vous aide à aligner les objets et à visualiser les distances qui les séparent. La grille n'est pas tracée sur papier.

Le mode d'accrochage limite les déplacements du réticule aux intervalles que vous indiquez. Lorsque le mode d'accrochage est actif, le curseur se fixe (ou "s'accroche") aux noeuds d'une grille rectangulaire invisible. Le mode d'accrochage est utile pour spécifier des points avec précision à l'aide des touches fléchées ou du périphérique de pointage.

Le mode d'affichage de la grille et le mode d'accrochage sont indépendants, mais sont souvent activés en même temps.

#### **Contrôle du style d'affichage et de l'aire de la grille**

Vous pouvez afficher la grille sous forme d'un ensemble rectangulaire de points ou de lignes. La grille s'affiche sous forme de lignes pour tous les styles visuels. La grille s'affiche sous forme de points uniquement lorsque le style visuel

Limitation du déplacement du curseur | **247**

courant est défini sur Filaire 2D. Par défaut, une grille quadrillée s'affiche lorsque vous travaillez dans les vues 2D et 3D. Plusieurs méthodes vous permettent de changer le style visuel courant, notamment la STYLVISCOURANTcommande

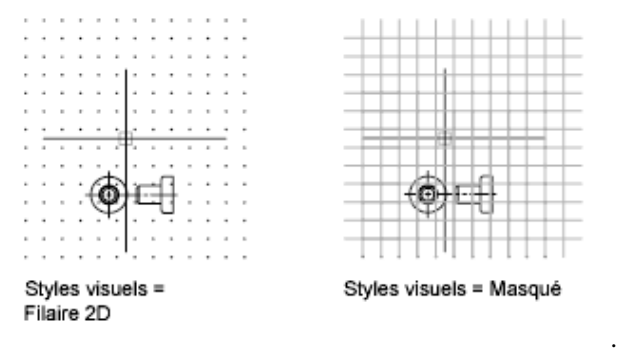

La commande LIMITES détermine la zone de dessin couverte par la grille. Vous avez la possibilité de remplacer les limites pour que la grille couvre l'intégralité du plan *XY* du système de coordonnées utilisateur (SCU). Vous pouvez accéder à cette option depuis la boîte de dialogue Paramètres de dessin ou à l'aide de la variable système GRIDDISPLAY.

**REMARQUE** Lorsque vous utilisez le SCU dynamique, les limites de la grille sont définies automatiquement par rapport à la taille de la face sélectionnée du solide et de la zone de dessin disponible.

#### **Contrôle de la fréquence des lignes principales de la grille**

Si la grille est affichée sous forme de lignes plutôt que sous forme de points, des lignes plus foncées appelées *lignes principales de la grille* s'affichent à intervalles réguliers. Lorsque vous travaillez avec des unités décimales ou avec les pieds et les pouces, les lignes principales de la grille sont tout particulièrement utiles pour mesurer rapidement les distances. Vous pouvez déterminer la fréquence des lignes principales de la grille dans la boîte de

**248** | Chapitre 16 Utilisation des outils de précision

dialogue Paramètres de dessin.

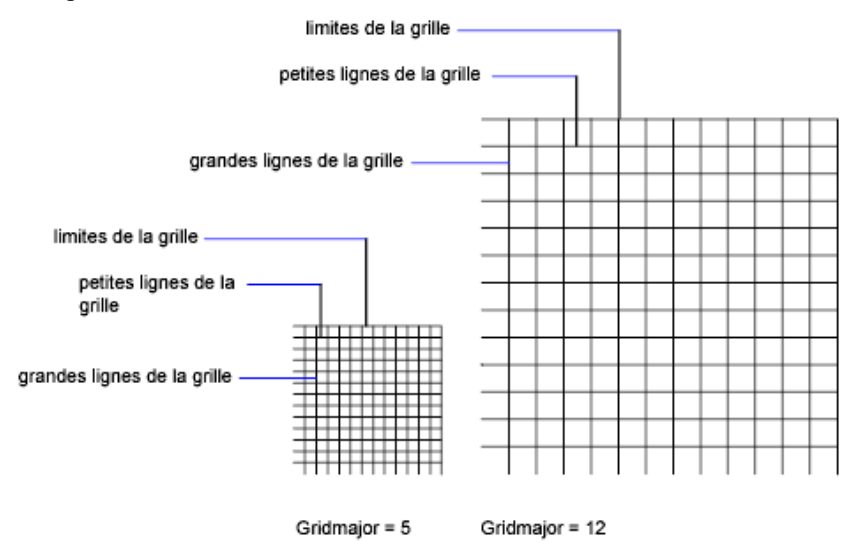

Pour désactiver l'affichage des lignes principales de la grille, définissez leur fréquence avec la valeur 1.

**REMARQUE** Si la grille est affichée sous forme de lignes, les limites de la grille sont affichées également sous forme de lignes plus foncées. Ne confondez pas ces limites avec les lignes principales de la grille.

**REMARQUE** Lorsque la grille est affichée sous forme de lignes et que la variable SNAPANG est définie avec une valeur différente de 0, la grille ne s'affiche pas. SNAPANG n'a aucune influence sur l'affichage de la grille en pointillés.

#### **Changement de la grille de manière dynamique pendant un zoom**

Si vous effectuez un zoom avant ou arrière sur le dessin, l'espacement de la grille est ajusté automatiquement afin de correspondre au nouveau facteur de zoom choisi. C'est ce qu'on appelle *l'affichage adaptatif de la grille* .

Par exemple, si vous effectuez un zoom arrière, la densité des lignes de la grille affichées est automatiquement réduite. Inversement, si vous effectuez un zoom avant, des lignes de grille supplémentaires s'affichent, dans les mêmes proportions que les lignes principales.

Réglage de la grille et de la résolution | **249**

#### **Modification de l'espacement de l'accrochage et de la grille**

En cours de travail, vous pouvez activer ou désactiver le mode Accrochage/Grille ; vous pouvez aussi modifier la grille et l'espacement de l'accrochage. Vous pouvez activer et désactiver temporairement le mode d'accrochage en utilisant une touche de remplacement.

L'espacement de l'accrochage peut être différent de celui de la grille visible. Par exemple, vous pouvez définir un espacement de grille important servant de référence, tout en conservant un espacement de l'accrochage moindre, afin de pouvoir spécifier les points du dessin avec précision.

### **Changement de la grille et de la base et de l'angle d'accrochage**

Si vous devez dessiner le long d'un angle ou d'un alignement spécifique, vous pouvez changer la grille et l'angle d'accrochage en pivotant le système de coordonnées utilisateur (SCU). Cette rotation s'applique aussi au réticule. Dans l'exemple suivant, le SCU est pivoté à 30 degrés afin de correspondre à l'angle du support d'ancrage.

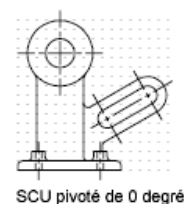

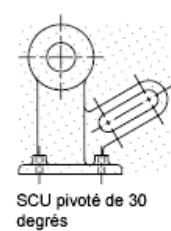

Les points d'accrochage et de la grille sont toujours alignés avec l'origine du SCU. Si vous devez décaler la grille et l'origine d'accrochage de la grille, déplacez le SCU.

**Voir aussi :**

- ["Définition des options d'accrochage et de grille isométrique](#page-1020-0)"
- [Remplacement des paramètres d'accrochage aux objets](#page-261-0) (page 244)
- [Utilisation d'un style visuel pour afficher votre modèle](#page-114-0) (page 97)

## **Aide-mémoire**

#### **PARAMDESS**

Définit la grille et l'accrochage, le suivi de l'accrochage polaire et le repérage des accrochages d'objet, les modes d'accrochage aux objets et la saisie dynamique.

### GRILLE

Affiche un motif de grille dans la fenêtre courante.

## LIMITES

Définit et gère les limites de l'affichage de la grille dans la présentation nommée ou modèle courant.

### **MODEOMBRE**

Exécute la commande STYLVISCOURANT.

## RESOL

Limite le déplacement du curseur à des intervalles indiqués.

#### GRIDDISPLAY

Gère le comportement et les limites d'affichage de la grille.

### **GRIDMODE**

Indique si la grille est activée ou désactivée.

#### **GRIDMAJOR**

Contrôle la fréquence des grandes lignes de la grille par rapport aux petites lignes de la grille.

### GRIDUNIT

Indique l'espacement de la grille (X et Y) dans la fenêtre courante.

## LIMCHECK

Gère la création d'objets en dehors des limites de la grille.

### LIMMAX

Enregistre les limites supérieures droites de la grille pour l'espace courant, exprimées en coordonnées générales.

Réglage de la grille et de la résolution | **251**

#### LIMMIN

Enregistre les limites inférieures gauches de la grille pour l'espace courant, exprimées en coordonnées générales.

#### SNAPANG

Définit l'angle de rotation de la grille standard et de la grille d'accrochage pour la fenêtre courante en fonction du SCU courant.

#### SNAPBASE

Définit le point d'origine de la grille standard et de la grille d'accrochage de la fenêtre courante par rapport au SCU courant.

#### SNAPMODE

Active et désactive le mode d'accrochage.

#### SNAPTYPE

Définit le type d'accrochage pour la fenêtre courante.

#### SNAPUNIT

Définit l'espacement de l'accrochage de la fenêtre courante.

#### **TEMPOVERRIDES**

Active et désactive les touches de remplacement temporaires.

# <span id="page-269-0"></span>**Utilisation du verrouillage orthogonal (mode Ortho)**

Vous pouvez limiter les déplacements du curseur à l'horizontale et à la verticale pour plus de précision quand vous créez et modifiez des objets.

Lorsque vous dessinez des lignes ou déplacez des objets, le mode ortho permet d'orienter les déplacements du curseur selon des directions parallèles aux axes. Lorsque vous déplacez le curseur, la ligne élastique suit l'axe horizontal ou vertical le plus proche du curseur.

L'orientation du système de coordonnées utilisateur courant (SCU) détermine les directions horizontale et verticale. Dans les vues 3D, le mode orthogonal limite en plus les déplacements du curseur vers le haut et vers le bas. Dans ce cas, l'info-bulle affiche un +Z ou -Z pour l'angle.

**CONSEIL** Utilisez la saisie directe d'une distance avec le mode orthogonal activé afin de créer des lignes orthogonales de la longueur spécifiée ou pour déplacer des objets à des distances bien définies.

Vous pouvez l'activer ou le désactiver à tout moment en cours d'une procédure de dessin ou d'édition. Le mode orthogonal est ignoré lorsque vous entrez des coordonnées ou spécifiez un accrochage à un objet. Pour activer ou désactiver temporairement le mode Ortho, maintenez la touche de remplacement temporaire enfoncée, la touche Maj. Lorsque vous utilisez la touche de remplacement temporaire, la méthode de saisie directe de la distance n'est pas disponible.

Pour dessiner ou modifier des objets non parallèles à un axe horizontal ou vertical, voir la section [Utilisation du repérage polaire et de PolarSnap](#page-270-0) (page 253).

S'il est activé, le paramètre d'accrochage isométrique a priorité sur le SCU et c'est lui qui détermine les directions horizontale et verticale.

**REMARQUE** Le mode ortho et le repérage polaire ne peuvent être activés simultanément. L'activation d'Ortho désactive automatiquement le repérage polaire.

**Voir aussi :**

■ [Remplacement des paramètres d'accrochage aux objets](#page-261-0) (page 244)

## **Aide-mémoire**

#### ORTHO

Limite le mouvement du curseur à l'horizontale ou à la verticale.

**ORTHOMODE** 

Limite le mouvement du curseur à la perpendiculaire.

#### **TEMPOVERRIDES**

Active et désactive les touches de remplacement temporaires.

# <span id="page-270-0"></span>**Utilisation du repérage polaire et de PolarSnap**

Le repérage polaire limite les mouvements du curseur à des angles indiqués. PolarSnap limite les déplacements du curseur à des incréments de l'angle polaire indiqué.

Lorsque vous créez ou modifiez des objets, vous pouvez utiliser le repérage polaire pour afficher provisoirement des chemins d'alignement définis par les

Utilisation du repérage polaire et de PolarSnap | **253**

angles polaires indiqués. Dans les vues 3D, le repérage polaire fournit en plus une trajectoire d'alignement vers le haut et vers le bas. Dans ce cas, l'info-bulle affiche un +Z ou -Z pour l'angle.

Les angles polaire sont relatifs à l'orientation du système de coordonnées utilisateur (SCU) courant et au paramètre de convention de l'angle de base dans un dessin. La direction de la base de l'angle est définie dans la boîte de dialogue Unités de dessin (UNITES).

Utilisez PolarSnap™ pour accrocher des objets à des distances indiquées le long de la trajectoire d'alignement. Dans l'illustration suivante, par exemple, il s'agit de tracer une ligne de deux unités de long entre le point 1 et le point 2, puis de tracer une autre ligne, de même longueur, jusqu'au point 3, selon un angle de 45 degrés par rapport à la ligne. Si vous activez l'incrément d'angle polaire de 45 degrés, un chemin d'alignement et une info-bulle s'affichent lorsque le curseur traverse un angle de 0 ou de 45 degrés. Le chemin d'alignement et l'info-bulle disparaissent quand vous éloignez le curseur de cette position.

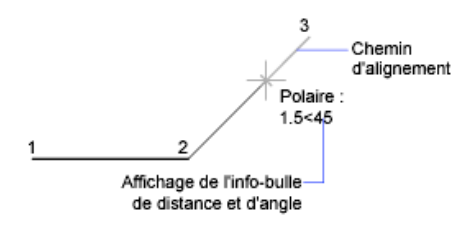

Les chemins d'alignement et les info-bulles apparaissent lorsque vous approchez le curseur des angles polaires. L'angle par défaut est de 90 degrés. Utilisez le chemin d'alignement et l'info-bulle pour tracer votre objet. Vous pouvez utiliser le repérage polaire avec les modes d'accrochage aux objets Intersection et Intersection apparente pour identifier le point où un chemin d'alignement polaire coupe un autre objet.

**REMARQUE** Le mode ortho et le repérage polaire ne peuvent être activés simultanément. L'activation du repérage polaire désactive le mode Ortho. De la même manière, PolarSnap et l'accrochage à la grille ne peuvent pas être activés simultanément. L'activation de PolarSnap désactive l'accrochage à la grille.

#### **Définition d'angles polaires (repérage polaire)**

Vous pouvez utiliser le repérage polaire pour suivre des incréments d'angle polaire de 90, 60, 45, 30, 22,5, 18, 15, 10 et 5 degrés, mais vous pouvez également en définir d'autres. L'illustration suivante présente les chemins

d'alignement qui s'affichent lorsque vous déplacez le curseur de 90 degrés avec un incrément d'angle polaire fixé à 30 degrés.

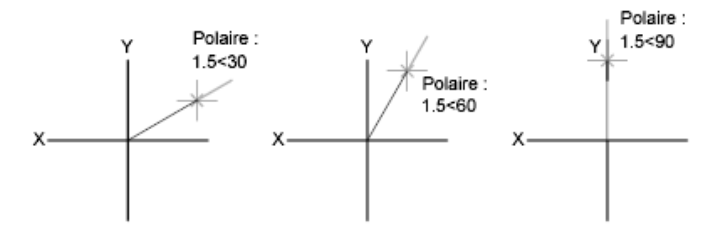

L'orientation de l'axe de référence (correspondant à l'angle nul) dépend de l'angle défini dans la boîte de dialogue Unités de dessin. Le sens angulaire (trigonométrique ou horaire) dépend de l'orientation que vous donnez aux axes lors de la définition des unités de mesure.

Vous pouvez activer et désactiver temporairement le repérage polaire en utilisant une touche de remplacement. La méthode de saisie directe de la distance n'est pas disponible lorsque vous utilisez la touche de remplacement temporaire pour le repérage polaire.

#### **Définition des distances polaires (PolarSnap)**

Le mode PolarSnap limite les déplacements du curseur à des multiples d'une distance polaire spécifiée. Par exemple, si vous spécifiez une distance de quatre unités, le curseur s'accroche aux points définis par les cercles de rayon 0, 4, 8, 12, 16, etc. Lorsque vous déplacez le curseur, une info-bulle vous indique le multiple le plus proche. Pour limiter la saisie des points aux distances polaires, activez à la fois le mode d'accrochage et le repérage polaires. Vous pouvez désactiver temporairement tous les accrochages et repérages en utilisant une touche de remplacement.

**Voir aussi :**

■ [Remplacement des paramètres d'accrochage aux objets](#page-261-0) (page 244)

# **Aide-mémoire**

#### PARAMDESS

Définit la grille et l'accrochage, le suivi de l'accrochage polaire et le repérage des accrochages d'objet, les modes d'accrochage aux objets et la saisie dynamique.

Utilisation du repérage polaire et de PolarSnap | **255**

### RESOL

Limite le déplacement du curseur à des intervalles indiqués.

### UNITES

Gère les formats et la précision d'affichage des coordonnées et des angles.

#### ANGBASE

Donne à l'angle de base la valeur 0 par rapport au SCU courant.

### ANGDIR

Définit la direction des angles positifs.

### AUTOSNAP

Gère l'affichage du marqueur, du magnétisme et de l'info-bulle d'AutoSnap.

#### POLARANG

Définit l'incrément des angles polaires.

#### POLARDIST

Définit l'incrément d'accrochage lorsque SNAPTYPE a la valeur 1 (PolarSnap).

#### POLARMODE

Gère les paramètres de repérage polaire et d'accrochage aux objets.

### SNAPTYPE

Définit le type d'accrochage pour la fenêtre courante.

#### TEMPOVERRIDES

Active et désactive les touches de remplacement temporaires.

#### TRACKPATH

Gère l'affichage des chemins d'alignement du repérage polaire et du repérage d'accrochage aux objets.

# <span id="page-273-0"></span>**Verrouillage d'un angle pour un point (angle)**

Vous pouvez utiliser l'option Remplacer angle afin de verrouiller le curseur pour le point suivant entré.

Pour utiliser cette option, entrez un symbole inférieur (<) suivi d'un angle lorsqu'une commande vous invite à indiquer un point. Les instructions de commande ci-dessous illustrent une définition d'angle ponctuel de 30 degrés au cours d'une commande LIGNE.

Commande : **ligne** Spécifiez le premier point : *indiquez un point de départ pour la ligne* Spécifiez le point suivant ou [annUler] : **<30** Remplacer angle : **30** Spécifiez le point suivant ou [annUler] : *indiquez un point*

L'angle indiqué verrouille le curseur et l'emporte sur l'accrochage à la grille, le mode ortho et PolarSnap. La saisie de coordonnées et les accrochages aux objets l'emportent sur l'option Remplacer angle.

# **Combinaison et décalage de points et de coordonnées**

Pour spécifier une nouvelle position de point, vous pouvez combiner les coordonnées de plusieurs points ou spécifier des décalages par rapport à des objets existants.

# **Combinaison de coordonnées (filtres de coordonnées)**

Vous pouvez utiliser les filtres de coordonnées pour extraire une coordonnée à la fois à partir de positions sur des objets existants.

Les filtres de coordonnées indiquent une nouvelle position de coordonnée en utilisant la valeur *X* d'une position, la valeur *Y* d'une deuxième position et la valeur *Z* d'une troisième position. Utilisés conjointement avec les accrochages aux objets, les filtres de coordonnées permettent d'extraire les coordonnées d'un objet existant.

Les filtres de coordonnées sont couramment utilisés pour localiser le centre d'un rectangle et la projection d'un point 3D sur le plan *XY* du SCU.

Pour définir un filtre sur la ligne de commande, entrez un point et une ou plusieurs des lettres *X*, *Y* et *Z*. L'entrée suivante est limitée à une valeur de coordonnée spécifique.

#### **Par exemple : utilisation de filtres de coordonnées dans les objets 2D**

Dans l'exemple suivant, le trou du plateau de montage a été centré sur le rectangle en déterminant les coordonnées *X,Y* de son centre à partir des milieux des côtés horizontaux et verticaux du plateau.

Combinaison et décalage de points et de coordonnées | **257**

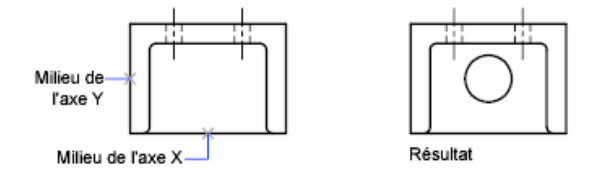

Voici les invites de commande :

#### Commande : **cercle**

Spécifiez le centre du cercle ou [3P/2P/Ttr (tan tan rayon)] : .**x** de : **mil**

de : *Sélectionnez la ligne horizontale située sur l'arête inférieure de la pièce*

- de : (YZ nécessaire) : **mil**
- de : *Sélectionnez la ligne verticale située sur le côté gauche de la pièce*
- de : Diamètre/<Rayon> *Spécifiez le rayon du trou*

Les filtres de coordonnées ne fonctionnent que lorsque le programme vous demande d'indiquer un point. Si vous essayez d'utiliser un filtre de coordonnées sur la ligne de commande, un message d'erreur s'affiche.

#### **Par exemple : utilisation de filtres de coordonnées dans les objets 3D**

L'exemple suivant montre comment utiliser des filtres de coordonnées pour créer un objet point au centre d'un objet 3D. Pour plus de clarté, les lignes masquées ont été supprimées. La valeur*X* du nouveau point provient du premier emplacement spécifié, la valeur*Y* du deuxième et la valeur*Z* du troisième. Les trois valeurs sont combinées pour former les valeurs de coordonnées du nouveau point.

Commande : **point** Point : **.x** du milieu de l'objet sélectionné (*1*) (YZ nécessaires) : **.y du milieu** de l'objet sélectionné (*2)* (Z nécessaire) : **mil** de l'objet sélectionné (*3)*

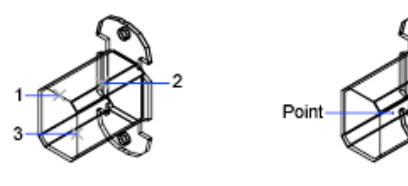

**258** | Chapitre 16 Utilisation des outils de précision

### **Pour définir un point en 2D à l'aide de filtres de coordonnées**

**1** En réponse à l'invite demandant de préciser un point, entrez un filtre de coordonnées (**.x** ou **.y**).

Par exemple, entrez **.x** pour indiquer la valeur *X* en premier.

- **2** Pour extraire la première valeur, indiquez un point. Par exemple, si vous avez entré **.x** à l'étape 1, la valeur *x* est extraite de ce point.
- **3** Pour extraire la valeur de coordonnée suivante, spécifiez un autre point. La nouvelle position de point combine les coordonnées extraites des points spécifiés aux étapes 2 et 3.

**REMARQUE** Au lieu d'indiquer un point à l'étape 2 ou 3, vous pouvez entrer une valeur numérique.

#### **Pour définir un point en 3D à l'aide de filtres de coordonnées**

**1** En réponse à l'invite de saisie d'un point, entrez un filtre de coordonnées (**.x**, **.y**, **.z**, **.xy**, **.xz** ou **.yz**).

Par exemple, entrez **.x** pour indiquer la valeur *X* en premier.

**2** Pour extraire la ou les valeurs de coordonnées spécifiées, indiquez un point.

Par exemple, si vous avez entré **.x** à l'étape 1, la valeur *X* est extraite de ce point.

- **3** En réponse à l'invite demandant d'indiquer les autres coordonnées, effectuez l'une des actions suivantes :
	- Extrayez les valeurs des coordonnées restantes en spécifiant un point.
	- Entrez un nouveau filtre de coordonnées et reprenez à l'étape 2.

Par exemple, si vous avez entré **.x** à l'étape 1, indiquez un deuxième point pour extraire les coordonnées *Y* et *Z* simultanément ou entrez **.y** ou **.z** pour spécifier les valeurs *Y* et *Z* séparément.

La nouvelle position de point combine les coordonnées extraites des points spécifiés aux étapes 2 et 3.

**REMARQUE** Au lieu d'indiquer un point à l'étape 2 ou 3, vous pouvez entrer une valeur numérique.

Combinaison de coordonnées (filtres de coordonnées) | **259**

# **Aide-mémoire**

Filtres de coordonnées (modificateur de commande)

Combine les valeurs X, Y et Z de différents points pour définir un point unique.

# **Repérage de points sur des objets (repérage par accrochage aux objets)**

Vous pouvez dessiner des objets selon des angles précis ou des relations particulières avec d'autres objets dans les directions indiquées, appelées chemins d'alignement.

AutoTrack™ vous permet de dessiner des objets selon des angles précis ou des relations particulières à d'autres objets. Lorsque vous activez cette fonction, des *chemins d'alignement* temporaires vous aident à créer des objets selon des positions ou des angles précis. AutoTrack comporte deux fonctions de repérage : le repérage polaire et le repérage de l'accrochage aux objets.

Vous activez et désactivez AutoTrack au moyen des boutons Polaire et Reperobj de la barre d'état. Utilisez les touches de remplacement temporaire pour activer ou désactiver le repérage par accrochage aux objets ou pour désactiver tous les accrochages et les repérages. Reportez-vous à l'illustration du clavier à la section [Remplacement des paramètres d'accrochage aux objets](#page-261-0) (page 244).

Le repérage automatique par accrochage est étroitement lié aux modes d'accrochage aux objets. Vous devez activer un mode d'accrochage aux objets pour pouvoir effectuer un repérage par rapport à un point d'accrochage d'un objet.

## **Repérage de l'accrochage aux objets**

Le repérage par accrochage aux objets permet d'effectuer un repérage à l'aide de chemins d'alignement définis par rapport aux points d'accrochage. Les points acquis affichent un petit signe plus (+) ; vous pouvez acquérir jusqu'à sept points de repérage simultanément. Une fois un point acquis, les chemins d'alignement horizontaux, verticaux ou polaires par rapport à ce point s'affichent dès que vous amenez le curseur dessus. A titre d'exemple, vous pouvez sélectionner un point sur un chemin défini par rapport à l'extrémité ou au milieu d'un objet, ou encore au point d'intersection de plusieurs objets.

**260** | Chapitre 16 Utilisation des outils de précision

**REMARQUE** Vous pouvez utiliser l'accrochage aux objets perpendiculaire ou tangent à partir du dernier point choisi dans une commande, même si le repérage par accrochage aux objets est désactivé.

Dans l'illustration suivante, le mode d'accrochage aux extrémités est activé. Pour commencer une ligne, cliquez sur son point de départ (1), amenez le curseur à l'extrémité d'une autre ligne (2) pour acquérir ses coordonnées, puis placez le curseur sur le chemin d'alignement horizontal afin de positionner l'extrémité qui vous intéresse pour la ligne à tracer (3).

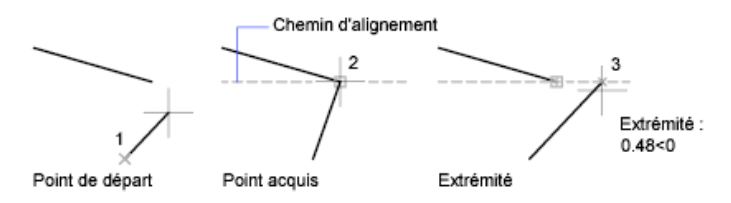

#### **Modification des paramètres de repérage par accrochage aux objets**

Par défaut, le repérage par accrochage aux objets est orthogonal. Les chemins d'alignement s'affichent selon un angle de 0, 90, 180 ou 270 degrés par rapport aux points acquis. Vous pouvez cependant utiliser des angles de repérage polaire à la place. Pour le repérage de l'accrochage aux objets, les objets sont automatiquement acquis.

#### **Modification de l'affichage des chemins d'alignement**

Vous pouvez modifier le mode d'affichage des chemins d'alignement par AutoTrack, ainsi que la méthode utilisée pour acquérir des points. Par défaut, les chemins d'alignement se prolongent jusqu'à l'extrémité de la fenêtre de dessin. Vous pouvez néanmoins opter pour un affichage partiel ou nul de leur longueur.

#### **Conseils d'utilisation du repérage par accrochage aux objets**

En utilisant AutoTrack (repérages par accrochage polaire et par accrochage aux objets), vous découvrirez des techniques qui facilitent certaines tâches de conception. En voici quelques-unes.

■ Utilisez les modes d'accrochage aux objets Perpendiculaire, Extrémité et Milieu avec le repérage par accrochage aux objets pour dessiner jusqu'à des points perpendiculaires à l'extrémité et au milieu des objets.

Repérage de points sur des objets (repérage par accrochage aux objets) | **261**

- Utilisez les modes d'accrochage aux objets Tangente et Extrémité avec le repérage par accrochage aux objets pour dessiner jusqu'à des points tangents aux extrémités des arcs.
- Utilisez le repérage par accrochage aux objets avec les points de repérage temporaires. Au message vous invitant à désigner un point, entrez **tt**, puis spécifiez un point de repérage temporaire. Un petit **+** apparaît au niveau du point. Quand vous déplacez le curseur, les chemins d'alignement AutoTrack sont affichés par rapport au point temporaire. Pour supprimer le point, replacez le curseur sur le signe +.
- Quand vous avez acquis un point d'accrochage à un objet, utilisez la saisie directe pour spécifier des points à des distances précises le long des chemins d'alignement, à partir du point d'accrochage à l'objet acquis. Pour spécifier une invite de point, sélectionnez un accrochage aux objets, déplacez le curseur pour afficher un chemin d'alignement, puis entrez une distance au message de commande.

**REMARQUE** La méthode de saisie directe de la distance n'est pas disponible lorsque vous utilisez la touche de remplacement temporaire pour le repérage par accrochage aux objets.

# **Aide-mémoire**

#### **PARAMDESS**

Définit la grille et l'accrochage, le suivi de l'accrochage polaire et le repérage des accrochages d'objet, les modes d'accrochage aux objets et la saisie dynamique.

### **OPTIONS**

Personnalise les paramètres de fonctionnement du programme.

## AUTOSNAP

Gère l'affichage du marqueur, du magnétisme et de l'info-bulle d'AutoSnap.

#### POLARMODE

Gère les paramètres de repérage polaire et d'accrochage aux objets.

#### TRACKPATH

Gère l'affichage des chemins d'alignement du repérage polaire et du repérage d'accrochage aux objets.

# **Repérage de la position de points de décalage**

Vous pouvez utiliser le repérage pour définir un point en le décalant verticalement et horizontalement par rapport à une série de points temporaires.

Vous pouvez utiliser la méthode de repérage chaque fois que vous êtes invité à indiquer un point. Cette fonction utilise le périphérique de pointage pour définir un point en le décalant verticalement et horizontalement à partir d'une série de points temporaires. Lorsque vous activez la fonction de repérage et spécifiez un point de référence initial, le point de référence suivant est limité à un chemin qui se prolonge verticalement ou horizontalement à partir de ce point initial. Le sens du décalage est indiqué par la ligne élastique. Pour changer le sens du décalage, faites passer le curseur par le point de référence. Vous pouvez utiliser le nombre de points de référence désiré. Généralement, la fonction de repérage est utilisée conjointement avec les modes d'accrochage aux objets ou la fonction de saisie de l'écart direct.

Dans cet exemple, la fonction de repérage permet de localiser le centre d'un rectangle sans faire appel à des droites de référence. Activez la fonction de repérage et spécifiez le milieu d'une ligne horizontale (1). Faites glisser le curseur verticalement et spécifiez le milieu d'une ligne verticale (2). Appuyez sur Entrée pour accepter le point (3) situé au centre du rectangle.

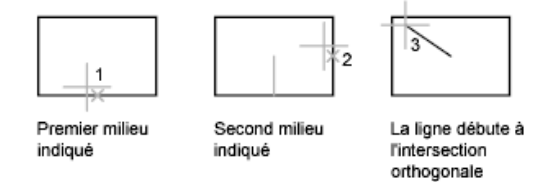

# **Aide-mémoire**

REPERAGE (modificateur de commande)

Indique un point à partir d'une série de points temporaires.

# **Définition de distances**

Pour définir un point, vous pouvez entrer des distances, des décalages et des intervalles mesurés.

Repérage de la position de points de décalage | **263**

# **Saisie de distances directes**

Vous pouvez définir un point en déplaçant le curseur pour indiquer la direction, puis en saisissant la distance.

La fonction de saisie de l'écart direct permet d'indiquer la longueur d'une ligne sans taper de coordonnées. Déplacez le curseur à partir d'un point pour indiquer une direction, puis indiquez l'écart qui sépare le deuxième point du premier. Vous pouvez entrer des distances calculées et des points à l'aide de la calculatrice de AutoCAD for Mac (CAL).

Utilisez la saisie d'une distance directe pour désigner des points pour toutes les commandes qui en demandent plusieurs. Lorsque le mode Ortho ou le repérage polaire est activé, cette méthode constitue un outil efficace pour tracer des lignes d'une longueur et d'une direction indiquées ainsi que pour déplacer ou copier des objets.

**REMARQUE** La méthode de saisie directe de la distance n'est pas disponible lorsque vous utilisez la touche de remplacement temporaire pour les modes Ortho, Repérage par accrochage aux objets ou Repérage polaire.

**Voir aussi :**

- [Utilisation du repérage polaire et de PolarSnap](#page-270-0) (page 253)
- [Verrouillage d'un angle pour un point \(angle\)](#page-273-0) (page 256)

## **Aide-mémoire**

LIGNE

Crée des segments de ligne droite.

Saisie directe d'une distance (modificateur de commande)

Situe le point suivant à la distance indiquée, dans la direction du curseur.

# **Décalage par rapport aux points de référence temporaires**

Pour pouvez établir un point de référence temporaire comme point de base pour le décalage des points suivants.

Le modificateur de la commande Depuis établit un point de référence temporaire comme point de base pour le décalage des points suivants. À la différence du repérage, cette méthode Depuis ne limite pas le déplacement du curseur à un déplacement orthogonal. Cette méthode est généralement utilisée en combinaison avec les modes d'accrochage aux objets.

## **Aide-mémoire**

DEPUIS (modificateur de commande)

Localise un point décalé par rapport à un point de référence à l'aide d'une commande.

# **Définition d'intervalles sur des objets**

Vous pouvez marquer des distances égales sur des objets.

# **Présentation de la définition d'intervalles sur des objets**

Vue globale de deux options permettant de marquer des distances égales sur des objets.

Il est parfois nécessaire d'insérer des symboles (blocs) ou de créer des points à intervalles réguliers sur un objet.

Vous pouvez

- Indiquez la longueur des segments (MESURER)
- Indiquez le nombre de segments de longueur égale (DIVISER)

Ces deux commandes peuvent s'appliquer à des lignes, à des arcs, à des splines, à des cercles, à des ellipses ou encore à des polylignes. Les deux commandes vous permettent de spécifier les intervalles en insérant un point ou un bloc.

Si vous indiquez des points sur l'objet mesuré ou divisé, le mode d'accrochage aux objets Nodal vous permet d'y aligner d'autres objets à intervalles réguliers. Si vous définissez des blocs, vous pouvez créer des constructions géométriques précises ou placer des repères personnalisés. Les blocs peuvent être soumis à une rotation à chaque point d'insertion.

Il est impossible d'insérer un bloc qui n'a pas été préalablement défini dans le dessin. Les attributs de variables associés au bloc ne sont pas compris lorsque vous insérez les références du bloc.

Les points ou les blocs que vous dessinez à l'aide des commandes MESURER ou DIVISER sont placés dans un jeu de sélection. Par conséquent, pour les

Définition d'intervalles sur des objets | **265**

modifier immédiatement, il suffit d'utiliser l'option Précédent de la commande SELECT.

**Voir aussi :**

■ [Utilisation des blocs](#page-448-0) (page 431)

# **Aide-mémoire**

### BLOC

Crée une définition de bloc à partir des objets sélectionnés.

### **DDPTYPE**

Définit le style d'affichage et la taille des objets points.

### DIVISER

Crée des points ou des blocs de manière régulière sur la longueur ou le périmètre d'un objet.

#### MESURER

Crée des objets ou des blocs point en les espaçant selon des intervalles spécifiés sur la longueur ou le périmètre d'un objet.

## **WBLOC**

Enregistre les objets ou le bloc dans un nouveau fichier de dessin.

#### PDMODE

Gère l'affichage des objets points.

## PDSIZE

Définit la taille d'affichage des objets points.

# **Définition d'intervalles réguliers sur des objets**

Vous pouvez marquer des longueurs égales depuis une extrémité d'un objet sélectionné.

La commande MESURER permet de marquer un objet à intervalles réguliers. Pour délimiter ces segments, vous pouvez insérer des points ou des blocs. Le dernier segment d'un objet mesuré peut être plus court que l'intervalle spécifié. Le point de départ des opérations de mesure ou de division dépend du type d'objet. Dans le cas des lignes ou des polylignes ouvertes, le point de départ est l'extrémité la plus proche du curseur au moment de la sélection. Dans le cas des polylignes fermées, il s'agit du point de départ de la polyligne. En revanche, dans les cercles, il s'agit du point formant, avec le centre du cercle, un angle égal à celui de la grille d'accrochage. Si, par exemple, l'inclinaison de la grille d'accrochage est nulle, le cercle débute à la position trois heures et est défini dans le sens trigonométrique.

Si la marque temporaire de point est affichée sous la forme d'un point unique (paramètre par défaut), il peut être impossible de voir les intervalles mesurés. Vous pouvez modifier le style des marqueurs de point à l'aide de la boîte de dialogue Style de point (DDPTYPE). La variable système PDMODE permet également de définir l'aspect des marqueurs de point. Par exemple, affectez une autre valeur à cette variable pour que les marqueurs de point prennent la forme d'une croix.La variable système PDSIZE détermine la taille des objets points.

## **Aide-mémoire**

BLOC

Crée une définition de bloc à partir des objets sélectionnés.

DDPTYPE

Définit le style d'affichage et la taille des objets points.

#### MESURER

Crée des objets ou des blocs point en les espaçant selon des intervalles spécifiés sur la longueur ou le périmètre d'un objet.

#### PDMODE

Gère l'affichage des objets points.

## PDSIZE

Définit la taille d'affichage des objets points.

# **Division d'un objet en segments égaux**

Vous pouvez diviser un objet sélectionné en un nombre indiqué de segments de longueur égale.

Définition d'intervalles sur des objets | **267**

Vous pouvez créer plusieurs points ou insérer des blocs à intervalles réguliers sur un objet. Cette opération ne segmente pas réellement un objet, mais ne fait qu'identifier l'emplacement des segments pour que vous puissiez les utiliser comme points de référence géométriques.

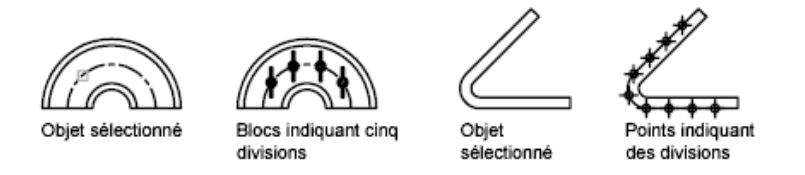

Le point de départ des opérations de mesure ou de division dépend du type d'objet. Dans le cas des lignes ou des polylignes ouvertes, le point de départ est l'extrémité la plus proche du curseur au moment de la sélection. Dans le cas des polylignes fermées, il s'agit du point de départ de la polyligne. En revanche, dans les cercles, il s'agit du point formant, avec le centre du cercle, un angle égal à celui de la grille d'accrochage. Si, par exemple, l'inclinaison de la grille d'accrochage est nulle, le cercle débute à la position trois heures et est défini dans le sens trigonométrique.

Si la marque temporaire de point est affichée sous la forme d'un point unique (paramètre par défaut), il peut être impossible de voir les segments. Vous pouvez modifier le style des marqueurs de point à l'aide de la boîte de dialogue Style de point (DDPTYPE). La variable système PDMODE permet également de définir l'aspect des marqueurs de point. Par exemple, affectez une autre valeur à cette variable pour que les marqueurs de point prennent la forme d'une croix. La variable système PDSIZE détermine la taille des objets points.

## **Aide-mémoire**

### BLOC

Crée une définition de bloc à partir des objets sélectionnés.

DDPTYPE

Définit le style d'affichage et la taille des objets points.

#### DIVISER

Crée des points ou des blocs de manière régulière sur la longueur ou le périmètre d'un objet.

## **WBLOC**

Enregistre les objets ou le bloc dans un nouveau fichier de dessin.

**268** | Chapitre 16 Utilisation des outils de précision

PDMODE

Gère l'affichage des objets points.

PDSIZE

Définit la taille d'affichage des objets points.

# **Extraction d'informations géométriques des objets**

Les commandes de renseignements et de calcul peuvent fournir des informations sur les objets du dessin et fournir des calculs utiles.

# **Lecture de distances, d'angles et de position de points**

Vous pouvez obtenir des informations relatives à la relation entre deux points spécifiés ou plusieurs points : par exemple, la distance qui les sépare ou l'angle qu'ils forment dans le plan *XY*.

Pour déterminer la relation entre des points, vous pouvez afficher les éléments suivants :

- La distance qui les sépare
- L'angle compris entre ces points dans le plan *XY*
- L'angle formé par la droite passant par ces deux points et le plan *XY*
- La coordonnée *X*, *Y* et *Z* de l'écart vectoriel (delta) qui les sépare

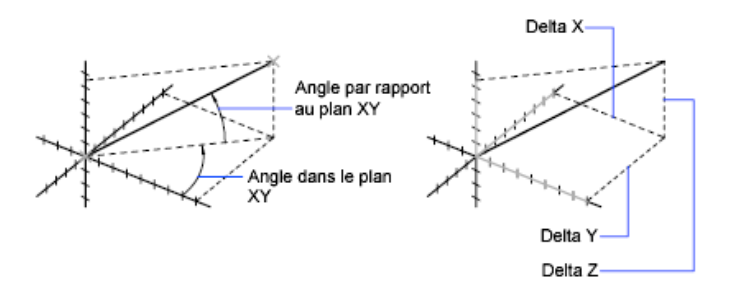

La commande ID indique les coordonnées *X*, *Y* et *Z* du point indiqué.

**Voir aussi :**

■ Overview of Coordinate Entry

Extraction d'informations géométriques des objets | **269**

## **Aide-mémoire**

### **DISTANCE**

Mesure la distance et les angles définis par deux points.

ID

Affiche les valeurs de coordonnées SCU de l'emplacement spécifié.

#### MESURERGEOM

Mesure la distance, le rayon, l'angle, l'aire et le volume des objets ou séquences de points sélectionnés.

#### **DISTANCE**

Stocke la distance calculée par la commande DISTANCE.

# **Obtention des informations sur les propriétés d'aire et mécaniques**

Vous pouvez consulter les propriétés d'aire, de périmètre et de masse définies par les objets sélectionnés ou par une série de points.

Vous pouvez calculer l'aire et le périmètre d'une série de points. Vous pouvez également consulter les propriétés d'aire, de périmètre et de masse de n'importe quels types d'objets.

**CONSEIL** Utilisez la commande CONTOUR pour calculer rapidement une aire délimitée par plusieurs objets 2D. La commande CONTOUR permet de choisir un point dans l'aire afin de créer une région ou une polyligne fermée. Vous pouvez ensuite utiliser la palette Inspecteur des propriétés ou la commande LISTE pour trouver l'aire et le périmètre de la région ou de la polyligne.

#### **Utilisation des commandes pour calculer l'aire**

A l'aide des commandes MESURERGEOM et AIRE, vous pouvez spécifier une série de points ou sélectionner un objet dont vous allez calculer l'aire. Pour faciliter la détermination de l'aire combinée de plusieurs objets, AutoCAD affiche un total (l'aire cumulative) pendant que vous soustrayez ou ajoutez une aire au jeu de sélection. Les fenêtres de sélection ou de capture ne peuvent pas être utilisées dans ce cas.

L'aire totale et le périmètre total sont enregistrés dans les variables système AREA et PERIMETER.
En plus de l'aire, la commande MESURERGEOM vous permet d'obtenir des informations géométriques sur des objets, telles que la distance, le rayon, l'angle et le volume.

### **Définition d'une aire**

Vous pouvez mesurer l'aire d'une région arbitrairement fermée définie par les points que vous spécifiez. Ces points doivent se trouver sur un plan parallèle au plan *XY* du SCU courant.

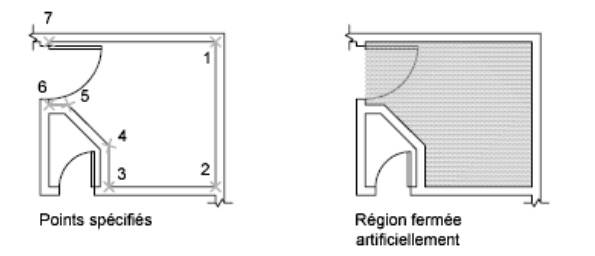

### **Calcul de l'aire, du périmètre ou de la circonférence d'un objet**

Vous pouvez calculer l'aire délimitée par les cercles, les ellipses, les polygones, les polylignes, les régions et les solides 3D AutoCAD, ainsi que la circonférence ou le périmètre de ces objets. Les informations affichées dépendent du type d'objet sélectionné :

- **Cercles.** Affichage de l'aire et de la circonférence.
- **Ellipses, polylignes fermées, polygones, courbes splines planes fermées et** régions. Affichage de l'aire et du périmètre. Dans le cas des polylignes épaisses, la surface est définie par la médiane du contour.
- **Objets ouverts comme les courbes splines et les polylignes.** Affichage de l'aire et de la longueur. Dans ce cas, l'aire est calculée en joignant le point de départ et l'extrémité par une ligne droite.
- **Solides AutoCAD 3D.** La surface 3D totale de l'objet est affichée.

Obtention des informations sur les propriétés d'aire et mécaniques | **271**

### **Exemple : calcul d'aires diverses**

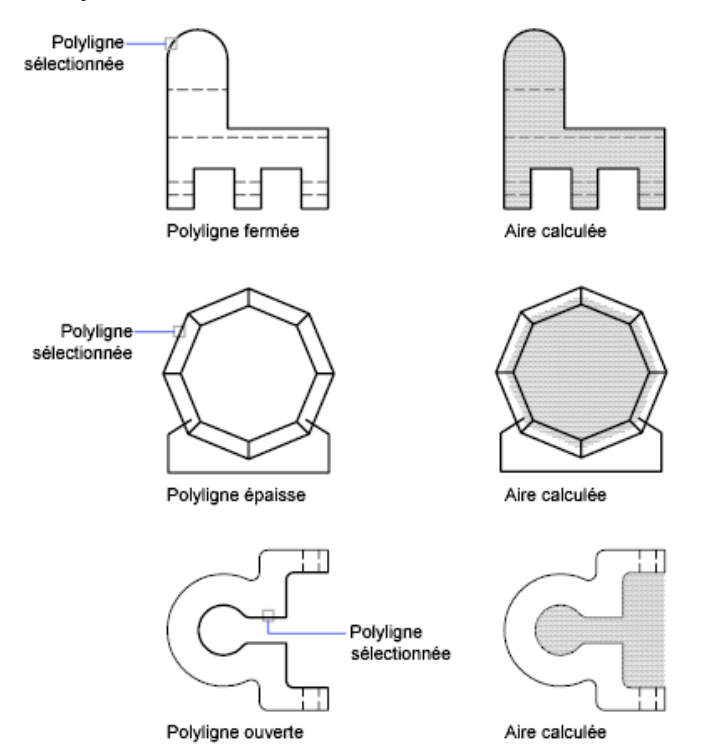

### **Aires combinées**

### **Calcul d'aires combinées**

Vous pouvez calculer l'aire totale de plusieurs aires en spécifiant des points ou en sélectionnant des objets. Par exemple, vous pouvez calculer l'aire totale de pièces sélectionnées sur un plan au sol.

### **Soustraction d'aires de surfaces combinées**

Vous pouvez soustraire plus d'une surface d'une zone combinée lorsque vous effectuez le calcul. Par exemple, si vous avez calculé l'aire d'un plan de sol, vous pouvez soustraire l'aire d'une pièce.

### **Exemple : soustraction d'aires d'un total**

Dans l'exemple suivant, la polyligne fermée représente un plateau métallique percé de deux grand trous. L'aire de la polyligne est d'abord calculée, puis l'aire

**272** | Chapitre 16 Utilisation des outils de précision

de chaque perçage est soustrait. L'aire et le périmètre ou la circonférence de chaque objet sont affichés, avec un total cumulé après chaque étape.

L'invite de commande est :

Commande : **aire** Spécifiez le premier coin ou [Objet/Addition/Soustraction] : **a** Spécifiez le premier coin ou [Objet/Soustraction] : **o** (Mode ADDITION) Choix des objets : *Sélectionnez la polyligne (1)* Aire =  $0.34$ , Longueur =  $2.71$ Aire totale  $= 0.34$ (Mode ADDITION) Choix des objets : *Appuyez sur* Entrée Spécifiez le premier coin ou [Objet/Soustraction]: **s** Spécifiez le premier coin ou [Objet/Addition]: **o** (Mode SOUSTRACTION) Choix des objets : *Sélectionnez le cercle du bas (2)* Aire = 0.02, Circonférence = 0.46 Aire totale  $= 0.32$ (Mode SOUSTRACTION) Choix des objets : *Sélectionnez le cercle du haut (3)* Aire = 0.02, Circonférence = 0.46 Aire totale  $= 0.30$ 

(Mode SOUSTRACTION) Sélectionnez le cercle ou la polyligne : *Appuyez sur* Entrée

Spécifiez le premier coin ou [Objet/Addition] : *Appuyez sur* Entrée

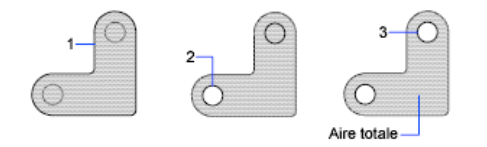

Vous pouvez également utiliser la commande REGION pour convertir la plaque et les perçages en régions, soustraire les perçages, puis utiliser la palette Inspecteur des propriétés ou la commande LISTE pour connaître l'aire de la plaque.

**CONSEIL** Servez-vous de la commande CAL pour effectuer des conversions d'un système d'unités d'aire dans un autre.

### **Calcul des propriétés mécaniques**

Avec la commande PROPMECA, vous pouvez analyser les propriétés de masse des solides 3D et des régions 2D, y compris le volume, l'aire, les moments d'inertie, le centre de gravité, etc. En outre, les résultats des calculs peuvent être enregistrés dans un fichier texte.

Obtention des informations sur les propriétés d'aire et mécaniques | **273**

### **Voir aussi :**

- [Création et combinaison d'aires \(régions\)](#page-325-0) (page 308)
- [Présentation des propriétés des objets](#page-186-0) (page 169)

### **Aide-mémoire**

### AIRE

Enregistre la dernière aire calculée par la commande AIRE.

LISTE

Affiche les données de propriétés des objets sélectionnés.

### PROPMECA

Calcule les propriétés de masse des régions ou des solides 3D.

### MESURERGEOM

Mesure la distance, le rayon, l'angle, l'aire et le volume des objets ou séquences de points sélectionnés.

### PROPRIETES

Contrôle les propriétés des objets existants.

### UNITES

Gère les formats et la précision d'affichage des coordonnées et des angles.

### AREA

Enregistre la dernière aire calculée par la commande AIRE.

### PERIMETER

Enregistre la dernière valeur de périmètre calculée par la commande AIRE ou LISTE.

# **Utilisation d'une calculatrice**

Vous pouvez accéder aux fonctions de la calculatrice pendant que vous utilisez le programme. Vous pouvez utiliser la commande CAL sur la ligne de commande de manière transparente pendant qu'une commande est active ou non.

# **Utilisation de la calculatrice depuis la ligne de commande**

Vous pouvez résoudre rapidement des problèmes mathématiques ou définir des points sur votre dessin, en entrant des expressions dans la calculatrice depuis la ligne de commande.

La commande CAL donne accès à l'utilitaire de calcul en 3D qui permet de résoudre des expressions vectorielles (associant des points, des vecteurs et des nombres) ainsi que des expressions réelles ou entières. Le calculateur traite les fonctions mathématiques standard. Il offre également un ensemble de fonctions spécialisées pour les calculs qui font intervenir des points, des vecteurs et des objets AutoCAD for Mac. Avec la commande CAL, vous pouvez :

- Définir un vecteur à partir de deux points, sa longueur, la position d'un vecteur normal (perpendiculaire à l'axe *XY*) ou un point d'une ligne
- Calculer une distance, un rayon ou un angle
- Spécifier un point à l'aide du périphérique de pointage.
- Déterminer les coordonnées du dernier point ou de la dernière intersection spécifiés.
- Utiliser des modes d'accrochage aux objets sous forme de variables dans une expression.
- Convertir les coordonnées de points entre les systèmes SCU et SCG.
- Rechercher les valeurs *X*, *Y*, et*Z* à l'aide de filtres de sélection.
- Faire pivoter un point autour d'un axe.

### **Calcul d'expressions**

CAL évalue les expressions en respectant les règles de priorité mathématique standard.

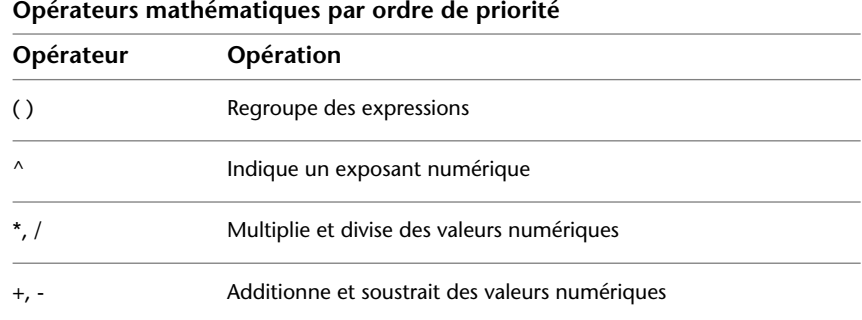

Utilisation de la calculatrice depuis la ligne de commande | **275**

### **Calcul de points**

La commande CAL peut servir à calculer une valeur numérique ou la position d'un point en réponse à une commande.

Par exemple, vous entrerez l'expression **(mid+cen)/2** pour désigner un point situé à mi-chemin du milieu d'une ligne et du centre d'un cercle.

Dans l'exemple suivant, nous utilisons CAL comme outil de construction. Les expressions que nous avons entrées servent à déterminer le centre du nouveau cercle, puis à calculer son rayon en sachant qu'il est égal à un cinquième du rayon du cercle existant.

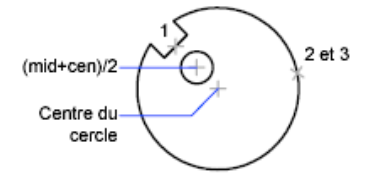

Voici les instructions de la ligne de commande :

### Commande : **cercle**

Spécifiez le centre du cercle ou [3P/2P/Ttr (tangente tangente rayon)]: **'cal** >> Expression : **(mil+cen)/2**

>> Sélectionnez un objet pour l'accrochage MIL : *Sélectionnez la ligne d'encoche (1)*

>> Sélectionnez un objet pour l'accrochage CEN : *Sélectionnez le grand cercle (2)*

Diamètre/<Rayon >: **'cal**

>> Expression : **1/5\*ray**

>> Sélectionnez le cercle, l'arc ou le segment de la polyligne pour la fonction RAD : *Sélectionnez le grand cercle (3)*

### **Pour lancer la calculatrice depuis la ligne de commande**

Effectuez *l'une* des opérations suivantes :

- Sur la ligne de commande, entrez CAL. Entrez ensuite une expression CAL.
- Sur l'invite d'une commande en cours, entrez 'CAL pour lancer la commande CAL de manière transparente. Entrez ensuite une expression CAL afin de calculer une valeur pour cette invite.

CAL

Evalue des expressions mathématiques et géométriques

Utilisation de la calculatrice depuis la ligne de commande | **277**

# **Création d'objets géométriques**

# **17**

Vous pouvez créer une gamme d'objets allant de simples lignes et cercles à des courbes splines et des ellipses. Pour ce faire, il suffit en général de désigner des points à l'aide du périphérique de pointage ou d'entrer les coordonnées correspondantes sur la ligne de commande.

# **Création d'objets linéaires**

L'objet le plus simple, la ligne, peut être constitué d'un seul segment ou de plusieurs segments reliés entre eux.

# **Création de lignes**

Vous pouvez également former une boucle en reliant le premier et le dernier segment d'une série de lignes.

Vous pouvez attribuer des propriétés aux lignes, dont la couleur, le type de ligne et l'épaisseur de ligne. Pour de plus amples informations sur les propriétés, voir [Utilisation de propriétés d'objets](#page-186-1) (page 169)

Vous pouvez spécifier avec précision les emplacements des points d'extrémité de chaque ligne. Vous pouvez

- Entrer les coordonnées d'un point d'extrémité à l'aide des coordonnées absolues ou relatives
- Spécifier un accrochage aux objets par rapport à un objet existant. Par exemple, vous pouvez spécifier le centre d'un cercle comme un point d'extrémité de la ligne
- Activer l'accrochage à la grille et effectuer l'accrochage à un emplacement

Il existe d'autres méthodes de création de lignes. Une technique très efficace consiste à décaler une ligne par rapport à une ligne existante, puis à la réduire ou l'étendre pour obtenir la longueur souhaitée.

Utilisez les objets de polyligne à la place des objets de ligne si vous souhaitez relier les segments en tant qu'objet simple.

### **Voir aussi :**

- Entrez les coordonnées pour spécifier des points
- [Utilisation de l'accrochage aux objets](#page-257-0) (page 240)
- [Réglage de la grille et de la résolution](#page-264-0) (page 247)
- [Création de polylignes](#page-297-0) (page 280)
- [Décalage d'un objet](#page-373-0) (page 356)
- [Coupure et jonction d'objets](#page-392-0) (page 375)
- [Déduction des contraintes géométriques](#page-425-0) (page 408)

### **Aide-mémoire**

### **Commands**

LIGNE

Crée des segments de ligne droite.

DEMIDROITE

Crée une ligne à partir d'un point jusqu'à l'infini.

### DROITE

Crée une ligne de longueur infinie.

# <span id="page-297-0"></span>**Création de polylignes**

Une polyligne est une séquence de segments reliés entre eux qui forment un objet unique. Vous pouvez créer des segments de ligne droite, des segments d'arc ou une combinaison des deux.

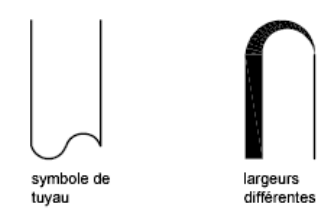

Les polylignes sont idéales pour les applications comportant ce qui suit :

- Courbes de niveau pour les applications topographiques, isobares et autres applications scientifiques
- Diagrammes de câblage et présentation de circuits imprimés
- Diagrammes de processus et de tuyauterie
- Profils et chemins d'extrusion pour la modélisation 3D

Les polylignes peuvent être créés avec plusieurs commande, notamment POLYLIGN, RECTANG, POLYGONE, ANNEAU, CONTOUR et NUAGEREV. Toutes ces commandes produisent un objet de type LWPOLYLIGNE (polyligne optimisée).

La commande POLY3D vous permet de créer des polylignes non planaires qui produisent un objet de type POLYLIGNE. Moins d'options sont disponibles avec les polylignes 3D.

Une fois que vous avez créé une polyligne, vous pouvez la modifier à l'aide des poignées ou de la commande PEDIT. Utilisez la commande DECOMPOS pour convertir des polylignes en segments de ligne et d'arc.

**REMARQUE** Utilisez la commande SPLINE pour convertir une polyligne lissée créée avec PEDIT en objet spline.

### **Création de polylignes épaisses**

Vous pouvez tracer des polylignes de diverses largeurs à l'aide des options Largeur et Demi-larg. Vous pouvez régler la largeur de segments individuels pour qu'elle aille en s'amincissant. Ces options sont accessibles dès que vous avez désigné le point de départ de la polyligne.

Largeur variable

Largeur uniforme

Création de polylignes | **281**

Utilisez les options Largeur et Demi-larg pour régler la largeur des segments de polylignes suivants. Les valeurs supérieures à zéro produiront des lignes épaisses qui seront remplies ou dessinées en contour selon que le mode Remplir est activé ou non.

Les intersections de segments adjacents épais sont généralement biseautées. Cependant, les segments d'arc non tangents, les angles éloignés ou les segments utilisant un type de ligne discontinu ne sont pas biseautés.

### **Création de polylignes à partir des contours d'objets**

Vous pouvez créer une polyligne à partir des contours d'objets qui forment une zone fermée à l'aide de la commande CONTOUR. Une polyligne tracée de cette façon constitue un objet distinct des objets ayant servi à la créer.

Pour accélérer le processus de sélection des contours dans les dessins complexes et élaborés, vous pouvez déterminer un groupe de contours candidats appelé "jeu de contours". Vous créez cet ensemble en sélectionnant les objets à utiliser pour définir le contour.

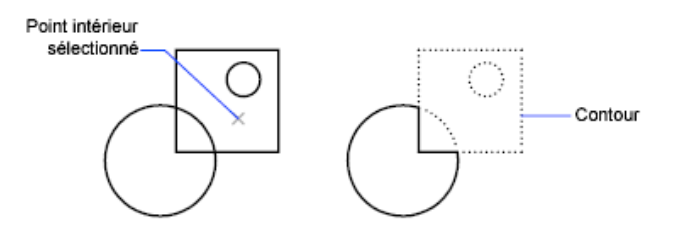

**Voir aussi :**

- [Création de rectangles et de polygones](#page-301-0) (page 284)
- [Modification d'objets complexes](#page-394-0) (page 377)
- [Coupure et jonction d'objets](#page-392-0) (page 375)
- [Contrôle de l'épaisseur des lignes](#page-213-0) (page 196)
- [Déduction des contraintes géométriques](#page-425-0) (page 408)

### **Commands**

POLY3D

Crée une polyligne 3D.

### **CONTOUR**

Crée une région ou une polyligne à partir d'une zone fermée.

### DECOMPOS

Décompose un objet afin d'obtenir les différents objets dont il est constitué.

### REMPLIR

Détermine le remplissage des objets tels que les hachures, les solides 2D et les polylignes larges.

PEDIT

Modifie les polylignes et les surfaces maillées 3D.

POLYLIGN

Crée une polyligne 2D.

POLYGONE

Crée une polyligne fermée équilatérale.

### RECTANG

Crée une polyligne rectangulaire.

### **Variables système**

### FILLMODE

Indique si les hachures et les remplissages, les solides 2D et les polylignes larges sont remplis.

### HPBOUND

Gère le type d'objet créé par HACHURES et CONTOUR.

### PLINECONVERTMODE

Spécifie la méthode d'ajustement lors de la conversion des splines en polylignes.

Création de polylignes | **283**

### PLINEGEN

Définit la façon dont sont générés les motifs de type de ligne autour des sommets d'une polyligne 2D.

### PLINETYPE

Spécifie si les polylignes 2D optimisées sont utilisées.

PLINEWID

Indique la largeur de polyligne par défaut.

# <span id="page-301-0"></span>**Création de rectangles et de polygones**

Vous pouvez créer rapidement des rectangles et des polygones réguliers. La création de polygones vous permet de dessiner facilement des triangles équilatéraux, des carrés, des pentagones, des hexagones, etc.

Vous pouvez utilisez, le cas échéant, la commande DECOMPOS pour convertir l'objet polyligne obtenu en lignes.

### **Création de rectangles**

Utilisez la commande RECTANG pour créer des polylignes fermées en forme de rectangle.

### **Création de polygones réguliers**

Utilisez la commande POLYGONE pour créer des polylignes fermées dont les côtés sont de longueur égale (comprise entre 3 et 1 024). Les illustrations suivantes montrent comment des polygones ont été créés en suivant les trois méthodes proposées. Dans tous les cas, vous devez indiquer deux points.

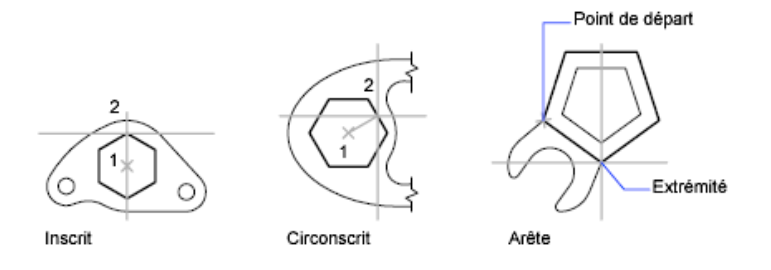

**Voir aussi :**

■ [Création de polylignes](#page-297-0) (page 280)

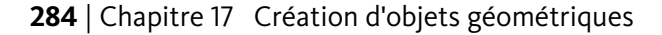

■ [Déduction des contraintes géométriques](#page-425-0) (page 408)

### **Aide-mémoire**

### **Commands**

### CONTOUR

Crée une région ou une polyligne à partir d'une zone fermée.

### **DECOMPOS**

Décompose un objet afin d'obtenir les différents objets dont il est constitué.

### POLYGONE

Crée une polyligne fermée équilatérale.

### RECTANG

Crée une polyligne rectangulaire.

### **Variables système**

### FILLMODE

Indique si les hachures et les remplissages, les solides 2D et les polylignes larges sont remplis.

### HPBOUND

Gère le type d'objet créé par HACHURES et CONTOUR.

### PLINEWID

Indique la largeur de polyligne par défaut.

### POLYSIDES

Définit le nombre de côtés par défaut pour la commande POLYGONE.

### SNAPANG

Définit l'angle de rotation de la grille standard et de la grille d'accrochage pour la fenêtre courante en fonction du SCU courant.

# **Création d'objets multilignes**

Les multilignes se composent de lignes parallèles, appelées éléments.

Création d'objets multilignes | **285**

Lors de la création d'une multiligne, vous pouvez utilisez le style STANDARD qui comporte deux éléments ou indiquer un style précédemment défini. Vous pouvez également changer la justification et l'échelle de la multiligne avant de commencer à dessiner.

La justification de la multiligne détermine de quel côté du curseur est dessinée la multiligne et si cette dernière est centrée par rapport au curseur.

L'échelle de la multiligne contrôle la largeur totale de la multiligne exprimée dans l'unité courante. Cette échelle est indépendante de celle qui est appliquée aux types de ligne. Si vous changez l'échelle de la multiligne, il est conseillé de redéfinir en conséquence l'échelle appliquée aux types de ligne, afin d'éviter que les tirets et les points ne soient disproportionnés.

### **Définition des styles de multilignes**

Les styles permettent de définir le nombre d'éléments et les propriétés de chacun de ces éléments. Les propriétés des multilignes se composent

- Du nombre total d'éléments et de leur positionnement
- De la distance de décalage de chaque élément par rapport au milieu de la multiligne
- De la couleur et du type de ligne de chaque élément
- De la visibilité des lignes, appelées *jointures*, apparaissant à chaque sommet.
- Du type d'extrémités utilisées
- De la couleur du remplissage de l'arrière-plan de la multiligne

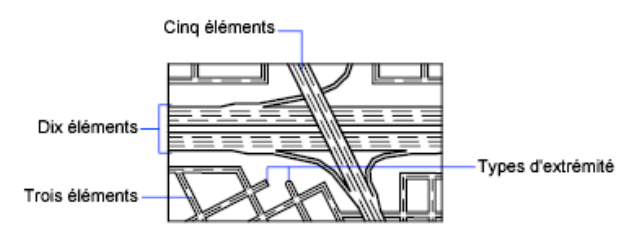

Les éléments dont le décalage est positif apparaissent sur un côté au milieu de la multiligne ; les éléments avec un décalage négatif s'affichent de l'autre côté au milieu de la multiligne.

**Voir aussi :**

■ [Modification des multilignes](#page-406-0) (page 389)

### **Commands**

DECALER

Crée des cercles concentriques, des lignes parallèles et des courbes parallèles.

### MLIGNE

Crée des lignes parallèles multiples.

MLSTYLE

Crée, modifie et gère les styles de multilignes.

### **Variables système**

CMLSTYLE

Définit le style de multiligne qui régit l'apparence de la multiligne.

# **Création de dessins à main levée**

Cette technique est particulièrement pratique pour créer des contours irréguliers ou pour numériser un dessin sur papier.

Créez des esquisses à main levée avec la commande MAINLEV. Les esquisses à main levée contiennent de nombreux segments de ligne qui sont convertis en une ligne, une polyligne ou une spline.

Dans le cas des splines, vous pouvez déterminer l'ajustement de leur courbe à l'esquisse à main levée.

Pour tout type d'esquisse, définissez la longueur minimale (incrément) des segments de ligne. Plus les segments sont petits, plus le dessin obtenu est précis, mais plus la taille du fichier augmente.

Avant de commencer un dessin à main levée, vérifiez la variable système CELTYPE afin de vous assurer que le type de ligne courant est DUCALQUE. Lorsque vous esquissez à l'aide de lignes à points ou à tirets, les plus petits segments de ligne peuvent devenir invisibles.

Création de dessins à main levée | **287**

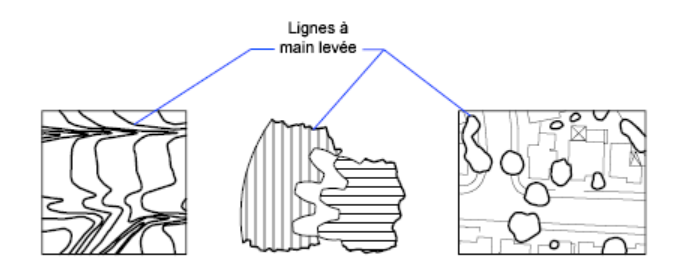

### **Commands**

MAINLEV

Crée une série de segments de droite à main levée.

### **Variables système**

SKETCHINC

Définit l'incrément d'enregistrement pour la commande MAINLEV.

SKPOLY

Indique si la commande MAINLEV génère des lignes, des polylignes ou des splines.

**SKTOLERANCE** 

# **Création d'objets constitués de courbes**

Les arcs, les cercles, les polylignes, les anneaux, les ellipses et les splines sont des objets constitués de courbes.

# **Création d'arcs**

Pour créer un arc, vous pouvez indiquer différentes combinaisons comprenant le centre, l'extrémité, le point de départ, le rayon, l'angle, la longueur de corde et la direction.

Il existe différents moyens de créer des arcs. Sauf en ce qui concerne la première méthode, les arcs sont tracés en sens trigonométrique à partir du point de départ vers l'extrémité.

**288** | Chapitre 17 Création d'objets géométriques

### **Création d'arcs en indiquant trois points**

Vous pouvez créer des arcs en spécifiant trois points. Dans l'exemple suivant, le point de départ de l'arc est accroché à l'extrémité de la ligne. Le deuxième point de l'arc est accroché au cercle du milieu.

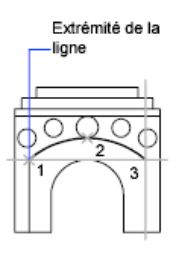

### **Création d'arcs en indiquant le point de départ, le centre et l'extrémité**

Vous pouvez créer un arc en utilisant un point de départ, un centre et un troisième point déterminant l'extrémité.

La distance séparant le point de départ et le centre détermine le rayon. L'extrémité est déterminée par une droite passant par le centre et le troisième point. L'arc obtenu est toujours créé dans le sens inverse des aiguilles d'une montre en partant du point de départ.

En utilisant différentes options, vous pouvez spécifier le point de départ ou le centre en premier.

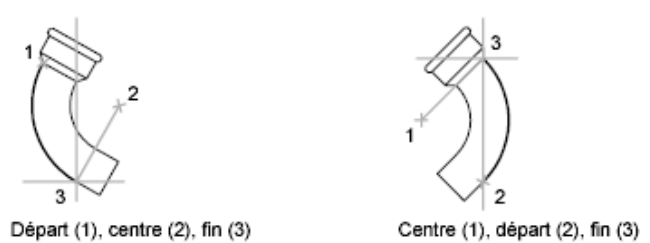

### **Création d'arcs en indiquant le point de départ, le centre et l'angle**

Vous pouvez créer un arc en utilisant un point de départ, un centre et un angle décrit.

La distance séparant le point de départ et le centre détermine le rayon. L'autre extrémité de l'arc est déterminée en spécifiant un angle décrit dont le sommet est le centre de l'arc. L'arc obtenu est toujours créé dans le sens inverse des aiguilles d'une montre en partant du point de départ.

Création d'arcs | **289**

En utilisant différentes options, vous pouvez spécifier le point de départ ou le centre en premier.

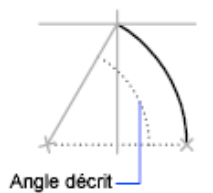

L'angle décrit détermine l'extrémité de l'arc. Utilisez la méthode Départ, fin, angle lorsque vous connaissez les deux extrémités de l'arc, mais pas son centre.

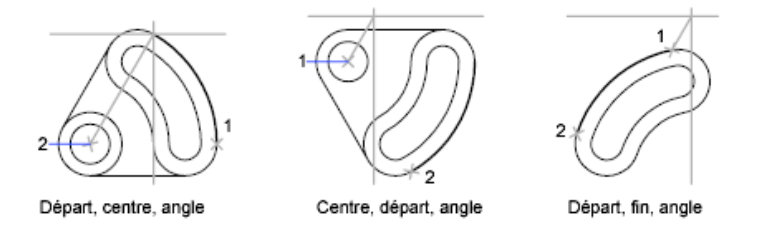

### **Création d'arcs en indiquant le point de départ, le centre et la longueur**

Vous pouvez créer un arc en utilisant un point de départ, un centre et une longueur de corde.

La distance séparant le point de départ et le centre détermine le rayon. L'autre extrémité de l'arc est déterminée en spécifiant la longueur de corde entre le point de départ et l'extrémité de l'arc. L'arc obtenu est toujours créé dans le sens inverse des aiguilles d'une montre en partant du point de départ.

En utilisant différentes options, vous pouvez spécifier le point de départ ou le centre en premier.

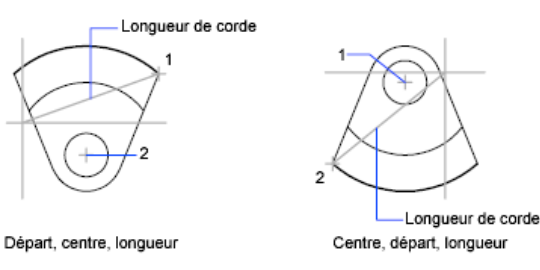

La longueur de corde de l'arc détermine l'angle décrit.

**290** | Chapitre 17 Création d'objets géométriques

### **Création d'arcs en indiquant le point de départ, l'extrémité et l'angle**

Vous pouvez créer un arc en utilisant un point de départ, une extrémité et un angle décrit.

L'angle décrit entre les extrémités de l'arc détermine le centre et le rayon de l'arc.

### **Création d'arcs en indiquant le point de départ, l'extrémité et la direction**

Vous pouvez créer un arc en utilisant un point de départ, une extrémité et une direction tangente au point de départ.

La direction tangente peut être spécifiée en désignant un point sur la tangente désirée, ou en indiquant un angle. Vous pouvez déterminer quelle extrémité contrôle la tangente en modifiant l'ordre dans lequel vous spécifiez les points de départ et de fin.

### **Création d'arcs en indiquant le point de départ, l'extrémité et le rayon**

Vous pouvez créer un arc en utilisant un point de départ, une extrémité et un rayon.

La direction de la voûte de l'arc est déterminée par l'ordre dans lequel vous spécifiez ses extrémités. Vous pouvez spécifier le rayon en le saisissant directement ou en désignant un point à la distance correspondant au rayon voulu.

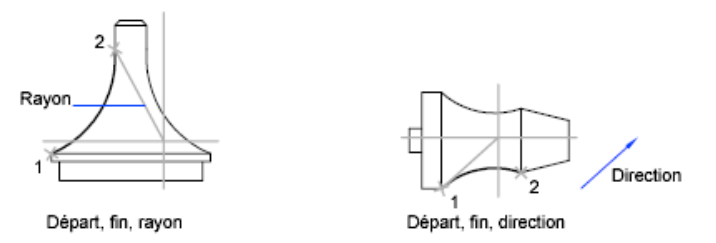

### **Création de lignes et d'arcs tangents.**

Pour tracer une ligne tangente à l'arc à partir de l'extrémité du dernier arc dessiné, exécutez la commande LIGNE et appuyez sur la touche Entrée lorsque l'invite Spécifiez le premier point s'affiche. Il suffit de spécifier la longueur de la ligne.

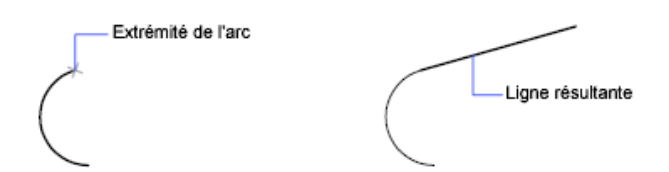

Juste après avoir créé une ligne ou un arc, vous pouvez dessiner un arc tangent sur une des extrémités en lançant la commande ARC et en appuyant sur Entrée à l'invite Spécifiez le point de départ. Il vous suffit de désigner l'extrémité du nouvel arc.

### **Voir aussi :**

- [Création de polylignes](#page-297-0) (page 280)
- [Coupure et jonction d'objets](#page-392-0) (page 375)

# **Aide-mémoire**

### **Commands**

ARC

Crée un arc de cercle.

LIGNE

Crée des segments de ligne droite.

### DECALER

Crée des cercles concentriques, des lignes parallèles et des courbes parallèles.

### RESVUE

Définit la résolution des objets dans la fenêtre courante.

### **Variables système**

### ANGDIR

Définit la direction des angles positifs.

### LASTANGLE

Stocke l'angle de fin du dernier arc entré, par rapport au plan XY du SCU en cours dans l'espace courant.

### WHIPARC

Détermine si l'affichage des cercles et des arcs est lissé.

# **Création de cercles**

Pour créer des cercles, vous pouvez définir différentes combinaisons comprenant le centre, le rayon, le diamètre, des points de la circonférence et des points situés sur d'autres objets.

Vous pouvez créer un cercle de plusieurs façons. La méthode par défaut consiste à spécifier le centre et le rayon. L'illustration présente trois autres manières permettant de dessiner un cercle.

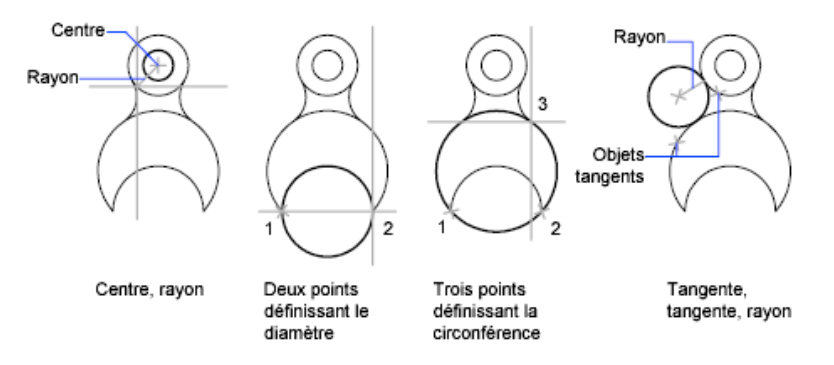

### **Création d'un cercle tangent à d'autres objets**

Le point de tangence est le point où deux objets se touchent sans se croiser. Pour créer un cercle tangent à d'autres objets, sélectionnez l'objet, puis spécifiez le rayon du cercle. Dans l'illustration ci-dessous, le cercle en gras est celui en cours de traçage, et les points 1 et 2 sont les points des objets auxquels le cercle est tangent.

Rayon du nouveau  $cercle = 1$ 

Rayon du nouveau  $cercle = 2$ 

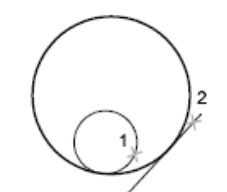

Rayon du nouveau  $cercle = 4$ 

Création de cercles | **293**

Pour créer un cercle tangent à trois points, sélectionnez l'option d'accrochage aux objets Tangent (ACCROBJ), puis créez le cercle à l'aide de la méthode des trois points.

### **Voir aussi :**

- [Utilisation de l'accrochage aux objets](#page-257-0) (page 240)
- [Dessin de cercles isométriques](#page-1022-0) (page 1005)

### **Aide-mémoire**

### **Commands**

**CERCLE** 

Crée un cercle.

DECALER

Crée des cercles concentriques, des lignes parallèles et des courbes parallèles.

### **Variables système**

### CIRCLERAD

Définit le rayon de cercle par défaut.

WHIPARC

Détermine si l'affichage des cercles et des arcs est lissé.

# **Création d'arcs à base de polylignes**

Une polyligne est une séquence de segments de ligne reliés entre eux créés comme un objet unique. Vous pouvez créer des segments de ligne droite, des segments d'arc ou une combinaison des deux.

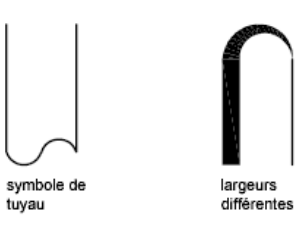

**294** | Chapitre 17 Création d'objets géométriques

Les lignes à segments multiples présentent des possibilités d'édition non disponibles pour les lignes simples. Par exemple, vous pouvez modifier leur largeur et leur courbure. Vous pouvez modifier la polyligne que vous venez de créer à l'aide de la commande PEDIT ou la convertir en segments de droite et d'arc à l'aide de la commande DECOMPOS. Vous pouvez

- Convertir une polyligne lissée en spline réelle à l'aide de la commande **SPLINE**
- Utiliser des polylignes fermées pour créer un polygone
- Créer une polyligne à partir des contours d'objets qui se chevauchent

### **Création de polylignes à base d'arcs**

Lorsque vous tracez un segment d'arc, celui-ci commence obligatoirement à partir de l'extrémité du segment précédent. Vous pouvez définir l'angle, le centre, la direction ou le rayon de l'arc. Vous pouvez également terminer l'arc en désignant un deuxième point et un point final.

### **Création de polylignes fermées**

Vous pouvez créer un polygone en dessinant une polyligne fermée. Pour fermer une polyligne, précisez le point de départ du dernier côté de l'objet, entrez c (Clore) et appuyez sur la touche Entrée.

### **Création de polylignes épaisses**

Vous pouvez tracer des polylignes de diverses largeurs à l'aide des options Largeur et Demi-larg. Vous pouvez régler la largeur de segments individuels pour qu'elle aille en s'amincissant. Ces options sont accessibles dès que vous avez désigné le point de départ de la polyligne.

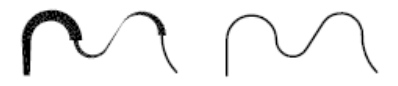

Largeur variable

Largeur uniforme

Utilisez les options Largeur et Demi-larg pour régler la largeur des segments de polylignes suivants. Une largeur de zéro (0) crée une ligne mince. Les valeurs supérieures à zéro produiront des lignes épaisses qui seront remplies ou dessinées en contour selon que le mode Remplir est activé ou non. L'option Demi-larg règle l'étendue d'une polyligne épaisse en spécifiant la distance entre son centre et son arête.

Création d'arcs à base de polylignes | **295**

### **Effilage**

Lorsque vous utilisez l'option Largeur, il vous est demandé d'indiquer la largeur de départ et de fin du segment de ligne. Si vous entrez des valeurs différentes, vous pouvez obtenir une polyligne effilée. Les points de départ et de fin des segments d'une polyligne épaisse se situent au centre de la ligne. Les intersections de segments adjacents épais sont généralement biseautées. Cependant, les segments d'arc non tangents, les angles éloignés ou les segments utilisant un type de ligne discontinu ne sont pas biseautés.

### **Création de polylignes à partir des contours d'objets**

Vous pouvez créer une polyligne à partir des contours d'objets qui se chevauchent et forment une zone fermée. Une polyligne tracée de cette façon constitue un objet distinct des objets ayant servi à la créer. Vous pouvez la modifier de la même façon que toute autre polyligne.

Pour accélérer le processus de sélection des contours dans les dessins complexes et élaborés, vous pouvez déterminer un groupe de contours candidats appelé "jeu de contours". Vous créez cet ensemble en sélectionnant les objets à utiliser pour définir le contour.

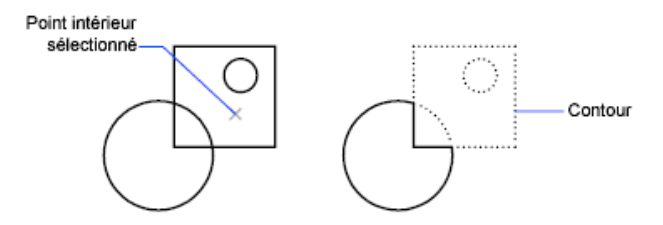

### **Voir aussi :**

- [Modification des splines](#page-400-0) (page 383)
- [Modification des polylignes](#page-396-0) (page 379)
- [Coupure et jonction d'objets](#page-392-0) (page 375)
- [Contrôle de l'épaisseur des lignes](#page-213-0) (page 196)
- [Déduction des contraintes géométriques](#page-425-0) (page 408)

### **Commands**

POLY3D

Crée une polyligne 3D.

### **CONTOUR**

Crée une région ou une polyligne à partir d'une zone fermée.

### DECALER

Crée des cercles concentriques, des lignes parallèles et des courbes parallèles.

### PEDIT

Modifie les polylignes et les surfaces maillées 3D.

POLYLIGN

Crée une polyligne 2D.

### RESVUE

Définit la résolution des objets dans la fenêtre courante.

### **Variables système**

### FILLMODE

Indique si les hachures et les remplissages, les solides 2D et les polylignes larges sont remplis.

### HPBOUND

Gère le type d'objet créé par HACHURES et CONTOUR.

### PLINECONVERTMODE

Spécifie la méthode d'ajustement lors de la conversion des splines en polylignes.

### PLINEGEN

Définit la façon dont sont générés les motifs de type de ligne autour des sommets d'une polyligne 2D.

### PLINETYPE

Spécifie si les polylignes 2D optimisées sont utilisées.

Création d'arcs à base de polylignes | **297**

### PLINEWID

Indique la largeur de polyligne par défaut.

# **Création d'anneaux**

Les anneaux sont des couronnes remplies ou des disques qui sont, en réalité, des polylignes fermées auxquelles on a attribué une largeur.

Pour créer un anneau, vous devez définir les diamètres interne et externe, ainsi que le centre. Vous pouvez dessiner plusieurs exemplaires d'anneaux de même diamètre en indiquant simplement leurs centres respectifs. Pour obtenir un disque, il suffit de spécifier un diamètre interne de 0.

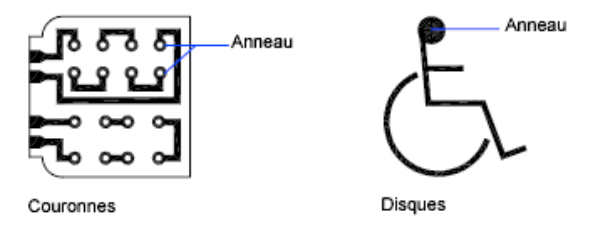

### **Aide-mémoire**

### **Commandes**

ANNEAU

Crée un cercle plein ou un anneau épais.

### REMPLIR

Détermine le remplissage des objets tels que les hachures, les solides 2D et les polylignes larges.

### **Variables système**

### DONUTID

Définit la valeur par défaut du diamètre interne d'un anneau.

### DONUTOD

Définit la valeur par défaut du diamètre externe d'un anneau.

### FILLMODE

Indique si les hachures et les remplissages, les solides 2D et les polylignes larges sont remplis.

# **Création d'ellipses**

Deux éléments sont responsables de la forme que prend une ellipse, à savoir les deux axes qui en définissent la longueur et la largeur. L'axe le plus long est appelé "grand axe", par opposition à l'autre axe appelé "petit axe".

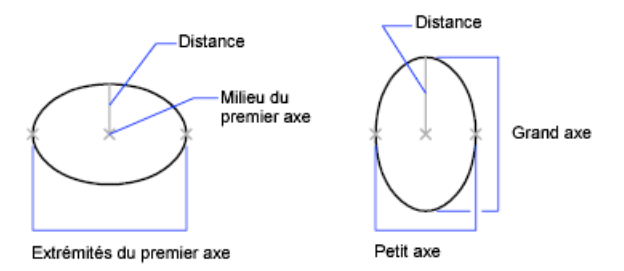

L'illustration ci-dessous montre deux ellipses créées en spécifiant l'axe et la distance. Le troisième point spécifie seulement une distance et ne désigne pas nécessairement l'extrémité de l'axe.

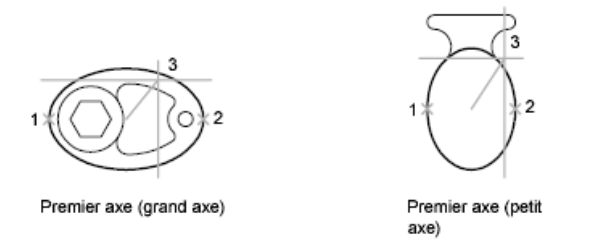

Si vous travaillez sur des plans isométriques pour simuler un dessin en 3D, vous pouvez utiliser des ellipses pour représenter des cercles isométriques vus sous un angle oblique. Activez tout d'abord la résolution isométrique dans la boîte de dialogue Paramètres de dessin (commande PARAMDESS).

### **Voir aussi :**

- [Dessin de cercles isométriques](#page-1022-0) (page 1005)
- [Coupure et jonction d'objets](#page-392-0) (page 375)

Création d'ellipses | **299**

### **Commandes**

ELLIPSE

Crée une ellipse ou un arc elliptique.

### **Variables système**

ANGDIR

Définit la direction des angles positifs.

PELLIPSE

Définit le type d'ellipse créé par la commande ELLIPSE.

# **Création de courbes splines**

Une spline est une courbe régulière passant par ou à proximité d'un jeu de points ayant une incidence sur la forme de la courbe.

La commande SPLINE crée des courbes NURBS (Non-Uniform Rational B-splines) que nous appellerons des *splines* pour plus de simplicité.

Par défaut, une spline est une combinaison de segments de courbe de polynômes de degré 3 (cubiques). Les splines cubiques sont les plus souvent utilisées et correspondent aux splines créées manuellement à l'aide de fines lattes en bois modelées par des poids sur les points de données.

Par exemple, la commande SPLINE a été utilisée pour créer une limite de l'allée en béton qui s'étend entre le passage et la maison, comme indiqué.

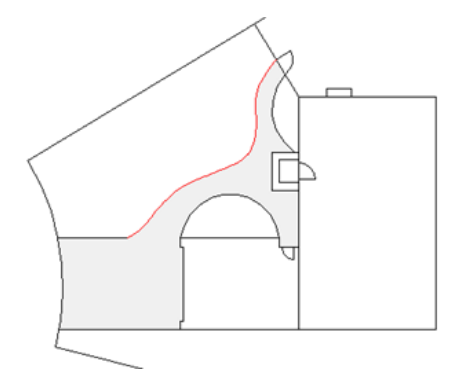

### **300** | Chapitre 17 Création d'objets géométriques

Les splines permettent également de créer des solides et des surfaces dans le cadre de la modélisation 3D. Pour plus d'informations, voir [Création de solides](#page-492-0) [et de surfaces à partir de lignes et de courbes](#page-492-0) (page 475).

### **Utilisation des sommets de contrôle et des points de lissage**

Vous pouvez créer ou modifier des splines à l'aide des *sommets de contrôle* ou des *points de lissage*. La spline de gauche affiche les sommets de contrôle le long d'un *polygone de contrôle* et la spline de droite affiche les points de lissage.

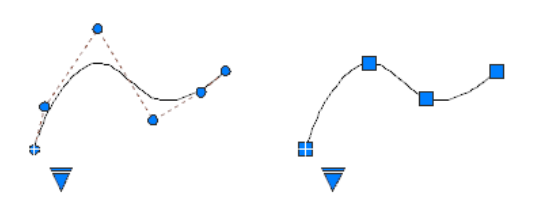

Les options disponibles de la commande SPLINE dépendent de la méthode utilisée pour créer la spline.

Les commandes AFFICHERSC et MASQUERSC déterminent si les sommets de contrôle apparaissent sur une spline, même lorsque la spline n'est pas sélectionnée.

Utilisez la poignée triangulaire sur une spline sélectionnée pour passer de l'affichage des sommets de contrôle à l'affichage des points de lissage, et inversement. Vous pouvez utiliser les poignées rondes et carrées pour modifier une spline sélectionnée. Pour plus d'informations, voir [Modification des splines](#page-400-0) (page 383).

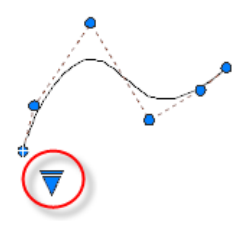

**IMPORTANT** Basculer de l'affichage des sommets de contrôle à l'affichage des points de lissage modifie automatiquement la spline sélectionnée au degré 3. En conséquence, les splines créées à l'aide d'équations de degré supérieur sont susceptibles d'être modifiées.

Création de courbes splines | **301**

### **Création de splines à l'aide de sommets de contrôle**

Lorsque vous créez des splines à l'aide de sommets de contrôle, les points que vous spécifiez affichent des lignes temporaires entre eux, formant un polygone de contrôle qui détermine la forme de la spline.

Une fois la spline créée, de nombreux utilisateurs préfèrent modifier sa forme à l'aide des sommets de contrôle en raison de la précision offerte par cette méthode. Avec cette méthode, vous pouvez également spécifier des polynômes de degrés inférieurs ou supérieurs, notamment de degrés 1 (linéaire), 2 (quadratique), 3 (cubique), et ainsi de suite jusqu'au degré 10.

### **Création de splines à l'aide de points de lissage**

Lorsque vous créez des splines à l'aide de points de lissage, la courbe obtenue passe par les points spécifiés et est déterminée par l'espacement des *noeuds* mathématiques dans la courbe.

Vous pouvez choisir l'espacement de ces noeuds à l'aide de l'option *Paramétrage de noeud*, ce qui permet de créer des courbes différentes, comme illustré dans l'exemple.

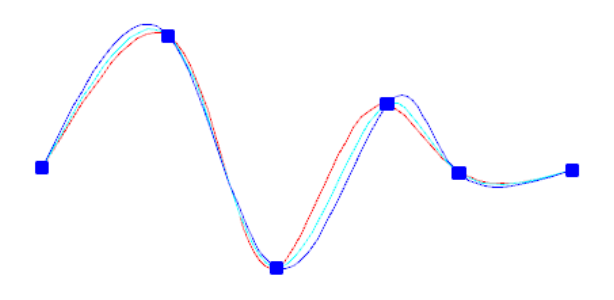

**REMARQUE** Il n'existe aucune solution idéale de paramétrage de noeud pour tous les cas. Le recours au paramétrage de longueur de corde est courant et le paramétrage de racine carrée (centripète) améliore souvent les courbes en fonction du jeu de données.

Lorsque la tolérance est définie sur 0, la spline passe directement par les points de lissage. Avec des valeurs de tolérance supérieures, la spline passe à proximité des points de lissage. Si vous le souhaitez, vous pouvez spécifier la direction de la tangente de la spline à chaque extrémité.

**REMARQUE** La méthode de point de lissage produit toujours une spline de degré 3.

### **Cas spéciaux**

Vous pouvez créer une spline de forme parabolique en spécifiant une spline de degré 2 créée avec 3 sommets de contrôle, comme indiqué sur la gauche. Les splines de degré 3 créées à l'aide de 4 sommets de contrôle ont la même forme que les courbes de Bézier de degré 3, comme indiqué sur la droite.

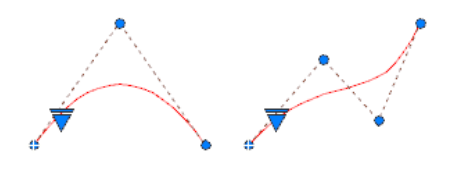

Il est possible de fermer une spline en faisant coïncider les extrémités et en les rendant tangentes (continuité C1).

**REMARQUE** Dans la mesure où les courbes périodiques ne sont pas prises en charge, les splines fermées et les surfaces 3D créées à partir de splines fermées risquent de se courber lorsque leur forme est modifiée.

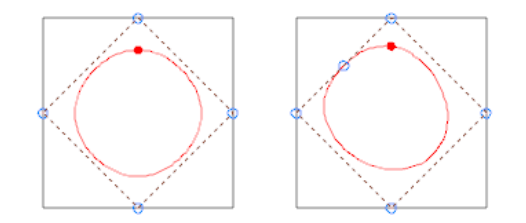

Une méthode héritée pour créer des approximations de B-splines consiste à créer une polyligne, puis à générer une polyligne lissée à l'aide de l'option Spline de la commande PEDIT.

**Voir aussi :**

- [Modification des splines](#page-400-0) (page 383)
- [Coupure et jonction d'objets](#page-392-0) (page 375)
- [Création de solides et de surfaces à partir de lignes et de courbes](#page-492-0) (page 475)

### **Commandes**

### MASQUERSC

Désactive l'affichage des sommets de contrôle pour toutes les surfaces et les courbes NURBS.

### AFFICHERSC

Affiche les sommets de contrôle pour les courbes ou les surfaces NURBS spécifiées.

PEDIT

Modifie les polylignes et les surfaces maillées 3D.

### POLYLIGN

Crée une polyligne 2D.

### SPLINE

Crée une B-spline régulière passant par ou à proximité d'un jeu de points ayant une incidence sur la forme de la courbe.

### EDITSPLINE

Modifie les paramètres d'une spline ou convertit une polyligne lissée en spline.

### **Variables système**

### PLINECONVERTMODE

Spécifie la méthode d'ajustement lors de la conversion des splines en polylignes.

# **Création d'hélices**

Une hélice est une spirale 2D ou 3D ouverte.

Vous pouvez utiliser une hélice comme trajectoire avec la commande BALAYAGE. Par exemple, vous pouvez avoir besoin de balayer un cercle le long de la trajectoire hélicoïdale afin de créer un modèle solide d'un ressort.

Lorsque vous créez une hélice, vous pouvez spécifier ce qui suit :

■ Rayon de base

**304** | Chapitre 17 Création d'objets géométriques

- Rayon supérieur
- Hauteur
- Nombre de tours
- Hauteur des tours
- Direction du basculement

Si vous spécifiez la même valeur pour le rayon de base et le rayon supérieur, vous créez une hélice cylindrique. Par défaut, le rayon supérieur est défini avec la même valeur que le rayon de base. Vous ne pouvez pas spécifier la valeur 0 pour le rayon de base et le rayon supérieur.

Si vous indiquez des valeurs différentes pour le rayon supérieur et le rayon de base, vous créez une hélice conique.

Si vous définissez une valeur de hauteur de 0, vous créez une spirale 2D plate.

**REMARQUE** Une hélice est une spline approximative d'une véritable hélice. Il se peut que les valeurs de longueur ne soient pas entièrement exactes. Cependant, lorsque vous utilisez une hélice comme trajectoire de balayage, les valeurs obtenues sont précises, quelle que soit l'approximation.

**Voir aussi :**

- [Modification des hélices](#page-404-0) (page 387)
- [Création d'un solide ou d'une surface par balayage](#page-498-0) (page 481)

### **Aide-mémoire**

### **Commandes**

**HELICE** 

Crée une spirale 2D ou un ressort 3D.

# **Création de géométries de construction et de référence**

Les droites et les points de référence sont des objets temporaires qui aident à dessiner de façon plus précise.

Création de géométries de construction et de référence | **305**

# **Création de points de référence**

Les objets points trouvent leur utilité en tant que nœuds ou géométrie de référence pour l'accrochage aux objets et les décalages relatifs.

Non seulement vous pouvez définir le style du point, mais aussi sa taille exprimée par rapport aux dimensions de l'écran ou en unités absolues. La modification des styles de points offre différents avantages :

- Ils sont plus faciles à voir et à différencier des points de la grille
- Influence l'affichage de tous les points dans un dessin
- La commande REGEN est indispensable pour afficher la modification

### **Aide-mémoire**

### **Commandes**

DDPTYPE

Définit le style d'affichage et la taille des objets points.

POINT

Crée un objet point.

### **Variables système**

PDMODE

Gère l'affichage des objets points.

PDSIZE

Définit la taille d'affichage des objets points.

### **Création de droites (et de demi-droites)**

Les lignes infinies dans l'une ou les deux directions, appelées respectivement droites et demi-droites, peuvent servir de référence pour la création d'objets.

Ainsi, vous pouvez utiliser des droites pour localiser le centre d'un triangle, préparer des vues multiples d'un même élément ou définir des points d'intersection temporaires à utiliser avec les modes d'accrochage aux objets.

Les lignes infinies ne modifient pas les limites du dessin. Par conséquent, leur nature infinie n'a aucune incidence sur les zooms ou les points de visualisation,

**306** | Chapitre 17 Création d'objets géométriques
et les commandes qui affichent toute l'étendue du dessin n'en tiennent pas compte. Vous pouvez faire pivoter, déplacer et copier les lignes infinies comme pour tout autre objet. Il est recommandé de créer les lignes infinies sur un calque de référence pouvant être gelé ou désactivé avant le traçage.

#### **Droites**

Une ligne de construction (également appelée droite) peut être placée en tout point de l'espace 3D. Son orientation peut être définie de plusieurs manières. La méthode par défaut de création de la ligne utilise deux points : indiquez deux points pour définir l'orientation. Le premier point, ou point initial, est le "milieu" de la droite, c'est-à-dire le point auquel le mode d'accrochage aux objets Milieu accroche le curseur.

Voici les autres modes de dessin d'une droite :

- **Horizontale et Verticale (Hor/Ver)**. Permettent de dessiner des droites passant par un point indiqué et parallèles à l'axe des *X* ou des *Y* du SCU courant.
- **Angle**. Permet de dessiner une droite de deux facons. Vous pouvez soit sélectionner une ligne de référence et indiquer l'angle de la droite par rapport à cette ligne, soit créer une droite selon un angle spécifique par rapport à l'axe horizontal en indiquant un angle, puis un point par lequel doit passer la droite.
- **Bissectrice**. Ce mode consiste à dessiner la bissectrice d'un angle indiqué. Vous devez indiquer le sommet de l'angle et les directions qui le définissent.
- **Décalage**. Permet de définir une droite parallèle à la ligne de base sélectionnée. Vous devez spécifier la distance entre la ligne de base et la droite, puis sélectionner la ligne de base et indiquer le demi-plan où la droite devra être dessinée.

### **Demi-droites**

Une demi-droite est une ligne qui s'étend d'un point (que vous indiquez) à l'infini dans l'espace tridimensionnel. Contrairement aux droites qui s'étendent à l'infini dans les deux sens, les demi-droites ne s'étendent à l'infini que dans un sens. Remplacez les droites par des demi-droites pour améliorer la lisibilité de dessins trop denses. Les commandes qui affichent l'étendue du dessin ne tiennent pas compte des demi-droites, tout comme elles ne tiennent pas compte des droites.

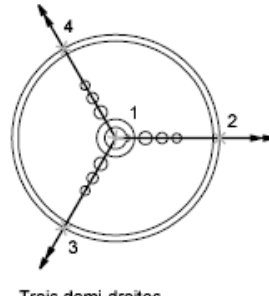

Trois demi-droites

### **Aide-mémoire**

### **Commandes**

DEMIDROITE

Crée une ligne à partir d'un point jusqu'à l'infini.

DROITE

Crée une ligne de longueur infinie.

## **Création et combinaison d'aires (régions)**

Les régions sont des zones délimitées 2D disposant de propriétés physiques telles que des centres de gravité ou des centres d'inertie. Vous pouvez combiner des régions existantes en une seule région complexe.

Les régions peuvent être utilisées pour les opérations suivantes :

- l'extraction d'informations de conception (surfaces et centres de gravité, par exemple) à l'aide de PROPMECA ;
- l'application de hachures et d'un ombrage ;
- la combinaison d'objets simples en objets plus complexes à l'aide d'opérations booléennes.

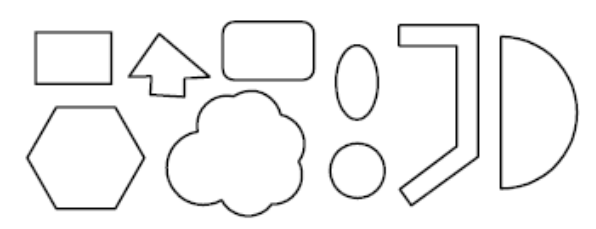

Figures définissant des régions

Vous pouvez créer des régions à partir d'objets qui forment des *boucles* fermées. Les boucles peuvent être constituées d'une combinaison de lignes, polylignes, cercles, arcs, ellipses, arcs elliptiques et splines délimitant une zone.

Vous créez des régions à l'aide de la commande REGION pour convertir un objet fermé en région, et de la commande CONTOUR pour créer une région à partir d'une zone fermée par des objets. Vous pouvez combiner des régions par unification, soustraction ou intersection.

Objets combinés à l'aide de UNION :

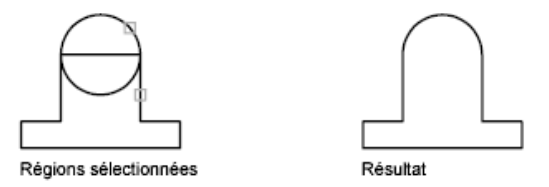

Objets combinés à l'aide de SOUSTRACTION :

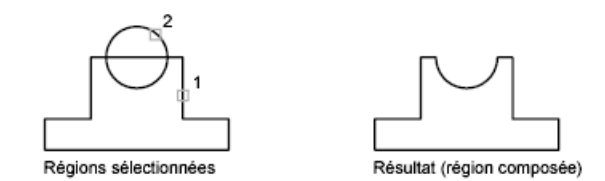

Objets combinés à l'aide de INTERSECT :

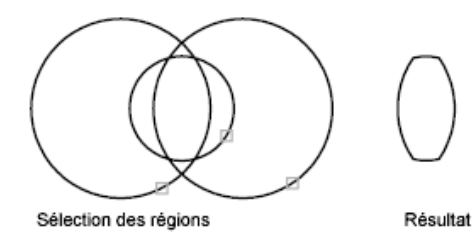

Création et combinaison d'aires (régions) | **309**

### **Contours incorrects**

Lorsqu'il est impossible d'identifier un contour, il se peut que le point interne indiqué ne figure pas à l'intérieur de la zone fermée. Avec la commande CONTOUR, des cercles rouges s'affichent autour des extrémités déconnectées pour identifier les espaces dans le contour.

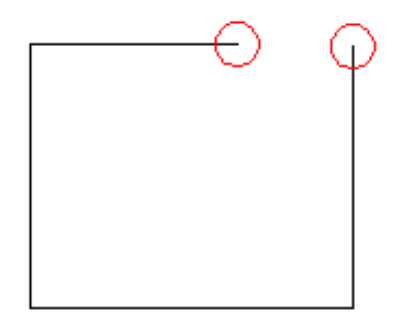

Les cercles rouges ne disparaissent pas lorsque vous quittez la commande . Ils sont supprimés lorsque vous spécifiez une limite fermée ou lorsque vous utilisez REDESS, REGEN ou REGNTOUT.

### **Aide-mémoire**

### **Commandes**

### **CONTOUR**

Crée une région ou une polyligne à partir d'une zone fermée.

### INTERSECT

Crée un solide 3D, une surface ou une région 2D à partir des solides, des surfaces ou des régions qui se chevauchent.

### PROPMECA

Calcule les propriétés de masse des régions ou des solides 3D.

### REGION

Convertit un objet qui délimite une zone en un objet région.

### **SOUSTRACTION**

Combine les solides 3D ou régions 2D sélectionnés par soustraction.

### UNION

Combine les solides 3D, surfaces ou régions 2D sélectionnés par addition.

#### **Variables système**

DELOBJ

Gère si la géométrie utilisée pour créer des objets 3D est conservée ou supprimée.

## **Création de nuages de révision**

Les nuages de révision sont des polylignes constituées d'arcs séquentiels. Ils attirent l'attention sur des parties d'un dessin lors de la révision.

Si vous révisez ou annotez des dessins, la fonction NUAGEREV, qui met en évidence vos modifications, vous permettra d'améliorer votre productivité. NUAGEREV crée une polyligne d'arcs séquentiels qui forment un objet en forme de nuage. Vous pouvez sélectionner un style pour un nuage de révision : Normal ou Calligraphie. Si vous choisissez Calligraphie, le nuage de révision semble avoir été dessiné avec une plume calligraphique.

Vous pouvez créer un nuage de révision à partir de rien, ou convertir en nuage de révision un objet fermé, comme un cercle, une ellipse, une polyligne fermée ou une spline fermée. Lorsque vous convertissez un objet en nuage de révision, l'objet original est supprimé si la variable système DELOBJ est définie sur 1 (valeur par défaut).

Vous pouvez définir les valeurs par défaut minimale et maximale pour les longueurs d'arc d'un nuage de révision. Lorsque vous dessinez un nuage de révision, vous pouvez faire varier la taille des arcs en choisissant des points pour les segments d'arc les plus petits. Vous pouvez modifier les longueurs des arcs et des cordes d'un nuage de révision en ajustant les points choisis.

NUAGEREV enregistre la dernière longueur d'arc utilisée sous forme de multiple de la variable système DIMSCALE afin de garantir la cohérence de dessins ayant des facteurs d'échelle différents.

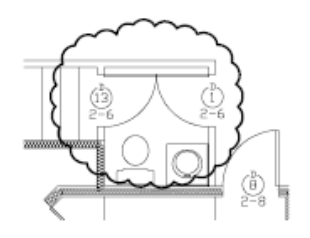

Création de nuages de révision | **311**

Avant de lancer la commande, assurez-vous que vous visualisez l'intégralité de la zone à dessiner en contour à l'aide de NUAGEREV. NUAGEREV n'est pas conçue pour accepter les fonctions de panoramique et de zoom transparent en temps réel.

### **Aide-mémoire**

### **Commandes**

### NUAGEREV

Crée un nuage de révision à l'aide d'une polyligne.

### **Variables système**

### DIMSCALE

Définit le facteur d'échelle global appliqué aux variables de cotation qui spécifient des tailles, des distances ou des décalages.

### DELOBJ

Gère si la géométrie utilisée pour créer des objets 3D est conservée ou supprimée.

**312** | Chapitre 17 Création d'objets géométriques

# **Modification d'objets existants**

**18**

<span id="page-330-0"></span>Vous pouvez sélectionner des objets, visualiser et modifier les propriétés des objets et, enfin, apporter des modifications générales ou spécifiques à un objet.

## **Choix des objets**

Vous disposez d'un vaste éventail d'options pour sélectionner les objets à modifier.

## **Choix des différents objets**

A l'invite Choix des objets, vous pouvez sélectionner un ou plusieurs objets séparément.

### **Utilisation du curseur de la cible de sélection**

Lorsque le curseur carré de la cible de sélection est en position pour sélectionner un objet, l'objet est mis en surbrillance. Cliquez sur l'objet à sélectionner.

Vous pouvez gérer la taille de la cible de sélection dans l'onglet Curseur et sélection de la boîte de dialogue Préférences de l'application.

### **Sélection d'objets voisins**

Il est difficile de sélectionner des objets lorsqu'ils sont très proches ou superposés. L'exemple suivant montre deux lignes et un cercle se trouvant dans le champ de la cible de sélection.

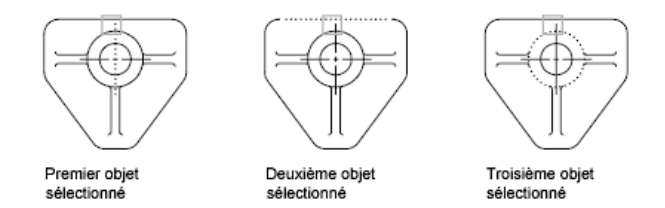

Si l'aperçu de sélection est activé, vous pouvez passer les objets en revue en plaçant le pointeur sur un objet pour le mettre en surbrillance, puis tout en maintenant la touche MAJ enfoncée, appuyez sur la touche ESPACE de manière continuer. Lorsque l'objet requis est mis en surbrillance, cliquez avec le bouton gauche pour le sélectionner.

Si l'aperçu de sélection est désactivé, maintenez enfoncées les touches MAJ + ESPACE et cliquez pour passer en revue ces objets, l'un après l'autre, jusqu'à ce que celui qui vous intéresse soit sélectionné. Appuyez sur ECHAP pour désactiver ce mode.

### **Suppression d'objets de la sélection**

Supprimez les objets du jeu de sélection courant en maintenant la touche MAJ enfoncée et en les sélectionnant de nouveau.

### **Voir aussi :**

- [Modification de sous-objets 3D](#page-622-0) (page 605)
- [Modification des surfaces et des solides composés](#page-637-0) (page 620)

### **Aide-mémoire**

### PROPRIETES

Contrôle les propriétés des objets existants.

SELECT

Place les objets sélectionnés dans le jeu de sélection Précédent.

### 3DSELECTIONMODE

Contrôle la priorité de sélection des objets se recouvrant visuellement et physiquement lors de l'utilisation des styles visuels 3D.

### HIGHLIGHT

Gère la mise en surbrillance des objets ; n'affecte pas les objets sélectionnés avec des poignées.

### LEGACYCTRLPICK

Spécifie les touches pour le cycle de sélection et le comportement de la combinaison Ctrl-clic.

#### PICKADD

Détermine si les sélections suivantes remplacent le jeu de sélection courant ou s'y ajoutent.

### PICKAUTO

Gère le fenêtrage automatique pour la sélection d'objets.

### PICKBOX

Définit, en pixels, la hauteur de la cible de sélection d'objets.

### PICKDRAG

Gère la méthode de dessin d'une fenêtre de sélection.

### PICKFIRST

Détermine si vous sélectionnez les objets avant (sélection nom-verbe) ou après avoir émis une commande.

## **Choix de plusieurs objets**

A l'invite Choix des objets, vous pouvez sélectionner de nombreux objets en même temps.

#### **Indication d'une zone de sélection rectangulaire**

Indiquez les coins opposés pour définir une zone rectangulaire. La couleur de l'arrière-plan à l'intérieur de la zone change et devient transparente. La direction dans laquelle vous faites glisser le curseur du premier point au coin opposé détermine les objets à sélectionner.

- **Sélection de la fenêtre.** Faites glisser le curseur de gauche à droite pour sélectionner uniquement les objets entièrement entourés par la zone rectangulaire.
- **Sélection de l'intersection.** Faites glisser le curseur de droite à gauche pour sélectionner les objets entourés ou capturés par la fenêtre rectangulaire.

Choix de plusieurs objets | **315**

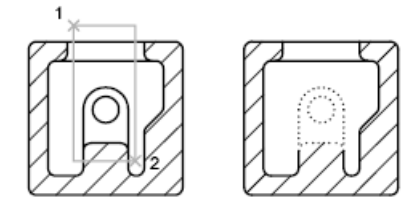

Objets sélectionnés à l'aide de la fenêtre de sélection (sélection exclusive)

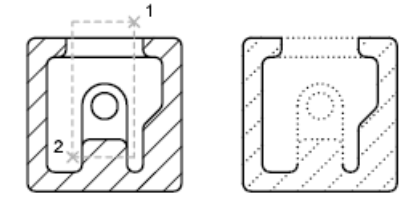

Objets sélectionnés à l'aide de la fenêtre de capture (sélection globale)

Avec la méthode de sélection de la fenêtre, la totalité de l'objet doit habituellement être comprise dans l'aire de sélection rectangulaire. Cependant, si un objet associé à un type de ligne non continu (pointillé) n'est que partiellement visible dans la fenêtre AutoCAD et si tous les vecteurs visibles du type de ligne peuvent tenir dans la zone de sélection, la totalité de l'objet est sélectionnée.

### **Indication d'une zone de sélection de forme irrégulière**

Indiquez des points pour définir une zone de forme irrégulière. Utilisez la fenêtre polygone mini pour sélectionner les objets entièrement entourés par la zone de sélection. Utilisez la sélection polygone de capture pour sélectionner les objets que la zone de sélection entoure *ou* capture.

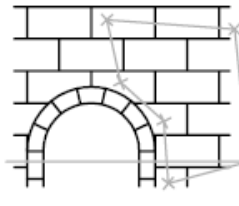

Polygone de sélection

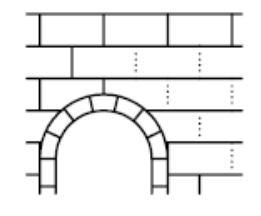

Résultat

### **Indication d'un trajet de sélection**

Utilisez un trajet de sélection dans un dessin complexe. Un trajet de sélection ressemble à une polyligne et sélectionne uniquement les objets qu'il traverse. Le circuit illustré ci-dessous nous montre un trajet sélectionnant plusieurs composants.

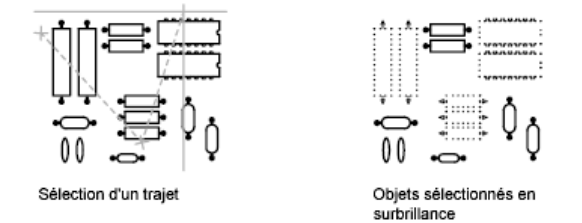

### **Utilisation des autres options de sélection**

Vous pouvez voir d'autres options de sélection en entrant **?** à l'invite Choix des objets. Pour avoir une description de chacune de ces options, voir SELECT.

### **Suppression de plusieurs objets de la sélection**

Vous pouvez saisir la lettre **s** (Supprimer) à l'invite Choix des objets et utiliser l'une des options de sélection pour supprimer les objets du jeu de sélection. Si vous utilisez l'option Supprimer et souhaitez ajouter des objets au jeu de sélection, entrez **a** (Ajouter).

Pour supprimer des objets du jeu de sélection courant, vous pouvez soit maintenir la touche MAJ enfoncée et les sélectionner de nouveau, soit maintenir la touche MAJ enfoncée, puis cliquer sur une fenêtre de sélection ou de capture pour la déplacer. Vous pouvez ajouter et supprimer des objets à volonté dans le jeu de sélection.

### **Aide-mémoire**

### PROPRIETES

Contrôle les propriétés des objets existants.

### SELECTRAP

Crée un jeu de sélection basé sur les critères de filtrage.

### SELECT

Place les objets sélectionnés dans le jeu de sélection Précédent.

Choix de plusieurs objets | **317**

### HIGHLIGHT

Gère la mise en surbrillance des objets ; n'affecte pas les objets sélectionnés avec des poignées.

### PICKADD

Détermine si les sélections suivantes remplacent le jeu de sélection courant ou s'y ajoutent.

### PICKAUTO

Gère le fenêtrage automatique pour la sélection d'objets.

#### PICKBOX

Définit, en pixels, la hauteur de la cible de sélection d'objets.

#### PICKDRAG

Gère la méthode de dessin d'une fenêtre de sélection.

### PICKFIRST

Détermine si vous sélectionnez les objets avant (sélection nom-verbe) ou après avoir émis une commande.

### PREVIEWEFFECT

Spécifie l'effet visuel utilisé pour afficher l'aperçu de la sélection des objets.

### **Comment empêcher la sélection de certains objets**

Vous pouvez empêcher que soient sélectionnés et modifiés des objets situés sur des calques en verrouillant ces derniers.

Normalement, ce verrouillage sert à empêcher d'éditer certains objets par inadvertance. Toutefois il est possible d'effectuer d'autres opérations même si un calque est verrouillé. Vous pouvez, par exemple, choisir un calque verrouillé comme calque actuel et y ajouter des objets. Pour indiquer des points sur des objets situés sur des calques verrouillés, vous pouvez également utiliser les commandes de consultation (telles que LISTE) ou le mode d'accrochage aux objets. Il vous est par ailleurs possible de modifier l'ordre de tracé des objets sur ces calques.

Pour mieux faire la différence entre les calques verrouillés et déverrouillés, vous pouvez procéder comme suit :

■ Passez le curseur de la souris sur un objet pour voir si une icône de verrou s'affiche.

■ Atténuez les objets figurant sur les calques verrouillés.

**REMARQUE** Les poignées n'apparaissent pas sur les objets figurant sur des calques verrouillés.

### **Aide-mémoire**

CALQUE

Gère les calques et leurs propriétés.

ISOCALQUE

Masque ou verrouille tous les calques à l'exception de ceux qui n'appartiennent pas aux objets sélectionnés.

### VERROUCALQUE

Verrouille le calque d'un objet sélectionné.

DEVERCALQUE

Déverrouille le calque d'un objet sélectionné.

### LAYLOCKFADECTL

Contrôle la quantité d'estompage des objets sur les calques verrouillés.

## **Sélection d'objets en fonction de leurs propriétés**

Pour inclure des objets dans un jeu de sélection ou les exclure de ce jeu, utilisez des propriétés ou des types d'objet.

Pour définir rapidement un jeu de sélection en fonction de critères de filtrage spécifiques, utilisez

- Sélectionner similaire (SELECTSIMILAR) pour sélectionner des objets similaires du même type basés sur les propriétés apparentées spécifiées
- Fonction AutoLISP SSGET pour créer un filtre de sélection

Si vous avez ajouté une classification des fonctions à un objet à l'aide d'Autodesk ou d'une application tierce, vous pouvez sélectionner les objets par propriété de classification. Les filtres de sélection d'objets vous permettent de nommer et d'enregistrer les filtres pour une utilisation ultérieure.

Sélection d'objets en fonction de leurs propriétés | **319**

Avec les filtres de sélection d'objets, assurez-vous tout d'abord que ces propriétés sont définies par l'option DUCALQUE pour tous les objets de votre dessin, pour filtrer le jeu de sélection en fonction de la couleur, du type ou de l'épaisseur de ligne. Par exemple, un objet peut apparaître en rouge si sa couleur est définie par l'option DUCALQUE et si la couleur du calque est rouge.

Par défaut, les objets de même type sont considérés comme similaires s'ils se trouvent sur le même calque et, pour les blocs et autres objets référencés, s'ils portent le même nom. Les sous-objets sont uniquement pris en compte au niveau de l'objet. Par exemple, lorsqu'un sommet de maillage est sélectionné, SELECTSIMILAR permet de sélectionner d'autres objets de maillage, et pas seulement les sommets de maillage.

### **Voir aussi :**

- [Personnalisation de la procédure de sélection](#page-338-0) (page 321)
- [Utilisation des calques](#page-190-0) (page 173)

### **Aide-mémoire**

### PROPRIETES

Contrôle les propriétés des objets existants.

#### SELECT

Place les objets sélectionnés dans le jeu de sélection Précédent.

#### SELECTSIMILAR

Ajoute des objets similaires au jeu de sélection en fonction des objets sélectionnés.

### PICKADD

Détermine si les sélections suivantes remplacent le jeu de sélection courant ou s'y ajoutent.

### PICKAUTO

Gère le fenêtrage automatique pour la sélection d'objets.

### PICKBOX

Définit, en pixels, la hauteur de la cible de sélection d'objets.

### PICKDRAG

Gère la méthode de dessin d'une fenêtre de sélection.

### PICKFIRST

Détermine si vous sélectionnez les objets avant (sélection nom-verbe) ou après avoir émis une commande.

### SELECTSIMILARMODE

Détermine quelles propriétés doivent correspondent pour qu'un objet de même type soit sélectionné avec SELECTSIMILAR.

### <span id="page-338-0"></span>**Personnalisation de la procédure de sélection**

Vous pouvez contrôler plusieurs aspects des objets de sélection, si vous commencez par entrer une commande ou sélectionner les objets, la taille du curseur de la cible de sélection, ainsi que les paramètres d'affichage des objets sélectionnés.

Les commandes qui utilisent le message Choix des objets vous permettent d'effectuer les opérations suivantes :

- Entrer d'abord une commande, puis sélectionner les objets
- Sélectionnez d'abord les objets, puis entrez une commande.

Vous pouvez aussi choisir de :

- Prévisualiser les objets à sélectionner durant la sélection
- Mettre ou non les objets sélectionnés en surbrillance.
- Définir les zones de sélection et la méthode de création des jeux de sélection

### **Choix préalable de la commande**

Lorsque vous choisissez une commande d'édition, une invite Choix des objets s'affiche et la cible de sélection remplace le réticule. Vous pouvez répondre au message Choix des objets de différentes façons :

- Sélectionner les objets un à la fois.
- Cliquez sur une zone vide Déplacez le curseur pour définir une zone de sélection rectangulaire.
- Entrer une option de sélection. Entrez ? pour afficher toutes les options de sélection.
- Combiner des méthodes de sélection. Par exemple, pour sélectionner la plupart des objets de la zone de dessin, sélectionnez tous les objets, puis supprimez ceux dont vous ne voulez pas.

### **Sélection préalable des objets**

Vous pouvez utiliser l'une des deux méthodes suivantes pour sélectionner des objets avant d'exécuter une commande :

- Utilisez la commande *[SELECT](#page-0-0)* et entrez ? pour afficher toutes les options de sélection. Tous les objets sélectionnés sont intégrés dans le jeu de sélection Précédent. Pour utiliser le jeu de sélection Précédent, entrez **p** au message Choix des objets de toute commande subséquente.
- Lorsque Sélection nom/verbe est activée, sélectionnez des objets sur la ligne de commande avant d'entrer une commande telle que DEPLACER, COPIER ou EFFACER. Cette méthode ne permet de sélectionner des objets qu'en cliquant dessus individuellement ou en utilisant la sélection automatique.

### **Mise en surbrillance des objets à sélectionner**

Les objets sont mis en surbrillance lorsque vous les parcourez avec le curseur de la cible de sélection. Un aperçu des objets à sélectionner apparaît en cliquant. Lorsque vous spécifiez une zone de sélection pour plusieurs objets, l'arrière-plan de cette zone devient transparente.

Ces effets d'aperçu de la sélection sont activés par défaut. Vous pouvez les désactiver à l'aide de la variable système SELECTIONPREVIEW. Lorsque la variable système PICKBOX est définie sur 0, l'aperçu de sélection des objets n'est pas disponible.

### **Contrôle de l'apparence des objets sélectionnés**

Par défaut, les objets sélectionnés sont affichés en pointillé. Vous pouvez accroître les performances du programme en appliquant la valeur 0 à la variable système HIGHLIGHT. La désactivation de la mise en surbrillance de la sélection n'a *pas* d'incidence sur les poignées des objets sélectionnés.

### **Configuration des méthodes de sélection par défaut**

Les méthodes de sélection par défaut sont les suivantes :

- Utilisez les effets d'aperçu de la sélection et de l'aire de sélection pour obtenir un aperçu.
- Sélectionnez des objets avant d'entrer une commande (Sélection nom/verbe) ou après la saisie d'une commande. (PICKFIRST)
- Appuyez sur la touche MAJ pour ajouter des objets au jeu de sélection. (PICKADD)
- Cliquez et faites glisser le curseur pour créer une fenêtre de sélection. Sinon, définissez les coins d'une fenêtre de sélection en cliquant deux fois. (PICKDRAG)
- Démarrez automatiquement une sélection Fenêtre ou Capture lorsque vous cliquez sur un espace vide. Sinon, vous devez entrer la lettre **a** ou **f** pour indiquer une fenêtre ou une sélection de capture. (PICKAUTO)
- Modifiez la taille de la cible de sélection. (PICKBOX)
- Sélectionnez tous les objets d'un groupe lors de la sélection d'un objet du groupe.
- Ajoutez le contour dans le jeu de sélection lors de la sélection des hachures.

### **Aide-mémoire**

### PROPRIETES

Contrôle les propriétés des objets existants.

CROSSINGAREACOLOR

Gère la couleur de la zone de sélection lors de la sélection par capture.

#### DRAGMODE

Gère l'affichage des objets déplacés.

#### HIGHLIGHT

Gère la mise en surbrillance des objets ; n'affecte pas les objets sélectionnés avec des poignées.

Personnalisation de la procédure de sélection | **323**

### PICKADD

Détermine si les sélections suivantes remplacent le jeu de sélection courant ou s'y ajoutent.

### PICKAUTO

Gère le fenêtrage automatique pour la sélection d'objets.

### PICKBOX

Définit, en pixels, la hauteur de la cible de sélection d'objets.

### PICKDRAG

Gère la méthode de dessin d'une fenêtre de sélection.

#### PICKFIRST

Détermine si vous sélectionnez les objets avant (sélection nom-verbe) ou après avoir émis une commande.

### PREVIEWEFFECT

Spécifie l'effet visuel utilisé pour afficher l'aperçu de la sélection des objets.

### PREVIEWFILTER

Exclut de l'aperçu de sélection les types d'objets spécifiés.

#### SELECTIONAREA

Gère l'affichage des effets pour les zones de sélection.

### SELECTIONAREAOPACITY

Gère la transparence de la zone de sélection lors de la sélection par capture ou par fenêtre.

#### SELECTIONPREVIEW

Gère l'affichage de l'aperçu de la sélection.

### WINDOWAREACOLOR

Gère la couleur de la zone de sélection transparente lors de la sélection par fenêtre.

### **Groupement d'objets**

Un groupe est un ensemble enregistré d'objets que vous pouvez sélectionner et modifier simultanément ou séparément. Les groupes permettent d'associer facilement des éléments de dessin que vous devez manipuler en un seul bloc.

**Voir aussi :**

■ [Utilisation des blocs](#page-448-0) (page 431)

### **Présentation des groupes**

Un groupe est un ensemble enregistré d'objets que vous pouvez sélectionner et modifier simultanément ou séparément. Les groupes permettent d'associer facilement des éléments de dessin que vous devez manipuler en un seul bloc. Vous pouvez les créer rapidement avec un nom par défaut.

**CONSEIL** Les groupes sont utiles pour associer des solides 3D lorsque vous ne souhaitez pas les combiner à une opération booléenne.

Dans la mesure où vous travaillez par ajout ou suppression d'objets, vous pouvez modifier les composants des groupes.

Les groupes s'apparentent aux blocs par certains aspects. Les blocs permettent aussi de combiner des objets dans un ensemble nommé. Par exemple, les groupes que vous créez sont sauvegardés d'une session à l'autre. Vous pouvez néanmoins modifier des objets individuels dans des groupes plus facilement que vous ne le feriez dans des blocs étant donné que ceux-ci doivent être décomposés au préalable. A la différence des blocs, les groupes ne peuvent pas être partagés par plusieurs dessins.

### **Aide-mémoire**

**GROUP** 

Crée et gère des ensembles d'objets enregistrés appelés groupes.

**PICKSTYLE** 

Gère l'utilisation de la sélection de groupe et de la sélection de hachures associatives.

## **Création de groupes**

Parallèlement au choix des objets qui deviendront les membres d'un groupe, vous pouvez attribuer au groupe un nom et une description.

Groupement d'objets | **325**

Vous avez la possibilité de donner un nom et une description aux groupes que vous créez. Lorsque vous copiez un groupe, AutoCAD lui attribue par défaut le nom Ax, mais considère qu'il ne possède pas de nom.

Si vous essayez d'ajouter un membre d'un groupe sélectionnable à un autre groupe, AutoCAD insère automatiquement tous les membres du groupe.

Les objets de votre dessin peuvent appartenir à plusieurs groupes ; les groupes peuvent eux-mêmes être imbriqués dans d'autres groupes. Vous pouvez dissocier un groupe imbriqué afin de rétablir la configuration d'origine.

Les groupes nommés ne sont pas conservés lorsque vous utilisez un dessin comme référence externe ou lorsque vous l'insérez en tant que bloc. Il vous est néanmoins possible de lier, puis de décomposer la référence externe ou de décomposer le bloc pour que le groupe soit disponible en tant que groupe sans nom.

**REMARQUE** Evitez de créer de grands groupes composés de centaines ou de milliers d'objets, car ils réduisent les performances de ce programme de manière significative.

### **Aide-mémoire**

### **GROUP**

Crée et gère des ensembles d'objets enregistrés appelés groupes.

#### PICKSTYLE

Gère l'utilisation de la sélection de groupe et de la sélection de hachures associatives.

### <span id="page-343-0"></span>**Choix des objets dans les groupes**

Il est possible de choisir un groupe en fonction de son nom ou des membres qu'il contient.

Vous pouvez sélectionner un groupe en indiquant son nom à l'invite Choix des objets. Si la variable système PICKSTYLE a pour valeur 1 ou 3, et que vous sélectionnez un membre d'un groupe sélectionnable, tous les objets du groupe répondant au critère de sélection sont sélectionnés. L'activation et la désactivation de la sélection de groupes peut également s'effectuer en appuyant sur les touches Ctrl-H ou Maj-Ctrl-A.

Vous obtenez le même résultat lorsque vous sélectionnez, par exemple, un objet placé derrière un autre, en mettant tour à tour les objets du dessin en

surbrillance. Si vous sélectionnez un objet qui appartient à plusieurs groupes, AutoCAD sélectionne l'ensemble des membres de ces groupes. Pour sélectionner les groupes à modifier à l'aide des poignées, cliquez dessus au moyen du périphérique de pointage, lorsque la ligne de commande correspondante apparaît.

### **Aide-mémoire**

**GROUP** 

Crée et gère des ensembles d'objets enregistrés appelés groupes.

PICKSTYLE

Gère l'utilisation de la sélection de groupe et de la sélection de hachures associatives.

## **Modification de groupes**

Vous pouvez modifier des groupes de différentes manières, notamment en changeant leur appartenance et leurs propriétés, en modifiant le nom et la description des groupes, et en les supprimant du dessin.

### **Modification des objets en tant que groupe**

Lorsque la sélection de groupe est activée, vous pouvez déplacer, copier, faire pivoter et modifier les groupes de la même manière que vous le feriez avec des objets individuels. Si vous devez modifier des objets d'un groupe, désactivez la sélection de groupe ou utilisez les poignées pour modifier des objets individuels. Pour plus d'informations, reportez-vous à la section [Choix des](#page-343-0) [objets dans les groupes](#page-343-0) (page 326).

Dans certaines circonstances, il est utile de déterminer l'ordre dans lequel les objets qui appartiennent à un même groupe seront sélectionnés. Par exemple, un sous-programme personnalisé qui génère des trajectoires d'outil pour des dispositifs de commande numérique peut dépendre d'une série d'objets contigus dans un ordre spécifié.

Vous pouvez réorganiser les membres d'un groupe de deux façons : modifier la position numérique d'un membre ou d'une série de membres du groupe ou inverser l'ordre de tous ses membres à la fois. Le premier objet de chaque groupe porte le numéro 0 et non le numéro 1.

Groupement d'objets | **327**

### **Modification des composants, du nom ou de la description d'un groupe**

Vous pouvez spécifier les objets à ajouter ou à supprimer d'un groupe à tout moment. Vous pouvez également modifier le nom ou la description d'un groupe. Si vous supprimez un objet du dessin ou que vous le retirez du groupe, la définition du groupe est conservée, même si celui-ci est vide.

**REMARQUE** La décomposition d'un objet en tant qu'instance de bloc ou hachure qui appartient à un groupe n'entraîne pas l'ajout automatique des composants obtenus à un groupe.

### **Suppression des groupes**

Vous pouvez supprimer la définition d'un groupe à l'aide de l'option Décomposer. Cette opération diffère de la décomposition d'un bloc, d'une hachure ou d'une cote. Les objets qui appartenaient au groupe décomposé restent dans le dessin.

En conséquence, le groupe est dissout, mais les membres ne sont modifiés d'aucune autre manière.

### **Aide-mémoire**

### **GROUP**

Crée et gère des ensembles d'objets enregistrés appelés groupes.

### PICKSTYLE

Gère l'utilisation de la sélection de groupe et de la sélection de hachures associatives.

## <span id="page-345-0"></span>**Correction des erreurs**

Il existe plusieurs méthodes pour revenir sur les opérations effectuées.

### **Annulation d'une seule opération**

La méthode la plus simple consiste à utiliser la commande ANNULER ou U pour annuler une seule action. De nombreuses commandes comportent leur propre option U d'annulation, qui permet de corriger les erreurs sans quitter la commande. Lorsque vous créez des lignes et des polylignes, par exemple, entrez **u** pour annuler le dernier segment.

**REMARQUE** Par défaut, la commande ANNULER est définie pour combiner des commandes consécutives de panoramique et de zoom en une seule opération lorsque vous annulez ou rétablissez une action. Cependant, les commandes de panoramique et de zoom lancées à partir du menu n'opèrent pas conjointement et effectuent toujours des actions distinctes.

#### **Annulations de plusieurs opérations à la fois**

Utilisez l'option Marque de la commande ANNULER pour marquer une opération pendant votre travail. Vous pouvez alors utiliser l'option Retour de la commande ANNULER pour revenir sur toutes les opérations effectuées après l'utilisation de l'option Marque. Utilisez les options Début et Fin de la commande ANNULER pour définir un ensemble d'actions à traiter comme groupe.

Vous pouvez également annuler plusieurs opérations à la fois à l'aide de la liste déroulante Annuler de la barre d'outils Standard.

### **Inversion de l'effet de la commande Annuler**

Vous pouvez inverser l'effet d'une commande U ou ANNULER en utilisant RETABLIR juste après U ou ANNULER.

Vous avez également la possibilité de rétablir plusieurs opérations à la fois à l'aide de la liste déroulante Rétablir de la barre d'outils Standard.

### **Effacement d'objets**

Vous pouvez effacer tous les objets que vous dessinez. Si vous effacez un objet par inadvertance, utilisez les commandes ANNULER ou REPRISE pour le restaurer.

Pour plus d'informations, reportez-vous à la section [Effacement d'objets](#page-347-0) (page 330).

### **Annulation d'une commande**

Vous pouvez annuler une commande sans l'exécuter, en appuyant sur ECHAP.

### **Aide-mémoire**

EFFACER

Supprime des objets d'un dessin.

Correction des erreurs | **329**

### **OPTIONS**

Personnalise les paramètres de fonctionnement du programme.

### REPRISE

Restaure les objets effacés.

#### RETABLIR

Inverse les effets de la commande d'annulation ANNULER ou U précédente.

### MRETABLIR

Inverse l'effet des commandes d'annulation ANNULER ou U précédentes.

U

Annule la dernière opération.

### ANNULER

Annule l'effet de commandes.

### UNDOCTL

Indique l'état des options Auto, Contrôle et Groupe de la commande ANNULER.

### UNDOMARKS

Stocke le nombre de marques placées dans le flux de contrôle de la commande ANNULER par l'option Marque.

## <span id="page-347-0"></span>**Effacement d'objets**

Il existe de nombreuses manières de supprimer des objets de votre dessin pour nettoyer l'affichage.

### **Retrait des définitions, des styles et des objets inutilisés**

Vous pouvez retirer les *objets nommés et non nommés* inutilisés avec la commande PURGER. Vous pouvez par exemple purger les définitions de bloc, les styles de cotes, les calques, les types de ligne et les styles de texte. La commande PURGER vous permet de retirer les objets géométrique de longueur nulle et les objets texte vides.

### **Rafraîchissement de l'affichage**

Vous pouvez supprimer de la zone d'affichage, les marques temporaires en forme de signe plus appelées pixels parasite et résidus provenant d'opérations d'édition antérieures.

- Pour supprimer les résidus, utilisez la commande REDESS.
- Pour supprimer les pixels parasite, utilisez la commande REGEN.

### **Voir aussi :**

■ [Correction des erreurs](#page-345-0) (page 328)

### **Aide-mémoire**

### **COUPERPRESS**

Copie les objets sélectionnés dans le Presse-papiers et les supprime du dessin.

EFFACER

Supprime des objets d'un dessin.

REPRISE

Restaure les objets effacés.

### PURGER

Supprime du dessin les éléments non utilisés, comme les calques ou les définitions de blocs.

### REDESS

Rafraîchit l'affichage de la fenêtre courante.

### REDESTOUT

Rafraîchit l'affichage de toutes les fenêtres.

### REGEN

Régénère la totalité du dessin dans la fenêtre courante.

### ANNULER

Annule l'effet de commandes.

Effacement d'objets | **331**

## **Couper, copier et coller avec le Presse-papiers**

Lorsque vous voulez utiliser les objets d'un fichier dessin dans une autre application, vous pouvez couper ou copier ces objets dans le Presse-papiers, puis les coller depuis le Presse-papiers dans l'autre application.

### **Couper les objets**

Couper des objets sélectionnés les supprime du dessin et les copie dans le Presse-papiers. Ces objets peuvent maintenant être collés dans d'autres programmes.

### **Copie d'objets**

Utilisez le Presse-papiers pour copier tout ou partie d'un dessin dans un document créé par une autre application. Les objets sont copiés dans un format vectoriel qui permet de conserver une haute résolution dans d'autres applications. Les informations contenues dans le Presse-papiers peuvent ensuite être collées dans d'autres programmes.

### **Collage des objets**

Les formats utilisés pour mémoriser les informations dans le Presse-papiers varient d'une application à l'autre. Lorsque vous copiez des objets dans le Presse-papiers, les informations sont conservées dans tous les formats disponibles. Lorsque vous collez le contenu du Presse-papiers dans un dessin, le choix du format dépend du volume d'informations qu'il peut contenir.

### **Aide-mémoire**

### **COPIFRBASE**

Copie les objets sélectionnés dans le Presse-papiers en les associant à un point de base spécifié.

### **COPIERPRESS**

Copie les objets sélectionnés dans le Presse-papiers.

### COUPERPRESS

Copie les objets sélectionnés dans le Presse-papiers et les supprime du dessin.

### **COLLERPRESS**

Colle les objets du Presse-papiers dans le dessin courant.

## **Modification des objets**

Vous pouvez modifier la taille, la forme et l'emplacement des objets.

**Voir aussi :**

- [Utilisation d'objets personnalisés et d'objets externes](#page-1007-0) (page 990)
- [Modification des cotes existantes](#page-880-0) (page 863)

## <span id="page-350-0"></span>**Choix d'une méthode pour modifier des objets**

Accédez aux options de modification de l'objet à l'aide des méthodes suivantes :

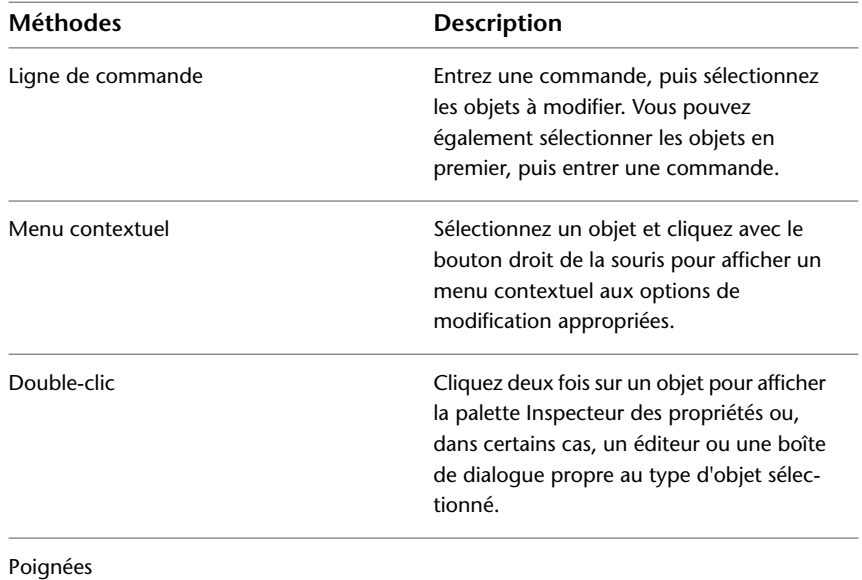

**Voir aussi :**

- [Modification du texte](#page-808-0) (page 791)
- [Choix des objets](#page-330-0) (page 313)
- [Modification des cotes existantes](#page-880-0) (page 863)
- [Affichage et modification des propriétés d'objets](#page-188-0) (page 171)

Modification des objets | **333**

■ [Utilisation d'objets personnalisés et d'objets externes](#page-1007-0) (page 990)

### **Aide-mémoire**

### DRAGMODE

Gère l'affichage des objets déplacés.

#### PROPRIETES

Contrôle les propriétés des objets existants.

### SELECT

Place les objets sélectionnés dans le jeu de sélection Précédent.

#### DBLCLKEDIT

Contrôle le comportement de l'édition double-clic dans la zone de dessin

### DRAGMODE

Gère l'affichage des objets déplacés.

### PICKADD

Détermine si les sélections suivantes remplacent le jeu de sélection courant ou s'y ajoutent.

### PICKFIRST

Détermine si vous sélectionnez les objets avant (sélection nom-verbe) ou après avoir émis une commande.

## <span id="page-351-0"></span>**Modification des objets à l'aide des poignées**

Les poignées apparaissent aux points stratégiques des objets sélectionnés. Manipulez les poignées pour modifier les objets.

## **Utilisation des modes de poignées**

Ils permettent de contrôler le comportement d'un objet lorsque vous le manipulez à l'aide des poignées. Utilisez les modes de poignées pour étirer, déplacer, mettre à l'échelle, faire pivoter ou effectuer une copie miroir d'un objet.

Pour utiliser un mode de poignées, sélectionnez une poignée (poignée de base) qui servira de point de base de l'action. (Une poignée sélectionnée est également appelée une poignée *activée*.) Appuyez sur Entrée ou sur la barre d'espacement pour passer de l'un des modes de poignées à l'autre. Vous pouvez également utiliser les raccourcis clavier ou cliquer sur le bouton droit du périphérique de pointage pour afficher tous les modes.

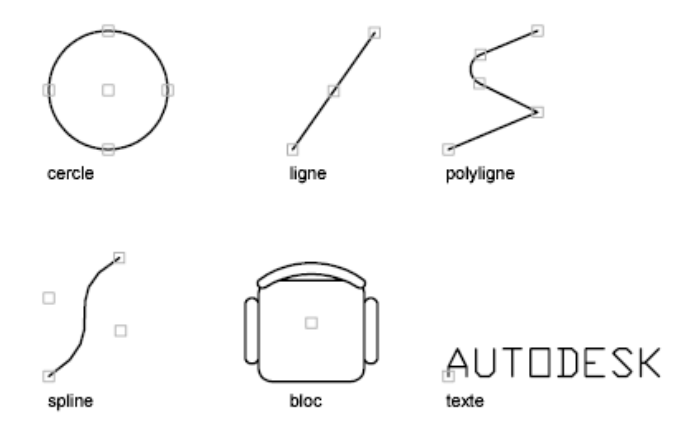

**REMARQUE** Les poignées n'apparaissent pas sur les objets figurant sur des calques verrouillés.

### **Etirement à l'aide des poignées**

Vous pouvez étirer un objet en déplaçant les poignées sélectionnées. Toutefois, dans certains cas (lorsqu'il s'agit d'éléments de texte, de références de blocs ou d'objets point, ou des poignées figurant au milieu des lignes ou au centre des cercles), cela a pour effet de déplacer les objets au lieu de les étirer. Il s'agit d'une excellente méthode pour déplacer les références de blocs et pour ajuster les cotes.

**REMARQUE** Lorsqu'un objet 2D ne se trouve pas dans le SCU courant, l'objet est étiré dans le plan où il a été créé et non dans le plan du SCU courant.

### **Déplacement à l'aide des poignées**

Vous pouvez déplacer les objets à l'aide des poignées. Les objets sélectionnés sont mis en surbrillance et ils sont déplacés selon la direction et la distance du prochain point que vous désignez.

### **Mise à l'échelle à l'aide des poignées**

Vous pouvez mettre à l'échelle des objets sélectionnés par rapport à un point de base. Augmentez la taille d'un objet en faisant glisser la poignée (servant de point de base) vers l'extérieur et en spécifiant un emplacement de point. Pour en diminuer la taille, il suffit de faire glisser la poignée vers l'intérieur. Il est possible également d'entrer une valeur d'échelle relative.

### **Copie miroir à l'aide des poignées**

Vous pouvez réaliser la copie miroir d'objets sélectionnés selon un axe de symétrie temporaire. Activez le mode Ortho pour spécifier un axe de symétrie vertical ou horizontal.

### **Rotation à l'aide des poignées**

Vous pouvez faire pivoter les objets sélectionnés autour d'un point de base en faisant glisser le curseur et en désignant l'emplacement du point. Vous pouvez également entrer une valeur d'angle. Il s'agit d'une excellente méthode pour faire pivoter les références de blocs.

#### **Sélection et modification de plusieurs poignées**

Vous pouvez utiliser plusieurs poignées comme poignées de base pour l'opération. Lorsque vous sélectionnez plusieurs poignées (ce à quoi on fait référence sous le terme *sélection de plusieurs poignées actives*), la forme de l'objet reste intacte entre les poignées sélectionnées. Pour sélectionner plusieurs poignées, appuyez sur la touche MAJ et maintenez-la enfoncée pendant que vous sélectionnez les poignées appropriées.

### **Limitation de l'affichage des poignées pour améliorer les performances**

Vous pouvez limiter le nombre maximal d'objets qui affichent des poignées. Par exemple, lorsqu'un dessin contient des objets de hachures ou des polylignes avec de nombreuses poignées, la sélection de ces objets peut prendre un certain temps. La variable système GRIPOBJLIMIT supprime l'affichage des poignées lorsque le jeu de sélection initial se compose d'un nombre d'objets supérieur au nombre spécifié. Si vous ajoutez des objets à la sélection courante, la limite ne s'applique pas.

**REMARQUE** Les poignées n'apparaissent pas sur les objets figurant sur des calques verrouillés.

### **Utilisation de poignées quadrant**

Pour les poignées quadrant sur des cercles et des ellipses, la distance est mesurée à partir du centre et non de la poignée sélectionnée. Par exemple, en mode Etirer, vous pouvez sélectionner une poignée quadrant pour étirer un cercle, puis spécifier la distance du nouveau rayon sur la ligne de commande. La distance est mesurée à partir du centre du cercle et non pas du quadrant sélectionné. Lorsque vous étirez le cercle à partir du centre, le cercle se déplace.

### **Voir aussi :**

- [Choix d'une méthode pour modifier des objets](#page-350-0) (page 333)
- [Modification des polylignes](#page-396-0) (page 379)
- [Modification des hachures et des remplissages](#page-753-0) (page 736)
- [Utilisation de la saisie dynamique](#page-253-0) (page 236)

### **Aide-mémoire**

### **OPTIONS**

Personnalise les paramètres de fonctionnement du programme.

### **GRIPBLOCK**

Gère l'affichage des poignées dans les blocs.

#### GRIPCOLOR

Gère la couleur des poignées désélectionnées.

### **GRIPCONTOUR**

Gère la couleur des poignées de contour.

### **GRIPHOT**

Gère la couleur des poignées sélectionnées.

#### **GRIPHOVER**

Détermine la couleur de remplissage d'une poignée non sélectionnée lorsque vous placez le curseur sur celle-ci.

### **GRIPOBJLIMIT**

Supprime l'affichage des poignées lorsque le jeu de sélection initial contient plus d'objets que le nombre indiqué.

### **GRIPS**

Gère l'affichage des poignées sur les objets sélectionnés.

### **GRIPSIZE**

Définit la taille en pixels du carré représentant la poignée.

#### **GRIPTIPS**

Gère l'affichage des conseils sur les poignées et des info-bulles sur la navigation à l'aide de la touche Ctrl.

## **Modification d'objets à l'aide de poignées multifonctionnelles**

Modifiez des polylignes, splines, et objets de hachures de polylignes non associatives à l'aide de poignées multifonctionnelles.

Contrôlez l'affichage de ces poignées à l'aide de la variable système GRIPS.

Les poignées multifonctionnelles permettent d'effectuer les opérations suivantes :

- **Modifier la position, la taille et l'orientation des objets.** [Utilisez les modes](#page-351-0) [de poignées](#page-351-0) (page 334) pour déplacer, faire pivoter, mettre à l'échelle ou effectuer une copie miroir des objets.
- **Modification de la forme des objets.** Utilisez les options de modification à l'aide des poignées multifonctionnelles pour modifier des sommets, des points de lissage, des points de contrôle, les types des segments et les directions des tangentes.

Pour activer une poignée multifonctionnelle, sélectionnez-la ou passez le curseur de la souris dessus et choisissez une option de modification dans le menu dynamique. Une fois la poignée active, modifiez son comportement à l'aide du menu contextuel Poignée active ou en parcourant les options comme suit :

- Appuyez sur la touche Entrée ou sur la barre d'espacement pour parcourir les modes de poignées.
- Appuyez sur la touche Ctrl pour parcourir les options de modification à l'aide des poignées multifonctionnelles.

**REMARQUE** Si l'objet est contraint, la première fois que vous appuyez sur la touche Ctrl, vous libérez les contraintes.

Contrôlez les méthodes d'accès aux poignées multifonctionnelles avec la variable système GRIPMULTIFUNCTIONAL.

### **Aide-mémoire**

### **OPTIONS**

Personnalise les paramètres de fonctionnement du programme.

**GRIPBLOCK** 

Gère l'affichage des poignées dans les blocs.

**GRIPCOLOR** 

Gère la couleur des poignées désélectionnées.

### **GRIPCONTOUR**

Gère la couleur des poignées de contour.

#### GRIPHOT

Gère la couleur des poignées sélectionnées.

### **GRIPHOVER**

Détermine la couleur de remplissage d'une poignée non sélectionnée lorsque vous placez le curseur sur celle-ci.

### **GRIPOBJLIMIT**

Supprime l'affichage des poignées lorsque le jeu de sélection initial contient plus d'objets que le nombre indiqué.

### **GRIPS**

Gère l'affichage des poignées sur les objets sélectionnés.

### **GRIPSIZE**

Définit la taille en pixels du carré représentant la poignée.

### **GRIPTIPS**

Gère l'affichage des conseils sur les poignées et des info-bulles sur la navigation à l'aide de la touche Ctrl.

### GRIPMULTIFUNCTIONAL

Spécifie les méthodes d'accès aux poignées multifonctionnelles.

Modification des objets à l'aide des poignées | **339**

## **Création de plusieurs copies à l'aide des poignées**

Il est possible de créer plusieurs copies des objets que vous modifiez à l'aide d'un des modes de poignées.

Vous pouvez, par exemple, utiliser l'option Copier pour faire pivoter les objets sélectionnés et en placer des copies à chaque emplacement que vous spécifiez à l'aide du périphérique de pointage.

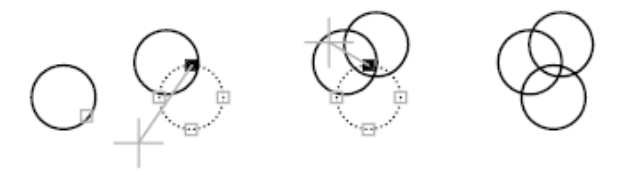

Vous pouvez également faire plusieurs copies d'un objet en enfonçant la touche CTRL lorsque vous sélectionnez le premier point. Par exemple, combiné avec l'étirement, ce mode permet d'étirer un objet, une ligne par exemple, et de le copier à l'emplacement de votre choix dans la zone graphique. La création de copies multiples continue tant que les poignées sont activées.

**REMARQUE** Lorsque vous utilisez les poignées pour effectuer plusieurs copies d'un objet qui contient plusieurs , seule la représentation d'échelle courante est copiée.

### **Définition d'un décalage ou d'une rotation selon le pas de la grille**

Vous pouvez disposer les copies d'un objet à intervalles réguliers à l'aide du décalage selon le pas de la grille. Celui-ci correspond à la distance entre l'objet original et la première copie. Dans le schéma d'éclairage présenté ci-après, la première copie se trouve à deux unités de l'original. Les copies que vous insérerez ultérieurement dans le dessin seront donc espacées de deux unités les unes par rapport aux autres.

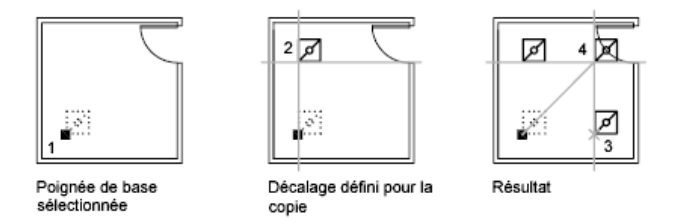

Si vous maintenez la touche CTRL enfoncée lors de la sélection de points de copie multiple, le curseur graphique se place automatiquement sur un point décalé en fonction des deux derniers points sélectionnés. Dans l'illustration

ci-dessous, le milieu de la ligne 1 se situe à la coordonnée 8,5. En fonction de ce milieu, la ligne 2 a été copiée à l'aide de la touche CTRL et au mode d'accrochage Etirer. Son milieu se situe à 9,5. La troisième ligne se place automatiquement sur un point décalé en fonction des valeurs de coordonnées 10,5.

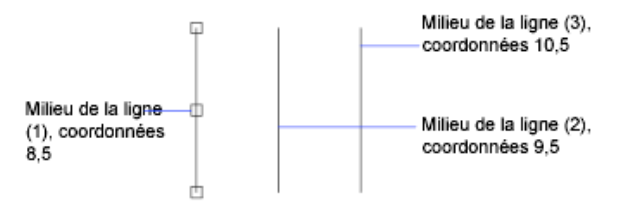

Vous pouvez également créer plusieurs copies à intervalles angulaires autour d'une poignée de base à l'aide de l'option de rotation selon le pas de la grille. La rotation selon le pas de la grille est l'angle entre un objet et sa première copie lorsque vous utilisez les poignées en mode Rotation. Maintenez la touche CTRL enfoncée pour utiliser l'accrochage rotatif.

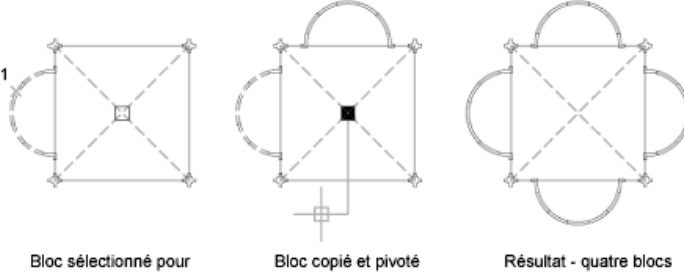

copies multiples avec poignées

copiés et pivotés

### **Aide-mémoire**

### **OPTIONS**

Personnalise les paramètres de fonctionnement du programme.

### **GRIPBLOCK**

Gère l'affichage des poignées dans les blocs.

### **GRIPCOLOR**

Gère la couleur des poignées désélectionnées.

Modification des objets à l'aide des poignées | **341**

GRIPCONTOUR

Gère la couleur des poignées de contour.

**GRIPHOT** 

Gère la couleur des poignées sélectionnées.

**GRIPS** 

Gère l'affichage des poignées sur les objets sélectionnés.

**GRIPSIZE** 

Définit la taille en pixels du carré représentant la poignée.

## **Gestion des poignées dans les blocs**

Vous pouvez indiquer si un bloc doit contenir une ou plusieurs poignées.

Vous pouvez indiquer si la référence d'un bloc sélectionné affiche une seule poignée au niveau de son point d'insertion ou si elle présente plusieurs poignées associées aux différents objets groupés au sein du bloc.

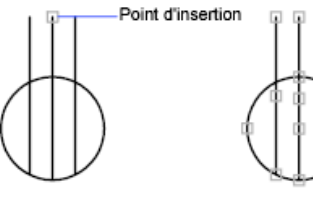

Poignées désactivées dans le bloc

Poignées activées dans le bloc

**Voir aussi :**

■ [Utilisation des modes de poignées](#page-351-0) (page 334)

### **Aide-mémoire**

### OPTIONS

Personnalise les paramètres de fonctionnement du programme.

**GRIPBLOCK** 

Gère l'affichage des poignées dans les blocs.
**GRIPCOLOR** 

Gère la couleur des poignées désélectionnées.

**GRIPCONTOUR** 

Gère la couleur des poignées de contour.

**GRIPHOT** 

Gère la couleur des poignées sélectionnées.

**GRIPS** 

Gère l'affichage des poignées sur les objets sélectionnés.

**GRIPSIZE** 

Définit la taille en pixels du carré représentant la poignée.

# **Déplacement et rotation des objets**

Vous pouvez déplacer des objets vers un emplacement différent ou modifier leur orientation en les faisant pivoter selon un angle donné ou vers d'autres objets.

# **Déplacement d'objets**

Vous pouvez déplacer des objets à une distance et dans une direction données par rapport aux originaux.

Pour déplacer les objets avec précision, utilisez les coordonnées, l'accrochage à la grille et les accrochages aux objets, ainsi que d'autres outils.

### **Indication de la distance avec deux points**

Déplacez un objet en utilisant la distance et la direction spécifiées par un point de base, suivi d'un second point. Dans l'exemple suivant, vous devez déplacer le bloc représentant une fenêtre. Sélectionnez l'objet à déplacer (1). Spécifiez le point de base du déplacement (2) et choisissez ensuite un second point (3). L'objet est déplacé vers un nouvel emplacement déterminé par la distance et la direction entre le point 2 et le point 3.

Déplacement et rotation des objets | **343**

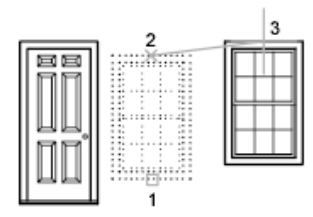

### **Utilisation du déplacement-étirement**

Vous pouvez également utiliser la commande ETIRER pour déplacer des objets si toutes leurs extrémités figurent entièrement dans la fenêtre de sélection. Activez le mode Ortho ou le repérage polaire pour déplacer les objets selon un angle donné.

Voici un exemple pratique de déplacement d'une porte sur un mur. Dans cette illustration, la porte se trouve entièrement dans la sélection de capture, alors que les lignes représentant la cloison ne sont que partiellement comprise dans la zone de sélection de capture.

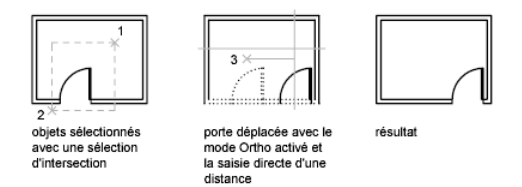

Par conséquent, seules les extrémités figurant dans la sélection de capture sont déplacées.

**Voir aussi :**

■ [Modification des objets à l'aide des poignées](#page-351-0) (page 334)

## **Aide-mémoire**

### CHANGESPACE

Déplace des objets entre l'espace objet et l'espace papier.

### DEPLACER

Déplace des objets à la distance et dans la direction indiquées.

PROPRIETES

Contrôle les propriétés des objets existants.

ETIRER

Etire les objets traversés par une fenêtre de sélection ou un polygone.

SNAPUNIT

Définit l'espacement de l'accrochage de la fenêtre courante.

Saisie directe d'une distance (modificateur de commande)

Situe le point suivant à la distance indiquée, dans la direction du curseur.

# **Rotation des objets**

Vous pouvez faire pivoter les objets du dessin autour d'un point de base donné.

Pour déterminer l'angle de rotation, vous pouvez entrer une valeur d'angle, faire glisser l'objet à l'aide du curseur ou spécifier un angle de référence à aligner avec un angle absolu.

### **Rotation d'un objet selon un angle donné**

Entrez une valeur d'angle de rotation de 0 à 360 degrés. Vous pouvez également entrer des valeurs en radians, en grades ou en unités géodésiques. Le sens de rotation des objets (trigonométrique ou horaire) dépend des paramètres de direction de l'angle de base définis dans la boîte de dialogue Unités de dessin.

#### **Rotation d'un objet par glisser-déposer**

Faites glisser l'objet autour du point de base et spécifiez un second point. Pour plus de précision, utilisez le mode Ortho, le repérage polaire ou encore les accrochages aux objets.

Par exemple, vous pouvez faire pivoter la vue en plan d'une maison en sélectionnant les objets (1), en indiquant un point de base (2), puis en spécifiant un angle de rotation en le faisant glisser vers un autre point (3).

Déplacement et rotation des objets | **345**

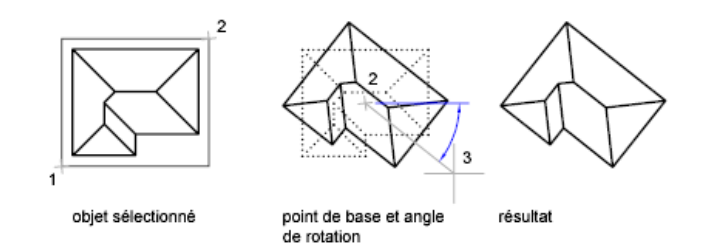

### **Rotation d'un objet selon un angle absolu**

A l'aide de l'option Référence, vous pouvez faire pivoter un objet et l'aligner avec un angle absolu.

Par exemple, pour faire pivoter la partie de l'illustration de telle sorte que le bord de la diagonale pivote à 90 degrés, vous devez sélectionner les objets à faire pivoter (1, 2), indiquer le point de base (3), puis entrer l'option Référence. Pour l'angle de référence, indiquez les deux extrémités de la ligne de la diagonale (4, 5). Entrez 90 pour le nouvel angle.

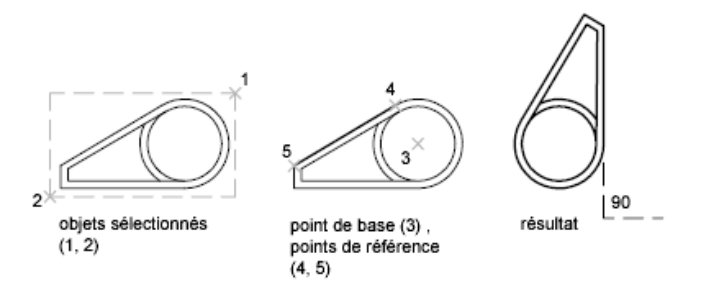

#### **Rotation d'un objet en 3D**

Pour faire pivoter des objets 3D, vous pouvez utiliser la commande ROTATION ou 3DROTATION.

- A l'aide de la commande ROTATION, faites pivoter des objets autour d'un point de base donné. L'axe de rotation traverse le point de base spécifié et est parallèle à l'axe *Z* du SCU courant.
- A l'aide de la commande 3DROTATION, définissez l'axe de rotation avec deux points, un objet, l'axe*X*, *Y* ou *Z* ou la direction *Z* de la vue courante.

#### **Voir aussi :**

■ [Rotation des vues dans les fenêtres de présentation](#page-180-0) (page 163)

## **Aide-mémoire**

ROTATION

Fait pivoter les objets autour d'un point de base.

3DROTATION

Déplace des objets selon un axe 3D.

# **Alignement d'objets**

Vous pouvez déplacer, faire pivoter ou basculer un objet de façon à l'aligner sur un autre objet.

Dans l'exemple suivant, deux paires de points sont utilisées pour aligner la canalisation en 2D à l'aide de la commande ALIGN. L'accrochage aux objets Extrémité permet d'aligner les tuyaux avec précision.

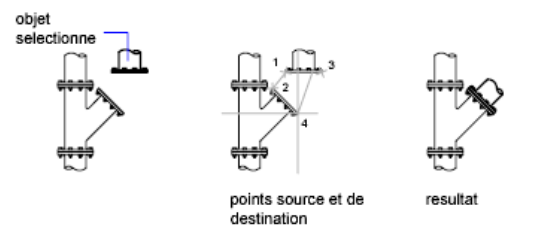

En 3D, utilisez la commande ALIGNER3D pour spécifier jusqu'à trois points afin de définir le plan source, puis jusqu'à trois points pour définir le plan de destination.

- Le premier point source sur un objet, appelé le *point de base*, est toujours déplacé vers le premier point de destination.
- Si vous spécifiez un second point pour la source ou la destination, les objets sélectionnés seront pivotés.
- Un troisième point pour la source ou la destination entraîne la rotation des objets sélectionnés.

**CONSEIL** Avec les modèles solides 3D, il est recommandé d'activer le SCU dynamique pour accélérer la sélection du plan de destination.

Déplacement et rotation des objets | **347**

### **Aide-mémoire**

### ALIGNER3D

Aligne les objets avec d'autres objets en 2D et 3D.

ALIGN

Aligne les objets avec d'autres objets en 2D et 3D.

UCSDETECT

Contrôle si l'acquisition du SCU dynamique est active ou non.

# **Copie, décalage et reproduction en miroir des objets**

Vous pouvez créer des doubles des objets du dessin identiques ou presque identiques aux objets sélectionnés.

# **Copie d'objets**

**Voir aussi :**

- [Modification des objets à l'aide des poignées](#page-351-0) (page 334)
- [Saisie de distances directes](#page-281-0) (page 264)
- [Création d'un réseau d'objets](#page-367-0) (page 350)

Vous pouvez créer des doubles d'objets à une distance et dans une direction données par rapport aux originaux.

Pour copier les objets avec précision, utilisez les coordonnées, l'accrochage à la grille et les accrochages aux objets, ainsi que d'autres outils.

Vous pouvez également utiliser des poignées pour déplacer ou copier des objets rapidement.

#### **Indication de la distance avec deux points**

Copiez un objet en utilisant la distance et la direction spécifiées par un point de base suivi d'un second point. Dans cet exemple, vous devez copier le bloc représentant un composant électronique. Sélectionnez l'objet original à copier. Spécifiez le point de base pour le déplacement (1) et choisissez un second point (2). L'objet est copié à la distance et dans la direction du point 1 vers le point 2.

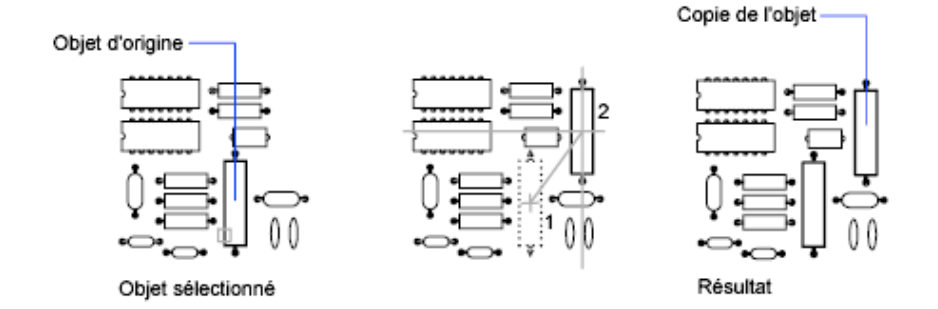

### **Indication de la distance à l'aide de coordonnées relatives**

Copiez un objet en utilisant une distance relative en entrant les valeurs de coordonnées pour le premier point et en appuyant sur la touche ENTREE pour le second point. Les valeurs de coordonnées sont utilisées comme déplacement relatif plutôt que comme emplacement d'un point de base.

**REMARQUE** N'incluez pas de symbole @, normalement utilisé dans les coordonnées relatives, car elles sont attendues.

Pour copier des objets vers une distance déterminée, vous pouvez également utilisez la saisie directe d'une distance à l'aide du mode Ortho et de l'option Repérage polaire.

#### **Création de copies multiples**

Par défaut, COPIER vous invite à créer plusieurs copies du jeu de sélection spécifié et du point de base. Placez les copies selon les déplacements spécifiés ou réorganisez un certain nombre de copies dans un réseau linéaire.

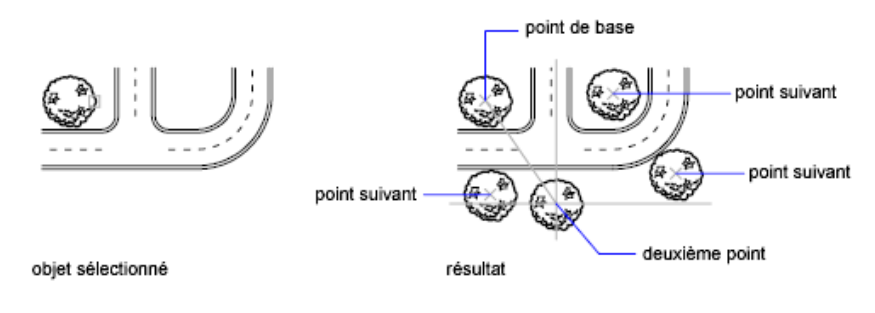

Copie, décalage et reproduction en miroir des objets | **349**

### **Aide-mémoire**

### ADDSELECTED

Crée un objet en fonction du type et des propriétés générales de l'objet sélectionné.

#### **COPIER**

Copie des objets à la distance et dans la direction indiquées.

### **COPYMODE**

Détermine si la commande COPIER est automatiquement répétée.

# <span id="page-367-0"></span>**Création d'un réseau d'objets**

Vous pouvez créer des copies d'objets dans un motif rectangulaire ou polaire (circulaire) appelé réseau.

Pour créer un réseau rectangulaire, il suffit de préciser le nombre de lignes et de colonnes voulu et de spécifier la distance qui les sépare les unes des autres. Dans le cas d'un réseau polaire, vous devez indiquer le nombre de copies souhaitées et définir, le cas échéant, l'angle de rotation. La création d'objets en réseau peut générer de nombreux objets à intervalles réguliers plus rapidement que la fonction de copie.

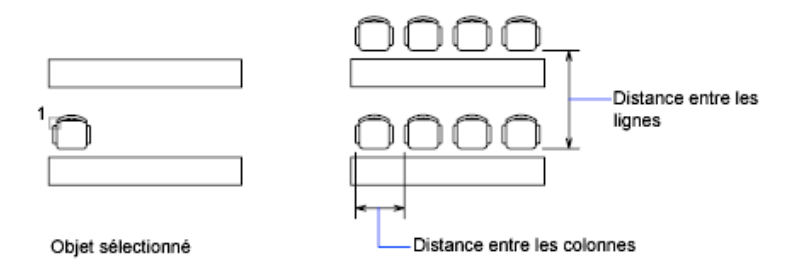

### **Création de réseaux rectangulaires**

Un réseau rectangulaire est crée le long d'une ligne de base définie par l'angle de rotation d'accrochage courant. Cet angle étant nul par défaut, les lignes et les colonnes d'un réseau rectangulaire sont respectivement parallèles aux axes *X* et *Y* du dessin. Vous pouvez modifier la direction par défaut pour l'angle nul à l'aide de la commande UNITES.

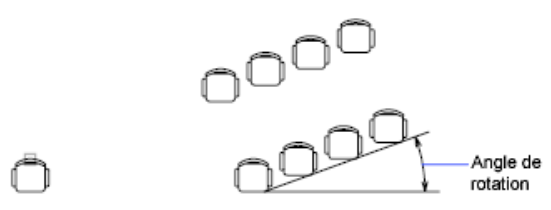

Objet sélectionné

### **Création de réseaux polaires**

Lorsque vous créez un réseau polaire, il est dessiné dans le sens trigonométrique ou horaire, selon que la valeur saisie pour l'angle de remplissage est positive ou négative.

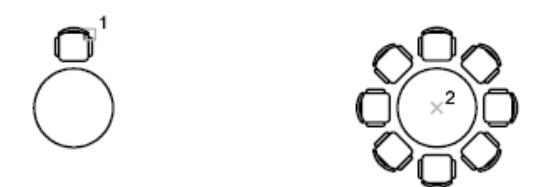

Le rayon du réseau dépend de la distance entre le point central désigné et un point de *référence* (ou point de base) sur le dernier objet sélectionné. Vous pouvez utiliser le point de référence par défaut (généralement un point quelconque coïncidant avec un point d'accrochage), ou spécifier un nouveau point de base en vue de l'utiliser comme point de référence.

#### **Création de réseaux 3D**

La commande RESEAU3D permet de créer un réseau rectangulaire ou un réseau polaire d'objets en 3D. Pour ce faire, vous devez spécifier le nombre de colonnes (direction *X*) et de rangées (direction *Y*), mais aussi le nombre de niveaux (direction *Z*).

### **Limitation de la taille des réseaux**

Si vous spécifiez un très grand nombre de rangées et de colonnes dans un réseau, la création des copies peut prendre du temps. Le nombre d'éléments de réseau pouvant être générés en une seule fois est limité par défaut à environ 100 000. Cette limite est enregistrée dans la variable MaxArray (base de registres).

Vous pouvez modifier cette limite en définissant la variable de registre système MaxArray à l'aide de (**setenv "MaxArray" "n"**) où *n* est un nombre compris entre 100 et 10000000 (dix millions).

**REMARQUE** Lorsque vous modifiez la valeur de MaxArray, vous devez entrer MaxArray en respectant la casse.

#### **Pour créer un réseau rectangulaire**

- **1** Cliquez sur l'onglet Début ➤ Modification ➤ Réseau.
- **2** Dans la boîte de dialogue Réseau, sélectionnez l'option Réseau rectangulaire.
- **3** Cliquez sur l'option Sélectionner les objets.

La boîte de dialogue Réseau se ferme. Vous êtes invité à sélectionner les objets.

- **4** Sélectionnez les objets à placer dans le réseau et appuyez sur Entrée.
- **5** Dans les zones Rangées et Colonnes, entrez le nombre de lignes et de colonnes composant le réseau.
- **6** Indiquez l'espacement horizontal et vertical (décalages) entre les objets de l'une des façons suivantes :
	- Dans les zones Décalage de rangée et Décalage de colonne, entrez la distance séparant les lignes et les colonnes. L'ajout d'un signe plus (+) ou moins (-) détermine la direction.
	- Cliquez sur le bouton Choisir les deux décalages pour indiquer avec votre périphérique de pointage les angles diagonaux d'une cellule du réseau. La cellule détermine ainsi l'espacement vertical et horizontal.
	- Cliquez sur le bouton Choisir le décalage des rangées ou Choisir le décalage des colonnes pour indiquer avec votre périphérique de pointage l'espacement horizontal ou vertical.

La zone de prévisualisation affiche le résultat.

- **7** Pour modifier l'angle de rotation du réseau, entrez un nouvel angle en regard de Angle de réseau.
- **8** Vous pouvez aussi modifier la direction par défaut pour l'angle 0 à l'aide de la commande UNITES.
- **9** Cliquez sur le bouton OK pour créer le réseau.

### **Pour créer un réseau polaire**

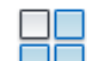

- **1** Cliquez sur l'onglet Début ➤ Modification ➤ Réseau.
- **2** Dans la boîte de dialogue Réseau, sélectionnez l'option Réseau polaire.
- **3** Effectuez l'une des opérations ci-dessous pour définir l'option Centre :
	- Entrez les coordonnées *X* et *Y* du centre du réseau.
	- Cliquez sur le bouton Choisir le point central. La boîte de dialogue Réseau se ferme et vous êtes invité à sélectionner les objets. Utilisez le périphérique de pointage pour spécifier le centre du réseau polaire.
- **4** Cliquez sur l'option Sélectionner les objets.

La boîte de dialogue Réseau se ferme et vous êtes invité à sélectionner les objets.

- **5** Sélectionnez les objets que vous désirez mettre en réseau.
- **6** Dans la zone Méthode, sélectionnez l'une des méthodes suivantes :
	- Nombre total d'éléments & Angle à décrire
	- Nombre total d'éléments & Angle entre les éléments
	- Angle à décrire & Angle entre les éléments
- **7** Entrez le nombre d'éléments (y compris l'objet original), s'il est disponible.
- **8** Utilisez l'une des méthodes suivantes :
	- Entrez l'angle à remplir et l'angle entre les éléments, s'ils sont disponibles. Angle à décrire spécifie la distance à remplir autour de la circonférence du réseau. L'angle entre les éléments correspond à la distance entre les différents éléments.
	- Cliquez sur le bouton Choisir l'angle à décrire et le bouton Choisir l'angle entre les éléments. Utilisez le périphérique de pointage pour spécifier l'angle à décrire et l'angle entre les éléments.

La zone de prévisualisation affiche le résultat.

- **9** Vous disposez des autres options ci-dessous :
	- Pour faire pivoter les objets lors de leur disposition en réseau, sélectionnez Faire pivoter les éléments copiés. La zone d'exemple présente le résultat.

Copie, décalage et reproduction en miroir des objets | **353**

- Pour spécifier le point de base *X*, *Y*, sélectionnez Plus, puis désactivez l'option Valeur par défaut de l'objet. Entrez ensuite des valeurs dans les zones *X* et *Y* ou cliquez sur le bouton Choisir le point de base pour désigner celui-ci à l'aide du périphérique de pointage.
- Cliquez sur le bouton OK pour créer le réseau.

### **Pour créer un réseau rectangulaire 3D**

- Onglet Début ➤ le groupe de fonctions Modification ➤ Réseau 3D.
- Sélectionnez l'objet à partir duquel vous souhaitez créer le réseau (1).
- Spécifiez Rectangle.
- Entrez le nombre de rangées.
- Indiquez le nombre de colonnes.
- Définissez le nombre de niveaux.
- Spécifiez la distance entre les rangées.
- Indiquez la distance entre les colonnes.
- Définissez la distance entre les niveaux.

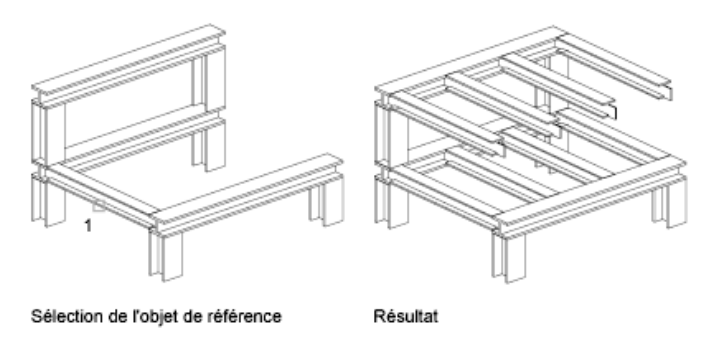

#### **Pour créer un réseau polaire 3D**

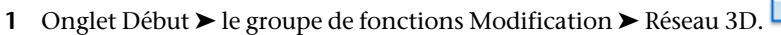

Sélectionnez l'objet à partir duquel vous souhaitez créer le réseau (1).

- **3** Entrez Polaire.
- **4** Indiquez le nombre d'éléments que doit comporter le réseau.
- **5** Spécifiez l'angle que doit couvrir le réseau.
- **6** Appuyez sur ENTREE pour faire pivoter les objets en fonction de leur position dans le réseau ou entrez **n** pour conserver l'orientation initiale.
- **7** Désignez deux points pour définir l'axe de rotation par rapport auquel les objets vont pivoter (2 et 3).

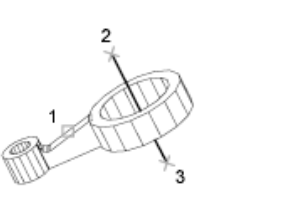

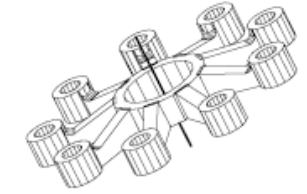

## **Aide-mémoire**

#### 3DARRAY

Crée une matrice d'objets 3D dans une disposition rectangulaire ou polaire.

### RESEAU

Crée plusieurs copies des objets dans un motif.

#### PARAMDESS

Définit la grille et l'accrochage, le suivi de l'accrochage polaire et le repérage des accrochages d'objet, les modes d'accrochage aux objets et la saisie dynamique.

SCU

### UNITES

Gère les formats et la précision d'affichage des coordonnées et des angles.

### **GETENV**

Affiche les valeurs des variables de base de registres indiquées.

### SETENV

Définit la valeur de variables de base de registres sélectionnées.

Copie, décalage et reproduction en miroir des objets | **355**

### ANGBASE

Donne à l'angle de base la valeur 0 par rapport au SCU courant.

ANGDIR

Définit la direction des angles positifs.

#### SNAPANG

Définit l'angle de rotation de la grille standard et de la grille d'accrochage pour la fenêtre courante en fonction du SCU courant.

# **Décalage d'un objet**

Décalez un objet pour créer un nouvel objet dont la forme est identique à celle de l'objet d'origine.

DECALER permet de créer un nouvel objet dont la forme est identique à celle de l'objet sélectionné. Le décalage d'un cercle ou d'un arc permet de créer un cercle ou un arc plus grand ou plus petit, selon le côté spécifié pour le décalage.

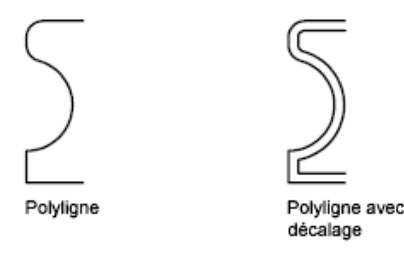

Une technique de dessin très efficace consiste à décaler les objets, puis à ajuster ou à prolonger leurs extrémités.

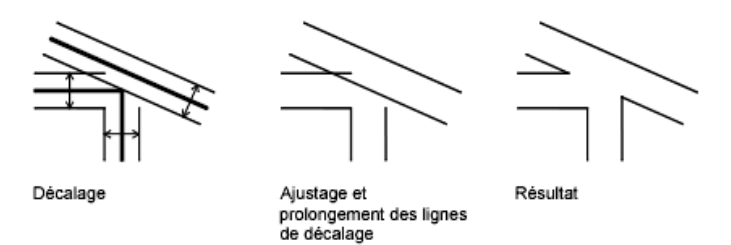

Il est possible de décaler

- des lignes
- Arcs

**356** | Chapitre 18 Modification d'objets existants

- Cercles
- des ellipses et des arcs elliptiques (donnant une spline de forme ovale)
- des polylignes 2D
- des droites et des demi-droites
- Splines

### **Cas spéciaux de décalage de polylignes et de splines**

Les polylignes 2D sont décalées en tant que segments de ligne individuels, créant ainsi des intersections ou des espaces entre les segments. Pour terminer le décalage, les lignes d'intersection sont ajustées et les espaces sont remplis.

Les splines sont automatiquement ajustées dès que la distance de décalage est supérieure à celle prise en charge d'ordinaire.

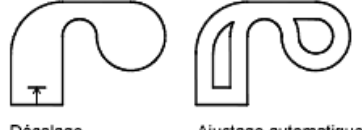

Décalage

Ajustage automatique

## **Aide-mémoire**

#### DECALER

Crée des cercles concentriques, des lignes parallèles et des courbes parallèles.

#### **OFFSETDIST**

Définit la distance de décalage par défaut.

#### **OFFSETGAPTYPE**

Gère la manière dont les espaces potentiels entre les segments sont traités lors du décalage de polylignes.

# **Copie miroir d'objets**

Vous pouvez inverser les objets par rapport à un axe afin de créer une image miroir symétrique.

Copie, décalage et reproduction en miroir des objets | **357**

La fonction de copie-miroir est utile pour créer des objets symétriques, car elle vous permet de dessiner rapidement la moitié de l'objet et d'en faire une copie miroir sans avoir à dessiner l'objet au complet.

Vous générez le reflet symétrique d'un objet par rapport à un axe appelé ligne de symétrie. Pour définir cette ligne de symétrie temporaire vous devez entrer deux points, vous pouvez choisir de supprimer ou de conserver le modèle d'origine.

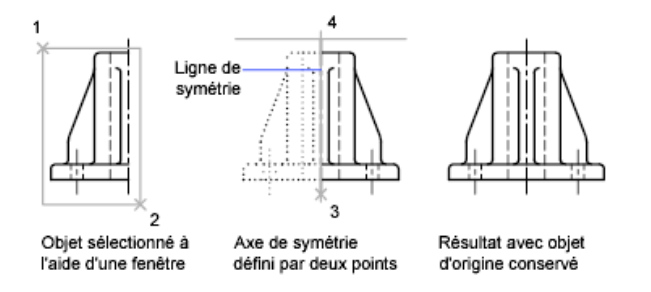

Par défaut, lorsque vous effectuez une copie miroir de texte, de hachures et de définitions d'attribut, ces éléments ne sont pas inversés dans l'image miroir. Le texte présente le même alignement et la même justification qu'avant la copie miroir de l'objet. Si vous voulez que le texte soit inversé, définissez la variable système MIRRTEXT sur 1.

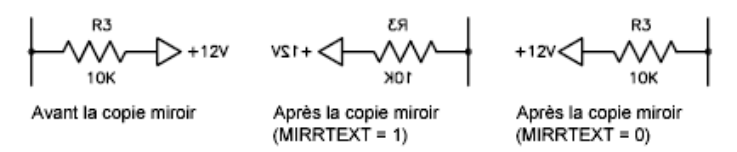

MIRRTEXT s'applique au texte créé à l'aide des commandes TEXTE, ATTDEF ou TEXTMULT, des définitions d'attribut et des attributs de variable. Les attributs de texte et de constante qui font partie d'un bloc inséré sont inversés lorsqu'une copie miroir du bloc est effectuée, quelle que soit la valeur de MIRRTEXT.

La variable système MIRRHATCH a une incidence sur les objets de hachures créés avec la commande GRADIENT ou HACHURES. Utilisez la variable système MIRRHATCH pour contrôler si la direction du motif de hachures est mise en miroir ou conservée.

### **Création de copies miroirs 3D**

La commande MIROIR3D permet de créer des copies miroirs d'objets à travers un certain plan de symétrie. Ce plan de symétrie peut être :

- Le plan d'un objet plan
- Un plan parallèle au plan *XY*, *YZ* ou *XZ* du SCU courant et passant par un point donné
- Un plan défini par trois points (2, 3 et 4)

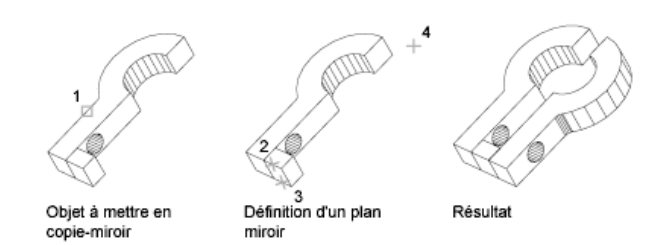

## **Aide-mémoire**

MIROIR

Crée une copie en miroir des objets sélectionnés.

### MIROIR3D

Crée une copie en miroir des objets sélectionnés dans un plan de symétrie.

#### **MIRRHATCH**

Gère la façon dont MIROIR reflète les motifs de hachures.

### MIRRTEXT

Gère la façon dont MIROIR reflète le texte.

# **Modification de la taille et de la forme des objets**

Plusieurs méthodes permettent d'ajuster la longueur des objets en fonction d'autres objets, de manière symétrique et asymétrique.

Modification de la taille et de la forme des objets | **359**

# **Ajustage et prolongement des objets**

Vous pouvez raccourcir ou allonger des objets pour qu'ils touchent les bords d'autres objets.

Par conséquent, vous pouvez d'abord créer un objet tel qu'une ligne, puis l'ajuster pour l'insérer parfaitement entre d'autres objets.

Il n'est pas nécessaire que les objets sélectionnés, tels que les arêtes sécantes ou les contours, présentent une intersection avec l'objet ajusté. Vous pouvez ajuster ou étendre un objet vers un bord projeté ou vers une intersection extrapolée, c'est-à-dire à l'endroit où il y aurait intersection entre les objets s'ils étaient étendus.

Si, à l'invite Choix des objets, vous appuyez sur la touche ENTREE sans préciser de limite, tous les objets affichés deviennent des limites potentielles.

**REMARQUE** Vous ne pouvez utilisez que les options de sélection unique, Capture, Trajet et Tout sélectionner pour sélectionner les arêtes sécantes ou les contours autour des blocs.

### **Ajustage des objets**

Vous pouvez ajuster des objets jusqu'au contour défini par d'autres objets.

Par exemple, vous pouvez lisser l'intersection de deux cloisons à l'aide d'un ajustement.

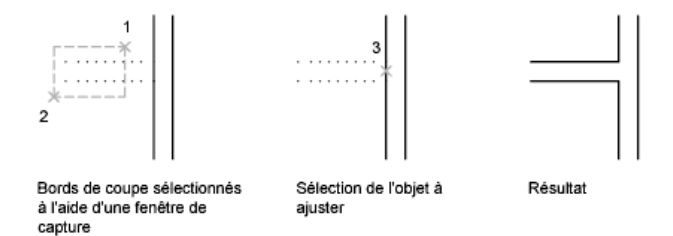

Dans certains cas, l'objet que vous désirez ajuster peut également servir d'arête sécante. Dans le schéma suivant, le cercle ajusté au niveau de la partie inférieure est utilisé comme arête écante pour les lignes de construction.

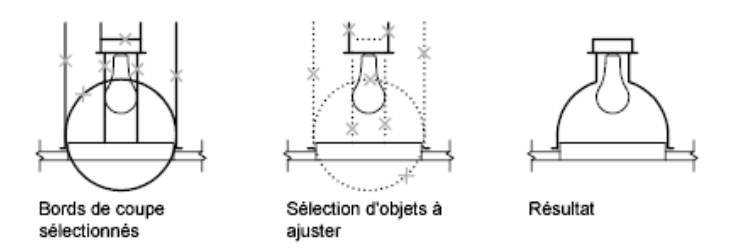

Lorsque vous ajustez plusieurs objets, les différentes méthodes de sélection peuvent vous aider à choisir les arêtes sécantes courantes et les objets qui doivent être ajustés. Dans l'exemple suivant, nous avons défini les arêtes sécantes à l'aide de la fenêtre de sélection globale.

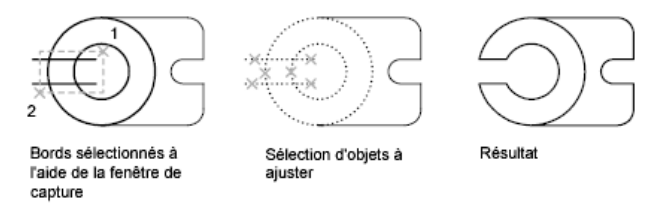

Dans l'exemple suivant, nous avons désigné l'ensemble des objets à ajuster en définissant un trajet de sélection.

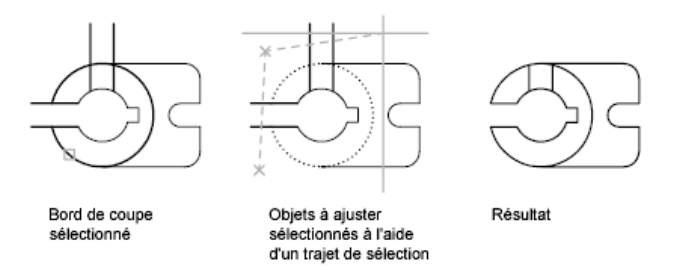

Vous pouvez ajuster des objets au niveau de leur plus proche intersection avec d'autres objets. Au lieu de choisir des arêtes sécantes, appuyez sur ENTREE. Puis, lorsque vous sélectionnez les objets à ajuster, les objets affichés les plus proches agissent comme des arêtes sécantes. Dans l'exemple suivant, nous avons ajusté les deux cloisons de manière à éliminer les segments de droite intérieurs.

Modification de la taille et de la forme des objets | **361**

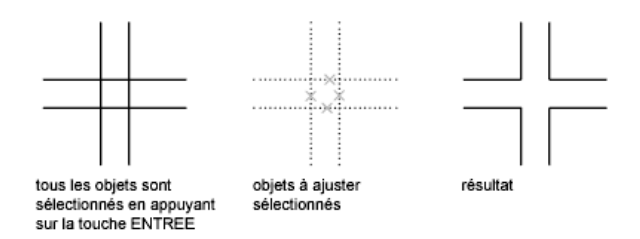

Vous pouvez prolonger des objets sans quitter la commande AJUSTER. Appuyez sur la touche Maj et maintenez-la enfoncée, puis sélectionnez les objets à prolonger.

### **Prolongement des objets**

Le prolongement fonctionne de la même façon que l'ajustage. Vous pouvez prolonger des objets jusqu'au contour défini par d'autres objets. L'exemple suivant montre comment prolonger des lignes jusqu'à un cercle, qui représente le contour.

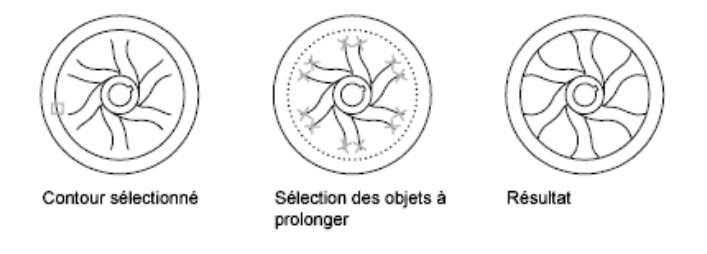

**REMARQUE** Vous pouvez ajuster des objets sans quitter la commande PROLONGE. Appuyez sur la touche Maj et maintenez-la enfoncée, puis sélectionnez les objets à ajuster.

### **Ajustage et prolongement des polylignes étendues**

Les polylignes 2D larges s'ajustent et se prolongent sur leur axe principal. Les extrémités des polylignes étendues sont toujours carrées. Si vous ajustez une polyligne large au niveau d'un angle, les parties de l'extrémité se prolongent au-delà de l'arête sécante

Si vous ajustez ou prolongez un segment de polyligne 2D effilé, la largeur de l'extrémité au niveau du point d'intersection est modifiée, de façon à conserver la forme générale du segment. Si la polyligne n'est pas assez épaisse pour être prolongée jusqu'au bout, AutoCAD fait en sorte qu'elle se termine par l'extrémité la plus fine (zéro).

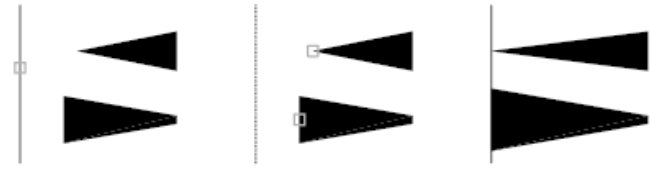

#### Contour sélectionné

Résultat Polylignes à prolonger

### **Ajustement et prolongement des polylignes à lissage de spline**

Si vous ajustez une polyligne à lissage de courbe spline, les informations de lissage de courbe sont supprimées et les segments à lissage de courbe spline sont transformés en segments de polyligne ordinaires.

Si vous prolongez une polyligne à lissage de spline, vous ajoutez un sommet dans l'armature de contrôle de la polyligne.

### **Ajustage et prolongement en 3D**

Vous pouvez ajuster ou prolonger un objet au niveau d'un autre objet dans l'espace 3D, que ces objets soient situés sur le même plan ou soient parallèles aux arêtes sécantes ou aux contours. Dans les commandes AJUSTER et PROLONGE, utilisez les options Projection et Côté pour sélectionner l'une des trois projections à ajuster ou à prolonger :

- Le plan *XY* du SCU courant
- Le plan de la vue courante
- Le véritable espace 3D, qui n'est pas une projection

### **Voir aussi :**

■ [Coupure et jonction d'objets](#page-392-0) (page 375)

### **Aide-mémoire**

### **COUPURE**

Coupe l'objet sélectionné entre deux points.

### PROLONGE

Etend les objets pour qu'ils touchent les arêtes des autres objets.

Modification de la taille et de la forme des objets | **363**

### JOINDRE

Joint les extrémités des lignes, des polylignes 2D et 3D, des arcs, les arcs elliptiques, des hélices et des splines pour créer un unique objet.

#### MODIFLONG

Permet de modifier la longueur d'un objet et l'angle décrit d'un arc.

### **PROPRIETES**

Contrôle les propriétés des objets existants.

#### AJUSTER

Ajuste les objets pour qu'ils touchent les arêtes des autres objets.

#### EDGEMODE

Gère la manière dont les commandes AJUSTER et PROLONGE déterminent les bords de coupe et les limites.

### PROJMODE

Définit le mode de projection courant pour l'ajustement ou la prolongation.

## **Modification de la taille ou de la forme des objets**

Vous pouvez modifier la taille des objets pour qu'ils soient plus longs ou plus courts dans une seule direction ou pour qu'ils soient proportionnellement plus grands ou plus petits.

Vous pouvez également étirer certains objets en déplaçant une extrémité, un sommet ou un point de contrôle.

### **Modification de la longueur des objets**

A l'aide de la commande MODIFLONG, modifiez l'angle décrit des arcs et la longueur des objets suivants :

- des lignes
- Arcs
- des polylignes ouvertes
- des arcs elliptiques
- des splines ouvertes.

Vous obtenez ainsi des résultats similaires à l'application des commandes permettant de prolonger ou d'ajuster les objets. Vous pouvez

- Déplacer dynamiquement l'une des extrémités d'un objet
- Spécifier une nouvelle longueur ou un nouvel angle sous la forme d'un pourcentage de la longueur ou l'angle
- Spécifier une longueur ou un angle incrémentiels mesuré(e) à partir d'une extrémité
- Spécifier la longueur absolue totale de l'objet ou l'angle inclus

### **Etirement des objets**

La commande ETIRER permet de déplacer les extrémités des objets dans la fenêtre de sélection de capture.

- Les objets partiellement fermés dans une fenêtre de capture sont étirés.
- Les objets entièrement fermés dans la fenêtre de capture, ou sélectionnés individuellement, sont déplacés plutôt qu'étirés.

Pour étirer un objet, il suffit de désigner le point de base, puis un point de déplacement.

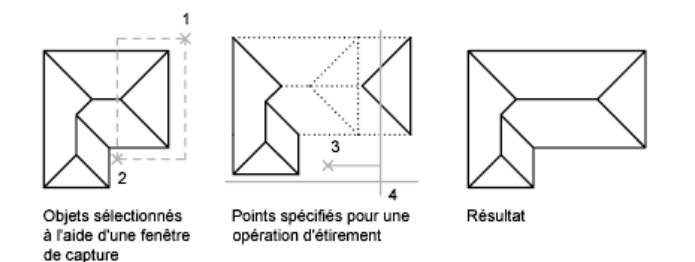

Utilisez les accrochages aux objets, les accrochages à la grille et les entrées de coordonnées relatives pour étirer les objets avec précision.

#### **Mise à l'échelle des objets à l'aide d'un facteur d'échelle**

La commande ECHELLE permet de réduire ou d'augmenter uniformément la taille d'un objet. Pour mettre un objet à l'échelle, indiquez un point de base et un facteur d'échelle. Vous pouvez également désigner une longueur à utiliser comme facteur d'échelle en fonction des unités de dessin courantes.

Modification de la taille et de la forme des objets | **365**

Un facteur d'échelle supérieur à 1 agrandit l'objet. Un facteur d'échelle compris entre 0 et 1 réduit l'objet.

La modification de l'échelle a pour effet de changer les dimensions de l'objet sélectionné dans toutes les directions. Un facteur d'échelle supérieur à 1 agrandit l'objet. Un facteur d'échelle inférieur à 1 le réduit.

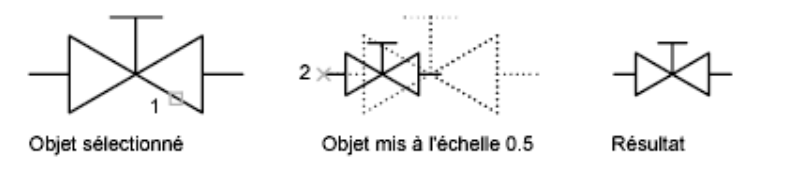

**REMARQUE** Lorsque vous utilisez la commande ECHELLE avec des objets , la position de l'objet est mise à l'échelle par rapport au point de base de l'opération de mise à l'échelle, mais la taille de l'objet reste inchangée.

### **Mise à l'échelle des objets à l'aide d'une distance de référence**

Vous pouvez également mettre un objet à l'échelle par référence. Une distance existante sert de référence pour la nouvelle taille de l'objet mis à l'échelle par référence. Pour mettre un objet à l'échelle par référence, indiquez la distance courante, puis la taille voulue. Supposons, par exemple, que vous souhaitiez redéfinir l'échelle d'un objet (d'une longueur de 4,8 unités) de façon à ce qu'il mesure 7,5 unités. Dans ce cas, il suffit de spécifier 4,8 comme valeur de référence et d'entrer la nouvelle longueur (7,5).

L'option Référence permet de changer l'échelle d'un dessin complet. Cela peut être utile lorsque les unités de dessin que vous avez choisies au départ ne conviennent pas. Sélectionnez tous les objets du dessin. Ensuite, utilisez l'option Référence pour sélectionner les deux points qui déterminent la longueur de référence, puis spécifiez la nouvelle longueur. AutoCAD LT applique automatiquement la nouvelle échelle à tous les objets du dessin.

**Voir aussi :**

■ [Coupure et jonction d'objets](#page-392-0) (page 375)

### **Aide-mémoire**

### JOINDRE

Joint les extrémités des lignes, des polylignes 2D et 3D, des arcs, les arcs elliptiques, des hélices et des splines pour créer un unique objet.

### MODIFLONG

Permet de modifier la longueur d'un objet et l'angle décrit d'un arc.

### PEDIT

Modifie les polylignes et les surfaces maillées 3D.

### PROPRIETES

Contrôle les propriétés des objets existants.

### ECHELLE

Agrandit ou réduit des objets sélectionnés en conservant leurs proportions après la mise à l'échelle.

### EDITSPLINE

Modifie les paramètres d'une spline ou convertit une polyligne lissée en spline.

### ETIRER

Etire les objets traversés par une fenêtre de sélection ou un polygone.

### PLINECONVERTMODE

Spécifie la méthode d'ajustement lors de la conversion des splines en polylignes.

# **Raccord, chanfrein, coupure ou jonction d'objets**

Vous pouvez arrondir ou aplatir les coins d'intersection des objets. Vous pouvez également créer ou fermer des espaces dans des objets.

# **Création de raccords**

Un raccord connecte deux objets par un arc tangent par rapport aux objets et ayant un rayon donné.

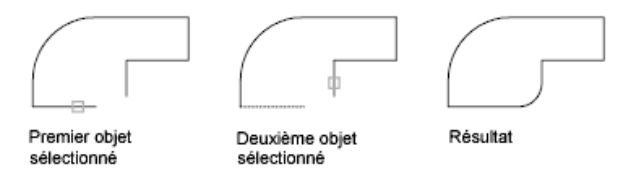

Raccord, chanfrein, coupure ou jonction d'objets | **367**

Un angle intérieur est appelé un raccord et un angle extérieur est appelé un arrondi ; vous pouvez les créer à l'aide de la commande RACCORD.

Vous pouvez raccorder des

- Arcs
- Cercles
- Ellipses et arcs elliptiques
- Lignes
- Polylignes
- Demi-droites
- Splines
- Droites
- Solides 3D

RACCORD peut servir à arrondir tous les angles d'une polyligne à l'aide d'une commande unique.

**REMARQUE** Le raccord d'un contour de hachures défini à partir des segments de ligne supprime l'associativité des hachures. En revanche, si le contour de hachures est défini depuis une polyligne, l'associativité est conservée.

Si les deux objets raccordés se trouvent sur le même calque, la ligne de raccord est créée sur ce calque. Dans les autres cas, la ligne de raccord est créée sur le calque courant. Les paramètres du calque s'appliquent à la couleur et au type de ligne du raccord.

Utilisez l'option Multiple pour raccorder plusieurs jeux d'objets sans quitter la commande.

#### **Définition du rayon de raccord**

Le rayon du raccord correspond au rayon de l'arc de cercle destiné à relier les objets. Toute modification du rayon du raccord modifie les raccords suivants. Si le rayon de raccord est défini sur 0, les objets reliés sont ajustés ou prolongés jusqu'à ce qu'ils se rejoignent, mais aucun arc n'est créé.

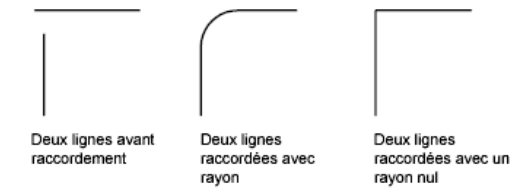

Vous pouvez maintenir la touche Maj enfoncée lors de la sélection des objets pour remplacer le rayon du raccord courant par la valeur 0.

### **Ajustage et prolongement des objets raccordés**

Vous pouvez utiliser l'option Ajuster pour indiquer si les objets sélectionnés sont ajustés ou prolongés jusqu'aux extrémités de l'arc obtenu ou s'ils demeurent inchangés.

Deux lignes raccordées avec

ajustage

Deux lignes raccordées sans ajustage

### **Gestion de l'emplacement du raccord**

Différents types de raccord sont possibles entre les objets en fonction des points que vous désignez. Comparez les emplacements de la sélection et les raccords obtenus dans les illustrations.

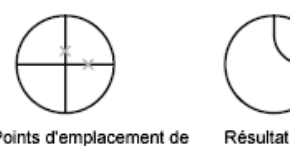

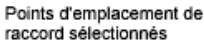

Résultat

Points d'emplacement de raccord sélectionnés

Raccord, chanfrein, coupure ou jonction d'objets | **369**

### **Raccordement de lignes à des polylignes**

Pour raccorder des lignes à des polylignes, chaque ligne ou son prolongement doit former une intersection avec l'un des segments de la polyligne. Si l'option Ajuster est activée, AutoCAD LT forme une nouvelle polyligne à partir des objets raccordés et de l'arc du raccord.

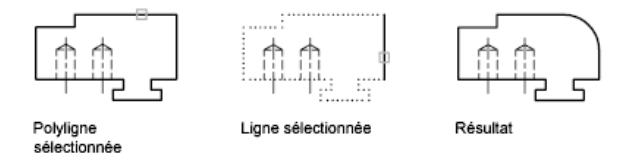

### **Raccord d'une polyligne complète**

Il est possible de raccorder l'ensemble des segments d'une polyligne ou d'en supprimer des raccords.

Si le rayon de raccord est différent de zéro, la commande RACCORD permet d'insérer les arcs du raccord au sommet de chaque segment de polyligne suffisamment long pour être raccordé.

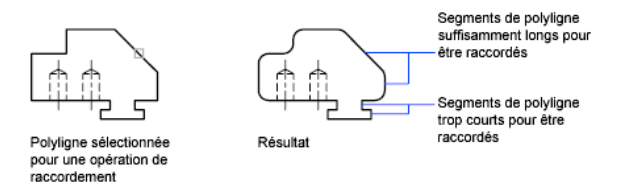

Si deux segments de la polyligne convergent en se rapprochant d'un segment d'arc qui les sépare, la commande RACCORD permet de supprimer ce dernier et le remplace par un arc de raccord.

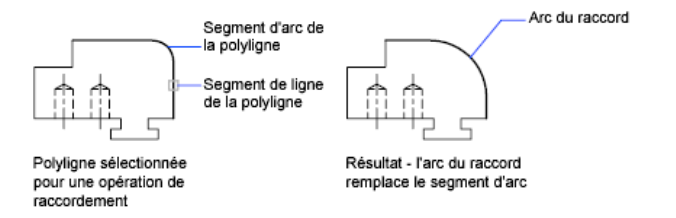

Si le rayon du raccord est égal à zéro, aucun arc de raccord n'est inséré. Si un segment d'arc sépare deux segments de la polyligne, la commande RACCORD permet de le supprimer et de prolonger les lignes jusqu'à ce qu'elles se croisent.

### **Raccord des lignes parallèles**

Vous pouvez raccorder des lignes, des droites et des demi-droites même lorsqu'elles sont parallèles. Le rayon du raccord courant s'ajuste temporairement pour créer un arc tangent aux deux objets et situé dans le plan commun à ces objets.

Le premier objet sélectionné doit être une ligne ou une demi-droite, mais vous pouvez choisir une ligne, une droite ou une demi-droite comme second objet. L'arc du raccord est effectué comme indiqué dans l'illustration.

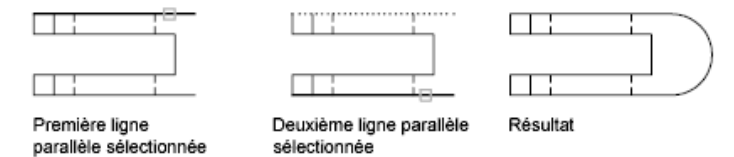

### **Raccord d'objets avec épaisseur non nulle en 3D**

Vous pouvez raccorder des objets coplanaires dont les directions d'extrusion ne sont pas parallèles à l'axe *Z* du SCU courant. RACCORD détermine la direction de l'extrusion pour l'arc du raccord dans l'espace 3D plus proche de la direction de l'axe *Z* du SCU courant.

### **Aide-mémoire**

RACCORD

Arrondit et raccorde les arêtes des objets.

FILLETRAD

Contient le rayon de raccord courant pour les objets 2D.

### **TRIMMODE**

Indique si les arêtes sélectionnées des chanfreins et raccords sont ajustées.

# **Création de chanfreins**

Un chanfrein relie deux objets qui se rencontrent en un coin biseauté ou aplani.

Un chanfrein relie deux objets à l'aide d'une ligne d'angle. En général, elle sert à représenter l'arête biseautée d'un coin.

Raccord, chanfrein, coupure ou jonction d'objets | **371**

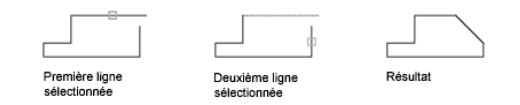

Vous pouvez utiliser le chanfrein pour les éléments suivants :

- Lignes
- Polylignes
- Demi-droites
- Droites
- Solides 3D

La commande CHANFREIN peut être utilisée pour biseauter tous les coins d'une polyligne à l'aide d'une commande unique.

**REMARQUE** Le chanfrein d'un contour de hachures défini à partir des segments supprime l'associativité des hachures. En revanche, si le contour de hachures est défini depuis une polyligne, l'associativité est conservée.

Si les deux objets chanfreinés se trouvent sur le même calque, la ligne de chanfrein appartient à ce calque. Dans les autres cas, la ligne de chanfrein se trouve sur le calque courant. Les paramètres du calque s'appliquent à la couleur et au type de ligne du raccord.

Utilisez l'option Multiple pour chanfreiner plusieurs jeux d'objets sans quitter la commande.

#### **Création d'un chanfrein avec indication des distances**

Les distances de chanfrein permettent d'indiquer à quel niveau les lignes se rejoignent ou sont reliées par une ligne de chanfrein ou coupent l'autre objet. Lorsque les deux distances spécifiées sont égales à zéro, AutoCAD LT ajuste ou prolonge les deux objets jusqu'au point d'intersection, sans tracer de ligne de chanfrein. Vous pouvez maintenir la touche Maj enfoncée lors de la sélection des objets pour remplacer les distances de chanfrein courantes par la valeur 0.

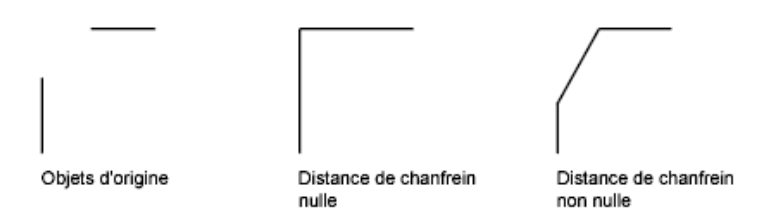

Dans l'exemple suivant, les distances de chanfrein de la première et de la seconde lignes sont respectivement égales à 0.5 et à 0.25. Une fois la distance de chanfrein spécifiée, il vous suffit de sélectionner les deux lignes comme indiqué.

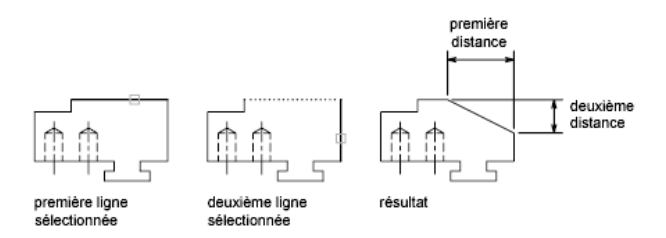

### **Ajustage et prolongement des objets chanfreinés**

Par défaut, les objets sont ajustés lors du chanfreinage, mais vous pouvez désactiver cette fonction d'ajustage à l'aide de l'option Ajuster.

#### **Indication du point de départ et de l'angle du chanfrein**

Il est possible de chanfreiner deux objets en indiquant le point à partir duquel la ligne de chanfrein commence sur le premier objet et l'angle décrit par rapport à cet objet.

Dans l'exemple suivant, la ligne de chanfrein commence à 1,5 unité de l'intersection sur la première ligne et forme un angle de 30 degrés par rapport à cette ligne.

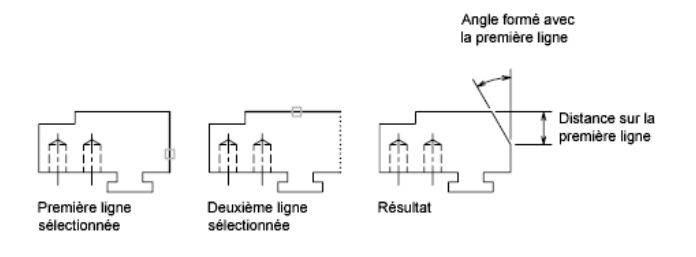

Raccord, chanfrein, coupure ou jonction d'objets | **373**

### **Création de polylignes et de segments de polyligne chanfreinés**

Vous ne pouvez chanfreiner deux segments de polyligne que s'ils sont adjacents ou séparés par un seul segment d'arc. Dans ce dernier cas, AutoCAD LT supprime le segment d'arc et le remplace par une ligne de chanfrein, comme le montre l'illustration suivante.

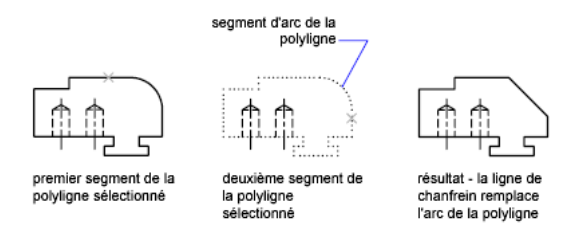

#### **Chanfreinage d'une polyligne complète**

Vous pouvez chanfreiner une polyligne complète en biseautant chacune des intersections. Il est préférable de définir des distances de chanfrein égales.

Dans l'exemple suivant, les deux distances de chanfrein sont égales.

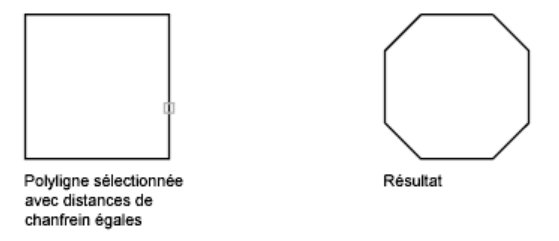

Lorsque vous chanfreinez une polyligne complète, seuls les segments dont la longueur est compatible avec la distance de chanfrein, sont chanfreinés. Vous constaterez ainsi, dans l'illustration suivante, que certains segments de polyligne sont trop courts pour être chanfreinés.

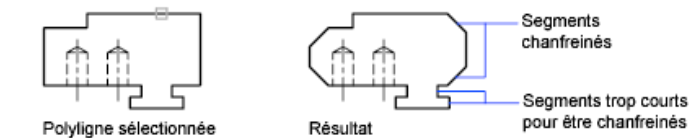

## **Aide-mémoire**

**CHANFREIN** 

Biseaute les arêtes des objets.

CHAMFERA

Définit le premier écart de chanfrein lorsque CHAMMODE est définie sur 0.

CHAMFERB

Définit le second écart de chanfrein lorsque CHAMMODE est définie sur 0.

**CHAMFERC** 

Définit la longueur du chanfrein lorsque CHAMMODE est définie sur 1.

**CHAMFERD** 

Définit l'angle du chanfrein lorsque CHAMMODE est définie sur 1.

CHAMMODE

Définit la méthode de saisie pour CHANFREIN

PREVIEWCREATIONTRANSPARENCY

**TRIMMODE** 

Indique si les arêtes sélectionnées des chanfreins et raccords sont ajustées.

# <span id="page-392-0"></span>**Coupure et jonction d'objets**

Vous pouvez couper un objet en deux et les séparer ou non par un espace. Vous pouvez également joindre des objets pour créer un objet unique ou plusieurs objets.

### **Coupure d'objets**

Utilisez la commande COUPURE pour créer un espace dans un objet, créant ainsi deux objets séparés par un espace. La commande COUPURE est souvent utilisée pour créer un espace destiné à insérer un bloc ou un texte.

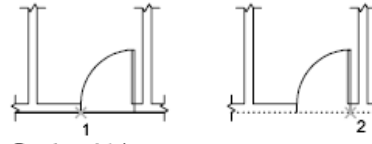

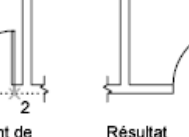

Premier point de coupure

Deuxième point de coupure

Raccord, chanfrein, coupure ou jonction d'objets | **375**

Pour couper un objet sans créer d'espace, indiquez deux points de coupure au même emplacement.

Vous pouvez créer des coupures dans la plupart des objets géométriques, sauf les blocs, les multilignes et les régions. Une autre méthode consiste à utiliser DECOMPOS sur ces types d'objets et créer des coupures dans la géométrie dissociée.

#### **Jonction d'objets**

Le résultat de l'opération de jonction varie en fonction des objets sélectionnés. Usages typiques :

- Remplacement de deux lignes colinéaires par une ligne unique.
- Fermeture de l'espacement d'une ligne qui provient d'une coupure.
- Transformation d'un arc en cercle ou d'un arc elliptique en ellipse. Pour accéder à l'option Fermer, sélectionnez un arc unique ou un arc elliptique.
- Combinaison de plusieurs polylignes longues dans une carte topographique.
- Jonction de deux splines, en laissant un point de rebroussement entre elles.

En général, la jonction des objets qui se touchent bout à bout, mais qui ne sont pas dans le même plan, génère des splines et de polylignes 3D.

**REMARQUE** Vous pouvez également utiliser l'option Joindre de la commande PEDIT pour combiner une série de lignes, d'arcs et de polylignes en une seule polyligne

**Voir aussi :**

- [Modification des polylignes](#page-396-0) (page 379)
- [Modification d'objets complexes](#page-394-0) (page 377)

## **Aide-mémoire**

#### **COUPURE**

Coupe l'objet sélectionné entre deux points.

### JOINDRE

Joint les extrémités des lignes, des polylignes 2D et 3D, des arcs, les arcs elliptiques, des hélices et des splines pour créer un unique objet.

# <span id="page-394-0"></span>**Modification d'objets complexes**

Des opérations de modification supplémentaires sont disponibles pour les objets complexes : blocs, cotes, hachures et polylignes.

#### **Voir aussi :**

- [Création de modèles 3D](#page-486-0) (page 469)
- [Modification des blocs](#page-476-0) (page 459)
- "Modify Hatches and Solid-Filled Areas" on page 23
- [Modification du texte](#page-808-0) (page 791)
- [Modification des cotes existantes](#page-880-0) (page 863)
- [Mise à jour des champs](#page-792-0) (page 775)
- [Création et modification des tableaux](#page-816-0) (page 799)
- [Modification d'images raster et de contours](#page-980-0) (page 963)

## **Dissociation des objets composés (Décomposer)**

Pour obtenir plusieurs éléments distincts, vous pouvez convertir un objet composé, tel qu'une polyligne, une cote, des hachures ou une référence de bloc.

Vous pouvez convertir un objet composé tel qu'une polyligne, une cote, des hachures ou une référence de bloc afin d'obtenir plusieurs éléments distincts. Par exemple, une polyligne peut être décomposée en lignes et en arcs de cercle simples. La décomposition de références de blocs ou de cotes associatives remplace ces éléments par des copies des différents composants du bloc ou de la cote.

#### **Décomposition des cotes et des hachures**

Lorsque vous décomposez une cote ou une hachure, toute associativité est perdue et l'objet de cote ou de hachures est remplacé par des objets distincts

Modification d'objets complexes | **377**

tels que des lignes, du texte, des points et des solides à deux dimensions. Pour décomposer automatiquement des cotes lors de leur création, définissez la variable système DIMASSOC avec la valeur 0.

#### **Décomposition de polylignes**

Lors de la décomposition d'une polyligne, toutes les données de largeur associées sont ignorées. Les lignes et les arcs de cercle que vous obtenez correspondent à la médiane de la polyligne. Si vous décomposez un bloc contenant une polyligne, vous devez décomposer la polyligne indépendamment du bloc. Lorsque vous décomposez un anneau, l'épaisseur des éléments prend la valeur zéro.

#### **Décomposition de références de blocs**

Si vous décomposez un bloc associé à des attributs, les valeurs de ces derniers sont perdues. Seules les définitions des attributs sont conservées. La décomposition de références de blocs peut changer les couleurs et les types de ligne des objets.

**REMARQUE** Les blocs insérés à l'aide de la commande INSERM (insertion multiple) engendrent un objet *bloc inserm* et ne peuvent pas être décomposés directement. Vous pouvez convertir l'objet de bloc inserm en objet de bloc à l'aide de l'outil express d'aplanissement.

### **Décomposition de références externes**

Une référence externe (xréf) est un fichier de dessin lié (ou attaché) à un autre dessin. Il est impossible de décomposer des références externes et les blocs qui en dépendent.

### **Aide-mémoire**

#### DECOMPOS

Décompose un objet afin d'obtenir les différents objets dont il est constitué.

### XPLODE

Décompose un objet afin d'obtenir les différents objets dont il est constitué.

### DIMASSOC

Contrôle l'associativité des objets cote et détermine si les cotes sont décomposées.
## EXPLMODE

Détermine si la commande DECOMPOS prend en charge les blocs qui ne sont pas mis à l'échelle de manière uniforme.

## **Modification des polylignes**

Modifiez la forme et l'affichage des objets polylignes à l'aide des options de modification de polylignes. Vous pouvez également joindre des polylignes séparées.

Par exemple, à l'aide de PEDIT, de la palette Inspecteur des propriétés ou des poignées, vous pouvez modifier les polylignes de plusieurs manières.

- Déplacez, ajoutez ou supprimez des sommets
- Définissez une épaisseur uniforme pour la polyligne entière ou contrôler l'épaisseur de chaque segment
- Créez une approximation de spline, appelée *polyliqne lissée*
- Affichez des types de ligne non continus avec ou sans pointillé avant et après chaque sommet
- Modifiez l'orientation du texte dans un type de ligne affecté à une polyligne en inversant sa direction

## **Modification des polylignes à l'aide des poignées multifonctionnelles**

Multifonctionnelles, les poignées de polyligne offrent des options contextuelles pour modifier la forme des polylignes. Les segments de polyligne sont dotés de poignées multifonctionnelles supplémentaires, affichées en leur milieu. Contrôlez l'affichage de ces poignées à l'aide de la variable système GRIPS.

**REMARQUE** Les poignées multifonctionnelles prennent également en charge les modes de poignées standard (étirement, déplacement, rotation, mise à l'échelle et copie miroir). Pour plus d'informations sur l'utilisation des poignées multifonctionnelles, voir [Modification d'objets à l'aide de poignées](#page-355-0) [multifonctionnelles](#page-355-0) (page 338).

Les options de modification à l'aide des poignées multifonctionnelles qui sont disponibles pour les polylignes dépendent des éléments suivants :

- l'emplacement de la poignée (sommet ou milieu) ;
- le type de segment (ligne ou arc) ;

Modification des polylignes | **379**

■ le type de polyligne (standard, lissage de courbe ou lissage de spline).

## **Options de modification à l'aide des poignées multifonctionnelles de polylignes Option Animation**

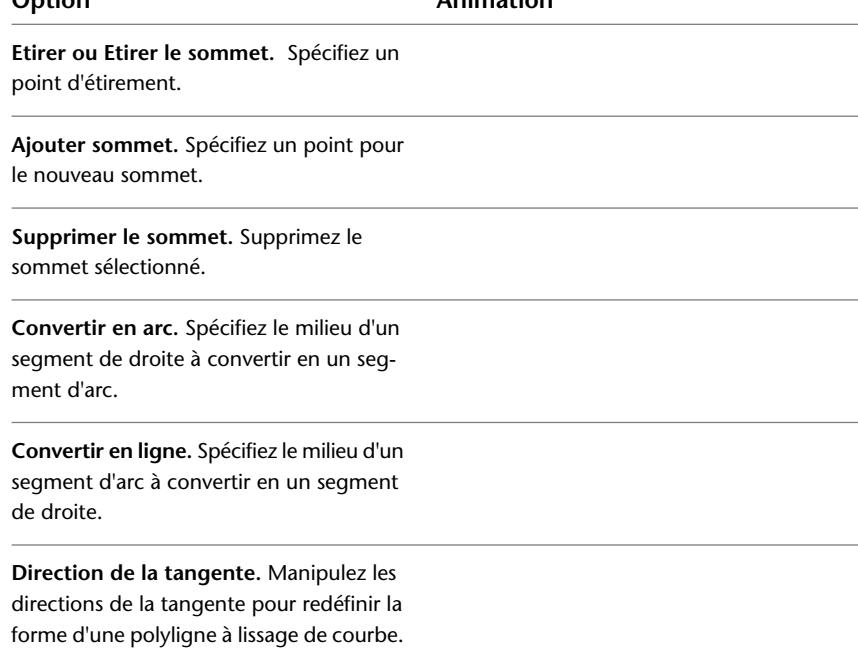

## **Modification d'un segment au sein d'une polyligne**

Pour sélectionner un segment (ou *sous-objet*) d'une polyligne, cliquez dessus tout en appuyant sur la touche Ctrl. Utilisez les modes de poignées et les options de modification à l'aide des poignées multifonctionnelles pour modifier les segments de la polyligne. La variable système GRIPSUBOBJMODE détermine si les poignées sont automatiquement activées lorsque les sous-objets sont sélectionnés.

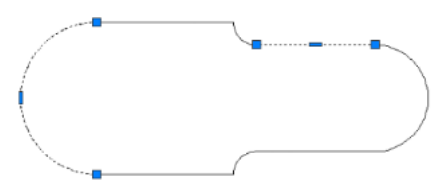

Poignées multifonctionnelles affichées sur les sous-objets sélectionnés

## **380** | Chapitre 18 Modification d'objets existants

Vous pouvez modifier la largeur de chaque segment à l'aide de la palette Inspecteur des propriétés. La modification des propriétés d'un segment de polyligne a une incidence sur l'ensemble de la polyligne.

#### **Modification des polylignes à l'aide des poignées coïncidentes**

Les poignées coïncidentes sont partagées par plusieurs objets. Lorsque les objets polylignes partageant une poignée sont sélectionnés, les options de modification à l'aide des poignées multifonctionnelles ne sont pas prises en charge pour la poignée de coïncidence. Cependant, vous pouvez tout de même modifier la poignée de coïncidence à l'aide des modes de poignées standard (étirement, déplacement, rotation, mise à l'échelle et copie miroir).

**REMARQUE** Les options de modification à l'aide des poignées multifonctionnelles pour les poignées de coïncidence sont prises en charge lorsqu'un seul des objets de polyligne est sélectionné.

### **Jonction de segments de polyligne**

Vous pouvez joindre une droite, un arc de cercle ou une autre polyligne à une polyligne ouverte lorsque leurs extrémités se touchent.

Si les extrémités ne se rejoignent pas mais sont séparées par une distance inférieure à une valeur que vous pouvez définir, appelée *distance d'incertitude*, elles peuvent être reliées par ajustage, prolongement ou connexion au moyen d'un nouveau segment.

Les polylignes lissées retrouvent leur forme originale lorsqu'elles sont jointes. Les polylignes ne peuvent pas être jointes en Y.

Si les propriétés de plusieurs objets liés pour former une polyligne diffèrent, la polyligne issue de l'opération hérite des propriétés du premier objet sélectionné.

**Voir aussi :**

- [Choix d'une méthode pour modifier des objets](#page-350-0) (page 333)
- [Utilisation des modes de poignées](#page-351-0) (page 334)
- [Modification d'objets à l'aide de poignées multifonctionnelles](#page-355-0) (page 338)
- [Présentation des contraintes](#page-408-0) (page 391)
- [Ajustage et prolongement des objets](#page-377-0) (page 360)
- [Coupure et jonction d'objets](#page-392-0) (page 375)

Modification des polylignes | **381**

## **Aide-mémoire**

## PEDIT

Modifie les polylignes et les surfaces maillées 3D.

## JOINDRE

Joint les extrémités des lignes, des polylignes 2D et 3D, des arcs, les arcs elliptiques, des hélices et des splines pour créer un unique objet.

### INVERSER

Inverse les sommets des lignes, polylignes, splines et hélices sélectionnées, ce qui est utile pour les types de ligne contenant du texte ou les polylignes larges aux épaisseurs de début et de fin différentes.

#### **GRIPS**

Gère la couleur des poignées sélectionnées.

## GRIPMULTIFUNCTIONAL

Spécifie les méthodes d'accès aux poignées multifonctionnelles.

#### GRIPSUBOBJMODE

Détermine si les poignées sont automatiquement activées lorsque les sous-objets sont sélectionnés.

#### PEDITACCEPT

Supprime l'affichage de l'invite L'objet sélectionné n'est pas une polyligne dans PEDIT.

#### PLINECONVERTMODE

Spécifie la méthode d'ajustement lors de la conversion des splines en polylignes.

## SPLINESEGS

Définit le nombre de segments de ligne à générer pour chaque polyligne spline ajustée créée par l'option Spline de la commande PEDIT.

## SPLINETYPE

Définit le type de courbe générée par l'option de spline de la commande PEDIT.

## SURFTYPE

Détermine le type de lissage de surface exécuté par l'option Lisser de la commande PEDIT.

#### SURFU

Définit la densité de la surface pour l'option Lisser de la commande PEDIT dans la direction M et la densité des isolignes en U sur les objets de surface.

#### SURFV

Définit la densité de la surface pour l'option Lisser de la commande PEDIT dans la direction N et la densité des isolignes en V sur les objets de surface

## **Modification des splines**

## **Voir aussi :**

- [Création de courbes splines](#page-317-0) (page 300)
- [Coupure et jonction d'objets](#page-392-0) (page 375)
- [Modification d'objets à l'aide de poignées multifonctionnelles](#page-355-0) (page 338)
- [Modification des surfaces NURBS](#page-654-0) (page 637)
- [Reconstruction des courbes et des surfaces NURBS](#page-656-0) (page 639)

Plusieurs méthodes sont disponibles pour l'édition de splines et la modification de leurs paramètres mathématiques sous-jacents.

La modification des splines peut être effectuée à l'aide des poignées multifonctionnelles, de EDITSPLINE et de la palette Inspecteur des propriétés.

■ Les options de poignées multifonctionnelles incluent l'ajout de sommets de contrôle et la modification de la direction de la tangente de la spline à ses extrémités.

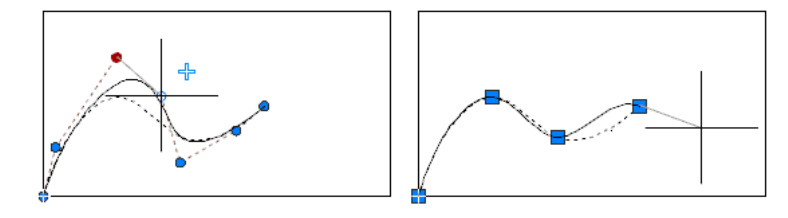

Modification des splines | **383**

- La palette Inspecteur des propriétés permet d'accéder à plusieurs options et paramètres de spline, y compris le degré de la spline, le poids de chaque point de contrôle et la fermeture ou non de la spline.
- EDITSPLINE propose des options d'édition supplémentaires, telles que l'ajout d'une boucle à la spline et la jonction d'une spline à un autre objet comme une ligne, un arc ou une autre spline situé à une extrémité de la spline d'origine (continuité C0).

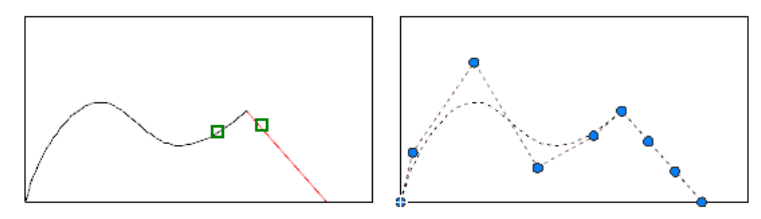

■ L'ajustement d'une spline la raccourcit sans modifier la forme du segment conservé.

## **Basculement entre les sommets de contrôle et les points de lissage**

Les options de modification disponibles avec les poignées multifonctionnelles varient selon que la spline affiche des *sommets de contrôle* ou des *points de lissage*. La spline de gauche affiche des sommets de contrôle et celle de droite des points de lissage.

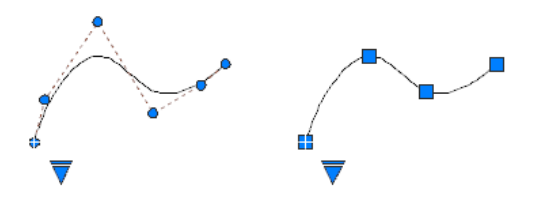

Pour passer de l'affichage des sommets de contrôle à l'affichage des points de lissage ou inversement, cliquez sur la poignée triangulaire.

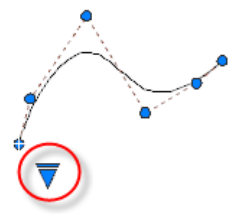

**384** | Chapitre 18 Modification d'objets existants

**IMPORTANT** Basculer de l'affichage des sommets de contrôle à l'affichage des points de lissage modifie automatiquement la spline sélectionnée au degré 3. En conséquence, les splines créées à l'aide d'équations de degré supérieur sont susceptibles d'être modifiées.

#### **Modification des splines à points de contrôle**

En général, comparée à la modification d'une spline à points de lissage, la modification d'une spline à points de contrôle offre un meilleur contrôle de la remodélisation d'une petite partie de la courbe.

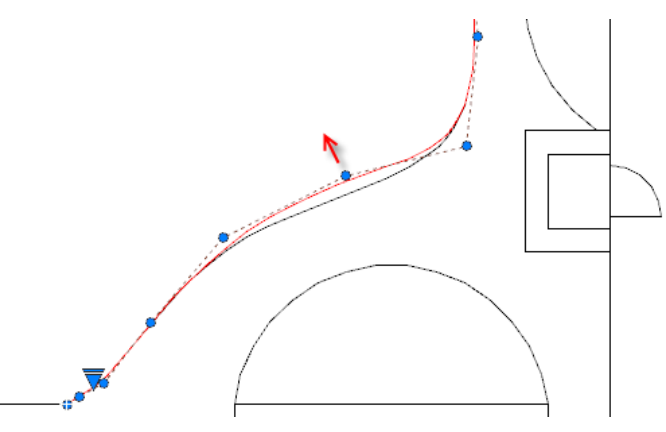

Vous pouvez insérer d'autres sommets de contrôle dans une partie de spline, ce qui vous offre un meilleur contrôle dans cette partie, mais limite la complexité que vous pouvez donner à la forme de la spline.

L'option d'affinement ajoute un *noeud* à la spline, ce qui permet de remplacer le sommet de contrôle sélectionné par deux sommets de contrôle.

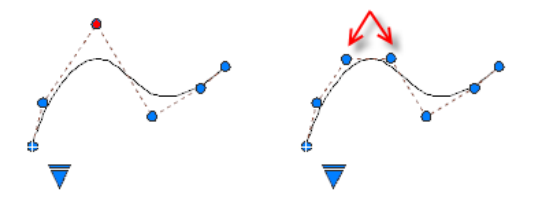

Pour plus d'informations, reportez-vous à la section [Modification d'objets à](#page-355-0) [l'aide de poignées multifonctionnelles](#page-355-0) (page 338).

**REMARQUE** Dans la mesure où les courbes périodiques et les surfaces ne sont pas prises en charge actuellement, les objets peuvent se déformer si vous les remodelez.

Modification des splines | **385**

## **Aide-mémoire**

## **Commandes**

#### AFFICHERSC

Affiche les sommets de contrôle pour les courbes ou les surfaces NURBS spécifiées.

## AJOUTERSC

Ajoute des sommets de contrôle aux splines et aux surfaces NURBS.

#### MASQUERSC

Désactive l'affichage des sommets de contrôle pour toutes les surfaces et les courbes NURBS.

## REGENERERSC

Reconstitue la forme des courbes et des surfaces NURBS.

#### SUPPRIMERSC

Supprime les sommets de contrôle sur les courbes et les surfaces NURBS.

#### **IOINDRE**

Joint les extrémités des lignes, des polylignes 2D et 3D, des arcs, les arcs elliptiques, des hélices et des splines pour créer un unique objet.

## SPLINE

Crée une B-spline régulière passant par ou à proximité d'un jeu de points ayant une incidence sur la forme de la courbe.

#### EDITSPLINE

Modifie les paramètres d'une spline ou convertit une polyligne lissée en spline.

## INVERSER

Inverse les sommets des lignes, polylignes, splines et hélices sélectionnées, ce qui est utile pour les types de ligne contenant du texte ou les polylignes larges aux épaisseurs de début et de fin différentes.

## **Variables système**

## **GRIPS**

Gère l'affichage des poignées sur les objets sélectionnés.

**386** | Chapitre 18 Modification d'objets existants

#### PLINECONVERTMODE

Spécifie la méthode d'ajustement lors de la conversion des splines en polylignes.

## **Modification des hélices**

Vous pouvez vous servir des poignées ou de la palette Inspecteur des propriétés pour modifier la taille et la forme d'une hélice.

Vous pouvez utiliser les poignées d'une hélice pour modifier les propriétés suivantes :

- Point de départ
- Rayon de base
- Rayon supérieur
- Hauteur
- Emplacement

Lorsque vous utilisez une poignée pour changer le rayon de base d'une hélice, le rayon supérieur est mis à l'échelle pour maintenir le rapport courant. Utilisez la palette Inspecteur des propriétés pour changer le rayon de base indépendamment du rayon supérieur.

Vous pouvez utiliser la palette Inspecteur des propriétés pour changer d'autres propriétés d'hélice, comme

- Nombre de tours (Tours)
- Hauteur des tours
- Direction du basculement Sens horaire ou trigonométrique

Avec la propriété Contrainte, vous pouvez spécifier que les propriétés de l'hélice Hauteur, Tours ou Hauteur des tours soient contraintes. La propriété Contrainte a une incidence sur la manière dont l'hélice change lorsque les propriétés Hauteur, Tours ou Hauteur des tours sont modifiées dans la palette Inspecteur des propriétés ou lors de l'édition à l'aide de poignées. Le tableau ci-dessous

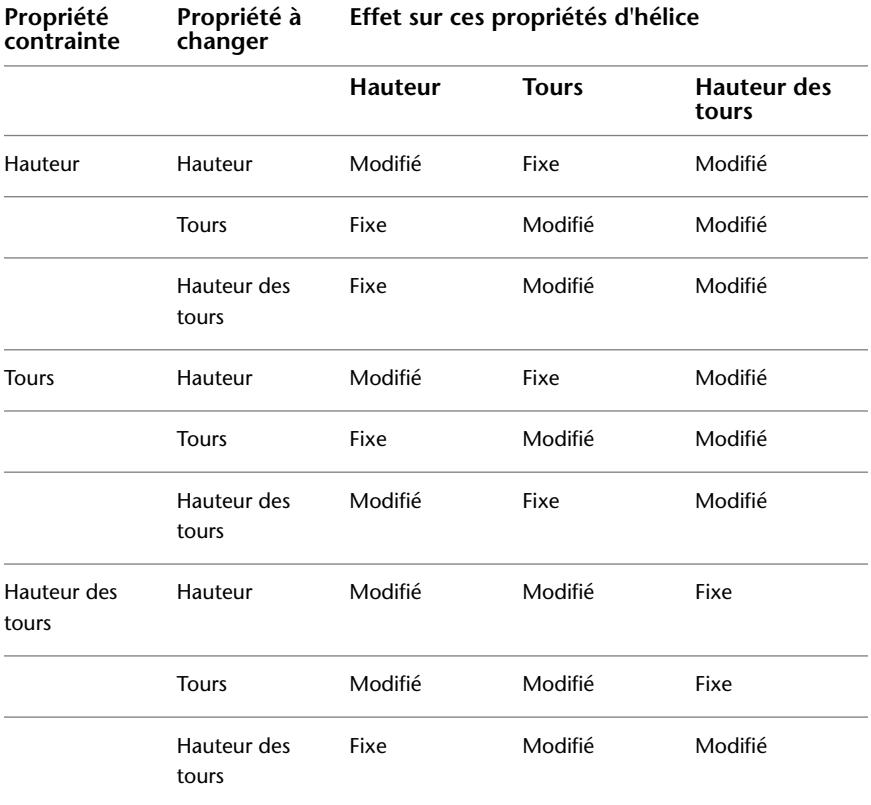

décrit le comportement de l'hélice, en fonction de la propriété qui est contrainte.

**Voir aussi :**

■ [Création d'hélices](#page-321-0) (page 304)

## **Aide-mémoire**

HELICE

Crée une spirale 2D ou un ressort 3D.

**388** | Chapitre 18 Modification d'objets existants

## **Modification des multilignes**

Les objets multilignes se composent de 1 à 16 lignes parallèles, appelées *éléments*. Pour modifier des multilignes ou leurs éléments, vous pouvez utiliser les commandes d'édition de multiligne courantes.

La commande MLEDIT permet d'accéder aux fonctions d'édition spéciales suivantes :

- Ajout ou suppression de sommet
- Contrôle de la visibilité des joints de coin
- Contrôle du style d'intersection avec les autres multilignes
- Ouverture ou fermeture des espaces dans un objet multiligne

## **Ajout ou suppression de sommets de multilignes**

Vous pouvez ajouter ou supprimer un sommet à un endroit quelconque de la multiligne.

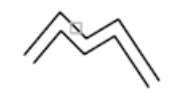

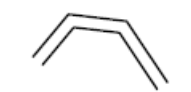

Sommet de la multiligne à supprimer

Multiligne dont un sommet est supprimé

## **Choix du type d'intersection**

Vous avez la possibilité de choisir le type d'intersection formé par deux multilignes dans un dessin. Vous pouvez, en effet, définir une intersection en forme de croix ou de **T**, et selon le cas, indiquer si vous préférez ouvrir, fermer ou fusionner la multiligne au niveau de l'intersection ou du **T**.

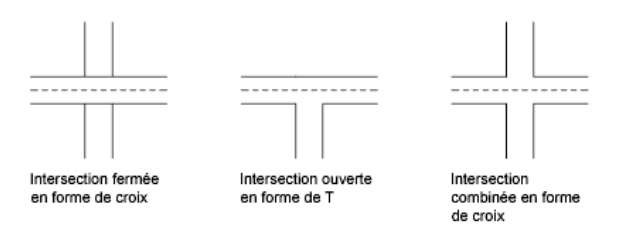

Modification des multilignes | **389**

## **Utilisation des commandes d'édition standard sur les multilignes**

Vous pouvez utiliser la plupart des commandes d'édition standard sur les multilignes, *à l'exception* des commandes suivantes :

- COUPURE
- CHANFREIN
- RACCORD
- MODIFLONG
- **DECALER**

Pour effectuer ces opérations, utilisez d'abord la commande DECOMPOS pour remplacer un objet multiligne par des objets de lignes séparées.

**REMARQUE** Si vous ajustez ou prolongez l'objet multiligne, seul le premier objet de contour détermine la forme de l'extrémité de la multiligne. Une multiligne ne peut pas être formée d'un contour complexe à son extrémité.

#### **Voir aussi :**

■ [Création d'objets multilignes](#page-302-0) (page 285)

## **Aide-mémoire**

MLEDIT

Modifie les intersections, les coupures et les sommets d'une multiligne.

**390** | Chapitre 18 Modification d'objets existants

# **Ajout de contraintes à la géométrie**

**19**

<span id="page-408-0"></span>Le dessin paramétrique permet d'ajouter des contraintes à la géométrie pour que la conception respecte les exigences requises.

## **Présentation des contraintes**

La technologie du *dessin paramétrique* est utilisée dans le cadre de la conception avec contraintes. Les *contraintes* sont des associations et des restrictions appliquées à la géométrie 2D.

Il existe deux types généraux de contraintes :

- Les *contraintes géométriques* contrôlent les relations entre les objets
- Les *contraintes dimensionnelles* contrôlent la distance, la longueur, l'angle et les valeurs de rayon des objets

L'illustration suivante affiche des contraintes géométriques et dimensionnelles à l'aide de la visibilité et du format par défaut.

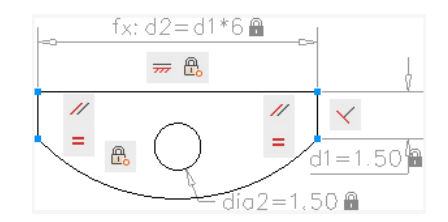

Une icône en forme de curseur bleu s'affiche lorsque vous déplacez le curseur sur un objet auquel des contraintes sont appliquées.

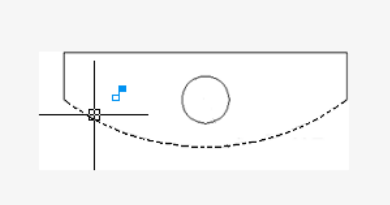

En phase de conception d'un projet, les contraintes permettent d'appliquer des exigences lorsque vous essayez des conceptions différentes ou lorsque vous effectuez des modifications. Les modifications apportées aux objets peuvent ajuster d'autres objets automatiquement et limiter le changement aux valeurs de distance et d'angle.

Les contraintes permettent d'effectuer les opérations suivantes :

- Préserver les spécifications et exigences de conception par contrainte de la géométrie dans le dessin
- Appliquer instantanément plusieurs contraintes géométriques aux objets
- Inclure des formules et équations dans les contraintes dimensionnelles
- Accélérer les modifications de conception par modification de la valeur d'une variable

**PRATIQUE RECOMMANDEE** Il est recommandé d'appliquer d'abord des contraintes géométriques pour déterminer la *forme* d'une conception, puis d'appliquer des contraintes dimensionnelles pour déterminer la *taille* des objets d'une conception.

#### **Conception avec des contraintes**

Lorsque vous créez ou modifiez une conception, un dessin est dans un de ces trois états :

- *Aucune contrainte*. Aucune contrainte n'est appliquée à la géométrie.
- *Sous-contrainte*. Certaines contraintes sont appliquées à la géométrie.
- *Contrainte complète*. Toutes les contraintes géométriques et dimensionnelles appropriées sont appliquées à la géométrie. Un jeu d'objets entièrement contraint doit également inclure une contrainte fixe afin de verrouiller l'emplacement de la géométrie.

Ainsi, il existe deux méthodes générales de conception avec des contraintes :

- Vous pouvez utiliser un dessin sous-contraint et effectuer les modifications au fur et à mesure que vous progressez, en utilisant les commandes d'édition, les poignées et en ajoutant ou en modifiant les contraintes.
- Vous pouvez d'abord créer et contraindre entièrement un dessin, puis contrôler la conception exclusivement en relâchant et en remplaçant les contraintes géométriques, et en changeant les valeurs des contraintes dimensionnelles.

La méthode que vous choisissez dépend de vos pratiques de conception et des exigences de votre discipline.

**REMARQUE** Le programme empêche l'application de contraintes qui créeraient un état de surcontrainte.

#### **Suppression ou relâche des contraintes**

Vous disposez de deux façons de supprimer les effets des contraintes dans le cadre de la modification d'une conception :

- Supprimez les contraintes individuellement et appliquez ensuite de nouvelles contraintes. Lorsque vous déplacez le curseur sur une icône de contrainte géométrique, vous pouvez la supprimer à l'aide de la touche Suppr ou du menu contextuel.
- Relâchez les contraintes de façon temporaire sur des objets sélectionnés pour effectuer les modifications. Tout en sélectionnant une poignée ou en spécifiant des options lors de la commande d'édition, appuyez sur la touche Maj pour relâcher les contraintes ou les conserver.

Les contraintes relâchées ne sont pas maintenues lors de l'édition. Les contraintes sont restaurées automatiquement si possible à la fin du processus d'édition. Les contraintes qui ne sont plus correctes sont supprimées.

**REMARQUE** La commande SUPPRCONTRAINTE supprime toutes les contraintes géométriques et dimensionnelles appliquées à un objet.

## **Aide-mémoire**

## **CONTRAINTFAUTO**

Applique des contraintes géométriques à un jeu de sélection d'objets en fonction de l'orientation des objets les uns par rapport aux autres.

#### BARRECONTRAINTE

Affiche ou masque les contraintes géométriques sur un objet.

## PARAMCONTRAINTES

Contrôle l'affichage des contraintes géométriques sur les barres de contraintes.

#### AFFICHERCD

Affiche ou masque les contraintes dynamiques associées à un jeu de sélection d'objets.

## SUPPRCONTRAINTE

Supprime toutes les contraintes géométriques et dimensionnelles d'un jeu de sélection d'objets.

### CONTRAINTECOTE

Applique des contraintes dimensionnelles à des objets ou à des points sur des objets sélectionnés, ou convertit des cotes associatives en contraintes dimensionnelles.

#### CONTRAINTEGEOM

Affiche ou masque les contraintes géométriques sur un objet.

#### LISTE

Affiche les données de propriétés des objets sélectionnés.

## PARAMETRES (-PARAMETRES)

Contrôle les paramètres associatifs utilisés dans le dessin.

## MODIFTEXTE

Modifie une contrainte dimensionnelle, une cote ou un texte.

### CCONSTRAINTFORM

Détermine si des contraintes d'annotation ou dynamiques s'appliquent aux objets.

### CONSTRAINTBARDISPLAY

Gère l'affichage des barres de contraintes après l'application des contraintes et lors de la sélection de dessins contraints de manière géométrique.

#### CONSTRAINTBARMODE

Contrôle l'affichage des contraintes géométriques sur les barres de contrainte.

#### CONSTRAINTNAMEFORMAT

Contrôle le format du texte des contraintes de cote.

## CONSTRAINTRELAX

Indique si les contraintes sont appliquées ou relâchées lors de la modification des objets.

#### CONSTRAINTSOLVEMODE

Contrôle le comportement des contraintes lors de leur application ou de leur modification.

#### DIMCONSTRAINTICON

Affiche l'icône de verrouillage en regard du texte des contraintes dimensionnelles.

## DYNCONSTRAINTMODE

Affiche les contraintes dimensionnelles masquées lorsque vous sélectionnez des objets.

#### PARAMETERCOPYMODE

Contrôle la gestion des contraintes et les paramètres utilisateur référencés lorsque les objets contraints sont copiés entre les dessins, l'espace objet et les présentations, et les définitions de bloc.

## <span id="page-412-0"></span>**Contraindre des objets géométriquement**

Les contraintes géométriques déterminent les relations entre des objets géométriques 2D ou des points sur des objets.

## **Présentation des contraintes géométriques**

Il est possible de spécifier des contraintes géométriques entre des objets 2D ou des points sur des objets. Plus tard, lorsque vous modifiez la géométrie contrainte, les contraintes sont préservées.

Contraindre des objets géométriquement | **395**

Ainsi, grâce aux contraintes géométriques, vous pouvez inclure des spécifications de conception à vos dessins.

Dans l'illustration ci-dessous, par exemple, les contraintes suivantes sont appliquées à la géométrie.

- Chaque extrémité est contrainte pour rester coïncidente avec l'extrémité de chaque objet adjacent (ces contraintes s'affichent sous forme de petits carrés bleus)
- Les lignes verticales sont contraintes pour rester parallèles les unes par rapport aux autres et pour que leur longueur soit égale
- La ligne verticale gauche est contrainte pour rester perpendiculaire à la ligne horizontale
- La ligne horizontale est contrainte pour rester horizontale
- L'emplacement du cercle et la ligne horizontale sont contraints pour rester fixes dans l'espace (ces contraintes s'affichent sous forme d'icônes de verrouillage)

**REMARQUE** La géométrie verrouillée n'est pas associée à l'autre géométrie sans que des contraintes géométriques ne lui soient liées.

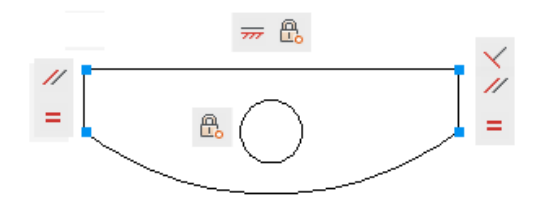

Toutefois, la géométrie n'est pas *contrainte entièrement*. A l'aide des poignées, vous pouvez toujours changer le rayon de l'arc, le diamètre du cercle, la longueur de la ligne horizontale et la longueur des lignes verticales. Pour spécifier ces distances, vous devez appliquer des contraintes dimensionnelles.

**REMARQUE** Les contraintes peuvent être ajoutées aux segments d'une polyligne comme s'il s'agissait d'objets séparés.

**Voir aussi :**

■ [Présentation des contraintes dimensionnelles](#page-428-0) (page 411)

## **Aide-mémoire**

### **CONTRAINTFAUTO**

Applique des contraintes géométriques à un jeu de sélection d'objets en fonction de l'orientation des objets les uns par rapport aux autres.

## BARRECONTRAINTE

Affiche ou masque les contraintes géométriques sur un objet.

### PARAMCONTRAINTES

Contrôle l'affichage des contraintes géométriques sur les barres de contraintes.

#### SUPPRCONTRAINTE

Supprime toutes les contraintes géométriques et dimensionnelles d'un jeu de sélection d'objets.

## CONTRAINTEGEOM

Affiche ou masque les contraintes géométriques sur un objet.

## LISTE

Affiche les données de propriétés des objets sélectionnés.

## CONSTRAINTBARMODE

Contrôle l'affichage des contraintes géométriques sur les barres de contrainte.

#### CONSTRAINTBARDISPLAY

Gère l'affichage des barres de contraintes après l'application des contraintes et lors de la sélection de dessins contraints de manière géométrique.

## CONSTRAINTNAMEFORMAT

Contrôle le format du texte des contraintes de cote.

## CONSTRAINTRELAX

Indique si les contraintes sont appliquées ou relâchées lors de la modification des objets.

## CONSTRAINTSOLVEMODE

Contrôle le comportement des contraintes lors de leur application ou de leur modification.

Présentation des contraintes géométriques | **397**

## **Application ou suppression des contraintes géométriques**

Les contraintes géométriques associent des objets géométriques ou indiquent un angle ou un emplacement fixe.

Par exemple, vous pouvez spécifier qu'une ligne soit toujours perpendiculaire à une autre, qu'un arc et un cercle soient toujours concentriques ou qu'une ligne soit toujours tangente par rapport à un arc.

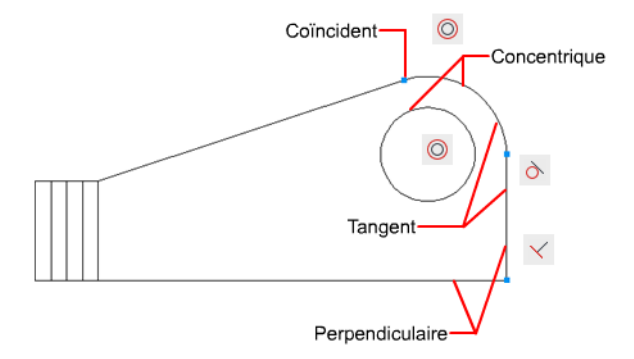

Lorsque vous appliquez une contrainte, deux événements se produisent :

- L'objet sélectionné s'ajuste automatiquement, conformément à la contrainte spécifiée.
- Par défaut, une icône de contrainte grise s'affiche à proximité de l'objet contraint, comme illustré à la figure précédente. En outre, un petit glyphe bleu apparaît lors du déplacement du curseur sur l'objet contraint.

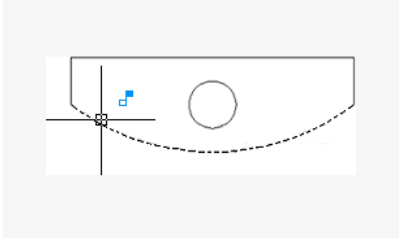

Une fois les contraintes appliquées, aucune modification de la géométrie qui ne respecte pas les contraintes ne pourra être effectuée. Ainsi, vous pouvez découvrir des options de conception ou réaliser des modifications conceptuelles tout en préservant les exigences et spécifications qui s'appliquent à vos dessins.

**398** | Chapitre 19 Ajout de contraintes à la géométrie

**REMARQUE** Lorsque vous appliquez une contrainte, l'ordre de sélection des deux objets concernés peut s'avérer important. Normalement, le second objet sélectionné s'ajuste sur le premier. Par exemple, lorsque vous appliquez une contrainte perpendiculaire, c'est le second objet que vous sélectionnez qui s'ajuste pour devenir perpendiculaire au premier.

Vous pouvez uniquement appliquer des contraintes géométriques à des objets géométriques 2D. Les objets ne peuvent pas être contraints entre l'espace objet et l'espace papier.

## **Spécification des points de contrainte**

Pour certaines contraintes, vous spécifiez les *points contraints* sur les objets, au lieu de sélectionner les objets eux-mêmes. Ce comportement ressemble à celui de l'accrochage aux objets, mais les emplacements sont limités aux extrémités, milieux, centres et points d'insertion.

Par exemple, une contrainte de coïncidence peut limiter l'emplacement de l'extrémité d'une ligne à l'extrémité d'une autre ligne.

Le glyphe suivant apparaît sur l'objet lorsque vous passez la souris dessus.

Ce glyphe vous permet de confirmer si vous indiquez le point voulu à contraindre.

Les icônes de contraintes fixes, horizontales et verticales indiquent si les contraintes sont appliquées à un objet ou à un point.

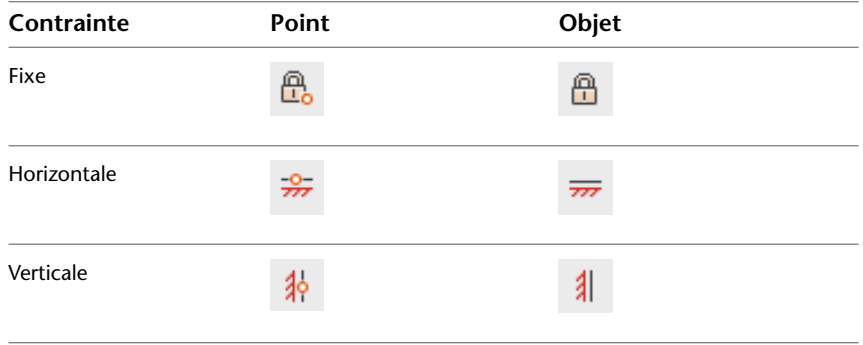

Application ou suppression des contraintes géométriques | **399**

Les icônes de contraintes symétriques identifient un objet ou un point symétrique, ou la ligne symétrique.

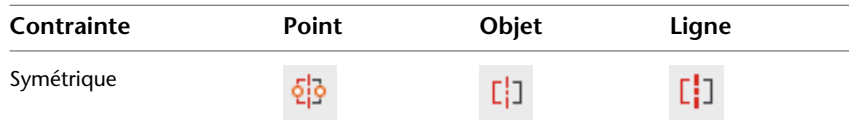

Lorsque vous déplacez le curseur sur une icône, les marques de point de contrainte s'affichent pour indiquer les points contraints. Il n'est pas nécessaire de déplacer le curseur sur l'icône pour identifier les contraintes appliquées aux points de l'objet sélectionné.

Un autre jeu d'icônes de barre de contraintes s'affiche lorsqu'une contrainte d'horizontalité ou de verticalité n'est pas parallèle ni perpendiculaire au SCU courant.

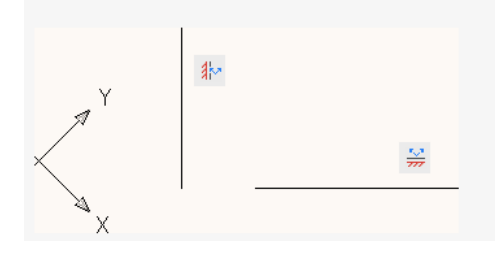

## **Utilisation de contraintes fixes**

Une contrainte fixe associe un point de contrainte sur un objet, ou l'objet lui-même avec un emplacement fixe par rapport au système de coordonnées général.

Il est conseillé de spécifier une contrainte fixe à un objet important de la géométrie. Cela permet de verrouiller l'emplacement de ce point ou objet, et empêche la géométrie d'être déplacée lorsque vous modifiez la conception.

Lorsque vous fixez un *objet*, l'angle d'une ligne ou le centre d'un arc ou d'un cercle est également fixé.

### **Application de plusieurs contraintes géométriques**

Vous pouvez appliquer plusieurs contraintes géométriques aux objets, manuellement ou automatiquement.

Pour appliquer automatiquement toutes les contraintes géométriques essentielles à une conception, vous pouvez utiliser CONTRAINTEAUTO avec les objets que vous sélectionnez dans votre dessin. Cela permet de contraindre

**400** | Chapitre 19 Ajout de contraintes à la géométrie

la forme géométrique de la conception (selon votre conception, vous devrez peut-être appliquer des contraintes géométriques supplémentaires).

AUTOCONSTRAIN fournit également des paramètres avec lesquels vous pouvez spécifier les options suivantes :

- les contraintes géométriques à appliquer
- l'ordre dans lequel les contraintes géométriques sont appliquées
- les tolérances utilisées pour déterminer si les objets sont horizontaux, verticaux ou en contact

**REMARQUE** La contrainte Fixe n'est pas appliquée à l'aide de la commande CONTRAINTEAUTO. Vous devez appliquer la contrainte individuellement. La contrainte Egal appliquée avec la commande CONTRAINTEAUTO redimensionne les arcs sélectionnés pour le même rayon uniquement. Elle n'est pas appliquée à la longueur d'arc.

Pour contraindre entièrement la taille et les proportions d'une conception, vous devez ensuite appliquer des contraintes dimensionnelles.

#### **Suppression de contraintes géométriques**

Il est impossible de modifier une contrainte géométrique. En revanche, il est possible de la supprimer et d'en appliquer une autre. Plusieurs options de contrainte, notamment Supprimer, sont disponibles dans le menu contextuel qui s'affiche lorsque vous cliquez sur une icône de contrainte dans le dessin à l'aide du bouton droit de la souris.

Il est possible de supprimer la totalité des contraintes d'un jeu de sélection en une seule opération à l'aide de SUPPRCONTRAINTE.

## **Aide-mémoire**

#### BARRECONTRAINTE

Affiche ou masque les contraintes géométriques sur un objet.

#### PARAMCONTRAINTES

Contrôle l'affichage des contraintes géométriques sur les barres de contraintes.

#### **CGCOINCIDENTE**

Fixe deux points ou un point et une courbe (ou un prolongement de courbe).

Application ou suppression des contraintes géométriques | **401**

## CGCOLINEAIRE

Oriente deux segments de ligne ou plus le long d'une même ligne.

#### **CGCONCENTRIQUE**

Fixe deux arcs, cercles ou ellipses au même centre.

#### **CGEGALE**

Redimensionne les arcs et cercles sélectionnés pour leur donner le même rayon ou les lignes sélectionnées, la même longueur.

## **CGFIXE**

Verrouille la position des points et courbes.

#### CGHORIZONTALE

Les lignes ou paires de points sont orientés parallèlement à l'axe X du système de coordonnées courant.

## CGPARALLELE

Les lignes sélectionnées sont orientées parallèlement l'une par rapport à l'autre.

#### CGPERPENDICULAIRE

Les lignes sont orientées à 90 degrés l'une par rapport à l'autre.

## **CGLISSEE**

Contraint une spline à être contiguë et à rester continue G2 par rapport à une autre spline ou à une ligne, un arc ou une polyligne.

## **CGSYMETRIQUE**

Les objets sélectionnés sont fixés symétriquement par rapport à une ligne donnée.

## **CGTANGENTE**

Contraint deux courbes à conserver un point de tangence, entre elles ou leur prolongement.

#### **CGVERTICALE**

Les lignes ou paires de points sont orientées parallèlement à l'axe Y du système de coordonnées courant.

#### CONTRAINTEGEOM

Affiche ou masque les contraintes géométriques sur un objet.

#### CONSTRAINTBARMODE

Contrôle l'affichage des contraintes géométriques sur les barres de contrainte.

#### CONSTRAINTBARDISPLAY

Gère l'affichage des barres de contraintes après l'application des contraintes et lors de la sélection de dessins contraints de manière géométrique.

#### CONSTRAINTNAMEFORMAT

Contrôle le format du texte des contraintes de cote.

#### CONSTRAINTRELAX

Indique si les contraintes sont appliquées ou relâchées lors de la modification des objets.

#### CONSTRAINTSOLVEMODE

Contrôle le comportement des contraintes lors de leur application ou de leur modification.

## **Afficher et contrôler les contraintes géométriques**

Il est possible d'identifier visuellement les objets associés aux contraintes géométriques ainsi que les contraintes associées aux objets.

Les *icônes de contraintes* fournissent des informations sur le mode de contrainte des objets. Une *barre de contraintes* affiche une ou plusieurs icônes représentant les contraintes géométriques appliquées à un objet.

 $\overline{m} = \mathbb{O} \mathbb{R}^N$ 

Vous pouvez faire glisser les barres de contraintes pour les déplacer sur l'écran, et les afficher ou les masquer.

## **Vérifier les contraintes géométriques sur les objets**

Il existe deux moyens de confirmer l'association de contraintes géométriques avec des objets.

■ Lorsque vous déplacez le curseur sur une *icône de contrainte géométrique* dans une barre de contraintes, les objets qui lui sont associés s'affichent en surbrillance.

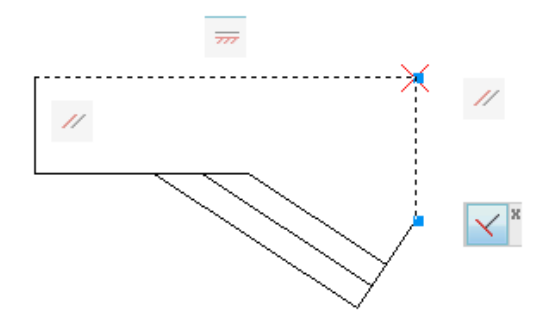

■ Lorsque vous déplacez le curseur sur un *objet* auquel sont appliquées des contraintes géométriques, toutes les barres de contraintes qui lui sont associées s'affichent en surbrillance.

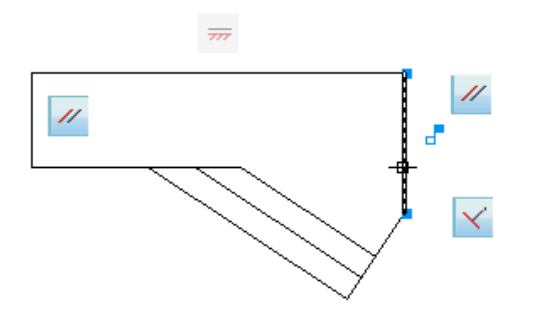

Ces mises en surbrillance simplifient l'utilisation des contraintes, en particulier si vous avez appliqué de nombreuses contraintes sur l'ensemble du dessin.

## **Contrôle de l'affichage des barres de contraintes**

Il est possible d'afficher ou de masquer les contraintes géométriques et les barres de contraintes de manière individuelle ou globale. Vous pouvez effectuer l'une des opérations suivantes :

- Afficher ou masquer toutes les contraintes géométriques
- Afficher ou masquer des types spécifiques de contraintes géométriques
- Afficher ou masquer toutes les contraintes géométriques associées à un objet sélectionné
- Afficher temporairement les contraintes géométriques de l'objet sélectionné

**404** | Chapitre 19 Ajout de contraintes à la géométrie

Utilisez la boîte de dialogue Paramètres des contraintes pour contrôler les contraintes géométriques qui sont affichées ou masquées dans les barres de contraintes.

Vous pouvez définir les barres de contrainte pour s'afficher automatiquement et temporairement lorsque la géométrie contrainte est sélectionnée. Lorsque la géométrie n'est plus sélectionnée, les barres de contraintes temporairement affichées sont masquées.

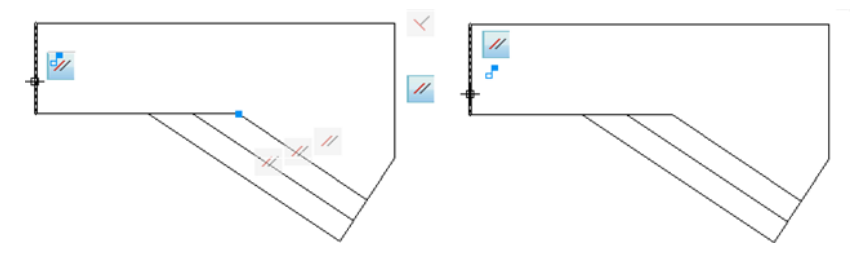

Le masquage des contraintes géométriques se révèle utile pour analyser une conception et filtrer l'affichage des contraintes géométriques. Par exemple, vous pouvez décider d'afficher uniquement les icônes des contraintes parallèles. Ensuite, vous pouvez choisir d'afficher uniquement les icônes des contraintes perpendiculaires.

**REMARQUE** Pour réduire l'encombrement, les contraintes de coïncidence s'affichent par défaut sous forme de petits carrés bleu clair. Vous pouvez utiliser une option de la boîte de dialogue Paramètres de contrainte pour les désactiver si vous le souhaitez.

## **Aide-mémoire**

#### CONTRAINTEGEOM

Affiche ou masque les contraintes géométriques sur un objet.

## BARRECONTRAINTE

Affiche ou masque les contraintes géométriques sur un objet.

## PARAMCONTRAINTES

Contrôle l'affichage des contraintes géométriques sur les barres de contraintes.

#### CONSTRAINTBARMODE

Contrôle l'affichage des contraintes géométriques sur les barres de contrainte.

Afficher et contrôler les contraintes géométriques | **405**

#### CONSTRAINTBARDISPLAY

Gère l'affichage des barres de contraintes après l'application des contraintes et lors de la sélection de dessins contraints de manière géométrique.

#### CONSTRAINTNAMEFORMAT

Contrôle le format du texte des contraintes de cote.

#### CONSTRAINTRELAX

Indique si les contraintes sont appliquées ou relâchées lors de la modification des objets.

#### CONSTRAINTSOLVEMODE

Contrôle le comportement des contraintes lors de leur application ou de leur modification.

## **Modifier des objets auxquels sont appliqués des contraintes géométriques**

Vous pouvez modifier des objets géométriques contraints à l'aide des poignées, des commandes d'édition ou en relâchant ou en appliquant des contraintes géométriques.

Par définition, les contraintes géométriques appliquées aux objets géométriques limitent les modifications que vous pouvez apporter à ces objets.

## **Modification d'objets contraints à l'aide des poignées**

Vous pouvez modifier la géométrie contrainte à l'aide des modes d'édition des poignées. La géométrie conservera toutes les contraintes appliquées.

Par exemple, si une ligne est contrainte à rester tangente à un cercle, vous pouvez faire pivoter la ligne et modifier sa longueur et ses extrémités, mais la ligne *ou son prolongement* demeure tangente au cercle.

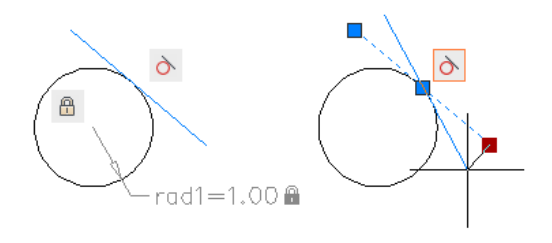

**406** | Chapitre 19 Ajout de contraintes à la géométrie

Si le cercle était un arc, la ligne *ou son prolongement* resterait tangent à l'arc *ou son prolongement*.

Les résultats de la modification d'objets sous-contraints sont fonction des contraintes qui ont été appliquées et des types d'objets concernés. Par exemple, si la contrainte Rayon n'avait pas été appliquée, le rayon du cercle serait modifié au lieu du point tangent de la ligne.

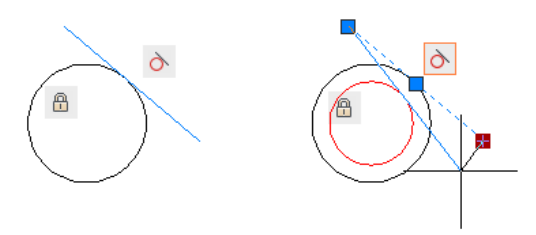

La variable système CONSTRAINTSOLVEMODE détermine le comportement d'un objet lorsque des contraintes sont appliquées ou lorsque les poignées sont utilisées pour le modifier.

**PRATIQUE RECOMMANDEE** Vous pouvez limiter les changements intempestifs en appliquant des contraintes géométriques ou dimensionnelles supplémentaires. Les choix les plus courants comprennent les contraintes coïncidentes et fixes.

#### **Modification d'objets contraints à l'aide des commandes d'édition**

Vous pouvez utiliser les commandes d'édition telles que DEPLACER, COPIER, ROTATION, ECHELLE et ETIRER pour modifier la géométrie contrainte. Les résultats conservent les contraintes appliquées aux objets.

**REMARQUE** Dans certaines circonstances, les commandes AJUSTER, PROLONGE, COUPURE et JOINDRE peuvent supprimer des contraintes.

Par défaut, si une commande d'édition entraîne la copie d'objets contraints, les contraintes appliquées aux objets d'origine sont également dupliquées. Ce comportement est contrôlé par la variable système PARAMETERCOPYMODE. Avec cette méthode de copie, vous pouvez faciliter votre travail en utilisant plusieurs occurrences des objets, la symétrie bilatérale ou radiale.

Pour plus d'informations sur la relâche temporaire des contraintes, voir [Présentation des contraintes](#page-408-0) (page 391).

Modifier des objets auxquels sont appliqués des contraintes géométriques | **407**

## **Aide-mémoire**

## **CONTRAINTEGEOM**

Affiche ou masque les contraintes géométriques sur un objet.

## BARRECONTRAINTE

Affiche ou masque les contraintes géométriques sur un objet.

#### PARAMCONTRAINTES

Contrôle l'affichage des contraintes géométriques sur les barres de contraintes.

#### CONSTRAINTBARMODE

Contrôle l'affichage des contraintes géométriques sur les barres de contrainte.

#### CONSTRAINTBARDISPLAY

Gère l'affichage des barres de contraintes après l'application des contraintes et lors de la sélection de dessins contraints de manière géométrique.

#### CONSTRAINTNAMEFORMAT

Contrôle le format du texte des contraintes de cote.

## CONSTRAINTRELAX

Indique si les contraintes sont appliquées ou relâchées lors de la modification des objets.

#### CONSTRAINTSOLVEMODE

Contrôle le comportement des contraintes lors de leur application ou de leur modification.

## **Déduction des contraintes géométriques**

Vous pouvez appliquer automatiquement des contraintes géométriques lors de la création et de la modification des objets géométriques.

L'activation du mode de *déduction des contraintes* applique automatiquement des contraintes entre l'objet en cours de création ou de modification et l'objet ou les points associés aux modes d'accrochage aux objets.

Similaires à la commande CONTRAINTEAUTO, les contraintes sont appliquées uniquement si les objets répondent aux conditions de contrainte. Les objets ne sont pas repositionnés après la déduction de contrainte.

**408** | Chapitre 19 Ajout de contraintes à la géométrie

Lorsque la déduction de contraintes est activée, les accrochages aux objets que vous définissez lors de la création de la géométrie sont utilisés pour déduire des contraintes géométriques. Toutefois, les accrochages aux objets suivants ne sont pas pris en charge : Intersection, Intersection projetée, Extension et Quadrant.

Les contraintes suivantes ne peuvent pas être déduites :

- Fixe
- Continu
- Symétrique
- Concentrique
- Egal
- Colinéaire

### **Déduction des contraintes avec les commandes LIGNE et POLYLIGN**

Certaines commandes de création et de modification des objets peuvent déduire des contraintes, quels que soient les paramètres courants concernant l'accrochage aux objets.

Les commandes LIGNE et POLYLIGN déduisent des contraintes de coïncidence *point à point*. L'option Clore déduit une contrainte de coïncidence entre le point de départ de la première ligne et l'extrémité de la dernière ligne.

## **Déduction des contraintes avec les commandes RECTANG, RACCORD et CHANFREIN**

Les commandes RECTANG, RACCORD et CHANFREIN déduisent les contraintes comme suit :

- RECTANG applique une paire de contraintes parallèles et une contrainte perpendiculaire à la polyligne fermée.
- RACCORD applique des contraintes de tangence et de coïncidence entre l'arc nouvellement créé et la paire existante de lignes ajustées ou prolongées.
- CHANFREIN applique des contraintes de coïncidence entre la ligne nouvellement créée et la paire existante de lignes ajustées ou prolongées.

Les commandes suivantes ne sont pas concernées par la déduction de contraintes :

- ECHELLE
- MIROIR
- **DECALER**
- COUPURE
- AJUSTER
- PROLONGE
- RESEAU

## **Déduction des contraintes avec les commandes DEPLACER, COPIER et ETIRER**

Lors du déplacement, de la copie ou de l'étirement avec la déduction de contraintes activée, vous pouvez appliquer des contraintes de coïncidence, perpendicularité, parallélisme ou tangence entre l'objet en cours de modification et l'objet en cours d'accrochage si le point de base de l'objet modifié est un point de contrainte valide de cet objet.

Par exemple, si une ligne est étirée et accrochée à l'extrémité d'une autre ligne, une contrainte coïncidente est appliquée entre les extrémités des deux lignes.

Une contrainte verticale ou horizontale peut être appliquée entre les objets lorsque vous déplacez, copiez ou étirez un objet à partir d'un point de contrainte tout en effectuant le repérage d'objet verticalement ou horizontalement le long d'un point de contrainte valide sur un autre objet.

**Voir aussi :**

■ [Utilisation de l'accrochage aux objets](#page-257-0) (page 240)

## **Aide-mémoire**

#### CHANFREIN

Biseaute les arêtes des objets.

PARAMCONTRAINTES

Contrôle l'affichage des contraintes géométriques sur les barres de contraintes.

**410** | Chapitre 19 Ajout de contraintes à la géométrie

### CONTRAINTECOTE

Applique des contraintes dimensionnelles à des objets ou à des points sur des objets sélectionnés, ou convertit des cotes associatives en contraintes dimensionnelles.

## RACCORD

Arrondit et raccorde les arêtes des objets.

LIGNE

Crée des segments de ligne droite.

POLYLIGN

Crée une polyligne 2D.

RECTANG

Crée une polyligne rectangulaire.

## CONSTRAINTINFER

Détermine si les contraintes géométriques sont déduites lors du dessin et de la modification de la géométrie.

## **Application d'une contrainte sur les distances et les angles entre des objets**

Il est possible de contrôler les distances et les angles entre des objets géométriques 2D ou des points sur des objets en appliquant des contraintes dimensionnelles et en spécifiant des valeurs. Vous pouvez également contraindre la géométrie avec des variables et des équations.

## <span id="page-428-0"></span>**Présentation des contraintes dimensionnelles**

Les contraintes dimensionnelles contrôlent la taille et les proportions d'une conception. Elles peuvent contraindre les éléments suivants :

- Distances entre les objets, ou entre des points sur des objets
- Angles entre les objets, ou entre des points sur des objets
- Tailles des arcs et cercles

Application d'une contrainte sur les distances et les angles entre des objets | **411**

Par exemple, l'illustration suivante inclut des contraintes linéaires, alignées, angulaires et de diamètre.

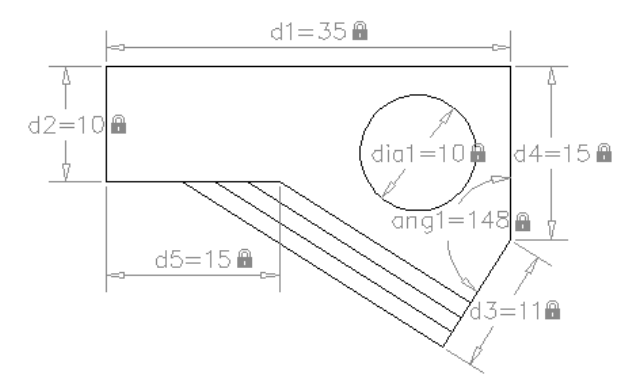

Si vous modifiez la valeur d'une contrainte dimensionnelle, *toutes* les contraintes appliquées à l'objet sont évaluées et les objets concernés sont mis à jour automatiquement.

De même, les contraintes peuvent être ajoutées directement aux segments d'une polyligne comme s'il s'agissait d'objets séparés.

**REMARQUE** Le nombre de chiffres après la virgule dans les contraintes dimensionnelles est défini par les variables système LUPREC et AUPREC.

#### **Comparaison des contraintes dimensionnelles et des objets de cote**

Les *contraintes* dimensionnelles sont différentes des *objets* de cote des façons suivantes :

- Vous utilisez les contraintes dimensionnelles en phase de conception et créez les cotes en phase de documentation
- Les contraintes dimensionnelles *contraignent* la taille ou l'angle des objets, tandis que les objets *contraignent* les cotes
- Par défaut, les contraintes dimensionnelles ne sont pas des objets, s'affichent uniquement avec un seul style de cote, conservent la même taille lors des opérations de zoom et ne sont pas sorties sur un périphérique.

Si vous devez sortir un dessin avec des contraintes dimensionnelles ou utiliser des styles de cote, vous pouvez transformer la contrainte dimensionnelle dynamique en contrainte dimensionnelle d'annotation. Pour plus d'informations, voir [Application de contraintes dimensionnelles](#page-431-0) (page 414).

## **Définition des variables et des équations**

La commande -PARAMETRES permet de définir des *variables utilisateur* personnalisées qui seront référencées par les contraintes dimensionnelles et d'autres variables utilisateur. Les expressions que vous définissez peuvent inclure différentes fonctions et constantes prédéfinies.

Pour plus d'informations sur l'utilisation des variables et équations avec les contraintes, voir [Contraindre une conception à l'aide de formules et d'équations](#page-441-0) (page 424)

**Voir aussi :**

- [Présentation des contraintes géométriques](#page-412-0) (page 395)
- [Application de contraintes dimensionnelles](#page-431-0) (page 414)
- [Contraindre une conception à l'aide de formules et d'équations](#page-441-0) (page 424)

## **Aide-mémoire**

#### AFFICHERCD

Affiche ou masque les contraintes dynamiques associées à un jeu de sélection d'objets.

## SUPPRCONTRAINTE

Supprime toutes les contraintes géométriques et dimensionnelles d'un jeu de sélection d'objets.

## **CONTRAINTECOTE**

Applique des contraintes dimensionnelles à des objets ou à des points sur des objets sélectionnés, ou convertit des cotes associatives en contraintes dimensionnelles.

### LISTE

Affiche les données de propriétés des objets sélectionnés.

## PARAMETRES (-PARAMETRES)

Contrôle les paramètres associatifs utilisés dans le dessin.

## **MODIFTEXTE**

Modifie une contrainte dimensionnelle, une cote ou un texte.

Présentation des contraintes dimensionnelles | **413**

## CCONSTRAINTFORM

Détermine si des contraintes d'annotation ou dynamiques s'appliquent aux objets.

### CONSTRAINTNAMEFORMAT

Contrôle le format du texte des contraintes de cote.

### CONSTRAINTRELAX

Indique si les contraintes sont appliquées ou relâchées lors de la modification des objets.

#### CONSTRAINTSOLVEMODE

Contrôle le comportement des contraintes lors de leur application ou de leur modification.

## DIMCONSTRAINTICON

Affiche l'icône de verrouillage en regard du texte des contraintes dimensionnelles.

## DYNCONSTRAINTMODE

Affiche les contraintes dimensionnelles masquées lorsque vous sélectionnez des objets.

#### PARAMETERCOPYMODE

Contrôle la gestion des contraintes et les paramètres utilisateur référencés lorsque les objets contraints sont copiés entre les dessins, l'espace objet et les présentations, et les définitions de bloc.

## <span id="page-431-0"></span>**Application de contraintes dimensionnelles**

Les contraintes dimensionnelles conservent des distances et des angles définis entre les objets géométriques ou les points sur les objets.

Par exemple, vous pouvez indiquer que la longueur d'une ligne doit toujours rester de 6.00 unités, que la distance verticale entre deux points doit rester de 1.00 unité et qu'un cercle doit toujours posséder 1.00 unité de diamètre.

**414** | Chapitre 19 Ajout de contraintes à la géométrie
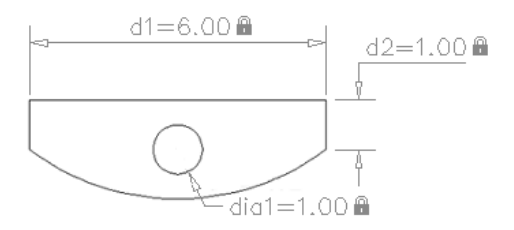

Lorsque vous appliquez une contrainte dimensionnelle à un objet, une *variable de contrainte* est automatiquement créée pour maintenir la valeur de la contrainte. Par défaut, les noms assignés sont *d1* ou *dia1*, mais vous pouvez les renommer avec la commande -PARAMETRES.

Les contraintes dimensionnelles peuvent être créées sous l'une des formes suivantes :

- Contraintes dynamiques
- Contraintes d'annotation

Les formes ont différents objectifs. En outre, les contraintes dynamiques ou d'annotation peuvent être converties en *paramètre de référence*.

### **Contraintes dynamiques**

Par défaut, les contraintes dimensionnelles sont *dynamiques*. Elles s'avèrent idéales dans le cadre des tâches normales de conception et de dessin paramétrique.

Les contraintes dynamiques présentent les caractéristiques suivantes :

- Elles conservent leur taille lors des zooms avant ou arrière
- Elles peuvent facilement être activées ou désactivées de façon globale dans le dessin
- Elles s'affichent dans un style de cote fixe et prédéfini
- Elles positionnent automatiquement les informations textuelles et sont dotées de poignées triangulaires qui vous permettent de modifier la valeur d'une contrainte dimensionnelle
- Elles ne s'affichent pas lorsque le dessin est tracé

Si vous devez contrôler le style de cote des contraintes dynamiques ou si vous devez tracer des contraintes dimensionnelles, utilisez la palette Inspecteur des propriétés pour transformer les contraintes dynamiques en contraintes d'annotation.

### **Contraintes d'annotation**

Les contraintes d'annotation sont utiles si vous voulez que les contraintes dimensionnelles présentent les caractéristiques suivantes :

- Leur taille change lors des zooms avant et arrière
- Elles s'affichent de façon individuelle avec les calques
- Elles s'affichent dans le style de cote *courant*
- Elles fournissent des fonctionnalités liées aux poignées qui sont semblables à celles présentes sur les cotes
- Elles s'affichent lorsque le dessin est tracé

**REMARQUE** Pour afficher le texte utilisé dans les contraintes d'annotation au même format que celui utilisé dans les cotes, définissez la variable système CONSTRAINTNAMEFORMAT sur 1.

Après le traçage, vous pouvez utiliser la palette Inspecteur des propriétés pour reconvertir les contraintes d'annotation en contraintes dynamiques.

### **Paramètres de référence**

Un paramètre de référence est une contrainte dimensionnelle *pilotée* (dynamique ou d'annotation). Cela signifie qu'elle ne contrôle pas la géométrie associée, mais signale une mesure comme un objet de cote.

Les paramètres de référence sont un moyen pratique d'afficher les mesures, que vous devriez sinon calculer. Par exemple, la largeur de l'illustration est contrainte par la contrainte de diamètre, *dia1* et la contrainte linéaire, *d1*. Le paramètre de référence, *d2*, affiche la largeur totale, mais ne la contraint pas. Les informations textuelles contenues dans les paramètres de référence sont toujours affichées entre parenthèses.

**416** | Chapitre 19 Ajout de contraintes à la géométrie

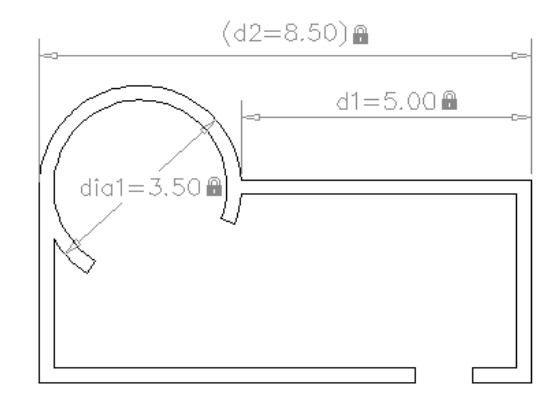

Vous pouvez définir la propriété Référence dans la palette Inspecteur des propriétés pour convertir une contrainte dynamique ou d'annotation en paramètre de référence.

**REMARQUE** Vous ne pouvez pas reconvertir un paramètre de référence en contrainte dimensionnelle, si cela a pour effet de contraindre la géométrie de façon excessive.

### **Aide-mémoire**

### CDALIGNEE

Contraint la distance entre deux points sur des objets distincts.

### CDANGULAIRE

Contraint l'angle entre les segments de ligne ou de polyligne, l'angle balayé par un arc ou un segment d'arc de polyligne ou l'angle entre trois points sur des objets.

### **CONVERTIRCD**

Convertit les cotes associatives en contraintes dimensionnelles.

### DIAMETRECD

Contraint le diamètre d'un cercle ou d'un arc.

### AFFICHERCD

Affiche ou masque les contraintes dynamiques associées à un jeu de sélection d'objets.

Application de contraintes dimensionnelles | **417**

### FORMECD

Spécifie si la contrainte dimensionnelle créée est dynamique ou d'annotation.

### CDHORIZONTALE

Contraint la distance X séparant deux points d'un même objet ou deux points d'objets différents.

### CGLINEAIRE

Crée une contrainte d'horizontalité, de verticalité ou de rotation en fonction des emplacements des origines des lignes d'attache et de la ligne de cote.

#### RAYONCD

Contraint le rayon d'un cercle ou d'un arc.

#### CDVERTICALE

Contraint la distance Y séparant deux points d'un même objet ou deux points d'objets différents.

#### SUPPRCONTRAINTE

Supprime toutes les contraintes géométriques et dimensionnelles d'un jeu de sélection d'objets.

### **CONTRAINTECOTE**

Applique des contraintes dimensionnelles à des objets ou à des points sur des objets sélectionnés, ou convertit des cotes associatives en contraintes dimensionnelles.

### LISTE

Affiche les données de propriétés des objets sélectionnés.

### PARAMETRES (-PARAMETRES)

Contrôle les paramètres associatifs utilisés dans le dessin.

### MODIFTEXTE

Modifie une contrainte dimensionnelle, une cote ou un texte.

### CONSTRAINTNAMEFORMAT

Contrôle le format du texte des contraintes de cote.

### CONSTRAINTRELAX

Indique si les contraintes sont appliquées ou relâchées lors de la modification des objets.

### CONSTRAINTSOLVEMODE

Contrôle le comportement des contraintes lors de leur application ou de leur modification.

### DIMCONSTRAINTICON

Affiche l'icône de verrouillage en regard du texte des contraintes dimensionnelles.

#### DYNCONSTRAINTMODE

Affiche les contraintes dimensionnelles masquées lorsque vous sélectionnez des objets.

### PARAMETERCOPYMODE

Contrôle la gestion des contraintes et les paramètres utilisateur référencés lorsque les objets contraints sont copiés entre les dessins, l'espace objet et les présentations, et les définitions de bloc.

# **Contrôle de l'affichage des contraintes dimensionnelles**

Vous pouvez afficher ou masquer des contraintes dynamiques et d'annotation dans un dessin.

### **Afficher ou masquer des contraintes dynamiques**

Vous pouvez masquer toutes les contraintes dynamiques pour réduire l'encombrement lorsque vous voulez travailler avec des contraintes géométriques uniquement ou lorsque vous devez continuer à faire autre chose sur le dessin. Vous pouvez les afficher lorsque vous en avez besoin à partir du ruban ou avec la commande AFFICHERCD.

Par défaut, si vous sélectionnez un objet associé à une contrainte dynamique masquée, toutes les contraintes dynamiques associées à cet objet s'affichent temporairement.

Vous pouvez afficher ou masquer les contraintes dynamiques pour tous les objets ou pour un jeu de sélection.

### **Afficher ou masquer des contraintes d'annotation**

Vous contrôlez l'affichage des contraintes d'annotation tout comme vous le feriez avec des objets de cote : vous les affectez à un calque et activez ou désactivez le calque selon vos besoins. Vous pouvez également définir des propriétés d'objet, comme un style de cote, une couleur et une épaisseur de ligne, pour des contraintes d'annotation.

Contrôle de l'affichage des contraintes dimensionnelles | **419**

### **Aide-mémoire**

### **AFFICHERCD**

Affiche ou masque les contraintes dynamiques associées à un jeu de sélection d'objets.

### SUPPRCONTRAINTE

Supprime toutes les contraintes géométriques et dimensionnelles d'un jeu de sélection d'objets.

### **CONTRAINTECOTE**

Applique des contraintes dimensionnelles à des objets ou à des points sur des objets sélectionnés, ou convertit des cotes associatives en contraintes dimensionnelles.

### LISTE

Affiche les données de propriétés des objets sélectionnés.

#### PARAMETRES (-PARAMETRES)

Contrôle les paramètres associatifs utilisés dans le dessin.

### MODIFTEXTE

Modifie une contrainte dimensionnelle, une cote ou un texte.

### CONSTRAINTNAMEFORMAT

Contrôle le format du texte des contraintes de cote.

### CONSTRAINTRELAX

Indique si les contraintes sont appliquées ou relâchées lors de la modification des objets.

### CONSTRAINTSOLVEMODE

Contrôle le comportement des contraintes lors de leur application ou de leur modification.

### DIMCONSTRAINTICON

Affiche l'icône de verrouillage en regard du texte des contraintes dimensionnelles.

### DYNCONSTRAINTMODE

Affiche les contraintes dimensionnelles masquées lorsque vous sélectionnez des objets.

### **420** | Chapitre 19 Ajout de contraintes à la géométrie

### PARAMETERCOPYMODE

Contrôle la gestion des contraintes et les paramètres utilisateur référencés lorsque les objets contraints sont copiés entre les dessins, l'espace objet et les présentations, et les définitions de bloc.

# **Modifier des objets auxquels sont appliquées des contraintes dimensionnelles**

Vous pouvez contrôler les longueurs, les distances et les angles des objets en modifiant les valeurs des contraintes, en manipulant les contraintes dimensionnelles ou en changeant les variables utilisateur ou les expressions associées aux contraintes dimensionnelles.

### **Modification des noms, des valeurs et des expressions des contraintes dimensionnelles**

Vous pouvez modifier sur place les noms, les valeurs et les expressions qui sont associés aux contraintes dimensionnelles.

- Cliquez deux fois sur la contrainte dimensionnelle, sélectionnez-la et utilisez le menu contextuel ou la commande MODIFTEXTE.
- Ouvrez la palette Inspecteur des propriétés et sélectionnez la contrainte dimensionnelle.

Vous pouvez faire référence à d'autres contraintes dimensionnelles en les sélectionnant lorsque vous modifiez le dessin.

**REMARQUE** Vous ne pouvez pas modifier les propriétés Expression et Valeur pour un paramètre de référence.

### **Modification de contraintes dimensionnelles à l'aide des poignées**

Vous pouvez modifier un objet contraint à l'aide des poignées triangulaires ou des poignées carrées sur la contrainte dimensionnelle associée.

Les poignées triangulaires sur les contraintes dimensionnelles permettent de modifier la valeur des contraintes tout en maintenant la contrainte.

Par exemple, vous pouvez modifier la longueur d'une diagonale à l'aide des poignées triangulaires sur la ligne dimensionnelle alignée. La diagonale conserve son angle et l'emplacement de l'une de ses extrémités.

Modifier des objets auxquels sont appliquées des contraintes dimensionnelles | **421**

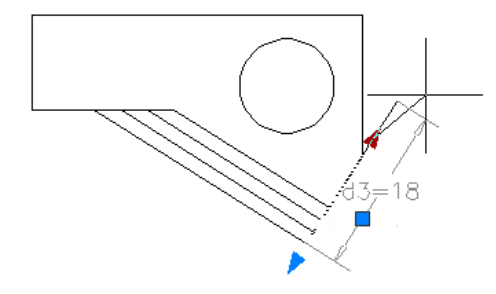

La poignée carrée sur les contraintes dimensionnelles permet de changer l'emplacement du texte et d'autres éléments.

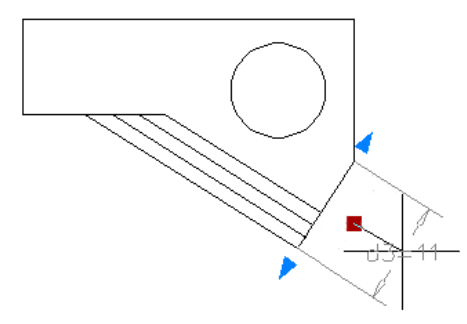

Les contraintes dimensionnelles dynamiques sont plus limitées que les contraintes dimensionnelles d'annotation en ce qui concerne l'emplacement du texte.

**REMARQUE** Les poignées triangulaires ne sont pas disponibles pour les contraintes dimensionnelles qui référencent d'autres variables de contrainte dans les expressions.

Pour plus d'informations sur la relâche temporaire des contraintes, voir [Présentation des contraintes](#page-408-0) (page 391).

**Voir aussi :**

■ [Présentation des contraintes](#page-408-0) (page 391)

### **Aide-mémoire**

### **AFFICHFRCD**

Affiche ou masque les contraintes dynamiques associées à un jeu de sélection d'objets.

### SUPPRCONTRAINTE

Supprime toutes les contraintes géométriques et dimensionnelles d'un jeu de sélection d'objets.

### CONTRAINTECOTE

Applique des contraintes dimensionnelles à des objets ou à des points sur des objets sélectionnés, ou convertit des cotes associatives en contraintes dimensionnelles.

### LISTE

Affiche les données de propriétés des objets sélectionnés.

#### PARAMETRES (-PARAMETRES)

Contrôle les paramètres associatifs utilisés dans le dessin.

### MODIFTEXTE

Modifie une contrainte dimensionnelle, une cote ou un texte.

### CONSTRAINTNAMEFORMAT

Contrôle le format du texte des contraintes de cote.

### CONSTRAINTRELAX

Indique si les contraintes sont appliquées ou relâchées lors de la modification des objets.

### CONSTRAINTSOLVEMODE

Contrôle le comportement des contraintes lors de leur application ou de leur modification.

### DIMCONSTRAINTICON

Affiche l'icône de verrouillage en regard du texte des contraintes dimensionnelles.

### DYNCONSTRAINTMODE

Affiche les contraintes dimensionnelles masquées lorsque vous sélectionnez des objets.

Modifier des objets auxquels sont appliquées des contraintes dimensionnelles | **423**

### PARAMETERCOPYMODE

Contrôle la gestion des contraintes et les paramètres utilisateur référencés lorsque les objets contraints sont copiés entre les dessins, l'espace objet et les présentations, et les définitions de bloc.

# **Contraindre une conception à l'aide de formules et d'équations**

Vous pouvez contrôler la géométrie à l'aide d'expressions mathématiques qui incluent les noms des contraintes dimensionnelles, des variables utilisateur et des fonctions.

# **Présentation des formules et des équations**

Les formules et les équations peuvent être représentées par des expressions au sein des paramètres de contraintes dimensionnelles ou en définissant des variables utilisateur. Par exemple, l'illustration suivante représente une conception qui contraint un cercle au centre du rectangle, dont l'aire est égale à celle du rectangle.

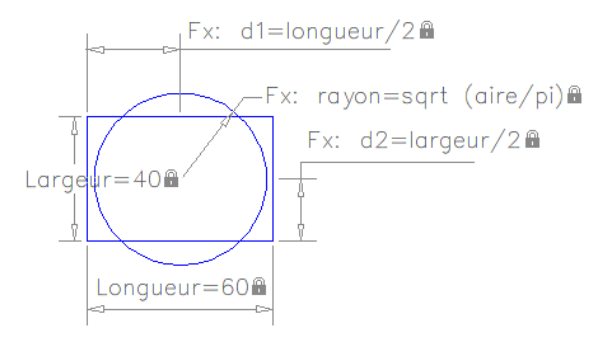

Les paramètres de contraintes dimensionnelles *Longueur* et *Largeur* sont définis sur des constantes. Les contraintes *d1* et *d2* sont des expressions simples qui référencent *Longueur* et *Largeur*. Le paramètre de contrainte dimensionnelle *Rayon* est défini sur une expression qui inclut la fonction racine carrée, des parenthèses pour déterminer la priorité des opérations, la variable utilisateur *Aire*, l'opérateur de division et la constante PI.

Comme vous pouvez le voir, une partie de l'équation qui détermine l'aire du cercle est comprise dans le paramètre de contrainte dimensionnelle Rayon et une partie est définie en tant que variable utilisateur. De même, l'expression

### **424** | Chapitre 19 Ajout de contraintes à la géométrie

entière, sqrt (Longueur \* Largeur / PI), aurait pu être affectée au paramètre de contrainte dimensionnelle *Rayon*, définie dans une variable utilisateur ou toute autre combinaison.

### **Protection des expressions dans les contraintes dynamiques**

Lorsqu'une *contrainte dimensionnelle dynamique* fait référence à un ou plusieurs paramètres, le préfixe *fx:* est ajouté au nom de la contrainte. Ce préfixe s'affiche uniquement dans le dessin. Il a pour but d'éviter le remplacement accidentel des formules et des paramètres lorsque le *format du nom de cote* est défini sur *Valeur* ou *Nom*, ce qui supprime l'affichage des paramètres et des formules.

### **Aide-mémoire**

### **CONTRAINTECOTE**

Applique des contraintes dimensionnelles à des objets ou à des points sur des objets sélectionnés, ou convertit des cotes associatives en contraintes dimensionnelles.

### PARAMETRES (-PARAMETRES)

Contrôle les paramètres associatifs utilisés dans le dessin.

# **Contrôle de la géométrie avec des paramètres**

Vous pouvez créer et gérer des paramètres personnalisés qui peuvent être utilisés avec les contraintes dimensionnelles (dynamiques et d'annotation).

La commande -PARAMETRES vous permet d'effectuer les opérations suivantes :

- Créer un paramètre
- Modifier l'expression d'un paramètre
- Renommer un paramètre
- Supprimer un paramètre dans le dessin
- Répertorier tous les paramètres dans le dessin courant

Contrôle de la géométrie avec des paramètres | **425**

### **Utilisation des opérateurs dans les expressions**

Les paramètres de contraintes dimensionnelles et les variables utilisateur prennent en charge les opérateurs suivants au sein des expressions :

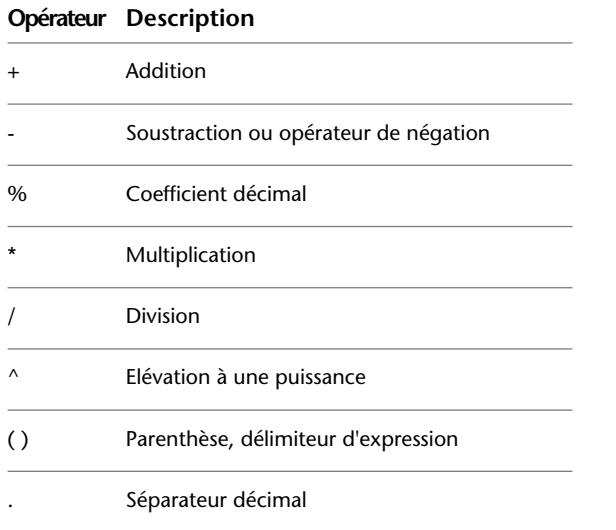

**REMARQUE** Avec les unités anglo-saxonnes, le signe moins ou le tiret (-) est traité comme un séparateur d'unité plutôt que comme une opération de soustraction. Pour indiquer une soustraction, ajoutez au moins un espace avant ou après le signe moins. Par exemple, pour soustraire 9" de 5', tapez **5' -9"** plutôt que **5'-9"**.

### **Présentation des priorités dans les expressions**

Les expressions sont interprétées en fonction des règles de priorité mathématiques standard suivantes :

- **1** Les expressions entre parenthèses en premier, en commençant par le jeu le plus à l'intérieur
- **2** Les opérateurs dans l'ordre standard : (1) négation unaire, (2) exposants, (3) multiplication et division, et (4) addition et soustraction
- **3** Les opérateurs de priorité égale de gauche à droite

# **Fonctions prises en charge dans les expressions**

Les fonctions suivantes peuvent être utilisées dans les expressions :

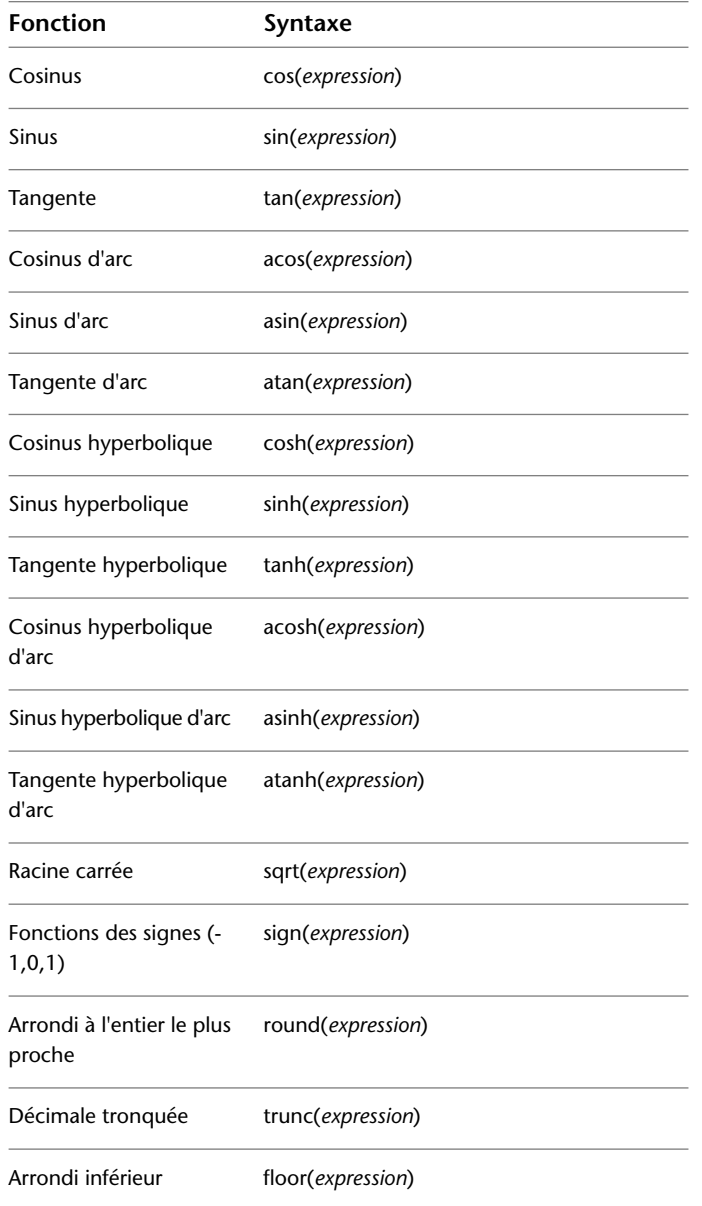

Contrôle de la géométrie avec des paramètres | **427**

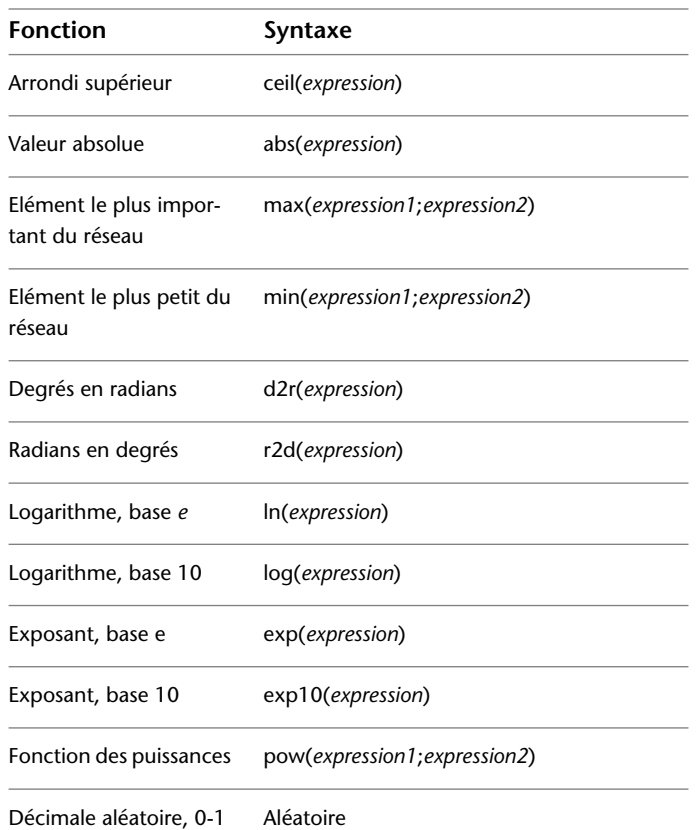

Outre ces fonctions, les constantes Pi et *e* peuvent également être utilisées dans les expressions.

### **Aide-mémoire**

### CONTRAINTECOTE

Applique des contraintes dimensionnelles à des objets ou à des points sur des objets sélectionnés, ou convertit des cotes associatives en contraintes dimensionnelles.

### PARAMETRES (-PARAMETRES)

Contrôle les paramètres associatifs utilisés dans le dessin.

**428** | Chapitre 19 Ajout de contraintes à la géométrie

**Définition et référencement des blocs**

# **Utilisation des blocs**

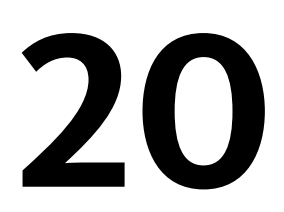

<span id="page-448-0"></span>Un bloc est un objet résultant de la combinaison d'un ou de plusieurs objets. Les blocs permettent de réutiliser des objets dans le même dessin ou dans d'autres.

# **Présentation des blocs**

### **Mode de stockage et de référencement des blocs**

Chaque fichier dessin possède une table de définition des blocs où sont enregistrées toutes les définitions de bloc, regroupant toutes les informations associées au bloc. Ce sont ces définitions de bloc qui sont référencées lorsque vous insérez des blocs dans votre dessin.

Chaque rectangle ci-dessous représente un fichier dessin distinct, divisé en deux parties :

- La table de définition des blocs
- Les objets dans le dessin

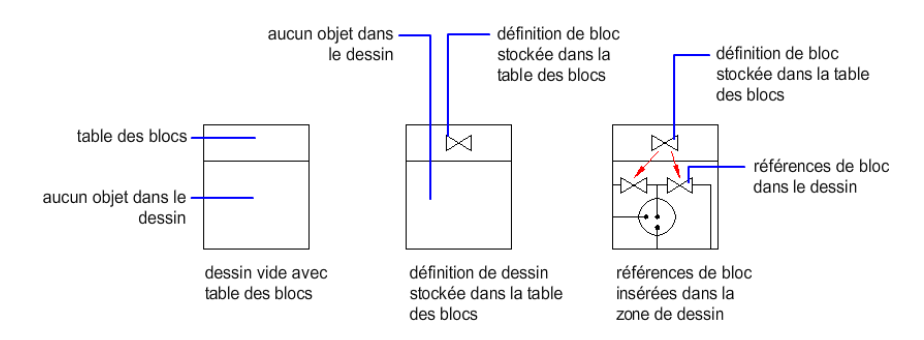

Lorsque vous insérez un bloc, vous insérez également une référence de bloc. Les informations ne sont pas copiées de la définition de bloc vers la zone dessin. Un lien est établi entre la référence de bloc et la définition de bloc. Ainsi, lorsque la définition de bloc est modifiée, toutes les références sont mises à jour automatiquement.

Vous pouvez supprimer des définitions de bloc inutilisées d'un dessin à l'aide de la commande PURGER.

### **Les blocs et les calques**

Un bloc peut être composé d'objets dessinés sur plusieurs calques comportant des couleurs, des types et des épaisseurs de ligne différents. Bien qu'un bloc soit toujours inséré sur le calque courant, la référence de bloc laisse intactes les informations relatives au calque initial, la couleur et les propriétés de type de ligne des objets contenus dans le bloc. Vous pouvez vérifier si les objets d'un bloc conservent leurs propriétés initiales, ou s'ils héritent des propriétés de couleur, de type de ligne ou d'épaisseur de ligne des paramètres du calque courant.

### **Blocs annotatifs**

Vous pouvez également créer des blocs . Pour plus d'informations sur la création et l'utilisation de blocs annotatifs, voir [Création de blocs et d'attributs](#page-722-0) [annotatifs](#page-722-0) (page 705).

#### **Voir aussi :**

- [Mise à l'échelle des annotations](#page-711-0) (page 694)
- [Création de blocs et d'attributs annotatifs](#page-722-0) (page 705)

### **Aide-mémoire**

### BLOC

Crée une définition de bloc à partir des objets sélectionnés.

### **PURGER**

Supprime du dessin les éléments non utilisés, comme les calques ou les définitions de blocs.

### **WBLOC**

Enregistre les objets ou le bloc dans un nouveau fichier de dessin.

**432** | Chapitre 20 Utilisation des blocs

### MAXSORT

Définit le nombre maximal de noms de symboles ou de blocs triés par les commandes de liste.

# **Insertion de blocs**

Lors de l'insertion d'un bloc, vous créez une référence de bloc et définissez son emplacement, son échelle et la rotation appliquée.

### **Echelle de référence de bloc**

Vous pouvez définir l'échelle d'une référence de bloc en utilisant différentes valeurs *X, Y* et *Z*.

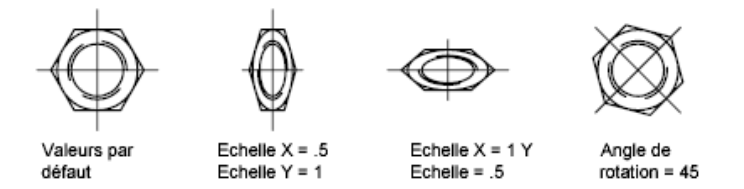

Un bloc qui utilise des unités de dessin différentes de celles indiquées dans le dessin est automatiquement mis à l'échelle par un facteur équivalent au rapport entre les deux unités.

### **Modification des valeurs d'attribut**

Si vous insérez une référence de bloc comportant des attributs modifiables, vous pouvez modifier les valeurs de ces attributs dans la boîte de dialogue Modifier les attributs ou sur la ligne de commande lors de l'insertion du bloc ou à l'aide de différentes manières après l'insertion du bloc :

- Cliquez deux fois sur un bloc et utilisez Editeur d'attributs étendu (commande EATTEDIT).
- Utilisez la boîte de dialogue Editer un attribut (commande ATTEDIT).
- Entrez -ATTEDIT sur la ligne de commande.
- Sélectionnez un bloc et modifiez les valeurs d'attributs sous Attributs dans la palette Inspecteur des propriétés.

### **Insertion d'un fichier dessin en tant que bloc**

Lors de l'insertion d'un fichier dessin complet dans un autre dessin, les informations relatives au dessin sont copiées sous forme de définition de bloc dans la table de blocs du dessin courant. Les insertions subséquentes font référence à la définition de bloc selon divers paramètres de position, d'échelle et de rotation, tels qu'illustrés ci-dessous.

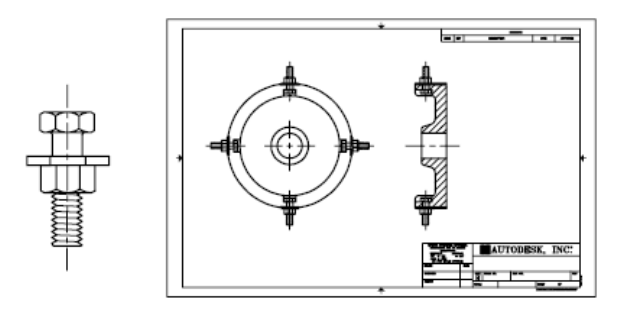

Attache Occurrences du bloc de l'attache

Les xréfs présentes dans un dessin inséré peuvent ne pas s'afficher correctement, à moins qu'elles n'aient été insérées ou attachées au préalable au dessin de destination.

### **Insertion de blocs à partir des bibliothèques de blocs**

Vous pouvez insérer dans le fichier dessin courant une ou plusieurs définitions de bloc à partir d'un fichier dessin. Choisissez cette méthode lorsque vous extrayez des blocs à partir de vos dessins de bibliothèques de blocs. Un dessin de bibliothèques de blocs contient des définitions de bloc de symboles ayant des fonctions similaires. Ces définitions de bloc sont stockées ensemble dans un fichier dessin unique dans le but d'en faciliter l'accessibilité et la gestion.

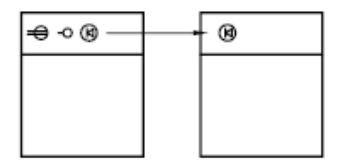

Définition de bloc inséré depuis un dessin de bibliothèque de blocs

### **Insertion de blocs à l'aide de la palette Contenu**

Utilisez la palette Contenu pour insérer des blocs issus du dessin courant ou d'une bibliothèque. Pour insérer un bloc dans le dessin courant, faites-le glisser ou cliquez deux fois dessus.

#### **Voir aussi :**

- [Création de fichiers dessin à utiliser comme blocs](#page-457-0) (page 440)
- [Présentation des blocs](#page-448-0) (page 431)
- [Ajout de texte et de blocs aux tableaux](#page-821-0) (page 804)

### **Aide-mémoire**

### CONTENU

Ouvre la palette Contenu.

### DIVISER

Crée des points ou des blocs de manière régulière sur la longueur ou le périmètre d'un objet.

### INSERER

Insère un bloc ou un dessin dans le dessin courant.

### MESURER

Crée des objets ou des blocs point en les espaçant selon des intervalles spécifiés sur la longueur ou le périmètre d'un objet.

### ATTDIA

Détermine si la commande INSERER utilise une boîte de dialogue pour la saisie de la valeur d'attribut.

### INSNAME

Détermine le nom de bloc par défaut de la commande INSERER.

### **INSUNITS**

Spécifie une valeur d'unités de dessin pour la mise à l'échelle automatique des blocs, images ou Xréfs insérés ou associés à un dessin.

Insertion de blocs | **435**

INSUNITSDEFSOURCE

Définit la valeur des unités de contenu sources lorsque INSUNIT est définie sur 0.

### INSUNITSDEFTARGET

Définit la valeur des unités de dessin cibles lorsque INSUNITS est définie sur 0.

# **Utilisation de blocs dynamiques dans les dessins**

Vous pouvez modifier une référence de bloc dynamique dans un dessin pendant que vous travaillez.

# **Présentation des blocs dynamiques**

Les références de bloc dynamique contiennent des poignées ou des propriétés personnalisées, qui modifient l'affichage de la référence après son insertion dans le dessin. Par exemple, une référence de bloc dynamique d'une porte peut changer de taille après son insertion dans le dessin. Les blocs dynamiques permettent d'insérer un bloc qui peut changer de forme, de taille ou de configuration, au lieu d'insérer l'une des nombreuses définitions de blocs statiques.

**REMARQUE** Les blocs dynamiques ne sont pas pris en charge dans AutoCAD 2011 for Mac. Lorsqu'un dessin contenant des blocs dynamiques est ouvert, les blocs fonctionnent comme des blocs standard.

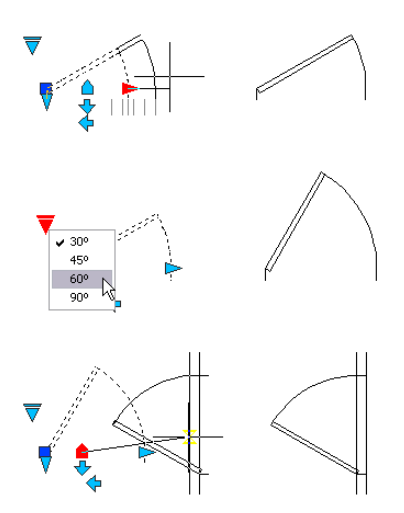

# **Aide-mémoire**

### ATTSYNC

Met à jour les références de bloc en fonction des attributs modifiés et nouveaux à partir d'une définition de bloc spécifiée.

### INSERER

Insère un bloc ou un dessin dans le dessin courant.

### PROPRIETES

Contrôle les propriétés des objets existants.

### REINITBLOC

Réinitialise une ou plusieurs références de bloc dynamique sur les valeurs par défaut de la définition de bloc.

### BTMARKDISPLAY

Détermine si les marqueurs du jeu de valeurs sont affichés ou non pour les références de bloc dynamique.

### **GRIPTIPS**

Gère l'affichage des conseils sur les poignées et des info-bulles sur la navigation à l'aide de la touche Ctrl.

Présentation des blocs dynamiques | **437**

# **Suppression de définitions de bloc**

Pour réduire la dimension d'un dessin, vous pouvez supprimer des définitions de bloc inutilisées. Vous pouvez supprimer une référence de bloc du dessin en l'effaçant, mais la définition de bloc ne sera pas effacée de la table de définition des blocs du dessin.

La commande PURGER permet de supprimer des définitions de bloc inutilisées et réduire la taille d'un dessin à tout moment au cours d'une session de dessin.

Toutes les références à un bloc doivent être effacées avant que vous puissiez purger une définition de bloc.

**Voir aussi :**

■ [Présentation des blocs](#page-448-0) (page 431)

### **Aide-mémoire**

PURGER

Supprime du dessin les éléments non utilisés, comme les calques ou les définitions de blocs.

# **Création et modification des blocs**

**21**

Une définition de bloc est un ensemble d'objets regroupés sous la forme d'un objet nommé possédant un point de base et des propriétés uniques.

# **Définition de blocs**

Vous pouvez créer des blocs en associant des objets et en nommant le résultat.

# **Création de blocs dans un dessin**

Suite à la définition d'un bloc dans un dessin, vous pouvez insérer une référence de bloc dans ce dessin autant de fois que nécessaire. Utilisez cette méthode pour créer rapidement des blocs.

Outre un nom de bloc, chaque définition de bloc comprend un objet ou plus, les valeurs des coordonnées du point de base à utiliser pour l'insertion du bloc, et les données d'attribut associé.

Le point de base sert de référence pour le positionnement du bloc lorsque vous l'insérez. Supposons que vous situez l'emplacement du point de base dans le coin inférieur gauche d'un objet dans le bloc. Par la suite, lorsque vous insérerez le bloc, vous serez invité à spécifier un point d'insertion. Le point de base du bloc est aligné avec le point d'insertion spécifié.

La définition de bloc illustrée comprend un nom, PLUG\_VALVE, quatre lignes et un point de base à l'intersection des deux diagonales. Vous trouverez une explication du schéma de l'illustration à la section [Présentation des blocs](#page-448-0) (page 431).

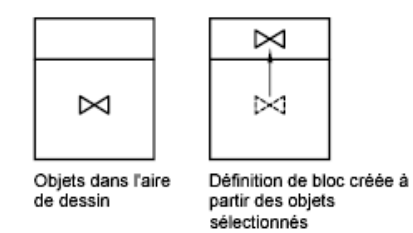

L'illustration décrit une séquence habituelle de création d'une définition de bloc dans un dessin.

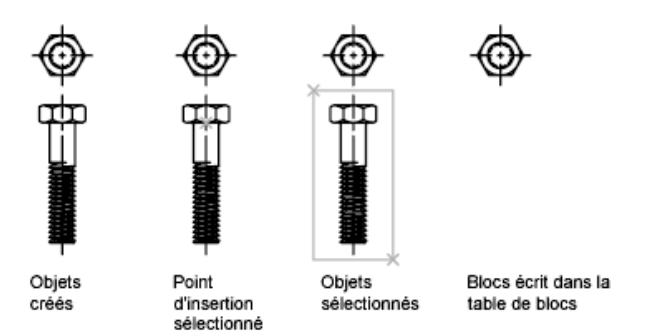

Vous pouvez également utiliser l'Editeur de blocs pour créer des blocs qui seront enregistrés dans un dessin.

#### **Voir aussi :**

■ [Présentation des blocs](#page-448-0) (page 431)

## **Aide-mémoire**

### BLOC

Crée une définition de bloc à partir des objets sélectionnés.

# <span id="page-457-0"></span>**Création de fichiers dessin à utiliser comme blocs**

Vous pouvez créer des fichiers dessin en vue de les insérer dans d'autres dessins en tant que blocs. Les fichiers dessin individuels sont faciles à créer et à gérer en tant que source des définitions de bloc. Des ensembles de symboles peuvent être stockés sous forme de fichiers dessin individuels, puis regroupés dans des dossiers.

**440** | Chapitre 21 Création et modification des blocs

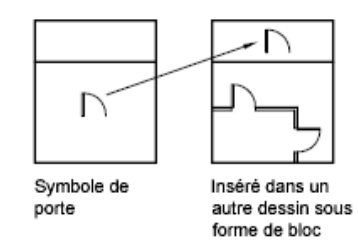

### **Création d'un fichier dessin**

Il existe deux méthodes de création de fichiers dessin :

- Créez et enregistrez un fichier de dessin complet à l'aide de la commande SAUVEGRD ou SAUVENOM.
- Créez et enregistrez uniquement les objets sélectionnés du dessin courant dans un nouveau dessin à l'aide de la commande EXPORTER ou WBLOC.

Chacune de ces méthodes permet de créer un fichier dessin ordinaire qui peut être inséré sous forme de bloc dans n'importe quel autre fichier dessin. L'utilisation de la commande WBLOC est conseillée lorsque vous devez créer différentes versions d'un symbole sous forme de fichiers de dessin distincts ou lorsque vous voulez créer un fichier de dessin sans quitter le dessin courant.

### **Modification du point de base de dessins à utiliser comme blocs**

Par défaut, l'origine du SCG (système de coordonnées général) initial (0,0,0) est utilisée comme point de base pour l'insertion de fichiers dessin en tant que blocs. Vous pouvez modifier le point de base en ouvrant le fichier initial et en exécutant la commande BASE pour définir un nouveau point de base pour l'insertion. Le nouveau point de base est utilisé à la prochaine insertion d'un bloc.

### **Mise à jour des modifications dans le dessin initial**

Si vous modifiez le dessin d'origine après son insertion, les modifications n'ont aucune incidence sur le dessin courant. Si vous souhaitez que le dessin d'origine soit modifié et que ces modifications soient reflétées dans le dessin courant, il est peut-être préférable de l'attacher comme référence externe plutôt que de l'insérer sous forme de bloc. Pour de plus amples informations sur les références externes, voir [Référence à d'autres fichiers de dessin](#page-946-0) (page 929).

### **Utilisation d'objets de l'espace papier dans les blocs**

Les objets de l'espace papier sont exclus lors de l'insertion d'un dessin sous forme de bloc. Pour transférer ces objets vers un autre dessin, groupez-les en un bloc ou enregistrez-les dans un fichier dessin séparé, puis insérez le bloc ou fichier dessin dans l'autre dessin.

### **Aide-mémoire**

### CONTENU

Ouvre la palette Contenu.

BASE

Définit un nouveau point de base d'insertion pour le dessin courant.

BLOC

Crée une définition de bloc à partir des objets sélectionnés.

### EXPORTER

Enregistre les objets d'un dessin dans un format de fichier différent.

INSERER

Insère un bloc ou un dessin dans le dessin courant.

REPRISE

Restaure les objets effacés.

WBLOC

Enregistre les objets ou le bloc dans un nouveau fichier de dessin.

# **Contrôle de la couleur et du type de ligne dans les blocs**

### **Affectation de la couleur et du type de ligne**

En règle générale, lorsque vous insérez un bloc, la couleur, le type et l'épaisseur de ligne des objets qu'il contient conservent leurs paramètres initiaux quels que soient les paramètres courants dans le dessin. Cependant, vous pouvez créer des blocs contenant des objets qui héritent de la couleur, des paramètres de type et d'épaisseur de ligne courants. Ces objets ont des propriétés flottantes.

**442** | Chapitre 21 Création et modification des blocs

Vous pouvez choisir l'une de trois options en ce qui concerne la manière dont la couleur et les propriétés de type et d'épaisseur de ligne des objets sont appliquées lorsqu'une référence de bloc est insérée.

- Les objets du bloc n'héritent pas des paramètres courants de couleur, de propriétés de type et d'épaisseur de ligne. Les propriétés des objets du bloc ne changent pas, quels que soient les paramètres courants. Si vous choisissez cette option, il est recommandé de définir les propriétés de couleur, de type et d'épaisseur de ligne individuellement pour chaque objet de la définition de bloc : n'utilisez pas les valeurs DUBLOC et DUCALQUE pour les paramètres de couleur, de type et d'épaisseur de ligne lorsque vous créez ces objets.
- Les objets du bloc héritent des propriétés de couleur, de type et d'épaisseur de ligne du calque courant seulement. Si vous choisissez cette option, avant de créer des objets à inclure dans la définition de bloc, donnez au calque courant la valeur 0 et à la couleur, au type et à l'épaisseur de ligne la valeur DUCALQUE.
- Les objets héritent des propriétés de couleur, de type et d'épaisseur de ligne que vous définissez explicitement, c'est-à-dire que vous définissez de manière à remplacer la couleur, le type et l'épaisseur de ligne assignés au calque courant. Si vous ne les avez pas définies explicitement, ces propriétés sont héritées de la couleur, du type et de l'épaisseur de ligne attribués au calque courant.

Si vous choisissez cette option, attribuez la valeur DUBLOC à la couleur ou au type de ligne avant de créer des objets à inclure dans la définition de bloc.

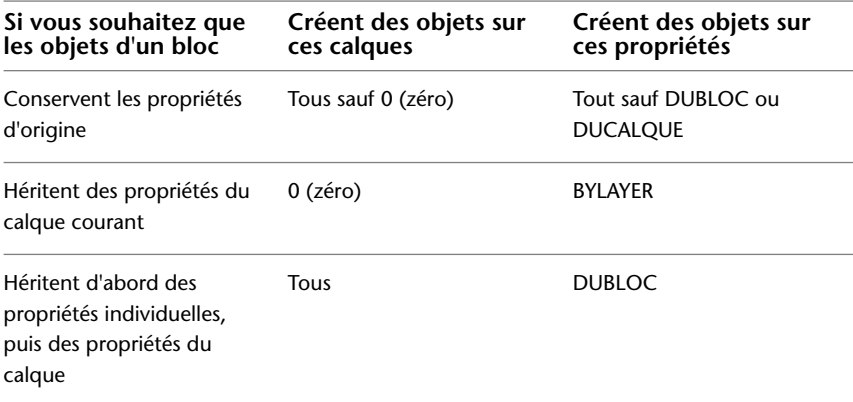

Contrôle de la couleur et du type de ligne dans les blocs | **443**

Les propriétés flottantes s'appliquent également aux blocs imbriqués dans le cas où les références de bloc imbriquées et les objets qu'ils contiennent emploient les paramètres nécessaires pour les propriétés flottantes.

### **Modification de la couleur et du type de ligne d'un bloc**

Vous pouvez modifier la couleur et le type de ligne des objets à l'intérieur d'un bloc seulement s'ils ont été créés au moyen de propriétés flottantes.

Si un bloc n'a pas été créé à l'aide d'objets disposant de couleur et de type de ligne flottants, la redéfinition du bloc est la seule façon de modifier ces propriétés.

**Voir aussi :**

■ [Contrôle des propriétés des objets](#page-186-0) (page 169)

### **Aide-mémoire**

COULEUR

Permet de définir la couleur des nouveaux objets.

CALQUE

Gère les calques et leurs propriétés.

TYPELIGNE

Charge, définit et modifie des types de ligne.

PROPRIETES

Contrôle les propriétés des objets existants.

**444** | Chapitre 21 Création et modification des blocs

# **Blocs imbriqués**

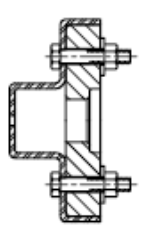

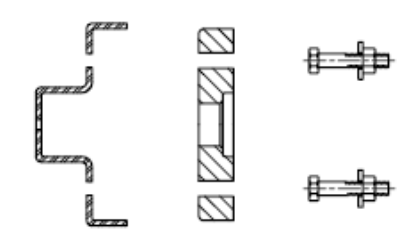

Bloc d'assemblage

Blocs composant le bloc d'assemblage

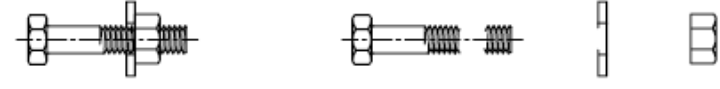

Bloc de l'attache

Blocs composant le bloc de l'attache

La seule restriction à laquelle les blocs imbriqués sont assujettis est que vous ne pouvez insérer des blocs qui se référencent eux-mêmes.

Vous pouvez appliquer des contraintes géométriques et des paramètres de contrainte à des objets imbriqués dans des blocs. AutoCAD for Mac détecte l'entité imbriquée ou le point de contrainte valide pour l'entité imbriquée, quel que soit le niveau d'imbrication de l'objet.

**REMARQUE** Les contraintes ne peuvent être appliquées qu'entre des objets imbriqués dans le bloc et des objets du fichier de dessin, et non entre des paires d'objets imbriqués dans la référence de bloc.

Lorsque la définition d'un bloc est redéfinie, AutoCAD for Mac réévalue les contraintes entre la géométrie du dessin et la géométrie imbriquée dans les références de bloc. Le dessin sera alors mis à jour de façon appropriée. Si une contrainte ne peut pas être résolue suite à la modification de la définition du bloc, la contrainte est retirée et un message de contrainte non résolue s'affiche dans la ligne de commande.

**Voir aussi :**

■ [Présentation des blocs](#page-448-0) (page 431)

Blocs imbriqués | **445**

### **Aide-mémoire**

BLOC

Crée une définition de bloc à partir des objets sélectionnés.

### **Création de bibliothèques de blocs**

Une bibliothèque de blocs est un ensemble de définitions de bloc stockées dans un fichier dessin unique. Vous pouvez utiliser les bibliothèques de blocs fournies par Autodesk ou d'autres fournisseurs ou créer les vôtres.

Vous pouvez organiser un jeu de définitions de bloc apparentées en créant les blocs dans le même fichier dessin. Les fichiers dessin utilisés de cette façon se nomment bibliothèques de blocs ou de symboles. Vous pouvez insérer individuellement ces définitions de bloc dans un dessin sur lequel vous travaillez. Les dessins de bibliothèque de blocs ne diffèrent pas des autres fichiers dessin, sauf dans leur utilisation.

Lorsque vous définissez un bloc dans un dessin de bibliothèque de blocs à l'aide de la commande BLOC, vous pouvez inclure une brève description du bloc.

Vous pouvez, au besoin, documenter chaque définition de bloc en insérant l'information dans la zone de dessin du dessin de bibliothèque. Outre la géométrie de bloc, vous pouvez incorporer du texte informatif sur le nom de bloc, la date de création, la date de la dernière modification et toutes les instructions ou conventions spéciales. Vous créez ainsi un index visuel des blocs dans le dessin de bibliothèque de blocs.

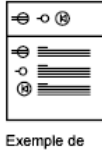

dessin de bibliothèque de blocs

Utilisez la palette Contenu pour afficher et insérer les définitions de bloc du dessin courant ou d'un dessin existant. Insérer un bloc de la palette Contenu ne remplace pas une définition de bloc existante dans un dessin par une autre provenant d'un autre dessin.

**446** | Chapitre 21 Création et modification des blocs

### **Aide-mémoire**

BLOC

Crée une définition de bloc à partir des objets sélectionnés.

# **Association de données aux blocs (attributs de bloc)**

Vous pouvez associer des informations aux blocs et les extraire par la suite pour générer une nomenclature ou tout autre rapport.

# **Présentation des attributs de bloc**

Un attribut est un libellé ou une étiquette qui associe des données à un bloc. A titre d'exemple de données que pourrait contenir un attribut, on trouve les numéros de pièce, prix, commentaires et les noms des propriétaires. L'étiquette équivaut au nom d'une colonne dans une table de base de données. L'illustration suivante présente un bloc comportant quatre attributs : type, fabricant, modèle et coût.

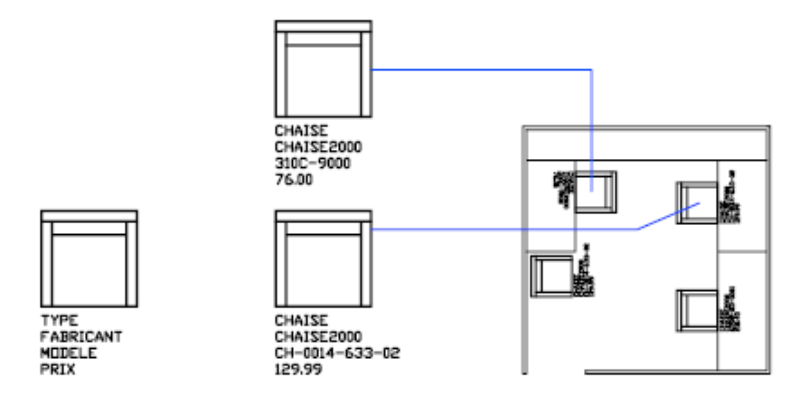

Les attributs figurant dans l'illustration sont des attributs à une seule ligne. Vous pouvez également créer des attributs à plusieurs lignes pour stocker les données telles que les adresses et les descriptions.

Les informations d'attribut extraites d'un dessin peuvent être utilisées dans un tableur ou une base de données afin de générer une liste de pièces ou une nomenclature. Vous pouvez associer plusieurs attributs à un bloc, à condition de définir une étiquette pour chacun d'eux.

Association de données aux blocs (attributs de bloc) | **447**

Les attributs peuvent aussi être invisibles. Un attribut invisible n'est ni affiché ni tracé, toutefois, l'information d'attribut est stockée dans le fichier dessin et peut être transmise à un fichier d'extraction pour être utilisée dans un programme de base de données.

A chaque insertion d'un bloc dont l'attribut est variable, il vous est demandé d'entrer les données à stocker avec le bloc. Les blocs peuvent également utiliser des attributs constants, à savoir des attributs dont les valeurs ne changent pas. Les attributs constants ne nécessitent pas de saisir une valeur lors de l'insertion d'un bloc.

Vous pouvez également créer des attributs . Pour plus d'informations sur la création et l'utilisation d'attributs annotatifs, voir [Création de blocs et](#page-722-0) [d'attributs annotatifs](#page-722-0) (page 705).

### **Voir aussi :**

- [Modification d'une définition d'attribut de bloc](#page-479-0) (page 462)
- [Modification des données dans les attributs de bloc](#page-478-0) (page 461)
- [Mise à l'échelle des annotations](#page-711-0) (page 694)

### **Aide-mémoire**

### ATTDEF

Crée une définition d'attribut en vue de stocker des données dans un bloc.

### ATTECRAN

Contrôle les remplacements de visibilité de tous les attributs de bloc dans un dessin.

### ATTEDIT

Modifie les informations d'attribut d'un bloc.

### MODIFATTRINSITU

Modifie le contenu textuel d'un attribut au sein d'un bloc.

#### DDEDIT

Permet de modifier le texte sur une ligne, le texte de cote, les définitions d'attributs et les cadres de tolérance.

### PROPRIETES

Contrôle les propriétés des objets existants.

### AFLAGS

Définit les options des attributs.

### ATTDIA

Détermine si la commande INSERER utilise une boîte de dialogue pour la saisie de la valeur d'attribut.

### **ATTIPE**

Contrôle l'affichage de l'éditeur de texte sur place utilisé pour créer des attributs de texte multiligne.

### **ATTMODE**

Contrôle l'affichage des attributs.

### ATTMULTI

Détermine s'il est possible de créer des attributs de texte multiligne.

### ATTREQ

Détermine si INSERER utilise les paramètres d'attribut par défaut lors de l'insertion de blocs.

# **Définition des attributs de bloc**

Les caractéristiques incluent l'étiquette, à savoir le nom qui identifie l'attribut, l'invite qui s'affiche lorsque vous insérez le bloc, les informations sur la valeur, le formatage de texte, l'emplacement dans le bloc, ainsi que les modes facultatifs (Invisible, Constant, Vérifié, Prédéfini, Verrouiller la position et Lignes multiples).

Si vous envisagez d'extraire les informations des attributs pour les utiliser dans une liste de pièces, il peut s'avérer utile de conserver la liste des étiquettes d'attribut que vous avez créées. Cette information d'étiquette vous sera nécessaire ultérieurement lorsque vous créerez le fichier gabarit d'attribut.

### **Choix des modes d'attribut**

Les modes d'attribut déterminent le comportement des attributs dans les blocs. Par exemple, vous pouvez contrôler :

■ Si un attribut est visible ou invisible dans le dessin.

Définition des attributs de bloc | **449**

- Si un attribut comporte une valeur constante, telle qu'un numéro de pièce.
- Si un attribut peut être déplacé par rapport au reste du bloc.
- Si l'attribut est un attribut à une seule ligne ou à plusieurs lignes.

Si un attribut comporte une valeur constante, vous ne serez pas invité à spécifier sa valeur lorsque vous insérez le bloc. Si un attribut comporte une valeur variable, telle que le numéro d'actif d'un ordinateur, vous serez invité à spécifier sa valeur lorsque vous insérez le bloc.

### **Comprendre les attributs à une seule ligne et les attributs à plusieurs lignes**

Il existe plusieurs différences entre les attributs à une seule ligne et les attributs à plusieurs lignes.

- Les attributs à une seule ligne sont limités à 255 caractères sur l'interface utilisateur.
- Les attributs à plusieurs lignes offrent plus d'options de formatage que les attributs à une seule ligne.
- Lorsque vous modifiez des attributs à une seule ligne et des attributs à plusieurs lignes, différents éditeurs s'affichent.
- Les attributs à plusieurs lignes affichent quatre poignées similaires aux objets TEXTMULT tandis que les attributs à une seule ligne n'affichent qu'une seule poignée.
- Lorsqu'un dessin est enregistré dans la version AutoCAD 2007 ou antérieure, un attribut à plusieurs lignes est converti en plusieurs attributs à une seule ligne, un pour chaque ligne de texte figurant dans l'attribut à plusieurs lignes d'origine. Si le fichier de dessin est ouvert dans la version courante, ces attributs à une seule ligne sont automatiquement refusionnés en un attribut à plusieurs lignes.

**REMARQUE** Si un attribut à plusieurs lignes est réinitialisé selon une version antérieure, les différences entre ces deux types d'attribut peuvent avoir pour résultat de tronquer les lignes de texte très longues et de provoquer une perte de formatage. Cependant, avant que des caractères ne soient tronqués, AutoCAD for Mac affiche un message vous permettant d'annuler l'opération.

### **Correction des erreurs dans les définitions des attributs de bloc**

Si vous faites une erreur, vous pouvez utiliser la palette Inspecteur des propriétés ou la commande DDEDIT pour apporter des modifications limitées à une
définition d'attribut avant qu'elle ne soit associée à un bloc. Si vous devez effectuer des modifications plus importantes, supprimez la définition d'attribut et créez-en une nouvelle.

#### **Association d'attributs aux blocs**

Après avoir créé une ou plusieurs définitions d'attribut, attachez les attributs à un bloc lorsque vous définissez ou redéfinissez ce bloc. Lorsqu'il vous est demandé de sélectionner les objets à inclure dans votre définition de bloc, spécifiez dans le jeu de sélections tous les attributs que vous désirez associer au bloc.

Si vous désirez utiliser plusieurs attributs ensemble, définissez-les et incluez-les dans le même bloc. Par exemple, vous pouvez définir des attributs étiquetés "Type," "Fabricant," "Modèle" et "Coût," puis les inclure à un bloc appelé CHAISE.

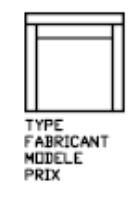

En règle générale, l'ordre des messages d'attribut est le même que l'ordre de sélection des attributs au moment de créer le bloc. Par ailleurs, si vous utilisez l'une ou l'autre de la fenêtre de capture ou d'impression pour sélectionner les attributs, l'ordre des messages sera inversé par rapport à l'ordre dans lequel vous avez créé les attributs. Vous pouvez utiliser le Gestionnaire des attributs de bloc pour modifier l'ordre dans lequel les demandes d'information d'attribut vous seront présentées lors d'une insertion de référence de bloc.

Lorsque vous ouvrez une définition de bloc dans l'Editeur de blocs, vous pouvez utiliser la boîte de dialogue Ordre des attributs (commande ORDREATTBBLOC) pour changer l'ordre dans lequel vous êtes invité à spécifier les informations d'attribut lorsque vous insérez la référence de bloc.

#### **Utilisation d'attributs non associés à des blocs**

Vous pouvez également créer des attributs autonomes. Une fois que les attributs ont été définis et le dessin enregistré, le fichier dessin peut être inséré dans un autre dessin. Lorsque le dessin est inséré, il vous est demandé d'indiquer les valeurs d'attribut.

Définition des attributs de bloc | **451**

## **Aide-mémoire**

#### **ATTDFF**

Crée une définition d'attribut en vue de stocker des données dans un bloc.

#### ATTECRAN

Contrôle les remplacements de visibilité de tous les attributs de bloc dans un dessin.

#### **ORDREATTBBLOC**

Spécifie l'ordre des attributs d'un bloc.

#### DDEDIT

Permet de modifier le texte sur une ligne, le texte de cote, les définitions d'attributs et les cadres de tolérance.

#### PROPRIETES

Contrôle les propriétés des objets existants.

AFLAGS

Définit les options des attributs.

#### **ATTIPE**

Contrôle l'affichage de l'éditeur de texte sur place utilisé pour créer des attributs de texte multiligne.

#### **ATTMULTI**

Détermine s'il est possible de créer des attributs de texte multiligne.

## **Extraction de données des attributs de bloc**

L'extraction d'informations d'attribut est un moyen facile de produire un calendrier ou une nomenclature directement à partir des données de votre dessin. Par exemple, le dessin d'une société peut contenir des blocs représentant des équipements de bureau. Si à chaque bloc sont associés des attributs identifiant le modèle et le fabricant de l'équipement, vous pouvez générer un rapport pour l'estimation du coût de ces équipements.

#### **Sortie des données dans un fichier**

Si vous enregistrez les données dans un fichier externe, les formats délimités par une virgule (CDF), délimité par des espaces (SDF) et extraction de données (DXX) sont alors disponibles. Vous pouvez utiliser les commandes suivantes pour extraire les informations d'attribut :

- -ATTEXTR : extrait des informations d'attribut à l'aide d'un fichier gabarit décrivant les valeurs d'attribut à extraire.
- EXPORTER : extrait les informations d'attribut d'un dessin dans un format de fichier DXX. DXX est un format de fichier similaire au format DXF, excepté qu'il contient uniquement des informations d'attribut.

## **Aide-mémoire**

-ATTEXTR

Extrait les données d'attribut, le texte associé au bloc, dans un fichier.

EXPORTER

Enregistre les objets d'un dessin dans un format de fichier différent.

## **Extraction des données d'attribut de bloc (option avancée)**

L'application permet d'extraire les informations relatives aux attributs d'un dessin et de les placer dans un nouveau fichier texte, en vue de les importer dans une application de base de données. Cette caractéristique est utile lors de la création de listes de pièces à l'aide d'informations déjà entrées dans la base de données du dessin. Cette opération d'extraction n'a aucune incidence sur le dessin.

Pour créer une liste des pièces

- Créer et éditer une définition d'attribut
- Entrer les valeurs des attributs à mesure que vous insérez les blocs
- Créer un fichier gabarit, puis extraire les informations d'attribut vers un fichier texte.

Pour extraire les informations d'attribut, créez d'abord un fichier gabarit d'attribut à l'aide d'un traitement de texte, puis générez le fichier d'extraction d'attribut à l'aide de AutoCAD for Mac et, enfin, ouvrez-le dans une application de base de données. Si vous envisagez d'extraire ces informations vers un fichier DXF (format d'échange de dessin), il n'est pas nécessaire de créer un fichier gabarit d'attribut.

Extraction des données d'attribut de bloc (option avancée) | **453**

**REMARQUE** Assurez-vous que le nom du fichier d'extraction d'attribut est différent de celui du fichier gabarit d'attribut.

#### **Création d'un fichier gabarit d'extraction d'attribut**

Avant d'extraire des informations d'attribut, vous devez créer un fichier gabarit ASCII pour indiquer la manière de structurer le fichier qui contiendra les informations extraites. Le fichier gabarit contient les informations relatives au nom d'étiquette, au type de données, à la longueur de champ et au nombre de décimales associé aux informations que vous désirez extraire.

Chaque champ du fichier gabarit extrait des informations des références de bloc du dessin. Chaque ligne définit un champ à enregistrer dans le fichier d'extraction d'attribut, notamment le nom du champ, le nombre de caractères autorisé et sa précision numérique. Chaque enregistrement du fichier d'extraction d'attribut inclut tous les champs définis dans l'ordre indiqué par le fichier gabarit.

Le fichier gabarit suivant contient les 15 champs possibles. *N* indique une valeur numérique, *C* un caractère, *www* un nombre à trois chiffres représentant la largeur totale du champ et *ddd* un nombre à trois chiffres représentant le nombre de décimales affichées à droite du séparateur décimal.

BL:NOM*Cwww*000 *(nom du bloc)* BL:NIVEAU*Nwww*000 *(niveau d'imbrication du bloc)* BL:X*Nwwwddd (coordonnée X du point d'insertion du bloc)* BL:Y*Nwwwddd (coordonnée Y du point d'insertion du bloc)* BL:Z*Nwwwddd (coordonnée Z du point d'insertion du bloc)* BL:NOMBRE*Nwww*000 *(nombre de bloc ; même valeur que pour la commande INSERM)* BL:POIGNEE*Cwww*000 *(poignée du bloc ; même valeur que pour la commande INSERM)* BL:NIVEAU*Cwww*000 *(nom du calque d'insertion du bloc)* BL:ORIENT*Nwwwddd (angle de rotation du bloc)* BL:XECHELLE*Nwwwddd (facteur d'échelle en X)* BL:YECHELLE*Nwwwddd (facteur d'échelle en Y)* BL:ZECHELLE*Nwwwddd (facteur d'échelle en Z)* BL:XEXTRUSION*Nwwwddd (composant X de la direction d'extrusion du bloc)* BL:YEXTRUSION*Nwwwddd (composant Y de la direction d'extrusion du bloc)* BL:ZEXTRUSION*Nwwwddd (composant Z de la direction d'extrusion du bloc) numériqueNwwwddd (étiquette d'attribut numérique) caractèreCwww*000 *(étiquette d'attribut texte)*

Le fichier gabarit peut contenir tous les noms ou certains des noms de champ BL:*xxxxxxx* de la liste, mais doit contenir au moins un champ d'étiquette d'attribut. Ce type de champ détermine les attributs, et donc les blocs, qui sont inclus dans le fichier d'extraction d'attribut. Si un bloc contient certains, mais pas tous les attributs indiqués, les valeurs des attributs absents sont remplacées par des espaces ou des zéros, suivant qu'il s'agit d'un champ texte ou numérique.

Un fichier gabarit ne doit pas contenir de commentaires.

L'illustration et la table présentent un exemple du type d'informations que vous êtes susceptible d'extraire, y compris le nom du bloc, le fabricant, le numéro de gabarit et le prix.

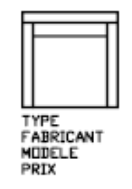

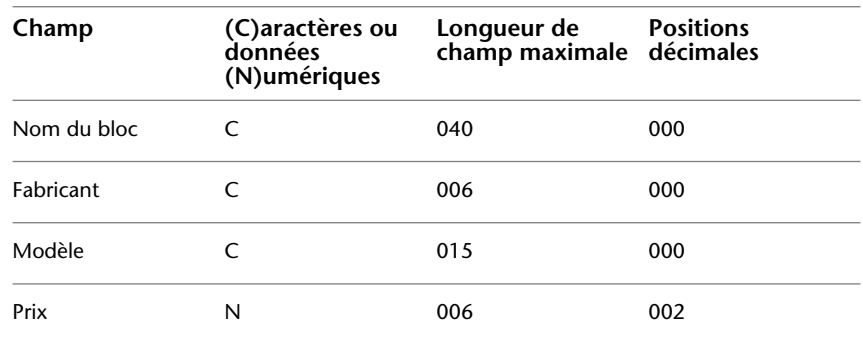

Vous pouvez créer un nombre indéfini de fichiers gabarit en fonction de la manière dont vous entendez utiliser les données. Chaque ligne d'un fichier gabarit définit un champ à introduire dans le fichier d'extraction d'attribut.

Suivez ces directives supplémentaires :

- N'oubliez pas de taper un espace entre l'étiquette d'attribut et les données de type caractères ou numériques. Utilisez la touche Espace et non la touche Tab pour entrer des espaces.
- Appuyez sur la touche ENTREE à la fin de chaque ligne, y compris la dernière.
- Chaque fichier gabarit d'extraction d'attribut doit renfermer au moins un champ d'étiquette d'attribut, mais le même champ ne peut figurer qu'une seule fois dans un fichier.

Extraction des données d'attribut de bloc (option avancée) | **455**

Voici un exemple de fichier gabarit :

BL:NOM C008000 *(nom du bloc, 8 caractères)* BL:X N007001 *(coordonnée X, format nnnnnn.d)* BL:Y N007001 *(coordonnée Y, format nnnnnn.d)* FOURNISSEUR C016000 (*nom du fabricant, 16 caractères)* MODELE C009000 *(référence du modèle, 9 caractères)* PRIX N009002 *(prix unitaire, format nnnnnnnn.dd)*

**REMARQUE** Le code de formatage d'un champ numérique inclut le séparateur décimal dans la largeur totale. Par exemple, la largeur minimale du champ permettant d'entrer la valeur 249.95 est 6 et correspond au code N006002. Les champs texte n'utilisent pas les trois derniers chiffres du code de formatage.

#### **Création d'un fichier d'extraction d'attribut**

Après avoir créé un fichier gabarit, vous pouvez extraire les informations d'attribut en utilisant un des formats suivants :

- Format délimité par une virgule (CDF-Comma-Delimited Format)
- Fichier délimité par des espaces (SDF-Space-Delimited File)
- Format d'échange de dessin (DXF-Drawing Interchange Format)

Le format CDF génère un fichier contenant un enregistrement pour chaque référence de bloc d'un dessin. Les champs de ces enregistrements sont séparés par une virgule et chaque champ de caractères figure entre apostrophes. Certains programmes de base de données peuvent lire ce format sans conversion.

Un fichier de format SDF contient également un enregistrement pour chaque référence de bloc du dessin. Ce type de fichier n'utilise aucun caractère de séparation des champs ni de délimitation des chaînes de caractères. L'opération Copier dBASE III . SDF produit également des fichiers de format SDI. L'opération SDF d'ajout à partir de... permet de lire un fichier au format dBASE IV pouvant être facilement traité au moyen d'un programme en langage FORTRAN écrit par l'utilisateur.

DXF génère un sous-ensemble du format d'échange de dessins contenant uniquement la référence du bloc, l'attribut et les objets de fin de séquence. Cette option ne nécessite aucun gabarit d'extraction d'attribut. L'extension de fichier . *dxx* permet de faire la distinction entre un fichier d'extraction au format DXF et des fichiers DXF normaux.

#### **Utilisation du fichier d'extraction d'attribut**

Le fichier d'extraction d'attribut contient la liste des valeurs et d'autres informations relatives aux étiquettes d'attribut indiquées dans le fichier gabarit.

Si vous avez sélectionné le format CDF à l'aide du gabarit exemple, le résultat peut avoir l'apparence suivante :

'BUREAU', 120.0, 49.5, 'ACME INDUST.', '51-793W', 379.95 'CHAISE', 122.0, 47.0, 'ACME INDUST.', '34-902A', 199.95 'BUREAU', -77.2, 40.0, 'TOP DRAWER INC.', 'X-52-44',249.95

Par défaut, les champs texte sont placés entre guillemets simples (apostrophes). La virgule constitue le séparateur de champ par défaut. Les deux enregistrements de gabarit suivants permettent de remplacer ces paramètres par défaut :

C:QUOTE c(caractère séparateur) C:DELIM c(séparateur de champ)

Le premier caractère autre qu'un espace après le nom de champ C:QUOTE ou C:DELIM devient le séparateur pour ce champ. Par exemple, si vous souhaitez que les chaînes de texte soient placées entre guillemets doubles, entrez la ligne suivante dans le fichier gabarit d'extraction d'attribut :

#### C:QUOTE "

Le séparateur ne doit pas correspondre à un caractère pouvant apparaître dans un champ texte. De même, le séparateur de champ ne doit pas correspondre à un caractère pouvant apparaître dans un champ numérique.

Si vous avez indiqué un format SDF à l'aide du gabarit exemple, le fichier peut ressembler à l'exemple ci-après.

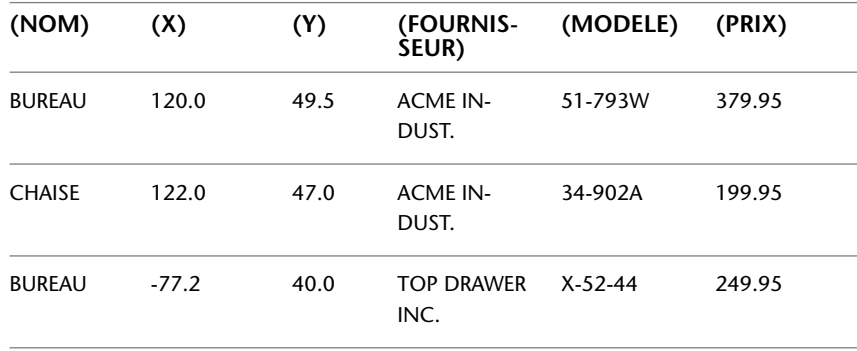

Extraction des données d'attribut de bloc (option avancée) | **457**

L'ordre des champs correspond à celui des champs des fichiers gabarit. Vous pouvez utiliser ces fichiers dans d'autres applications comme les tableurs et trier et manipuler les données au besoin. Reportez-vous à la documentation de votre tableur pour plus d'informations sur l'utilisation des données d'autres applications. Si vous ouvrez le fichier à l'aide d'un éditeur de texte ou d'un traitement de texte, vous pourrez par la suite coller l'information dans le dessin comme du texte.

#### **Blocs imbriqués**

La ligne BL:NIVEAU du fichier gabarit contient le niveau d'imbrication d'une référence de bloc. Le niveau d'imbrication d'un bloc inséré dans un dessin est 1. Le niveau d'imbrication d'une référence de bloc qui est imbriquée dans un autre bloc est 2 et ainsi de suite.

Dans le cas d'une référence de bloc imbriquée, la valeur des coordonnées *X*,*Y*, *Z*, les facteurs d'échelle, la direction d'extrusion et l'angle de rotation reflètent l'emplacement, la taille, l'orientation et la rotation du bloc imbriqué dans le système de coordonnées général.

Dans certains cas complexes, lorsqu'une référence de bloc imbriquée a pivoté en environnement 3D, par exemple, les références de bloc imbriquées ne peuvent pas être représentées correctement avec seulement deux facteurs d'échelle et un angle de rotation. Les facteurs d'échelle et l'angle de rotation de l'enregistrement de fichier extrait correspondent dans ce cas à zéro.

#### **Gestion des erreurs**

Si la largeur d'un champ est insuffisante pour les données qu'il doit contenir, ces dernières sont tronquées et le message suivant s'affiche :

\*\* Dépassement de champ <*dans l'enregistrement*>

Ceci peut se produire, par exemple, lorsque vous disposez d'un champ BL:NOM d'une largeur de 8 caractères et que le nom d'un bloc du dessin contient 10 caractères.

#### **Aide-mémoire**

#### -ATTEXTR

Extrait les données d'attribut, le texte associé au bloc, dans un fichier.

## **Modification des blocs**

Vous pouvez modifier une définition ou une référence de bloc déjà insérée dans le dessin.

## <span id="page-476-0"></span>**Modification d'une définition de bloc**

Vous pouvez redéfinir des définitions de bloc dans le dessin courant. Redéfinir une définition de bloc influe à la fois sur les insertions précédentes et futures du bloc dans le dessin courant et ses attributs associés.

Deux méthodes vous permettent de redéfinir une définition de bloc :

- Modifier la définition de bloc dans le dessin courant.
- Modifier la définition de bloc dans le dessin source et la réinsérer dans le dessin courant.

Vous choisirez une méthode selon que vous désirez apporter des modifications au dessin courant seulement ou également dans un dessin source.

#### **Modification d'une définition de bloc dans le dessin courant**

Pour modifier une définition de bloc, procédez comme pour la création d'une nouvelle définition de bloc, mais entrez le nom de la définition de bloc existante. Cela remplace la définition de bloc existante et toutes les références à ce bloc dans le dessin sont immédiatement mises à jour en fonction de la nouvelle définition.

Pour accélérer le processus, insérez et décomposez une occurrence du bloc initial, et utilisez les objets qui en résultent pour créer la nouvelle définition de bloc.

#### **Mise à jour d'une définition de bloc provenant d'un fichier dessin**

Les définitions de bloc créées dans le dessin courant par insertion d'un fichier dessin ne sont pas mises à jour automatiquement lors de la modification du dessin d'origine. Vous pouvez utiliser la commande INSERER pour mettre à jour une définition de bloc à partir du fichier de dessin.

#### **Mise à jour d'une définition de bloc provenant d'un fichier dessin de la bibliothèque (option avancée)**

La palette Contenu ne remplace pas une définition de bloc existante dans un dessin par une autre provenant d'un autre dessin. Pour mettre à jour une

définition de bloc provenant d'un fichier de dessin de la bibliothèque, créez un fichier de dessin distinct à partir de ce bloc à l'aide de la commande WBLOC. Utilisez ensuite la commande INSERER pour remplacer la définition de bloc dans le dessin qui utilise ce bloc.

**REMARQUE** Les descriptions de bloc sont supprimées lors de l'exécution de la commande INSERER. Utilisez le Presse-papiers pour copier et coller une description de bloc affichée dans la boîte de dialogue Définir le bloc d'une définition de bloc à une autre.

#### **Redéfinition des attributs de bloc**

Vous pouvez attacher des attributs à un bloc lors de sa création ou quand vous le redéfinissez. Il suffit de les inclure dans la sélection lorsqu'il vous est demandé d'indiquer les objets à insérer dans la définition du bloc. L'affinement des attributs dans la définition de bloc influe sur les références de bloc insérées précédemment, de la manière suivante :

- Les attributs constants, lesquels possèdent des valeurs fixes, sont supprimés et remplacés par les nouveaux attributs constants.
- Les attributs variables restent inchangés, même si la nouvelle définition du bloc ne définit aucun attribut.
- Les nouveaux attributs n'apparaissent pas dans les références de bloc existantes.

**Voir aussi :**

■ [Association de données aux blocs \(attributs de bloc\)](#page-464-0) (page 447)

## **Aide-mémoire**

BLOC

Crée une définition de bloc à partir des objets sélectionnés.

#### DECOMPOS

Décompose un objet afin d'obtenir les différents objets dont il est constitué.

#### PROPRIETES

Contrôle les propriétés des objets existants.

## **Modification des données dans les attributs de bloc**

Vous pouvez utiliser l'une des méthodes suivantes pour modifier les valeurs des attributs attachés à un bloc :

- Cliquez deux fois sur le bloc pour afficher l'éditeur d'attributs étendu.
- Appuyez sur la touche CTRL et cliquez deux fois sur l'attribut pour afficher l'éditeur sur place.
- Ouvrez la palette Inspecteur des propriétés et sélectionnez le bloc.

Vous pouvez également changer l'emplacement des attributs dans un bloc à l'aide des poignées. Avec les attributs à plusieurs lignes, vous pouvez également déplacer les poignées pour modifier la largeur du texte.

**REMARQUE** Si vous appuyez sur la touche CTRL et cliquez deux fois sur un attribut incluant un hyperlien, l'hyperlien ouvre la page Web. Pour modifier l'attribut, utilisez l'une des autres méthodes répertoriées.

**Voir aussi :**

■ [Modification d'une définition de bloc](#page-476-0) (page 459)

#### **Aide-mémoire**

#### ATTEDIT

Modifie les informations d'attribut d'un bloc.

#### MODIFATTRINSITU

Modifie le contenu textuel d'un attribut au sein d'un bloc.

#### ATTSYNC

Met à jour les références de bloc en fonction des attributs modifiés et nouveaux à partir d'une définition de bloc spécifiée.

#### **GESTATTB**

Gère les attributs d'une définition de bloc sélectionnée.

#### EATTEDIT

Modifie les attributs d'une référence de bloc.

Modification des données dans les attributs de bloc | **461**

#### ATTIPE

Contrôle l'affichage de l'éditeur de texte sur place utilisé pour créer des attributs de texte multiligne.

#### ATTMULTI

Détermine s'il est possible de créer des attributs de texte multiligne.

## **Modification d'une définition d'attribut de bloc**

Vous pouvez modifier les attributs des définitions de bloc avec le Gestionnaire des attributs de bloc. Par exemple, vous pouvez modifier :

- Les propriétés qui définissent le mode d'attribution des valeurs d'un attribut et si la valeur attribuée est visible dans la zone de dessin.
- Les propriétés qui définissent la façon dont le texte de l'attribut est affiché dans le dessin.
- Les propriétés qui définissent la couleur, l'épaisseur et le type de ligne de l'attribut ainsi que le calque sur lequel il repose.

Par défaut, les modifications apportées aux attributs sont appliquées à toutes les références de bloc existantes dans le dessin courant.

La modification des propriétés des attributs des références de bloc existantes n'a aucune incidence sur les valeurs associées à ces blocs. Dans un bloc contenant un attribut associé à l'étiquette Coût et à la valeur 19.99, par exemple, la valeur reste 19.99 lorsque vous remplacez l'étiquette Coût par Coût unitaire.

Les conséquences de la mise à jour d'attributs dont les noms d'étiquette sont dupliqués sont imprévisibles. Recherchez les noms d'étiquette dupliqués à l'aide du Gestionnaire des attributs de bloc et modifiez-les.

Si les modifications ont une incidence sur les attributs constants ou les blocs imbriqués, actualisez l'affichage de ces blocs dans la zone de dessin à l'aide de la commande REGEN.

#### **Modification de l'ordre des invites relatives aux valeurs des attributs**

Lorsque vous définissez un bloc, l'ordre de sélection des attributs détermine l'ordre des invites demandant des informations sur l'attribut lors de l'insertion du bloc. Vous pouvez changer l'ordre de ces invites à l'aide du Gestionnaire des attributs de bloc.

#### **Suppression d'attributs de bloc**

Vous pouvez supprimer des attributs des définitions de bloc et de toutes les références de bloc existantes dans le dessin courant. Une fois supprimés des références de bloc existantes, ces attributs disparaissent de la zone de dessin uniquement lorsque vous régénérez le dessin à l'aide de la commande REGEN.

Il est impossible de supprimer tous les attributs d'un bloc, il doit en rester au moins un. Si vous devez tous les supprimer, redéfinissez le bloc.

#### **Mise à jour des références de bloc**

Vous pouvez appliquer les modifications apportées à la définition de bloc aux attributs de toutes les références de bloc du dessin courant. Lorsque vous avez modifié des propriétés d'attribut dans plusieurs définitions de bloc du dessin à l'aide du Gestionnaire des attributs de bloc sans activer la mise à jour automatique des références de bloc existantes lors des modifications, par exemple. Lorsque vous êtes satisfait des modifications apportées aux attributs, vous pouvez les appliquer à tous les blocs du dessin courant.

Vous pouvez également utiliser ATTSYNC pour mettre à jour des propriétés d'attributs dans des références de bloc afin de faire correspondre leur définition de bloc, ou de mettre à jour une occurrence de bloc après avoir redéfini un attribut de bloc à l'aide de BLOC, -BLOC ou MODIFBLOC.

La mise à jour des propriétés des attributs des références de bloc n'a aucune incidence sur les valeurs associées à ces attributs.

#### **Modification des attributs d'une référence de bloc**

Vous pouvez sélectionner un attribut dans une référence de bloc et utiliser la palette Inspecteur des propriétés pour modifier ses propriétés, ou faire appel à l'Editeur d'attributs étendu pour modifier tous les attributs dans une référence de bloc sélectionnée.

#### **Voir aussi :**

- [Définition des attributs de bloc](#page-466-0) (page 449)
- [Modification d'une définition de bloc](#page-476-0) (page 459)

## **Aide-mémoire**

#### MODIFATTRINSITU

Modifie le contenu textuel d'un attribut au sein d'un bloc.

Modification d'une définition d'attribut de bloc | **463**

#### ATTSYNC

Met à jour les références de bloc en fonction des attributs modifiés et nouveaux à partir d'une définition de bloc spécifiée.

#### **GESTATTB**

Gère les attributs d'une définition de bloc sélectionnée.

#### EATTEDIT

Modifie les attributs d'une référence de bloc.

#### **ATTIPE**

Contrôle l'affichage de l'éditeur de texte sur place utilisé pour créer des attributs de texte multiligne.

#### **ATTMULTI**

Détermine s'il est possible de créer des attributs de texte multiligne.

## **Désassemblage d'une référence de bloc (Décomposer)**

Si vous devez modifier séparément un ou plusieurs objets à l'intérieur du bloc, vous pouvez décomposer la référence de bloc en ses composants. Après avoir effectué ces changements, vous pouvez

- Créer une définition de bloc
- Affiner la définition de bloc existante
- Laisser les objets composants dissociés en vue de les réutiliser ultérieurement.

Lorsque vous décomposez une référence de bloc, elle est décomposée en objets composants. Toutefois, la définition de bloc existe toujours dans le dessin en vue d'une insertion ultérieure.

Sélectionnez l'option Décomposer de la boîte de dialogue Insérer le bloc pour décomposer automatiquement des références de bloc à mesure que vous les insérez.

#### **Aide-mémoire**

#### **DECOMPOS**

Décompose un objet afin d'obtenir les différents objets dont il est constitué.

**464** | Chapitre 21 Création et modification des blocs

XPLODE

Décompose un objet afin d'obtenir les différents objets dont il est constitué.

Désassemblage d'une référence de bloc (Décomposer) | **465**

**Utilisation de modèles 3D**

# **Création de modèles 3D**

# **22**

Utilisez des modèles 3D pour mieux visualiser et tester vos conceptions.

## **Présentation de la modélisation 3D**

La modélisation 3D d'AutoCAD vous permet de créer des dessins en utilisant des solides, des surfaces et des objets de maillage.

Les solides, surfaces et objets maillés offrent des fonctions différentes qui, utilisées conjointement, représentent une gamme puissante d'outils de modélisation 3D. Par exemple, vous pouvez convertir un solide primitif en objet maillé pour tirer parti des fonctions de lissage et de pli de maillage. Vous pouvez convertir le modèle en surface pour tirer parti de l'associativité et de la modélisation NURBS.

#### **Modélisation volumique**

Un modèle solide est un corps 3D fermé qui possède des propriétés telles que la masse, le volume, le centre de gravité et les moments d'inertie.

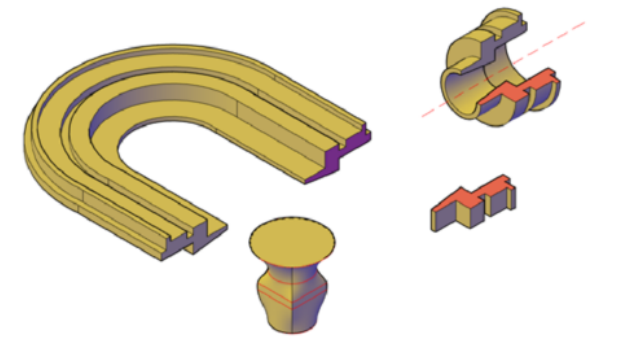

Commencez avec des primitives telles que des boîtes, des cônes, des cylindres et des pyramides, et modifiez et recombinez-les pour créer de nouvelles formes. Vous pouvez aussi dessiner une extrusion de [polysolide](#page-1100-0) personnalisée et utiliser différentes opérations de balayage pour créer des solides à partir de lignes et de courbes 2D.

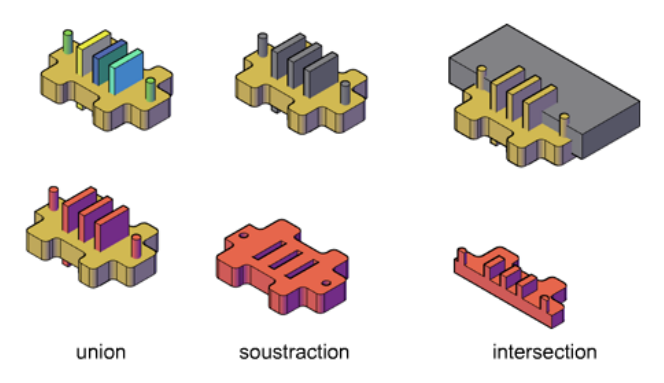

#### **Modélisation de surface**

Un modèle de surface est une fine coque qui n'a ni masse ni volume. AutoCAD offre deux types de surfaces : procédurales et NURBS. Utilisez les surfaces procédurales et les surfaces NURBS pour tirer parti de la modélisation associative et de la fonction de sculpture par sommets de contrôle respectivement.

Un processus de modélisation classique consiste à créer un modèle de base à l'aide d'un maillage, de solides et de surfaces procédurales, puis à convertir ceux-ci en surfaces NURBS. Vous pouvez ainsi utiliser non seulement les outils et formes primitives uniques offerts par les solides et les objets maillés, mais également les fonctionnalités de modelage fournies par les surfaces (modélisation associative et modélisation NURBS.

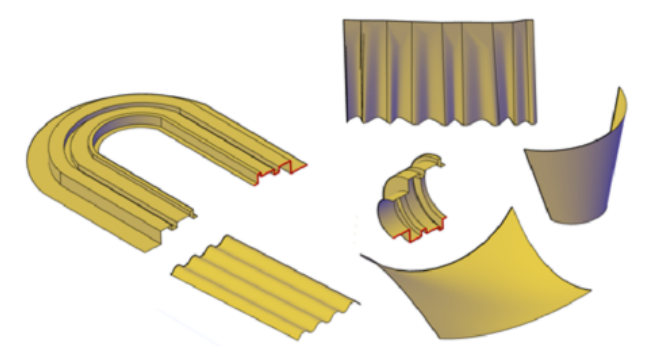

Vous pouvez créer des modèles de surface à l'aide des outils que vous utilisez pour les modèles solides : le balayage, le lissage, l'extrusion et la révolution.

#### **470** | Chapitre 22 Création de modèles 3D

Vous pouvez également créer des surfaces par fusion, correction, décalage, raccord et extrusion d'autres surfaces.

#### **Modélisation de maillage**

Un maillage se compose de sommets, d'arêtes et de faces qui emploient des représentations polygonales (triangles et quadrilataires) pour définir une forme en 3D.

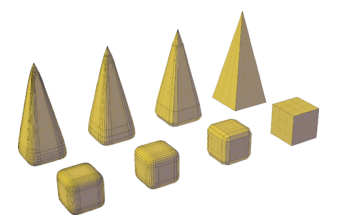

Contrairement aux modèles solides, les maillages n'ont pas de propriétés de masse. Toutefois, dans le cas de solides 3D, vous pouvez créer des formes maillées primitives telles que des cubes, des cônes et des pyramides, et ce dès AutoCAD 2010. Vous pouvez modifier des maillages en utilisant des méthodes qui ne sont pas disponibles pour les solides 3D et les surfaces. Par exemple, vous pouvez appliquer des plis, des scissions et des niveaux supérieurs de lissage. Vous pouvez faire glisser des sous-objets maillés (faces, arêtes et sommets) pour déformer l'objet. Pour obtenir des résultats plus granulaires, vous pouvez affiner le maillage dans des régions spécifiques avant de le modifier.

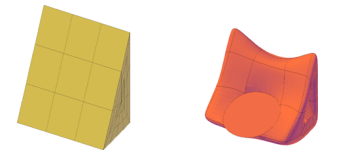

Utilisez les maillages pour bénéficier des possibilités de masque, d'ombre et de rendu d'un modèle solide sans gérer les propriétés physiques telles que la masse, le moment d'inertie, etc.

#### **Avantages de la modélisation 3D**

La modélisation 3D présente plusieurs avantages. Vous pouvez

- Visualiser le modèle sous toutes les perspectives
- Générer automatiquement des vues 2D (standard et autres) exactes et fiables
- Créer des coupes et des dessins 2D

Présentation de la modélisation 3D | **471**

- Masquer les lignes masquées et appliquer des effets d'ombrage réalistes
- Vérifier les interférences et réaliser des analyses d'ingénierie
- Ajouter des sources lumineuses et créer des rendus réalistes
- Naviguer dans le modèle
- Utiliser le modèle pour créer une animation
- Extraire des données nécessaires à la fabrication et à l'usinage

#### **Voir aussi :**

- [Définition de coordonnées 3D](#page-234-0) (page 217)
- [Spécification de plans de construction en 3D \(SCU\)](#page-244-0) (page 227)
- [Utilisation du SCU dynamique avec des modèles solides](#page-247-0) (page 230)

## **Aide-mémoire**

#### **Commandes**

#### BOITE

Crée une boîte solide 3D.

#### CONE

Crée un cône solide 3D.

#### LISSERMAILLE

Convertit les objets 3D, tels que les surfaces maillées, les surfaces et les solides en objets maillés.

#### **CONVENNURBS**

Convertit les surfaces et solides 3D en surfaces NURBS.

#### CONVENSOLIDE

Convertit les objets maillés 3D ainsi que les polylignes et cercles possédant une épaisseur en solides 3D.

#### CONVENSURFACE

Convertit les objets en surfaces 3D.

#### **CYLINDRE**

Crée un cylindre solide 3D.

#### EXTRUSION

Crée une surface ou un solide 3D par prolongement des cotes d'un objet.

#### LISSAGE

Crée un solide ou une surface 3D dans l'espace compris entre plusieurs coupes.

#### MAILLE

Crée un objet primitif maillé 3D tel qu'une boîte, un cône, un cylindre, une pyramide, une sphère, un biseau ou un tore.

#### POLYSOLIDE

Crée un polysolide ressemblant à un mur 3D.

#### SURFPLANE

Crée une surface plane.

#### PYRAMIDE

Crée une pyramide solide 3D.

#### REVOLUTION

Crée une surface ou un solide 3D par balayage d'un objet autour d'un axe.

#### SPHERE

Crée une sphère 3D.

#### FUSIONNERSURF

Crée une surface de fusion continue entre deux surfaces existantes.

#### RESEAUSURF

Crée une surface dans l'espace compris entre plusieurs courbes dans les directions U et V (y compris les sous-objets arête de surface et de solide).

#### DECALERSURF

Crée une surface parallèle à une distance spécifiée de la surface d'origine.

#### **CORRIGERSURF**

Crée une surface par le raccord d'une extrémité sur une arête de surface formant une boucle fermée.

Présentation de la modélisation 3D | **473**

#### BALAYAGE

Crée un solide ou une surface 3D par balayage d'un objet ou sous-objet 2D ou 3D le long d'une trajectoire.

#### **TORE**

Crée un solide 3D en forme d'anneau.

SCU

BISEAU

Crée un biseau solide 3D.

#### **Variables système**

#### DELOBJ

Gère si la géométrie utilisée pour créer des objets 3D est conservée ou supprimée.

#### PSOLWIDTH

Détermine la largeur par défaut d'un objet solide balayé créé à l'aide de la commande POLYSOLIDE.

#### PSOLHEIGHT

Contrôle la hauteur par défaut d'un objet solide balayé créé à l'aide de la commande POLYSOLIDE.

#### SUBOBJSELECTIONMODE

Spécifie si les faces, sommets, arêtes ou sous-objets d'historique solides sont mis en surbrillance lorsque vous placez le curseur dessus.

#### SURFACEASSOCIATIVITY

Détermine si les surfaces doivent conserver une relation avec les objets à partir desquels elles ont été créées.

#### SURFACEMODELINGMODE

Détermine si les surfaces sont créées en tant que surfaces procédurales ou surfaces NURBS.

## <span id="page-492-0"></span>**Création de solides et de surfaces à partir de lignes et de courbes**

Utilisez des lignes et des courbes d'extrusion, de révolution, de balayage et de lissage de solides 3D, de surfaces et de surfaces NURBS.

## <span id="page-492-1"></span>**Présentation de la création de surfaces et de solides**

Comprenez les différences entre la création de solides et de surfaces à l'aide des commandes EXTRUSION, BALAYAGE, LISSAGE et REVOLUTION.

#### **Voir aussi :**

- [Création d'un solide ou d'une surface par extrusion](#page-495-0) (page 478)
- [Création d'un solide ou d'une surface par balayage](#page-498-0) (page 481)
- [Création d'un solide ou d'une surface par lissage](#page-502-0) (page 485)
- [Création d'un solide ou d'une surface par révolution](#page-505-0) (page 488)

#### **Création de surfaces ou de solides avec les mêmes commandes**

Lorsque vous extrudez, balayez, et lissez des courbes ou que vous leur faites subir une révolution, vous pouvez créer des solides et des surfaces. Les courbes ouvertes créent toujours des surfaces, mais les courbes fermées peuvent créer des solides ou des surfaces en fonction de la situation.

Si vous sélectionnez une courbe **fermée** et cliquez sur EXTRUSION, BALAYAGE, LISSAGE et REVOLUTION sur le ruban, vous créez :

- Un **solide** si l'option Mode est définie sur Solide.
- Une **surface** si l'option Mode est définie sur Surface.
	- Une **surface procédurale** si la variable système SURFACEMODELINGMODE est définie sur 0.
	- Une **surface NURBS** si la variable système SURFACEMODELINGMODE est définie sur 1.
	- Une **surface associative** si la variable système SURFACEASSOCIATIVITY est activée.

Création de solides et de surfaces à partir de lignes et de courbes | **475**

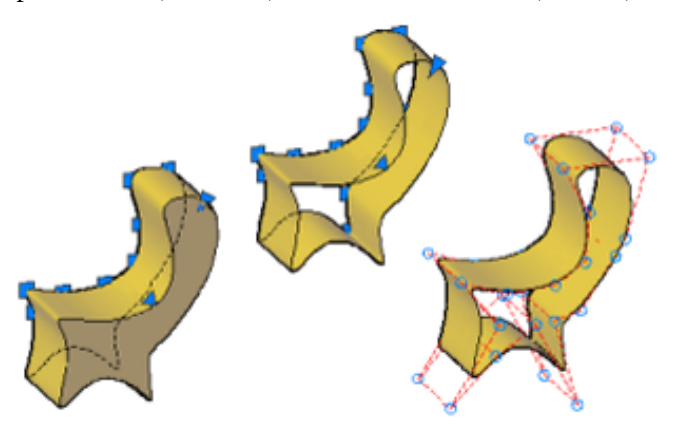

Dans cette illustration, le même profil crée un solide (à gauche), une surface procédurale (au milieu) et une surface NURBS (à droite).

#### **Géométrie qui peut être utilisée comme profils et courbes de guidage**

Les courbes que vous utilisez en tant que profil et courbes de guidage lors de l'extrusion, du balayage, du lissage et de la révolution peuvent être :

- ouvertes ou fermées
- planes ou non
- des sous-objets arête de surface et de solide
- un seul objet (pour extruder plusieurs lignes, convertissez-les en un seul objet à l'aide de la commande JOINDRE)
- une seule zone (pour extruder plusieurs zones, convertissez-les en un seul objet à l'aide de la commande REGION)

#### **Exemple : utilisation des splines pour créer des surfaces NURBS 3D**

Les splines sont l'un des nombreux types d'objets 2D auxquels vous pouvez appliquer un lissage, une extrusion, un balayage et une révolution dans le but de créer des surfaces NURBS. Les autres objets 2D que vous pouvez utiliser sont les lignes, les polylignes, les arcs et les cercles. Toutefois, les splines sont le seul objet 2D personnalisé pour créer des surfaces NURBS. Dans la mesure où elles permettent d'ajuster la tolérance, le degré et la tangence, elles sont mieux adaptées que d'autres types de profils 2D (lignes, polylignes, cercles) à la modélisation de surface.

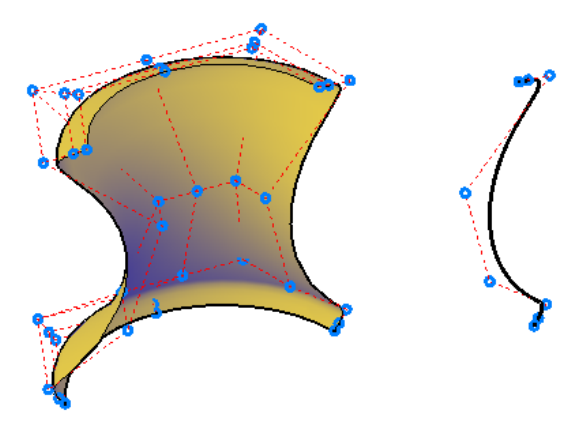

La plupart des commandes utilisées pour les surfaces NURBS peuvent l'être également avec les splines de SC. Ces commandes sont les suivantes :

- AJOUTERSC
- SUPPRIMERSC
- **REGENERERSC**
- AFFICHERSC
- MASQUERSC

Pour plus d'informations, reportez-vous à la section [Création de solides et de](#page-492-0) [surfaces à partir de lignes et de courbes](#page-492-0) (page 475).

#### **Création de surfaces associatives**

Les surfaces peuvent être associatives, contrairement aux solides. Si l'associativité de surface est activée lorsqu'une surface est créée, celle-ci maintient une relation avec la courbe à partir de laquelle elle a été générée, même si la courbe est le sous-objet d'un autre solide ou d'une autre surface. Si vous modifiez la forme de la courbe, le profil de la surface est automatiquement mis à jour. Voir [Création de surfaces associatives](#page-552-0) (page 535)

**REMARQUE** Pour modifier une surface associative, vous devez modifier la courbe de génération, et non la surface elle-même. Si vous modifiez la forme de la surface, son lien vers la courbe de génération sera rompu, et la surface perdra son associativité et deviendra une surface générique.

Présentation de la création de surfaces et de solides | **477**

#### **Suppression des courbes qui génèrent le solide ou la surface**

La variable système DELOBJ détermine si les courbes qui génèrent un objet sont supprimées automatiquement après la création du solide ou de la surface. Cependant, si l'associativité de surface est activée, le paramètre DELOBJ est ignoré et les courbes de génération ne sont pas supprimées.

## <span id="page-495-0"></span>**Création d'un solide ou d'une surface par extrusion**

Créez une surface ou un solide 3D en étirant des courbes dans l'espace 3D.

La commande EXTRUSION crée un solide ou une surface qui prolonge la forme d'une courbe. Les courbes ouvertes créent des surfaces tandis que les courbes fermées créent des solides ou des surfaces. Voir [Présentation de la création de](#page-492-1) [surfaces et de solides](#page-492-1) (page 475)

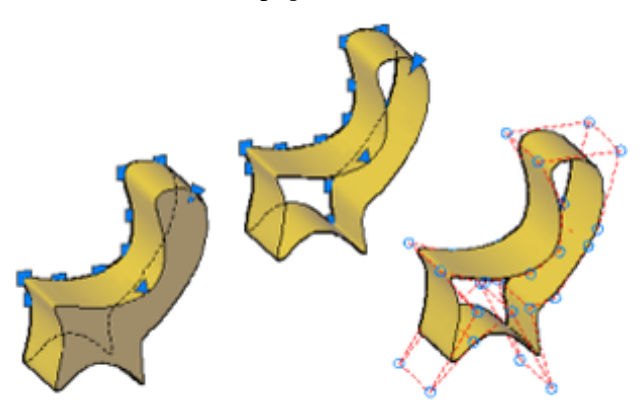

#### **Options d'extrusion**

Lorsque vous extrudez des objets, vous pouvez spécifier l'une des options suivantes :

- **Mode.** Indique si l'extrusion crée une surface ou un solide.
- **Spécifiez une trajectoire d'extrusion.** Avec l'option Chemin, créez un solide ou une surface en spécifiant un objet qui sera la trajectoire pour le profil (forme) de l'extrusion. L'objet extrudé commence sur le plan du profil et se termine sur un plan perpendiculaire à la trajectoire, à l'extrémité de celle-ci. Pour de meilleurs résultats, utilisez les accrochages d'objets pour faire en sorte que le chemin soit sur ou dans le contour de l'objet à extruder.

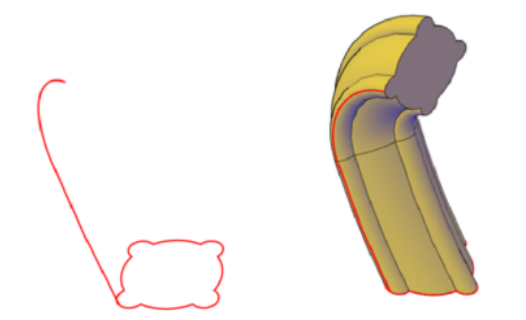

L'extrusion diffère du balayage. Lorsque vous extrudez un profil selon un chemin, le profil suit la forme du chemin, même si le chemin n'est pas sécant au profil. Le balayage offre généralement plus de contrôle et donne de meilleurs résultats.

■ **Angle d'extrusion.** Biseauter une extrusion permet de dessiner une pièce qui requiert un angle d'extrusion spécifique, telle qu'un moule utilisé pour créer des produits en métal dans une fonderie.

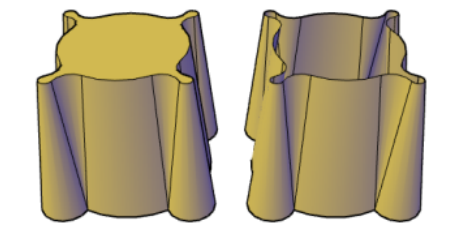

- **Direction.** Grâce à l'option Direction, vous pouvez spécifier deux points pour définir la longueur et la direction de l'extrusion.
- **Expression.** Entrez une expression mathématique pour contraindre la hauteur de l'extrusion. Voir [Création de relations géométriques entre les](#page-555-0) [surfaces associatives](#page-555-0) (page 538)

## **Aide-mémoire**

#### **Commandes**

#### 3DACCROBJ

Définit les modes d'accrochage aux objets pour les objets 3D.

Création d'un solide ou d'une surface par extrusion | **479**

#### REPCONTOUR

Supprime l'historique des solides 3D et des solides composés et l'associativité des surfaces.

#### EXTRUSION

Crée une surface ou un solide 3D par prolongement des cotes d'un objet.

#### JOINDRE

Joint les extrémités des lignes, des polylignes 2D et 3D, des arcs, les arcs elliptiques, des hélices et des splines pour créer un unique objet.

#### LISTE

Affiche les données de propriétés des objets sélectionnés.

#### MESURERGEOM

Mesure la distance, le rayon, l'angle, l'aire et le volume des objets ou séquences de points sélectionnés.

#### REGION

Convertit un objet qui délimite une zone en un objet région.

#### **Variables système**

#### 3DOSMODE

Gère les paramètres de l'accrochage aux objets 3D.

#### DELOBJ

Gère si la géométrie utilisée pour créer des objets 3D est conservée ou supprimée.

#### SOLIDHIST

Contrôle le paramètre par défaut de la propriété Historique pour les objets solides.

#### SUBOBJSELECTIONMODE

Spécifie si les faces, sommets, arêtes ou sous-objets d'historique solides sont mis en surbrillance lorsque vous placez le curseur dessus.

#### SURFACEASSOCIATIVITY

Détermine si les surfaces doivent conserver une relation avec les objets à partir desquels elles ont été créées.

#### SURFACEASSOCIATIVITYDRAG

Définit le comportement de l'aperçu du glissement sur les surfaces associatives.

SURFACEMODELINGMODE

Détermine si les surfaces sont créées en tant que surfaces procédurales ou surfaces NURBS.

## <span id="page-498-0"></span>**Création d'un solide ou d'une surface par balayage**

Créez une surface ou un solide 3D par balayage d'un profil le long d'une trajectoire.

La commande BALAYAGE crée un solide ou une surface par prolongement d'une forme de profil (l'objet qui est balayé) le long de la trajectoire spécifiée. Si vous balayez un profil le long d'une trajectoire, le profil est déplacé et aligné normalement (perpendiculairement) par rapport à la trajectoire. Les profils ouverts créent des surfaces tandis que les courbes fermées créent des solides ou des surfaces. Voir [Présentation de la création de surfaces et de solides](#page-492-1) (page 475)

Vous pouvez balayer plusieurs objets profil le long d'une trajectoire.

#### **Options de balayage**

Lorsque vous extrudez des objets, vous pouvez spécifier l'une des options suivantes :

- **Mode**. Indique si le balayage crée une surface ou un solide.
- **Alignement.** Si le profil n'est pas dans le même plan que la trajectoire de balayage, spécifiez la façon dont le profil s'aligne sur la trajectoire de balayage.

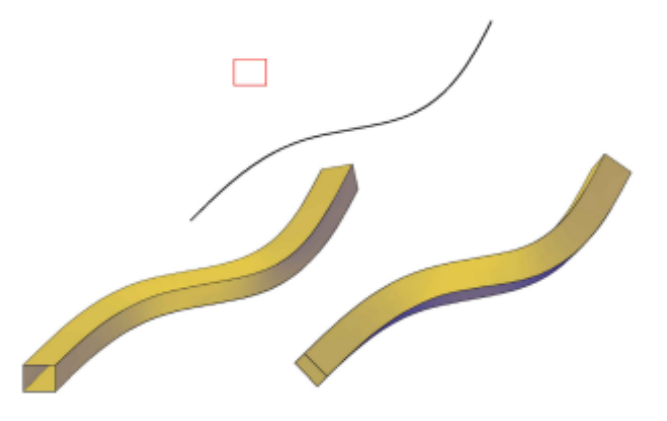

- **Point de base.** Spécifiez un point de base sur le profil à balayer le long du profil.
- **Echelle**. Spécifiez une valeur qui permet de modifier la taille de l'objet du début à la fin du balayage. Entrez une expression mathématique pour contraindre l'échelle de l'objet. Voir [Création de relations géométriques](#page-555-0) [entre les surfaces associatives](#page-555-0) (page 538)

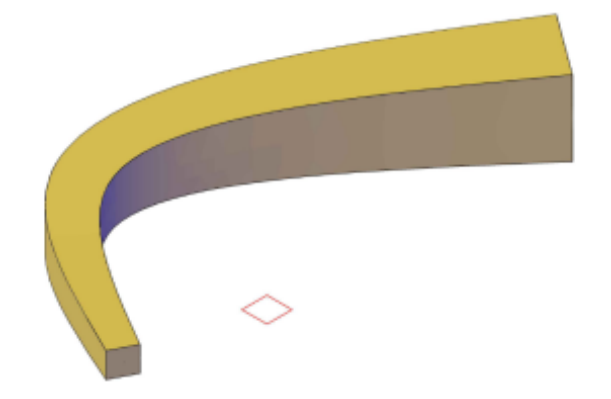

■ **Basculement**.Lorsque vous indiquez un angle de basculement, l'objet pivote le long de la longueur du profil. Entrez une expression mathématique pour contraindre l'angle de basculement de l'objet. Voir [Création de relations](#page-555-0) [géométriques entre les surfaces associatives](#page-555-0) (page 538)

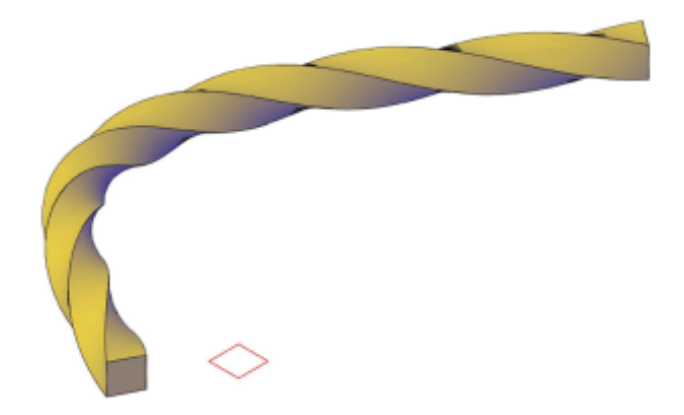

#### **Voir aussi :**

- [Création de surfaces associatives](#page-552-0) (page 535)
- [Création de relations géométriques entre les surfaces associatives](#page-555-0) (page 538)
- [Création de courbes splines](#page-317-0) (page 300)
- [Modification des splines](#page-400-0) (page 383)

## **Aide-mémoire**

#### **Commandes**

#### 3DACCROBJ

Définit les modes d'accrochage aux objets pour les objets 3D.

#### REPCONTOUR

Supprime l'historique des solides 3D et des solides composés et l'associativité des surfaces.

#### **JOINDRE**

Joint les extrémités des lignes, des polylignes 2D et 3D, des arcs, les arcs elliptiques, des hélices et des splines pour créer un unique objet.

## LISTE

Affiche les données de propriétés des objets sélectionnés.

Création d'un solide ou d'une surface par balayage | **483**

#### MESURERGEOM

Mesure la distance, le rayon, l'angle, l'aire et le volume des objets ou séquences de points sélectionnés.

#### REGION

Convertit un objet qui délimite une zone en un objet région.

#### BALAYAGE

Crée un solide ou une surface 3D par balayage d'un objet ou sous-objet 2D ou 3D le long d'une trajectoire.

#### **Variables système**

#### 3DOSMODE

Gère les paramètres de l'accrochage aux objets 3D.

#### DELOBJ

Gère si la géométrie utilisée pour créer des objets 3D est conservée ou supprimée.

#### SOLIDHIST

Contrôle le paramètre par défaut de la propriété Historique pour les objets solides.

#### SUBOBJSELECTIONMODE

Spécifie si les faces, sommets, arêtes ou sous-objets d'historique solides sont mis en surbrillance lorsque vous placez le curseur dessus.

#### SURFACEASSOCIATIVITY

Détermine si les surfaces doivent conserver une relation avec les objets à partir desquels elles ont été créées.

#### SURFACEASSOCIATIVITYDRAG

Définit le comportement de l'aperçu du glissement sur les surfaces associatives.

#### SURFACEMODELINGMODE

Détermine si les surfaces sont créées en tant que surfaces procédurales ou surfaces NURBS.

## <span id="page-502-0"></span>**Création d'un solide ou d'une surface par lissage**

Créez un solide ou une surface 3D en lissant un profil sur un groupe de deux profils de coupe ou plus.

Les profils de coupe définissent la forme de l'objet solide obtenu.

Les profils de coupe peuvent être des courbes ouvertes ou fermées. Les courbes ouvertes créent des surfaces tandis que les courbes fermées créent des solides ou des surfaces. Voir [Présentation de la création de surfaces et de solides](#page-492-1) (page 475)

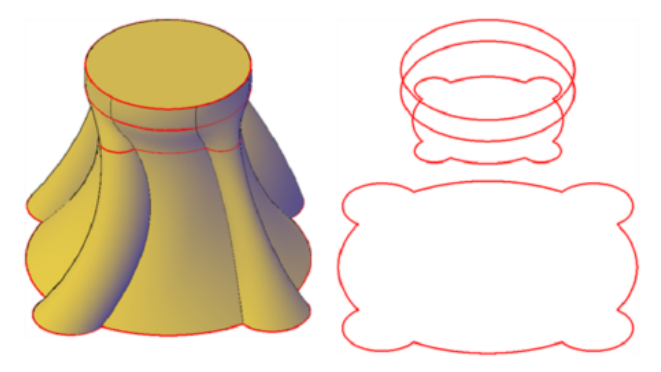

#### **Options de lissage**

- **Mode.** Indique si le lissage crée une surface ou un solide.
- **Profils de coupe.** Sélectionnez une série de profils de coupe pour définir la forme du nouvel objet 3D.

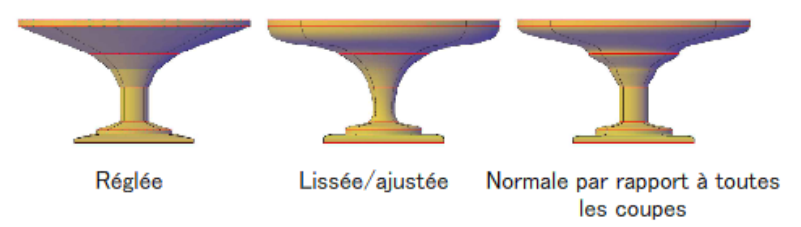

**Objets de lissage dotés de paramètres de coupe différents**

Lorsque vous créez un objet lissé, vous pouvez ajuster sa forme en spécifiant la manière dont le profil traverse les coupes (par exemple, une courbe lisse ou aiguë). Vous pouvez également modifier les paramètres ultérieurement dans la palette Inspecteur des propriétés. Pour plus d'informations,

Création d'un solide ou d'une surface par lissage | **485**

reportez-vous à la section [Modification des propriétés de solides, surfaces](#page-644-0) [et maillages 3D](#page-644-0) (page 627).

■ **Trajectoires.** Spécifiez une trajectoire pour l'opération de lissage afin d'avoir un contrôle sur la forme de l'objet lissé. Pour de meilleurs résultats, entamez la courbe de la trajectoire sur le plan de la première coupe et terminez-la sur celui de la dernière.

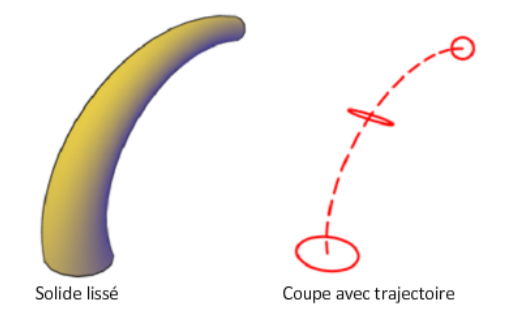

■ **Courbes de guidage.** Spécifiez des courbes de guidage pour faire correspondre des points sur les coupes correspondantes. Cette méthode évite les résultats indésirables tels que des rides sur l'objet 3D résultant.

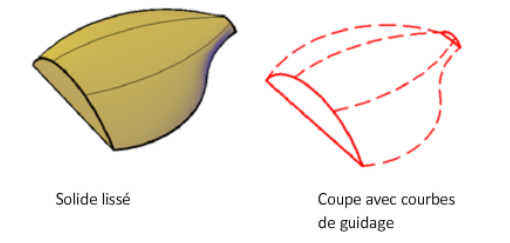

Chaque courbe de guidage doit satisfaire aux critères suivants :

- Présenter une intersection avec chaque coupe
- Commencer sur la première coupe
- Se terminer sur la dernière coupe

#### **Voir aussi :**

- [Création de surfaces associatives](#page-552-0) (page 535)
- [Création de relations géométriques entre les surfaces associatives](#page-555-0) (page 538)
- [Création de courbes splines](#page-317-0) (page 300)

**486** | Chapitre 22 Création de modèles 3D
■ [Modification des splines](#page-400-0) (page 383)

## **Aide-mémoire**

## **Commandes**

#### 3DACCROBJ

Définit les modes d'accrochage aux objets pour les objets 3D.

#### REPCONTOUR

Supprime l'historique des solides 3D et des solides composés et l'associativité des surfaces.

#### JOINDRE

Joint les extrémités des lignes, des polylignes 2D et 3D, des arcs, les arcs elliptiques, des hélices et des splines pour créer un unique objet.

## LISTE

Affiche les données de propriétés des objets sélectionnés.

#### MESURERGEOM

Mesure la distance, le rayon, l'angle, l'aire et le volume des objets ou séquences de points sélectionnés.

#### LISSAGE

Crée un solide ou une surface 3D dans l'espace compris entre plusieurs coupes.

#### REGION

Convertit un objet qui délimite une zone en un objet région.

#### **Variables système**

#### 3DOSMODE

Gère les paramètres de l'accrochage aux objets 3D.

## DELOBJ

Gère si la géométrie utilisée pour créer des objets 3D est conservée ou supprimée.

Création d'un solide ou d'une surface par lissage | **487**

### SOLIDHIST

Contrôle le paramètre par défaut de la propriété Historique pour les objets solides.

#### SUBOBJSELECTIONMODE

Spécifie si les faces, sommets, arêtes ou sous-objets d'historique solides sont mis en surbrillance lorsque vous placez le curseur dessus.

#### SURFACEASSOCIATIVITY

Détermine si les surfaces doivent conserver une relation avec les objets à partir desquels elles ont été créées.

#### SURFACEASSOCIATIVITYDRAG

Définit le comportement de l'aperçu du glissement sur les surfaces associatives.

#### SURFACEMODELINGMODE

Détermine si les surfaces sont créées en tant que surfaces procédurales ou surfaces NURBS.

# **Création d'un solide ou d'une surface par révolution**

Créez un objet 3D par révolution de courbes autour d'un axe.

Lorsque l'option Mode est définie sur Surface, vous allez créer une surface et lorsqu'elle est définie sur Solide, vous allez créer un solide, que la courbe soit ouverte ou fermée. Pour plus d'informations, voir [Présentation de la création](#page-492-0) [de surfaces et de solides](#page-492-0) (page 475). Lors de la révolution d'un solide, vous pouvez utiliser uniquement un angle de révolution de 360 degrés.

#### **Options de révolution**

- **Mode.** Indique si la révolution crée une surface ou un solide.
- **Angle de départ.** Spécifie un décalage pour la révolution à partir du plan de l'objet subissant celle-ci.
- **Inverser.** Modifie la direction de la révolution.
- **Expression.** Entrez une formule ou une équation pour spécifier l'angle de révolution. Cette option n'est disponible que si vous créez des surfaces associatives. Voir [Création de relations géométriques entre les surfaces](#page-555-0) [associatives](#page-555-0) (page 538)

#### **Voir aussi :**

- [Création de surfaces associatives](#page-552-0) (page 535)
- [Création de courbes splines](#page-317-0) (page 300)
- [Modification des splines](#page-400-0) (page 383)

## **Aide-mémoire**

#### **Commandes**

3DACCROBJ

Définit les modes d'accrochage aux objets pour les objets 3D.

#### REPCONTOUR

Supprime l'historique des solides 3D et des solides composés et l'associativité des surfaces.

#### JOINDRE

Joint les extrémités des lignes, des polylignes 2D et 3D, des arcs, les arcs elliptiques, des hélices et des splines pour créer un unique objet.

#### LISTE

Affiche les données de propriétés des objets sélectionnés.

#### MESURERGEOM

Mesure la distance, le rayon, l'angle, l'aire et le volume des objets ou séquences de points sélectionnés.

#### REGION

Convertit un objet qui délimite une zone en un objet région.

#### REVOLUTION

Crée une surface ou un solide 3D par balayage d'un objet autour d'un axe.

## **Variables système**

## 3DOSMODE

Gère les paramètres de l'accrochage aux objets 3D.

Création d'un solide ou d'une surface par révolution | **489**

#### DELOBJ

Gère si la géométrie utilisée pour créer des objets 3D est conservée ou supprimée.

#### SOLIDHIST

Contrôle le paramètre par défaut de la propriété Historique pour les objets solides.

#### SUBOBJSELECTIONMODE

Spécifie si les faces, sommets, arêtes ou sous-objets d'historique solides sont mis en surbrillance lorsque vous placez le curseur dessus.

#### SURFACEASSOCIATIVITY

Détermine si les surfaces doivent conserver une relation avec les objets à partir desquels elles ont été créées.

#### SURFACEASSOCIATIVITYDRAG

Définit le comportement de l'aperçu du glissement sur les surfaces associatives.

#### SURFACEMODELINGMODE

Détermine si les surfaces sont créées en tant que surfaces procédurales ou surfaces NURBS.

# **Création de solides**

Créez des solides 3D à partir de primitives ou combinez et modifiez des objets existants.

## **Présentation de la création de solides 3D**

Les solides 3D sont généralement construits à partir d'une des formes de base, ou primitives, que vous pouvez ensuite modifier et recombiner. Un solide 3D peut également être le résultat de l'extrusion d'une forme 2D selon une trajectoire spécifiée dans l'espace 3D.

#### **A propos des solides primitifs**

Vous pouvez créer des formes 3D de base appelées *solides primitifs* : boîtes, cônes, cylindres, sphères, biseaux, pyramides et tores (anneaux).

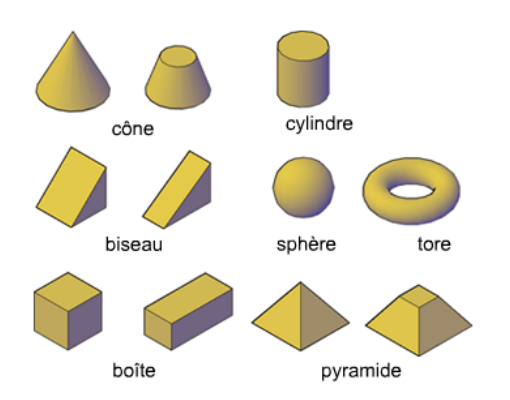

En combinant des formes primitives, vous pouvez créer des solides plus complexes. Par exemple, vous pouvez joindre deux solides, soustraire un solide à un autre, ou créer une forme basée sur l'intersection de deux volumes.

#### **A propos des solides basés sur d'autres objets**

Vous pouvez également créer des solides 3D à partir d'une géométrie 2D ou d'autres objets 3D.

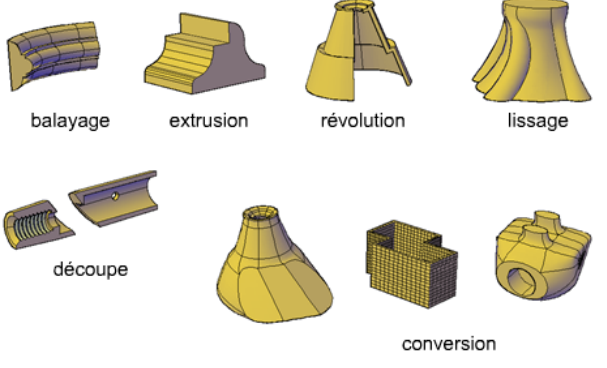

face après l'affinement

Vous pouvez choisir l'une des méthodes suivantes :

- **Balayage**. Etend un objet 2D selon une trajectoire.
- **Extrusion.** Etend la forme d'un objet 2D dans une direction perpendiculaire au sein de l'espace 3D.
- **Révolution.** Balaye un objet 2D autour d'un axe.
- **Lissage.** Etend les contours d'une forme entre un ou plusieurs objets ouverts ou fermés.
- **Section.** Scinde un objet solide en deux objets 3D séparés.
- **Sculpture de surfaces.** Convertit et ajuste un groupe de surfaces qui délimitent une zone hermétiques dans un solide.
- **Conversion.** Convertit les objets maillés et les objets planaires dotés d'une épaisseur en solides et en surfaces.

#### **Commandes**

BOITE

Crée une boîte solide 3D.

CONE

Crée un cône solide 3D.

#### CONVENSOLIDE

Convertit les objets maillés 3D ainsi que les polylignes et cercles possédant une épaisseur en solides 3D.

#### CONVENSURFACE

Convertit les objets en surfaces 3D.

CYLINDRE

Crée un cylindre solide 3D.

#### EXTRUSION

Crée une surface ou un solide 3D par prolongement des cotes d'un objet.

#### INTERSECT

Crée un solide 3D, une surface ou une région 2D à partir des solides, des surfaces ou des régions qui se chevauchent.

#### INSERER

Insère un bloc ou un dessin dans le dessin courant.

#### LISSAGE

Crée un solide ou une surface 3D dans l'espace compris entre plusieurs coupes.

#### PYRAMIDE

Crée une pyramide solide 3D.

### REVOLUTION

Crée une surface ou un solide 3D par balayage d'un objet autour d'un axe.

#### SECTION

Crée des surfaces et solides 3D par fractionnement ou division d'objets existants.

### **SOUSTRACTION**

Combine les solides 3D ou régions 2D sélectionnés par soustraction.

#### **SCULPTSURF**

Ajuste et combine les surfaces qui constituent une zone hermétique pour créer un solide.

#### BALAYAGE

Crée un solide ou une surface 3D par balayage d'un objet ou sous-objet 2D ou 3D le long d'une trajectoire.

#### **TORE**

Crée un solide 3D en forme d'anneau.

## UNION

Combine les solides 3D, surfaces ou régions 2D sélectionnés par addition.

## **STYLESVISUELS**

Crée et modifie les styles visuels et applique un style visuel à une fenêtre.

#### BISEAU

Crée un biseau solide 3D.

#### **Variables système**

#### SURFACEMODELINGMODE

Détermine si les surfaces sont créées en tant que surfaces procédurales ou surfaces NURBS.

#### FACETRES

Ajuste le lissage des objets ombrés et rendus ainsi que des objets sans lignes masquées.

### ISOLINES

Définit le nombre de lignes de contour par surface des objets.

# **Création de solides primitifs 3D**

Commencez avec les formes primitives appelées *solides primitifs* pour créer des boîtes, des cônes, des cylindres, des sphères, des tores (anneaux), des biseaux et des pyramides.

## **Création d'un solide en forme de parallélépipède**

Création d'un solide rectangulaire ou cubique.

La base du parallélépipède est toujours dessinée parallèlement au plan *XY* du

## SCU courant (plan de construction).

## **Options de création de boîtes**

Utilisez les options suivantes pour contrôler la taille et la rotation des boîtes que vous créez :

- **Créez un cube.** Utilisez l'option Cube de la commande BOITE pour créer une boîte ayant des côtés de même longueur.
- **Spécifiez la rotation.** Utilisez l'option Cube ou Longueur si vous souhaitez indiquer la rotation de la boîte dans le plan *XY*.
- **Commencez à partir du centre.** Utilisez l'option Centre pour créer une boîte à l'aide du centre spécifié.

### **Commandes**

BOITE

Crée une boîte solide 3D.

#### **Variables système**

DRAGVS

Définit le style visuel qui s'affiche lorsque vous créez des solides 3D primitifs, des primitives de maillage, et des objets maillés, surfaces et solides extrudés.

# **Création d'un solide en forme de biseau**

Création d'un biseau solide avec des faces rectangulaires ou cubiques.

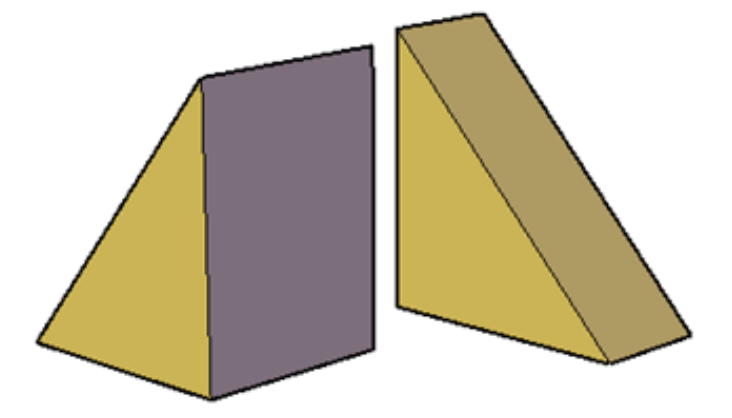

La base des biseaux est dessinée parallèlement au plan *XY* du SCU courant et la face inclinée se trouve sur le côté opposé au premier coin spécifié. La hauteur du biseau est parallèle à l'axe *Z*.

#### **Options de création de biseaux**

Utilisez les options suivantes pour contrôler la taille et la rotation des biseaux que vous créez :

■ **Créez un biseau avec des côtés de même longueur.** Utilisez l'option Cube de la commande BISEAU.

Création de solides primitifs 3D | **495**

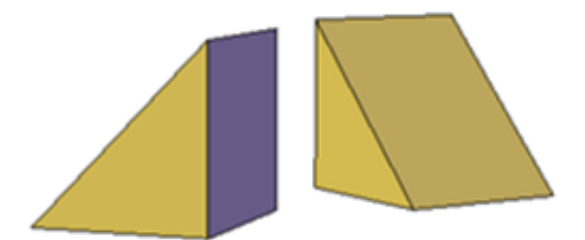

- **Spécifiez la rotation.** Utilisez l'option Cube ou Longueur si vous souhaitez indiquer la rotation du biseau dans le plan *XY*.
- **Commencez à partir du centre.** Utilisez l'option Centre pour créer un biseau à l'aide du centre spécifié.

#### **Commandes**

BISEAU

Crée un biseau solide 3D.

#### **Variables système**

DRAGVS

Définit le style visuel qui s'affiche lorsque vous créez des solides 3D primitifs, des primitives de maillage, et des objets maillés, surfaces et solides extrudés.

# **Création d'un solide en forme de cône**

Pour créer un cône maillé à sommet ou tronqué, utilisez une base circulaire ou elliptique.

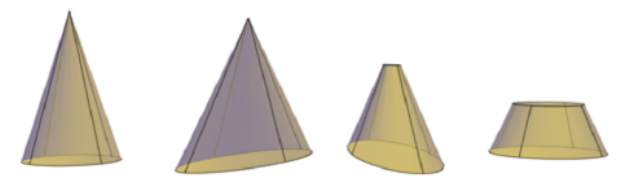

Par défaut, la base du cône repose sur le plan *XY* du SCU courant. La hauteur du cône est parallèle à l'axe *Z*.

#### **Options de création de cônes**

Utilisez les options suivantes pour contrôler la taille et la rotation des cônes que vous créez :

- **Définissez la hauteur et l'orientation.** Utilisez l'option Extrémité de l'axe de la commande CONE. Utilisez l'option Rayon supérieur pour spécifier l'extrémité de l'axe comme sommet du cône ou centre de la face supérieure. L'extrémité de l'axe peut se trouver n'importe où dans l'espace 3D.
- **Créez un tronc de cône.** Utilisez l'option Rayon supérieur de la commande pour créer un tronc de cône s'étendant vers une face elliptique ou plane.

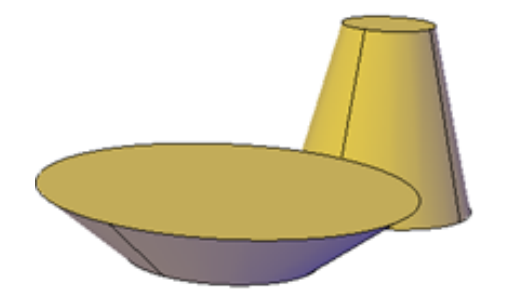

L'outil Tronc de cône est également disponible dans l'onglet Modélisation de la palette d'outils. Vous pouvez également utiliser les poignées pour modifier le sommet d'un cône ou le convertir en face plane.

- **Spécifiez la circonférence et le plan de base.** L'option 3P (trois points) de la commande CONE définit la taille et le plan de la base du cône à n'importe quel endroit de l'espace 3D.
- **Définissez l'angle d'extrusion.** Pour créer un solide conique devant se conformer à un angle spécifique pour la définition de ses côtés, dessinez un cercle 2D. Utilisez ensuite EXTRUSION et l'option Angle d'extrusion pour étendre le cercle selon un angle, le long de l'axe *Z*. Toutefois, cette méthode crée un solide extrudé, et non pas un vrai solide primitif en forme de cône.

#### **Voir aussi :**

■ [Utilisation des poignées pour modifier des surfaces et des solides 3D](#page-618-0) (page 601)

### **Commandes**

CONE

Crée un cône solide 3D.

#### **Variables système**

DRAGVS

Définit le style visuel qui s'affiche lorsque vous créez des solides 3D primitifs, des primitives de maillage, et des objets maillés, surfaces et solides extrudés.

# **Création d'un solide en forme de cylindre**

Créez un solide en forme de cylindre présentant une base circulaire ou elliptique.

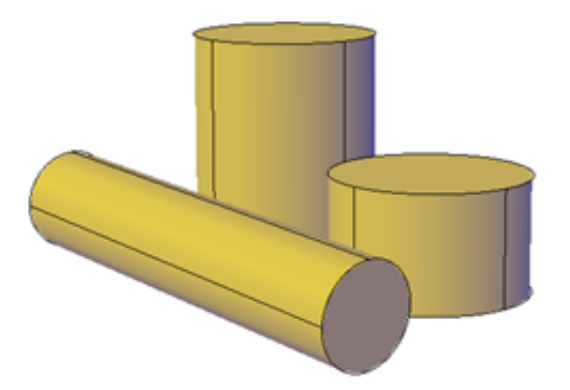

Par défaut, la base du cylindre repose sur le plan *XY* du SCU courant. La hauteur du cylindre est parallèle à l'axe *Z*.

#### **Options de création de cylindres**

Utilisez les options suivantes pour contrôler la taille et la rotation des cylindres que vous créez :

■ **Spécifiez la rotation.** Utilisez l'option Extrémité de l'axe de la commande CYLINDRE pour définir la hauteur et la rotation du cylindre. Le centre du plan supérieur du cylindre est l'extrémité de l'axe, qui peut se trouver à tout endroit de l'espace 3D.

- **Utilisez trois points pour définir la base.** Utilisez l'option 3P (trois points) pour définir la base du cylindre. Vous pouvez placer les trois points à tout endroit de l'espace 3D.
- **Construisez une forme cylindrique comportant des détails spéciaux tels que des gorges.** Créez une polyligne fermée (POLYLIGN) pour représenter un profil 2D de la base. Utilisez EXTRUSION pour définir la hauteur le long de l'axe *Z*. Le solide extrudé résultant n'est pas un vrai solide primitif conique.

### **Commandes**

**CYLINDRE** 

Crée un cylindre solide 3D.

#### **Variables système**

DRAGVS

Définit le style visuel qui s'affiche lorsque vous créez des solides 3D primitifs, des primitives de maillage, et des objets maillés, surfaces et solides extrudés.

# **Création d'un solide en forme de sphère**

Créez une sphère à l'aide de l'une des méthodes suivantes :

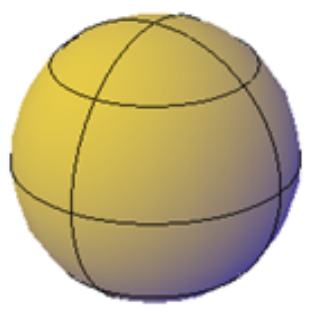

Lorsque vous commencez avec le centre, l'axe central de la sphère est parallèle à l'axe *Z* du système de coordonnées utilisateur (SCU) courant.

Création de solides primitifs 3D | **499**

#### **Options de création de sphères**

Utilisez les options suivantes pour dessiner une sphère à l'aide de la commande SPHERE :

- Spécifier trois points pour définir la taille et le plan de la circonférence ou **le rayon.** Utilisez l'option 3P (trois points) pour définir la taille de la sphère à tout endroit de l'espace 3D. Ces trois points définissent également le plan de la circonférence.
- Spécifier deux points pour définir la circonférence ou le rayon. Utilisez l'option 2P (deux points) pour définir la taille de la sphère à tout endroit de l'espace 3D. Le plan de la circonférence correspond à la valeur *Z* du premier point.
- **Définissez la taille et l'emplacement de la sphère en fonction d'autres objets.** Utilisez l'option Ttr (tangente, tangente, rayon) pour définir une sphère tangente à deux cercles, arcs, lignes ou objets 3D (certains types). Les points de tangence sont projetés dans le SCU courant.

## **Aide-mémoire**

#### **Commandes**

SPHERE

Crée une sphère 3D.

#### **Variables système**

#### DRAGVS

Définit le style visuel qui s'affiche lorsque vous créez des solides 3D primitifs, des primitives de maillage, et des objets maillés, surfaces et solides extrudés.

## **Création d'un solide en forme de pyramide**

Créez une pyramide possédant jusqu'à 32 côtés.

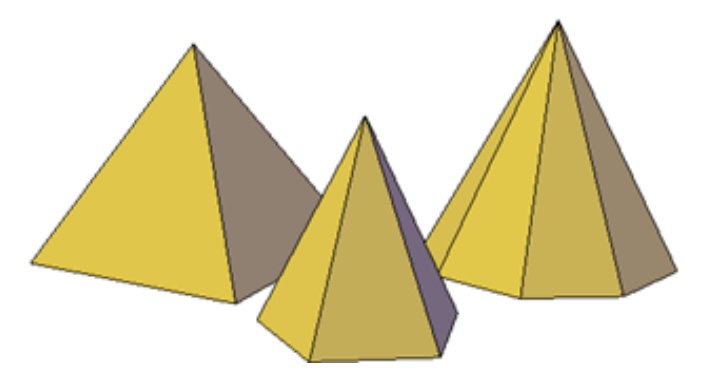

Vous pouvez créer une pyramide se terminant par un sommet ou créer une pyramide tronquée se terminant sur une face plane.

## **Options de création de pyramides**

Utilisez les options suivantes pour contrôler la taille, la forme et la rotation des pyramides que vous créez :

- **Définissez le nombre de côtés.** Utilisez l'option Côtés de la commande PYRAMIDE pour définir le nombre de côtés de la pyramide.
- **Définissez la longueur des arêtes**. Utilisez l'option arête pour spécifier la cote des côtés à la base.
- **Créez un tronc de pyramide.** Utilisez l'option Rayon supérieur pour créer un tronc s'étendant vers une face plane. La face tronquée est parallèle à la base et possède le même nombre de côtés.

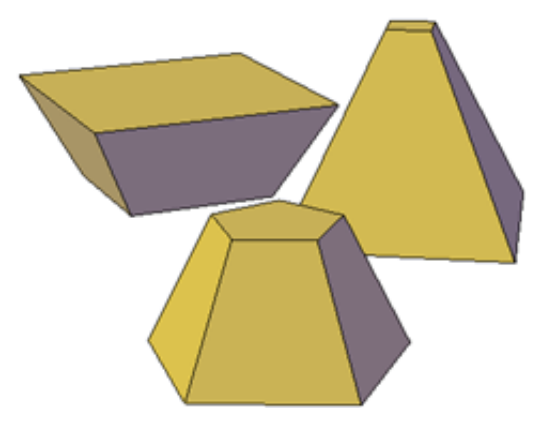

Création de solides primitifs 3D | **501**

■ Spécifiez la hauteur et la rotation de la pyramide. Utilisez l'option Extrémité de l'axe de la commande PYRAMIDE pour définir la hauteur et la rotation de la pyramide. Cette extrémité, ou sommet de la pyramide, peut se situer n'importe où dans l'espace 3D.

## **Aide-mémoire**

#### **Commandes**

#### PYRAMIDE

Crée une pyramide solide 3D.

### **Variables système**

DRAGVS

Définit le style visuel qui s'affiche lorsque vous créez des solides 3D primitifs, des primitives de maillage, et des objets maillés, surfaces et solides extrudés.

# **Création d'un solide en forme de tore**

Créez un solide en forme d'anneau ressemblant à une chambre à air.

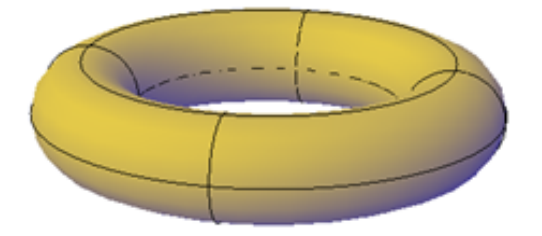

Un tore possède deux valeurs de rayon. L'une des valeurs définit le tube. L'autre valeur définit la distance entre le centre du tore et le centre du tube. Par défaut, un tore est toujours dessiné parallèlement au plan *XY* du SCU courant.

Un tore peut être auto-concourant. Ce type de tore n'est pas creux au centre car le rayon du tube est supérieur à celui du tore.

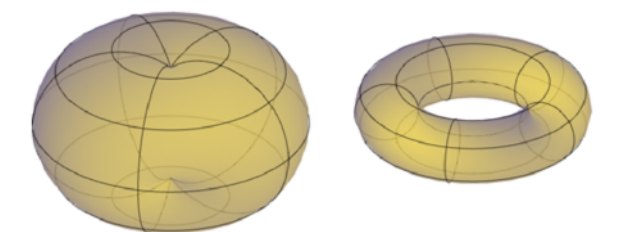

#### **Options de création de tores**

Utilisez les options suivantes pour contrôler la taille et la rotation des tores que vous créez :

- **Définir la taille et le plan de la circonférence ou du rayon.** Utilisez l'option 3P (trois points) pour définir la taille du tore à tout endroit de l'espace 3D. Ces trois points définissent également le plan de la circonférence. Utilisez cette option pour faire pivoter le tore pendant sa création.
- **Spécifier la circonférence ou le rayon.** Utilisez l'option 2P (deux points) pour définir la taille du tore à tout endroit de l'espace 3D. Le plan de la circonférence correspond à la valeur *Z* du premier point.
- **Définir la taille et l'emplacement du tore en fonction d'autres objets.** Utilisez l'option Ttr (tangente, tangente, rayon) pour définir un tore tangent à deux cercles, arcs, lignes ou objets 3D (certains types). Les points de tangence sont projetés dans le SCU courant.

## **Aide-mémoire**

#### **Commandes**

**TORF** 

Crée un solide 3D en forme d'anneau.

#### **Variables système**

### DRAGVS

Définit le style visuel qui s'affiche lorsque vous créez des solides 3D primitifs, des primitives de maillage, et des objets maillés, surfaces et solides extrudés.

Création de solides primitifs 3D | **503**

# **Création d'un polysolide**

Pour créer un objet polysolide, utilisez les outils que vous utilisez pour créer des polylignes.

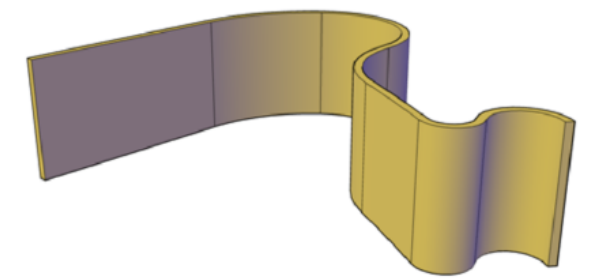

La commande POLYSOLIDE offre un moyen rapide de dessiner des parois 3D. Un polysolide est similaire à une polyligne large extrudée. En fait vous pouvez dessiner des polysolides comme vous dessineriez une polyligne, en utilisant à la fois des segments droits et courbes. Contrairement aux polylignes extrudées, qui perdent toutes leurs propriétés de largeur au moment de l'extrusion, les polysolides conservent la largeur de leurs segments de ligne.

Vous pouvez également convertir des objets tels qu'une ligne, une polyligne 2D, un arc ou un cercle en polysolide.

Les polysolides sont affichés comme solides balayés dans la palette Inspecteur des propriétés.

#### **Options de création de polysolides**

Utilisez les options suivantes pour contrôler la taille et la rotation des polysolides que vous créez :

■ **Créez des segments arqués.** Utilisez l'option Arc pour ajouter des segments courbes au polysolide. Le profil d'un polysolide avec des segments courbes reste perpendiculaire à la trajectoire.

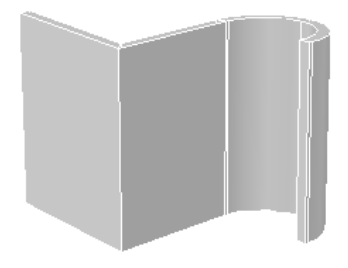

- **Créez un polysolide à partir d'un objet 2D.** Utilisez l'option Objet pour convertir un objet tel qu'une polyligne, un cercle, une ligne ou un arc en polysolide. La variable système DELOBJ indique si la trajectoire (un objet 2D) est automatiquement supprimée lorsque vous créez un polysolide.
- **Fermez l'espace entre le premier et le dernier points.** Utilisez l'option Fermer pour créer un segment de connexion.
- **Définissez la hauteur et largeur.** Utilisez les options hauteur et largeur de la commande POLYSOLIDE. Les valeurs que vous définissez sont enregistrés dans les variables système PSOLWIDTH et PSOLHEIGHT.
- **Indiquez si l'objet est dessiné selon les points spécifiés.** Utilisez l'option Justification pour placer la trajectoire d'un polysolide à droite, à gauche ou sous le centre des points que vous avez spécifiés.

#### **Commandes**

#### POLYSOLIDE

Crée un polysolide ressemblant à un mur 3D.

#### **Variables système**

#### DELOBJ

Gère si la géométrie utilisée pour créer des objets 3D est conservée ou supprimée.

#### PSOLHEIGHT

Contrôle la hauteur par défaut d'un objet solide balayé créé à l'aide de la commande POLYSOLIDE.

## PSOLWIDTH

Détermine la largeur par défaut d'un objet solide balayé créé à l'aide de la commande POLYSOLIDE.

## **Création de solides 3D à partir d'objets**

Convertissez des objets existants en solides 3D.

Création de solides 3D à partir d'objets | **505**

Vous disposez de plusieurs méthodes pour convertir des objets de vos dessins en solides 3D.

- Conversion de surfaces et d'objets possédant une épaisseur en solides 3D
- Conversion d'un groupe de surfaces en solide 3D
- Conversion d'objets maillés en solides 3D
- Epaississement des surfaces pour les convertir en solides 3D

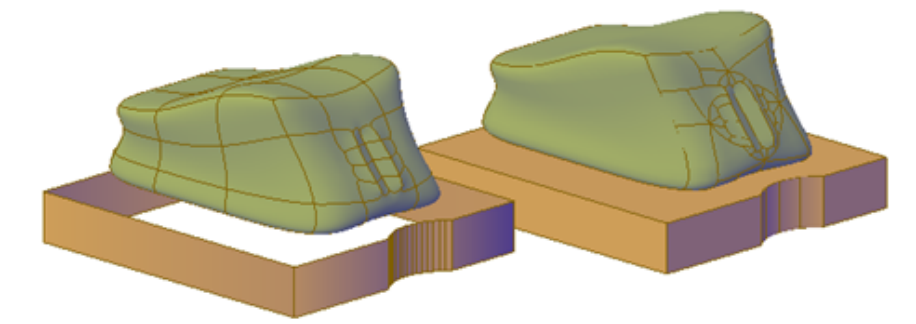

**maillage et polyligne avec épaisseur convertis en solides 3D optimisés**

La variable système DELOBJ contrôle si les objets que vous sélectionnez sont automatiquement supprimés lorsque l'objet 3D est créé.

#### **Conversion de surfaces et d'objets possédant une épaisseur en solides 3D**

Vous pouvez convertir différents types d'objets en solides 3D extrudés à l'aide de la commande CONVENSOLIDE. Ces objets incluent les polylignes fermées et les cercles possédant une épaisseur, ainsi que les [watertight](#page-1090-0) maillages et les surfaces. Pour une liste complète des objets qui peuvent être convertis selon cette méthode, voir CONVENSOLIDE.

#### **Conversion d'un groupe de surfaces en solide 3D**

Utilisez la commande SCULPTSURF pour convertir un groupe de surfaces délimitant une zone hermétique en solide 3D.

#### **Conversion d'objets maillés en solides 3D**

Lorsque vous convertissez des objets maillés en solides 3D, la forme du nouveau solide est une approximation et non une duplication du maillage d'origine. Vous pouvez tout de même contrôler la différence en spécifiant si le résultat

doit être lisse ou à facettes (SMOOTHMESHCONVERT). Vous pouvez également spécifier si les faces résultantes doivent être fusionnées (optimisées).

Par exemple, si vous convertissez une boîte maillée en objet solide, les options suivantes sont disponibles :

■ **Lissé et optimisé**. Les faces coplanaires sont fusionnées en une seule face. La forme globale de certaines faces peut changer. Les arêtes des faces qui ne sont pas coplanaires sont arrondies. (SMOOTHMESHCONVERT = 0)

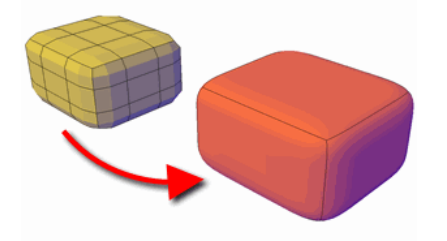

■ **Lissé et non optimisé.** Chaque face du maillage original est conservée dans l'objet converti. Les arêtes des faces qui ne sont pas coplanaires sont arrondies. (SMOOTHMESHCONVERT = 1)

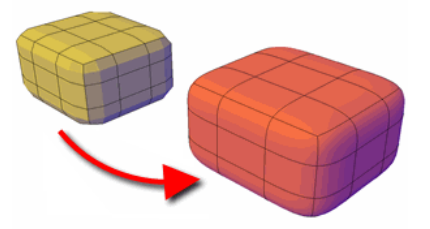

■ **Avec facettes et optimisé.** Les faces coplanaires sont fusionnées en une seule face plate. La forme globale de certaines faces peut changer. Les arêtes des faces qui ne sont pas coplanaires sont pliées, ou angulaires. (SMOOTHMESHCONVERT = 2)

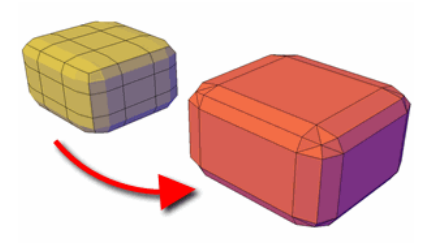

Création de solides 3D à partir d'objets | **507**

■ **Avec facettes et non optimisé.** Chaque face du maillage original est convertie en face plate. Les arêtes des faces qui ne sont pas coplanaires sont pliées, ou angulaires. (SMOOTHMESHCONVERT = 3)

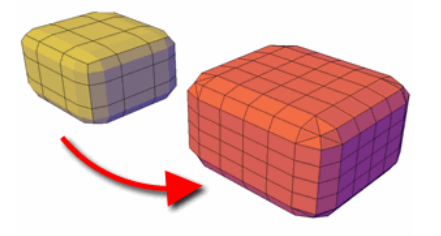

Vous ne pouvez pas convertir les types de maillage suivants en solides 3D :

- **Maillages dont les faces sont séparées par des espaces.** L'édition à l'aide des gizmos peut parfois créer des vides ou des perçages entre les faces. Dans certains cas, vous pouvez fermer ces espaces en lissant l'objet maillé.
- Maillages dont certains contours sont auto-concourants. Si vous avez modifié un maillage de façon à ce qu'une ou plusieurs faces soient sécantes avec d'autres faces du même objet, vous ne pouvez pas le convertir en objet 3D.

Dans certains cas, un maillage qui ne peut pas être converti en solide peut être converti en surface.

#### **Epaississement des surfaces pour les convertir en solides 3D**

Vous pouvez convertir des surfaces 3D en solides à l'aide de la commande EPAISSIR.

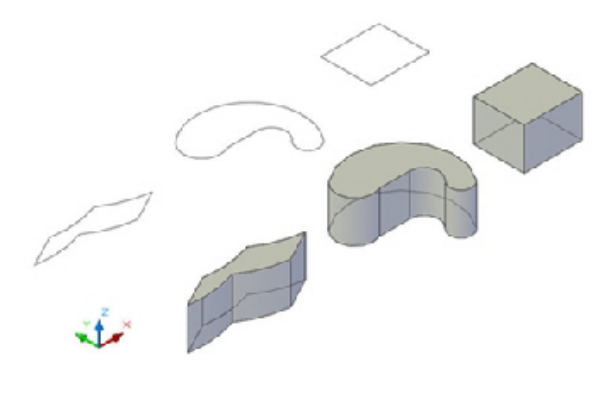

L'édition à l'aide des poignées se limite aux objets créés selon cette méthode.

## **Aide-mémoire**

#### **Commandes**

#### CONVENSOLIDE

Convertit les objets maillés 3D ainsi que les polylignes et cercles possédant une épaisseur en solides 3D.

#### **SCULPTSURF**

Ajuste et combine les surfaces qui constituent une zone hermétique pour créer un solide.

#### EPAISSIR

Convertit une surface en solide 3D avec une épaisseur donnée.

#### UNION

Combine les solides 3D, surfaces ou régions 2D sélectionnés par addition.

#### **Variables système**

DELOBJ

Gère si la géométrie utilisée pour créer des objets 3D est conservée ou supprimée.

#### SMOOTHMESHCONVERT

Indique si les objets maillés que vous convertissez en solides 3D ou en surfaces sont lissés ou présentent des facettes, et si leurs faces sont fusionnées.

## **Combinaison ou coupure d'objets 3D**

Créez de nouveaux objets composés ou coupez des objets pour les diviser.

# **Création d'objets composés**

Créez des objets composés en combinant, en soustrayant ou en trouvant la masse d'intersection de deux solides, surfaces ou régions 3D ou plus.

Combinaison ou coupure d'objets 3D | **509**

Les solides composés sont créés à partir de deux solides, surfaces ou régions ou plus, à l'aide de l'une des commandes suivantes : UNION, SOUSTRACTION et INTERSECT.

Les solides 3D enregistrent un *historique* de la façon dont ils ont été créés. Cet historique vous permet de visualiser les formes d'origine qui constituent le solide composé. Pour plus d'informations, reportez-vous à la section [Affichage](#page-635-0) [des formes d'origine des solides composés](#page-635-0) (page 618).

#### **Méthodes de création d'objets composés**

Vous avez le choix entre trois méthodes pour créer des solides, des surfaces ou des régions composés :

#### ■ **Combiner deux objets ou plus.**

A l'aide de la commande UNION, vous pouvez combiner le volume total de deux objets ou plus.

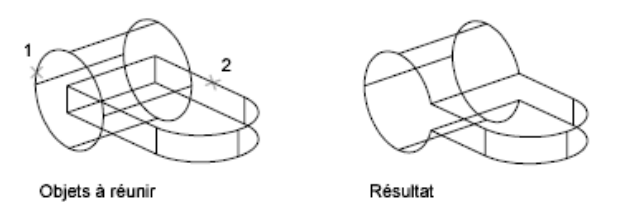

#### ■ **Soustraire un jeu de solides d'un autre.**

La commande SOUSTRACTION permet de supprimer la partie commune d'un jeu de solides. Vous pouvez, par exemple, utiliser SOUSTRACTION pour ajouter des perforations dans une pièce mécanique en soustrayant des cylindres à l'objet.

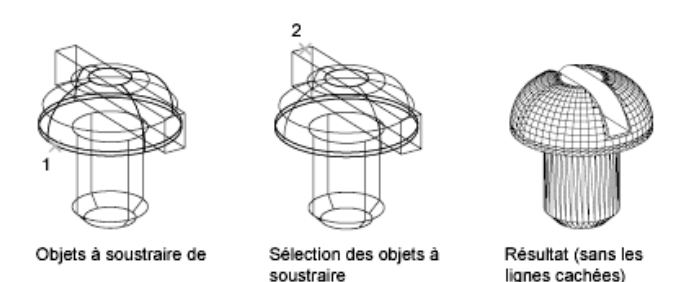

■ **Rechercher le volume commun.** La commande INTERSECT permet de créer un solide composé à partir d'un volume commun à deux solides superposés ou plus. INTERSECT retire les portions que ne sont pas superposées et crée un solide composé à partir du volume commun.

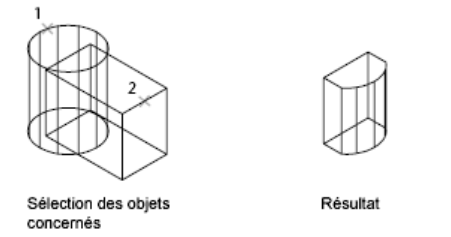

#### **Création de composés à partir de types d'objets différents**

En plus de créer des objets composés à partir d'objets du même type, vous pouvez également en créer à partir de surfaces et de solides mélangés.

- **Intersections mixtes.** La combinaison d'un solide et d'une surface par intersection produit une surface.
- **Soustractions mixtes.** La soustraction d'un solide 3D à une surface produit une surface. Toutefois, vous ne pouvez pas soustraire une surface d'un solide 3D.
- **Unions mixtes.** Vous ne pouvez pas créer une union entre un solide 3D et une surface.

Vous ne pouvez pas combiner des solides avec des objets maillés. Toutefois, vous pouvez les convertir en solides 3D afin de les combiner avec des solides.

Si un jeu de sélection d'objets mixtes contient des régions, les régions sont ignorées.

## **Aide-mémoire**

## **Commandes**

#### INTERSECT

Crée un solide 3D, une surface ou une région 2D à partir des solides, des surfaces ou des régions qui se chevauchent.

### **SOUSTRACTION**

Combine les solides 3D ou régions 2D sélectionnés par soustraction.

Combinaison ou coupure d'objets 3D | **511**

## UNION

Combine les solides 3D, surfaces ou régions 2D sélectionnés par addition.

#### **Variables système**

#### SHOWHIST

Contrôle la propriété Afficher l'historique pour les solides d'un dessin.

#### SOLIDHIST

Contrôle le paramètre par défaut de la propriété Historique pour les objets solides.

## **Création de solides par section**

Créez des solides 3D par section ou division d'objets existants.

Lorsque vous utilisez la commande SECTION pour fractionner un solide 3D, vous pouvez définir le plan de coupe de plusieurs manières. Par exemple, vous pouvez indiquer trois points, un axe, une surface ou un objet planaire en tant que plan de coupe. Vous pouvez conserver une moitié de l'objet coupé, ou conserver les deux.

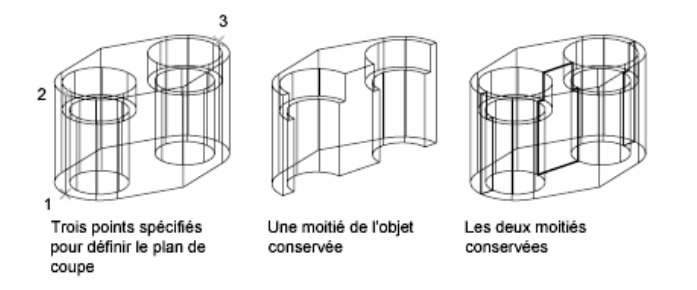

Les solides 3D sectionnés ne conservent aucun historique des formes d'origine ayant servi à leur création. Toutefois, ils conservent les propriétés de calque et de couleur des objets d'origine.

Pour une liste complète des objets qui peuvent être utilisés dans une opération de section, voir SECTION.

#### **Voir aussi :**

■ [Création de coupes et de dessins 2D à partir de modèles 3D](#page-690-0) (page 673)

#### **Commandes**

SECTION

Crée des surfaces et solides 3D par fractionnement ou division d'objets existants.

## **Vérification des interférences sur les modèles 3D**

Recherchez les zones où des solides ou des surfaces 3D sont sécants ou superposés.

Utilisez la commande INTERFERENCE pour vérifier les zones d'interférence au sein d'un jeu de solides 3D ou de surfaces. Vous pouvez comparer deux jeux d'objets ou vérifier tous les solides et surface 3D d'un dessin.

La vérification des interférences crée des solides ou des surfaces temporaires, et met en surbrillance les intersections des modèles.

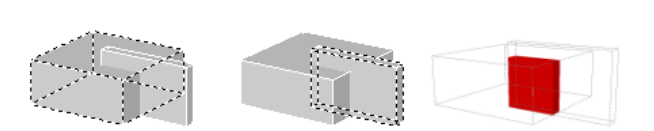

Si le jeu de sélection contient à la fois des surfaces et des solides 3D, l'objet d'interférence produit est une surface.

Vous ne pouvez pas vérifier les interférences d'objets maillés. Toutefois, si vous sélectionnez des maillages, vous pouvez choisir de les convertir en solides ou en surfaces avant de continuer l'opération.

Pendant l'opération de vérification des interférences, vous pouvez utiliser la boîte de dialogue Vérification des interférences pour passer en revue les objets d'interférence et effectuer un zoom sur ces derniers. Vous pouvez également spécifier si les objets temporaires créés pendant la vérification des interférences doivent être supprimés.

#### **Méthodes de vérification des interférences**

Vous pouvez vérifier les interférences à l'aide des méthodes suivantes :

■ **Définissez un jeu de sélection.** Vérifiez les interférences de tous les solides et toutes les surfaces d'un seul jeu de sélection.

- **Définissez deux jeux de sélection.** Vérifiez les interférences des objets du premier jeu par rapport aux objets du second jeu de sélection.
- Spécifiez individuellement les solides qui sont imbriqués dans des blocs **ou des xréfs.** Sélectionnez individuellement des solides ou des surfaces 3D imbriqués dans des blocs et des références externes (xréf) et comparez-les à d'autres objets du jeu de sélection.

#### **Commandes**

#### INTERFERENCE

Crée un solide 3D temporaire à partir des interférences entre deux jeux de solides 3D sélectionnés.

#### **Variables système**

#### INTERFERECOLOR

Définit la couleur des objets d'interférence.

INTERFEREOBJVS

Définit le style visuel des objets d'interférence.

INTERFEREVPVS

Spécifie le style visuel de la fenêtre lors de la vérification des interférences.

# <span id="page-531-0"></span>**Création de surfaces**

Créez des surfaces procédurales et des surfaces NURBS à partir de courbes, ou en combinant ou prolongeant des surfaces existantes.

## **Présentation de la création de surfaces**

La modélisation de surface offre la possibilité de modifier plusieurs surfaces comme un groupe associatif ou de forme plus libre.

Outre les objets maillés et les solides 3D, AutoCAD for Mac propose deux types de surfaces : les surfaces procédurales et les surfaces NURBS.

- Les **surfaces procédurales** peuvent être associatives : les relations qu'elles entretiennent avec d'autres objets vous permettent de les manipuler comme un groupe.
- Les surfaces NURBS ne sont pas associatives. Au lieu de cela, elles ont des sommets de contrôle qui vous permettent de sculpter des formes de manière plus naturelle.

Utilisez les surfaces procédurales et les surfaces NURBS pour tirer parti de la modélisation associative et de la fonction de sculpture par sommets de contrôle respectivement. L'illustration ci-dessous montre une surface procédurale à gauche et une surface NURBS à droite.

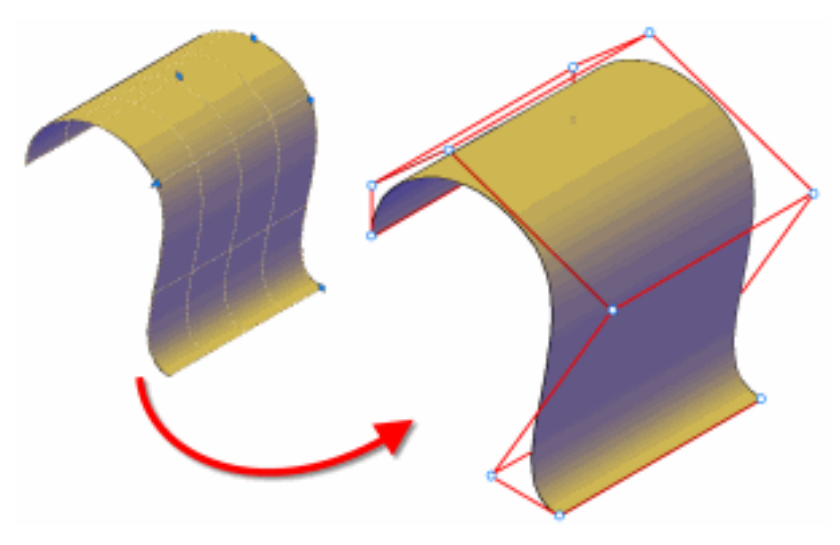

#### **Choix d'une méthode de création de surface**

Créez des surfaces procédurales et NURBS à l'aide de l'une des méthodes suivantes :

- **[Création de surfaces à partir de profils](#page-492-1) (page 475).** Créez des surfaces à partir de formes de profil composées de lignes et de courbes avec EXTRUSION, LISSAGE, SURFPLANE, REVOLUTION, RESEAUSURF et BALAYAGE.
- **[Création de surfaces à partir d'autres surfaces](#page-538-0) (page 521).** Fusionnez, corrigez, prolongez, raccordez et décalez des surfaces pour en créer des

nouvelles (FUSIONNERSURF, CORRIGERSURF, PROLONGERSURF, RACCORDERSURF et DECALERSURF).

- **[Conversion d'objets en surfaces procédurales](#page-547-0) (page 530).** Convertissez des solides existants (y compris des objets composés), des surfaces et des maillages en surfaces procédurales (commande CONVENSURFACE).
- **[Conversion de surfaces procédurales en surfaces NURBS](#page-548-0) (page 531).** Certains objets ne peuvent pas être convertis directement au format NURBS (par exemple, les objets maillés). Dans ce cas, convertissez l'objet en surface procédurale, puis en surface NURBS (commande CONVENNURBS).

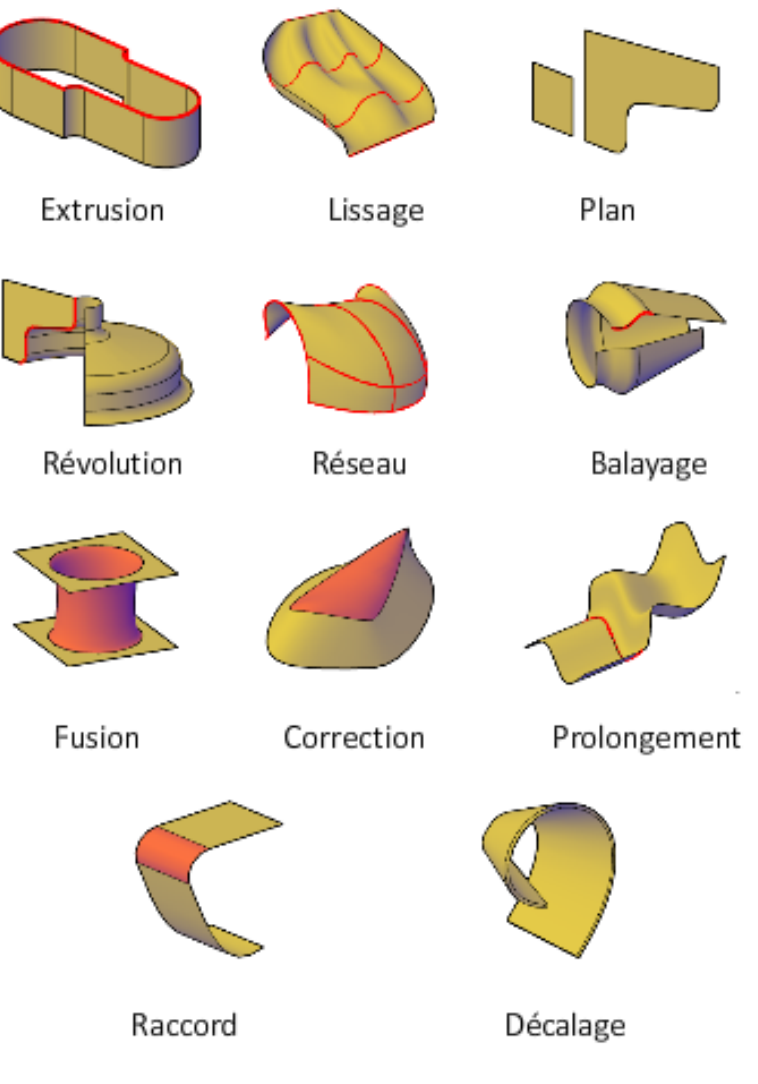

## **Présentation de la continuité de surface et de la magnitude de courbure**

La continuité de surface et la magnitude de courbure sont des propriétés fréquemment utilisées lors de la création de surfaces. Lorsque vous créez une surface, vous pouvez spécifier la continuité et la magnitude de courbure à l'aide de poignées spéciales.

Présentation de la création de surfaces | **517**

La continuité permet de mesurer la façon dont deux courbes ou surfaces se rejoignent. Le type de continuité peut être important si vous devez exporter vos surfaces vers d'autres applications.

Les types de continuité sont les suivants :

- **G0 (Position).** Mesure l'emplacement uniquement. Si l'arête de chaque surface est colinéaire, les surfaces présentent une continuité de position (G0) au niveau des courbes d'arête. Notez que quel que soit l'angle d'intersection de deux surfaces, celles-ci présentent toujours une continuité de position.
- **G1 (Tangence).** Inclut la continuité de position et de tangence (G0 + G1). Avec les surfaces à continuité de tangence, les tangentes d'extrémité correspondent au niveau des arêtes communes. Les deux surfaces semblent aller dans la même direction au niveau de la jointure, mais elles peuvent avoir des "vitesses" apparentes (ou taux de variation de la direction également appelés "courbure") très différentes.
- **G2 (Courbure).** Inclut la continuité de position, de tangence et de courbure (G0 + G1 + G2). Les deux surfaces partagent la même courbure.

La magnitude de courbure mesure le degré de la courbe ou "courbure" d'une surface à son point d'intersection avec une autre surface. La magnitude peut être comprise entre 0 et 1 où 0 représente le degré de courbe le plus bas (plat) et 1 le plus élevé.

#### **Définition des propriétés d'une surface avant et après sa création**

Définissez des paramètres par défaut qui contrôlent différentes propriétés des surfaces avant et après leur création.

- Variables système de modélisation de surface Il existe un certain nombre de variables système fréquemment utilisées et modifiées au cours de la création de surfaces : SURFACEMODELINGMODE, SURFACEASSOCIATIVITY, SURFACEASSOCIATIVITYDRAG, SURFACEAUTOTRIM et SUBOBJSELECTIONMODE.
- Palette Inspecteur des propriétés. Modifie les propriétés des objets de surface et de leurs sous-objets une fois qu'ils sont créés. Par exemple, vous pouvez changer le nombre d'isolignes dans les directions U et V.

#### **Commandes**

3DACCROBJ

Définit les modes d'accrochage aux objets pour les objets 3D.

#### ANALYSEZEBRURES

Projette des bandes sur un modèle 3D pour analyser la continuité de surface.

#### REPCONTOUR

Supprime l'historique des solides 3D et des solides composés et l'associativité des surfaces.

## **CONVENNURBS**

Convertit les surfaces et solides 3D en surfaces NURBS.

#### **CONVENSURFACE**

Convertit les objets en surfaces 3D.

#### EXTRUSION

Crée une surface ou un solide 3D par prolongement des cotes d'un objet.

#### JOINDRE

Joint les extrémités des lignes, des polylignes 2D et 3D, des arcs, les arcs elliptiques, des hélices et des splines pour créer un unique objet.

#### LISSAGE

Crée un solide ou une surface 3D dans l'espace compris entre plusieurs coupes.

#### SURFPLANE

Crée une surface plane.

#### REVOLUTION

Crée une surface ou un solide 3D par balayage d'un objet autour d'un axe.

#### FUSIONNERSURF

Crée une surface de fusion continue entre deux surfaces existantes.

### RESEAUSURF

Crée une surface dans l'espace compris entre plusieurs courbes dans les directions U et V (y compris les sous-objets arête de surface et de solide).

Présentation de la création de surfaces | **519**

#### DECALERSURF

Crée une surface parallèle à une distance spécifiée de la surface d'origine.

#### **CORRIGERSURF**

Crée une surface par le raccord d'une extrémité sur une arête de surface formant une boucle fermée.

#### BALAYAGE

Crée un solide ou une surface 3D par balayage d'un objet ou sous-objet 2D ou 3D le long d'une trajectoire.

#### STYLESVISUELS

Crée et modifie les styles visuels et applique un style visuel à une fenêtre.

#### **Variables système**

#### 3DOSMODE

Gère les paramètres de l'accrochage aux objets 3D.

#### DELOBJ

Gère si la géométrie utilisée pour créer des objets 3D est conservée ou supprimée.

#### FACETRES

Ajuste le lissage des objets ombrés et rendus ainsi que des objets sans lignes masquées.

#### ISOLINES

Définit le nombre de lignes de contour par surface des objets.

#### SUBOBJSELECTIONMODE

Spécifie si les faces, sommets, arêtes ou sous-objets d'historique solides sont mis en surbrillance lorsque vous placez le curseur dessus.

#### SURFACEASSOCIATIVITY

Détermine si les surfaces doivent conserver une relation avec les objets à partir desquels elles ont été créées.

#### SURFACEASSOCIATIVITYDRAG

Définit le comportement de l'aperçu du glissement sur les surfaces associatives.

#### SURFACEMODELINGMODE

Détermine si les surfaces sont créées en tant que surfaces procédurales ou surfaces NURBS.

# **Création de surfaces procédurales**

Créez des surfaces procédurales en fusionnant, corrigeant et décalant des surfaces existantes ou en convertissant des solides 3D, des objets de maillage et autres géométries planes.

# <span id="page-538-0"></span>**Création de surfaces à partir d'autres surfaces**

Il existe de nombreuses façons de créer des surfaces procédurales à partir de surfaces existantes, notamment la fusion, la correction, le décalage ou la création de surfaces planes et réseau.

Lorsque vous créez des surfaces procédurales, utilisez SURFACEASSOCIATIVITY pour travailler avec les surfaces en tant que groupe. De la même manière qu'un solide tout entier est mis à jour lorsque vous modifiez une de ses faces, toutes les surfaces d'un groupe de surfaces associatives sont mises à jour lorsque vous modifiez l'une d'elles.

# **Création de surfaces planes**

Créez des surfaces planes dans l'espace situé entre des sous-objets arête, des splines et d'autres courbes 2D et 3D.

Créez des surfaces planes à l'aide de la commande SURFPLANE. Les surfaces planes peuvent être créées à partir de plusieurs objets fermés et les courbes peuvent être des sous-objets surface ou arête de solide. Lors de la création, spécifiez la tangence et la magnitude de courbure.

**Voir aussi :**

■ [Présentation de la création de surfaces](#page-531-0) (page 514)

Création de surfaces procédurales | **521**

#### **Commandes**

3DACCROBJ

Définit les modes d'accrochage aux objets pour les objets 3D.

LISTE

Affiche les données de propriétés des objets sélectionnés.

#### MESURERGEOM

Mesure la distance, le rayon, l'angle, l'aire et le volume des objets ou séquences de points sélectionnés.

## SURFPLANE

Crée une surface plane.

SCU

## STYLESVISUELS

Crée et modifie les styles visuels et applique un style visuel à une fenêtre.

### **Variables système**

## 3DOSMODE

Gère les paramètres de l'accrochage aux objets 3D.

#### DELOBJ

Gère si la géométrie utilisée pour créer des objets 3D est conservée ou supprimée.

### LISTE

Affiche les données de propriétés des objets sélectionnés.

#### MESURERGEOM

Mesure la distance, le rayon, l'angle, l'aire et le volume des objets ou séquences de points sélectionnés.

### SUBOBJSELECTIONMODE

Spécifie si les faces, sommets, arêtes ou sous-objets d'historique solides sont mis en surbrillance lorsque vous placez le curseur dessus.
#### SURFACEASSOCIATIVITY

Détermine si les surfaces doivent conserver une relation avec les objets à partir desquels elles ont été créées.

# **Création de surfaces réseau**

Créez des surfaces non planes dans l'espace situé entre des sous-objets arête, des splines et autres courbes 2D et 3D.

Créez des surfaces réseau non planes à l'aide de la commande RESEAUSURF. Les surfaces réseau sont similaires aux surfaces lissées dans la mesure où elles sont créées dans l'espace compris entre plusieurs courbes dans les directions U et V. Les courbes peuvent être des sous-objets arête de surface ou de solide. Lorsque vous créez la surface, vous pouvez spécifier la tangence et la magnitude de courbure des arêtes de surface.

**Voir aussi :**

■ [Présentation de la création de surfaces](#page-531-0) (page 514)

# **Aide-mémoire**

# **Commandes**

#### 3DACCROBJ

Définit les modes d'accrochage aux objets pour les objets 3D.

## LISTE

Affiche les données de propriétés des objets sélectionnés.

## MESURERGEOM

Mesure la distance, le rayon, l'angle, l'aire et le volume des objets ou séquences de points sélectionnés.

#### RESEAUSURF

Crée une surface dans l'espace compris entre plusieurs courbes dans les directions U et V (y compris les sous-objets arête de surface et de solide).

SCU

# **STYLESVISUELS**

Crée et modifie les styles visuels et applique un style visuel à une fenêtre.

Création de surfaces procédurales | **523**

# **Variables système**

# 3DOSMODE

Gère les paramètres de l'accrochage aux objets 3D.

#### DELOBJ

Gère si la géométrie utilisée pour créer des objets 3D est conservée ou supprimée.

# LISTE

Affiche les données de propriétés des objets sélectionnés.

### MESURERGEOM

Mesure la distance, le rayon, l'angle, l'aire et le volume des objets ou séquences de points sélectionnés.

#### SUBOBJSELECTIONMODE

Spécifie si les faces, sommets, arêtes ou sous-objets d'historique solides sont mis en surbrillance lorsque vous placez le curseur dessus.

# SURFACEASSOCIATIVITY

Détermine si les surfaces doivent conserver une relation avec les objets à partir desquels elles ont été créées.

# **Fusion d'une surface**

Créez une surface de transition entre deux surfaces existantes.

Utilisez FUSIONNERSURF pour créer une surface entre des surfaces et des solides existants. Lorsque vous fusionnez des surfaces, spécifiez la continuité de surface et la magnitude de courbure des arêtes de début et de fin.

#### **Voir aussi :**

■ [Présentation de la création de surfaces](#page-531-0) (page 514)

# **Aide-mémoire**

#### **Commandes**

3DACCROBJ

Définit les modes d'accrochage aux objets pour les objets 3D.

**524** | Chapitre 22 Création de modèles 3D

# LISTE

Affiche les données de propriétés des objets sélectionnés.

#### MESURERGEOM

Mesure la distance, le rayon, l'angle, l'aire et le volume des objets ou séquences de points sélectionnés.

# FUSIONNERSURF

Crée une surface de fusion continue entre deux surfaces existantes.

SCU

## **STYLESVISUELS**

Crée et modifie les styles visuels et applique un style visuel à une fenêtre.

#### **Variables système**

# 3DOSMODE

Gère les paramètres de l'accrochage aux objets 3D.

#### CULLINGOBJ

Détermine si les sous-objets 3D qui sont masqués dans la vue peuvent être mis en surbrillance ou sélectionnés.

#### CULLINGOBJSELECTION

Détermine si les objets 3D qui sont masqués dans la vue peuvent être mis en surbrillance ou sélectionnés.

# DELOBJ

Gère si la géométrie utilisée pour créer des objets 3D est conservée ou supprimée.

#### SUBOBJSELECTIONMODE

Spécifie si les faces, sommets, arêtes ou sous-objets d'historique solides sont mis en surbrillance lorsque vous placez le curseur dessus.

# SURFACEASSOCIATIVITY

Détermine si les surfaces doivent conserver une relation avec les objets à partir desquels elles ont été créées.

Création de surfaces procédurales | **525**

# **Correction de surface**

Créez une surface en corrigeant une courbe ou une surface fermée.

Utilisez CORRIGERSURF pour créer une surface à l'intérieur d'une courbe fermée (par exemple, une spline fermée) qui est l'arête d'une autre surface. Vous pouvez également dessiner une courbe de guidage pour contraindre la forme de la surface de correction à l'aide de l'option Contraindre la géométrie. Lorsque vous corrigez des surfaces, spécifiez la continuité et la magnitude de courbure.

#### **Voir aussi :**

■ [Présentation de la création de surfaces](#page-531-0) (page 514)

# **Aide-mémoire**

#### **Commandes**

# 3DACCROBJ

Définit les modes d'accrochage aux objets pour les objets 3D.

#### LISTE

Affiche les données de propriétés des objets sélectionnés.

## MESURERGEOM

Mesure la distance, le rayon, l'angle, l'aire et le volume des objets ou séquences de points sélectionnés.

#### **CORRIGERSURF**

Crée une surface par le raccord d'une extrémité sur une arête de surface formant une boucle fermée.

# SCU

# STYLESVISUELS

Crée et modifie les styles visuels et applique un style visuel à une fenêtre.

# **Variables système**

# 3DOSMODE

Gère les paramètres de l'accrochage aux objets 3D.

## **CULLINGOBJ**

Détermine si les sous-objets 3D qui sont masqués dans la vue peuvent être mis en surbrillance ou sélectionnés.

#### CULLINGOBJSELECTION

Détermine si les objets 3D qui sont masqués dans la vue peuvent être mis en surbrillance ou sélectionnés.

#### **DELOBI**

Gère si la géométrie utilisée pour créer des objets 3D est conservée ou supprimée.

# SUBOBJSELECTIONMODE

Spécifie si les faces, sommets, arêtes ou sous-objets d'historique solides sont mis en surbrillance lorsque vous placez le curseur dessus.

#### SURFACEASSOCIATIVITY

Détermine si les surfaces doivent conserver une relation avec les objets à partir desquels elles ont été créées.

# **Décalage d'une surface**

Créez une surface parallèle à une distance spécifiée de la surface d'origine.

A l'aide de DECALERSURF, spécifiez la distance de décalage et indiquez si la surface de décalage conserve son associativité avec la surface d'origine. Vous pouvez également spécifier la distance de décalage avec une expression mathématique. Voir [Contraindre une conception à l'aide de formules et](#page-441-0) [d'équations](#page-441-0) (page 424)

# **Options de décalage de surface**

Lorsque vous décalez une surface, vous pouvez effectuer les opérations suivantes :

■ Modification de la direction du décalage à l'aide de l'option Inverser

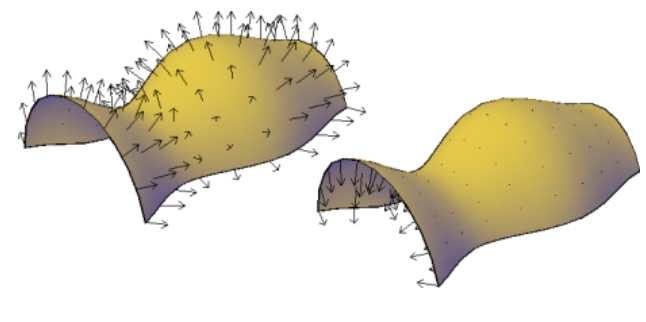

■ Décalage bidirectionnel pour créer deux surfaces

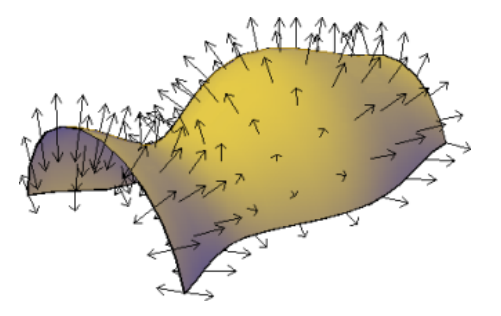

■ Création d'un solide entre les surfaces décalées

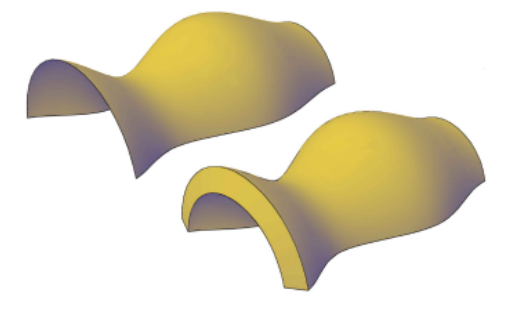

■ Si vous décalez plusieurs surfaces, vous pouvez spécifier si elles restent connectées.

**528** | Chapitre 22 Création de modèles 3D

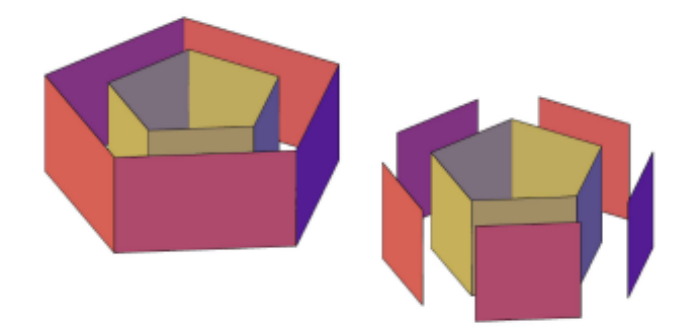

■ Entrez une expression pour contraindre la distance entre la surface décalée et la surface d'origine. Cette option s'affiche uniquement si l'associativité est activée. Voir [Contraindre une conception à l'aide de formules et](#page-441-0) [d'équations](#page-441-0) (page 424)

# **Voir aussi :**

■ [Présentation de la création de surfaces](#page-531-0) (page 514)

# **Aide-mémoire**

# **Commandes**

### 3DACCROBJ

Définit les modes d'accrochage aux objets pour les objets 3D.

# LISTE

Affiche les données de propriétés des objets sélectionnés.

# MESURERGEOM

Mesure la distance, le rayon, l'angle, l'aire et le volume des objets ou séquences de points sélectionnés.

# DECALERSURF

Crée une surface parallèle à une distance spécifiée de la surface d'origine.

Création de surfaces procédurales | **529**

# SCU

# STYLESVISUELS

Crée et modifie les styles visuels et applique un style visuel à une fenêtre.

## **Variables système**

# 3DOSMODE

Gère les paramètres de l'accrochage aux objets 3D.

# **CULLINGOBJ**

Détermine si les sous-objets 3D qui sont masqués dans la vue peuvent être mis en surbrillance ou sélectionnés.

# **CULLINGOBISELECTION**

Détermine si les objets 3D qui sont masqués dans la vue peuvent être mis en surbrillance ou sélectionnés.

#### **DELOB**

Gère si la géométrie utilisée pour créer des objets 3D est conservée ou supprimée.

### SUBOBJSELECTIONMODE

Spécifie si les faces, sommets, arêtes ou sous-objets d'historique solides sont mis en surbrillance lorsque vous placez le curseur dessus.

## SURFACEASSOCIATIVITY

Détermine si les surfaces doivent conserver une relation avec les objets à partir desquels elles ont été créées.

# **Conversion d'objets en surfaces procédurales**

Convertissez des solides 3D, des maillages et des géométries 2D en surfaces procédurales.

Utilisez CONVENSURFACE pour convertir l'un des objets suivants en surfaces :

- Solides 2D
- Maillages
- Régions
- Polylignes ouvertes de largeur nulle avec épaisseur
- Lignes avec épaisseur
- Arcs avec épaisseur
- Faces planes 3D

# **Aide-mémoire**

#### **Commandes**

**CONVENSURFACE** 

Convertit les objets en surfaces 3D.

# **Création de surfaces NURBS**

**Voir aussi :**

- [Création de solides et de surfaces à partir de lignes et de courbes](#page-492-0) (page 475)
- [Création de surfaces à partir d'autres surfaces](#page-538-0) (page 521)
- [Modification des surfaces NURBS](#page-654-0) (page 637)
- [Reconstruction des courbes et des surfaces NURBS](#page-656-0) (page 639)
- [Création de courbes splines](#page-317-0) (page 300)
- [Modification des splines](#page-400-0) (page 383)

Pour créer des surfaces NURBS, activez la fonction de création NURBS et utilisez la plupart des commandes de création de surfaces procédurales. Vous pouvez également convertir des surfaces procédurales en surfaces NURBS.

Les surfaces NURBS (Non-Uniform Rational B-splines, splines B rationnelles non uniformes) font partie de la panoplie d'objets de modélisation 3D d'AutoCAD for Mac (outre les solides 3D, les surfaces procédurales et les maillages).

Les surfaces NURBS sont basées sur des splines ou des courbes de Bézier. Par conséquent, le paramétrage (degré, points de lissage, sommets de contrôle, épaisseur et noeud) est important pour définir une surface ou une courbe NURBS. Les splines AutoCAD for Mac sont optimisées pour créer des surfaces NURBS permettant de contrôler un grand nombre de ces options (voir SPLINE

Création de surfaces NURBS | **531**

et EDITSPLINE). La figure ci-dessous illustre les sommets de contrôle qui s'affichent lorsque vous sélectionnez une spline ou une surface NURBS.

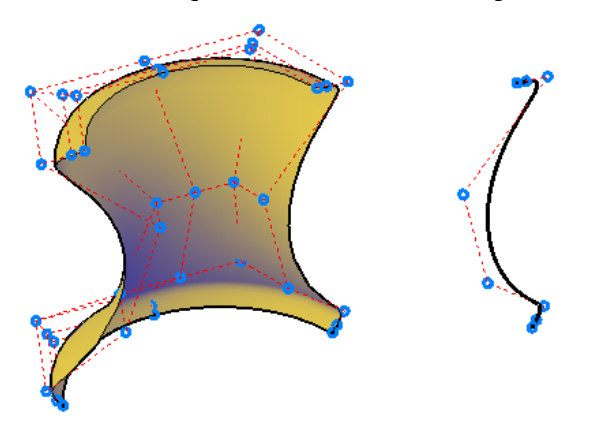

# **Deux méthodes de création de surfaces NURBS**

Vous disposez de deux méthodes pour créer des surfaces NURBS :

- **SURFACEMODELINGMODE** : utilisez l'une des commandes de création de surface lorsque cette variable système est définie sur 1.
- **CONVENNURBS** : convertissez des surfaces existantes avec cette commande.

Dans le cadre de la modélisation NURBS, la planification est primordiale, car les surfaces NURBS ne peuvent pas être converties en surfaces procédurales.

# **Aide-mémoire**

#### **Commandes**

#### **CONVENNURBS**

Convertit les surfaces et solides 3D en surfaces NURBS.

# **AFFICHERSC**

Affiche les sommets de contrôle pour les courbes ou les surfaces NURBS spécifiées.

#### EXTRUSION

Crée une surface ou un solide 3D par prolongement des cotes d'un objet.

# LISTE

Affiche les données de propriétés des objets sélectionnés.

#### LISSAGE

Crée un solide ou une surface 3D dans l'espace compris entre plusieurs coupes.

#### MESURERGEOM

Mesure la distance, le rayon, l'angle, l'aire et le volume des objets ou séquences de points sélectionnés.

# REVOLUTION

Crée une surface ou un solide 3D par balayage d'un objet autour d'un axe.

### SPLINE

Crée une B-spline régulière passant par ou à proximité d'un jeu de points ayant une incidence sur la forme de la courbe.

# EDITSPLINE

Modifie les paramètres d'une spline ou convertit une polyligne lissée en spline.

### FUSIONNERSURF

Crée une surface de fusion continue entre deux surfaces existantes.

# PROLONGERSURF

Allonge une surface selon une distance spécifiée.

# RACCORDERSURF

Crée une surface de raccord entre deux autres surfaces.

#### RESEAUSURF

Crée une surface dans l'espace compris entre plusieurs courbes dans les directions U et V (y compris les sous-objets arête de surface et de solide).

#### DECALERSURF

Crée une surface parallèle à une distance spécifiée de la surface d'origine.

#### **CORRIGERSURF**

Crée une surface par le raccord d'une extrémité sur une arête de surface formant une boucle fermée.

Création de surfaces NURBS | **533**

## BALAYAGE

Crée un solide ou une surface 3D par balayage d'un objet ou sous-objet 2D ou 3D le long d'une trajectoire.

#### **Variables système**

#### SURFACEMODELINGMODE

Détermine si les surfaces sont créées en tant que surfaces procédurales ou surfaces NURBS.

# **Création de surfaces NURBS et de splines à l'aide de l'outil Spline**

#### **Voir aussi :**

- [Création de courbes splines](#page-317-0) (page 300)
- [Modification des splines](#page-400-0) (page 383)

L'outil Spline est optimisé pour la modélisation NURBS.

Les surfaces NURBS peuvent être créées à partir d'un certain nombre d'objets 2D, y compris des sous-objets arête, des polylignes et des arcs. Cependant, l'outil Spline est le seul objet qui comporte des options compatibles avec la création de surface NURBS. Non seulement les splines sont constituées d'arcs de Bézier, mais elles peuvent être définies à l'aide de sommets de contrôle et de points de lissage. Les points de lissage et les sommets de contrôle offrent différentes options de modification telles que les options de paramétrage de noeud et de degré.

## **Déplacement de points de lissage et déplacement de sommets de contrôle.**

Les courbes NURBS possèdent des points de lissage et des sommets de contrôle. Les points de lissage sont situés sur la ligne et les sommets de contrôle à l'extérieur de la ligne. Utilisez les points de lissage pour apporter une modification à une petite partie d'une courbe ; utilisez les sommets de contrôle pour apporter des modifications qui ont une incidence sur la forme de la courbe tout entière.

## **Courbes et surfaces délimitées avec une géométrie ouverte et fermée**

Les formes des courbes et surfaces NURBS peuvent être ouvertes, fermées ou délimitées. La forme a une incidence sur la façon dont l'objet se déforme.

- **Courbes et surfaces ouvertes** : leurs sommets de contrôle de début et de fin se situent à des positions différentes et ne forment pas de boucle. Si vous accrochez les sommets de contrôle de début et de fin à la même position, la courbe est toujours ouverte, car vous pouvez toujours éloigner ces points l'un de l'autre.
- **Courbes et surfaces fermées** : une boucle avec des sommets de contrôle de début et de fin coïncidents. Leur intersection est appelée un joint. Si vous déplacez un sommet de contrôle, l'autre se déplace avec lui.
- **Courbe délimitée** : boucle fermée dotée d'un joint qui crée des sommets de contrôle invisibles supplémentaires. Ces sommets de contrôle invisibles peuvent plisser la forme lorsqu'elle est modifiée.

# **Aide-mémoire**

#### **Commandes**

### SPLINE

Crée une B-spline régulière passant par ou à proximité d'un jeu de points ayant une incidence sur la forme de la courbe.

# EDITSPLINE

Modifie les paramètres d'une spline ou convertit une polyligne lissée en spline.

#### **Variables système**

#### SURFACEMODELINGMODE

Détermine si les surfaces sont créées en tant que surfaces procédurales ou surfaces NURBS.

# **Création de surfaces associatives**

Les surfaces associatives s'ajustent automatiquement en fonction des modifications apportées à d'autres objets associés.

Création de surfaces associatives | **535**

Lorsque l'associativité de surface est activée, les surfaces sont créées avec une relation à la surface ou aux profils qui les ont créées.

L'associativité permet d'effectuer les opérations suivantes :

- Modifier la forme des profils de génération pour restructurer la surface automatiquement.
- Utiliser un groupe de surfaces comme s'il s'agissait d'un seul objet. Tout comme la restructuration d'une face d'une boîte solide ajuste l'intégralité de la primitive, la restructuration d'une surface ou d'une arête dans un groupe de surfaces associées ajuste l'intégralité du groupe.
- Utiliser des contraintes géométriques sur les profils 2D d'une surface.
- Affecter des expressions mathématiques pour dériver les propriétés de surface telles que la hauteur et le rayon. Par exemple, spécifiez que la hauteur d'une surface extrudée est égale à la moitié de la longueur d'un autre objet.

Tous les objets que vous ajoutez et modifiez deviennent liés et créent une chaîne de dépendance. La modification d'un objet peut avoir des répercussions sur tous les objets associés.

Il est important de comprendre la chaîne de l'associativité, car le déplacement ou la suppression de l'un des liens de la chaîne peut rompre la relation entre tous les objets.

**REMARQUE** Pour modifier la forme d'une surface générée à partir d'une courbe ou d'une spline, vous devez sélectionner et modifier la courbe ou la spline génératrice, et non la surface elle-même. Si vous modifiez la surface, vous perdrez l'associativité.

Lorsque l'associativité est activée, la variable système DELOBJ est ignorée. Si l'**associativité de surface** et la création NURBS sont activées, des surfaces NURBS, et non des surfaces associatives, sont créées.

Pour gagner du temps, planifiez votre modèle. En effet, vous ne pourrez pas revenir en arrière et ajouter l'associativité une fois le modèle créé. En outre, veillez à ne pas rompre accidentellement l'associativité en éloignant des objets du groupe.

# **Aide-mémoire**

### **Commandes**

#### REPCONTOUR

Supprime l'historique des solides 3D et des solides composés et l'associativité des surfaces.

# EXTRUSION

Crée une surface ou un solide 3D par prolongement des cotes d'un objet.

#### **IOINDRE**

Joint les extrémités des lignes, des polylignes 2D et 3D, des arcs, les arcs elliptiques, des hélices et des splines pour créer un unique objet.

# LISTE

Affiche les données de propriétés des objets sélectionnés.

#### LISSAGE

Crée un solide ou une surface 3D dans l'espace compris entre plusieurs coupes.

### MESURERGEOM

Mesure la distance, le rayon, l'angle, l'aire et le volume des objets ou séquences de points sélectionnés.

# SURFPLANE

Crée une surface plane.

#### PROJETERGEOMETRIE

Projette des points, des lignes ou des courbes sur une surface ou un solide 3D dans différentes directions.

# REVOLUTION

Crée une surface ou un solide 3D par balayage d'un objet autour d'un axe.

#### FUSIONNERSURF

Crée une surface de fusion continue entre deux surfaces existantes.

#### RESEAUSURF

Crée une surface dans l'espace compris entre plusieurs courbes dans les directions U et V (y compris les sous-objets arête de surface et de solide).

Création de surfaces associatives | **537**

## DECALERSURF

Crée une surface parallèle à une distance spécifiée de la surface d'origine.

# **CORRIGERSURF**

Crée une surface par le raccord d'une extrémité sur une arête de surface formant une boucle fermée.

#### BALAYAGE

Crée un solide ou une surface 3D par balayage d'un objet ou sous-objet 2D ou 3D le long d'une trajectoire.

#### STYLESVISUELS

Crée et modifie les styles visuels et applique un style visuel à une fenêtre.

#### **Variables système**

# SURFACEASSOCIATIVITY

Détermine si les surfaces doivent conserver une relation avec les objets à partir desquels elles ont été créées.

#### SURFACEASSOCIATIVITYDRAG

Définit le comportement de l'aperçu du glissement sur les surfaces associatives.

# **Création de relations géométriques entre les surfaces**

# **associatives**

Utilisez des contraintes géométriques pour contraindre et restreindre des surfaces. Utilisez des expressions mathématiques pour dériver des propriétés de surface.

# **Utilisation de contraintes géométriques avec des profils de surface**

Comme dans les dessins 2D, les contraintes géométriques peuvent être utilisées pour restreindre le mouvement des surfaces 3D. Par exemple, vous pouvez spécifier qu'une surface soit ancrée à un emplacement perpendiculaire ou parallèle à un autre objet. Dans l'exemple ci-dessous, une surface de décalage est verrouillée dans une position parallèle à la surface d'origine.

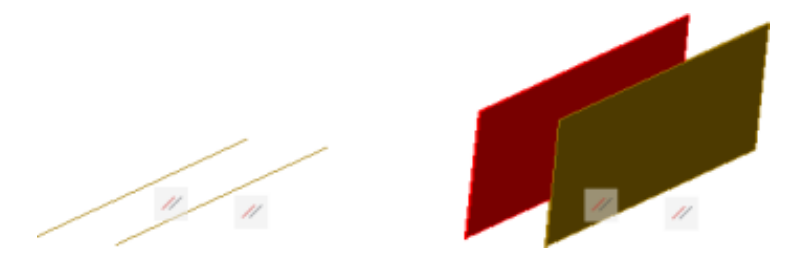

Les contraintes sont appliquées à l'objet de profil 2D utilisé pour créer la surface, non à la surface elle-même. Utilisez le cycle de sélection pour vous assurer de sélectionner la courbe du profil et non la surface ou le sous-objet arête. Voir [Application ou suppression des contraintes géométriques](#page-415-0) (page 398)

# **Utilisation des expressions mathématiques pour dériver des propriétés de surface**

Les contraintes dimensionnelles sont des expressions définies par l'utilisateur, qui sont appliquées dans la palette Inspecteur des propriétés de cette surface.

Pour obtenir une liste complète des opérateurs et des fonctions autorisés dans les expressions, reportez-vous à la rubrique [Contrôle de la géométrie avec des](#page-442-0) [paramètres](#page-442-0) (page 425). Le tableau suivant répertorie les types de surface et leurs propriétés qui acceptent des expressions.

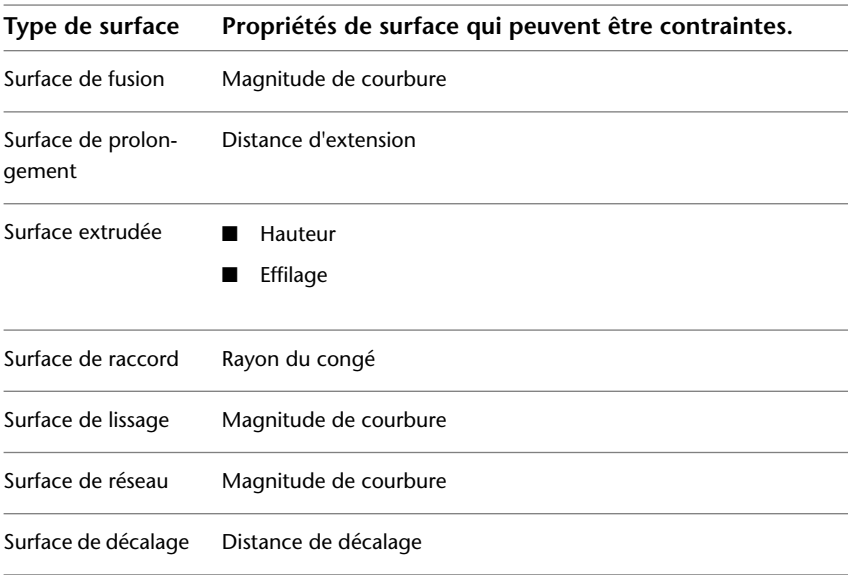

Création de surfaces associatives | **539**

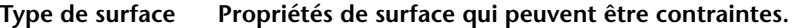

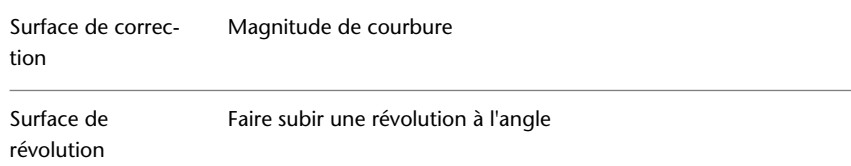

# **Aide-mémoire**

#### **Commandes**

#### CONTRAINTEAUTO

Applique des contraintes géométriques à un jeu de sélection d'objets en fonction de l'orientation des objets les uns par rapport aux autres.

### BARRECONTRAINTE

Affiche ou masque les contraintes géométriques sur un objet.

# PARAMCONTRAINTES

Contrôle l'affichage des contraintes géométriques sur les barres de contraintes.

# AFFICHERCD

Affiche ou masque les contraintes dynamiques associées à un jeu de sélection d'objets.

#### SUPPRCONTRAINTE

Supprime toutes les contraintes géométriques et dimensionnelles d'un jeu de sélection d'objets.

#### CONTRAINTECOTE

Applique des contraintes dimensionnelles à des objets ou à des points sur des objets sélectionnés, ou convertit des cotes associatives en contraintes dimensionnelles.

# CONTRAINTEGEOM

Affiche ou masque les contraintes géométriques sur un objet.

#### LISTE

Affiche les données de propriétés des objets sélectionnés.

## MESURERGEOM

Mesure la distance, le rayon, l'angle, l'aire et le volume des objets ou séquences de points sélectionnés.

# PARAMETRES (-PARAMETRES)

Contrôle les paramètres associatifs utilisés dans le dessin.

## **MODIFTEXTE**

Modifie une contrainte dimensionnelle, une cote ou un texte.

# **Variables système**

#### CCONSTRAINTFORM

Détermine si des contraintes d'annotation ou dynamiques s'appliquent aux objets.

#### CONSTRAINTBARDISPLAY

Gère l'affichage des barres de contraintes après l'application des contraintes et lors de la sélection de dessins contraints de manière géométrique.

#### CONSTRAINTBARMODE

Contrôle l'affichage des contraintes géométriques sur les barres de contrainte.

#### CONSTRAINTNAMEFORMAT

Contrôle le format du texte des contraintes de cote.

# CONSTRAINTRELAX

Indique si les contraintes sont appliquées ou relâchées lors de la modification des objets.

#### CONSTRAINTSOLVEMODE

Contrôle le comportement des contraintes lors de leur application ou de leur modification.

## DIMCONSTRAINTICON

Affiche l'icône de verrouillage en regard du texte des contraintes dimensionnelles.

# DYNCONSTRAINTMODE

Affiche les contraintes dimensionnelles masquées lorsque vous sélectionnez des objets.

Création de surfaces associatives | **541**

#### PARAMETERCOPYMODE

Contrôle la gestion des contraintes et les paramètres utilisateur référencés lorsque les objets contraints sont copiés entre les dessins, l'espace objet et les présentations, et les définitions de bloc.

# SURFACEASSOCIATIVITY

Détermine si les surfaces doivent conserver une relation avec les objets à partir desquels elles ont été créées.

# **Création de maillages**

Créez des maillages à partir de formes primitives ou en réalisant des remplissage entre des points d'autres objets.

# **Présentation de la création des maillages**

Le maillage par approximation offre de plus grandes possibilités pour modéliser des formes de façon plus détaillée.

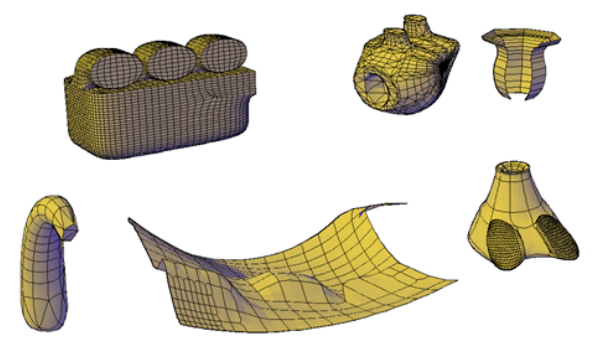

A partir de AutoCAD 2010, le type de maillage par défaut peut être lissé, plié, scindé et affiné. Bien que vous puissiez continuer de créer des types de polyfaces ou polygones maillés des anciennes versions, vous pouvez obtenir des résultats plus prévisibles en utilisant le nouveau type de maillage.

# **Méthodes de création de maillages**

Vous pouvez créer des maillages à l'aide des méthodes suivantes :

■ **Créez des primitives de maillage.** Créez des formes de base, notamment des boîtes, cônes, cylindres, pyramides, coins, sphères et tores (MAILLE).

- **Créez des maillages à partir d'autres objets.** Créez des maillages réglés, tabulés, par révolution ou définis par leurs arêtes, dont les contours sont interpolés à partir d'autres objets ou points (SURFREGL, SURFEXTR, SURFREV et SURFGAU).
- **Effectuez une conversion à partir d'autres types d'objets.** Convertissez des modèles de solides ou de surfaces existants, y compris des modèles composés, en maillages (LISSERMAILLE). Vous pouvez également convertir le style de maillage hérité en nouveau type de maillage.
- **Créez des maillages personnalisés (hérités).** Utilisez 3DMAILLE pour créer des polygones maillés, généralement scriptés à l'aide de routines AutoLISP, pour créer des maillages aux extrémités ouvertes. Utilisez PMAILLE pour créer des maillages à sommets multiples définis par les coordonnées que vous spécifiez. Bien que vous puissiez continuer de créer des maillages de type polygone ou polyface comme dans les anciennes versions, nous vous recommandons de les convertir dans le nouveau type de maillage pour accéder à des possibilités d'édition avancées.

# **A propos des cellules**

Les cellules sont l'ensemble des formes planes qui composent un objet maillé. Les divisions du maillage par approximation, visibles dans les maillages non sélectionnés, marquent les arêtes des faces maillées modifiables. (Pour voir les divisions dans les styles visuels masqué et conceptuel, la variable VSEDGES doit être définie sur 1.)

Lorsque vous lissez et affinez des maillages, vous augmentez la densité des cellules (le nombre de sous-divisions).

■ **Lissage.** Augmente l'adhésion de la surface du maillage à une forme arrondie. Vous pouvez augmenter les niveaux de lissage pour des objets sélectionnés par incréments, ou en modifiant le niveau de lissage dans la palette Inspecteur des propriétés. Le niveau de lissage nul (zéro) applique le niveau de lissage le plus faible à un objet maillé. Le niveau de lissage 4 applique un degré élevé de lissage.

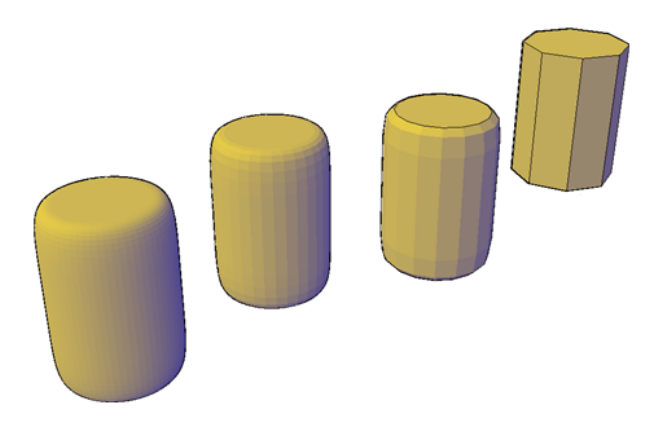

■ **Affinement.** Quadruple le nombre de subdivisions dans un maillage sélectionné ou dans un sous-objet sélectionné tel qu'une face. L'affinement réinitialise également le niveau de lissage courant à 0, de sorte que l'objet ne peut pas être rendu plus anguleux. Comme l'affinement augmente grandement la densité d'un maillage, vous trouverez sans doute préférable de limiter cette option aux seules zones qui exigent des modifications finement détaillées. L'affinement vous permet également de modeler de plus petites sections en limitant les effets sur la forme globale du modèle.

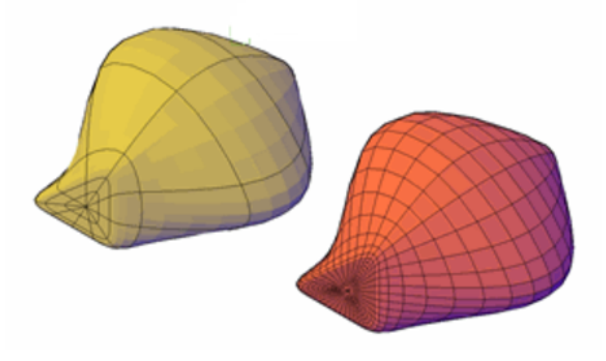

Si un maillage hautement affiné vous donne la possibilité de réaliser des modifications très détaillées, cela a un coût et peut réduire les performances de votre programme. En définissant des niveaux maximum de lissage, de nombre de faces et de grille, vous pouvez faire en sorte de ne pas créer des maillages trop denses pour être modifiés efficacement. (Utilisez SMOOTHMESHMAXLEV, SMOOTHMESHMAXFACE et SMOOTHMESHGRID.)

# **Définition des propriétés d'un maillage avant et après sa création**

Vous pouvez définir des paramètres par défaut qui contrôlent différentes propriétés des maillages avant et après leur création.

- Palette Inspecteur des propriétés. Modifie les propriétés de l'objet de maillage et de ses sous-objets une fois qu'ils sont créés. Vous pouvez modifier le niveau de lissage d'un objet maillé sélectionné. Vous pouvez appliquer ou supprimer des plis et modifier les niveaux de conservation des plis des faces et des arêtes.
- **Niveau de lissage.** Par défaut, les primitives de maillage que vous créez n'ont pas de lissage. Vous pouvez changer ce paramètre par défaut à l'aide de l'option Paramètres de la commande MAILLE. La valeur de lissage modifiée reste en vigueur pendant la session de dessin courante uniquement.

#### **Voir aussi :**

■ [Modification d'objets maillés](#page-664-0) (page 647)

# **Aide-mémoire**

# **Commandes**

#### FACE3D

Crée une surface à 3 ou 4 côtés dans l'espace 3D.

#### 3DMAILLE

Crée une surface maillée de forme libre.

# SURFGAU

Crée un maillage entre quatre courbes ou arêtes contiguës.

# MAILLE

Crée un objet primitif maillé 3D tel qu'une boîte, un cône, un cylindre, une pyramide, une sphère, un biseau ou un tore.

# LISSERMAILLE

Convertit les objets 3D, tels que les surfaces maillées, les surfaces et les solides en objets maillés.

Présentation de la création des maillages | **545**

# PMAILLE

Crée un maillage de polyface 3D sommet par sommet.

# PROPRIETES

Contrôle les propriétés des objets existants.

#### SURFREV

Crée un maillage en faisant pivoter un profil autour d'un axe.

# SURFREGL

Crée un maillage représentant la surface entre deux lignes ou courbes.

## SURFEXTR

Crée un maillage à partir d'une ligne ou courbe balayée le long d'une trajectoire rectiligne.

# **Variables système**

## SMOOTHMESHMAXLEV

Définit le niveau de lissage maximal pour les objets maillés.

### SMOOTHMESHMAXFACE

Définit le nombre maximal de faces autorisées pour les objets maillés.

### SMOOTHMESHGRID

Définit le niveau de lissage le plus élevé auquel la grille de facettes est affichée sur les objets maillés en 3D.

# VSEDGES

Contrôle les types d'arêtes affichés dans la fenêtre.

# **Création de primitives de maillage 3D**

Créez des boîtes, des cônes, des cylindres, des pyramides, des biseaux, des sphères et des tores.

# **Création d'une boîte maillée**

Créez un maillage rectangulaire ou cubique.

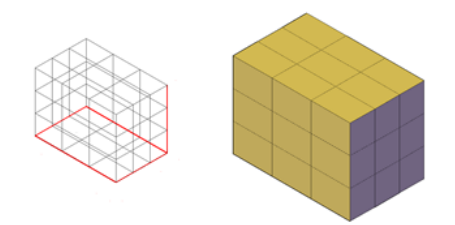

La base de la boîte maillée est toujours dessinée parallèlement au plan *XY* du SCU courant (plan de construction).

Les variables système suivantes sont utilisées pour contrôler le nombre de divisions de chaque cote d'une boîte maillée :

- DIVMESHBOXHEIGHT
- DIVMESHBOXLENGTH
- DIVMESHBOXWIDTH

Après la création d'une primitive de maillage, le niveau de lissage de l'objet peut être modifié.

#### **Options pour la création de boîtes maillées**

L'option Boîte de la commande MAILLE propose plusieurs méthodes pour déterminer la taille et la rotation des boîtes maillées que vous créez.

- **Créez un cube.** Utilisez l'option Cube pour créer une boîte maillée ayant des côtés de même longueur.
- **Spécifiez la rotation.** Utilisez l'option Cube ou Longueur si vous souhaitez indiquer la rotation de la boîte dans le plan *XY*.
- **Commencez à partir du centre.** Utilisez l'option Centre pour créer une boîte à l'aide d'un centre donné.

# **Aide-mémoire**

#### **Commandes**

MAILLE

Crée un objet primitif maillé 3D tel qu'une boîte, un cône, un cylindre, une pyramide, une sphère, un biseau ou un tore.

Création de primitives de maillage 3D | **547**

# **Variables système**

# DIVMESHBOXHEIGHT

Définit le nombre de sous-divisions appliquées à la hauteur d'une boîte maillée le long de l'axe *Z*.

### DIVMESHBOXLENGTH

Définit le nombre de sous-divisions appliquées à la longueur d'une boîte maillée le long de l'axe *X*.

# DIVMESHBOXWIDTH

Définit le nombre de sous-divisions appliquées à la largeur d'une boîte maillée le long de l'axe *Y*.

# DRAGVS

Définit le style visuel qui s'affiche lorsque vous créez des solides 3D primitifs, des primitives de maillage, et des objets maillés, surfaces et solides extrudés.

# **Création d'un cône maillé**

Créez un cône maillé à sommet ou tronqué avec une base circulaire ou elliptique.

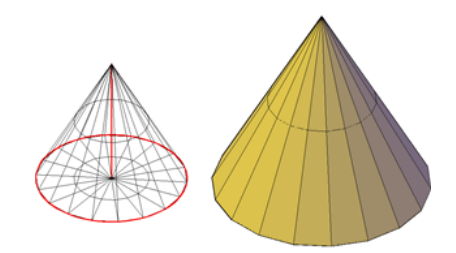

Par défaut, la base du cône maillé repose sur le plan *XY* du SCU courant, et la hauteur du cône est parallèle à l'axe *Z*.

Les variables système suivantes sont utilisées pour contrôler le nombre de divisions de chaque cote d'un cône maillé :

- DIVMESHCONEAXIS
- **DIVMESHCONEBASE**
- DIVMESHCONEHEIGHT

Après la création d'une primitive de maillage, le niveau de lissage de l'objet peut être modifié.

# **Options de création de cônes maillés**

L'option Cône de la commande MAILLE propose plusieurs méthodes pour déterminer la taille et la rotation des cônes maillés que vous créez.

- **Définissez la hauteur et l'orientation.** Utilisez l'option Extrémité d'axe lorsque vous voulez réorienter le cône en plaçant son sommet ou extrémité d'axe à tout endroit de l'espace 3D.
- **Créez un tronc de cône.** Utilisez l'option Rayon supérieur pour créer un tronc de cône s'étendant vers une face elliptique ou plane.
- **Spécifiez la circonférence et le plan de base.** L'option 3P (trois points) définit la taille et le plan de la base du cône à n'importe quel endroit de l'espace 3D.
- **Créez une base elliptique.** Utilisez l'option Elliptique pour créer une base de cône dont les axes sont de longueurs différentes.
- **Définissez l'emplacement de façon à ce qu'il soit tangent à deux objets.** Utilisez l'option TTR (tangente, tangente, rayon) pour définir des points sur deux objets. Selon la distance du rayon, le nouveau cône est situé aussi proche que possible des points de tangence que vous avez spécifiés. Vous pouvez définir une tangence avec des cercles, des arcs, des lignes, et certains objets 3D. Les points de tangence sont projetés dans le SCU courant. L'apparence de la tangence est affectée par le niveau actuel de lissage.

# **Aide-mémoire**

### **Commandes**

#### MAILLE

Crée un objet primitif maillé 3D tel qu'une boîte, un cône, un cylindre, une pyramide, une sphère, un biseau ou un tore.

#### **Variables système**

## DIVMESHCONEAXIS

Définit le nombre de sous-divisions appliquées autour du périmètre de la base d'un cône maillé.

Création de primitives de maillage 3D | **549**

### DIVMESHCONEBASE

Définit le nombre de sous-divisions appliquées entre le périmètre et le centre de la base du cône maillé.

# DIVMESHCONEHEIGHT

Définit le nombre de sous-divisions appliquées entre la base et le point ou le sommet du cône maillé.

#### DRAGVS

Définit le style visuel qui s'affiche lorsque vous créez des solides 3D primitifs, des primitives de maillage, et des objets maillés, surfaces et solides extrudés.

# **Création d'un cylindre maillé**

Créez un cylindre maillé présentant une base circulaire ou elliptique.

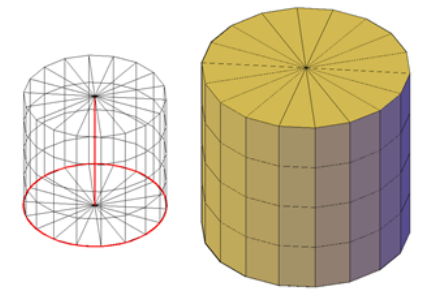

Par défaut, la base du cylindre maillé repose sur le plan *XY* du SCU courant. La hauteur du cylindre est parallèle à l'axe *Z*.

Les variables système suivantes sont utilisées pour contrôler le nombre de divisions de chaque cote d'un cylindre maillé :

- DIVMESHCYLAXIS
- **DIVMESHCYLBASE**
- DIVMESHCYLHEIGHT

Après la création d'une primitive de maillage, le niveau de lissage de l'objet peut être modifié.

## **Options de création de cylindres maillés**

L'option Cylindre de la commande MAILLE propose plusieurs méthodes pour déterminer la taille et la rotation des cylindres maillés que vous créez.

- **Spécifiez la rotation.** Utilisez l'option Extrémité de l'axe pour définir la hauteur et la rotation du cylindre. Le centre du plan supérieur du cylindre est l'extrémité de l'axe, qui peut se trouver à tout endroit de l'espace 3D.
- Utilisez trois points pour définir la base. Utilisez l'option 3P (trois points) pour définir la base du cylindre. Vous pouvez placer les trois points à tout endroit de l'espace 3D.
- **Créez une base elliptique.** Utilisez l'option Elliptique pour créer une base de cylindre dont les axes sont de longueurs différentes.
- **Définissez l'emplacement de façon à ce qu'il soit tangent à deux objets.** Utilisez l'option TTR (tangente, tangente, rayon) pour définir des points sur deux objets. Selon la distance du rayon, le nouveau cylindre est situé aussi proche que possible des points de tangence que vous avez spécifiés. Vous pouvez définir une tangence avec des cercles, des arcs, des lignes, et certains objets 3D. Les points de tangence sont projetés dans le SCU courant. L'apparence de la tangence est affectée par le niveau actuel de lissage.

# **Aide-mémoire**

#### **Commandes**

### MAILLE

Crée un objet primitif maillé 3D tel qu'une boîte, un cône, un cylindre, une pyramide, une sphère, un biseau ou un tore.

#### **Variables système**

#### DIVMESHCYLAXIS

Définit le nombre de sous-divisions appliquées autour du périmètre de la base d'un cylindre maillé.

#### DIVMESHCYLBASE

Définit le nombre de sous-divisions radiales appliquées entre le centre de la base du cylindre maillé et son périmètre.

Création de primitives de maillage 3D | **551**

### DIVMESHCYLHEIGHT

Définit le nombre de sous-divisions appliquées entre la base et le sommet du cylindre maillé.

#### DRAGVS

Définit le style visuel qui s'affiche lorsque vous créez des solides 3D primitifs, des primitives de maillage, et des objets maillés, surfaces et solides extrudés.

# **Création d'une pyramide maillée**

Créez une pyramide maillée possédant jusqu'à 32 côtés.

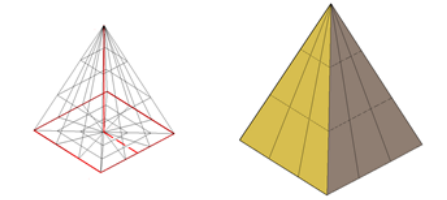

Créez une pyramide se terminant par un sommet ou une pyramide tronquée se terminant sur une face plane.

Les variables système suivantes sont utilisées pour contrôler le nombre de divisions de chaque cote d'une pyramide maillée :

- **DIVMESHPYRBASE**
- DIVMESHPYRHEIGHT
- DIVMESHPYRLENGTH

Après la création d'une primitive de maillage, le niveau de lissage de l'objet peut être modifié.

# **Options de création de pyramides maillées**

L'option Pyramide de la commande MAILLE propose plusieurs méthodes pour déterminer la taille et la rotation des pyramides maillées que vous créez.

- **Définissez le nombre de côtés.** Utilisez l'option Côtés pour définir le nombre de côtés de la pyramide maillée.
- **Définissez la longueur des arêtes.** Utilisez l'option arête pour spécifier la cote des côtés à la base.

■ **Créez un tronc de pyramide.** Utilisez l'option Rayon supérieur pour créer un tronc s'étendant vers une face plane. La face tronquée est parallèle à la base et possède le même nombre de côtés.

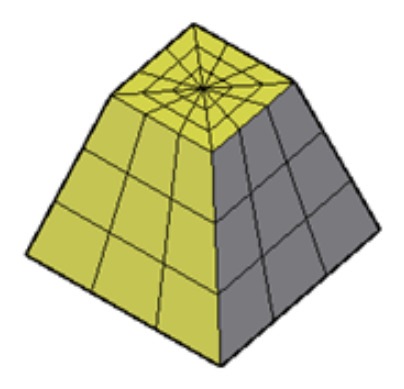

- Spécifiez la hauteur et la rotation de la pyramide. Utilisez l'option Extrémité de l'axe pour définir la hauteur et la rotation de la pyramide. L'extrémité est le haut de la pyramide. L'extrémité de l'axe peut se trouver n'importe où dans l'espace 3D.
- **Définissez le périmètre à inscrire ou à circonscrire.** Spécifiez si la base de la pyramide est dessinée à l'intérieur ou à l'extérieur du rayon.

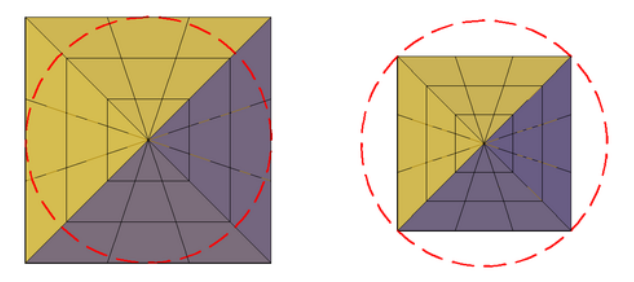

# **Aide-mémoire**

# **Commandes**

# MAILLE

Crée un objet primitif maillé 3D tel qu'une boîte, un cône, un cylindre, une pyramide, une sphère, un biseau ou un tore.

Création de primitives de maillage 3D | **553**

#### **Variables système**

### DIVMESHPYRBASE

Définit le nombre de sous-divisions radiales appliquées entre le centre de la base de la pyramide maillée et son périmètre.

#### DIVMESHPYRHEIGHT

Définit le nombre de sous-divisions appliquées entre la base et le sommet de la pyramide maillée.

# DIVMESHPYRLENGTH

Définit le nombre de sous-divisions le long de chaque cote d'une base de pyramide maillée.

# DRAGVS

Définit le style visuel qui s'affiche lorsque vous créez des solides 3D primitifs, des primitives de maillage, et des objets maillés, surfaces et solides extrudés.

# **Création d'une sphère maillée**

Créez une sphère maillée à l'aide de l'une des méthodes disponibles.

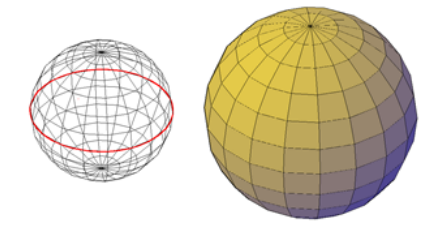

Lorsque vous commencez avec le centre, l'axe central de la sphère maillée est parallèle à l'axe *Z* du Système de Coordonnées Utilisateur (SCU) courant.

Les variables système suivantes sont utilisées pour contrôler le nombre de divisions de chaque cote d'une sphère maillée :

- DIVMESHSPHEREAXIS
- DIVMESHSPHEREHEIGHT

Après la création d'une primitive de maillage, le niveau de lissage de l'objet peut être modifié.

# **Options de création de sphères maillées**

L'option Sphère de la commande MAILLE propose plusieurs méthodes pour déterminer la taille et la rotation des sphères maillées que vous créez.

- Spécifiez trois points pour définir la taille et le plan de la circonférence **ou le rayon.** Utilisez l'option 3P (trois points) pour définir la taille de la sphère à tout endroit de l'espace 3D. Ces trois points définissent également le plan de la circonférence.
- Spécifiez deux points pour définir la circonférence ou le rayon. Utilisez l'option 2P (deux points) pour définir la taille de la sphère à tout endroit de l'espace 3D. Le plan de la circonférence correspond à la valeur Z du premier point.
- **Définissez l'emplacement de façon à ce qu'il soit tangent à deux objets.** Utilisez l'option TTR (tangente, tangente, rayon) pour définir des points sur deux objets. Selon la distance du rayon, la nouvelle sphère est située aussi proche que possible des points de tangence que vous avez spécifiés. Vous pouvez définir une tangence avec des cercles, des arcs, des lignes, et certains objets 3D. Les points de tangence sont projetés dans le SCU courant. L'apparence de la tangence est affectée par le niveau actuel de lissage.

# **Aide-mémoire**

#### **Commandes**

# **MAILLE**

Crée un objet primitif maillé 3D tel qu'une boîte, un cône, un cylindre, une pyramide, une sphère, un biseau ou un tore.

#### **Variables système**

#### DIVMESHSPHEREAXIS

Définit le nombre de sous-divisions appliquées autour de l'extrémité de l'axe de la sphère maillée.

#### DIVMESHSPHEREHEIGHT

Définit le nombre de sous-divisions entre les deux extrémités de l'axe de la sphère maillée.

Création de primitives de maillage 3D | **555**

# DRAGVS

Définit le style visuel qui s'affiche lorsque vous créez des solides 3D primitifs, des primitives de maillage, et des objets maillés, surfaces et solides extrudés.

# **Création d'un biseau maillé**

Création d'un biseau maillé avec des faces rectangulaires ou cubiques.

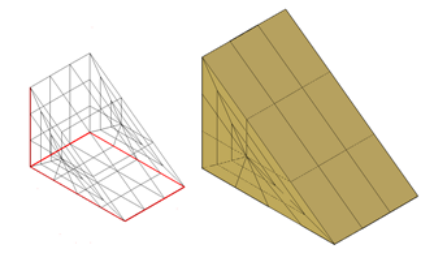

La base des biseaux est dessinée parallèlement au plan *XY* du SCU courant et la face inclinée se trouve sur le côté opposé au premier coin spécifié. La hauteur du biseau est parallèle à l'axe *Z*.

Les variables système suivantes sont utilisées pour contrôler le nombre de divisions de chaque cote d'un biseau maillé :

- DIVMESHWEDGEBASE
- DIVMESHWEDGEHEIGHT
- DIVMESHWEDGELENGTH
- DIVMESHWEDGESLOPE
- DIVMESHWEDGEWIDTH

Après la création d'une primitive de maillage, le niveau de lissage de l'objet peut être modifié.

#### **Options de création biseaux maillés**

L'option Biseau de la commande MAILLE propose plusieurs méthodes pour déterminer la taille et la rotation des biseaux maillés que vous créez.

- **Créez un biseau avec des côtés de même longueur.** Utilisez l'option Cube.
- **Spécifiez la rotation.** Utilisez l'option Cube ou Longueur si vous souhaitez indiquer la rotation du biseau maillé dans le plan XY.

■ **Commencez à partir du centre.** Utilisez l'option Centre.

# **Aide-mémoire**

# **Commandes**

#### MAILLE

Crée un objet primitif maillé 3D tel qu'une boîte, un cône, un cylindre, une pyramide, une sphère, un biseau ou un tore.

### **Variables système**

## DIVMESHWEDGEBASE

Définit le nombre de sous-divisions appliquées entre le milieu du périmètre et le côté triangulaire du biseau maillé.

#### DIVMESHWEDGEHEIGHT

Définit le nombre de sous-divisions appliquées à la hauteur du biseau maillé le long de l'axe *Z*.

# DIVMESHWEDGELENGTH

Définit le nombre de sous-divisions appliquées à la longueur d'un biseau maillé le long de l'axe X.

# DIVMESHWEDGESLOPE

Définit le nombre de sous-divisions appliquées à l'inclinaison s'étendant du sommet du biseau à l'arête de la base.

#### DIVMESHWEDGEWIDTH

Définit le nombre de sous-divisions appliquées à la largeur du biseau maillé le long de l'axe Y.

# DRAGVS

Définit le style visuel qui s'affiche lorsque vous créez des solides 3D primitifs, des primitives de maillage, et des objets maillés, surfaces et solides extrudés.

# **Création d'un tore maillé**

Créez un solide en forme d'anneau ressemblant à une chambre à air.

Création de primitives de maillage 3D | **557**

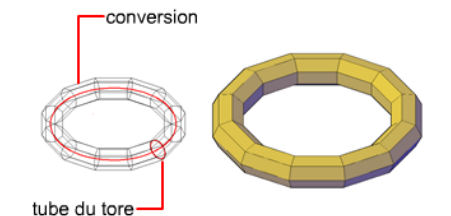

Un tore maillé possède deux valeurs de rayon. L'une des valeurs définit le tube. L'autre valeur définit la trajectoire, équivalente à la distance séparant le centre du tore du centre du tube. Par défaut, un tore est toujours dessiné parallèlement au plan *XY* du SCU courant.

Un tore maillé peut être auto-concourant. Ce type de tore maillé n'est pas creux au centre car le rayon du tube est supérieur à celui du tore.

Les variables système suivantes sont utilisées pour contrôler le nombre de divisions de chaque cote d'un tore maillé :

- DIVMESHTORUSPATH
- DIVMESHTORUSSECTION

Après la création d'une primitive de maillage, le niveau de lissage de l'objet peut être modifié.

### **Options de création de tores**

L'option Tore de la commande MAILLE propose plusieurs méthodes pour déterminer la taille et la rotation des tores maillés que vous créez.

- **Définir la taille et le plan de la circonférence ou du rayon**. Utilisez l'option 3P (trois points) pour définir la taille du tore maillé à tout endroit de l'espace 3D. Ces trois points définissent également le plan de la circonférence. Utilisez cette option pour faire pivoter le tore maillé pendant sa création.
- **Spécifiez la circonférence ou le rayon.** Utilisez l'option 2P (deux points) pour définir la taille du tore maillé à tout endroit de l'espace 3D. Le plan de la circonférence correspond à la valeur *Z* du premier point.
- **Définissez l'emplacement de façon à ce qu'il soit tangent à deux objets.** Utilisez l'option TTR (tangente, tangente, rayon) pour définir des points sur deux objets. Selon la distance du rayon que vous avez spécifiée, la trajectoire du tore est située aussi proche que possible des points de tangence que vous avez spécifiés. Vous pouvez définir une tangence avec des cercles, des arcs, des lignes, et certains objets 3D. Les points de tangence
sont projetés dans le SCU courant. L'apparence de la tangence est affectée par le niveau actuel de lissage.

# **Aide-mémoire**

#### **Commandes**

#### MAILLE

Crée un objet primitif maillé 3D tel qu'une boîte, un cône, un cylindre, une pyramide, une sphère, un biseau ou un tore.

#### **Variables système**

#### DIVMESHTORUSPATH

Définit le nombre de sous-divisions appliquées à la trajectoire balayée par le profil d'un tore maillé.

#### DIVMESHTORUSSECTION

Définit le nombre de sous-divisions appliquées au profil balayant la trajectoire d'un tore maillé.

#### DRAGVS

Définit le style visuel qui s'affiche lorsque vous créez des solides 3D primitifs, des primitives de maillage, et des objets maillés, surfaces et solides extrudés.

# **Construction de maillages à partir d'autres objets.**

Créez des maillages en remplissant l'espace séparant d'autres objets tels que des lignes et des arcs.

Vous pouvez utiliser différentes méthodes pour créer des maillages dont les arêtes sont définies par d'autres objets. La variable système MESHTYPE indique si les nouveaux objets sont des maillages valides, ou s'ils sont créés à l'aide d'une géométrie héritée de type polyface ou polygone.

Vous pouvez préciser si le maillage est affiché sous forme d'image filaire, masquée ou conceptuelle en changeant le style visuel (-STYLESVISUELS).

Construction de maillages à partir d'autres objets. | **559**

## **Types de maillages créés à partir d'autres objets.**

Vous pouvez créer plusieurs types de maillage à partir d'objets existants.

■ **Maillage à surface réglée**. SURFREGL crée un maillage représentant la surface réglée entre deux lignes ou courbes

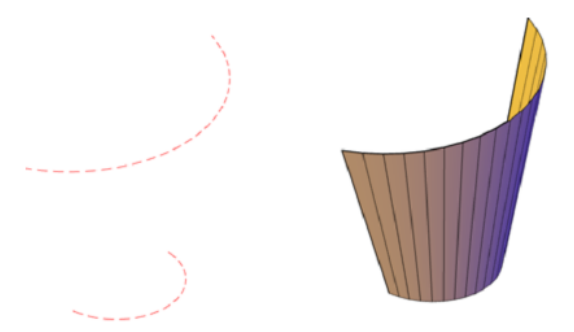

■ **Maillage à surface extrudée**. SURFEXTR crée un maillage qui représente une surface tabulée générale. La surface est définie par l'extrusion d'une ligne ou d'une courbe (appelée courbe de trajectoire) dans une direction et sur une distance données (appelées vecteur de direction ou trajectoire).

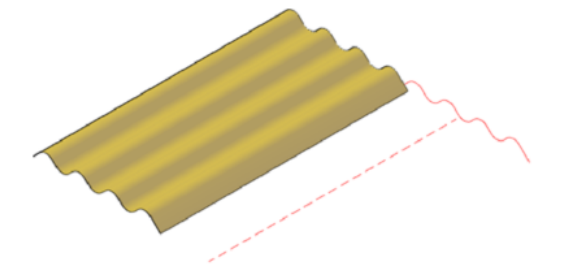

■ **Maillage à surface de révolution**. SURFREV crée un maillage par approximation d'une surface de révolution, en faisant tourner un profil autour d'un axe spécifié. Un profil peut être composé de lignes, de cercles, d'arcs, d'ellipses, d'arcs elliptiques, de polylignes, de splines, de polylignes fermées, de polygones, de splines fermées et d'anneaux.

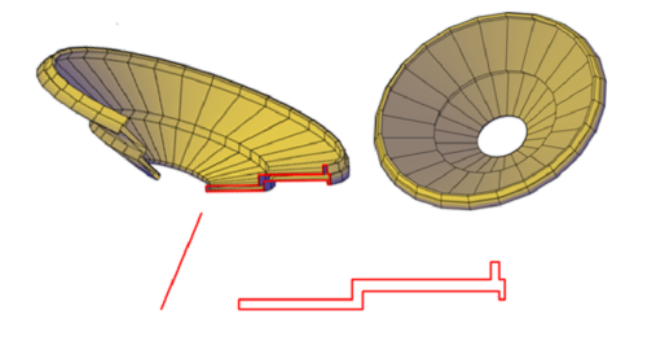

■ **Maillage à surface en arête**. SURFGAU crée une surface maillée proche du maillage de surface interpolée par rapport à quatre arêtes adjacentes. Un maillage de surface interpolée est une surface bicubique interpolée entre quatre arêtes adjacentes (pouvant être des courbes de l'espace général).

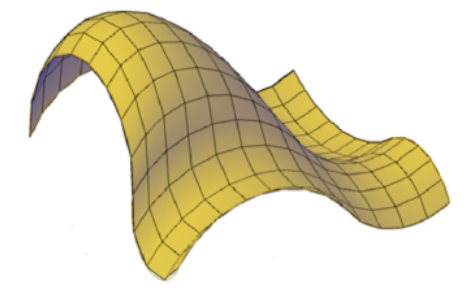

## **Création d'un maillage représentant une surface réglée**

Il existe plusieurs méthodes de création de maillages.

La commande SURFREGL permet de créer un maillage entre deux lignes ou courbes. Utilisez deux objets différents pour définir les arêtes du maillage réglé : lignes, points, arcs, cercles, ellipses, arcs elliptiques, polylignes 2D et 3D ou splines.

Les deux objets qui sont utilisés en tant que "rails" d'un maillage représentant une surface réglée doivent être soit fermés, soit ouverts. Si l'un de ces objets est un point, vous pouvez choisir un objet ouvert ou fermé pour l'autre arête.

Construction de maillages à partir d'autres objets. | **561**

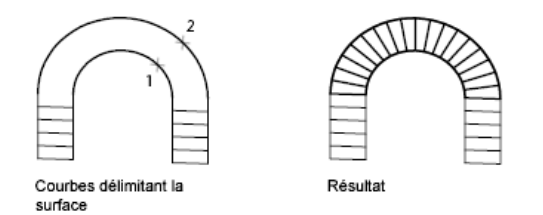

Vous pouvez désigner deux points quelconques sur des courbes fermées pour terminer l'opération. Pour les courbes ouvertes, le maillage réglé est construit par rapport aux emplacements des points sélectionnés sur les courbes.

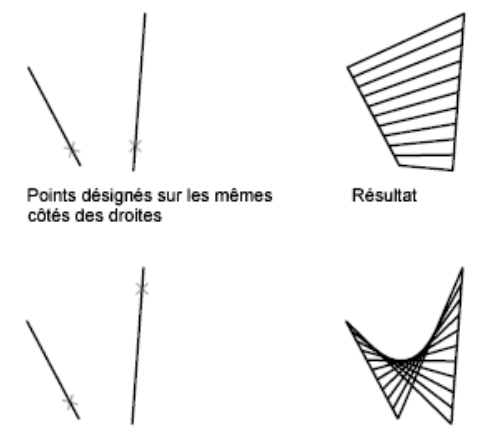

Points désignés sur les côtés opposés des droites

## **Création d'un maillage représentant une surface extrudée**

Résultat

La commande SURFEXTR permet de créer un maillage représentant une surface extrudée définie par une courbe de la trajectoire et un vecteur de direction. Pour la courbe de la trajectoire, vous pouvez sélectionner différents types d'objet : lignes, arcs, cercles, ellipses, arcs elliptiques, polylignes 2D ou 3D, ou encore splines. Le vecteur de direction peut être une ligne ou une polyligne 2D ou 3D ouverte.

SURFEXTR génère un maillage constitué d'une série de polygones parallèles disposés sur une trajectoire donnée. L'objet d'origine et le vecteur de direction doivent être déjà dessinés, comme indiqué dans les illustrations suivantes.

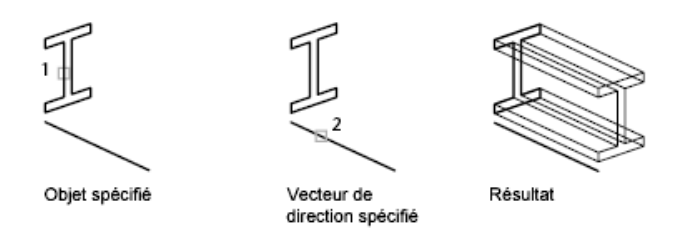

#### **Création d'un maillage représentant une surface de révolution**

Utilisez la commande SURFREV pour créer un maillage représentant une surface de révolution en faisant pivoter le profil d'un objet autour d'un axe. SURFREV est utile pour les formes de maillage avec symétrie rotationnelle.

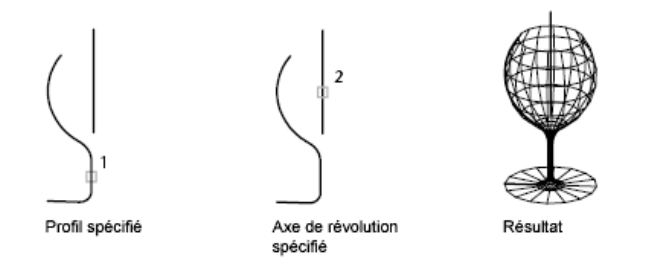

Le profil est appelé courbe de trajectoire. Il peut être composé d'un mélange de lignes, de cercles, d'arcs, d'ellipses, d'arcs elliptiques, de polylignes, de splines, de polylignes fermées, de polygones, de splines fermées et d'anneaux.

#### **Création d'un maillage représentant une surface interpolée définie par les arêtes**

La commande SURFGAU permet de créer un maillage représentant une *surface interpolée* (voir illustration suivante) à partir de quatre objets appelés *arêtes*. Ces arêtes peuvent être des arcs, des lignes, des polylignes, des splines et des arcs elliptiques, et leurs extrémités doivent se rejoindre pour former un contour fermé. Le maillage obtenu est une surface (une courbe dans la direction *M* et une autre dans la direction *N*) interpolée entre les quatre arêtes sélectionnées.

Sélection des quatre arêtes

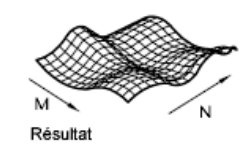

Construction de maillages à partir d'autres objets. | **563**

# **Aide-mémoire**

# **Commandes**

SURFGAU

Crée un maillage entre quatre courbes ou arêtes contiguës.

PEDIT

Modifie les polylignes et les surfaces maillées 3D.

#### PMAILLE

Crée un maillage de polyface 3D sommet par sommet.

#### SURFREV

Crée un maillage en faisant pivoter un profil autour d'un axe.

# SURFREGL

Crée un maillage représentant la surface entre deux lignes ou courbes.

# SURFEXTR

Crée un maillage à partir d'une ligne ou courbe balayée le long d'une trajectoire rectiligne.

# STYLESVISUELS (-STYLESVISUELS)

Crée et modifie les styles visuels et applique un style visuel à une fenêtre.

#### **Variables système**

#### FACETRATIO

Gère le rapport de linéarité des facettes des solides cylindriques et coniques.

# MESHTYPE

Contrôle le type de maillage créé par les commandes SURFREV, SURFEXTR, SURFREGL et SURFGAU.

## PLINECONVERTMODE

Spécifie la méthode d'ajustement lors de la conversion des splines en polylignes.

#### PFACEVMAX

Définit le nombre maximal de sommets par face.

#### SURFTAB1

Définit le nombre de tabulations à générer pour les commandes SURFREGL et SURFEXTR.

#### SURFTAB2

Définit la densité du maillage dans la direction N pour les commandes SURFREV et SURFGAU.

#### SURFTYPE

Détermine le type de lissage de surface exécuté par l'option Lisser de la commande PEDIT.

# SURFU

Définit la densité de la surface pour l'option Lisser de la commande PEDIT dans la direction M et la densité des isolignes en U sur les objets de surface.

SURFV

Définit la densité de la surface pour l'option Lisser de la commande PEDIT dans la direction N et la densité des isolignes en V sur les objets de surface

# **Création de maillages par conversion**

Convertissez des solides, des surfaces et des types de maillage hérités en maillages.

Vous pouvez utiliser la commande LISSERMAILLE pour convertir certains objets en maillages. Convertissez des solides, des surfaces et des maillages hérités en type de maillage avancé pour profiter de possibilités telles que le lissage, l'affinement, le pliage et la scission.

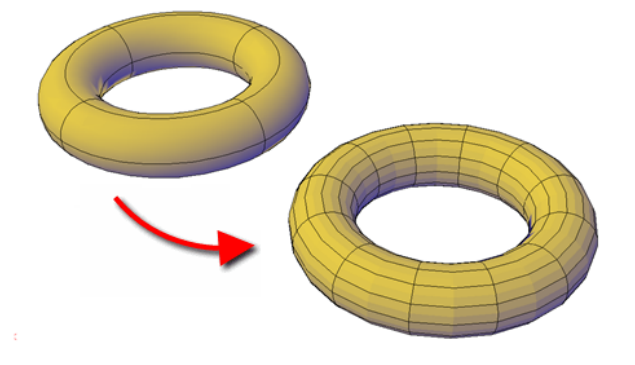

Création de maillages par conversion | **565**

#### **Types d'objets convertibles**

Vous obtenez les résultats les plus prévisibles lorsque vous convertissez des solides primitifs en maillages. Cela signifie que le maillage résultant adhère étroitement à la forme du solide d'origine.

Vous pouvez également convertir d'autres types d'objets, mais les résultats de la conversion peuvent être différents de ce à quoi vous vous attendez. Il s'agit par exemple des surfaces et des solides balayés, les maillages hérités de type polygone ou polyface, les régions, les polylignes fermées, et les objets créés avec FACE3D. Pour ces objets, vous pouvez souvent améliorer les résultats en ajustant les paramètres de conversion.

#### **Ajuster les paramètres de conversion en maillage**

Si la conversion ne donne pas les résultats attendus, essayez de modifier les variables système suivantes :

- FACETERDEVNORMAL
- FACETERDEVSURFACE
- FACETERGRIDRATIO
- FACETERMAXEDGELENGTH
- FACETERMAXGRID
- FACETERMESHTYPE
- FACETERMINUGRID
- FACETERMINVGRID
- FACETERSMOOTHLEV

Par exemple, si le type de maillage Lissage optimisé (variable système FACETERMESHTYPE) donne des résultats incorrects, vous pouvez définir la forme d'approximation sur Triangle ou Majorité de quadrants.

Vous pouvez également contrôler l'adhésion à la forme d'origine en ajustant le décalage maximum, les angles, les rapports de linéarité et les longueurs d'arêtes pour les nouvelles faces. L'exemple suivant montre une hélice solide 3D qui a été convertie en maillage en appliquant différents paramètres de maillage par approximation. La version de maillage optimisée a été lissée, mais les deux autres conversions n'ont pas de lissage. Remarquez toutefois que la conversion de type Quadrilatères surtout, présentant les valeurs de maillage par approximation les plus faibles, crée un maillage qui adhère le plus

étroitement à la version d'origine. Le lissage de cet objet améliore encore plus son apparence.

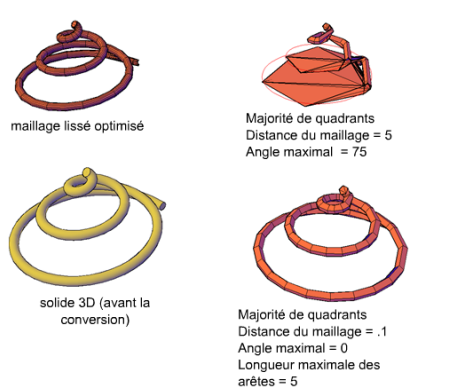

De la même façon, si vous remarquez qu'un maillage converti présente un certain nombre de faces allongées et étroites (ce qui peut parfois produire des vides), essayez de diminuer la longueur d'arête maximum des nouvelles faces (variable système FACETERMAXEDGELENGTH).

Si vous convertissez un solide primitif, cette boîte de dialogue offre également la possibilité d'utiliser les paramètres par défaut utilisés pour créer des maillages primitifs.

Lorsque vous sélectionnez des candidats à la conversion directement dans cette boîte de dialogue, vous pouvez prévisualiser les résultats avant de les accepter.

**Voir aussi :**

■ Objets convertibles en objets maillés

# **Aide-mémoire**

# **Commandes**

# OPTIONSMAILLE

Affiche la boîte de dialogue Options de maillage par approximation qui permet de gérer les paramètres par défaut de conversion d'objets existants en objets maillés.

Création de maillages par conversion | **567**

#### LISSERMAILLE

Convertit les objets 3D, tels que les surfaces maillées, les surfaces et les solides en objets maillés.

#### **Variables système**

#### FACETERDEVNORMAL

Définit l'angle maximal entre la normale de surface et les faces maillées contiguës.

#### FACETERDEVSURFACE

Définit le degré de similitude entre l'objet maillé converti et la forme initiale du solide ou de la surface.

#### FACETERGRIDRATIO

Définit le rapport de linéarité maximal des sous-divisions de maillage créées pour les solides et surfaces converties en objets maillés.

## FACETERMAXEDGELENGTH

Définit la longueur maximale des arêtes des objets maillés issus de la conversion de solides et de surfaces.

#### FACETERMAXGRID

Définit le nombre maximal des lignes de grille U et V pour les solides et surfaces convertis en objets maillés.

#### FACETERMESHTYPE

Définit le type de maillage à créer.

# FACETERMINUGRID

Définit le nombre minimal de lignes de grille U pour les solides et surfaces converties en objets maillés.

# FACETERMINVGRID

Définit le nombre minimal de lignes de grille V pour les solides et surfaces converties en objets maillés.

#### FACETERSMOOTHLEV

Définit le niveau de lissage par défaut des objets convertis en maillages.

# **Créer des maillages personnalisés (hérités)**

Créez des polygones maillés ou des polyfaces maillées personnalisés en spécifiant des sommets.

Spécifiez individuellement des sommets lorsque vous créez des maillages à l'aide des commandes 3DMAILLE, PMAILLE et FACE3D.

## **Explication de la construction de maillages hérités**

La densité de maillage contrôle le nombre de facettes dans les polygones ou polyfaces maillés. La densité est définie sous la forme d'une matrice de sommets *M* et *N*, comme une grille composée de colonnes et de lignes. *M* et *N* indiquent respectivement la colonne et la ligne sur lesquelles se trouve un sommet donné.

Les maillages peuvent être ouverts ou fermés, Si les arêtes de début et de fin du maillage ne se touchent pas, un maillage est ouvert dans une direction donnée, comme indiqué dans les illustrations suivantes.

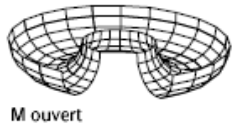

N ouvert

M ouvert N fermé

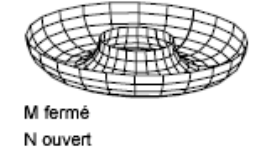

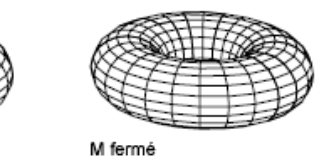

N fermé

# **Création d'un maillage rectangulaire**

La commande 3DMAILLE permet de créer des surfaces maillées ouvertes dans les directions *M* et *N* (ces directions sont comparables aux axes *X* et *Y* d'un plan *XY*). Dans la majorité des cas, vous pouvez utiliser 3DMAILLE avec des scripts ou des routines AutoLISP lorsque vous connaissez les points de maillage.

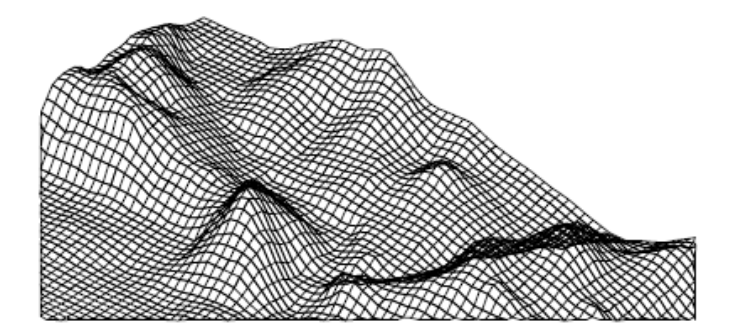

Lorsque vous créez le maillage, vous spécifiez la taille du maillage dans les directions *M* et *N*. Le nombre total de sommets que vous spécifiez pour le maillage est égal au produit des valeurs *M* et *N*.

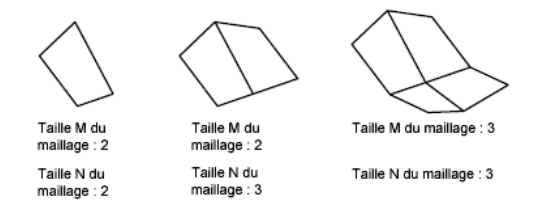

Vous pouvez fermer ces maillages à l'aide de la commande PEDIT. Grâce à la commande 3DMAILLE, vous avez la possibilité de construire des maillages irréguliers.

#### **Exemple :**

Dans cet exemple, vous pouvez entrer sur la ligne de commande les coordonnées des différents sommets afin de créer le maillage représenté dans l'illustration.

Commande : **3dmaille** Taille M du maillage : **4** Taille N du maillage : **3** Sommet (0, 0) : **10, 1, 3** Sommet (0, 1): **10, 5, 5** Sommet (0, 2): **10,10, 3** Sommet (1, 0): **15,1, 0** Sommet (1, 1): **15, 5, 0** Sommet (1, 2): **15,10, 0** Vertex (2, 0) : **20, 1, 0** Sommet (2, 1): **20, 5, -1** Sommet (2, 2) : **20, 10 , 0**

**570** | Chapitre 22 Création de modèles 3D

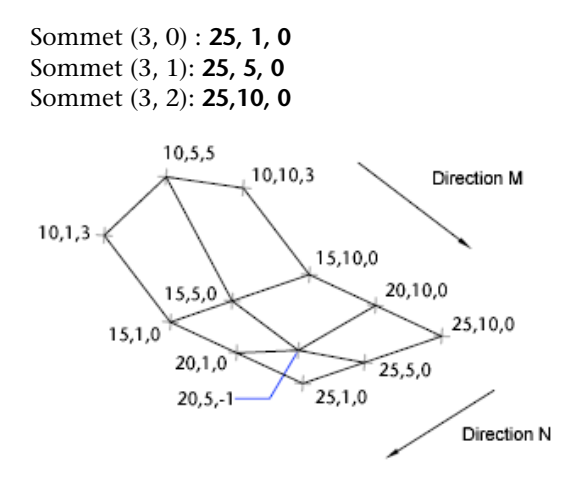

#### **Création d'un maillage à plusieurs faces**

La commande PMAILLE permet de créer un maillage à plusieurs faces, chacune d'elles pouvant comporter de nombreux sommets. La commande PMAILLE est généralement réservée aux applications, plutôt qu'à l'entrée directe par l'utilisateur.

La procédure de définition d'un maillage à plusieurs faces est similaire à celle d'un maillage rectangulaire. Pour créer un maillage à plusieurs faces, vous devez spécifier les coordonnées de ses sommets. Vous définissez ensuite les différentes faces en indiquant le numéro de chacun des sommets correspondants. Au cours de la procédure de création du maillage, vous pouvez rendre certaines arêtes invisibles ou les associer à différents calques ou couleurs.

Pour rendre une arête invisible, entrez le numéro des sommets sous forme de valeurs négatives. Si, par exemple, vous souhaitez que l'arête entre les sommets 5 et 7 du maillage soit invisible, entrez :

#### Face 3, sommet 3 : **-7**

Dans l'illustration, la face 1 est définie par les sommets 1, 5, 6 et 2. La face 2 est définie par les sommets 1, 4, 3 et 2. La face 3 est définie par les sommets 1, 4, 7 et 5 et la face 4 est définie par les sommets 3, 4, 7 et 8.

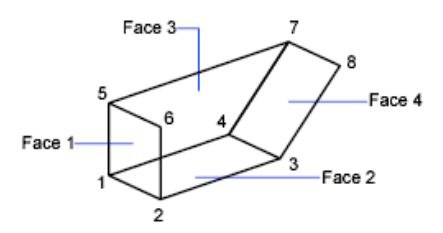

# **Création de polyfaces maillées sommet par sommet**

Avec la commande FACE3D, vous pouvez créer des polyfaces maillées tridimensionnelles en spécifiant chaque sommet. Vous pouvez contrôler la visibilité de chaque segment d'arête maillée.

Si vous sélectionnez un objet FACE3D pendant des opérations de lissage de maillage (avec LISSERPLUSMAILLE par exemple), vous êtes invité à convertir les objets FACE3D en maillages.

#### **Création d'un maillage 3D prédéfini**

La commande 3D permet de créer les formes 3D suivantes : parallélépipèdes, cônes, cuvettes, dômes, maillages, pyramides, sphères, tores (anneaux) et biseaux.

Dans les illustrations suivantes, les nombres indiquent les points que vous pouvez spécifier pour créer la maille.

**572** | Chapitre 22 Création de modèles 3D

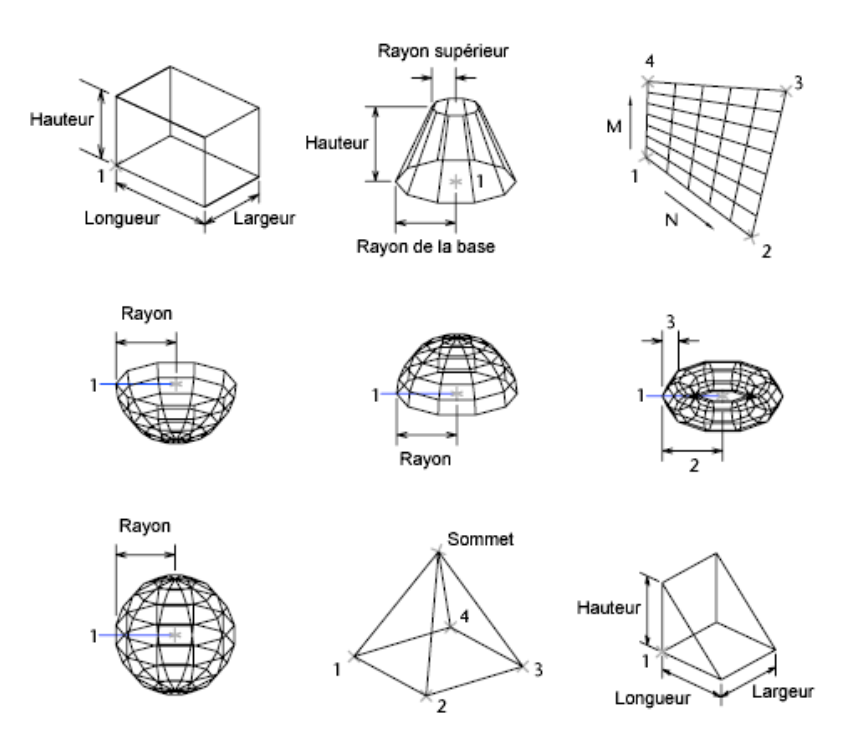

Pour visualiser plus clairement les objets que vous créez avec la commande 3D, définissez une direction de visualisation à l'aide de la commande ORBITE3D, VUEDYN ou POINTVUE.

# **Aide-mémoire**

# **Commandes**

FACE3D

Crée une surface à 3 ou 4 côtés dans l'espace 3D.

3DMAILLE

Crée une surface maillée de forme libre.

PEDIT

Modifie les polylignes et les surfaces maillées 3D.

PMAILLE

Crée un maillage de polyface 3D sommet par sommet.

Créer des maillages personnalisés (hérités) | **573**

#### **Variables système**

PFACEVMAX

Définit le nombre maximal de sommets par face.

# **Création de modèles filaires**

Une représentation filaire est une arête ou représentation de la structure d'un objet réel en 3D à l'aide de lignes et de courbes.

Vous pouvez demander un style visuel filaire pour mieux voir la structure globale d'objets 3D tels que les solides, les surfaces et les maillages. Dans les dessins plus anciens, vous pouvez également rencontrer des modèles filaires créés à l'aide de méthodes héritées.

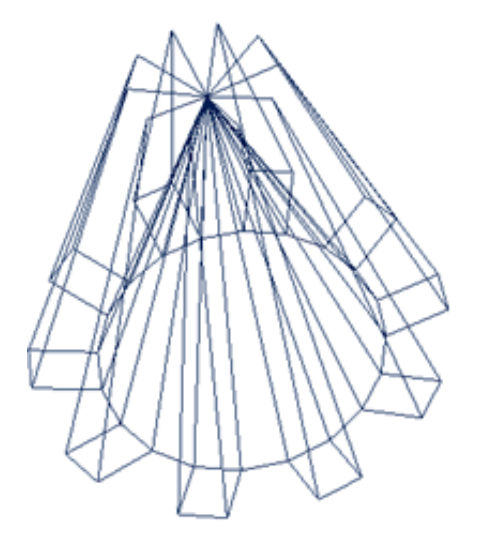

Un modèle filaire consiste uniquement en points, lignes et courbes décrivant les arêtes de l'objet. Lorsque vous définissez un modèle filaire, vous devez dessiner et placer chacun des objets qui le composent. En conséquence, ce type de modèle est souvent très long à réaliser.

Vous pouvez utiliser une représentation filaire pour :

- Visualiser le modèle sous toutes les perspectives
- Générer automatiquement des vues orthogonales et auxiliaires standard
- Générer facilement des vues décomposées et en perspective
- Analyser des relations spatiales, y compris la plus courte distance entre les coins et les arêtes, ainsi que gérer des interférences
- Réduire le nombre de prototypes requis

La variable système ISOLINES définit le nombre de lignes de courbure utilisées pour la visualisation des portions courbes des modèles filaires. La variable système FACETRES détermine le lissage des objets présentant des lignes masquées ou un effet d'ombrage.

#### **Méthodes de création de modèles filaires**

Vous pouvez créer des modèles filaires en définissant tout type d'objet 2D (plan) à un endroit quelconque de l'espace 3D à l'aide de différentes méthodes :

- Utilisez la commande XARETES pour créer une géométrie filaire à partir de régions, de solides 3D, de surfaces et de maillages. XARETES extrait toutes les arêtes sur les objets ou les sous-objets sélectionnés. Les arêtes extraites forment un modèle filaire dupliqué composé d'objets 2D comme des lignes, des cercles et des polylignes 3D.
- Entrez les coordonnées qui définissent la position de l'objet sur les axes *X*, *Y* et *Z*.
- Définissez le plan de construction par défaut (plan *XY* du SCU) sur lequel dessiner l'objet.
- Déplacez ou copiez des objets dans l'espace 3D afin de leur donner l'emplacement voulu après les avoir créés.

La création de modèles filaires est une technique qui exige à la fois de la pratique et de l'expérience. La meilleure façon d'apprendre à créer des modèles filaires consiste à commencer par des modèles simples avant de passer aux modèles plus complexes.

#### **Conseils sur les modèles filaires**

La création de modèles filaires en 3D peut être plus difficile et plus longue à réaliser que les vues 2D que vous générez à partir de ces modèles. Voici quelques conseils qui vous aideront à travailler efficacement :

■ Planifiez et organisez votre modèle de façon à pouvoir désactiver des calques afin de diminuer la complexité visuelle du modèle. La couleur vous permet de distinguer les objets de différentes vues.

Création de modèles filaires | **575**

- Créez une géométrie de construction pour définir l'enveloppe de base du modèle.
- Utilisez plusieurs vues, surtout les vues isométriques, pour rendre plus facile la visualisation du modèle et la sélection des objets.
- Devenir expert en manipulation du SCU en 3D. Le plan *XY* du SCU courant joue le rôle d'un plan de construction servant à orienter les objets planaires tels que des cercles et des arcs. Le SCU détermine également le plan des opérations d'ajustement et de prolongement, de décalage et de rotation des objets.
- Utilisez les fonctions d'accrochage aux objets et le mode d'accrochage à la grille avec soin pour assurer la précision de votre modèle.
- Utilisez les filtres de coordonnées pour générer des éléments perpendiculaires et pour faciliter le repérage de points en 3D en fonction de l'emplacement des points sur d'autres objets.

# **Aide-mémoire**

#### **Commandes**

SCU

XARETES

Crée la géométrie filaire à partir des arêtes d'un solide, d'une surface, d'un maillage, d'une région ou d'un sous-objet 3D.

#### **Variables système**

# ELEVATION

Enregistre l'élévation courante de nouveaux objets par rapport au SCU sélectionné.

## FACETRES

Ajuste le lissage des objets ombrés et rendus ainsi que des objets sans lignes masquées.

#### **ISOLINES**

Définit le nombre de lignes de contour par surface des objets.

# **Ajout d'une épaisseur 3D aux objets**

Utilisez la propriété d'épaisseur pour donner aux objets une apparence 3D.

L'épaisseur 3D d'un objet définit la distance sur laquelle il est étendu (ou épaissi) au-dessus ou en dessous de son emplacement dans l'espace. Si l'épaisseur est positive, l'objet est extrudé vers le haut (axe *Z* positif) et si elle est négative, l'extrusion est dirigée vers le bas (axe *Z* négatif). Une épaisseur égale à zéro (0) signifie que l'objet ne possède pas d'épaisseur 3D.

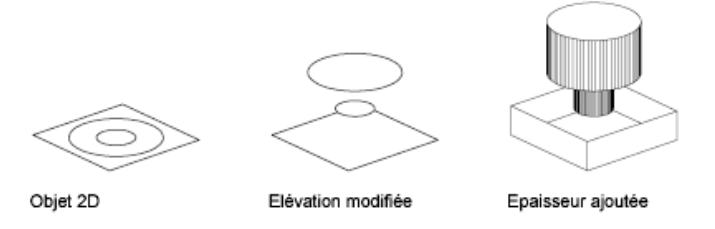

L'orientation du SCU au moment de la création de l'objet détermine la direction *Z*. Les objets dont l'épaisseur est non nulle peuvent être ombrés et ils peuvent masquer les objets situées derrière eux.

La propriété d'épaisseur modifie l'apparence des types d'objets suivants :

- Solides 2
- Arcs
- **Cercles**
- des lignes
- Polylignes (y compris les polylignes lissées, les rectangles, les polygones, les contours et les anneaux)
- Texte (uniquement s'il est créé en tant qu'objet de texte de ligne simple à l'aide de la police SHX)
- Arêtes
- Points

La modification de l'épaisseur des autres types d'objet n'a aucune incidence sur leur aspect.

Vous pouvez définir la propriété d'épaisseur par défaut des nouveaux objets que vous créez en définissant la variable système THICKNESS. Dans le cas des

Ajout d'une épaisseur 3D aux objets | **577**

objets existants, modifiez la propriété d'épaisseur dans la palette Inspecteur des propriétés.

L'épaisseur 3D s'applique uniformément à un objet : un même objet ne peut pas avoir plusieurs épaisseurs.

Pour constater l'effet de l'épaisseur sur un objet, vous devrez parfois modifier le point de vue 3D.

**REMARQUE** Bien que la variable THICKNESS définisse une épaisseur extrudée pour les nouveaux objets 2D, ces objets restent en 2D. La commande EPAISSIR ajoute un volume à une surface et la convertit ainsi en solide 3D.

**Voir aussi :**

■ [Création de solides et de surfaces à partir de lignes et de courbes](#page-492-0) (page 475)

# **Aide-mémoire**

#### **Commandes**

ELEV

Définit l'élévation et la hauteur d'extrusion des nouveaux objets.

PROPRIETES

Contrôle les propriétés des objets existants.

EPAISSIR

Convertit une surface en solide 3D avec une épaisseur donnée.

#### **Variables système**

#### BACKZ

Mémorise le décalage du plan de délimitation arrière par rapport au plan cible de la fenêtre courante, en unités de dessin.

# FRONTZ

Stocke le décalage du plan de délimitation avant par rapport au plan cible de la fenêtre courante, exprimé en unités de dessin.

## **THICKNESS**

Définit l'épaisseur 3D courante.

VIEWMODE

Stocke le mode de visée pour la fenêtre active.

Ajout d'une épaisseur 3D aux objets | **579**

# **Modification de modèles en 3D**

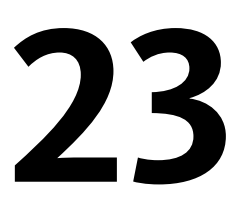

Modifiez un solide, une surface ou un objet maillé 3D à l'aide des poignées et des gizmos, des commandes d'édition, des propriétés, et en modifiant les sous-objets qu'ils contiennent.

# **Présentation de la modification des objets 3D**

Les outils de modélisation 3D couvrent de nombreuses fonctionnalités, de la saisie de mesures précises dans la palette Inspecteur des propriétés, à des méthodes supplémentaires pour les formes libres, comme l'édition à l'aide de poignées et de gizmos. Certaines méthodes sont spécifiques aux solides, surfaces ou mailles en 3D. D'autres méthodes sont communes.

# **Conversion en d'autres types d'objet**

Dans de nombreux cas, vous pouvez convertir un type d'objet en un autre pour profiter de possibilités d'édition spécifiques.

Par exemple, vous pouvez convertir des surfaces, des solides et des mailles hérités en objets maillés pour exploiter les capacités de lissage et de modélisation.

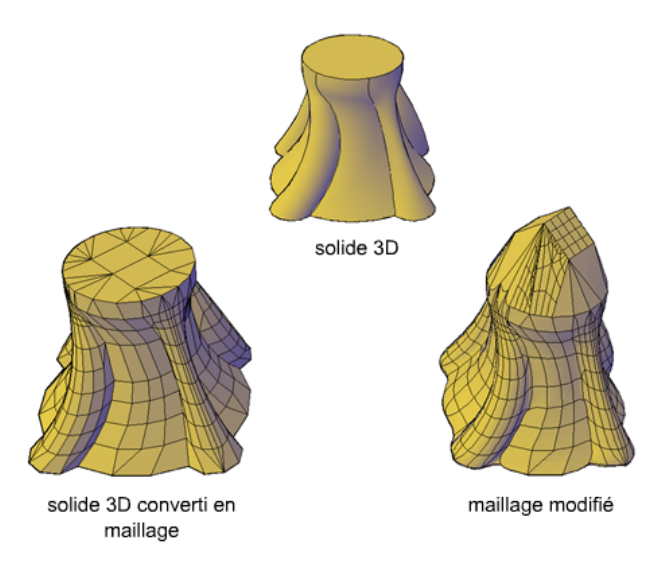

De la même façon, vous pouvez convertir des mailles en solides et en surfaces 3D pour réaliser des tâches de modélisation d'objets composés disponibles uniquement pour ces objets. La conversion est souvent proposée comme choix lorsque vous commencez des activités qui ne sont disponibles que pour les solides et les surfaces.

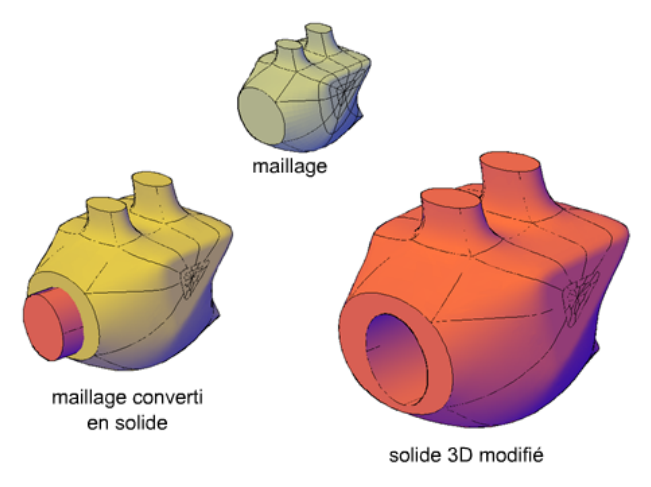

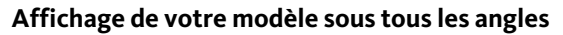

Lorsque vous travaillez avec un objet 3D, vous pouvez facilement apporter des modifications qui ne sont pas précisément rendues dans la vue courante. Pour vérifier que vos modifications sont conformes à vos attentes, veillez à consulter et utiliser les options suivantes :

- Manipulation du plan de travail en 3D (SCU). Pour comprendre comment votre modèle se projette dans l'espace 3D, vous devez apprendre à utiliser les axes *X*, *Y* et *Z*. Pour plus d'informations, reportez-vous à la section Specify Workplanes in 3D (UCS).
- **Rotation de la vue pour afficher le modèle sous différents points de vue.** Plusieurs outils de navigation, dont les outils Orbit 3D et ViewCube, vous permettent de faire pivoter votre espace de travail. Pour plus d'informations, reportez-vous à la section [Utilisation des outils de visualisation](#page-128-0) (page 111).
- Affichage de plusieurs fenêtres. Paramétrez deux fenêtres ou plus avec des angles de vue et des styles visuels différents. Lorsque vous effectuez une modification dans une fenêtre, vous pouvez voir son impact sous plusieurs angles de vue au même moment. Pour plus d'informations, reportez-vous à la section [Affichage de plusieurs vues dans l'espace objet](#page-144-0) (page 127).

#### **Voir aussi :**

- [Spécification de plans de construction en 3D \(SCU\)](#page-244-0) (page 227)
- [Utilisation des outils de visualisation](#page-128-0) (page 111)
- [Affichage de plusieurs vues dans l'espace objet](#page-144-0) (page 127)

# **Utilisation des gizmos pour modifier les objets**

Utilisez les gizmos pour déplacer, faire pivoter ou redimensionner les objets et les sous-objets dans une vue en 3D.

# **Présentation de l'utilisation des gizmos**

Les gizmos vous permettent de déplacer, faire pivoter ou redimensionner un jeu d'objet selon un axe ou un plan 3D.

Il existe trois types de gizmos :

- **Gizmo Déplacement 3D.** Repositionne les objets sélectionnés selon un axe ou un plan.
- **Gizmo de rotation 3D.** Fait pivoter les objets sélectionnés selon un axe spécifié.

■ **Gizmo Echelle 3D.** Redimensionne les objets sélectionnés selon un axe ou un plan spécifié, ou uniformément selon les trois axes.

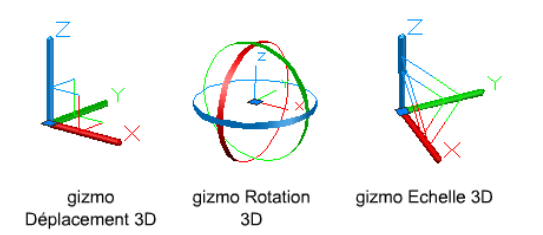

Par défaut, les gizmos s'affichent automatiquement lorsque vous sélectionnez un objet ou un sous-objet dans une vue dotée d'un style visuel 3D. Comme ils contraignent les modifications selon des plans ou des axes spécifiques, les gizmos permettent d'obtenir des résultats plus prévisibles.

Vous pouvez spécifier quels gizmos s'affichent lorsque vous sélectionnez un objet, ou bien supprimer leur affichage.

# **Aide-mémoire**

#### **Commandes**

#### DEPLACER3D

Dans une vue 3D, affiche le gizmo Déplacement 3D pour positionner les objets selon une distance et une direction spécifiées.

#### ROTATION3D

Dans une vue 3D, affiche le gizmo Rotation 3D pour faire pivoter les objets 3D autour d'un point de base.

#### ECHELLE3D

Dans une vue 3D, affiche le gizmo Echelle 3D pour redimensionner les objets 3D.

# **Variables système**

#### DEFAULTGIZMO

Définit le gizmo Déplacement, Rotation ou Echelle comme gizmo par défaut lors de la sélection de sous-objets.

## GRIPSUBOBJMODE

Détermine si les poignées sont automatiquement activées lorsque les sous-objets sont sélectionnés.

#### GTAUTO

Indique sur les gizmos 3D s'affichent automatiquement lorsque vous sélectionnez des objets avant de lancer une commande dans une fenêtre ayant un style visuel 3D.

#### **GTDEFAULT**

Indique si l'opération Déplacer 3D, Rotation 3D ou Echelle 3D commence automatiquement lorsque vous lancez la commande DEPLACER, ROTATION ou ECHELLE dans une fenêtre avec un style visuel 3D.

#### **GTLOCATION**

Gère l'emplacement initial du gizmo Déplacer 3D, Rotation 3D ou Echelle 3D lorsque vous sélectionnez des objets avant de lancer une commande dans une fenêtre ayant un style visuel 3D.

# **Utilisation des gizmos**

Les gizmos vous permettent de déplacer, faire pivoter et mettre à l'échelle des objets et sous-objets 3D.

#### **Affichage des gizmos**

Les gizmos ne sont disponibles que dans les vues 3D qui sont définies de façon à utiliser un style visuel 3D tel que Masqué. Vous pouvez demander à ce que le gizmo s'affiche automatiquement lorsque vous sélectionnez un objet ou un sous-objet 3D. Les gizmos s'affichent également au cours des commandes DEPLACER3D, ROTATION3D et ECHELLE3D.

Si le style visuel est défini sur Filaire 2D, vous pouvez le convertir automatiquement en Filaire 3D en entrant la commande DEPLACER3D, ROTATION3D ou ECHELLE3D.

Par défaut, le gizmo est initialement placé au centre du jeu de sélection. Toutefois, vous pouvez le repositionner n'importe où dans l'espace 3D. La boîte centrale (ou poignée de base) du gizmo détermine le point de base de la modification. Ce comportement revient à modifier temporairement la position du SCU pour le déplacement ou la rotation des objets sélectionnés. Les poignées d'axe du gizmo contraignent le mouvement ou la rotation selon un axe ou un plan.

Utilisation des gizmos | **585**

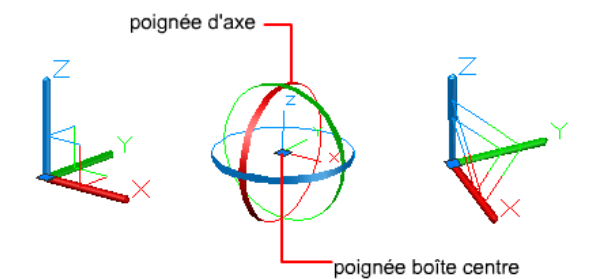

Pour de meilleurs résultats, utilisez des accrochages d'objets pour localiser la boîte centrale de la poignée.

#### **Passage d'un gizmo à l'autre**

A chaque fois que vous sélectionnez un objet dans une vue 3D, le gizmo par défaut s'affiche. Vous pouvez sélectionner un autre gizmo par défaut sur le ruban, ou modifier la valeur de la variable système DEFAULTGIZMO. Vous pouvez également supprimer l'affichage des gizmos lorsque les objets sont sélectionnés.

Une fois que le gizmo est actif, vous pouvez également passer à un autre type de gizmo. Ce comportement change selon le moment auquel vous sélectionnez les objets :

■ **Sélection préalable des objets.** Si une opération de gizmo est en cours, vous pouvez appuyer sur la barre d'espace de façon répétée pour parcourir les autres types de gizmo. Lorsque vous changez de gizmo de cette manière, l'activité du gizmo reste contrainte par rapport à l'axe ou au plan sélectionné.

Au cours d'une opération de gizmo, vous pouvez également sélectionner un autre type de gizmo dans le menu contextuel.

■ **Lancement préalable de la commande**. Lorsque vous lancez l'opération de déplacement 3D, de rotation 3D ou de mise à l'échelle 3D avant de sélectionner les objets, le gizmo est placé au centre du jeu de sélection. Utilisez l'option Repositionner le Gizmo du menu contextuel pour déplacer le gizmo à n'importe quel point de l'espace 3D. Vous pouvez également choisir un type de gizmo différent dans le menu contextuel.

#### **Modification des paramètres du gizmo**

Les paramètres suivants affectent l'affichage des gizmos :

■ **Gizmo par défaut**. La variable système DEFAULTGIZMO spécifie quel gizmo s'affiche par défaut lorsqu'un objet est sélectionné dans une vue avec un

style visuel 3D. Vous pouvez désactiver l'affichage du gizmo. Ce paramètre est également disponible sur barre d'état.

- **Emplacement par défaut.** La variable système GTLOCATION définit l'emplacement par défaut du gizmo. Le gizmo peut être affiché au centre du jeu de sélection (par défaut) ou être placé aux coordonnées 0,0,0 du SCU courant.
- **Affichage automatique.** La variable système GTAUTO indique si les gizmos sont affichés automatiquement à chaque fois que vous sélectionnez des objets dans une vue 3D définie sur un style visuel 3D (par défaut). Si vous désactivez cette variable système, les poignées ne sont pas affichées tant que le gizmo n'est pas actif.
- Conversion des commandes de déplacement, de rotation et de mise à **l'échelle de 2D en 3D.** Activez la variable système GTDEFAULT pour lancer la commande DEPLACER 3D, ROTATION 3D ou ECHELLE 3D automatiquement lorsque la commande DEPLACER, ROTATION ou ECHELLE est lancée dans une vue 3D. Cette variable système est désactivée par défaut.
- **Etat actif des poignées de [sous-objet](#page-1103-0)s.** Si vous sélectionnez un sous-objet (page 1086), la variable système GRIPSUBOBJMODE indique si les poignées de sous-objets sont immédiatement actives. En indiquant que les poignées doivent être actives à la sélection, vous pouvez modifier des groupes de sous-objets maillés sans les sélectionner à nouveau.

# **Aide-mémoire**

#### **Commandes**

#### DEPLACER3D

Dans une vue 3D, affiche le gizmo Déplacement 3D pour positionner les objets selon une distance et une direction spécifiées.

#### ROTATION3D

Dans une vue 3D, affiche le gizmo Rotation 3D pour faire pivoter les objets 3D autour d'un point de base.

#### ECHELLE3D

Dans une vue 3D, affiche le gizmo Echelle 3D pour redimensionner les objets 3D.

Utilisation des gizmos | **587**

#### **Variables système**

#### DEFAULTGIZMO

Définit le gizmo Déplacement, Rotation ou Echelle comme gizmo par défaut lors de la sélection de sous-objets.

#### GRIPSUBOBJMODE

Détermine si les poignées sont automatiquement activées lorsque les sous-objets sont sélectionnés.

#### GTAUTO

Indique sur les gizmos 3D s'affichent automatiquement lorsque vous sélectionnez des objets avant de lancer une commande dans une fenêtre ayant un style visuel 3D.

#### GTDEFAULT

Indique si l'opération Déplacer 3D, Rotation 3D ou Echelle 3D commence automatiquement lorsque vous lancez la commande DEPLACER, ROTATION ou ECHELLE dans une fenêtre avec un style visuel 3D.

#### **GTLOCATION**

Gère l'emplacement initial du gizmo Déplacer 3D, Rotation 3D ou Echelle 3D lorsque vous sélectionnez des objets avant de lancer une commande dans une fenêtre ayant un style visuel 3D.

# **Déplacement d'objets 3D**

Déplacez des objets et des sous-objets sélectionnés librement ou en contraignant le mouvement à un axe ou un plan.

Pour déplacer des objets et des sous-objets 3D, cliquez sur le gizmo et déplacez-le à l'endroit voulu dans l'espace 3D. Cet emplacement (indiqué par le cadre central [ou la poignée de base] du gizmo) définit le point de base du mouvement et modifie temporairement la position du SCU pour le déplacement des objets sélectionnés.

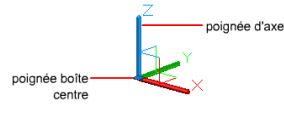

Pour déplacer les objets librement, faites glisser le gizmo ou spécifiez l'axe ou le plan à utiliser pour contraindre le déplacement.

#### **Contrainte du déplacement à un axe**

Vous pouvez utiliser le gizmo Déplacement pour contraindre le déplacement à un axe. Lorsque le curseur passe sur la poignée d'un axe sur le gizmo, un vecteur aligné sur l'axe apparaît et l'axe spécifié devient jaune. Cliquez sur la poignée de l'axe.

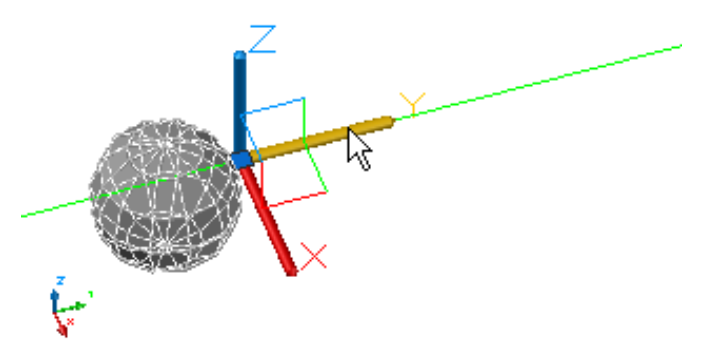

Lorsque vous faites glisser le curseur, le mouvement des objets et des sous-objets sélectionnés est contraint selon l'axe spécifié. Vous pouvez cliquer ou entrer une valeur pour spécifier la distance de déplacement à partir du point de base. Si vous entrez une valeur, la direction du mouvement de l'objet suit la direction initiale du mouvement du curseur.

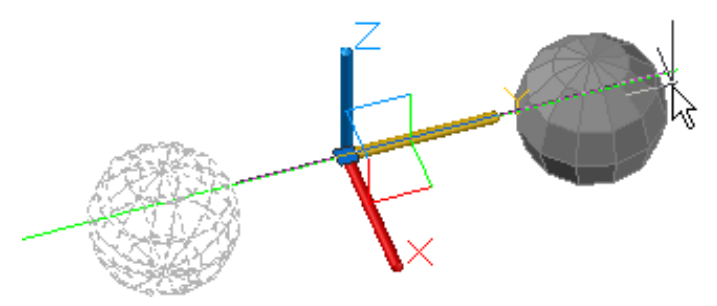

# **Contrainte du déplacement à un plan**

Vous pouvez utiliser le gizmo Déplacement pour contraindre le déplacement à un plan. Chaque plan est identifié par un rectangle qui s'étend depuis les poignées respectives des axes. Vous pouvez spécifier le plan du mouvement en déplaçant le curseur sur le rectangle. Lorsque le rectangle devient jaune, cliquez dessus.

Déplacement d'objets 3D | **589**

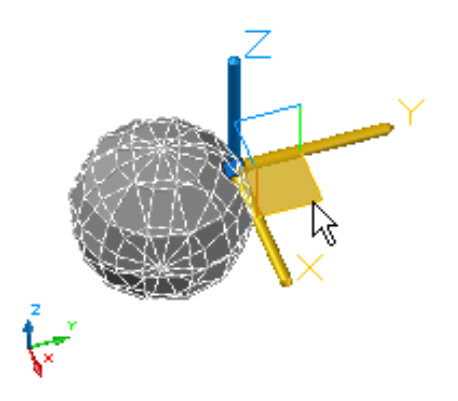

Lorsque vous faites glisser le curseur, les objets et les sous-objets sélectionnés se déplacent uniquement le long du plan en surbrillance. Cliquez sur une valeur ou entrez-en une pour spécifier la distance de déplacement à partir du point de base.

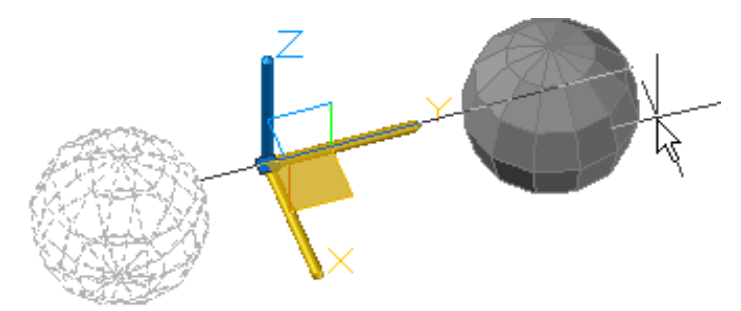

# **Aide-mémoire**

#### **Commandes**

## DEPLACER3D

Dans une vue 3D, affiche le gizmo Déplacement 3D pour positionner les objets selon une distance et une direction spécifiées.

# **Variables système**

# DEFAULTGIZMO

Définit le gizmo Déplacement, Rotation ou Echelle comme gizmo par défaut lors de la sélection de sous-objets.

# **Rotation d'objets 3D**

Contrainte de la rotation d'objets et de sous-objets 3D à un axe.

Une fois que vous avez sélectionné les objets et les sous-objets que vous voulez faire pivoter, le gizmo est placé au centre du jeu de sélection. L'emplacement est indiqué sur le cadre central (poignée de base) du gizmo. Il définit le point de base du mouvement et modifie temporairement la position du SCU pendant la rotation des objets sélectionnés.

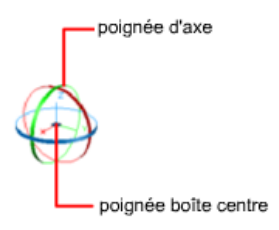

Vous pouvez ensuite faire pivoter les objets librement en faisant glisser le curseur à l'extérieur du gizmo. Vous pouvez également spécifier un axe qui contraindra la rotation.

Si vous voulez réaligner le centre de rotation, vous pouvez déplacer le gizmo à l'aide de l'option Repositionner le Gizmo du menu contextuel.

#### **Contrainte de la rotation à un axe**

Vous pouvez contraindre la rotation à un axe spécifié. Lorsque vous déplacez le curseur sur les trajectoires de rotation du gizmo Rotation 3D, une ligne de vecteur représentant l'axe de rotation s'affiche. Spécifiez un axe de rotation en cliquant sur la trajectoire de rotation lorsqu'elle devient jaune.

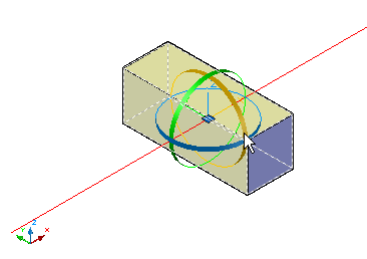

Lorsque vous faites glisser le curseur, les objets et les sous-objets sélectionnés pivotent autour du point de base le long de l'axe spécifié. Le gizmo affiche le degré de rotation par rapport à la position originelle de l'objet au fur et à mesure du déplacement de l'objet. Vous pouvez cliquer ou entrer une valeur pour spécifier l'angle de rotation.

Rotation d'objets 3D | **591**

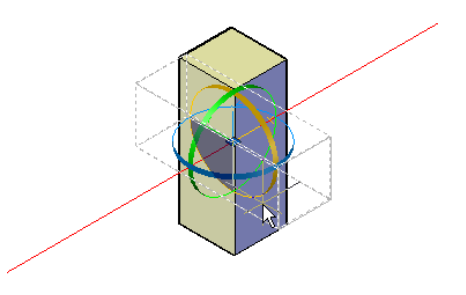

# **Aide-mémoire**

#### **Commandes**

#### ROTATION3D

Dans une vue 3D, affiche le gizmo Rotation 3D pour faire pivoter les objets 3D autour d'un point de base.

# **Variables système**

## DEFAULTGIZMO

Définit le gizmo Déplacement, Rotation ou Echelle comme gizmo par défaut lors de la sélection de sous-objets.

# **Mise à l'échelle d'objets 3D**

Modifiez la taille des objets 3D de façon uniforme ou selon un axe ou un plan spécifié.

Une fois que vous avez sélectionné les objets et les sous-objets à redimensionner, contraignez l'échelle de l'objet en cliquant sur l'axe ou le plan du gizmo, ou la portion du gizmo comprise entre les trois axes.

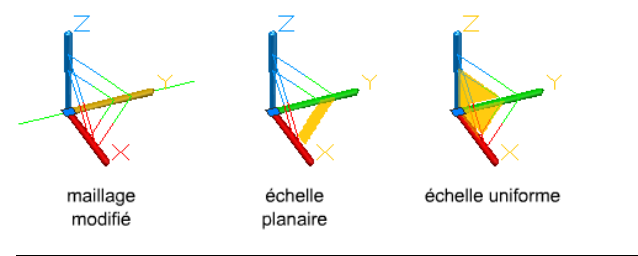

**REMARQUE** La mise à l'échelle non uniforme (le long d'un axe ou d'un plan) est disponible uniquement pour les maillages, et non pour les solides ou les surfaces.

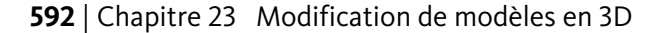

#### **Mise à l'échelle d'un objet 3D selon un axe**

Contraignez la mise à l'échelle d'objets maillés selon un axe spécifié. Lorsque vous déplacez le curseur sur le gizmo Echelle 3D, une ligne de vecteur représentant l'axe de mise à l'échelle s'affiche. Spécifiez un axe de mise à l'échelle en cliquant dessus lorsqu'il devient jaune.

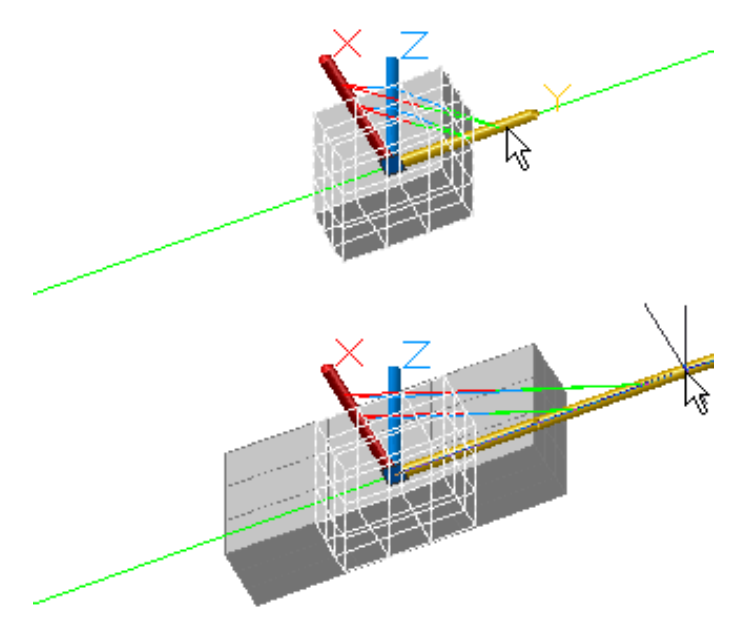

Lorsque vous faites glisser le curseur, les objets et les sous-objets sélectionnés sont redimensionnés selon l'axe spécifié. Cliquez ou entrez une valeur pour spécifier le redimensionnement à partir du point de base.

# **Mise à l'échelle d'un objet 3D selon un plan**

Contraignez la mise à l'échelle d'objets maillés selon un plan spécifié. Chaque plan est identifié par une barre qui s'étend depuis les extrémités extérieures des poignées respectives des axes. Spécifiez le plan de redimensionnement en déplaçant le curseur sur l'une des barres. Lorsque la barre devient jaune, cliquez dessus.

Mise à l'échelle d'objets 3D | **593**

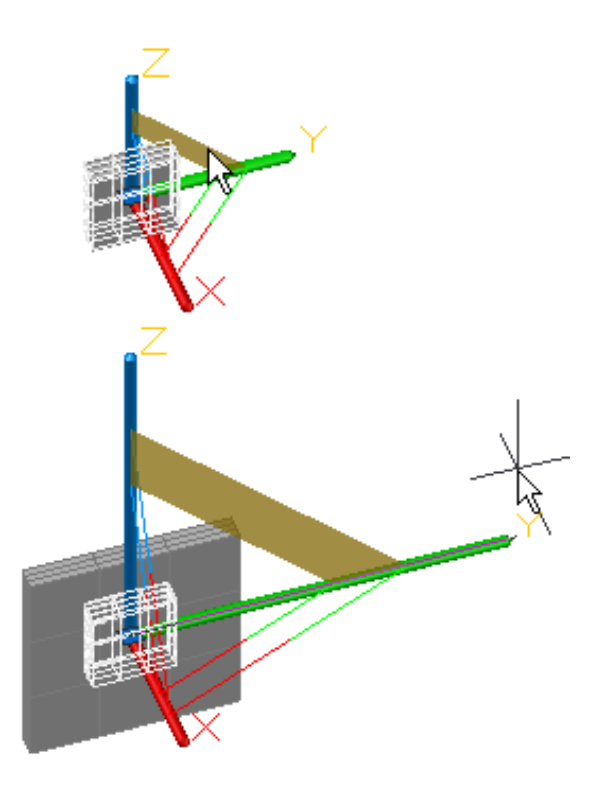

Lorsque vous faites glisser le curseur, les objets et les sous-objets sélectionnés sont redimensionnés uniquement le long du plan en surbrillance. Cliquez ou entrez une valeur pour spécifier le redimensionnement à partir du point de base.

# **Mise à l'échelle uniforme d'un objet 3D**

Mettez à l'échelle des solides, des surfaces et des objets maillés uniformément le long de tous les axes. Lorsque vous déplacez le curseur vers le point central du gizmo, une zone triangulaire en surbrillance indique que vous pouvez cliquer pour mettre à l'échelle les objets et les sous-objets sélectionnés le long des trois axes.
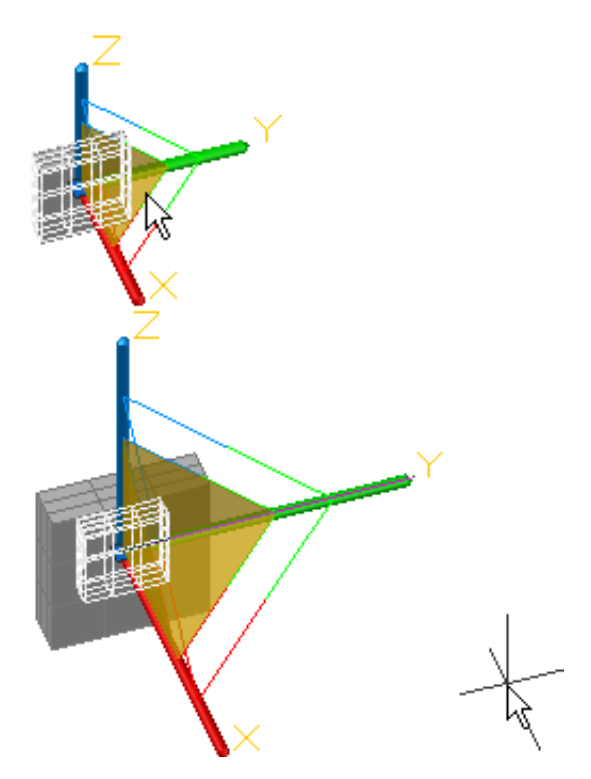

Lorsque vous faites glisser le curseur, les objets et les sous-objets sélectionnés sont mis à l'échelle uniformément. Cliquez ou entrez une valeur pour spécifier le redimensionnement à partir du point de base.

### **Aide-mémoire**

### **Commandes**

### ECHELLE3D

Dans une vue 3D, affiche le gizmo Echelle 3D pour redimensionner les objets 3D.

### **Variables système**

#### DEFAULTGIZMO

Définit le gizmo Déplacement, Rotation ou Echelle comme gizmo par défaut lors de la sélection de sous-objets.

Mise à l'échelle d'objets 3D | **595**

# **Utilisation des poignées pour modifier des solides et des surfaces**

Utilisez les poignées pour modifier la forme et la taille des solides et des surfaces.

## **Utilisation des poignées de sous-objets 3D**

Sélectionnez des faces, des arêtes et des sommets sur des solides 3D.

Un *sous-objet* est une face, une arête ou un sommet d'un solide, d'une surface ou d'un objet maillé.

### **Sélection de sous-objets**

Pour sélectionner une face, une arête ou un sommet d'un objet 3D, maintenez la touche Ctrl enfoncée lorsque vous sélectionnez cet objet. (Si vous avez défini un filtre de sous-objet, vous n'avez pas besoin de maintenir la touche Ctrl appuyée.)

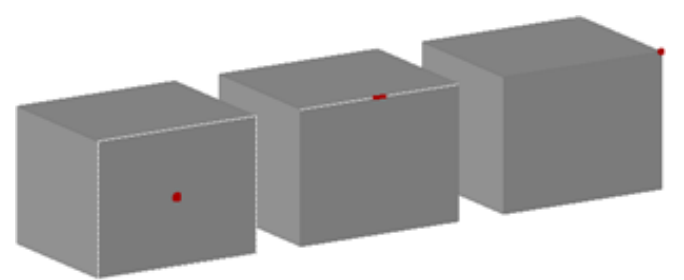

Selon leur type, les sous-objets sélectionnés présentent différents types de poignées.

Vous pouvez sélectionner un ou plusieurs sous-objets d'autant d'objets 3D que nécessaire. Le jeu de sélection peut contenir plusieurs types de sous-objets. Maintenez la touche Ctrl enfoncée pour sélectionner des sous-objets aux invites des commandes DEPLACER, ROTATION, ECHELLE et EFFACER.

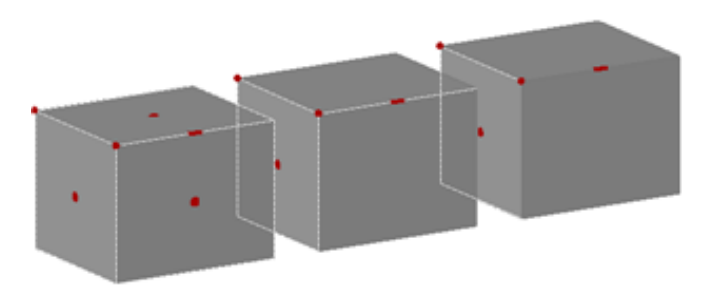

Vous pouvez retirer un élément du jeu de sélection en maintenant la touche Maj enfoncée et en le sélectionnant à nouveau.

### **Sélection de sous-objets dans des solides 3D composés**

Maintenez la touche Ctrl enfoncée pour sélectionner des faces, des arêtes et des sommets sur vos solides composés. Si la propriété Historique du solide composé est définie sur Enregistrement (activé), la première sélection est susceptible de se porter sur le *sous-objet d'historique*. (Le sous-objet d'historique est la portion de l'objet original qui a été retirée au cours de l'opération d'union, de soustraction ou d'intersection.) Tout en gardant la touche Ctrl enfoncée, cliquez à nouveau pour sélectionner une face, une arête ou un sommet sur cette forme d'origine.

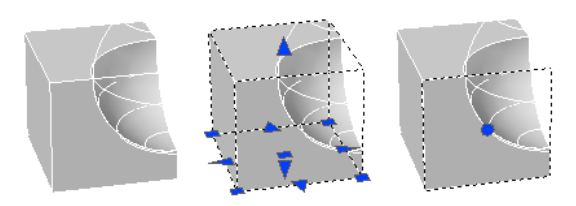

Si vous définissez un [filtre de sélection de sous-objets](#page-616-0) (page 599), vous pouvez sélectionner la face, l'arête ou le sommet en cliquant dessus une fois.

### **Aide-mémoire**

#### **Commandes**

### PARAMDESS

Définit la grille et l'accrochage, le suivi de l'accrochage polaire et le repérage des accrochages d'objet, les modes d'accrochage aux objets et la saisie dynamique.

### EFFACER

Supprime des objets d'un dessin.

### DEPLACER

Déplace des objets à la distance et dans la direction indiquées.

### ROTATION

Fait pivoter les objets autour d'un point de base.

### ECHELLE

Agrandit ou réduit des objets sélectionnés en conservant leurs proportions après la mise à l'échelle.

### SELECT

Place les objets sélectionnés dans le jeu de sélection Précédent.

#### EDITSOLIDE

Permet de modifier les faces et les arêtes des solides 3D.

### **Variables système**

### **GRIPHOVER**

Détermine la couleur de remplissage d'une poignée non sélectionnée lorsque vous placez le curseur sur celle-ci.

### **GRIPOBJLIMIT**

Supprime l'affichage des poignées lorsque le jeu de sélection initial contient plus d'objets que le nombre indiqué.

### **GRIPS**

Gère l'affichage des poignées sur les objets sélectionnés.

#### **GRIPSIZE**

Définit la taille en pixels du carré représentant la poignée.

### GRIPSUBOBJMODE

Détermine si les poignées sont automatiquement activées lorsque les sous-objets sont sélectionnés.

### LEGACYCTRLPICK

### SUBOBJSELECTIONMODE

Spécifie si les faces, sommets, arêtes ou sous-objets d'historique solides sont mis en surbrillance lorsque vous placez le curseur dessus.

## <span id="page-616-0"></span>**Parcours et filtrage des sous-objets**

Filtrez et sélectionnez des faces, des arêtes et des sommets sur des solides 3D.

Un *sous-objet* est une face, une arête ou un sommet d'un solide, d'une surface ou d'un objet maillé.

### **Passer d'un sous-objet à l'autre**

Dans les vues 3D, certains objets ou sous-objets peuvent être cachés derrière d'autres. Vous pouvez appuyer sur Ctrl+Espace pour naviguer dans les sous-objets masqués jusqu'à ce que l'objet de votre choix soit mis en surbrillance.

Par exemple, lorsque vous sélectionnez des faces sur une boîte, la face de premier plan est détectée en premier. Pour sélectionner une face masquée, appuyez sur la barre d'espace (tout en maintenant la touche Ctrl enfoncée). Relâchez la barre d'espace et cliquez sur la face à sélectionner.

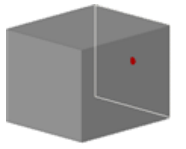

### **Activation du filtre de sélection de sous-objets**

Il peut être difficile de sélectionner un type spécifique de sous-objet sur les objets complexes tels que les maillages. Vous pouvez limiter la sélection à une face, une arête, un sommet ou un sous-objet d'historique en réglant un filtre de sélection de sous-objet.

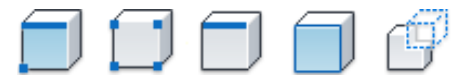

Lorsqu'un filtre de sélection de sous-objet est activé, vous n'avez pas besoin d'appuyer sur la touche Ctrl pour sélectionner une face, une arête ou un sommet d'un objet 3D. Cependant, vous devez désactiver le filtre pour sélectionner l'objet entier. Le paramètre de filtre de sous-objet est stocké dans la variable système SUBOBJSELECTIONMODE.

Parcours et filtrage des sous-objets | **599**

Lorsque le filtre de sous-objet est activé, les icônes suivantes sont affichées près du curseur :

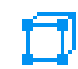

Le filtrage des sommets est actif

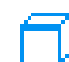

Le filtrage des arêtes est actif

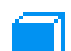

Le filtrage des faces est actif

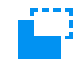

Le filtrage des sous-objets d'historique est actif

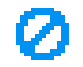

Le filtrage des sous-objets est désactivé

### **Aide-mémoire**

### **Commandes**

EFFACER

Supprime des objets d'un dessin.

DEPLACER

Déplace des objets à la distance et dans la direction indiquées.

### ROTATION

Fait pivoter les objets autour d'un point de base.

### ECHELLE

Agrandit ou réduit des objets sélectionnés en conservant leurs proportions après la mise à l'échelle.

### SELECT

Place les objets sélectionnés dans le jeu de sélection Précédent.

### EDITSOLIDE

Permet de modifier les faces et les arêtes des solides 3D.

### **Variables système**

#### **GRIPHOVER**

Détermine la couleur de remplissage d'une poignée non sélectionnée lorsque vous placez le curseur sur celle-ci.

### **GRIPOBJLIMIT**

Supprime l'affichage des poignées lorsque le jeu de sélection initial contient plus d'objets que le nombre indiqué.

### **GRIPS**

Gère l'affichage des poignées sur les objets sélectionnés.

### **GRIPSIZE**

Définit la taille en pixels du carré représentant la poignée.

#### **GRIPSUBOBJMODE**

Détermine si les poignées sont automatiquement activées lorsque les sous-objets sont sélectionnés.

### LEGACYCTRLPICK

SUBOBJSELECTIONMODE

Spécifie si les faces, sommets, arêtes ou sous-objets d'historique solides sont mis en surbrillance lorsque vous placez le curseur dessus.

## **Utilisation des poignées pour modifier des surfaces et des solides 3D**

Utilisez les poignées pour modifier la forme et la taille des solides et des surfaces indépendamment.

La méthode que vous utilisez pour manipuler la surface ou le solide 3D dépend du type d'objet et de la méthode utilisée pour le créer.

**REMARQUE** Pour les objets maillés, seule la poignée centrale s'affiche. Toutefois, vous pouvez modifier les objets maillés à l'aide des gizmos Déplacement 3D, Rotation 3D et Echelle 3D.

Utilisation des poignées pour modifier des surfaces et des solides 3D | **601**

### **Polysolides et formes de solides primitifs**

Vous pouvez utiliser les poignées pour modifier la forme et la taille des solides primitifs et des polysolides. Vous pouvez par exemple modifier la hauteur et le rayon de base d'un cône sans perdre la forme globale du cône. Déplacez les poignées du rayon supérieur pour transformer le cône en tronc de cône à sommet plat.

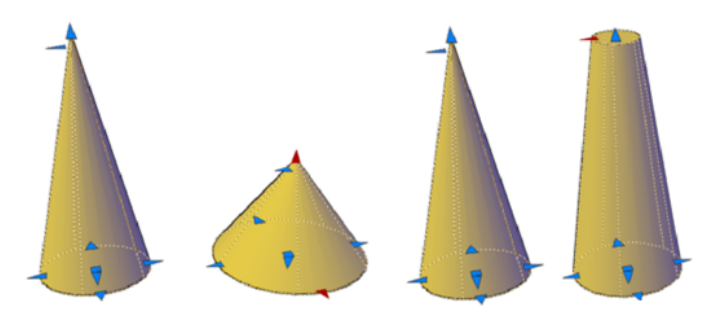

### **Solides et surfaces d'extrusion**

Vous pouvez convertir des objets 2D en solides et en surfaces à l'aide de la commande EXTRUSION. Lorsque vous les sélectionnez, les solides et les surfaces d'extrusion affichent des poignées sur leur profil. Un *profil* est le contour d'origine qui définit la forme du solide ou de la surface extrudé(e). Déplacez les poignées de profil pour modifier la forme globale de l'objet.

Si l'extrusion a été créée le long d'une trajectoire de balayage, la trajectoire peut être manipulée avec des poignées. Si aucune trajectoire n'a été utilisée, vous pouvez modifier la hauteur de l'objet en utilisant une poignée au sommet du solide ou de la surface extrudé(e).

### **Solides et surfaces de balayage**

Les solides et les surfaces de balayage affichent des poignées sur le profil de balayage ainsi que sur la trajectoire de balayage. Vous pouvez déplacer ces poignées pour modifier le solide ou la surface.

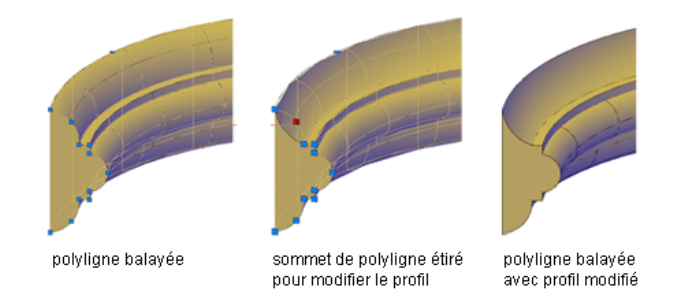

Lorsque vous cliquez sur une poignée et la faites glisser sur le profil, les changements sont contraints en fonction du plan de la courbe du profil.

### **Solides et surfaces de lissage**

Selon la façon dont le solide ou la surface de lissage a été créé, l'objet affiche des poignées sur les lignes ou les courbes de définition suivantes :

- Coupe
- Chemin

Déplacez les poignées de n'importe quelle ligne ou courbe de définition pour modifier la forme. Si l'objet de lissage contient une trajectoire, vous pouvez uniquement modifier la partie de la trajectoire qui se trouve entre la première et la dernière coupes.

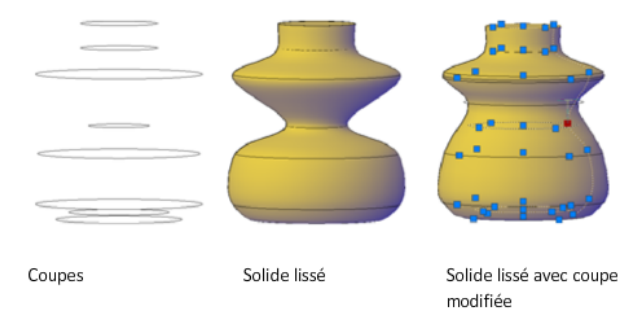

Vous ne pouvez pas utiliser des poignées pour modifier des surfaces ou des solides de lissage qui sont créés avec des courbes de guidage.

### **Solides et surfaces de révolution**

Les solides et les surfaces de révolution affichent des poignées sur leur profil de révolution au début du solide ou de la surface. Vous pouvez utiliser ces poignées pour modifier le profil du solide ou de la surface.

Utilisation des poignées pour modifier des surfaces et des solides 3D | **603**

Une poignée est également affichée à l'extrémité de l'axe de révolution. Vous pouvez repositionner l'axe de révolution en déplaçant cette poignée à un autre emplacement.

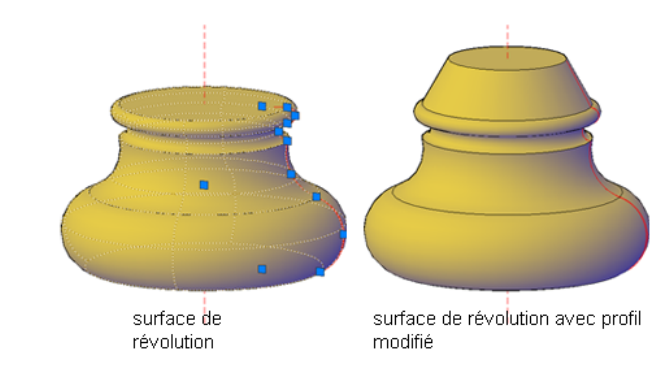

### **Voir aussi :**

- [Création de solides](#page-507-0) (page 490)
- [Création d'un solide en forme de cône](#page-513-0) (page 496)

## **Aide-mémoire**

#### **Commandes**

#### EXTRUSION

Crée une surface ou un solide 3D par prolongement des cotes d'un objet.

#### SELECT

Place les objets sélectionnés dans le jeu de sélection Précédent.

### **Variables système**

### **GRIPHOVER**

Détermine la couleur de remplissage d'une poignée non sélectionnée lorsque vous placez le curseur sur celle-ci.

### GRIPOBJLIMIT

Supprime l'affichage des poignées lorsque le jeu de sélection initial contient plus d'objets que le nombre indiqué.

**GRIPS** 

Gère l'affichage des poignées sur les objets sélectionnés.

**GRIPSIZE** 

Définit la taille en pixels du carré représentant la poignée.

GRIPSUBOBJMODE

Détermine si les poignées sont automatiquement activées lorsque les sous-objets sont sélectionnés.

# <span id="page-622-1"></span><span id="page-622-0"></span>**Modification de sous-objets 3D**

Modifiez la forme d'un solide ou d'une surface 3D en modifiant ses sous-objets (faces, arêtes et sommets).

## **Déplacement, rotation et mise à l'échelle de sous-objets 3D**

Déplacez, faites pivoter et redimensionnez des sous-objets sur des solides ou surfaces 3D.

Utilisez les mêmes méthodes pour modifier une face, une arête ou un sommet que celles que vous utilisez pour modifier l'objet complet :

- Faites glissez les poignées
- Utilisez les gizmos (DEPLACER3D, ROTATION3D et ECHELLE3D)
- Saisie de commandes d'édition d'objet (DEPLACER, ROTATION et ECHELLE)

Lorsque vous déplacez, faites pivoter ou mettez à l'échelle un sous-objet, ce dernier est modifié de manière à préserver l'intégralité du solide ou de la surface 3D. Par exemple, lorsque vous faites glisser une arête pour la déplacer, les faces adjacentes sont ajustées de façon à rester adjacentes à l'arête déplacée.

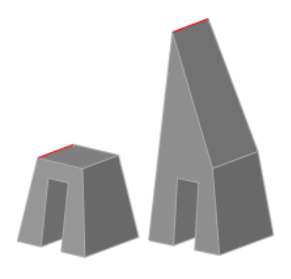

Modification de sous-objets 3D | **605**

La modification d'un solide ou d'une surface peut avoir plusieurs résultats : Lorsque vous déplacez, faites pivoter ou mettez à l'échelle des sous-objets, vous pouvez appuyer sur la touche Ctrl une ou plusieurs fois tout en faisant glisser la souris afin d'afficher successivement les options de modification.

L'illustration suivante présente les options de modification pour le déplacement d'une face.

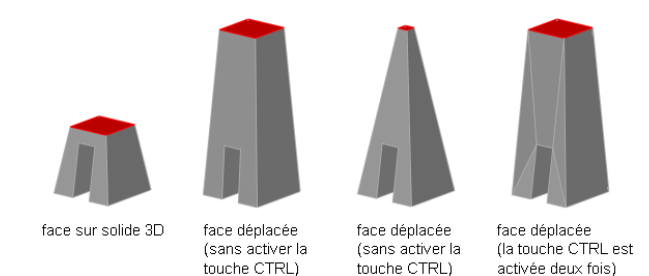

### **Déplacement, rotation et mise à l'échelle de sous-objets sur des solides composés**

Lorsque vous modifiez des solides composés, l'effet des modifications dépend du paramètre courant de la propriété Historique.

- Pour modifier les sous-objets de chaque composant d'historique séparément, la propriété Historique doit être définie sur Enregistrement (activé).
- Pour modifier les sous-objets du solide composé comme un seul objet, la propriété Historique doit être définie sur Aucun (désactivé).

### **Règles et limitations lors du déplacement, de la rotation et de la mise à l'échelle de sous-objets**

Vous ne pouvez déplacer, faire pivoter et mettre à l'échelle des sous-objets sur des solides 3D que si l'opération préserve l'intégralité du solide. Les règles et limitations suivantes s'appliquent au déplacement, à la rotation et à la mise à l'échelle de sous-objets :

- Lorsque vous utilisez des poignées pour modifier des sous-objets, les poignées ne sont pas affichées sur les sous-objets qui ne peuvent pas être déplacés, pivotés ou mis à l'échelle.
- Dans la plupart des cas, vous pouvez procéder au déplacement, à la rotation et à la mise à l'échelle de faces planes et non planes.
- Vous ne pouvez modifier une arête que s'il s'agit d'une ligne droite et qu'elle possède au moins une face plane adjacente. Les plans des faces planes adjacentes sont ajustés afin de pouvoir contenir l'arête modifiée.
- Vous ne pouvez pas déplacer, faire pivoter ou mettre à l'échelle des arêtes (ou leurs sommets) correspondant à des faces intérieures gravées.
- Vous ne pouvez modifier un sommet que s'il possède au moins une face plane adjacente. Les plans des faces planes adjacentes sont ajustés afin de pouvoir contenir le sommet modifié.
- Lorsque vous faites glisser un sous-objet, le résultat final peut différer de l'aperçu affiché durant la modification. Ce phénomène se produit lorsque la géométrie solide est ajustée de façon à préserver sa topologie. Dans certains cas, la modification est impossible car elle change la topologie du solide de façon trop importante.
- Si la modification entraîne le prolongement des surfaces splines, l'opération échoue généralement.
- Vous ne pouvez pas déplacer, faire pivoter ou mettre à l'échelle des arêtes non multiples (arêtes qui sont partagées par plus de deux faces) ou des sommets non multiples. De même, si certains sommets ou arêtes non multiples sont présents près des faces, des arêtes et des sommets que vous modifiez, l'opération risque de ne pas être possible.

#### **Voir aussi :**

■ [Modification d'objets maillés](#page-664-0) (page 647)

### **Aide-mémoire**

### **Commandes**

#### DEPLACER3D

Dans une vue 3D, affiche le gizmo Déplacement 3D pour positionner les objets selon une distance et une direction spécifiées.

### ROTATION3D

Dans une vue 3D, affiche le gizmo Rotation 3D pour faire pivoter les objets 3D autour d'un point de base.

Déplacement, rotation et mise à l'échelle de sous-objets 3D | **607**

### ECHELLE3D

Dans une vue 3D, affiche le gizmo Echelle 3D pour redimensionner les objets 3D.

### DEPLACER

Déplace des objets à la distance et dans la direction indiquées.

### ROTATION

Fait pivoter les objets autour d'un point de base.

ECHELLE

Agrandit ou réduit des objets sélectionnés en conservant leurs proportions après la mise à l'échelle.

## **Modification des faces sur des objets 3D**

Modifiez les différentes faces des objets 3D en utilisant diverses méthodes.

# **Déplacement, rotation et mise à l'échelle des faces sur des solides et surfaces 3D**

Modifiez l'emplacement, la rotation et la taille des faces des solides ou surfaces 3D.

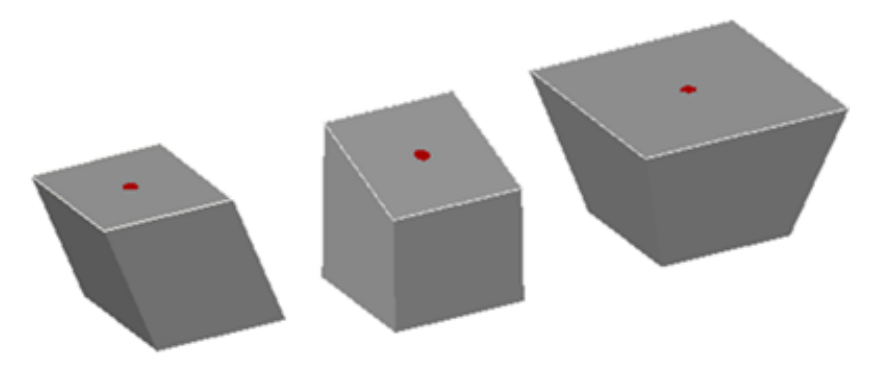

**Cube dont la face supérieure a subi un déplacement, une rotation et une mise à l'échelle**

Vous pouvez utiliser les commandes DEPLACER, ROTATION et ECHELLE pour modifier des faces exactement comme vous le feriez avec n'importe quel autre

objet. Appuyez sur la touche Ctrl et maintenez-la enfoncée pour sélectionner une face sur un solide.

Si vous déplacez, pivotez ou mettez à l'échelle une face sur un solide primitif 3D, l'historique de ce dernier est supprimé. Le solide n'est plus une véritable primitive et ne peut plus être manipulé à l'aide des poignées ou de la palette Inspecteur des propriétés.

### **Options de modification des faces**

Pendant que vous faites glisser une face, appuyez sur la touche Ctrl pour faire défiler les options de modification.

- **Maintien de la forme de la face, modification des faces adjacentes.** Lorsque vous déplacez ou faites pivoter une face sans appuyer sur la touche Ctrl, la forme et la taille de la face sont maintenues. Toutefois, les plans des faces adjacentes risquent de changer.
- **Modification de la forme de la face, maintien des arêtes.** Lorsque vous déplacez ou faites pivoter une face tout en maintenant la touche Ctrl enfoncée, la taille de la face est modifiée dans le contour (tracé) des faces adjacentes.
- **Modification de la face, triangulation des faces adjacentes.** Lorsque vous déplacez ou faites pivoter une face en la faisant glisser, la taille et la forme de la face sont maintenues si vous appuyez et relâchez deux fois la touche Ctrl. (Ce comportement est le même que si vous n'aviez pas appuyé sur Ctrl.) Toutefois, les faces planes adjacentes sont triangulées (divisées en deux faces planes triangulaires ou plus), au besoin.

Si vous appuyez une troisième fois sur la touche Ctrl et la relâchez, la première option de modification est à nouveau activée, comme si vous n'aviez pas appuyé sur Ctrl.

### **Aide-mémoire**

#### **Commandes**

#### DEPLACER

Déplace des objets à la distance et dans la direction indiquées.

### ROTATION

Fait pivoter les objets autour d'un point de base.

### ECHELLE

Agrandit ou réduit des objets sélectionnés en conservant leurs proportions après la mise à l'échelle.

## **Copie, suppression et coloration des faces sur des solides 3D**

Copie, suppression et changement de la couleur de faces ou d'objets solides 3D.

### **Copie d'une face**

Vous pouvez dupliquer la face d'un objet solide 3D en utilisant l'option copier de la commande EDITSOLIDE. Les faces sélectionnées sont copiées en tant que régions ou corps.

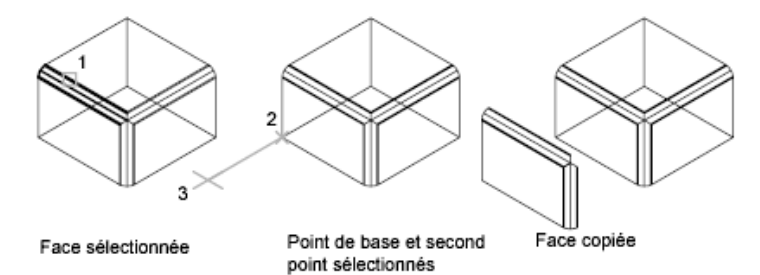

### **Suppression d'une face**

Si vous spécifiez deux points, le premier point est considéré comme un point de base et une copie unique est insérée à un emplacement défini par rapport à ce point de base. Si vous n'indiquez qu'un seul point et que vous appuyez sur Entrée, le point de sélection d'origine sert de point de base. Le point suivant constitue le point de déplacement.

Si la face est entourée par des faces coplanaires, vous pouvez la supprimer en utilisant les différentes méthodes suivantes :

- Sélectionnez la face et appuyez sur Supprimer.
- Sélectionnez la face et entrez **effacer**.
- Utilisez l'option Supprimer de la commande EDITSOLIDE.

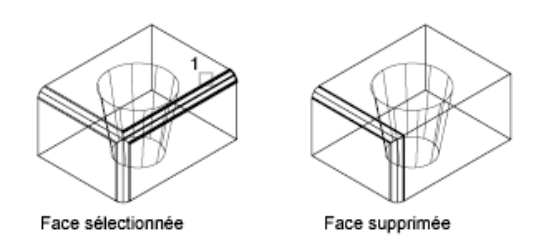

### **Colorer une face**

Vous pouvez changer la couleur d'une face de solide 3D en sélectionnant la face et en modifiant sa propriété Couleur dans la palette Inspecteur des propriétés.

### **Voir aussi :**

■ [Modification des faces maillées](#page-676-0) (page 659)

### **Aide-mémoire**

### **Commandes**

PROPRIETES

Contrôle les propriétés des objets existants.

### EDITSOLIDE

Permet de modifier les faces et les arêtes des solides 3D.

## **Modification d'arêtes sur des objets 3D**

Vous pouvez sélectionner et modifier les arêtes d'une surface ou d'un solide 3D.

### **Déplacement, rotation et mise à l'échelle des arêtes**

Déplacez, faites pivoter et mettez à l'échelle les arêtes de surfaces et de solides 3D à l'aide des poignées, des gizmos et des commandes.

Modification d'arêtes sur des objets 3D | **611**

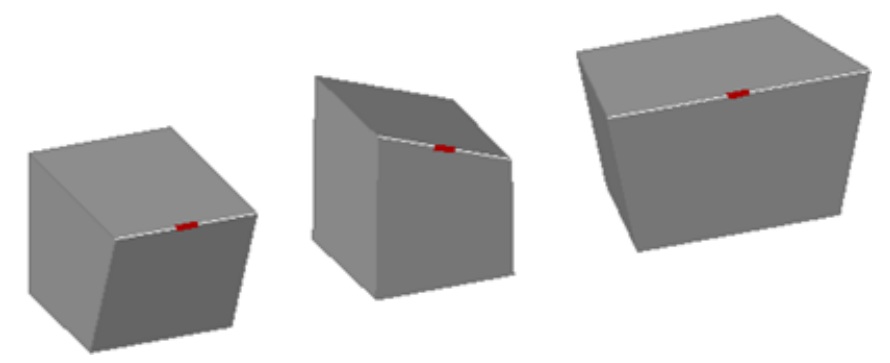

**Cubes dont les arêtes ont subi un déplacement, une rotation et une mise à l'échelle**

Vous pouvez utiliser les commandes DEPLACER, ROTATION et ECHELLE pour modifier des arêtes sur des surfaces et des solides 3D exactement comme vous le feriez avec n'importe quel autre objet. Appuyez sur la touche Ctrl et maintenez-la enfoncée pour sélectionner l'arête.

Si vous déplacez, pivotez ou mettez à l'échelle une arête sur un solide primitif 3D, l'historique de ce dernier est supprimé. Le solide n'est plus une véritable primitive et ne peut plus être manipulé à l'aide des poignées et de l'Inspecteur des propriétés.

Les arêtes des régions peuvent être sélectionnées, mais elles n'affichent pas de poignées. Ces arêtes peuvent également être déplacées, pivotées et mises à l'échelle.

### **Options de modification des arêtes**

Pendant que vous faites glisser une arête, appuyez sur la touche Ctrl pour faire défiler les options de modification.

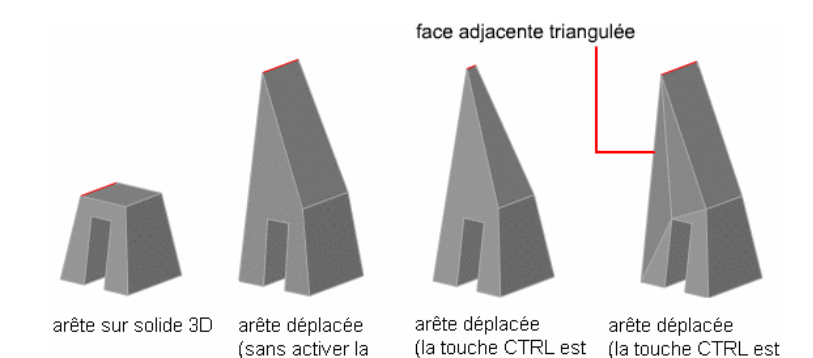

touche CTRL)

■ **Maintien de la longueur de l'arête.** Lorsque vous déplacez, pivotez ou redimensionnez une face sans appuyer sur Ctrl, la longueur commune à l'arête et à ses sommets est maintenue. Toutefois, les plans des faces adjacentes peuvent être modifiés.

activée une fois)

activée deux fois)

- **Modification de la longueur de l'arête.** Lorsque vous déplacez, faites pivoter ou mettez à l'échelle une arête, et que vous pressez et relâchez une fois la touche Ctrl tout en faisant glisser la souris, l'arête est modifiée sans ses sommets. Les surfaces des faces adjacentes sont conservées, mais la longueur de l'arête modifiée peut éventuellement changer.
- **Triangulation des faces adjacentes.** Lorsque vous déplacez, faites pivoter ou mettez à l'échelle une arête, et que vous pressez et relâchez deux fois la touche Ctrl tout en faisant glisser la souris, l'arête est modifiée et ses sommets le sont aussi. (Ce comportement est le même que si vous n'aviez pas appuyé sur Ctrl.) Toutefois, si les faces adjacentes ne sont plus planaires, elles sont triangulées (divisées en deux faces planaires triangulaires ou plus).

Si vous appuyez une troisième fois sur la touche Ctrl et la relâchez, la première option de modification est à nouveau activée, comme si vous n'aviez pas appuyé sur Ctrl.

#### **Suppression d'arêtes**

Vous pouvez également supprimer des arêtes qui divisent complètement deux faces coplanaires en utilisant l'une des méthodes suivantes :

- Sélectionnez l'arête et appuyez sur Supprimer.
- Sélectionnez l'arête et entrez la commande EFFACER.

Modification d'arêtes sur des objets 3D | **613**

### **Raccord et chanfreinage des solides 3D**

Ajoutez des arrondis et des biseaux à des solides 3D à l'aide de ARETERACCORD et ARETECHANFREIN.

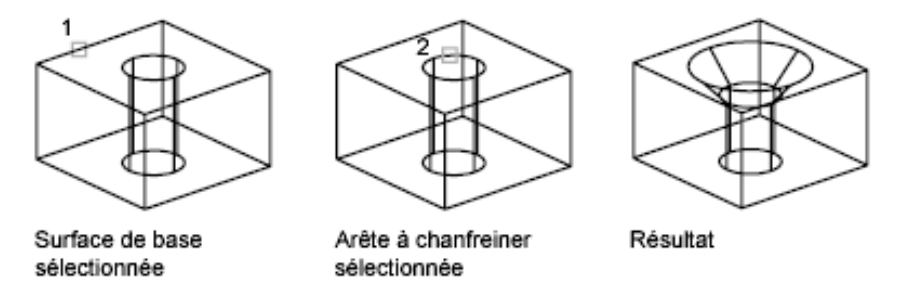

Utilisez les poignées de raccord et de chanfrein pour modifier le rayon de raccord ou la distance de chanfrein. La valeur par défaut du rayon de raccord est définie par la variable système FILLETRAD3D.

#### **Coloration des arêtes**

Vous pouvez changer la couleur d'une arête d'objet 3D en sélectionnant l'arête et en modifiant sa propriété Couleur dans l'Inspecteur des propriétés.

#### **Copie des arêtes**

Les différentes arêtes d'un solide en 3D peuvent être copiées. Les arêtes se copient sous forme d'objets ligne, arc, cercle, ellipse ou spline.

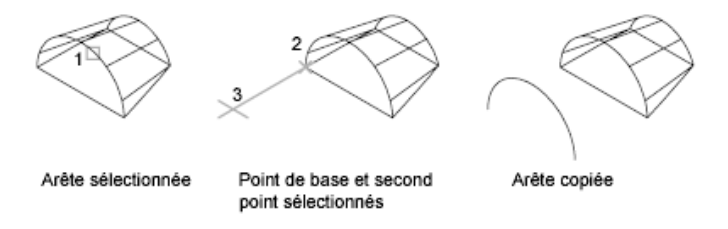

Si vous spécifiez deux points, le premier point est considéré comme un point de base et une copie unique est insérée à un emplacement défini par rapport à ce point de base. Si vous n'indiquez qu'un seul point et que vous appuyez sur Entrée, le point de sélection d'origine sert de point de base. Le point suivant est utilisé comme point de déplacement.

**Voir aussi :**

■ [Déplacement, rotation et mise à l'échelle de sous-objets 3D](#page-622-0) (page 605)

- [Utilisation des gizmos pour modifier les objets](#page-600-0) (page 583)
- [Modification des objets](#page-350-0) (page 333)
- [Déplacement et rotation des objets](#page-360-0) (page 343)
- [Modification de la taille ou de la forme des objets](#page-381-0) (page 364)
- [Présentation de la modification des maillages](#page-664-1) (page 647)

### **Aide-mémoire**

### **Commandes**

EDGE

Change la visibilité des arêtes de faces 3D.

CHANFREIN

Biseaute les arêtes des objets.

RACCORD

Arrondit et raccorde les arêtes des objets.

DEPLACER

Déplace des objets à la distance et dans la direction indiquées.

PROPRIETES

Contrôle les propriétés des objets existants.

### ROTATION

Fait pivoter les objets autour d'un point de base.

### ECHELLE

Agrandit ou réduit des objets sélectionnés en conservant leurs proportions après la mise à l'échelle.

### EDITSOLIDE

Permet de modifier les faces et les arêtes des solides 3D.

### **Variables système**

FILLETRAD3D

Contient le rayon de raccord courant pour les objets 3D.

Modification d'arêtes sur des objets 3D | **615**

## **Modification des sommets sur des solides 3D**

Déplacez, faites pivoter, mettez à l'échelle ou faites glisser les sommets des surfaces et des solides 3D.

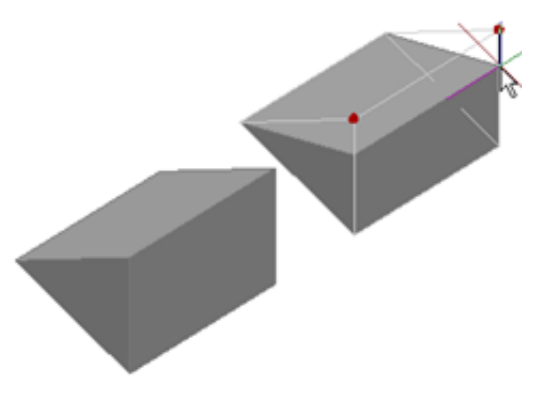

**Biseau dont deux sommets ont été déplacés**

Vous pouvez modifier la forme d'une surface ou d'un solide 3D en modifiant un ou plusieurs sommets. Utilisez les poignées et les gizmos, ou exécutez les commandes DEPLACER, ROTATION et ECHELLE. Lorsque vous mettez des sommets à l'échelle ou que vous les faites pivoter, vous devez sélectionner au moins deux sommets pour voir un changement dans l'objet. Si vous cliquez et faites glisser un sommet, vous étirez l'objet 3D.

Si vous déplacez, pivotez ou mettez à l'échelle un ou plusieurs sommets sur une primitive de solide 3D, l'historique de ce dernier est supprimé. Le solide n'est plus une véritable primitive et ne peut plus être manipulé à l'aide des poignées et de la palette Inspecteur des propriétés.

#### **Options de modification des sommets**

Pendant que vous faites glisser un sommet, appuyez sur la touche Ctrl pour faire défiler les options de modification.

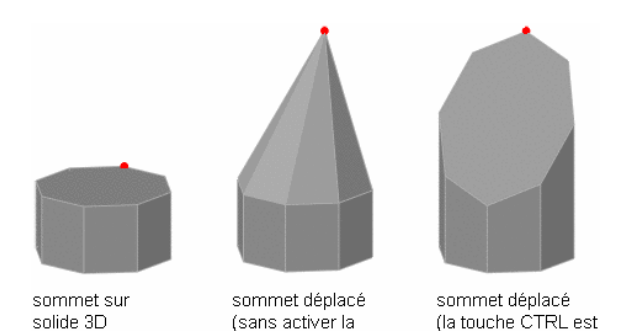

touche CTRL)

■ **Triangulation des faces adjacentes.** Lorsque vous déplacez, faites pivoter ou mettez à l'échelle un sommet sans appuyer sur la touche Ctrl, certaines faces planes adjacentes peuvent être triangulées (divisées en deux ou plusieurs faces planes triangulaires).

activée une fois)

■ **Modification des faces adjacentes sans triangulation**. Lorsque vous déplacez, faites pivoter ou mettez à l'échelle un sommet, et que vous pressez et relâchez une fois la touche Ctrl, certaines faces planes adjacentes peuvent être ajustées.

Si vous pressez et relâchez une deuxième fois la touche Ctrl, la première option de modification est à nouveau activée, comme si vous n'aviez pas appuyé sur Ctrl.

### **Suppression d'un sommet**

Vous pouvez supprimer un sommet qui joint deux arêtes parallèles si elles sont colinéaires et n'entrent pas en intersection avec une autre arête.

**Voir aussi :**

- [Déplacement, rotation et mise à l'échelle de sous-objets 3D](#page-622-0) (page 605)
- [Utilisation des gizmos pour modifier les objets](#page-600-0) (page 583)
- [Modification des objets](#page-350-0) (page 333)
- [Présentation de la modification des maillages](#page-664-1) (page 647)

### **Aide-mémoire**

### **Commandes**

#### DEPLACER

Déplace des objets à la distance et dans la direction indiquées.

### ROTATION

Fait pivoter les objets autour d'un point de base.

#### ECHELLE

Agrandit ou réduit des objets sélectionnés en conservant leurs proportions après la mise à l'échelle.

### EDITSOLIDE

Permet de modifier les faces et les arêtes des solides 3D.

# <span id="page-635-0"></span>**Utilisation des surfaces et des solides 3D complexes**

Modifiez des solides composés qui ont été créés par un processus d'union, de soustraction, d'intersection, de raccord ou de chanfrein.

# **Affichage des formes d'origine des solides composés**

Par défaut, les objets composés 3D conservent un historique qui affiche une image éditable de leurs composants d'origine.

### **Conservation de l'historique des composants d'un objet composé.**

Après avoir créé un objet composé, vous pouvez modifier la forme du nouvel objet en modifiant une image filaire de ses composants d'origine, affichée en surbrillance. Si la propriété Afficher l'historique est définie sur Oui (activé), les images filaires des formes originales (y compris les formes qui ont été retirées) sont affichées de façon atténuée. (La variable système SHOWHIST contrôle également ce paramètre.)

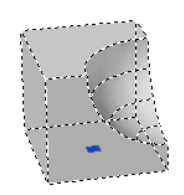

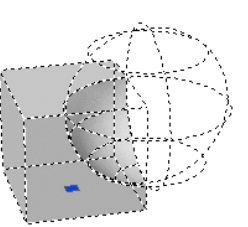

solide composé avec l'option Afficher l'historique définie sur Non

solide composé avec l'option Afficher l'historique définie sur Oui

Pour conserver un historique des parties d'origine d'un solide composé, la propriété Historique doit être définie sur Enregistrement (activé) dans la palette Inspecteur des propriétés lors de la réalisation de l'opération composée. (Vous pouvez également utiliser la variable système SOLIDHIST pour régler cette propriété.)

### **Affichage et retrait de l'historique pour modifier le solide composé**

Lorsque vous modifiez l'objet composé, vous pouvez afficher l'historique. Utilisez ensuite les poignées du sous-objet d'historique pour modifier l'objet. Pour plus d'informations sur l'utilisation des poignées d'un solide composé, voir la section [Modification des surfaces et des solides composés](#page-637-0) (page 620).

Vous pouvez retirer l'historique d'un objet composé sélectionné en réglant son paramètre Historique sur Aucun, ou en entrant la commande REPCONTOUR. Une fois qu'un historique a été retiré, vous ne pouvez plus sélectionner et modifier les composants d'origine du solide qui ont été retirés. Vous pouvez relancer la rétention de l'historique pour le solide en réglant à nouveau le paramètre Historique sur Enregistrement.

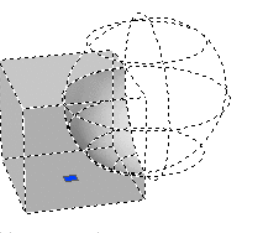

solide composé avec l'option Afficher l'historique définie sur Oui

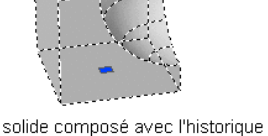

supprimé et l'option Afficher l'historique définie sur Oui

Il peut être utile de retirer un historique de solide composé lorsque vous travaillez avec des solides composés complexes. Une fois que vous avez créé la forme complexe initiale, réglez l'historique sur Aucun (désactivé) pour retirer l'historique. Ensuite, réglez à nouveau cette propriété sur Enregistrement (activé). Avec ce processus, vous pouvez créer un objet composé complexe

Affichage des formes d'origine des solides composés | **619**

puis le réinitialiser pour l'utiliser comme forme de base dans des opérations composées supplémentaires.

### **Voir aussi :**

■ [Modification des surfaces et des solides composés](#page-637-0) (page 620)

### **Aide-mémoire**

#### **Commandes**

#### REPCONTOUR

Supprime l'historique des solides 3D et des solides composés et l'associativité des surfaces.

### **Variables système**

#### SHOWHIST

Contrôle la propriété Afficher l'historique pour les solides d'un dessin.

### SOLIDHIST

Contrôle le paramètre par défaut de la propriété Historique pour les objets solides.

## <span id="page-637-0"></span>**Modification des surfaces et des solides composés**

Modifiez l'intégralité de la forme d'un objet 3D composé ou les formes d'origine qui composent l'objet.

Vous pouvez déplacer, mettre à l'échelle ou pivoter un objet composé sélectionné en utilisant les poignées ou les gizmos.

### **Modification des composants d'origine d'un solide composé**

Lorsque la propriété Historique est définie sur Enregistrement (activé), vous pouvez appuyer sur Ctrl pour afficher toutes les formes originales qui ont été retirées lors d'une opération d'union, de soustraction ou d'intersection. Si la forme d'origine, retirée, était une primitive de solide, vous pouvez faire glisser les poignées affichées pour modifier sa forme et sa taille. L'objet composé s'en trouve modifié.

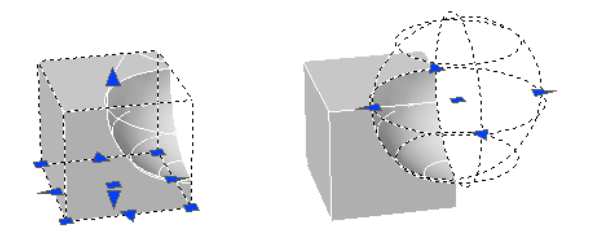

Si la forme individuelle sélectionnée ne contient pas d'historique, vous pouvez la déplacer, la pivoter, la mettre à l'échelle ou la supprimer.

#### **Modification des objets composés complexes**

Un objet composé peut être constitué d'autres objets composés. Vous pouvez sélectionner les images d'historique des objets composés en maintenant la touche Ctrl enfoncée lorsque vous cliquez sur les formes. Pour obtenir des résultats optimisés, définissez le filtre de sélection de sous-objet sur Historique des solides.

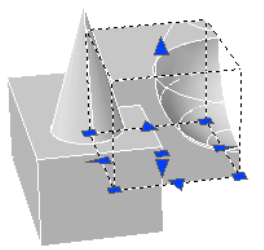

Vous pouvez également changer la taille et la forme des objets composés en cliquant sur les poignées de faces, d'arêtes et de sommets distincts, et en les faisant glisser. Pour plus d'informations, reportez-vous à la section [Modification](#page-622-1) [de sous-objets 3D](#page-622-1) (page 605).

### **Séparation d'objets discrets combinés par une union**

Si vous avez combiné des surfaces ou des solides 3D discrets à l'aide d'une opération d'union, vous pouvez les séparer pour retrouver les composants d'origine. (Utilisez l'option Séparer de la commande EDITSOLIDE.) Pour pouvoir être séparés, les objets composés ne doivent pas se superposer ni avoir une aire ou un volume en commun.

Après la séparation, chaque solide conserve ses calques et ses couleurs d'origine. Tous les objets solides 3D imbriqués sont restaurés dans leurs formes les plus simples.

Modification des surfaces et des solides composés | **621**

### **Voir aussi :**

- [Modification des objets à l'aide des poignées](#page-351-0) (page 334)
- [Présentation de la modification des maillages](#page-664-1) (page 647)

### **Aide-mémoire**

### **Commandes**

### EDITSOLIDE

Permet de modifier les faces et les arêtes des solides 3D.

### **Variables système**

LEGACYCTRLPICK

# **Gainer et éliminer les doublons dans les objets 3D**

Convertissez des solides 3D en gainages et éliminez les lignes et les arêtes superflues.

## **Gainage des solides 3D**

Convertissez un solide 3D en paroi creuse, ou gainage.

Lorsque vous pouvez convertir un solide en gaine, vous créez de nouvelles faces en décalant les faces existantes à l'intérieur ou à l'extérieur de leur position d'origine.

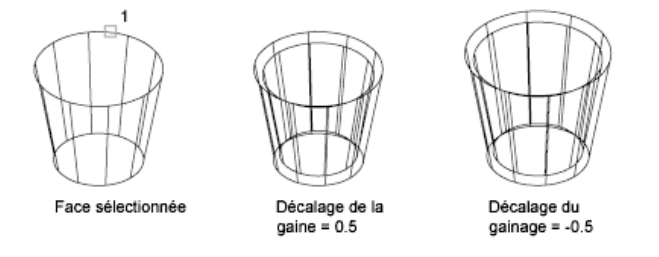

Les faces à tangente continue sont traitées en tant que faces uniques lorsqu'elles sont décalées.

### **Aide-mémoire**

### **Commandes**

EDITSOLIDE

Permet de modifier les faces et les arêtes des solides 3D.

## **Nettoyage et vérification des solides 3D**

Eliminez les faces, arêtes et sommets superflus d'un solide 3D et vérifiez si le solide 3D est valide.

Vous pouvez éliminer les doublons d'arêtes ou de sommet qui partagent la même définition de surface ou de sommet. Cette opération fusionne les faces adjacentes et supprime toutes les arêtes redondantes, y compris les arêtes gravées et inusitées.

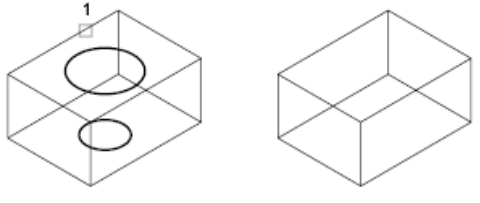

Solide sélectionné

Solide nettoyé

Les vrais objets solides 3D ont des propriétés éditables de volume et de masse que ne possèdent pas les objets créés avec une épaisseur ou des surfaces fermées. Vous pouvez vérifier si un objet est un solide 3D valide en regardant s'il est répertorié comme "Solide 3D" dans la palette Inspecteur des propriétés. Vous pouvez également utiliser la commande EDITSOLIDE pour vérifier si un objet solide est un solide 3D valide.

### **Aide-mémoire**

### **Commandes**

EDITSOLIDE

Permet de modifier les faces et les arêtes des solides 3D.

Gainer et éliminer les doublons dans les objets 3D | **623**

### **Variables système**

SOLIDCHECK

Active et désactive la validation des solides 3D pour la session courante.

## **Utilisation de la fonction Appuyer-tirer sur les zones délimitées**

Créez une extrusion positive ou négative dans la forme d'une zone délimitée.

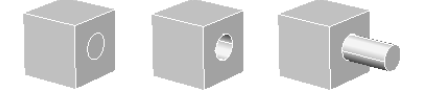

Zone délimitée (cercle) sur un solide

Zone délimitée Zone délimitée ayant subi une ayant été tirée pression

Appuyez ou tirez sur des zones délimitées ou fermées pour créer des trous et des extrusions positives en 3D.

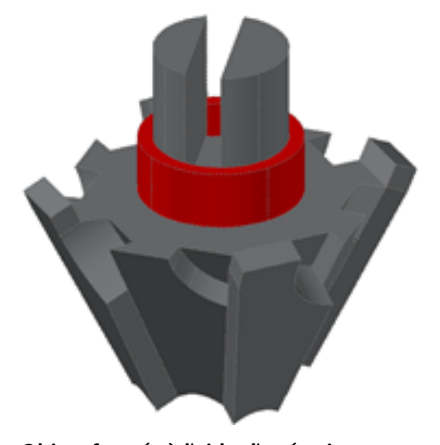

**Objets formés à l'aide d'opérations Appuyer-tirer sur une pyramide gravée**

En association avec des faces gravées, il est possible de créer des formes complexes présentant des extrusions et des encoches à l'aide d'opérations Appuyer-tirer.

### **Méthodes de modification à l'aide d'opérations Appuyer-tirer**

A l'aide de la commande APPTIRER, vous pouvez spécifier la zone à extruder, puis faire glisser le curseur ou saisir une valeur pour spécifier la taille de

l'extrusion. Vous obtenez un solide 3D unique, présentant souvent une forme composée.

**REMARQUE** Vous pouvez également utiliser la commande EXTRUSION pour étendre une face existante d'un solide 3D, auquel cas un objet extrudé indépendant est créé.

### **Types d'objets modifiables à l'aide d'opérations Appuyer-tirer**

Vous pouvez appuyer et tirer sur plusieurs types de zones délimitées, notamment des objets fermés, des aires closes par géométrie co-planaire, les faces de solides 3D et une aire gravée sur la face d'un solide 3D. Pour une liste complète des objets qui peuvent être utilisés dans une extrusion, voir APPTIRER.

Vous ne pouvez pas biseauter la forme pressée ou tirée lorsque vous la créez. Toutefois, vous pouvez obtenir le même effet ultérieurement en modifiant les arêtes de la zone délimitée.

### **Aide-mémoire**

#### **Commandes**

EXTRUSION

Crée une surface ou un solide 3D par prolongement des cotes d'un objet.

#### APPTIRER

Appuie ou tire sur des zones délimitées.

### **Variables système**

IMPLIEDFACE

Gère la détection des faces impliquées.

## **Ajout d'arêtes et de faces aux solides**

Ajoutez des faces éditables à des solides et des surfaces 3D en imprimant d'autres objets, tels que des arcs ou des cercles.

Avec la commande GRAVER, vous pouvez ajouter une nouvelle face à un solide 3D en imprimant un objet coplanaire qui chevauche la face sélectionnée. La gravure produit des arêtes supplémentaires que vous pouvez modifier pour altérer la forme de l'objet solide.

Ajout d'arêtes et de faces aux solides | **625**

Par exemple, si un cercle chevauche la face d'une boîte, vous pouvez graver les courbes sécantes sur le solide.

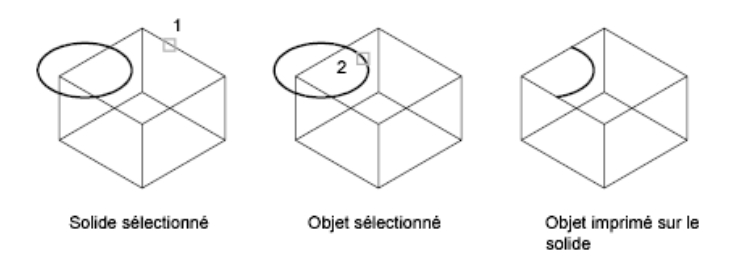

Vous pouvez supprimer ou conserver l'objet d'origine lorsque vous l'imprimez.

Les objets qui peuvent être gravés sur les solides 3D incluent les arcs, les cercles, les lignes, les polylignes 2D et 3D, les ellipses, les splines, les régions, les corps et autres solides 3D.

### **Edition d'objets gravés**

Vous pouvez éditer des objets et des sous-objets gravés selon différentes méthodes que vous utilisez déjà pour éditer d'autres faces. Par exemple, vous pouvez maintenir la touche Ctrl enfoncée et cliquer pour sélectionner une nouvelle arête puis la faire glisser pour la déplacer.

Les objets gravés subissent les limitations suivantes :

- Vous ne pouvez déplacer les arêtes de la face gravée qu'au sein du plan de la face.
- Il se peut que vous ne puissiez pas déplacer, pivoter ou mettre à l'échelle certains sous-objets.
- Les arêtes et les faces gravées peuvent être perdues lorsque certains sous-objets sont déplacés, pivotés ou redimensionnés.

Les sous-objets qui présentent les limitations d'édition sont les suivants :

- Faces avec faces ou arêtes gravées
- Arêtes ou sommets avec des faces adjacentes comportant des faces ou des arêtes gravées

### **Aide-mémoire**

### **Commandes**

GRAVER

Grave la géométrie 2D sur une surface ou un solide 3D, créant ainsi des arêtes supplémentaires sur les faces planes.

# **Modification des propriétés de solides, surfaces et maillages 3D**

Modifiez les objets 3D en modifiant leurs paramètres dans la palette Inspecteur des propriétés.

Les solides, surfaces et objets maillés 3D et leurs sous-objets peuvent être modifiés dans la palette Inspecteur des propriétés.

### **Modification des objets solides à l'aide des propriétés**

En modifiant les paramètres dans la palette Inspecteur des propriétés, vous pouvez modifier les caractéristiques de base de la taille, de la hauteur et de la forme des solides primitifs. Par exemple, pour transformer une pyramide à quatre faces terminée par une pointe en pyramide à huit faces terminée par une surface plane (pyramide tronquée), modifiez la valeur des propriétés Rayon supérieur et Côtés.

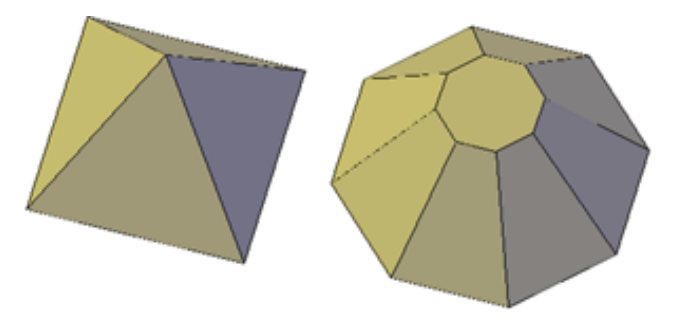

#### **Indiquer si l'historique de l'objet composé doit être conservé**

Lorsque des solides 3D ont été combinés pour former des objets composés, vous pouvez choisir de conserver le sous-objet historique, qui représente les composants qui ont été retirés. La palette Inspecteur des propriétés contrôle la disponibilité et l'affichage de ces historiques. Pour plus d'informations,

Modification des propriétés de solides, surfaces et maillages 3D | **627**

reportez-vous à la section [Utilisation des surfaces et des solides 3D complexes](#page-635-0) (page 618).

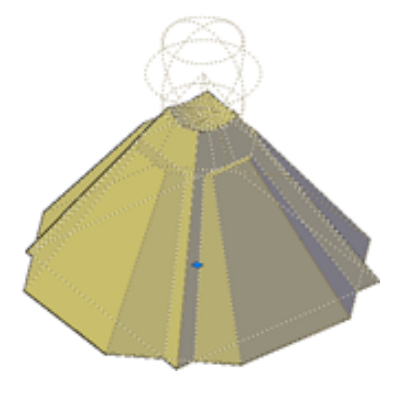

### **Modification des objets de surface à l'aide des propriétés**

Les objets de surface disposent de propriétés supplémentaires que ne possèdent pas les objets maillés ni les solides 3D. Les propriétés varient selon le type de surface (NURBS, Fusion, Correction, Réseau, Décalage, Raccord, Chanfrein, Prolongement, Lissage, Extrusion, Balayage, Plane ou Révolution).

La palette Inspecteur des propriétés contient les informations suivantes sur les surfaces :

- **Informations géométriques élémentaires** : contient des informations telles que le rayon des surfaces de raccord, la distance de décalage des surfaces décalées et l'angle de dépouille des surfaces extrudées. Vous pouvez également entrer des expressions mathématiques pour contrôler certaines de ces propriétés.
- **Conserver l'associativité** : indique si la surface est associative ou non. Utilisez cette propriété pour désactiver l'associativité.
- **Afficher l'associativité** : active et désactive la mise en surbrillance des dépendances si la surface est associée à d'autres surfaces.
- **Continuité d'arête et magnitude de courbure** : s'affiche pour les surfaces jointes à d'autres surfaces.
- **Affichage en filaire et Isolignes en U/V** : active et désactive l'affichage en filaire et les isolignes en U/V (pour les surfaces non-NURBS).
- **Grille de sommets de contrôle et Isoparms en U/V** : active et désactive l'affichage de la grille de sommets de contrôle et des isoparms en U/V (pour les surfaces NURBS).

■ **Ajuste** - indique si la surface présente des zones ajustées et sur quelles arêtes.

### **Modification des objets maillés à l'aide des propriétés**

Les objets maillés possèdent des propriétés supplémentaires qui contrôlent le degré de lissage et les plis. Les propriétés des plis des sous-objets face, arête et sommet apparaissent également dans la palette Inspecteur des propriétés.

■ **Niveau de lissage.** Lisse ou aiguise les arêtes d'un objet maillé.

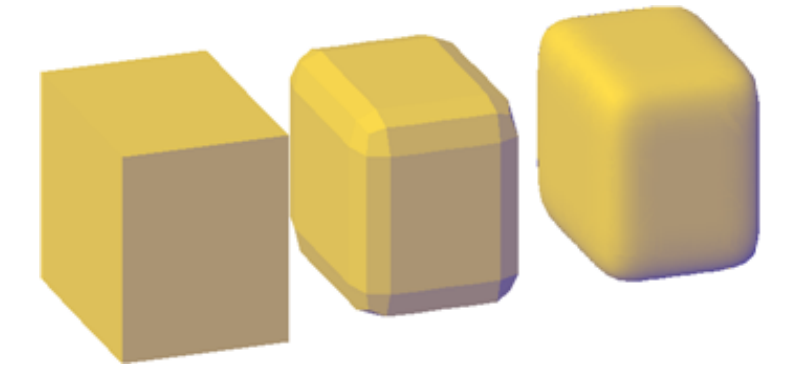

■ **Type de pli.** Spécifie la présence d'un pli (ou arête accentuée) et l'effet du lissage. Le lissage n'affecte pas un pli ayant pour propriété Toujours. Lorsqu'un pli a pour propriété Par niveau, il conserve sa netteté jusqu'à ce que l'objet maillé soit lissé au niveau de pli spécifié.

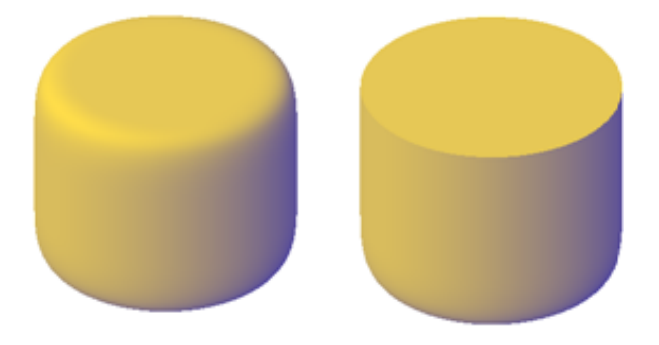

■ **Niveau de pli.** Lorsqu'un pli a pour propriété Par niveau, ce paramètre indique le niveau de lissage à partir duquel le pli commence à perdre de sa netteté.

Modification des propriétés de solides, surfaces et maillages 3D | **629**

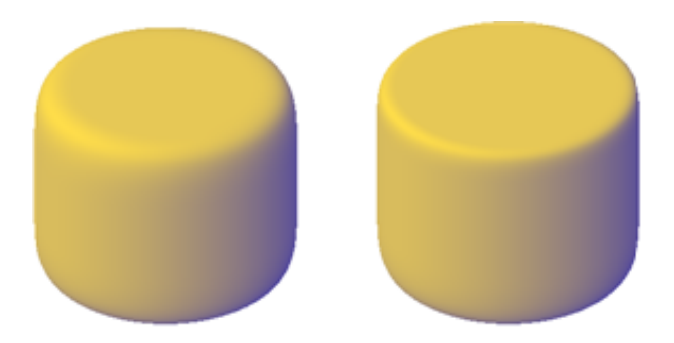

### **Modification des propriétés de sous-objets 3D**

Outre les solides, les surfaces et les maillages, vous pouvez également utiliser la palette Inspecteur des propriétés pour modifier les propriétés des sous-objets, notamment les faces, les arêtes et les sommets. Différentes propriétés sont disponibles pour chaque type de sous-objets.

Dans certains cas, l'application des propriétés varie en fonction du type d'objet. Par exemple, vous pouvez modifier les propriétés de faces maillées, notamment leur couleur. Toutefois, la couleur apparente d'une face maillée peut être différente de la couleur équivalente sur une face de solide 3D. Cette différence est due au fait qu'en changeant la couleur d'une face, on modifie la [diffuse](#page-1084-0) [color](#page-1084-0) de la face, mais pas la [ambient color](#page-1084-1) (qui est dérivée de la propriété matériau du maillage). Pour obtenir une correspondance plus proche entre la couleur des faces maillées et celle des solides 3D, vous pouvez ajouter de la lumière et désactiver l'éclairage par défaut (qui désactive la lumière ambiante). Vous pouvez aussi essayer d'affecter un matériau présentant les mêmes couleurs ambiante et diffuse. Pour plus d'informations, reportez-vous à la section Create Materials.

**Voir aussi :**

- [Utilisation des surfaces et des solides 3D complexes](#page-635-0) (page 618)
- Create Materials

### **Aide-mémoire**

### **Commandes**

PROPRIETES

Contrôle les propriétés des objets existants.
## **Variables système**

### FILLETRAD

Contient le rayon de raccord courant pour les objets 2D.

### FILLETRAD3D

Contient le rayon de raccord courant pour les objets 3D.

## LOFTANG1

Définit l'angle de dépouille dans la première coupe dans une opération de lissage.

## LOFTANG2

Définit l'angle de dépouille dans la dernière coupe dans une opération de lissage.

### LOFTMAG1

Définit la magnitude de l'angle de dépouille dans la première coupe dans une opération de lissage.

#### LOFTMAG2

Définit la magnitude de l'angle de dépouille dans la dernière coupe dans une opération de lissage.

# **Modification des surfaces**

Modifiez la forme des surfaces, puis analysez et recréez le modèle, si nécessaire, de façon à garantir la qualité et le lissage.

# **Présentation de la modification des surfaces**

Raccordez, prolongez et ajustez des surfaces ou modifiez des surfaces NURBS à l'aide des sommets de contrôle.

Les surfaces procédurales et NURBS peuvent être modifiées à l'aide des outils de modification de base, tels que l'ajustement, le prolongement et le raccordement. Les surfaces NURBS peuvent être modifiées à l'aide de ces outils, mais leurs formes peuvent également être modifiées par étirement des sommets de contrôle. Une fois la surface créée, utilisez les outils d'analyse de surface pour garantir la qualité de votre modèle et le reconstruire, le cas échéant.

#### ■ **Ajustement et annulation de restrictions de surfaces**

Modification des surfaces | **631**

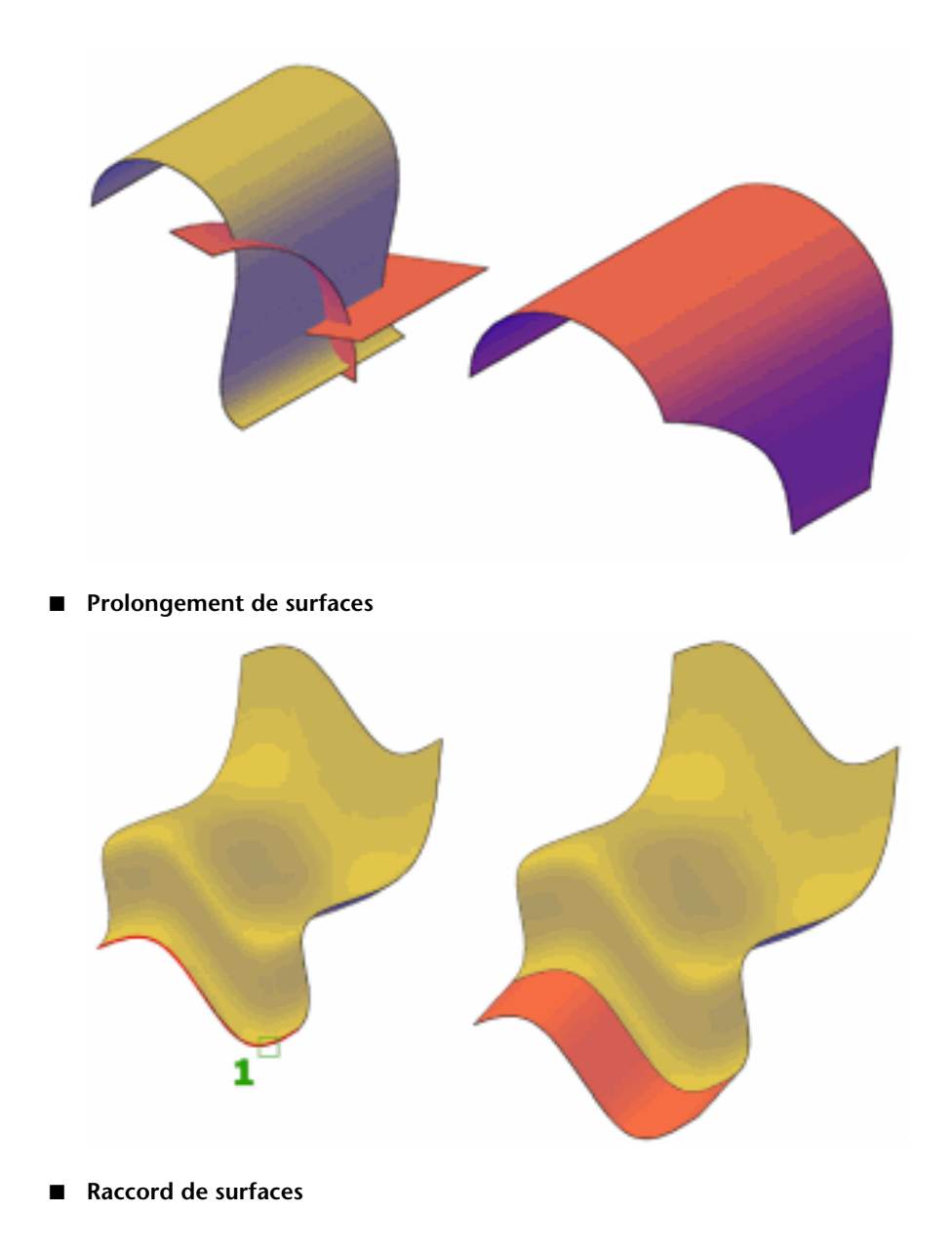

**632** | Chapitre 23 Modification de modèles en 3D

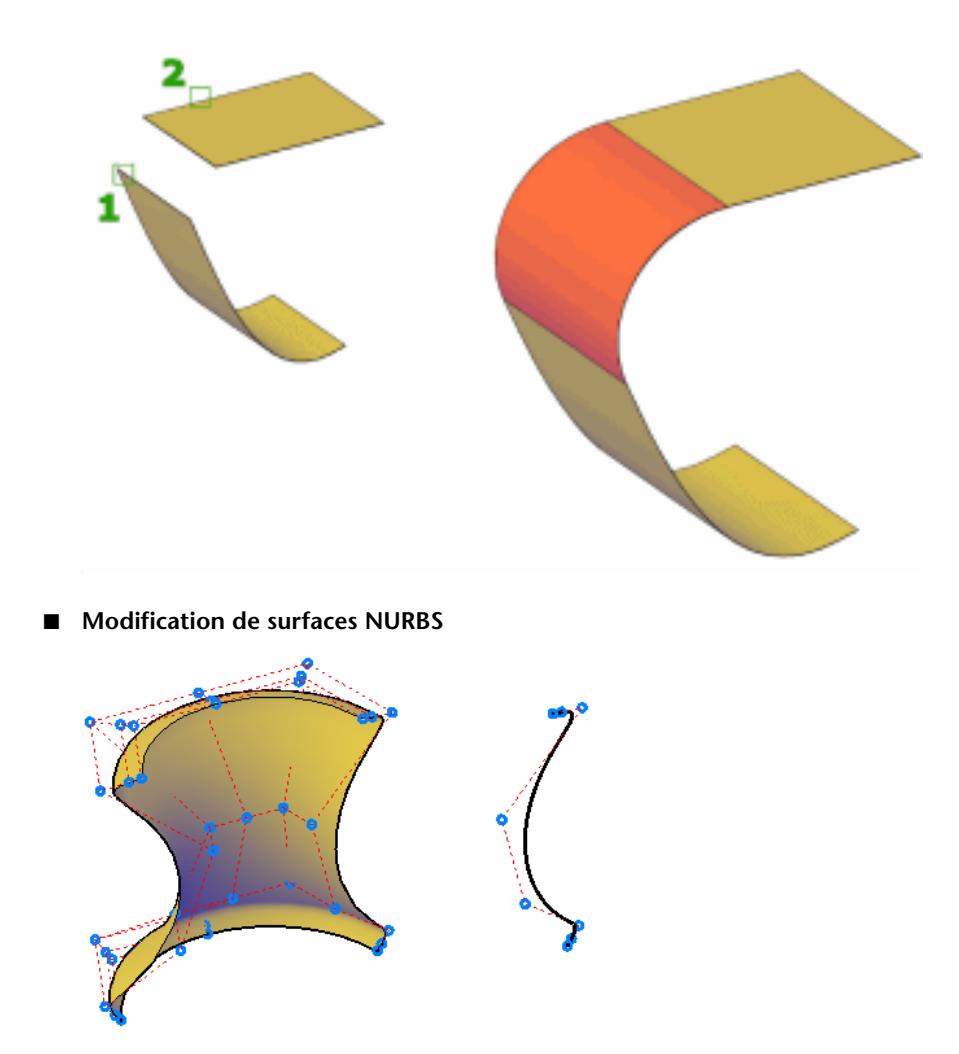

# **Ajustement et annulation de restrictions de surfaces**

Ajustez des surfaces et supprimez leurs restrictions pour qu'elles coupent les arêtes d'autres objets.

L'ajustement de surfaces constitue une étape importante dans le flux de travail de modélisation de surface. Vous pouvez ajuster une surface à son intersection avec un objet ou vous pouvez projeter une géométrie sur une surface comme arête d'ajustement.

Ajustement et annulation de restrictions de surfaces | **633**

Lorsqu'une surface est ajustée, les zones de la surface supprimées peuvent être remplacées par SUPPRAJUSTSURF.

**REMARQUE** SUPPRAJUSTSURF ne permet pas de restaurer les zones supprimées par la variable système SURFAUTOTRIM et PROJETERGEOMETRIE. Elle ne restaure que les surfaces ajustées par AJUSTERSURF.

La palette Inspecteur des propriétés indique si la surface contient des arêtes ajustées.

## **Projection de la géométrie sur les surfaces, les solides et les régions**

Tout comme un film sur un écran, une géométrie peut être projetée sur des solides, des surfaces et des régions 3D dans différentes directions pour créer des arêtes d'ajustement. La commande PROJETERGEOMETRIE crée une courbe dupliquée sur l'objet que vous pouvez déplacer et modifier. Vous pouvez également appliquer un ajustement sur des courbes 2D qui n'entrent pas réellement en contact avec la surface, mais qui semblent couper l'objet dans la vue active.

Utilisez la variable système SURFACEAUTOTRIM pour ajuster automatiquement une surface sur laquelle vous projetez une géométrie.

## **Options pour la projection de géométrie**

Projetez une géométrie à partir de 3 angles différents : l'axe Z du SCU courant, la vue actuelle ou une trajectoire comprise entre deux points.

- **Projeter sur le SCU** Projette la géométrie le long de l'axe Z positif ou négatif du SCU courant.
- **Projeter sur la vue** Projette la géométrie en fonction de la vue courante.
- **Projeter sur 2 points** Projette la géométrie le long d'une trajectoire comprise entre deux points.

## **Aide-mémoire**

#### **Commandes**

3DACCROBJ

Définit les modes d'accrochage aux objets pour les objets 3D.

#### PROJETERGEOMETRIE

Projette des points, des lignes ou des courbes sur une surface ou un solide 3D dans différentes directions.

### PROPRIETES

Contrôle les propriétés des objets existants.

#### **AJUSTERSURF**

Ajuste des parties d'une surface à l'endroit où elle rencontre une autre surface ou un autre type de géométrie.

#### SUPPRAJUSTSURF

Remplace les zones de surface supprimées par la commande AJUSTERSURF.

#### STYLESVISUELS (-STYLESVISUELS)

Crée et modifie les styles visuels et applique un style visuel à une fenêtre.

#### **Variables système**

#### 3DOSMODE

Gère les paramètres de l'accrochage aux objets 3D.

#### SUBOBJSELECTIONMODE

Spécifie si les faces, sommets, arêtes ou sous-objets d'historique solides sont mis en surbrillance lorsque vous placez le curseur dessus.

## SURFACEAUTOTRIM

Détermine si les surfaces sont automatiquement ajustées lorsque vous projetez une géométrie sur elles.

# **Prolongement d'une surface**

Créez une surface en la prolongeant jusqu'à l'arête d'un autre objet ou en spécifiant une longueur d'extension.

Il existe deux types de surfaces de prolongement : de fusion et d'ajout. La surface de *fusion* est une continuation de la surface sans joint. La surface d'*ajout* prolonge la surface en ajoutant une deuxième surface avec un joint. Dans la mesure où elles créent un joint, les surfaces d'ajout ont des propriétés [de](#page-534-0) [continuité et de magnitude de courbure](#page-534-0) (page 517).

Pour les deux types de surface, utilisez la palette Inspecteur des propriétés pour modifier la longueur ou la dériver d'une expression mathématique.

Prolongement d'une surface | **635**

## **Aide-mémoire**

## **Commandes**

PROPRIETES

Contrôle les propriétés des objets existants.

## PROLONGERSURF

Allonge une surface selon une distance spécifiée.

# **Raccord de surface**

Créez une surface de transition raccordant une zone comprise entre deux surfaces ou régions existantes.

Créez une surface tangente entre deux surfaces ou régions avec un profil de rayon constant. Les surfaces d'origine s'ajustent pour couper la surface de raccord.

Par défaut, la surface de raccord utilise la valeur de rayon définie dans la variable système FILLETRAD3D. Pour modifier le rayon lors de la création de la surface, utilisez l'option Rayon ou faites glisser la poignée de raccord. Utilisez la palette Inspecteur des propriétés pour changer le rayon du raccord ou pour dériver le rayon à l'aide d'une expression mathématique.

## **Aide-mémoire**

#### **Commandes**

RACCORDERSURF

Crée une surface de raccord entre deux autres surfaces.

PROPRIETES

Contrôle les propriétés des objets existants.

## **Variables système**

## FILLETRAD3D

Contient le rayon de raccord courant pour les objets 3D.

# **Modification des surfaces NURBS**

Modifiez la forme des courbes et des surfaces NURBS à l'aide de la barre d'édition 3D ou en modifiant les sommets de contrôle.

Utilisez la barre de modification des sommets de contrôle (BARREEDITION3D) pour faire glisser les surfaces et modifier leur forme.

Une autre manière de modifier des surfaces NURBS consiste à faire glisser les sommets de contrôle et les modifier directement. Maintenez la touche Maj enfoncée pour sélectionner plusieurs sommets de contrôle.

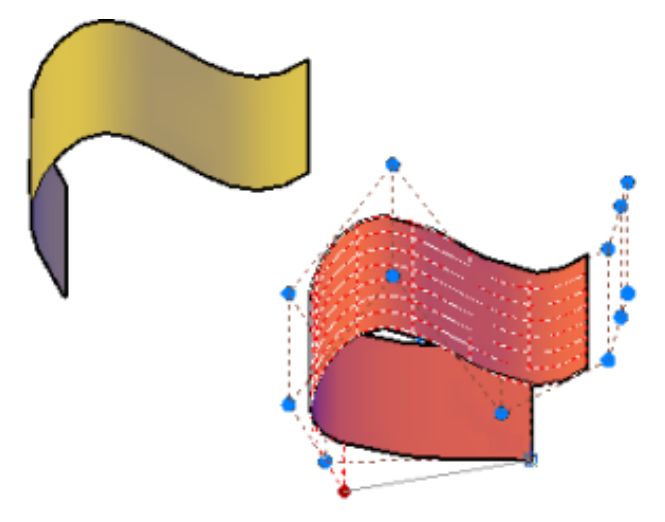

Utilisez AFFICHERSC pour afficher les sommets de contrôle des courbes et des surfaces NURBS.

Faites glisser les sommets de contrôle pour modifier la forme de la courbe ou de la surface. Vous pouvez également ajouter ou supprimer les sommets de contrôle dans les directions *U* et *V*.

Le flux de travail classique de la modélisation de surface est décrit ci-dessous :

- Créez un modèle qui combine des objets maillés, des surfaces et des solides 3D.
- Convertissez le modèle en surfaces procédurales pour tirer parti de la modélisation associative.
- Convertissez les surfaces procédurales en surfaces NURBS à l'aide de la commande CONVTONURBS pour tirer parti de la modification NURBS.

Modification des surfaces NURBS | **637**

- Vérifiez les imperfections et les plis à l'aide des outils d'analyse de surface.
- Si nécessaire, reconstruisez la surface pour restaurer le lissage à l'aide de REGENERERSC.

# **Aide-mémoire**

## **Commandes**

## BARREEDITION3D

Redéfinit les surfaces NURBS, y compris leurs propriétés de tangence.

## **CONVENNURBS**

Convertit les surfaces et solides 3D en surfaces NURBS.

## **AFFICHERSC**

Affiche les sommets de contrôle pour les courbes ou les surfaces NURBS spécifiées.

## **AJOUTERSC**

Ajoute des sommets de contrôle aux splines et aux surfaces NURBS.

## MASQUERSC

Désactive l'affichage des sommets de contrôle pour toutes les surfaces et les courbes NURBS.

### REGENERERSC

Reconstitue la forme des courbes et des surfaces NURBS.

## SUPPRIMERSC

Supprime les sommets de contrôle sur les courbes et les surfaces NURBS.

## **Variables système**

## SURFACEMODELINGMODE

Détermine si les surfaces sont créées en tant que surfaces procédurales ou surfaces NURBS.

# **Reconstruction des courbes et des surfaces NURBS**

Reconstruisez des courbes et des surfaces NURBS selon un degré et un nombre de sommets de contrôle spécifiés.

La modification d'une courbe ou d'une surface NURBS risque de créer une discontinuité et des plis. Reconstruisez la courbe ou la surface en modifiant le degré et le nombre de sommets de contrôle. La reconstruction permet de supprimer la géométrie d'origine et, pour les surfaces uniquement, de remplacer les zones ajustées.

# **Aide-mémoire**

#### **Commandes**

**CONVTONURBS** 

AFFICHERSC

Affiche les sommets de contrôle pour les courbes ou les surfaces NURBS spécifiées.

## **AJOUTERSC**

Ajoute des sommets de contrôle aux splines et aux surfaces NURBS.

MASQUERSC

Désactive l'affichage des sommets de contrôle pour toutes les surfaces et les courbes NURBS.

REGENERERSC

Reconstitue la forme des courbes et des surfaces NURBS.

SUPPRIMERSC

Supprime les sommets de contrôle sur les courbes et les surfaces NURBS.

# **Analyse de surfaces**

Les outils d'analyse de surfaces vérifient la continuité, la courbure et les angles de dépouille des surfaces.

Analyse de surfaces | **639**

Utilisez les outils d'analyse de surface pour valider les surfaces et les courbes avant la fabrication. Les outils d'analyse incluent :

■ [Analyse par zébrures](#page-660-0) (page 643) : vérifie la continuité des surfaces par projection de lignes parallèles sur le modèle.

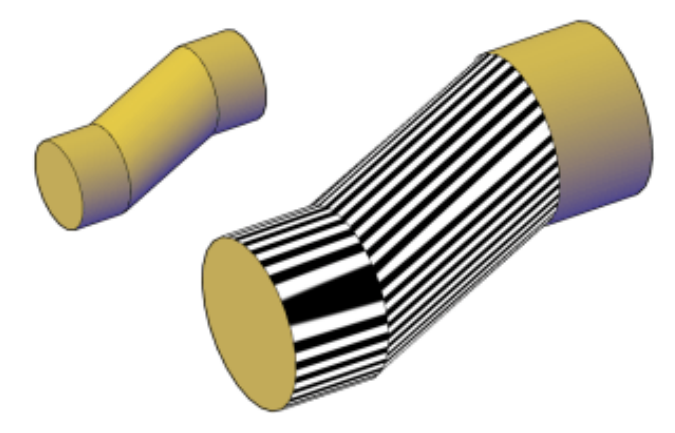

■ [Analyse des courbures](#page-662-0) (page 645) : évalue les zones de courbures de surface basses et élevées par affichage d'un dégradé de couleur.

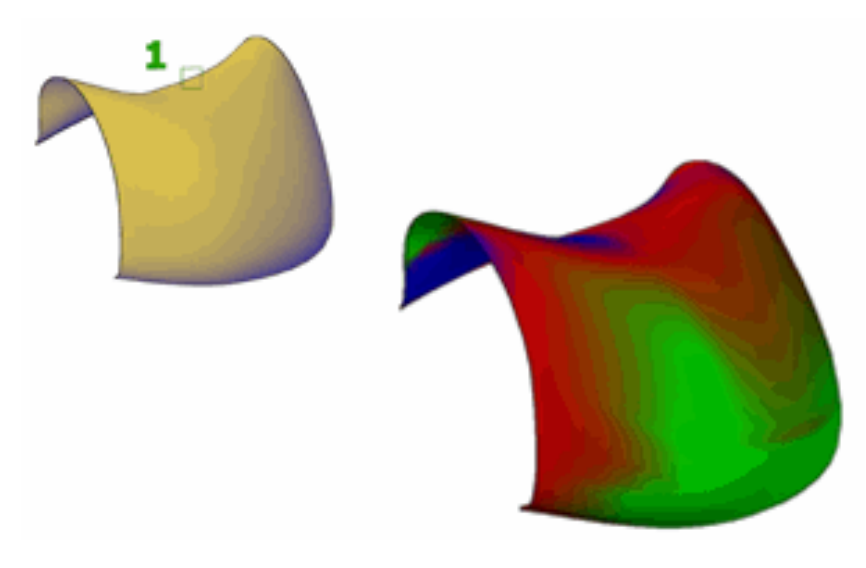

■ [Analyse de dépouille](#page-663-0) (page 646) : vérifie si un modèle possède une dépouille appropriée entre la pièce et le moule.

## **640** | Chapitre 23 Modification de modèles en 3D

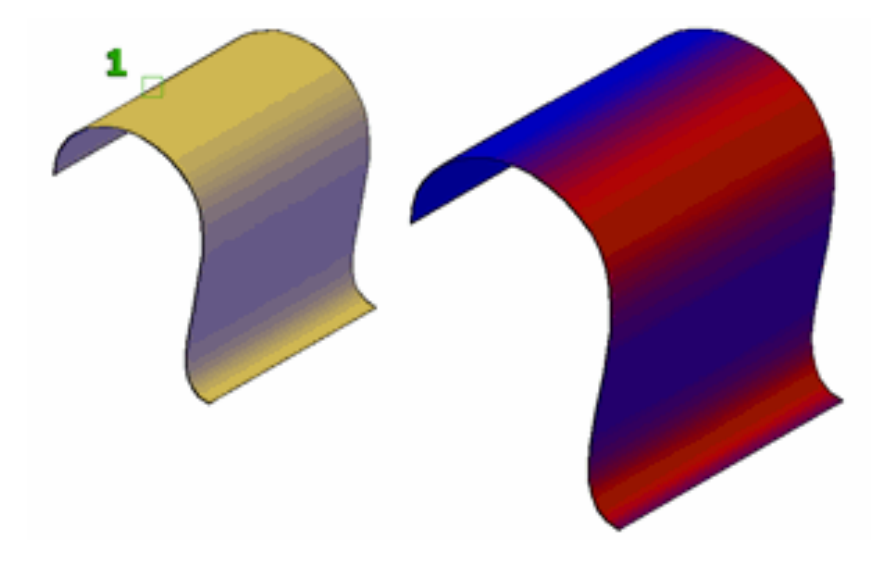

**REMARQUE** Les outils d'analyse fonctionnent uniquement dans les styles visuels 3D ; ils ne fonctionnent pas dans les vues 2D.

## **Aide-mémoire**

### **Commandes**

#### ANALYSECOURBE

Affiche un dégradé de couleur sur une surface pour évaluer différents aspects de sa courbure.

## ANALYSEDEPOUILLE

Affiche un dégradé de couleur sur un modèle 3D pour vérifier si l'espace entre la pièce et le moule est suffisant.

## OPTIONSANALYSE

Définit les options d'affichage des analyses par zébrures, de courbures et de dépouille.

## ANALYSEZEBRURES

Projette des bandes sur un modèle 3D pour analyser la continuité de surface.

Analyse de surfaces | **641**

### **Variables système**

## VSACURVATUREHIGH

Définit la valeur à laquelle une surface s'affiche en vert lors de l'analyse des courbures (ANALYSECOURBE).

#### VSACURVATURELOW

Définit la valeur à laquelle une surface s'affiche en bleu lors de l'analyse des courbures (ANALYSECOURBE).

## VSACURVATURETYPE

Détermine quel type d'analyse des courbures est utilisé avec la commande (ANALYSECOURBE).

#### VSADRAFTANGLEHIGH

Définit la valeur à laquelle un modèle s'affiche en vert lors de l'analyse de dépouille (ANALYSEDEPOUILLE).

## VSADRAFTANGLELOW

Définit la valeur à laquelle un modèle s'affiche en bleu lors de l'analyse de dépouille (ANALYSEDEPOUILLE).

## VSAZEBRACOLOR1

Définit la première couleur des zébrures affichées au cours de l'analyse par zébrures (ANALYSEZEBRURES).

#### VSAZEBRACOLOR2

Définit la seconde couleur (de contraste) des zébrures affichées au cours de l'analyse par zébrures (ANALYSEZEBRURES).

#### VSAZEBRADIRECTION

Détermine si les zébrures s'affichent horizontalement, verticalement ou selon un angle au cours de l'analyse par zébrures (ANALYSEZEBRURES).

#### VSAZEBRASIZE

Définit la largeur des zébrures affichées au cours de l'analyse par zébrures (ANALYSEZEBRURES).

#### VSAZEBRATYPE

Définit le type d'affichage par zébrures lors de l'utilisation de l'analyse par zébrures (ANALYSEZEBRURES).

# <span id="page-660-0"></span>**Analyse la continuité de surface à l'aide de l'analyse par zébrures**

L'outil analyse par zébrures projette des rayures sur une surface, de manière à ce que vous puissiez inspecter la continuité entre les surfaces.

La continuité de surface permet de mesurer la façon dont deux surfaces se rejoignent. Par exemple, le coffre d'une voiture est composé de plusieurs petites surfaces qui semblent n'en former qu'une en raison de la régularité de la continuité de surface.

**REMARQUE** Les outils d'analyse fonctionnent uniquement dans les styles visuels 3D ; ils ne fonctionnent pas dans les vues 2D.

## **Procédure d'interprétation des zébrures**

A l'intersection de deux surfaces, l'alignement et la courbure des zébrures apportent de nombreuses informations sur le lissage de la jointure.

■ **Position G0.** La position des arêtes de surface est continue : les arêtes se touchent. Toutefois, la tangence et la courbure ne correspondent pas. Les zébrures ne sont pas alignées.

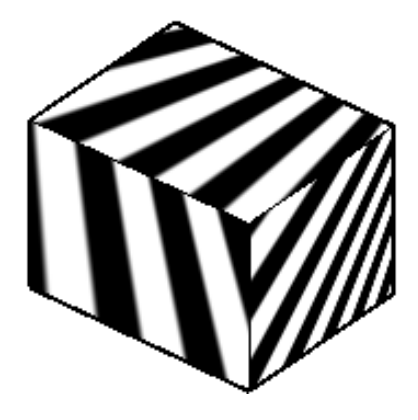

■ **Tangence G1.** La position et la tangence des surfaces sont identiques. Cela indique G1 (G0 + G1 ou position + tangence). Les zébrures sont alignées, mais elles s'écartent les unes des autres au niveau des courbes prononcées.

Analyse de surfaces | **643**

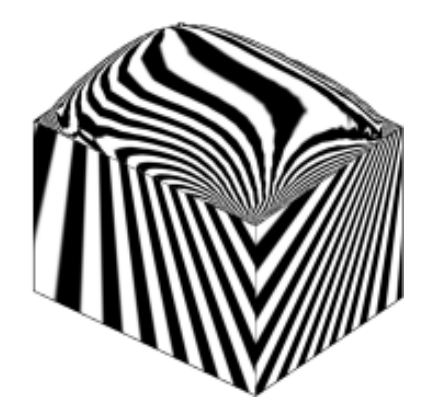

■ **Courbure G2.** La position, la tangence et la courbure des arêtes de surface sont identiques. Cela indique G2 (G0 + G1 + G2 ou position + tangence + courbure).

Les zébrures sont alignées, mais elles ne s'écartent pas les unes des autres au niveau des courbes prononcées (car elles partagent la même courbure). La différence est subtile et un peu plus difficile à discerner que la continuité G1.

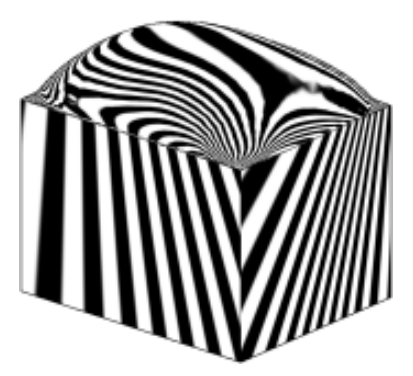

## **Aide-mémoire**

## **Commandes**

## OPTIONSANALYSE

Définit les options d'affichage des analyses par zébrures, de courbures et de dépouille.

#### ANALYSEZEBRURES

Projette des bandes sur un modèle 3D pour analyser la continuité de surface.

#### **Variables système**

#### VSAZEBRACOLOR1

Définit la première couleur des zébrures affichées au cours de l'analyse par zébrures (ANALYSEZEBRURES).

## VSAZEBRACOLOR2

Définit la seconde couleur (de contraste) des zébrures affichées au cours de l'analyse par zébrures (ANALYSEZEBRURES).

#### VSAZEBRADIRECTION

Détermine si les zébrures s'affichent horizontalement, verticalement ou selon un angle au cours de l'analyse par zébrures (ANALYSEZEBRURES).

## VSAZEBRASIZE

Définit la largeur des zébrures affichées au cours de l'analyse par zébrures (ANALYSEZEBRURES).

## VSAZEBRATYPE

Définit le type d'affichage par zébrures lors de l'utilisation de l'analyse par zébrures (ANALYSEZEBRURES).

# <span id="page-662-0"></span>**Analyse de la courbure d'une surface NURBS**

Affiche un dégradé de couleurs sur les surfaces pour évaluer les zones de haute et basse courbure gaussienne.

Le dégradé de couleur permet de visualiser la courbure de surface *U* et *V* minimale, maximale, moyenne et gaussienne. La courbure maximale et une valeur de Gauss positive s'affichent en rouge, tandis que la courbure minimale et une valeur de Gauss négative s'affichent en bleu. Une courbe de Gauss positive donne à la surface l'apparence d'un bol. Une courbe de Gauss négative donne à la surface l'apparence d'une selle, comme dans l'illustration. La courbure moyenne et une valeur de Gauss nulle signifient que la surface est plate dans une direction au moins (les plans, les cylindres, les cônes ont une courbure de Gauss nulle).

L'outil d'analyse des courbures garantit que votre modèle reste dans la plage spécifiée. Vous pouvez analyser les informations suivantes à propos d'un point situé sur une surface ou une courbe :

Analyse de surfaces | **645**

**REMARQUE** Les outils d'analyse fonctionnent uniquement dans les styles visuels 3D ; ils ne fonctionnent pas dans les vues 2D.

## **Aide-mémoire**

#### **Commandes**

## ANALYSECOURBE

Affiche un dégradé de couleur sur une surface pour évaluer différents aspects de sa courbure.

## OPTIONSANALYSE

Définit les options d'affichage des analyses par zébrures, de courbures et de dépouille.

## **Variables système**

#### VSACURVATUREHIGH

Définit la valeur à laquelle une surface s'affiche en vert lors de l'analyse des courbures (ANALYSECOURBE).

## VSACURVATURELOW

Définit la valeur à laquelle une surface s'affiche en bleu lors de l'analyse des courbures (ANALYSECOURBE).

#### VSACURVATURETYPE

Détermine quel type d'analyse des courbures est utilisé avec la commande (ANALYSECOURBE).

# <span id="page-663-0"></span>**Utilisation de l'outil Analyse de dépouille**

Evalue si un modèle dispose d'un espace suffisant entre une pièce et son moule.

Si vous créez des formes ou des pièces qui doivent être moulées, l'analyse de dépouille vérifie si la dépouille est appropriée entre la pièce et le moule (en fonction du sens de démoulage).

**REMARQUE** Les outils d'analyse fonctionnent uniquement dans les styles visuels 3D ; ils ne fonctionnent pas dans les vues 2D.

## **Aide-mémoire**

### **Commandes**

#### ANALYSEDEPOUILLE

Affiche un dégradé de couleur sur un modèle 3D pour vérifier si l'espace entre la pièce et le moule est suffisant.

## OPTIONSANALYSE

Définit les options d'affichage des analyses par zébrures, de courbures et de dépouille.

## **Variables système**

## VSADRAFTANGLEHIGH

Définit la valeur à laquelle un modèle s'affiche en vert lors de l'analyse de dépouille (ANALYSEDEPOUILLE).

#### VSADRAFTANGLELOW

Définit la valeur à laquelle un modèle s'affiche en bleu lors de l'analyse de dépouille (ANALYSEDEPOUILLE).

# **Modification d'objets maillés**

Modélisez des objets maillés en modifiant les niveaux de lissage, en raffinant des zones spécifiques ou en ajoutant des plis.

# **Présentation de la modification des maillages**

La modélisation des objets maillés diffère de la modélisation des solides et des surfaces 3D dans de nombreux aspects.

Les objets maillés ne possèdent pas les propriétés de volume et de masse des solides 3D. Toutefois, ils offrent des possibilités uniques qui vous permettent de concevoir des modèles moins angulaires et plus arrondis. Les objets maillés sont plus faciles à mouler et remodeler que leurs homologues de surface et de solide.

Modification d'objets maillés | **647**

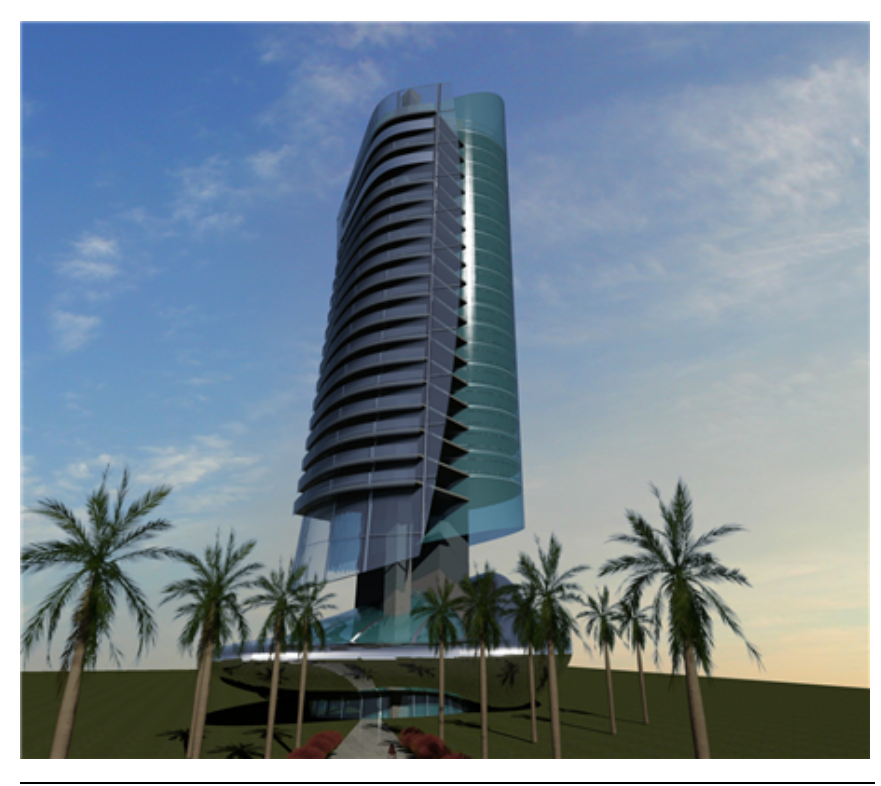

**REMARQUE** Les possibilités décrites dans cette section s'appliquent uniquement aux objets maillés créés dans AutoCAD 2010 et les versions ultérieures. Elles ne peuvent pas être utilisées avec les polyfaces hérités ni les maillages polygonaux.

## **A propos des faces de maillage**

Les objets maillés sont composés de faces et de facettes.

**648** | Chapitre 23 Modification de modèles en 3D

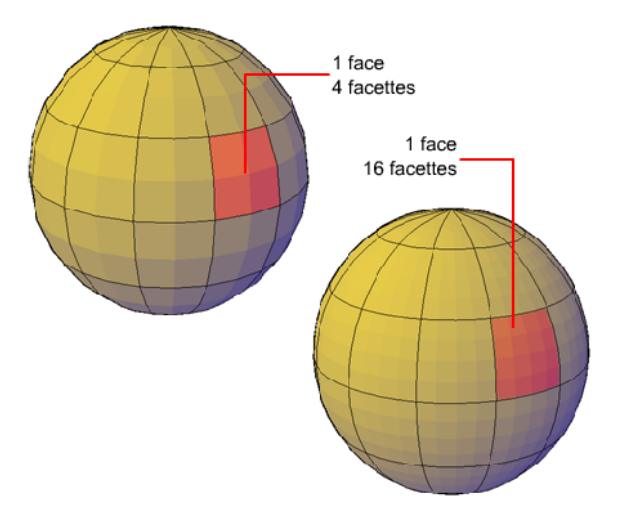

Les faces sont des unités non superposées qui, avec leurs arêtes et leurs sommets, constituent les unités éditables de base d'un objet maillé. Lorsque vous déplacez, pivotez et redimensionnez des faces maillées individuelles, les faces environnantes sont étendues et déformées pour éviter l'introduction de vides. En cas de formation d'un vide, vous pouvez souvent le refermer en lissant l'objet ou en affinant des faces individuellement.

### **A propos des facettes de maillages**

Les faces maillées possèdent des structures sous-jacentes appelées facettes. La densité de la grille de facettes correspond au degré de lissage du maillage. Lorsque l'on augmente le niveau de lissage, la densité de la grille de facettes sous-jacentes augmente également. Lorsque vous souhaitez restreindre une opération d'édition de maillage détaillée à une plus petite zone, vous pouvez convertir les facettes en faces éditables en utilisant l'affinement.

Contrairement aux faces, les facettes ne peuvent pas être modifiées individuellement. Toutefois, vous pouvez les rendre plus visibles en modifiant la variable système VSLIGHTINGQUALITY.

## **A propos de la modélisation des maillages**

Vous pouvez utiliser les objets maillés à l'aide des méthodes suivantes :

■ **Augmentation du lissage.** Augmentez ou diminuez les niveaux de lissage pour arrondir la forme globale du modèle. La densité sous-jacente de la grille de facettes augmente avec le niveau de lissage de l'objet maillé (LISSERPLUSMAILLE, LISSERMOINSMAILLE).

- Affinez l'objet pour réinitialiser le niveau de lissage de base. Affinez un objet maillé pour convertir la grille de facettes sous-jacentes en faces éditables. L'affinement réinitialise également le plus bas niveau de lissage que l'on peut appliquer à l'objet (AFFINERMAILLE).
- **Affinement d'une face.** Restreignez l'affinement à une face maillée spécifique. Cette méthode évite de réinitialiser la base de lissage.
- **Pliage d'une arête** Eliminez le lissage d'arêtes spécifiées. Vous pouvez également éliminer un pli existant (PLIMAILLE).
- **Scission et fusion des faces.** Divisez une face existante en composants séparés selon une trajectoire spécifiée. Fusion de deux faces ou plus pour créer une seule face (SCINDERMAILLE FUSIONNERMAILLE).
- **Réduction des sommets.** Modifiez le modèle de maillage en réduisant les sommets des faces adjacentes à un seul point (REDUIREMAILLE).
- **Rotation des arêtes.** Faites pivoter l'arête partagée de faces triangulaires adjacentes pour modifier la forme et l'orientation des faces (FIXERMAILLE).
- **Extrusion d'une face.** Prolongez une face spécifiée par extrusion dans l'espace 3D. Contrairement à l'extrusion des solides 3D, l'extrusion d'un maillage ne crée pas d'objet indépendant (EXTRUDERMAILLE).
- **Réparation des perçages.** Fermez un espace entre des faces en sélectionnant les arêtes environnantes. Les perçages dans les objets de maillage peuvent empêcher la conversion d'un objet maillé en objet solide (CREERMAILLE).

#### **Utilisation des poignées d'édition avec les maillages**

Les poignées, comme indiqué dans la section [Utilisation des poignées pour](#page-618-0) [modifier des surfaces et des solides 3D](#page-618-0) (page 601), ne sont pas disponibles avec les maillages. Vous pouvez toutefois manipuler le modèle de maillage complet ou des sous-objets individuels à l'aide des méthodes suivantes :

■ **Sélection et édition de sous-objets.** Sélectionnez des faces, des arêtes et des sommets comme vous sélectionneriez des sous-objets de solides 3D. Appuyez sur la touche Ctrl et maintenez-la enfoncée et sélectionnez un sous-objet La mise en surbrillance du sous-objet vous indique ce qui a été sélectionné. Appuyez sur la touche Maj et maintenez-la enfoncée, puis cliquez à nouveau pour retirer la sélection d'un sous-objet. En activant le filtre de sélection de sous-objets, vous pouvez restreindre la sélection à un sous-objet spécifique que vous pouvez sélectionner sans appuyer sur la touche Ctrl. Voir [Utilisation des poignées de sous-objets 3D](#page-613-0) (page 596)

■ **Edition à l'aide de gizmos**. Lorsque vous sélectionnez un objet ou un sous-objet maillé, le gizmo Déplacement, Rotation ou Echelle 3D s'affiche automatiquement. (Vous pouvez indiquer quel gizmo s'affiche par défaut.) Utilisez ces gizmos pour modifier la sélection uniformément, ou selon un plan ou un axe spécifié. Pour plus d'informations, voir [Utilisation des](#page-600-0) [gizmos pour modifier les objets](#page-600-0) (page 583).

Comme les maillages denses peuvent être difficiles à manipuler, vous pouvez modifier des paramètres pour améliorer l'affichage des poignées:

- **Réglez le filtre de sélection de sous-objets pour sélectionner uniquement des faces, des arêtes ou des sommets :** configurez la variable système DEFAULTGIZMO ou utilisez le menu contextuel.
- **Indiquez si une poignée d'une face, d'une arête ou d'un sommet est immédiatement active lorsque vous sélectionnez le sous-objet :** configurez la variable système GRIPSUBOBJMODE.

#### **Voir aussi :**

- [Utilisation des poignées pour modifier des surfaces et des solides 3D](#page-618-0) (page 601)
- [Utilisation des gizmos pour modifier les objets](#page-600-0) (page 583)

## **Aide-mémoire**

#### **Commandes**

#### **CREERMAILLE**

Crée une face maillée qui relie les arêtes ouvertes.

## REDUIREMAILLE

Fusionne les sommets des faces et arêtes maillées sélectionnées.

## PLIMAILLE

Affine les arêtes des sous-objets maillés sélectionnés.

### EXTRUDERMAILLE

Prolonge une face maillée dans l'espace 3D.

## FUSIONNERMAILLE

Fusionne les faces adjacentes en une seule face.

Présentation de la modification des maillages | **651**

## AFFINERMAILLE

Multiplie le nombre de faces des faces ou objets maillés sélectionnés.

## LISSERMOINSMAILLE

Diminue d'un niveau le lissage des objets maillés.

#### LISSERPLUSMAILLE

Augmente d'un niveau le lissage des objets maillés.

## FIXERMAILLE

Fait pivoter l'arête adjacente de deux faces maillées triangulaires.

## SCINDERMAILLE

Scinde une face maillée en deux.

#### ANNULERPLIMAILLE

Supprime le pli des faces, arêtes ou sommets de la maille sélectionnée.

### **Variables système**

## DEFAULTGIZMO

Définit le gizmo Déplacement, Rotation ou Echelle comme gizmo par défaut lors de la sélection de sous-objets.

### **GRIPSUBOBJMODE**

Détermine si les poignées sont automatiquement activées lorsque les sous-objets sont sélectionnés.

## VSLIGHTINGQUALITY

Définit la qualité de l'éclairage dans la fenêtre courante.

# **Modification des niveaux de lissage d'un maillage**

Augmentez la rondeur d'objets maillés en augmentant les niveaux de lissage.

Les objets maillés sont composés de subdivisions multiples, ou maillages par approximation, qui définissent les faces éditables. Chaque face se compose de facettes sous-jacentes. Lorsque vous augmentez le lissage, vous augmentez le nombre de facettes pour apporter un style plus lisse et plus courbe.

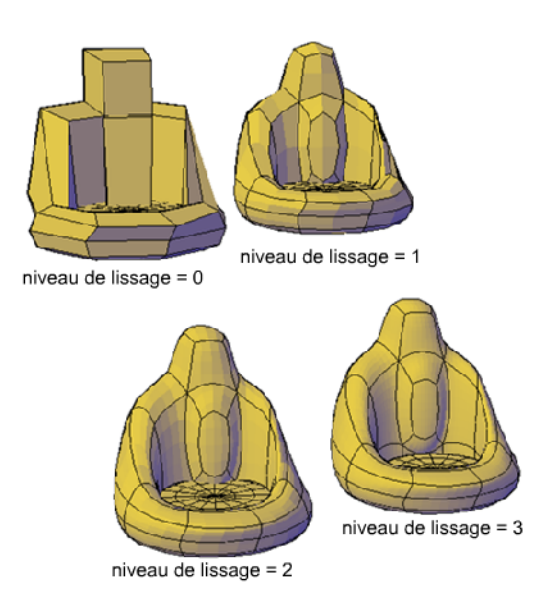

## **Augmentation et diminution du lissage**

Lorsque vous manipulez votre maillage, vous pouvez augmenter ou diminuer le niveau de lissage. Les différences sont apparentes aussi bien dans le style visuel filaire que conceptuel, et dans le résultat rendu.

Modification des niveaux de lissage d'un maillage | **653**

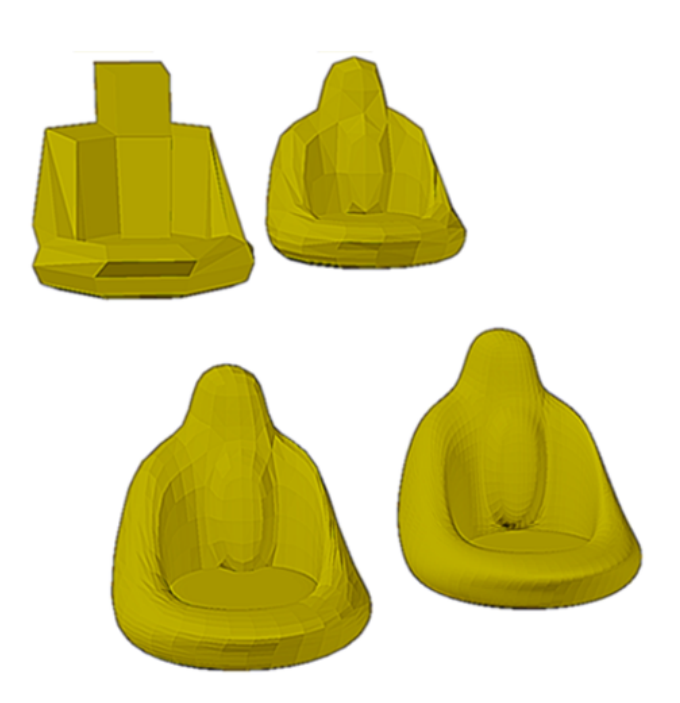

Le niveau de lissage de plus bas, ou ligne de base, est 0. Par défaut, le niveau 0 ne présente aucun lissage. Vous pouvez augmenter le lissage d'un objet maillé jusqu'aux limites courantes. Toutefois, vous ne pouvez pas diminuer le lissage d'un objet maillé dont le niveau de lissage est égal à zéro.

Si vous avez ajouté des plis dans un objet maillé, l'effet du lissage diffère selon les réglages des plis. L'effet des plis ajoutés à un maillage qui n'a pas de lissage (niveau 0) n'est pas apparent tant que le maillage n'est pas lissé.

Lorsque vous éditez un objet à l'aide de gizmos et de poignées, il est possible que vous produisiez des vides dans l'objet maillé. L'une des manières de combler ce vide consiste à lisser l'objet ou à affiner les sous-objets individuellement.

**REMARQUE** L'utilisation de l'accélération matérielle peut également résoudre ce problème. Pour plus d'informations, reportez-vous à la section Système graphique.

## **Limitation de la densité du maillage**

Le maillage créé possède le niveau de lissage que vous spécifiez. Le niveau de lissage peut être compris entre Aucun (0) et le maximum par défaut (6) ou un niveau que vous aurez spécifié. Lorsqu'un objet est lissé, la densité de la grille de facettes sous-jacentes augmente également. Pour de meilleurs résultats,

modélisez les objets maillés à des niveaux de lissage inférieurs et augmentez le lissage seulement après avoir terminé la modélisation.

Des maillages denses peuvent produire des sous-objets difficiles à sélectionner et à éditer. Ils peuvent également affecter les performances. C'est pourquoi il peut être utile de fixer des limites qui empêchent le maillage de devenir trop dense.

- **Niveau maximum de lissage auquel une grille est affichée** (SMOOTHMESHGRID). Affiche les effets de la modélisation sans la complexité de la grille de facettes sous-jacentes. Le niveau de lissage par défaut est de 3. L'affichage des cellules devient de plus en plus dense jusqu'à ce que le niveau maximum soit atteint. Au-delà de ce niveau, l'affichage revient au niveau le plus bas, même si le niveau de lissage continue d'augmenter.
- **Nombre maximum de faces dans un dessin** (SMOOTHMESHMAXFACE). Détermine le nombre maximum de facettes de maillage qui sont autorisées par objet de maillage.
- **Niveau de lissage maximum** (SMOOTHMESHMAXLEV). Détermine le niveau de lissage maximum permis pour les objets maillés.

## **Aide-mémoire**

#### **Commandes**

LISSERMOINSMAILLE

Diminue d'un niveau le lissage des objets maillés.

## LISSERPLUSMAILLE

Augmente d'un niveau le lissage des objets maillés.

#### **PROPRIETES**

Contrôle les propriétés des objets existants.

## **Variables système**

### SMOOTHMESHGRID

Définit le niveau de lissage le plus élevé auquel la grille de facettes est affichée sur les objets maillés en 3D.

Modification des niveaux de lissage d'un maillage | **655**

### SMOOTHMESHMAXFACE

Définit le nombre maximal de faces autorisées pour les objets maillés.

#### SMOOTHMESHMAXLEV

Définit le niveau de lissage maximal pour les objets maillés.

# **Affinement des objets ou des sous-objets maillés**

Affinez un objet ou un sous-objet maillé pour convertir la grille de facette sous-jacentes en faces éditables.

Vous pouvez affiner tout maillage dont le niveau de lissage est de 1 ou plus.

#### **Affinement d'un objet maillé et réinitialisation de la ligne de base**

L'affinement d'un objet augmente le nombre de faces éditables en convertissant les facettes sous-jacentes en faces. Le nombre de faces obtenues dépend du niveau actuel de lissage. Des niveaux de lissage plus importants produisent un nombre de faces plus élevé après affinement.

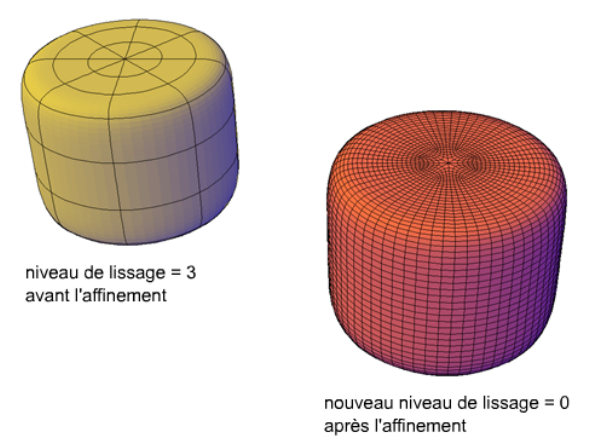

En plus d'augmenter le nombre de faces, l'affinement d'un objet maillé réinitialise son niveau de lissage au niveau de base. C'est pourquoi un objet peut apparaître lissé bien que son niveau de lissage soit égal à zéro.

### **Affinement d'une face maillée**

Vous pouvez affiner un objet maillé complet comme indiqué dans l'illustration précédente, ou sélectionner une face spécifique à affiner. Une face affinée est

subdivisée en quatre faces, et les faces environnantes sont légèrement déformées pour compenser le changement.

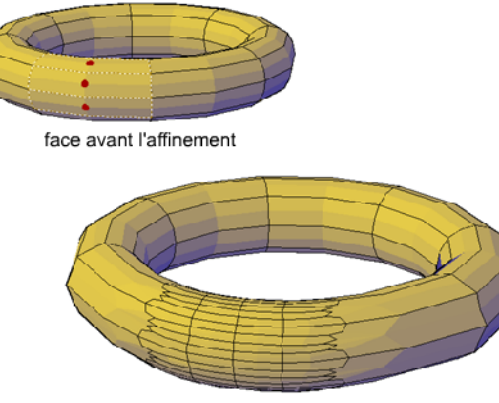

face après l'affinement

L'affinement d'une face maillée n'affecte pas le niveau de lissage global de l'objet maillé. Contrairement à un objet maillé affiné, les faces affinées peuvent être à nouveau affinées immédiatement. Dans l'affinement de face maillée, vous pouvez cibler des zones plus restreintes pour une modélisation détaillée.

#### **Effet de l'affinement sur les plis**

Un pli défini sur Toujours conserve sa netteté, indépendamment du lissage ou de l'affinement de l'objet. Par contre, le comportement est différent si vous avez affecté une valeur de pli. Si vous affinez un objet ou une zone qui présente un pli, la valeur de pli assignée est diminuée de la valeur du niveau de lissage d'origine. Imaginons que vous ajoutez un pli d'une valeur de 4, puis que vous affinez un maillage dont le niveau de lissage est 2. La nouvelle valeur du pli est 2.

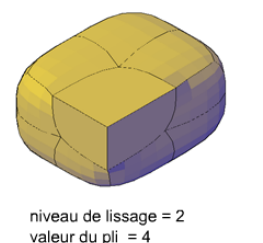

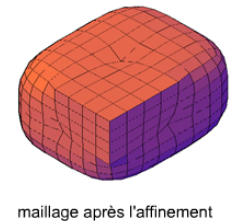

niveau de lissage =  $0$ valeur du pli =  $2$ 

Si un pli est appliqué avant qu'un objet ne soit lissé ou affiné, l'effet n'est pas apparent tant que l'objet n'a pas été lissé ou affiné.

Affinement des objets ou des sous-objets maillés | **657**

## **Aide-mémoire**

## **Commandes**

AFFINERMAILLE

Multiplie le nombre de faces des faces ou objets maillés sélectionnés.

# **Ajout de plis à un maillage**

Ajoutez des plis pour accentuer des arêtes de maillage.

Vous pouvez ajouter des plis à des objets maillés qui ont un niveau de lissage de 1 ou plus.

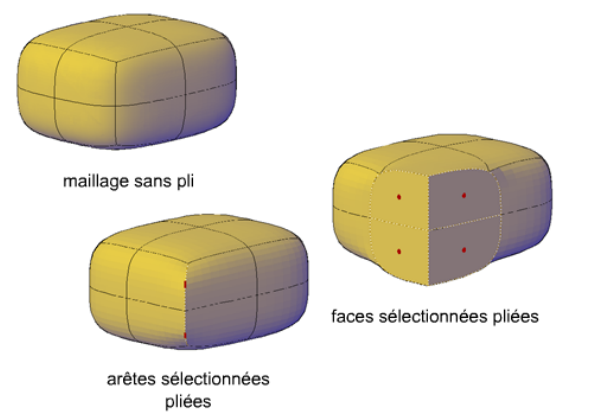

## **Ajout de plis à différents sous-objets**

Le résultat des plis diffère selon le type de sous-objet que vous sélectionnez:

- **Arête**. L'arête sélectionnée est accentuée. Les faces adjacentes sont déformées pour s'adapter au nouvel angle de pli.
- **Face**. La face sélectionnée est aplanie et toutes les arêtes qui sont liées à cette face sont accentuées. Les faces adjacentes sont déformées pour s'adapter à la nouvelle forme de la face.
- **Sommet**. Le point du sommet et toutes les arêtes sécantes sont accentués. Les faces adjacentes sont déformées pour s'adapter au nouvel angle de sommet.

## **Assigner une valeur de pli à une arête**

Lorsque vous appliquez un pli , vous déterminez une valeur de pli qui indique la façon dont le pli est affecté par le lissage. La valeur Toujours garantit que le pli sera toujours conservé, même si le maillage est lissé de façon répétée. Des valeurs de pli plus élevées garantissent que le pli sera conservé à travers plusieurs processus de lissage. (Au cours du lissage, la valeur de pli assignée est diminuée de la valeur du niveau de lissage d'origine.)

Vous pouvez ajouter un pli à un maillage qui n'a pas été lissé. Toutefois, l'effet n'est pas visible tant que vous n'avez pas lissé l'objet.

## **Retrait de pli**

Vous pouvez restaurer un pli à un état lissé correspondant au niveau de lissage de l'objet. Si vous supprimez un pli qui est adjacent à d'autres sous-objets pliés, leurs contours sont ajustés.

## **Aide-mémoire**

#### **Commandes**

PLIMAILLE

Affine les arêtes des sous-objets maillés sélectionnés.

#### ANNULERPLIMAILLE

Supprime le pli des faces, arêtes ou sommets de la maille sélectionnée.

#### PROPRIETES

Contrôle les propriétés des objets existants.

# **Modification des faces maillées**

Scindez, extrudez, fusionnez, réduisez ou faites pivoter les faces maillées pour modifier leurs formes.

## **Scinder une face maillée**

Vous pouvez scinder une face maillée pour créer des subdivisions personnalisées. Utilisez cette méthode pour éviter de déformer une zone plus grande lorsque vous réalisez de petites modifications.

Modification des faces maillées | **659**

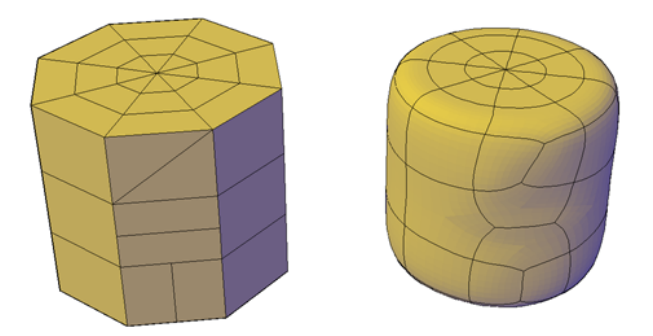

Comme vous spécifiez le point de début et de fin de la division, cette méthode vous permet également de contrôler la forme des deux nouvelles faces. Utilisez l'option Sommet pour accrocher automatiquement les sommets de la face. Si vous envisagez de scinder une face pour créer deux faces triangulaires et faire pivoter leurs arêtes (FIXERMAILLE), utilisez l'option Sommet pour garantir la précision.

## **Extrusion des faces maillées**

Vous pouvez ajouter de la définition à un objet 3D en extrudant une face maillée. L'extrusion d'autres types d'objets crée un solide 3D séparé. Toutefois, l'extrusion d'une face maillée étend ou déforme l'objet existant, et subdivise la face extrudée.

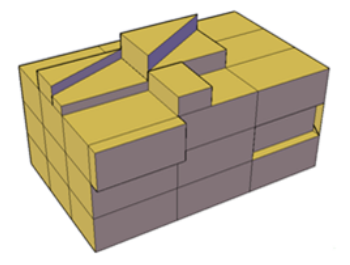

Vous pouvez utiliser les mêmes méthodes pour l'extrusion des faces de solides et de maillage 3D que celle que vous utilisez pour d'autres types d'objets. Par exemple, vous pouvez spécifier une direction, une trajectoire, ou un angle de biseautage pour l'extrusion. Cependant, lorsque vous extrudez des faces maillées, la commande EXTRUDERMAILLE offre une option permettant de définir si les faces adjacentes sont extrudées individuellement ou si les arêtes qu'elles partagent demeurent jointes.

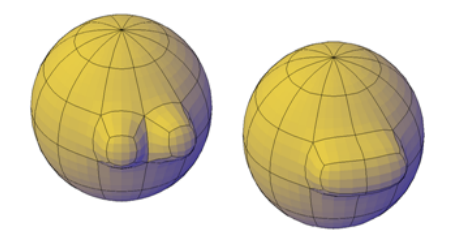

Vous ne pouvez pas créer des extrusions jointes pour les faces maillées qui ne partagent que les sommets.

Pour plus d'informations sur l'extrusion, voir la section [Création d'un solide](#page-495-0) [ou d'une surface par extrusion](#page-495-0) (page 478).

### **Reconfiguration des faces maillées adjacentes**

Vous pouvez étendre vos options de modification par reconfiguration de faces adjacentes. Plusieurs options sont disponibles :

■ **Fusionner les faces adjacentes.** Combinez des faces adjacentes pour former une seule face. La fusion fonctionne mieux avec des faces situées sur le même plan.

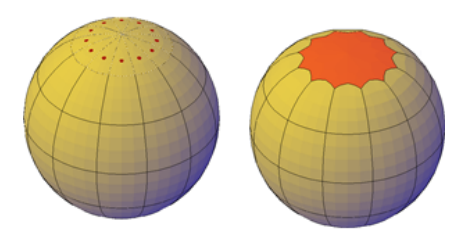

Vous pouvez fusionner les faces qui renvoient un coin, mais des modifications supplémentaires apportées à l'objet de maillage obtenu risquent de produire des résultats inattendus.

■ **Réduire les sommets du maillage.** Fusionnez des sommets adjacents de faces environnantes pour former un seul point. La face sélectionnée est supprimée.

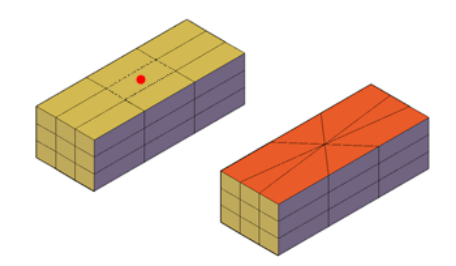

■ **Faire pivoter les arêtes des faces triangulaires.** Faites pivoter une arête partagée par deux faces triangulaires. Le bord partagé pivote pour s'étendre à partir des sommets opposés. Cette activité fonctionne mieux lorsque les triangles attenants forment un rectangle, non un triangle.

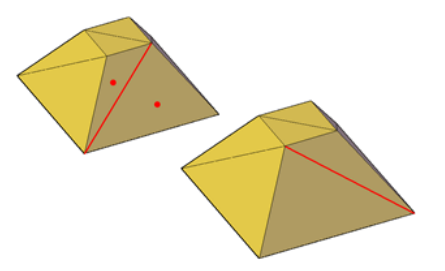

### **Voir aussi :**

- [Conseils d'utilisation du maillage](#page-682-0) (page 665)
- [Création d'un solide ou d'une surface par extrusion](#page-495-0) (page 478)

# **Aide-mémoire**

## **Commandes**

REDUIREMAILLE

Fusionne les sommets des faces et arêtes maillées sélectionnées.

EXTRUDERMAILLE

Prolonge une face maillée dans l'espace 3D.

FUSIONNERMAILLE

Fusionne les faces adjacentes en une seule face.

LISSERMOINSMAILLE

Diminue d'un niveau le lissage des objets maillés.

LISSERPLUSMAILLE

Augmente d'un niveau le lissage des objets maillés.

FIXERMAILLE

Fait pivoter l'arête adjacente de deux faces maillées triangulaires.

SCINDERMAILLE

Scinde une face maillée en deux.

# **Création et fermeture des espaces de maillage**

Supprimez des faces maillées ou fermez des espaces dans des objets de maillage.

## **Suppression des faces maillées**

Vous pouvez appuyer sur la touche Suppr ou utiliser la commande EFFACER pour supprimer des faces maillées. La suppression laisse un espace dans le maillage.

■ La suppression d'une face supprime uniquement la face.

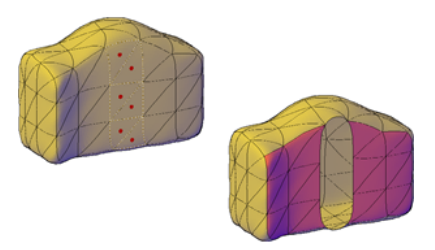

■ La suppression d'une arête supprime chaque face adjacente.

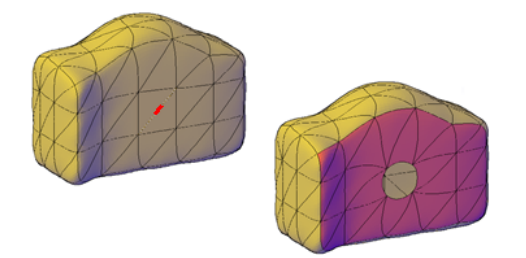

Création et fermeture des espaces de maillage | **663**

■ La suppression d'un sommet supprime toutes les faces qui sont partagées par le sommet.

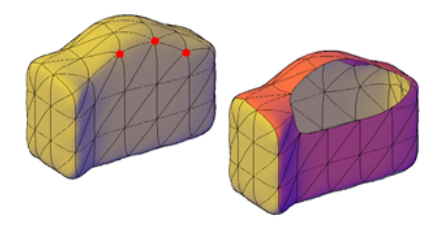

Si la suppression d'une face de maillage crée un espace, le maillage n'est pas "étanche". Il peut être converti en une surface, mais pas en un solide 3D.

## **Fermeture des espaces dans les objets de maillage**

Si un objet de maillage n'est pas étanche en raison d'espaces ou de perçages dans le maillage, vous pouvez le rendre étanche en fermant les perçages. Le couvercle, ou une nouvelle face, s'étend sur le contour formé par les arêtes de maillage que vous indiquez (CREERMAILLE).

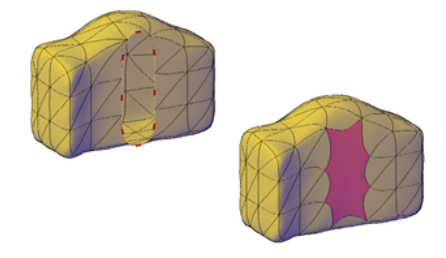

Ce processus fonctionne mieux lorsque les arêtes sont sur le même plan. Les arêtes que vous sélectionnez en tant que contours ne peuvent pas être partagées par deux faces. Par exemple, vous ne pouvez pas fermer le perçage au centre d'un tore maillé.

**REMARQUE** Vous pouvez parfois fermer les espaces dans le maillage en lissant l'objet (REDUIREMAILLE) ou en divisant les faces adjacentes (SCINDERMAILLE).

**Voir aussi :**

■ [Conseils d'utilisation du maillage](#page-682-0) (page 665)

## **Aide-mémoire**

## **Commandes**

EFFACER

Supprime des objets d'un dessin.

**CREERMAILLE** 

Crée une face maillée qui relie les arêtes ouvertes.

# <span id="page-682-0"></span>**Conseils d'utilisation du maillage**

Découvrez comment utiliser au mieux les modèles de maillage.

Les fonctions de modélisation avancées du maillage permettent de créer des conceptions fluides et de formes libres. Gardez ces conseils à l'esprit lorsque vous créez vos conceptions.

## **Modélisez le maillage avant de le lisser.**

La modélisation du maillage offre des possibilités de conception hors pair. Toutefois, des niveaux élevés de lissage accroissent la complexité des conceptions et risquent de réduire les performances du système. Vous gagnerez en efficacité si vous accomplissez des opérations d'édition (édition à l'aide d'un gizmo, extrusion et scission de face, par exemple) sur les objets maillés sans lissage. (En d'autres termes, leur niveau de lissage est défini sur 0.)

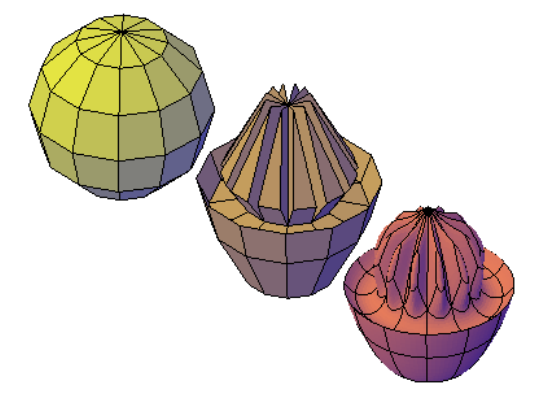

**Sphère maillée modélisée par extrusion et édition à l'aide des poignées, puis lissée**

Conseils d'utilisation du maillage | **665**

Le passage rapide d'un niveau de lissage à l'autre dans la palette Inspecteur des propriétés permet d'obtenir un aperçu des effets de vos opérations sur l'objet lissé.

#### **Affinez ou scindez une face au lieu d'affiner l'objet tout entier.**

L'affinage permet de subdiviser des faces avec précision. Toutefois, l'accroissement du nombre de faces rend le modèle plus complexe. En outre, l'affinage d'un objet maillé tout entier réinitialise le niveau de base du lissage à zéro. Cette modification risque de générer une grille dense qu'il n'est alors plus possible de simplifier. Pour de meilleurs résultats, évitez d'affiner l'objet et affinez ou scindez uniquement les faces pour lesquelles une modélisation détaillée est nécessaire.

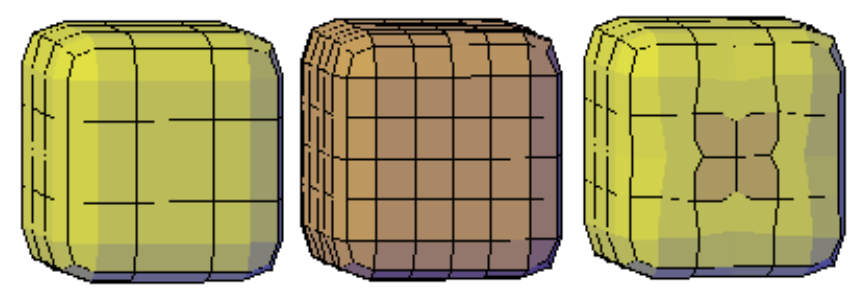

**Boîte maillée, boîte maillée affinée et boîte maillée dotée d'une face affinée**

L'affinage de faces particulières ne réinitialise pas le niveau de lissage appliqué à l'objet.

### **Pliez les arêtes pour limiter la distorsion des objets lissés.**

Le pliage des arêtes peut permettre de conserver leur netteté, indépendamment du niveau de lissage de l'objet. Pour obtenir le résultat souhaité, il peut s'avérer utile de plier les arêtes des faces adjacentes.

**666** | Chapitre 23 Modification de modèles en 3D
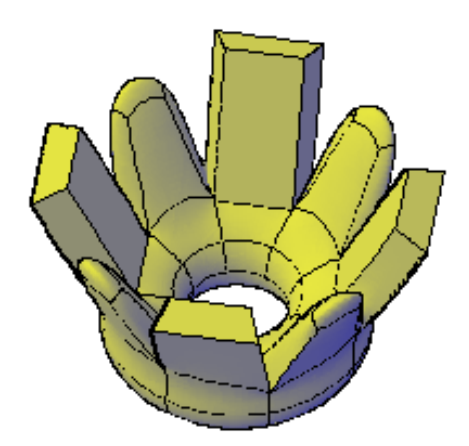

**Faces extrudées de tore maillé, pliées et non pliées**

Lorsque vous définissez le pliage sur Toujours, la netteté est préservée après le lissage. Si vous saisissez une valeur de pliage, l'arête pliée adopte le niveau de lissage équivalent.

#### **Modélisez les faces, arêtes et sommets à l'aide des gizmos.**

Vous pouvez utiliser les gizmos Déplacement 3D, Rotation 3D et Echelle 3D pour modifier des objets maillés tout entiers ou des sous-objets spécifiques.

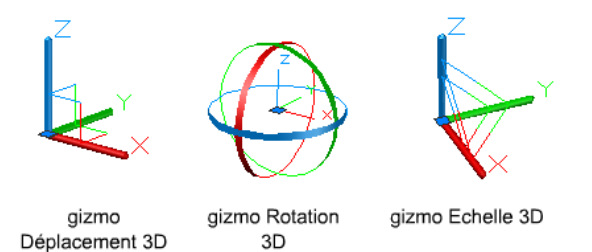

Par exemple, vous pouvez faire pivoter et mettre à l'échelle une face donnée à l'aide des gizmos Déplacement 3D, Rotation 3D et Echelle 3D.

La contrainte des modifications par rapport à un plan ou axe spécifique appliquée par les gizmos permet d'éviter les résultats inattendus. Le gizmo par défaut s'affiche dès que vous sélectionnez un objet dans une vue qui utilise le style visuel 3D. (Vous pouvez aussi supprimer cet affichage.) Par conséquent, il n'est pas nécessaire d'exécuter explicitement les commandes DEPLACER 3D, ROTATION 3D ou ECHELLE 3D pour démarrer ces opérations. Il suffit de sélectionner un objet.

Conseils d'utilisation du maillage | **667**

Lorsqu'un gizmo est sélectionné, vous pouvez en activer un autre à l'aide du menu contextuel.

#### **Faites appel aux filtres de sélection de sous-objets pour restreindre le nombre de candidats à la sélection.**

Il peut s'avérer difficile de sélectionner un sous-objet donné dans un objet maillé et lissé, à moins d'activer la sélection de sous-objets (menu contextuel). En indiquant que le jeu de sélection est limité aux faces, arêtes et sommets, voire aux sous-objets d'historique solides, vous pouvez limiter le type de sous-objet qu'il est possible de sélectionner.

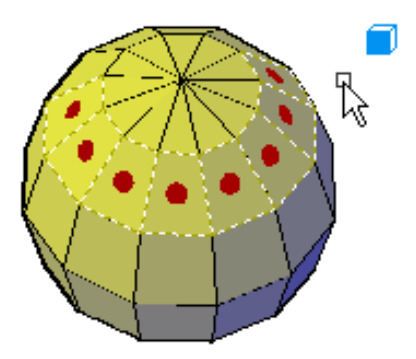

**Faces maillées sélectionnées lorsque le filtre de sélection de sous-objets de face est activé**

Un filtre est particulièrement utile pour sélectionner des sommets maillés qui ne sont pas mis en surbrillance lorsque vous placez la souris dessus.

Pour sélectionner l'ensemble de l'objet de maillage, vous devez désactiver les filtres de sous-sélection.

#### **Modélisation par extrusion de faces.**

C'est dans la manière dont les faces sont modifiées que réside la différence essentielle entre la modification par gizmo et l'extrusion. Dans l'édition par gizmo, si vous sélectionnez un jeu de faces et que vous le faites glisser, les faces adjacentes sont étirées pour s'adapter à la modification. Lorsque l'objet est lissé, les faces adjacentes s'adaptent par rapport au nouvel emplacement de la face.

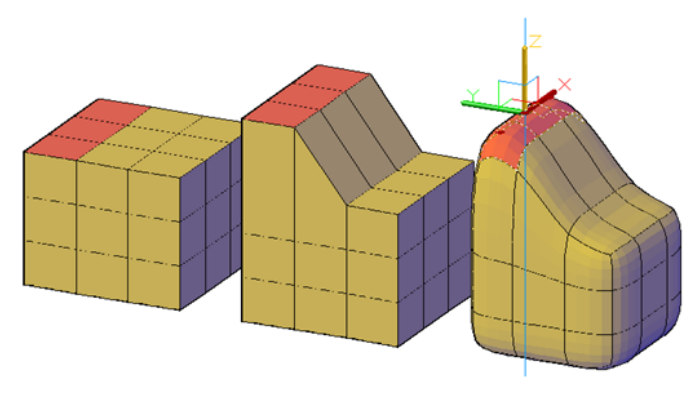

**Faces maillées étendues à l'aide du gizmo Déplacement 3D**

Toutefois, l'extrusion de maillage insère des faces supplémentaires afin de combler les espaces séparant la face extrudée de sa surface d'origine. Grâce à l'extrusion de maillage, vous pouvez définir si les faces adjacentes sont extrudées en tant qu'unité (jointes) ou séparément (détachées).

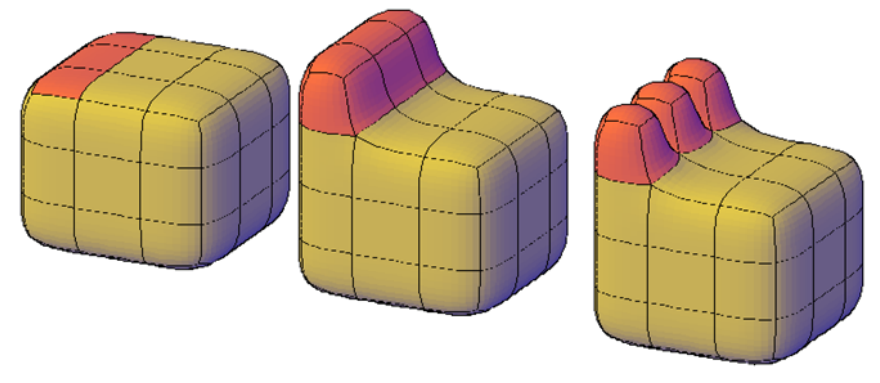

**Faces maillées extrudées, puis lissées**

Si l'objet que vous manipulez n'a pas été lissé, essayez régulièrement de le lisser pour visualiser l'impact du lissage sur l'extrusion.

#### **Convertissez les maillages en solides ou en surfaces et réciproquement.**

Bien que puissante, la modélisation de maillage ne remplit pas toutes les fonctions de la modélisation volumique. Si vous devez modifier des objets maillés par intersection, soustraction ou union, vous pouvez les convertir en surfaces ou solides 3D. De même, si vous devez appliquer un pliage ou un lissage à des surfaces ou solides 3D, vous pouvez les convertir en objets maillés.

Conseils d'utilisation du maillage | **669**

Souvenez-vous toutefois que la fidélité absolue à la forme de l'objet initial n'est pas toujours observée lors de certaines conversions. Si possible, évitez de passer d'un type d'objet à l'autre plus d'une fois. Si vous constatez que la conversion modifie la forme de l'objet de manière inacceptable, annulez la conversion et réessayez avec d'autres paramètres.

La variable système SMOOTHMESHCONVERT détermine si les objets maillés que vous convertissez en surfaces ou solides 3D sont lissés ou à facettes et si leurs faces co-planaires sont optimisées (fusionnées).

La conversion d'objets maillés non primitifs en objets solides risque de se révéler difficile en raison des problèmes suivants :

■ **Vides dans l'objet maillé**. Si vous observez des vides, vous pouvez les combler en lissant l'objet ou en affinant les faces adjacentes.

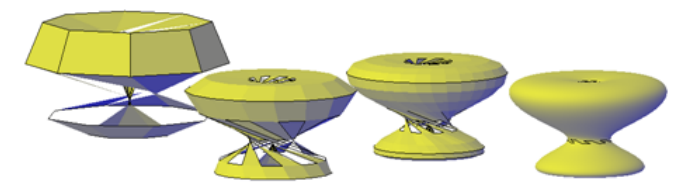

**Tore maillé qui a été tordu par rotation 3D à divers niveaux de lissage**

Vous pouvez également fermer des perçages à l'aide de CREERMAILLE.

■ **Faces maillées sécantes.** Faites particulièrement attention à ne pas créer des *auto-intersections* lorsque vous déplacez, faites pivoter ou mettez à l'échelle des sous-objets. (Des auto-intersections se produisent lorsqu'une ou plusieurs faces coupent d'autres faces du modèle de maillage.) Affichez l'objet sous tous les points de vue afin de garantir la viabilité du modèle.

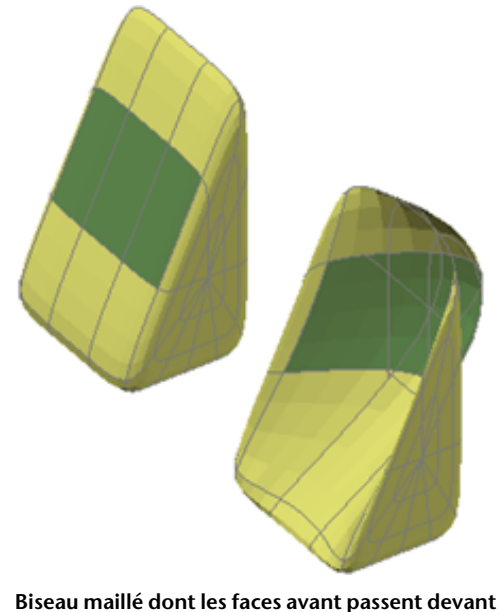

**les faces arrière**

Les objets maillés qu'il est impossible de convertir en solides peuvent souvent être convertis en surfaces.

#### **Empêchement de la fusion des faces renvoyant un angle**

Lorsque vous fusionnez des faces, vous pouvez créer une configuration de maillage dans laquelle la face fusionnée renvoie un coin. Si une face obtenue possède un sommet doté de deux arêtes et de deux faces, vous ne pouvez pas convertir le maillage en un solide 3D lisse.

Conseils d'utilisation du maillage | **671**

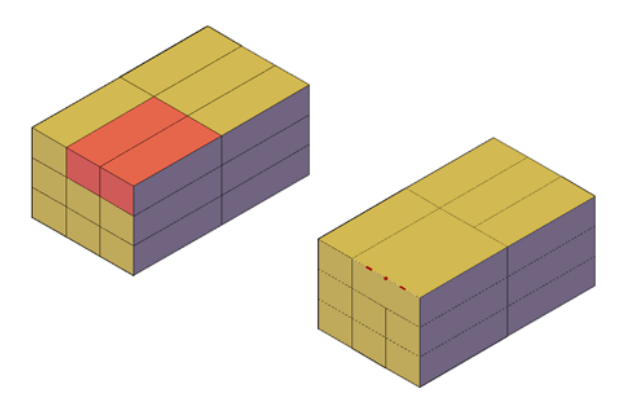

Pour résoudre ce problème, convertissez le maillage en solide à facettes, plutôt qu'en solide lisse. Vous pouvez également résoudre le problème en scindant les faces adjacentes, à partir du sommet partagé (SCINDERMAILLE).

**672** | Chapitre 23 Modification de modèles en 3D

# **Création de coupes et de dessins 2D à partir de modèles 3D**

# **24**

Créez des coupes, des plans de coupe, des vues aplanies et des dessins 2D d'objets 3D.

## **Utilisation des coupes**

Créez des coupes de modèles 3D.

## **Présentation des objets de coupe**

Créez un plan de coupe qui peut être modifié et déplacé pour obtenir la vue en coupe dont vous avez besoin.

Grâce à la commande PLANDECOUPE, vous pouvez créer une ou plusieurs objets de coupe et les placer sur un modèle 3D (solides, surface ou maillage 3D). En activant la coupe 3D, vous pouvez ensuite voir des coupes transversales dans le modèle 3D lorsque vous déplacez l'objet de coupe. Les objets 3D eux-mêmes ne changent pas.

#### **Réglage de la coupe à l'aide de l'indicateur de plan de coupe**

Les objets de coupe ont un indicateur du plan de coupe transparent qui joue le rôle d'un plan sécant. Ce plan peut petre déplacé dans un modèle 3D composé de solides 3D, de surfaces ou de régions pour obtenir différentesvues en coupe.

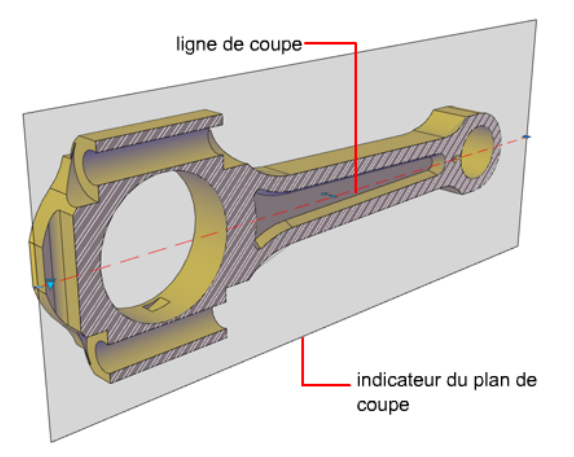

#### **Stockage des propriétés dans les lignes de coupe**

Le plan de coupe contient une *ligne de coupe* qui stocke les propriétés de l'objet de coupe. Vous pouvez créer des objets de coupe mulitples pour stocker des propriétés différentes. Par exemple, un objet de coupe peut afficher un motif de hachure à l'intersection du plan de coupe. Un autre objet de coupe peut afficher un type de ligne spécifique sur le contour de la surface sécante.

#### **Analyse du modèle à l'aide de la coupe 3D**

Avec la coupe 3D, vous pouvez analyser dynamiquement les détails intérieurs des objets 3D en déplaçant et en ajustant le plan de coupe. Vous pouvez spécifier s'il faut masquer ou couper la portion du modèle qui se trouve sur le côté affiché de l'indicateur du plan de coupe.

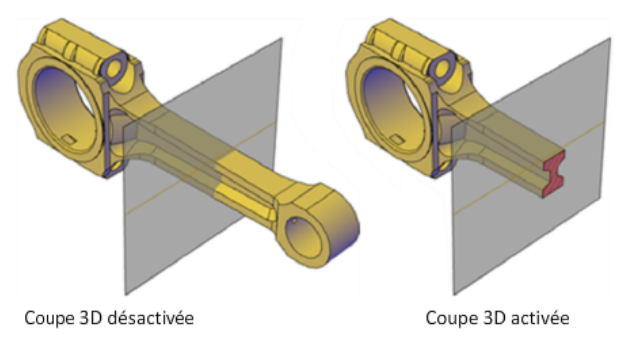

#### **Enregistrement et partage d'images de coupe**

Une fois que vous avez créé une vue en coupe, vous pouvez générer un bloc 2D ou 3D précis à partir du modèle 3D. Ces blocs peuvent être analysés ou faire l'objet de vérifications concernant leurs conditions d'interférences et de dégagement. Ils peuvent aussi être cotés ou utilisés comme illustrations filaires ou rendues dans les dessins de présentation et la documentation.

#### **Aide-mémoire**

#### **Commandes**

COUPE3D

Active la coupe 3D pour un objet de coupe sélectionné.

#### PLANDECOUPE

Crée un objet de coupe qui agit comme un plan de coupe à travers des objets 3D.

#### PARAMPLANCOUPE

Définit les options d'affichage du plan de coupe sélectionné.

#### PLANCOUPEVSBLOC

Enregistre les plans de coupe sélectionnés en tant que blocs 2D ou 3D.

## **Création d'objets de coupe**

Créez des coupes pour rendre visibles des détails intérieurs des objets 3D.

Avec la commande PLANDECOUPE, vous pouvez créer un *objet de coupe* qui joue le rôle de plan de coupe dans des solides, des surfaces, des maillages ou des régions. Ensuite, activez la *coupe 3D* pour déplacer l'objet de coupe dans le modèle 3D et révéler ses détails intérieurs en temps réel.

Vous pouvez aligner un objet de coupe en utilisant les méthodes suivantes.

#### **Aligner le plan de coupe sur une face 3D**

Pour mettre en place un plan de coup, vous pouvez cliquer sur la face d'un objet 3D existant. (Lorsque vous déplacez le curseur, un contour en pointillé indique le côté du plan à sélectionner.) Le plan de coupe est aligné automatiquement en fonction du plan de la face que vous sélectionnez.

Création d'objets de coupe | **675**

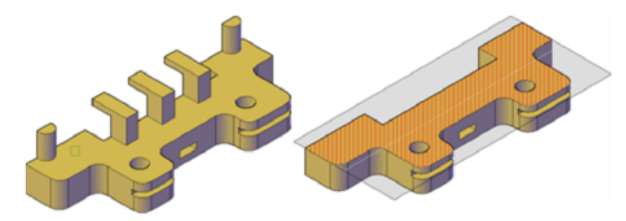

**Objet de coupe aligné sur une face**

#### **Création d'un plan de coupe droit**

Pour créer un plan de coupe droit, choisissez deux points.

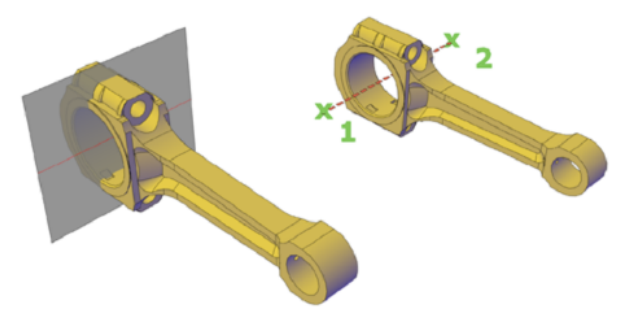

#### **Ajout d'un segment raccourci**

Le plan de coupe peut être une ligne droite ou un plan à coupes multiples ou raccourcies. Par exemple, une coupe contenant un raccourcissement est une ligne qui crée un biseau en forme de secteur à partir d'un cylindre.

Créez une ligne de coupe comportant plusieurs segments raccourcis à l'aide de l'option Dessiner coupe de PLANDECOUPE pour choisir plusieurs points dans le modèle 3D.

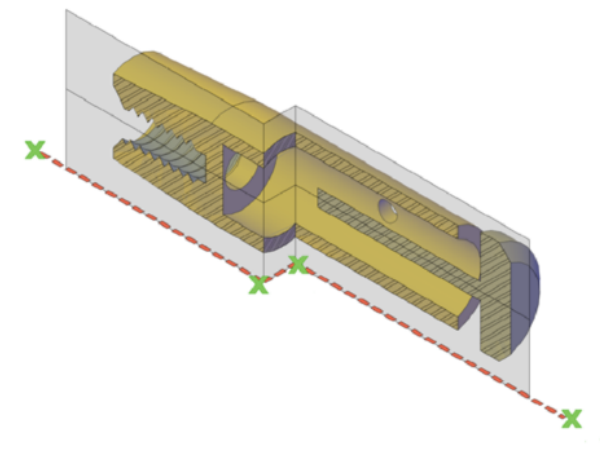

**Objet de coupe avec segment raccourci**

#### **Création de sections orthographiques**

Vous pouvez aligner des objets de coupe selon une orientation orthographique donnée du SCU courant : avant, arrière, bas, haut, gauche ou droite.

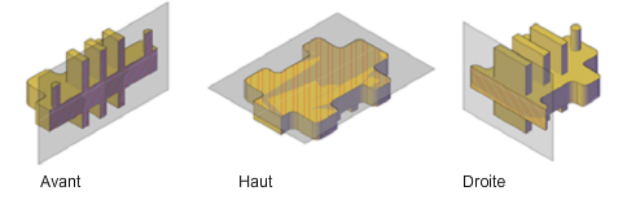

Les plans de coupe orthographiques sont placés de façon à passer par le centre de l'étendue 3D de tous les objets du dessin.

#### **Création d'une région pour représenter la coupe.**

A l'aide de la commande COUPE, vous pouvez créer une région 2D qui représente une coupe planaire dans un objet 3D. Vous ne pouvez pas réaliser de coupe 3D lorsque vous utilisez cette méthode héritée pour créer des coupes.

Création d'objets de coupe | **677**

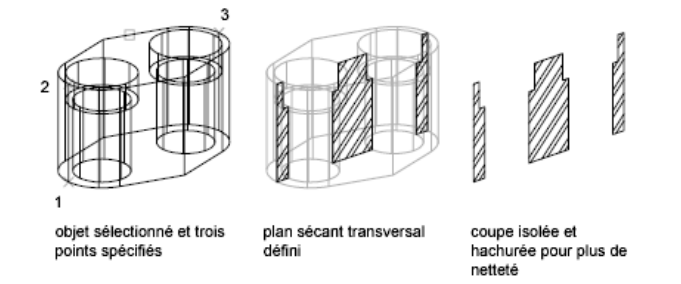

Définissez le plan de la coupe en utilisant l'une des méthodes suivantes :

- Spécifiez trois points
- Spécifiez un objet 2D tel qu'un cercle, une ellipse, un arc, une spline ou une polyligne
- Spécifiez une vue
- Spécifiez l'axe *Z*
- Spécifiez le plan *XY*, *YZ* ou *ZX*

La nouvelle région qui représente le plan de coupe est placée sur le calque courant.

**REMARQUE** Avant d'appliquer une hachure au plan de coupe, alignez le SCU sur le plan de coupe.

## **Aide-mémoire**

#### **Commandes**

#### PLANDECOUPE

Crée un objet de coupe qui agit comme un plan de coupe à travers des objets 3D.

#### COUPE

Crée une région à partir de l'intersection d'un plan et de solides, de surfaces ou d'objets maillés.

## **Modification d'une vue en coupe.**

Une fois que vous avez créé une coupe, ajustez son affichage ou modifiez sa forme et son emplacement de façon à modifier la vue en coupe.

## **Ajout de raccourcissements à une coupe**

Ajoutez des raccourcis, ou segments angulaires, aux lignes de coupe existantes.

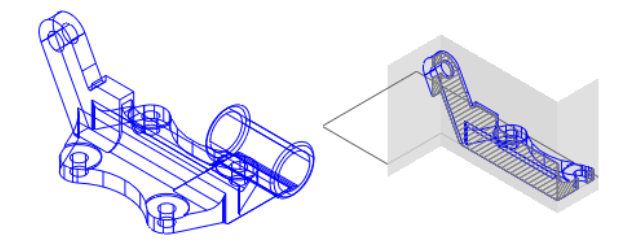

Vous pouvez créer un plan de coupe comportant plusieurs segments (raccourcissements) à l'aide de l'option Dessiner coupe de la commande PLANDECOUPE. Vous pouvez également ajouter un raccourcissement à un plan de coupe en sélectionnant la coupe à laquelle vous voulez ajouter une tâche, puis en cliquant avec le bouton droit. Dans le menu contextuel, choisissez Ajouter un raccourcissement à la coupe (RACCPLANCOUPE).

L'ajout d'un raccourcissement à un objet de coupe existant crée un segment perpendiculaire au segment sélectionné. Son point de vue est orienté dans la direction fixée par la poignée de direction. L'accrochage à l'objet le plus proche est temporairement activé pour vous aider à placer les raccourcissements sur une coupe.

Vous ne pouvez pas ajouter des raccourcissements aux lignes arrières ou latérales de l'objet de coupe.

Après avoir ajouter des raccourcis, vous pouvez repositionner et redimensionner les sections raccourcies en faisant glisser les poignées des objets de coupe.

#### **Aide-mémoire**

#### **Commandes**

PLANDECOUPE

Crée un objet de coupe qui agit comme un plan de coupe à travers des objets 3D.

Modification d'une vue en coupe. | **679**

#### RACCPLANCOUPE

Ajoute un segment raccourci à un objet de coupe.

## **Utilisation de la coupe 3D pour ajuster la coupe**

Utilisez la coupe 3D pour déplacer une coupe à travers le modèle 3D ou une région dynamiquement.

#### **Qu'est-ce que la coupe 3D ?**

La coupe 3D est un outil analytique pour visualiser une géométrie de coupe dans un solide, une surface ou une région 3D.

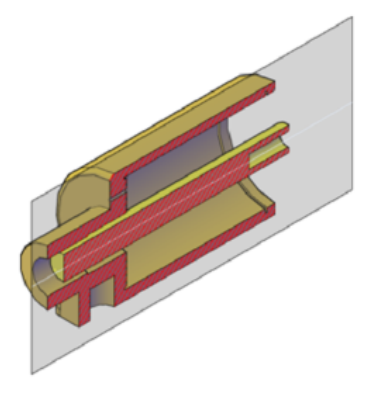

Vous pouvez également utiliser la coupe 3D pour analyser un modèle en déplaçant l'objet de coupe à travers l'objet. Par exemple, si vous faites glisser l'objet de coupe dans un assemblage de moteur, vous pourrez visualiser plus facilement ses composants internes. Vous pouvez utiliser cette méthode pour créer une vue en coupe que vous pourrez enregistrer ou réutiliser.

#### **Activation et utilisation de la coupe 3D**

La coupe 3D ne fonctionne que sur les objets 3D et les régions d'un espace objet. Lorsque la coupe 3D est activée, vous pouvez modifier les plans de visualisation en utilisant les poignées pour ajuster l'emplacement de l'objet de coupe ou ses segments.

En activant la géométrie de coupe, vous pouvez afficher l'objet complet contenant le plan de coupe. Cette option (disponible dans le menu contextuel) ne peut être activée que lorsque le plan de coup est actif.

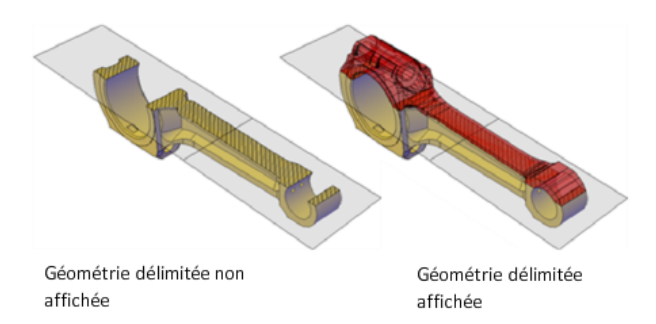

La coupe 3D est activée ou désactivée automatiquement, selon la façon dont vous créez l'objet de coupe. Par exemple, lorsque vous sélectionnez une face pour définir le plan de coupe, la coupe 3D est activé. Lorsque vous créez des coupes à l'aide de l'option Dessiner une coupe de la commande PLANDECOUPE, la coupe 3D est désactivée.PLANDECOUPE La coupe 3D peut être activée ou désactivée manuellement une fois un objet de coupe créé.

Un dessin peut contenu plusieurs objets de coupe. Toutefois, la coupe 3D ne peut être active que pour un seul objet de coupe à la fois. Prenons l'exemple d'un modèle comportant deux objets de coupe : *Coupe A* et *Coupe B*. Si la coupe 3D est activée pour *Coupe A* et que vous l'activez pour *Coupe B*, elle est automatiquement désactivée pour *Coupe A*.

Désactiver le calque de l'objet de coupe ne désactive pas la coupe 3D. Par contre, geler le calque la désactive.

### **Aide-mémoire**

#### **Commandes**

#### COUPE3D

Active la coupe 3D pour un objet de coupe sélectionné.

#### PLANDECOUPE

Crée un objet de coupe qui agit comme un plan de coupe à travers des objets 3D.

#### PARAMPLANCOUPE

Définit les options d'affichage du plan de coupe sélectionné.

Modification d'une vue en coupe. | **681**

## **Utilisation des poignées pour modifier les objets de coupe**

Les poignées d'objet de coupe vous permettent de déplacer et redimensionner l'objet de coupe.

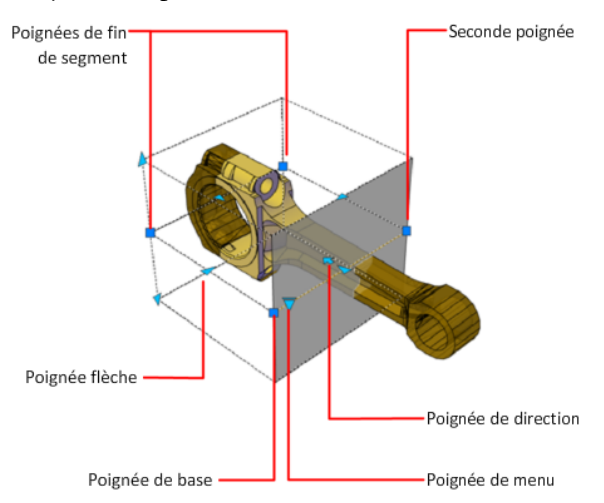

Les poignées vous permettent d'ajuster l'emplacement, la longueur, la largeur et la hauteur de la zone sécante.

- **Poignée de base**. Joue le rôle de point de base pour le déplacement, la mise à l'échelle et la rotation de l'objet de coupe. Elle est toujours adjacente à la poignée de menu.
- **Seconde poignée**. Fait pivoter l'objet de coupe autour de la poignée de base.
- **Poignée de menu**. Affiche un menu présentant les états des objets de coupe, qui contrôlent l'affichage des informations visuelles concernant le plan de découpe.
- **Poignée de direction**. Contrôle l'orientation de la visualisation de la coupe 2D. Pour inverser la direction de visualisation du plan de coupe, cliquez sur la poignée de direction.
- **Poignée flèche**. Modifie l'objet de coupe en modifiant la forme et la position du plan de coupe. Seuls des mouvements orthogonaux dans le sens de la flèche sont autorisés. (Etats des limites et des volumes de coupe uniquement.)
- **Poignées de fin de segment**. Etend les sommets du plan de coupe. Vous ne pouvez pas déplacer les poignées de fin de segment si cela entraîne

l'intersection des segments. Les poignées de fin de segment s'affichent aux extrémités des segments raccourcis. (Etats des limites et des volumes de coupe uniquement.)

Vous ne pouvez sélectionner qu'une seule poignée d'objet de coupe à la fois.

#### **Aide-mémoire**

#### **Commandes**

PLANDECOUPE

Crée un objet de coupe qui agit comme un plan de coupe à travers des objets 3D.

#### **Variables système**

**GRIPSIZE** 

Définit la taille en pixels du carré représentant la poignée.

## **Définition de l'état et des propriétés d'un objet de coupe**

Définissez l'affichage d'un objet de coupe.

#### **Définition de l'état d'un objet de coupe**

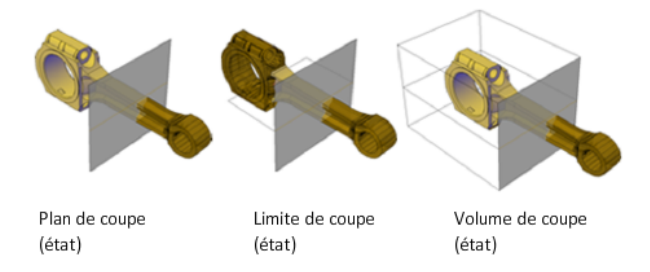

Les objets de coupe présentent les états d'affichage suivants :

- **Plan de coupe.** La ligne de coupe et l'indicateur de plan de coupe transparent sont affichés. Le plan sécant s'étend à l'infini dans toutes les directions.
- **Limite de coupe.** Un parallélépipède 2D montre l'étendue *XY* du plan sécant. Le plan sécant le long de l'axe *Z* s'étend à l'infini.

Modification d'une vue en coupe. | **683**

■ **Volume de coupe.** Un parallélépipède 3D montre l'étendue du plan sécant dans toutes les directions.

Vous pouvez passer d'un état d'objet à l'autre en cliquant sur la poignée Menu qui s'affiche lorsque vous sélectionnez l'objet de coupe.

#### **Définition des propriétés d'un objet de coupe**

Les objets de coupe ont des propriétés comme tous les autres objets d'AutoCAD. Les propriétés sont stockées dans la ligne de coupe et sont accessibles dans la palette Inspecteur des propriétés.

Pour chaque objet de coupe, vous pouvez modifier le nom, le calque et le type de ligne. Vous pouvez également modifier la couleur et la transparence de l'indicateur de plan de coupe (le plan de découpe).

#### **Aide-mémoire**

#### **Commandes**

PROPRIETES

Contrôle les propriétés des objets existants.

PLANDECOUPE

Crée un objet de coupe qui agit comme un plan de coupe à travers des objets 3D.

#### PARAMPLANCOUPE

Définit les options d'affichage du plan de coupe sélectionné.

#### PLANCOUPEVSBLOC

Enregistre les plans de coupe sélectionnés en tant que blocs 2D ou 3D.

## **Association d'objets de coupe à des vues nommées**

Associez des objets de coupe à des vues nommées.

Lorsque vous activez une vue nommée associée à un objet de coupe, la coupe 3D est activée pour cet objet de coupe. Pour un modèle 3D comportant plusieurs objets de coupe, il peut être pratique d'associer un objet de coupe particulier à une vue. Par la suite, vous avez la possibilité de restaurer une vue en coupe enregistrée et activer la coupe 3D pour l'objet de coupe associé.

Par exemple, vous pouvez configurer deux objets de coupe se coupant dans le modèle 3D dans différentes directions. L'*objet de coupe A* coupe le modèle sur sa largeur ; l'*objet de coupe B* le coupe sur sa longueur. Vous souhaitez peut-être également visualiser la coupe de sorte qu'elle soit perpendiculaire à votre ligne de vue. En associant chaque objet de coupe à une vue, vous pouvez rapidement passer entre les deux vues et voir la coupe qui vous intéresse.

#### **Aide-mémoire**

#### **Commandes**

PLANDECOUPE

Crée un objet de coupe qui agit comme un plan de coupe à travers des objets 3D.

VUE

## **Enregistrement et publication d'objets de coupe**

Enregistrez un objet de coupe en tant que bloc ou publiez-le.

## **Enregistrement de coupes comme blocs ou dessins**

Enregistrez en tant que bloc la représentation de la zone de coupe, où un objet de coupe entre en intersection avec un modèle.

#### **Enregistrement de coupes comme blocs ou dessins**

Vous pouvez enregistrer les objets de coupe que vous créez comme blocs. Depuis la boîte de dialogue Générer une élévation/coupe, vous pouvez choisir le type de bloc à créer.

Enregistrement et publication d'objets de coupe | **685**

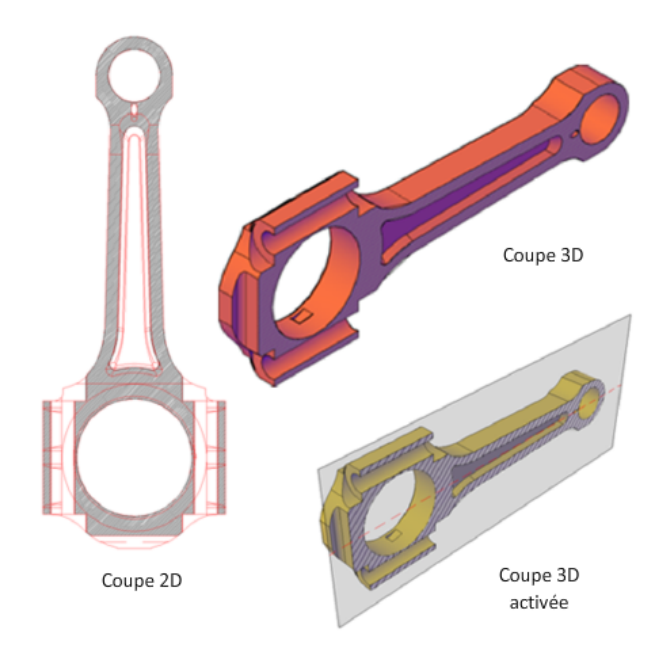

Par exemple, imaginons que votre projet demande des dessins en élévation 2D ou des coupes 2D. L'option Coupe / Elévation 2D crée une représentation précise en bloc, prête à être cotée.

Pour publier ou effectuer un rendu d'une découpe du modèle 3D, sélectionnez l'option Coupe 3D. La géométrie des coupes 3D se compose essentiellement de solides et de surfaces 3D. Toutefois, les contours des profils et les motifs de hachure sont des lignes en 2D.

Les propriétés d'affichage des blocs de coupe 2D/élévation et des blocs de coupe 3D sont déterminées dans la boîte de dialogue Paramètres de coupe.

Lorsque vous créez des blocs de coupe, vous avez les choix de traitement suivants à votre disposition :

■ **Insérer les blocs de coupe.** Au moment de la création, vous pouvez insérer un bloc de coupe 2D ou 3D dans le dessin, ou l'enregistrer comme fichier externe. Un bloc de coupe en 2D s'insère dans le plan *XY* du SCU courant, y compris les blocs de coupe qui s'étendent dans l'espace 3D. Les blocs de coupe insérés ne sont pas nommés à l'origine. Vous pouvez modifier l'échelle, la rotation et le point de base au moment de l'insertion. Vous pourrez les modifier et les renommer ultérieurement en éditant le bloc à l'aide de la commande MODIFBLOC.

- **Exporter les blocs de coupe dans un fichier.** Enregistrez et nommez les nouveaux objets de coupe pour pouvoir les insérer ultérieurement.
- **Enregistrez les composants de bloc de coupe sur des calques séparés.** Par défaut, les composants des blocs de coupe tels que les contours d'intersection, les remplissages d'intersection, les lignes de fond, la géométrie de découpe et les lignes tangentes de courbes sont enregistrés sur le calque 0. Vous pouvez toutefois séparer les composants de blocs de coupe enregistrés sur des calques séparés avec un suffixe ou un préfixe de votre choix.

En assignant un suffixe ou un préfixe, vous pouvez plus facilement organiser les composants de blocs en calques que vous pouvez trier et identifier rapidement. La liste des propriétés de calque dans la boîte de dialogue Paramètres de coupe permet de personnaliser les noms des calques.

■ Spécifiez si le bloc de coupe doit être limité à certains objets. Les objets qui sont inclus dans un bloc de coupe varient selon l'état de l'objet de coupe sélectionné. Vous pouvez également sélectionner des objets spécifiques à inclure lorsque vous créez le bloc de coupe.

#### **Aide-mémoire**

#### **Commandes**

#### **MODIFBLOC**

Ouvre la définition de bloc dans l'éditeur de blocs.

#### PLANDECOUPE

Crée un objet de coupe qui agit comme un plan de coupe à travers des objets 3D.

#### PARAMPLANCOUPE

Définit les options d'affichage du plan de coupe sélectionné.

#### PLANCOUPEVSBLOC

Enregistre les plans de coupe sélectionnés en tant que blocs 2D ou 3D.

## **Publication d'objets de coupe**

Contrôlez la visibilité des objets de coupe lorsque vous les rendez ou les imprimez.

Enregistrement et publication d'objets de coupe | **687**

#### **Rendu d'objets de coupe**

Lorsque la coupe 3D est activée, toutes les lignes d'un objet de coupe sont rendues sous forme de lignes 2D. L'indicateur du plan de coupe est rendu comme un matériau transparent. Son degré de transparence est contrôlé par la palette Inspecteur des propriétés.

Si vous souhaitez effectuer le rendu d'une découpe 3D, enregistrez la coupe comme bloc 3D et effectuez le rendu de la référence de bloc.

#### **Impression des objets de coupe**

Lorsqu'un objet de coupe présente l'état Limite de coupe ou Volume de coupe, les lignes affichées ne peuvent pas être imprimées. L'indicateur du plan de coupe est imprimé comme s'il était transparent. Toutefois, il ne présente pas la même qualité visuelle qu'il possède lorsque qu'il est rendu.

Si vous ne voulez pas tracer la ligne de coupe, positionnez l'objet de coupe sur un calque qui est désactivé.

#### **Aide-mémoire**

#### **Commandes**

**TRACEUR** 

Génère un dessin sur une imprimante ou dans un fichier.

#### RENDU

Crée une image ombrée réaliste ou photoréaliste d'un modèle de surface ou solide 3D.

#### PLANDECOUPE

Crée un objet de coupe qui agit comme un plan de coupe à travers des objets 3D.

#### PARAMPLANCOUPE

Définit les options d'affichage du plan de coupe sélectionné.

#### PLANCOUPEVSBLOC

Enregistre les plans de coupe sélectionnés en tant que blocs 2D ou 3D.

## **Création d'une vue aplanie**

Créez une vue aplanie des solides et des régions 3D dans la vue courante.

#### **Création de la présentation 2D d'un modèle 3D**

Grâce à la commande APLANIRGEOM, vous pouvez créer une représentation aplanie en 2D du modèle 3D projeté sur le plan *XY*. Les objets résultats peuvent être insérés en tant que bloc ou enregistrés dans un dessin séparé.

Le processus revient à prendre une photo du modèle 3D complet, puis à mettre cette photo à plat. Cette fonction est utile pour créer des illustrations techniques.

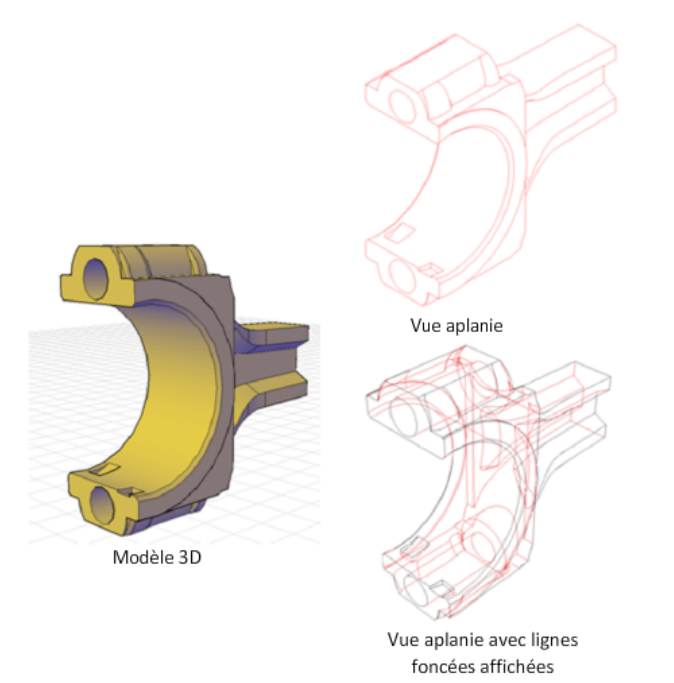

Le processus d'aplanissement de la géométrie ne fonctionne que dans un espace d'objet. Commencez par configurer la vue de votre choix, y compris dans le cas d'une vue orthographique ou parallèle. Tous les objets 3D de la fenêtre de l'espace objet sont capturés. C'est pourquoi vous devez veiller à placer les objets dont vous ne voulez pas qu'ils soient capturés sur des calques désactivés ou gelés.

Lorsque vous créez le bloc, vous pouvez contrôler la façon dont les lignes masquées sont affichées en ajustant les paramètres des lignes d'avant-plan et

Création d'une vue aplanie | **689**

foncées, dans la boîte de dialogue Aplanir la géométrie. Pour obtenir les meilleurs résultats de maillage, désélectionnez la case à cocher Affiche la zone sous Lignes foncées de manière à ne pas représenter les lignes masquées.

Les objets tridimensionnels qui ont été sectionnés sont capturés dans leur intégralité, comme s'ils n'avaient pas été sectionnés.

**REMARQUE** Pour créer les images de profil de solides 3D dans l'espace papier, servez-vous de la commande SOLPROFIL.

#### **Modification d'un bloc créé par aplanissement de la géométrie**

Vous pouvez modifier une vue aplanie qui a été insérée en tant que bloc, de la même façon que vous modifiez n'importe quelle autre géométrie de bloc 2D.

#### **Aide-mémoire**

#### **Commandes**

#### APLANIRGEOM

Crée une représentation 2D de tous les objets 3D en fonction de la vue courante.

#### **SOLPROFIL**

Crée des images de profil 2D pour des solides 3D à afficher dans une fenêtre de présentation.

#### **SOLDRAW**

Génère des profils et des coupes dans les fenêtres de présentation créées à l'aide de la commande SOLVIEW.

#### SOLVIEW

Crée des vues orthogonales, des calques et des fenêtres de présentation automatiquement pour les solides 3D.

**Annotation de dessins**

## **Utilisation des annotations**

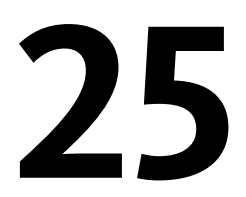

Lorsque vous annotez des dessins, vous pouvez utiliser certains outils et certaines propriétés pour faciliter l'utilisation des annotations.

## **Présentation des annotations**

Les annotations sont des remarques ou d'autres types de symbole ou d'objet descriptifs couramment utilisés pour ajouter des informations à un dessin.

Voici des exemples d'annotation

- Remarques et étiquettes
- Tableaux
- Cotes et tolérances
- Hachures
- Légendes
- Blocs

Les types d'objet que vous pouvez utiliser pour créer des annotations sont les suivants

- Hachures
- Texte (sur une ou plusieurs lignes)
- Tableaux
- Cotes
- Tolérances
- Lignes de repère et lignes de repère multiples
- Blocs
- Attributs

## **Aide-mémoire**

#### **Commandes**

#### ATTDEF

Crée une définition d'attribut en vue de stocker des données dans un bloc.

BLOC

Crée une définition de bloc à partir des objets sélectionnés.

#### **COTSTYLE**

Crée et modifie des styles de cotes.

#### HATCH

Remplit une zone fermée ou des objets sélectionnés avec un motif de hachures, un solide ou un gradient.

#### STYLELIGNEDEREPMULT

Crée et modifie des styles de ligne de repère multiple.

#### TEXTMULT

Crée un objet de texte multiligne.

#### **ECHELLEOBJET**

Ajoute ou supprime les échelles prises en charge pour les objets d'annotation.

STYLE

Crée, modifie ou définit les styles de texte.

TEXTE

Crée un objet texte sur une ligne.

## **Mise à l'échelle des annotations**

Vous pouvez automatiser le processus de mise à l'échelle des annotations dans diverses fenêtres de présentation et dans l'espace objet.

**694** | Chapitre 25 Utilisation des annotations

## **Présentation de la mise à l'échelle des annotations**

Les objets couramment utilisés pour annoter des dessins sont dotés d'une propriété . Cette propriété vous permet d'automatiser le processus de mise à l'échelle des annotations afin qu'elles soient affichées ou tracées selon la taille appropriée dans l'espace papier.

Au lieu de créer plusieurs annotations de différentes tailles sur des calques distincts, vous pouvez activer la propriété Annotatif par objet ou par style et définir l'échelle d'annotation pour les fenêtres de présentation ou de l'espace objet. L'échelle d'annotation détermine la taille des objets annotatifs en fonction de la géométrie de l'objet dans le dessin.

Les objets suivants sont couramment utilisés pour annoter des dessins et contiennent une propriété Annotatif :

- Texte
- Cotes
- Hachures
- Tolérances
- Lignes de repère multiples
- Blocs
- Attributs

Lorsque la propriété Annotatif est activée pour ces objets (définie sur Oui), ces objets sont dits *objets annotatifs*.

Vous pouvez définir un format de papier pour les objets annotatifs. L' que vous définissez pour les fenêtres de présentation et l'espace objet détermine la taille des objets annotatifs dans ces espaces.

#### **Enregistrement au format de fichier de dessin hérité**

Définissez la variable système SAVEFIDELITY sur 1 lorsque vous enregistrez un dessin qui contient des objets d'annotation dans un format de fichier dessin hérité (AutoCAD 2007 ou antérieur). En enregistrant les représentations de chaque échelle de chaque objet d'annotation, vous conserverez la fidélité visuelle du dessin lorsque vous l'ouvrirez dans une version antérieure à AutoCAD 2008. Chaque objet est enregistré dans des calques qui permettent d'organiser les objets de même échelle. Pour améliorer les performances, définissez SAVEFIDELITY sur 0 lorsque vous ouvrez le dessin dans AutoCAD

2008 ou une version ultérieure. Pour plus d'informations sur l'enregistrement d'un dessin dans une version antérieure, voir [Enregistrement d'un dessin](#page-87-0) (page 70).

#### **Aide-mémoire**

#### **Commandes**

#### **ECHELLEOBIET**

Ajoute ou supprime les échelles prises en charge pour les objets d'annotation.

#### **Variables système**

#### ANNOAUTOSCALE

Met à jour automatiquement les objets d'annotation pour qu'ils prennent en charge l'échelle d'annotation courante lorsque celle-ci est modifiée.

#### CANNOSCALE

Définit le nom de l'échelle d'annotation courante pour l'espace courant.

#### CANNOSCALEVALUE

Renvoie la valeur de l'échelle d'annotation courante.

#### **MSLTSCALE**

Met à l'échelle les types de ligne affichés dans l'onglet Objet par l'échelle d'annotation.

## **Définir l'échelle d'annotation**

Le paramètre est enregistré avec l'espace objet, les fenêtres de présentation et les vues de l'objet. Lorsque vous ajoutez des objets à votre dessin, ceux-ci prennent en charge l'échelle d'annotation courante. Ils sont mis à l'échelle en fonction de ce paramètre et s'affichent automatiquement à la taille correcte dans l'espace objet.

Avant d'ajouter des objets annotatifs à votre objet, vous devez définir l'échelle d'annotation. Evaluez les paramètres d'échelle éventuels des fenêtres dans lesquelles les annotations apparaîtront. L'échelle d'annotation doit être identique à celle de la fenêtre dans laquelle les objets annotatifs de la présentation apparaîtront (ou à l'échelle d'impression si vous imprimez un objet dans l'espace objet). Par exemple, si les objets annotatifs doivent s'afficher dans une fenêtre qui a une échelle de 1:2, définissez l'échelle d'annotation sur 1:2.

Lorsque vous travaillez dans la présentation Objet ou lorsqu'une fenêtre est sélectionnée, l'échelle d'annotation courante est affichée sur la barre d'état. Vous pouvez utiliser les barres d'état pour modifier l'échelle d'annotation. Vous pouvez redéfinir la liste d'échelles d'annotation sur la liste des échelles par défaut enregistrée avec votre profil utilisateur dans la boîte de dialogue Liste d'échelles par défaut .

Vous pouvez utiliser la variable système ANNOAUTOSCALE pour mettre à jour les objets annotatifs afin de prendre en charge l'échelle courante automatiquement lorsque l'échelle d'annotation est modifiée. La variable ANNOAUTOSCALE est désactivée par défaut pour ne pas augmenter la taille du fichier et améliorer les performances. Lorsque la variable ANNOAUTOSCALE

est désactivée, le bouton s'affiche sur le côté droit de la barre d'état.

Utilisez la variable système CANNOSCALE pour définir un paramètre d'échelle d'annotation par défaut.

Vous pouvez redéfinir la liste d'échelles d'annotation dans un dessin sur la liste par défaut des échelles métriques ou anglo-saxonnes définie dans le registre à l'aide de la boîte de dialogue Liste d'échelles par défaut. Les échelles non utilisées dans le dessin sont purgées et les échelles personnalisées du profil utilisateur sont fusionnées dans le dessin.

**Voir aussi :**

■ [Barre d'état](#page-52-0) (page 35)

#### **Aide-mémoire**

#### **Commandes**

#### **ECHELLEOBIET**

Ajoute ou supprime les échelles prises en charge pour les objets d'annotation.

#### **Variables système**

#### ANNOAUTOSCALE

Met à jour automatiquement les objets d'annotation pour qu'ils prennent en charge l'échelle d'annotation courante lorsque celle-ci est modifiée.

Définir l'échelle d'annotation | **697**

#### CANNOSCALE

Définit le nom de l'échelle d'annotation courante pour l'espace courant.

#### CANNOSCALEVALUE

Renvoie la valeur de l'échelle d'annotation courante.

#### **MSLTSCALE**

Met à l'échelle les types de ligne affichés dans l'onglet Objet par l'échelle d'annotation.

## **Créer des objets annotatifs**

Les objets couramment utilisés pour annoter des dessins sont dotés d'une propriété . Lorsque la propriété Annotatif est activée (définie sur Oui) pour ces objets, ceux-ci sont dits *objets annotatifs*.

## **Présentation de la création d'objets annotatifs**

Lorsque vous ajoutez des annotations à un dessin, vous pouvez activer la propriété pour ces objets. Ces objets annotatifs sont mis à l'échelle en fonction du paramètre d' courant et sont affichés automatiquement à la taille appropriée.

Les objets annotatifs sont définis à une hauteur de papier et s'affichent à la taille déterminée par l'échelle d'annotation.

Les objets suivants peuvent être annotatifs (ils sont dotés d'une propriété Annotatif) :

- Hachures
- Texte (sur une ou plusieurs lignes)
- Cotes
- Tolérances
- Lignes de repère et lignes de repère multiples créées avec la commande LIGNEDEREPMULT
- Blocs
- Attributs

De nombreuses boîtes de dialogue utilisées pour créer ces objets contiennent une case à cocher Annotatif qui vous permet de rendre l'objet annotatif. Vous pouvez également modifier des objets existants pour qu'ils deviennent annotatifs en changeant la propriété Annotatif dans la palette Inspecteur des propriétés.

Lorsque vous passez le curseur sur un objet annotatif qui prend en charge une

échelle d'annotation, le curseur affiche l'icône . Lorsque l'objet prend

en charge plusieurs échelles d'annotation, le curseur affiche l'icône

Les styles de texte, de cote et de ligne de repère multiple peuvent également être annotatifs. Les styles annotatifs créent des objets annotatifs.

#### **Fidélité visuelle des objets annotatifs**

Lorsque vous travaillez avec des objets , cette option vous permet de préserver la fidélité visuelle de ces objets lorsqu'ils sont affichés dans AutoCAD 2007 et versions antérieures. La fidélité visuelle est contrôlée par la variable système SAVEFIDELITY.

Si vous travaillez principalement dans l'espace objet, il est recommandé de la désactiver (définissez SAVEFIDELITY sur 0). Cependant, si vous avez besoin d'échanger des dessins avec d'autres utilisateurs et si la fidélité visuelle doit être préservée, vous devez alors l'activer (définissez SAVEFIDELITY sur 1).

**REMARQUE** La variable système SAVEFIDELITY n'a pas d'incidence sur l'enregistrement d'un dessin au format de dessin d'AutoCAD for Mac 2010 ou au format DXF.

Les objets annotatifs peuvent inclure plusieurs . Lorsque la fidélité visuelle est activée, les objets annotatifs sont décomposés et les représentations d'échelle (dans un ) sont enregistrées dans des calques distincts. Le nom qui est attribué aux représentations d'échelle est basé sur le nom du calque d'origine auquel est ajouté un numéro. Si vous décomposez le bloc dans AutoCAD 2007 ou versions antérieures, puis ouvrez le dessin dans AutoCAD 2008 ou versions ultérieures, chaque représentation d'échelle devient un objet annotatif distinct, chacun doté d'une échelle d'annotation. Si vous travaillez dans AutoCAD 2007 et versions antérieures, il est déconseillé de modifier ou de créer des objets sur ces calques lorsque vous travaillez sur un dessin créé dans AutoCAD 2008 et versions ultérieures.

Lorsque cette option n'est pas sélectionnée, une seule représentation de l'espace objet s'affiche dans la présentation Objet. D'autres objets d'annotation peuvent s'afficher dans la présentation Objet, selon le paramètre ANNOALLVISIBLE.

Créer des objets annotatifs | **699**

Par ailleurs, d'autres objets peuvent s'afficher dans les fenêtres de l'espace papier à des tailles autres que dans AutoCAD 2008 et versions ultérieures.

#### **Voir aussi :**

■ [Utilisation de styles annotatifs](#page-717-0) (page 700)

#### **Aide-mémoire**

#### **Commandes**

#### ATTDEF

Crée une définition d'attribut en vue de stocker des données dans un bloc.

#### BLOC

Crée une définition de bloc à partir des objets sélectionnés.

#### **COTSTYLE**

Crée et modifie des styles de cotes.

#### HATCH

Remplit une zone fermée ou des objets sélectionnés avec un motif de hachures, un solide ou un gradient.

#### STYLELIGNEDEREPMULT

Crée et modifie des styles de ligne de repère multiple.

#### TEXTMULT

Crée un objet de texte multiligne.

#### **STYLE**

Crée, modifie ou définit les styles de texte.

#### TEXTE

Crée un objet texte sur une ligne.

## <span id="page-717-0"></span>**Utilisation de styles annotatifs**

Vous pouvez réduire le nombre d'étapes requises pour annoter un dessin en utilisant des styles annotatifs.

Les styles de texte, de cote, de ligne de repère multiple créent des objets .

#### **700** | Chapitre 25 Utilisation des annotations

Les boîtes de dialogue servant à définir ces objets contiennent toutes une case à cocher Annotatif qui vous permet de rendre les styles annotatifs. Les noms

de style annotatif sont précédés de l'icône  $\Box$  dans les boîtes de dialogue et la palette Inspecteur des propriétés.

Vous devez spécifier la valeur de la hauteur du texte sur le papier pour chaque style de texte annotatif que vous créez. Le paramètre Hauteur du texte sur le papier spécifie la hauteur du texte dans l'espace papier.

**REMARQUE** Si vous avez indiqué une valeur de hauteur du texte pour un style de cote ou de ligne de repère multiple, ce paramètre remplacera le paramètre Hauteur du texte sur le papier du style de texte.

Si vous redéfinissez des styles pour les rendre annotatifs ou non annotatifs, les objets existants qui référencent ces styles ne sont pas automatiquement mis à jour pour refléter la propriété Annotatif du style ou de la définition. Utilisez la commande MAJANNOT pour mettre à jour les objets existants en fonction de la propriété Annotatif du style.

Lorsque vous modifiez la propriété Style d'un objet existant (qu'il soit annotatif ou non), les propriétés Annotatif de l'objet sont mises à jour pour refléter celle du nouveau style. Si le style ne comporte pas de hauteur fixe (la valeur Hauteur du texte est définie sur 0), la hauteur de papier de l'objet est calculée en fonction de la hauteur courante et de l'échelle d'annotation de l'objet.

#### **Voir aussi :**

- [Utilisation de styles de texte](#page-796-0) (page 779)
- [Création de texte annotatif](#page-719-0) (page 702)
- [Utilisation des styles de cote](#page-832-0) (page 815)
- [Création de cotes et de tolérances annotatives](#page-720-0) (page 703)
- [Utilisation de styles de ligne de repère](#page-785-0) (page 768)
- [Création de lignes de repère et de lignes de repère multiples annotatives](#page-721-0) (page 704)

#### **Aide-mémoire**

#### **Commandes**

#### MAJANNOT

Met à jour les objets d'annotation existants pour qu'ils correspondent aux propriétés courantes de leurs styles.

#### **COTSTYLE**

Crée et modifie des styles de cotes.

#### STYLELIGNEDEREPMULT

Crée et modifie des styles de ligne de repère multiple.

STYLE

Crée, modifie ou définit les styles de texte.

## <span id="page-719-0"></span>**Création de texte annotatif**

Utilisez du texte pour les notes et les étiquettes de votre dessin. Vous pouvez créer du texte annotatif à l'aide d'un style de texte annotatif, qui définit la hauteur du texte sur le papier.

L' courante détermine automatiquement le format d'affichage du texte dans les fenêtres de l'espace objet ou de l'espace papier.

Par exemple, si vous voulez afficher du texte à une hauteur de 3/16'' dans l'espace papier, définissez une hauteur de papier de 3/16'' pour le style de texte. Lorsque vous ajoutez du texte à une fenêtre dotée d'une échelle de 1/2"=1'0", l'échelle d'annotation courante qui est définie à la même échelle que celle de la fenêtre met automatiquement le texte à l'échelle pour qu'il s'affiche correctement à 4,5".

Vous pouvez également rendre annotatif du texte non annotatif existant en définissant la propriété Annotatif du texte sur Oui (activée). Ceci s'applique au texte créé au moyen de styles de texte ou avec les commandes TEXTE et TEXTMULT.

Vous pouvez définir l'orientation des objets texte annotatifs pour qu'elle corresponde à celle de l'espace papier. Pour plus d'informations sur la définition de l'orientation des objets annotatifs, voir [Définition de l'orientation des](#page-729-0) [annotations](#page-729-0) (page 712).

**702** | Chapitre 25 Utilisation des annotations
### **Voir aussi :**

- [Création de texte](#page-761-0) (page 744)
- [Utilisation de styles annotatifs](#page-717-0) (page 700)
- [Définition de l'orientation des annotations](#page-729-0) (page 712)

### **Aide-mémoire**

### **Commandes**

TEXTMULT

Crée un objet de texte multiligne.

STYLE

Crée, modifie ou définit les styles de texte.

**TEXTE** 

Crée un objet texte sur une ligne.

# **Création de cotes et de tolérances annotatives**

Vous pouvez créer des cotes pour les dimensions de votre dessin en utilisant des styles de cote annotatifs.

Les styles de cote annotatifs créent des cotes au sein desquelles tous les éléments de la cote, tels que le texte, l'espacement et les flèches sont mis à l'échelle de manière uniforme par l'.

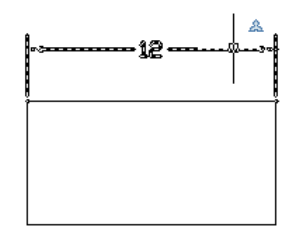

Créer des objets annotatifs | **703**

Si vous associez une cote à un objet annotatif, l'associativité de la cote est perdue.

Vous pouvez également rendre annotative une cote non annotative existante en définissant la propriété Annotatif de la cote sur Oui (activée).

**REMARQUE** Lorsque le style de cote courant est annotatif, la valeur de DIMSCALE est automatiquement défini sur zéro et ne modifie pas l'échelle de cote.

Vous pouvez également créer des tolérances annotatives. Les tolérances géométriques présentent un écart acceptable pour la forme, le profil, l'orientation, l'emplacement et le battement d'une fonction.

**Voir aussi :**

- [Cotes et tolérances](#page-826-0) (page 809)
- [Utilisation des styles de cote](#page-832-0) (page 815)
- [Utilisation de styles annotatifs](#page-717-0) (page 700)

### **Aide-mémoire**

### **Commandes**

COTSTYLE

Crée et modifie des styles de cotes.

STYLE

Crée, modifie ou définit les styles de texte.

### **Variables système**

DIMANNO

Crée un objet texte sur une ligne.

# **Création de lignes de repère et de lignes de repère multiples annotatives**

Les lignes de repère et les [ligne de repère multiple](#page-1092-0) (page 1075) permettent d'ajouter des légendes aux dessins. Vous pouvez créer des lignes de repère et des lignes

**704** | Chapitre 25 Utilisation des annotations

de repère multiples en utilisant, respectivement, un style de cote annotatif et un style de ligne de repère multiple annotatif.

Lorsque vous créez une ligne de repère, vous créez deux objets distincts : la ligne de repère et le texte, le bloc ou la tolérance qui lui est associé(e). Lorsque vous créez une ligne de repère multiple, vous créez un seul objet.

Si le style de ligne de repère multiple est annotatif, le texte ou la tolérance associé(e) est également annotatif(ve), quel que soit le paramètre annotatif défini pour le style de texte ou la tolérance.

**REMARQUE** Il est recommandé de créer des entités non annotatives lorsque vous créez un bloc de contenu de ligne de repère multiple.

Les blocs utilisés dans les lignes de repère et les lignes de repère multiples doivent être non annotatifs.

Vous pouvez modifier la propriété annotative des lignes de repère et lignes de repère multiples dans la palette Inspecteur des propriétés.

### **Voir aussi :**

- [Création de lignes de repère](#page-780-0) (page 763)
- [Utilisation de styles de ligne de repère](#page-785-0) (page 768)

### **Aide-mémoire**

### **Commandes**

### <span id="page-722-0"></span>STYLELIGNEDEREPMULT

Crée et modifie des styles de ligne de repère multiple.

### STYLE

Crée, modifie ou définit les styles de texte.

## **Création de blocs et d'attributs annotatifs**

Si vous voulez utiliser des objets géométriques pour annoter votre dessin, combinez les objets dans une définition de bloc annotatif.

Les définitions de bloc créent des références de bloc annotatif. Au départ, les références de bloc et les attributs annotatifs utilisent l'échelle d'annotation

Créer des objets annotatifs | **705**

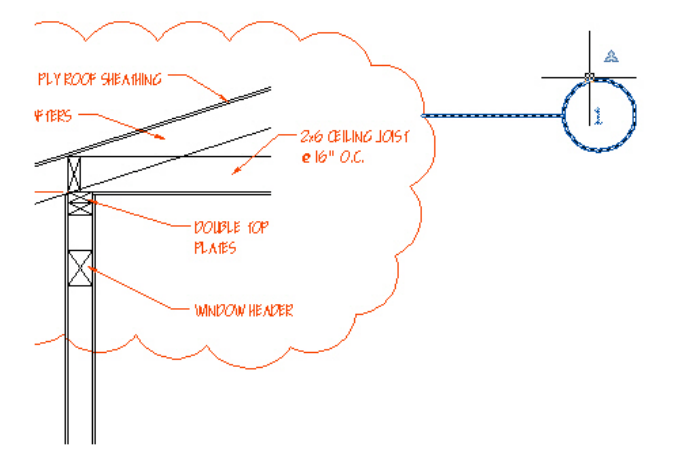

définie au moment où ils ont été insérés. Vous devez insérer des références de bloc annotatif avec un facteur d'unité de 1.

Vous ne pouvez pas modifier la propriété Annotatif d'une référence de bloc individuelle.

Pour définir le format de papier d'un bloc annotatif, définissez le bloc dans l'espace papier ou dans la présentation Objet avec une définie sur 1:1.

Lorsque vous créez ou utilisez des blocs annotatifs ou des objets annotatifs dans des blocs, tenez compte des points suivants :

- Les blocs non annotatifs peuvent contenir des objets annotatifs qui sont mis à l'échelle en fonction du facteur d'échelle du bloc en plus de l'échelle d'annotation.
- Les blocs annotatifs ne peuvent pas résider dans des blocs annotatifs.
- Les références de bloc annotatif sont mises à l'échelle de manière uniforme en fonction de l'échelle d'annotation courante et de l'échelle que l'utilisateur a appliquée à la référence de bloc.
- Les blocs qui contiennent des objets annotatifs ne doivent pas être mis à l'échelle manuellement.

Vous pouvez définir des attributs annotatifs pour les blocs annotatifs et non annotatifs. Utilisez des attributs annotatifs avec des blocs non annotatifs lorsque vous voulez que la géométrie du bloc s'affiche sur l'espace papier selon l'échelle de la fenêtre et que le texte de l'attribut s'affiche à la hauteur du texte sur le papier définie pour l'attribut.

**706** | Chapitre 25 Utilisation des annotations

Vous pouvez définir l'orientation des blocs annotatifs pour qu'elle corresponde à celle de l'espace papier. Pour plus d'informations sur la définition de l'orientation des objets annotatifs, voir [Définition de l'orientation des](#page-729-0) [annotations](#page-729-0) (page 712).

Vous pouvez utiliser la variable système ANNOTATIVEDWG pour indiquer si le dessin entier doit ou non se comporter comme un bloc annotatif lorsqu'il est inséré dans un autre dessin. La variable système ANNOTATIVEDWG passe en lecture seule si l'objet contient des objets annotatifs.

**REMARQUE** Le paramètre INSUNITS est ignoré lors de l'insertion de blocs dans le dessin.

### **Voir aussi :**

- [Utilisation des blocs](#page-448-0) (page 431)
- [Association de données aux blocs \(attributs de bloc\)](#page-464-0) (page 447)
- [Définition de l'orientation des annotations](#page-729-0) (page 712)

### **Aide-mémoire**

### **Commandes**

### ATTDEF

Crée une définition d'attribut en vue de stocker des données dans un bloc.

### BLOC

Crée une définition de bloc à partir des objets sélectionnés.

### **Variables système**

### ANNOTATIVEDWG

Indique si le dessin se comportera comme un bloc annotatif une fois inséré dans un autre dessin.

# <span id="page-724-0"></span>**Création de hachures annotatives**

Utilisez des hachures annotatives pour représenter de manière symbolique un matériau, tel que du sable, du béton, de l'acier, de la terre, etc.

Créer des objets annotatifs | **707**

Les hachures sont définies en fonction d'un format de papier. Vous pouvez créer des objets de hachures annotatives individuels ainsi que des motifs de hachures annotatives.

Les définitions des motifs de hachures enregistrées dans le fichier *acad.pat* indiquent si le motif est annotatif ou non annotatif. Lorsque le motif de hachure sélectionné est annotatif, la case à cocher Annotatif dans la boîte de dialogue Hachures et gradientdoit être activée.

Vous pouvez utiliser la variable système HPANNOTATIVE pour spécifier si les nouvelles hachures sont annotatives ou non. Par défaut, les nouveaux objets de hachures ne sont pas annotatifs.

L'orientation des hachures annotatives correspond toujours à celle de la présentation.

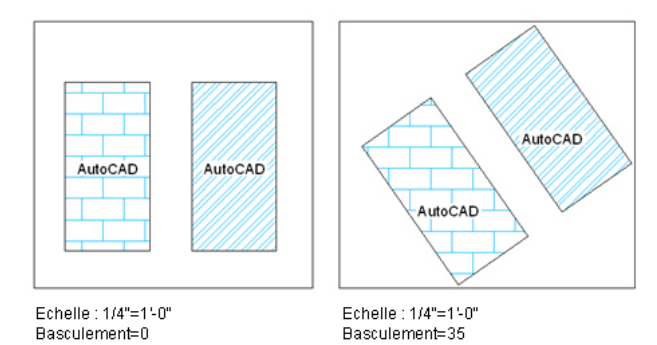

### **Voir aussi :**

■ Présentation des définitions de motifs de hachures dans le *Guide de personnalisation*

### **Aide-mémoire**

### **Commandes**

HATCH

Remplit une zone fermée ou des objets sélectionnés avec un motif de hachures, un solide ou un gradient.

### **Variables système**

HPANNOTATIVE

# **Afficher les objets annotatifs**

Dans l'espace objet ou une fenêtre de présentation, vous pouvez afficher tous les objets annotatifs ou uniquement ceux qui prennent en charge l'échelle d'annotation en cours.

Ceci permet de réduire le nombre de calques utilisés pour gérer la visibilité de vos annotations.

Pour choisir le paramètre d'affichage des objets annotatifs, utilisez le bouton Visibilité de l'annotation à droite de la barre d'état du dessin ou de l'application.

La visibilité de l'annotation est activée par défaut. Lorsque la visibilité de l'annotation est activée, tous les objets annotatifs sont affichés. Lorsque la

ድ visibilité de l'annotation est désactivée , seuls les objets annotatifs pour l'échelle courante sont affichés.

En règle générale, il est conseillé de désactiver la visibilité de l'annotation sauf lorsque vous inspectez un dessin créé par un autre utilisateur ou lorsque vous ajoutez des échelles à des objets annotatifs existants.

La visibilité de l'annotation est également contrôlée par la variable système ANNOALLVISIBLE.

Pour qu'un objet annotatif soit visible, le calque sur lequel l'objet se trouve doit être activé.

Si un objet prend en charge plusieurs échelles d'annotation, il s'affiche à l'échelle courante.

Lorsque la variable système MSLTSCALE est définie sur 1 (valeur par défaut), les types de ligne affichés dans l'onglet Objet sont mis à l'échelle par l'échelle d'annotation.

### **Voir aussi :**

■ Le menu de l'application

Afficher les objets annotatifs | **709**

### **Aide-mémoire**

### **Variables système**

### ANNOALLVISIBLE

Masque ou affiche les objets d'annotation qui ne prennent pas en charge l'échelle d'annotation courante.

### **MSLTSCALE**

Met à l'échelle les types de ligne affichés dans l'onglet Objet par l'échelle d'annotation.

### SELECTIONANNODISPLAY

Contrôle si d'autres représentations d'échelle sont temporairement affichées dans un état atténué lorsqu'un objet est sélectionné.

# **Ajouter et modifier des représentations à l'échelle**

Lorsque vous créez un objet dans votre dessin, il prend en charge une , à savoir l'échelle d'annotation courante au moment où vous avez créé l'objet. Vous pouvez mettre à jour des objets annotatifs pour prendre en charge d'autres échelles d'annotation.

Lorsque vous mettez à jour un objet annotatif pour prendre en charge des échelles supplémentaires, vous ajoutez des à l'objet.

Par exemple, si une ligne de repère multiple annotative prend en charge deux échelles d'annotation, elle comporte deux représentations d'échelle.

Lorsque vous sélectionnez un objet annotatif, les poignées sont affichées sur la représentation d'échelle qui prend en charge l'échelle d'annotation courante. Vous pouvez utiliser ces poignées pour manipuler la représentation d'échelle courante. Toutes les autres représentations d'échelle de l'objet sont affichées dans un état estompé lorsque la variable système SELECTIONANNODISPLAY est définie sur 1 (valeur par défaut).

**710** | Chapitre 25 Utilisation des annotations

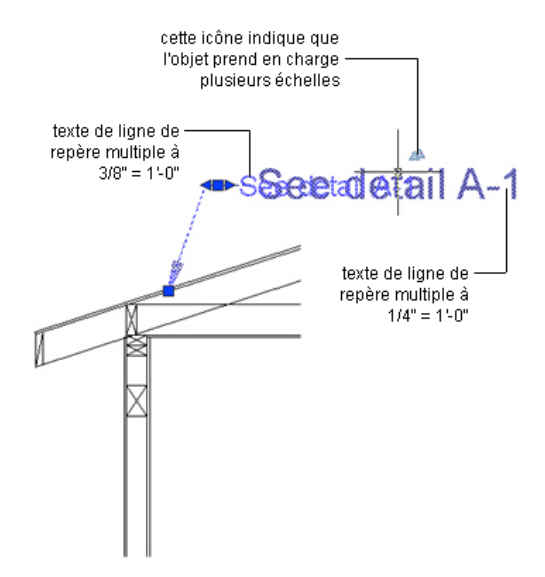

Utilisez la commande REDEFANNOT pour réinitialiser toutes les représentations d'échelle d'un objet annotatif sur la représentation d'échelle courante.

### **Aide-mémoire**

### **Commandes**

### REDEFANNOT

Rétablit les emplacements de toutes les représentations à l'échelle des objets d'annotation sélectionnés.

### ECHELLEOBJET

Ajoute ou supprime les échelles prises en charge pour les objets d'annotation.

### **Variables système**

### SELECTIONANNODISPLAY

Contrôle si d'autres représentations d'échelle sont temporairement affichées dans un état atténué lorsqu'un objet est sélectionné.

Ajouter et modifier des représentations à l'échelle | **711**

# <span id="page-729-0"></span>**Définition de l'orientation des annotations**

Les blocs et le texte peuvent être définis de sorte que leur orientation corresponde à celle de la présentation. L'orientation des hachures annotatives correspond toujours à celle de la présentation.

Même si la vue dans la fenêtre de présentation est déformée ou si la fenêtre est non planaire, l'orientation de ces objets dans les fenêtres de présentation correspond toujours à l'orientation de la présentation.

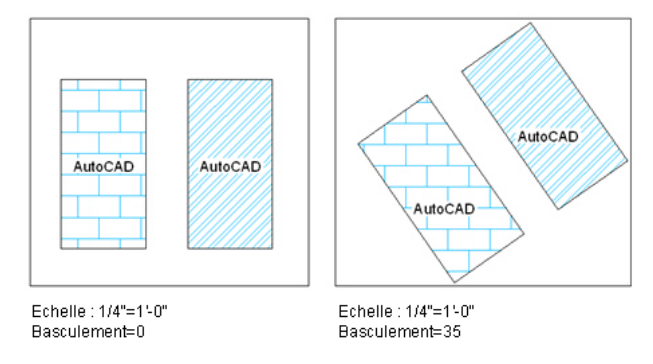

L'orientation des attributs annotatifs présents dans les blocs correspond à l'orientation du bloc.

**Voir aussi :**

- [Utilisation de styles de texte](#page-796-0) (page 779)
- [Création de texte annotatif](#page-719-0) (page 702)
- [Création de blocs et d'attributs annotatifs](#page-722-0) (page 705)
- [Création de hachures annotatives](#page-724-0) (page 707)

# **Hachures, remplissages et nettoyages**

# **26**

- [Présentation des motifs de hachures et des remplissages](#page-730-0) (page 713)
- [Spécification des zones de hachures et de remplissage](#page-735-0) (page 718)
- [Définition de l'aspect des hachures](#page-740-0) (page 723)
- [Modification des hachures et des remplissages](#page-753-0) (page 736)
- <span id="page-730-0"></span>■ [Création d'une zone vide pour couvrir les objets](#page-758-0) (page 741)

# **Présentation des motifs de hachures et des remplissages**

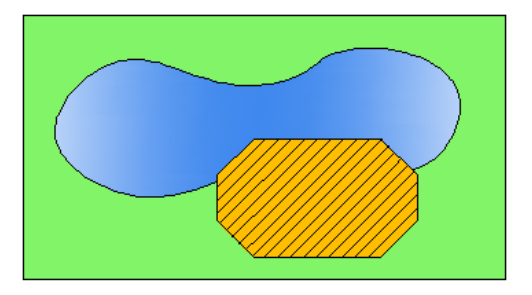

Les hachures et les remplissages ne sont pas obligatoirement délimités. Dans l'illustration suivante, les hachures de béton sont *délimitées*, tandis que les hachures de terre sont *non délimitées*.

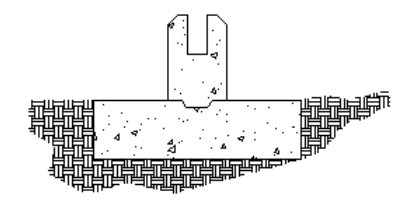

Par défaut, les hachures délimitées sont *associatives*, ce qui signifie que l'objet de hachures est associé aux objets de contours de hachures et que les modifications apportées aux objets de contours sont automatiquement appliquées aux hachures.

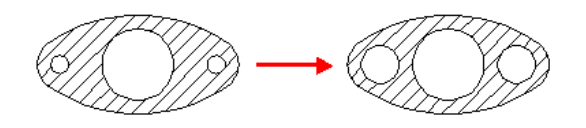

Pour conserver l'associativité, les objets de contours doivent entourer entièrement les hachures.

L'alignement et l'orientation d'un motif de hachures sont déterminés par l'emplacement et l'orientation du système de coordonnées utilisateur en plus des commandes de l'interface utilisateur.

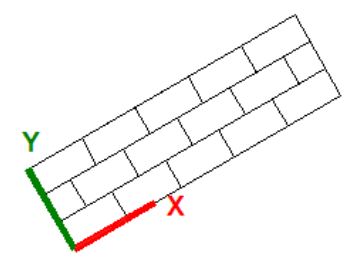

Le déplacement ou la rotation du SCU constitue une autre méthode de gestion des motifs de hachures.

**REMARQUE** Par défaut, un aperçu des hachures s'affiche à mesure que vous déplacez votre curseur sur des zones fermées. Pour améliorer le temps de réponse dans des dessins de grande taille, désactivez la fonction d'aperçu des hachures à l'aide de la variable système HPQUICKPREVIEW, ou réduisez le temps avant l'annulation temporaire de l'aperçu avec la variable système HPQUICKPREVTIMEOUT.

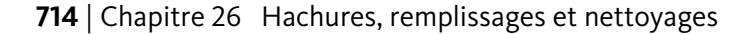

Vous pouvez également créer des zones pleines à l'aide des éléments suivants :

- Solides 2D (SOLIDE)
- Polylignes étendues (POLYLIGN)
- Anneaux (ANNEAU)
- Arêtes (TRACE)

### **Aide-mémoire**

### **Commandes**

### GRADIENT

Remplit une zone fermée ou des objets sélectionnés avec un gradient.

### **HACHURES**

Remplit une zone fermée ou des objets sélectionnés avec un motif de hachures, un solide ou un gradient.

### EDITHACH

Modifie des hachures ou un remplissage existants.

### HATCHTOBACK

Définit l'ordre de tracé pour toutes les hachures du dessin, qui seront placées derrière tous les autres objets.

### **CORRESPROP**

Applique les propriétés de l'objet sélectionné à d'autres objets.

### PROPRIETES

Contrôle les propriétés des objets existants.

SCU

### **Variables système**

### GFANG

Spécifie l'angle du dégradé.

### GFCLR1

Spécifie la couleur du dégradé monochrome ou la première couleur du dégradé bichrome.

Présentation des motifs de hachures et des remplissages | **715**

### GFCLR2

Spécifie la seconde couleur du dégradé bichrome.

### **GFCLRLUM**

Gère le niveau de teinte ou d'ombre d'un dégradé monochrome.

### **GFCLRSTATE**

Indique si un dégradé utilise une ou deux couleurs.

### GFNAME

Spécifie le motif du dégradé.

### GFSHIFT

Indique si le motif dans un dégradé est centré ou déplacé vers le haut et vers la gauche.

### HPANG

Définit l'angle des nouveaux motifs de hachures.

### HPANNOTATIVE

Détermine si les nouveaux motifs de hachures sont annotatifs.

### HPASSOC

Détermine si les hachures et les remplissages sont associatifs.

### HPBACKGROUNDCOLOR

Détermine la couleur d'arrière-plan pour les motifs de hachures.

### HPBOUND

Gère le type d'objet créé par HACHURES et CONTOUR.

### HPBOUNDRETAIN

Détermine si des objets de contour sont créés pour les nouvelles hachures et les nouveaux remplissages.

### HPCOLOR

Définit une couleur par défaut pour les nouvelles hachures.

### HPDOUBLE

Active le doublement des motifs de hachures définis par l'utilisateur.

### HPDRAWORDER

Gère l'ordre de tracé des hachures et remplissages.

### HPGAPTOL

Traite un ensemble d'objets qui encadrent pratiquement une zone comme un contour de hachures fermé.

### **HPINHFRIT**

Détermine si vous héritez de l'origine des hachures à l'aide de l'option Hériter des propriétés de HACHURES et EDITHACH.

### HPISLANDDETECTION

Contrôle la manière dont les îlots dans le contour de hachure sont traités.

### HPISLANDDETECTIONMODE

Détermine si des contours fermés internes, appelés îlots, sont détectés.

### HPLAYER

Indique un calque par défaut pour les nouvelles hachures et les nouveaux remplissages.

### HPMAXLINES

Définit le nombre maximal de lignes de hachure générées lors d'une opération de hachure.

### HPNAME

Définit le nom du motif de hachures par défaut.

### **HPOBJWARNING**

Définit le nombre d'objets de contours de hachures pouvant être sélectionnés avant l'affichage d'un avertissement.

### HPORIGIN

Définit le point d'origine de la hachure pour les nouveaux motifs de hachures par rapport au système de coordonnées utilisateur courant.

### **HPORIGINMODE**

Gère la façon dont le point d'origine par défaut des hachures est déterminée.

### HPQUICKPREVIEW

Contrôle si un aperçu s'affiche lorsque vous spécifiez des points internes de hachures.

Présentation des motifs de hachures et des remplissages | **717**

### HPQUICKPREVTIMEOUT

Définit la durée maximale d'affichage de l'aperçu de hachures avant l'annulation de l'aperçu.

### HPSCALE

Définit le facteur d'échelle du motif de hachures.

### **HPSFPARATE**

Indique si un objet de hachures unique ou des objets de hachures distincts sont créés lorsque cette commande s'applique à plusieurs contours fermés.

### **HPSPACE**

Définit l'espacement entre les lignes de hachures pour les motifs définis par l'utilisateur.

### **HPTRANSPARENCY**

Définit la valeur par défaut de la transparence pour les nouvelles hachures et les nouveaux remplissages.

### MIRRHATCH

Gère la façon dont MIROIR reflète les motifs de hachures.

### PICKSTYLE

Gère l'utilisation de la sélection de groupe et de la sélection de hachures associatives.

# <span id="page-735-0"></span>**Spécification des zones de hachures et de remplissage**

Définissez les contours de hachures et de remplissages à partir d'objets existants ou de points de contour spécifiés.

Utilisez l'une des méthodes suivantes pour spécifier le contour géométrique 2D d'un motif de hachures ou d'un remplissage.

- Spécifiez un point dans une zone enfermée par des objets.
- Sélectionnez des objets qui enferment une zone.
- Spécifiez les points de contour à l'aide de l'option Dessiner de la commande -HACHURES.

**REMARQUE** Les zones fermées ne peuvent être hachurées que si elles se trouvent sur un plan parallèle au plan *XY* du SCU courant.

### **Création de hachures associatives**

Les hachures associatives sont mises à jour automatiquement lorsque leurs objets de contour sont modifiés. Pour modifier légèrement le contour de hachures associatives, il n'est pas nécessaire d'effacer et de créer à nouveau les hachures.

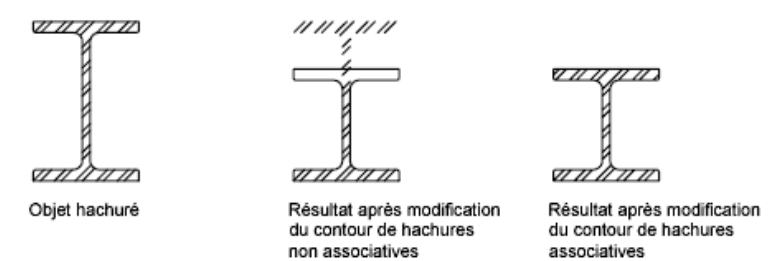

L'associativité des hachures est activée par défaut et est contrôlée par la variable système HPASSOC. Vous pouvez également contrôler l'associativité des hachures à l'aide des outils suivants dans l'interface utilisateur :

- Hachures et gradient (boîte de dialogue)
- Editer les hachures (boîte de dialogue)
- Inspecteur des propriétés

Les hachures non associatives ne sont pas mises à jour au moment de la modification du contour d'origine.

### **Zones fermées de hachures à l'intérieur de contours**

Les zones fermées à l'intérieur de contours de hachures sont appelées des *îlots*. Quatre styles de détection d'îlots sont disponibles à partir de l'interface utilisateur :

- Détection d'îlots normale
- Détection externe d'îlots (recommandé)
- Ignorer la détection d'îlots
- Aucune détection d'îlots (comportement hérité similaire au style Ignorer)

A l'aide de l'option Détection d'îlots normale, si vous spécifiez le point de sélection interne indiqué, les îlots ne sont pas hachurés. En revanche, les îlots dans les îlots le sont.

Spécification des zones de hachures et de remplissage | **719**

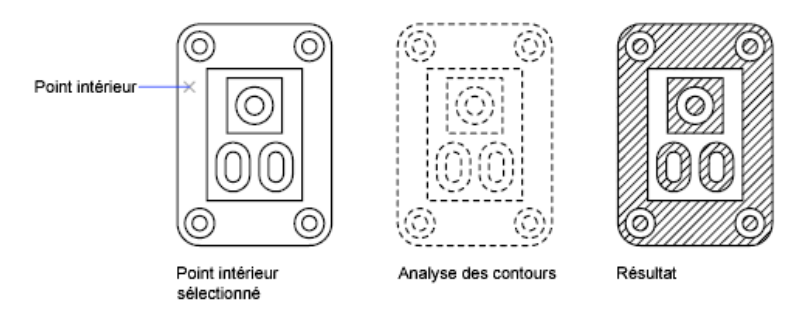

Le même point de sélection étant utilisé, les options donnent les résultats suivants :

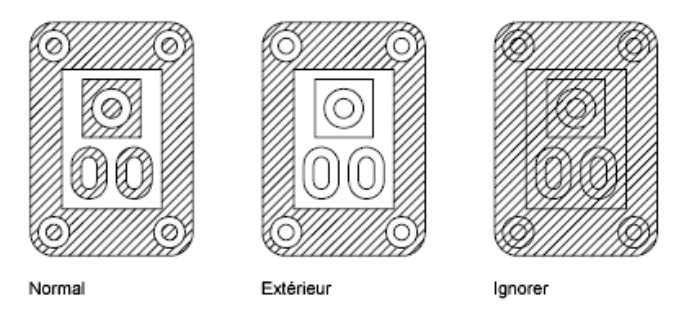

**REMARQUE** Les objets texte sont traités comme des îlots. Lorsque la détection d'îlots est activée, un espace rectangulaire demeure autour du texte.

### **Insertion d'objets dans un jeu de contours**

Lors du hachurage d'une petite zone d'un dessin volumineux et complexe, vous pouvez gagner du temps en sélectionnant un plus petit jeu d'objets du dessin que vous utiliserez pour déterminer le contour de hachures.

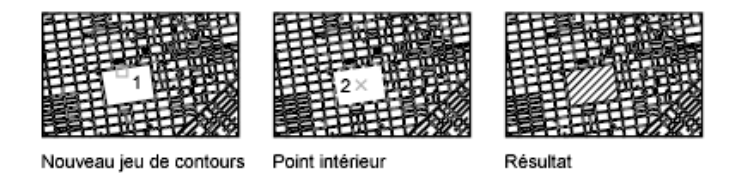

### **Identification des espaces dans le contour de hachures**

Si le point interne spécifié ne se trouve pas dans une zone fermée, des cercles rouges s'affichent au niveau des extrémités déconnectées pour identifier les espaces.

**720** | Chapitre 26 Hachures, remplissages et nettoyages

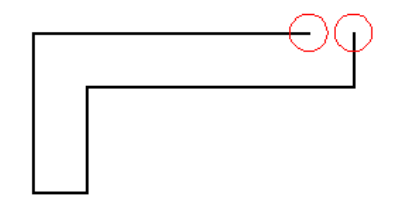

Les cercles rouges ne disparaissent pas lorsque vous quittez la commande HACHURES. Ils sont supprimés lorsque vous sélectionnez un autre point interne pour les hachures ou que vous utilisez les commandes REDESS, REGEN ou REGNTOUT.

Pour hachurer une zone dont le contour n'est pas complètement fermé, effectuez l'une des opérations suivantes :

- Localisez les espaces et modifiez les objets de contour afin de former un contour fermé.
- Définissez la variable système HPGAPTOL sur une valeur suffisamment élevée pour relier les espaces. HPGAPTOL s'applique uniquement à des espaces situés entre des objets géométriques qui se croiseraient s'ils étaient prolongés.

**REMARQUE** Par défaut, un aperçu des hachures s'affiche à mesure que vous déplacez votre souris sur des zones délimitées. Pour améliorer le temps de réponse dans des dessins de grande taille, désactivez la fonction d'aperçu des hachures à l'aide de la variable système HPQUICKPREVIEW, ou réduisez le temps avant l'annulation temporaire de l'aperçu avec la variable système HPQUICKPREVTIMEOUT.

**Voir aussi :**

■ [Modification de la forme des hachures ou du remplissage](#page-755-0) (page 738)

### **Aide-mémoire**

### **Commandes**

**HACHURES** 

Remplit une zone fermée ou des objets sélectionnés avec un motif de hachures, un solide ou un gradient.

Spécification des zones de hachures et de remplissage | **721**

### EDITHACH

Modifie des hachures ou un remplissage existants.

### **Variables système**

### HPANG

Définit l'angle des nouveaux motifs de hachures.

### HPASSOC

Détermine si les hachures et les remplissages sont associatifs.

### HPBOUND

Gère le type d'objet créé par HACHURES et CONTOUR.

### HPBOUNDRETAIN

Détermine si des objets de contour sont créés pour les nouvelles hachures et les nouveaux remplissages.

### **HPGAPTOL**

Traite un ensemble d'objets qui encadrent pratiquement une zone comme un contour de hachures fermé.

### HPISLANDDETECTION

Contrôle la manière dont les îlots dans le contour de hachure sont traités.

### HPISLANDDETECTIONMODE

Détermine si des contours fermés internes, appelés îlots, sont détectés.

### HPQUICKPREVIEW

Contrôle si un aperçu s'affiche lorsque vous spécifiez des points internes de hachures.

### HPQUICKPREVTIMEOUT

Définit la durée maximale d'affichage de l'aperçu de hachures avant l'annulation de l'aperçu.

### HPSEPARATE

Indique si un objet de hachures unique ou des objets de hachures distincts sont créés lorsque cette commande s'applique à plusieurs contours fermés.

**722** | Chapitre 26 Hachures, remplissages et nettoyages

# <span id="page-740-0"></span>**Définition de l'aspect des hachures**

Spécifiez un motif de hachures ou un remplissage et contrôlez son alignement et son échelle.

# **Choix d'un motif de hachures ou d'un remplissage.**

Effectuez votre choix parmi trois types de motifs de hachures et deux types de remplissages.

- **Motifs de hachures prédéfinis.** Plus de 70 motifs de hachures standard ANSI, ISO et autres sont à votre disposition. Vous pouvez également utiliser des motifs de hachures issus de bibliothèques de motifs de hachures fournies par d'autres sociétés. Les motifs de hachures sont définis dans les fichiers *acad.pat* et *acadiso.pat*.
- **Motifs de hachures définis par l'utilisateur.** Définissez un motif de hachures qui utilise le type de ligne courant avec un espacement et un angle spécifiés.
- **Motifs de hachures personnalisés.** Définissez un motif de hachures personnalisé dans un fichier *.pat*.
- **Remplissage de solide.** Remplissez une zone avec une couleur unie à l'aide du motif prédéfini SOLIDE.
- **Remplissage avec gradient.** Remplissez une zone fermée avec un dégradé de couleur. Les remplissages avec gradient peuvent s'afficher sous forme de *teinte* (une couleur mélangée à du blanc), de *nuance* (une couleur mélangée à du noir) ou de transition progressive entre deux couleurs.

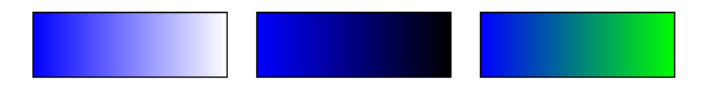

Vous disposez de gradients qui imitent les couleurs affichées sur un cylindre, une sphère ou d'autres formes.

**REMARQUE** Vous ne pouvez pas utiliser de styles de tracé pour gérer la couleur imprimée des remplissages avec gradients.

### **Affectation d'une couleur d'arrière-plan aux motifs de hachures**

Vous pouvez attribuer une couleur de remplissage d'arrière-plan aux motifs de hachures prédéfinis, définis par l'utilisateur et personnalisés. La couleur de remplissage d'arrière-plan partage le niveau de transparence du motif même.

Définition de l'aspect des hachures | **723**

### **Voir aussi :**

- [Modification des propriétés de hachures](#page-753-1) (page 736)
- "Présentation des définitions de motifs de hachures" dans le *Guide de personnalisation*

### **Aide-mémoire**

### **Commandes**

GRADIENT

Remplit une zone fermée ou des objets sélectionnés avec un gradient.

### HACHURES

Remplit une zone fermée ou des objets sélectionnés avec un motif de hachures, un solide ou un gradient.

### EDITHACH

Modifie des hachures ou un remplissage existants.

### HATCHTOBACK

Définit l'ordre de tracé pour toutes les hachures du dessin, qui seront placées derrière tous les autres objets.

### **CORRESPROP**

Applique les propriétés de l'objet sélectionné à d'autres objets.

PROPRIETES

Contrôle les propriétés des objets existants.

SCU

### **Variables système**

GFANG

Spécifie l'angle du dégradé.

### GFCLR1

Spécifie la couleur du dégradé monochrome ou la première couleur du dégradé bichrome.

**724** | Chapitre 26 Hachures, remplissages et nettoyages

### GFCLR2

Spécifie la seconde couleur du dégradé bichrome.

### **GFCLRLUM**

Gère le niveau de teinte ou d'ombre d'un dégradé monochrome.

### **GFCLRSTATE**

Indique si un dégradé utilise une ou deux couleurs.

### GFNAME

Spécifie le motif du dégradé.

### GFSHIFT

Indique si le motif dans un dégradé est centré ou déplacé vers le haut et vers la gauche.

### HPANG

Définit l'angle des nouveaux motifs de hachures.

### HPANNOTATIVE

Détermine si les nouveaux motifs de hachures sont annotatifs.

### HPASSOC

Détermine si les hachures et les remplissages sont associatifs.

### HPBACKGROUNDCOLOR

Détermine la couleur d'arrière-plan pour les motifs de hachures.

### HPBOUND

Gère le type d'objet créé par HACHURES et CONTOUR.

### HPBOUNDRETAIN

Détermine si des objets de contour sont créés pour les nouvelles hachures et les nouveaux remplissages.

### HPCOLOR

Définit une couleur par défaut pour les nouvelles hachures.

### **HPDOUBLE**

Active le doublement des motifs de hachures définis par l'utilisateur.

Choix d'un motif de hachures ou d'un remplissage. | **725**

### HPDRAWORDER

Gère l'ordre de tracé des hachures et remplissages.

### HPINHERIT

Détermine si vous héritez de l'origine des hachures à l'aide de l'option Hériter des propriétés de HACHURES et EDITHACH.

### HPISLANDDETECTION

Contrôle la manière dont les îlots dans le contour de hachure sont traités.

### HPISLANDDETECTIONMODE

Détermine si des contours fermés internes, appelés îlots, sont détectés.

### HPLAYER

Indique un calque par défaut pour les nouvelles hachures et les nouveaux remplissages.

### HPMAXLINES

Définit le nombre maximal de lignes de hachure générées lors d'une opération de hachure.

### HPNAME

Définit le nom du motif de hachures par défaut.

### HPOBJWARNING

Définit le nombre d'objets de contours de hachures pouvant être sélectionnés avant l'affichage d'un avertissement.

### HPINHERIT

Détermine si vous héritez de l'origine des hachures à l'aide de l'option Hériter des propriétés de HACHURES et EDITHACH.

### HPORIGIN

Définit le point d'origine de la hachure pour les nouveaux motifs de hachures par rapport au système de coordonnées utilisateur courant.

### **HPORIGINMODE**

Gère la façon dont le point d'origine par défaut des hachures est déterminée.

### HPQUICKPREVIEW

Contrôle si un aperçu s'affiche lorsque vous spécifiez des points internes de hachures.

### HPQUICKPREVTIMEOUT

Définit la durée maximale d'affichage de l'aperçu de hachures avant l'annulation de l'aperçu.

### HPSCALE

Définit le facteur d'échelle du motif de hachures.

### **HPSFPARATE**

Indique si un objet de hachures unique ou des objets de hachures distincts sont créés lorsque cette commande s'applique à plusieurs contours fermés.

### HPSPACE

Définit l'espacement entre les lignes de hachures pour les motifs définis par l'utilisateur.

### **HPTRANSPARENCY**

Définit la valeur par défaut de la transparence pour les nouvelles hachures et les nouveaux remplissages.

### **MIRRHATCH**

Gère la façon dont MIROIR reflète les motifs de hachures.

# **Contrôle du point d'origine des hachures**

Chaque motif de hachures est aligné selon un *point d'origine*. La modification du point d'origine entraîne le déplacement du motif.

Par défaut, les motifs de hachures sont alignés selon le point d'origine du système de coordonnées utilisateur. Toutefois, vous avez parfois besoin de déplacer le point d'origine de l'objet de hachures. Par exemple, si vous créez un motif de brique, vous pouvez commencer avec une brique entière dans le coin inférieur gauche de la zone de hachures en spécifiant un nouveau point d'origine.

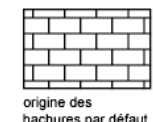

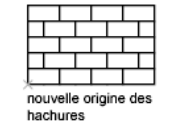

L'origine des hachures et son comportement dépendent des paramètres de l'interface utilisateur permettant de contrôler les variables système HPORIGIN, HPORIGINMODE et HPINHERIT. Vous pouvez également contrôler les motifs

Contrôle du point d'origine des hachures | **727**

de hachures en changeant la position et l'orientation du système de coordonnées utilisateur.

### **Voir aussi :**

■ [Modification de l'alignement, de l'échelle et de la rotation des hachures](#page-754-0) (page 737)

### **Aide-mémoire**

### **Commandes**

### **HACHURES**

Remplit une zone fermée ou des objets sélectionnés avec un motif de hachures, un solide ou un gradient.

### EDITHACH

Modifie des hachures ou un remplissage existants.

### PROPRIETES

Contrôle les propriétés des objets existants.

SCU

### **Variables système**

### HPINHERIT

Détermine si vous héritez de l'origine des hachures à l'aide de l'option Hériter des propriétés de HACHURES et EDITHACH.

### HPORIGIN

Définit le point d'origine de la hachure pour les nouveaux motifs de hachures par rapport au système de coordonnées utilisateur courant.

### HPORIGINMODE

Gère la façon dont le point d'origine par défaut des hachures est déterminée.

### HPQUICKPREVIEW

Contrôle si un aperçu s'affiche lorsque vous spécifiez des points internes de hachures.

### HPQUICKPREVTIMEOUT

Définit la durée maximale d'affichage de l'aperçu de hachures avant l'annulation de l'aperçu.

### HPSCALE

Définit le facteur d'échelle du motif de hachures.

### **HPSFPARATE**

Indique si un objet de hachures unique ou des objets de hachures distincts sont créés lorsque cette commande s'applique à plusieurs contours fermés.

### HPSPACE

Définit l'espacement entre les lignes de hachures pour les motifs définis par l'utilisateur.

# **Contrôle de l'échelle des motifs de hachures**

L'échelle des motifs de hachures peut être définie individuellement ou automatiquement d'après celle de chaque fenêtre de présentation.

- Si vous créez des motifs de hachures pour une seule vue ou selon une échelle constante, vous pouvez définir l'échelle de hachures manuellement dans l'interface ou à l'aide de la variable système HPSCALE.
- Si vous utilisez des fenêtres de présentation dans des échelles différentes, vous pouvez appliquer des facteurs d'échelle automatiquement par les rendre annotatives. Cette méthode se révèle plus efficace que de créer des objets de motif de hachures dupliqués avec des facteurs d'échelle différents. Pour plus d'informations sur la mise à l'échelle annotative, voir [Création](#page-724-0) [de hachures annotatives](#page-724-0) (page 707).

**REMARQUE** Pour vous empêcher de créer par mégarde un nombre très important de lignes de hachures, le nombre maximum de lignes de hachures créées en une seule opération est limité. Cette limite permet d'éviter des problèmes de mémoire et de performance. Toutefois, vous pouvez changer le nombre maximal de lignes de hachure à l'aide de la variable système HPMAXLINES.

### **Voir aussi :**

- [Mise à l'échelle des annotations](#page-711-0) (page 694)
- [Modification de l'alignement, de l'échelle et de la rotation des hachures](#page-754-0) (page 737)

■ [Création de hachures annotatives](#page-724-0) (page 707)

### **Aide-mémoire**

### **Commandes**

### **HACHURES**

Remplit une zone fermée ou des objets sélectionnés avec un motif de hachures, un solide ou un gradient.

### EDITHACH

Modifie des hachures ou un remplissage existants.

### **CORRESPROP**

Applique les propriétés de l'objet sélectionné à d'autres objets.

### PROPRIETES

Contrôle les propriétés des objets existants.

### **Variables système**

### HPANNOTATIVE

Détermine si les nouveaux motifs de hachures sont annotatifs.

### HPINHERIT

Détermine si vous héritez de l'origine des hachures à l'aide de l'option Hériter des propriétés de HACHURES et EDITHACH.

### HPMAXLINES

Définit le nombre maximal de lignes de hachure générées lors d'une opération de hachure.

### HPOBJWARNING

Définit le nombre d'objets de contours de hachures pouvant être sélectionnés avant l'affichage d'un avertissement.

### HPINHERIT

Détermine si vous héritez de l'origine des hachures à l'aide de l'option Hériter des propriétés de HACHURES et EDITHACH.

HPSCALE

Définit le facteur d'échelle du motif de hachures.

### **HPSPACE**

Définit l'espacement entre les lignes de hachures pour les motifs définis par l'utilisateur.

# **Définition de remplacements de propriétés pour les hachures et les remplissages**

Gérez la couleur, le calque et la transparence par défaut des objets de hachures séparément à partir d'autres objets.

Les objets de hachures offrent une fonctionnalité que d'autres types d'objets ne possèdent pas. Vous pouvez spécifier le calque, la couleur et les paramètres de transparence qui seront automatiquement appliqués à tous les nouveaux objets de hachures, quels que soient les paramètres de propriété *courants*. Vous gagnez ainsi du temps.

Par exemple, vous pouvez spécifier que tous les nouveaux objets de hachures sont automatiquement créés sur un calque spécifique, indépendamment du paramètre de calque courant.

**REMARQUE** Si vous ne souhaitez pas remplacer les paramètres courants des propriétés, sélectionnez Utiliser la valeur courante pour les paramètres de calque, couleur et transparence des hachures.

**Voir aussi :**

- [Modification des propriétés de hachures](#page-753-1) (page 736)
- [Contrôle de l'affichage des objets qui se chevauchent](#page-224-0) (page 207)

### **Aide-mémoire**

### **Commandes**

**HACHURES** 

Remplit une zone fermée ou des objets sélectionnés avec un motif de hachures, un solide ou un gradient.

Définition de remplacements de propriétés pour les hachures et les remplissages | **731**

### EDITHACH

Modifie des hachures ou un remplissage existants.

### **HATCHTOBACK**

Définit l'ordre de tracé pour toutes les hachures du dessin, qui seront placées derrière tous les autres objets.

### **CORRESPROP**

Applique les propriétés de l'objet sélectionné à d'autres objets.

### PROPRIETES

Contrôle les propriétés des objets existants.

### **Variables système**

### HPANNOTATIVE

Détermine si les nouveaux motifs de hachures sont annotatifs.

### HPASSOC

Détermine si les hachures et les remplissages sont associatifs.

### HPBACKGROUNDCOLOR

Détermine la couleur d'arrière-plan pour les motifs de hachures.

### HPCOLOR

Définit une couleur par défaut pour les nouvelles hachures.

### HPDRAWORDER

Gère l'ordre de tracé des hachures et remplissages.

### HPINHERIT

Détermine si vous héritez de l'origine des hachures à l'aide de l'option Hériter des propriétés de HACHURES et EDITHACH.

### HPLAYER

Indique un calque par défaut pour les nouvelles hachures et les nouveaux remplissages.

### HPSCALE

Définit le facteur d'échelle du motif de hachures.

### HPSEPARATE

Indique si un objet de hachures unique ou des objets de hachures distincts sont créés lorsque cette commande s'applique à plusieurs contours fermés.

### HPTRANSPARENCY

Définit la valeur par défaut de la transparence pour les nouvelles hachures et les nouveaux remplissages.

### MIRRHATCH

Gère la façon dont MIROIR reflète les motifs de hachures.

# **Contrôle de l'affichage des contours de hachures**

Masquez ou supprimez les objets de contour pour créer des hachures sans bordures.

Pour créer des hachures sans contour, effectuez l'une des opérations suivantes :

- Effacez les objets de contour de hachures existantes.
- Ajustez les hachures existantes des objets qui croisent les arêtes des hachures. Après l'ajustement, effacez les objets.
- Définissez les points de contour des hachures à l'aide de l'option Dessiner de la commande -HACHURES.

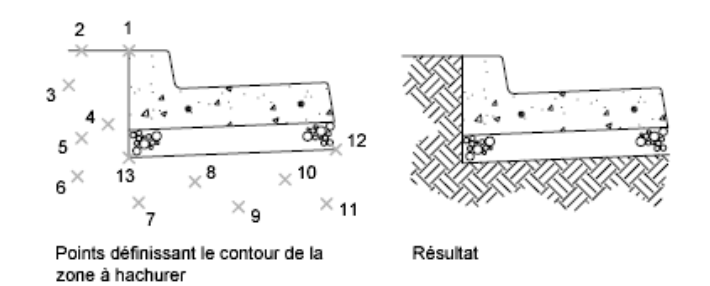

Pour masquer les objets de contour de hachures, affectez-les à un calque différent de celui de l'objet de hachures, puis désactivez ou gelez le calque contenant les objets de contour. Cette méthode permet de conserver l'associativité des hachures.

**Voir aussi :**

■ [Modification de la forme des hachures ou du remplissage](#page-755-0) (page 738)

### **Aide-mémoire**

### **Commandes**

-HACHURES

Description des références à -HACHURES Conref

PROPRIETES

Contrôle les propriétés des objets existants.

### **Variables système**

HPANG

Définit l'angle des nouveaux motifs de hachures.

### HPBOUNDRETAIN

Détermine si des objets de contour sont créés pour les nouvelles hachures et les nouveaux remplissages.

### HPCOLOR

Définit une couleur par défaut pour les nouvelles hachures.

### HPDOUBLE

Active le doublement des motifs de hachures définis par l'utilisateur.

### HPMAXLINES

Définit le nombre maximal de lignes de hachure générées lors d'une opération de hachure.

### HPNAME

Définit le nom du motif de hachures par défaut.

### HPOBJWARNING

Définit le nombre d'objets de contours de hachures pouvant être sélectionnés avant l'affichage d'un avertissement.

### HPINHERIT

Détermine si vous héritez de l'origine des hachures à l'aide de l'option Hériter des propriétés de HACHURES et EDITHACH.

**734** | Chapitre 26 Hachures, remplissages et nettoyages

### HPORIGIN

Définit le point d'origine de la hachure pour les nouveaux motifs de hachures par rapport au système de coordonnées utilisateur courant.

### HPORIGINMODE

Gère la façon dont le point d'origine par défaut des hachures est déterminée.

### HPSCALE

Définit le facteur d'échelle du motif de hachures.

### **HPSPACE**

Définit l'espacement entre les lignes de hachures pour les motifs définis par l'utilisateur.

### **HPTRANSPARENCY**

Définit la valeur par défaut de la transparence pour les nouvelles hachures et les nouveaux remplissages.

# **Gère l'ordre de tracé des hachures et remplissages**

Spécifiez l'ordre de tracé de l'objet de hachures pour vérifier qu'il s'affiche derrière ou devant le contour de hachures ou derrière ou devant tous les autres objets.

Ce comportement est contrôlé par la variable système HPDRAWORDER.

Dans les dessins qui contiennent de nombreux objets de hachures, utilisez la commande HATCHTOBACK pour afficher tous les objets de hachures derrière tous les autres objets.

### **Aide-mémoire**

### **Commandes**

### HATCHTOBACK

Définit l'ordre de tracé pour toutes les hachures du dessin, qui seront placées derrière tous les autres objets.

### **Variables système**

### HPDRAWORDER

Gère l'ordre de tracé des hachures et remplissages.

Gère l'ordre de tracé des hachures et remplissages | **735**

# <span id="page-753-0"></span>**Modification des hachures et des remplissages**

Modifiez les propriétés de hachures et les contours ou recréez les objets de hachures de contours.

# <span id="page-753-1"></span>**Modification des propriétés de hachures**

Modifiez les propriétés des objets de hachures directement ou copiez-les à partir d'un autre objet de hachures.

Les outils suivants sont disponibles pour modifier les propriétés de hachures :

- **Editer les hachures (boîte de dialogue).** Accédez à la boîte de dialogue avec EDITHACH.
- **Inspecteur de propriétés.**
- **Hachures (menu contextuel).** Accédez au menu en cliquant avec le bouton droit sur un objet de hachures.
- **Hachures (menu dynamique)** Accédez au menu en plaçant le curseur sur la poignée de contrôle sur les hachures sélectionnées.
- **Ligne de commande.**Entrée-EDITHACH.

Copiez les propriétés d'un objet de hachures à l'autre à l'aide de l'une des méthodes suivantes :

- **Bouton Hériter des propriétés de la boîte de dialoque Editer les hachures.** Copiez toutes les propriétés spécifiques aux hachures.
- **Commande Copier les propriétés.** Utilisez CORRESPROP pour copier les propriétés générales et les propriétés de hachures, à l'exception de l'origine des hachures.

### **Voir aussi :**

■ [Contrôle de l'affichage des objets qui se chevauchent](#page-224-0) (page 207)

### **Aide-mémoire**

### **Commandes**

### EDITHACH

Modifie des hachures ou un remplissage existants.

### **HATCHTOBACK**

Définit l'ordre de tracé pour toutes les hachures du dessin, qui seront placées derrière tous les autres objets.

### **CORRESPROP**

Applique les propriétés de l'objet sélectionné à d'autres objets.

### PROPRIETES

Contrôle les propriétés des objets existants.

### **Variables système**

HPINHERIT

Détermine si vous héritez de l'origine des hachures à l'aide de l'option Hériter des propriétés de HACHURES et EDITHACH.

# <span id="page-754-0"></span>**Modification de l'alignement, de l'échelle et de la rotation des hachures**

Déplacez, mettez à l'échelle ou faites pivoter les motifs de hachures afin de les aligner avec les objets existants.

Pour déplacer un motif de hachures, déplacez le point d'origine de l'objet de hachures. Les outils de l'interface utilisateur, répertoriés dans la section [Modification des propriétés de hachures](#page-753-1) (page 736), incluent des options permettant de spécifier un nouveau point d'origine, de spécifier un autre angle de rotation et de modifier l'échelle du motif de hachures.

Dans certains cas, il peut être plus facile de déplacer ou de faire pivoter le système de coordonnées utilisateur pour l'aligner avec des objets existants, puis de recréer les hachures.

Modification de l'alignement, de l'échelle et de la rotation des hachures | **737**

### **Aide-mémoire**

### **Commandes**

EDITHACH

Modifie des hachures ou un remplissage existants.

**CORRESPROP** 

Applique les propriétés de l'objet sélectionné à d'autres objets.

PROPRIETES

Contrôle les propriétés des objets existants.

### **Variables système**

HPINHERIT

Détermine si vous héritez de l'origine des hachures à l'aide de l'option Hériter des propriétés de HACHURES et EDITHACH.

# <span id="page-755-0"></span>**Modification de la forme des hachures ou du remplissage**

Modifiez la forme de hachures associatives en modifiant les objets de contour. Modifiez la forme de hachures non associatives en modifiant l'objet de hachures.

### **Modification de l'étendue des hachures et remplissages associatifs**

Si vous modifiez les contours de hachures associatives et qu'un contour fermé est conservé, l'objet de hachures associé est automatiquement mis à jour. Si après vos modifications, le contour est ouvert, les hachures perdent leur associativité avec les contours et restent intactes.

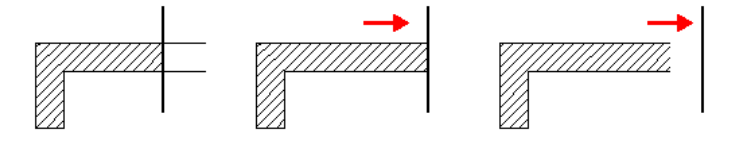

Lorsque vous sélectionnez un objet de hachures associatif, il affiche une poignée circulaire, appelée la *poignée de contrôle*, au centre de l'étendue des hachures. Placez le curseur sur la poignée de contrôle pour afficher un menu contextuel offrant plusieurs options de hachures ou cliquez avec le bouton droit de la souris pour afficher des options supplémentaires.

**738** | Chapitre 26 Hachures, remplissages et nettoyages
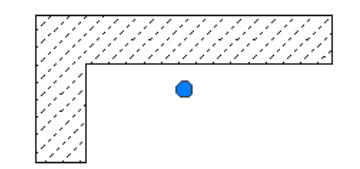

Vous pouvez également modifier l'objet de hachures en modifiant les poignées des objets de contour associés. Pour faciliter la sélection de tous les objets dans un contour complexe, utilisez l'option Afficher les objets de contour.

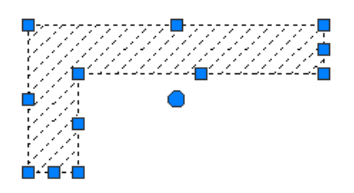

Si l'objet de contour est une polyligne ou une spline, des *poignées multifonctionnelles* s'affichent. Pour plus d'informations, reportez-vous à la section [Modification d'objets à l'aide de poignées multifonctionnelles](#page-355-0) (page 338).

#### **Modification de l'étendue des hachures et remplissages non associatifs**

Lorsque vous sélectionnez des hachures non associatives, des poignées multifonctionnelles sont affichées sur les hachures. Utilisez ces poignées pour modifier les étendues de hachures et certaines propriétés des hachures.

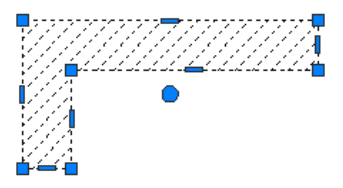

Lorsque vous *placez le curseur* au-dessus d'une poignée sur un objet de hachures non associatives, un menu de poignée affiche plusieurs options de modification en fonction du type de la poignée. Par exemple, une poignée d'un segment linéaire possède une option permettant de convertir le segment en arc ou d'ajouter un sommet.

Modification de la forme des hachures ou du remplissage | **739**

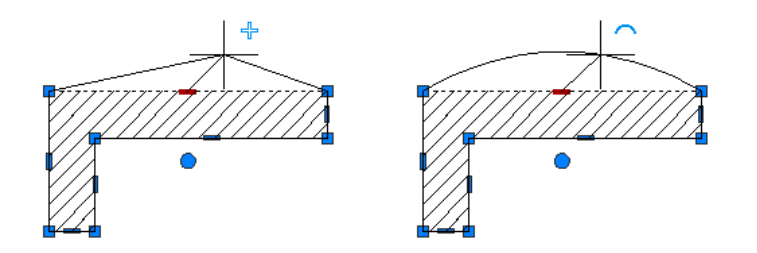

**REMARQUE** Dans le cadre de modifications importantes, vous pouvez utiliser l'option AJUSTER pour réduire la zone couverte par un objet de hachures ou DECOMPOS pour décomposer des hachures en objets de composants.

**Voir aussi :**

■ [Modification d'objets à l'aide de poignées multifonctionnelles](#page-355-0) (page 338)

### **Aide-mémoire**

### **Commandes**

#### DECOMPOS

Décompose un objet afin d'obtenir les différents objets dont il est constitué.

### AJUSTER

Ajuste les objets pour qu'ils touchent les arêtes des autres objets.

#### **Variables système**

**GRIPS** 

Gère l'affichage des poignées sur les objets sélectionnés.

## **Recréation du contour de hachures ou d'un remplissage**

Créez un nouvel objet de contour pour des hachures un remplissage non associatifs ou non délimités.

Utilisez l'option Recréer un contour pour créer une polyligne fermée ou un objet région autour des hachures ou du remplissage sélectionnés. Vous pouvez également spécifier que le nouvel objet de contour soit associé avec les hachures.

**740** | Chapitre 26 Hachures, remplissages et nettoyages

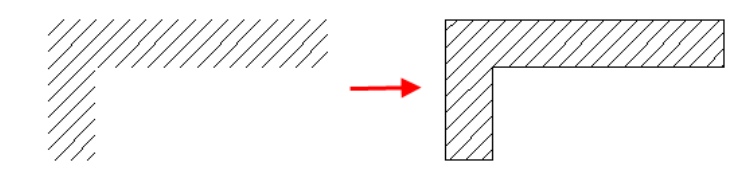

### **Aide-mémoire**

#### **Commandes**

EDITHACH

Modifie des hachures ou un remplissage existants.

### **Variables système**

HPBOUND

Gère le type d'objet créé par HACHURES et CONTOUR.

### HPBOUNDRETAIN

Détermine si des objets de contour sont créés pour les nouvelles hachures et les nouveaux remplissages.

**HPSEPARATE** 

Indique si un objet de hachures unique ou des objets de hachures distincts sont créés lorsque cette commande s'applique à plusieurs contours fermés.

## **Création d'une zone vide pour couvrir les objets**

Créez une zone polygonale, appelée un *objet de nettoyage*, pour masquer les objets sous-jacents avec la couleur d'arrière-plan courante.

Un *objet de nettoyage* couvre les objets existants d'une zone vide afin de laisser de la place pour des remarques ou pour masquer des détails. Cette zone est définie par le cadre de l'objet de nettoyage, que vous pouvez activer à des fins d'édition et désactiver pour exécuter des tracés.

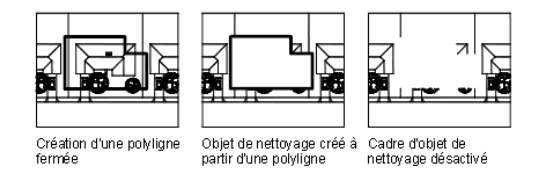

Création d'une zone vide pour couvrir les objets | **741**

Utilisez la commande NETTOYER pour créer un objet de nettoyage et pour contrôler si les cadres de nettoyage sont affichés ou masqués dans le dessin.

Si une polyligne est utilisée pour créer un objet de nettoyage, elle doit être fermée, ne contenir que des segments de ligne et être d'épaisseur nulle.

#### **Utilisation des objets de nettoyage dans une présentation**

Vous pouvez créer des objets de nettoyage dans une présentation de l'espace papier pour masquer des objets de l'espace objet. Toutefois, dans la boîte de dialogue Mise en page - Avancée, sous Options d'impression, l'option Tracer espace papier en dernier doit être désactivée avant l'impression pour s'assurer que l'objet de nettoyage est imprimé correctement.

### **Voir aussi :**

■ [Contrôle de l'affichage des objets qui se chevauchent](#page-224-0) (page 207)

### **Aide-mémoire**

### **Commandes**

### **NETTOYER**

Crée un objet de nettoyage et détermine si les cadres de nettoyage s'affichent dans le dessin.

**742** | Chapitre 26 Hachures, remplissages et nettoyages

# **Notes et étiquettes**

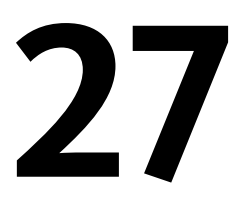

Vous pouvez créer et modifier plusieurs types de texte, notamment celui associé à des lignes de repère. La définition de styles de texte permet de contrôler la plupart des paramètres relatifs au style du texte.

## **Présentation des notes et des étiquettes**

Vous pouvez créer du texte de diverses manières. Pour les entrées simples et courtes, utilisez le texte sur une ligne. Pour les entrées plus longues comportant une mise en forme interne, utilisez le texte multiligne (textmult).

Bien que le texte que vous entrez adopte par défaut les caractéristiques et la police définies par le style courant, vous pouvez personnaliser la présentation du texte par diverses méthodes. Plusieurs outils permettent de modifier l'échelle et la justification du texte, de rechercher et de remplacer un texte et de vérifier l'orthographe.

Le texte inclus dans une cote ou une tolérance est créé à l'aide des commandes de cotation. Vous pouvez également créer un texte multiligne avec des lignes de repère.

### **Aide-mémoire**

#### **Commandes**

### DDEDIT

Permet de modifier le texte sur une ligne, le texte de cote, les définitions d'attributs et les cadres de tolérance.

### LIGNEDEREPMULT

Crée un objet de ligne de repère multiple.

### TEXTMULT

Crée un objet de texte multiligne.

### ORTHOGRAPHE

Vérifie l'orthographe des objets texte créés dans un dessin.

#### STYLE

Crée, modifie ou définit les styles de texte.

### TEXTE

Crée un objet texte sur une ligne.

### **Variables système**

DIMASZ

Définit la taille des pointes de flèche des lignes de cote et des lignes de repère.

### DIMLDRBLK

Spécifie le type de flèche pour les lignes de repère.

## **Création de texte**

Vous pouvez créer du texte à l'aide de plusieurs méthodes en fonction de vos besoins.

**Voir aussi :**

■ [Utilisation de champs dans le texte](#page-790-0) (page 773)

## **Présentation de la création de texte**

Le texte que vous ajoutez aux dessins contient diverses informations. Il peut s'agir d'une spécification complexe, d'un cartouche, d'un libellé ou même d'une partie du dessin.

### **Texte sur une seule ligne**

Pour les entrées plus courtes qui ne nécessitent pas plusieurs polices ou lignes, créez une ligne de texte simple. Les lignes conviennent particulièrement aux libellés.

### **Texte multiligne**

Pour les entrées longues et complexes, créez du texte multiligne (paragraphe de texte). Le texte multiligne est constitué d'un nombre quelconque de lignes ou de paragraphes occupant la largeur que vous avez définie ; il peut se prolonger indéfiniment dans le sens vertical.

Quel que soit le nombre de lignes, chaque groupe de paragraphes créé lors d'une session de modification constitue un objet distinct pouvant subir des modifications telles que le déplacement, la rotation, la suppression, la copie, la copie miroir ou la mise à l'échelle.

Le texte multiligne comporte plus d'options d'édition que le texte sur une seule ligne. Par exemple, vous pouvez appliquer des modifications de soulignement, de police, de couleur et de hauteur de façon individuelle à des caractères, mots ou phrases dans un paragraphe.

#### **Texte annotatif**

Utilisez du texte pour les remarques et les étiquettes de votre dessin. Vous pouvez créer du texte annotatif à l'aide d'un style de texte annotatif, qui définit la hauteur du texte sur le papier.

Pour plus d'informations sur la création et l'utilisation de texte annotatif, reportez-vous à [Création de texte annotatif](#page-719-0) (page 702).

#### **Voir aussi :**

- [Mise à l'échelle des annotations](#page-711-0) (page 694)
- [Création de texte annotatif](#page-719-0) (page 702)

### **Aide-mémoire**

#### **Commandes**

TEXTMULT

Crée un objet de texte multiligne.

**TEXTE** 

Crée un objet texte sur une ligne.

Présentation de la création de texte | **745**

### **Variables système**

### STYLE

Crée, modifie ou définit les styles de texte.

### TEXTED

Détermine l'interface utilisateur affichée pour l'édition de texte sur une ligne.

### TEXTFILL

Gère le remplissage des polices TrueType pendant l'impression.

### **TEXTQLTY**

Définit la finesse de résolution des contours de texte.

#### TEXTSIZE

Définit la hauteur par défaut pour les nouveaux objets de texte dessinés avec le style de texte courant.

### **TEXTSTYLE**

Définit le nom du style de texte courant.

## **Création d'un texte sur une seule ligne**

Vous pouvez utiliser un texte sur une ligne pour créer plusieurs lignes de texte distinctes, considérées comme des objets indépendants, que vous pouvez déplacer, formater ou modifier séparément.

Utilisez la fonction de texte sur une seule ligne (TEXTE) pour créer une ou plusieurs lignes de texte, en appuyant sur Entrée pour terminer chaque ligne. Chaque ligne de texte constitue un objet indépendant que vous pouvez déplacer, reformater ou modifier.

Lorsque vous créez une ligne, vous lui attribuez un style et définissez son alignement. Les caractéristiques par défaut d'un objet texte dépendent du style de texte. L'alignement détermine quelle partie du texte s'aligne sur le point d'insertion. Utilisez la commande TEXTE pour entrer le texte sur place ou tapez **-texte** pour entrer du texte sur la ligne de commande plutôt que sur place.

Vous pouvez insérer un champ dans un texte sur une seule ligne. Un champ est un texte défini pour afficher des données susceptibles de changer. Lorsque le champ est mis à jour, la valeur la plus récente du champ s'affiche.

Les styles de texte s'appliquant aux lignes simples sont les mêmes que ceux utilisés pour le texte multiligne. Lorsque vous créez du texte, vous pouvez lui attribuer un style existant en entrant le nom de celui-ci dans l'invite Style. Pour appliquer un formatage à certains mots ou caractères, utilisez du texte multiligne et non une ligne simple.

Vous pouvez également comprimer des lignes entre les points que vous indiquez. Cette option étire ou compresse le texte en fonction de l'espace désigné.

La variable système TEXTED spécifie l'interface utilisateur affichée pour la modification du texte sur une seule ligne.

### **Alignement de texte sur une seule ligne**

Lorsque vous créez du texte, vous pouvez l'aligner. Ainsi, vous pouvez le justifier à l'aide des options d'alignement illustrées dans les exemples suivants. L'alignement s'effectue à gauche par défaut. Pour aligner le texte à gauche, n'entrez aucune option à l'invite Justifier.

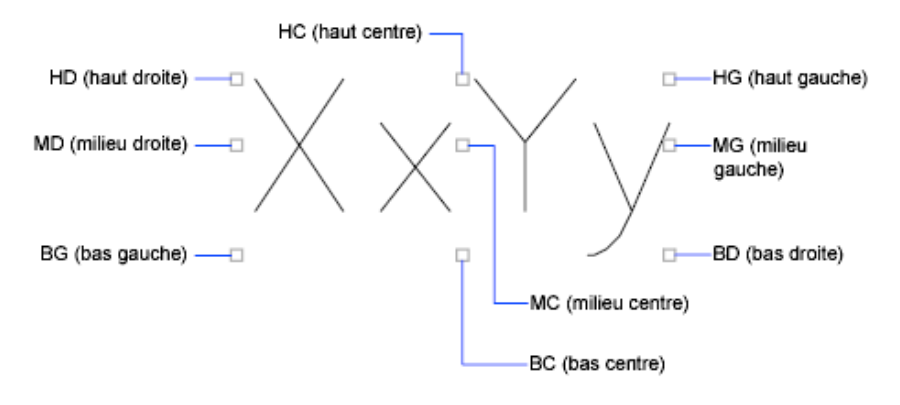

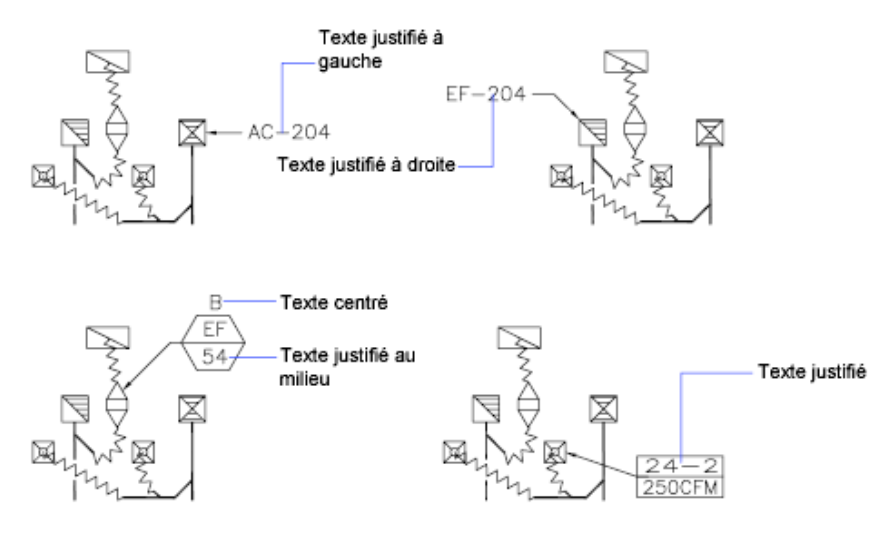

**Voir aussi :**

■ [Utilisation de champs dans le texte](#page-790-0) (page 773)

## **Aide-mémoire**

### **Commandes**

### TEXTERAP

Contrôle l'affichage et le tracé des textes et des objets d'attribut.

STYLE

Crée, modifie ou définit les styles de texte.

TEXTE

Crée un objet texte sur une ligne.

### **Variables système**

### FONTALT

Indique la police de substitution à utiliser lorsque le fichier de polices indiqué est introuvable.

### FONTMAP

Indique le fichier de mappage de polices à utiliser.

**748** | Chapitre 27 Notes et étiquettes

### MIRRTEXT

Gère la façon dont MIROIR reflète le texte.

### **QTEXTMODE**

Contrôle l'affichage du texte.

#### TEXTED

Détermine l'interface utilisateur affichée pour l'édition de texte sur une ligne.

### TEXTEVAL

Détermine la manière dont les chaînes de texte saisies avec TEXTE (à l'aide d'AutoLISP) ou avec -TEXTE sont évaluées.

### TEXTFILL

Gère le remplissage des polices TrueType pendant l'impression.

### **TEXTQLTY**

Définit la finesse de résolution des contours de texte.

### **TEXTSIZE**

Définit la hauteur par défaut pour les nouveaux objets de texte dessinés avec le style de texte courant.

### **TEXTSTYLE**

Définit le nom du style de texte courant.

## **Création d'un texte multiligne**

Un objet texte multiligne (textmult) inclut un ou plusieurs paragraphes de texte pouvant être manipulés comme un objet unique.

## **Présentation d'un texte multiligne**

Vous pouvez créer un texte multiligne (textmult) en entrant ou en important du texte.

Vous pouvez créer un ou plusieurs paragraphes de texte multiligne (TextMult) dans l'Editeur de texte sur place. Vous pouvez également saisir du texte sur la ligne de commande si vous utilisez -TEXTMULT. Vous pouvez insérer du texte provenant d'un fichier enregistré au format ASCII ou RTF.

Création d'un texte multiligne | **749**

Avant de saisir ou d'importer du texte, vous devez spécifier les coins opposés d'un cadre de texte qui définit la largeur des paragraphes de l'objet texte multiligne. La longueur de l'objet texte multiligne dépend de la quantité de texte, plutôt que de la longueur du cadre. Vous pouvez utiliser des poignées pour déplacer ou modifier l'orientation d'un objet texte multiligne.

**REMARQUE** Les objets de texte multiligne et les fichiers de texte importés sont limités à 256 Ko.

L'éditeur de texte sur place permet d'ajuster la zone de contour, qui définit la taille de l'objet de texte multiligne, et de créer et modifier des tabulations et des retraits sur la règle située en haut de l'écran. L'éditeur est transparent de sorte que, pendant la saisie de texte, vous pouvez voir si celui-ci chevauche d'autres objets.

Pour désactiver la transparence lors de la session, cliquez avec le bouton droit sur Editeur de texte sur place et choisissez Arrière-plan opaque dans le menu contextuel. Vous pouvez également rendre opaque l'arrière plan de l'objet de texte multiligne fini et définir ses couleurs.

Vous pouvez également insérer des champs dans un texte multiligne. Un champ est un texte défini pour afficher des données susceptibles de changer. Lorsque le champ est mis à jour, la valeur la plus récente du champ s'affiche.

### **Style de texte**

La plupart des caractéristiques du texte sont gérées par le style du texte, qui définit la police par défaut ainsi que d'autres options, comme l'espacement des lignes, la justification et la couleur. Vous pouvez utiliser le style de texte actif ou en sélectionner un nouveau. Le style de texte STANDARD est utilisé par défaut.

A l'intérieur de l'objet texte multiligne, vous pouvez modifier le style de texte en cours en appliquant à des caractères un formatage tel que le soulignement, l'attribut gras ou un changement de police. Vous pouvez également créer du texte empilé, comme des fractions ou des tolérances géométriques, et insérer des caractères spéciaux, y compris les caractères Unicode, pour des polices TrueType.

**REMARQUE** Toutes les polices SHX et TrueType ne prennent pas en charge les caractères Unicode.

### **Propriétés de texte**

Dans la palette Inspecteur des propriétés, vous pouvez consulter et modifier les propriétés d'un objet texte multiligne, y compris les propriétés spécifiques au texte.

- La justification détermine l'emplacement d'insertion du texte par rapport au cadre et définit la direction du flux de texte lors de sa saisie.
- Les options d'espacement gèrent l'espacement entre les lignes de texte.
- L'option Largeur définit la largeur du cadre et détermine donc l'endroit à partir duquel le texte passe à la ligne suivante.
- L'arrière-plan insère un arrière-plan opaque afin de masquer les objets situés sous le texte.

### **Aide-mémoire**

#### **Commandes**

TEXTMULT

Crée un objet de texte multiligne.

### **TEXTERAP**

Contrôle l'affichage et le tracé des textes et des objets d'attribut.

#### STYLE

Crée, modifie ou définit les styles de texte.

#### **Variables système**

### MTEXTCOLUMN

Définit le paramètre de colonne par défaut pour un objet textmult.

#### MTEXTFIXED

Définit la taille d'affichage et l'orientation du texte multiligne dans un éditeur de texte donné.

#### **MTJIGSTRING**

Définit le contenu du texte d'exemple affiché à l'emplacement du curseur lorsque la commande TEXTMULT est exécutée.

Création d'un texte multiligne | **751**

### QTEXTMODE

Contrôle l'affichage du texte.

### TEXTFILL

Gère le remplissage des polices TrueType pendant l'impression.

### **TEXTOLTY**

Définit la finesse de résolution des contours de texte.

### **TEXTSIZE**

Définit la hauteur par défaut pour les nouveaux objets de texte dessinés avec le style de texte courant.

### **TEXTSTYLE**

Définit le nom du style de texte courant.

## **Justification du texte multiligne**

La justification des objets de texte multiligne permet de définir l'alignement et le flux du texte par rapport à son point d'insertion.

La justification fixe à la fois l'alignement et le flux du texte par rapport au point d'insertion. Le texte est justifié à gauche et à droite par rapport au contour rectangulaire définissant la largeur du texte. Le texte commence au point d'insertion, lequel peut se trouver au milieu, en haut ou en bas de l'objet texte résultant.

Il existe neuf paramètres de justification pour un texte multiligne.

Si la longueur d'un mot dépasse la largeur du paragraphe, ce mot se prolongera au-delà du contour du paragraphe.

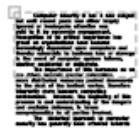

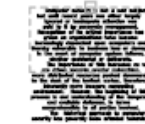

Haut Gauche: Haut Centre : Justifié à gauche, Centré, déborde déborde en bas en bas

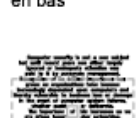

Milieu Centre :

haut et en bas

Centré, déborde en

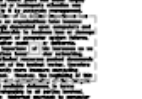

Milieu Gauche : Justifié à gauche, déborde en haut et en bas

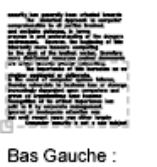

Justifié à

en haut

gauche, déborde

Bas Centre:

en haut

Centré, déborde

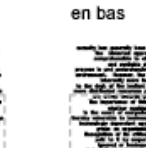

Haut Droit

Justifié à droite,

déborde en bas

Milieu Droite :

Justifié à droite.

déborde en haut et

Bas Droite: Justifié à droite. déborde en haut

**Aide-mémoire**

### **Commandes**

PROPRIETES

Contrôle les propriétés des objets existants.

## **Formatage des caractères d'un texte multiligne**

Vous pouvez remplacer le style de texte et appliquer des formats différents à des mots et des caractères individuels au sein d'un texte multiligne.

Les modifications effectuées s'appliquent uniquement au texte sélectionné (elles n'ont aucun effet sur le style en cours).

Vous pouvez spécifier une police et une hauteur de texte différentes ou appliquer les formats suivants : gras, italique, soulignement, surlignage et couleur. Vous pouvez également définir un angle d'inclinaison, modifier l'espacement entre les caractères et augmenter ou diminuer leur taille. L'option

Création d'un texte multiligne | **753**

Supprimer le formatage dans le menu contextuel de l'éditeur de texte sur place redéfinit les attributs de caractères du texte sélectionné dans le style et la couleur de texte courant.

Le paramètre de hauteur du texte définit la hauteur des majuscules. Pour de plus amples informations sur le calcul de la hauteur, voir TEXTMULT.

**Voir aussi :**

■ [Utilisation de styles de texte](#page-796-0) (page 779)

## **Aide-mémoire**

### **Commandes**

### DDEDIT

Permet de modifier le texte sur une ligne, le texte de cote, les définitions d'attributs et les cadres de tolérance.

### TEXTMULT

Crée un objet de texte multiligne.

### PROPRIETES

Contrôle les propriétés des objets existants.

### **STYLE**

Crée, modifie ou définit les styles de texte.

### **Variables système**

### **TEXTFILL**

Gère le remplissage des polices TrueType pendant l'impression.

### **TEXTSTYLF**

Définit le nom du style de texte courant.

## **Création de listes dans un texte multiligne**

Vous pouvez créer des listes à puces, des listes alphabétiques ou numériques, ou de simples contours dans un texte multiligne.

Les lignes d'un texte multiligne peuvent être formatées comme une liste. Lorsque vous ajoutez ou supprimez un élément ou que vous déplacez un élément vers un niveau supérieur ou inférieur, la liste numérique s'ajuste automatiquement. Vous pouvez supprimer et réappliquer un formatage de liste avec la même méthode que celle proposée dans la plupart des éditeurs de texte.

### **Utilisation du formatage de liste automatique**

Par défaut, un format de liste est appliqué à tout le texte qui ressemble à une liste. Le texte répondant à tous les critères suivants est considéré comme une liste :

- La ligne commence avec une ou plusieurs lettres ou chiffres, ou par un symbole.
- Les lettres ou les chiffres sont suivis d'un signe de ponctuation.
- Pour insérer un espace après le signe de ponctuation, utilisez la touche Tab.
- Pour terminer la saisie du texte suivant l'espace, appuyez sur Maj-Entrée.

**REMARQUE** Si vous ne souhaitez pas appliquer un format de liste sur tout texte répondant à ces critères, désactivez l'option Autoriser les puces et listes. (Cliquez avec le bouton droit de la souris dans l'éditeur de texte sur place, choisissez Puces et listes ➤ Autoriser les puces et listes.) Lorsque la case Autoriser les puces et listes n'est pas cochée, vous ne pouvez pas créer de nouvelles listes formatées dans l'objet texte multiligne.

Pour créer une liste, utilisez l'une des méthodes suivantes :

- Appliquer un format de liste à un texte nouveau ou sélectionné.
- Utiliser l'option Liste automatique (activée par défaut) et taper les éléments d'une liste.
- Si cette option est désactivée, tapez les éléments d'une liste, fermez, puis rouvrez l'éditeur pour convertir le texte en liste.

### **Application d'un format de liste**

Lors du format de la liste, vous pouvez désigner des puces, des lettres majuscules ou minuscules, ou des nombres. Paramètres par défaut utilisés pour le type de liste choisi. Les lettres ou les numéros sont suivis d'un point. Les listes

Création d'un texte multiligne | **755**

imbriquées utilisent une puce, une lettre ou un chiffre. Les éléments sont saisis en retrait de la tabulation sur la règle de l'éditeur de texte sur place.

#### **Utilisation de l'option Liste automatique pour créer spontanément une liste**

Si l'option Liste automatique est activée, vous pouvez créer une liste spontanément. Utilisez des lettres, des numéros ou des symboles.

Dans l'éditeur, par exemple, entrez \U+25CB, appuyez sur la touche Tab, puis entrez du texte. Une puce en style de cercle vide est alors créée.

Tous les symboles ne sont pas disponibles à partir du mappage de caractères pour une police de texte spécifique. Cependant, si vous spécifiez directement le texte Unicode (\U+25CB dans ce cas), vous pouvez toujours obtenir le format de puce de votre choix.

**REMARQUE** Appuyez sur la touche Tab une fois que vous avez entré le texte ou le symbole Unicode, sinon il apparaîtra comme caractère séparé.

Vous pouvez également coller un symbole à partir de la boîte de dialogue des caractères.

Les caractères suivants sont considérés comme de la ponctuation après un chiffre ou une lettre lors de la saisie d'une liste ; ils ne peuvent pas être utilisés comme puces :

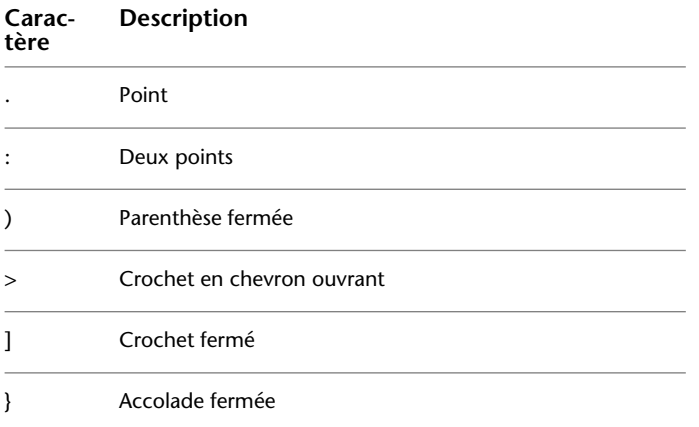

### **Collage d'une liste provenant d'un autre document**

Si vous copiez une liste à puces imbriquée (une liste dans une autre liste) depuis un traitement de texte et la collez dans le texte multiligne, les puces s'affichant sous la forme de cercles vides risquent de ne pas être formatées comme les

autres puces d'un texte multiligne. Cela est dû au fait qu'une lettre telle que *o* peut être utilisée au lieu d'une puce pour les listes à puces imbriquées. Vous pouvez supprimer le format de la liste imbriquée et le réappliquer pour modifier les puces en puces doubles.

### **Aide-mémoire**

### **Commandes**

### DDEDIT

Permet de modifier le texte sur une ligne, le texte de cote, les définitions d'attributs et les cadres de tolérance.

### TEXTMULT

Crée un objet de texte multiligne.

### PROPRIETES

Contrôle les propriétés des objets existants.

### **Variables système**

TEXTFILL

Gère le remplissage des polices TrueType pendant l'impression.

### **TEXTQLTY**

Définit la finesse de résolution des contours de texte.

## **Mise en retrait de texte multiligne et utilisation de tabulations**

Vous pouvez contrôler la mise en retrait des paragraphes dans un objet texte multiligne (textmult). La règle de l'éditeur de texte sur place indique les paramètres du paragraphe courant.

Les tabulations et les retraits que vous définissez avant de commencer à saisir du texte s'appliquent à tout l'objet texte multiligne. Pour appliquer des tabulations et des retraits différents à des paragraphes distincts, cliquez dans un paragraphe ou sélectionnez-en plusieurs, puis modifiez les paramètres.

Les curseurs dans la règle indiquent les divers retraits par rapport à la bordure gauche du cadre. Le curseur du haut met en retrait la première ligne du paragraphe ; le curseur du bas concerne les autres lignes du paragraphe.

Création d'un texte multiligne | **757**

Les longs traits dans la règle indiquent les tabulations par défaut. Si vous cliquez dans la règle pour placer vos propres tabulations, celle-ci affiche un petit marqueur en forme de L à l'emplacement de chaque tabulation personnalisée. Pour supprimer une tabulation personnalisée, faites glisser son marqueur à l'extérieur de la règle.

#### Ceterum quidem omne spatium non uita sed tempus est.

- 1. Urgent et circumstant uitia undique nec
- resurgere aut.
- 2. Et immersos et in cupiditatem infixos premunt, numquam.

#### $\overline{\cdots}$   $\overline{Y}$   $\overline{\cdots}$ Ceterum quidem omne spatium non uita sed tempus est. 1. Urgent et circumstant uitia 2. Undique nec resurgere aut. Et immersos et Cupiditatem infixos .<br>Premunt, numquam

## **Aide-mémoire**

### **Commandes**

### DDEDIT

Permet de modifier le texte sur une ligne, le texte de cote, les définitions d'attributs et les cadres de tolérance.

TEXTMULT

Crée un objet de texte multiligne.

PROPRIETES

Contrôle les propriétés des objets existants.

### **Variables système**

**TEXTFILL** 

Gère le remplissage des polices TrueType pendant l'impression.

**TEXTQLTY** 

Définit la finesse de résolution des contours de texte.

## **Indication de l'espacement entre les lignes d'un texte multiligne**

L'espacement des lignes d'un texte multiligne correspond à l'espace entre la base d'une ligne de texte et celle de la ligne de texte suivante. L'augmentation

**758** | Chapitre 27 Notes et étiquettes

de l'espacement s'applique à l'ensemble de l'objet texte multiligne et non aux lignes sélectionnées.

Vous pouvez le définir en indiquant un multiple de l'espacement des lignes simple ou une valeur absolue. Un espacement des lignes simple est égal à 1,66 fois la hauteur des caractères du texte.

Le style d'espacement des lignes par défaut, Au moins, augmente automatiquement l'espacement des lignes afin d'accepter les caractères qui sont trop grands pour l'espacement défini pour l'objet texte multiligne. Utilisez l'autre style d'espacement des lignes, Exactement, pour aligner du texte dans des tableaux.

Pour que l'espacement des lignes soit identique dans tous les textes multilignes, attribuez la même valeur aux options Exactement et Facteur d'espacement des lignes de chaque texte multiligne.

**REMARQUE** Avec l'option Exactement, il se peut que le texte des lignes situées au-dessus ou en dessous de lignes comportant des caractères formatés avec une grande police recouvre les plus grands caractères.

## **Aide-mémoire**

### **Commandes**

PROPRIETES

Contrôle les propriétés des objets existants.

### **Variables système**

### **TSPACEFAC**

Gère l'espacement entre les lignes de texte multiligne, exprimé par un facteur de la hauteur du texte.

### **TSPACETYPE**

Gère le type d'espacement entre les lignes utilisé pour le texte multiligne.

## **Création de caractères empilés dans un texte multiligne**

Les caractères représentant des fractions et des tolérances peuvent être formatés en fonction de plusieurs normes.

Création d'un texte multiligne | **759**

Le texte empilé se réfère aux formats de fraction et de tolérance appliqués aux caractères dans un objet de texte multiligne et aux lignes de repère multiples.

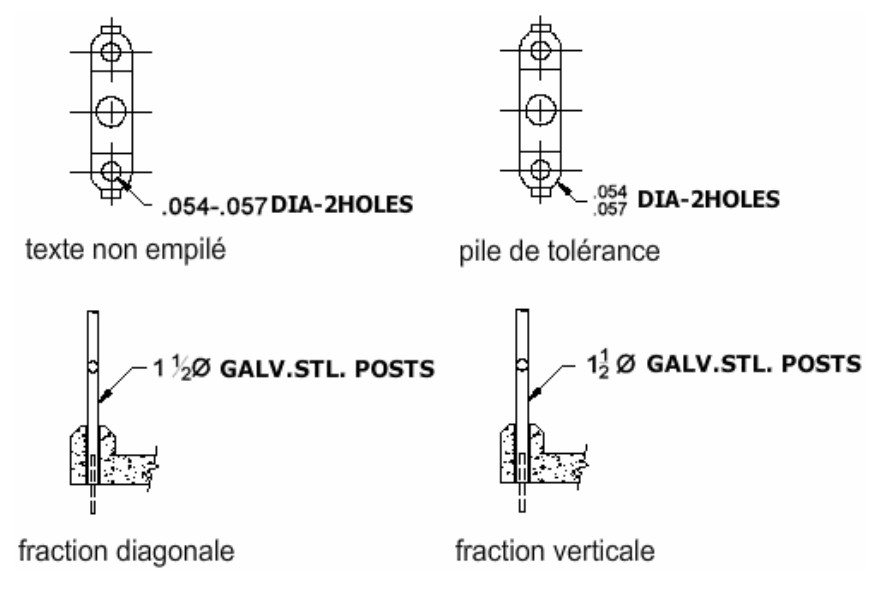

Utilisez des caractères spéciaux pour indiquer comment le texte sélectionné doit être empilé.

- Une barre oblique (/) empile le texte verticalement, en séparant les éléments par une ligne horizontale.
- Le signe dièse (#) empile le texte en diagonale, en séparant les éléments par une diagonale.
- L'accent circonflexe  $(^{\wedge})$  crée une pile de tolérance, empilée verticalement et dont les éléments ne sont pas séparés par une ligne.

Pour empiler les caractères manuellement dans l'éditeur de texte sur place, sélectionnez le texte à formater, y compris le caractère d'empilement spécial, puis cliquez avec le bouton droit. Dans le menu contextuel, choisissez Empiler.

#### **Empilement manuel des caractères numériques et de tolérance**

Vous pouvez spécifier que les caractères numériques entrés avant et après une barre oblique, un dièse ou un carat sont empilés automatiquement. Par exemple, si vous entrez **1#3** suivi d'un caractère non numérique ou d'un espace, la boîte de dialogue Propriétés d'empilement automatique s'affiche par défaut et vous pouvez modifier les paramètres dans la boîte de dialogue Propriétés de l'empilement en fonction de vos préférences de formatage.

La fonction d'empilement automatique ne s'applique qu'aux caractères numériques situés immédiatement avant et après la barre oblique, le dièse et le carat. Pour la tolérance d'empilement, les signes + et - et les caractères décimaux sont également empilés automatiquement.

**Voir aussi :**

■ [Utilisation de styles de texte](#page-796-0) (page 779)

### **Aide-mémoire**

### **Commandes**

TEXTMULT

Crée un objet de texte multiligne.

#### **Variables système**

TSTACKALIGN

Gère l'alignement vertical du texte empilé.

**TSTACKSIZE** 

Gère le pourcentage de hauteur d'une fraction de texte superposée par rapport à la hauteur courante du texte sélectionné.

## **Création et modification de colonnes dans du texte multiligne**

Vous pouvez créer et modifier plusieurs colonnes à l'aide des options de colonne de l'éditeur de texte sur place et des poignées de colonne.

Vous pouvez créer et modifier plusieurs colonnes à l'aide de l'éditeur de texte sur place et des poignées. Editer des colonnes à l'aide des poignées offre la flexibilité de pouvoir constater les modifications alors que vous les effectuez.

Les colonnes obéissent à quelques règles. Toutes les colonnes affichent une largeur et des espacements égaux. Un espacement est un espace situé entre des colonnes. La hauteur des colonnes reste constante sauf si vous ajoutez plus de texte que la colonne ne peut contenir ou si vous déplacez manuellement la poignée d'édition pour ajuster la hauteur de colonne.

Création et modification de colonnes dans du texte multiligne | **761**

### **Modification des colonnes dans l'éditeur de texte sur place**

Lorsque vous travaillez sur des colonnes dans l'éditeur de texte sur place, celles-ci se trouvent dans un cadre. La règle s'étend sur toutes les colonnes, mais elle n'est active que pour la colonne courante.

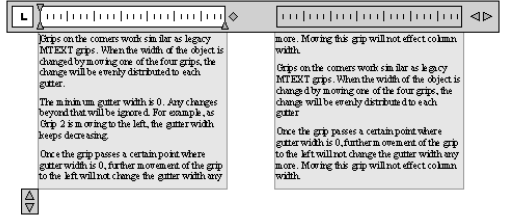

Ajouter du texte à une colonne qui affiche une hauteur arbitraire n'augmente pas la hauteur de la colonne, même si du texte remplit déjà la colonne. Le texte déborde alors sur une autre colonne.

Vous pouvez également insérer un saut de colonne pour forcer le texte à déborder sur la colonne suivante. Chaque fois qu'un saut de colonne est inséré, la hauteur courante de la colonne est considérée comme fixe. Pour supprimer le saut, sélectionnez-le, puis supprimez-le ou utilisez la touche Retour arrière immédiatement après le saut.

### **Modification de colonnes dans l'Inspecteur des propriétés**

Vous pouvez sélectionner des colonnes statiques ou dynamiques, désactiver les colonnes et changer la largeur des colonnes et des espacements à l'aide de la palette Inspecteur des propriétés. Changer la largeur des colonnes dans la palette a le même effet que changer la largeur à l'aide des poignées. La palette est le seul endroit où vous pouvez également changer le paramètre d'espacement.

### **Aide-mémoire**

### **Commandes**

TEXTMULT

Crée un objet de texte multiligne.

### **Variables système**

### MTEXTCOLUMN

Définit le paramètre de colonne par défaut pour un objet textmult.

## **Importation de texte à partir d'un fichier externe**

Vous pouvez insérer des fichiers texte TXT ou RTF créés par des logiciels de traitement de texte dans votre dessin en important le texte.

L'importation de fichiers TXT ou RTF provenant d'autres sources accroît la flexibilité. Par exemple, vous pouvez créer un fichier texte de notes standard à inclure dans vos dessins. Le texte importé devient un objet texte multiligne, que vous pouvez modifier et reformater. Le texte provenant d'un fichier TXT hérite du style de texte courant. Celui provenant d'un fichier RTF adopte le *nom* du style de texte courant, mais conserve ses polices et son format d'origine. Les fichiers textes importés sont limités à 256 Ko et doivent posséder l'extension *.txt* ou *.rtf*.

Si vous utilisez le Presse-papiers pour coller du texte à partir d'une autre application, il est collé avec ou sans mise en page en fonction de la source originale. Si vous utilisez le Presse-papiers pour coller du texte à partir d'un autre fichier dessin, il est inséré sous la forme d'une référence de bloc et conserve sa mise en page originale.

### **Aide-mémoire**

#### **Commandes**

TEXTMULT

Crée un objet de texte multiligne.

## **Création de lignes de repère**

Vous pouvez créer, modifier et ajouter du contenu à une ligne de repère.

## **Présentation des objets de ligne de repère**

Un objet de ligne de repère est une ligne ou une spline dont une extrémité comporte une pointe de flèche et l'autre extrémité un objet ou bloc de texte multiligne.

Dans certains cas, le texte ou les blocs et les cadres de contrôle des caractéristiques sont reliés à la ligne de repère par une courte ligne horizontale appelée ligne de guidage.

Les lignes de guidage et de repère sont associées au bloc ou à l'objet de texte multiligne, de sorte que lorsque la ligne de guidage est déplacée, le contenu et la ligne de repère le sont également.

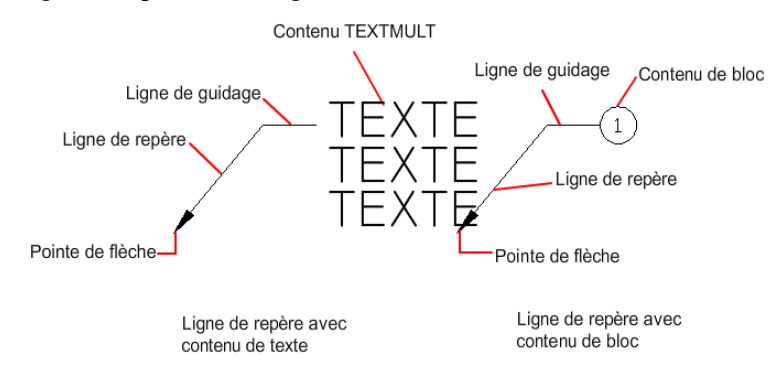

Lorsque les cotes associatives sont activées et que les accrochages aux objets sont utilisés pour rechercher la pointe de flèche de la ligne de repère, celle-ci est associée à l'objet auquel la flèche est attachée. Si l'objet est déplacé, la pointe de flèche est également déplacée, et la ligne de guidage est étirée en conséquence.

**REMARQUE** Il ne faut pas confondre l'objet ligne de repère avec la ligne de repère générée automatiquement dans le cadre d'une ligne de cote.

### **Aide-mémoire**

### **Commandes**

### LREPERE

Crée une ligne reliant une annotation à une caractéristique.

#### LIGNEDEREPMULT

Crée un objet de ligne de repère multiple.

#### LREPERERAP

Crée une ligne de repère et une annotation de ligne de repère.

### **Variables système**

### DIMASSOC

Contrôle l'associativité des objets cote et détermine si les cotes sont décomposées.

#### DIMGAP

Définit la distance autour du texte de cote lorsque la ligne de cote est coupée pour laisser de la place au texte de cote.

### DIMLDRBLK

Spécifie le type de flèche pour les lignes de repère.

#### MLEADERSCALE

Définit le facteur d'échelle global appliqué aux objets ligne de repère multiple.

## **Création et modification de lignes de repère**

Un objet de ligne de repère comporte généralement une pointe de flèche, une ligne de guidage horizontale facultative, une ligne ou une courbe de repère et un objet ou bloc de texte multiligne.

Vous pouvez créer une ligne de repère depuis un point ou un élément quelconque du dessin et définir l'aspect de la ligne au moment où vous la dessinez. Les lignes de repère ont la forme de segments de droite ou de courbes splines régulières.

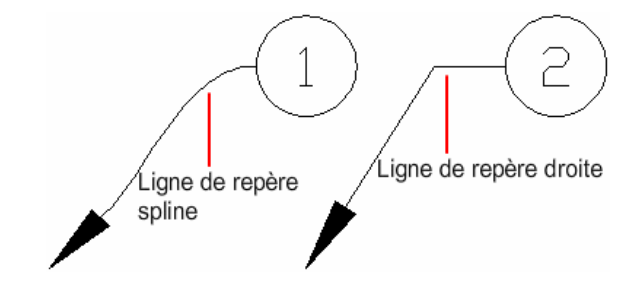

Une ligne de repère multiple, ou lignederepmult, comprend une ligne de repère et une note. Vous pouvez commencer par créer la tête de la flèche, son trait ou son contenu. Si un style de ligne de repère multiple a été utilisé, la ligne de repère multiple peut être créée à partir de ce style.

Les lignes de repère multiple peuvent contenir plusieurs lignes de repère, chacune composée d'un ou plusieurs segments, de sorte qu'une note peut pointer vers plusieurs objets de votre dessin. Vous pouvez modifier les

propriétés d'un segment de repère dans la palette Inspecteur des propriétés. Ajoutez des lignes de repère à un objet de ligne de repère multiple ou supprimez-les à l'aide de MODIFLIGNEDEREPMULT.

Les lignes de repère multiples annotatives contenant plusieurs segments de ligne de repère peuvent comporter des points de tête différents dans chaque représentation à l'échelle. Les lignes de guidage et les têtes de flèche horizontales peuvent présenter différentes tailles et les espaces de guidage différentes distances, selon la représentation à l'échelle. L'apparence d'une ligne de guidage horizontale dans une ligne de repère multiple, ainsi que le type de ligne de repère (droite ou spline) et le nombre de segments de ligne de repère, reste identique dans toutes les représentations à l'échelle. Pour plus d'informations, reportez-vous à la section [Création de lignes de repère et de](#page-721-0) [lignes de repère multiples annotatives](#page-721-0) (page 704).

Vous pouvez utiliser les poignées pour modifier l'apparence d'une ligne de repère multiple. A l'aide des poignées, vous pouvez allonger ou raccourcir une ligne de guidage ou une ligne de repère ou déplacer l'objet de ligne de repère entier.

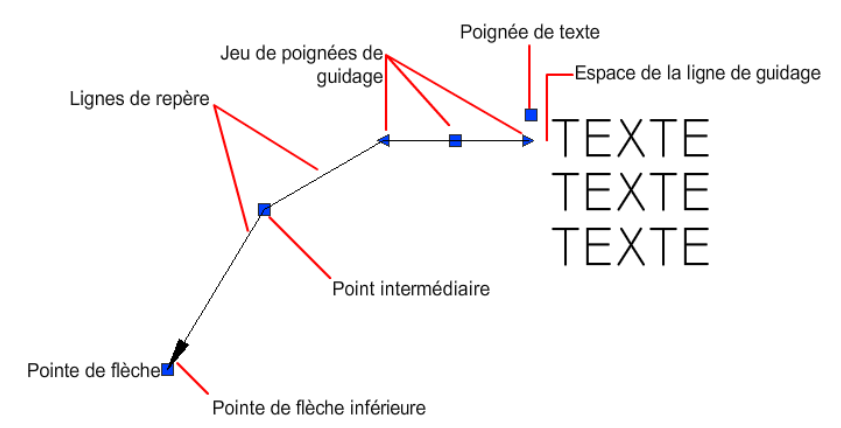

### **Organiser les lignes de repère**

Vous pouvez organiser les lignes de repère pour rendre votre dessin plus ordonné et plus cohérent.

Les objets de ligne de repère multiple contenant des blocs en tant que contenu peuvent être collectés et attachés à une ligne de guidage. Avec COLLECTLIGNEDEREPMULT, les lignes de repère multiples peuvent être collectées horizontalement ou verticalement ou dans une zone spécifiée en fonction des besoins de votre dessin.

### **766** | Chapitre 27 Notes et étiquettes

Les objets de ligne de repère multiple peuvent être triés de manière égale le long d'une ligne spécifiée. Avec ALIGNLIGNEDEREPMULT, les lignes de repère multiples sélectionnées peuvent être alignées et espacées de manière égale comme spécifié.

### **Association de lignes de repère aux objets**

Lorsque la cotation associative est activée (variable système DIMASSOC), la pointe de flèche de la ligne de repère peut être associée à l'emplacement d'un objet à l'aide de l'accrochage aux objets. S l'objet est déplacé, la pointe de flèche demeure attachée à l'objet et la ligne de repère s'étire, mais le texte multiligne reste en place.

### **Voir aussi :**

■ [Création de lignes de repère et de lignes de repère multiples annotatives](#page-721-0) (page 704)

### **Aide-mémoire**

### **Commandes**

#### DDEDIT

Permet de modifier le texte sur une ligne, le texte de cote, les définitions d'attributs et les cadres de tolérance.

### LIGNEDEREPMULT

Crée un objet de ligne de repère multiple.

#### ALIGNLIGNEDEREPMULT

Aligne et espace les objets ligne de repère multiple sélectionnés.

### COLLECTLIGNEDEREPMULT

Organise en rangées et colonnes les lignes de repère multiple sélectionnées qui contiennent des blocs et affiche le résultat sous la forme d'une seule ligne de repère.

#### MODIFLIGNEDEREPMULT

Ajoute des lignes de repère à un objet de ligne de repère multiple ou en supprime.

### STYLELIGNEDEREPMULT

Crée et modifie des styles de ligne de repère multiple.

Création et modification de lignes de repère | **767**

### PROPRIETES

Contrôle les propriétés des objets existants.

#### **Variables système**

#### DIMASSOC

Contrôle l'associativité des objets cote et détermine si les cotes sont décomposées.

### DIMASZ

Définit la taille des pointes de flèche des lignes de cote et des lignes de repère.

#### DIMCLRD

Attribue des couleurs aux lignes de cote, aux pointes de flèche et aux lignes de repère.

#### DIMGAP

Définit la distance autour du texte de cote lorsque la ligne de cote est coupée pour laisser de la place au texte de cote.

### DIMLDRBLK

Spécifie le type de flèche pour les lignes de repère.

#### DIMSCALE

Définit le facteur d'échelle global appliqué aux variables de cotation qui spécifient des tailles, des distances ou des décalages.

#### DIMTAD

Gère la position verticale du texte par rapport à la ligne de cote.

#### DIMTXTDIRECTION

Indique la direction de lecture du texte de cote.

#### MLEADERSCALE

Définit le facteur d'échelle global appliqué aux objets ligne de repère multiple.

## **Utilisation de styles de ligne de repère**

L'apparence d'une ligne de repère est déterminée par le style de ligne de repère multiple qui lui est appliqué. Vous pouvez utiliser le style de ligne de repère multiple par défaut, STANDARD, ou créer vos propres styles de ligne de repère multiple.

Le style de ligne de repère multiple peut définir le formatage des lignes de guidage, des lignes de repère, des têtes de flèche et du contenu. Par exemple, le style de ligne de repère multiple STANDARD utilise une ligne de repère droite avec une tête de flèche pleine fermée et un contenu de texte multiligne.

**REMARQUE** Les blocs annotatifs ne peuvent pas être utilisés comme contenus ou têtes de flèche dans les objets de ligne de repère multiple.

Une fois un style de ligne de repère multiple défini, vous pouvez le définir comme style de ligne de repère multiple courant à utiliser lorsque la commande LIGNEDEREPMULT est invoquée.

### **Aide-mémoire**

#### **Commandes**

STYLELIGNEDEREPMULT

Crée et modifie des styles de ligne de repère multiple.

#### **Variables système**

CMLEADERSTYLE

Définit le nom du style de ligne de repère multiple courant.

## **Ajout de contenu à une ligne de repère**

Les lignes de repère peuvent contenir du texte ou des blocs multiligne permettant d'étiqueter des parties de votre dessin.

### **Lignes de repère contenant du texte multiligne**

Les lignes de repère peuvent comprendre du contenu de texte multiligne. Du texte peut être inséré par défaut lorsque vous créez un style de ligne de repère. Le style de texte, la couleur, la hauteur et l'alignement peuvent être appliqués et modifiés dans les annotations de ligne de repère. Vous pouvez également décaler un objet de texte multiligne en spécifiant une distance de ligne de guidage dans le style de ligne de repère courant.

Vous pouvez créer des lignes de repère multiples annotatives comprenant du contenu de texte. Le contenu de texte est mis à l'échelle en fonction de la représentation à l'échelle spécifiée. Les paramètres de largeur, de justification, d'attachement et de rotation du contenu de texte peuvent être différents, en

Ajout de contenu à une ligne de repère | **769**

fonction de la représentation à l'échelle spécifiée. Le contenu de texte lui-même ne peut pas changer avec la représentation à l'échelle.

Plusieurs options permettent de placer du texte multiligne comme contenu dans un objet de ligne de repère.

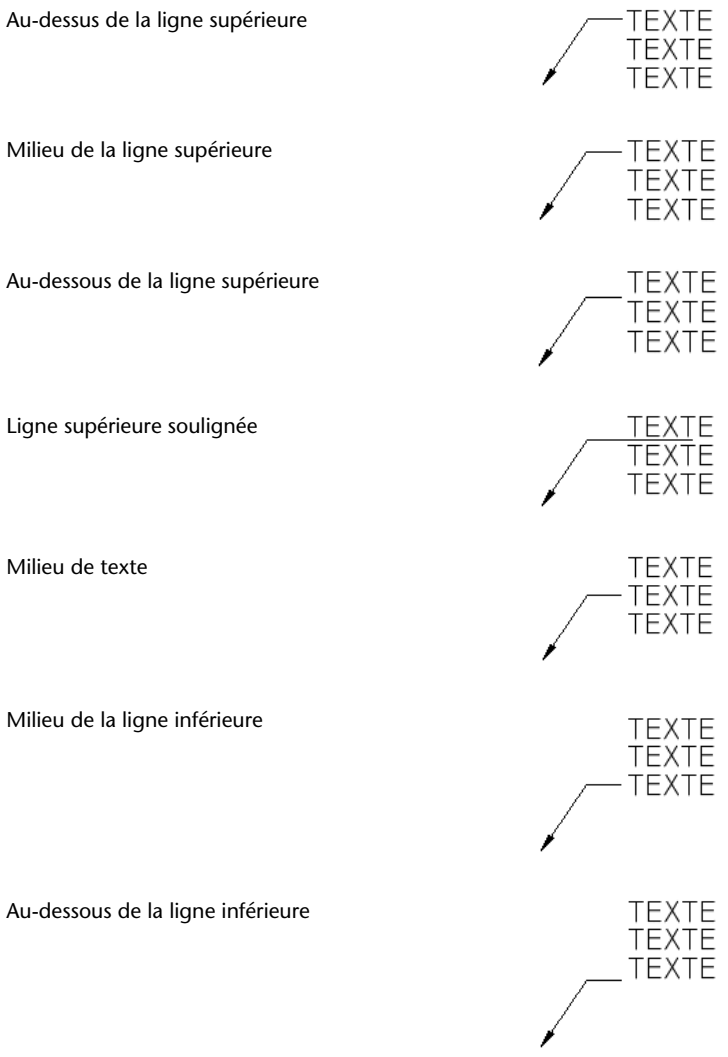

**770** | Chapitre 27 Notes et étiquettes

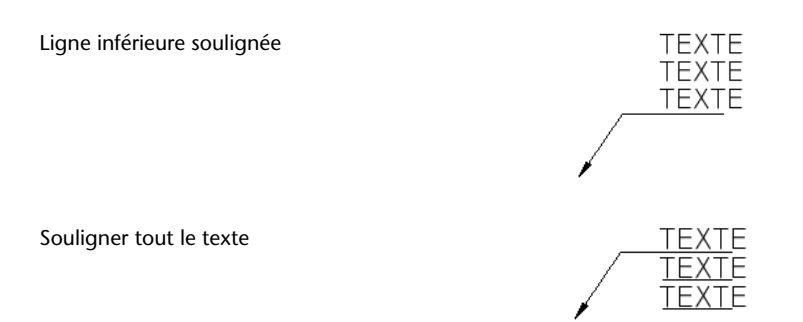

### **Lignes de repère contenant des blocs**

Les lignes de repère multiples peuvent contenir du contenu de bloc si vous appliquez un style de ligne de repère multiple qui référence un bloc de votre dessin.

**REMARQUE** Les blocs annotatifs ne peuvent pas être utilisés comme contenus ou têtes de flèche dans les objets de ligne de repère multiple.

Vous pouvez connecter les blocs à une ligne de repère multiple en attachant la ligne de guidage à un point d'insertion sélectionné du bloc. Vous pouvez également connecter une ligne de repère multiple au centre du bloc sélectionné.

Vous pouvez créer des lignes de repère multiples annotatives comprenant du contenu de bloc. Le contenu de bloc est mis à l'échelle en fonction de la représentation à l'échelle spécifiée. Les attributs figurant dans le contenu de bloc ne changent pas avec la représentation à l'échelle. Il n'est pas possible de mettre à l'échelle des objets ligne de repère multiples à l'aide de la variable système MLEADERSCALE.

**Voir aussi :**

■ [Utilisation de champs dans le texte](#page-790-1) (page 773)

### **Aide-mémoire**

#### **Commandes**

### DDEDIT

Permet de modifier le texte sur une ligne, le texte de cote, les définitions d'attributs et les cadres de tolérance.

Ajout de contenu à une ligne de repère | **771**

### COTSTYLE

Crée et modifie des styles de cotes.

### LIGNEDEREPMULT

Crée un objet de ligne de repère multiple.

### TEXTMULT

Crée un objet de texte multiligne.

### **OPTIONS**

Personnalise les paramètres de fonctionnement du programme.

### PROPRIETES

Contrôle les propriétés des objets existants.

### PURGER

Supprime du dessin les éléments non utilisés, comme les calques ou les définitions de blocs.

### **TEXTERAP**

Contrôle l'affichage et le tracé des textes et des objets d'attribut.

### ORTHOGRAPHE

Vérifie l'orthographe des objets texte créés dans un dessin.

### STYLE

Crée, modifie ou définit les styles de texte.

### **TEXTE**

Crée un objet texte sur une ligne.

#### **Variables système**

### DIMGAP

Définit la distance autour du texte de cote lorsque la ligne de cote est coupée pour laisser de la place au texte de cote.

### FONTALT

Indique la police de substitution à utiliser lorsque le fichier de polices indiqué est introuvable.

### FONTMAP

Indique le fichier de mappage de polices à utiliser.

### MLEADERSCALE

Définit le facteur d'échelle global appliqué aux objets ligne de repère multiple.

### **QTEXTMODE**

Contrôle l'affichage du texte.

TEXTFILL

Gère le remplissage des polices TrueType pendant l'impression.

<span id="page-790-1"></span>**TEXTQLTY** 

Définit la finesse de résolution des contours de texte.

## <span id="page-790-0"></span>**Utilisation de champs dans le texte**

Un champ est un texte pouvant être mis à jour et défini pour afficher des données susceptibles de changer durant le cycle de vie du dessin. Lorsque le champ est mis à jour, la valeur la plus récente du champ s'affiche.

## **Insertion de champs**

Un champ est un texte contenant des instructions susceptibles de changer durant le cycle de vie du dessin.

Lorsqu'un champ est mis à jour, les données les plus récentes s'affichent. Par exemple, la valeur du champ de nom de fichier est le nom du fichier. Si le nom du fichier change, le nouveau nom de fichier s'affiche lorsque le champ est mis à jour.

Les champs peuvent être insérés dans toute sorte de texte (à l'exception des tolérances), y compris du texte dans les cellules de tableau, les attributs et les définitions d'attributs Lorsqu'une commande de texte est active, l'option Insérer un champ est disponible dans le menu contextuel.

Lorsqu'un champ est vide, des tirets (----) apparaissent dans celui-ci. Par exemple, le champ Auteur, qui est défini dans la boîte de dialogue Propriétés du dessin, peut être vide.

Utilisation de champs dans le texte | **773**

### **Modification de l'apparence d'un champ**

Le texte du champ utilise le même style de texte que l'objet texte dans lequel il est inséré. Par défaut, les champs s'affichent avec un arrière-plan légèrement gris et non tracé (variable système FIELDDISPLAY).

Les options de formatage de la boîte de dialogue Insérer un champ permettent de contrôler l'apparence du texte affiché. Les options disponibles dépendent du type de champ. Par exemple, le format des champs de date contient des options permettant d'afficher le jour de la semaine et l'heure. Le format des champs d'objet nommés contient des options de capitalisation.

### **Modification d'un champ**

Un champ fait partie d'un objet texte et peut être modifié dans un éditeur de texte. Le moyen le plus simple de modifier un champ consiste à cliquer deux fois sur l'objet texte contenant le champ, puis, pour afficher la boîte de dialogue Insérer un champ, de cliquer deux fois sur le champ. Ces opérations sont également disponibles dans les menus contextuels.

Si vous ne souhaitez plus mettre à jour un champ, vous pouvez conserver la valeur actuellement affichée en transformant le champ en texte.

L'expression du champ, composée de caractères et d'un code de champ, s'affiche dans la boîte de dialogue Insérer un champ, mais ne peut pas être modifiée.

### **Aide-mémoire**

#### **Commandes**

**CHAMP** 

Crée un objet texte multiligne dont le champ peut être mis à jour automatiquement lorsque sa valeur change.

### RECHERCHER

Recherche le texte que vous spécifiez, et peut éventuellement le remplacer par un autre texte.

#### INSERER

Insère un bloc ou un dessin dans le dessin courant.

### LISTE

Affiche les données de propriétés des objets sélectionnés.
#### TEXTMULT

Crée un objet de texte multiligne.

### **ORTHOGRAPHE**

Vérifie l'orthographe des objets texte créés dans un dessin.

#### TABLEAU

Crée un objet tableau vide.

#### EXPORTERTABLEAU

Exporte les données d'un objet tableau au format de fichier CSV.

#### STYLETABLEAU

Crée, modifie ou définit les styles de tableau.

#### METTREAJOURCHAMP

Met à jour manuellement les champs des objets sélectionnés d'un dessin.

#### **Variables système**

**CTABLESTYLE** 

Définit le nom du style de table courant.

FIELDDISPLAY

Détermine si les champs sont affichés avec un arrière-plan gris.

FIELDEVAL

Détermine le mode de mise à jour des champs.

# **Mise à jour des champs**

Lorsqu'un champ est mis à jour, il affiche sa plus récente valeur. Vous pouvez mettre à jour des champs individuellement ou mettre à jour tous les champs dans un ou plusieurs objets texte sélectionnés.

Vous pouvez également définir des champs à mettre à jour automatiquement lorsque le dessin est ouvert, enregistré, imprimé et régénéré.

FIELDEVAL détermine si les champs sont mis à jour automatiquement ou sur demande. Le champ Date ne peut pas être mis à jour automatiquement, indépendamment du paramètre de la variable système FIELDEVAL.

Mise à jour des champs | **775**

**REMARQUE** Si la variable système DEMANDLOAD est définie sur 2, les champs ne peuvent être mis à jour qu'une fois que vous utilisez CHAMP ou METTREAJOURCHAMP.

#### **Champs contextuels dans les blocs et les xréfs.**

Certains champs sont contextuels ; cela signifie que leur valeur est différente selon leur espace ou présentation de résidence. Par exemple, chaque présentation pouvant posséder une mise en page spécifique, la valeur affichée par le champ OrientationTracé peut différer dans différentes présentations du même dessin.

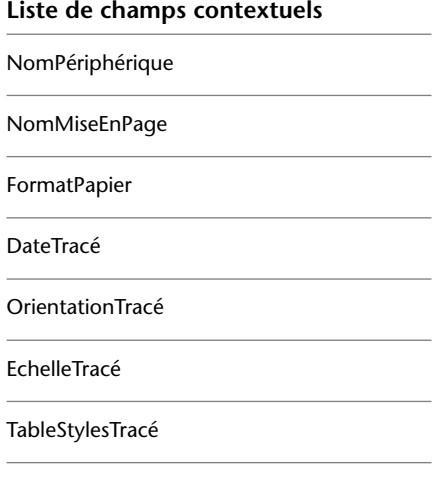

Pour des raisons de compatibilité avec les versions antérieures, les champs contextuels des blocs et des xréfs ne sont pas mis à jour lorsque vous les insérez dans un dessin. A la place, le champ affiche la dernière valeur mise en mémoire cache. Par conséquent, si vous souhaitez utiliser un champ contextuel à l'intérieur d'un bloc (un cartouche, par exemple), vous devez insérer le champ en tant qu'attribut.

**REMARQUE** Les champs Espaces réservés des blocs, Hyperlien et Gestionnaire du jeu de feuilles ne sont pas disponibles dans AutoCAD for Mac. Les dessins créés dans AutoCAD contenant ces champs peuvent être ouverts et la valeur mise en cache est affichée.

#### **Compatibilité avec les versions précédentes**

Lorsqu'un dessin doté de champs est ouvert dans AutoCAD 2004 ou une version antérieure, les champs ne sont pas mis à jour ; ils affichent la dernière valeur affichée dans le dessin avant son ouverture. Si aucune modification n'a été apportée à un champ, il est mis à jour normalement lors de sa réouverture dans une version prenant en charge les champs.

#### **Voir aussi :**

■ [Utilisation des dessins AutoCAD dans AutoCAD LT](#page-1003-0) (page 986)

# **Aide-mémoire**

## **Commandes**

**CHAMP** 

Crée un objet texte multiligne dont le champ peut être mis à jour automatiquement lorsque sa valeur change.

#### METTREAJOURCHAMP

Met à jour manuellement les champs des objets sélectionnés d'un dessin.

#### **Variables système**

FIELDDISPLAY

Détermine si les champs sont affichés avec un arrière-plan gris.

FIELDEVAL

Détermine le mode de mise à jour des champs.

# **Utilisation d'hyperliens dans des champs**

Le champ Hyperlien attribue un hyperlien à tout élément de texte.

Les hyperliens renvoient à une URL, un fichier sur un disque, une vue enregistrée dans un dessin ou un calque dans un fichier de dessin. Les hyperliens contenus dans un dessin créé au cours d'une session d'AutoCAD sous Windows sont inaccessibles dans AutoCAD for Mac. Les hyperliens sont conservés tant que le champ n'est pas modifié.

## **Aide-mémoire**

#### **Commandes**

#### CHAMP

Crée un objet texte multiligne dont le champ peut être mis à jour automatiquement lorsque sa valeur change.

### RECHERCHER

Recherche le texte que vous spécifiez, et peut éventuellement le remplacer par un autre texte.

#### INSERER

Insère un bloc ou un dessin dans le dessin courant.

### LISTE

Affiche les données de propriétés des objets sélectionnés.

#### TEXTMULT

Crée un objet de texte multiligne.

#### ORTHOGRAPHE

Vérifie l'orthographe des objets texte créés dans un dessin.

## TABLEAU

Crée un objet tableau vide.

#### EXPORTERTABLEAU

Exporte les données d'un objet tableau au format de fichier CSV.

#### STYLETABLEAU

Crée, modifie ou définit les styles de tableau.

#### METTREAJOURCHAMP

Met à jour manuellement les champs des objets sélectionnés d'un dessin.

#### **Variables système**

## CTABLESTYLE

Définit le nom du style de table courant.

FIELDDISPLAY

Détermine si les champs sont affichés avec un arrière-plan gris.

FIELDEVAL

Détermine le mode de mise à jour des champs.

# <span id="page-796-0"></span>**Utilisation de styles de texte**

Lorsque vous entrez du texte dans un dessin, la police, la taille, l'inclinaison, l'orientation et les autres caractéristiques du texte sont déterminées par le style de texte courant.

# **Présentation des styles de texte**

Tout texte dans un dessin comporte un style de texte qui lui est associé. Lorsque vous entrez du texte, le programme applique le stye de texte courant.

Le style de texte courant définit la police, la taille, l'angle d'inclinaison, l'orientation du texte, ainsi que d'autres caractéristiques. Pour créer un texte avec un style différent, changez le style de texte courant. La table suivante illustre les paramètres du style de texte STANDARD.

Les paramètres du style courant sont affichés sur les invites de commande. Vous pouvez utiliser ou modifier le style courant ou créer et charger un nouveau style. Lorsque vous avez créé un style, vous pouvez modifier ses caractéristiques, changer son nom ou le supprimer s'il ne vous sert plus.

#### **Définition et modification des styles de texte**

Vous devez définir tous les styles de texte que vous avez l'intention d'utiliser, sauf le style par défaut STANDARD.

Les noms des styles de texte peuvent comporter jusqu'à 255 caractères. Ils peuvent contenir des lettres, des chiffres et des caractères spéciaux tels que le signe du dollar (\$), le trait de soulignement (\_) et le tiret (-). Si vous n'entrez pas un nom de style de texte, ces styles sont nommés automatiquement Stlylen, où *n* est un chiffre qui commence à 1.

Vous pouvez modifier un style en changeant ses paramètres dans la boîte de dialogue Style de texte. Vous pouvez également mettre à jour le texte existant utilisant ce style afin qu'il reflète vos modifications.

Certains paramètres de style ont une incidence différente sur les objets texte multiligne et ligne. Par exemple, la modification des options de symétrie

Utilisation de styles de texte | **779**

verticale et horizontale ne change rien pour les objets texte multiligne. De même, modifier le facteur de largeur et l'inclinaison n'a pas d'incidence sur les objets ligne.

Lorsque vous changez le nom d'un style de texte, le nouveau nom est appliqué automatiquement au texte défini sous ce style.

Il est possible de supprimer des styles de texte n'ayant aucune référence dans le dessin à l'aide de la commande PURGER ou en les retirant de la boîte de dialogue Style de texte. Le style de texte STANDARD ne peut pas être supprimé.

#### **Modification du style de texte**

Lorsque vous changez le style d'un objet texte multiligne, les paramètres mis à jour sont appliqués à l'objet entier et le format des différents caractères n'est pas nécessairement conservé. Le tableau ci-dessous décrit les effets d'un changement de style de texte sur le format des caractères.

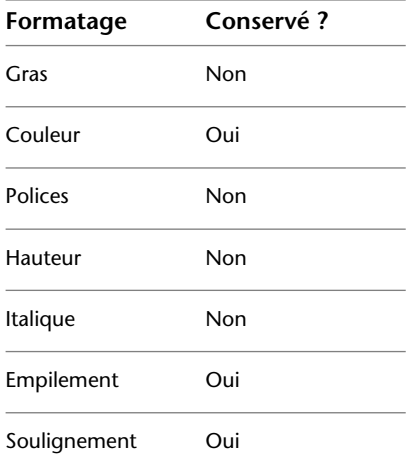

#### **Styles de texte annotatif**

Utilisez du texte pour les notes et les étiquettes de votre dessin. Vous pouvez créer du texte annotatif à l'aide d'un style de texte annotatif, qui définit la hauteur du texte sur le papier.

Pour plus d'informations sur la création et l'utilisation de texte annotatif, reportez-vous à [Création de texte annotatif](#page-719-0) (page 702).

#### **Voir aussi :**

■ [Mise à l'échelle des annotations](#page-711-0) (page 694)

■ [Création de texte annotatif](#page-719-0) (page 702)

#### **Aide-mémoire**

#### **Commandes**

#### PURGER

Supprime du dessin les éléments non utilisés, comme les calques ou les définitions de blocs.

#### STYLE

Crée, modifie ou définit les styles de texte.

#### **Variables système**

#### FONTALT

Indique la police de substitution à utiliser lorsque le fichier de polices indiqué est introuvable.

#### FONTMAP

Indique le fichier de mappage de polices à utiliser.

#### **TEXTSIZE**

Définit la hauteur par défaut pour les nouveaux objets de texte dessinés avec le style de texte courant.

### **TEXTSTYLE**

Définit le nom du style de texte courant.

# **Attribution des polices de texte**

Vous pouvez indiquer une police dans la définition de style de texte. Plusieurs facteurs dépendent du type de texte avec lequel vous travaillez.

# **Présentation de l'attribution des polices de texte**

Une police définit un ensemble de caractères de même aspect. Vous pouvez utiliser des polices TrueType en complément des polices SHX compilées.

Une même police peut être utilisée par différents styles de texte. Si votre entreprise utilise une police standard, vous pouvez modifier d'autres paramètres

Attribution des polices de texte | **781**

de style de texte pour créer un ensemble de styles faisant un usage différent de la même police.

Vous pouvez attribuer une police à un style de texte en sélectionnant un fichier de police de caractères dans la liste de la boîte de dialogue Style de texte.

#### **Aide-mémoire**

#### **Commandes**

STYLE

Crée, modifie ou définit les styles de texte.

#### **Variables système**

## FONTALT

Indique la police de substitution à utiliser lorsque le fichier de polices indiqué est introuvable.

#### FONTMAP

Indique le fichier de mappage de polices à utiliser.

# **Utilisation de polices TrueType**

Plusieurs facteurs ont une incidence sur l'affichage des polices TrueType dans un dessin.

Les polices TrueType s'affichent toujours pleines dans le dessin ; cependant, lors du traçage, la variable système TEXTFILL régit le remplissage des polices. Par défaut, TEXTFILL a pour valeur 1 pour tracer les polices pleines.

L'éditeur de texte sur place ne peut afficher que les polices reconnues par le système d'exploitation. Les polices SHX n'étant pas reconnues par le système d'exploitation, l'éditeur de texte sur place fournit les polices TrueType équivalentes lorsque vous sélectionnez une police SHX ou tout autre type de police.

#### **Voir aussi :**

■ [Définition de la hauteur du texte](#page-805-0) (page 788)

## **Aide-mémoire**

#### **Commandes**

**TEXTERAP** 

Contrôle l'affichage et le tracé des textes et des objets d'attribut.

STYLE

Crée, modifie ou définit les styles de texte.

#### **Variables système**

**QTEXTMODE** 

Contrôle l'affichage du texte.

TEXTFILL

Gère le remplissage des polices TrueType pendant l'impression.

**TEXTQLTY** 

Définit la finesse de résolution des contours de texte.

# <span id="page-800-0"></span>**Utilisation de polices de texte pour un projet international**

Plusieurs facteurs peuvent avoir une influence sur le choix, la saisie et l'affichage de texte international dans un dessin.

Le programme prend en charge la norme d'encodage des caractères Unicode. Une police SHX codée à l'aide de la police Unicode standard peut contenir beaucoup plus de caractères que ceux définis dans votre système. Aussi, pour utiliser un caractère non disponible directement via le clavier, vous pouvez entrer la séquence \U+*nnnn*, *nnnn* représentant la valeur hexadécimale Unicode du caractère.

Depuis la version AutoCAD 2007, toutes les polices de forme SHX sont codées à l'aide de la norme Unicode, à l'exception des jeux asiatiques plus couramment désignés "Grandes polices". Lorsque vous choisissez une police de texte pour un projet international, vous pouvez soit utiliser une police TrueType, soit une grande police.

#### **Fichiers SHX de grandes polices asiatiques**

Les alphabets asiatiques contiennent des milliers de caractères non-ASCII. Pour accepter du texte de ce type, le programme propose un type spécial de définition de formes appelé fichier Grandes polices. Vous pouvez définir un

Attribution des polices de texte | **783**

style de texte de façon à utiliser à la fois des fichiers de police normale et de grande police.

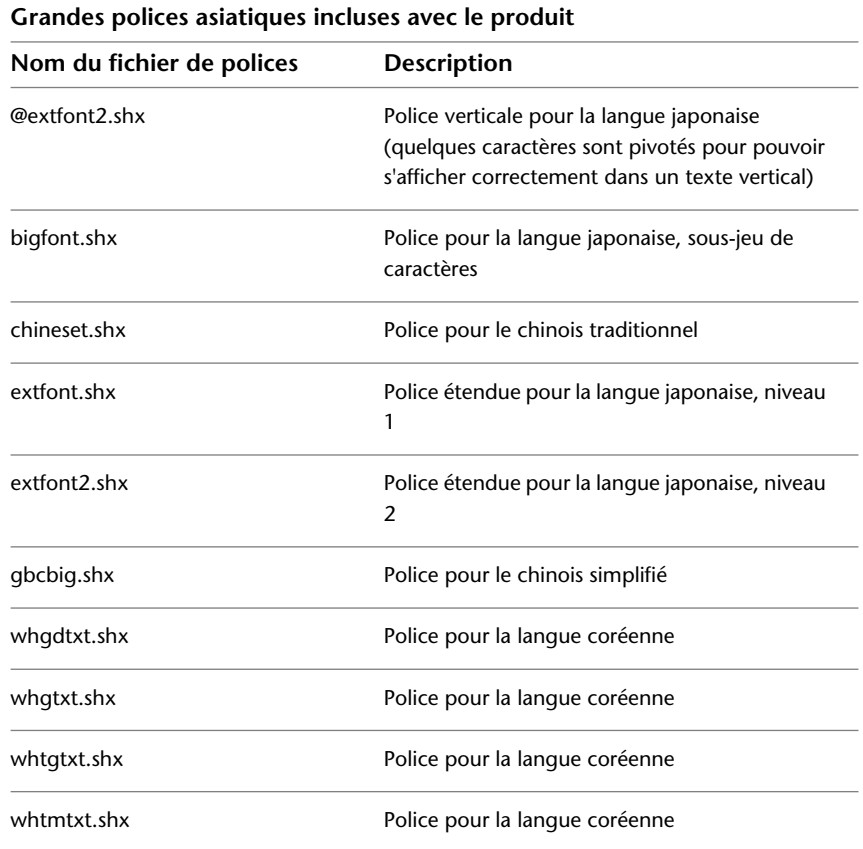

Lorsque vous spécifiez des polices à l'aide de la commande -STYLE, le programme suppose que le premier nom est la police normale et le second (séparé par une virgule) la grande police. Si vous n'entrez qu'un seul nom, il est considéré comme le nom de la police normale et toute grande police associée est supprimée. Comme le montre le tableau suivant, il est possible de

**784** | Chapitre 27 Notes et étiquettes

changer une police sans affecter l'autre, en insérant des virgules avant ou après les noms de fichier.

**Spécification de polices et de polices de grande taille sur la ligne de commande**

| Entrez                                                      | Pour spécifier                                                                       |
|-------------------------------------------------------------|--------------------------------------------------------------------------------------|
| [nom de la police], [nom de la police]<br>de grande taille] | A la fois des polices normales et des polices de<br>grande taille                    |
| [nom de la police],                                         | Une police normale uniquement (police de<br>grande taille inchangée)                 |
| [nom de la police de grande taille],                        | Une police de grande taille uniquement (police<br>normale inchangée)                 |
| [nom de la police normale]                                  | Une police normale uniquement (police de<br>grande taille supprimée, le cas échéant) |
| ENTREE (réponse nulle)                                      | Aucun changement                                                                     |

**REMARQUE** Les noms de fichier longs avec virgules ne sont pas acceptés en tant que noms de fichier de polices. La virgule est interprétée comme séparateur lorsque vous combinez une police SHX avec une grande police.

**Voir aussi :**

■ [Polices de substitution](#page-802-0) (page 785)

# **Aide-mémoire**

#### **Commandes**

**STYLE** 

Crée, modifie ou définit les styles de texte.

# <span id="page-802-0"></span>**Polices de substitution**

Les polices utilisées dans un dessin qui ne sont pas disponibles sur l'ordinateur sont automatiquement remplacées par d'autres polices.

Attribution des polices de texte | **785**

Le programme gère les polices qui ne sont pas disponibles sur le système en les remplaçant par d'autres polices.

#### **Indication d'une police de substitution**

Si votre dessin spécifie une police absente du système, elle est automatiquement remplacée par la police désignée comme police de substitution. Par défaut, utilisez le fichier *simplex.shx*. Si vous souhaitez indiquer une autre police, modifiez le nom du fichier de police à l'aide de la variable système FONTALT. Si le style de texte utilise une grande police (jeu asiatique), vous pouvez mapper cette police avec une autre police en utilisant la variable système FONTALT. Cette variable système utilise par défaut la paire de fichiers de police : *txt.shx* et *bigfont.shx*. Pour plus d'informations, reportez-vous à la section [Utilisation](#page-800-0) [de polices de texte pour un projet international](#page-800-0) (page 783).

Dans les versions antérieures, l'affichage des polices PostScript® dans le dessin était disponible. Les dernières versions d'Autodesk ne permettant pas l'affichage des polices PostScript, le programme fournit les polices TrueType équivalentes. Ces polices PostScript sont mappées aux polices TrueType équivalentes dans un fichier de mappage de polices. En outre, lorsqu'une police TrueType n'est pas disponible, vous pouvez spécifier une autre police TrueType de sorte que les polices soient similaires, cela afin d'éviter des problèmes de longueur de texte et de retour à la ligne.

Si la police par défaut ne prend pas en charge les caractères entrés à l'aide de l'éditeur de texte sur place (commande TEXTMULT), elle est remplacée par une police de rechange.

Les codes CIF ou MIF entrés à l'aide de l'éditeur de texte sur place ou de la commande TEXTE sont automatiquement convertis pour afficher les caractères réels.

#### **Modification du fichier de correspondance de polices**

Un fichier de correspondance de polices est une liste composée de polices de texte et de leurs substituts. Si une police de texte utilisée dans un dessin est introuvable, une autre la remplace à l'aide d'un fichier de correspondance de polices.

Chaque ligne dans le fichier de correspondance de polices contient le nom d'un fichier de polices (sans extension ni chemin d'accès) suivi d'un point-virgule (;) et du nom du fichier de la police de substitution. Le nom du fichier de substitution a une extension du type *.ttf*.

Un fichier de correspondance de polices est un fichier texte ASCII ordinaire avec l'extension.*fmp*. Le fichier de correspondance de polices par défaut est

*acad.fmp*. Vous pouvez modifier les attributions de police dans un fichier de correspondance de polices à l'aide de n'importe quel éditeur de texte ASCII.

Par exemple, vous pourriez employer l'entrée suivante dans un fichier de mappage pour indiquer que le fichier de police *times.pfb* soit remplacé par le fichier de police *times.ttf* :

#### timesnr;times.ttf

Le tableau suivant indique les règles de substitution de polices utilisées lorsqu'une police est introuvable à l'ouverture d'un dessin.

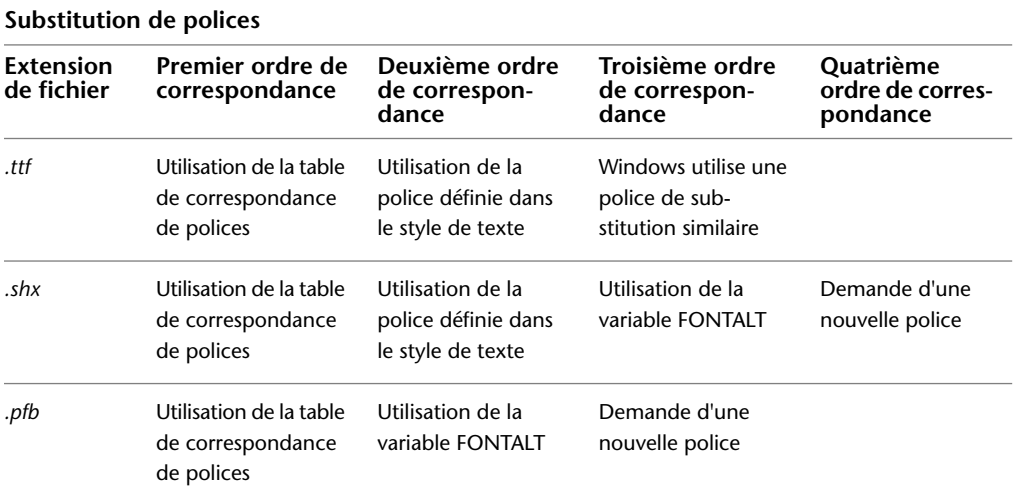

#### **Affichage des polices externes**

Dans le cas de polices tierces ou SHX personnalisées sans équivalent TrueType, AutoCAD les remplace par une ou plusieurs polices TrueType appelées polices externes. Dans l'éditeur de texte sur place, les polices externes semblent différentes des polices qu'elles représentent afin d'indiquer que les polices externes remplacent les polices utilisées dans le dessin.

Si vous désirez formater des caractères en leur assignant une de ces polices, créez d'abord un style de texte qui utilise la police, puis appliquez ce style aux caractères.

Attribution des polices de texte | **787**

## **Aide-mémoire**

#### **Commandes**

TEXTMULT

Crée un objet de texte multiligne.

#### **OPTIONS**

Personnalise les paramètres de fonctionnement du programme.

#### **Variables système**

#### FONTALT

Indique la police de substitution à utiliser lorsque le fichier de polices indiqué est introuvable.

## FONTMAP

Indique le fichier de mappage de polices à utiliser.

# <span id="page-805-0"></span>**Définition de la hauteur du texte**

La hauteur de texte détermine, en unités de dessin, la taille des lettres dans la police utilisée.

Les polices TrueType font exception : la valeur représente généralement la taille des majuscules.

Si vous spécifiez une hauteur fixe dans le cadre d'un style de texte, l'invite Hauteur est ignorée lorsque vous créez du texte à une seule ligne. Lorsque la hauteur est définie sur 0 dans le style de texte, vous êtes invité à indiquer la hauteur chaque fois que vous créez un texte à une seule ligne. Si vous souhaitez spécifier la hauteur de texte au moment de sa création, entrez 0.

#### **Polices TrueType**

Dans le cas des polices TrueType, la hauteur indiquée représente la hauteur d'une lettre majuscule plus celle d'une zone d'ascension réservée aux accents et autres marques utilisées dans les langues autres que l'anglais. La partie relative de la hauteur réservée aux lettres majuscules et aux caractères accentués est déterminée par l'auteur de la police au moment de la conception de cette dernière et par conséquent varie d'une police à l'autre.

En plus de la hauteur d'une lettre majuscule et de la zone d'ascension comprises dans la hauteur indiquée par l'utilisateur, les polices TrueType ont une zone

de descente réservée aux parties de caractères qui se prolongent sous la ligne d'insertion de texte, par exemple *y*, *j*, *p*, *g* et *q*.

Lorsque vous appliquez un remplacement de hauteur de texte à tout le texte dans l'éditeur, tout l'objet texte multiligne est mis à l'échelle, y compris sa largeur.

# **Aide-mémoire**

#### **Commandes**

**STYLE** 

Crée, modifie ou définit les styles de texte.

#### **Variables système**

#### **TEXTSIZE**

Définit la hauteur par défaut pour les nouveaux objets de texte dessinés avec le style de texte courant.

## **TEXTSTYLE**

Définit le nom du style de texte courant.

# **Définition de l'angle d'inclinaison du texte**

L'angle d'inclinaison fixe le degré d'inclinaison des caractères vers la droite ou la gauche. L'angle représente le décalage à partir de 90 degrés.

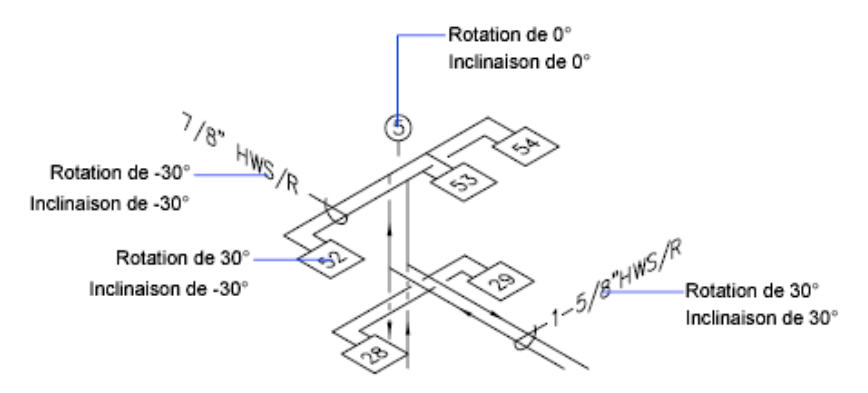

Définition de l'angle d'inclinaison du texte | **789**

Si la valeur entrée est comprise entre -85 et 85, le texte est incliné. Le texte est incliné vers la droite lorsque la valeur est positive, tandis qu'il est incliné vers la gauche avec une valeur négative.

## **Aide-mémoire**

#### **Commandes**

STYLE

Crée, modifie ou définit les styles de texte.

# **Définition de l'orientation horizontale ou verticale**

Le texte peut être vertical ou horizontal. L'orientation verticale n'est possible que si la police correspondante a été conçue pour être orientée dans les deux sens.

Les lignes du texte sont orientées verticalement ou horizontalement. L'orientation verticale n'est possible que si la police correspondante a été conçue pour être orientée dans les deux sens. Vous pouvez créer plusieurs lignes de texte vertical. Chaque ligne successive est placée à droite de la ligne précédente. L'angle de rotation normal d'un texte vertical est 270 degrés.

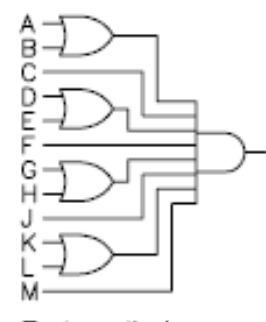

Texte vertical

**REMARQUE** Les polices et les symboles TrueType ne permettent pas l'orientation verticale.

**Texte vertical pour les langues asiatiques**

■ **Polices SHX.** Le texte peut être créé avec des polices SHX et des grandes polices pour un affichage vertical de la même manière que dans les versions

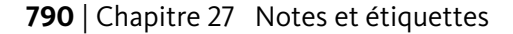

antérieures. Pour des résultats optimaux, utilisez la commande TEXTE sur une seule ligne (n'utilisez pas la commande TEXTMULT). Vous pouvez sélectionner un style vertical dans la boîte de dialogue Style de texte.

■ **Polices TrueType.** Vous continuez à sélectionner des polices commençant par le signe @ (arobase), mais le texte effectue maintenant une rotation automatique de 270 degrés. (Dans AutoCAD 2005 et les versions antérieures, vous deviez faire pivoter manuellement ce texte.) Le mouvement vertical du curseur est maintenant pris en charge pour le texte vertical.

# **Aide-mémoire**

#### **Commandes**

STYLE

Crée, modifie ou définit les styles de texte.

# **Modification du texte**

Vous pouvez modifier le contenu du texte, le formatage et les propriétés telles que l'échelle et la justification.

# **Présentation de la modification du texte**

Le texte, qu'il soit créé avec TEXTE, TEXTMULT ou LIGNEDEREPMULT, peut être modifié comme n'importe quel autre objet.

Vous pouvez le déplacer, le faire pivoter, l'effacer et le copier. Vous pouvez également modifier ses propriétés dans la palette Inspecteur des propriétés.

Vous pouvez modifier le contenu d'un texte existant et créer un reflet de celui-ci. La variable système MIRRTEXT détermine si le texte est également inversé lorsque vous effectuez une symétrie d'objets dans votre dessin.

# **Aide-mémoire**

#### **Commandes**

DDEDIT

Permet de modifier le texte sur une ligne, le texte de cote, les définitions d'attributs et les cadres de tolérance.

Modification du texte | **791**

#### RECHERCHER

Recherche le texte que vous spécifiez, et peut éventuellement le remplacer par un autre texte.

#### PROPRIETES

Contrôle les propriétés des objets existants.

#### **Variables système**

#### MIRRTEXT

Gère la façon dont MIROIR reflète le texte.

TEXTFILL

Gère le remplissage des polices TrueType pendant l'impression.

#### **TEXTQLTY**

Définit la finesse de résolution des contours de texte.

# **Modification d'un texte sur une seule ligne**

Vous pouvez modifier le contenu, le format et les propriétés d'un texte sur une seule ligne.

Vous pouvez modifier le texte sur une seule ligne à l'aide des commandes DDEDIT et PROPRIETES. Exécutez la commande DDEDIT lorsque vous avez besoin de modifier le contenu du texte tout en conservant sa mise en forme et ses propriétés. Utilisez la commande PROPRIETES pour modifier le contenu, le style, l'emplacement, l'orientation, la taille, la justification ou d'autres propriétés.

Les objets texte possèdent également des poignées permettant le déplacement, la mise à l'échelle et la rotation. Les poignées d'un objet texte sont situées dans le coin inférieur gauche de la ligne de base et au point d'alignement.

 $EF-204$  Point d'alignement Poignées pour les

lignes de texte justifiées à droite

-Point d'alignement

Poignées pour les lignes de texte justifiées au milieu

L'effet de chaque commande varie en fonction de la poignée sélectionnée.

# **Aide-mémoire**

#### **Commandes**

#### DDEDIT

Permet de modifier le texte sur une ligne, le texte de cote, les définitions d'attributs et les cadres de tolérance.

PROPRIETES

Contrôle les propriétés des objets existants.

#### TEXTE

Crée un objet texte sur une ligne.

#### **Variables système**

### TEXTED

Détermine l'interface utilisateur affichée pour l'édition de texte sur une ligne.

## TEXTFILL

Gère le remplissage des polices TrueType pendant l'impression.

#### **TEXTQLTY**

Définit la finesse de résolution des contours de texte.

Modification d'un texte sur une seule ligne | **793**

# **Modification du texte multiligne**

Vous pouvez modifier l'emplacement et le contenu des objets texte multiligne à l'aide de la palette Inspecteur des propriétés, dans l'éditeur de texte sur place et les poignées.

Une fois le texte multiligne créé, vous pouvez utiliser la palette Inspecteur des propriétés pour modifier les éléments suivants :

- Affectation de styles de texte
- Justification
- Largeur
- Rotation
- Espacement des lignes

En outre, vous pouvez utiliser les outils suivants pour modifier chaque format, par exemple, le gras et le soulignement, et la largeur des objets de texte multiligne.

- Viseur Editeur de texte
- Editeur de texte sur place
- Poignées

#### **Déplacement du texte**

Pour déplacer les objets de texte multiligne, vous disposez des commandes de modification courantes et des poignées. Les quatre coins d'un objet texte multilignes possèdent des poignées. Dans certains cas, le point de justification possède également une poignée.

Des commandes telles que COTLIN ou LREPERE permettent de créer automatiquement un texte multiligne sans devoir définir de zone de contour ; ces objets possèdent une seule poignée au point de justification.

Pour aligner ou déplacer des objets de texte multiligne, utilisez les accrochages aux objets Nœud et Insertion pour plus de précision. Si la variable système OSNAPNODELEGACY est définie sur 0, l'accrochage aux objets Nœud ignore le texte multiligne.

#### **Voir aussi :**

■ [Utilisation de styles de texte](#page-796-0) (page 779)

■ [Contrôle de l'affichage des polylignes, des hachures, des remplissages avec](#page-220-0) [gradients, des épaisseurs de ligne et du texte](#page-220-0) (page 203)

# **Aide-mémoire**

#### **Commandes**

#### DDEDIT

Permet de modifier le texte sur une ligne, le texte de cote, les définitions d'attributs et les cadres de tolérance.

#### **RECHERCHER**

Recherche le texte que vous spécifiez, et peut éventuellement le remplacer par un autre texte.

#### EDITEXTMULT

Permet de modifier du texte multiligne.

#### PROPRIETES

Contrôle les propriétés des objets existants.

## STYLE

Crée, modifie ou définit les styles de texte.

#### **Variables système**

### CENTERMT

Détermine comment les poignées étirent le texte multiligne centré horizontalement.

#### MIRRTEXT

Gère la façon dont MIROIR reflète le texte.

#### OSNAPNODELEGACY

Indique si l'accrochage aux objets Nœud peut être utilisé pour accrocher au texte multiligne.

#### TEXTFILL

Gère le remplissage des polices TrueType pendant l'impression.

Modification du texte multiligne | **795**

## **TEXTQLTY**

Définit la finesse de résolution des contours de texte.

# **Recherche et remplacement de texte**

Vous pouvez facilement rechercher et remplacer du texte à l'aide de la commande RECHERCHER.

Pour rechercher et remplacer du texte, utilisez la commande RECHERCHER. Le remplacement n'influence que le texte, et non le formatage ni les propriétés du texte.

Lorsque vous recherchez du texte dans un environnement 3D, la fenêtre se transforme temporairement en fenêtre 2D pour que le texte ne soit pas bloqué par des objets 3D dans le dessin.

La commande RECHERCHER vous permet d'utiliser des caractères génériques dans votre recherche.

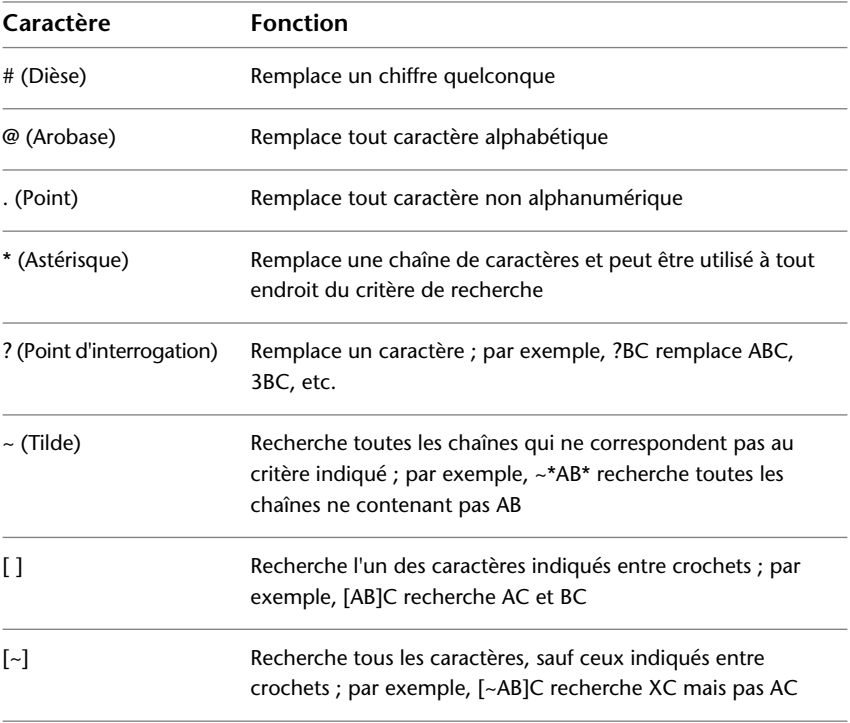

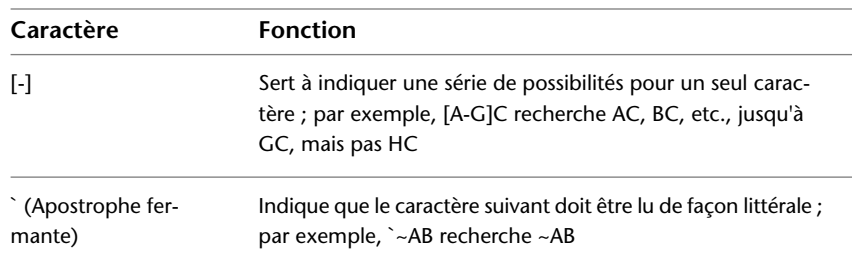

# **Vérification orthographique**

Vous pouvez vérifier l'orthographe du texte au fur et à mesure que vous le tapez dans votre dessin. Vous pouvez également indiquer le dictionnaire de langue spécifique utilisé et personnaliser et gérer plusieurs vérificateurs orthographiques.

Vous pouvez vérifier l'orthographe de la totalité des objets de texte du dessin :

- Texte ligne et multiligne
- Texte de cote
- Texte de ligne de repère multiple
- Texte dans les attributs de bloc
- Texte au sein de Xréfs

La fonctionnalité de vérification orthographique recherche les mots mal orthographiés dans les zones du texte du dessin que vous spécifiez. Lorsqu'un mot mal orthographié est trouvé, celui-ci est mis en surbrillance et agrandi de manière à ce qu'il soit plus facile à lire.

#### **Vérification de l'orthographe en cours de frappe**

Par défaut, vous pouvez vérifier l'orthographe du texte au fur et à mesure que vous le tapez dans l'Editeur de texte sur place. L'orthographe de chaque mot est vérifié une fois qu'il est tapé. Un mot est entièrement tapé lorsque les actions suivantes sont effectuées :

- Appuyer sur la barre d'espace ou la touche Entrée
- Déplacer le curseur à un autre emplacement dans l'éditeur de texte sur place

Vérification orthographique | **797**

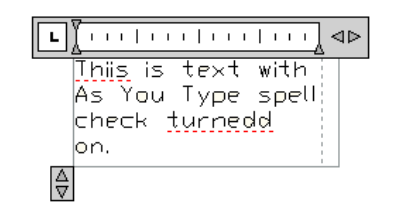

**Les mots orthographiés incorrectement sont soulignés avec une ligne pointillée rouge.**

Chaque mot introuvable dans le dictionnaire est souligné pour indiquer qu'il est incorrectement orthographié. Cliquez avec le bouton droit de la souris sur un mot comportant une erreur pour faire apparaître des suggestions orthographiques.

# **Aide-mémoire**

#### **Commandes**

ORTHOGRAPHE

Vérifie l'orthographe des objets texte créés dans un dessin.

**798** | Chapitre 27 Notes et étiquettes

# **Tableaux**

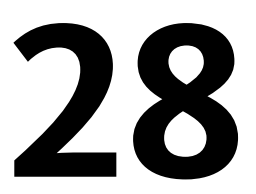

Un tableau est un réseau de cellules rectangulaire qui contiennent les annotations, le texte primaire mais aussi les blocs. Les tableaux apparaissent sous différentes formes dans plusieurs feuilles qui composent les jeux de dessins. Dans les secteurs de l'architecture, de l'ingénierie et la construction, ils sont souvent appelés "nomenclatures". Ils contiennent des informations sur les matériaux nécessaires à la construction du bâtiment en cours de conception. Dans le secteur de la fabrication, ils sont également appelés "nomenclatures" ou encore "liste de pièces".

L'objet tableau permet de créer un tableau de n'importe quelle taille pouvant être utilisé à plusieurs fins, y compris pour contenir la liste ou l'index d'un jeu de feuilles de dessin.

# **Création et modification des tableaux**

Un tableau est un objet contenant des données organisées en rangées et en colonnes. Un objet tableau peut être créé à partir d'un tableau vide ou d'un style de tableau.

Une fois le tableau créé, vous pouvez cliquer sur n'importe quelle ligne du tableau pour le sélectionner, puis le modifier à l'aide de la palette Inspecteur des propriétés ou des poignées.

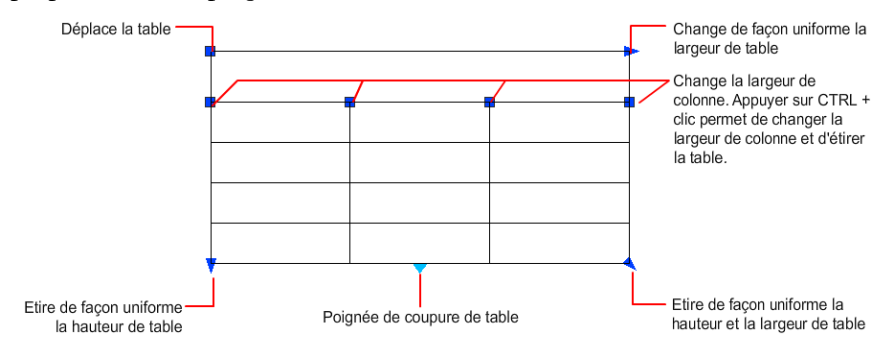

Lorsque vous changez la hauteur ou la largeur du tableau, seule la [rangée](#page-1100-0) (page 1083) ou la [colonne](#page-1081-0) (page 1064) adjacente à la poignée sélectionnée change. Le tableau conserve sa hauteur ou sa largeur. Pour modifier la taille du tableau proportionnellement à la taille de la rangée ou de la colonne que vous modifiez, appuyez sur la touche Ctrl tout en déplaçant la poignée d'une colonne.

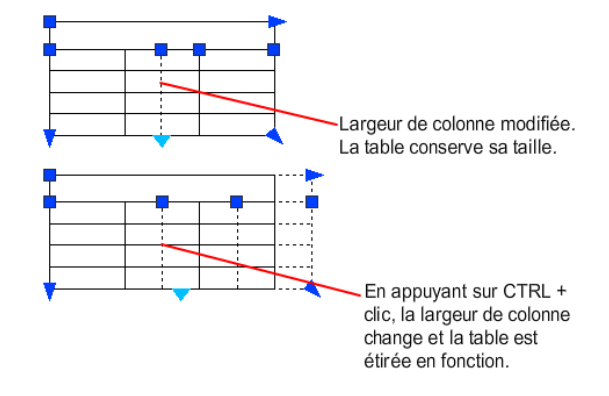

#### **Division de tableaux en plusieurs parties**

Un tableau comportant une grande quantité de données peut être divisé en plusieurs tableaux, un tableau principal et des tableaux secondaires. Utilisez les poignées de saut se trouvant au bas de votre tableau pour qu'il englobe plusieurs colonnes dans le dessin ou pour manipuler les différents tableaux que vous avez créés.

#### **Modification d'une cellule d'un tableau**

Il suffit de cliquer dans une cellule pour la sélectionner. Les poignées apparaissent au milieu des bordures de la cellule. Cliquez à l'intérieur d'une autre cellule pour déplacer la cellule sélectionnée vers cette cellule. Faites glisser les poignées d'une cellule pour élargir ou réduire la cellule et sa colonne ou rangée.

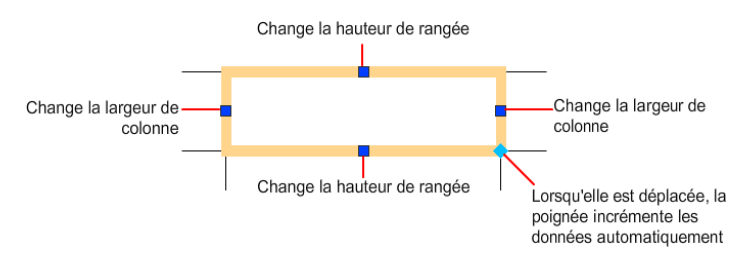

#### **800** | Chapitre 28 Tableaux

**REMARQUE** Lorsqu'une cellule est sélectionnée, cliquez deux fois sur le texte qu'elle contient pour le modifier. Vous pouvez également commencer à saisir du texte pour remplacer le contenu d'une cellule mise en surbrillance.

Pour sélectionner plusieurs cellules, cliquez et faites glisser la souris sur celles-ci. Vous pouvez également appuyer sur la touche Maj, puis cliquer dans une autre cellule pour sélectionner ces deux cellules, ainsi que celles qui les séparent.

Lorsque vous cliquez à l'intérieur d'une cellule du tableau, le viseur Cellule de tableau s'affiche. A partir de cette barre d'outils, vous pouvez

- Insérer et supprimer des rangées et des colonnes
- Fusionner des cellules et annuler leur fusion
- Faire correspondre des styles de cellule
- Insérer des blocs, des champs et des formules
- Egaliser la taille des rangées et des cellules
- Supprimer tous les remplacements de propriétés

#### **Personnalisation de l'affichage des lettres de colonnes et des numéros de rangées**

Par défaut, l'éditeur de texte sur place affiche les lettres de colonnes et les numéros de rangées lorsqu'une cellule du tableau est sélectionnée pour être modifiée. Utilisez la variable système TABLEINDICATOR pour afficher ou masquer cet affichage.

**Voir aussi :**

■ [Ajout de texte et de blocs aux tableaux](#page-821-0) (page 804)

## **Aide-mémoire**

#### **CHAMP**

Crée un objet texte multiligne dont le champ peut être mis à jour automatiquement lorsque sa valeur change.

#### **RECHERCHER**

Recherche le texte que vous spécifiez, et peut éventuellement le remplacer par un autre texte.

Création et modification des tableaux | **801**

#### INSERER

Insère un bloc ou un dessin dans le dessin courant.

## LISTE

Affiche les données de propriétés des objets sélectionnés.

#### TEXTMULT

Crée un objet de texte multiligne.

#### ORTHOGRAPHE

Vérifie l'orthographe des objets texte créés dans un dessin.

#### TABLEAU

Crée un objet tableau vide.

#### MODIFTABLEAU

Modifie le texte contenu dans une cellule du tableau.

#### EXPORTERTABLEAU

Exporte les données d'un objet tableau au format de fichier CSV.

#### METTREAJOURCHAMP

Met à jour manuellement les champs des objets sélectionnés d'un dessin.

#### CTABLESTYLE

Définit le nom du style de table courant.

#### FIELDDISPLAY

Détermine si les champs sont affichés avec un arrière-plan gris.

#### FIELDEVAL

Détermine le mode de mise à jour des champs.

# **Utilisation des styles de tableau**

L'apparence du tableau est déterminée par son style. Vous pouvez utiliser le style de tableau par défaut (STANDARD) ou un style de tableau personnalisé enregistré dans le dessin.

**REMARQUE** AutoCAD 2011 for Mac ne prend pas en charge la fonction de création ou de modification des styles de tableau et de cellule. Vous pouvez modifier les propriétés d'un tableau et de cellules individuelles à l'aide de l'Inspecteur des propriétés.

Après avoir sélectionné un tableau, vous pouvez modifier son apparence dans les sections Table et Sauts de table de l'Inspecteur des propriétés et du viseur de tableau. Pour afficher toutes les propriétés de tableau dans l'Inspecteur des propriétés, cliquez sur Tout sous la liste déroulante Objet. Si vous avez enregistré un style de tableau dans votre dessin, vous pouvez l'affecter au tableau à l'aide de la propriété Style de tableau sous la section Table.

Les styles de tableau contrôlent l'aspect d'un tableau et de toutes ses cellules, mais vous pouvez remplacer le style de chaque cellule. Les sections Cellule et Contenu de l'Inspecteur des propriétés permettent de contrôler les styles de bordure, la mise en forme du texte et la taille des cellules.

Les propriétés de bordure d'un style de cellule permettent de déterminer l'affichage des lignes de grille qui divisent le tableau en cellules. Les bordures de la rangée de titre, de la rangée d'en-tête de colonne et des rangées de données peuvent avoir des épaisseurs de ligne et des couleurs différentes ; en outre, vous pouvez décider de les afficher ou de les masquer.

L'apparence du texte dans les cellules du tableau est déterminée par le style de texte spécifié dans le style de cellule courant. Vous pouvez utiliser n'importe quel style de texte dans le dessin pour en créer un nouveau. Le type de données que vous affichez dans une rangée et la mise en forme correspondante sont déterminés par les options de mise en forme que vous sélectionnez dans la boîte de dialogue Format des cellules du tableau.

**Voir aussi :**

■ [Utilisation de styles de texte](#page-796-0) (page 779)

## **Aide-mémoire**

#### RECHERCHER

Recherche le texte que vous spécifiez, et peut éventuellement le remplacer par un autre texte.

#### INSERER

Insère un bloc ou un dessin dans le dessin courant.

Utilisation des styles de tableau | **803**

#### LISTE

Affiche les données de propriétés des objets sélectionnés.

TEXTMULT

Crée un objet de texte multiligne.

#### **ORTHOGRAPHE**

Vérifie l'orthographe des objets texte créés dans un dessin.

#### **TABLEAU**

Crée un objet tableau vide.

#### **MODIFTABLEAU**

Modifie le texte contenu dans une cellule du tableau.

#### EXPORTERTABLEAU

Exporte les données d'un objet tableau au format de fichier CSV.

#### METTREAJOURCHAMP

Met à jour manuellement les champs des objets sélectionnés d'un dessin.

#### **CTABLESTYLE**

Définit le nom du style de table courant.

#### FIELDDISPLAY

Détermine si les champs sont affichés avec un arrière-plan gris.

#### FIELDEVAL

Détermine le mode de mise à jour des champs.

# <span id="page-821-0"></span>**Ajout de texte et de blocs aux tableaux**

Les cellules d'un tableau peuvent contenir du texte et des blocs.

Lors de la création d'un tableau, la première cellule est mise en surbrillance et vous pouvez commencer à entrer du texte. La hauteur de rangée de la cellule augmente au fur et à mesure que vous entrez des lignes de texte. Pour passer à la cellule suivante, appuyez sur la touche Tab ou utilisez les touches fléchées pour vous déplacer vers la gauche, la droite, le haut et le bas. Pour modifier du texte dans une cellule sélectionnée, il suffit de cliquer deux fois sur la cellule ou de saisir du texte pour remplacer le contenu actuel.

Lorsque vous insérez un bloc dans une cellule d'un tableau, soit le bloc peut s'adapter automatiquement à la taille de la cellule, soit la cellule peut être modifiée pour s'adapter à la taille du bloc.

#### **Voir aussi :**

- [Utilisation de champs dans le texte](#page-790-0) (page 773)
- [Création d'un texte multiligne](#page-766-0) (page 749)

# **Aide-mémoire**

#### **CHAMP**

Crée un objet texte multiligne dont le champ peut être mis à jour automatiquement lorsque sa valeur change.

#### RECHERCHER

Recherche le texte que vous spécifiez, et peut éventuellement le remplacer par un autre texte.

#### INSERER

Insère un bloc ou un dessin dans le dessin courant.

## LISTE

Affiche les données de propriétés des objets sélectionnés.

#### **CORRESCELLULE**

Applique les propriétés d'une cellule de tableau sélectionnée aux autres cellules de tableau.

#### TEXTMULT

Crée un objet de texte multiligne.

#### ORTHOGRAPHE

Vérifie l'orthographe des objets texte créés dans un dessin.

#### TABLEAU

Crée un objet tableau vide.

#### MODIFTABLEAU

Modifie le texte contenu dans une cellule du tableau.

Ajout de texte et de blocs aux tableaux | **805**

#### EXPORTERTABLEAU

Exporte les données d'un objet tableau au format de fichier CSV.

#### METTREAJOURCHAMP

Met à jour manuellement les champs des objets sélectionnés d'un dessin.

#### **CTABLESTYLE**

Définit le nom du style de table courant.

#### FIELDDISPLAY

Détermine si les champs sont affichés avec un arrière-plan gris.

FIELDEVAL

Détermine le mode de mise à jour des champs.

# **Utilisation de formules dans les cellules d'un tableau**

Les cellules d'un tableau peuvent contenir des formules de calcul basées sur la valeur des autres cellules du tableau.

Sélectionnez une cellule et insérez dans celle-ci des formules à partir du viseur Cellule de tableau. Vous pouvez également ouvrir l'éditeur de texte sur place et saisir manuellement une formule dans une cellule du tableau.

#### **Insertion d'une formule**

Dans les formules, les cellules sont référencées par leur lettre de colonne et leur numéro de rangée. Par exemple, la cellule située en haut à gauche est la cellule A1. Les cellules fusionnées utilisent le numéro correspondant à la cellule située en haut à gauche. Un intervalle de cellules est défini par sa première et sa dernière cellule, séparées par deux points. Par exemple, l'intervalle A5:C10 comprend les cellules des rangées 5 à 10 incluses dans les colonnes A, B et C.

Une formule doit commencer par le signe égal (=). Les formules de somme, moyenne et compte ne tiennent pas compte des cellules vides ni de celles qui ne contiennent pas une valeur numérique. Les autres formules affichent un symbole d'erreur (#) si l'une des cellules de l'expression arithmétique est vide ou contient des données non numériques.

Utilisez l'option Cellule pour sélectionner une cellule dans un autre tableau du même dessin. Une fois la cellule sélectionnée, l'éditeur de texte sur place s'ouvre pour vous permettre de saisir le reste de la formule.

#### **Copie d'une formule**

Lorsque vous copiez une formule dans une autre cellule du tableau, l'intervalle change pour refléter le nouvel emplacement. Par exemple, si la formule de la cellule A10 représente la somme des cellules A1 à A9 et que vous la copiez en B10, l'intervalle des cellules change pour indiquer qu'il représente la somme des cellules B1 à B9.

Si vous ne voulez pas qu'une référence de cellule change lorsque vous copiez et collez la formule, ajoutez le symbole dollar(\$) à la colonne ou à la rangée appartenant à la référence de la cellule. Par exemple, si vous entrez \$A10, la colonne reste identique et la rangée change. Si vous entrez \$A\$10, la colonne et la rangée restent identiques.

#### **Insertion automatique de données**

Vous pouvez incrémenter automatiquement des données dans des cellules adjacentes d'un tableau à l'aide de la poignée de remplissage automatique. Par exemple, si un tableau comporte une colonne de dates, vous pouvez entrer automatiquement les dates dans cette colonne en entrant la première date nécessaire et en déplaçant la poignée de remplissage automatique.

Des numéros s'afficheront automatiquement dans les cellules par incréments de 1 si vous sélectionnez une cellule et la déplacez. De même, les dates seront résolues par incréments d'un jour si vous sélectionnez une seule cellule. Si deux cellules sont remplies manuellement avec des dates séparées d'une semaine, les cellules restantes sont incrémentées d'une semaine.

**Voir aussi :**

■ [Utilisation de champs dans le texte](#page-790-0) (page 773)

## **Aide-mémoire**

#### **CHAMP**

Crée un objet texte multiligne dont le champ peut être mis à jour automatiquement lorsque sa valeur change.

#### TEXTMULT

Crée un objet de texte multiligne.

#### TABI FAU

Crée un objet tableau vide.

Utilisation de formules dans les cellules d'un tableau | **807**

#### EXPORTERTABLEAU

Exporte les données d'un objet tableau au format de fichier CSV.

## METTREAJOURCHAMP

Met à jour manuellement les champs des objets sélectionnés d'un dessin.

#### CTABLESTYLE

Définit le nom du style de table courant.

#### FIELDDISPLAY

Détermine si les champs sont affichés avec un arrière-plan gris.

#### FIELDEVAL

Détermine le mode de mise à jour des champs.

#### TABLEINDICATOR

Gère l'affichage des numéros de ligne et des lettres de colonne lorsque l'éditeur de texte intégré est ouvert en vue de l'édition d'une cellule de tableau.

**808** | Chapitre 28 Tableaux

# **Cotes et tolérances**

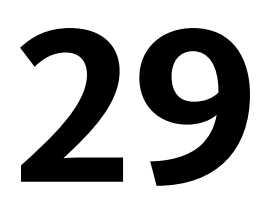

Vous pouvez ajouter des cotes au dessin en utilisant plusieurs commandes de cotation. Utilisez les styles de cote pour formater rapidement les cotes et conserver les normes de cotation du projet ou du secteur.

# **Concepts de base de la cotation**

Vous pouvez créer divers types de cote et définir leur aspect en paramétrant des styles ou en modifiant les cotes individuellement.

# **Présentation de la cotation**

La cotation permet de donner ces indications pour les différents éléments du dessin.

Vous pouvez créer des cotes pour différents types d'objet dans plusieurs orientations. Les types de base de la cotation sont

- Linéaire
- Radiale (rayon, diamètre et raccourcie)
- Angulaire
- Superposée
- Longueur de l'arc

Les cotes linéaires peuvent être horizontales, verticales, alignées, pivotées, en lignes de base ou continues (enchaînées). Quelques exemples sont donnés dans l'illustration.

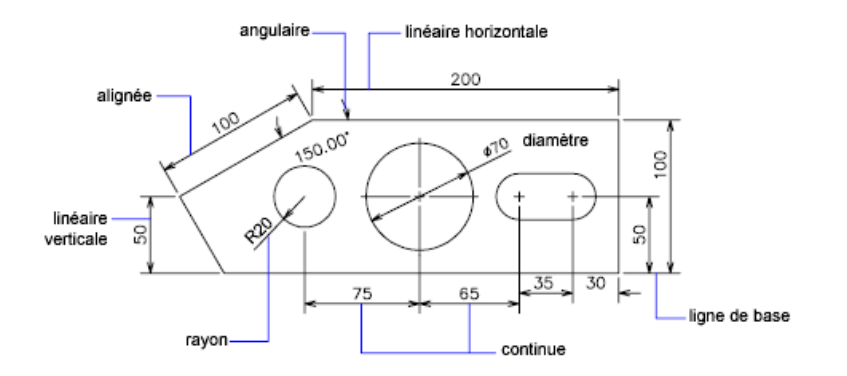

**REMARQUE** Afin de simplifier l'organisation du dessin et la mise à l'échelle des cotes, nous vous recommandons de créer des cotes sur des présentations plutôt que dans un espace objet.

# **Aide-mémoire**

#### **Commandes**

COTANG

Permet de créer une cote angulaire.

ARCCOTE

Crée une cote de longueur d'arc.

#### COUPURECOTE

Coupe ou rétablit les lignes d'attache et de cote à l'endroit ou elles traversent d'autres objets.

## COTDIA

Crée une cote de diamètre pour un cercle ou un arc.

#### COTTEDIT

Modifie le texte de cote et les lignes d'attache.

#### COUPURECOTE

Ajoute ou supprime les informations d'inspection pour une cote sélectionnée.

#### COTERACCOURCIE

Crée des cotes raccourcies pour les cercles et les arcs.

**810** | Chapitre 29 Cotes et tolérances
### COUPURECOTE

Ajoute ou supprime une ligne raccourcie sur une cote linéaire ou alignée.

# **COTLIN**

Crée une cote linéaire.

### **COTORD**

Crée des cotes superposées.

# COTRAYON

Crée une cote de rayon pour un cercle ou un arc.

## **COTREASSOCIER**

Associe ou réassocie des cotes sélectionnées à des objets ou à des points sur des objets.

### **COUPURECOTE**

Ajuste l'espacement entre les cotes linéaires ou angulaires.

# **COTSTYLE**

Crée et modifie des styles de cotes.

# COTTEDIT

Déplace et fait pivoter le texte de cote et déplace la ligne de cote.

## PROPRIETES

Contrôle les propriétés des objets existants.

### **COTRAP**

Crée une série de cotes rapidement à partir des objets sélectionnés.

# **Variables système**

DIMASSOC

Contrôle l'associativité des objets cote et détermine si les cotes sont décomposées.

# **Eléments d'une cote**

Voici une liste des éléments d'une cote et leur description.

Eléments d'une cote | **811**

Les cotes sont faites de plusieurs éléments distincts : le texte de cote, les lignes de cote, les pointes de flèche et les lignes d'attache.

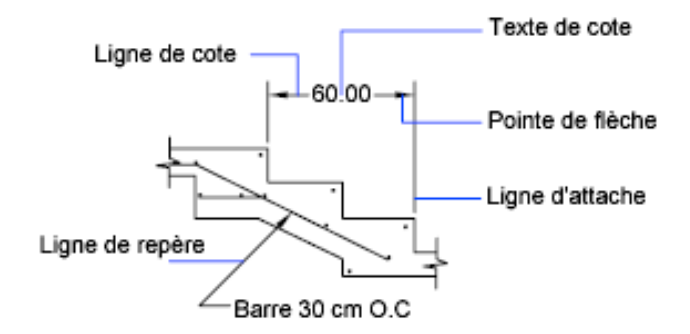

Le *texte de cote* est constitué d'une chaîne de caractères qui indique généralement la dimension de l'objet mesuré. Vous pouvez y insérer des préfixes, des suffixes et des tolérances.

La *ligne de cote* indique dans quelle direction l'objet est coté et la dimension prise en compte. Pour les cotes angulaires, la ligne de cote est un arc.

Les *pointes de flèche*, également appelées "symboles d'extrémité", sont ajoutées à chaque extrémité de la ligne de cote. Vous pouvez choisir différentes tailles et différentes formes pour les pointes de flèche ou les petites marques.

Les *lignes d'attache*, également appelées "lignes de projection", prolongent l'élément mesuré à la ligne de cote.

Une *marque centrale* est une petite croix qui marque le centre d'un cercle ou d'un arc.

Les *axes* sont des lignes discontinues servant à indiquer le centre d'un cercle ou d'un arc.

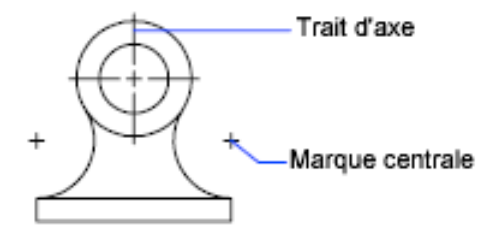

# **812** | Chapitre 29 Cotes et tolérances

# **Aide-mémoire**

### **Commandes**

**COTSTYLE** 

Crée et modifie des styles de cotes.

# **Cotes associatives**

Les cotes peuvent être associatives, non associatives ou décomposées. Les cotes associatives s'ajustent aux modifications des objets géométriques qu'elles mesurent.

Le type d'association définit le rapport entre les objets géométriques et les cotes qui indiquent leurs dimensions et leurs angles. Il existe trois types d'association entre les cotes et les objets géométriques.

- **Cotes associatives.** S'ajustent automatiquement à leur emplacement, orientation et valeurs de mesure lorsque les objets géométriques qui leur sont associés sont modifiés. Les cotes dans une présentation peuvent être associées à des objets dans l'espace objet. La variable système DIMASSOC est définie sur 2.
- **Cotes non associatives.** Sélectionnées et modifiées avec la géométrie qu'elles mesurent. Les cotes non associatives ne s'ajustent pas aux modifications des objets géométriques qu'elles mesurent. La variable de cotation DIMASSOC a la valeur 1.
- **Cotations décomposées.**Contiennent un ensemble d'objets distincts plutôt qu'un seul objet de cote. La variable système DIMASSOC est définie sur la valeur 0.

Vous pouvez déterminer si une cote est associative ou non en la sélectionnant et en utilisant l'une des méthodes suivantes :

- Utilisez la palette Inspecteur des propriétés pour afficher les propriétés de la cote.
- Utilisez la commande LISTE pour afficher les propriétés de la cote.

Une cote est considérée comme associative même si une seule de ses extrémités est associée à un objet géométrique. La commande COTREASSOCIER affiche la liste des éléments associatifs et non associatifs d'une cote.

### **Situations et limitations particulières**

Il peut être nécessaire d'utiliser COTREGEN pour mettre à jour les cotes associatives après un panoramique ou un zoom, après l'ouverture d'un dessin modifié dans une version antérieure ou après l'ouverture d'un dessin comportant des références externes qui ont été modifiées.

Bien que prenant en charge la plupart des types d'objet que vous serez amené à coter, les cotes associatives n'acceptent cependant pas les objets suivants :

- Hachures
- Objets multilignes
- Solides 2
- Objets dont l'épaisseur est différente de zéro
- Images

Lorsque vous sélectionnez des objets à coter, vérifiez qu'ils n'incluent pas un objet superposé qui ne prendrait pas en charge la cotation associative, un solide 2D par exemple.

L'associativité entre une cote et une référence de bloc n'est *pas* conservée si le bloc est redéfini.

L'associativité n'est pas conservée entre une cote et un solide 3D si la forme de ce dernier est modifiée.

Les cotes créées par la commande COTRAP ne sont pas associatives mais peuvent être associées individuellement à l'aide de la commande COTREASSOCIER.

Pour plus d'informations sur l'utilisation de cotes associatives avec des versions antérieures, voir la section [Enregistrement des dessins sous des formats de](#page-1000-0) [fichier dessin antérieurs](#page-1000-0) (page 983).

## **Voir aussi :**

- [Modification de l'associativité des cotes](#page-897-0) (page 880)
- [Enregistrement des dessins sous des formats de fichier dessin antérieurs](#page-1000-0) (page 983)

# **Aide-mémoire**

### **Commandes**

**COTDISSOCIER** 

Supprime l'associativité des cotes sélectionnées.

## **COTREASSOCIER**

Associe ou réassocie des cotes sélectionnées à des objets ou à des points sur des objets.

### **COTREGEN**

Met à jour les emplacements de toutes les cotes associatives.

### DECOMPOS

Décompose un objet afin d'obtenir les différents objets dont il est constitué.

LISTE

Affiche les données de propriétés des objets sélectionnés.

### **OPTIONS**

Personnalise les paramètres de fonctionnement du programme.

### **Variables système**

DIMASSOC

Contrôle l'associativité des objets cote et détermine si les cotes sont décomposées.

# **Utilisation des styles de cote**

Vous pouvez déterminer l'apparence des cotes en modifiant les paramètres. Pour faciliter l'utilisation et la normalisation de l'aspect des cotes, vous pouvez enregistrer ces paramètres dans des styles de cote.

# **Présentation des styles de cote**

Un style de cote est un ensemble nommé de paramètres de cote qui contrôlent l'apparence des cotes, tels que le style de pointe de flèche, l'emplacement du texte et les tolérances latérales.

Utilisation des styles de cote | **815**

Vous créez des styles de cote pour rapidement spécifier le format des cotes et pour garantir que les cotes sont conformes aux normes du projet ou du secteur.

- Lorsque vous créez une cote, elle utilise les paramètres du style de cote courant
- Si vous modifiez un paramètre dans un style de cote, toutes les cotes d'un dessin utilisant ce style sont automatiquement mises à jour.
- Vous pouvez créer des *sous-styles de cote* qui, pour des types de cotes spécifiques, s'écartent du style de cote courant.
- Si nécessaire, vous pouvez temporairement remplacer un style de cote

# **Aide-mémoire**

# **Commandes**

## **COTSTYLE**

Crée et modifie des styles de cotes.

# **Comparaison des styles de cote et des variables**

Vous pouvez afficher tous les paramètres d'un style de cote. Les styles de cote utilisés dans les dessins de références externes se distinguent de ceux définis dans le dessin en cours.

Vous pouvez afficher la liste des styles de cote utilisés dans le dessin en cours. Vous pouvez également afficher la liste des variables système de cotation et connaître leur état actuel, ou uniquement les variables associées au style de cote en cours.

Lorsque vous faites la liste des états courants des variables système de cotation, tous les remplacements en cours s'appliquant au style de cote courant sont répertoriés. Vous pouvez également afficher la liste des différences entre un style de cote enregistré et le style en cours.

#### **Utilisation des styles de cote faisant l'objet d'une référence externe**

Le programme affiche les noms des styles de cote avec référence externe en utilisant la même syntaxe que pour les autres objets nommés avec une dépendance externe. Lorsque vous consultez des styles de cote faisant l'objet d'une référence externe à l'aide du Gestionnaire des styles de cote, le nom de

la xréf s'affiche dans la liste des styles sous la forme *Xréf:"nom du dessin"*, chaque style de xréf apparaissant sous le nom de dessin.

Par exemple, si le fichier dessin *baseplat.dwg* a un style de cote appelé FRACTIONAL-1 et si vous attachez *baseplat.dwg* comme xréf à un nouveau dessin, le style de cote xréf figure dans la liste Styles du Gestionnaire des styles de cote comme *Xréf:"baseplat.dwg"* et FRACTIONAL-1 apparaît sous le nom du dessin.

Vous pouvez consulter les styles de cote faisant l'objet d'une référence externe, mais vous ne pouvez ni les modifier, ni les activer. Vous pouvez utiliser comme gabarit un style de cote faisant l'objet d'une référence externe pour la création, dans le dessin en cours, d'un style de cote.

# **Aide-mémoire**

### **Commandes**

**COTSTYLE** 

Crée et modifie des styles de cotes.

# **Contrôle de la géométrie de la cote**

Vous pouvez déterminer l'apparence des lignes de cote, des lignes d'attache, des pointes de flèche et des marques centrales.

# **Contrôle des lignes de cote**

Vous pouvez contrôler les propriétés des lignes de cote telles que la couleur, l'épaisseur de ligne et l'espacement.

Vous pouvez modifier différentes caractéristiques des lignes de cote. Vous pouvez

- spécifier la couleur et l'épaisseur de ligne pour l'effet visuel et l'impression
- supprimer la ligne de cote ou, si la ligne de cote est brisée par le texte, l'une ou les deux parties

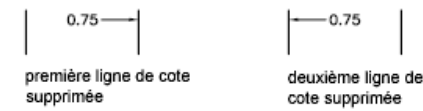

Contrôle de la géométrie de la cote | **817**

■ contrôler l'espacement entre les lignes de cote successives dans les cotes de ligne de base

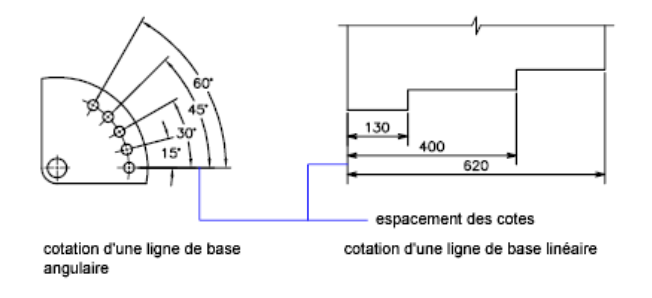

■ contrôler la distance par laquelle la ligne de cote se prolonge au-delà des lignes d'attache pour les pointes de flèche de marque architecturale (barre oblique)

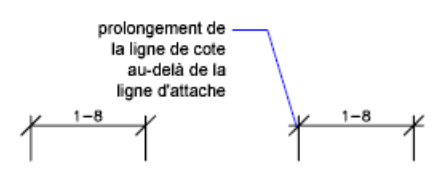

# **Aide-mémoire**

## **Commandes**

## **COTSTYLE**

Crée et modifie des styles de cotes.

### **Variables système**

### DIMCLRD

Attribue des couleurs aux lignes de cote, aux pointes de flèche et aux lignes de repère.

## DIMDLE

Définit la distance du prolongement de la ligne de cote au-delà de la ligne d'attache lorsque des barres obliques sont tracées au lieu de pointes de flèches.

# DIMDLI

Gère l'espacement des lignes de cote dans les cotes de ligne de base.

### DIMGAP

Définit la distance autour du texte de cote lorsque la ligne de cote est coupée pour laisser de la place au texte de cote.

#### DIMLTYPE

Définit le type de la ligne de cote

DIMLWD

Attribue une épaisseur aux lignes de cote.

### DIMSD1

Gère la suppression de la première ligne de cote et de la pointe de flèche.

## DIMSD2

Gère la suppression de la seconde ligne de cote et de la pointe de flèche.

# DIMSOXD

Supprime les pointes de flèche lorsque l'espace est insuffisant à l'intérieur des lignes d'attache.

### DIMTOFL

Détermine si une ligne de cote est dessinée entre les lignes d'attache, même si le texte est situé à l'extérieur.

# **Contrôle des lignes d'attache**

Vous pouvez contrôler les propriétés de la ligne d'attache telles que la couleur, l'épaisseur de ligne, le dépassement et la longueur de décalage.

Vous pouvez

- spécifier la couleur et l'épaisseur de ligne pour l'effet visuel et l'impression
- supprimer une ou les deux lignes d'attache si elles ne sont pas nécessaires ou s'il n'y a pas assez d'espace

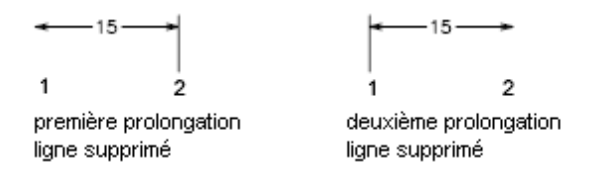

■ indiquer la portée de l'extension de la ligne d'attache au-delà de la ligne de cote (dépassement)

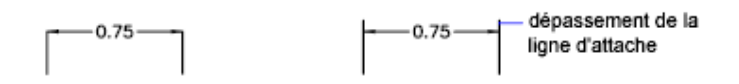

■ contrôler le décalage de l'origine de l'attache, la distance entre l'origine de la ligne d'attache et le début de la ligne d'attache

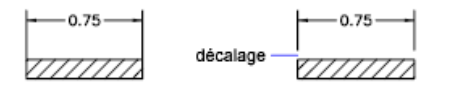

■ spécifier une longueur fixe pour les lignes d'attache telles que mesurées à partir de la ligne de cote jusqu'à l'origine de la ligne d'attache

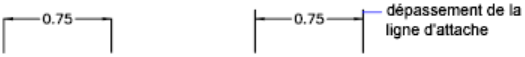

■ spécifier un type de ligne discontinue, généralement utilisé pour les médianes

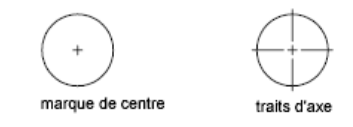

■ modifier l'angle des lignes d'attache d'une cote sélectionnée pour les rendre obliques

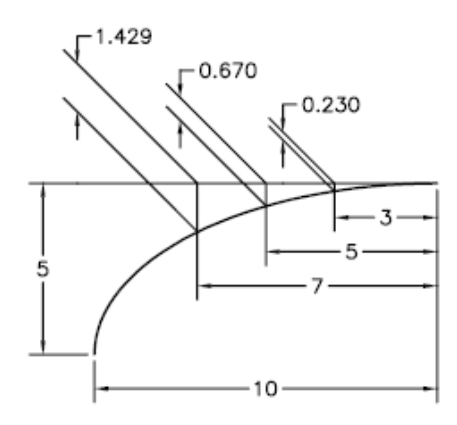

### **Lignes d'attache de longueur fixe**

Vous pouvez spécifier un style de cote qui définit la longueur totale des lignes d'attache en partant de la ligne de cote vers le point d'origine de la cote.

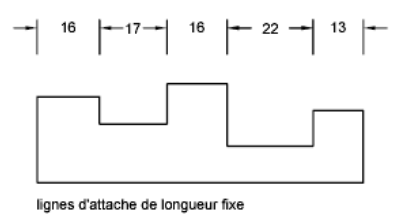

La distance de décalage d'une ligne d'attache à partir de l'origine n'est jamais inférieure à la valeur spécifiée par la variable système DIMEXO.

### **Voir aussi :**

■ [Création de cotes avec des lignes d'attache obliques](#page-869-0) (page 852)

# **Aide-mémoire**

# **Commandes**

**COTSTYLE** 

Crée et modifie des styles de cotes.

Contrôle de la géométrie de la cote | **821**

### **Variables système**

## DIMCLRE

Attribue des couleurs aux lignes d'attache, aux marques de centre et aux traits d'axe.

### DIMDLE

Définit la distance du prolongement de la ligne de cote au-delà de la ligne d'attache lorsque des barres obliques sont tracées au lieu de pointes de flèches.

### DIMEXE

Indique de combien la ligne d'attache dépasse la ligne de cote.

#### DIMEXO

Indique de combien la ligne d'attache dépasse la ligne de cote.

#### DIMFXL

Définit la longueur totale des lignes d'attache entre la ligne de cote et l'origine de la cote

#### DIMFXLON

Contrôle si les lignes d'attache ont une longueur fixe.

### DIMLTEX1

Définit le type de la première ligne d'attache

### DIMLTEX2

Définit le type de la deuxième ligne d'attache

### DIMLWE

Attribue une épaisseur aux lignes d'attache.

DIMSE1

Supprime l'affichage de la première ligne d'attache.

DIMSE2

Supprime l'affichage de la seconde ligne d'attache.

# **Contrôle des pointes de flèches de cote**

Vous pouvez contrôler les symboles de pointes de flèche dans les cotes et les lignes de repère tels que leur type, leur taille et leur visibilité.

**822** | Chapitre 29 Cotes et tolérances

Vous pouvez choisir parmi les nombreux types standard de pointes de flèche ou créer vos propres pointes de flèches. De plus, vous pouvez

- supprimer l'affichage des pointes de flèche ou en utiliser une seule
- appliquer un type de pointe de flèche différent à chaque extrémité de le ligne de cote
- contrôler la taille des pointes de flèche
- inverser la direction d'une pointe de flèche en utilisant le menu contextuel de la cote

**REMARQUE** Les pointes de flèche inversées conservent leur apparence dans les versions ultérieures à AutoCAD 2002. Toutefois, si vous modifiez un dessin avec des pointes de flèche inversées dans une version antérieure d'AutoCAD 2006, les pointes de flèche reprendront leur direction d'origine.

**Voir aussi :**

■ [Personnalisation des pointes de flèche](#page-841-0) (page 824)

# **Aide-mémoire**

### **Commandes**

### **COTSTYLE**

Crée et modifie des styles de cotes.

### **Variables système**

### DIMCLRD

Attribue des couleurs aux lignes de cote, aux pointes de flèche et aux lignes de repère.

### DIMDLE

Définit la distance du prolongement de la ligne de cote au-delà de la ligne d'attache lorsque des barres obliques sont tracées au lieu de pointes de flèches.

### DIMSD1

Gère la suppression de la première ligne de cote et de la pointe de flèche.

Contrôle de la géométrie de la cote | **823**

## DIMSD2

Gère la suppression de la seconde ligne de cote et de la pointe de flèche.

# <span id="page-841-0"></span>**Personnalisation des pointes de flèche**

Vous pouvez créer des pointes de flèche personnalisées.

Les pointes de flèches sont stockées en tant que définitions de blocs. Pour utiliser votre pointe de flèche, entrez le nom d'une définition de bloc existante. Pour plus d'informations sur la création de blocs, voir [Création de blocs dans](#page-456-0) [un dessin](#page-456-0) (page 439).

**REMARQUE** Les blocs annotatifs ne peuvent pas être utilisés comme pointes de flèche pour les lignes de cote ou de repère.

La taille des pointes de flèche dépend du facteur d'échelle général appliqué aux cotes. Lorsque vous créez une cote, le bloc est inséré là où les pointes de flèches devraient aller. Les facteurs d'échelle *X* et *Y* de l'objet sont définis en fonction de *l'échelle générale de la taille des pointes de flèches* . La ligne de cote est ajustée en fonction des unités de *l'échelle générale x l'espacement du texte* de chaque extrémité. Pour ajuster la ligne de cote, le bloc le plus à droite est inséré avec un angle de rotation de zéro pour la cotation horizontale. Le bloc le plus à gauche subit, quant à lui, une rotation de 180 degrés par rapport à son point d'insertion.

**REMARQUE** Le point d'insertion avec lequel est défini un bloc affecte sa position en tant que pointe de flèche personnalisée sur une cote ou une ligne de repère. Pour plus d'informations sur la modification du point d'insertion d'un bloc, voir [Création de fichiers dessin à utiliser comme blocs](#page-457-0) (page 440).

Si vous utilisez la mise à l'échelle dans l'espace papier, le facteur d'échelle est traité avant d'être appliqué à la valeur de la taille de la pointe de flèche.

**Voir aussi :**

- [Création de blocs dans un dessin](#page-456-0) (page 439)
- [Création de fichiers dessin à utiliser comme blocs](#page-457-0) (page 440)

# **Aide-mémoire**

## **Commandes**

BLOC

Crée une définition de bloc à partir des objets sélectionnés.

# **COTSTYLE**

Crée et modifie des styles de cotes.

### WBLOC

Enregistre les objets ou le bloc dans un nouveau fichier de dessin.

## **Variables système**

# DIMASZ

Définit la taille des pointes de flèche des lignes de cote et des lignes de repère.

#### DIMBLK

Permet de définir les pointes de flèche affichées aux extrémités des lignes de cote.

## DIMBLK1

Définit la pointe de flèche de la première extrémité de la ligne de cote quand DIMSAH est activée.

### DIMBLK2

Définit la pointe de flèche de la seconde extrémité de la ligne de cote quand DIMSAH est activée.

# DIMCLRD

Attribue des couleurs aux lignes de cote, aux pointes de flèche et aux lignes de repère.

### DIMDLE

Définit la distance du prolongement de la ligne de cote au-delà de la ligne d'attache lorsque des barres obliques sont tracées au lieu de pointes de flèches.

### DIMSAH

Contrôle l'affichage des pointes de flèche des lignes de cote.

Contrôle de la géométrie de la cote | **825**

# DIMTSZ

Définit la taille des barres obliques tracées à la place des pointes de flèches pour la cotation linéaire, radiale et de diamètre.

# **Contrôle du texte de la cote**

Vous pouvez gérer la position du texte de cote, des pointes de flèche et des lignes de repère par rapport aux lignes de cote et d'attache.

# **Ajustement du texte de cote entre les lignes d'attache**

Si l'espace disponible est suffisant, le texte de cote et les pointes de flèche sont généralement placés entre les lignes d'attache. Vous pouvez définir le placement de ces éléments lorsque l'espace est insuffisant.

La façon dont le texte et les pointes de flèche sont placés entre les lignes d'attache dépend de plusieurs facteurs tels que l'espacement défini entre les lignes d'attache ou la taille des pointes de flèche. En général, la meilleure disposition, étant donné l'espace disponible, est appliquée. S'il le peut, il intercale à la fois le texte et les pointes de flèche entre les lignes d'attache, quelle que soit l'option de disposition choisie.

Lorsque vous définissez de nouvelles cotes, vous pouvez déterminer vous-même l'emplacement du texte en entrant les coordonnées correspondantes ou à l'aide du périphérique de pointage ; cette opération est connue sous le nom de "placement de texte défini par l'utilisateur". Sinon, le programme peut traiter la position du texte pour vous. Les options d'ajustement automatique du texte et des pointes de flèche figurent dans l'onglet Ajuster de la boîte de dialogue Modifier le style de cote/Nouveau style de cote.

Il existe, par exemple, une option permettant de ne pas séparer le texte des pointes de flèche. Si l'espace entre les lignes d'attache est insuffisant pour accueillir les deux, ils sont placés à l'extérieur. Il existe également une option permettant d'indiquer celui des deux éléments que vous souhaitez insérer entre les lignes d'attache.

Les illustrations suivantes montrent comment le programme applique une "meilleure disposition" aux pointes de flèche et au texte.

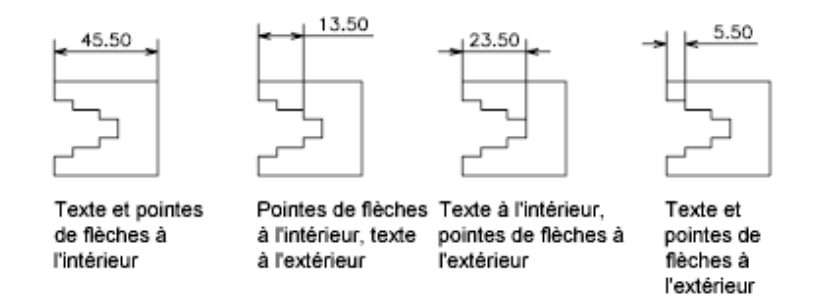

Il est également possible de générer automatiquement une ligne de repère lorsque le texte ne tient pas entre les lignes d'attache. Cela permet d'éviter, dans certains cas (cotes en série, par exemple), que le texte à l'extérieur des lignes d'attache coupe d'autres objets du dessin. La position du texte par rapport à la ligne de repère (à droite ou à gauche de celle-ci) dépend du paramètre de justification horizontale défini dans l'onglet Texte de la boîte de dialogue Modifier le style de cote/Nouveau style de cote. Pour faire tenir le texte et les pointes de flèche entre les lignes d'attache, vous pouvez aussi tout simplement changer leur taille.

Il est possible de tracer la ligne de cote à l'intérieur des lignes d'attache même si les pointes de flèche sont placées à l'extérieur des lignes d'attache. Cette opération est également connue sous l'expression "forcer une ligne interne" et est illustrée ci-dessous.

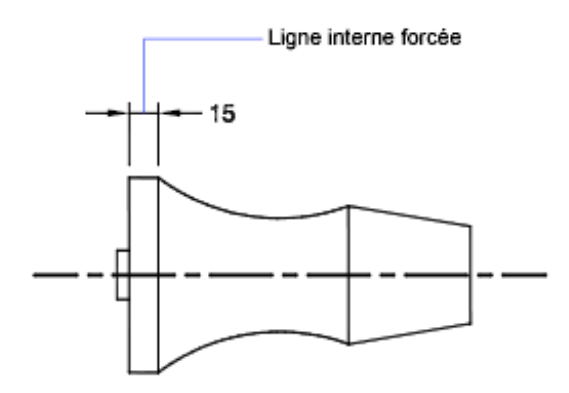

## **Ajustement du texte d'une cote de diamètre**

Vous pouvez dessiner plusieurs cotes de diamètres différents selon la disposition du texte, les paramètres horizontaux de l'onglet Texte de la boîte de dialogue Modifier/Nouveau style de cote et selon que vous activez ou non l'option

Contrôle du texte de la cote | **827**

Tracer la ligne de cote entre les lignes d'attache dans l'onglet Ajuster de la boîte de dialogue Modifier le style de cote/Nouveau style de cote.

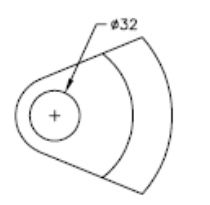

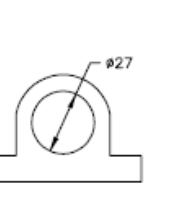

Position horizontal par défaut : texte en dehors du cercle, marque centrale, aucune ligne à l'intérieur

Position horizontal par utilisateur : ligne de cote avec flèches, pas de marque centrale, ligne à l'intérieur

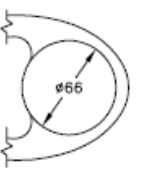

Texte et flèches à l'intérieur avec option A l'intérieur Horizontal sélectionnée

# **Aide-mémoire**

### **Commandes**

# **COTSTYLE**

Crée et modifie des styles de cotes.

### **Variables système**

## DIMATFIT

Détermine l'agencement du texte de cote et des flèches lorsque ces éléments ne peuvent pas tenir entre les lignes d'attache.

# DIMJUST

Gère le positionnement horizontal du texte de cote.

# DIMLWD

Attribue une épaisseur aux lignes de cote.

# DIMTAD

Gère la position verticale du texte par rapport à la ligne de cote.

## DIMTXTDIRECTION

Indique la direction de lecture du texte de cote.

### DIMTIH

Gère la position du texte de cote à l'intérieur des lignes d'attache pour tous les types de cote, à l'exception des cotes superposées.

**828** | Chapitre 29 Cotes et tolérances

## DIMTIX

Affiche le texte entre les lignes d'attache.

# DIMTOFL

Détermine si une ligne de cote est dessinée entre les lignes d'attache, même si le texte est situé à l'extérieur.

### DIMTOH

Gère la position du texte de cote à l'extérieur des lignes d'attache.

### DIMTVP

Contrôle la position verticale du texte de cote situé au-dessus ou en dessous de la ligne de cote.

DIMUPT

Gère les options du texte positionné par l'utilisateur.

# **Contrôle de l'emplacement du texte de cote**

Vous pouvez placer le texte de cote manuellement et définir son alignement et son orientation.

Le programme est livré avec plusieurs paramètres de justification qui facilitent la compatibilité avec les normes internationales ou vous pouvez également choisir votre propre emplacement pour le texte.

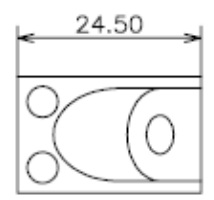

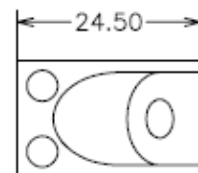

Texte centré au-dessus de la ligne de cote

Texte centré horizontalement et

verticalement sur la

ligne de cote

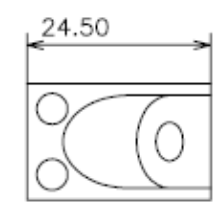

Texte aligné à gauche au-dessus de la ligne de cote

De nombreuses options sont interdépendantes. Dans le Gestionnaire des styles de cote, les exemples sont mis à jour de façon dynamique afin d'illustrer l'aspect du texte au fur et à mesure que vous modifiez les paramètres.

Contrôle du texte de la cote | **829**

### **Alignement du texte de cote**

Que le texte soit situé à l'intérieur ou à l'extérieur des lignes d'attache, vous pouvez choisir de l'aligner sur la ligne de cote ou de le laisser à l'horizontale. Les exemples suivants illustrent deux combinaisons possibles de ces options.

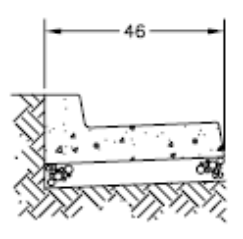

Texte à l'intérieur des lignes d'attache orientées horizontalement

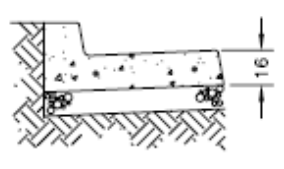

Texte à l'extérieur des lignes d'attache alignées avec la ligne de cote

Par défaut, le texte de cote est aligné à l'horizontale, même lorsqu'il s'agit de cotes verticales.

### **Justification horizontale du texte de cote**

Le placement du texte est la position du texte le long de la ligne de cote par rapport aux lignes d'attache. Pour placer vous-même le texte lorsque vous créez une cote, utilisez l'option Placer le texte manuellement de l'onglet Ajuster de la boîte de dialogue Modifier le style de cote/Nouveau style de cote. Utilisez les options de position du texte pour placer automatiquement le texte au centre de la ligne de cote, à (ou au-dessus de) l'une ou l'autre ligne d'attache.

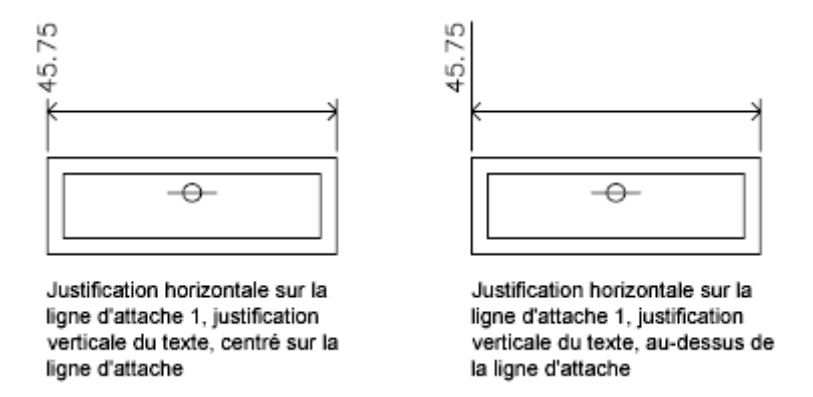

L'ordre dans lequel vous définissez les origines des lignes d'attache lors de la création de la cote détermine la position de la*première* et de la *deuxième* ligne d'attache. Pour les cotes angulaires, la deuxième ligne d'attache est définie

# **830** | Chapitre 29 Cotes et tolérances

dans le sens contraire des aiguilles d'une montre par rapport à la première. Dans les figures suivantes, (1) et (2) désignent respectivement l'origine de la première et de la deuxième ligne d'attache.

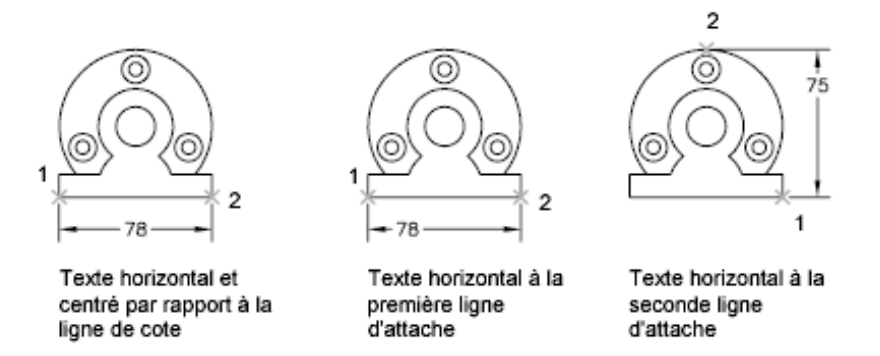

Si vous placez le texte de cote manuellement, vous pouvez le situer à l'emplacement de votre choix le long de la ligne de cote, à l'intérieur ou à l'extérieur des lignes d'attache, lors de la création de la cote. Cette option, beaucoup plus souple, s'avère particulièrement utile lorsque l'espace est limité. Toutefois, les options de justification horizontale offrent une plus grande précision et une plus grande homogénéité entre les cotes.

### **Justification verticale du texte de cote**

Le placement vertical du texte est la position du texte par rapport à la ligne de cote. Vous pouvez placer le texte au-dessus, au-dessous ou au centre de la ligne de cote. Les normes ANSI recommandent de centrer le texte sur la ligne de cote, divisant généralement celle-ci. Les normes ISO recommandent de placer le texte au-dessus ou à l'extérieur de la ligne de cote. Dans le cas de la norme ISO, par exemple, les valeurs angulaires peuvent être inscrites conformément aux dispositions suivantes.

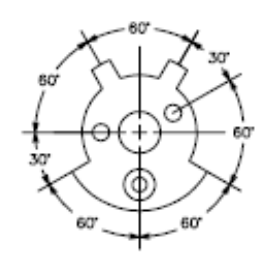

Texte ANSI standard centré au sein de la ligne de cote

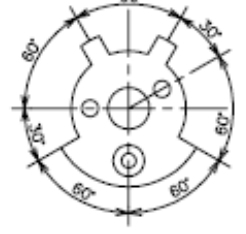

Texte standard ISO au-dessus de la ligne de cote

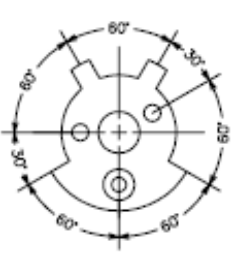

Texte aligné sur et centré au sein de la ligne de cote

Contrôle du texte de la cote | **831**

D'autres paramètres, dont Alignement du texte, influencent l'alignement vertical du texte. Si vous sélectionnez, par exemple, l'option Alignement horizontal, le texte à l'intérieur les lignes d'attache et centré sur la ligne de cote est horizontal (comme le montre la figure en haut à gauche). Le texte est horizontal même si la ligne de cote ne l'est pas.

# **Aide-mémoire**

### **Commandes**

**COTSTYLE** 

Crée et modifie des styles de cotes.

### COTTEDIT

Déplace et fait pivoter le texte de cote et déplace la ligne de cote.

### **Variables système**

DIMJUST

Gère le positionnement horizontal du texte de cote.

### DIMTAD

Gère la position verticale du texte par rapport à la ligne de cote.

### DIMTXTDIRECTION

Indique la direction de lecture du texte de cote.

### DIMTIH

Gère la position du texte de cote à l'intérieur des lignes d'attache pour tous les types de cote, à l'exception des cotes superposées.

# DIMTOH

Gère la position du texte de cote à l'extérieur des lignes d'attache.

#### DIMTVP

Contrôle la position verticale du texte de cote situé au-dessus ou en dessous de la ligne de cote.

# DIMUPT

Gère les options du texte positionné par l'utilisateur.

# **Mise en forme du texte de cote**

Vous pouvez ajouter des préfixes, des suffixes et du texte personnalisé au texte de cote. Vous pouvez également définir le style de texte et la mise en forme du texte de cote.

Le programme prend en charge un ensemble formé de texte entré par l'utilisateur, de préfixes et de suffixes fournis par le style de cote ainsi que des mesures générées. Vous pouvez, par exemple, ajouter un symbole de diamètre comme préfixe d'une mesure ou ajouter l'abréviation pour une unité de mesure, par exemple mm, comme suffixe. On entend ici par texte tous les textes de cote, les préfixes et les suffixes, les unités principales et secondaires, ainsi que les écarts de tolérance. Les tolérances géométriques sont définies de façon indépendante.

AutoCAD traite le texte de cote comme une seule et même chaîne de caractères (créée et formatée à l'aide de votre éditeur de texte).

#### **Contrôle du style de texte dans les cotes**

L'apparence du texte de cote dépend du style de texte sélectionné dans l'onglet Texte de la boîte de dialogue Modifier le style de cote/Nouveau style de cote. Vous pouvez choisir le style de texte lors de la création du style de cote et préciser la couleur du texte et la hauteur (indépendamment de la hauteur définie pour le style en cours). Il est possible également de définir l'espacement entre la cote de référence et le cadre qui l'entoure.

Les styles de texte utilisés pour les cotes sont identiques à ceux utilisés pour le texte créé dans un dessin.

Pour plus d'informations, reportez-vous à la section [Utilisation de styles de](#page-796-0) [texte](#page-796-0) (page 779).

## **Ajout de texte utilisateur dans les cotes**

Outre les suffixes et les préfixes des unités principales et alternatives, vous pouvez ajouter du texte lorsque vous créez une cote. Comme le préfixe, le suffixe et le texte utilisateur forment une même chaîne de caractères, vous pouvez représenter les accumulations de tolérance et modifier les polices, la taille du texte et les autres caractéristiques, à l'aide de l'éditeur de texte.

Pour insérer du texte utilisateur au-dessus ou au-dessous de la ligne de cote, utilisez le caractère séparateur\X. Le texte précédant ce symbole est aligné sur la ligne de cote, au-dessus de celle-ci. Le texte placé après ce symbole est aligné sur la ligne de cote, au-dessous de celle-ci. L'espace entre la ligne de cote et le texte dépend de la valeur entrée dans la zone Décalage de la ligne de cote de

Contrôle du texte de la cote | **833**

l'onglet Texte de la boîte de dialogue Modifier le style de cote/Nouveau style de cote.

### **Exemple : Texte utilisateur dans les cotes**

Dans cet exemple, la mesure de cote principale est de 5.08 et la mesure de cote alternative est de 2.00. Les unités principales ont *H7/h6* pour suffixe et les unités alternatives ont *pouces* pour suffixe.

Entrez la chaîne de format suivante sur la ligne de commande :

### **<> H7/h6\XReportez-vous à la remarque 26\P[ ]**

Les crochets pointus représentent les unités principales et les crochets droits, les unités alternatives. Le caractère \X permet de séparer le texte placé au-dessus de la ligne de cote de celui placé sous celle-ci. Le symbole \P insère un saut de paragraphe.

Le texte résultant se présente comme suit :

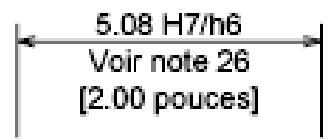

# **Aide-mémoire**

### **Commandes**

**COTSTYLE** 

Crée et modifie des styles de cotes.

### **Variables système**

DIMCLRT

Attribue des couleurs au texte de cote.

## DIMGAP

Définit la distance autour du texte de cote lorsque la ligne de cote est coupée pour laisser de la place au texte de cote.

### DIMTFAC

Définit un facteur d'échelle pour calculer la hauteur du texte des fractions et des valeurs de tolérance par rapport à la hauteur du texte de cote, définie dans la variable DIMTXT.

### DIMTFILL

Détermine l'arrière-plan du texte de cote.

### DIMTFILLCLR

Définit la couleur de l'arrière-plan du texte dans les cotes.

#### DIMTXSTY

Indique le style de texte de la cote.

### DIMTXT

Définit la hauteur du texte de cote, sauf si le style de texte courant a une hauteur fixe.

#### DIMTXTDIRECTION

Indique la direction de lecture du texte de cote.

# **Contrôle des valeurs de cote**

Les valeurs numériques affichées dans les cotes peuvent apparaître sous différents formats. Vous pouvez également contrôler le mode de représentation des distances numériques.

# **Gestion de l'affichage des cotes d'unités**

La valeur numérique des cotes peut être indiquée une seule fois ou être représentée dans deux systèmes de mesure différents. Dans les deux cas, vous pouvez définir la présentation des valeurs numériques.

Les paramètres définis pour l'unité de cotation principale définissent l'affichage des valeurs de la cote, dont le format de l'unité de mesure, la précision numérique et le style de séparateur décimal. Vous pouvez, par exemple, utiliser comme préfixe le symbole de diamètre (comme le montre la figure). Le préfixe spécifié remplace les préfixes utilisés normalement pour définir les cotes de diamètre et de rayon (Unicode 2205 et R, respectivement).

Contrôle des valeurs de cote | **835**

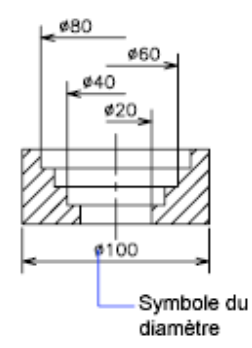

Ces paramètres sont disponibles dans l'onglet Unités principales de la boîte de dialogue Modifier le style de cote/Nouveau style de cote.

### **Contrôle de l'affichage des unités alternatives**

Vous pouvez exprimer les valeurs de cote en deux unités à la fois. Vous pouvez ainsi ajouter, par exemple, la valeur équivalente en pouces ou en pieds des cotes d'un dessin mesuré en unités métriques. Les unités alternatives sont inscrites entre crochets ( [ ] ) dans le texte de cote. Elles ne s'appliquent pas aux cotes angulaires.

Si la cotation en unités alternatives est activée lorsque vous modifiez une cote linéaire, AutoCAD LT multiplie cette cote linéaire par la valeur d'échelle alternative définie. Cette valeur représente le nombre d'unités alternatives par unité de mesure courante. La valeur proposée par défaut pour les unités anglo-saxonnes est 25.4 (ce qui correspond au nombre de millimètres par pouce). La valeur proposée par défaut pour les unités métriques est 0.0394 (ce qui correspond au nombre de pouces par millimètre). Le nombre de décimales correspond au degré de précision indiqué pour les unités alternatives.

Par exemple, pour les unités anglo-saxonnes, si vous utilisez la valeur par défaut pour l'autre échelle, soit 25.4, et que le degré de précision est de deux décimales (0.00), la cote pourrait se présenter comme dans la figure suivante.

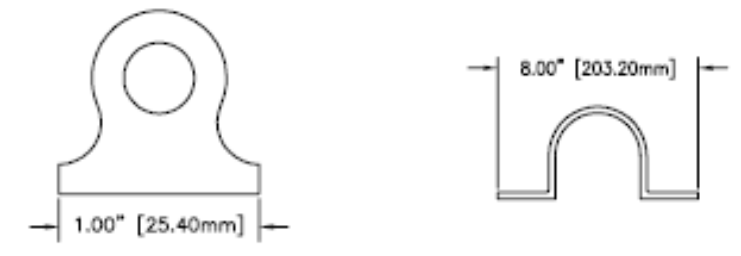

# **836** | Chapitre 29 Cotes et tolérances

# **Aide-mémoire**

### **Commandes**

**COTSTYLE** 

Crée et modifie des styles de cotes.

### **Variables système**

#### DIMALT

Gère l'affichage des unités alternatives dans les cotes.

### DIMALTD

Gère le nombre de décimales des unités alternatives.

### DIMALTF

Définit le multiplicateur pour les unités alternatives.

### DIMALTTD

Fixe le nombre de décimales des valeurs de tolérance pour les unités de cotation alternatives.

# DIMALTU

Définit le format des unités alternatives de tous les styles de cote secondaires à l'exception du style Angulaire.

### DIMALTZ

Gère la suppression des zéros dans les valeurs de cote en unités alternatives.

## DIMAPOST

Définit un préfixe ou un suffixe de texte (ou les deux) pour les unités alternatives de tous les types de cote, sauf les cotes angulaires.

### DIMAUNIT

Définit le format des unités des cotes angulaires.

# DIMDEC

Fixe le nombre de décimales affichées pour les unités de cotation principales.

## DIMDSEP

Définit le caractère à utiliser comme séparateur décimal lors de la création de cotes dont les unités sont exprimées au format décimal.

Contrôle des valeurs de cote | **837**

# DIMLFAC

Définit un facteur d'échelle pour les cotes linéaires.

### DIMLUNIT

Définit les unités de tous les types de cote, à l'exception des cotes angulaires.

### DIMPOST

Définit un préfixe ou un suffixe de texte (ou les deux) à une cote.

DIMTDEC

Fixe le nombre de décimales des valeurs de tolérance à afficher pour les unités de cotation principales.

# **Arrondi des valeurs de cote**

Les valeurs de cote et les écarts de tolérance peuvent être arrondis.

Toutes les valeurs de cote peuvent être arrondies, à l'exception des valeurs angulaires. Par exemple, pour arrondir les valeurs à 0.25 unité près, spécifiez une valeur d'arrondissement de 0.25. Le nombre de chiffres figurant après le séparateur décimal dépend du nombre de décimales sélectionné pour les unités principales et alternatives et les valeurs des écarts de tolérance.

 $-14.50 -$ 

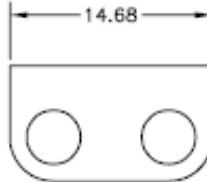

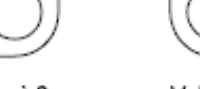

Valeur arrondie à 0 (par défaut)

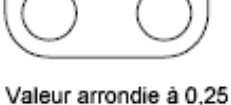

(par défaut)

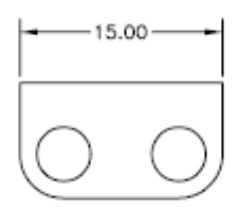

Valeur arrondie à 1 (par défaut)

# **Aide-mémoire**

### **Commandes**

# **COTSTYLE**

Crée et modifie des styles de cotes.

### **Variables système**

### DIMRND

Arrondit toutes les distances de cotation à la valeur indiquée.

# **Suppression des zéros dans les cotes**

Vous pouvez supprimer les zéros de début et de fin de la partie numérique des textes de cote. Vous pouvez également spécifier la sous-unité pour la distance de cote.

Si vous supprimez les zéros de début dans les cotes décimales, 0.500 devient .500. Si vous supprimez les zéros de fin, 0.500 devient 0.5. Vous pouvez supprimer *les deux* types de zéros de sorte que 0.5000 devienne .5 et 0.0000 devienne 0.

Vous pouvez définir les distances de cote inférieures à une unité de manière à ce qu'elles s'affichent en sous-unités. Par exemple, si la distance est affichée en *m*, vous pouvez afficher les distances inférieures à un *m* en *cm* ou en *mm*.

Ce tableau montre l'effet obtenu en fonction de l'option choisie et présente des exemples de styles d'unités d'architecture. Si les pieds sont compris sous forme de fraction de pouces, AutoCAD LT affiche zéro pouce, quelle que soit l'option choisie. Ainsi, la cote 4'-3/4" devient 4'-0 3/4".

| Option<br>Aucune op-<br>tion choisie   | <b>Effet</b><br>Inclut le zéro des valeurs<br>en pieds et le zéro des<br>valeurs en pouces. | <b>Exemples</b> |           |            |                |
|----------------------------------------|---------------------------------------------------------------------------------------------|-----------------|-----------|------------|----------------|
|                                        |                                                                                             | $0' - 0$ $1/2"$ | $0' - 6"$ | $1'-0''$   | $1'-0$<br>3/4" |
| 0 pouces                               | Supprime les zéro pouce<br>(comprend les zéro pied)                                         | $0' - 0$ $1/2"$ | $0' - 6"$ | 1'         | $1'-0$<br>3/4" |
| 0 pieds                                | Supprime les zéro pied<br>(comprend les zéro<br>pouce)                                      | 1/2"            | 6"        | $1' - 0''$ | $1'-0$<br>3/4" |
| 0 pied et 0<br>pouce sélec-<br>tionnés | Supprime le zéro des<br>valeurs en pieds et le zéro<br>des valeurs en pouces.               | 1/2"            | 6"        | 1'         | $1'-0$<br>3/4" |

**Suppression des zéros dans les valeurs exprimées en pieds et en pouces**

Contrôle des valeurs de cote | **839**

# **Aide-mémoire**

## **Commandes**

### **COTSTYLE**

Crée et modifie des styles de cotes.

#### **Variables système**

#### DIMALTTZ

Gère la suppression des zéros dans les valeurs de tolérance.

### DIMALTZ

Gère la suppression des zéros dans les valeurs de cote en unités alternatives.

### DIMAZIN

Supprime les zéros des cotes angulaires.

DIMTZIN

Gère la suppression des zéros dans les valeurs de tolérance.

DIMZIN

Gère la suppression des zéros dans la valeur des unités principales.

# **Affichage des écarts de tolérance**

Les écarts de tolérance expriment dans quelles limites une dimension peut varier. Vous pouvez définir l'affichage ou non des écarts de tolérance et choisir entre plusieurs styles d'affichage.

Les écarts de tolérance expriment dans quelles limites une dimension peut varier. En spécifiant des tolérances de fabrication, vous indiquez le degré de précision nécessaire pour une caractéristique de votre dessin. Une caractéristique est un aspect d'une partie (point, ligne, axe ou surface).

Les tolérances peuvent être insérées directement à la suite du texte de cote. Ils indiquent les écarts supérieur et inférieur admissibles par rapport aux dimensions fixées au préalable. Il est également possible de définir des tolérances géométriques pour indiquer les écarts admissibles de forme, de profil, d'orientation, d'emplacement et de dépassement.

Les écarts de tolérance peuvent provenir de dimensions théoriquement exactes. Ces dimensions appelées cotes de référence sont inscrites dans un cadre.

**840** | Chapitre 29 Cotes et tolérances

Si une cote peut varier dans les deux sens, les valeurs positive et négative que vous indiquez sont ajoutées à la valeur de la cote en tant que tolérances de déviation. Si les valeurs de tolérance d'écart sont égales, elles s'affichent avec un signe et sont dites symétriques. Sinon, les valeurs sont placées l'une au-dessous de l'autre, la valeur positive étant inscrite la première.

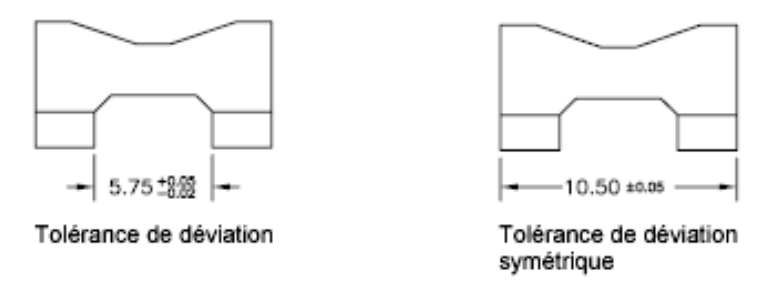

Si les tolérances sont appliquées en tant que limites, le programme utilise les valeurs Plus et Moins que vous entrez pour calculer une valeur maximale et une valeur minimale. Les valeurs obtenues remplacent la valeur de cote. Si vous précisez des limites, la limite supérieure est placée au-dessus de l'inférieure.

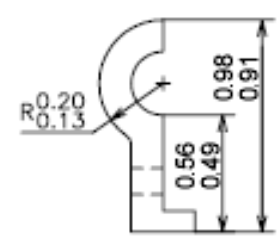

**Formatage des écarts de tolérance**

Vous pouvez définir la position verticale des valeurs de tolérance par rapport au texte de cote principal. Les tolérances peuvent être alignées au-dessus, au milieu ou au-dessous du texte de cote.

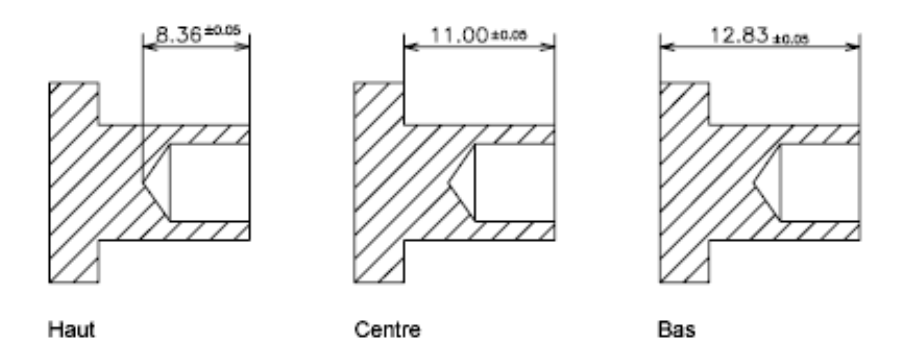

De même que la position verticale des valeurs de tolérance, vous pouvez définir l'alignement horizontal des valeurs de tolérance supérieure et inférieure. Les valeurs de tolérance supérieure et inférieure peuvent être alignées à l'aide des symboles d'opération ou des séparateurs décimaux.

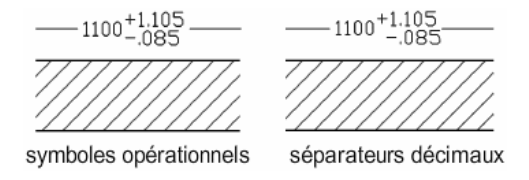

Vous pouvez également supprimer les zéros dans les valeurs de tolérance (comme pour les unités principales et alternatives). La suppression des zéros dans les écarts de tolérance a le même effet que leur suppression dans les unités principales et alternatives. Si vous supprimez les zéros de début, 0.5 devient .5, et si vous supprimez les zéros de fin, 0.5000 devient 0.5.

### **Voir aussi :**

■ [Ajout de tolérances géométriques](#page-899-0) (page 882)

# **Aide-mémoire**

### **Commandes**

**COTSTYLE** 

Crée et modifie des styles de cotes.

### **Variables système**

### DIMALTTD

Fixe le nombre de décimales des valeurs de tolérance pour les unités de cotation alternatives.

### DIMALTTZ

Gère la suppression des zéros dans les valeurs de tolérance.

### DIMGAP

Définit la distance autour du texte de cote lorsque la ligne de cote est coupée pour laisser de la place au texte de cote.

#### DIMLIM

Génère des limites de cote comme texte par défaut.

### DIMTDEC

Fixe le nombre de décimales des valeurs de tolérance à afficher pour les unités de cotation principales.

# DIMTFAC

Définit un facteur d'échelle pour calculer la hauteur du texte des fractions et des valeurs de tolérance par rapport à la hauteur du texte de cote, définie dans la variable DIMTXT.

### DIMTM

Définit la limite de tolérance minimale (inférieure) du texte de cote lorsque DIMTOL ou DIMLIM est activée.

# DIMTOL

Ajoute des tolérances au texte de cote.

# DIMTP

Définit la limite de tolérance maximale (supérieure) pour le texte de cote lorsque DIMTOL ou DIMLIM est activée.

# DIMTZIN

Gère la suppression des zéros dans les valeurs de tolérance.

# **Contrôle de l'affichage des fractions**

Vous pouvez contrôler le format de la fraction affichée dans les cotes.

Contrôle des valeurs de cote | **843**

Vous pouvez définir le format de fraction des cotes à l'aide de la variable système DIMFRAC lorsque la variable système DIMLUNIT est définie sur 4 (architecture) ou sur 5 (fractionnaire).

L'illustration suivante indique les formats de fractions disponibles.

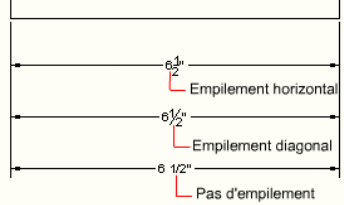

Ces paramètres sont disponibles dans l'onglet Unités principales de la boîte de dialogue Modifier le style de cote/Nouveau style de cote.

# **Aide-mémoire**

### **Commandes**

### COTSTYLE

Crée et modifie des styles de cotes.

#### **Variables système**

### DIMFRAC

Détermine le format de fraction lorsque DIMLUNIT a la valeur 4 (Architecture) ou 5 (Fractionnaire).

### DIMLUNIT

Définit les unités de tous les types de cote, à l'exception des cotes angulaires.

# **Définition de l'échelle des cotes**

Vous pouvez définir la taille des cotes dans le dessin courant. La méthode de définition de la taille des cotes dépend de celle utilisée pour présenter et imprimer les dessins.

L'échelle de cote modifie la taille de la géométrie de cote par rapport aux objets du dessin. L'échelle des cotes s'applique aux dimensions, par exemple la hauteur du texte et la taille des pointes de flèches, ainsi qu'aux distances qui séparent ces éléments, par exemple le décalage des points d'origine des lignes d'attache. Vous devez définir ces tailles et décalages à l'aide de valeurs qui représentent les dimensions réelles imprimées des dessins. L'échelle des cotes n'applique *pas* le facteur d'échelle général aux tolérances ou longueurs, coordonnées ou angles mesurés.

**REMARQUE** Vous pouvez utiliser la mise à l'échelle annotative pour déterminer l'échelle des cotes affichées dans les fenêtres des présentations. Lorsque vous créez des cotes annotatives, celles-ci sont mises à l'échelle en fonction du paramètre d'échelle d'annotation courant et elles sont affichées automatiquement à la taille appropriée.

La définition de l'échelle de cote dépend de la présentation du dessin. Il existe trois méthodes servant à créer des dimensions dans une présentation de dessin :

- Cotation dans l'espace objet pour l'impression dans l'espace objet. Il s'agit de la méthode conventionnelle utilisée avec les dessins ne comportant qu'une seule vue. Pour créer des cotes dont l'échelle convient à l'impression, donnez à la variable système DIMSCALE une valeur inverse de l'échelle d'impression prévue. Par exemple, pour une échelle d'impression de 1/4, donnez la valeur 4 à la variable DIMSCALE.
- **Cotation dans l'espace objet pour l'impression dans l'espace papier**. Ce procédé constituait la meilleure méthode pour réaliser des dessins complexes à vues multiples avant AutoCAD 2002. Utilisez cette méthode quand les cotes dans un dessin doivent être référencées par d'autres dessins (xréfs) ou lors de la création de cotes isométriques dans des vues isométriques en 3D. Pour éviter que les cotes d'une fenêtre de présentation ne soient affichées dans d'autres fenêtres de présentation, créez un calque de cotation pour chaque fenêtre de présentation et gelez-le dans les autres. Pour créer des cotes dont l'échelle est ajustée automatiquement pour l'affichage dans les présentations de l'espace papier, donnez à la variable système DIMSCALE la valeur 0.
- **Cotes dans les présentations**. Il s'agit de la méthode de cotation la plus simple. Les cotes sont créées dans l'espace papier en sélectionnant des objets de l'espace objet ou en définissant des points d'accrochage sur les objets de l'espace objet. Par défaut, l'associativité est maintenue entre les cotes de l'espace papier et les objets de l'espace objet. Il n'est pas nécessaire de procéder à une mise à l'échelle supplémentaire pour créer des cotes dans une présentation de l'espace papier : DIMLFAC et DIMSCALE n'ont pas besoin que soit modifiée leur valeur par défaut 1.0000.

**REMARQUE** Lorsque vous cotez des objets de l'espace objet dans l'espace papier en utilisant des cotes associatives, les valeurs de cote pour l'échelle d'affichage de chaque fenêtre sont automatiquement ajustées. Cet ajustement est combiné au paramètre courant de la variable système DIMLFAC et est signalé par la commande LISTE comme une valeur de remplacement du style de cote. Pour les cotes non associatives, vous devez définir DIMLFAC manuellement.

#### **Voir aussi :**

- [Dessin, Echelle et Annotation dans l'espace objet](#page-154-0) (page 137)
- [Mise à l'échelle des vues dans les fenêtres de présentation](#page-172-0) (page 155)
- [Mise à l'échelle des annotations](#page-711-0) (page 694)

# **Aide-mémoire**

### **Commandes**

**COTREGEN** 

Met à jour les emplacements de toutes les cotes associatives.

### **COTSTYLE**

Crée et modifie des styles de cotes.

### **Variables système**

### DIMASSOC

Contrôle l'associativité des objets cote et détermine si les cotes sont décomposées.

# DIMLFAC

Définit un facteur d'échelle pour les cotes linéaires.

# DIMSCALE

Définit le facteur d'échelle global appliqué aux variables de cotation qui spécifient des tailles, des distances ou des décalages.

# **Création de cotes**

Vous pouvez créer tous les types de cote standard.

**846** | Chapitre 29 Cotes et tolérances
# **Création de cotes linéaires**

Les lignes de cote des cotes linéaires peuvent être horizontales, verticales ou alignées. Les cotations linéaires peuvent également être empilées ou placées bout à bout.

# **Présentation de la création de cotes linéaires**

Les cotes linéaires peuvent être horizontales, verticales ou alignées. Dans le dernier cas, la ligne de cote est parallèle à la ligne (imaginaire ou réelle) qui passe entre les origines des lignes d'attache. Les cotes de lignes de base (ou parallèles) et de lignes continues (ou en série) représentent des séries de cotes consécutives basées sur le principe de la cote linéaire.

Dans les quatre figures ci-dessus, les points de départ des lignes d'attache (1 et 2) ont été désignés de façon explicite. L'emplacement de la ligne de cote est désigné par le chiffre 3.

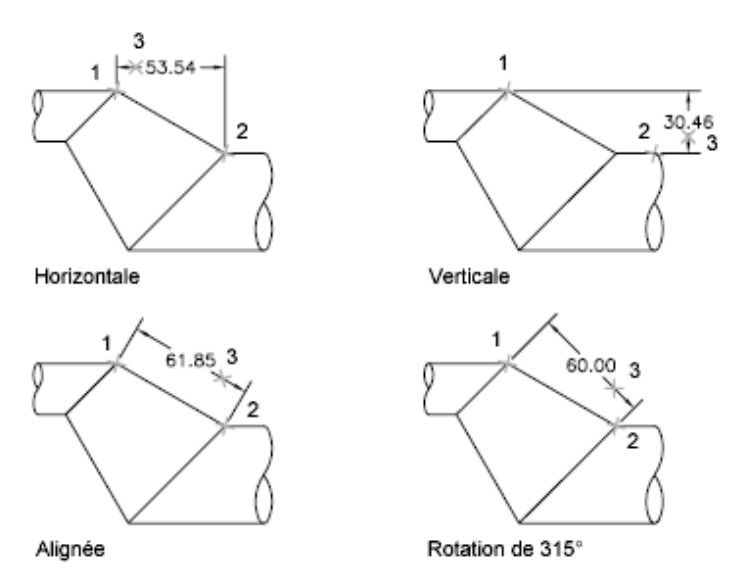

Lors de la création de cotes linéaires, vous pouvez modifier le contenu et l'angle du texte, ainsi que l'angle de la ligne de cote.

## **Commandes**

### COTALI

Permet de créer une cote linéaire alignée.

## **COTLIGN**

Crée une cote linéaire, angulaire ou superposée, à partir de la ligne de base de la cote précédente ou d'une cote sélectionnée.

#### COTCONT

Crée une cote qui part d'une ligne d'attache appartenant à une cote créée précédemment.

## COTTEDIT

Modifie le texte de cote et les lignes d'attache.

#### COTLIN

Crée une cote linéaire.

## **COTSTYLE**

Crée et modifie des styles de cotes.

## **COTRAP**

Crée une série de cotes rapidement à partir des objets sélectionnés.

### **Variables système**

#### DIMDLI

Gère l'espacement des lignes de cote dans les cotes de ligne de base.

# **Création de cotes horizontales et verticales**

Vous pouvez créer des cotes en n'utilisant que les composants horizontaux ou verticaux des emplacements ou des objets choisis.

Le programme applique automatiquement une cote horizontale ou verticale selon les points d'origine des lignes d'attache spécifiés ou l'emplacement de sélection d'un objet. Toutefois, vous pouvez ignorer ceci lorsque vous créez la cote en spécifiant qu'une cote doit être horizontale ou verticale. Dans la figure suivante, par exemple, AutoCAD LT insère par défaut une cote horizontale, sauf si vous en décidez autrement et choisissez une cote verticale.

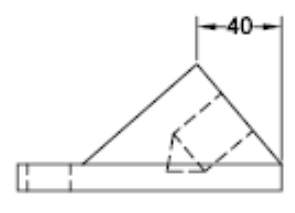

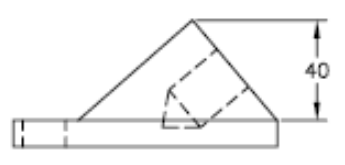

Cote horizontale créée par défaut

Cote verticale indiquée

## **Aide-mémoire**

### **Commandes**

COTLIN

Crée une cote linéaire.

### **Variables système**

DIMEXO

Indique de combien la ligne d'attache dépasse la ligne de cote.

# **Création de cotes alignées**

Vous pouvez créer des cotes parallèles aux emplacements ou aux objets choisis.

Dans le cas des cotes alignées, la ligne de cote est parallèle à la ligne sur laquelle sont définis les points de départ des lignes d'attache. La figure suivante présente deux exemples de cote alignée. Sélectionnez l'objet à coter (1) et indiquez l'emplacement de la ligne de cote (2). AutoCAD trace automatiquement les lignes d'attache.

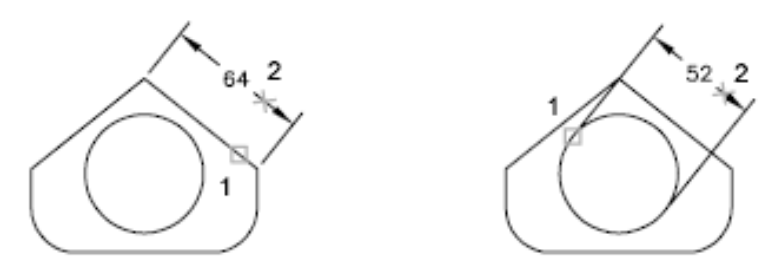

Création de cotes linéaires | **849**

## **Commandes**

COTALI

Permet de créer une cote linéaire alignée.

**COTSTYLE** 

Crée et modifie des styles de cotes.

## **Variables système**

DIMEXO

Indique de combien la ligne d'attache dépasse la ligne de cote.

# **Création de cotes continues et de ligne de base**

Les cotes de ligne de base partent d'une ligne de base commune. Les cotes continues sont des cotes multiples placées bout à bout.

Pour insérer des cotes de ligne de base ou des cotes continues, vous devez au préalable créer une cote linéaire, une cote alignée ou une cote angulaire de l'objet. Les cotes de ligne de base sont créées progressivement, en commençant par la cote la plus récente créée dans la session courante.

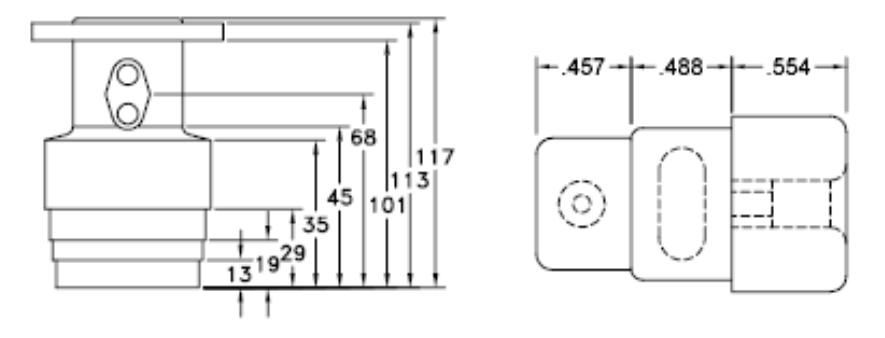

Les cotes de ligne de base et continues sont mesurées à partir de la ligne d'attache précédente, à moins que vous ne désigniez un autre point comme origine.

## **850** | Chapitre 29 Cotes et tolérances

## **Commandes**

### **COTLIGN**

Crée une cote linéaire, angulaire ou superposée, à partir de la ligne de base de la cote précédente ou d'une cote sélectionnée.

## COTCONT

Crée une cote qui part d'une ligne d'attache appartenant à une cote créée précédemment.

**COTSTYLE** 

Crée et modifie des styles de cotes.

#### **Variables système**

DIMDLI

Gère l'espacement des lignes de cote dans les cotes de ligne de base.

# **Création de cotes en rotation**

Dans les cotes en rotation, la ligne de cote a subi une rotation d'un angle donné par rapport à l'origine des lignes d'attache.

La figure suivante présente un exemple de cote en rotation. Dans l'exemple, l'angle de rotation défini est égal à l'angle de la fente.

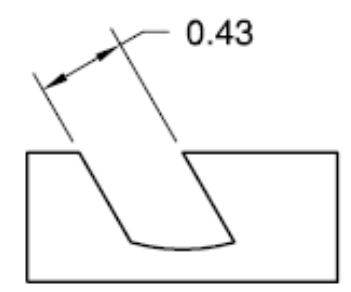

Création de cotes linéaires | **851**

## **Commandes**

COTALI

Permet de créer une cote linéaire alignée.

COTLIN

Crée une cote linéaire.

# **Création de cotes avec des lignes d'attache obliques**

Vous pouvez créer des cotes dont les lignes d'attache ne sont pas perpendiculaires à la ligne de cote.

Les lignes d'attache sont créées perpendiculairement à la ligne de cote. Cependant, si elles coïncident avec d'autres objets d'un dessin, vous pouvez modifier leur angle une fois la cote dessinée.

Les nouvelles cotes *ne sont pas* modifiées lorsque vous rendez oblique une cote existante.

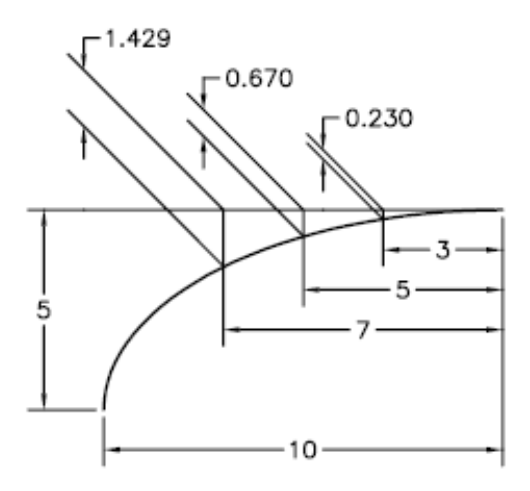

## **Commandes**

COTTEDIT

Modifie le texte de cote et les lignes d'attache.

# **Création de cotes radiales**

Les cotes radiales mesurent le rayon et le diamètre des arcs et des cercles avec des médianes facultatives ou une marque centrale.

Il existe deux types de cotes radiales :

■ COTRAYON mesure le rayon d'un arc ou d'un cercle et affiche le texte de cote avec la lettre *R* devant.

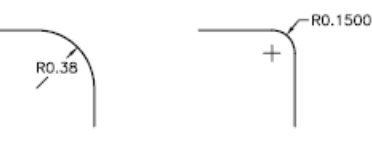

■ COTDIA mesure le diamètre d'un arc ou d'un cercle et affiche le texte de cote avec le symbole du diamètre devant.

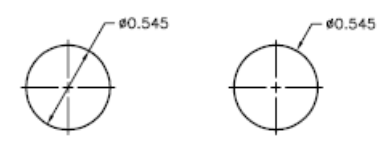

Pour un texte de cote horizontale, si l'angle de la ligne de cote radiale est supérieur à 15 degrés par rapport à l'horizontale, une attache de repère, aussi appelée une *ligne de guidage*, de la longueur d'une pointe de flèche, est créée près du texte de cote.

## **Contrôle des lignes d'attache**

Lorsqu'un arc est coté, la cote radiale ou de diamètre ne doit pas nécessairement être placée directement le long de l'arc. Si une cote est placée à l'extrémité d'un arc, une ligne d'attache est tracée dans le sens de la trajectoire de l'arc coté ou aucune ligne d'attache n'est tracée. Lorsque la ligne d'attache est

Création de cotes radiales | **853**

supprimée (désactivée), la ligne de la cote radiale ou de diamètre passe par le point central de l'arc et n'est pas jointe à la ligne d'attache.

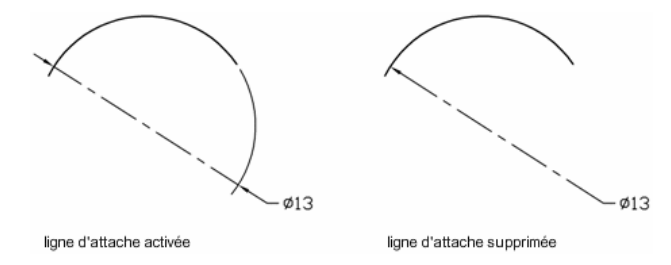

La variable système DIMSE1 détermine si une cote radiale ou de diamètre doit être tracée ou non avec une ligne d'attache lorsqu'elle est placée à l'extrémité d'un arc. Lorsque la ligne d'attache n'est pas supprimée, un espace est créé entre l'arc et la ligne d'attache de l'arc. La taille de l'espace créé est contrôlée par la variable système DIMEXO.

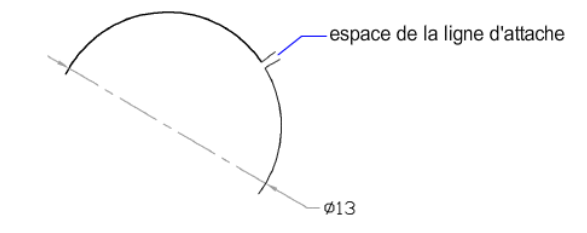

#### **Contrôle des médianes et des marques de centre**

Selon vos paramètres de style de cote, les marques de centre et les médianes génèrent automatiquement des cotes de rayon et de diamètre. Elles ne sont créées que si la ligne d'attache est placée à l'extérieur du cercle ou de l'arc. Vous pouvez créer directement des médianes et des marques de centre avec la commande COTCEN.

Vous pouvez contrôler la taille et la visibilité des médianes et des marques de centre dans l'onglet Symboles et flèches de la boîte de dialogue Nouveau style de cote/Modifier le style de cote, sous Marques de centre. Vous pouvez aussi accéder à ce paramètre à l'aide de la variable système DIMCEN.

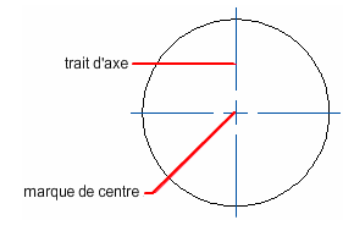

## **854** | Chapitre 29 Cotes et tolérances

La taille de la médiane correspond à la longueur du segment de médiane se prolongeant en dehors du cercle ou de l'arc. Elle représente également la taille de l'espace entre la marque centrale et le début de la médiane. La taille de la marque centrale correspond à la distance séparant le centre du cercle et la fin de la marque centrale.

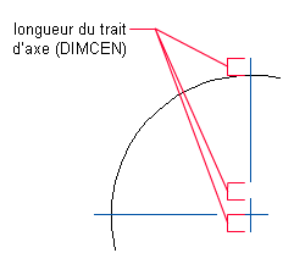

#### **Création de cotes radiales raccourcies**

Avec la commande COTERACCOURCIE, vous pouvez créer des cotes radiales raccourcies lorsque le centre d'un arc ou d'un cercle est situé en dehors de la présentation et ne peut pas s'afficher dans son emplacement réel. Le point d'origine de la cote peut être spécifié à un emplacement convenant mieux et appelé le *remplacement de l'emplacement central*.

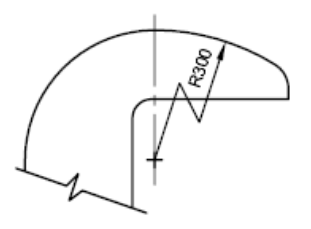

Vous pouvez contrôler l'angle par défaut du raccourcissement dans l'onglet Symboles et flèches de la boîte de dialogue Nouveau style de cote/Modifier le style de cote, sous Raccourcissement de la cote du rayon.

ligne de cote angle de raccourcissement ligne d'attache

Création de cotes radiales | **855**

Après avoir créé une cote de rayon raccourcie, vous pouvez modifier le raccourcissement et le remplacement de l'emplacement central en

- utilisant des poignées pour déplacer les fonctionnalités
- changeant les emplacements des fonctionnalités avec la palette Inspecteur des propriétés
- En utilisant ETIRER

**REMARQUE** Les cotes radiales raccourcies peuvent être affichées mais pas modifiées dans les versions antérieures à AutoCAD 2006. Par ailleurs, si vous opérez des changements très importants sur la géométrie associée, vous êtes susceptible d'obtenir des résultats imprévisibles pour la cote radiale raccourcie.

**Voir aussi :**

■ [Ajustement du texte de cote entre les lignes d'attache](#page-843-0) (page 826)

## **Aide-mémoire**

### **Commandes**

**COTCEN** 

Crée la marque centrale ou les axes des cercles et des arcs.

### COTDIA

Crée une cote de diamètre pour un cercle ou un arc.

## **COTERACCOURCIE**

Crée des cotes raccourcies pour les cercles et les arcs.

### COTRAYON

Crée une cote de rayon pour un cercle ou un arc.

#### **COTSTYLE**

Enregistre le nom du style de cote courant.

#### **COTRAP**

Crée une série de cotes rapidement à partir des objets sélectionnés.

### **Variables système**

## DIMATFIT

Détermine l'agencement du texte de cote et des flèches lorsque ces éléments ne peuvent pas tenir entre les lignes d'attache.

#### DIMCEN

Gère le traçage des marques centrales et des axes de cercles/d'arcs grâce aux commandes COTCEN, COTDIA et COTRAYON.

## DIMEXO

Indique de combien la ligne d'attache dépasse la ligne de cote.

#### DIMJOGANG

Détermine l'angle du segment transversal de la ligne de cote dans une cote de rayon raccourcie

#### DIMJUST

Gère le positionnement horizontal du texte de cote.

#### DIMSE1

Supprime l'affichage de la première ligne d'attache.

### DIMTAD

Gère la position verticale du texte par rapport à la ligne de cote.

## DIMTXTDIRECTION

Indique la direction de lecture du texte de cote.

## DIMTIH

Gère la position du texte de cote à l'intérieur des lignes d'attache pour tous les types de cote, à l'exception des cotes superposées.

#### DIMTMOVE

Définit les règles de déplacement du texte de cote.

## DIMTOFL

Détermine si une ligne de cote est dessinée entre les lignes d'attache, même si le texte est situé à l'extérieur.

### DIMTOH

Gère la position du texte de cote à l'extérieur des lignes d'attache.

Création de cotes radiales | **857**

## DIMUPT

Gère les options du texte positionné par l'utilisateur.

# **Création de cotes angulaires**

Les cotes angulaires mesurent l'angle entre deux lignes ou trois points.

Pour mesurer l'angle entre deux rayons d'un cercle, sélectionnez le cercle et précisez les extrémités de l'angle. Pour les autres objets, sélectionnez les objets et désignez ensuite l'emplacement de la cote. Vous pouvez également coter un angle en désignant son sommet et ses extrémités. Lors de la création de la cote, vous pouvez modifier le contenu et l'alignement du texte avant de définir l'emplacement de la ligne de cote.

**REMARQUE** Vous pouvez créer des cotes de la ligne de base et des cotes angulaires continues par rapport à des cotes angulaires existantes. Les cotes de la ligne de base et les cotes angulaires continues sont limitées à 180 degrés. Pour obtenir des cotes de la ligne de base et des cotes angulaires continues supérieures à 180 degrés, utilisez l'édition à l'aide des poignées pour étirer l'emplacement de la ligne d'attache d'une ligne de base ou d'une cote continue existante.

#### **Lignes de cote**

Si l'angle est défini par deux lignes droites non parallèles, l'arc de cote est placé à l'intérieur du secteur angulaire. Si l'arc de la ligne de cote ne croise pas l'une ou les deux lignes en cours de cotation, le programme dessine une ou deux lignes d'attache ayant une intersection avec l'arc de ligne de cote. L'arc est toujours inférieur à 180 degrés.

## **Cotation des cercles et des arcs de cercle**

Si vous utilisez un arc ou un cercle ou trois points pour spécifier un angle, le programme dessine l'arc de ligne de cote entre les lignes d'attache. Celles-ci partent des extrémités de l'angle et se prolongent jusqu'à l'intersection avec l'arc de ligne de cote.

**858** | Chapitre 29 Cotes et tolérances

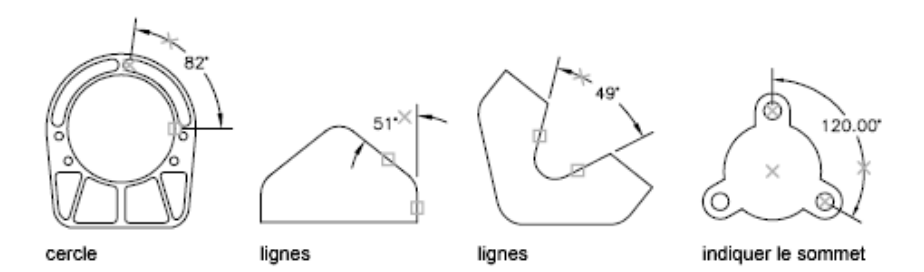

L'emplacement indiqué pour l'arc de la ligne de cote détermine le quadrant de l'angle coté.

### **Cote en quadrant**

Les cotes angulaires peuvent mesurer un quadrant spécifique formé lors de la cotation de l'angle entre les extrémités d'une ligne ou d'un arc, du centre d'un cercle ou de deux sommets. A mesure que la cote angulaire est créée, quatre angles possibles peuvent être mesurés. Si vous spécifiez un quadrant, vous pouvez vous assurer que l'angle correct est coté. Lorsque vous placez une cote angulaire après avoir spécifié un quadrant, vous pouvez placer le texte de cote en dehors des lignes d'attache de la cote. La ligne d'attache est automatiquement étendue.

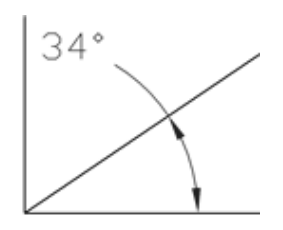

## **Aide-mémoire**

#### **Commandes**

## COTANG

Permet de créer une cote angulaire.

#### **COTLIGN**

Crée une cote linéaire, angulaire ou superposée, à partir de la ligne de base de la cote précédente ou d'une cote sélectionnée.

Création de cotes angulaires | **859**

## COTCONT

Crée une cote qui part d'une ligne d'attache appartenant à une cote créée précédemment.

#### **Variables système**

#### DIMADEC

Gère le nombre de décimales affichées dans les cotations angulaires.

DIMAUNIT

Définit le format des unités des cotes angulaires.

DIMDEC

Fixe le nombre de décimales affichées pour les unités de cotation principales.

# **Création de cotes superposées**

Les cotes superposées mesurent la distance perpendiculaire entre le point d'origine, appelé *référence*, et un élément du dessin (un trou dans une pièce, par exemple). En effectuant toutes les mesures à partir du même point de référence, vous évitez les risques d'erreur et d'imprécision résultant du total cumulé des distances.

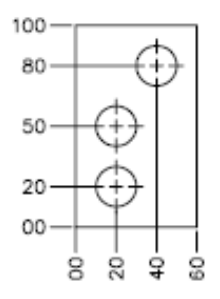

Cotes superposées

La cote ordonnée, ou cote superposée, est constituée d'une valeur *X* ou *Y* et d'une ligne de repère. Les cotes superposées *X*mesurent la distance d'un point à partir de la référence sur l'axe des *X*. Les cotes superposées *Y* mesurent la distance sur l'axe des *Y*.

## **860** | Chapitre 29 Cotes et tolérances

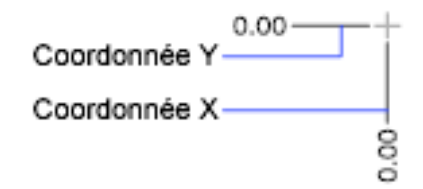

## **Localisation de la référence**

L'emplacement et l'orientation du SCU courant détermine les valeurs d'ordonnée. Avant de créer des cotes superposées, vous devez définir l'origine du SCU pour qu'elle coïncide avec la référence.

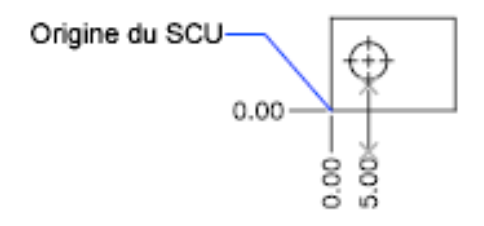

## **Localisation de la ligne de repère**

Une fois que vous avez spécifié l'emplacement du point sur le dessin, vous devez indiquer l'extrémité de la ligne de repère. Par défaut, l'extrémité de la ligne de repère que vous spécifiez détermine automatiquement si une cote superposée *X* ou *Y* est créée. Par exemple, vous pouvez créer une cote superposée *X* en spécifiant un emplacement, plus vertical qu'horizontal, pour l'extrémité de la ligne de repère.

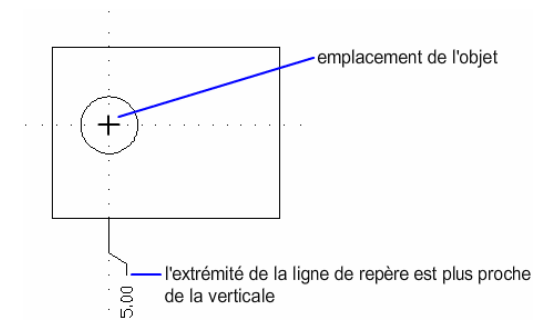

Après avoir créé une cote superposée, vous pouvez facilement retrouver la ligne de repère et le texte à l'aide des poignées. Le texte de cote est toujours aligné à la ligne de repère de la cote superposée.

Création de cotes superposées | **861**

## **Commandes**

**COTORD** 

Crée des cotes superposées.

**COTRAP** 

Crée une série de cotes rapidement à partir des objets sélectionnés.

SCU

# **Création de cotes de longueur d'arc**

Les cotes de longueur d'arc mesurent la distance le long d'un arc ou d'un segment d'arc de polyligne.

Les cotes de longueur d'arc sont habituellement utilisées pour mesurer la distance de trajet autour d'une caméra ou pour indiquer la longueur d'un câble. Pour les différencier des cotes linéaires ou angulaires, elles affichent un symbole d'arc par défaut.

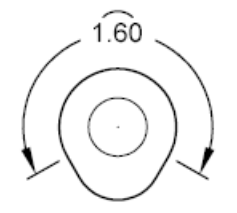

Ce symbole, également appelé "chapeau" ou "capsule", s'affiche sous le texte de la cote ou juste devant. Vous pouvez modifier le style de positionnement dans l'onglet Symboles et flèches de la boîte de dialogue Nouveau style de cote/Modifier le style de cote.

Les lignes d'attache d'une cote de la longueur de l'arc peuvent être orthogonales ou radiales.

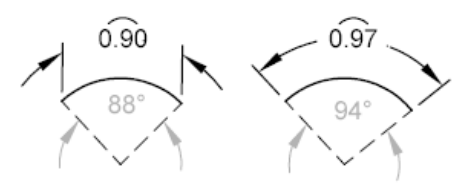

**862** | Chapitre 29 Cotes et tolérances

**REMARQUE** Les lignes d'attache orthogonales s'affichent seulement lorsque l'angle de l'arc inclus est inférieur à 90 degrés.

## **Aide-mémoire**

#### **Commandes**

ARCCOTE

Crée une cote de longueur d'arc.

**COTSTYLE** 

Crée et modifie des styles de cotes.

PROPRIETES

Contrôle les propriétés des objets existants.

#### **Variables système**

DIMARCSYM

Contrôle l'affichage du symbole d'arc dans une cote de longueur d'arc.

# **Modification des cotes existantes**

Vous pouvez modifier tous les composants des objets cote d'un dessin individuellement ou en utilisant les styles de cote.

# **Modification d'une cote**

Les cotes peuvent être modifiées pour inclure d'autres informations que les valeurs de la cote. L'aspect visuel des cotes peut également être modifié à l'aide de coupures et en les espaçant.

# **Présentation de la modification des cotes**

Après avoir placé une cote, il peut parfois être nécessaire de modifier les informations qu'elle représente. Vous pouvez ajouter une ligne de raccourcissement à une cote linéaire pour indiquer que la valeur de cote ne représente pas la valeur réelle de la cote ou ajouter une cote d'inspection pour indiquer la fréquence à laquelle une pièce fabriquée doit être vérifiée.

Modification des cotes existantes | **863**

Il vous arrivera peut-être de vouloir modifier une cote simplement pour la rendre plus facile à lire. Vous pouvez vous assurer que les lignes d'attache ou de cote ne masquent pas les objets et vous pouvez espacer les cotes linéaires de façon régulière.

# **Raccourcissement des cotes**

Les lignes raccourcies permettent de représenter une valeur de cote qui n'affiche pas la mesure réelle dans une cote linéaire. En général, la valeur de mesure réelle de la cote est plus petite que la valeur affichée.

Le raccourcissement est constitué de deux lignes parallèles et d'une ligne oblique qui forme deux angles de 40 degrés. La hauteur du raccourcissement est déterminé par la valeur de la taille de raccourcissement linéaire du style de cote.

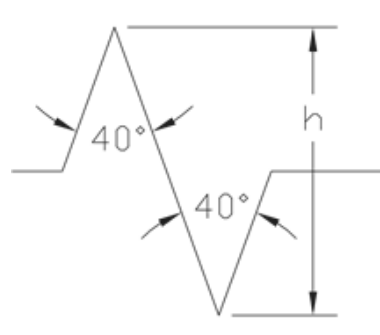

Une fois que vous avez ajouté un raccourcissement à une cote linéaire, vous pouvez le positionner à l'aide des poignées. Pour repositionner un raccourcissement, sélectionnez la cote, puis la poignée. Déplacez la poignée à un autre point de la ligne de cote. Vous pouvez également ajuster la hauteur du symbole de raccourcissement sur une ligne de cote depuis la palette Inspecteur des propriétés, sous Lignes & flèches.

## **Aide-mémoire**

#### **Commandes**

COTALI

Permet de créer une cote linéaire alignée.

## **COTLIGN**

Crée une cote linéaire, angulaire ou superposée, à partir de la ligne de base de la cote précédente ou d'une cote sélectionnée.

## COTCONT

Crée une cote qui part d'une ligne d'attache appartenant à une cote créée précédemment.

#### COTELINRACCOURCIE

Ajoute ou supprime une ligne raccourcie sur une cote linéaire ou alignée.

### **COTLIN**

Crée une cote linéaire.

## **COTSTYLE**

Crée et modifie des styles de cotes.

## **COTRAP**

Crée une série de cotes rapidement à partir des objets sélectionnés.

# **Cote d'inspection**

Les cotes d'inspection vous permettent de signaler la fréquence à laquelle les pièces fabriquées doivent être vérifiées pour que la valeur de cote et les tolérances des pièces soient dans la plage spécifiée.

Lorsque vous manipulez des pièces qui doivent être conformes à une valeur de tolérance ou de cote avant de les assembler dans le produit final, vous pouvez utiliser une cote d'inspection pour spécifier la fréquence à laquelle la pièce doit être vérifiée.

Vous pouvez ajouter une cote d'inspection à n'importe quel type d'objet de cote. Une cote d'inspection se compose d'un cadre et de valeurs texte. Le cadre lui-même est composé de deux lignes parallèles qui se rejoignent en formant un arrondi ou un carré. Les valeurs texte sont séparées par des lignes verticales. Une cote d'inspection peut contenir trois champs différents d'information ; une étiquette d'inspection, une valeur de cote et un taux d'inspection.

Modification d'une cote | **865**

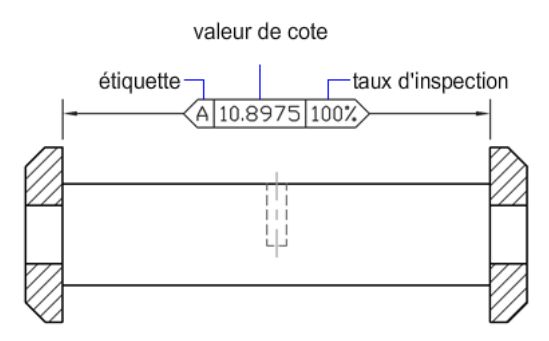

## **Champs d'une cote d'inspection**

**Etiquette d'inspection** Texte identifiant chaque cote d'inspection. L'étiquette apparaît dans la partie la plus à gauche de la cote d'inspection.

**Valeur de cote** La valeur de cote affichée est la valeur de cote avant l'ajout de la cote d'inspection. La valeur de cote peut contenir des tolérances, du texte (préfixe et suffixe) et la valeur mesurée. La valeur de cote apparaît au centre de la cote d'inspection.

**Taux d'inspection** Texte indiquant la fréquence à laquelle la valeur de cote doit être vérifiée ; la fréquence est exprimée en pourcentage. Le taux apparaît dans la partie la plus à droite de la cote d'inspection.

Vous pouvez ajouter des cotes d'inspection à n'importe quel type de cote. Les valeurs courantes d'une cote d'inspection sont affichées dans la palette Inspecteur des propriétés, sous Divers. Les valeurs incluent les propriétés qui permettent de déterminer l'apparence du cadre et du texte des valeurs de l'étiquette et du taux.

## **Aide-mémoire**

#### **Commandes**

## **COTEINSPECT**

Ajoute ou supprime les informations d'inspection pour une cote sélectionnée.

# **Coupures de cote**

Les coupures de cote vous permettent de faire en sorte que les lignes de cote, d'attache ou de repère apparaissent comme si elles faisaient partie du dessin.

Les coupures de cote peuvent être ajoutées à une cote ou une ligne de repère multiple automatiquement ou manuellement. La méthode que vous choisissez

**866** | Chapitre 29 Cotes et tolérances

pour placer les coupures de cote dépend du nombre d'objets qui coupent une cote ou une ligne de repère multiple.

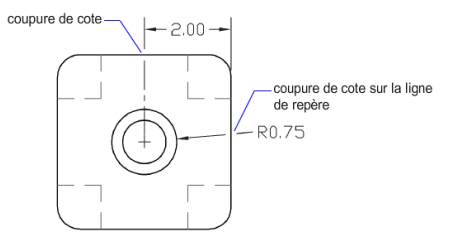

Vous pouvez ajouter des coupures de cote aux objets de cote et de ligne de repère suivants :

- Cotes linéaires (alignées et pivotées)
- Cotes anugulaires (2 et 3 points)
- Cotes radiales (rayon, diamètre et raccourcies)
- Cotes de longueur d'arc
- Cotes superposées
- Lignes de repère multiples (droites uniquement)

Les objets de cote et de ligne de repère suivants n'acceptent pas les coupures de cote :

- Lignes de repère multiples (splines uniquement)
- Ligne de repères héritées (droites ou splines)

Le tableau suivant indique dans quelles conditions les coupures de cotes ne sont pas utilisables ou prises en charge.

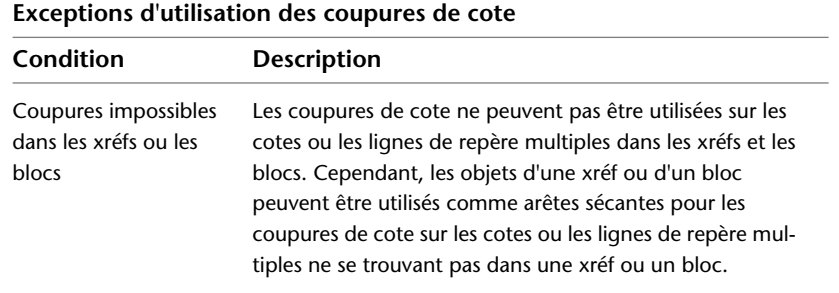

Modification d'une cote | **867**

#### **Exceptions d'utilisation des coupures de cote**

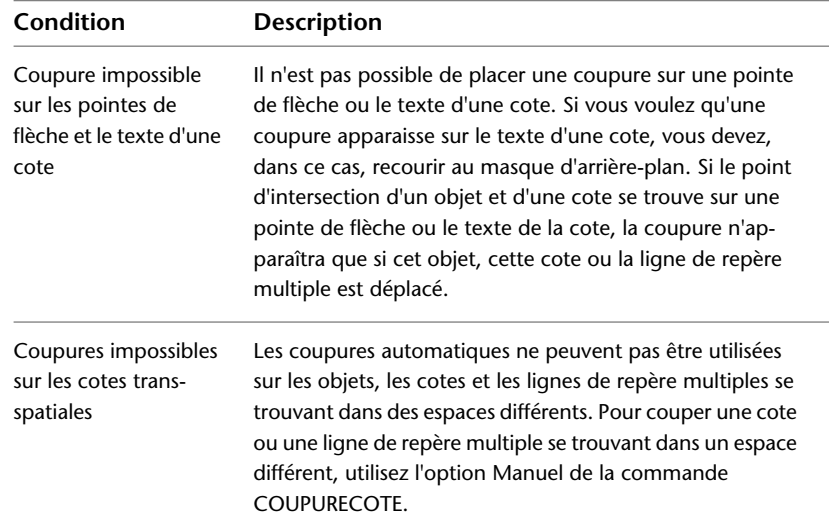

Vous pouvez déplacer les coupures de cote des cotes ou des lignes de repères multiples. Lorsque vous supprimez des coupures d'une cote ou d'une ligne de repère multiple, toutes les coupures de cote sont supprimées. Si vous ne voulez pas supprimer certaines coupures de cote, vous devrez les rajouter.

Les objets suivants peuvent être utilisés comme arêtes sécantes lors de l'ajout d'une coupure de cote :

- Cote
- Ligne de repère
- Ligne
- Cercle
- Arc
- Spline
- Ellipse
- Polyligne
- Texte
- Texte multiligne

**868** | Chapitre 29 Cotes et tolérances

- Blocs limités aux objets précédemment mentionnés dans cette liste
- Xréfs limitées aux objets précédemment mentionnés dans cette liste

#### **Coupures de cote automatiques**

Pour créer une coupure de cote qui se place automatiquement, sélectionnez une cote ou une ligne de repère multiple, puis utilisez l'option Automatique de la commande COUPURECOTE. Les coupures de cote automatiques sont mises à jour chaque fois que la cote ou la ligne de repère multiple, ou les objets sécants sont modifiés.

Vous pouvez contrôler la taille des coupures de cote placées automatiquement dans l'onglet Symboles et flèches de la boîte de dialogue Nouveau style de cote/Modifier le style de cote. La taille spécifiée dépend de la taille de la coupure de cote, de l'échelle de la cote et de l'échelle d'annotation courante de la fenêtre active. Pour plus d'informations sur la mise à l'échelle des annotations, voir [Mise à l'échelle des annotations](#page-711-0) (page 694).

### **Coupure de dote créée en sélectionnant un objet**

Au lieu de placer une coupure de cote pour chaque objet qui coupe une cote ou une ligne de repère multiple, vous pouvez spécifier quels objets sécants utiliser. Les coupures de cote qui sont ajoutées en sélectionnant des objets sécants sont mis à jour à chaque fois que la cote, la ligne de repère ou les objets sécants sont modifiés.

### **Coupure de cote créée en choisissant deux points**

Vous pouvez placer une coupure de cote en choisissant deux points sur la ligne de cote, d'attache ou de repère pour déterminer la taille et l'emplacement de la coupure. Les coupures de cote ajoutées manuellement en choisissant deux points ne sont pas mises à jour automatiquement lorsque la cote, la ligne de repère multiple ou l'objet sécant est modifié.

Par conséquent, si une cote ou une ligne de repère multiple comportant une coupure de cote est déplacée ou si l'objet sécant est modifié, il vous faudra peut-être restaurer la cote ou la ligne de repère multiple, puis ajouter de nouveau la coupure de cote. La taille d'une coupure de cote qui est créée en choisissant deux points n'est pas déterminée par la valeur de l'échelle de cote ou de l'échelle d'annotation courante de la fenêtre active.

### **Commandes**

#### **COUPURECOTE**

Coupe ou rétablit les lignes d'attache et de cote à l'endroit ou elles traversent d'autres objets.

## **COTSTYLE**

Crée et modifie des styles de cotes.

# **Ajustement de l'espacement des cotes**

Vous pouvez ajuster automatiquement les cotes linéaires et angulaires dans un dessin de façon à ce qu'elles soient espacées ou alignées régulièrement sur la ligne de cote.

Les cotes linéaires et angulaires peuvent être créées de différentes manières dans un dessin. Les commandes COTLIN et COTANG vous permettent de placer une cote à la fois. Vous pouvez utiliser les commandes COTLIGN et COTCONT pour vous aider à placer des cotes linéaires supplémentaires basées sur la cote linéaire précédemment placée.

La commande COTLIGN utilise la variable système DIMDLI pour créer des cotes espacées régulièrement ; une fois que les cotes sont placées, changer la valeur de la variable système n'a aucun effet sur l'espacement des cotes. Si vous modifiez la taille du texte ou ajuster l'échelle des cotes, celles-ci restent à leur position d'origine, ce qui peut causer des problèmes de chevauchement de lignes de cote et de texte.

Vous pouvez espacer les cotes linéaires et angulaires qui se chevauchent ou qui ne sont pas espacées régulièrement avec la commande ESPACECOTES. Les cotes qui sont sélectionnées doivent être linéaires ou angulaires, du même type (pivotées ou alignées), parallèles ou concentriques et se trouver sur les lignes d'attache des unes et des autres. Vous pouvez également aligner des cotes linéaires ou angulaires en utilisant une valeur d'espacement de 0.

L'illustration suivante montre des cotes linéaires qui ne sont pas espacées régulièrement et d'autres qui le sont après l'utilisation de la commande ESPACECOTES.

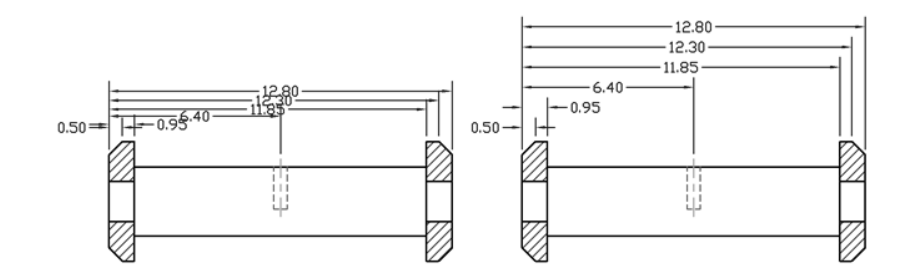

#### **Commandes**

COTALI

Permet de créer une cote linéaire alignée.

## COTANG

Permet de créer une cote angulaire.

## **COTLIGN**

Crée une cote linéaire, angulaire ou superposée, à partir de la ligne de base de la cote précédente ou d'une cote sélectionnée.

## COTCONT

Crée une cote qui part d'une ligne d'attache appartenant à une cote créée précédemment.

## COTLIN

Crée une cote linéaire.

## ESPACECOTES

Ajuste l'espacement entre les cotes linéaires ou angulaires.

#### **COTSTYLE**

Crée et modifie des styles de cotes.

## **COTRAP**

Crée une série de cotes rapidement à partir des objets sélectionnés.

Modification d'une cote | **871**

#### **Variables système**

DIMDLI

Gère l'espacement des lignes de cote dans les cotes de ligne de base.

# **Application d'un nouveau style à une cote existante**

Vous pouvez modifier des cotes existantes en leur appliquant un autre style de cote. Si vous apportez des modifications à un style de cote, vous pouvez choisir de mettre à jour toutes les cotes qui lui sont associées.

Le style de cote courant s'applique automatiquement aux nouvelles cotes créées dans le dessin. Les cotes conservent le même style tant que vous ne leur appliquez pas un nouveau style ou que vous ne redéfinissez pas leur style.

Vous pouvez modifier des cotes existantes en leur appliquant un autre style de cote. Si vous apportez des modifications à un style de cote, vous pouvez choisir de mettre à jour toutes les cotes qui lui sont associées.

Vous pouvez rétablir un style de cote existant ou appliquer aux cotes sélectionnées le style de cote courant, y compris les valeurs de remplacement de style de cote.

## **Aide-mémoire**

#### **Commandes**

#### **COTREDEF**

Contrôle les remplacements de variables système utilisées dans les cotes sélectionnées.

## **COTSTYLE**

Crée et modifie des styles de cotes.

#### PROPRIETES

Contrôle les propriétés des objets existants.

## **Variables système**

### DIMCLRD

Attribue des couleurs aux lignes de cote, aux pointes de flèche et aux lignes de repère.

## **Remplacement du style de cote**

Le remplacement du style de cote permet de modifier ponctuellement une variable système de cotation sans modifier le style de cote courant.

Le remplacement de style de cote applique une modification à certains paramètres du style courant. Elle équivaut à modifier une variable système sans changer de style de cote en cours.

Vous pouvez remplacer le style de cote au niveau de chacune des cotes ou du style de cote courant.

- Dans le premier cas, vous pouvez créer des paramètres de remplacement afin de supprimer les lignes d'attache ou de modifier le positionnement du texte et des pointes de flèche, de sorte que ces éléments ne recouvrent pas les objets du dessin sans créer un autre style de cote.
- Vous pouvez aussi définir des paramètres de remplacement pour le style de cote courant. Toutes les cotes que vous créez dans le style incluent les modifications jusqu'à ce que vous les supprimiez, les enregistriez dans un nouveau style ou définissiez un autre style. Par exemple, si vous choisissez Remplacer dans le Gestionnaire des styles de cote et que vous modifiez la couleur des lignes d'attache dans l'onglet Lignes de la boîte de dialogue Remplacer le style courant, le style de cote courant demeure inchangé. Cependant, la nouvelle valeur pour la couleur est enregistrée dans la variable système DIMCLRE. Les lignes d'attache de la prochaine cote créée apparaîtront dans la nouvelle couleur. Vous pouvez enregistrer les valeurs de remplacement sous forme de nouveau style de cote.

Certaines caractéristiques de cote ne changent pas d'un dessin à un autre ou d'un style de cote à un autre et peuvent donc être définies dans des paramètres permanents de style de cote. D'autres caractéristiques sont plus spécifiques et il est préférable alors de les appliquer sous forme de valeurs de remplacement. Il est généralement conseillé, par exemple, d'utiliser la même pointe de flèche au sein d'un même dessin, et donc de définir le type de pointe de flèche comme élément d'un style de cote. En revanche, la suppression des lignes d'attache n'est réellement nécessaire que dans de rares exceptions. Il est plus opportun, dans ce cas, de redéfinir le paramètre correspondant dans une valeur de remplacement de style de cote.

Il existe plusieurs méthodes permettant de définir des valeurs de remplacement de style de cote. Vous pouvez modifier les options dans les boîtes de dialogue ou changer les paramètres des variables système sur la ligne de commande. Vous pouvez annuler la valeur de remplacement en rétablissant les paramètres initiaux. Les valeurs de remplacement s'appliquent à la cote en cours de

Remplacement du style de cote | **873**

création et à toutes celles que vous définirez ultérieurement à l'aide de ce style, tant que vous n'annulez pas ces valeurs ou que vous n'activez pas un autre style.

## **Exemple : modification d'un remplacement de style de cote sur la ligne de commande**

Vous pouvez également définir des styles modifiés lors de la création d'une cote, en entrant le nom d'une variable de cotation à n'importe quelle invite de commande. Dans l'exemple suivant, la couleur de la ligne de cote est modifiée. Ce changement est appliqué aux cotes créées par la suite, jusqu'à ce que vous annuliez la valeur de remplacement ou que vous activiez un autre style.

Commande: **cotredef**

Entrez le nom de variable de cotation à redéfinir ou [Effacer modifications]: **dimclrd**.

Entrez une nouvelle valeur pour la variable de cotation <DUBLOC>: **5** Entrez le nom de variable de cotation à remplacer :*Entrez un autre nom de variable de cotation ou appuyez sur* Entrée

Choix des objets: *Utilisez une méthode de sélection d'objets et appuyez sur* ENTREE *une fois l'opération terminée*

## **Aide-mémoire**

## **Commandes**

#### **COTREDEF**

Contrôle les remplacements de variables système utilisées dans les cotes sélectionnées.

#### **COTSTYLE**

Crée et modifie des styles de cotes.

#### PROPRIETES

Contrôle les propriétés des objets existants.

#### **Variables système**

## DIMCLRD

Attribue des couleurs aux lignes de cote, aux pointes de flèche et aux lignes de repère.

# **Modification du texte de cote**

Après avoir créé une cote, vous pouvez modifier l'emplacement et l'orientation du texte de cote ou le remplacer.

Après avoir créé une cote, vous pouvez faire pivoter le texte ou le remplacer. Il est également possible de déplacer le texte ou de le remettre dans sa position initiale, soit celle définie par le style de cote en cours. Dans l'exemple suivant, le texte est situé, dans sa position initiale, au-dessus de la ligne de cote et centré sur celle-ci.

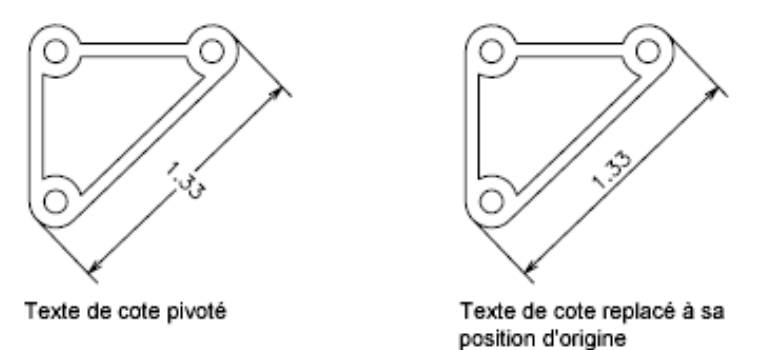

Lorsque vous faites pivoter ou que vous remplacez le texte de cote, précisez d'abord la nature du changement (par exemple, une rotation du texte pour l'incliner). Pour déplacer le texte de cote, vous ne pouvez sélectionner qu'une seule cote à la fois.

Vous pouvez placer le texte de cote à gauche, à droite ou au centre de la ligne de cote, ou encore à l'endroit de votre choix à l'intérieur ou à l'extérieur des lignes d'attache. Le moyen le plus simple et le plus rapide est d'utiliser les poignées. Lorsque vous déplacez le texte vers le haut ou le bas, l'alignement vertical courant du texte par rapport à la ligne de cote n'est pas modifié. Les lignes de cote et d'attache sont donc modifiées en conséquence. L'illustration suivante montre le résultat obtenu lorsque vous déplacez le texte vers le bas et vers la droite. Le texte reste centré dans le sens vertical par rapport à la ligne de cote.

Modification du texte de cote | **875**

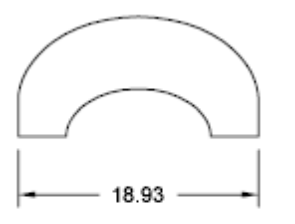

Texte centré verticalement sur la ligne de cote

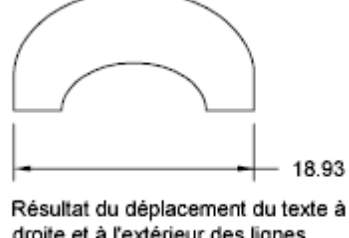

droite et à l'extérieur des lignes d'attache

**Voir aussi :**

■ [Contrôle du texte de la cote](#page-843-1) (page 826)

## **Aide-mémoire**

## **Commandes**

## DDEDIT

Permet de modifier le texte sur une ligne, le texte de cote, les définitions d'attributs et les cadres de tolérance.

## COTTEDIT

Modifie le texte de cote et les lignes d'attache.

COTTEDIT

Déplace et fait pivoter le texte de cote et déplace la ligne de cote.

PROPRIETES

Contrôle les propriétés des objets existants.

## **Variables système**

DIMCLRT

Attribue des couleurs au texte de cote.

## DIMDSEP

Définit le caractère à utiliser comme séparateur décimal lors de la création de cotes dont les unités sont exprimées au format décimal.

## DIMJUST

Gère le positionnement horizontal du texte de cote.

### DIMTAD

Gère la position verticale du texte par rapport à la ligne de cote.

#### DIMTXTDIRECTION

Indique la direction de lecture du texte de cote.

## DIMTIH

Gère la position du texte de cote à l'intérieur des lignes d'attache pour tous les types de cote, à l'exception des cotes superposées.

### DIMTMOVE

Définit les règles de déplacement du texte de cote.

### DIMTOH

Gère la position du texte de cote à l'extérieur des lignes d'attache.

## DIMTVP

Contrôle la position verticale du texte de cote situé au-dessus ou en dessous de la ligne de cote.

DIMUPT

Gère les options du texte positionné par l'utilisateur.

# **Modification de la géométrie de la cote**

Les poignées constituent la méthode la plus simple et la plus rapide pour déplacer les éléments de cote. La méthode utilisée pour modifier les cotes diffère selon qu'elles sont associatives ou non.

Vous pouvez modifier les cotes à l'aide des commandes d'édition et de la fonctionnalité d'édition des poignées. Celles-ci constituent d'ailleurs la solution la plus simple et la plus rapide. La méthode utilisée pour modifier les cotes diffère selon qu'elles sont associatives ou non.

### **Modification des cotes associatives**

Les cotes associatives restent associées aux objets cotés après l'application d'un grand nombre de commandes de cotation, à condition que ces commandes soient appliquées en même temps à la cote et à la géométrie associée. Par

Modification de la géométrie de la cote | **877**

exemple, si une cote et la géométrie associée sont déplacées, copiées ou mises en réseau par une même commande, la cote reste associée à la géométrie.

Dans certains cas, les cotes sont automatiquement dissociées de l'objet coté :

- si l'objet géométrique associé est supprimé ;
- si l'objet géométrique associé subit une opération booléenne comme UNION ou SOUSTRACTION
- si les poignées sont utilisées pour redimensionner la cote parallèlement à sa ligne de cote ;
- si l'association a été définie par l'option d'accrochage aux objets Intersection apparente, puis que l'objet géométrique a été déplacé de sorte que l'intersection apparente n'existe plus.

Dans d'autres cas, la cote peut être partiellement associée. Par exemple, si une cote linéaire est associée aux extrémités de deux objets géométriques, puis que l'un des objets est supprimé, la cote reste associée à l'objet restant. L'extrémité dissociée de la cote linéaire peut alors être associée à un autre objet géométrique à l'aide de la commande COTREASSOCIER.

**REMARQUE** Un message d'avertissement apparaît sur la ligne de commande si une cote est dissociée d'un objet.

## **Modification des cotes non associatives**

Lorsque vous modifiez des objets cotés, n'oubliez pas d'inclure dans le jeu de sélection les points de définition des cotes non associatives concernées, sinon la cote n'est pas mise à jour. Les points de définition déterminent l'emplacement de la cote. Par exemple, pour étirer une cote, vous devez inclure les points de définition appropriés dans le jeu de sélection. Pour ce faire, activez les poignées puis sélectionnez l'objet ; les poignées sont alors affichées en surbrillance.

Les illustrations suivantes présentent les points de définition de chaque type de cote. Le point situé au milieu du texte de cote sert également de point de définition commun à tous les types de cotes.

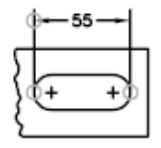

Cote linéaire : origine des lignes d'attache et intersection de la première ligne d'attache avec la ligne de cote

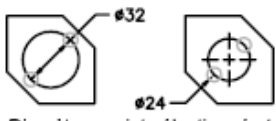

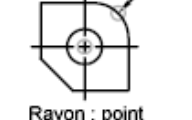

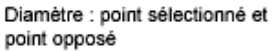

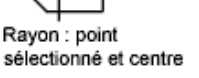

**R10** 

Coordonnées : emplacement du point objet et extrémité de la ligne de repère

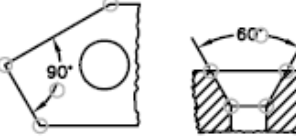

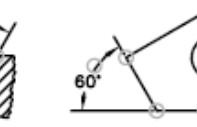

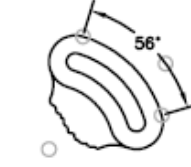

Cote angulaire à trois points : sommet de l'angle, origines des lignes d'attache et arc de ligne de cote

Cote angulaire à deux points : origines des lignes d'attache et arc de ligne de cote

Si aucun sommet de l'angle n'est montré, les points de définition sont placés aux extrémités des lignes qui forment l'angle. Dans l'exemple angulaire à deux lignes, un point de définition est placé sur le point central de l'arc coté.

**REMARQUE** Les points de définition sont placés sur un calque spécial appelé DEFPOINTS, qui n'est pas imprimé.

#### **Modification des cotes décomposées**

Vous pouvez modifier des cotations décomposées comme vous le feriez pour tout autre objet car une cote décomposée est un ensemble d'objets distincts : des lignes, des solides 2D et du texte. Il est parfois nécessaire de décomposer une cote afin de créer une rupture dans la ligne de cote ou dans une ligne d'attache. Vous ne pouvez pas réassocier une cote décomposée pour recréer un objet cote.

Modification de la géométrie de la cote | **879**

#### **Voir aussi :**

■ [Contrôle de la géométrie de la cote](#page-834-0) (page 817)

## **Aide-mémoire**

#### **Commandes**

#### COTTEDIT

Modifie le texte de cote et les lignes d'attache.

**COTDISSOCIER** 

Supprime l'associativité des cotes sélectionnées.

## **COTREASSOCIER**

Associe ou réassocie des cotes sélectionnées à des objets ou à des points sur des objets.

## DECOMPOS

Décompose un objet afin d'obtenir les différents objets dont il est constitué.

## ETIRER

Etire les objets traversés par une fenêtre de sélection ou un polygone.

#### **Variables système**

DIMASSOC

Contrôle l'associativité des objets cote et détermine si les cotes sont décomposées.

# **Modification de l'associativité des cotes**

Il est parfois nécessaire de modifier l'associativité des cotes : par exemple, pour rendre associatives des cotes créées dans des versions antérieures.

Il est parfois nécessaire de modifier l'associativité des cotes :

- pour redéfinir l'associativité des cotes dans des dessins ayant subi des modifications importantes ;
- pour rétablir l'associativité à des cotes qui ont été partiellement dissociées ;
- pour rendre associatives des cotes créées dans une version antérieure ;

**880** | Chapitre 29 Cotes et tolérances

■ pour supprimer l'associativité des cotes dans les dessins utilisés par des personnes travaillant sur des versions antérieures à AutoCAD 2002, mais qui ne veulent pas d'objets externes dans les dessins.

#### **Association des cotes à d'autres objets**

Avec COTREASSOCIER, vous pouvez sélectionner une ou plusieurs cotes et parcourir les points d'origine des lignes d'attache de chaque cote. Pour chaque point d'origine d'une ligne d'attache, vous pouvez spécifier le nouveau *point d'association* sur un objet géométrique. Les lignes d'attache s'attachent aux objets géométriques à l'emplacement des points d'association.

**REMARQUE** Lorsque vous créez ou modifiez des cotes associatives, il est important de repérer attentivement leurs points d'association de sorte que si vous apportez ultérieurement des modifications aux objets géométriques, vous modifiez également les cotes qui leur sont associées.

Lorsque vous utilisez la commande COTREASSOCIER, un marqueur s'affiche pour indiquer si chaque point d'origine des lignes d'attache successives de la cotation est associatif ou non. Un X inscrit dans un carré indique que le point est associé à un emplacement d'un objet, alors qu'un X sans carré indique que le point n'est pas associé. Utilisez un accrochage aux objets pour spécifier la nouvelle association du point d'origine de la ligne d'extension ou appuyez sur Entrée pour passer au point d'origine de la ligne d'attache suivant.

**REMARQUE** Le marqueur disparaît si vous effectuez un panoramique ou un zoom.

#### **Transformation des cotes non associatives en cotes associatives**

Vous pouvez rendre associatives toutes les cotes non associatives d'un dessin. Sélectionnez toutes les cotes non associatives, puis utilisez la commande COTREASSOCIER pour associer les cotes une par une à des points des objets géométriques.

#### **Transformation des cotes associatives en cotes non associatives**

Vous pouvez rendre non associatives toutes les cotes associatives d'un dessin. Sélectionnez toutes les cotes associatives, puis utilisez la commande COTDISSOCIER pour les transformer en cotes non associatives.

**Voir aussi :**

■ [Cotes associatives](#page-830-0) (page 813)

Modification de l'associativité des cotes | **881**

■ [Enregistrement des dessins sous des formats de fichier dessin antérieurs](#page-1000-0) (page 983)

## **Aide-mémoire**

## **Commandes**

## **COTDISSOCIER**

Supprime l'associativité des cotes sélectionnées.

#### COTREASSOCIER

Associe ou réassocie des cotes sélectionnées à des objets ou à des points sur des objets.

## **COTREGEN**

Met à jour les emplacements de toutes les cotes associatives.

#### DECOMPOS

Décompose un objet afin d'obtenir les différents objets dont il est constitué.

## **Variables système**

#### DIMASSOC

Contrôle l'associativité des objets cote et détermine si les cotes sont décomposées.

# **Ajout de tolérances géométriques**

Vous pouvez ajouter des tolérances géométriques indiquant les écarts admissibles de forme, de profil, d'orientation, de position et de battement.

## **Présentation des tolérances géométriques**

Les tolérances géométriques présentent un écart acceptable pour la forme, le profil, l'orientation, l'emplacement et le battement d'une fonction.

Elles sont inscrites dans des cadres de tolérance. Ceux-ci contiennent toutes les indications de tolérance d'une cote. Les tolérances géométriques peuvent être créées avec ou sans lignes de repère, selon que vous les définissez à l'aide de la commande TOLERANCE ou LREPERE.
Un cadre de tolérance comporte au moins deux éléments. Le premier cadre de tolérance contient un symbole représentant la caractéristique géométrique à laquelle s'applique la tolérance (par exemple, la localisation, le profil, la forme, l'orientation ou le battement). Les tolérances de forme gèrent la rectitude, la planéité, la circularité et la cylindricité, tandis que les profils gèrent la ligne et la surface. Dans la figure précédente, le symbole représente une tolérance d'emplacement.

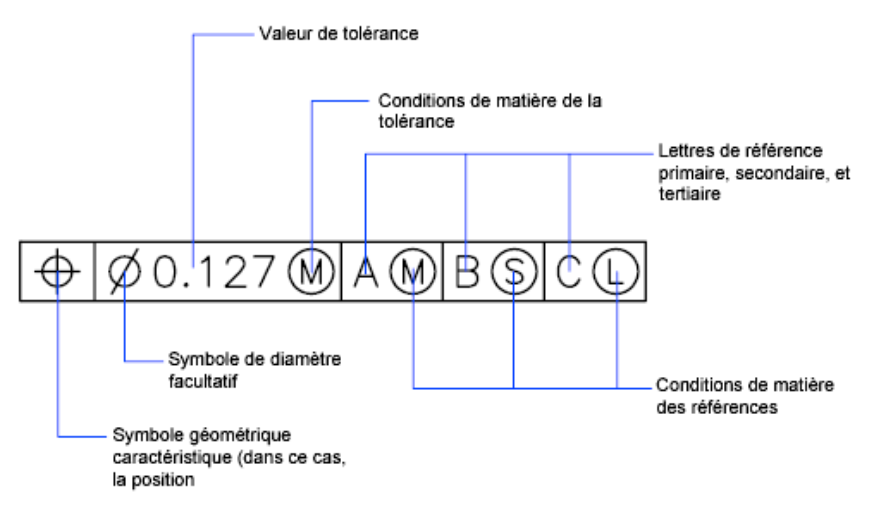

Vous pouvez utiliser la plupart des commandes d'édition pour modifier des cadres de tolérance et vous pouvez y accrocher des éléments grâce aux modes d'accrochage aux objets. Vous pouvez aussi les modifier à l'aide des poignées.

**REMARQUE** A la différence des cotes et des lignes de repères, les tolérances géométriques ne peuvent être associées à des objets géométriques.

Vous pouvez également créer des tolérances . Pour plus d'informations sur la création et l'utilisation des tolérances annotatives, voir [Création de cotes et](#page-720-0) [de tolérances annotatives](#page-720-0) (page 703).

**Voir aussi :**

- [Mise à l'échelle des annotations](#page-711-0) (page 694)
- [Création de cotes et de tolérances annotatives](#page-720-0) (page 703)

# **Commandes**

LREPERE

Crée une ligne reliant une annotation à une caractéristique.

# **TOLERANCE**

Crée des tolérances géométriques contenues dans un cadre de tolérance.

# **Conditions de matière**

Les conditions de matière s'appliquent à des caractéristiques dont la taille peut varier.

La deuxième case permet d'inscrire la valeur de tolérance. Selon le type de contrôle, cette valeur doit être précédée d'un symbole de diamètre et suivie du symbole définissant la condition de matière.

Les conditions de matière s'appliquent à des caractéristiques dont la taille peut varier :

- Le *principe du maximum de matière*, représenté par le symbole M ou MMC, s'applique chaque fois que l'on considère les éléments dans leur état maximal de matière tel qu'il est défini par les limites.
- Si vous utilisez une limite MMC, le diamètre minimal correspond à un trou et le diamètre maximal à un arbre.
- Le *principe du minimum de matière*, représenté par le symbole L ou LMC, s'applique chaque fois que l'on considère les éléments dans leur état minimal de matière, tel que défini dans les limites.
- Si vous utilisez une limite LMC, le diamètre d'un trou sera maximal et celui d'un arbre minimal.
- La notion *indépendamment de la dimension de la caractéristique* (symbole S ou RFS) signifie que l'élément peut avoir n'importe quelle dimension comprise dans les limites définies.

# **Commandes**

LREPERE

Crée une ligne reliant une annotation à une caractéristique.

# **TOLERANCE**

Crée des tolérances géométriques contenues dans un cadre de tolérance.

# **Cadres de références**

Les valeurs inscrites dans le cadre de tolérance sont suivies d'une, de deux ou de trois lettres de référence et des symboles modificateurs correspondants.

Une ordonnée est un point, un axe ou un plan précis en fonction duquel vous effectuez des mesures et vérifiez les cotes. En règle générale, la meilleure solution consiste à définir deux ou trois plans perpendiculaires. Ces plans réunis constituent le cadre de référence.

L'illustration suivante représente un cadre de référence servant à vérifier les dimensions de la pièce.

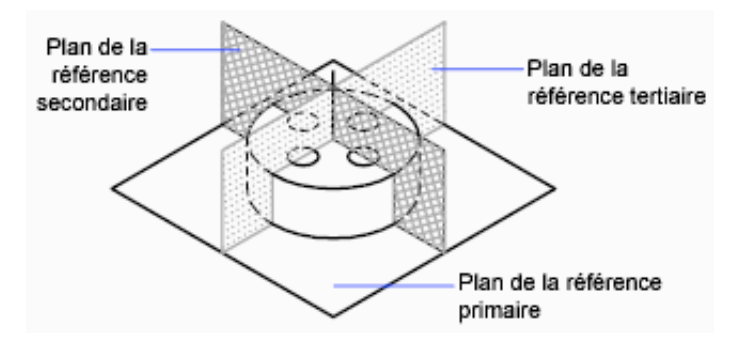

# **Aide-mémoire**

## **Commandes**

LREPERE

Crée une ligne reliant une annotation à une caractéristique.

Cadres de références | **885**

# TOLERANCE

Crée des tolérances géométriques contenues dans un cadre de tolérance.

# **Zones de tolérance projetées**

Pour plus de précision, il est possible d'ajouter des tolérances projetées.

Pour plus de précision, il est possible d'ajouter des tolérances projetées aux tolérances de position. Les tolérances projetées permettent, par exemple, de définir la zone de tolérance de perpendicularité d'une pièce encastrée.

Le symbole de tolérance projetée doit être précédé d'une valeur de hauteur, indiquant la zone de tolérance projetée minimale. La hauteur et le symbole sont inscrits dans un cadre situé sous le cadre de tolérance, comme cela est montré dans l'illustration suivante.

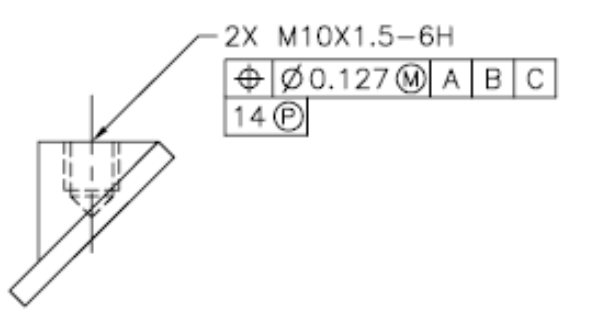

# **Aide-mémoire**

#### **Commandes**

LREPERE

Crée une ligne reliant une annotation à une caractéristique.

# **TOLERANCE**

Crée des tolérances géométriques contenues dans un cadre de tolérance.

# **Tolérances composées**

Une tolérance composée définit deux tolérances pour le même aspect géométrique d'une caractéristique ou pour des caractéristiques qui ont des références différentes. L'une des tolérances concerne un motif de

**886** | Chapitre 29 Cotes et tolérances

caractéristiques, et l'autre s'applique à chaque caractéristique du motif. La tolérance d'une caractéristique individuelle est plus restrictive que la tolérance d'un motif de caractéristiques.

Dans l'illustration suivante, le point d'intersection des références A et B (point à partir duquel la position du motif est calculée) est appelé axe de référence.

Une tolérance composée définit à la fois le diamètre du motif de trous et le diamètre de chaque trou, comme le montre l'illustration suivante.

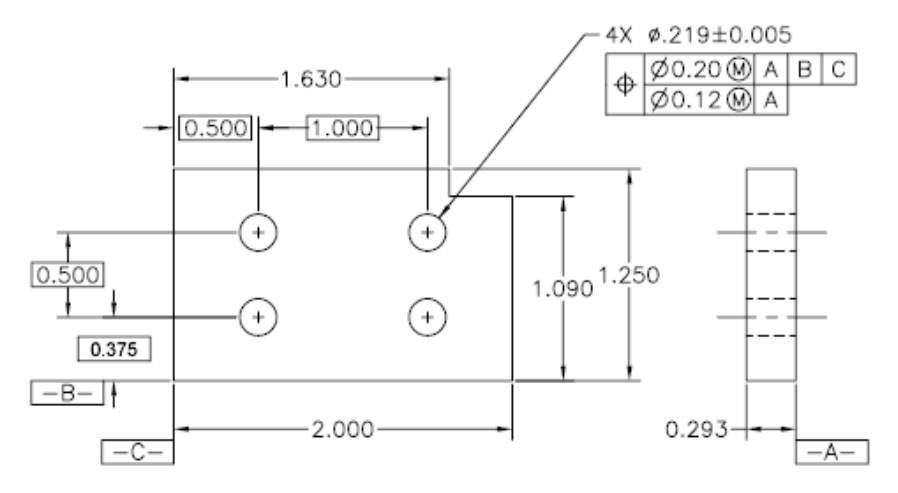

Pour ajouter des tolérances composées à un dessin, commencez par définir la première ligne du cadre de tolérance, puis sélectionnez le même symbole de caractéristique géométrique pour définir la deuxième ligne. Le compartiment du symbole géométrique est prolongé sur les deux lignes. Vous pouvez ensuite créer une deuxième ligne de symboles de tolérance.

# **Aide-mémoire**

#### **Commandes**

# LREPERE

Crée une ligne reliant une annotation à une caractéristique.

# **TOLERANCE**

Crée des tolérances géométriques contenues dans un cadre de tolérance.

Tolérances composées | **887**

**Traçage et publication de dessins**

# <span id="page-908-0"></span>**Spécification des paramètres pour le traçage**

# **30**

Avant de tracer un dessin, vous devez spécifier les paramètres qui déterminent la sortie. Pour gagner du temps, vous pouvez enregistrer ces paramètres avec le dessin en tant que *mise en page nommée*.

# **Enregistrement des paramètres de tracé en tant que mises en page nommées**

Si vous souhaitez imprimer la même présentation de plusieurs manières ou si vous souhaitez utiliser les mêmes options de sortie pour plusieurs présentations, vous pouvez recourir à des mises en page nommées.

Avant de tracer un dessin, vous devez spécifier les paramètres qui déterminent l'apparence et le format de la sortie. Pour gagner du temps, vous pouvez enregistrer ces paramètres avec le dessin en tant que *mise en page nommée*.

Par exemple, lorsque vous accédez à une présentation pour la première fois, une seule fenêtre de présentation s'affiche et une ligne discontinue indique la zone d'impression en fonction du format de papier et de l'imprimante ou du traceur.

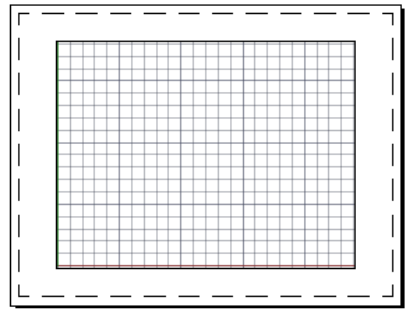

En outre, la mise en page comporte également plusieurs autres paramètres et options telles que :

- l'orientation du tracé, portrait ou paysage ;
- l'échelle du tracé ;
- si les épaisseurs de ligne doivent être tracées ;
- le style d'ombrage.

Par défaut, la première fois que vous accédez à une présentation, elle devient *initialisée*, puis une mise en page par défaut lui est affectée. Les mises en page par défaut se voient attribuer des noms tels que \*modèle\*, \*présentation1\*, \*présentation2\*, etc.

# **Aide-mémoire**

#### **Commandes**

## MISENPAGE

Détermine la mise en page, le périphérique de traçage, le format de papier et autres paramètres utilisés pour toute nouvelle présentation.

#### **TRACEUR**

Génère un dessin sur une imprimante ou dans un fichier.

## IMPMISENPAGE

Importe une mise en page définie par l'utilisateur dans la présentation d'un nouveau dessin.

# **Réutilisation de mises en page nommées**

Vous pouvez enregistrer des paramètres de périphérique de traçage ou autres en tant que mises en page nommées pouvant être modifiées et importées dans d'autres dessins.

Les mises en page nommées sont enregistrées dans le fichier dessin courant et peuvent être importées dans d'autres fichiers dessin et appliquées à d'autres présentations.

Si vous souhaitez imprimer la même présentation de plusieurs manières ou si vous souhaitez utiliser les mêmes options de sortie pour plusieurs présentations, vous pouvez recourir à des mises en page nommées.

Vous pouvez appliquer une mise en page nommée à l'espace objet ou une présentation à l'aide du Gestionnaire des mises en page. Les autres options disponibles dans le Gestionnaire des mises en page incluent :

- Appliquer une mise en page nommée enregistrée avec une présentation à une autre présentation dans le même dessin
- Modifier les paramètres d'une mise en page à tout moment
- Importer une mise en page nommée à partir d'un dessin et l'appliquer à des présentations du dessin courant

Vous pouvez également appliquer différentes configurations nommées à la même présentation et obtenir ainsi des résultats différents lors du traçage. Par exemple, vous pouvez créer les mises en page nommées du tableau ci-dessous pour déterminer l'échelle et le format de papier.

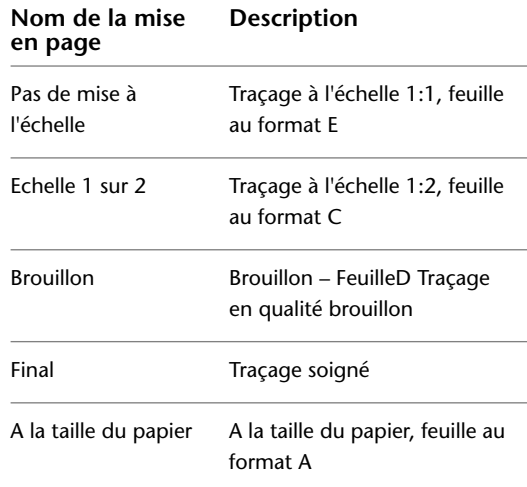

Une fois spécifiée une mise en page nommée pour une présentation, celle-ci est tracée avec les paramètres indiqués.

# **Aide-mémoire**

# **Commandes**

# MISENPAGE

Détermine la mise en page, le périphérique de traçage, le format de papier et autres paramètres utilisés pour toute nouvelle présentation.

Réutilisation de mises en page nommées | **893**

# **TRACEUR**

Génère un dessin sur une imprimante ou dans un fichier.

IMPMISENPAGE

Importe une mise en page définie par l'utilisateur dans la présentation d'un nouveau dessin.

# **Spécification des paramètres de mise en page**

Les mises en page sont associées à l'espace objet et à des présentations, et sont enregistrées dans le fichier de dessin. Les paramètres spécifiés dans une mise en page déterminent l'apparence et le format du résultat final.

# **Sélection d'une imprimante ou un d'un traceur pour une présentation**

Pour imprimer une présentation, sélectionnez un périphérique d'impression ou de traçage dans la boîte de dialogue Mise en page. Vous pouvez également afficher les détails relatifs au nom et à l'emplacement du périphérique, ainsi que modifier la configuration du périphérique.

L'imprimante ou le traceur sélectionné dans la boîte de dialogue Mise en page détermine la zone d'impression de la présentation. La zone d'impression est délimitée par une ligne discontinue dans la présentation. Si vous changez de format de papier, de périphérique d'impression ou de traçage, la zone d'impression de votre page de dessin peut être modifiée.

**Voir aussi :**

■ [Sélection d'une imprimante ou un traceur](#page-924-0) (page 907)

# **Aide-mémoire**

# **Commandes**

MISENPAGE

Détermine la mise en page, le périphérique de traçage, le format de papier et autres paramètres utilisés pour toute nouvelle présentation.

**894** | Chapitre 30 Spécification des paramètres pour le traçage

**TRACEUR** 

Génère un dessin sur une imprimante ou dans un fichier.

IMPMISENPAGE

Importe une mise en page définie par l'utilisateur dans la présentation d'un nouveau dessin.

# **Sélection du format de papier d'une présentation**

Vous pouvez sélectionner un format de papier dans une liste standard ou ajouter des formats de papier personnalisés à l'aide de la boîte de dialogue Mise en page ou Imprimer.

Vous pouvez sélectionner un format de papier dans une liste standard. Les formats de papier proposés sous forme de liste dépendent du périphérique de traçage actuellement sélectionné pour la présentation. Si le traceur est configuré pour une impression raster, vous devez indiquer la taille en pixels.

# **Aide-mémoire**

# **Commandes**

MISENPAGE

Détermine la mise en page, le périphérique de traçage, le format de papier et autres paramètres utilisés pour toute nouvelle présentation.

#### **TRACEUR**

Génère un dessin sur une imprimante ou dans un fichier.

# **Définition de l'orientation du dessin dans une présentation**

Vous pouvez définir l'orientation du dessin sur le papier avec les options Paysage et Portrait.

L'option Paysage correspond à une présentation à l'italienne (dans le sens de la largeur) et l'option Portrait à une orientation verticale de la page (dans le sens de la longueur). Le changement de l'orientation crée un effet de rotation du papier sous le dessin.

En orientation paysage ou portrait, vous pouvez activer l'option Tracé avec symétrie verticale pour déterminer l'extrémité (haut ou bas) du dessin à tracer en premier lieu.

Que vous définissiez l'orientation du dessin dans la boîte de dialogue Configurations de tracé ou dans la boîte de dialogue Tracer, les paramètres de mise en page sont systématiquement enregistrés et reportés dans la présentation. Dans la boîte de dialogue Tracer, vous pouvez remplacer les paramètres de mise en page d'un tracé, mais ceux que vous appliquez ne sont pas enregistrés dans la présentation. Pour enregistrer les paramètres appliqués au moyen de la boîte de dialogue Tracer, cliquez sur le bouton Enregistrer modif. à présentation. de la boîte de dialogue Tracé.

Si vous modifiez l'orientation du dessin, l'origine de la présentation demeure dans l'angle inférieur gauche de la page.

# **Aide-mémoire**

#### **Commandes**

MISENPAGE

Détermine la mise en page, le périphérique de traçage, le format de papier et autres paramètres utilisés pour toute nouvelle présentation.

#### TRACEUR

Génère un dessin sur une imprimante ou dans un fichier.

# **Définition de l'aide de tracé d'une présentation**

Vous pouvez définir la zone de tracé et déterminer ce qui sera inclus dans le tracé.

Lors de la préparation du traçage dans l'espace objet ou dans une présentation, vous pouvez définir l'aire du tracé représentant le contenu à tracer. Au moment de la création d'une présentation, l'option Aire du tracé par défaut est Présentation. Cette option permet de tracer tous les objets figurant à l'intérieur de la zone d'impression du format de papier spécifié.

L'option Afficher la zone du tracé trace tous les objets affichés dans le dessin. L'option Etendue trace tous les objets visibles dans le dessin. L'option Vue trace une vue enregistrée. Utilisez l'option Fenêtre pour définir une zone à tracer.

**Voir aussi :**

■ [Définition de l'aire du tracé](#page-925-0) (page 908)

**896** | Chapitre 30 Spécification des paramètres pour le traçage

## **Commandes**

#### MISENPAGE

Détermine la mise en page, le périphérique de traçage, le format de papier et autres paramètres utilisés pour toute nouvelle présentation.

# **TRACEUR**

Génère un dessin sur une imprimante ou dans un fichier.

# **Ajustement du décalage de tracé d'une présentation**

La zone d'impression d'une feuille de dessin est définie par un périphérique de sortie sélectionné et représentée par une ligne discontinue dans une présentation. Lorsque vous changez de périphérique de sortie, la zone d'impression peut être modifiée.

Le décalage de tracé spécifie un décalage de l'aire du tracé par rapport au coin inférieur gauche (origine) de la zone d'impression ou au bord du papier.

Vous pouvez décaler la géométrie sur le papier en entrant une valeur positive ou négative dans les zones de décalage X et Y. Néanmoins, cette opération peut entraîner une délimitation de l'aire du tracé.

Si vous choisissez de n'imprimer qu'une partie de la présentation, vous pouvez également centrer le tracé sur la feuille.

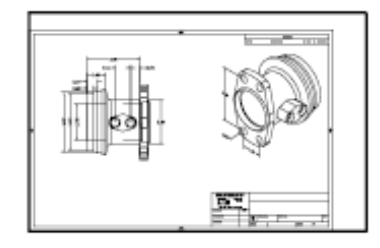

Origine du tracé 0,0

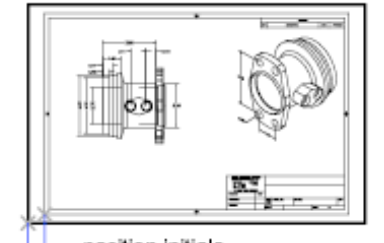

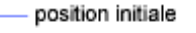

Coin inférieur gauche du papier

Origine du tracé -1,0, -0,5

Ajustement du décalage de tracé d'une présentation | **897**

# **Commandes**

#### MISENPAGE

Détermine la mise en page, le périphérique de traçage, le format de papier et autres paramètres utilisés pour toute nouvelle présentation.

# **TRACEUR**

Génère un dessin sur une imprimante ou dans un fichier.

# **Variables système**

# PLOTOFFSET

Détermine si le décalage du tracé est relatif à la zone d'impression ou au côté du papier.

# **Définition de l'échelle de tracé d'une présentation**

Lorsque vous tracez la présentation d'un dessin, vous pouvez indiquer l'échelle précise de la présentation ou ajuster l'image au papier.

En général, vous tracez une présentation à une échelle 1:1. Pour spécifier une échelle différente, définissez l'échelle de tracé de la présentation dans la boîte de dialogue Mise en page ou Tracer. Dans ces boîtes de dialogue, vous pouvez sélectionner une échelle dans la liste ou entrer une échelle.

**REMARQUE** Vous pouvez modifier la liste des échelles à l'aide de la commande MODIFLISTECHELLE.

La précision de l'échelle importe peu dans certains cas, notamment s'il s'agit simplement de tracer une première ébauche du dessin. Dans ce cas, vous pouvez utiliser le paramètre A la taille du papier pour tracer la présentation selon la plus grande taille possible sur le papier.

# **Voir aussi :**

- [Mise à l'échelle des vues dans les fenêtres de présentation](#page-172-0) (page 155)
- [Dessin, Echelle et Annotation dans l'espace objet](#page-154-0) (page 137)

**898** | Chapitre 30 Spécification des paramètres pour le traçage

#### **Commandes**

## MISENPAGE

Détermine la mise en page, le périphérique de traçage, le format de papier et autres paramètres utilisés pour toute nouvelle présentation.

## **TRACEUR**

Génère un dessin sur une imprimante ou dans un fichier.

#### MODIFLISTECHELLE

Gère la liste des échelles disponibles pour les fenêtres de présentation, la présentation des pages et le traçage.

# **Définition de l'échelle des épaisseurs de ligne d'une présentation**

Vous pouvez définir l'épaisseur de ligne proportionnelle d'une présentation dans la zone Echelle du tracé.

En principe, les épaisseurs de ligne définissent l'épaisseur de trait des objets tracés et sont imprimées avec celle-ci, indépendamment de l'échelle du tracé. La plupart du temps, l'échelle utilisée par défaut est 1:1 pour le traçage d'une présentation. Cependant, pour tracer au format E une présentation dont l'échelle est définie pour un format A, vous pouvez par exemple faire en sorte que l'échelle des épaisseurs de lignes soit ajustée à la nouvelle échelle du tracé.

#### **Voir aussi :**

■ [Contrôle de l'épaisseur des lignes](#page-213-0) (page 196)

# **Aide-mémoire**

# **Commandes**

#### MISENPAGE

Détermine la mise en page, le périphérique de traçage, le format de papier et autres paramètres utilisés pour toute nouvelle présentation.

# **TRACEUR**

Génère un dessin sur une imprimante ou dans un fichier.

Définition de l'échelle des épaisseurs de ligne d'une présentation | **899**

# **Sélection d'une table des styles de tracé pour une présentation**

Une table des styles de tracé reprend tous les styles affectés à une présentation ou à l'espace objet.

Un style de tracé est une propriété d'objet, similaire au type de ligne et à la couleur. Par conséquent, il peut être associé à un objet ou à un calque et contrôler les propriétés de traçage d'un objet.

Si vous sélectionnez l'option Afficher styles de tracé sous Table des styles de tracé (attribution des plumes), les propriétés des styles de tracé attribuées aux objets s'affichent dans la présentation sélectionnée.

**Voir aussi :**

■ [Contrôle du traçage des objets](#page-929-0) (page 912)

# **Aide-mémoire**

# **Commandes**

# MISENPAGE

Détermine la mise en page, le périphérique de traçage, le format de papier et autres paramètres utilisés pour toute nouvelle présentation.

# **TRACEUR**

Génère un dessin sur une imprimante ou dans un fichier.

# **Définition des options de fenêtre ombrée et de tracé d'une**

# **présentation**

Les paramètres des options de fenêtre ombrée et de tracé affectent le mode de traçage et d'enregistrement des objets dans la mise en page.

Les options de fenêtre ombrée et de tracé affectent le mode de traçage des objets. Les options de traçage de fenêtres ombrées vous offrent une grande souplesse pour communiquer vos conceptions 3D à vos partenaires et collaborateurs. Vous pouvez faire part de vos intentions en matière de conception en choisissant le tracé des fenêtres et en spécifiant divers niveaux de résolution.

**900** | Chapitre 30 Spécification des paramètres pour le traçage

# **Options de traçage des fenêtres ombrées**

Les options de traçage ombré vous permettent de choisir de tracer un ensemble d'objets ombrés au moyen de l'option Au format affiché, Filaire, Masqué ou Rendu.

Les options de traçage ombré vous permettent de choisir de tracer un ensemble d'objets ombrés au moyen de l'option Au format affiché, Filaire, Masqué ou Rendu.

Les options de traçage de fenêtres ombrées s'appliquent à tous les objets dans les fenêtres et l'espace objet. Si vous utilisez les options Ombré ou Rendu, les tables de styles de tracé incluses dans la mise en page n'affectent pas les tracés. Si vous utilisez l'option Rendu, les objets filaires en deux dimensions, comme les lignes, les arcs et le texte ne sont pas tracés.

Les options de traçage de fenêtres ombrées s'appliquent à tous les objets dans les fenêtres et l'espace objet. Si vous utilisez l'option Ombré, les tables de styles de tracé incluses dans la mise en page n'affectent pas les tracés.

**REMARQUE** Le traçage de fenêtres ombrées nécessite une imprimante pouvant gérer les rasters. La plupart des traceurs et des imprimantes peuvent imprimer les rasters.

**Voir aussi :**

- [Paramétrage des options de fenêtre ombrée](#page-931-0) (page 914)
- [Définition des options des objets tracés](#page-934-0) (page 917)

# **Aide-mémoire**

# **Commandes**

#### MISENPAGE

Détermine la mise en page, le périphérique de traçage, le format de papier et autres paramètres utilisés pour toute nouvelle présentation.

# **TRACEUR**

Génère un dessin sur une imprimante ou dans un fichier.

Définition des options de fenêtre ombrée et de tracé d'une présentation | **901**

# **Impression ou traçage de dessins**

**31**

Lorsque vous avez terminé un dessin, vous avez le choix entre plusieurs types d'impression. Vous pouvez l'imprimer ou l'envoyer dans un fichier qui pourra être utilisé dans une autre application. Dans les deux cas, vous sélectionnez les paramètres de traçage.

# **Présentation du traçage**

La compréhension des termes et des concepts relatifs au traçage facilitera votre première expérience de traçage dans ce programme.

# **Impression ou traçage ?**

Dans le cadre de la sortie CAO, les termes *impression* et *traçage* sont synonymes. Au départ, les imprimantes généraient uniquement du texte et les traceurs des graphiques vectoriels. A mesure de leur perfectionnement, les imprimantes ont pu générer des images raster de qualité supérieure des données vectorielles, et la distinction a pratiquement disparu.

Outre la sortie papier, la livraison électronique de plusieurs feuilles de dessin utilise le terme général de *publication*. Par ailleurs, la capacité à générer des modèles physiques en plastique et métal est appelée *Impression 3D*.

# **Présentations**

Chaque présentation correspond à une feuille de dessin et inclut généralement :

- Un cadre de dessin et un cartouche
- Une ou plusieurs fenêtres de présentation qui affichent des vues de l'espace objet
- Des notes générales, des étiquettes, et éventuellement des cotes
- Tables et nomenclatures

Généralement, un fichier de dessin ne contient qu'une seule présentation, mais vous pouvez en créer un nombre illimité. La première fois que vous l'affichez, la présentation est initialisée et une *mise en page* par défaut lui est affectée.

# **Mises en page**

Lorsque vous créez une présentation, vous indiquez un traceur et des paramètres tels que l'orientation et le format du papier. Ces paramètres sont enregistrés dans le dessin en tant que mise en page. Chaque présentation peut être associée à une mise en page différente.

Vous pouvez configurer ces paramètres pour les présentations et l'espace objet en utilisant le gestionnaire des mises en page. Vous pouvez nommer et enregistrer des mises en page pour les réutiliser ultérieurement avec d'autres présentations.

Si vous ne spécifiez pas tous les paramètres dans la boîte de dialogue Mise en page lorsque vous créez une présentation, vous pouvez effectuer la mise en page juste avant le traçage. Vous pouvez également écraser une mise en page au moment du traçage. Enfin, vous pouvez utiliser la nouvelle mise en page temporairement pour le tracé courant ou l'enregistrer.

#### **Styles de tracé**

Un *style de tracé* correspond à une méthode facultative de contrôle du traçage de chaque objet ou calque. L'affectation d'un style de tracé à un objet ou à un calque *remplace* les propriétés, telles que la couleur, l'épaisseur de ligne et le type de ligne, lors du traçage. Le style de tracé n'a d'incidence que sur l'apparence des objets tracés.

Les *tables des styles de tracé* rassemblent des groupes de styles de tracé, puis les enregistrent dans un fichier que vous pouvez ensuite appliquer lors du traçage.

Le *Gestionnaire des styles de tracés* est un dossier contenant toutes les tables des styles de tracé, conjointement avec l'assistant Ajouter une table des styles de tracé.

**REMARQUE** Le Gestionnaire des styles du tracé n'est pas disponible sur Mac. Vous pouvez tracer des dessins à l'aide de styles de tracé définis, mais vous ne pouvez pas modifier les styles de tracé ou en créer des nouveaux.

Il existe deux types de styles de tracé : les styles dépendants des couleurs et les styles nommés. Chaque dessin ne peut utiliser qu'un seul type de table des styles de tracé. Vous pouvez convertir une table des styles de tracé d'un type à un autre. Vous pouvez également modifier le type de table des styles de tracé après l'avoir configuré.

Dans les *tables des styles de tracé dépendant des couleurs*, c'est la couleur d'un objet qui détermine la manière dont il est tracé. Ces fichiers de tables de styles de tracé ont l'extension *.ctb*. Vous ne pouvez pas attribuer des styles de tracé dépendant de la couleur directement aux objets, mais vous modifiez sa couleur pour gérer le mode de traçage d'un objet. Par exemple, tous les objets créés en rouge dans un dessin sont tracés de la même manière.

*Les tables de styles de tracé nommés* utilisent les styles de tracé qui sont attribués directement aux objets et aux calques. Ces fichiers de tables de styles de tracé ont l'extension *.stb*. Leur utilisation permet de tracer différemment chacun des objets d'un dessin, indépendamment de sa couleur.

#### **Bannières de tracé**

Une bannière de tracé est une ligne de texte qui est ajoutée à votre tracé. Vous pouvez définir l'emplacement de ce texte dans la bannière, dans la boîte de dialogue Bannière de tracé. Activez cette option pour ajouter les informations de bannière de tracé spécifiées, y compris le nom du dessin, celui de la présentation, la date et l'heure, etc., à un dessin tracé sur tout type de périphérique. Vous pouvez choisir de tracer et/ou d'enregistrer les informations de bannière de tracé dans un fichier journal.

**IMPORTANT** Un fichier dessin ou un fichier gabarit de dessin créé à l'aide d'une version éducative sera toujours tracé avec la bannière de tracé suivante : CREE PAR LA VERSION EDUCATIVE D'UN PRODUIT AUTODESK. Les blocs et les xréfs créés avec une version éducative et utilisés dans une version commerciale sont également tracés avec la bannière éducative.

#### **Voir aussi :**

- [Création de présentations de dessin à vues multiples \(espace papier\)](#page-160-0) (page 143)
- [Spécification des paramètres pour le traçage](#page-908-0) (page 891)
- "Utilisation des traceurs et des imprimantes" dans le *Guide des pilotes et des périphériques*

# **Commandes**

#### MISENPAGE

Détermine la mise en page, le périphérique de traçage, le format de papier et autres paramètres utilisés pour toute nouvelle présentation.

# **TRACEUR**

Génère un dessin sur une imprimante ou dans un fichier.

#### BANNIERE

Place une bannière sur un coin de chaque dessin et le relie à un fichier.

#### AFFRAPPORTRACE

Affiche des informations relatives aux tâches d'impression terminées.

#### **Variables système**

# BACKGROUNDPLOT

Détermine si le traçage en arrière-plan est activé ou désactivé pour le traçage et la publication.

# **Utilisation d'une mise en page pour spécifier les paramètres de tracé**

Vous pouvez utiliser une mise en page pour enregistrer et réutiliser les paramètres de vos travaux de tracé.

Lorsque vous sélectionnez une mise en page dans la boîte de dialogue Tracer, les paramètres de la mise en page sont ajoutés à la boîte de dialogue Tracer. Vous pouvez choisir d'effectuer le tracé avec ces paramètres ou de modifier chaque paramètre avant d'effectuer le tracé.

Tous les paramètres spécifiés dans la boîte de dialogue Tracer peuvent être enregistrés en tant que nouvelle mise en page nommée en cliquant sur le bouton Ajouter de la zone Mise en page.

Tous les paramètres spécifiés dans la boîte de dialogue Tracer (que vous ayez appliqué une mise en page depuis la liste Mise en page ou modifié chaque paramètre) peuvent être enregistrés dans la présentation en vue d'un traçage ultérieur.

**906** | Chapitre 31 Impression ou traçage de dessins

**Voir aussi :**

- [Spécification des paramètres pour le traçage](#page-908-0) (page 891)
- "Utilisation des traceurs et des imprimantes" dans le *Guide des pilotes et des périphériques*

# **Aide-mémoire**

# **Commandes**

# MISENPAGE

Détermine la mise en page, le périphérique de traçage, le format de papier et autres paramètres utilisés pour toute nouvelle présentation.

#### **TRACEUR**

Génère un dessin sur une imprimante ou dans un fichier.

# <span id="page-924-0"></span>**Sélection d'une imprimante ou un traceur**

Avant de tracer un dessin, vous devez sélectionner une imprimante ou un traceur. Le périphérique sélectionné affecte la zone d'impression du dessin.

Vous pouvez également tracer facilement un dessin à l'aide des paramètres par défaut dans la boîte de dialogue Tracer, après avoir sélectionné un périphérique d'impression ou de traçage.

# **Voir aussi :**

- [Spécification des paramètres pour le traçage](#page-908-0) (page 891)
- "Utilisation des traceurs et des imprimantes" dans le *Guide des pilotes et des périphériques*

# **Aide-mémoire**

#### **Commandes**

#### MISENPAGE

Détermine la mise en page, le périphérique de traçage, le format de papier et autres paramètres utilisés pour toute nouvelle présentation.

# **TRACEUR**

Génère un dessin sur une imprimante ou dans un fichier.

# <span id="page-925-0"></span>**Définition de l'aire du tracé**

Lorsque vous tracez un dessin, vous devez définir son aire du tracé.

La boîte de dialogue Imprimer comporte les options suivantes sous Eléments à imprimer.

- **Présentation ou limites**. Lors du traçage d'une présentation, trace tout ce qui est contenu à l'intérieur de la zone d'impression du format de papier spécifié. L'origine est calculée à partir de 0,0 dans la présentation. Lorsque vous effectuez le traçage à partir de l'onglet Objet, cette option utilise toute la zone de dessin définie par les limites de la grille. Si la fenêtre courante n'affiche pas de vue en plan, cette option a le même effet que l'option Etendue.
- **Etendue**. Trace la partie de l'espace courant du dessin qui contient les objets. Toutes les formes géométriques situées dans l'espace courant sont tracées. Le dessin peut être régénéré pour permettre de recalculer l'étendue avant le traçage.
- **Affichage**. Trace la vue de la fenêtre courante de l'onglet Objet ou la vue de l'espace papier courant d'un onglet Présentation.
- **Fenêtre.** Trace la partie du dessin que vous avez spécifiée. Si vous voulez spécifier les coins opposés de l'aire du tracé, cliquez sur le bouton Fenêtre ou spécifiez les coordonnées.

# **Aide-mémoire**

## **Commandes**

## MISENPAGE

Détermine la mise en page, le périphérique de traçage, le format de papier et autres paramètres utilisés pour toute nouvelle présentation.

## **TRACEUR**

Génère un dessin sur une imprimante ou dans un fichier.

# **Configuration du format de papier**

Lorsque vous tracez un dessin, sélectionnez le format de papier que vous souhaitez utiliser.

Si vous tracez depuis une présentation, vous avez déjà défini un format de papier dans la boîte de dialogue Mise en page. Toutefois, depuis l'espace objet, il vous faut désigner un format de papier.

Dans la boîte de dialogue Imprimer, sélectionnez le format de papier à utiliser. La liste des formats dépend de l'imprimante ou du traceur sélectionnés dans la boîte de dialogue Tracer ou Mise en page. La liste des imprimantes et des traceurs disponibles comprend tous ceux qui sont configurés par le système d'exploitation Mac.

**REMARQUE** Si la variable système PAPERUPDATE a la valeur 0, une invite apparaît sur la ligne de commande lorsque le format de papier de la présentation n'est pas pris en charge par le traceur que vous avez sélectionné. Si la variable système PAPERUPDATE est définie sur 1, le format de papier est automatiquement mis à jour pour effectuer la correspondance avec le format de papier par défaut du traceur sélectionné.

# **Aide-mémoire**

#### **Commandes**

#### MISENPAGE

Détermine la mise en page, le périphérique de traçage, le format de papier et autres paramètres utilisés pour toute nouvelle présentation.

#### **TRACEUR**

Génère un dessin sur une imprimante ou dans un fichier.

#### **Variables système**

# PAPERUPDATE

Gère l'affichage d'une boîte de dialogue d'avertissement quand vous essayez d'imprimer une présentation avec un format de papier différent de la valeur par défaut pour le fichier de configuration du traceur.

Configuration du format de papier | **909**

# **Positionnement du dessin sur le papier**

Il existe plusieurs manières de positionner un dessin sur le papier. Vous pouvez spécifier la zone d'impression, et définir la position du tracé et l'orientation.

# **Définition de la zone d'impression**

La zone d'impression est délimitée par une bordure en pointillés dans une présentation. Le traceur et le format de papier que vous sélectionnez déterminent la zone d'impression.

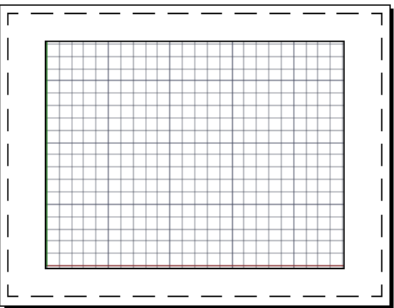

**AVERTISSEMENT** Si vous configurez votre traceur de manière à utiliser les fonctions d'économie de papier, telles que le traçage de la zone encrée et l'imbrication, il est probable qu'il n'utilisera pas les spécifications de zone d'impression et de décalage du tracé.

# **Aide-mémoire**

# **Commandes**

# MISENPAGE

Détermine la mise en page, le périphérique de traçage, le format de papier et autres paramètres utilisés pour toute nouvelle présentation.

# **TRACEUR**

Génère un dessin sur une imprimante ou dans un fichier.

# **Définition de la position du tracé**

La zone d'impression d'une feuille de dessin est définie par l'imprimante ou le traceur sélectionné, mais vous pouvez modifier la position du tracé par rapport à la zone d'impression ou au bord du papier.

Vous pouvez spécifier un décalage de l'aire du tracé par rapport au coin inférieur gauche (origine) de la zone d'impression.

**REMARQUE** Si vous tracez à partir de l'espace objet, les paramètres de cette option figurent dans la boîte de dialogue Imprimer, Paramètres avancés, Décalage du tracé. Si vous tracez depuis une présentation, les paramètres figurent dans la boîte de dialogue Imprimer, Modifier la mise en page, Paramètres avancés.

Vous pouvez décaler la géométrie sur le papier en entrant une valeur positive ou négative dans les zones X et Y. Néanmoins, cette opération peut entraîner une délimitation de l'aire du tracé. Si l'aire du tracé n'est *pas* définie sur Présentation (Etendue, Affichage ou Fenêtre), vous pouvez également sélectionner l'option Centrer le tracé.

**REMARQUE** Si vous spécifiez une imprimante ou un traceur différent, la zone d'impression peut être modifiée.

# **Aide-mémoire**

# **Commandes**

MISENPAGE

Détermine la mise en page, le périphérique de traçage, le format de papier et autres paramètres utilisés pour toute nouvelle présentation.

**TRACEUR** 

Génère un dessin sur une imprimante ou dans un fichier.

# **Définition de l'orientation du dessin**

L'orientation du dessin détermine si la position du dessin tracé est paysage (bord le plus long du dessin horizontal) ou portrait (bord le plus long vertical). Cette orientation repose sur le format de papier sélectionné. Vous pouvez également orienter le tracé à l'envers.

Définition de la position du tracé | **911**

# **Commandes**

#### MISENPAGE

Détermine la mise en page, le périphérique de traçage, le format de papier et autres paramètres utilisés pour toute nouvelle présentation.

#### **TRACEUR**

Génère un dessin sur une imprimante ou dans un fichier.

## **Variables système**

PLOTROTMODE

Gère l'orientation des tracés.

# <span id="page-929-0"></span>**Contrôle du traçage des objets**

Vous pouvez gérer le mode de traçage des objets en paramétrant l'échelle du tracé, en utilisant des styles de tracé et les tables des styles de tracé, et en paramétrant les propriétés du calque d'un objet.

# **Définition de l'échelle du tracé**

Avant d'imprimer le dessin, vous pouvez sélectionner une valeur dans la liste des échelles réelles, entrer votre propre échelle ou sélectionner A la taille du papier pour ajuster le dessin au format de papier sélectionné.

En règle générale, le programme permet de réaliser des dessins grandeur nature. Autrement dit, vous décidez de la façon dont vous devez interpréter la taille d'une unité (un pouce, un millimètre, un mètre) et vous dessinez à l'échelle 1:1. Par exemple, si vous avez choisi le millimètre comme unité de mesure, chaque unité de votre dessin représentera un millimètre. Au moment du traçage, vous pouvez soit choisir de spécifier une échelle précise, soit d'ajuster l'image en fonction du papier.

La plupart des dessins finaux sont tracés à l'échelle exacte. La méthode utilisée pour définir l'échelle du tracé varie selon que vous utilisez l'espace objet ou une présentation :

■ Dans l'espace objet, vous pouvez définir l'échelle dans la boîte de dialogue Tracé. Cette échelle représente le rapport entre les unités du tracé et les unités réelles que vous avez utilisées pour dessiner l'objet.

**912** | Chapitre 31 Impression ou traçage de dessins

■ Dans une présentation, vous utilisez deux échelles. La première s'applique à la présentation globale du dessin, dont l'échelle est généralement 1:1, en fonction du format de papier. La deuxième est l'échelle de l'objet lui-même, qui est affiché dans les fenêtres de présentation. Dans chacune de ces fenêtres, l'échelle représente un rapport entre le format de papier et la taille de l'objet dans la fenêtre.

**REMARQUE** Vous pouvez modifier la liste des échelles affichées dans toutes les listes de vues et d'échelles de tracé à l'aide de la commande MODIFLISTECHELLE.

#### **Définition d'une échelle spécifique**

Lorsque vous effectuez le tracé, le format de papier sélectionné détermine le type d'unité (pouces ou millimètres). Par exemple, si vous avez sélectionné mm et que vous entrez **1** sous mm et **10** sous Unités, vous obtenez un tracé dans lequel chaque millimètre représente 10 millimètres réels.

Les illustrations présentent une ampoule électrique tracée à trois échelles différentes.

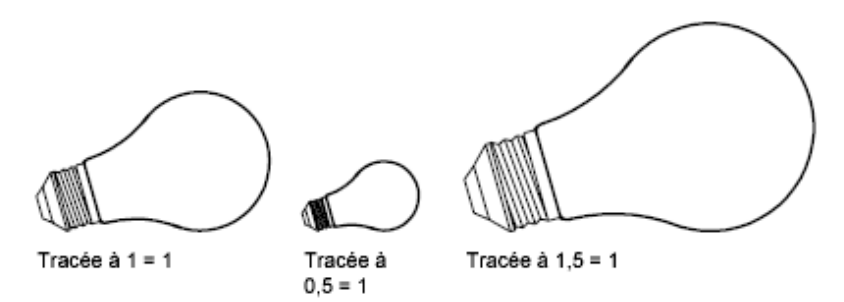

# **Ajustement du dessin à l'échelle de la page**

Lorsque vous travaillez sur un brouillon, la précision de l'échelle n'est pas toujours importante. Dans ce cas, vous pouvez sélectionner la case A la taille du papier pour reproduire la plus grande vue possible sur le papier. La hauteur ou la largeur du dessin est ajustée en fonction de la hauteur ou de la largeur du papier.

Lorsque vous tracez une vue en perspective à partir de l'espace objet, la vue est mise à l'échelle pour s'ajuster au papier, même lorsque vous spécifiez une échelle.

Lorsque vous sélectionnez l'option A la taille du papier, les zones de texte changent pour prendre en compte le rapport entre les unités du tracé et les unités du dessin. Cette échelle est actualisée chaque fois que vous modifiez le

Définition de l'échelle du tracé | **913**

format de papier, le traceur, l'origine du tracé, l'orientation ou la taille de l'aire de traçage dans la boîte de dialogue Tracer.

**REMARQUE** Cette option n'est pas disponible lorsque Aire du tracé est défini sur Présentation.

# **Aide-mémoire**

#### **Commandes**

# MISENPAGE

Détermine la mise en page, le périphérique de traçage, le format de papier et autres paramètres utilisés pour toute nouvelle présentation.

#### **TRACEUR**

Génère un dessin sur une imprimante ou dans un fichier.

#### MODIFLISTECHELLE

Gère la liste des échelles disponibles pour les fenêtres de présentation, la présentation des pages et le traçage.

# <span id="page-931-0"></span>**Paramétrage des options de fenêtre ombrée**

Vous pouvez choisir parmi plusieurs options pour tracer des fenêtres ombrées et rendues. Vous pouvez tracer une fenêtre telle qu'elle est affichée, en mode filaire, avec les lignes masquées supprimées, ou sous forme de rendu.

# **Présentation du traçage de fenêtres ombrées**

Les options de traçage de fenêtres ombrées offrent une grande flexibilité dans la présentation de votre conception 3D à d'autres utilisateurs.

Les options de traçage ombré vous permettent de choisir de tracer un ensemble d'objets ombrés comme affiché, en mode Filaire ou Masqué, avec un style visuel ou rendu.

Les options de traçage de fenêtres ombrées s'appliquent à tous les objets dans les fenêtres et l'espace objet. Si vous utilisez les options Ombré ou Rendu, les tables de styles de tracé incluses dans la mise en page n'affectent pas les tracés. Si vous utilisez l'option Rendu, les objets filaires en deux dimensions, comme les lignes, les arcs et le texte ne sont pas tracés.

**914** | Chapitre 31 Impression ou traçage de dessins

**REMARQUE** Le traçage de fenêtres ombrées nécessite une imprimante pouvant gérer les rasters. La plupart des traceurs et des imprimantes peuvent imprimer les rasters.

# **Aide-mémoire**

## **Commandes**

CONFIG3D

Définit les options qui ont une incidence sur les performances de l'affichage 3D.

**TRACEUR** 

Génère un dessin sur une imprimante ou dans un fichier.

MODEOMBRE

Exécute la commande STYLVISCOURANT.

STYLVISCOURANT

Définit le style visuel pour la fenêtre courante.

# **Spécification des paramètres de traçage ombré**

Si vous tracez un dessin contenant des solides ombrés en 3D, vous pouvez gérer son tracé.

Plus précisément, vous pouvez faire votre choix parmi les options suivantes :

- **Au format affiché.** Trace le dessin comme il est affiché ; tout l'ombrage est conservé.
- **Filaire**. Représente les contours des objets sous forme de lignes et de courbes.
- **Masqué.** Supprime le tracé des objets situés derrière d'autres objets.
- Style visuel. Trace la conception telle qu'elle apparaît dans le style visuel que vous sélectionnez.
- **Rendu.** Effectue un rendu des objets avant leur traçage en fonction des options de rendu que vous définissez avant le traçage ou de la valeur prédéfinie de rendu que vous sélectionnez.
- **Valeurs prédéfinies de rendu.** Réalise le rendu des objets à partir des valeurs prédéfinies de rendu que vous sélectionnez.

Paramétrage des options de fenêtre ombrée | **915**

Vous pouvez sélectionner une option pour votre dessin à partir d'un espace objet ou d'une présentation. A partir de l'espace objet, les options sont disponibles dans la palette Inspecteur des propriétés et dans la boîte de dialogue Imprimer. A partir d'une présentation, après que vous avez sélectionné une fenêtre, les options sont disponibles à partir du menu contextuel et de la palette Inspecteur des propriétés.

**REMARQUE** Si vous sélectionnez l'option Rendu, spécifiez les paramètres de rendu avant de procéder au traçage. Si l'option Rendu est utilisée pour un ensemble d'objets très complexe, la sortie papier risque de ne contenir que la bordure de la fenêtre.

# **Aide-mémoire**

#### **Commandes**

CONFIG3D

Définit les options qui ont une incidence sur les performances de l'affichage 3D.

#### **TRACEUR**

Génère un dessin sur une imprimante ou dans un fichier.

MODEOMBRE

Exécute la commande STYLVISCOURANT.

STYLVISCOURANT

Définit le style visuel pour la fenêtre courante.

# **Spécification d'un niveau de résolution pour le traçage ombré**

Vous pouvez définir la résolution des tracés ombrés en vue d'obtenir une vitesse plus élevée ou une meilleure qualité du rendu.

Après avoir sélectionné un traceur approprié, vous pouvez spécifier le niveau de qualité de la sortie tracée. Le niveau de qualité détermine la résolution en ppp (points par pouce). L'unité ppp correspond à un niveau de qualité et dépend du traceur que vous sélectionnez.

Le nombre maximal de ppp disponible est également fonction du traceur que vous sélectionnez. Vous pouvez spécifier un niveau de qualité personnalisé et

**916** | Chapitre 31 Impression ou traçage de dessins

modifier directement le nombre de ppp selon un paramètre compris entre 100 et le nombre maximal de ppp du traceur.

Plus le rendu est fin et plus la mémoire de l'ordinateur doit être conséquente, ce qui augmente d'autant le temps requis pour le traçage. Un rendu de grande qualité n'est pas nécessaire pour tous les tracés ; un paramètre compris entre 300 et 600 ppp est généralement suffisant pour la plupart des tracés.

# **Aide-mémoire**

# **Commandes**

**TRACEUR** 

Génère un dessin sur une imprimante ou dans un fichier.

# <span id="page-934-0"></span>**Définition des options des objets tracés**

Dans les boîtes de dialogue Imprimer et Mise en page, vous pouvez choisir plusieurs options qui modifient le traçage des objets.

- **Traçage de fenêtres ombrées** Indique les options de traçage ombré : Au format affiché, Filaire ou Masqué. Ce paramétrage a une incidence sur l'aperçu du tracé, mais pas sur la présentation.
- **Tracer avec épaisseurs de ligne.** Indique que les épaisseurs de ligne attribuées aux objets et aux calques sont tracées.
- **Transparence de tracé**. Indique que les niveaux de transparence appliqués aux objets et aux calques sont tracés. La transparence de tracé s'applique aux tracés filaire et masqué uniquement. Les autres styles visuels (Réaliste, Conceptuel ou Ombré, par exemple) sont toujours tracés avec la transparence.

**IMPORTANT** Ce paramètre peut être remplacé par la variable système PI OTTRANSPARENCYOVERRIDE

■ **Tracé avec styles de tracé.** Spécifie que le dessin est tracé à l'aide de styles de tracé. Le choix de cette option trace automatiquement les épaisseurs de ligne. Si vous ne sélectionnez pas cette option, les objets sont tracés avec les propriétés qui leur sont attribuées et pas avec les valeurs de remplacement des styles de tracé.

**REMARQUE** Les styles de tracé ne sont pas disponibles pour les objets dont le modificateur Crénelage d'arête a été appliqué (STYLESVISUELS).

- **Tracer espace papier en dernier.** Indique que les objets de l'espace objet sont tracés avant ceux de l'espace papier.
- Masquer les objets de l'espace papier. Spécifie si l'opération Masquer s'applique aux objets de la fenêtre de présentation. Ce paramétrage a une incidence sur l'aperçu du tracé, mais pas sur la présentation.
- **Bannière de tracé sur.** Active les bannières de tracé et en positionne une dans l'angle spécifié de chaque dessin et peut l'ajouter dans un fichier journal. Les paramètres de bannière de tracé sont spécifiés dans la boîte de dialogue Bannière de tracé, qui permet d'entrer les informations que vous souhaitez placer dans la bannière de tracé, notamment le nom du dessin, l'heure, la date, l'échelle, etc.
- **Enregistrer modif. à présentation.** Enregistre les modifications que vous avez apportées à la présentation dans la boîte de dialogue Imprimer.

# **Aide-mémoire**

#### **Commandes**

#### EPAISSLIGNE

Définit l'épaisseur de ligne courante, les options d'affichage de l'épaisseur de ligne et les unités d'épaisseur de ligne.

# MISENPAGE

Détermine la mise en page, le périphérique de traçage, le format de papier et autres paramètres utilisés pour toute nouvelle présentation.

#### TRACEUR

Génère un dessin sur une imprimante ou dans un fichier.

#### BANNIERE

Place une bannière sur un coin de chaque dessin et le relie à un fichier.

# PROPRIETES

Contrôle les propriétés des objets existants.
# **Utilisation des styles de tracé pour gérer les objets tracés**

Les styles de tracé permettent de gérer de nombreux aspects du mode de traçage d'un objet.

# **Présentation des styles de tracé**

**REMARQUE** Le Gestionnaire des styles du tracé n'est pas disponible sur Mac. Vous pouvez tracer des dessins à l'aide de styles de tracé définis, mais vous ne pouvez pas modifier les styles de tracé ou en créer des nouveaux.

Un style de tracé est une propriété d'objet, similaire au type de ligne et à la couleur. Vous pouvez en attribuer un à un objet ou à un calque. Un style de tracé gère les propriétés d'un objet tracé, notamment :

- Couleur
- **Panachage**
- Niveau de gris
- Plume #
- Plume virtuelle
- Projection
- Type de ligne
- Epaisseur de ligne
- **Transparence**
- Style de fin de ligne
- Style des jointures
- Style du remplissage

L'utilisation des styles de tracé offre une grande flexibilité car vous pouvez les configurer de manière à remplacer les autres propriétés des objets ou à désactiver les valeurs de remplacement si nécessaire.

Les groupes de styles de tracé sont enregistrés dans l'un des deux types de tables de styles de tracé : les tables des styles dépendant des couleurs (CTB) et les tables des styles nommés (STB). Les tables de styles de tracé dépendant de la couleur définissent les styles en fonction de la couleur de l'objet. Les styles

Utilisation des styles de tracé pour gérer les objets tracés | **919**

de tracé nommés peuvent être attribués à un objet, indépendamment de la couleur.

**REMARQUE** Les styles de tracé ne sont pas disponibles pour les objets dont le modificateur Crénelage d'arête a été appliqué (STYLESVISUELS).

### **Aide-mémoire**

### **Commandes**

### MISENPAGE

Détermine la mise en page, le périphérique de traçage, le format de papier et autres paramètres utilisés pour toute nouvelle présentation.

### **Variables système**

### **CPLOTSTYLE**

Gère le style de tracé courant des nouveaux objets.

### DEFLPLSTYLE

Spécifie le style de tracé par défaut de tous les calques d'un dessin lors de l'ouverture d'un dessin créé dans une version antérieure à AutoCAD 2000 ou pour le calque 0 lors de la création d'un dessin à partir d'un brouillon sans utiliser de gabarit de dessin.

### DEFPLSTYLE

Spécifie le style de tracé par défaut des nouveaux objets d'un dessin lors de l'ouverture d'un dessin créé dans une version antérieure à AutoCAD 2000 ou lors de la création d'un dessin à partir d'un brouillon sans utiliser de gabarit de dessin.

### PSTYLEMODE

Indique le mode du dessin courant : dépendant des couleurs ou style de tracé nommé.

### **PSTYLEPOLICY**

Contrôle le mode du style de tracé, dépendant des couleurs ou nommé, qui est utilisé lors de l'ouverture d'un dessin créé dans une version antérieure à AutoCAD 2000 ou lors de la création d'un dessin à partir d'un brouillon sans utiliser de gabarit de dessin.

# **Choix d'une table des styles de tracé**

Une table des styles de tracé reprend tous les styles affectés à un onglet de présentation ou à l'onglet Objet. Il existe deux types de tables de styles de tracé : les tables des styles dépendant des couleurs (CTB) et les tables des styles nommés (STB).

**REMARQUE** Sur Mac, vous ne pouvez pas spécifier une table des styles de tracé pour les nouveaux dessins. Vous pouvez tracer des dessins à l'aide de styles de tracé déjà définis, mais vous ne pouvez pas modifier les styles de tracé ou en créer des nouveaux.

*Les tables des styles de tracé dépendant de la couleur* (CTB) utilisent la couleur de l'objet pour définir des caractéristiques telles que l'épaisseur de ligne. Chaque objet rouge d'un dessin est tracé de la même manière. Même si vous pouvez modifier les styles d'une table des styles de tracé dépendant de la couleur, vous ne pouvez pas ajouter ni supprimer de styles. Chaque table des styles de tracé dépendant de la couleur contient 256 styles de tracé, un pour chaque couleur.

*Les tables des styles de tracé nommés* (STB) contiennent des styles de tracé définis par l'utilisateur. Lorsque vous utilisez une table des styles de tracé nommés, les objets qui ont la même couleur peuvent être tracés différemment, en fonction du style de tracé attribué à l'objet. Une table des styles de tracé nommés peut contenir autant de styles dont vous avez besoin. Les styles de tracé nommés peuvent être attribués aux objets et aux calques, exactement comme n'importe quelle autre propriété.

# <span id="page-938-0"></span>**Attribution de tables de styles de tracé aux présentations**

L'attribution de différentes tables de styles de tracé à chaque présentation du dessin permet de gérer le traçage des objets.

La table des styles de tracé s'applique à la fois aux objets de l'espace objet et aux objets de l'espace papier. Pour tracer le dessin sans appliquer de propriété de styles de tracé, sélectionnez Aucune dans la liste des tables de styles de tracé.

Si vous utilisez des tables de styles de tracé nommés, chacun des objets du dessin est associé directement à un style de tracé ou hérite d'un style de tracé de son calque.

**REMARQUE** si vous insérez une référence externe dans votre dessin, toutes les tables de styles de tracé définies sont également insérées.

Utilisation des styles de tracé pour gérer les objets tracés | **921**

### **Commandes**

MISENPAGE

Détermine la mise en page, le périphérique de traçage, le format de papier et autres paramètres utilisés pour toute nouvelle présentation.

# **Utilisation de tables des styles de tracé dépendant de la couleur**

L'utilisation de styles de tracé dépendant de la couleur pour le traçage des objets permet de tracer de la même manière tous les objets de même couleur.

**REMARQUE** Sur Mac, vous pouvez tracer des dessins avec des styles de tracé déjà définis, mais vous ne pouvez pas modifier les styles de tracé ou en créer des nouveaux.

Lorsqu'un dessin utilise des tables des styles de tracé dépendant de la couleur, vous ne pouvez pas attribuer un style de tracé à un seul objet ou un seul calque. Pour attribuer des propriétés de style de tracé à un objet vous devez plutôt modifier la couleur de l'objet ou du calque.

Vous pouvez attribuer des tables des styles de tracé dépendant de la couleur aux présentations. Vous avez également la possibilité d'utiliser plusieurs tables des styles de tracé dépendant de la couleur prédéfinies, modifier des tables existantes ou en créer de nouvelles.

### **Utilisation de tables des styles de tracé dépendant de la couleur prédéfinies**

Plusieurs tables des styles de tracé dépendant de la couleur sont installées dans le dossier *Styles de tracé*, également appelé Gestionnaire des styles du tracé.

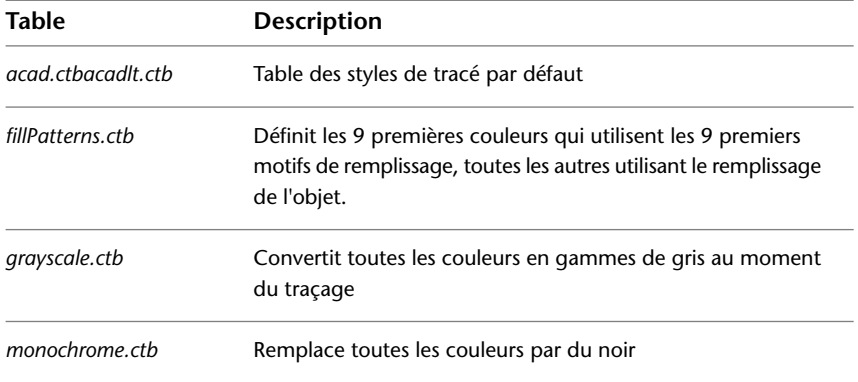

**922** | Chapitre 31 Impression ou traçage de dessins

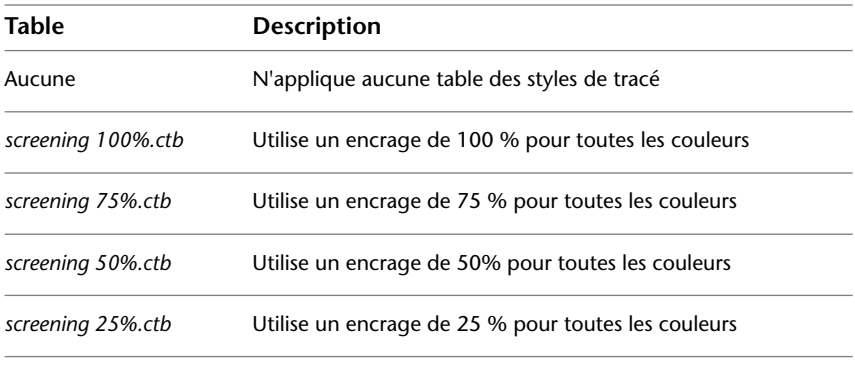

**REMARQUE** Vous ne pouvez affecter une table des styles de tracé dépendant des couleurs à une présentation que si le dessin a été configuré pour utiliser ces tables.

**Voir aussi :**

■ [Attribution de tables de styles de tracé aux présentations](#page-938-0) (page 921)

# **Utilisation des tables des styles de tracé nommés**

Vous ne pouvez créer, supprimer et appliquer des styles de tracé que dans une table des styles de tracé nommés. Il est possible de définir un nombre illimité de styles de tracé dans un dessin.

# **Utilisation des styles de tracé nommés**

Les styles de tracé nommés sont des propriétés associées aux objets et aux calques, comme le type de ligne et la couleur.

**REMARQUE** Sur Mac, vous pouvez tracer des dessins avec des styles de tracé déjà définis, mais vous ne pouvez pas modifier les styles de tracé ou en créer des nouveaux.

Un objet dont le style de tracé est défini comme étant DUCALQUE hérite du style de tracé de son calque.

Utilisez la palette Inspecteur des propriétés pour modifier le style de tracé d'un objet et la palette Calques pour modifier le style de tracé d'un calque.

Comme différentes tables de styles de tracé peuvent être attribuées à chaque présentation et qu'une table des styles nommés peut contenir un nombre

Utilisation des tables des styles de tracé nommés | **923**

illimité de styles, il est possible de fournir à un objet ou à un calque un style de tracé qui ne se trouve pas dans toutes les tables. Dans ce cas, le style de tracé est manquant dans la boîte de dialogue Sélectionner un style de tracé. Les propriétés de traçage par défaut de l'objet sont utilisées. Par exemple, la table des styles de tracé nommés Style1 contient les styles de tracé A et B. La table des styles de tracé nommés Style2 contient les styles de tracé B et C. Dans une présentation qui utilise la table Style1, tous les objets utilisant le style de tracé C sont considérés comme ayant un style de tracé manquant. Dans cette présentation, les objets associés au style C sont tracés avec leurs paramètres par défaut.

### **Aide-mémoire**

### **Commandes**

CALQUE

Gère les calques et leurs propriétés.

PROPRIETES

Contrôle les propriétés des objets existants.

# **Affichage de l'aperçu d'un tracé**

Il est recommandé d'afficher un aperçu du dessin tracé avant de l'envoyer à l'imprimante ou au traceur. L'aperçu permet de gagner du temps et d'économiser du papier.

La boîte de dialogue Imprimer permet de visualiser l'aperçu du dessin. L'aperçu offre une représentation exacte du dessin tracé, y compris les épaisseurs de ligne, les motifs de remplissage et les options de style de tracé.

Lorsque vous affichez l'aperçu de votre dessin, les barres d'outils et palettes d'outils actives sont masquées et une barre d'aperçu temporaire, possédant des boutons permettant de tracer, d'effectuer un panoramique et de zoomer le dessin, s'affiche.

Dans les boîtes de dialogue Tracer et Mise en page, un aperçu miniature est également disponible ; celui-ci affiche la zone d'impression et la position du dessin sur la page.

**924** | Chapitre 31 Impression ou traçage de dessins

### **Commandes**

PAN

Déplace la vue plane à l'écran.

**TRACEUR** 

Génère un dessin sur une imprimante ou dans un fichier.

APERCU

Affiche le dessin tel qu'il sera imprimé.

ZOOM

Augmente ou réduit l'agrandissement de la vue dans la fenêtre courante.

### **Variables système**

RASTERPREVIEW

Détermine si les images d'aperçu BMP sont enregistrées avec le dessin.

# **Impression de fichiers sous d'autres formats**

Vous pouvez exporter ou tracer vos dessins dans d'autres formats, y compris les formats PDF et PostScript.

# **Traçage de fichiers Adobe PDF**

Vous pouvez créer des fichiers Adobe® PDF (Portable Document Format) à partir des dessins.

Le format PDF (Portable Document Format) d'Adobe® constitue la norme pour l'échange électronique d'informations. Les fichiers PDF peuvent aisément être distribués afin d'être consultés et imprimés avec l'application Adobe Reader, disponible gratuitement sur le site Web d'Adobe. Les fichiers PDF vous permettent de partager des dessins avec pratiquement tout le monde.

A l'instar des fichiers DWF6, les fichiers PDF sont générés dans un format vectoriel pour conserver la précision. Vous pouvez facilement distribuer les dessins convertis au format PDF pour les lire et les imprimer dans Adobe Reader, versions 7 ou ultérieures.

Impression de fichiers sous d'autres formats | **925**

### **Commandes**

TRACEUR

Génère un dessin sur une imprimante ou dans un fichier.

**926** | Chapitre 31 Impression ou traçage de dessins

**Partage de données entre fichiers**

# **Référence à d'autres fichiers de dessin**

# **32**

Les xréfs sont liées à un dessin, mais non insérées dans celui-ci. Ainsi, les xréfs vous permettent de créer des dessins sans augmenter significativement le volume du fichier.

# **Présentation des dessins référencés (xréfs)**

Grâce aux dessins référencés, vous pouvez

- Coordonner votre travail et celui de vos collègues en faisant référence à leurs dessins, afin d'intégrer les modifications effectuées par les autres concepteurs. Composer un dessin principal à partir de plusieurs dessins que vous pouvez modifier au fur et à mesure de l'évolution de votre projet.
- Vous assurer que vous visualisez toujours la dernière version d'un dessin de référence. A l'ouverture du dessin, chaque dessin référencé est automatiquement rechargé. Cela permet de refléter le dernier état du fichier dessin référencé.
- Maintenir les noms de calques, des styles de cote, des styles de texte et des autres éléments nommés, distincts de ceux des dessins référencés.
- Fusionner (lier) les dessins référencés attachés de manière définitive avec votre dessin courant lorsque le projet est complet et prêt à être archivé.

**REMARQUE** Une xréf constitue une entité unique dans le dessin courant au même titre qu'une référence de bloc. Cependant, vous devez lier une xréf avant de pouvoir la décomposer.

### **Commandes**

### BASE

Définit un nouveau point de base d'insertion pour le dessin courant.

### REFEXTERNES

Ouvre la palette Gestionnaire des références.

### FERMEREFEXTERNES

Ferme la palette Gestionnaire des références.

### RENOMMER

Modifie les noms affectés aux éléments tels que les calques et les styles de cote.

### XATTACHER

Insère des fichiers DWG en tant que référence externe (Xréf).

### XLIER

Lie une ou plusieurs définitions d'objet nommé appartenant à une xréf au dessin courant.

### XDELIM

Délimite l'affichage d'une référence externe ou d'une référence de bloc sélectionnée en fonction d'un contour spécifié.

### XREF

Lance la commande REFEXTERNES.

### **Variables système**

### BINDTYPE

Détermine le mode de traitement des noms des références externes (xréfs) lorsque ces références sont liées ou modifiées.

### INSBASE

Enregistre le point de base d'insertion défini par BASE, exprimé sous la forme d'une coordonnée SCU pour l'espace courant.

### **VISRETAIN**

Gère les propriétés des calques dépendant des xréfs.

### **XCLIPFRAME**

Détermine si les contours de délimitation xréf sont visibles ou tracés dans le dessin courant.

### XLOADCTL

Active et désactive le chargement sur demande des xréfs et détermine si c'est une copie ou le dessin référencé qui s'ouvre.

### XLOADPATH

Crée un chemin pour l'enregistrement de copies temporaires de fichiers Xréf chargés sur demande.

# **Association et dissociation de dessins référencés**

Vous pouvez effectuer différentes opérations sur les fichiers de dessins référencés (xréf).

# **Association de références de dessin (xréfs)**

Vous pouvez insérer un fichier de dessin comme référence externe ou *xréf* dans le dessin courant.

Lorsque vous attachez un fichier de dessin en tant que xréf, vous liez ce fichier référencé au dessin courant. Toute modification apportée au dessin référencé s'affiche dans le dessin courant lors de son ouverture ou de son rechargement.

Un fichier de dessin peut être attaché comme xréf à plusieurs dessins en même temps. Inversement, plusieurs dessins peuvent être attachés comme dessins référencés à un même dessin.

### **Outils permettant d'attacher les xréfs**

Il existe plusieurs méthodes pour attacher une xréf :

- Dans la barre de menus, cliquez sur Outils ▶ Palettes ▶ Gestionnaire des références.
- Sur la ligne de commande, entrez **REFEXTERNES**.
- Sur la ligne de commande, entrez **XATTACHER**.

Association et dissociation de dessins référencés | **931**

Le chemin enregistré utilisé pour localiser la xréf peut être un chemin complet, relatif (partiellement spécifié) ou non spécifié.

Si une xréf contient des attributs de bloc de variables, ils ne sont pas pris en compte.

### **Mise en surbrillance des références externes dans un dessin**

Pour rechercher une référence externe dans un dessin complexe, sélectionnez un élément dans la palette Gestionnaire des références pour mettre en surbrillance toutes les occurrences visibles dans le dessin. A l'inverse, sélectionnez une référence externe dans le dessin pour mettre son nom en surbrillance dans la palette Gestionnaire des références.

### **Contrôle les propriétés des calques référencés**

Vous pouvez gérer la visibilité, la couleur, les types de ligne et les autres propriétés des calques d'une xréf et rendre ces changements temporaires ou permanents. Si vous avez attribué la valeur 0 à la variable système VISRETAIN, vos modifications ne s'appliquent qu'à la session de dessin en cours. Elles sont annulées lorsque vous quittez cette session, que vous rechargez ou détachez la référence externe.

Vous pouvez également contrôler l'estompage de la xréf DWG. La variable système XDWGFADECTL définit le pourcentage d'estompage de toutes les xréfs DWG.

### **Contours de délimitation des xréfs**

Les dessins peuvent inclure des xréfs qui sont délimitées. Si vous voulez afficher le contour de délimitation, vous pouvez activer la variable système XCLIPFRAME.

### **Affectations provenant de produits éducatifs**

Si vous ouvrez, insérez ou attachez une Xréf provenant d'un produit éducatif Autodesk, les dessins tracés contiennent la bannière suivante : "CREE PAR LA VERSION EDUCATIVE D'UN PRODUIT AUTODESK".

### **Voir aussi :**

- [Imbrication et superposition de dessins référencés](#page-951-0) (page 934)
- [Délimiter des références externes et des blocs](#page-959-0) (page 942)
- [Définition des chemins d'accès aux dessins référencés](#page-953-0) (page 936)

■ [Paramétrage des options d'interface](#page-60-0) (page 43)

### **Pour attacher une xréf**

- **1** Dans la barre de menus, cliquez sur Outils ▶ Palettes ▶ Gestionnaire des références.
- **2** Dans le Gestionnaire des références, cliquez sur le bouton Attacher la référence.
- **3** Dans la boîte de dialogue Sélectionner un fichier de référence, recherchez le fichier à référencer et cliquez dessus. Cliquez sur Ouvrir.
- **4** Dans la boîte de dialogue Attacher la référence externe, sélectionnez les options voulues et cliquez sur OK.
- **5** Si nécessaire, indiquez l'emplacement dans le dessin et d'autres options.

### **Aide-mémoire**

### **Commandes**

### REFEXTERNES

Ouvre la palette Gestionnaire des références.

### FERMEREFEXTERNES

Ferme la palette Gestionnaire des références.

### **XATTACHER**

Insère des fichiers DWG en tant que référence externe (Xréf).

### XREF

Lance la commande REFEXTERNES.

### **Variables système**

### ERHIGHLIGHT

Détermine si les noms de référence ou objets de référence sont mis en surbrillance lorsque leurs homologues sont sélectionnés dans la palette Références externes ou dans la fenêtre de dessin.

### VISRETAIN

Gère les propriétés des calques dépendant des xréfs.

Association de références de dessin (xréfs) | **933**

### XDWGFADECTL

Contrôle l'atténuation pour tous les objets xréf DWG.

### XLOADCTL

Active et désactive le chargement sur demande des xréfs et détermine si c'est une copie ou le dessin référencé qui s'ouvre.

#### XLOADPATH

Crée un chemin pour l'enregistrement de copies temporaires de fichiers Xréf chargés sur demande.

# <span id="page-951-0"></span>**Imbrication et superposition de dessins référencés**

Les références DWG (xréfs) attachées peuvent être imbriquées, autrement dit, vous associez une xréf qui contient une autre xréf.

Les xréf peuvent être imbriquées les unes dans les autres, autrement dit, vous associez une xréf qui contient une autre xréf. Vous pouvez attacher une référence externe autant de fois que vous le souhaitez et attribuer à chaque occurrence des nouvelles position, échelle et rotation.

Dans l'illustration suivante, *master.dwg* fait référence à *a.dwg* et à *b.dwg*. Le dessin *a.dwg* fait référence à *c.dwg*. Dans *master.dwg*, *c.dwg* est une xréf imbriquée.

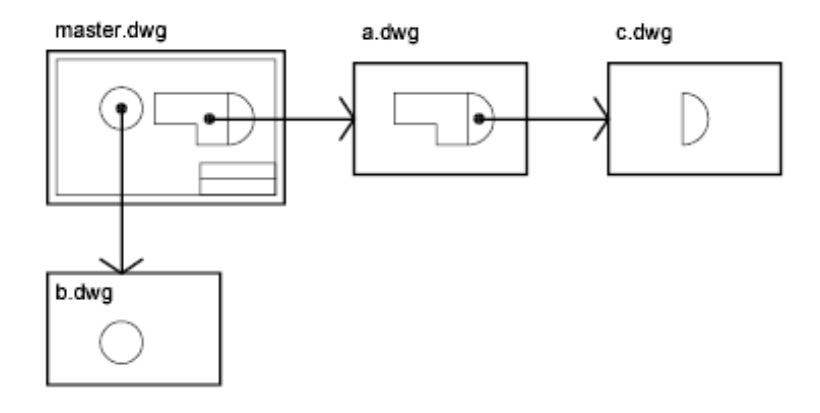

Vous pouvez également superposer une xréf dans le dessin. Contrairement à l'attache de références externes, les références superposées sont *exclues* du dessin si vous attachez ou superposez celui-ci sous forme de référence externe dans un autre dessin. Les xréfs superposées sont conçues pour le partage de données en réseau. Cette superposition vous permet de voir votre dessin par

### **934** | Chapitre 32 Référence à d'autres fichiers de dessin

rapport aux dessins d'autres groupes, sans pour autant le modifier en lui attachant une référence externe.

Dans l'illustration suivante, plusieurs personnes travaillent sur des dessins référencés par *master.dwg*. La personne qui travaille sur *a.dwg* a besoin de voir le dessin de la personne qui travaille sur *b.dwg*, mais elle ne souhaite pas faire référence (xréf) à *b.dwg* car il apparaîtrait alors deux fois dans *master.dwg*. Cette personne va donc recouvrir *b.dwg*, qui ne sera pas inclus lorsque *a.dwg* sera référencé par *master.dwg*.

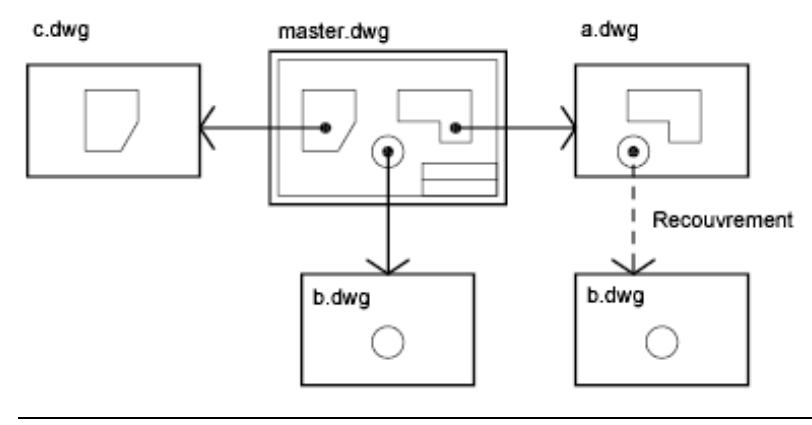

**REMARQUE** Lorsque vous utilisez la fonction de dessin paramétrique, vous pouvez contraindre les objets du dessin selon le point d'insertion d'une xréf, mais pas sur ses objets imbriqués.

### **Chemins relatifs enregistrés et xréfs imbriquées**

Le chemin enregistré d'une xréf peut être un chemin complet, relatif (partiellement spécifié) ou non spécifié. Dans le cas d'une xréf imbriquée, un chemin relatif fait toujours référence à l'emplacement de son hôte immédiat et pas nécessairement au dessin actuellement ouvert.

**Voir aussi :**

■

### **Commandes**

#### REFEXTERNES

Ouvre la palette Gestionnaire des références.

### **Variables système**

### XREFTYPE

Détermine le type de référence par défaut lors de l'association ou de la superposition d'une référence externe

# <span id="page-953-0"></span>**Définition des chemins d'accès aux dessins référencés**

Vous pouvez afficher et modifier le nom de fichier et le chemin utilisés lors de la localisation d'une référence de dessin (xréf). Utilisez cette option si le fichier référencé a été déplacé dans un autre dossier ou renommé depuis qu'il a été attaché.

Vous pouvez choisir d'effectuer l'enregistrement avec une référence attachée parmi l'un des trois types de chemin de dossier suivants : un chemin complet, un chemin relatif ou aucun chemin.

### **Spécifier un chemin complet (absolu)**

Un chemin complet est une hiérarchie de dossiers détaillée qui permet de localiser la référence du fichier. A titre d'exemple, voici un chemin d'accès complet à un autre volume :

smb://*nom d'hôte*/*chemin d'accès au répertoire*/*ressource*

Au lieu de smb:, vous pouvez utiliser afp:, ftp: ou un autre protocole.

C'est l'option la plus spécifique mais la moins souple.

### **Spécification d'un chemin relatif**

Les chemins relatifs sont des chemins de dossiers partiellement spécifiés qui prennent par défaut le nom du dossier contenant le dessin hôte. C'est l'option la plus souple, car elle vous permet de déplacer un jeu de dessins d'un dossier à l'autre, à condition qu'ils utilisent la même structure.

Si le fichier qui est référencé se trouve sur un serveur réseau, l'option de chemin relatif n'est pas disponible.

**936** | Chapitre 32 Référence à d'autres fichiers de dessin

Les conventions de spécification d'un chemin relatif de dossier sont les suivantes :

**/** Localisez le dossier racine de l'unité du dessin hôte

*chemin* A partir du dossier du dessin hôte, suivez le chemin spécifié

**/** *chemin* A partir du dossier racine, suivez le chemin spécifié

**./** *chemin* A partir du dossier du dessin hôte, suivez le chemin spécifié

**../***chemin* A partir du dossier du dessin hôte, remontez d'un niveau et suivez le chemin spécifié

**../../***chemin* A partir du dossier du dessin hôte, remontez de deux niveaux et suivez le chemin spécifié

**REMARQUE** Si un dessin contenant des fichiers référencés est déplacé ou enregistré dans un autre chemin ou un autre serveur réseau, vous devez modifier les chemins relatifs pour tenir compte du nouvel emplacement du dessin hôte ou déplacer les fichiers référencés.

### **Spécification d'aucun chemin**

Lorsque aucune information de chemin n'est enregistrée avec la référence externe attachée, la recherche suivante démarre selon l'ordre indiqué :

- Dossier courant du dessin hôte
- Chemins de recherche définis dans Chemin de recherche de fichiers de projet dans l'onglet Application de la boîte de dialogue Préférences de l'application
- Chemins de recherche définis dans Chemin de recherche de fichiers de support dans l'onglet Application de la boîte de dialogue Préférences de l'application

Il est utile de sélectionner l'option Aucun chemin d'accès lorsque vous déplacez un jeu de dessins vers une hiérarchie de dossiers différente ou inconnue.

### **Savoir quand un dessin référencé a été déplacé**

Si le dessin que vous utilisez contient une xréf qui a été déplacée dans un dossier différent, un message apparaît à son emplacement lorsque vous chargez le dessin. Ce message indique qu'il est impossible de charger la référence externe au moyen du chemin d'accès utilisé jusqu'à présent. Lorsque vous spécifiez le nouveau chemin, la xréf est rechargée dans le dessin.

Définition des chemins d'accès aux dessins référencés | **937**

### **Commandes**

XREF

Lance la commande REFEXTERNES.

# **Dissociation de dessins référencés**

Pour supprimer complètement les références DWG (xréfs) d'un dessin, vous devez les détacher.

Si vous vous contentez de les effacer, AutoCAD LT ne supprime pas les informations qui leur sont associées, telles les définitions de calques. Utilisez l'option Détacher pour supprimer les références externes et toutes les informations associées.

### **Pour détacher une xréf**

- **1** Dans la barre de menus, cliquez sur Outils ➤ Palettes ➤ Gestionnaire des références.
- **2** Dans le gestionnaire des références, cliquez sur une référence DWG.
- **3** Cliquez avec le bouton droit de la souris sur la référence DWG sélectionnée et choisissez Détacher dans le menu contextuel. Vous pouvez également cliquer sur le bouton Détacher dans la rangée supérieure des boutons du gestionnaire des références.

### **Aide-mémoire**

### **Commandes**

### REFEXTERNES

Ouvre la palette Gestionnaire des références.

# **Mise à jour et archive de dessins référencés**

Vous pouvez mettre à jour des dessins référencés (xréfs) et choisir le mode de traitement des xréfs lorsqu'un dessin est archivé.

# <span id="page-956-0"></span>**Mise à jour d'associations de dessins référencés**

A l'ouverture d'un dessin, toutes ses références sont mises à jour automatiquement. Vous pouvez également les mettre à jour pour être certain d'utiliser les versions les plus récentes dans le dessin.

A l'ouverture d'un dessin, toutes les xréfs sont mises à jour automatiquement. Utilisez l'option Actualiser le contenu (Recharger) du gestionnaire des références pour mettre à jour les xréfs chaque fois que vous voulez vous assurer que les dernières versions sont affichées dans votre dessin.

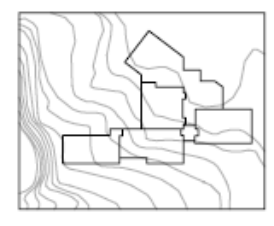

dessin avec une Xréf associée

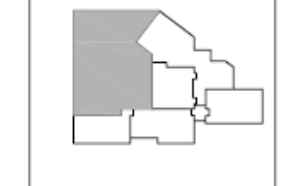

modifications apportées au dessin référencé

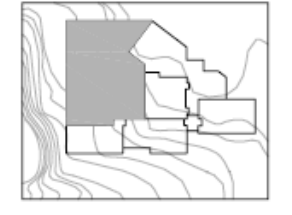

dessin avec une Xréf rechargée

Si vous modifiez et enregistrez un dessin référencé en externe dans un environnement réseau, les autres utilisateurs peuvent instantanément accéder à vos modifications en rechargeant les xréfs dans leurs dessins ouverts.

### **Mise à jour de xréfs avec le chargement sur demande activé**

Si le chargement sur demande est activé lors du chargement ou rechargement d'une xréf

- Avec la variable système XLOADCTL définie sur 1, le dessin référencé reste ouvert et verrouillé. Aucun autre utilisateur ne peut modifier le dessin référencé.
- Avec la variable système XLOADCTL définie sur 2, une copie temporaire de la version la plus récente du fichier référencé est ouverte et verrouillée. Les autres utilisateurs peuvent ouvrir et modifier le dessin référencé.

Pour plus d'informations sur le chargement sur demande, voir la section [Augmentation des performances avec les dessins référencés volumineux](#page-970-0) (page 953).

### **Pour mettre à jour une xréf attachée**

- 1 Dans la barre de menus, cliquez sur Outils ► Palettes ► Gestionnaire des références.
- **2** Dans le gestionnaire des références, cliquez sur une référence DWG.
- **3** Cliquez avec le bouton droit de la souris sur la référence DWG sélectionnée et choisissez Recharger dans le menu contextuel. Vous pouvez également cliquer sur le bouton Actualiser le contenu dans la rangée supérieure des boutons du gestionnaire des références.

**REMARQUE** Si le dessin que vous avez choisi a été modifié depuis la dernière ouverture de votre dessin, la xréf est rechargée.

### **Aide-mémoire**

### **Commandes**

### REFEXTERNES

Ouvre la palette Gestionnaire des références.

### FERMEREFEXTERNES

Ferme la palette Gestionnaire des références.

### **Variables système**

### XLOADCTL

Active et désactive le chargement sur demande des xréfs et détermine si c'est une copie ou le dessin référencé qui s'ouvre.

### XLOADPATH

Crée un chemin pour l'enregistrement de copies temporaires de fichiers Xréf chargés sur demande.

# **Dessins d'archive contenant des dessins référencés (liaison)**

Lorsque vous archivez des dessins finalisés contenant des xréfs, vous pouvez choisir le mode de stockage des xréfs dans le dessin.

Lorsque vous archivez un dessin final contenant des xréfs, vous avez deux options :

- Enregistrer les dessins référencés avec le dessin final.
- Lier les dessins référencés au dessin final.

Si vous choisissez d'enregistrer les dessins référencés avec le dessin final, vous devez vous assurer de conserver tous ces fichiers ensemble. Toute modification des dessins référencés se reflétera dans le dessin final.

Si toutefois vous souhaitez éviter la modification accidentelle des dessins archivés, liez les xréfs au dessin final.

AutoCAD LT permet de lier une xréf à un dessin, c'est-à-dire de l'y intégrer de manière permanente. Elle ne constitue alors plus un fichier externe. Vous pouvez lier toute la base de données du dessin référencé, y compris ses symboles dépendants (blocs, styles de cote, calques, types de ligne et styles de texte), à l'aide de l'option Lier de la commande XREF. Pour plus d'informations, reportez-vous à la section [Résolution des conflits de nom dans les références](#page-966-0) [externes](#page-966-0) (page 949).

La liaison de xréfs à un dessin constitue également une méthode facile d'envoyer un dessin à un réviseur. En effet, à l'aide de l'option Lier, vous pouvez intégrer toutes les références externes au dessin principal, au lieu d'envoyer chacune d'elles séparément.

**REMARQUE** Vous ne pouvez pas lier des xréfs contenant des objets externes. Pour plus d'informations, reportez-vous à la section [Utilisation d'objets personnalisés et](#page-1007-0) [d'objets externes](#page-1007-0) (page 990).

### **Pour lier une référence externe au fichier en cours**

- **1** Dans la barre de menus, cliquez sur Outils ▶ Palettes ▶ Gestionnaire des références.
- **2** Dans le gestionnaire des références, cliquez sur une référence DWG.
- **3** Cliquez avec le bouton droit sur la référence DWG sélectionnée et choisissez Lier dans le menu contextuel.

Les objets de la xréf sont convertis en une référence de bloc. Les définitions de la table des objets nommés sont ajoutées au dessin en cours avec le préfixe *nombloc* \$n\$, où *n* est un nombre à partir de 0.

Dessins d'archive contenant des dessins référencés (liaison) | **941**

### **Commandes**

### REFEXTERNES

Ouvre la palette Gestionnaire des références.

### XLIER

Lie une ou plusieurs définitions d'objet nommé appartenant à une xréf au dessin courant.

### **Variables système**

### BINDTYPE

Détermine le mode de traitement des noms des références externes (xréfs) lorsque ces références sont liées ou modifiées.

### <span id="page-959-0"></span>XEDIT

Détermine si le dessin courant peut être modifié sur place si celui-ci est référencé par un autre dessin.

# **Délimiter des références externes et des blocs**

Vous pouvez spécifier des contours de délimitation pour n'afficher qu'une partie d'un dessin de référence externe ou d'une référence de bloc.

Vous pouvez délimiter des références externes telles que des calques sous-jacents DGN, DWF, IMAGE, PDF ou des références de bloc. Grâce au contour de délimitation, vous pouvez définir les portions d'une référence externe ou d'une référence de bloc que vous voulez afficher en masquant les parties redondantes de la référence à l'intérieur ou à l'extérieur du contour.

**942** | Chapitre 32 Référence à d'autres fichiers de dessin

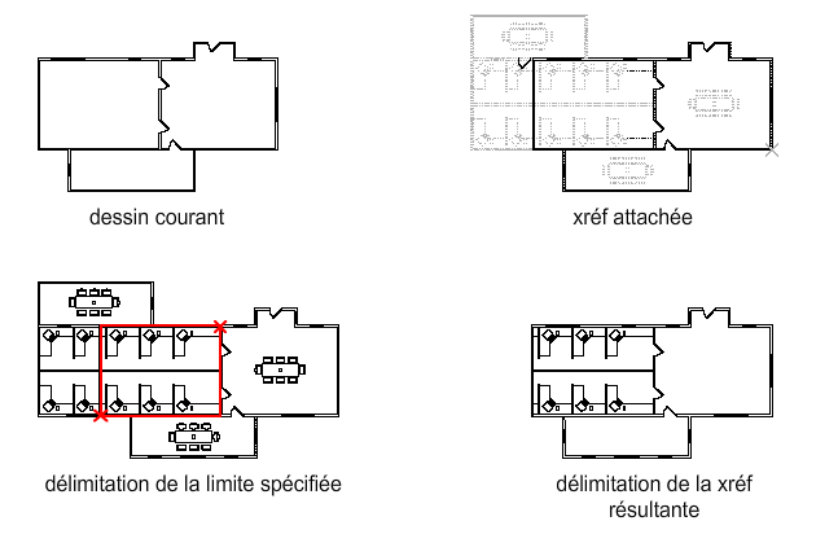

Le contour de délimitation peut être une polyligne, un rectangle ou un polygone dont les sommets figurent dans les contours de l'image. Vous pouvez modifier le contour d'une image délimitée. Lorsque vous délimitez un contour, les objets de la référence externe ou du bloc ne sont pas altérés ; seul leur affichage est modifié.

Avec les commandes XDELIM et DELIMIMAGE, vous pouvez contrôler les options d'affichage suivantes :

**Contrôler la visibilité de la zone délimitée de la référence externe ou du bloc de référence.** Lorsque la délimitation est activée, le contour n'est pas affiché et l'intégralité de la référence ou du bloc externe est visible à condition que les objets soient sur des calques activés et libérés.

La délimitation peut être activée ou désactivée avec la commande DELIM. Ainsi vous pouvez masquer et afficher la zone délimitée à votre guise.

### **Gérer la visibilité des contours de délimitation**

**Inverser la zone à masquer, à l'intérieur ou à l'extérieur du contour de délimitation** Lorsque vous voulez que les parties masquées de la référence délimitée s'affichent ou vice-versa, utilisez les poignées pour modifier l'affichage de la référence ou des blocs externes. A l'aide des poignées situées au milieu de la première arête du contour de délimitation, vous pouvez inverser l'affichage de la référence délimitée à l'intérieur ou à l'extérieur du contour.

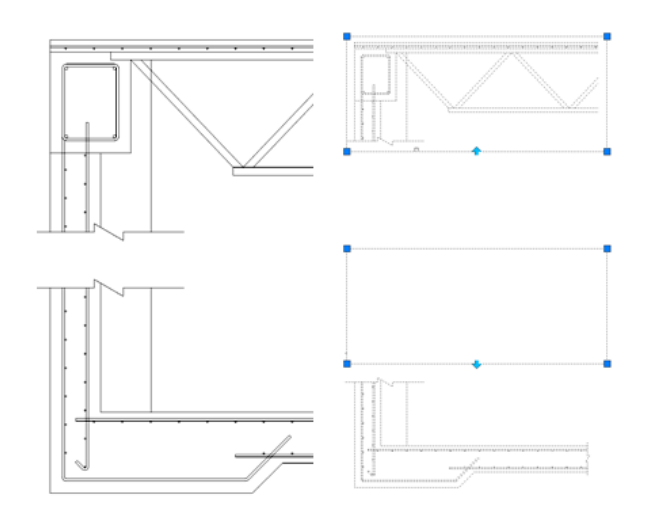

Les poignées sont visibles et peuvent être utilisées lorsque la variable système de délimitation est activée, que la référence est sélectionnée, et qu'elle est délimitée.

### **Options de modification**

Lorsqu'une référence externe ou une référence de bloc a été délimitée, vous pouvez la déplacer, la copier ou la faire pivoter de la même façon qu'une référence ou un bloc externe. Le contour de délimitation se déplace en même temps que la référence. Si une référence externe contient des xréfs délimitées imbriquées, leur délimitation apparaît dans le dessin. Par ailleurs, lorsque la référence parent est délimitée, les xréfs imbriquées le sont également.

### **Redimensionnement des contours de délimitation**

Pour modifier la forme ou la taille d'un contour de délimitation de références externes ou de références de bloc, utilisez les poignées permettant de modifier les sommets comme vous le feriez avec un objet quelconque.

Dans le cas de la modification d'une délimitation rectangulaire à l'aide de poignées, vous pouvez maintenir le rectangle fermé ou la forme carrée de la délimitation rectangulaire car les deux sommets d'un même côté d'un contour de délimitation rectangulaire sont modifiés ensemble.

**REMARQUE** Dans le cas des contours de délimitation, vous ne pouvez pas afficher des contours polygonaux auto-concourants. Un message d'erreur s'affiche et le contour précédent est restauré.

### **Limites des contours de délimitation**

Lors de la délimitation d'un dessin ou d'un bloc de référence, les limites suivantes s'appliquent :

- Un contour de délimitation peut être défini n'importe où dans un espace tridimensionnel, mais il est toujours présenté sur une surface plane dans le système SCU courant.
- Si vous sélectionnez une polyligne, le contour de délimitation est appliqué à la surface plane de cette polyligne.
- Les images des références et des blocs externes sont toujours délimités dans l'étendue rectangulaire de la référence. Lorsque vous appliquez une délimitation polygonale aux images de dessins de références externes, le contour de délimitation concerne la zone rectangulaire du contour polygonal, et non le polygone lui-même.

**Voir aussi :**

■ [Délimitation d'images raster](#page-981-0) (page 964)

## **Aide-mémoire**

### **Commandes**

### DELIMIMAGE

Délimite l'affichage d'une image sélectionnée selon un contour spécifié.

### XDELIM

Délimite l'affichage d'une référence externe ou d'une référence de bloc sélectionnée en fonction d'un contour spécifié.

### **Variables système**

### FRAMESELECTION

Détermine si le cadre d'une image, d'un calque sous-jacent ou d'une xréf délimitée peut être sélectionné.

### IMAGEFRAME

Contrôle si les cadres d'image s'affichent et sont tracés.

### XCLIPFRAME

Détermine si les contours de délimitation xréf sont visibles ou tracés dans le dessin courant.

# **Modification de dessins référencés**

Les dessins référencés peuvent être édités en les ouvrant directement. Vous pouvez également modifier la xréf sur place dans le dessin courant. Vous pouvez modifier directement une définition de bloc à partir de toute référence de bloc sélectionné.

# **Modification d'un dessin référencé dans une fenêtre distincte**

La méthode la plus simple et la plus directe pour modifier des xréfs consiste à ouvrir le fichier source du dessin référencé dans une fenêtre distincte. Il existe cependant une autre solution qui peut s'avérer plus pratique.

Si vous devez modifier les objets de l'*espace Objet* dans une xréf, vous pouvez accéder à la xréf ou à une xréf imbriquée directement à partir du gestionnaire des références ou à l'aide de la commande XOUVRIR. Sélectionnez la xréf et ouvrez son fichier source à l'aide du menu contextuel du gestionnaire des références. Enregistrez les modifications et fermez le dessin. Dans le dessin d'origine, cliquez sur le bouton Actualiser le contenu dans le gestionnaire des références et reprenez le travail.

**REMARQUE** Vérifiez si le dessin référencé est référencé par d'autres dessins et que vos modifications conviennent dans d'autres instances.

### **Aide-mémoire**

### **Commandes**

### REFEXTERNES

Ouvre la palette Gestionnaire des références.

XOUVRIR

Ouvre une référence de dessin (xréf) sélectionnée dans une nouvelle fenêtre.

**946** | Chapitre 32 Référence à d'autres fichiers de dessin

# **Résolution des erreurs relatives aux dessins référencés**

Si vous ne pouvez pas charger un dessin référencé à l'ouverture d'un dessin, un message d'erreur apparaît.

# **Résolution des références externes manquantes**

Si vous ne trouvez pas un dessin référencé à l'ouverture d'un dessin, vous disposez de plusieurs options.

Le programme enregistre le chemin d'accès au dossier du dessin référencé. Chaque fois que vous ouvrez ou tracez le dessin, ou utilisez l'option Recharger dans le gestionnaire des références pour mettre à jour la xréf, le programme vérifie le chemin de dossier pour déterminer le nom et l'emplacement du fichier dessin référencé.

En cas de modification du nom ou de l'emplacement du fichier dessin, le programme ne peut pas trouver ou recharger la xréf. Il affiche alors un message d'erreur indiquant le nom du fichier dessin manquant et son chemin d'accès.

Dans le dessin, chaque fois que vous insérez la xréf manquante, le programme affiche le chemin d'accès à son dossier. Vous pouvez utiliser l'option Chemin de la commande XREF pour mettre à jour ou corriger le chemin d'accès au fichier.

Outre les messages d'erreur qui s'affichent dans l'invite de commande, une boîte de dialogue de tâche peut apparaître pour vous permettre d'ignorer toutes les xréfs manquantes ou de mettre à jour leur emplacement. Vous pouvez utiliser la palette Gestionnaire des références pour mettre à jour l'emplacement des références non résolues.

Pour éviter ce genre d'erreur, lorsque vous transférez ou distribuez des fichiers dessin dotés de xréfs, incluez aussi tous les fichiers référencés.

### **Modification des chemins d'accès des xréfs imbriquées**

A l'ouverture d'un dessin et au chargement d'une xréf imbriquée, le programme tente d'abord de trouver la xréf dans le chemin de la xréf d'origine. S'il ne trouve pas la xréf, la recherche suivante démarre selon l'ordre indiqué :

- Dossier courant du dessin hôte
- Chemins de recherche définis dans Chemin de recherche de fichiers de projet dans l'onglet Application de la boîte de dialogue Préférences de l'application

Résolution des erreurs relatives aux dessins référencés | **947**

■ Chemins de recherche définis dans Chemin de recherche de fichiers de support dans l'onglet Application de la boîte de dialogue Préférences de l'application

Cet ordre de recherche garantit que les modifications apportées à la xréf sont répercutées dans le dessin en cours, et que la xréf peut être localisée même si son chemin d'accès a changé.

**Voir aussi :**

■ [Mise à jour d'associations de dessins référencés](#page-956-0) (page 939)

### **Aide-mémoire**

### **Commandes**

REFEXTERNES

Ouvre la palette Gestionnaire des références.

# **Résolution des références externes circulaires**

Si un dessin référencé contient une suite de références imbriquées qui s'auto-référencent, un message d'erreur apparaît.

Un dessin contenant une suite de références imbriquées qui s'auto-référencent est appelé "référence circulaire". Par exemple, si le dessin A attache le dessin B qui attache le dessin C, lequel attache à nouveau le dessin A, la séquence de références A>B>C>A est une référence circulaire.

Si le programme détecte une référence circulaire lors de l'association d'une xréf, un message vous demande si vous souhaitez continuer. Si vous répondez Oui, le programme lit dans la xréf et dans toute xréf imbriquée au point de détection de la circularité. Si vous répondez Non, le processus est interrompu et la xréf n'est pas associée.

Si le programme détecte une référence circulaire lors du chargement d'un dessin, un message d'erreur s'affiche et la référence circulaire est brisée pour la session courante. Par exemple, si vous avez la référence circulaire A>B>C>A et que vous ouvrez le fichier *A.dwg*, le programme détecte et coupe la circularité entre *C.dwg* et *A.dwg*. Les message suivant apparaît :

Interruption de la référence circulaire entre le point C et le dessin courant.

**948** | Chapitre 32 Référence à d'autres fichiers de dessin

### **Commandes**

REFEXTERNES

Ouvre la palette Gestionnaire des références.

# <span id="page-966-0"></span>**Résolution des conflits de nom dans les références externes**

Lorsque vous attachez une xréf à un dessin, le nom de ses blocs, styles de cote, calques, types de ligne et styles de texte est distingué de ceux provenant du dessin courant.

Une définition de xréf inclut généralement des objets tels que des lignes et des arcs. Elle comprend aussi des définitions dépendantes de blocs, styles de cote, calques, types de ligne et styles de texte). Lors de l'association d'une xréf, le programme fait la différence entre les noms d'objets nommés dépendants de xréfs et ceux du dessin courant en précédant leur nom du nom du dessin référencé suivi d'une barre verticale ( | ). Par exemple, dans le Gestionnaire des propriétés des calques, l'objet nommé dépendant d'une xréf correspondant au calque ACIER dans un dessin référencé appelé *escalier.dwg* est répertorié sous le nom ESCALIER|ACIER.

Lorsque vous attachez une xréf, les définitions de ses objets nommés dépendants ne sont pas ajoutées à votre dessin de façon permanente. Elles sont plutôt chargées à partir du fichier de dessin référencé chaque fois que vous le rechargez.

### **Liaison des définitions dépendant de xréfs**

La définition d'un objet nommé dépendant d'une xréf peut être modifiée si le fichier de dessin référencé l'est aussi. Par exemple, un nom de calque d'un fichier référencé peut être modifié si le dessin référencé l'est aussi. Le nom du calque peut même disparaître si vous l'éliminez du dessin référencé. C'est la raison pour laquelle le programme ne vous autorise pas à utiliser un calque ou un autre objet nommé dépendants de xréfs directement. Par exemple, vous ne pouvez pas insérer un bloc dépendant ni définir un calque dépendant comme calque courant, puis créer des objets sur ce calque.

Pour éviter les restrictions sur des objets nommés dépendants de xréfs, vous pouvez les lier à votre dessin en cours. Cette liaison permet aux objets nommés dépendants de xréfs que vous sélectionnez de devenir des éléments permanents de votre dessin en cours.

Résolution des conflits de nom dans les références externes | **949**

Lorsque des objets dépendants d'une xréf sont fusionnés dans un dessin grâce à des liaisons, vous pouvez les utiliser de la même manière que les propres objets nommés du dessin. Après avoir lié un objet nommé dépendant d'une xréf, la barre verticale ( | ) disparaît du nom et est remplacée par deux signes dollar (\$\$) séparés par un chiffre (en général, le 0) : par exemple, le calque référencé, ESCALIER|ACIER, devient ESCALIER\$0\$ACIER. Vous pouvez ensuite utiliser la commande RENOMMER pour modifier ESCALIER\$0\$ACIER en ACIER.

Si vous spécifiez un calque dont le type de ligne associé n'est pas CONTINUOUS, le type de ligne référencé est également lié. Si vous appliquez la commande XLIER à un bloc, tous les objets nommés auxquels les objets du bloc font référence sont également liés. Si le bloc contient une référence vers une xréf, cette dernière est liée ainsi que toutes ses définitions dépendantes.

### **Aide-mémoire**

### **Commandes**

### RENOMMER

Modifie les noms affectés aux éléments tels que les calques et les styles de cote.

### XLIER

Lie une ou plusieurs définitions d'objet nommé appartenant à une xréf au dessin courant.

### **Variables système**

### BINDTYPE

Détermine le mode de traitement des noms des références externes (xréfs) lorsque ces références sont liées ou modifiées.

# **Suivi des opérations de référence externe (fichier journal)**

Vous pouvez consigner dans un fichier journal les actions d'association, de dissociation et de rechargement de xréfs et lors du chargement d'un dessin contenant des xréfs.

Pour activer ce journal, vous devez attribuer la valeur 1 à la variable système XREFCTL. Le paramètre par défaut est 0.

Le fichier journal est un fichier texte ASCII ordinaire portant le même nom que le dessin courant et l'extension *.xlg*. Si vous chargez un dessin dont le nom de fichier est, par exemple, *modèle.dwg*, le programme recherche un fichier journal appelé *modèle.xlg* dans le dossier courant. Si ce fichier n'existe pas, il créée un fichier de ce nom.

Dès que le fichier journal est créé pour un dessin, le programme continue à y ajouter des données. Il y annexe une section de titre à chaque ouverture du fichier. Vous pouvez supprimer le fichier journal s'il devient trop volumineux.

### **Exemple : section de titre provenant du fichier journal d'une xréf**

Cette section de titre contient le nom du dessin courant, la date et l'heure, ainsi que le type d'opération effectuée.

================================= Dessin: détails Date/heure: 09/28/99 10:45:20 Opération: aTtacher Xréf =============================

====================================

Lors de l'opération de dissociation ou de rechargement, le programme inclut le niveau imbriqué de toutes les xréfs concernées immédiatement sous la section de titre. Pour consulter l'arborescence d'un ensemble de xréfs dans votre dessin, utilisez l'option Détacher ou Recharger et vérifiez les entrées résultantes dans le fichier journal.

### **Exemple : entrée d'un modèle de fichier journal avec xréfs imbriquées**

Dans l'exemple suivant, la xréf ENTREE\_DR contient deux références imbriquées : MATERIEL et PANNEAUX. Ces deux références externes contiennent elles aussi chacune deux références externes.

```
Dessin : détails
Date/heure: 10/05/99 15:47:39
Opération: Recharger Xréf
=============================
Arborescence des références pour ENTREE_DR:
ENTREE_DRXréf
-MATERIELXréf
--DEFVERROUXréf
--CHARNIEREXréf
-PANNEAUXXréf
--SUPXréf
--INFXréf
```
Suivi des opérations de référence externe (fichier journal) | **951**

Le programme consigne une entrée dans le fichier journal pour chaque objet nommé dépendant d'une xréf temporairement ajouté au dessin courant et à l'apparition d'une erreur. La plupart des messages d'erreur sont à la fois affichés à l'écran et consignés dans le fichier journal.

### **Exemple : Modèle de fichier journal indiquant les résultats de l'association d'une xréf**

L'exemple suivant affiche une liste partielle des entrées du fichier journal générées lors de l'association de la référence externe ESCALIER au dessin courant *test.dwg*. Le fichier journal indique la table des définitions (symboles) affectée et le nom de la définition ajoutée, ainsi qu'un message d'état.

```
==============================
Dessin: test
Date/heure: 12/18/99 14:06:34
Opération: aTtacher Xréf
=============================
ATtacher Xréf ESCALIER: \ACAD\DWGS\ESCALIER.dwg
Recherche dans le chemin de recherche ACAD
Mise à jour des tables de symboles du bloc :
Annexe du symbole: ESCALIER|BOULON
 Annexe du symbole: ESCALIER|BOULON-DEMI
 ...
Mise à jour du bloc terminée.
Mise à jour table des symboles du Tligne:
Annexe du symbole: ESCALIER|TIRET
Annexe du symbole: ESCALIER|CENTRE
 Annexe du symbole: ESCALIER|FANTOME
 Mise à jour du Tligne terminée.
Mise à jour table des symboles du calque:
 Annexe du symbole: ESCALIER|ACIER-MASQUE
 Annexe du symbole: ESCALIER|CHENE
 ...
Mise à jour du calque terminée.
ESCALIER chargé.
```
### **Pour utiliser le fichier journal des xréfs**

- **1** Sur la ligne de commande, entrez **xrefctl**.
- **2** Entrez **1** pour activer l'accès au fichier journal ou **0** pour le désactiver.
- **3** Appuyez sur Entrée. Par défaut, l'accès est désactivé.

### **Commandes**

XREF

Lance la commande REFEXTERNES.

### **Variables système**

**XREFCTL** 

Détermine si des fichiers journaux de références externes (XLG) sont créés.

# <span id="page-970-0"></span>**Augmentation des performances avec les dessins référencés volumineux**

Il existe plusieurs fonctions permettant d'améliorer les performances lorsque vous travaillez avec des dessins référencés volumineux.

# **Présentation du chargement sur demande**

Le programme utilise le *chargement sur demande* et l'enregistrement des dessins avec les index internes pour augmenter les performances avec des dessins référencés volumineux délimités ou dotés de plusieurs objets sur des calques gelés. Le chargement sur demande ne charge en mémoire que les données du dessin de référence nécessaires à la régénération du dessin courant. En d'autres termes, les données référencés sont lues "sur demande".

Le chargement de la demande fonctionne en conjonction avec les variables système XLOADCTL et XLOADPATH.

### **Aide-mémoire**

### **Commandes**

XREF

Lance la commande REFEXTERNES.

Augmentation des performances avec les dessins référencés volumineux | **953**

### **Variables système**

### XLOADCTL

Active et désactive le chargement sur demande des xréfs et détermine si c'est une copie ou le dessin référencé qui s'ouvre.

### XLOADPATH

Crée un chemin pour l'enregistrement de copies temporaires de fichiers Xréf chargés sur demande.

# **Déchargement de xréfs dans les dessins volumineux**

Lorsqu'un dessin référencé (xréf) est déchargé du dessin courant, l'ouverture de ce dernier est plus rapide et demande moins de mémoire.

La définition de la xréf est déchargée du fichier dessin, mais le pointeur interne du dessin référencé est conservé. La référence externe n'est pas visualisée et les informations relatives aux objets non graphiques n'apparaissent pas dans le dessin. Toutefois, vous pouvez restaurer toutes ces informations en rechargeant la xréf. Si la variable système XLOADCTL (chargement sur demande) a la valeur 1, le déchargement du dessin déverrouille le fichier d'origine.

Il est conseillé de décharger un fichier de référence lorsqu'il n'est pas nécessaire durant la session de dessin courante mais qu'il pourra être utilisé ultérieurement à des fins de traçage. Rien ne vous empêche de conserver dans le fichier de dessin une liste de xréfs non chargées que vous pouvez ensuite charger selon vos besoins.

## **Aide-mémoire**

### **Commandes**

REFEXTERNES

Ouvre la palette Gestionnaire des références.

### **Variables système**

### XLOADCTL

Active et désactive le chargement sur demande des xréfs et détermine si c'est une copie ou le dessin référencé qui s'ouvre.
# **Définition des chemins d'accès des fichiers de xréf temporaires**

Lorsque vous activez le chargement sur demande avec copie, vous pouvez indiquer où sont placées les copies des dessins référencés en externe.

Lorsque vous activez le chargement sur demande avec copie, vous pouvez utiliser la variable système XLOADPATH pour préciser le répertoire où les copies des dessins référencés en externe doivent être placées. Le chemin que vous spécifiez est valable pour toutes les sessions de dessin tant que vous n'en indiquez pas un autre. Si aucune valeur n'est spécifiée pour XLOADPATH, les copies du fichier temporaire sont placées dans le dossier standard des fichiers temporaires.

Si vous trouvez que les dessins référencés sont trop lents sur le réseau, nous vous conseillons de définir la variable XLOADPATH de sorte qu'elle désigne un dossier local et d'attribuer la valeur 2 à la variable XLOADCTL, afin que les fichiers de références externes soient chargés sur demande à partir de votre ordinateur. Inversement, afin de limiter le nombre de fichiers temporaires créés par plusieurs utilisateurs référençant le même dessin, ces utilisateurs peuvent définir la variable XLOADPATH de sorte qu'elle désigne un répertoire commun. De cette manière, plusieurs sessions du programme peuvent partager les mêmes copies temporaires de dessins de références.

Vous pouvez également utiliser l'option Emplacement du fichier de référence externe temporaire de l'onglet Application dans la boîte de dialogue Préférences de l'application pour définir XLOADPATH et indiquer le dossier dans lequel doivent être placées les copies des fichiers de référence externe.

### **Aide-mémoire**

#### **Commandes**

#### REFEXTERNES

Ouvre la palette Gestionnaire des références.

#### **OPTIONS**

Personnalise les paramètres de fonctionnement du programme.

#### **Variables système**

#### XLOADPATH

Crée un chemin pour l'enregistrement de copies temporaires de fichiers Xréf chargés sur demande.

Définition des chemins d'accès des fichiers de xréf temporaires | **955**

# **Utilisation de données dans d'autres formats**

**33**

Il est possible d'utiliser de nombreux types de fichiers, notamment ceux créés à l'aide d'autres applications et d'une version antérieure du programme. Vous pouvez aussi définir des chemins de recherche pour les fichiers dessin et de support.

# **Importation d'autres formats de fichiers**

Dans vos dessins, vous pouvez importer des fichiers, en plus des fichiers DWG, qui ont été créés avec d'autres applications.

# **Importation de fichiers ACIS SAT**

Vous pouvez importer les objets géométriques stockés dans des fichiers SAT (ASCII) à l'aide de la commande CHARGACIS.

CHARGACIS convertit le modèle en objet corps ou en solides 3D et régions si le corps est un vrai solide ou une vraie région.

### **Aide-mémoire**

#### **Commandes**

CHARGACIS

Importe un fichier ACIS (SAT) et crée des objets région, corps et solide 3D.

IMPORTER

Importe des fichiers de divers formats dans le dessin courant.

# **Conversion de fichiers DXF et DXB au format DWG**

Les fichiers DXF et DXB sont deux types de fichier d'échange utilisés pour transférer des données entre diverses applications.

Un fichier DXF (format d'échange de dessins) est une version binaire ou ASCII d'un fichier de dessin. Il est souvent utilisé pour partager des données de dessin entre des programmes CAD.

Un fichier DXB (fichier binaire d'échange de dessins) est une version binaire d'un fichier DXF codé spécialement pour le traçage. Il peut être utilisé pour aplanir les dessins filaires 3D en vecteurs 2D.

Vous pouvez convertir un fichier DXF ou DXB au format DWG en ouvrant le fichier et en l'enregistrant au format DWG. Vous pouvez ensuite utiliser le fichier de dessin obtenu comme n'importe quel autre fichier de dessin.

### **Aide-mémoire**

#### **Commandes**

CHARGDXB

Importe un fichier AutoCAD DXB (fichier binaire d'échange de dessins).

**OUVRIR** 

Ouvre un fichier dessin existant.

# **Association de fichiers d'image raster**

Vous pouvez afficher et manipuler des images raster et associer des chemins de fichier dans des dessins.

Vous pouvez ajouter des images raster aux dessins vectoriels, puis visualiser et tracer le fichier résultant. La combinaison d'images raster et de fichiers vectoriels est utile dans un certain nombre de situations, notamment: en cas de numérisation de documents, de télécopies ou de dessins sur microfilm; lors de l'utilisation de photographies aériennes, satellites ou numériques; lors de la création d'effets tels que des filigranes ou des logos; en cas d'ajout de rendus.

# **Présentation des images raster**

Les images raster se présentent sous forme de grille rectangulaire constituée de petits carrés ou points nommés *pixels*. Par exemple, une photographie de

maison est constituée d'une série de pixels colorés représentant une maison. Une image raster référence les pixels dans une grille spécifique.

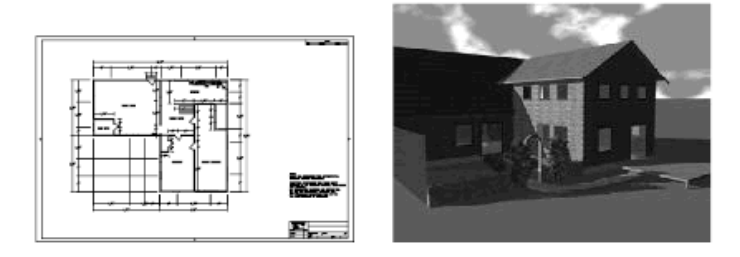

Les images raster, tout comme la plupart des objets de dessin, peuvent être copiées, déplacées ou délimitées. Vous pouvez modifier une image à l'aide des poignées, régler son contraste, la délimiter par un rectangle ou un polygone ou l'utiliser comme arête secante.

Les formats de fichier image pris en charge par le programme comprennent les formats les plus courants utilisés dans les principales applications d'imagerie technique : infographie, gestion électronique de documents, ingénierie, mappage et système d'information géographique (SIG). Les images peuvent être à deux tons, en gris 8 bits, en couleurs 8 bits ou en couleurs 24 bits. Les images en couleurs 16°bits ne sont pas pris en charge par AutoCAD 2011 for Mac.

Plusieurs formats de fichier image gèrent les images dotées de pixels transparents. Lorsque la transparence d'image est activée, le programme reconnaît les pixels transparents et permet de visualiser les images "à travers" ces pixels. (Dans le cas d'images à deux tons, les pixels de fond sont traités comme des transparents.) Les images transparentes apparaissent en dégradé de gris ou en couleurs.

**REMARQUE** Même si l'extension de fichier figure dans le tableau ci-dessous, le format de fichier est déterminé à partir du contenu de celui-ci et non de son extension.

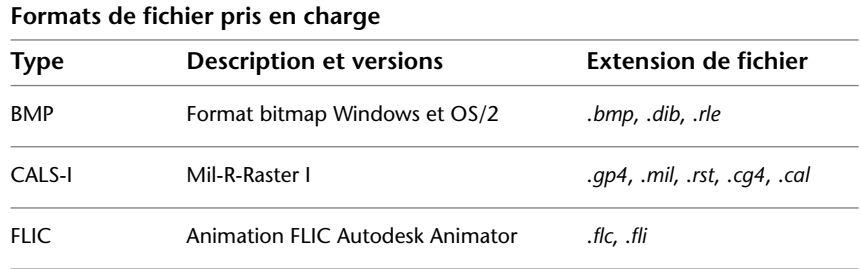

Présentation des images raster | **959**

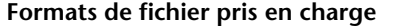

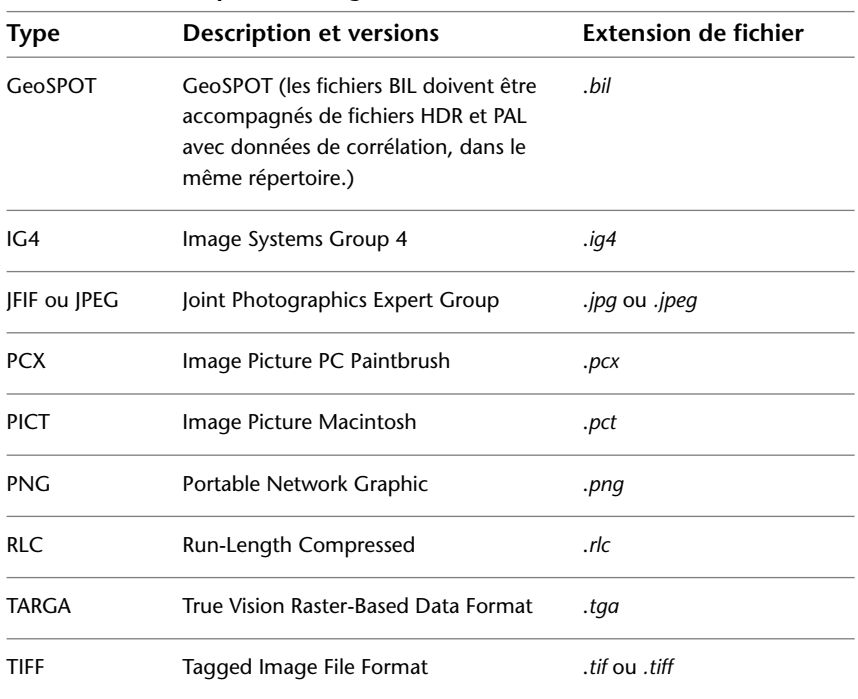

## **Aide-mémoire**

#### **Commandes**

IMAGE

Affiche la palette Gestionnaire des références.

### ATTACHEIMAGE

Insère une référence dans un fichier image.

# **Association, mise à l'échelle et dissociation d'images raster**

Vous pouvez ajouter ou supprimer des références à des images raster dans les fichier dessin, et modifier la taille relative de ces images.

# **Association d'images raster**

Vous pouvez attacher une référence à un fichier image raster en indiquant le chemin d'accès du fichier à lier. Ce chemin peut même être une adresse Internet.

Les images peuvent être référencées et placées dans des fichiers de dessin mais, comme les références externes (xréfs), elles ne font pas réellement partie de ces fichiers. En effet, une image est liée à un fichier de dessin par le biais d'un chemin d'accès qui peut être modifié ou supprimé à tout moment.

Lorsque vous avez attaché une image, vous avez la possibilité de renouveler cette opération plusieurs fois en la traitant comme un bloc. Chaque image insérée possède son propre contour de délimitation et ses propres paramètres de luminosité, de contraste, d'estompe et de transparence.

**REMARQUE** AutoCAD 2000, AutoCAD LT 2000 et les versions ultérieures ne prennent pas en charge les fichiers TIFF compressés à l'aide de LZW, à l'exception des versions en langue anglaise commercialisées aux Etats-Unis et au Canada. Si vous avez des fichiers TIFF qui ont été créés à l'aide de la compression LZW et que vous voulez les insérer dans un dessin, vous devez enregistrer à nouveau les fichiers TIFF en désactivant la compression LZW.

Pour plus d'informations sur l'identification des images référencées, reportez-vous à la section *Mettre en surbrillance les références externes dans un dessin* du document [Association et dissociation de dessins référencés](#page-948-0) (page 931).

#### **Accès à des images raster via Internet**

Certains concepteurs et fabricants stockent des images de leurs créations ou produits sur Internet. Il est facile d'accéder à des fichiers stockés sur Internet. Les noms des fichiers image de type URL sont stockés dans le dessin.

L'accès à des images stockées sur Internet permet de gagner du temps et de diffuser rapidement vos créations. Par exemple, un architecte qui souhaite montrer à un client l'aspect de meubles de rangement personnalisés demandera au fabricant de créer un rendu d'image de ces meubles, le placera sur un site Web, puis attachera l'image au fichier dessin en tant qu'URL, ce qui permet de répercuter immédiatement toute modification apportée à la conception. Pour plus d'informations, reportez-vous à la section [Référence à d'autres fichiers](#page-946-0) [de dessin](#page-946-0) (page 929).

Association, mise à l'échelle et dissociation d'images raster | **961**

### **Aide-mémoire**

#### **Commandes**

IMAGE

Affiche la palette Gestionnaire des références.

#### ATTACHEIMAGE

Insère une référence dans un fichier image.

# **Mise à l'échelle des images raster**

Vous pouvez définir à quelle taille une image raster est affichée dans un dessin afin qu'elle corresponde à l'image du dessin.

Vous pouvez définir le facteur d'échelle de l'image raster lorsque vous l'attachez, de sorte que l'échelle des objets qu'elle contient corresponde à celle de la géométrie du dessin. Le facteur d'échelle de l'image par défaut est égal à 1 et l'unité par défaut de toutes les images est "Sans unité". Le fichier image peut contenir des informations de résolution définissant le nombre de points par pouce (ppp) en fonction du mode de numérisation de l'image.

Si une image comporte des informations sur la résolution, le programme les combine avec le facteur d'échelle et l'unité de mesure du dessin afin de mettre à l'échelle l'image par rapport à celui-ci. Par exemple, si l'image est un plan numérisé avec une échelle de 1:600 (1 pouce est égal à 50 pieds) et que votre dessin est configuré de sorte qu'une unité représente 1 pouce, sélectionnez Spécifier à l'écran dans la zone Echelle de la boîte de dialogue Image. Pour mettre à l'échelle l'image, vous devez désactiver l'option Spécifier à l'écran, puis entrer **600** dans la zone Echelle. L'image est alors insérée selon une échelle qui aligne la géométrie de l'image sur celle du dessin.

Si aucune information de résolution n'est définie dans le fichier image attaché, la largeur de l'image raster est définie sur une unité. Ainsi, lorsque le fichier image est associé, la largeur de l'image en unités est égale au facteur d'échelle de l'image raster.

#### **Aide-mémoire**

#### **Commandes**

IMAGE

Affiche la palette Gestionnaire des références.

#### ATTACHEIMAGE

Insère une référence dans un fichier image.

# <span id="page-980-0"></span>**Dissociation d'images raster**

Vous pouvez supprimer la référence à un fichier image dans un dessin.

Vous pouvez détacher les images dont vous n'avez plus besoin dans le dessin. Dans ce cas, toutes ses occurrences sont supprimées du dessin, sa définition est purgée et le lien est supprimé. Cela n'a aucune incidence sur le fichier image en lui-même.

**REMARQUE** La suppression d'une seule occurrence d'image ne permet pas de détacher l'image. Celle-ci doit être détachée pour que soit supprimé le lien unissant votre dessin au fichier image.

### **Aide-mémoire**

#### **Commandes**

REFEXTERNES

Ouvre la palette Gestionnaire des références.

### **Modification d'images raster et de contours**

Vous pouvez définir les contours de délimitation et les propriétés d'affichage d'une image raster.

# **Affichage et masquage des contours d'image raster**

Vous pouvez afficher ou masquer les contours de délimitation d'une image raster dans un dessin.

Vous pouvez masquer les contours d'une image. Une fois masqués, les contours ne peuvent pas être tracés ni affichés. Par ailleurs, le masquage des contours vous interdit la sélection de l'image avec le périphérique de pointage, ce qui permet d'éviter tout déplacement ou toute modification accidentelle de celle-ci. Toutefois, les images peuvent toujours être sélectionnées si elles ne se trouvent pas sur un calque verrouillé, par exemple si l'image fait partie d'un jeu de sélection nommé qui a été créé avec l'option Tous. Lorsque les contours des images sont masqués, les images délimitées restent affichées dans les limites

spécifiées ; seuls les contours sont concernés. Les opérations d'affichage et de masquage des contours s'appliquent à toutes les images attachées à votre dessin.

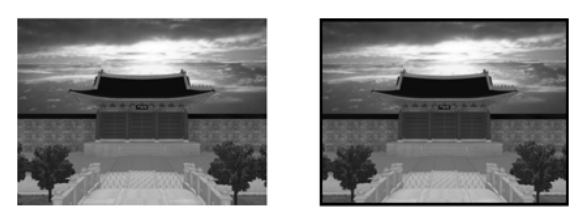

**REMARQUE** Lorsque le cadre d'image est désactivé, vous ne pouvez pas sélectionner d'images en utilisant les options de saisie ou de fenêtre de la commande SELECT.

### **Aide-mémoire**

#### **Commandes**

IMAGEFRAME

Contrôle si les cadres d'image s'affichent et sont tracés.

#### **Variables système**

FRAMESELECTION

Détermine si le cadre d'une image, d'un calque sous-jacent ou d'une xréf délimitée peut être sélectionné.

# **Délimitation d'images raster**

Un contour de délimitation vous permet de délimiter et d'afficher des parties précises d'une image raster dans un dessin.

Seules les parties de l'image que vous souhaitez voir s'affichent. Vous pouvez définir la partie d'une image que vous voulez afficher et tracer en délimitant l'image avec DELIMIMAGE. Le contour de délimitation peut être une polyligne, un rectangle ou un polygone dont les sommets figurent dans les contours de l'image. Vous pouvez modifier le contour d'une image délimitée. Vous pouvez également supprimer le contour délimité d'une image. Lorsque vous supprimez un contour de délimitation, l'image d'origine apparaît.

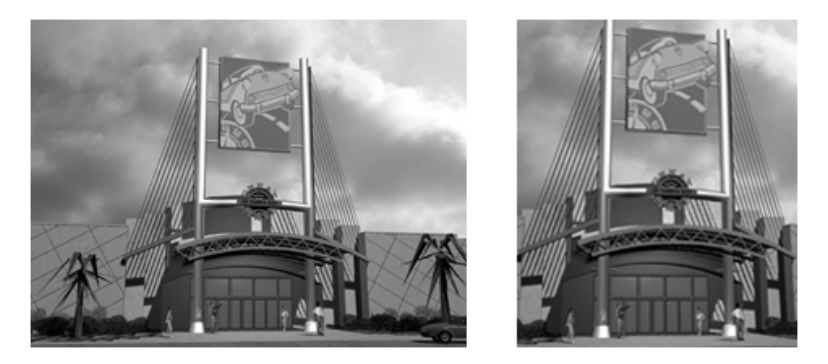

Vous pouvez inverser la zone à masquer, à l'intérieur ou à l'extérieur du contour de délimitation. A l'aide des poignées situées au milieu de la première arête du contour de délimitation, vous pouvez inverser l'affichage de la référence délimitée à l'intérieur ou à l'extérieur du contour.

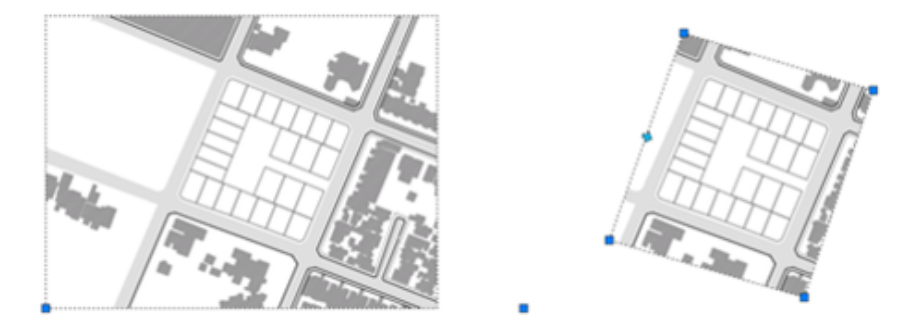

La variable système IMAGEFRAME vous permet de contrôler la visibilité du contour de délimitation.

**Voir aussi :**

■ [Délimiter des références externes et des blocs](#page-959-0) (page 942)

### **Aide-mémoire**

### **Commandes**

DELIMIMAGE

Délimite l'affichage d'une image sélectionnée selon un contour spécifié.

Modification d'images raster et de contours | **965**

### PROPRIETES

Contrôle les propriétés des objets existants.

#### **Variables système**

#### IMAGEFRAME

Contrôle si les cadres d'image s'affichent et sont tracés.

# **Réglage de la luminosité, du contraste et de l'estompe d'une**

# **image raster**

Vous pouvez définir plusieurs propriétés des images raster d'un dessin pour faciliter son affichage ou créer des effets spéciaux.

Vous pouvez régler la luminosité, le contraste et l'estompage de l'affichage d'une image, ainsi que pour la sortie tracée. Cela n'a aucune incidence sur le fichier image raster d'origine, ni sur les autres occurrences de l'image dans le dessin. Ajustez la luminosité pour assombrir ou éclaircir une image. Réglez le contraste pour faciliter la lecture des images de qualité médiocre. Enfin, ajustez l'estompage pour mieux visualiser la géométrie du dessin sur les images et pour créer un effet de filigrane sur la sortie tracée.

Il n'est pas possible de régler la luminosité, le contraste ni l'estompage des images à deux tons. Les images s'estompent sur le fond de l'écran courant à l'affichage et en blanc au traçage.

### **Aide-mémoire**

#### **Commandes**

-AJUSTEIMAGE

Gère la luminosité, le contraste et l'estompage des images affichées.

PROPRIETES

Contrôle les propriétés des objets existants.

# **Modification de la couleur et de la transparence pour les images raster à deux tons**

Les images à deux tons comprennent uniquement une couleur de premier plan et une couleur d'arrière-plan. Vous pouvez modifier la couleur de premier plan, et rendre la couleur d'arrière-plan transparente.

Les images raster à deux tons comprennent uniquement une couleur de premier plan et une couleur d'arrière-plan. Lorsque vous attachez une image de ce type, les pixels du premier plan de l'image héritent des paramètres de couleur du calque courant. Outre les modifications que vous pouvez apporter aux autres images attachées, vous avez la possibilité de changer la couleur du premier plan des images à deux tons et d'activer ou de désactiver la transparence de l'arrière-plan.

**REMARQUE** Les images à deux tons et leurs contours ont toujours la même couleur.

### **Aide-mémoire**

#### **Commandes**

PROPRIETES

Contrôle les propriétés des objets existants.

**TRANSPARENCE** 

Contrôle si les pixels du fond d'une image sont transparents ou opaques.

# **Gestion des images raster**

Vous pouvez afficher et manipuler les images raster, et changer les chemins d'accès aux fichiers images à l'aide de la palette Références externes.

# **Affichage d'informations sur une image raster**

Vous pouvez afficher des informations sur le fichier de chaque image raster attachée à un dessin. Vous pouvez également charger et décharger les images et effectuer d'autres opérations à l'aide de la palette Références externes.

Dans la palette Références externes, vous pouvez visualiser des informations sur l'image sous forme de liste ou d'arborescence dans le volet Références de

Gestion des images raster | **967**

fichier. Pour déterminer le mode d'affichage des informations dans la palette Références externes, cliquez sur le bouton Affichage sous forme de liste ou Affichage sous la forme d'une arborescence, dans le coin supérieur droit du gestionnaire. La liste présente le nom de chaque image du dessin, accompagné de son état de chargement, de sa taille, de la date de sa dernière modification et de son chemin d'accès. L'arborescence, quant à elle, fournit un affichage hiérarchique des images qui montre leur niveau d'imbrication au sein des dessins référencés et des blocs. L'état, la taille, ainsi que d'autres informations, sont affichés en dessous, dans le volet Détails.

Quel que soit le mode d'affichage choisi, vous pouvez visualiser des informations sur une image, attacher ou détacher celle-ci, la décharger ou la recharger, rechercher et enregistrer un nouveau chemin de recherche.

#### **Utilisation de l'affichage sous forme de liste**

La liste affiche les images, ainsi que d'autres références externes, attachées au dessin courant, mais elle n'indique pas le nombre d'occurrences. Il s'agit du mode d'affichage par défaut. Vous pouvez trier les références externes par catégories. Pour cela, cliquez sur un en-tête de colonne. Pour modifier la largeur d'une colonne, faites glisser la ligne de délimitation vers la droite ou vers la gauche.

La liste affiche les informations suivantes :

- Nom de l'image ou de la référence externe sélectionnée
- Etat (chargé, déchargé ou introuvable)
- Taille du fichier
- Type du fichier
- Date et heure de la dernière modification du fichier
- Nom du chemin enregistré

Si une image est introuvable, son état l'indique dans la liste. Une image Introuvable s'affiche comme contour d'image dans le dessin même si la variable système IMAGEFRAME est désactivée. Si l'image n'est pas référencée, aucune occurrence n'est attachée. Si l'image n'est pas chargée, son état est Déchargé. Les images dont l'état est Déchargé ou Introuvable ne sont pas affichées dans le dessin.

#### **Utilisation de l'affichage sous forme d'arborescence**

Le niveau supérieur de l'arborescence répertorie les fichiers référencés dans l'ordre dans lequel ils ont été attachés. Dans la plupart des cas, un fichier image est directement lié à un dessin et apparaît au niveau supérieur. Toutefois, si une référence de fichier DWG ou un bloc contient une image liée, des niveaux supplémentaires s'affichent.

#### **Affichage des détails d'un fichier image**

Dans les volets inférieurs de la palette Références externes, vous pouvez afficher un aperçu d'une image sélectionnée ou consulter des détails sur un fichier image, notamment :

- Nom de l'image
- Chemin d'accès enregistré
- Chemin d'accès actif (contenant l'image)
- Date de création du fichier
- Taille du fichier
- Type du fichier
- Couleur
- Nombre de couleurs
- Taille de l'image (largeur et hauteur en pixels, résolution et taille par défaut)

#### **Affichage des informations sur une image dans la fenêtre de texte**

Vous pouvez afficher les informations relatives à une image sur la ligne de commande. Ces informations comprennent le nom de l'image, son chemin d'accès, le nombre de définitions et le nombre d'occurrences de cette image attachées au dessin.

### **Aide-mémoire**

#### **Commandes**

#### REFEXTERNES

Ouvre la palette Gestionnaire des références.

Gestion des images raster | **969**

#### ATTACHEIMAGE

Insère une référence dans un fichier image.

# **Attribution d'un nom descriptif aux images raster**

Lorsque le nom de fichier d'une image raster ne permet pas de l'identifier clairement, vous pouvez utiliser la palette Références externes pour attribuer à l'image un nom descriptif.

Les noms d'image ne sont pas nécessairement identiques aux noms des fichiers images. Lorsque vous associez une image à un dessin, le programme utilise le nom du fichier sans son extension comme nom d'image. Les noms des images sont enregistrés dans une table de symboles, de sorte que vous puissiez renommer une image sans incidence sur le nom du fichier associé. Le nom des fichiers image peut contenir jusqu'à 255 caractères. Outre des lettres et des chiffres, ils peuvent contenir des espaces et tout caractère spécial qui n'a pas d'autre affectation dans Microsoft $^\circ$  Windows $^\circ$  ou AutoCAD for Mac

Si vous attachez et placez des images qui portent le même nom, mais issues de deux répertoires distincts, des numéros sont ajoutés à leur nom.

#### **Aide-mémoire**

#### **Commandes**

**REFEXTERNES** 

Ouvre la palette Gestionnaire des références.

# **Modification du chemin des images raster**

La palette Références externes permet de modifier le chemin d'accès à une image raster référencée si elle est introuvable.

Lorsque vous ouvrez un dessin comportant une image attachée, le chemin de l'image sélectionnée s'affiche dans le volet Détails du Gestionnaire des références, sous Détecté sur. Le chemin affiché est celui où le fichier image a été trouvé. Le chemin où le fichier d'image a été initialement attaché s'affiche sous Chemin enregistré.

Pour localiser le fichier image, le programme recherche les chemins et dossiers suivants dans l'ordre suivant :

■ Chemin spécifié si l'image était attachée

- Dossier contenant le fichier dessin courant
- Chemins de recherche de projet spécifiés dans l'onglet Application de la boîte de dialogue Préférences de l'application
- Chemins de recherche de support spécifiés dans l'onglet Application de la boîte de dialogue Préférences de l'application

Vous pouvez supprimer le chemin du nom de fichier ou indiquer un chemin relatif en modifiant le chemin indiqué dans la propriété Détecté sur, puis en cliquant sur OK dans la boîte de dialogue Sélectionner un fichier image.

Pour de plus amples informations sur l'utilisation des chemins complets, des chemins relatifs et des noms de projet voir [Définition des chemins d'accès aux](#page-953-0) [dessins référencés](#page-953-0) (page 936).

### **Aide-mémoire**

#### **Commandes**

REFEXTERNES

Ouvre la palette Gestionnaire des références.

**OPTIONS** 

Personnalise les paramètres de fonctionnement du programme.

# **Optimisation des performances des images raster**

Vous pouvez améliorer les performances du système lors de la manipulation de grosses images raster ou de nombreuses petites images raster.

**Voir aussi :**

■ [Dissociation d'images raster](#page-980-0) (page 963)

# **Chargement et déchargement d'images**

Vous pouvez améliorer les performances du programme en déchargeant les images dont vous n'avez pas besoin dans la session de dessin courant. Les images déchargées ne sont pas affichées ni tracées ; seul leur contour est visualisé. Par ailleurs, le déchargement d'une image n'a aucune incidence sur

Optimisation des performances des images raster | **971**

ses liens. Si la mémoire est insuffisante pour permettre l'ouverture de plusieurs images associées dans un dessin, celles-ci sont automatiquement déchargées.

Dans le gestionnaire des références, l'option Recharger permet de recharger une image déchargée ou de mettre à jour une image chargée en la rechargeant à partir du chemin d'accès indiqué. Si vous fermez un dessin après avoir déchargé une image, le fichier image ne se chargera pas lors de la prochaine ouverture du dessin ; vous devrez le recharger.

### **Aide-mémoire**

**Commandes**

REFEXTERNES

Ouvre la palette Gestionnaire des références.

PROPRIETES

Contrôle les propriétés des objets existants.

# **Accélération de l'affichage des images raster**

Pour accélérer l'affichage des images raster, vous pouvez modifier la qualité d'affichage des images, masquer les images superflues, disposer les images en mosaïque ou supprimer la mise en surbrillance lors de la sélection de l'image raster.

Pour accélérer l'affichage des images, vous pouvez remplacer la qualité par défaut (supérieure) par la qualité brouillon. En qualité brouillon, les images apparaissent plus granulées (selon le type de fichier image), mais elles sont affichées plus rapidement qu'en qualité supérieure. Utilisez la variable système QUALITEIMAGE pour contrôler la qualité de l'image.

Vous pouvez améliorer la qualité de l'image lors de l'utilisation des couleurs vraies (24 ou 32 bits par pixel) pour les images raster en définissant certaines options d'environnement de dessin. Lorsque les images sont affichées avec une qualité optimale, la durée de régénération augmente considérablement. Pour améliorer les performances, vous pouvez réduire le nombre de couleurs d'affichage dans la configuration du système pendant que vous travaillez dans un dessin.

Vous pouvez accélérer la régénération en masquant les images dont vous n'avez pas besoin dans la session de dessin courante. Les images ainsi masquées ne sont pas affichées ni tracées; seul le contour du dessin est affiché. Vous pouvez

choisir de masquer une image quel que soit le système de coordonnées utilisateur (SCU) employé dans la fenêtre courante.

#### **Utilisation des images en mosaïque**

Une image en mosaïque est une petite partie (une série de mosaïques) d'une grande image. Elle est beaucoup plus rapide à charger que les images sans mosaïque. Ainsi, lorsque vous modifiez les propriétés d'une image, seule la partie concernée est régénérée, ce qui permet de réduire la durée de l'opération. Le format TIFF (Tagged Image File Format) est le seul format pris en charge par le programme pour la juxtaposition. Le lecteur TIFF prend en charge tous les types d'image :

- Images à deux tons (1 bit par pixel)
- Images de type dégradé de gris avec indexation des couleurs (8 bits par pixel)
- Images en couleurs vraies (24 ou 32 bits par pixel)

Les images TIFF juxtaposées peuvent être enregistrées avec la plupart des outils de numérisation d'image. La taille des mosaïques d'images doit être comprise entre 64 x 64 pixels et 512 x 512 pixels. Des lecteurs de fichiers prenant en charge d'autres formats de juxtaposition, tels que CALS Type II, sont disponibles auprès d'autres fournisseurs.

#### **Suppression de la mise en surbrillance lors de la sélection des images**

Vous pouvez activer ou désactiver la mise en surbrillance qui identifie la sélection d'une image raster ou de son cadre, en faisant basculer la valeur de la variable système IMAGEHLT. Par défaut, IMAGEHLT est paramétrée sur 0 pour mettre en surbrillance uniquement le cadre de l'image raster. En effet, la mise en surbrillance de la totalité de l'image ralentit les opérations.

### **Aide-mémoire**

#### **Commandes**

QUALITEIMAGE

Gère la qualité de l'affichage des images.

PROPRIETES

Contrôle les propriétés des objets existants.

Optimisation des performances des images raster | **973**

#### **Variables système**

IMAGEHLT

Gère la mise en surbrillance de l'image raster : image entière ou cadre seul.

# **Exportation de dessins dans d'autres formats de fichier**

Si vous avez besoin d'utiliser les informations d'un fichier dessin dans une autre application, vous pouvez le convertir dans un format spécifique en l'exportant.

### **Exportation de fichiers PDF**

Vous pouvez exporter un dessin sous forme de fichier PDF pour faciliter le partage des informations avec d'autres groupes de conception.

Les jeux de dessins constituent l'élément à livrer principal de la plupart des groupes de conception. La création d'un jeu de dessins à distribuer pour révision peut s'avérer compliquée et fastidieuse. Les jeux de dessins électroniques sont enregistrés au format PDF.

Pour générer un seul dessin au format PDF, utilisez la boîte de dialogue Imprimer.

### **Aide-mémoire**

#### **Commandes**

EXPORTER

Enregistre les objets d'un dessin dans un format de fichier différent.

**TRACEUR** 

Génère un dessin sur une imprimante ou dans un fichier.

### **Exportation de fichiers DXF**

Vous pouvez exporter un dessin sous forme de fichier DXF, dont les données peuvent être lues par d'autres systèmes de CAO.

Vous pouvez exporter un dessin sous forme de fichier DXF (format d'échange de dessins). Les fichiers DXF sont des fichiers texte ou binaires contenant des informations de dessin qui peuvent être lues par d'autres programmes de CAO.

Si vous travaillez avec des consultants qui utilisent un programme de CAO acceptant les fichiers DXF, vous pouvez échanger un dessin en l'enregistrant sous ce format.

La précision du format DXF peut atteindre 16 décimales en virgule flottante ; vous pouvez enregistrer le dessin en format ASCII ou binaire. Le format ASCII donne un fichier texte que vous pouvez lire et modifier, le format binaire donne un fichier beaucoup plus petit et plus rapidement exploitable.

Si vous ne souhaitez pas enregistrer la totalité du dessin, vous pouvez choisir de n'exporter que les objets sélectionnés. Utilisez cette option pour supprimer les éléments externes aux fichiers dessin.

### **Aide-mémoire**

#### **Commandes**

EXPORTER

Enregistre les objets d'un dessin dans un format de fichier différent.

**SAUVENOM** 

Enregistre le dessin courant sous un autre nom de fichier.

# **Exportation des fichiers raster**

Vous pouvez créer une image raster indépendante des objets de votre dessin.

Plusieurs commandes permettent d'exporter des objets dans des images raster indépendantes aux formats bitmap, JPEG, TIFF et PNG.

Les objets sont affichés dans l'image raster tels qu'ils apparaissent à l'écran, y compris les objets des fenêtres ombrées et rendues.

Les objets sont affichés dans l'image raster tels qu'ils apparaissent à l'écran, y compris les objets des fenêtres ombrées.

Certains formats de fichiers comme JPEG sont compressés lors de leur création. Les fichiers comprimés occupent moins d'espace sur le disque, mais sont illisibles par certaines applications.

Exportation des fichiers raster | **975**

### **Aide-mémoire**

#### **Commandes**

#### SAUVEBMP

Enregistre les objets sélectionnés dans un fichier bitmap non lié à un périphérique précis (DIB).

### EXPORTER

Enregistre les objets d'un dessin dans un format de fichier différent.

#### **IPGOUT**

Enregistre les objets sélectionnés dans un fichier au format JPEG.

#### PNGOUT

Enregistre les objets sélectionnés dans un fichier au format PNG (Portable Network Graphic).

#### TIFOUT

Enregistre les objets sélectionnés dans un fichier au format TIFF.

# **Exportation de fichiers PostScript**

Il est possible de convertir un fichier dessin en fichier PostScript. Ce format est utilisé par de nombreuses applications de publication assistée par ordinateur.

Le format PostScript est employé par de nombreuses applications de publication assistée par ordinateur. Sa capacité d'impression à haute résolution fait qu'il est préféré aux formats raster tels que GIF, PCX et TIFF. En convertissant un dessin dans un tel format, vous pouvez également utiliser les polices PostScript.

#### **Exportation au format PostScript**

Lorsque vous exportez un fichier au format PostScript sous la forme d'un fichier EPS, certains objets sont traités de manière spécifique.

- **Texte épaissi, codes** de contrôle du texte. Si le texte possède une épaisseur supérieure à 0 ou contient des codes de contrôle (%%O ou %%D, par exemple), il n'est pas tracé en tant que texte PostScript même s'il est correctement tracé. Les symboles internationaux et les caractères spéciaux (tels que %%213) sont convertis en texte PostScript.
- **Jeu de caractères Latin/1 ISO 8859**. Si le texte utilise des codes de caractère situés dans la gamme 127-255, il est interprété selon le jeu de caractères

ISO 8859 Latin/1. Si un caractère associé au PostScript apparaît dans le texte, une version de la police est générée en fonction du vecteur d'encodage réassocié pour représenter le jeu de caractères ISO. Le texte résultant est sorti en PostScript sous un format compatible avec la police.

- **Cercles, arcs, ellipses et arcs elliptiques**. Sauf s'ils sont pourvus d'une épaisseur, les arcs et les cercles sont convertis dans les objets de chemin PostScript équivalents.
- **Solides pleins**. Un motif de remplissage est tracé sous forme de tracé plein PostScript.
- **Polylignes 2D**. Une polyligne 2D (plane) d'épaisseur uniforme est convertie sous forme de tracé segmenté PostScript. Les variables de type d'extrémité et de limite de jonction PostScript sont définies pour approcher la jointure des segments.

### **Aide-mémoire**

#### **Commandes**

#### EXPORTER

Enregistre les objets d'un dessin dans un format de fichier différent.

#### TRACEUR

Génère un dessin sur une imprimante ou dans un fichier.

# **Exportation de fichiers ACIS SAT**

Vous pouvez exporter certains types d'objet vers un fichier ACIS au format ASCII (SAT).

Vous pouvez exporter dans un fichier ACIS au format ASCII (SAT) des surfaces NURBS ajustées, des régions et des solides 3D. Les autres objets, tels que les lignes et les arcs, ne sont pas pris en compte.

Utilisez la variable système ACISOUTVER pour indiquer la version ACIS voulue pour la sortie de la commande SAUVEACIS.

Exportation de fichiers ACIS SAT | **977**

### **Aide-mémoire**

#### **Commandes**

SAUVEACIS

Exporte un objet corps, un solide ou une région vers un fichier ACIS.

#### EXPORTER

Enregistre les objets d'un dessin dans un format de fichier différent.

#### **Variables système**

ACISOUTVER

Gère la version ACIS des fichiers SAT créés au moyen de la commande SAUVEACIS.

# **Exportation de fichiers STL (stéréolithographie)**

Vous pouvez exporter des objets solides 3D au format STL compatible avec la stéréolithographie ou l'impression 3D.

La stéréolithographie ou l'impression 3D est utilisée dans la création rapide de prototypes, dans les processus de fabrication rapide et dans d'autres applications visant à créer des pièces et des modèles physiques.

Les données des solides 3D sont converties en une représentation maillée à facettes constituée d'un ensemble de triangles et enregistrée au format STL. Utilisez la variable système FACETRES pour ajuster la densité des facettes à un niveau de détail approprié.

**REMARQUE** Si vous choisissez une résolution trop élevée, le processus de fabrication sera ralenti sans pour autant améliorer la qualité du résultat de l'appareil de stéréolithographie.

Les données STL permettent de créer un objet en déposant une succession de calques fins constitués de plastiques, métaux ou matériaux composés. Les pièces et modèles obtenus sont généralement utilisés dans les cas suivants :

- Visualiser les conceptions
- Créer des représentations des produits, des modèles architecturaux et des modèles de terrain
- Tester la forme, l'ajustement et la fonction

- Identifier les problèmes de conception
- Créer des modèles de référence pour les applications de moules positifs
- Créer des outils de marketing

### **Aide-mémoire**

#### **Commandes**

#### EXPORTER

Enregistre les objets d'un dessin dans un format de fichier différent.

#### **Variables système**

FACETRES

Ajuste le lissage des objets ombrés et rendus ainsi que des objets sans lignes masquées.

# **Utilisation de dessins provenant de différentes applications et versions**

Vous pouvez échanger des fichiers dessin AutoCAD et AutoCAD LT, ainsi que ceux des versions précédentes et ceux contenant des objets personnalisés. Des restrictions s'appliquent toutefois dans certains cas.

# **Utilisation de dessins dans des versions antérieures**

Lorsque vous utilisez dans AutoCAD 2007 (et versions antérieures) des dessins créés dans AutoCAD 2008 (et versions ultérieures), tenez compte de ce qui suit concernant la fidélité visuelle.

#### **Fidélité visuelle des objets annotatifs dans les versions précédentes**

Vous pouvez spécifier que la fidélité visuelle des objets soit préservée lorsqu'ils sont affichés dans AutoCAD 2007 (et versions antérieures) avec la variable système SAVEFIDELITY.

Si vous travaillez principalement dans l'espace objet, il est recommandé de la désactiver (définissez SAVEFIDELITY sur 0). Cependant, si vous avez besoin

Utilisation de dessins provenant de différentes applications et versions | **979**

d'échanger des dessins avec d'autres utilisateurs et si la fidélité visuelle doit être préservée, activez-la (SAVEFIDELITY définie sur 1).

Les objets annotatifs peuvent inclure plusieurs . Lorsque la fidélité visuelle est activée, les objets annotatifs sont décomposés et les représentations d'échelles sont enregistrées (dans un ) dans des calques séparés. Le nom de ces calques est formé à partir du nom du calque d'origine auquel est ajouté un numéro. Si vous décomposez le bloc dans AutoCAD 2007 (ou versions antérieures), puis ouvrez le dessin dans AutoCAD 2008 (ou versions ultérieures), chaque représentation d'échelle devient un objet annotatif distinct, chacun doté d'une échelle d'annotation. Si vous travaillez dans AutoCAD 2007 (et versions antérieures), il est déconseillé de modifier ou de créer des objets sur ces calques lorsque vous travaillez sur un dessin créé dans AutoCAD 2008 (et versions ultérieures).

Lorsque la fidélité visuelle des objets annotatifs n'est pas sélectionnée, une seule représentation d'espace objet apparaît sur l'onglet Objet. En fonction du paramètre choisi dans la variable système ANNOALLVISIBLE, l'onglet Objet peut comporter plusieurs objets annotatifs. De même, les fenêtres de l'espace papier peuvent présentent plusieurs objets à des tailles autres que dans AutoCAD 2008 et versions ultérieures.

#### **Propriétés des objets annotatifs dans les versions antérieures**

Si, dans un dessin AutoCAD 2008, l'orientation du papier d'un bloc annotatif ne correspond pas à la présentation et si le bloc contient des attributs de texte multiligne basés sur un style de texte qui n'est pas défini pour correspondre à l'orientation de la présentation, la position des attributs peut changer si vous ouvrez ce dessin dans AutoCAD 2007 (et versions antérieures).

#### **Remplacements de propriétés de calques dans les versions précédentes**

Lorsque vous ouvrez un dessin AutoCAD 2008 contenant des remplacements de propriétés de calques, ces remplacements ne sont pas visibles. Les paramètres de remplacements de propriétés sont conservés lorsque le dessin est enregistré dans une version précédente ; ils sont de nouveau visibles lorsque le dessin est ouvert dans AutoCAD 2008.

Si une fenêtre contenant des remplacements de propriétés de calques est supprimée lorsque le dessin est ouvert dans une version précédente, les paramètres de remplacements ne sont pas conservés et ne sont pas disponibles lorsque le dessin est ouvert dans AutoCAD 2008.

Si la variable système VISRETAIN est définie sur 0 quand le dessin est ouvert dans une version précédente, les calques de xréfs contenant des remplacements de propriétés de fenêtres ne sont pas conservés.

Si vous ouvrez un dessin AutoCAD 2008 dans une version précédente, les remplacements de propriétés peuvent apparaître dans une image miniature. Lorsque le dessin est enregistré avec un onglet de présentation, puis ouvert dans la version précédente, les remplacements de propriétés n'apparaissent pas.

#### **Améliorations relatives aux cotes dans les versions précédentes**

Les améliorations de cote AutoCAD 2008 sont perdues lorsqu'elles sont modifiées dans les versions précédentes. Si vous ne modifiez pas ces cotes, elles sont restaurées lorsque vous ouvrez le dessin dans AutoCAD 2008.

Les améliorations de cote suivantes ne perdent pas leur fidélité visuelle dans les versions précédentes si elles ne sont pas modifiées :

- Coupures de cote
- Cotes linéaires raccourcies
- Cotes d'inspection
- Cotes angulaires qui sont cotées à l'aide de l'option quadrant
- Lignes d'extension d'arc pour les cotes de diamètre et de rayon

#### **Objets de ligne de repère multiple dans les versions précédentes**

Les lignes de repère multiples s'affichent comme objets proxy dans les versions antérieures à AutoCAD 2008. La variable système PROXYSHOW gère l'affichage des objets proxy dans un dessin.

#### **Espacement des lignes des paragraphes et espacement des paragraphes du TextMult dans les versions précédentes**

Certaines des nouvelles options d'espacement des lignes de paragraphes et d'espacement des paragraphes ne sont pas prises en charge lorsqu'un objet TextMult AutoCAD 2008 est ouvert dans AutoCAD 2007 (et versions antérieures).

Les fonctionnalités de formatage de TextMult suivantes *ne permettent pas* la fidélité visuelle dans les versions précédentes :

- Paragraphes dont l'alignement est justifié
- Paragraphes dont l'alignement est distribué
- Champs qui s'étendent sur plusieurs colonnes
- Champs qui s'étendent sur plusieurs lignes sans alignement de paragraphe
- Paragraphes sans alignement par défaut du TextMult, qui ne comportent pas de justification à gauche au niveau objet

Les fonctionnalités de formatage du TextMult suivantes offrent un *certain degré* de fidélité visuelle dans les versions précédentes (lorsqu'il est possible d'ajouter des espaces blancs ou de remplacer du texte par des espaces blancs) :

- Paragraphes sans alignement par défaut du TextMult (autre que justifié ou distribué) qui comportent une justification à gauche au niveau objet
- Paragraphes comportant des tabulations dont l'alignement varie (centré, à droite ou alignement décimal appliqué)
- Paragraphes dont l'espacement des lignes peut être simulé par de grands espaces entre les lignes

Le formatage du TextMult modifié et enregistré dans des versions antérieures est perdu lorsque le TextMult est ouvert dans AutoCAD 2008.

#### **Tableaux dans les versions précédentes**

Les tableaux AutoCAD 2008 modifiés dans des versions précédentes d'AutoCAD perdent leur formatage. Par ailleurs, les chaînes de texte et de bloc des cellules des tableaux AutoCAD 2008 peuvent s'étendre au-delà des bordures lorsque les tableaux sont ouverts dans des versions antérieures.

#### **Prise en charge multilingue dans les versions précédentes**

Les propriétés des dessins AutoCAD 2008 sont enregistrées en caractères Unicode. Ainsi, si vous enregistrez un dessin au format le plus récent contenant des propriétés de dessin en plusieurs langues dans un dessin au format 2004, les propriétés du dessin sont converties en caractères natifs de la langue courante de Windows. Si le texte ne peut pas être converti en caractères natifs, il est enregistré en codes CIF (\U+nnnn) ou en codes MIF (\M+nxxxx).

Lorsque vous enregistrez au format le plus récent un dessin créé au format 2004, tous les nouveaux noms de symboles ou de dictionnaires (par exemple, les noms de calque, de styles de texte et de styles de cote) créés dans AutoCAD 2007 sont enregistrés dans la langue utilisée au moment où les noms de symboles ont été créés.

Pour afficher et modifier les dessins comportant des caractères qui ne sont pas inclus dans les langues spécifiées pour votre système d'exploitation, vérifiez que les fichiers de langue supplémentaires sont installés sur votre ordinateur.

Vous pouvez préciser la langue dans la boîte de dialogue Options régionales et linguistiques, accessible depuis le Panneau de configuration de Windows. (Vous pouvez même afficher le texte qui utilise les polices SHX sans indiquer d'autres fichiers de langue.)

Les styles de texte des langues asiatiques qui utilisent des polices SHX et des grandes polices peuvent prendre en charge les caractères de la même page de code uniquement. Par exemple, un style de texte qui utilise une grande police japonaise ne prend pas en charge les caractères allemands et coréens. (Les caractères anglais, qui font partie de chaque page de code, sont pris en charge.) Les styles de texte des fichiers multilingues des langues non asiatiques sont pris en charge s'ils utilisent des polices SHX avec l'option Grandes polices désactivée. (La police SHX doit définir les caractères nécessaires.)

Certaines versions antérieures d'AutoCAD n'intègrent pas la prise en charge de plusieurs langues. Par exemple, lorsque vous enregistrez un fichier au format AutoCAD 2000, le contenu de texte multiligne en plusieurs langues risque d'être endommagé. Ce problème est susceptible de se produire à l'ouverture et à l'enregistrement d'un dessin sur un système d'exploitation dont l'un des paramètres de langue système est différent du système dans lequel le dessin a été enregistré pour la dernière fois.

**REMARQUE** Les restrictions décrites ci-dessus s'appliquent également aux dessins qui comportent des références externes (Xréfs) à des fichiers de dessin enregistrés dans des versions antérieures.

# **Enregistrement des dessins sous des formats de fichier dessin antérieurs**

Vous pouvez enregistrer un dessin dans un format compatible avec les versions antérieures du produit.

Vous pouvez enregistrer un dessin créé avec la version courante du programme dans un format compatible avec les versions antérieures. Le processus consiste à créer un dessin en retirant les données spécifiques à la version courante ou en les convertissant dans un autre type d'objet.

Si vous utilisez la version courante pour ouvrir un dessin créé dans une version antérieure et que vous n'ajoutez aucune donnée spécifique à la version courante, vous pouvez l'enregistrer au format de la version antérieure sans perdre aucune donnée.

**REMARQUE** Pour utiliser des fichiers avec AutoCAD Release 12 ou AutoCAD LT Release 2, enregistrez le dessin à l'aide de l'option AutoCAD R12/LT2 DXF.

Enregistrement des dessins sous des formats de fichier dessin antérieurs | **983**

Si vous devez conserver un dessin créé dans une version antérieure dans son format d'origine, marquez le fichier en lecture seule ou ouvrez-le dans la version courante et utilisez l'option Type de fichier de la boîte de dialogue Enregistrer sous pour l'enregistrer dans son format d'origine.

L'enregistrement d'un dessin dans un ancien format peut entraîner une perte de données ; il est donc recommandé de donner un nouveau nom au fichier afin de ne pas écraser le dessin actuel. Si vous remplacez le dessin courant, vous pouvez restaurer la version remplacée à partir du fichier de sauvegarde (*nomdufichier.bak*) créé lors du processus d'enregistrement.

#### **Préservation de l'associativité dans les cotes**

Les cotes associatives créées dans AutoCAD 2002 ou une version ultérieure conservent, en général, leur associativité lorsqu'elles sont enregistrées dans une version antérieure, puis rouvertes dans la version courante. Cependant, si vous modifiez des objets cotés dans une version antérieure au point de former de nouveaux objets, les associations de cotes changent lorsque le dessin est chargé dans la version actuelle. Par exemple, si une partie interne d'une ligne cotée est supprimée, il en résulte deux lignes et la cote associée ne s'applique plus qu'à l'une d'elles.

L'associativité des cotes n'est pas conservée lorsqu'un dessin est enregistré sous forme de fichier AutoCAD R12/LT 2 DXF, puis rouvert dans la version actuelle.

#### **Enregistrement de dessins comportant des objets volumineux**

Les dessins enregistrés sous un format de fichier hérité (AutoCAD 2007 ou antérieure) ne prennent pas en charge des objets de plus de 256Mo. Pour plus d'informations sur l'enregistrement des dessins qui comportent des objets volumineux vers une version précédente, voir [Maintien de la compatibilité](#page-90-0) [avec les limites des grands objets](#page-90-0) (page 73).

#### **Limites de l'enregistrement dans des versions antérieures**

L'enregistrement d'un dessin au format AutoCAD Release 2000/LT2000 est soumis aux restrictions suivantes :

- La taille du fichier peut augmenter.
- L'encodage et les signatures numériques ne sont pas conservés.

L'enregistrement d'un dessin au format 14/LT 98/LT 97 est soumis aux restrictions suivantes :

■ Les hyperliens sont convertis en URL attachées au format 14/LT 98/LT 97.

- Les liens de base de données et les étiquettes autonomes sont convertis en attributs visualisables et en liens de la version 14/LT 98/LT 97.
- Les étiquettes attachées de base de données sont converties en texte multiligne et en objets ligne de repère, et leurs informations de lien ne sont pas disponibles. Les étiquettes attachées sont restaurées si vous ouvrez le dessin dans AutoCAD 2000 ou une version ultérieure.
- La géométrie de bloc dynamique peut être redéfinie indépendamment des éléments dynamiques du bloc. La géométrie dans la référence du bloc n'est pas mise à jour lorsque vous ouvrez le dessin dans AutoCAD 2011 for Mac ou une version ultérieure.
- Il est possible que les cotes créées avec les commandes ARCCOTE et COTERACCOURCIE ne conservent pas leur couleur d'origine dans AutoCAD Release 14/LT 98/LT 97.

L'enregistrement d'un dessin au format AutoCAD R12/LT 2 est soumis aux restrictions suivantes :

- Les polylignes optimisées et les motifs de hachures sont convertis au format R12.
- Tous les solides, corps, régions, ellipses, lignes de repères, multilignes, demi-droites, tolérances et droites sont convertis selon les cas en lignes, arcs et cercles.
- Les groupes, types de ligne complexes, objets OLE et images de prévisualisation ne sont pas affichés.
- De nombreux objets sont perdus si vous enregistrez un dessin au format R12 et que vous l'ouvrez ensuite sous une version 2000/LT 2000 ou ultérieure.
- Plusieurs présentations et noms de présentation sont perdus. Seuls l'onglet Objet et l'onglet de présentation courant sont enregistrés.
- Les espaces contenus dans les noms de calque et autres noms d'objet sont convertis en traits de soulignement. Leur longueur maximale est de 32 caractères.
- Les fichiers de calques sous-jacents DWF ou DWFx attachés à des dessins ne peuvent pas être enregistrés au format DXF de la version 12/LT 2.
- L'état Déchargé des références externes est perdu.

Enregistrement des dessins sous des formats de fichier dessin antérieurs | **985**

### **Aide-mémoire**

#### **Commandes**

#### CONVERT

Optimise les polylignes 2D et les hachures associatives créées dans AutoCAD Release 13 ou une version antérieure.

#### OPTIONS

Personnalise les paramètres de fonctionnement du programme.

#### SAUVEGRD

Enregistre le dessin sous le nom de fichier courant ou un autre nom indiqué.

#### SAUVENOM

Enregistre le dessin courant sous un autre nom de fichier.

#### **Variables système**

PLINETYPE

Spécifie si les polylignes 2D optimisées sont utilisées.

# **Utilisation des dessins AutoCAD dans AutoCAD LT**

AutoCAD LT est totalement compatible lorsqu'il est utilisé avec des dessins AutoCAD. Toutefois, vous devez comprendre comment AutoCAD LT gère les fonctions propres à AutoCAD.

**REMARQUE** Cette rubrique compare le jeu complet des fonctions d'AutoCAD et d'AutoCAD LT dans un environnement Windows. Actuellement, AutoCAD for Mac comporte également des limitations de jeu de fonctions, mais la compatibilité des fichiers de dessin entre tous les produits est conçue pour éviter de perdre des informations.

#### **Utilisation des champs**

Dans AutoCAD, vous pouvez créer un jeu de feuilles et insérer des champs Variables Lisp et Gestionnaire du jeu de feuilles. Ces champs ne sont pas disponibles dans AutoCAD LT. Les dessins créés dans AutoCAD qui contiennent des champs Variables Lisp et Gestionnaire du jeu de feuilles peuvent s'ouvrir sans erreur dans AutoCAD LT. La valeur mise en cache s'affiche.

#### **Utilisation de systèmes de coordonnées utilisateur multiples**

Dans AutoCAD, vous pouvez choisir d'utiliser un système de coordonnées utilisateur (SCU) différent dans chaque fenêtre d'un même fichier dessin. Dans AutoCAD LT, vous ne pouvez utiliser qu'un seul SCU par fichier dessin. Le comportement d'AutoCAD LT est le même que dans les versions antérieures.

Lorsque vous ouvrez un fichier dessin AutoCAD dans AutoCAD LT, ce dernier utilise uniquement le SCU de la fenêtre courante. Si vous modifiez le dessin dans la version LT, et qu'ensuite vous le sauvegardez et le rouvrez dans AutoCAD, vous pourriez constater certaines contradictions dans l'utilisation du SCU. Les systèmes de coordonnées utilisateur qui ont été paramétrés individuellement dans AutoCAD seront sans doute modifiés si les fenêtres qui les utilisent ont été activées dans la session AutoCAD LT.

#### **Utilisation de l'ombrage des solides objets 2D et 3D dans AutoCAD for Mac**

Dans AutoCAD, les styles visuels fournissent des options filaires et d'ombrage pour les objets situés dans la fenêtre courante. AutoCAD LT ne prend pas en charge les styles visuels. La commande MODEOMBRE d'AutoCAD LT ne fournit que les options Filaire 2D et Masqué. Vous pouvez utiliser MODEOMBRE dans AutoCAD LT pour désactiver les styles visuels dans les fenêtres qui ont été créées dans AutoCAD. La géométrie sous-jacente est ainsi exposée, de sorte que vous pouvez facilement modifier les dessins et utiliser la géométrie avec des outils de dessin de précision tels que des accrochages aux objets.

**AVERTISSEMENT** Si vous utilisez la commande MODEOMBRE dans AutoCAD LT pour désactiver l'ombrage d'un objet solide créé dans AutoCAD, vous ne pouvez le réactiver qu'avec la commande ANNULER. Si vous modifiez l'objet, vous ne pouvez réactiver l'ombrage que dans AutoCAD.

#### **Utilisation des contraintes**

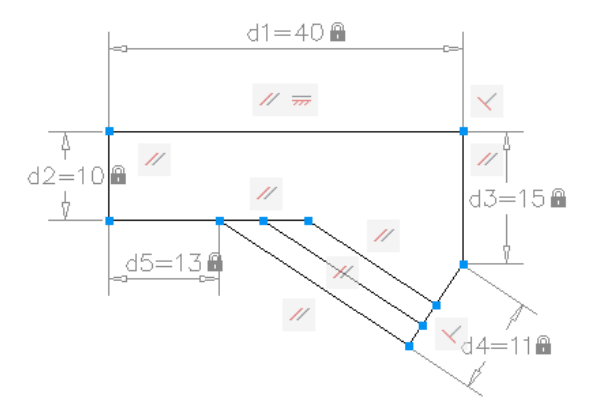

Certains des dessins sur lesquels vous travaillez contiennent des exigences de conception appliquées au dessin lui-même par le biais des contraintes. Avec les contraintes, vous pouvez appliquer des exigences tout en essayant différentes conceptions.

Un objet contraint se déplace d'une façon prévisible lorsqu'il est modifié ou déplacé. Le changement d'une seule variable peut entraîner automatiquement la modification de tous les objets associés, ce qui vous permet de parcourir les itérations de conception de façon efficace et simple.

Deux types généraux de contraintes sont pris en charge : les contraintes géométriques et les contraintes dimensionnelles.

- Les contraintes géométriques déterminent les relations entre des objets géométriques 2D ou des points sur des objets. Utilisez les barres de contraintes pour afficher les contraintes géométriques appliquées aux objets. Les barres de contraintes sont visibles uniquement si vous placez votre curseur sur les nœuds mis en surbrillance.
- Les contraintes dimensionnelles contrôlent les distances ou les angles entre les objets géométriques 2D dans un dessin. Les contraintes dimensionnelles principales sont les contraintes dynamiques, d'annotation et de référence.
	- Contraintes dynamiques (contraintes par défaut) : permettent de contraindre les objets et s'affichent sur demande.
	- Contraintes d'annotation : permettent de créer des variables associatives, des distances de décalage, etc.

■ Contraintes de référence (en lecture seule) : contraintes dimensionnelles en lecture seule (dynamiques ou d'annotation).

Lorsque vous placez votre curseur sur un objet contraint, vous pouvez voir un glyphe indiquant que l'objet est contraint.

Avec AutoCAD LT, vous pouvez :

- afficher les dessins contenant des contraintes créées avec AutoCAD ;
- afficher et modifier les contraintes géométriques et dimensionnelles.

**REMARQUE** Vous ne pouvez pas créer de contraintes dans AutoCAD LT.

#### **Utilisation des blocs dynamiques**

Dans AutoCAD, vous pouvez ajouter de nouveaux paramètres de contraintes à un bloc dynamique dans l'Editeur de blocs. Dans AutoCAD LT, vous pouvez ouvrir des dessins qui comprennent une définition de bloc contenant des contraintes géométriques ou dimensionnelles ou une table des propriétés de bloc, mais vous ne pouvez pas ajouter de nouveaux paramètres à la définition de bloc

Lorsque vous utilisez des blocs dynamiques contraints dans l'Editeur de blocs d'AutoCAD LT, vous pouvez modifier les valeurs des contraintes et supprimer les contraintes, mais vous ne pouvez pas ajouter de contraintes dans l'Editeur de blocs. Vous pouvez gérer les contraintes dans l'Editeur de blocs à partir de l'onglet Paramétrique.

#### **Modification des nuages de points 3D**

Vous ne pouvez pas indexer ou attacher un nuage de points dans AutoCAD LT, mais vous pouvez ouvrir des dessins créés dans AutoCAD qui contiennent des nuages de points. Lorsqu'un fichier de nuage de points attaché est déverrouillé, vous pouvez sélectionner le nuage de points avec une poignée qui s'affiche au centre de gravité du nuage de points.

**REMARQUE** Vous ne pouvez pas décomposer un nuage de points.

#### **Désactivation de la vue en perspective dans un dessin AutoCAD**

Définissez la variable système PERSPECTIVE sur 0 pour désactiver la vue en perspective dans un dessin AutoCAD ouvert dans AutoCAD LT. Vous ne pouvez

Utilisation des dessins AutoCAD dans AutoCAD LT | **989**

pas activer une vue en perspective dans un dessin qui est ouvert dans AutoCAD LT.

# **Utilisation d'objets personnalisés et d'objets externes**

Les objets personnalisés offre des possibilités supplémentaires au programme et aux produits connexes. Lorsque l'application qui a permis de créer l'objet personnalisé n'est pas disponible, un objet externe remplace cet objet.

Un objet personnalisé est un type d'objet créé par une application ObjectARX<sup>®</sup> (AutoCAD Run-Time Extension), possédant généralement davantage de capacités spécialisées que les objets AutoCAD for Mac standard. Les objets personnalisés comprennent des solides paramétriques (AutoCAD® Mechanical), des symboles de portes intelligents et interactifs (AutoCAD® Architecture), des objets polygonaux (AutoCAD $^\circ$  Map 3D) et des objets de cote associative (AutoCAD et AutoCAD LT).

Outre Autodesk, de nombreux fournisseurs de logiciels utilisent ObjectARX pour écrire des programmes de création d'objets personnalisés graphiques et non graphiques qui sont utiles dans leurs applications AutoCAD.

#### **Objets externes**

Un objet proxy remplace un objet personnalisé lorsque l'application ObjectARX qui a créé l'objet personnalisé n'est pas disponible pour AutoCAD for Mac ou d'autres applications hôtes. Ultérieurement, lorsque l'application sera disponible, l'objet personnalisé remplacera l'objet proxy.

Les objets externes possèdent des capacités considérablement réduites par rapport aux objets personnalisés correspondants. La capacité de modification des objets externes est déterminée par l'application ObjectARX parent. Par exemple, des opérations comme l'effacement et le déplacement d'un objet, ou la modification de ses propriétés peuvent ou ne peuvent pas être réalisées sur un objet externe en fonction de l'application qui l'a créé.

Lorsque vous ouvrez un dessin, il peut arriver que vous trouviez une boîte de dialogue Information externe. Cette boîte de dialogue indique le nombre total d'objets externes contenus dans le dessin (graphiques et non graphiques) ainsi que le nom de l'application manquante. Elle fournit également des informations sur le type des objets externes et sur l'état de l'affichage. Cette boîte de dialogue permet de gérer l'affichage des objets externes.
#### **programme d'activation d'objets**

Un programme d'activation d'objets est un outil qui offre un affichage spécifique et une édition standard à un objet personnalisé dans les applications hôtes lorsque l'application ayant servi à créer l'objet n'est pas présente.

Les activateurs d'objets permettent à des objets personnalisés dans un dessin de présenter un comportement plus intelligent que des graphiques externes. Les programmes d'activation d'objets simplifient également le travail collaboratif lors de l'utilisation d'autres produits Autodesk.

Si l'application ObjectARX n'est pas installée sur le système, vous pouvez vérifier les programmes d'activation d'objets disponibles sur le Web. Vous recevez, par exemple, un dessin qui contient des objets créés dans Autodesk Architecture, mais cette application n'est pas installée sur le système. Vous téléchargez le programme d'activation d'objet AEC pour afficher ces dessins.

Pour obtenir la liste complète des programmes d'activation d'objets actuellement disponibles, accédez au site Web d'Autodesk à l'adresse *<http://www.autodesk.com/enablers>*.

#### **Classification d'objets**

Si une application telle qu'AutoCAD $^\circledast$  Map 3D a été utilisée pour ajouter une classification (d'objet) de fonction à un objet, vous pouvez afficher la classification dans l'entrée Nom de classe de la palette Inspecteur des propriétés. Si la classification d'objet ne figure pas dans le fichier de classification associé (XML), ou si ce fichier est absent, un point d'exclamation est affiché dans l'entrée Nom de classe. Pour obtenir des informations sur les conditions requises pour la création d'une classification de fonctions, reportez-vous à la documentation AutoCAD® Map 3D.

#### **Aide-mémoire**

#### **Commandes**

#### -EXPORTTOAUTOCAD

Crée un nouveau fichier DWG avec tous les objets AEC décomposés.

#### **Variables système**

#### PROXYGRAPHICS

Détermine si des images d'objets externes sont enregistrées dans le dessin.

Utilisation d'objets personnalisés et d'objets externes | **991**

PROXYNOTICE

Affiche un avis quand un objet externe est créé.

PROXYSHOW

Gère l'affichage des objets externes dans un dessin.

**992** | Chapitre 33 Utilisation de données dans d'autres formats

# **Collaboration avec d'autres utilisateurs**

# **Collaboration via Internet**

**34**

Vous avez la possibilité consulter et de stocker des dessins (et les fichiers associés) sur Internet.

# **Présentation de l'accès Internet**

Avant que vous puissiez transférer ou enregistrer des fichiers sur un site Internet ou un intranet, vous devez disposez de droits d'accès et prendre des mesures de sécurité.

Dans cette rubrique et les suivantes, le terme *Internet* désigne aussi bien l'Internet qu'un réseau intranet. Un réseau intranet est un réseau privé qui utilise les mêmes normes qu'Internet.

Pour enregistrer des fichiers sur un site Internet, vous devez disposer des autorisations d'accès appropriées au répertoire contenant les fichiers. Contactez votre administrateur réseau ou votre fournisseur d'accès Internet pour obtenir ces autorisations pour vous ou pour toute autre personne ayant besoin de travailler sur les fichiers.

Si vous vous connectez à Internet par l'intermédiaire du réseau de votre société, vous aurez peut-être à installer une configuration de serveur proxy. Les serveurs proxy servent de barrière de sécurité en protégeant les informations contenues sur le réseau de votre société contre d'éventuelles violations de sécurité par un accès externe via Internet.

Contactez l'administrateur réseau pour obtenir de plus amples informations sur la façon de configurer un serveur proxy dans votre environnement réseau.

#### **Aide-mémoire**

#### **Commandes**

**NAVIGATEUR** 

Lance le navigateur Web par défaut défini dans le registre système.

#### **Variables système**

INETLOCATION

Stocke l'emplacement Internet utilisé par la commande NAVIGATEUR et par la boîte de dialogue Naviguer sur le Web.

# **Utilisation des fichiers dessin sur Internet**

Vous pouvez ouvrir et enregistrer des dessins sur Internet, associer des dessins de références externes stockés sur Internet, utiliser i-drop pour insérer des blocs en faisant glisser des dessins à partir d'un site Web et créer un module de transfert de dessins incluant automatiquement tous les fichiers associés.

# **Ouverture et enregistrement de fichiers dessin sur Internet**

Les commandes d'entrée et de sortie de fichiers reconnaissent tous les chemins d'URL (Uniform Resource Locator) valides vers des fichiers DWG.

Vous pouvez utiliser AutoCAD for Mac pour ouvrir et enregistrer des fichiers depuis Internet. Les commandes AutoCAD for Mac d'entrée et de sortie de fichiers (OUVRIR, EXPORTER, etc.) reconnaissent tout chemin valable d'URL vers un fichier AutoCAD for Mac. Le fichier dessin que vous indiquez est téléchargé sur votre ordinateur et ouvert dans la zone de dessin d'AutoCAD for Mac. Vous pouvez ensuite éditer le dessin et l'enregistrer localement ou sur un site Internet ou intranet pour lequel vous disposez des autorisations d'accès appropriées.

Si vous connaissez l'URL du fichier que vous souhaitez ouvrir, vous pouvez l'indiquer directement dans la boîte de dialogue Sélectionner un fichier. Vous pouvez également parcourir des sites FTP ou dossiers Web définis dans la boîte de dialogue Sélectionner un fichier.

#### **Aide-mémoire**

#### **Commandes**

#### APPLOAD

Charge et décharge des applications et détermine les applications à charger au démarrage.

#### EXPORTER

Enregistre les objets d'un dessin dans un format de fichier différent.

#### OUVRIR

Ouvre un fichier dessin existant.

# **Partage de fichiers de dessin au niveau international**

Avec les produits basés sur la version AutoCAD 2007, les fichiers de dessin et la plupart des fichiers associés aux fichiers de dessin utilisent la norme Unicode. Cela permet à la fois de préserver la fidélité visuelle et l'intégrité des données des caractères internationaux lorsque vous enregistrez ou ouvrez des fichiers de dessin.

**REMARQUE** AutoCAD2006, AutoCAD LT2006 et les versions précédentes n'étaient pas des applications Unicode. Si vous partagez des dessins avec des versions antérieures (non Unicode), pensez à utiliser des caractères ASCII quand vous enregistrez les fichiers, insérez des Xréfs et spécifiez des chemins de dossiers. Cette précaution permet de bénéficier d'une parfaite compatibilité.

#### **Présentation d'Unicode**

Tous les caractères sont traités numériquement par le système d'exploitation de l'ordinateur, lequel attribue un numéro à chaque caractère. Divers systèmes de codage numérique ont été utilisés par le passé. Toutefois, ces systèmes étaient souvent incompatibles. En conséquence, les systèmes d'exploitation et les applications fonctionnaient avec des *pages de codes* et des jeux de caractères spécifiques, ainsi qu'avec un système de numérotation attribué par pays ou par région.

Pour faciliter la compatibilité au niveau international, la norme Unicode a été adoptée par la plupart des grandes entreprises au niveau mondial. Elle est gérée par le consortium Unicode.

Partage de fichiers de dessin au niveau international | **997**

#### **Impact sur les fichiers de dessin**

Les caractères spécifiques à une langue peuvent être utilisés dans les noms de fichiers et dans le texte des fichiers de dessin, ou dans les fichiers qui y sont associés. Voici quelques exemples courants :

- Noms des fichiers de dessin
- Noms des chemins d'accès aux dossiers
- Objets nommés, comme les calques et les blocs dans un dessin
- Noms des fichiers de type de ligne et de motif de hachures et leur contenu
- Texte utilisé dans les notes et les cotes d'un dessin

Cela signifie que ces dessins peuvent être ouverts, utilisés et enregistrés dans le monde entier, quels que soient les caractères spécifiques à une langue. La seule condition consiste à d'abord installer le module linguistique approprié.

Lorsque vous enregistrez des fichiers texte, comme les fichiers de type de ligne (LIN), de motif de hachures (PAT) et de script (SCR) à l'aide d'une application telle que Bloc-notes, il est recommandé de spécifier le codage Unicode au bas de la fenêtre Enregistrer sous afin de garantir la compatibilité.

#### **Limites**

La plupart des projets de dessin internationaux peuvent être réalisés dans l'environnement courant du produit. Toutefois, il existe plusieurs types de fichiers et de fonctions qui ne sont pas encore pris en charge dans certains pays ou régions qui utilisent des pages de code Windows différentes. Les fonctions concernées sont les suivantes :

- Compatibilité des données et des fichiers échangés avec des produits non-Unicode
- Attributs de bloc
- Fichiers Visual LISP

#### **Aide-mémoire**

#### **Commandes**

**OUVRIR** 

Ouvre un fichier dessin existant.

**998** | Chapitre 34 Collaboration via Internet

#### SAUVEGRD

Enregistre le dessin sous le nom de fichier courant ou un autre nom indiqué.

SAUVENOM

Enregistre le dessin courant sous un autre nom de fichier.

#### **Variables système**

#### TEXTOUTPUTFILEFORMAT

Fournit des options Unicode pour les fichiers journaux.

## **Accès au module Buzzsaw pour la collaboration de projet**

Autodesk® Buzzsaw® vous permet de stocker, gérer et partager des documents se trouvant sur un site Buzzsaw.

Buzzsaw est un service de collaboration en ligne sécurisé qui permet aux membres d'une équipe situés dans des endroits différents de publier des fichiers dans un site centralisé et d'accéder à des fichiers depuis ce même site. Vous pouvez enregistrer, envoyer des jeux de transfert et publier des feuilles dans Buzzsaw.

Vous pouvez bénéficier d'un abonnement d'essai gratuit de 30 jours en suivant les procédures d'accès à Buzzsaw ou sur le site Web d'Autodesk. Cet abonnement comprend des licences utilisateurs permettant l'accès à la plate-forme Buzzsaw. Lorsque vous invitez des consultants et des entrepreneurs sur votre site, le logiciel Buzzsaw est téléchargé automatiquement.

#### **Préparation à l'utilisation de Buzzsaw**

Pour utiliser Buzzsaw, vous devez déjà posséder un compte d'hébergement de projet ou avoir accès à un site Buzzsaw par l'intermédiaire d'un abonné. L'abonné vous fournit l'URL de la plate-forme Buzzsaw, un nom d'utilisateur et un mot de passe pour la connexion, l'accès et l'envoi de fichiers.

#### **Utilisation de Buzzsaw**

Vous pouvez accéder à Buzzsaw depuis plusieurs boîtes de dialogue de sélection de fichiers (comme Nouveau ou Ouvrir). L'icône Buzzsaw s'affiche dans la liste Emplacements d'accès rapide.

La prise en charge des services Autodesk Buzzsaw incluent les fonctions suivantes :

Accès au module Buzzsaw pour la collaboration de projet | **999**

Si vous prévoyez d'utiliser Buzzsaw pour des collaborations sur des projets, configurez quelques raccourcis pour pouvoir accéder aux sites fréquemment utilisés plus rapidement. A l'aide de l'icône Buzzsaw de la liste Emplacements, désignez un raccourci vers un site de collaboration existant depuis cette liste ou créez un nouveau raccourci à l'aide du bouton Ajouter un raccourci d'emplacement Buzzsaw.

Vous pouvez cliquer avec le bouton droit de la souris sur la zone Emplacement d'une boîte de dialogue prenant en charge Buzzsaw pour afficher un menu contextuel permettant d'ajouter, gérer ou supprimer les emplacements Autodesk Buzzsaw. Les modifications que vous effectuez concernant les emplacements sont enregistrées dans le registre.

#### **Aide-mémoire**

#### **Commandes**

**OUVRIR** 

Ouvre un fichier dessin existant.

## **Utilisation des références externes sur Internet**

Vous pouvez associer des dessins de référence externes enregistrés sur Internet ou sur un intranet à des dessins enregistrés en local sur votre système.

Il se peut, par exemple, qu'un ensemble de dessins de construction soit modifié quotidiennement par plusieurs sous-traitants. Ces dessins sont stockés dans un répertoire de projet sur Internet. Vous pouvez gérer un dessin principal sur l'ordinateur et lui attacher les dessins Internet sous forme de références externes (xréfs). Lorsque certains dessins Internet sont modifiés, les modifications sont répercutées dans le dessin principal à l'ouverture suivante. Il s'agit d'un mécanisme puissant permettant de développer des dessins composites précis et actualisés. Ces dessins peuvent par ailleurs être partagés par une équipe de conception.

**REMARQUE** Si votre connexion Internet est lente ou si vous travaillez avec un dessin principal comportant de nombreuses xréfs, le téléchargement des xréfs sur votre système peut prendre du temps.

**Rendu des dessins**

# **35**

# **Dessin de vues isométriques 2D**

Le mode Résolution/Grille isométrique permet de créer des dessins 2D isométriques représentant des objets 3D.

Le mode Résolution/Grille isométrique permet de créer des dessins 2D représentant des objets 3D. En activant le mode isométrique, vous pouvez facilement aligner des objets selon l'un des trois plans isométriques et, bien que le dessin isométrique semble être en 3D, il s'agit en fait d'une représentation 2D. C'est pourquoi vous ne pouvez espérer extraire des distances et des zones 3D, afficher des objets à partir de divers points de visualisation ou supprimer les lignes masquées automatiquement.

# **Définition des options d'accrochage et de grille isométrique**

Simulez un objet 3D à partir d'un point de vue particulier par alignement sur trois axes principaux.

Les dessins isométriques simulent un objet 3D à partir d'un point de vue particulier par alignement sur trois axes principaux.

En activant le mode isométrique, vous pouvez facilement aligner des objets selon l'un des trois plans isométriques et, bien que le dessin isométrique semble être en 3D, il s'agit en fait d'une représentation 2D. C'est pourquoi vous ne pouvez espérer extraire des distances et des zones 3D, afficher des objets à partir de divers points de visualisation ou supprimer les lignes masquées automatiquement.

Si l'angle appliqué à la grille d'accrochage est nul, les axes des plans isométriques sont situés respectivement à 30, 90 et 150 degrés. Lorsque vous définissez le

style de résolution sur Isométrique, vous pouvez travailler sur l'un des trois plans dont chacun est associé à deux axes :

- **Gauche**. Oriente la résolution et la grille en fonction des axes inclinés à 90 et à 150 degrés.
- **Dessus.** Oriente la résolution et la grille en fonction des axes inclinés à 30 et à 150 degrés.
- **Droit.** Oriente la résolution et la grille en fonction des axes inclinés à 30 et à 90 degrés.

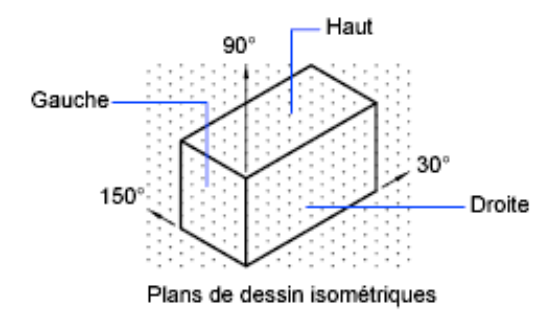

La sélection de l'un des trois plans isométriques a aussi pour conséquence d'aligner le mode orthogonal et le réticule le long des axes isométriques correspondants. Par exemple, lorsque le mode orthogonal est activé, les points que vous spécifiez s'alignent sur le plan simulé sur lequel vous dessinez. Par conséquent, vous pouvez dessiner le plan supérieur, passer au plan gauche pour tracer un autre côté, puis au plan droit pour terminer le dessin.

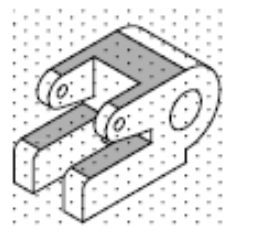

Plan supérieur

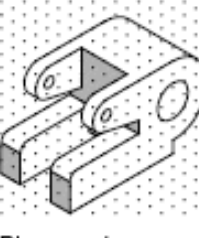

Plan gauche

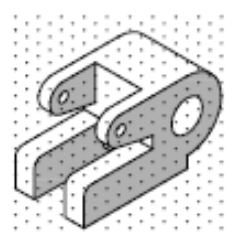

Plan droit

**1004** | Chapitre 35 Dessin de vues isométriques 2D

#### **Aide-mémoire**

#### **Commandes**

#### PARAMDESS

Définit la grille et l'accrochage, le suivi de l'accrochage polaire et le repérage des accrochages d'objet, les modes d'accrochage aux objets et la saisie dynamique.

#### **GRILLE**

Affiche un motif de grille dans la fenêtre courante.

ISOMETR

Définit le plan isométrique courant.

#### ORTHO

Limite le mouvement du curseur à l'horizontale ou à la verticale.

RESOL

Limite le déplacement du curseur à des intervalles indiqués.

#### **Variables système**

SNAPISOPAIR

Gère le plan isométrique de la fenêtre courante.

SNAPSTYL

Définit le style d'accrochage pour la fenêtre courante.

# **Dessin de cercles isométriques**

Représentation de cercles par des ellipses dans les plans isométriques.

Si vous travaillez sur des plans isométriques, utilisez une ellipse pour représenter des cercles vus sous un angle oblique. Le moyen le plus facile de tracer correctement une ellipse est d'utiliser l'option Isocercle de la commande ELLIPSE. L'option Isocercle est disponible uniquement lorsque l'option Style du mode d'accrochage est Isométrique (voir PARAMDESS).

Dessin de cercles isométriques | **1005**

**REMARQUE** Pour représenter des cercles concentriques, tracez une autre ellipse avec le même centre, au lieu de déplacer l'ellipse d'origine. Le décalage produit en effet une spline ovale qui n'est pas idéale pour la représentation des distances écrasées par la perspective.

#### **Aide-mémoire**

#### **Commandes**

ELLIPSE

Crée une ellipse ou un arc elliptique.

ISOMETR

Définit le plan isométrique courant.

# **Ajout d'un éclairage à votre modèle**

**36**

Un éclairage peut être ajouté à une scène pour créer un rendu plus réaliste.

# **Présentation de l'éclairage**

L'éclairage ajoute une touche de finition à la scène.

#### **Eclairage par défaut**

Lorsqu'aucune lumière n'éclaire une scène, cette dernière est ombrée avec l'éclairage par défaut. L'éclairage par défaut provient de deux sources distantes qui suivent le point de vue lorsque vous vous déplacez autour du modèle. Toutes les faces du modèle sont illuminées pour permettre de les distinguer visuellement. Vous pouvez gérer la luminosité et le contraste, mais vous n'avez pas besoin de créer ni de placer les lumières vous-même.

Lorsque vous insérez des lumières personnalisées ou ajoutez la lumière du soleil, vous pouvez désactiver l'éclairage par défaut. Vous pouvez appliquer l'éclairage par défaut à la fenêtre seulement. Vous pouvez appliquer des lumières personnalisées au rendu.

#### **Flux de travail d'éclairage standard**

L'ajout de lumières vous permet de donner à la scène un aspect réaliste. L'éclairage améliore la clarté et l'aspect en trois dimensions d'une scène. Vous pouvez créer des sources ponctuelles, des sources dirigées et des sources distantes pour parvenir aux effets voulus. Vous pouvez les déplacer ou les faire pivoter à l'aide des outils de poignées, les activer ou les désactiver et modifier des propriétés telles que la couleur et l'atténuation. Les effets apportés par les modifications sont visibles en temps réel dans la fenêtre.

Les sources dirigées et ponctuelles sont représentées chacune par un glyphe de lumière différent (un symbole dans le dessin indiquant l'emplacement de la lumière). Les lumières distantes et le soleil ne sont pas représentés par des glyphes dans le dessin, car leur position n'est pas discrète et ils sont appliqués à la scène entière. Vous pouvez activer ou désactiver l'affichage des glyphes de lumière pendant que vous travaillez. Par défaut, les glyphes de lumière ne sont pas tracés.

#### **Flux de travail d'éclairage photométrique**

Pour contrôler l'éclairage avec une plus grande précision, vous pouvez utiliser les lumières photométriques pour illuminer votre modèle. Les lumières photométriques font appel à des valeurs photométriques (énergie lumineuse) qui vous permettent de définir les lumières plus précisément que dans le monde réel. Vous pouvez créer des lumières avec différentes distributions et caractéristiques de couleurs, ou importer des fichiers photométriques spécifiques disponibles auprès des fabricants d'éclairage.

Les lumières photométriques peuvent utiliser le format de fichier standard IES des fabricants. En utilisant les données d'éclairage des fabricants, vous pouvez visualiser l'éclairage disponible dans le commerce sur votre modèle. Vous pouvez ensuite essayer différents dispositifs d'éclairage et, en variant l'intensité lumineuse et la température de couleur, vous pouvez concevoir un système d'éclairage qui produit les effets que vous voulez.

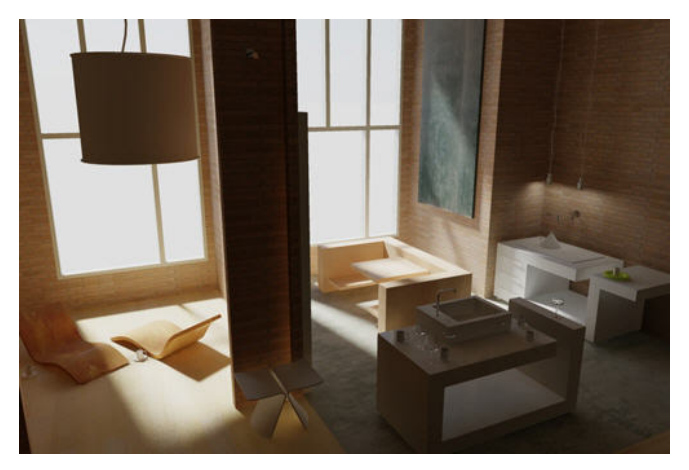

#### **Objets de luminaire**

Les dispositifs d'éclairage peuvent être représentés en imbriquant des lumières photométriques dans des blocs qui contiennent également de la géométrie. Un luminaire assemble un jeu d'objets lumineux dans un dispositif d'éclairage.

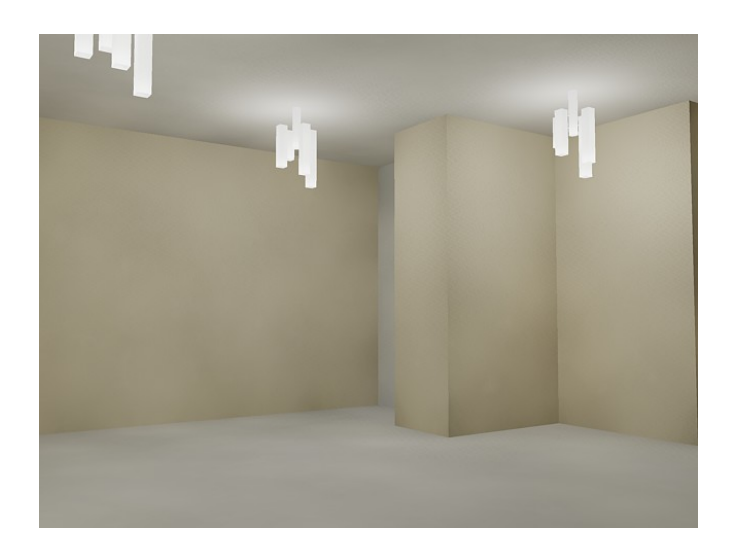

## **Aide-mémoire**

#### **Commandes**

SOURCEDISTANTE

Crée une source de lumière distante.

LUMIERE

Crée une lumière.

SOURCEDIRLIBRE

Crée une source dirigée libre qui est semblable à une source dirigée sans cible précise.

#### LUMTOILELIBRE

Crée une lumière de toile libre qui est semblable à une lumière de toile sans cible précise.

#### SOURCEPONCTUELLE

Crée une source ponctuelle qui émet de la lumière dans toutes les directions.

#### SOURCEDIRIGEE

Crée une source dirigée qui émet un faisceau de lumière en forme de cône orienté dans une direction particulière.

Présentation de l'éclairage | **1009**

#### POINTCIBLE

Crée une source ponctuelle cible.

#### LUMIERETOILE

Crée une lumière de toile.

#### **Variables système**

#### DEFAULTLIGHTING

Active et désactive l'éclairage par défaut au lieu d'un autre éclairage.

#### DEFAULTLIGHTINGTYPE

Indique le type d'éclairage par défaut, ancien ou nouveau.

#### LIGHTGLYPHDISPLAY

Active et désactive l'affichage des glyphes de lumière.

#### LIGHTINGUNITS

Gère si les lumières génériques ou photométriques sont utilisées et indique les unités d'éclairage du dessin.

#### LIGHTSINBLOCKS

Gère si les lumières contenues dans le bloc sont utilisées lors du rendu.

#### LINEARBRIGHTNESS

Gère le niveau de luminosité de la fenêtre lorsque des lumières par défaut ou génériques sont utilisées.

#### LINEARCONTRAST

Gère le niveau de contraste de la fenêtre lorsque des lumières par défaut ou génériques sont utilisées.

#### RENDERUSERLIGHTS

Indique si le paramètre d'éclairage de la fenêtre doit être remplacé lors du rendu.

#### SUNSTATUS

Active et désactive les effets de lumière du soleil dans la fenêtre courante.

# **Flux de travail d'éclairage standard et photométrique**

Les types d'éclairage sélectionnés modifient globalement un dessin.

#### **Définir le type d'éclairage**

AutoCAD for Mac propose trois options pour les unités d'éclairage : standard (générique), unités internationales (SI) et unités américaines. Le flux de travail d'éclairage (générique) standard équivaut au flux de travail d'éclairage dans AutoCAD for Mac avant AutoCAD 2008. Le flux de travail d'éclairage par défaut pour les dessins créés dans AutoCAD 2008 ou ultérieur est un flux de travail photométrique basé sur les unités d'éclairage internationales (SI). Ce choix produit un éclairage physiquement correct. Les unités d'éclairage américaines offre une autre option. Les unités américaines diffèrent des unités internationales du fait que les valeurs d'éclairement sont mises en forme en pieds bougie, et non en lux.

Dans les versions précédentes d'AutoCAD for Mac, l'éclairage standard était l'éclairage par défaut. Vous pouvez changer le type d'éclairage avec la variable système LIGHTINGUNITS. Lorsque la variable système LIGHTINGUNITS est définie sur 0, elle représente l'éclairage standard (générique) ; lorsqu'elle est définie sur 1, elle représente l'éclairage photométrique en unités américaines et lorsqu'elle est définie sur 2, elle représente l'éclairage photométrique en unités internationales (SI).

#### **Lumières photométriques**

Les lumières photométriques sont des lumières physiquement correctes. Les lumières physiquement correctes s'atténuent avec le carré de la distance.

Vous pouvez créer des lumières avec différentes distributions et caractéristiques de couleurs, ou importer des fichiers photométriques spécifiques disponibles auprès des fabricants d'éclairage. Les lumières photométriques s'atténuent toujours avec une déperdition au carré inverse, et s'appuient sur le fait que votre scène utilise des unités réalistes.

#### **Mappage de ton**

En général, avec les lumières photométriques et plus particulièrement avec le soleil, un mappage de ton doit être effectué. Le mappage de ton peut également être ajusté avec la commande RENDUEXPO. La boîte de dialogue Régler l'exposition rendue présente un aperçu et des options permettant d'ajuster le mappage de ton.

#### **Aide-mémoire**

#### **Variables système**

#### LINEARBRIGHTNESS

Gère le niveau de luminosité de la fenêtre lorsque des lumières par défaut ou génériques sont utilisées.

#### LINEARCONTRAST

Gère le niveau de contraste de la fenêtre lorsque des lumières par défaut ou génériques sont utilisées.

# **Illuminer une scène**

Vous pouvez ajouter des sources ponctuelles, des sources dirigées et des sources distantes, puis définir l'emplacement et les propriétés photométriques de chacune.

Vous pouvez utiliser une commande pour créer une source lumineuse ou cliquer sur un bouton de la barre d'outils Lumières ou du groupe de fonctions Lumières du ruban. Vous pouvez utiliser la palette Inspecteur des propriétés pour changer la couleur d'une lumière sélectionnée ou d'autres propriétés. Vous pouvez également stocker une lumière et ses propriétés sur une palette d'outils, puis l'utiliser à nouveau dans le même dessin ou dans un autre.

# **Instructions d'éclairage**

Les instructions d'éclairage utilisées par les photographes, les réalisateurs de films et les décorateurs de théâtre peuvent vous aider à configurer l'éclairage de vos scènes.

Votre choix d'éclairage varie selon que votre scène simule une illumination naturelle ou artificielle. Les scènes éclairées naturellement, par exemple par la lumière du jour ou de la lune, reçoivent la plus grande part d'illumination d'une seule source lumineuse. Les scènes éclairées artificiellement, quant à elles, sont dotées de plusieurs sources lumineuses d'intensité similaire.

#### **Lumière naturelle**

Pour des raisons pratiques au niveau du sol, la lumière du soleil est composée de rayons parallèles provenant d'une seule direction. La direction et l'angle varient selon l'heure du jour, la latitude et la saison.

Par temps clair, la couleur de la lumière du soleil est jaune pâle : par exemple, les valeurs RVB sont de 250, 255, 175 (HSV 45, 80, 255). Un temps nuageux peut teinter de bleu la lumière du soleil, qui peut s'assombrir jusqu'à une couleur gris foncé par temps orageux. Les particules de l'air peuvent conférer à la lumière du soleil une teinte orangée ou marron. Au lever et au coucher du soleil, la couleur peut devenir plus orange ou plus rouge que jaune.

Plus le jour est clair et plus les ombres sont nettes. Cela peut être un facteur essentiel pour faire ressortir l'aspect en trois dimensions d'une scène éclairée naturellement.

Une lumière directionnelle peut également simuler le clair de lune, qui est blanc mais estompé par rapport au soleil.

#### **Lumière artificielle**

Une scène illuminée par des sources ponctuelles, des sources dirigées ou des sources distantes est illuminée artificiellement. Il peut par conséquent s'avérer utile de connaître le comportement de la lumière.

Lorsque les rayons lumineux frappent une surface, cette dernière les reflète, tout au moins en partie, ce qui nous permet de voir la surface. L'apparence d'une surface dépend de la lumière qui la frappe et des propriétés du matériau de la surface, comme la couleur, le lissage et l'opacité.

D'autres facteurs comme la couleur, l'intensité, l'atténuation et l'angle d'incidence de la lumière jouent également un rôle dans l'apparence des objets sur une scène.

#### **Aide-mémoire**

#### **Commandes**

#### **SOURCEDISTANTE**

Crée une source de lumière distante.

#### **SOURCEDIRLIBRE**

Crée une source dirigée libre qui est semblable à une source dirigée sans cible précise.

#### LUMIERE

Crée une lumière.

#### SOURCEPONCTUELLE

Crée une source ponctuelle qui émet de la lumière dans toutes les directions.

Instructions d'éclairage | **1013**

#### SOURCEDIRIGEE

Crée une source dirigée qui émet un faisceau de lumière en forme de cône orienté dans une direction particulière.

#### POINTCIBLE

Crée une source ponctuelle cible.

#### **Variables système**

#### DEFAULTLIGHTING

Active et désactive l'éclairage par défaut au lieu d'un autre éclairage.

#### DEFAULTLIGHTINGTYPE

Indique le type d'éclairage par défaut, ancien ou nouveau.

#### LIGHTGLYPHDISPLAY

Active et désactive l'affichage des glyphes de lumière.

#### **LIGHTINGUNITS**

Gère si les lumières génériques ou photométriques sont utilisées et indique les unités d'éclairage du dessin.

#### LINEARBRIGHTNESS

Gère le niveau de luminosité de la fenêtre lorsque des lumières par défaut ou génériques sont utilisées.

#### LINEARCONTRAST

Gère le niveau de contraste de la fenêtre lorsque des lumières par défaut ou génériques sont utilisées.

#### RENDERUSERLIGHTS

Indique si le paramètre d'éclairage de la fenêtre doit être remplacé lors du rendu.

# **Utilisation des sources ponctuelles**

Une source ponctuelle émet de la lumière dans toutes les directions.

#### **Sources ponctuelles**

Une source ponctuelle émet de la lumière dans toutes les directions. Elle ne cible pas un objet particulier. Utilisez ce type d'éclairage pour les effets généraux

de lumière. Pour créer une source ponctuelle, entrez la commande SOURCEPONCTUELLE ou sélectionnez une source ponctuelle dans le groupe de fonctions Lumières sur le ruban.

Entrez la commande POINTCIBLE pour créer une source ponctuelle cible. La différence entre une source ponctuelle cible et une source ponctuelle réside dans les propriétés cibles supplémentaires qui sont disponibles. Une source cible peut être dirigée sur un objet. Une source ponctuelle cible peut également être créée à partir d'une source ponctuelle en remplaçant Non par Oui pour la propriété cible de la source ponctuelle.

Dans le flux de travail d'éclairage standard, vous pouvez manuellement définir une source ponctuelle pour que son intensité diminue en fonction de la distance, linéairement selon l'inversion carrée de la distance ou pas du tout. Par défaut, l'atténuation est définie sur Aucun.

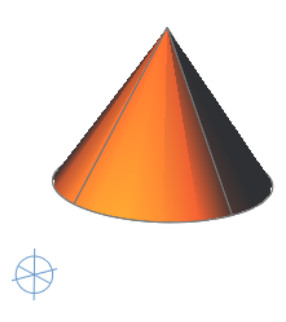

#### **Sources ponctuelles dans un flux de travail photométrique**

Une source ponctuelle libre peut posséder des propriétés de distribution photométriques. L'atténuation pour une source ponctuelle photométrique est toujours définie sur une inversion carrée.

Lorsque la variable système LIGHTINGUNITS est définie sur 1 (unités américaines) ou 2 (unités internationales SI) pour l'éclairage photométrique,

Utilisation des sources ponctuelles | **1015**

d'autres propriétés sont disponibles pour une source ponctuelle. Dans la palette Inspecteur des propriétés, les propriétés photométriques sont les suivantes :

- **Intensité de la lampe**. Indique la luminosité inhérente à la lumière. Indique l'intensité, le flux et l'éclairement de la lampe.
- **Intensité résultante**. Produit la luminosité finale de la lumière. (Produit de l'intensité de la lampe et du facteur d'intensité. Lecture seule.)
- **Couleur de la lampe.** Indique la couleur inhérente à la lumière en température Kelvin ou standard.
- **Couleur résultante**. Produit la couleur finale de la lumière. Cela est déterminé par la combinaison de la couleur de la lampe et de la couleur du filtre. (Produit de la couleur de la lampe et de la couleur filtre. Lecture seule.)

**REMARQUE** Lorsque les unités d'éclairage du dessin sont photométriques, le type d'atténuation se désactive. Les lumières photométriques possèdent une atténuation fixe au carré inverse.

Des informations complémentaires sur ces propriétés sont disponibles sous Propriétés de la lumière.

### **Aide-mémoire**

#### **Commandes**

LUMIERE

Crée une lumière.

SOURCEPONCTUELLE

Crée une source ponctuelle qui émet de la lumière dans toutes les directions.

POINTCIBLE

Crée une source ponctuelle cible.

#### **Variables système**

DEFAULTLIGHTING

Active et désactive l'éclairage par défaut au lieu d'un autre éclairage.

#### DEFAULTLIGHTINGTYPE

Indique le type d'éclairage par défaut, ancien ou nouveau.

#### LIGHTGLYPHDISPLAY

Active et désactive l'affichage des glyphes de lumière.

#### **LIGHTINGUNITS**

Gère si les lumières génériques ou photométriques sont utilisées et indique les unités d'éclairage du dessin.

#### LIGHTSINBLOCKS

Gère si les lumières contenues dans le bloc sont utilisées lors du rendu.

#### LINEARBRIGHTNESS

Gère le niveau de luminosité de la fenêtre lorsque des lumières par défaut ou génériques sont utilisées.

#### LINEARCONTRAST

Gère le niveau de contraste de la fenêtre lorsque des lumières par défaut ou génériques sont utilisées.

#### RENDERUSERLIGHTS

Indique si le paramètre d'éclairage de la fenêtre doit être remplacé lors du rendu.

# **Utilisation des sources dirigées**

Une source dirigée peut cibler un objet.

#### **Sources dirigées**

Une source dirigée projette un rayon lumineux à la manière d'une torche électrique, d'un projecteur dans un théâtre ou des phares d'une voiture. Une source dirigée émet un faisceau de lumière en forme de cône orienté dans une direction particulière. Vous pouvez définir la direction de la lumière et la taille de ce cône. Tout comme une source ponctuelle, une source dirigée peut être définie manuellement pour que son intensité s'atténue en fonction de la distance. Cependant, l'intensité d'une source dirigée s'atténuera toujours en fonction de l'angle relatif au vecteur cible de la source. Cette atténuation est déterminée par l'impact lumineux et les angles de déperdition de la source dirigée. Les sources dirigées sont particulièrement utiles pour mettre en évidence certains éléments ou zones du modèle. Une source dirigée libre

Utilisation des sources dirigées | **1017**

(SOURCEDIRLIBRE) est similaire à une source dirigée. Une source dirigée possède des propriétés cibles.

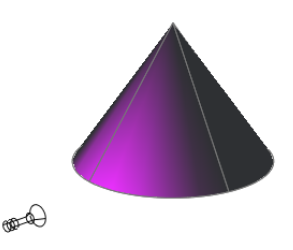

#### **Sources dirigées dans un flux de travail photométrique**

Dans un flux de travail photométrique, l'intensité de l'impact lumineux tombe à 50 pour cent. L'impact lumineux pour un éclairage standard est fixé à 100 pour cent. A son angle de déperdition, l'intensité de la source dirigée tombe à zéro. Des propriétés supplémentaires deviennent disponibles pour une source ponctuelle lorsque LIGHTINGUNITS est définie sur 1 (unités américaines) ou sur 2 (unités internationales SI) pour l'éclairage photométrique :

- **Intensité de la lampe.** Indique la luminosité inhérente à la lumière. Indique l'intensité, le flux et l'éclairement de la lampe.
- **Intensité résultante.** Produit la luminosité finale de la lumière. (Produit de l'intensité de la lampe et du facteur d'intensité. Lecture seule.)
- **Couleur de la lampe**. Indique la couleur inhérente à la lumière en température Kelvin ou standard.
- **Couleur résultante.** Produit la couleur finale de la lumière. Cela est déterminé par la combinaison de la couleur de la lampe et de la couleur du filtre. (Produit de la couleur de la lampe et de la couleur filtre. Lecture seule.)

**REMARQUE** Lorsque les unités d'éclairage du dessin sont photométriques, le type d'atténuation se désactive. Les lumières photométriques possèdent une atténuation fixe au carré inverse. L'atténuation de la déperdition de l'impact lumineux dans l'image rendue varie à partir de l'éclairage standard, car elle utilise une base mathématique différente.

Des informations complémentaires sur ces propriétés sont disponibles sous Propriétés de la lumière.

#### **Aide-mémoire**

#### **Commandes**

#### **SOURCEDIRLIBRE**

Crée une source dirigée libre qui est semblable à une source dirigée sans cible précise.

#### LUMIERE

Crée une lumière.

#### **SOURCEDIRIGEE**

Crée une source dirigée qui émet un faisceau de lumière en forme de cône orienté dans une direction particulière.

#### **Variables système**

#### DEFAULTLIGHTING

Active et désactive l'éclairage par défaut au lieu d'un autre éclairage.

#### DEFAULTLIGHTINGTYPE

Indique le type d'éclairage par défaut, ancien ou nouveau.

#### LIGHTGLYPHDISPLAY

Active et désactive l'affichage des glyphes de lumière.

#### **LIGHTINGUNITS**

Gère si les lumières génériques ou photométriques sont utilisées et indique les unités d'éclairage du dessin.

#### LIGHTSINBLOCKS

Gère si les lumières contenues dans le bloc sont utilisées lors du rendu.

Utilisation des sources dirigées | **1019**

#### LINEARBRIGHTNESS

Gère le niveau de luminosité de la fenêtre lorsque des lumières par défaut ou génériques sont utilisées.

#### LINEARCONTRAST

Gère le niveau de contraste de la fenêtre lorsque des lumières par défaut ou génériques sont utilisées.

#### RENDERUSERLIGHTS

Indique si le paramètre d'éclairage de la fenêtre doit être remplacé lors du rendu.

# **Utilisation de lumières de toile**

Les lumières de toile sont des lumières photométriques dotées de distributions de lumière réelles et personnalisées

# **Présentation des lumières de toile**

Les lumières de toile sont des lumières photométriques dotées de distributions de lumière réelles et personnalisées

Une lumière de toile (toile) est une représentation 3D de la distribution de l'intensité lumineuse d'une source lumineuse. Les lumières de toile peuvent être utilisées pour représenter la distribution de la lumière anisotrope (non uniforme) dérivée des données fournies par les fabricants de sources lumineuses réelles. Elles produisent une représentation plus précise de la lumière rendue que ne le permet une source dirigée ou ponctuelle.

Ces informations directionnelles de distribution de la lumière sont stockées dans un fichier de données photométriques au format IES à l'aide du format de fichier standard IES LM-63-1991 pour les données photométriques. Vous pouvez charger des fichiers de données photométriques fournis par différents fabricants dans le volet Toile photométrique de la Inspecteur des propriétés de la lumière. L'icône lumineuse représente la toile photométrique sélectionnée.

Vous pouvez ajouter à un dessin une lumière qui utilise une toile photométrique en entrant les commandes LUMIERETOILE et LUMTOILELIBRE sur la ligne de commande. La commande LUMIERETOILE crée une lumière de toile ciblée, tandis que la commande LUMTOILELIBRE crée une lumière de toile sans cible précise.

Pour décrire la distribution directionnelle de la lumière émise par une source, AutoCAD for Mac crée une approximation de la source par une source ponctuelle placée en son centre photométrique. Cette approximation permet de caractériser la distribution comme fonction de la direction sortante uniquement. L'intensité lumineuse de la source pour un jeu prédéfini d'angles horizontaux et verticaux est fournie, et le système peut calculer l'intensité lumineuse le long d'une direction arbitraire par interpolation.

**REMARQUE** La distribution de la lumière de toile n'est utilisée que dans les images rendues. Les lumières de toile s'apparentent à des sources de lumière dans la fenêtre.

**REMARQUE** Vous pouvez contrôler la taille d'un glyphe de lumière de toile dans menu Outils > Options > Dessin > Paramètres des glyphes de lumière. Certains glyphes de lumière de toile peuvent être trop petits à l'écran. Leur taille doit donc être ajustée.

#### **Diagrammes goniométriques**

Les données photométriques sont souvent représentées à l'aide d'un diagramme goniométrique.

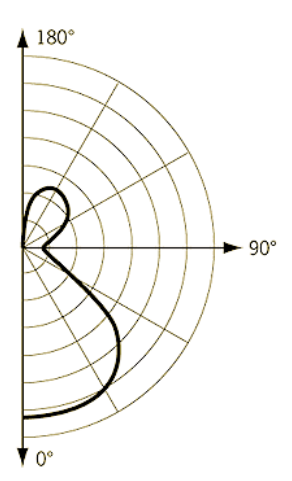

Diagramme goniométrique d'une distribution Web

Ce type de diagramme représente visuellement la façon dont l'intensité lumineuse d'une source varie avec l'angle vertical. Toutefois l'angle horizontal est fixe et, à moins que la distribution ne soit axialement symétrique, plusieurs diagrammes goniométriques peuvent être nécessaires pour décrire l'intégralité de la distribution.

Utilisation de lumières de toile | **1021**

#### **Toiles photométriques**

La toile photométrique est une représentation en trois dimensions de la distribution lumineuse. Elle prolonge le diagramme goniométrique en trois dimensions, de sorte que les dépendances de l'intensité lumineuse des angles verticaux et horizontaux peuvent être examinées simultanément. Le centre de la toile photométrique représente le centre de l'objet lumineux.

L'intensité lumineuse dans une direction donnée est proportionnelle à la distance entre cette toile et le centre photométrique, mesurée le long d'une ligne qui part du centre dans la direction donnée.

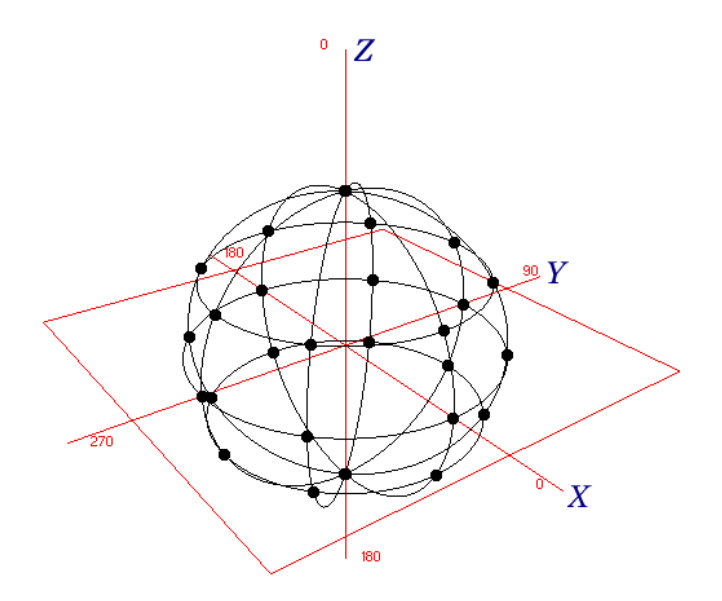

Exemple de distribution isotrope

Une sphère centrée autour de l'origine est une représentation d'une distribution isotrope. Tous les points du diagramme sont équidistants du centre et par conséquent, la lumière est émise de façon égale dans toutes les directions.

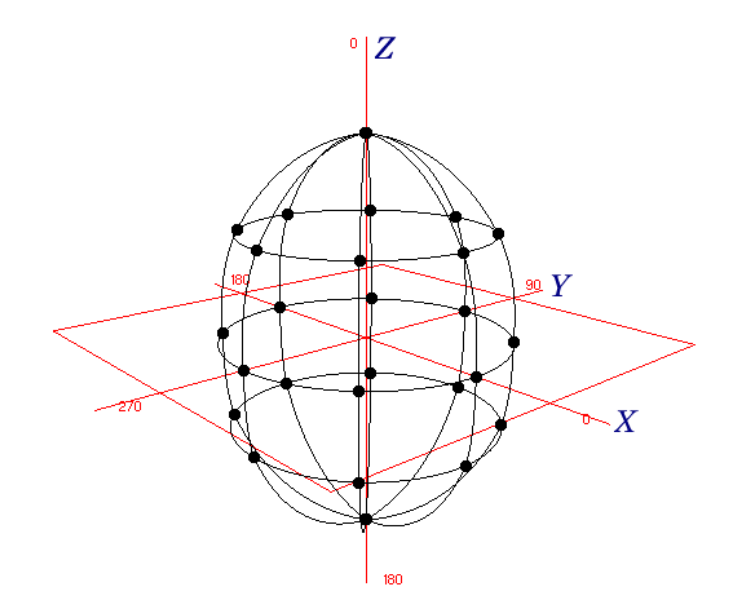

Exemple de distribution ellipsoïdale

Dans cet exemple, les points dans la direction Z négative sont à la même distance de l'origine que les points correspondants dans la direction Z positive, de sorte que la même quantité de lumière brille vers le haut et vers le bas. Aucun point ne comporte un très grand composant X ou Y, positif ou négatif, de sorte qu'une moins grande quantité de lumière est émise latéralement depuis la source lumineuse.

#### **Aide-mémoire**

#### **Commandes**

LUMIERE

Crée une lumière.

#### LISTECLAIRAGES

Active et désactive la fenêtre Lumières dans le modèle qui répertorie toutes les lumières du modèle.

#### LUMTOILELIBRE

Crée une lumière de toile libre qui est semblable à une lumière de toile sans cible précise.

Utilisation de lumières de toile | **1023**

#### LUMIERETOILE

Crée une lumière de toile.

#### **Variables système**

#### DEFAULTLIGHTING

Active et désactive l'éclairage par défaut au lieu d'un autre éclairage.

#### DEFAULTLIGHTINGTYPE

Indique le type d'éclairage par défaut, ancien ou nouveau.

#### LIGHTGLYPHDISPLAY

Active et désactive l'affichage des glyphes de lumière.

#### **LIGHTINGUNITS**

Gère si les lumières génériques ou photométriques sont utilisées et indique les unités d'éclairage du dessin.

#### LIGHTSINBLOCKS

Gère si les lumières contenues dans le bloc sont utilisées lors du rendu.

#### LINEARBRIGHTNESS

Gère le niveau de luminosité de la fenêtre lorsque des lumières par défaut ou génériques sont utilisées.

#### LINEARCONTRAST

Gère le niveau de contraste de la fenêtre lorsque des lumières par défaut ou génériques sont utilisées.

#### RENDERUSERLIGHTS

Indique si le paramètre d'éclairage de la fenêtre doit être remplacé lors du rendu.

#### SUNSTATUS

Active et désactive les effets de lumière du soleil dans la fenêtre courante.

# **Format de fichier standard IES**

Les formats de fichiers standard IES peuvent être créés et modifiés.

Vous pouvez créer un fichier de données photométriques au format IES à l'aide du format de fichier standard IES LM-63-1991 pour les données

photométriques. (IES est l'abréviation de "Illuminating Engineering Society".) Toutefois, seules les informations inhérentes à AutoCAD for Mac sont décrites ici. Pour obtenir une description complète du format de fichier standard IES, voir la section "IES Standard File Format for Electronic Transfer of Photometric Data and Related Information" (en anglais), préparée par le comité informatique IES (*http://www.iesna.org*).

La distribution de l'intensité lumineuse d'un luminaire se mesure au niveau des noeuds d'une toile photométrique pour un jeu fixe d'angles horizontaux et verticaux. Les pôles de la toile reposent le long de l'axe vertical, le nadir correspondant à un angle vertical de zéro degré. L'axe horizontal correspond à un angle horizontal de zéro degré et est orienté parallèlement à la longueur du luminaire. Ce type de toile photométrique est généré par un goniomètre de type C et est le plus connu en Amérique du Nord. D'autres types de goniomètre sont pris en charge par le format de fichier standard IES mais ils ne sont pas abordés ici.

Les données photométriques sont stockées dans un fichier ASCII. Chaque ligne du fichier doit comporter moins de 132 caractères et doit se terminer par un retour chariot ou un saut de ligne. Les lignes plus longues peuvent se poursuivre en insérant un retour chariot ou un saut de ligne.

#### **Chaque champ du fichier doit commencer sur une nouvelle ligne et doit apparaître en suivant exactement cette séquence :**

- **1** IESNA91
- **2** [TEST] le numéro du rapport test de vos données
- **3** [MANUFAC] le fabricant du luminaire
- **4** TILT=NONE
- **5** 1
- **6** Les lumens initiaux considérés pour la lampe utilisée dans le test ou -1 si la photométrie absolue est utilisée et si les valeurs d'intensité ne dépendent pas des différentes évaluations de la lampe.
- **7** Un facteur de multiplication pour toutes les valeurs de candela du fichier. Cela permet de faciliter la mise à l'échelle des valeurs de candela dans le fichier lorsque le périphérique de mesure fonctionne sur des unités inhabituelles. Par exemple, lorsque vous obtenez les valeurs photométriques d'un catalogue à l'aide d'une règle d'un diagramme goniométrique. Le facteur de multiplication correspond généralement à 1.

Utilisation de lumières de toile | **1025**

- **8** Le nombre d'angles verticaux dans la toile photométrique.
- **9** Le nombre d'angles horizontaux dans la toile photométrique.
- **10** 1
- **11** Le type d'unité utilisé pour mesurer les cotes de l'ouverture lumineuse. Utilisez 1 pour les pieds ou 2 pour les mètres.
- **12** La largeur, la longueur et la hauteur de l'ouverture lumineuse. La valeur donnée est généralement 0 0 0.
- **13** 1.0 1.0 0.0
- **14** Le jeu d'angles verticaux, répertoriés par ordre croissant. Si la distribution repose complètement sur l'hémisphère inférieur, le premier et le dernier angle doivent être de 0° et de 90°, respectivement. Si la distribution repose complètement sur l'hémisphère supérieur, le premier et le dernier angle doivent être de 90° et de 180°, respectivement. Sinon, ils doivent être de 0° et de 180°, respectivement.
- **15** Le jeu d'angles horizontaux, répertoriés par ordre croissant. Le premier angle doit être de 0°. Le dernier angle détermine le degré de la symétrie latérale affichée par la distribution d'intensité. S'il est de 0°, la distribution est axialement symétrique. S'il est de 90°, la distribution est symétrique à chaque quadrant. S'il est de 180°, la distribution est symétrique autour d'un plan vertical. S'il est supérieur à 180° et inférieur ou égal à 360°, la distribution n'expose aucune symétrie latérale. Toutes les autres valeurs sont incorrectes.
- **16** Le jeu de valeurs de candela. D'abord toutes les valeurs de candela correspondant au premier angle horizontal sont répertoriées, en commençant par la valeur qui correspond au plus petit angle vertical, puis par ordre croissant le long du plan vertical associé. Ensuite les valeurs de candela correspondant au plan vertical jusqu'au second angle horizontal sont répertoriées, et ainsi de suite jusqu'au dernier angle horizontal. Chaque tranche verticale de valeurs doit commencer sur une nouvelle ligne. Les lignes longues peuvent être coupées entre les valeurs, comme le stipulent les instructions données plus haut.

#### **Exemple de fichier de données photométriques**

Voici un exemple de fichier de données photométriques.
```
IESNA91
IESNA91<br>[TEST] Simple demo intensity distribution<br>[MANUFAC] Lightscape Technologies, Inc.<br>TILT=NONE
\mathbf 1\begin{smallmatrix} -1\\1 \end{smallmatrix}8
\mathbf 1\mathbf{1}\mathbf{2}0.0 0.0 0.01.0 1.0 0.00.0 5.0 10.0 20.0 30.0 45.0 65.0 90.0
0.01000.0 1100.0 1300.0 1150.0 930.0 650.0 350.0 0.0
```
### **Aide-mémoire**

#### **Commandes**

#### SOURCEDISTANTE

Crée une source de lumière distante.

### **SOURCEDIRLIBRE**

Crée une source dirigée libre qui est semblable à une source dirigée sans cible précise.

#### LUMTOILELIBRE

Crée une lumière de toile libre qui est semblable à une lumière de toile sans cible précise.

#### LUMIERE

Crée une lumière.

#### SOURCEPONCTUELLE

Crée une source ponctuelle qui émet de la lumière dans toutes les directions.

#### SOURCEDIRIGEE

Crée une source dirigée qui émet un faisceau de lumière en forme de cône orienté dans une direction particulière.

#### POINTCIBLE

Crée une source ponctuelle cible.

Utilisation de lumières de toile | **1027**

#### LUMIERETOILE

Crée une lumière de toile.

#### **Variables système**

#### DEFAULTLIGHTING

Active et désactive l'éclairage par défaut au lieu d'un autre éclairage.

#### DEFAULTLIGHTINGTYPE

Indique le type d'éclairage par défaut, ancien ou nouveau.

#### LIGHTGLYPHDISPLAY

Active et désactive l'affichage des glyphes de lumière.

#### **LIGHTINGUNITS**

Gère si les lumières génériques ou photométriques sont utilisées et indique les unités d'éclairage du dessin.

#### LIGHTSINBLOCKS

Gère si les lumières contenues dans le bloc sont utilisées lors du rendu.

#### LINEARBRIGHTNESS

Gère le niveau de luminosité de la fenêtre lorsque des lumières par défaut ou génériques sont utilisées.

#### LINEARCONTRAST

Gère le niveau de contraste de la fenêtre lorsque des lumières par défaut ou génériques sont utilisées.

#### RENDERUSERLIGHTS

Indique si le paramètre d'éclairage de la fenêtre doit être remplacé lors du rendu.

#### SUNSTATUS

Active et désactive les effets de lumière du soleil dans la fenêtre courante.

# **Valeurs des lampes couramment utilisées pour les lumières photométriques**

Les listes des lampes couramment utilisées pour définir les lumières photométriques sont disponibles dans la palette d'outils Eclairage.

**1028** | Chapitre 36 Ajout d'un éclairage à votre modèle

Les valeurs des lampes couramment utilisées sont disponibles dans la palette d'outils Eclairage : Fluorescent, Sodium à basse pression, Incandescent et Décharge à haute intensité.

### **Aide-mémoire**

#### **Commandes**

#### LUMTOILELIBRE

Crée une lumière de toile libre qui est semblable à une lumière de toile sans cible précise.

LUMIERE

Crée une lumière.

#### LUMIERETOILE

Crée une lumière de toile.

#### **Variables système**

#### LIGHTGLYPHDISPLAY

Active et désactive l'affichage des glyphes de lumière.

#### **LIGHTINGUNITS**

Gère si les lumières génériques ou photométriques sont utilisées et indique les unités d'éclairage du dessin.

#### LIGHTSINBLOCKS

Gère si les lumières contenues dans le bloc sont utilisées lors du rendu.

#### LINEARBRIGHTNESS

Gère le niveau de luminosité de la fenêtre lorsque des lumières par défaut ou génériques sont utilisées.

#### LINEARCONTRAST

Gère le niveau de contraste de la fenêtre lorsque des lumières par défaut ou génériques sont utilisées.

#### RENDERUSERLIGHTS

Indique si le paramètre d'éclairage de la fenêtre doit être remplacé lors du rendu.

Utilisation de lumières de toile | **1029**

# **Utilisation des sources distantes**

Les sources distantes sont utiles pour éclairer des objets ou pour éclairer une toile de fond.

#### **Source distantes dans un flux de travail d'éclairage standard**

Une source distante émet des rayons lumineux parallèles orientés dans une seule direction. Vous devez spécifier un point de départ (DEPUIS) et un point d'arrivée (VERS) dans la fenêtre afin de définir la direction de la lumière. Les sources dirigées et les sources ponctuelles sont chacune représentées par un glyphe de lumière différent. Les lumières distantes ne sont pas représentées par des glyphes dans le dessin, car leur position n'est pas discrète et elles sont appliquées à la scène entière.

L'intensité d'une source distante ne décroît pas avec la distance : elle est aussi intense sur chaque face éclairée qu'à la source. Les sources distantes sont utiles pour éclairer des objets ou une toile de fond de manière uniforme.

**REMARQUE** Il est déconseillé d'utiliser des sources distantes dans les blocs.

#### **Sources distantes dans un flux de travail photométrique**

Les sources distantes ne sont pas physiquement précises. Il est déconseillé de les utiliser dans un flux de travail photométrique.

## **Aide-mémoire**

#### **Commandes**

#### SOURCEDISTANTE

Crée une source de lumière distante.

#### **Variables système**

#### **LIGHTINGUNITS**

Gère si les lumières génériques ou photométriques sont utilisées et indique les unités d'éclairage du dessin.

# **Application d'une forme à une lumière**

Appliquer une forme à une lumière modifie l'illumination d'une scène.

**1030** | Chapitre 36 Ajout d'un éclairage à votre modèle

#### **Lumières d'aire et lumières linéaires**

Le paramètre *Aire* sur la lumière est une propriété de lumière. En plus d'une couleur, il est possible d'appliquer une forme à une lumière. La forme de la lumière peut, par exemple, être un rectangle pour simuler un panneau d'éclairage de plafond. La forme peut aussi être une ligne, par exemple, pour simuler un tube de lumière fluorescente. La lumière d'aire permet d'appliquer une forme à la lumière. La forme modifie le rendu et les ombres de la même manière qu'un panneau d'éclairage diffuse une lumière différente de celle d'un tube dans le monde réel.

#### **Propriété Forme**

La propriété Forme est disponible dans l'Inspecteur des propriétés. La propriété Type apparaît sous le volet Détail sur l'ombre. L'affichage de la propriété Forme est conditionné par la propriété Type sélectionnée.

Les types d'ombre sont les suivants : Estompé (texture d'ombrage), Net (par défaut), Estompé (échantillonné). Sélectionnez l'option Estompé (échantillonné) pour que la propriété Forme soit disponible.

Les formes disponibles dépendent du type de la lumière. Vous pouvez sélectionner la propriété Type pour la distribution de la lumière sous le volet Général de la catégorie Lumière. Si Source dirigée et Estompé (échantillonné) sont sélectionnés, les types de forme disponibles sont Rectangulaire et Disque. Si Source ponctuelle et Estompé (échantillonné) sont sélectionnés, les types de forme disponibles sont les suivants : Linéaire, Rectangulaire, Disque, Cylindre et Sphère. Si Toile et Estompé (échantillonné) sont sélectionnés, les types de forme disponibles sont les suivants : Linéaire, Rectangulaire, Disque, Cylindre et Sphère. Vous pouvez utiliser les échantillons sur la zone éclairée pour parvenir à un équilibre entre le temps de rendu et la précision de l'ombre.

La propriété Visible dans le rendu est également disponible sous Détails sur l'ombre et détermine la visibilité de la forme lors du rendu de la scène.

# **Ajustement et manipulation de lumières**

Vous pouvez ajouter des sources ponctuelles, des sources dirigées et des sources distantes, puis définir l'emplacement et les propriétés de chacune.

# **Gestion de l'affichage des lumières**

L'affichage des lumières peut être activé ou désactivé dans le dessin.

Un glyphe de lumière est une représentation graphique d'une lumière. Les sources ponctuelles et dirigées peuvent être placées dans un dessin avec un glyphe de lumière. Les sources distantes, comme la lumière du soleil, ne sont pas représentées par un glyphe de lumière.

Cet affichage peut être géré de plusieurs manières : Sur la ligne de commande, la variable système LIGHTGLYPHDISPLAY gère l'affichage des glyphes de lumière dans le dessin.

L'affichage des glyphes de lumière dans le dessin tracé est facultatif. La propriété Tracer le glyphe permet de le déterminer. Cette propriété vous permet de spécifier le glyphe de lumière afin d'afficher une lumière à la fois. Le paramètre Tracer le glyphe s'applique globalement à toutes les lumières dans une fenêtre.

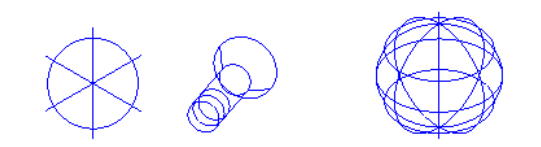

# **Aide-mémoire**

#### **Commandes**

#### SOURCEDISTANTE

Crée une source de lumière distante.

#### LUMIERE

Crée une lumière.

#### SOURCEPONCTUELLE

Crée une source ponctuelle qui émet de la lumière dans toutes les directions.

#### **SOURCEDIRIGEE**

Crée une source dirigée qui émet un faisceau de lumière en forme de cône orienté dans une direction particulière.

**1032** | Chapitre 36 Ajout d'un éclairage à votre modèle

#### **Variables système**

### LIGHTGLYPHDISPLAY

Active et désactive l'affichage des glyphes de lumière.

# **Ajustement de la position des lumières**

Une fois une lumière insérée dans une scène, vous pouvez modifier sa position et sa cible.

La lumière, qui est représentée par un glyphe de lumière, peut être repositionnée après son insertion dans le dessin. La lumière peut être déplacée et pivotée ; la cible peut être modifiée. Lorsque vous sélectionnez le glyphe de lumière, plusieurs poignées apparaissent.

**REMARQUE** Faire pivoter une lumière ciblée permet d'aligner la zone d'ombre douce comme il convient. De plus, l'orientation de la lumière de l'ombre douce est redéfinie lorsque la position ou la cible de la lumière est changée.

#### **Emplacement (sources ponctuelles et sources dirigées)**

Vous pouvez utiliser la poignée de position pour déplacer une source ponctuelle ou une source dirigée, ou définir l'emplacement dans l'Inspecteur des propriétés. La poignée de position déplace la lumière, mais ne change pas la cible. Pour déplacer à la fois la lumière et sa cible, faites glisser le glyphe de la lumière.

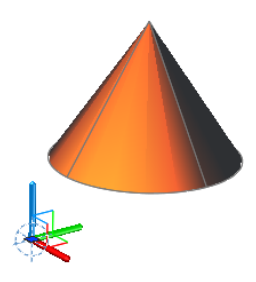

# **Aide-mémoire**

#### **Commandes**

#### SOURCEDISTANTE

Crée une source de lumière distante.

#### SOURCEDIRLIBRE

Crée une source dirigée libre qui est semblable à une source dirigée sans cible précise.

#### LUMTOILELIBRE

Crée une lumière de toile libre qui est semblable à une lumière de toile sans cible précise.

#### LUMIERE

Crée une lumière.

#### SOURCEPONCTUELLE

Crée une source ponctuelle qui émet de la lumière dans toutes les directions.

#### **SOURCEDIRIGEE**

Crée une source dirigée qui émet un faisceau de lumière en forme de cône orienté dans une direction particulière.

#### POINTCIBLE

Crée une source ponctuelle cible.

#### LUMIERETOILE

Crée une lumière de toile.

#### **Variables système**

#### DEFAULTLIGHTING

Active et désactive l'éclairage par défaut au lieu d'un autre éclairage.

### DEFAULTLIGHTINGTYPE

Indique le type d'éclairage par défaut, ancien ou nouveau.

#### LIGHTGLYPHDISPLAY

Active et désactive l'affichage des glyphes de lumière.

#### LIGHTINGUNITS

Gère si les lumières génériques ou photométriques sont utilisées et indique les unités d'éclairage du dessin.

#### LIGHTSINBLOCKS

Gère si les lumières contenues dans le bloc sont utilisées lors du rendu.

#### **LINEARBRIGHTNESS**

Gère le niveau de luminosité de la fenêtre lorsque des lumières par défaut ou génériques sont utilisées.

#### LINEARCONTRAST

Gère le niveau de contraste de la fenêtre lorsque des lumières par défaut ou génériques sont utilisées.

### RENDERUSERLIGHTS

Indique si le paramètre d'éclairage de la fenêtre doit être remplacé lors du rendu.

#### **SUNSTATUS**

Active et désactive les effets de lumière du soleil dans la fenêtre courante.

# **Gestion des propriétés de lumière**

Les lumières d'un dessin possèdent des propriétés générales et des propriétés spécifiques que vous pouvez modifier une fois les lumières positionnées.

Lorsque vous sélectionnez un éclairage, ses propriétés peuvent être modifiées dans l'Inspecteur des propriétés.

Vous pouvez utiliser les outils de poignées pour déplacer ou faire pivoter une lumière sélectionnée et modifier d'autres propriétés, comme le cône de la déperdition et de l'impact lumineux dans les sources dirigées. Vous pouvez voir l'effet sur le modèle à mesure que vous changez les propriétés d'une lumière.

#### **Propriétés générales**

Les propriétés suivantes sont communes à tous les éclairages. Voici la description complète des options situées sous Propriétés de Propriétés de la lumière :

■ **Nom**. Indique le nom affecté à la lumière.

Gestion des propriétés de lumière | **1035**

- **Type**. Spécifie le type de lumière : source ponctuelle, source dirigée, source distante ou toile.
- **Etat actif/inactif**. Indique si la lumière est activée ou non.
- **Ombres**. Détermine si la lumière projette les ombres. Pour être affichées, les ombres doivent être activées dans le style visuel appliqué à la fenêtre courante. Désactivez les ombres pour améliorer les performances.
- **Facteur d'intensité**. Définit un variateur qui détermine la luminosité. L'intensité est sans rapport avec l'atténuation.
- **Couleur filtre**. Définit la couleur de la lumière émise.
- **Tracer le glyphe**. Permet de tracer le dessin avec les glyphes de lumière activés.

#### **Source ponctuelle, Impact lumineux et Déperdition sous Propriétés générales**

Lorsque la lumière d'une source dirigée atteint une surface, la zone d'illumination maximale est entourée d'une zone moins intense.

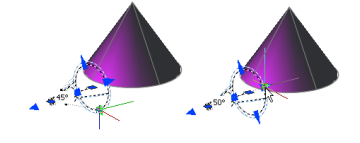

- Angle de conicité de l'impact lumineux. Définit la partie la plus éclairée d'un faisceau de lumière. Egalement désigné sous le terme *angle du faisceau*.
- **Angle de conicité de la déperdition**. Définit le cône intégral de lumière. Egalement désigné sous le terme *angle du champ*.
- **Zone de déclin rapide**. Il s'agit de la région entre les angles de déperdition et d'impact lumineux.

Plus la différence entre ces deux angles est marquée, plus le contour du faisceau de lumière est flou. Si les angles d'impact lumineux et de déperdition sont presque égaux, l'arête du faisceau lumineux est nette. Les deux valeurs peuvent varier de 0 à 160 degrés. Vous pouvez ajuster ces valeurs directement à l'aide des poignées d'impact lumineux et de déperdition.

### **1036** | Chapitre 36 Ajout d'un éclairage à votre modèle

#### **Propriétés photométriques**

L'éclairage photométrique offre des propriétés supplémentaires pour différencier l'éclairage de celui par défaut. Les propriétés suivantes sont disponibles sous le volet des propriétés photométriques :

- **Intensité de la lampe.** Indique la luminosité inhérente à la lumière. Indique l'intensité, le flux et l'éclairement de la lampe.
- **Intensité résultante.** Produit la luminosité finale de la lumière. (Produit de l'intensité de la lampe et du facteur d'intensité. Lecture seule.)
- **Couleur de la lampe.** Indique la couleur inhérente à la lumière en température Kelvin ou standard.
- **Couleur résultante.** Produit la couleur finale de la lumière. Cela est déterminé par la combinaison de la couleur de la lampe et de la couleur du filtre. (Produit de la couleur de la lampe et de la couleur filtre. Lecture seule.)

Si vous sélectionnez Toile dans la propriété Type d'une lumière photométrique, des propriétés supplémentaires sont proposées dans le volet Toile photométrique et Décalages de la toile de la catégorie Lumière.

- **Fichier toile**. Indique le fichier de données décrivant la répartition de l'intensité de la lumière.
- **Aperçu toile.** Affiche une section 2D grâce aux données goniométriques.
- **Rotation X.** Indique un décalage de rotation de la toile autour de l'axe X optique.
- **Rotation Y.** Indique un décalage de rotation de la toile autour de l'axe Y optique.
- **Rotation Z.** Indique un décalage de rotation de la toile autour de l'axe Z optique.

#### **Propriétés de géométrie**

Les propriétés de géométrie permettent de gérer l'emplacement et la source ponctuelle de la lumière. Si la lumière est une source ponctuelle, une source dirigée ou une lumière de toile cible, des propriétés supplémentaires de source ponctuelle cible sont disponibles. La propriété de source ponctuelle cible peut également être activée et désactivée.

Gestion des propriétés de lumière | **1037**

#### **Propriétés d'atténuation (sources ponctuelles et sources dirigées)**

L'atténuation détermine comment la lumière décroît avec la distance. Plus l'objet est éloigné d'une source, moins il est éclairé. Vous pouvez désactiver l'atténuation ou spécifier une inversion linéaire ou une inversion carrée (commandes SOURCEPONCTUELLE, SOURCEDIRIGEE). L'atténuation n'est pas active pour les lumières photométriques.

- **Aucune**. Ne définit aucune atténuation. Les objets éloignés de la source ponctuelle sont éclairés de la même manière que les objets proches de celle-ci.
- **Inversion linéaire**. Définit une atténuation égale à l'inverse de la distance linéaire à partir de la source de lumière. Par exemple, à une distance de 2 unités, l'intensité est égale à la moitié de celle à cette source ; à une distance de 4 unités, elle est égale au quart de l'intensité initiale. La valeur par défaut pour Inversion linéaire est égale à la moitié de l'intensité maximale.
- **Inversion carrée**. Définit une atténuation égale à l'inverse du carré de la distance à partir de la source de lumière. Par exemple, à une distance de 2 unités, l'intensité est égale au quart de celle à cette source ; à une distance de 4 unités, elle est égale au seizième de celle de la source.

Une autre manière de définir le point de départ et le point d'arrivée d'une lumière consiste à utiliser des limites. Les limites jouent le rôle de plans de délimitation afin de déterminer l'emplacement où la lumière est émise en premier et celui où elle s'arrête. L'utilisation de limites peut augmenter les performances du fait que le programme n'a plus à calculer des niveaux lumineux aux endroits où la lumière est de toute façon déjà pratiquement invisible.

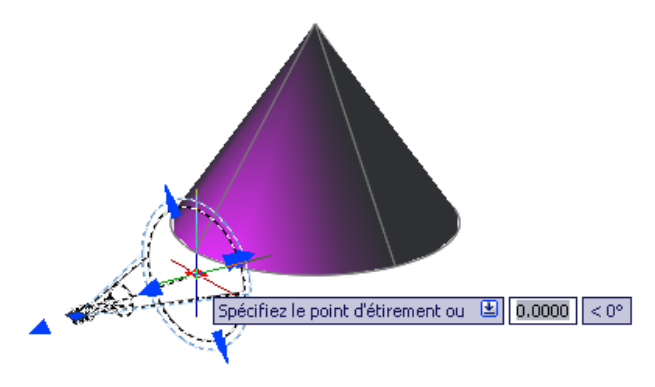

### **1038** | Chapitre 36 Ajout d'un éclairage à votre modèle

## **Aide-mémoire**

#### **Commandes**

**SOURCEDISTANTE** 

Crée une source de lumière distante.

#### **SOURCEDIRLIBRE**

Crée une source dirigée libre qui est semblable à une source dirigée sans cible précise.

#### LUMTOILELIBRE

Crée une lumière de toile libre qui est semblable à une lumière de toile sans cible précise.

#### LUMIERE

Crée une lumière.

#### SOURCEPONCTUELLE

Crée une source ponctuelle qui émet de la lumière dans toutes les directions.

#### **SOURCEDIRIGEE**

Crée une source dirigée qui émet un faisceau de lumière en forme de cône orienté dans une direction particulière.

#### POINTCIBLE

Crée une source ponctuelle cible.

#### LUMIERETOILE

Crée une lumière de toile.

#### **Variables système**

#### DEFAULTLIGHTING

Active et désactive l'éclairage par défaut au lieu d'un autre éclairage.

## DEFAULTLIGHTINGTYPE

Indique le type d'éclairage par défaut, ancien ou nouveau.

#### LIGHTGLYPHDISPLAY

Active et désactive l'affichage des glyphes de lumière.

Gestion des propriétés de lumière | **1039**

#### LIGHTINGUNITS

Gère si les lumières génériques ou photométriques sont utilisées et indique les unités d'éclairage du dessin.

#### LIGHTSINBLOCKS

Gère si les lumières contenues dans le bloc sont utilisées lors du rendu.

#### **LINEARBRIGHTNESS**

Gère le niveau de luminosité de la fenêtre lorsque des lumières par défaut ou génériques sont utilisées.

#### LINEARCONTRAST

Gère le niveau de contraste de la fenêtre lorsque des lumières par défaut ou génériques sont utilisées.

#### RENDERUSERLIGHTS

Indique si le paramètre d'éclairage de la fenêtre doit être remplacé lors du rendu.

#### **SUNSTATUS**

Active et désactive les effets de lumière du soleil dans la fenêtre courante.

# **Intégration d'objets de luminaire**

Un objet de luminaire est un objet assistant qui regroupe un jeu d'objets en un dispositif d'éclairage.

Un objet de luminaire regroupe et gère les composants d'une lumière de manière globale. Les dispositifs d'éclairage peuvent être représentés en imbriquant des lumières photométriques dans des blocs qui contiennent également de la géométrie. Un objet de luminaire assemble un jeu d'objets lumineux dans un dispositif d'éclairage.

**1040** | Chapitre 36 Ajout d'un éclairage à votre modèle

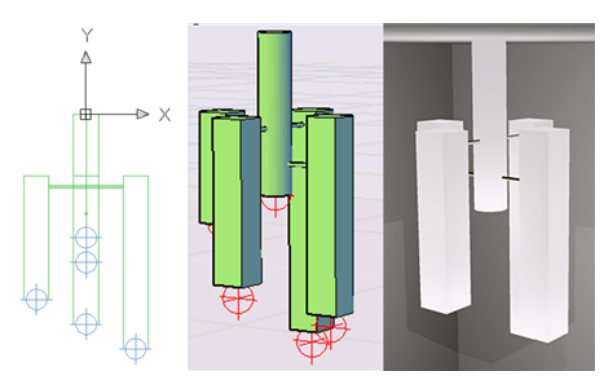

Un exemple d'objet luminaire.

# **Aide-mémoire**

# **Variables système**

LIGHTSINBLOCKS

Gère si les lumières contenues dans le bloc sont utilisées lors du rendu.

Intégration d'objets de luminaire | **1041**

# **Matériaux et textures**

**37**

Les matériaux déterminent la brillance, le relief, et la transparence des surfaces de l'objet afin de leur donner un aspect réaliste.

# **Présentation des matériaux**

Ajoutez des matériaux à des objets de votre dessin pour produire un effet réaliste dans n'importe quelle vue rendue.

Autodesk met à votre disposition une grande bibliothèque de matériaux prédéfinis. Utilisez le navigateur de matériaux pour rechercher des matériaux et les appliquer aux objets de votre dessin.

Les textures permettent d'ajouter de la complexité et du réalisme à un matériau. Par exemple, pour répliquer le relief d'une route pavée, vous pouvez appliquer une texture Bruit à un objet représentant la route dans un dessin. Pour répliquer un motif en briques et ciment, vous pouvez utiliser une texture Mosaïques. Utilisez l'éditeur de texture pour définir une apparence de texture et la façon dont elle est appliquée à un objet.

### **Aide-mémoire**

### **Commandes**

MATBROWSERCLOSE

Ferme le navigateur de matériaux.

**MATBROWSEROPEN** 

Ouvre le navigateur de matériaux.

#### MATERIAUX

Ouvre le navigateur de matériaux.

FERMERMATERIAUX

Ferme le navigateur de matériaux.

#### **Variables système**

CMATERIAL

Définit le matériau des nouveaux objets.

MATBROWSERSTATE

Gère l'état du navigateur de matériaux.

# **Parcours d'une bibliothèque de matériaux**

Vous pouvez rechercher et attacher des matériaux à partir du navigateur de matériaux.

#### **Navigateur de matériaux**

Servez-vous du Navigateur de matériaux pour rechercher, trier et sélectionner des matériaux que vous utiliserez dans votre dessin.

La bibliothèque d'Autodesk et celles définies par l'utilisateur sont accessibles depuis le navigateur de matériaux. Ce dernier se compose des principaux éléments suivants :

- **Barre d'outils du navigateur.** Contient le menu Créer un matériau, qui permet de créer un matériau générique ou dans une liste de gabarits, et la zone de recherche.
- Matériaux de document. Affiche un jeu d'options d'affichage pour les matériaux enregistrés dans le dessin courant. Vous pouvez trier les matériaux de document par nom, type et couleur.
- **Bibliothèques de matériaux.** Affiche la bibliothèque d'Autodesk, qui contient les matériaux Autodesk prédéfinis, et d'autres bibliothèques de matériaux définis par l'utilisateur. Elle contient également un bouton permettant de contrôler l'affichage des bibliothèques et des catégories de bibliothèque. Vous pouvez trier les matériaux de la bibliothèque par nom, catégorie, type et couleur.
- **Détails de bibliothèque.** Affiche des aperçus des matériaux contenus dans les catégories sélectionnées.
- **Barre inférieure du navigateur.** Contient le menu Gérer dont les options permettent d'ajouter, de supprimer et de modifier des bibliothèques et des catégories de bibliothèque. Elle contient également un bouton de gestion des options d'affichage pour les détails de bibliothèque.

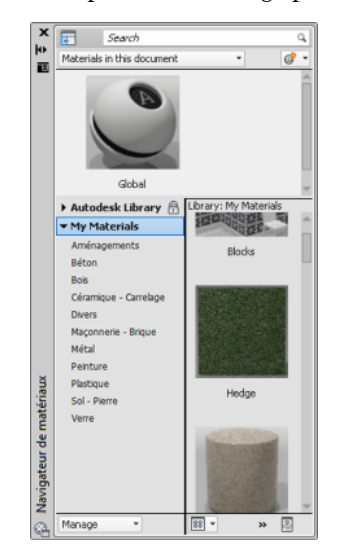

#### **Bibliothèque de matériaux**

La bibliothèque d'Autodesk, qui contient plus de 700 matériaux et 1 000 textures, est incluse avec le produit. Cette bibliothèque est en lecture seule, mais vous pouvez copier des matériaux Autodesk dans un dessin, les modifier et les enregistrer dans votre propre bibliothèque.

### **Aide-mémoire**

#### **Commandes**

MATBROWSERCLOSE

Ferme le navigateur de matériaux.

**MATBROWSEROPEN** 

Ouvre le navigateur de matériaux.

Parcours d'une bibliothèque de matériaux | **1045**

### MATERIAUX

Ouvre le navigateur de matériaux.

FERMERMATERIAUX

Ferme le navigateur de matériaux.

# **Variables système**

MATBROWSERSTATE

Gère l'état du navigateur de matériaux.

**1046** | Chapitre 37 Matériaux et textures

# **Rendu réaliste d'objets 3D**

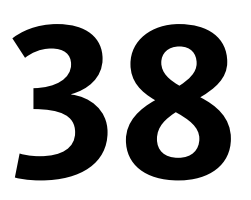

Le rendu réaliste d'un modèle aide souvent à donner à une équipe produit ou à un prospect une vision plus claire d'une conception par rapport au tracé d'un dessin.

# **Présentation du rendu d'image**

Le rendu crée une image 2D en fonction de votre scène 3D. La géométrie de la scène est ombrée en fonction de l'éclairage que vous avez défini, des matériaux que vous avez appliqués et des paramètres environnementaux, tels que l'arrière-plan et le brouillard.

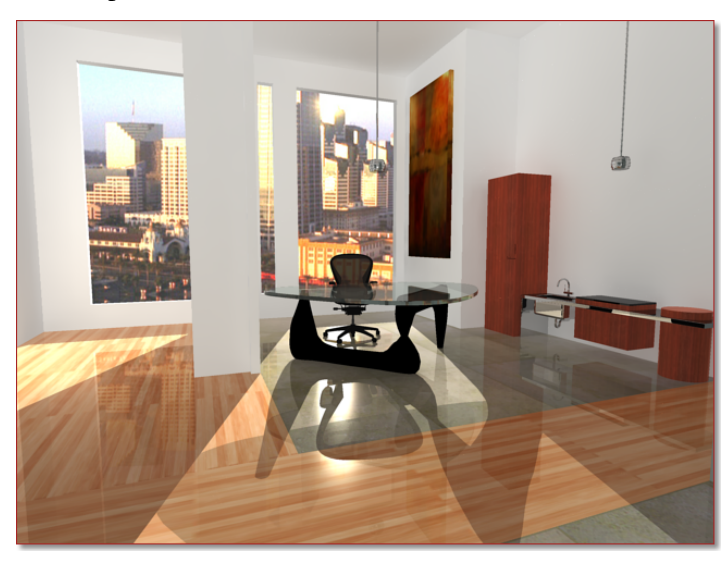

Le module de rendu est un rendu à usage général qui génère des simulations physiquement exactes d'effets lumineux, y compris des réfractions et des réflexions par lancer de rayons, ainsi qu'une illumination globale.

Vous disposez de toute une série de valeurs prédéfinies de rendu standard, c'est-à-dire de paramètres de rendu réutilisables. Certaines de ces valeurs permettent d'obtenir des rendus d'aperçu relativement rapidement, tandis que d'autres offrent des rendus de qualité supérieure.

# **Aide-mémoire**

#### **Commandes**

RENDU

Crée une image ombrée réaliste ou photoréaliste d'un modèle de surface ou solide 3D.

#### ENVIRONNEMENTRENDU

Contrôle les indicateurs visuels pour la distance apparente des objets.

#### **FENETRERENDU**

Affiche la fenêtre de rendu sans démarrer de rendu.

SAUVEIMG

Enregistre une image de rendu dans un fichier.

# **Préparation d'un modèle en vue du rendu**

La manière dont un modèle est construit est déterminante pour l'optimisation des performances de rendu et de qualité d'image.

# **Présentation des normales de face et des surfaces masquées**

Plusieurs étapes classiques permettent d'accélérer le processus de rendu.

Afin de réduire au maximum la durée de rendu d'un modèle, il est courant de supprimer les surfaces masquées ou de masquer les objets qui sont positionnés hors caméra. Par ailleurs, le fait de s'assurer que toutes les normales de face sont orientées dans la même direction peut également accélérer le processus de rendu.

Chaque surface que vous modélisez est composée de faces. Les faces sont soit triangulaires, soit quadrilatérales et chacune d'entre elles possède un côté orienté à l'intérieur et à l'extérieur. La direction d'une face est définie par un vecteur appelé une *normale.* La direction de la normale indique la surface externe ou avant de la face.

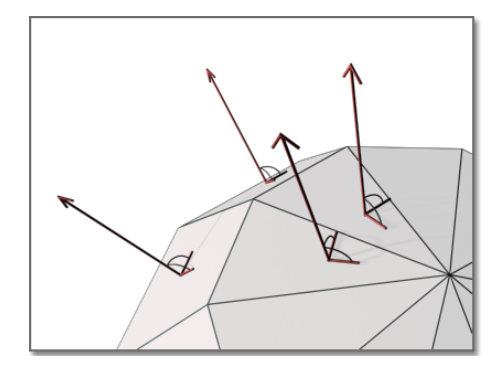

Lorsque les normales sont unifiées et pointent dans la même direction extérieure, le rendu traite chaque face afin d'aboutir au modèle. Si des normales sont inversées et pointent vers l'intérieur, le rendu les ignore et laisse des trous triangulaires ou quadrilatéraux dans le rendu de l'image.

S'il manque une face, vous devrez la reconstruire manuellement. La direction des normales est déterminée par la manière dont une face est tracée dans un système de coordonnées pour droitiers : si vous dessinez la face selon le sens trigonométrique, les normales pointent vers l'extérieur ; si vous la dessinez dans le sens horaire, elles pointent vers l'intérieur. En conséquence, veillez à ce que la définition des faces soit cohérente.

**REMARQUE** Les objets solides possèdent des maillages et des normales correctement orientés, ce qui peut aider à créer des modèles en vue du rendu.

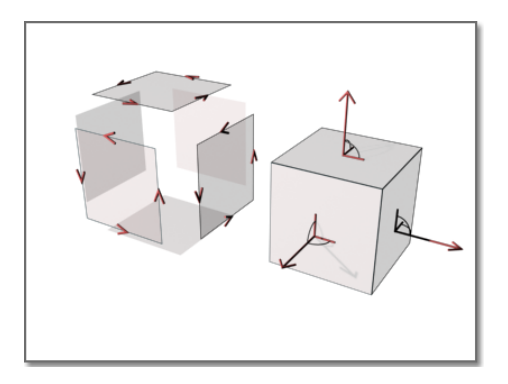

Présentation des normales de face et des surfaces masquées | **1049**

Une fois les faces arrière supprimées, le module de rendu utilise un tampon *Z* pour comparer les distances relatives le long de l'axe *Z*. Si ce tampon indique que deux faces se chevauchent, il supprime la face masquée.

Le gain de temps que vous réalisez ainsi est proportionnel au nombre de faces supprimées par rapport au nombre total de faces constituant le modèle.

Chaque objet d'une scène est traité par le module de rendu, même les objets se trouvant hors caméra et qui ne seront pas présents dans la vue rendue. Un modèle construit dans l'optique d'un rendu bénéficie des avantages d'une bonne gestion des calques. Lorsque vous désactivez des calques contenant des objets qui ne se trouvent pas dans la vue, vous pouvez augmenter notablement la vitesse du rendu.

#### **Voir aussi :**

- [Utilisation de modèles avec d'autres applications](#page-1077-0) (page 1060)
- [Utilisation d'un style visuel pour afficher votre modèle](#page-114-0) (page 97)

# **Réduction du nombre de faces coplanaires et sécantes**

Certains types d'objets posent des problèmes de rendu particuliers.

La complexité d'un objet est fonction du nombre de sommets et de faces qu'il comporte. Plus un modèle possède de faces, plus le rendu de ce modèle nécessite de temps. Utilisez une géométrie simple dans votre dessin afin de limiter le temps nécessaire pour effectuer le rendu. Par ailleurs, utilisez un nombre minimal de faces pour définir une surface.

#### **Faces sécantes**

Des faces sécantes apparaissent dans un modèle lorsque deux objets se traversent. Dans le cadre d'une conception, il suffit de placer un objet à travers un autre pour voir rapidement le résultat que l'on obtiendra. Toutefois, l'arête créée à l'intersection des deux objets peut présenter une apparence ondulée.

Dans l'exemple suivant, l'arête apparaît ondulée dans l'image de gauche et beaucoup plus nette après une opération booléenne de type Union.

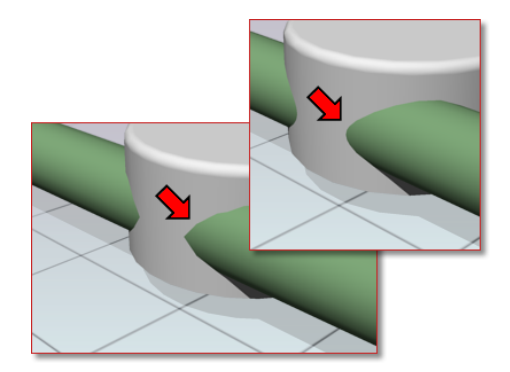

Lorsque les arêtes ne semblent pas aussi précises que vous le souhaiteriez, utilisez des opérations booléennes, comme l'union, la soustraction ou l'intersection. Une arête beaucoup plus nette et précise est créée afin de mieux refléter l'apparence de l'objet.

#### **Faces coplanaires**

Les faces qui se chevauchent et sont situées sur le même plan, ou *faces coplanaires*, peuvent produire des résultats peu précis, en particulier si les matériaux appliqués aux deux faces sont différents.

Dans l'exemple suivant, des altérations apparaissent lorsque des faces occupent le même emplacement.

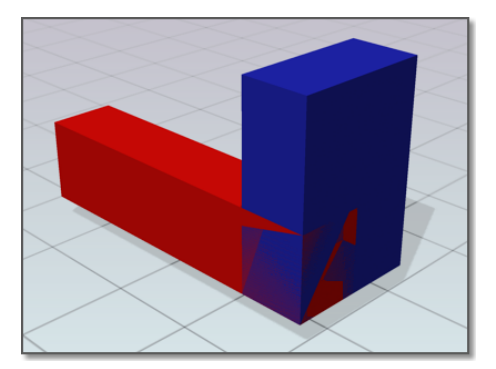

Pour remédier à ce problème, il suffit de déplacer un objet afin que ses faces n'occupent plus le même plan qu'un autre objet.

Réduction du nombre de faces coplanaires et sécantes | **1051**

#### **Faces tordues**

Les faces s'auto-chevauchant en raison d'une courbure de 180 degrés peuvent également produire des résultats peu précis car les normales de ces faces sont mal définies.

Dans l'exemple suivant, des altérations apparaissent à l'endroit où la face est tordue en raison de l'intersection des deuxième et troisième points de coin.

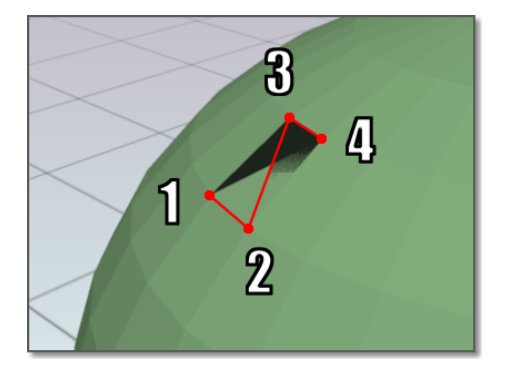

Cette situation se rencontre souvent lorsque vous essayez de corriger un modèle comportant un trou au niveau de sa surface. Par exemple, lorsque les points de coin sont sélectionnés pour la nouvelle face, les points se croisent au lieu d'être placés autour du trou dans une direction trigonométrique. Pour éviter ce problème, choisissez les points de coin dans l'ordre correct.

### **Aide-mémoire**

#### **Commandes**

RENDU

Crée une image ombrée réaliste ou photoréaliste d'un modèle de surface ou solide 3D.

# **Equilibrage de la densité du maillage pour une géométrie plus lisse**

Lorsque vous rendez un modèle, la densité du maillage a une incidence sur le lissage des surfaces.

Un maillage est composé de sommets, de faces, de polygones et d'arêtes.

- Un sommet est un point formant l'angle d'une face ou d'un polygone.
- Une face est une portion triangulaire d'un objet surface.
- Une face est une portion quadrilatérale d'un objet surface.
- Une arête constitue le contour d'une face ou d'un polygone.

Dans un dessin, chaque face possède trois sommets, à l'exception des faces dans les maillages polyfaces, considérées comme des triangles adjacents. Pour faciliter l'opération de rendu, chaque face quadrilatérale est constituée de deux faces triangulaires partageant une arête.

Le lissage d'un objet est géré automatiquement par le module de rendu. Deux types de lissage peuvent se produire au cours du processus de rendu. Une opération de lissage interpole les normales de face sur une surface. L'autre opération tient compte du *nombre de faces* qui constitue la géométrie. Plus le nombre de faces est élevé, plus le lissage des surfaces est précis, mais il faut plus de temps pour effectuer le traitement.

Si vous n'avez aucun moyen de contrôler l'interpolation des normales de face, vous pouvez en revanche déterminer la précision d'affichage des objets incurvés à l'aide de la commande RESVUE et de la variable système FACETRES.

#### **Contrôle de l'affichage des cercles et des arcs**

La commande RESVUE définit la précision d'affichage des dessins au trait 2D incurvés, comme les cercles et les arcs dans la fenêtre courante.

Dans l'exemple suivant, les segments de ligne sont plus apparents lorsque la valeur de RESVUE diminue - En gauche à gauche = 1000, au milieu = 100, en bas à droite = 10.

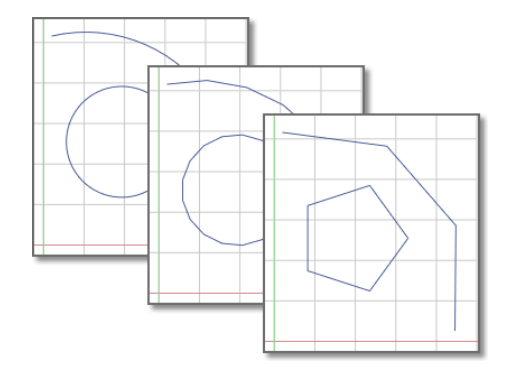

Equilibrage de la densité du maillage pour une géométrie plus lisse | **1053**

Ces objets sont dessinés à l'écran à l'aide de plusieurs segments de ligne droits et courts. Plus la valeur définie pour la commande RESVUE est élevée, plus le tracé des arcs et des cercles est précis à l'écran. En contrepartie, la régénération du dessin est plus longue. Pour améliorer les performances pendant les opérations de dessin, définissez une valeur faible pour la commande RESVUE.

#### **Contrôle de l'affichage des solides courbes**

La variable système FACETRES détermine la densité du maillage et le lissage des solides ombrés et incurvés rendus.

Dans l'exemple suivant, des facettes s'affichent sur des solides courbes lorsque la valeur de FACETRES est faible. FACETRES = 0.25.

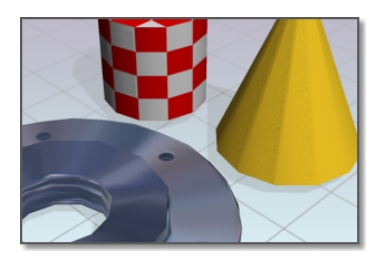

Lorsque la variable FACETRES est définie sur 1, il existe une correspondance unique entre la résolution d'affichage des cercles et des arcs et le maillage par approximation des objets solides (moyen de subdiviser les faces). Par exemple, avec une variable FACETRES définie sur 2, la courbure est doublée par rapport à la valeur définie pour la commande RESVUE. La valeur par défaut de la variable FACETRES est définie sur 0.5. Les valeurs possibles sont comprises entre 0.01 et 10.

Toute modification de la valeur de RESVUE affecte les objets contrôlés à la fois par cette commande et par la variable système FACETRES. En revanche, lorsque vous modifiez la valeur de la variable FACETRES, vous agissez uniquement sur l'aspect des objets solides.

Dans l'exemple suivant, une géométrie plus lisse est affichée lorsque la variable FACETRES est définie avec des valeurs plus élevées. FACETRES = 5.

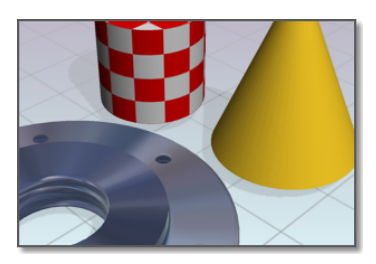

### **1054** | Chapitre 38 Rendu réaliste d'objets 3D

#### **Voir aussi :**

■ [Création de maillages](#page-559-0) (page 542)

#### **Pour modifier la résolution de rendu d'objets solides**

- **1** Sur la ligne de commande, entrez **facetres**
- **2** Effectuez l'une des opérations suivantes :
	- Entrez une valeur supérieure à 0.5 pour augmenter le lissage des surfaces courbées.
	- Entrez une valeur inférieure à 0.5 pour réduire le lissage des surfaces incurvées.

### **Pour modifier la résolution d'affichage des arcs et des cercles**

- **1** Sur la ligne de commande, entrez **resvue**.
- **2** Ignorez le message relatif aux zooms rapides si vous souhaitez améliorer l'apparence du rendu des cercles et arcs.
- **3** A l'invite Entrez la définition des cercles, effectuez l'une des opérations suivantes :
	- Entrez une valeur supérieure à 1000 pour augmenter le lissage des arcs et des cercles.
	- Entrez une valeur inférieure à 1000 pour diminuer le lissage des arcs et des cercles.

# **Aide-mémoire**

#### **Commandes**

#### RESVUE

Définit la résolution des objets dans la fenêtre courante.

Equilibrage de la densité du maillage pour une géométrie plus lisse | **1055**

#### **Variables système**

FACETRES

# **Configuration du module de rendu**

Vous pouvez définir la plupart des paramètres qui influent sur la manière dont le module de rendu traite une tâche, notamment lors du rendu d'images de qualité supérieure.

# **Contrôle de l'environnement de rendu**

Vous pouvez utiliser des fonctions environnementales pour configurer des effets atmosphériques ou des images d'arrière-plan.

Vous pouvez améliorer une image rendue au moyen d'effets atmosphériques, comme le brouillard et la palette des couleurs, ou en ajoutant une image bitmap comme arrière-plan.

#### **Effets de brouillard/palette des couleurs**

Le brouillard et la palette des couleurs constituent des effets atmosphériques très similaires qui permettent d'estomper les objets à mesure que ceux-ci s'éloignent de la caméra. Le brouillard utilise une couleur blanche, tandis que la palette des couleurs utilise le noir.

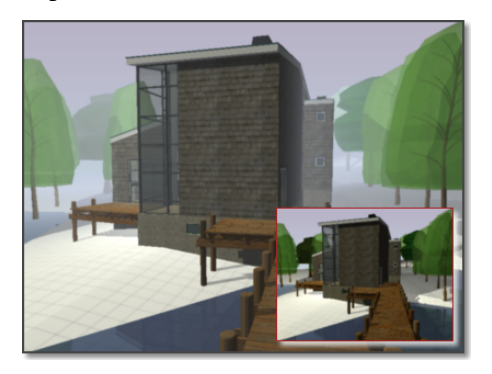

La commande ENVIRONNEMENTRENDU permet de configurer les paramètres de brouillard et de palette des couleurs. Les paramètres clés que vous allez définir sont la couleur du brouillard ou de la palette, les valeurs à proximité et à distance, ainsi que les pourcentages de brouillard à proximité et à distance. Le brouillard et la palette des couleurs sont fonction des plans de délimitation avant ou arrière de votre caméra, ainsi que des paramètres à proximité et à distance définis dans la boîte de dialogue Environnement du rendu. Par exemple, imaginons que le plan de délimitation arrière d'une caméra soit actif et situé à 30 pieds de l'emplacement de la caméra. Si vous voulez que le brouillard commence à 15 pieds de la caméra et s'étende à l'infini, définissez A proximité sur 50 et A distance sur 100.

La densité du brouillard ou de la palette de couleurs est déterminée par les valeurs Pourcentage de brouillard à proximité et Pourcentage de brouillard à distance. Les valeurs de ces paramètres sont comprises entre 0.0001 et 100. Des valeurs plus élevées signifient que le brouillard ou la palette des couleurs est plus opaque.

**CONSEIL** Pour des modèles dont l'échelle est plus petite, il peut être nécessaire de définir le paramètre Pourcentage de brouillard à proximité et Pourcentage de brouillard à distance en deçà de 1.0 pour voir l'effet désiré.

### **Aide-mémoire**

#### **Commandes**

ENVIRONNEMENTRENDU

Contrôle les indicateurs visuels pour la distance apparente des objets.

# **Notions fondamentales sur le rendu**

Si votre objectif final consiste à créer une image photoréaliste de qualité supérieure pour illustrer votre propos, vous devrez créer de nombreux rendus avant d'atteindre votre but.

A la base, vous pouvez faire appel à la commande RENDU pour rendre votre modèle sans appliquer de matériaux, ni ajouter de lumières ou configurer une scène. Lorsque vous rendez un nouveau modèle, le module de rendu utilise automatiquement une lumière distante virtuelle dont la position serait "au-dessus de l'épaule". Cette source ne peut être ni déplacée, ni réglée.

# **Rendu de vues**

Vous effectuez le rendu de la vue affichée dans la fenêtre courante.

Notions fondamentales sur le rendu | **1057**

Lors du rendu, tous les objets dans la fenêtre courante sont rendus. Si vous n'avez pas défini une vue nommée comme vue courante, la vue courante est rendue. Si le processus de rendu est plus rapide pour les parties plus petites d'une vue, le rendu d'une vue entière vous permet de voir comment les objets sont orientés les uns par rapport aux autres.

Si votre dessin courant contient des vues nommées, vous pouvez rapidement les afficher à l'aide de la commande VUE.

L'exemple suivant illustre le rendu d'une vue existante.

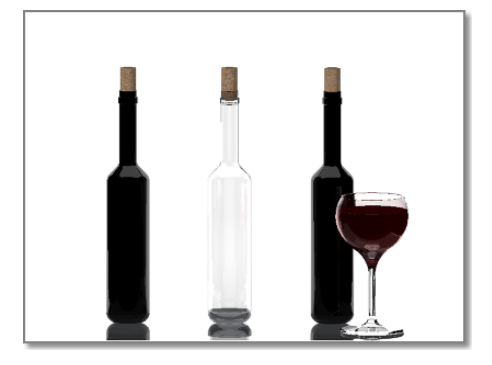

Pour obtenir une description complète de la fenêtre de rendu, reportez-vous à la section RENDU du manuel *Présentation des commandes*.

### **Aide-mémoire**

#### **Commandes**

#### RENDU

Crée une image ombrée réaliste ou photoréaliste d'un modèle de surface ou solide 3D.

# **Enregistrement et réaffichage d'un rendu d'image**

Vous pouvez enregistrer un rendu, puis l'afficher ultérieurement. Il est beaucoup plus rapide d'afficher un rendu existant que d'en créer un nouveau.

# **Enregistrement d'un rendu d'image**

Lorsque vous avez créé un rendu, vous pouvez enregistrer l'image pour l'afficher de nouveau ultérieurement.

Selon les paramètres de rendu et les valeurs prédéfinies de rendu que vous avez choisis, le processus de rendu peut prendre beaucoup de temps. Toutefois, le réaffichage d'une image précédemment rendue est instantané.

Une fois le rendu terminé, vous pouvez enregistrer l'image ou une copie de l'image dans l'un des formats de fichier suivants : BMP, TGA, TIF, PCX, JPG ou PNG.

### **Aide-mémoire**

#### **Commandes**

**RENDU** 

Crée une image ombrée réaliste ou photoréaliste d'un modèle de surface ou solide 3D.

FENETRERENDU

Affiche la fenêtre de rendu sans démarrer de rendu.

**SAUVEIMG** 

Enregistre une image de rendu dans un fichier.

# **Affichage d'un rendu d'image**

Lorsque vous avez enregistré un rendu d'image dans un fichier, vous pouvez le réafficher à tout moment.

Lorsque vous avez enregistré un rendu d'image dans un fichier, vous pouvez l'afficher à tout moment.

Si vous ne voulez pas utiliser un programme externe, vous avez également la possibilité de visualiser l'image en l'insérant dans le dessin à l'aide de la commande ATTACHEIMAGE.

### **Aide-mémoire**

#### **Commandes**

ATTACHEIMAGE

Insère une référence dans un fichier image.

Affichage d'un rendu d'image | **1059**

#### RENDU

Crée une image ombrée réaliste ou photoréaliste d'un modèle de surface ou solide 3D.

# <span id="page-1077-0"></span>**Utilisation de modèles avec d'autres applications**

Vous pouvez utiliser d'autres produits Autodesk pour améliorer encore la qualité de vos modèles.

Les produits Autodesk® améliorent continuellement leurs fonctionnalités de partage des dessins et des modèles, notamment 3ds Max<sup>®</sup>, Autodesk<sup>®</sup> VIZ et AutoCAD® Architecture

### **3ds Max ou Autodesk VIZ**

Grâce à ces produits, vous pouvez apporter des améliorations majeures à vos modèles Vous avez la possibilité d'ouvrir des fichiers DWG ou DXF sans avoir à les convertir ou de faire appel au Gestionnaire de liaisons de fichier pour créer une liaison directe avec un fichier de dessin. 3ds Max ou Autodesk VIZ offre des capacités étendues au niveau de l'animation, de l'éclairage, des matériaux et du rendu. Ainsi, vous pouvez peaufiner encore davantage vos graphiques de présentation.

#### **AutoCAD Architecture**

Vous pouvez ouvrir la géométrie AutoCAD for Mac dans AutoCAD Architecture sans avoir à la convertir. Une fois le modèle ouvert, vous pouvez rationnaliser votre processus de conception d'architecture et de documentation à l'aide de fonctions associées à l'architecture, notamment des objets d'architecture, des nomenclatures ou un rendu intégré.

# **Glossaire**

Les commandes associées à des définitions s'affichent entre parenthèses à la fin de la définition.

Fichier CUIx généralement contrôlé par un responsable CAO. Stocké dans un emplacement réseau partagé, il est souvent utilisé par plusieurs utilisateurs. Le fichier n'est disponible qu'en lecture seule pour les utilisateurs afin d'empêcher toute modification des données du fichier. Un gestionnaire CAO crée un fichier CUIx d'entreprise en modifiant un fichier CUIx principal, puis en enregistrant le fichier dans un emplacement de prise en charge défini dans la boîte de dialogue Options, sous l'onglet Fichiers.

**accrochage aux objets actif** Définition d'un mode d'accrochage aux objets de sorte à ce qu'il soit appliqué aux objets sélectionnés par la suite. *Voir aussi* mode d'accrochage aux objets *et* correction d'accrochage aux objets. (ACCROBJ)

**activer** Partie du processus d'enregistrement du logiciel Autodesk. Ce processus permet d'exécuter ce produit conformément au contrat de licence de l'utilisateur final.

**affichage HUD (heads-up display)** Processus qui consiste à afficher en transparence les éléments d'interface utilisateur sur ou par dessus la zone de dessin sans masquer les objets dessinés.

**affichage virtuel** Zone dans laquelle le programme effectue un panoramique ou un zoom sans régénérer le dessin.

**affiner** Pour quadrupler le nombre de face dans un objet maillé lorsque vous réinitialisez le niveau de base de lissage. (Vous ne pouvez pas rendre un maillage moins lisse que son niveau de base.) Vous pouvez également afficher des faces maillées spécifiées sans réinitialiser le niveau de base de lissage pour l'objet. (AFFINERMAILLE)

**alias** Raccourci d'une commande. Par exemple, *CP* est l'alias de la commande *COPIER* et Z celui de la commande ZOOM. Vous devez définir les alias dans le fichier *acad.pgp*.

**angle d'accrochage** Angle de rotation de la grille d'accrochage.

Glossaire | **1061**

**annotatif** Propriété appartenant aux objets qui sont souvent utilisés pour annoter les dessins. Cette propriété vous permet d'automatiser le processus de mise à l'échelle des annotations. Les objets annotatifs sont définis à une hauteur de papier et s'affichent dans les fenêtres de présentation et dans l'espace objet à la taille déterminée par l'échelle d'annotation définie pour ces espaces.

**annotation** Texte, cotes, tolérances, symboles, remarques et autres types de symboles ou d'objets descriptifs utilisés pour ajouter des informations à un modèle (objet).

**anti-crénelage** Méthode réduisant le crénelage par des effets d'ombrage sur les pixels adjacents aux pixels principaux définissant une ligne ou un contour. *Voir aussi* crénelage.

**arc de cote** Arc (généralement délimité par des flèches) s'étendant entre les lignes d'attache de l'angle mesuré. Il est parfois divisé en deux arcs, en fonction de la position du texte de cote. *Voir aussi* cote angulaire.

**arête** Contour d'une face.

**associativité de surface** Voir aussi surfaces associatives

**atténuation** Diminution de l'intensité de la lumière avec la distance.

**barre d'actions** Elément d'interface sous la forme d'une barre d'outils qui affiche les actions associées à un objet de paramètre.

**barre de contraintes** Barre où s'affichent les contraintes géométriques associées aux objets ou aux points sur les objets.

**bitmap (image en mode point)** Représentation numérique d'une image où les bits font référence aux pixels. Dans le cas de graphiques en couleur, les composantes rouge, verte et bleue d'un pixel sont définies par des valeurs distinctes.

**bloc** Terme générique désignant un ou plusieurs objets combinés pour créer un objet unique. Généralement utilisé pour les définitions de bloc ou les références de bloc. *Voir aussi* définition de bloc *et* référence de bloc. (BLOC)

**bloc anonyme** Fichier sans nom créé par un certain nombre de fonctions, y compris les cotes associatives et non associatives.

**bloc repère de vue** Bloc utilisé comme symbole en référence à une autre feuille. Les blocs repères de vue ont des noms différents en fonction du domaine dans lequel ils sont utilisés : étiquettes de référence, clés de détails, marqueurs de détails, etc. *Voir aussi* bloc d'étiquette.

**1062** | Glossaire
**boussole** Aide visuelle qui affiche les directions nord, sud, est et ouest dans le modèle courant.

**bouton de sélection** Bouton situé sur un périphérique de pointage, permettant de sélectionner des objets ou de spécifier des points à l'écran. Par exemple, sur une souris à deux boutons, il s'agit, par défaut, du bouton gauche.

**BYLAYER** Propriété particulière attribuant à un objet la couleur ou le type de ligne associé à son calque. *Voir aussi* DUBLOC.

**cadre de tolérance** Série d'emplacements de points utilisée comme mécanisme de contrôle de la forme d'une B-spline. Ces points sont reliés par une série de segments de ligne pour améliorer la clarté visuelle et pour distinguer le cadre de tolérance des points de lissage. Les commandes AFFICHERSC et MASQUERSC doivent être activées pour afficher et masquer les cadres de tolérance.

**cadre de tolérance** Tolérance s'appliquant à des éléments spécifiques ou à la totalité des éléments. Les cadres de tolérance contiennent toujours au minimum un symbole géométrique caractéristique pour indiquer le type de contrôle, ainsi qu'une valeur de tolérance pour indiquer le degré de variation acceptable.

**calque** Regroupement logique de données comparable à des calques superposables sur un dessin. Vous pouvez visualiser les calques séparément ou en combinaison. (CALQUE)

**caméra** Définit la position courante au niveau de l'oeil dans un modèle 3D. Une caméra a une coordonnée *XYZ* d'emplacement, une coordonnée *XYZ* cible et une focale ou une distance focale qui détermine le facteur de zoom ou d'agrandissement.

**canal alpha** Alpha est un type de données que l'on trouve dans les fichiers bitmap 32 bits et qui rend les pixels de l'image transparents.

Un fichier à couleurs vraies 24 bits contient trois canaux d'informations couleurs : rouge, vert et bleu ou RVB. Chaque canal d'un fichier bitmap à couleurs vraies est défini par 8 bits, ce qui correspond à 256 niveaux d'intensité. L'intensité de chaque canal détermine la couleur du pixel dans l'image. Ainsi, un fichier RGB correspond à un fichier 24 bits avec 256 niveaux de rouge, de vert et de bleu.

Par l'ajout d'un quatrième canal, le canal alpha, le fichier peut déterminer la transparence, ou l'opacité, de chacun des pixels. Une valeur alpha de 0 est transparente, une valeur alpha de 255 est opaque, tandis que les valeurs intermédiaires sont semi transparentes. Un fichier RVBA (rouge, vert, bleu, alpha) correspond à un fichier 32 bits, avec 8 bits supplémentaires pour le canal alpha, offrant ainsi 256 niveaux de transparence.

Pour générer une image rendue avec un canal alpha, enregistrez-la dans un format compatible alpha, tel que PNG, TIFF ou Targa.

**candela** Unité internationale d'intensité lumineuse (puissance perçue émise par une source de lumière dans une direction donnée) (symbole : cd). Cd/Sr

**catégorie** *Voir* catégorie de vue.

**catégorie de vue** Ensemble de vues d'un jeu de feuilles souvent organisé par fonction. *Voir aussi* sous-jeu.

**cellule** La plus petite sélection de tableau disponible.

**champ** Objet texte spécialisé défini pour afficher des données pouvant changer au cours du cycle de vie du dessin. Lorsque le champ est mis à jour, la valeur la plus récente du champ s'affiche. (CHAMP)

**Changement de comportement via la touche CTRL** Méthode qui permet de parcourir les différents comportements lors de la modification de la géométrie à l'aide d'une commande ou de poignées. En appuyant sur la touche Ctrl, puis en la relâchant, vous passez d'un comportement à l'autre. Dans le cadre de la géométrie contrainte, cette méthode permet d'appliquer et de relâcher les contraintes.

### **chemin de recherche des bibliothèques d'AutoCAD for Mac**

**choisir des points** Consiste à cliquer et à sélectionner un point sur un objet du dessin.

**cible de la caméra** Définit le point que vous visualisez à l'aide de la coordonnée au centre de la vue.

**ciel** Couleur d'arrière-plan de la zone de dessin lorsque la projection en perspective est activée. Le ciel s'affiche avec un gradient de couleur compris entre l'horizon céleste (le plus proche de l'horizon) et le zénith céleste (à l'opposé de l'horizon). *Voir aussi* plan du sol.

**CMYK** *Cyan, magenta, jaune et couleur clé*. Système de définition de couleurs par la spécification de pourcentages de cyan, de magenta, de jaune et d'une couleur clé, généralement le noir.

**coefficient de transmission** Augmente ou réduit la puissance qu'un matériau transparent transmet vers la scène.

**colonne** Sélection de cellules du tableau adjacentes verticalement qui s'étend sur la hauteur du tableau. La largeur d'une colonne correspond à 1 cellule.

**commande transparente** Commande exécutée pendant le déroulement d'une autre commande. Une commande transparente doit être précédée d'une apostrophe.

**conception paramétrique** Capacité à établir des relations entre objets et à définir la taille et l'orientation de la géométrie à l'aide de paramètres définis par l'utilisateur et de paramètres de modèle.

**configuration des fenêtres** Ensemble de fenêtres objet pouvant être enregistrées et restaurées. (FENETRES)

**contour de cellule** Quatre lignes de grille entourant une cellule de tableau. Une sélection de cellules adjacentes peut être entourée d'un contour de cellules

**contrainte d'annotation** Contrainte dimensionnelle permettant de contrôler la taille de la géométrie et d'annoter le dessin.

*Voir aussi contrainte paramétrique et contrainte dynamique*

**contrainte dimensionnelle** Cotes paramétriques qui contrôlent la taille, l'angle ou la position de la géométrie par rapport au dessin ou d'autres objets. La modification des cotes entraîne le redimensionnement des objets.

**contrainte dynamique** Contrainte dimensionnelle (propriété Forme de contrainte = "dynamique") qui affiche les contraintes uniquement lorsque vous sélectionnez l'objet contraint.

*Voir aussi* contrainte paramétrique

*Voir aussi* contrainte d'annotation

**contrainte géométrique** Règles qui définissent les relations géométriques d'éléments d'objets (ou de points d'objets) et contrôlent les modifications de la taille et de la forme des objets.

Les contraintes géométriques sont coïncidentes, colinéaires, concentriques, égales, fixes, horizontales, parallèles, perpendiculaires, tangentes et verticales.

**contrainte pilotée** Cote non paramétrique affichant entre parenthèses la valeur géométrique courante. Cette valeur qui se met à jour lorsque la taille de la géométrie change ne contrôle toutefois pas la géométrie.

**contraintes** Forme de conception paramétrique.

Règles qui régissent la position, l'inclinaison, la tangence, les cotes et les relations entre les objets d'une géométrie.

**coordonnées absolues** Valeurs de coordonnées mesurées à partir du point origine d'un système de coordonnées. *Voir aussi* origine, coordonnées relatives, système de coordonnées utilisateur (SCU), coordonnées générales *et* système de coordonnées général (SCG).

**coordonnées générales** Coordonnées définies en fonction du système de coordonnées général.

**coordonnées relatives** Coordonnées spécifiées par rapport aux coordonnées précédentes.

**copie miroir** Procédure permettant de créer une nouvelle version d'un objet en le reflétant symétriquement par rapport à une ligne ou un plan prédéfini. (MIROIR)

**correction d'accrochage aux objets** Désactivation ou modification du mode d'accrochage aux objets actif pour la saisie d'un point. *Voir aussi* mode d'accrochage aux objets*et* accrochage aux objets actif.

**cotation de ligne de base** Cotes multiples partant de la même ligne de base. Appelées également *cotes parallèles*. *Voir aussi* ligne de base.

**cote alignée** Cote mesurant la distance entre deux points d'un objet à un angle quelconque. La ligne de cote est parallèle à la ligne reliant les points de définition de la cote. (COTALI)

**cote angulaire** Cote mesurant des segments d'angles ou d'arcs, et composée de texte, de lignes d'attache et de lignes de repère. (COTANG)

**cote associative** Cote s'adaptant automatiquement aux modifications des dimensions de l'objet mesuré. Gérée par la variable système DIMASSOC. *Voir aussi* cote non associative et cote décomposée.

**cote continue** Type de cote linéaire permettant de décomposer une cote en plusieurs cotes successives (dont la première ligne d'attache est la seconde ligne d'attache de la cote précédente). Appelée également *cote en série*. (COTCONT)

**cote décomposée** Objets indépendants ayant l'aspect d'une cote mais qui ne sont pas associés à l'objet coté, ni les uns aux autres. Gérée par la variable système DIMASSOC. *Voir aussi* cote associative, cote non associative *et* décomposer. (DECOMPOSER)

**cote dynamique** Cote temporaire qui s'affiche sur les objets, notamment les références de blocs dynamiques, lorsque vous les modifiez à l'aide des poignées.

**cote non associative** Cote ne changeant pas automatiquement lors de la modification de la géométrie associée. Gérée par la variable système DIMASSOC. *Voir aussi* cote associative *et* cote décomposée.

**cote pilote** Cote paramétrique qui détermine la taille de la géométrie et redimensionne les objets lorsque sa valeur change.

**couleur ambiante** Couleur produite uniquement par la lumière ambiante. La couleur ambiante est la couleur d'un objet lorsqu'il est dans l'ombre. Cette couleur est la couleur réfléchie par un objet lorsque celui-ci est illuminé par la lumière ambiante plutôt que par la lumière directe.

**couleur de réflexion** Couleur d'un reflet sur un matériau brillant. Appelée également *couleur spéculaire*.

**couleur diffuse** Couleur prédominante d'un objet.

**coupes** Généralement, il s'agit des courbes ou des lignes qui définissent le profil (forme) d'une surface ou d'un solide de lissage. Les coupes peuvent être ouvertes ou fermées. Une surface ou un solide de lissage est dessiné dans l'espace situé entre les coupes. (LISSAGE)

**coupure rectangulaire** Action de couper une table en plusieurs parties espacées régulièrement et définies selon une hauteur spécifiée par l'utilisateur à l'aide des poignées de saut de table.

**courbe B-spline** Courbe polynomiale atténuée en partie, passant à proximité d'une série donnée de points. *Voir aussi* courbe de Bézier. (SPLINE)

**courbe de Bézier** Courbe polynomiale définie par un jeu de points de contrôle, représentant une équation d'un ordre inférieur d'une unité au nombre de points considéré. Les courbes de Bézier sont des courbes B-spline particulières. *Voir aussi* courbe B-spline.

**courbe de guidage** Lignes ou courbes qui croisent chaque coupe d'une surface ou d'un solide de lissage et qui définissent la forme par l'ajout d'informations filaires supplémentaires à l'objet. (LISSAGE)

**courbe de la trajectoire** Définit la direction et la longueur du lissage, du balayage ou de l'extrusion d'une courbe de profil, afin de créer une surface ou un solide. (BALAYAGE, LISSAGE, EXTRUSION)

**courbe de profil** Objet qui est balayé, extrudé ou à surface de révolution et qui définit la forme de la surface ou du solide obtenu. (BALAYAGE, EXTRUSION, REVOLUTION)

**crénelage** Effet produit par les minuscules éléments d'une image (ou pixels) alignés formant une arête droite ou courbée sur une grille fixe. Il en résulte une impression d'irrégularité (en escalier). *Voir aussi* anti-crénelage.

**cube de visualisation ViewCube** Elément de l'interface utilisateur qui affiche l'orientation courante d'un modèle et vous permet, de manière interactive, de faire pivoter la vue courante ou de restaurer une vie prédéfinie.

**curseur** *Voir* pointeur et réticule.

**décomposer** Dissocier un objet complexe, tel qu'un bloc, une cote, un solide ou une polyligne, en objets élémentaires. Dans le cas d'un bloc, sa définition reste inchangée. La référence de bloc est remplacée par son contenu. *Voir aussi* bloc, définition de bloc *et* référence de bloc. (DECOMPOSER)

**définition d'attribut** Objet inclus dans une définition de bloc en vue du stockage de données alphanumériques. Les valeurs d'attribut peuvent être prédéfinies ou spécifiées lors de l'insertion du bloc. Les informations d'attribut peuvent être extraites d'un dessin et insérées dans des fichiers externes. (ATTDEF)

**définition de bloc** Nom, point de base et série d'objets combinés et stockés dans la table des symboles d'un dessin. *Voir aussi* bloc *et* référence de bloc.

**dégradation adaptative** Méthode de contrôle des performances qui désactive les fonctions dans un certain ordre lorsque les performances chutent en deçà d'un niveau spécifié.

**degrés décimaux.** Notation de spécification de la latitude et la longitude. Par exemple, 35.1234°, 100.5678°.

La latitude est toujours indiquée avant la longitude.

**dessin courant** Fichier de dessin qui est ouvert dans le programme et qui reçoit toute commande que vous entrez ou action que vous effectuez.

**dessin de travail** Dessin créé à des fins de fabrication ou de construction.

**dessin par défaut** *Voir* environnement initial.

**dessin paramétrique** Fonctionnalité d'AutoCAD affectant des contraintes aux objets, qui établissent leur distance, emplacement et orientation par rapport à d'autres objets.

**DIESEL** Acronyme de *Direct Interpretively Evaluated String Expression Language*.

**distance focale** Définit les propriétés d'agrandissement d'une focale de caméra. Plus la distance focale est importante, plus la focale est restreinte.

**DUBLOC** Propriété particulière attribuant à un objet la couleur ou le type de ligne du bloc auquel il appartient. *Voir aussi* DUCALQUE.

**DWG** Format de fichier standard d'enregistrement des graphiques vectoriels.

**DXF** Sigle de *Drawing Interchange Format (Format d'échange de dessins)*. Format de fichier binaire ou ASCII d'un fichier de dessin pour l'exportation/l'importation de dessins vers/depuis d'autres applications.

**échantillonnage** L'échantillonnage est une technique d'anti-crénelage. Il produit la meilleure couleur possible pour chaque pixel rendu. Le module de

rendu commence par effectuer un échantillonnage de la couleur de la scène à divers emplacements dans le pixel ou le long de l'arête du pixel, puis il utilise un filtre pour combiner les échantillons afin d'obtenir une seule couleur de pixel.

**échantillonnage adapté** Système permettant d'accélérer le processus d'anti-crénelage dans les limites de la taille de la matrice d'exemple. *Voir aussi* anti-crénelage.

**échelle d'annotation** Paramètre qui est enregistré avec l'espace objet, les fenêtres de présentation et les vues de l'objet. Lorsque vous créez des objets annotatifs, ils sont mis à l'échelle en fonction du paramètre d'échelle d'annotation courant et sont affichés automatiquement selon la taille appropriée.

**Echelle de débordement de couleur** Augmente ou réduit la saturation de la couleur réfléchie du matériau.

**échelle de la texture en relief associée à la lumière indirecte** Permet de mettre à l'échelle l'effet de la texture en relief du matériau de base dans les zones éclairées par de la lumière indirecte.

**échelle de réflectance** Permet d'augmenter ou de réduire la quantité d'énergie que le matériau réfléchit.

**éclairage par défaut** Eclairage dans une fenêtre ombrée lorsque le soleil et les lumières utilisateur sont désactivées. Les faces sont éclairées par deux sources distantes qui suivent le point de vue à mesure que vous vous déplacez autour du modèle.

**Eclairement** En photométrie, l'éclairement est l'incidence du flux lumineux sur une surface par unité d'aire.

**élément d'interface** Objet de l'interface utilisateur pouvant être personnalisé, tel qu'un menu contextuel ou un jeu d'outils.

**élévation** Valeur *Z* par défaut située au-dessus ou en dessous du plan *XY* du système de coordonnées utilisateur courant, utilisée pour entrer des coordonnées et numériser des emplacements. (ELEV)

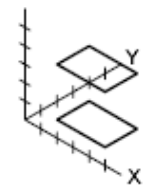

Elévation

**environnement initial** Les variables et les paramètres des nouveaux dessins définis par le gabarit de dessin par défaut, par exemple, *acad.dwt* ou *acadiso.dwt*. *Voir aussi* dessin gabarit.

**épaisseur** Distance à laquelle certains objets sont extrudés afin d'avoir une apparence 3D. (PROPRIETES, CHPROP, ELEV, THICKNESS)

**épaisseur de ligne** Valeur de largeur qui peut être attribuée à tous les objets graphiques, à l'exception des polices TrueType® et des images raster.

**espace de la ligne de guidage** Espace éventuel entre la queue d'une ligne de repère multiple et son contenu.

**espace objet** Un des deux espaces principaux où les objets résident. En règle générale, le modèle géométrique est défini dans un système de coordonnées en 3D appelé espace objet. Une présentation finale des vues et des annotations spécifiques à ce modèle est placée dans l'espace papier. *Voir aussi* espace papier. (ESPACEO)

**espace papier** Un des deux espaces principaux où les objets résident. L'espace papier sert à la mise en place finale des données pour l'impression ou le traçage, par opposition au travail de brouillon et de dessin. Pour concevoir votre modèle, vous utilisez l'onglet Objet. *Voir aussi* espace objet *et* fenêtre. (ESPACEP)

**étendue** *Voir* étendue du dessin.

**étendue de dessin** Le plus petit rectangle contenant tous les objets d'un dessin, affiché à l'écran à un facteur de zoom permettant de visualiser la totalité des objets. (ZOOM)

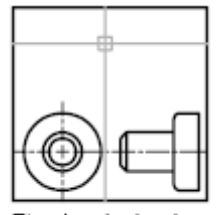

Etendue du dessin

**étiquette d'attribut** Chaîne de texte associée à un attribut identifiant un attribut particulier pendant l'extraction à partir de la base de données de dessin. *Voir aussi définition d'attribut*, invite d'attribut *et* valeur d'attribut.

**extrusion** Solide 3D créé par la rotation d'un objet comprenant une surface le long d'une trajectoire linéaire.

**face**

**face arrière** Côté opposé d'une face avant. Les faces arrière ne sont pas visibles dans un rendu d'image. *Voir aussi* faces avant.

**face plane** Face plate pouvant être située n'importe où dans l'espace 3D.

**face scindée** Face maillée qui a été subdivisée selon un vecteur donné.

**faces avant** Faces dont les normales sont orientées vers l'extérieur.

#### **facette**

**fenêtre** Zone délimitée contenant une partie d'un dessin de l'espace objet. La variable système TILEMODE détermine le type de fenêtre créé. 1. Lorsque TILEMODE est désactivée (0), les fenêtres sont des objets que vous pouvez déplacer et redimensionner dans une présentation. (FMULT) 2. Lorsque TILEMODE est activée (1), les fenêtres objet ne se chevauchent pas. *Voir aussi* TILEMODE, vue *et* fenêtre. (FENETRES)

**fenêtre de présentation** Objet créé dans l'espace papier et affichant des vues. *Voir aussi* espace papier. (FENETRES)

**fenêtre de sélection** Zone rectangulaire définie dans la zone de dessin pour sélectionner des objets par groupe. *Voir aussi* sélection de l'intersection, polygone de sélection.

**fenêtre flottante** *Voir* fenêtre de présentation.

**fenêtre objet** Type d'affichage divisant la zone de dessin en une ou plusieurs zones de visualisation rectangulaires adjacentes. *Voir aussi* fenêtre de présentation, TILEMODE *et* fenêtre. (FENETRES)

**fenêtres en mosaïque** *Voir* fenêtre objet.

**fichier CTB** Table des styles de tracé dépendant de la couleur.

**fichier d'extraction d'attributs** Fichier texte dans lequel sont écrites les données d'attribut extraites. Le contenu et le format sont déterminés par le fichier gabarit d'extraction d'attributs. *Voir aussi* fichier gabarit d'extraction d'attribut

**fichier de personnalisation (CUI)** Fichier au format XML contenant des informations de personnalisation pour l'interface utilisateur. Vous pouvez modifier un fichier de personnalisation à l'aide de la boîte de dialogue Personnaliser.

**fichier de personnalisation principal** Fichier CUI accessible en écriture définissant la plupart des éléments de l'interface utilisateur (notamment les menus contextuels et les jeux d'outils).

**fichier gabarit d'extraction d'attribut** Fichier texte qui détermine les attributs extraits et la façon dont ils sont formatés lors de leur écriture dans un fichier d'extraction d'attributs. *Voir aussi* fichier d'extraction d'attributs.

**fichier PC3** Fichier de configuration partielle du traceur. Contient des informations propres au tracé (comme le pilote et le modèle du périphérique, le port de sortie auquel ce périphérique est connecté) et diverses informations propres au périphérique, mais aucune information de personnalisation concernant l'étalonnage du traceur ou la taille du papier. *Voir aussi* fichier PMP, fichier STB *et* fichier CTB.

**fichier PMP** Sigle de *Plot Model Parameter (paramètre de modèle de traçage)*. Fichier contenant des informations personnalisées de calibrage du traceur ainsi que sur le format du papier, associé au fichier de configuration du traceur.

**fichier script** Jeu de commandes exécutées séquentiellement à l'aide d'une commande SCRIPT unique. Les fichiers script sont créés hors du programme à l'aide d'un éditeur de texte et enregistrés au format texte dans un fichier externe avec l'extension .*scr*.

**fichier STB** Fichier de *table de styles de tracé*. Contient des styles de tracé et leurs caractéristiques.

**fichiers temporaires** Fichiers de données créés au cours de la session d'un programme. Les fichiers sont supprimés à la fin de la session. En cas d'arrêt anormal (coupure de courant, par exemple), il est possible que les fichiers temporaires soient conservés sur le disque.

**filtres** *Voir* filtres de coordonnées.

**filtres de coordonnées.** Fonctions permettant d'extraire des valeurs de coordonnées *X*, *Y* et *Z* à partir de différents points afin de générer un nouveau point composé. Egalement appelé *filtres de points X,Y,Z*.

**filtres de points** *Voir* filtres de coordonnées.

*filtres de points X,Y,Z Voir* filtres de coordonnées.

**flèche de rotation** Flèches arrondies situées au-dessus de l'outil ViewCube à l'aide desquelles vous pouvez faire pivoter la vue courante de 90 degrés dans les sens horaire et trigonométrique.

**flux lumineux** Puissance perçue par unité d'angle solide. Le flux lumineux total d'une lampe correspond à l'énergie perçue émise dans toutes les directions.

**fragment de table principale** Fragment d'une table coupée qui contient le jeu de départ des rangées jusqu'au premier saut de table.

**fragment de table secondaire** Tout fragment d'une table coupée qui ne contient pas le jeu de départ des rangées.

**fusion** Dans les tableaux et les tables, sélection de cellules adjacentes qui ont été combinées en une seule cellule.

**gabarit de dessin** Fichier dessin contenant des paramètres prédéfinis pour de nouveaux dessins, tel que les fichiers *acad.dwt* et *acadiso.dwt*. Cependant, tout dessin peut être utilisé comme gabarit. *Voir aussi* environnement initial.

**geler** Paramètre supprimant l'affichage des objets sur les calques sélectionnés. Les objets se trouvant sur les calques gelés ne sont ni affichés, ni régénérés, ni tracés. Le gel des calques diminue le temps de régénération. *Voir aussi* libérer. (CALQUE)

**géométrie** Tous les objets graphiques, comme les lignes, les cercles, les arcs, les polylignes et les cotes. Les objets non graphiques, comme les types de ligne, les épaisseurs de ligne, les styles de texte et les calques n'appartiennent pas à la géométrie. *Voir aussi* objet existant.

**géométrie sous-contrainte** Les objets présentant des degrés de liberté non résolus sont sous-contraints.

**gizmo** Outil qui permet de manipuler des objets 3D de façon uniforme ou selon un axe ou un plan spécifié. Exemples de gizmos : déplacement 3D, rotation 3D, échelle 3D. Ils s'affichent lorsque vous sélectionnez un objet 3D.

**glyphe de lumière** Représentation graphique d'une source ponctuelle ou dirigée.

**grille** Zone couverte de points ou de lignes présentant un espacement régulier facilitant les opérations de dessin. L'espacement de la grille peut être ajusté. Les points de la grille ne sont jamais tracés. *Voir aussi* limites de la grille. (GRILLE)

**grille d'accrochage** Grille invisible verrouillant le pointeur qui doit s'aligner sur les points de la grille en fonction de l'espacement défini par Résol. La grille d'accrochage ne correspond pas toujours à la grille visible, définie séparément par la commande GRILLE. (RESOL)

**hachures associatives** Hachures se conformant aux objets auxquels elles sont appliquées de sorte que la modification de ces objets ajuste automatiquement les hachures. (FHACH)

**hélice** Spirale 2D ou 3D ouverte. (HELICE)

**hermétique** Solide ou maillage 3D ne présentant aucun vide.

**historique d'un solide** Propriété d'un solide qui vous permet de voir et de modifier les formes d'origine du solide.

**icône SCU** Icône indiquant l'orientation des axes du SCU. (ICONESCU)

$$
\begin{array}{c}\nY \\
\uparrow \\
\downarrow \\
\downarrow \\
\downarrow\n\end{array}
$$

**identificateur** Etiquette alphanumérique unique d'un objet dans la base de données du programme.

**illumination globale** Technique d'illumination indirecte qui permet de définir certains effets, comme le débordement des couleurs. Lorsqu'une lumière atteint un objet coloré dans le modèle, les photons rebondissent sur les objets adjacents et les teintent de la couleur de l'objet d'origine.

**illumination indirecte** Techniques d'illumination, telles que l'illumination globale et Final Gathering, qui accroissent le réalisme d'une scène en imitant une radiosité, ou la réflexion mutuelle de lumière entre les objets d'une scène.

**îlot** Zone fermée à l'intérieur d'une autre zone fermée. Les îlots peuvent être détectés comme faisant partie du processus de création des hachures, des polylignes et des régions. (FHACH, CONTOUR)

**index d'espace** Liste organisant les objets en fonction de leur emplacement dans l'espace. Un index d'espace sert à localiser la partie du dessin qui est lue lorsque vous ouvrez partiellement un dessin. En outre, enregistrer un index d'espace avec un dessin améliore les performances lorsque vous utilisez des références externes (xréfs). La variable système INDEXCTL permet de déterminer si les index de calque et d'espace doivent être enregistrés avec un dessin.

**info-bulle** Petite zone de texte qui identifie ou présente un objet ou un élément d'interface lorsque le curseur est placé près ou sur celui-ci.

**info-bulle de base** Info-bulle dans laquelle est affichée une courte description.

**invite** Message sur la ligne de commande ou dans une info-bulle invitant l'utilisateur à indiquer des informations ou à exécuter une action, telle que la spécification d'un point.

**invite d'attribut** Chaîne de texte s'affichant lorsque vous insérez un bloc possédant un attribut dont la valeur n'est pas définie. *Voir aussi* définition d'attribut, étiquette d'attribut *et* valeur d'attribut.

**invite secondaire** Invite de commande qui demande la saisie de données pour terminer l'exécution d'une commande ou modifier une propriété.

**ISO** Acronyme d'*International Standards Organization* (Organisation des standards internationaux). Organisation qui définit les normes internationales dans tous les domaines, électricité et électronique exceptés. Son siège se situe à Genève, en Suisse.

**jeu de présélection** Jeu de sélection d'objets défini avant l'exécution d'une macro d'actions.

**jeu de sélection** Un ou plusieurs objets sélectionnés pouvant être modifiés simultanément par une commande.

**jeu de sélection vide** Jeu de sélection ne contenant aucun objet.

**jeu de travail** Groupe d'objets sélectionné pour l'édition des références au sein du dessin.

**lancer de rayons** Le module de rendu peut générer des réflexions et des réfractions. Le lancer de rayons suit la trajectoire des rayons échantillonnés depuis la source de lumière. Les réflexions et les réfractions générées de cette manière sont exactes du point de vue physique.

**libérer** Paramètre permettant d'afficher des calques précédemment gelés. *Voir aussi* geler. (CALQUE)

**ligne de base** Ligne imaginaire sur laquelle les caractères du texte semblent reposer. Certains caractères individuels possèdent des jambages descendant en dessous de la ligne de base. *Voir aussi* cotation de ligne de base.

**ligne de commande** Zone de texte réservée aux entrées clavier, aux invites et aux messages.

**ligne de guidage** Partie d'un objet de ligne de repère qui pointe vers l'objet appelé. Une ligne de guidage peut être une ligne droite ou une courbe spline.

**ligne de repère multiple** Objet de ligne de repère qui crée des annotations avec plusieurs lignes de repère.

**ligne élastique** Ligne qui s'étire de manière dynamique à l'écran en fonction du mouvement du curseur. L'une des extrémités de la ligne est fixée à un point précis du dessin et l'autre suit le curseur.

**lignes de courbure** Lignes permettant de visualiser une surface courbe.

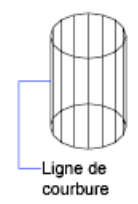

Dans un objet maillé 3D, les cellules indiquent les limites des faces maillées.

**limites** *Voir* limites du dessin.

**Limites de grille** Contour rectangulaire (défini par l'utilisateur) de la zone de dessin couverte par des pointillés lorsque la grille est activée. Appelées également *limites du dessin*. (LIMITES)

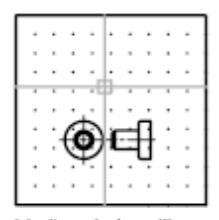

Limites de la grille

**limites du dessin** *Voir* limites de la grille.

**lissage** Propriété des objets maillés qui contrôle la rondeur de l'objet. Les objets dont les niveaux de lissage sont plus élevés présentent plus de faces ou cellules.

**lissage de courbe** Courbe lisse composée d'arcs reliant chaque paire de sommets. La courbe passe par tous les sommets de la polyligne et utilise toute direction tangente spécifiée.

**lissage des splines** Utilise les sommets de la polyligne sélectionnée comme points de contrôle (armature) d'une courbe qui s'approche d'une B-spline. Cette courbe, appelée polyligne spline, passe par les premier et dernier points de contrôle à moins que la polyligne d'origine ne soit fermée.

**lumen** Unité internationale (SI) de flux lumineux (symbole : lm). Cd \* Sr

**lumière ambiante** Lumière illuminant toutes les surfaces d'un objet avec une intensité égale. La lumière ambiante n'a aucune direction et son intensité ne diminue pas avec la distance.

**lumières photométriques** Les lumières photométriques sont des lumières physiquement correctes. Les lumières physiquement correctes s'atténuent avec

le carré de la distance. La photométrie est la science qui consiste à mesurer la lumière visible en terme de luminosité perçue.

**luminaire** Ceci se rapporte à l'ensemble composé par une ou plusieurs lampes et ses pièces. Les pièces peuvent être simples ou former une armature complexe comportant des jointures contraintes.

**luminance** La luminance est la quantité de lumière reflétée par une surface. Mesure la façon dont nous percevons la surface (sombre ou claire).

**lux** Unité internationale (SI) d'éclairement (symbole : lx). Lm/m^2

**maillage** Type d'objet en mosaïque, ou subdivisé, qui est défini par des faces, des arêtes et des sommets. Les maillages peuvent être lissés pour obtenir une apparence plus arrondie, ou pliés pour obtenir des reliefs. Avant AutoCAD 2010, seuls les polygones et les maillages à plusieurs faces, possédant moins de possibilité de modification, étaient disponibles.

**maillage polyface et polygone** Types de maillage hérités qui étaient disponibles avant AutoCAD 2010. Bien que vous puissiez continuer à créer des maillages polyfaces et polygonaux (par exemple en réglant TYPEMAILLE sur 0), nous vous recommandons d'utiliser le nouveau type de maillage plus modifiable.

**mappage de réflexion** Simule l'effet d'une scène reflétée sur la surface d'un objet brillant.

**marques** Petits symboles affichés de façon temporaire pour représenter les points que vous désignez ou les objets que vous sélectionnez dans la zone graphique. (MARQUES)

**marqueur d'acquisition** Pendant le repérage ou le repérage par accrochage aux objets, signe plus affiché temporairement à l'emplacement d'un point acquis.

**matériau à 2 faces** Normale positive ou négative d'un matériau qui sera prise en compte lors du processus de rendu.

**matériaux procéduraux** Matériaux produisant un motif 3D d'au moins deux couleurs et l'appliquant à un objet. Ils incluent le marbre et le bois. Egalement appelés *matériaux gabarit*.

**menu contextuel** Menu affiché à l'emplacement du curseur quand vous cliquez avec le bouton droit du périphérique de pointage. Le menu et les options affichés dépendent de l'emplacement du curseur et d'autres conditions, la sélection d'un objet ou l'exécution d'une commande, par exemple.

**menu curseur** *Voir* menu contextuel.

**Menu d'aide** Dans AutoCAD for Mac, vous pouvez trouver l'aide dans la barre de menus Mac OS ou en appuyant sur Fn-F1.

**mise en page** Ensemble de paramètres de périphériques de traçage et autres portant sur l'apparence et le format du résultat final. Ces paramètres peuvent être modifiés et appliqués à d'autres présentations.

**mise en surbrillance de la dépendance** Dans une définition de bloc dynamique, mode d'affichage des objets associés lorsque vous sélectionnez un paramètre, une poignée ou une action.

**mode** Paramètre logiciel ou mode d'utilisation du programme.

**mode d'accrochage** Mode permettant de verrouiller un périphérique de pointage en fonction d'une grille rectangulaire fictive. Lorsque ce mode est actif, le réticule affiché à l'écran et toutes les coordonnées que vous définissez se fixent au niveau du point d'accrochage le plus proche sur la grille. Le pas de résolution définit l'espacement de ces points. *Voir aussi* mode d'accrochage aux objets. (RESOL)

**mode d'accrochage aux objets** Méthodes de sélection des points les plus fréquemment utilisés sur un objet, lors de la création ou la modification d'un dessin. *Voir aussi* accrochage aux objets actif *et* correction d'accrochage aux objets.

**mode de couleur de face** Paramètre dans le style visuel qui détermine la manière dont la couleur est affichée sur une face.

**mode ORTHO** Paramètre limitant le déplacement du périphérique de pointage à l'écran dans le sens horizontal ou vertical (par rapport à l'angle d'accrochage courant et au système de coordonnées utilisateur). *Voir aussi* accrochage à l'angle *et* système de coordonnées utilisateur (SCU).

**mode poignées** Capacités d'édition activées lorsque les poignées s'affichent sur un objet : étirement, déplacement, rotation, mise à l'échelle et miroir.

**modèle** Représentation d'un objet en deux ou trois dimensions.

**modificateur d'arêtes** Effets, tels que la saillie et le crénelage, qui déterminent la manière dont les arêtes sont affichées dans un modèle ombré.

**niveau de lissage** Propriété assignée à un objet maillé pour contrôler le degré de lissage des arêtes de l'objet. Le niveau 0 (zéro) représente la forme la moins arrondie d'un objet maillé donné. Le lissage augmente avec les niveaux.

**nodal** Spécification d'accrochage aux objets pour désigner des points, des points de définition de cote et des origines de texte de cote.

**normale** Une normale est un vecteur qui définit la direction dans laquelle une face est orientée. La direction de la normale indique la surface externe ou avant de la face.

**normale de surface** Direction positive perpendiculaire à la surface d'un objet.

**NURBS** Acronyme de *Non Uniform Rational B-Spline curve* (courbe B-spline rationnelle non uniforme). Courbe ou surface B-spline définie par une série de points de contrôle, ainsi qu'un ou plusieurs vecteurs de noeud. *Voir aussi* courbe B-spline.

**ObjectARX (AutoCAD for Mac Runtime Extension)** Environnement de programmation à langage compilé pour le développement des applications AutoCAD for Mac.

**objet** Un ou plusieurs éléments graphiques (texte, cotes, lignes, cercles ou polylignes) considérés comme entités élémentaires que vous pouvez créer, manipuler et modifier. Anciennement appelé *entité*.

**objet de nettoyage** Zone polygonale qui masque les objets sous-jacents avec la couleur d'arrière-plan courante. Cette zone est délimitée par le cadre de l'objet de nettoyage, que vous pouvez activer à des fins d'édition et désactiver pour l'impression.

**objet existant** Décrit les différents types d'informations non graphiques : styles et définitions, par exemple, enregistrés avec un dessin. Les objets existants regroupent les types de ligne, les calques, les styles de cote, les styles de texte, les définitions de bloc, les présentations, les vues et les configurations de fenêtre. Les objets existants sont enregistrés dans des tables de définition.

**objet externe** Objet de substitution d'un objet personnalisé lorsque l'application ObjectARX qui a servi à créer ce dernier n'est pas disponible. *Voir aussi* objet personnalisé et programme d'activation d'objet.

**objet personnalisé** Type d'objet créé par une application ObjectARX et qui possède, en général, des capacités plus spécialisées que les objets standard. Parmi les objets personnalisés, on trouve : les solides paramétriques (Autodesk Mechanical Desktop), les symboles de porte interactive intelligente (AutoCAD Architecture), les objets de polygone (Autodesk Map 3D) et les objets de cote associative (AutoCAD et AutoCAD LT). *Voir aussi* objet externe et programme d'activation d'objet.

**objet solide** Objet qui représente l'intégralité du volume d'un objet, un parallélépipède, par exemple.

**objets existants dépendants (dans les xréfs)** Décrit les objets existants introduits dans un dessin par une référence externe. *Voir aussi* objet existant *et* table de symboles**.**

**objets nommés** *Voir* objets existants dépendants (dans les xréfs).

**occurrence de bloc** *Voir* référence de bloc.

**ombrage Gooch** Type d'ombrage qui utilise une transition entre les couleurs froides et les couleurs chaudes, plutôt que du foncé au clair.

**ombrage lissé** Lissage des arêtes entre les faces du polygone.

**ombres par lancer de rayons** Manière dont le module de rendu peut générer des ombres. Le lancer de rayons suit la trajectoire des rayons échantillonnés depuis la source de lumière. Des ombres apparaissent lorsque des rayons ont été bloqués par des objets. Les ombres par lancer de rayons comportent des arêtes aiguës.

**ombres volumétriques** Volume d'espace rendu de façon photoréaliste, projeté par l'ombre d'un objet.

**origine** Point d'intersection des axes de coordonnées. Par exemple, l'origine d'un système de coordonnées cartésiennes est le point où se rencontrent les axes *X*, *Y* et *Z* à 0,0,0.

**orthogonal** Qualifie un objet perpendiculaire à un plan donné au point d'intersection.

**outil poignée** Icône que vous utilisez dans une vue 3D pour contraindre facilement le déplacement ou la rotation d'un jeu de sélection d'objets à l'aide d'un axe ou d'un plan. (DEPLACER3D, ROTATION3D)

**palette** Elément de l'interface utilisateur pouvant être ancré ou flottant dans la zone de dessin. Les fenêtres ancrables englobent la ligne de commande, la barre d'état l'inspecteur des propriétés, etc.

**palette de couleurs** Table définissant l'intensité de rouge, vert et bleu (RVB) de chaque couleur affichée.

**panachage** Combinaison de points de couleur pour donner l'impression d'afficher un nombre de couleurs supérieur à celui dont vous disposez.

**panoramique** Fonction permettant d'afficher une autre zone d'un dessin sans modifier le facteur de zoom. *Voir aussi* zoom. (INDEXCTL)

**paramètre utilisateur** Variable définie et nommée par l'utilisateur (nombre réel ou expression) utilisée dans les expressions des contraintes dimensionnelles ou d'autres paramètres utilisateur.

**pied-bougie** Unité américaine d'éclairement (symbole : fc). Lm/ft^2.

**pied-bougie** Unité américaine d'éclairement (symbole : fc). Lm/ft^2

**plan de conception** *Voir* plan de construction.

**plan de construction** Autre nom donné au plan *XY* du système de coordonnées utilisateur. *Voir aussi* élévation *et* système de coordonnées utilisateur (SCU).

**plan du sol** Plan **XY** du système de coordonnées utilisateur lorsque la projection en perspective est activée. Le plan du sol s'affiche avec un gradient de couleur compris entre l'horizon au sol (le plus proche de l'horizon) et l'origine du sol (à l'opposé de l'horizon). *Voir aussi* ciel *et* sous-sol.

**plans de délimitation** Contours qui définissent ou délimitent l'angle de champ.

**pli** Bord accentué qui définit une ou plusieurs arêtes d'une face de maillage. (PLIMAILLE)

**pline** *Voir* polyligne.

**poignées** Petits carrés et triangles apparaissant sur les objets sélectionnés. Lorsqu'un objet est sélectionné, il suffit de faire glisser les poignées à l'aide du périphérique de pointage au lieu d'entrer des commandes.

**poignées personnalisées** Dans une référence de bloc dynamique, servent à manipuler la géométrie et les propriétés personnalisées.

**point** 1. Emplacement de l'espace 3D spécifié par les valeurs de coordonnées *X*, *Y* et *Z*. 2. Objet composé d'un seul emplacement de coordonnée. (POINT)

**point acquis** Dans la méthode de repérage ou de repérage par accrochage aux objets permettant de situer un point, emplacement intermédiaire utilisé comme référence.

**point d'interpolation** Définition des points par lesquels passe une courbe B-spline. *Voir aussi* points d'approximation *et* points de lissage.

**point de base** 1. Dans le contexte d'édition des poignées, il s'agit de la poignée qui modifie la couleur d'un solide lors de sa sélection pour mettre l'accent sur l'opération d'édition suivante. 2. Point pour la distance et l'angle relatifs lors de la copie, du déplacement et de la rotation des objets. 3. Point de base d'insertion du dessin courant. (BASE) 4. Point de base d'insertion d'une définition de bloc. (BLOC)

**point de contrainte** Point d'un objet dont la géométrie et/ou les cotes peuvent être contraintes (par exemple, une extémité ou un point d'insertion).

**point de contrôle** *Voir* cadre de tolérance.

**point de vue** Point spécifique dans l'espace objet 3D à partir duquel vous visualisez un modèle. *Voir aussi* vue *et* fenêtre. (ORBITE3D, VUEDYN, POINTVUE)

**pointe de flèche** Symbole tel que pointe de flèche, barre oblique ou point, utilisé en extrémité d'une ligne de cote pour indiquer le début ou la fin d'une cote.

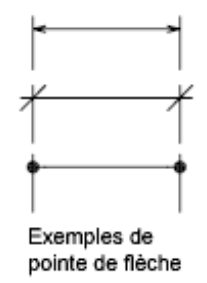

**pointeur** Curseur que vous pouvez déplacer à l'écran pour effectuer certaines opérations sur du texte ou des graphiques. *Voir aussi* réticule.

**points d'approximation.** Emplacement de point auprès duquel une courbe B-spline doit passer, en fonction d'une tolérance. *Voir aussi* points de lissage *et* points d'interpolation.

**points de définition** Points utilisés pour créer une cote. Le programme fait référence aux points pour modifier l'apparence et la valeur d'une cote non associative lors de la modification de l'objet coté. Egalement appelés *defpoints* et stockés dans un calque spécial DEFPOINTS.

**points de lissage** Emplacements par lesquels une courbe B-spline doit passer, de façon exacte ou selon une tolérance d'ajustement. *Voir aussi* points d'interpolation *et* points d'approximation.

**PolarSnap** Outil de dessin de précision permettant l'accrochage à des distances incrémentielles le long du chemin d'alignement du repérage polaire. *Voir aussi* la section [polar tracking](#page-1101-0) (page 1084).

**police** Jeu de caractères composé de lettres, de chiffres, de signes de ponctuation et de symboles ayant une taille et un aspect spécifiques.

**police de ligne** *Voir* type de ligne.

**polygone de sélection** Zone en forme de polygone permettant de sélectionner des objets figurant dans des groupes. *Voir aussi* sélection de l'intersection *et* fenêtre de sélection.

**polyligne** Objet composé d'un ou de plusieurs segments de droite ou arcs reliés entre eux, et considérés comme un seul objet. Une *polyligne* est considérée comme une seule ligne. (POLYLIGN, PEDIT)

**polysolide** Solide de balayage qui est dessiné de la même manière qu'une polyligne ou qui est basé sur une ligne existante. Par défaut, un polysolide a toujours un profil rectangulaire. Vous pouvez spécifiez la hauteur et la largeur du profil. (POLYSOLIDE)

**présentation** Environnement dans lequel vous créez et concevez les fenêtres de présentation de l'espace papier qui seront tracées. Il est possible de créer plusieurs présentations pour chaque dessin.

**primitive** Formes 3D de base telles que les boîtes, les cônes, les cylindres, les pyramides, les coins, les sphères et les tores. Vous pouvez créer des maillages de primitives et des objets 3D de primitives.

**primitive de maillage 3D** Formes de maillage de base telles que les boîtes, les cônes, les cylindres, les pyramides, les coins, les sphères et les tores.

**projection plane** Mappage d'objets ou d'images sur un plan.

**propriété générale** Propriétés communes à une sélection d'objets, telles que Couleur, Calque, Type de ligne, Echelle de type de ligne, Style de tracé, Epaisseur de ligne, Transparence et Epaisseur.

**propriété pilote** Une propriété de consultation est convertible lorsqu'une modification manuelle dans la valeur de consultation d'une référence de bloc modifie d'autres valeurs de propriétés.

**queue d'une ligne de repère** Partie d'une ligne de repère reliée à l'annotation.

**rangée** Sélection de cellules du tableau adjacentes horizontalement qui s'étend sur la largeur du tableau. La hauteur d'une rangée correspond à une cellule.

**rapport de linéarité** Rapport d'affichage largeur/hauteur.

**redessiner** Actualiser rapidement ou nettoyer des marques temporaires dans la fenêtre courante sans mettre à jour la base de données du dessin. *Voir aussi* régénérer. (REDESS)

**référence** Définition, appelée référence externe (xréf) ou référence de bloc (bloc), utilisée par le dessin et stockée dans ce dernier. *Voir aussi* bloc (BLOC) *et* référence externe (xréf). (XREF)

**référence de bloc** Objet complexe inséré dans un dessin et affichant les données stockées dans une définition de bloc. Appelée également *occurrence*. *Voir aussi* bloc *et* définition de bloc. (INSERER)

**référence externe (xréf)** Fichier de dessin référencé par un autre dessin. (XREF)

**référence externe circulaire** Dessin défini sous forme de référence externe (xréf), faisant référence à lui-même directement ou indirectement. La xréf qui crée la condition circulaire est ignorée.

**réflexion spéculaire** Lumière dans un cône étroit où l'angle du faisceau entrant équivaut à l'angle du faisceau reflété.

**réfraction** Façon dont la lumière est déformée lorsqu'elle passe dans un objet.

**régénérer** Mettre à jour l'affichage d'un dessin en recalculant les coordonnées représentées à l'écran à partir de la base de données. *Voir aussi* redessiner. (REGEN)

**région** Zones délimitées bidimensionnelles disposant de propriétés physiques telles que des centres de gravité ou des centres d'inertie. Vous pouvez créer des régions à partir d'objets qui forment des boucles fermées. Elles sont généralement créées pour appliquer des hachures et des ombres. (REGION)

**relâcher des contraintes** Capacité à ignorer temporairement des contraintes lors de la modification de la géométrie. Une fois la géométrie modifiée, les contraintes sont supprimées ou conservées en fonction de la validité de la contrainte pour la géométrie modifiée.

**remplissage** Couleur unie recouvrant une zone délimitée par des lignes ou des courbes. (REMPLIR)

<span id="page-1101-0"></span>**rendu photoréaliste** Rendu ressemblant à une photographie.

**repérage** Méthode permettant d'indiquer la position d'un point par rapport à d'autres points du dessin.

**repérage polaire** Outil de dessin de précision affichant des chemins d'alignement temporaires par rapport aux angles polaires définis par l'utilisateur. *Voir aussi* PolarSnap.

**représentation à l'échelle** Affichage d'un objet annotatif en fonction des échelles d'annotation prises en charge par l'objet. Par exemple, si un objet annotatif prend en charge deux échelles d'annotation, il comporte deux représentations à l'échelle

**représentation filaire** Représentation d'un objet à l'aide de lignes et de courbes matérialisant son contour.

**réseau** 1. Plusieurs copies d'objets sélectionnés dans un motif (radial) polaire ou rectangulaire. (RESEAU) 2. Ensemble d'éléments de données, dont chacun est identifié par un indice ou une touche, organisé de telle sorte qu'un ordinateur examine l'ensemble et retire les données avec la touche.

**réseau polaire** Objets copiés un nombre de fois précis, autour du centre spécifié. (RESEAU)

**résolution de la grille d'accrochage** Espacement entre les points de la grille d'accrochage.

**réticule** Type de curseur constitué de deux lignes qui se coupent.

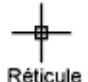

**rugosité** Valeur permettant de simuler la façon dont la lumière est réémise par une face à l'utilisateur. Une valeur de rugosité élevée simule un objet mat ou rugueux (papier de verre, tapis). Une valeur de rugosité basse simule un objet très brillant (métal, certains plastiques).

**RVB** Sigle de *rouge, vert et bleu*. Système de définition des couleurs par spécification des pourcentages de rouge, de vert et de bleu.

**saisie directe d'une distance.** Méthode de spécification d'un second point consistant à déplacer d'abord le curseur pour indiquer la direction, puis à entrer une distance.

**saut de table** Point situé au bas d'une rangée de table auquel la table va être scindée en un fragment de table supplémentaire.

**SCG** *Voir* système de coordonnées général (SCG).

**SCU** *Voir* système de coordonnées utilisateur (SCU).

**segment horizontal** Segment de ligne facultatif qui relie la queue de la ligne de repère à son contenu.

**sélection de l'intersection** Zone rectangulaire qui permet de sélectionner les objets se trouvant entièrement ou partiellement à l'intérieur.

**sélection des cellules adjacentes** Sélection de cellules de tableaux qui partagent au moins une limite avec une autre cellule de la même sélection.

**sélection nom-verbe** Mode permettant de sélectionner un objet avant d'effectuer l'opération voulue (au lieu d'exécuter la commande avant de sélectionner l'objet).

**ShapeManager** ShapeManager est la technologie Autodesk qui fournit la modélisation des solides 3D à AutoCAD et aux autres produits.

**solide composé** Solide créé à partir de deux solides individuels ou plus. (UNION, SOUSTRACTION, INTERSECTION)

**solide primitif** Forme de base d'un solide. Exemples de solides primitifs : parallélépipède, biseau, cône, cylindre, sphère, tore et pyramide.

**sommet** Emplacement où se rencontrent les segments d'arêtes ou de polylignes.

**sous-objet** Partie d'un objet composé.

**sous-sol** Plan *XY* du système de coordonnées utilisateur lorsque la projection en perspective est activée et visualisée d'un endroit situé en dessous du sol. Le plan du sous-sol s'affiche avec un gradient de couleur compris entre l'horizon terrestre (le plus proche de l'horizon) et l'azimut terrestre (à l'opposé de l'horizon). *Voir aussi* plan du sol *et* ciel.

**style de cellule** Style contenant des formatages spécifiques pour les cellules de tableaux.

**style de cote** Ensemble de paramètres permettant de déterminer les caractéristiques d'une cote et de simplifier la configuration des variables système de cotation. (COTSTYLE)

**style de résolution isométrique** Option de dessin permettant d'aligner le curseur avec deux des trois axes isométriques et d'afficher la grille, ce qui facilite la création de dessins isométriques 2D.

**style de tableau** Style contenant un format et une structure de tableau spécifiques. Un style de tableau contient au moins 3 styles de cellule.

**style de texte** Ensemble de paramètres enregistrés qui déterminent l'apparence des caractères de texte, par exemple, étirés, compressés, inclinés, reflétés ou définis dans une colonne verticale.

**style de tracé** Propriété d'objet spécifiant des valeurs de remplacement pour la couleur, le panachage, la gamme de gris, l'attribution des plumes, le filtrage, le type de ligne, l'épaisseur de ligne, et le style des extrémités, des jointures et du remplissage. Les styles de tracé sont appliqués au moment du traçage.

**style des faces** Paramètre dans le style visuel qui définit l'ombrage sur une face.

**style visuel** Ensemble de paramètres qui définissent l'affichage des arêtes et de l'ombrage dans une fenêtre.

**subdivision** Division ou maillage par approximation d'un objet maillé. Lorsqu'un objet maillé est lissé, le nombre de subdivisions augmente.

**surface** Il existe trois types de surfaces : analytique, générique et NURBS.

**surface générique** Objet de surface 3D sans sommets de contrôle, historique, ni informations analytiques. Les surfaces génériques ne peuvent pas être associatives et sont créées lorsque des surfaces analytiques associatives sont séparées ou à l'aide de la commande REPCONTOUR. Voir aussi surface procédurale et surface NURBS.

**surface interpolée (Coons)** Dans les surfaces maillées 3D, surface bicubique (une courbée dans la direction M et l'autre dans la direction N) interpolée entre quatre arêtes.

**Surface NURBS** Surfaces dotées de sommets de contrôle dans les directions U et V. Les surfaces NURBS ne peuvent pas être associatives. Voir aussi surface procédurale et surfaces génériques.

**surface plane** Surface plate pouvant être située n'importe où dans l'espace 3D. (SURFPLANE)

**surface procédurale** Objet de surface 3D qui possède un historique et des informations analytiques, mais pas de sommets de contrôle. Les surfaces procédurales constituent le seul type de surface qui peut être associatif. Voir aussi surface générique et surface NURBS.

**surface/solide de balayage** Surface ou solide créé dans la forme du profil spécifié (objet de balayage) balayé le long de la trajectoire spécifiée. (BALAYAGE)

**surface/solide de lissage** Surface ou solide qui est dessiné au moyen d'un jeu de deux courbes de coupe au minimum. Les coupes définissent le profil (forme) de la surface ou du solide obtenu. Les coupes (généralement des courbes ou des lignes) peuvent être ouvertes ou fermées. (LISSAGE)

**surfaces associatives** Les surfaces associatives ajustent automatiquement leur emplacement et leur forme lorsque les objets géométriques qui leur sont associés sont modifiés. Géré par la variable système SURFACEASSOCIATIVITY.

**symbole** Représentation d'un élément couramment utilisé dans les dessins. Symboles insérés dans les dessins sous forme de blocs.

**symbole dépendant** *Voir* objets existants dépendants (dans les xréfs)

**système de coordonnées général (SCG)** Système de coordonnées de base permettant de définir tous les objets, ainsi que les autres systèmes de coordonnées. *Voir aussi* système de coordonnées utilisateur (SCU).

**système de coordonnées LL84** Système de coordonnées latitude/longitude dont la latitude et la longitude sont toutes deux mesurées de -90 à 90 degrés.

La longitude commence à 0 degré du méridien de Greenwich et est mesurée de -180 à 180 degrés.

La latitude est à 0 degré de l'équateur et est mesurée de -90 à 90 degrés.

**système de coordonnées utilisateur (SCU)** Système de coordonnées défini par l'utilisateur qui spécifie l'orientation des axes *X*, *Y* et *Z* dans un espace 3D. Le SCU détermine la position par défaut des objets dans un dessin. *Voir aussi* système de coordonnées général (SCG).

**table de définition** Zone de données non graphiques d'un fichier dessin stockant les définitions de bloc.

**table de définition des blocs** Zone de données non graphiques d'un fichier dessin stockant les définitions de bloc. *Voir aussi* objet existant.

**table de styles de tracé** Ensemble de styles de tracé. Ces styles sont définis dans des tables et ne s'appliquent aux objets que lorsque la table est attachée à une présentation ou à une fenêtre.

**table des symboles** *Voir* table de définition *et* table de définition des blocs.

**tableau** Réseau de cellules rectangulaire qui contient les annotations, le texte primaire mais aussi les blocs. Dans les secteurs de l'architecture, de l'ingénierie et la construction, ils sont souvent appelés "nomenclatures". Ils contiennent des informations sur les matériaux nécessaires à la construction du bâtiment en cours de conception. Dans le secteur de la fabrication, ils sont également appelés "nomenclatures" ou encore "liste de pièces". (TABLEAU)

**texte de cote** Valeur indiquant la dimension des objets cotés.

**texture d'environnement** Bitmap utilisé pour simuler la réflexion des matériaux dotés de propriétés réflectives. La texture est pour ainsi dire enveloppée autour de la scène et tout objet réflectif montre une portion appropriée de la texture dans les parties réflectives de son matériau.

**texture d'ombrage** Une texture d'ombrage est une image bitmap que le module de rendu génère lors de la phase préliminaire du rendu de la scène. Les textures d'ombrage ne montrent pas la couleur projetée par les objets transparents ou translucides. En contrepartie, elles peuvent avoir des ombres aux arêtes douces, contrairement aux ombres par lancer de rayons.

Les ombres à texture d'ombrage présentent des arêtes plus douces et nécessitent moins de calculs que les ombres par lancer de rayons, mais elles sont moins précises. Dans la palette Paramètres avancés du rendu, les ombres à texture d'ombrage sont actives lorsque l'option Texture d'ombrage est activée.

**texture en opacité** Projection de zones opaques et transparentes sur des objets, créant ainsi l'effet d'une surface solide dotée de perçages ou d'espaces.

**texture en relief** Texture dans laquelle les valeurs de luminosité sont matérialisées à l'écran par des différences de hauteur de la surface d'un objet.

**texture simple** Projection d'une image (telle qu'un motif de mosaïque) sur un objet (tel qu'une chaise).

**TILEMODE** Variable système qui définit si les fenêtres peuvent être créées sous forme d'objets déplaçables et redimensionnables (fenêtres de présentation), ou sous forme de zones d'affichage non juxtaposées apparaissant côte à côte (fenêtres objet). *Voir aussi* fenêtre.

**TLS** Sigle de *Teinte, Luminosité et Saturation*. Système de définition de couleurs par la spécification de valeurs de teinte, de luminosité et de saturation.

**tolérance** Paramètre déterminant la distance maximale pouvant séparer une courbe B-spline des points par lesquels elle doit passer.

**touche de raccourci** Touches et combinaisons de touches initiant des commandes. Par exemple, Commande-S permet d'enregistrer un fichier. Les touches de fonction (Fn-F1, Fn-F2, etc.) constituent également des touches de raccourci. Aussi appelée *raccourcis*.

**trajet** Ligne à segments multiples permettant de sélectionner des objets qui la traversent.

**translucidité** Façon dont la lumière est transmise par un objet.

**transparence** Quantité qui définit la quantité de lumière qu'un objet laisse passer.

**tripode d'axes** Icône de coordonnées *X*, *Y* et *Z* utilisée pour déterminer le point de visualisation (direction de visée) d'un dessin sans afficher le dessin. (POINTVUE)

**type de ligne** Mode d'affichage d'une ligne ou d'un type de courbe. Les lignes continues, par exemple, ont un type différent de celui des lignes discontinues. Egalement appelé *police de ligne*. (TYPELIGNE)

**unité angulaire** Unité de mesure d'un angle. Les unités angulaires sont exprimées en degrés décimaux, degrés/minutes/secondes, grades et radians.

**UVW** Espace de coordonnées du matériau. Utilisé à la place du système *XYZ* qui est généralement réservé au système de coordonnées général (SCG). La plupart des textures de matériau sont un plan 2D appliqué à une surface 3D. Les coordonnées *U*, *V* et *W* sont équivalentes aux directions relatives indiquées

par les coordonnées *X*, *Y* et *Z*. Si vous regardez une image de texture 2D, *U* est l'équivalent de *X* et représente la direction horizontale de la texture. *V* est l'équivalent de *Y* et représente la direction verticale de la texture. *W* est l'équivalent de *Z* et représente la direction perpendiculaire au plan *UV* de la texture.

**valeur d'attribut** Données alphanumériques associées à une étiquette d'attribut. *Voir aussi définition d'attribut*, invite d'attribut *et étiquette d'attribut*.

**valeur par défaut** Valeur acceptée lorsque vous appuyez sur Entrée dans une invite secondaire. La valeur par défaut est affichée entre chevrons <>. .

**variable d'environnement** Paramètre stocké dans le système d'exploitation, qui gère le fonctionnement d'un programme.

**variable système** Nom reconnu comme un mode, une taille ou une limite. Les variables en lecture seule (par exemple, DWGNAME) ne peuvent pas être modifiées directement par l'utilisateur.

**variables de cotation** Ensemble de valeurs numériques, de chaînes de texte et de paramètres contrôlant les fonctions de cotation. (COTSTYLE)

**vecteur** Objet mathématique défini par une direction et une longueur données, mais sans position spécifique.

**vers le haut** Vecteur définissant la direction vers le haut. Il s'agit par défaut de l'axe *Z* positif (0,0,+1).

Les directions vers le haut et vers le nord sont toujours définies de façon à être perpendiculaires l'une par rapport à l'autre.

**vue** Représentation graphique d'un modèle à partir d'un point spécifique (point de visualisation) de l'espace. *Voir aussi* point de vue *et* fenêtre. (ORBITE3D, POINTVUE, VUEDYN, VUE)

**vue de début** Vue spéciale enregistrée dans le dessin qui est contrôlée par l'outil ViewCube. Cette vue est similaire dans son concept à la vue par défaut de départ que vous voyez lorsque vous ouvrez un dessin pour la première fois.

**vue en perspective** Orientation d'objets 3D lorsque l'observateur se trouve au point de visualisation et regarde le centre de la vue. Les objets semblent plus petits quand la distance entre l'observateur (au point de visualisation) et le centre de la vue augmente. Bien que la vue en perspective soit réaliste, elle ne conserve pas la forme des objets. Des lignes parallèles semblent converger dans la vue. Le programme contient des paramètres d'affichage en perspective pour les entrées du tableau FENETRES, ainsi que pour les objets de fenêtre.

**vue en plan** Orientation d'une vue à partir d'un point sur l'axe *Z* positif vers l'origine (0,0,0). (REPERE)

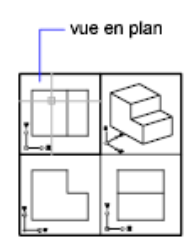

**vue existante** Vue enregistrée pour restauration ultérieure. (VUE)

**Vue rapide** Outil permettant d'afficher dans un dessin l'aperçu de dessins et de présentations ouverts et de passer entre ceux-ci.

**vue 3D** Toute vue dans laquelle l'icône SCU apparaît sous forme rendue et colorée ; le style visuel actuel n'esqt pas Filaire 2D et le modèle est vu dans une perspective isométrique.

**xréf** *Voir* référence externe (xréf).

**zone de dessin** Zone dans laquelle vos dessins sont affichés et modifiés. La taille de la zone de dessin varie selon celle de la fenêtre AutoCAD for Mac, et le nombre des barres d'outils et autres éléments affichés. *Voir aussi* fenêtre AutoCAD for Mac.

**zone délimitée** Région fermée consistant d'un seul objet (tel qu'un cercle) ou de plusieurs objets coplanaires se chevauchant. Vous pouvez insérer des hachures dans les zones délimitées.

Les zones délimitées servent également à créer des objets 3D par extrusion, en utilisant la commande APPTIRER.

**zone graphique** *Voir* zone de dessin.

**zoom** Réduction ou augmentation de la valeur d'agrandissement de la zone de dessin. (ZOOM)

# **Index**

3ds Max [1060](#page-1077-0)

# **A**

accélération logicielle [109](#page-126-0) accrochage (accrochages aux objets) [240](#page-257-0) accrochage aux objets à propos de [240](#page-257-1) accrochage à la grille [247](#page-264-0) accrochage aux objets actifs [241](#page-258-0) angle [250](#page-267-0) AutoSnap. [243](#page-260-0) contrainte [408](#page-425-0) dessin isométrique [1003](#page-1020-0) espace 3D [241](#page-258-1) ignorer [244](#page-261-0) menu contextuel [240](#page-257-2), [243](#page-260-1) point de base [250](#page-267-0) PolarSnap, fonctionnalité [253](#page-270-0) repérage par accrochage aux objets [260](#page-277-0) accrochage aux objets actifs [241,](#page-258-0) [244](#page-261-0) action (utilisateur) annulation [328](#page-345-0) rétablissement [329](#page-346-0) actions déclenchées par double-clic modification [333](#page-350-0) activateur d'objet [991](#page-1008-0) ADN (Réseau de développeurs Autodesk) [5](#page-22-0) affichage calque [175](#page-192-0) chemin d'alignement [261](#page-278-0) chevauchement d'objets [207](#page-224-0) contrainte [403](#page-420-0) contrainte dimensionnelle [419](#page-436-0) effacement [44](#page-61-0) épaisseur de ligne [198](#page-215-0) gizmo [583](#page-600-0), [585](#page-602-0) grille [248](#page-265-0) historique de solide 3D [619](#page-636-0)

image raster [972](#page-989-0) image rendue [1059](#page-1076-0) image Vue rapide [67](#page-84-0) lumière [1032](#page-1049-0) mise à jour [204](#page-221-0) nettoyage [331](#page-348-0) objet annotatif [709](#page-726-0) objets isolés [208](#page-225-0) ombre [104](#page-121-0) ordre du tracé [207](#page-224-0) originaux dans solide composé [618](#page-635-0) outil de poignée (gizmo) [583–584](#page-600-0) performance [203](#page-220-0) poignée [336](#page-353-0) propriété de dessin [62](#page-79-0) qualité [972](#page-989-0) simplification [203](#page-220-0) type de ligne [195](#page-212-0) unité de dessin [138](#page-155-0) zone de tracé [896](#page-913-0) affichage de la grille adaptative [249](#page-266-0) affichage dynamique [114](#page-131-0) affinage maillage par approximation [544](#page-561-0) affinement objet maillé [656](#page-673-0), [666](#page-683-0) agrandissement de la vue [85](#page-102-0) Aide information de dernière minute [6](#page-23-0) Readme (rubrique) [6](#page-23-0) ajustage hachure [733](#page-750-0) non ajustés [373](#page-390-0) objet [360](#page-377-0) objet raccordé [369](#page-386-0) Objets 3D [363](#page-380-0) ajustement remplacement de surfaces ajustées [639](#page-656-0) surface [633](#page-650-0) Ajuster la distance, outil [113](#page-130-0)

alignement accrochage aux objets [240](#page-257-1) affichage de chemin pour [253](#page-270-0) AutoTrack, fonctionnalité [260](#page-277-0) cote [870](#page-887-0) écarts de tolérance [841](#page-858-0) format de versions précédentes et [981](#page-998-0) hachures [727](#page-744-0), [737](#page-754-0) intervalle régulier [265–266,](#page-282-0) [268](#page-285-0) lignes de repère multiples [767](#page-784-0) objet [347](#page-364-0) objet fenêtre [161](#page-178-0) plan isométrique [1003](#page-1020-1) texte [770](#page-787-0) texte de cote [830,](#page-847-0) [875](#page-892-0) texte multiligne [752](#page-769-0) texte sur une seule ligne [747](#page-764-0) allocation de mémoire [109–110](#page-126-1) allongement des objets [364](#page-381-0) amélioration des performances accélération logicielle [109](#page-126-0) accélération matérielle [109](#page-126-0) affichage 3D [109](#page-126-1) affichage des ombres [104,](#page-121-1) [1035](#page-1052-0) ajustement des performances [109](#page-126-0) calque [175](#page-192-1) enregistrement incrémentiel [72](#page-89-0) épaisseur de ligne et [198,](#page-215-1) [204](#page-221-1) groupe et [326](#page-343-0) mémoire [109–110](#page-126-1) raster, affichage des images [971](#page-988-0) remplissage (affichage) [203](#page-220-1) réseau et [351](#page-368-0) résolution [1053](#page-1070-0) texte (affichage) [203](#page-220-0) analyse de dépouille [640,](#page-657-0) [646](#page-663-0) analyse par zébrures [643](#page-660-0) angle angle d'accrochage [250](#page-267-0) angle polaire [254](#page-271-0) angle, remplacement [256](#page-273-0) calcul [269](#page-286-0) contrainte [411](#page-428-0) coordonnées polaires [215](#page-232-0) définition de vues 3D [95](#page-112-0)

rotation d'objets [345](#page-362-0) source dirigée (lumière) [1036](#page-1053-0) type d'unité [212](#page-229-0) angle de déperdition de la source dirigée [1036](#page-1053-0) angle de l'impact lumineux de la source dirigée [1036](#page-1053-0) angle du champ de la source dirigée [1036](#page-1053-0) angle du faisceau (sources dirigées) [1036](#page-1053-0) angle polaire [254](#page-271-0) anneau affichage sous forme simplifiée [203](#page-220-0) décomposition [378](#page-395-0) dessin [298](#page-315-0) annotation nuage de révision [311](#page-328-0) annulation d'actions correction des erreurs [328](#page-345-0) modification de calque [180](#page-197-0) annulation de commande [329](#page-346-1) aperçu dessin [67](#page-84-0), [76](#page-93-0) dessin tracé [924](#page-941-0) lumière de toile [1037](#page-1054-0) présentation [67](#page-84-0) sélection d'objet [322](#page-339-0) aperçu de sélection [314](#page-331-0) appareil stéréolithographique (SLA) [978](#page-995-0) application fichier, exportation vers [974](#page-991-0) image rendue et [1060](#page-1077-0) importation de fichier depuis [957](#page-974-0) ObjectARX [990](#page-1007-0) ouverture de fichiers d'extraction d'attributs [458](#page-475-0) application d'une empreinte d'objet sur un solide 3D [625](#page-642-0) appuyer sur des zones de solide 3D [624](#page-641-0) arc arc à base de polyligne [295](#page-312-0) arc du raccord [370](#page-387-0) cotation [853,](#page-870-0) [858](#page-875-0), [862](#page-879-0) dessin [288](#page-305-0) jointure aux polylignes [381](#page-398-0) modification [313](#page-330-0)

**1094** | Index

rendu [1053](#page-1070-0) rendu PostScript [977](#page-994-0) segment de nuage de révision [311](#page-328-1) tangent à une ligne [291](#page-308-0) type de ligne [189](#page-206-0) arc à base de polyligne [295](#page-312-0) arc elliptique modification [313](#page-330-0) rendu PostScript [977](#page-994-0) archivage dessin avec des xréfs [941](#page-958-0) arête ajustement [633](#page-650-0) application d'une empreinte d'objet [625](#page-642-0) arête de solide 3D [605](#page-622-0) arête redondante [623](#page-640-0) arête sécante copie [614](#page-631-0) couleurs [614](#page-631-1) limite (arête) [360](#page-377-0) maillage, contours [563](#page-580-0) modification [611](#page-628-0) personnalisation [105](#page-122-0) pli [658](#page-675-0) rendu [1053](#page-1070-1) suppression [613](#page-630-0) surface [625](#page-642-0) arête d'isoligne [105](#page-122-0) arête de facette [105](#page-122-0) arête de silhouette [105](#page-122-0) arête de solide 3D application d'une empreinte d'objet [625](#page-642-0) arête redondante [623](#page-640-0) modification [605,](#page-622-0) [611](#page-628-0) arête foncée [105](#page-122-0) arête redondante [623](#page-640-0) arête sécante [360](#page-377-0) arrière-plan styles visuels [103](#page-120-0) arrondissement arête [614](#page-631-2) coins [368](#page-385-0) unité de dessin [59](#page-76-0) valeurs de cote [838](#page-855-0)

association attribut de bloc [447,](#page-464-0) [451](#page-468-0) fichier vers dessin [957](#page-974-0) image raster [961](#page-978-0) xréf [931,](#page-948-0) [934](#page-951-0) atténuation de la lumière [1038](#page-1055-0) attribut de bloc [447](#page-464-0) à propos de [447](#page-464-0) annotatif [698](#page-715-0) association [451](#page-468-0) autonome [451](#page-468-1) bloc imbriqué [458](#page-475-1) constant [448](#page-465-0) définition [462](#page-479-0) définition d'attribut [449](#page-466-0) étiquette d'attribut [449](#page-466-0), [454,](#page-471-0) [462](#page-479-1) exportation de données [452](#page-469-0) extraction de données de [452](#page-469-1) gabarit d'extraction d'attribut [453](#page-470-0) gestion des erreurs [458](#page-475-2) invisible [448](#page-465-1) mise à jour [462](#page-479-1) modification [450,](#page-467-0) [461](#page-478-0) suppression [463](#page-480-0) valeur d'attribut [462](#page-479-2) variable [448](#page-465-0) attribut de bloc constant [448](#page-465-0) attribut de bloc invisible [448](#page-465-1) attribut de bloc variable [448](#page-465-0) attribution d'un nouveau nom calque [180](#page-197-1) attribution de nom calque [178,](#page-195-0) [180](#page-197-1) fenêtre [131](#page-148-0) filtre de sélection [319](#page-336-0) image raster [970](#page-987-0) lumière [1035](#page-1052-0) style de texte [779](#page-796-0) vue [88](#page-105-0) auto-concourant [670](#page-687-0) AutoCAD travail dans AutoCAD et AutoCAD LT [986](#page-1003-0) versions antérieures [979](#page-996-0) Autodesk Consulting [5](#page-22-1) Autodesk VIZ [1060](#page-1077-0)

Index | **1095**

AutoSnap. [240,](#page-257-1) [243](#page-260-0) AutoTrack, fonctionnalité [260](#page-277-0) avant, déplacement d'objets [207](#page-224-0) axe coloration [43](#page-60-0) contraindre la rotation [591](#page-608-0) contraindre le mouvement [589](#page-606-0) contrainte d'échelle sur [593](#page-610-0) direction positive [227](#page-244-0) règle de la main droite [227](#page-244-0) SCG [222](#page-239-0)<br>X 43 axe X [43](#page-60-0)<br>axe Y 43 axe Y axe Z [43](#page-60-0)

## **B**

B-spline [531](#page-548-0) backgrounds effet de rendu [1056](#page-1073-0) balayage d'objet [481,](#page-498-0) [602](#page-619-0) bannière de tracé à propos de [905](#page-922-0) activation [918](#page-935-0) barre d'outils Tableau [801](#page-818-0) barre de contraintes [404](#page-421-0) base de données données d'attribut de bloc dans [453](#page-470-0) bibliothèque de blocs création [446](#page-463-0) insertion de blocs [434](#page-451-0) mise à jour de définitions de bloc [459](#page-476-0) bibliothèque de couleurs [185](#page-202-0) bibliothèque de symboles création [446](#page-463-0) insertion de blocs [434](#page-451-0) mise à jour de définitions de bloc [459](#page-476-0) biseau biseau maillé [556](#page-573-0) modification [627](#page-644-0) solide 3D [495](#page-512-0) bissectrice d'objets avec des droites [307](#page-324-0) bitmap (image BMP) exportation [975](#page-992-0)

importation [958](#page-975-0) bloc [439](#page-456-0) bloc d'étiquettes annotation [693,](#page-710-0) [702](#page-719-0) bloc imbriqué attribut de bloc [458](#page-475-1) création [445](#page-462-0) délimité [944](#page-961-0) bloc repère de vue annotation [693,](#page-710-0) [705](#page-722-0) bordure (cellules des tableaux) [803](#page-820-0) boussole (outil ViewCube) [117](#page-134-0) brouillard, effets [1056](#page-1073-1) Buzzsaw (service de collaboration de projet) [999](#page-1016-0)

## **C**

calcul angle [269](#page-286-0) calculatrice depuis la ligne de commande [275](#page-292-0) circonférence [271](#page-288-0) coordonnée de point [269](#page-286-1) distance [269](#page-286-0) facteur d'échelle de l'espace objet [139](#page-156-0) périmètre [271](#page-288-0) zone [270](#page-287-0) calculatrice calculatrice depuis la ligne de commande [275](#page-292-1) calculatrice depuis la ligne de commande [275](#page-292-0) calque à propos de [173](#page-190-0) activation ou désactivation [175](#page-192-2) annulation [180](#page-197-0) attribution de nom [178,](#page-195-0) [180](#page-197-1) calque 0 [174](#page-191-0) couleurs [176,](#page-193-0) [180](#page-197-1), [187](#page-204-0) coupe 3D [681](#page-698-0) création [178](#page-195-0) déplacement des objets dans un autre [180,](#page-197-2) [187](#page-204-0), [193](#page-210-0), [201](#page-218-0) Dessin [179](#page-196-0)

**1096** | Index

déverrouillage [175](#page-192-1) élément de bloc [432](#page-449-0) épaisseur de ligne [176](#page-193-0), [180](#page-197-1), [196,](#page-213-0) [201](#page-218-1) fenêtre de présentation et [157](#page-174-0) filtrage [178](#page-195-1) format de versions précédentes et [980](#page-997-0) gel [157,](#page-174-0) [175](#page-192-0) inutilisé [179](#page-196-1) libération [175](#page-192-3) masquage [175](#page-192-0) modification [180](#page-197-1) modification des objets sur [177](#page-194-0) paramètre [180](#page-197-3) prévention, sélection [318](#page-335-0) propriété [180](#page-197-1) propriété par défaut [176](#page-193-0) référencé [179](#page-196-1) remplacement des propriétés [176](#page-193-1), [183](#page-200-0) sélection [179](#page-196-0) styles de tracé [176,](#page-193-0) [923](#page-940-0) suppression [179,](#page-196-1) [181](#page-198-0) transparence [175](#page-192-4), [205](#page-222-0) type de ligne [176,](#page-193-0) [180](#page-197-1), [193,](#page-210-1) [932](#page-949-0) verrouillage [175](#page-192-1) visibilité [151](#page-168-0), [175](#page-192-0) xréf et [932](#page-949-0) calque inutilisé [179](#page-196-1) calque référencé [179](#page-196-1) CALS, fichier [958](#page-975-0) caméra objet de coupe [684](#page-701-0) candela [1025](#page-1042-0) caractère formatage [753,](#page-770-0) [780](#page-797-0) hauteur [788](#page-805-0) international [783](#page-800-0) rendu PostScript [976](#page-993-0) superposition [761](#page-778-0) texte Unicode [997](#page-1014-0) caractère spécial fichier d'extraction d'attributs de bloc [457](#page-474-0) fractions [760](#page-777-0)

insertion [750](#page-767-0) nom de fichier [72](#page-89-1) pile de tolérance [760](#page-777-0) puce dans les listes [755](#page-772-0) symbole de xréf [950](#page-967-0) texte Unicode [997](#page-1014-0) carnet de couleurs [188](#page-205-0) carnets de couleurs Pantone [186](#page-203-0) carré [284,](#page-301-0) [313](#page-330-0) carte graphique [109](#page-126-0) carte vidéo [109](#page-126-0) cellule (table) bloc [804](#page-821-0) format d'adresse [806](#page-823-0) formule dans [806](#page-823-0) fusion [801](#page-818-0) intervalle de cellule [806](#page-823-0) modification [800](#page-817-0) remplissage automatique (fonctionnalité) [807](#page-824-0) texte [804](#page-821-0) centre de gravité [273](#page-290-0) Centres de formation Autodesk autorisés [5](#page-22-2) cercle anneau [298](#page-315-0) calcul de donnée géométrique pour [271](#page-288-1) Cercles isométriques [299](#page-316-0), [1005](#page-1022-0) cotation [854,](#page-871-0) [858](#page-875-0) dessin [293](#page-310-0) modification [313](#page-330-0) poignée sur [337](#page-354-0) rendu [1053](#page-1070-0) rendu PostScript [977](#page-994-0) Cercles isométriques [299](#page-316-0), [1005](#page-1022-0) champ (base de données) extraction d'attribut et [454](#page-471-1) champ (texte) à propos de [773](#page-790-0) AutoCAD LT, fonctionnalité [986](#page-1003-0) hyperlien [777](#page-794-0) versions précédentes d'AutoCAD et [776](#page-793-0) champ contextuel [776](#page-793-1)

Index | **1097**

chanfrein contours de hachures [372](#page-389-0) objet [371](#page-388-0) solide 3D [614](#page-631-2) changement dessin [68](#page-85-0) gizmo [586](#page-603-0) chapeau [862](#page-879-1) chargement carnet de couleurs [188](#page-205-0) image raster [972](#page-989-1) type de ligne [191](#page-208-0) chargement sur demande (xréf) à propos de [953](#page-970-0) copie de fichier de xréf temporaire [955](#page-972-0) mise à jour des xréfs [939](#page-956-0) chemin balayage [481](#page-498-0) default file locations [65](#page-82-0) extrusion [602](#page-619-1) fichier d'image raster [970](#page-987-1) fichier de support [76](#page-93-1) lissage [603](#page-620-0) chemin de recherche default file locations [65](#page-82-0) dessin référencé [936](#page-953-0) spécification [76](#page-93-1) chemin de xréf absolu [936](#page-953-1) chemin de xréf complet [936](#page-953-1) chemin relatif xréf [935–936](#page-952-0) chevauchement d'objets ordre du tracé [207](#page-224-0) rendu [1051](#page-1068-0) sélection [313,](#page-330-1) [599](#page-616-0) solide 3D [513](#page-530-0) ciel éclairage naturel et [1011](#page-1028-0) CIP (programme de participation du client) [6](#page-23-1)<br>rence 271 circonférence classification des fonctions [991](#page-1008-1) coin biseauté [371](#page-388-0) coins biseauté [371](#page-388-0)

chanfrein [371](#page-388-0) raccord [368](#page-385-0) collage listes [756](#page-773-0) objet [332](#page-349-0) objet d'un autre dessin [70](#page-87-0) texte [763](#page-780-0) colonne (tableau) formatage [803](#page-820-1) modification [799](#page-816-0) colonne (texte multiligne) [761](#page-778-1) combinaison région [309](#page-326-0) solide [510,](#page-527-0) [618](#page-635-1) commande annulation [329](#page-346-1) calculatrice depuis la ligne de commande [275](#page-292-0) recherche [11](#page-28-0), [13,](#page-30-0) [23](#page-40-0) saisie dynamique et [236](#page-253-0) commande d'entrée et de sortie de fichier [996](#page-1013-0) compression fichier JPEG [975](#page-992-1) Conceptuel, style visuel [97](#page-114-0) condition de matière maximale (valeur) [884](#page-901-0) condition de matière minimale (valeur) [884](#page-901-1) cône cône maillé [548](#page-565-0) modification [627](#page-644-0) solide 3D [496](#page-513-0) configuration Render [1056](#page-1073-2) continuité (surfaces) [517,](#page-534-0) [640,](#page-657-1) [643](#page-660-0) continuité G0 et G1 [518](#page-535-0), [643](#page-660-1) contour espaces [310](#page-327-0), [720](#page-737-0) fenêtres de présentation [153](#page-170-0) limite (arête) [360](#page-377-0) polyligne [282,](#page-299-0) [296](#page-313-0) recréation [740](#page-757-0) région [309](#page-326-0) zoom [86](#page-103-0)

**1098** | Index
contour de délimitation bloc [942](#page-959-0) fenêtres de présentation [154](#page-171-0) image raster [963–964](#page-980-0) xréf [932,](#page-949-0) [942](#page-959-0) contrainte accrochages aux objets [408](#page-425-0) affichage [403](#page-420-0), [419](#page-436-0) application [414](#page-431-0) application automatique [409](#page-426-0) barre de contraintes [404](#page-421-0) contrainte d'annotation [416](#page-433-0) contrainte dimensionnelle [411](#page-428-0) contrainte dynamique [415](#page-432-0) contrainte fixe [400](#page-417-0) contrainte géométrique [395](#page-412-0), [398](#page-415-0) contrainte paramétrique [391](#page-408-0) déduction [408](#page-425-0) dessin entièrement contraint [392](#page-409-0) dessin sans contrainte [392](#page-409-1) dessin sous-contraint [392](#page-409-2) fonctionnalité d'AutoCAD LT [988](#page-1005-0) formule [424](#page-441-0) modification [401,](#page-418-0) [421](#page-438-0) modification d'objets contraints [406](#page-423-0), [421](#page-438-1) paramètres [424–425](#page-441-0) paramètres de référence [416](#page-433-1) plusieurs contraintes [400](#page-417-1) point de contrainte [399](#page-416-0) relâcher [393](#page-410-0) suppression [393](#page-410-0) surface [538](#page-555-0) contrainte alignée [412](#page-429-0) contrainte angulaire [412](#page-429-0) contrainte d'annotation [416,](#page-433-0) [419](#page-436-1) contrainte de diamètre [412](#page-429-0) contrainte dimensionnelle à propos de [411](#page-428-0) affichage [419](#page-436-0) application [414](#page-431-0) contrainte d'annotation [416](#page-433-0) contrainte dynamique [415](#page-432-0) illustration [391](#page-408-1) modification [421](#page-438-0) modification d'objets contraints [421](#page-438-1)

paramètres [425](#page-442-0) paramètres de référence [416](#page-433-1) surface [539](#page-556-0) contrainte dynamique [415](#page-432-0), [419](#page-436-0) contrainte fixe [400](#page-417-0) contrainte géométrique à propos de [395](#page-412-0) affichage [403](#page-420-0) application [398](#page-415-0) application automatique [409](#page-426-0) contrainte fixe [400](#page-417-0) déduction [408](#page-425-0) illustration [391](#page-408-1) modification [401](#page-418-0) modification d'objets contraints [406](#page-423-0) plusieurs contraintes [400](#page-417-1) point de contrainte [399](#page-416-0) relâcher [393](#page-410-0) suppression [393,](#page-410-0) [398](#page-415-0) surface [538](#page-555-0) contrainte linéaire [412](#page-429-0) contrainte paramétrique à propos de [391](#page-408-0) affichage [403](#page-420-0), [419](#page-436-0) application [414](#page-431-0) contrainte d'annotation [416](#page-433-0) contrainte dimensionnelle [411](#page-428-0) contrainte dynamique [415](#page-432-0) contrainte géométrique [395](#page-412-0), [398](#page-415-0) formule [424](#page-441-0) modification d'objets contraints [406](#page-423-0), [421](#page-438-1) paramètres [424](#page-441-0) paramètres de référence [416](#page-433-1) relâcher [393](#page-410-0) suppression [393](#page-410-0) contrainte relâchée [393](#page-410-0) contraste dans les images raster [966](#page-983-0) contrôle des dessins exemple [80](#page-97-0) contrôle/vérification d'orthographe [797](#page-814-0) convention de dénomination international [72](#page-89-0) conversion cote en annotation [704](#page-721-0) dessin dans d'autres formats [974](#page-991-0)

fichier dans AutoCAD LT [986](#page-1003-0) maillages en solides 3D [669](#page-686-0) modèle 3D en objet [581](#page-598-0) objet en objet maillé [565](#page-582-0) objet en solide 3D [506](#page-523-0) objet en surface [530](#page-547-0) police [786](#page-803-0) surface en solide 3D [508](#page-525-0) texte en annotation [702](#page-719-0) unité de cote [836](#page-853-0) unité de dessin [56](#page-73-0) coordonnée cartésienne 3D définition de vues 3D [95](#page-112-0) entrée [217](#page-234-0) filtres de coordonnées. [257](#page-274-0) coordonnée cylindrique [220](#page-237-0) coordonnée sphérique [221](#page-238-0) coordonnées calcul [269](#page-286-0) coordonnées 2D [213](#page-230-0) coordonnées 3D [217](#page-234-1) filtres de coordonnées. [257](#page-274-0) saisie dynamique et [237](#page-254-0) type d'unité [212](#page-229-0) type de [211](#page-228-0) valeur absolue [212](#page-229-1) valeur relative [212](#page-229-1) coordonnées 2D cartésien [212](#page-229-2) entrée [213](#page-230-0) polaire [212](#page-229-1) coordonnées 3D coordonnée cylindrique [220](#page-237-0) coordonnée sphérique [221](#page-238-0) coordonnées cartésiennes [217](#page-234-0) entrée [217](#page-234-1) coordonnées absolues coordonnées 2D [213](#page-230-0) coordonnées 3D [219](#page-236-0) entrée [212](#page-229-1) coordonnées cartésiennes 2D [212](#page-229-2) entrée [213](#page-230-1) filtres de coordonnées. [257](#page-274-0) coordonnées polaires à propos de [211](#page-228-1) coordonnée cylindrique [220](#page-237-0)

coordonnée sphérique [221](#page-238-0) coordonnées 2D [215](#page-232-0) coordonnées polaires 2D [212](#page-229-1), [215](#page-232-0) coordonnées relatives coordonnée cylindrique [220](#page-237-1) coordonnée sphérique [222](#page-239-0) coordonnées 2D [213](#page-230-0) coordonnées 3D [219](#page-236-0) copie d'objet avec [349](#page-366-0) entrée [212](#page-229-1) coordonnées X, Y [212](#page-229-2) copie arête [614](#page-631-0) chargement sur demande et [955](#page-972-0) décallage d'objet [356](#page-373-0) définition de bloc [446](#page-463-0) faces [610](#page-627-0) formule dans les cellules des tableaux [806](#page-823-0) mode de poignée et [340](#page-357-0) objet [332,](#page-349-0) [348](#page-365-0) objet dans un autre dessin [70](#page-87-0) plusieurs copies d'objets [349](#page-366-1) propriété d'objet [173](#page-190-0) propriétés des hachures [736](#page-753-0) réseau d'objets [350](#page-367-0) copie miroir lumière [1033](#page-1050-0) objet [335,](#page-352-0) [358](#page-375-0) texte [358](#page-375-0), [791](#page-808-0) utilisation des poignées pour [336](#page-353-0) correction erreurs [328](#page-345-0) orthographe [797](#page-814-0) correction de surfaces [526](#page-543-0) correspondance police [786](#page-803-0) cotation angulaire création [858](#page-875-0) cotations décomposées [813,](#page-830-0) [879](#page-896-0) cote [809](#page-826-0) à propos de [809](#page-826-1) alignement [830](#page-847-0), [870](#page-887-0) angulaire [858](#page-875-0) annotation [693,](#page-710-0) [703](#page-720-0), [845](#page-862-0) associative [813](#page-830-1), [877,](#page-894-0) [880](#page-897-0)

contrainte dimensionnelle [411](#page-428-0) contrôle [865](#page-882-0) coupure [866](#page-883-0) création [809,](#page-826-2) [846](#page-863-0) de base [840](#page-857-0) décomposé [377](#page-394-0), [813](#page-830-0), [879](#page-896-0) écart [840](#page-857-1) échelle [844](#page-861-0) éléments [812](#page-829-0) espacement [870](#page-887-0) format de versions précédentes et [981](#page-998-0), [984](#page-1001-0) ligne d'attache [812](#page-829-0) ligne de cote [812,](#page-829-0) [817](#page-834-0) ligne raccourcie [864](#page-881-0) Linéaire [847](#page-864-0) longueur d'arc [862](#page-879-0) modification [377,](#page-394-1) [863](#page-880-0) non associative [813,](#page-830-2) [878](#page-895-0), [881](#page-898-0) paramètres de l'espace objet [138](#page-155-0) personnalisation du contenu [833](#page-850-0) poignée [877](#page-894-1) pointe de flèche [812](#page-829-0) radiale [853](#page-870-0) style [815,](#page-832-0) [872](#page-889-0) style de texte [833](#page-850-1) superposée [860](#page-877-0) texte [812](#page-829-0), [826,](#page-843-0) [875](#page-892-0) type [809,](#page-826-1) [846](#page-863-0) valeurs [835](#page-852-0) cote alignée [849](#page-866-0) cote angulaire coupure [866](#page-883-0) espacement [870](#page-887-0) points de définition [878](#page-895-1) cote annotative [845](#page-862-0) cote associative à propos de [813](#page-830-1) format de versions précédentes et [984](#page-1001-0) mise à jour [814](#page-831-0) modification [877,](#page-894-0) [880](#page-897-0) modification de l'associativité [881](#page-898-1) objet d'annotation et [704](#page-721-1) objet de ligne de repère et [767](#page-784-0) point d'association [881](#page-898-2)

restrictions [814](#page-831-1) cote continue [850](#page-867-0) cote de diamètre [853](#page-870-1) création [853](#page-870-0) cote de ligne de base [850](#page-867-0) cote de rayon [853](#page-870-2), [878](#page-895-1) cote de rayon raccourcie [855](#page-872-0) cote dissociée [878](#page-895-2) cote en rotation [851](#page-868-0) cote horizontale [848](#page-865-0) cote linéaire coupure [866](#page-883-0) création [847](#page-864-1) espacement [870](#page-887-0) ligne raccourcie [864](#page-881-0) points de définition [878](#page-895-1) cote non associative [813,](#page-830-2) [878,](#page-895-0) [881](#page-898-0) cote parallèle [870](#page-887-0) cote radiale [853,](#page-870-0) [866](#page-883-0) cote verticale [848](#page-865-0) cotes unités de mesure [833](#page-850-2), [835](#page-852-1) cotes d'inspection [865](#page-882-0) cotes de base [840](#page-857-0) cotes de diamètre points de définition [878](#page-895-1) texte [827](#page-844-0) cotes de longueur d'arc [862,](#page-879-0) [866](#page-883-0) cotes linéaires types [847](#page-864-2) cotes radiales raccourcies [855](#page-872-0) cotes superposées [860,](#page-877-0) [866](#page-883-0), [878](#page-895-1) couleur surface NURBS [645](#page-662-0) couleur d'arrière-plan dessin [43](#page-60-0) hachures [723](#page-740-0) couleur d'arrière-plan texte [751](#page-768-0) couleur de la lampe [1015,](#page-1032-0) [1018,](#page-1035-0) [1037](#page-1054-0) couleur filtre de l'éclairage [1035](#page-1052-0) couleur résultante [1015](#page-1032-0), [1018,](#page-1035-0) [1037](#page-1054-0) couleurs application [185](#page-202-0) arête [614](#page-631-1) bloc [442](#page-459-0), [444](#page-461-0)

calque [173,](#page-190-1) [176](#page-193-0), [180](#page-197-0) carnet de couleurs [188](#page-205-0) carnets de couleurs Pantone [186](#page-203-0) couleur courante [185–186](#page-202-1) couleurs ACI [186](#page-203-1) Couleurs vraies [186](#page-203-2) éclairage [1013,](#page-1030-0) [1015,](#page-1032-0) [1018,](#page-1035-0) [1035](#page-1052-0), [1037](#page-1054-0) élément de cote [817](#page-834-1) élément de la fenêtre d'application [43](#page-60-0) élément de tableau [803](#page-820-0) filtrage de jeu de sélection par [319](#page-336-0) guide de couleurs DIC [186](#page-203-0) image raster [959](#page-976-0), [967](#page-984-0) masquage d'objet [741](#page-758-0) modification [187](#page-204-0) noms [186](#page-203-1) nuancier RAL [186](#page-203-0) ombre [723](#page-740-1) palettes de couleurs [185](#page-202-2) par défaut [176](#page-193-0) propriété d'un calque d'une xréf [932](#page-949-1) solide 3D [611](#page-628-0) styles visuels [102](#page-119-0) teinte [723](#page-740-1) tramage [158](#page-175-0) vitesse d'affichage et [972](#page-989-0) couleurs ACI [186](#page-203-1) couleurs vraies [186](#page-203-2) coupe arête sécante [360](#page-377-0) caméra [684](#page-701-0) coupe 2D [685](#page-702-0) coupe 2D et 3D [685](#page-702-0) coupe 3D [673](#page-690-0), [675](#page-692-0), [680](#page-697-0) lissage d'objet et [485,](#page-502-0) [603](#page-620-0) objet [332](#page-349-1) objet 3D [685](#page-702-0) objet de coupe [673](#page-690-1) publication ou traçage de coupe [688](#page-705-0) section [512](#page-529-0) segment raccourci [679](#page-696-0) vue [684](#page-701-0) vue 3D et [114](#page-131-0)

coupe 3D à propos de [673,](#page-690-0) [680](#page-697-0) caméra [684](#page-701-0) coupe orthogonale [677](#page-694-0) coupure objet [375](#page-392-0) coupure de cote [866](#page-883-0) courbe B-spline rationnelle non uniforme [300](#page-317-0) courbe de guidage [476](#page-493-0), [603](#page-620-0) courbe délimitée [535](#page-552-0) courbe NURBS [300](#page-317-0), [639–640](#page-656-0) courbe spline fermée planaire [271](#page-288-0) courbes fermées [535](#page-552-0) courbes ouvertes [535](#page-552-0) courbure de Gauss [645](#page-662-0) courbure G2 [518,](#page-535-0) [644](#page-661-0) crénelage d'arête, effet [106](#page-123-0) cube de visualisation ViewCube [116](#page-133-0) curseur déplacement dans les tableaux [804](#page-821-0) ligne élastique [252,](#page-269-0) [263](#page-280-0) repérage polaire [253](#page-270-0) saisie dynamique et [237](#page-254-0) verrouillage de mouvement [256](#page-273-0) curseur carré (AutoSnap) [243](#page-260-0) curseur de la cible de sélection [313](#page-330-0) cylindre cylindre maillé [550](#page-567-0) modification [627](#page-644-0) solide 3D [498](#page-515-0)

#### **D**

décalage [340](#page-357-1) copie d'objets [340](#page-357-1) décalage de tracé [897](#page-914-0), [911](#page-928-0) droite [307](#page-324-0) objet [356](#page-373-0) point de référence temporaire [264](#page-281-0) surface [527](#page-544-0) déchargement image raster [971](#page-988-0) xréf [954](#page-971-0) décomposition bloc [464](#page-481-0)

objet [377](#page-394-2) objet composé [377](#page-394-2) déduction de contrainte [408](#page-425-0) définition d'attribut [449](#page-466-0) définition de bloc à propos de [439](#page-456-0) annotation [693](#page-710-0), [705](#page-722-0) attribut de bloc [447](#page-464-0) bibliothèque de blocs [446](#page-463-1) champ [776](#page-793-0) copie [446](#page-463-0) couleurs [442](#page-459-0) coupe [685](#page-702-0) création [439](#page-456-0) épaisseur de ligne [442](#page-459-0) fichier dessin [434,](#page-451-0) [440](#page-457-0) insertion de blocs [433](#page-450-0) mise à jour [459](#page-476-0) modification [459,](#page-476-1) [946](#page-963-0) paramètres de l'espace objet [138](#page-155-1) point de base [439](#page-456-1) propriété d'objet [442](#page-459-0) suppression [438](#page-455-0) type de ligne [442](#page-459-0) définition de bloc dynamique à propos de [436](#page-453-0) attribut de bloc [447](#page-464-0) fonctionnalité d'AutoCAD LT [989](#page-1006-0) insertion de blocs [433](#page-450-0) définition de page [891](#page-908-0) délimitation bloc [942](#page-959-0) contours des fenêtres de présentation [154](#page-171-0) xréf [942](#page-959-0) démarrage dessin [55](#page-72-0) personnalisation du démarrage du programme [50](#page-67-0) demi-droite dessin [306](#page-323-0) modification [313](#page-330-1) raccord [371](#page-388-0) densité des objets maillés [654](#page-671-0) dépassement des lignes d'attache [820](#page-837-0)

déplacement arête [611](#page-628-1) Déplacement 3D, gizmo [583,](#page-600-0) [588](#page-605-0) déplacement-étirement [344](#page-361-0) dessin référencé [937](#page-954-0) faces [608](#page-625-0) ligne raccourcie [864](#page-881-0) limitation du mouvement [589](#page-606-0) lumière [1033](#page-1050-0) objet [335,](#page-352-0) [343](#page-360-0), [356](#page-373-0) objet de ligne de repère [766](#page-783-0) objet entre l'espace objet et l'espace papier [149](#page-166-0) objets d'un calque dans d'autres calques [180](#page-197-1) SCU [223](#page-240-0) sommet [616](#page-633-0) sous-objet 3D [605](#page-622-0) texte [792](#page-809-0), [794](#page-811-0) texte de cote [875](#page-892-1) utilisation des poignées pour [335](#page-352-1) Déplacement 3D, gizmo [583,](#page-600-0) [588](#page-605-0) déplacement-étirement [344](#page-361-0) désélection d'objet [314,](#page-331-0) [317](#page-334-0) DesignCenter bloc [446](#page-463-2) copie de définitions de bloc [459](#page-476-2) image raster dans [961](#page-978-0) insertion de blocs depuis [435](#page-452-0) dessin adaptation au papier [910](#page-927-0), [913](#page-930-0) anneau [298](#page-315-0) annotation dans [693](#page-710-1) aperçu [67](#page-84-0), [924](#page-941-0) arc [288](#page-305-0) arc à base de polyligne [295](#page-312-0) archivage [941](#page-958-0) attribution de nom [72](#page-89-0) basculer entre [68](#page-85-0) basé sur Internet [996](#page-1013-0) biseau [495](#page-512-0) calque [173](#page-190-2) carré [284](#page-301-0) cercle [293](#page-310-0) Cercles isométriques [299](#page-316-0), [1005](#page-1022-0) cône [496](#page-513-0)

conversion à AutoCAD LT [986](#page-1003-0) copie [70](#page-87-0) couleur d'arrière-plan [43](#page-60-0) couleurs [185](#page-202-1) coupe [673](#page-690-2) coupe 2D de modèle 3D [673](#page-690-2) cylindre [498](#page-515-0) démarrage [55](#page-72-0) demi-droite [306](#page-323-0) dessin entièrement contraint [392](#page-409-0) dessin paramétrique [391](#page-408-0) dessin sans contrainte [392](#page-409-1) dessin sous-contraint [392](#page-409-2) droite [306](#page-323-0) éclairage [1007](#page-1024-0) ellipse [299](#page-316-1) enregistrement [70](#page-87-1), [996](#page-1013-0) enregistrement en tant que dessin [60](#page-77-0) enregistrement incrémentiel [72](#page-89-1) enregistrement partiel [71](#page-88-0) espace objet [135](#page-152-0) étendue [86](#page-103-0) exportation [974](#page-991-0) fenêtre [127,](#page-144-0) [130](#page-147-0) fenêtre de présentation et [151](#page-168-0) fichier international [72](#page-89-0) fichier, emplacement [65,](#page-82-0) [76](#page-93-0) format de fichier [71](#page-88-1) format de version antérieure [983](#page-1000-0) gabarit [60](#page-77-1) hélices et spirales [304](#page-321-0) importation de fichier dans [957](#page-974-0) informations [7](#page-24-0) insertion en tant que bloc [440](#page-457-0) ligne [279](#page-296-0) ligne et arc tangents [291](#page-308-0) mise à l'échelle [137](#page-154-0) mise en page [891](#page-908-0) mode ORTHO [252](#page-269-0) multiligne [286](#page-303-0) nuage de révision [311](#page-328-0) objet [279](#page-296-1) objet incurvé [288](#page-305-0) orientation [895,](#page-912-0) [911](#page-928-1) ouverture [63,](#page-80-0) [996](#page-1013-0)

ouverture multiple de dessins [67](#page-84-1) parallélépipède [494](#page-511-0) paramètres de tracé [891](#page-908-0) partage [995](#page-1012-0) point de référence [306](#page-323-1) polygone [284,](#page-301-1) [295](#page-312-1) polyligne [280](#page-297-0) polyligne épaisse [295](#page-312-2) polysolide [504](#page-521-0) précision [211](#page-228-2) présentation [143](#page-160-0), [145](#page-162-0) propriété d'objet [169](#page-186-0) publication [999](#page-1016-0) pyramides [501](#page-518-0) recherche [62](#page-79-0), [76](#page-93-1) rectangle [284](#page-301-1) rendu [1047](#page-1064-0) réparation d'un dessin endommagé [79](#page-96-0) saisie directe d'une distance. [264](#page-281-1) solide 3D [494](#page-511-1) sphère [499](#page-516-0) spline, [300](#page-317-0) texte dans [744](#page-761-0) tore [502](#page-519-0) traçage [903](#page-920-0) triangle [284](#page-301-2) unité de mesure [56](#page-73-1) vue [85](#page-102-0) vue 3D [111](#page-128-0) xréf [929](#page-946-0) dessin (lignes à main levée) [287](#page-304-0) dessin basé sur Internet [996](#page-1013-0) dessin entièrement contraint [392](#page-409-0) dessin isométrique [1003](#page-1020-0) dessin paramétrique à propos de [391](#page-408-0) contrainte paramétrique [391](#page-408-0) dessin principal [929](#page-946-1) dessin sans contrainte [392](#page-409-1) dessin sous-contraint [392](#page-409-2) dessin tracé à la main, effet [106](#page-123-0) dessins multiples basculer entre [70](#page-87-0) ouverture [67](#page-84-1)

déverrouillage calque [175](#page-192-0) diagramme goniométrique [1021](#page-1038-0) direction axe [227](#page-244-0) discontinuité [639](#page-656-0) dispositif (éclairage) [1008](#page-1025-0), [1040](#page-1057-0) dissociation image raster [963](#page-980-1) xréf [938](#page-955-0) distance calcul [269](#page-286-1) distance d'incertitude [381](#page-398-0) distance polaire [255](#page-272-0) intervalle régulier [265](#page-282-0) spécification [263](#page-280-1) distance d'incertitude [381](#page-398-0) distribution cote [870](#page-887-0) ligne de repère [767](#page-784-1) distribution de l'intensité lumineuse [1025](#page-1042-0) distribution de la lumière anisotrope [1020](#page-1037-0) distribution isotrope des lumières [1022](#page-1039-0) division objet dans les formes d'origine [621](#page-638-0) segments égaux dans objets [265–](#page-282-1) [266,](#page-282-1) [268](#page-285-0) données du fabricant fichier de données d'éclairage IES [1020,](#page-1037-1) [1024](#page-1041-0) lumière [1008](#page-1025-1) dossier fichier, emplacement [65](#page-82-0) dossier Web ouverture d'un dessin [996](#page-1013-1) droite [306](#page-323-0) dessin [306](#page-323-0) modification [313](#page-330-1) raccord [371](#page-388-0) DUBLOC (paramètre) définition de bloc [443](#page-460-0) propriété [171](#page-188-0) DUCALQUE (paramètre) [171](#page-188-0) duplication d'objets [348](#page-365-0)

DXF (drawing interchange format), fichier conversion à DWG [958](#page-975-0) exportation [974](#page-991-1)

### **E**

écarts de tolérance affichage [840](#page-857-1) texte empilé [760](#page-777-0) échelle annotation [695–696,](#page-712-0) [710](#page-727-0) cote [836,](#page-853-1) [844](#page-861-0) dessin [137](#page-154-0) échelle de tracé [898,](#page-915-0) [912](#page-929-0) facteur d'échelle [365](#page-382-0) fenêtres de présentation [155](#page-172-0) multiligne [286](#page-303-0) type de ligne [194](#page-211-0) unité de dessin [57](#page-74-0) Echelle 3D, gizmo [592](#page-609-0) éclairage à propos de [1007](#page-1024-0) appareillage [1008](#page-1025-1) application d'une forme à [1031](#page-1048-0) couleur [1013](#page-1030-0), [1015,](#page-1032-0) [1018,](#page-1035-0) [1035,](#page-1052-0) [1037](#page-1054-0) directives [1012](#page-1029-0) distribution [1023](#page-1040-0), [1037](#page-1054-1) distribution de l'intensité lumineuse [1025](#page-1042-0) éclairage photométrique [1008](#page-1025-2), [1011](#page-1028-0) éclairage standard [1007,](#page-1024-1) [1011](#page-1028-0) flux de travail [1011](#page-1028-0) glyphes de lumière [1008,](#page-1025-3) [1032](#page-1049-0) illumination des scènes [1012](#page-1029-1) intensité de la lumière [1020](#page-1037-0) l'utilisation [1007](#page-1024-2) lumière de toile [1020](#page-1037-0) luminaire (objets) [1040](#page-1057-0) option d'affichage [1032](#page-1049-1) position et emplacement [1033](#page-1050-0) propriété [1035](#page-1052-1) source dirigée (lumière) [1017](#page-1034-0) source distante (lumière) [1030](#page-1047-0), [1038](#page-1055-0) source ponctuelle (lumière) [1014](#page-1031-0)

valeur de lampe [1029](#page-1046-0) éclairage artificiel [1013](#page-1030-1) éclairage doux [100](#page-117-0) éclairage facetté [100](#page-117-0) éclairage naturel [1011](#page-1028-1) éclairage plat [100](#page-117-0) économie de papier, fonction [910](#page-927-1) écran du logo lors du démarrage [50](#page-67-1) éditeur de configuration du traceur Format de papier [895](#page-912-1) éditeur de texte sur place colonne [761](#page-778-0) mise en retrait et [757](#page-774-0) police dans [782](#page-799-0) texte de tableau et [801](#page-818-0), [806](#page-823-0) texte multiligne [749](#page-766-0) édition cote [863](#page-880-0) remplissage [736](#page-753-1) style de cote [817](#page-834-1) effacement d'objet [331](#page-348-0) effet de rendu atmosphérique [1056](#page-1073-0) effilage polyligne [296](#page-313-0) élévation [229](#page-246-0) ellipse calcul de donnée géométrique pour [271](#page-288-0) dessin [299](#page-316-1) modification [313](#page-330-1) poignée sur [337](#page-354-0) rendu PostScript [977](#page-994-0) Empilement automatique [761](#page-778-1) emplacement dossier de dessin par défaut [65](#page-82-0) emplacement Buzzsaw, raccourci [999](#page-1016-1) enregistrement coupe [685](#page-702-0) dessin [70](#page-87-1), [996](#page-1013-0) enregistrement incrémentiel [72](#page-89-1) enregistrement partiel [71](#page-88-0) fenêtre [131](#page-148-0) fichier au format antérieur [979](#page-996-0), [983](#page-1000-0) fichier de sauvegarde [70](#page-87-2), [81](#page-98-0) fidélité visuelle et [71,](#page-88-2) [699,](#page-716-0) [980](#page-997-0) filtre de sélection [319](#page-336-1)

gabarits de présentation [165](#page-182-0) historique de solides composés [619](#page-636-0) image d'aperçu [76](#page-93-1) image rendue [1059](#page-1076-0) mise en page [892](#page-909-0) objet [71](#page-88-0) Sauvegarde automatique [70](#page-87-2), [82](#page-99-0) SCU [230](#page-247-0) vue [88](#page-105-0) enregistrement incrémentiel [72](#page-89-1) enregistrement partiel [71](#page-88-0) épaisseur d'objet [508,](#page-525-0) [577](#page-594-0) épaisseur de ligne à propos de [196](#page-213-0) activation ou désactivation [198](#page-215-0), [204](#page-221-0) affichage [198](#page-215-1) application [196](#page-213-1) calque [173,](#page-190-1) [180](#page-197-0), [201](#page-218-0) Dessin [200](#page-217-0) échelle [197,](#page-214-0) [899](#page-916-0) élément de cote [817](#page-834-1) espace objet et [197](#page-214-1) filtrage de jeu de sélection par [319](#page-336-0) ignorer [201](#page-218-1) objet ne restituant pas [196](#page-213-2) par défaut [176](#page-193-0) propriété de bloc [442](#page-459-0) réattribution [201](#page-218-2) régénération des dessins et [198](#page-215-0) traçage [917](#page-934-0) versions antérieures et [200](#page-217-1) épaisseur de tracé ISO [191](#page-208-0) équation contrainte paramétrique [424](#page-441-0) équipe dessin principal [929](#page-946-1) erreur correction [328](#page-345-0) fichier d'extraction d'attributs de bloc [458](#page-475-0) messages d'erreur de xréf [947](#page-964-0) espace 3D accrochage aux objets [241](#page-258-0) coordonnées [217](#page-234-1) élévation [229](#page-246-0) modèle 3D [469](#page-486-0)

plan de construction [227](#page-244-1) SCU [227](#page-244-2) espace objet accès à partir des fenêtres de présentation [151](#page-168-1) affichage de l'épaisseur de ligne [197–198](#page-214-1) annotation et [137,](#page-154-0) [695,](#page-712-1) [697](#page-714-0) basculement vers une présentation [69](#page-86-0) cotation [845](#page-862-1) coupe 3D [680](#page-697-1) définition [143](#page-160-0) déplacement d'objets vers l'espace papier [149](#page-166-0) échelle de tracé [912](#page-929-0) fenêtre [127](#page-144-0) paramètre de la visibilité des calques [151](#page-168-2) processus de création de dessin dans [135](#page-152-0), [148](#page-165-0) traçage [138](#page-155-2), [909,](#page-926-0) [918](#page-935-0) espace papier [143](#page-160-1) à propos de [143](#page-160-0) affichage de l'épaisseur de ligne [198–199](#page-215-2) bloc et [442](#page-459-1) cotation [845](#page-862-2) déplacement d'objets vers l'espace objet [149](#page-166-0) dessin dans [143](#page-160-2) limites SCU [229](#page-246-1) masquage des objets [918](#page-935-1) options de traçage [918](#page-935-0) processus de création d'une présentation [149](#page-166-1) visibilité des objets [157](#page-174-0) espacement cote [870](#page-887-0) élément de cote [817](#page-834-1) format de versions précédentes et [981](#page-998-1) intervalle régulier [265](#page-282-0) lignes de la grille [248](#page-265-0) texte [751](#page-768-1), [759](#page-776-0) espacement (espacement de ligne) [759](#page-776-0) espacement des lignes texte de cote [875](#page-892-0) espacement entre les colonnes de texte [762](#page-779-0) espaces dans les contours [720](#page-737-0) espaces entre des objets [376](#page-393-0) Esquisse, style visuel [98](#page-115-0) étendue de dessin [86,](#page-103-0) [896](#page-913-0), [908](#page-925-0) étiquette (texte) [744](#page-761-0) étiquette d'attribut [449](#page-466-0) étirement déplacement-étirement [344](#page-361-0) objet [365](#page-382-1) utilisation des poignées pour [335](#page-352-2) Excel, feuille de calcul ouverture de fichiers d'extraction d'attributs [458](#page-475-1) exportation dessin [974](#page-991-0) données d'attribut de bloc [452–453](#page-469-0) fichier de tracé [925](#page-942-0) format de fichier d'exportation [974](#page-991-0) image rendue [1059](#page-1076-0) solide 3D [977–978](#page-994-1) expression gestionnaire des paramètres [426](#page-443-0) expression vectorielle [275](#page-292-0) expressions [275](#page-292-0) contrainte paramétrique [424](#page-441-0) extraction donnée géométrique [269](#page-286-2) données d'attribut de bloc [452–453](#page-469-1) extraction de données attribut de bloc et [452](#page-469-1) extrémités [862](#page-879-1) extrusion faces [668](#page-685-0) faces maillées [659](#page-676-0) objet [602,](#page-619-0) [624](#page-641-0) extrusion d'objet [478](#page-495-0)

#### **F**

face arrière de solide 3D [1049](#page-1066-0) face coplanaire [1051](#page-1068-0)

face de solide 3D affichage des arêtes [105](#page-122-0) application d'une empreinte d'objet [625](#page-642-0) copie [610](#page-627-0) couleurs [611](#page-628-0) extrusion [659](#page-676-0), [668](#page-685-0) face coplanaire [1051](#page-1068-0) face redondante [623](#page-640-0) faces sécantes [1050](#page-1067-0) maillage, face [656](#page-673-0), [1053](#page-1070-0) modification [605,](#page-622-1) [608](#page-625-0) objet maillé [648](#page-665-0) pli [658](#page-675-0) rendu [1049](#page-1066-0) scission [659,](#page-676-0) [666](#page-683-0) style de face [99](#page-116-0) face redondante [623](#page-640-0) facteur d'échelle échelle des objets [365](#page-382-0) fenêtre de présentation [155](#page-172-0) image raster [962](#page-979-0) paramètres de l'espace objet [138](#page-155-2) facteur d'échelle du type de ligne globale [194](#page-211-1) faute [797](#page-814-0) fenêtre alignement de la vue [161](#page-178-0) annotation dans [695,](#page-712-1) [697](#page-714-0) arrière-plan dans [103](#page-120-0) calque [183](#page-200-0) création [127](#page-144-0) Dessin [130](#page-147-1) dessin dans [130](#page-147-0) fenêtre de présentation [153](#page-170-0) fenêtre de sélection [315](#page-332-0) modes d'éclairage [1007](#page-1024-2) ombres dans [104](#page-121-0) option de traçage [900](#page-917-0), [914](#page-931-0) options de l'interface [43](#page-60-0) remplacement de propriétés de calque et [183](#page-200-0) rendu [1058](#page-1075-0) réorganisation [129,](#page-146-0) [131](#page-148-0) SCU et [229](#page-246-2), [232](#page-249-0) style visuel [99](#page-116-1), [183](#page-200-1)

traçage [917](#page-934-1) zoom [86](#page-103-1) fenêtre courante [130](#page-147-1) fenêtre de présentation agrandissement [151](#page-168-0) annotation et [695,](#page-712-1) [697](#page-714-0) dessin dans [151](#page-168-0) type de ligne [160](#page-177-0) visibilité dans [157](#page-174-0) fenêtre de présentation non rectangulaire [153](#page-170-1) fenêtre de sélection [315–316](#page-332-1) fenêtre ombrée options de traçage [900,](#page-917-0) [914–915,](#page-931-0) [917](#page-934-1) paramètre de résolution [916](#page-933-0) fenêtres de présentation à propos de [143](#page-160-2) accès à l'espace objet [151](#page-168-1) activation ou désactivation [159](#page-176-0) alignement de la vue [161](#page-178-0) création [153](#page-170-0) échelle [152](#page-169-0) gel des calques [157](#page-174-1) modification de la vue [151](#page-168-3) multiples [153](#page-170-0) ombrée [900](#page-917-0) projection d'objets dans [158](#page-175-0) redimensionnement [154](#page-171-1) rotation de vues [163](#page-180-0) traçage [900](#page-917-0) vue dans [155](#page-172-1) feuille de calcul fichier de données d'extraction d'attributs [458](#page-475-1) feuille de calcul Microsoft Excel ouverture de fichiers d'extraction d'attributs [458](#page-475-1) feuille transparente [173](#page-190-1) fichier chemin de recherche [76](#page-93-0) données d'attribut de bloc [452](#page-469-0) emplacement par défaut [65](#page-82-0) enregistrement [70](#page-87-1) exportation [974](#page-991-0) importation [957](#page-974-0)

objet volumineux [65](#page-82-1) ouverture [63](#page-80-0) publication [999](#page-1016-0) recherche [62](#page-79-0) réparation de fichiers endommagés [79](#page-96-0) sauvegarde [81](#page-98-1) site Buzzsaw [999](#page-1016-1) fichier ACB [188](#page-205-0) fichier ACIS [957,](#page-974-1) [977](#page-994-1) fichier Acrobat PDF traçage [925](#page-942-1) fichier Adobe Acrobat PDF traçage [925](#page-942-1) fichier BMP (bitmap) exportation [975](#page-992-0) importation [958](#page-975-1) fichier CDF [456](#page-473-0) fichier CDF (comma delimited file) [456](#page-473-0) fichier CTB [905,](#page-922-0) [921](#page-938-0) fichier d'échange [110](#page-127-0) fichier de dessin (DWG) conversion d'autres fichiers au format [958](#page-975-2) enregistrement [70–71](#page-87-1) fichier, emplacement [76](#page-93-0) format de version antérieure [979](#page-996-0) insertion en tant que bloc [434](#page-451-0) ouverture [63](#page-80-0) recherche [62](#page-79-0), [76](#page-93-1) réparation [79](#page-96-0) sauvegarde [81](#page-98-1) fichier de données photométriques IES [1020,](#page-1037-1) [1024](#page-1041-0) fichier de format SAT [957](#page-974-1), [977](#page-994-1) fichier de mappage de polices [786](#page-803-1) fichier de sauvegarde enregistrement [70](#page-87-2) restauration de dessin à partir de [81](#page-98-0) fichier de support chemin de recherche [76](#page-93-0) fichier dessin endommagé [79](#page-96-0) fichier DWT démarrage de dessin [60](#page-77-1) enregistrement de présentations en tant que [165](#page-182-1)

fichier DXB conversion à DWG [958](#page-975-2) fichier DXF (drawing interchange format) conversion au format DWG [958](#page-975-0) enregistrement [71](#page-88-1) exportation [974](#page-991-1) exportation de données d'attribut de bloc [456](#page-473-1) fichier DXX [456](#page-473-1) fichier EPS exportation [976](#page-993-0) fichier FMP (mappage de police) [786](#page-803-0) fichier JFIF [958](#page-975-1) fichier journal xréf [950](#page-967-0) fichier JPEG association [958](#page-975-1) exportation [975](#page-992-0) fichier LIN (bibliothèque de types de ligne) [191](#page-208-1) fichier PCX association [958](#page-975-1) fichier PDF traçage [925](#page-942-1) fichier PS (PostScript) exportation [976](#page-993-1) fichier SDF [456](#page-473-2) fichier SDF (space-delimited format) [456](#page-473-2) Fichier STB [905](#page-922-1), [921](#page-938-1) fichier stéréolithographe (STL) [978](#page-995-0) fichier TIFF association [958](#page-975-1) exportation [975](#page-992-0) mosaïque [973](#page-990-0) fichiers RTF [763](#page-780-0) fichiers temporaires [76](#page-93-0) fidélité visuelle enregistrement de fichiers et [71](#page-88-2) format de fichier de version antérieure et [979](#page-996-1) objet annotatif et [699](#page-716-0) filaire à propos de [574](#page-591-0) option de traçage [901](#page-918-0) traçage [915](#page-932-0)

Filaire 2D, style visuel [97](#page-114-0) Filaire, style visuel [98](#page-115-1) filtrage calque [178](#page-195-0) filtre de sélection des sous-objets [599,](#page-616-0) [668](#page-685-1) filtre de sélection [599,](#page-616-0) [668](#page-685-1) filtres de coordonnées. [257](#page-274-0) FLIC, fichier [958](#page-975-1) flux de travail modélisation de surface [637](#page-654-0) flux de travail d'éclairage standard à propos de [1011](#page-1028-0) source distante (lumière) [1030](#page-1047-0) fonctions [427](#page-444-0) forcer une ligne interne [827](#page-844-1) format de fichier enregistrement à un format antérieur [983](#page-1000-0) enregistrement de dessins [70](#page-87-2) fichier d'extraction d'attributs [456](#page-473-3) fichier de tracé [925](#page-942-0) fichier importable [957](#page-974-0) format de fichier d'exportation [974](#page-991-0) format raster [959](#page-976-0), [975](#page-992-0) format traçable [925](#page-942-1) formats PostScript [976](#page-993-1) image rendue [1059](#page-1076-0) objet collé [332](#page-349-2) Format de papier adaptation de dessin à [913](#page-930-0) échelle de tracé et [912](#page-929-0) mise à l'échelle des dessins pour l'ajustement [898](#page-915-0) paramètre [909](#page-926-0) paramètres de présentation [895](#page-912-1) formatage de texte cellule de la table [803–804](#page-820-1) champ [774](#page-791-0) formatage des caractères [780](#page-797-0) texte empilé [760](#page-777-0) texte multiligne [750](#page-767-0), [753](#page-770-0) formation [5](#page-22-0) formule contrainte paramétrique [424](#page-441-0) copie [806](#page-823-0)

insertion dans les cellules de la table [806](#page-823-0) fractions [750](#page-767-1), [760,](#page-777-0) [844](#page-861-1) FTP (site) enregistrement de dessin [996](#page-1013-1) ouverture de fichier Internet [996](#page-1013-1) fusion cellule dans les tables [801](#page-818-1) maillage, face [650](#page-667-0) fusion de surfaces [524](#page-541-0)

#### **G**

gabarit enregistrement [71](#page-88-1) gabarit d'extraction d'attribut [453](#page-470-0) gabarit de dessin [60](#page-77-1) gabarits de présentation [164](#page-181-0) gabarit d'extraction d'attribut [453](#page-470-0) gabarit de dessin création [60](#page-77-0) création d'un dessin [60](#page-77-1) enregistrement [71](#page-88-1) ouverture [60](#page-77-1) gabarits de présentation [164](#page-181-0) gainage de solide [622](#page-639-0) gel calque [175](#page-192-1) calques dans les fenêtres de présentation [157](#page-174-1) Geo SPOT, fichier [958](#page-975-1) géométrie ajustement des arêtes [634](#page-651-0) donnée géométrique d'objet [269](#page-286-2) projection [634](#page-651-0) rendu [1050](#page-1067-1) géométrie projetée [634](#page-651-0) Gestionnaire de styles visuels [97](#page-114-1) Gestionnaire des attributs de bloc étiquette d'attribut en double [462](#page-479-0) réorganisation d'invite [451](#page-468-0) Gestionnaire des mises en page mise en page, création [891](#page-908-0) gestionnaire des propriétés des calques nom de calque [178](#page-195-0) remplacement de propriétés [183](#page-200-0)

Gestionnaire des styles de cote création de styles [816](#page-833-0) fraction [844](#page-861-1) options de texte [826](#page-843-1) style de texte [833](#page-850-1) valeurs de cote [836](#page-853-2) Gestionnaire des types de ligne paramètre d'échelle [194](#page-211-2) gizmo à propos de [583](#page-600-1) affichage [585](#page-602-0) changement [586](#page-603-0) déplacement d'objets avec [588](#page-605-0) maillage 3D [651](#page-668-0) mise à l'échelle d'objets avec [592](#page-609-0) modèle 3D [596](#page-613-0) objet maillé et [667](#page-684-0) paramètre [586](#page-603-1) rotation d'objets avec [591](#page-608-0) glyphe de lumière traçage [1035](#page-1052-0) glyphes de lumière affichage [1008](#page-1025-3) paramètre [1032](#page-1049-0) goniomètre [1025](#page-1042-0) goniomètre de type C [1025](#page-1042-0) Gooch, style de face [99](#page-116-0) grande police propriété [783](#page-800-0) grille accrochage à [247](#page-264-0) affichage [247](#page-264-0) groupe à propos de [325](#page-342-0) ajout d'objet [328](#page-345-1) création [324,](#page-341-0) [326](#page-343-0) édition des objets [327](#page-344-0) modification des groupes [327](#page-344-0) réorganisation des objets [327](#page-344-1) sélection [326](#page-343-1) suppression d'objet [328](#page-345-1) suppression d'une définition de groupe [328](#page-345-2) guide de couleurs DIC [186](#page-203-0)

### **H**

hachure affichage sous forme simplifiée [203](#page-220-0) ajustement des bordures [372](#page-389-0) annotation et [693,](#page-710-0) [708](#page-725-0) associatif [714,](#page-731-0) [719](#page-736-0) bibliothèque de motifs [723](#page-740-2) contour [718,](#page-735-0) [740](#page-757-0) décomposition [377](#page-394-0) densité [729](#page-746-0) fichier, emplacement [76](#page-93-0) grand dessin ou dessin complexe et [720](#page-737-1) hachure non délimitée [713](#page-730-0), [733](#page-750-0) îlot dans [718–719](#page-735-0) ISO (motifs) [723](#page-740-2) modification [377,](#page-394-1) [736](#page-753-1) non associative [719](#page-736-1) ordre du tracé [735](#page-752-0) orientation [712](#page-729-0) paramètres de l'espace objet [138](#page-155-3) personnalisation [723](#page-740-3) point d'origine [727](#page-744-0) prédéfinie [723](#page-740-2) propriété [731,](#page-748-0) [736](#page-753-0) raccord des contours [368](#page-385-0) remplissage avec gradient [723](#page-740-1) remplissage de solide [715](#page-732-0) style [718–719](#page-735-0) hachure associative décomposition [377](#page-394-0) définition [714](#page-731-0) hachure non associative [719,](#page-736-1) [739](#page-756-0) hachure non délimitée [713](#page-730-0), [733](#page-750-0) hachures alignement [737](#page-754-0) couleur d'arrière-plan [723](#page-740-0) délimitées [714](#page-731-0) mise à l'échelle des motifs [729](#page-746-1), [737](#page-754-0) rotation [737](#page-754-0) transparence [731](#page-748-1) hachures associatives création [719](#page-736-0) étendue [738](#page-755-0) hachures délimitées [714](#page-731-0)

hauteur rangée de tableau [799](#page-816-0) texte [754](#page-771-0) hélice dessin [304](#page-321-0) modification [387](#page-404-0) hélice conique [305](#page-322-0) hélice cylindrique [305](#page-322-1) héritage bloc [443](#page-460-1) objet joint [381](#page-398-1) hexagone [284](#page-301-2) historique de solide 3D [618,](#page-635-0) [627](#page-644-1) hyperliens champ et [777](#page-794-0)

### **I**

icône de SCU coloration [43](#page-60-0) option d'affichage [234](#page-251-0) icône de SCU 3D [234](#page-251-1) Icône ombrée du SCU [234](#page-251-1) Icône SCU 2D [234](#page-251-1) icônes de contrainte [403](#page-420-0) IG4, fichier [958](#page-975-1) îlot style de détection d'îlots [719](#page-736-2) îlots motif de hachure et [718](#page-735-0) image ombrée affichage des arêtes [105](#page-122-0) AutoCAD LT, fonctionnalité [987](#page-1004-0) personnalisation de l'ombrage [99](#page-116-0) rendu [1054](#page-1071-0) styles visuels [97](#page-114-2) image raster à propos de [958](#page-975-1) association [961](#page-978-0) attribution de nom [970](#page-987-0) chargement [972](#page-989-1) chemin de fichier [961](#page-978-0) contour de délimitation [963](#page-980-0) déchargement [971](#page-988-0) deux tons [967](#page-984-0) fichier basé sur Internet [961](#page-978-1)

format de fichier [959](#page-976-0) image d'aperçu [76](#page-93-1) informations sur l'image [967](#page-984-1) masquage [972](#page-989-2) mise à l'échelle [962](#page-979-1) mosaïque, fenêtres [973](#page-990-0) option d'affichage [966](#page-983-0) pixel [958](#page-975-3) recherche de fichier [970](#page-987-1) résolution [962](#page-979-0) transparence [959](#page-976-1) vitesse d'affichage 971-972 image raster à deux tons [967](#page-984-0) image raster déchargée [968](#page-985-0) importation fichier dans dessin [957](#page-974-0) mise en page nommée [892](#page-909-0) texte [763](#page-780-0) impression mise en page [891](#page-908-0) impression 3D [978](#page-995-0) Imprimante sélection [894,](#page-911-0) [907](#page-924-0) tracé, décalage [911](#page-928-0) indépendamment de la dimension de la caractéristique (valeur) [884](#page-901-0) info-bulle AutoSnap. [243](#page-260-1) invite dynamique [238](#page-255-0) paramètre [44](#page-61-0) saisie dynamique [236](#page-253-0) insertion bloc [433](#page-450-0), [804](#page-821-0) champ dans le texte [773](#page-790-0) fichier dessin en tant que bloc [434](#page-451-0) formule [806](#page-823-0) objets à intervalle régulier [265](#page-282-1) installation carnet de couleurs [188](#page-205-0) intensité de la lampe [1015](#page-1032-0), [1018,](#page-1035-0) [1037](#page-1054-0) intensité de la lumière [1035](#page-1052-0) intensité résultante [1015](#page-1032-0), [1018](#page-1035-0), [1037](#page-1054-0) interférences [513](#page-530-0) Internet accès réseau [995](#page-1012-1)

association de référence externe [1000](#page-1017-0) enregistrement de dessin [996](#page-1013-0) FTP (site) [996](#page-1013-1) ouverture d'un dessin [996](#page-1013-0) partage d'un dessin [995](#page-1012-0) raster, images [961](#page-978-1) site Buzzsaw [999](#page-1016-0) intersection d'objets ajustage [360](#page-377-0) arête [105](#page-122-0) auto-concourant [670](#page-687-0) coupure de cote [869](#page-886-0) interférences [513](#page-530-0) intersection d'objets, rendu [1050](#page-1067-0) multiligne [389](#page-406-0) région [309](#page-326-0) solide composé et [510](#page-527-0) intervalle sur objet [265–266](#page-282-2), [268](#page-285-0) introuvables, images raster [968](#page-985-0) inversion lumière [1033](#page-1050-0) objet [358](#page-375-0) pointe de flèche [823](#page-840-0) inversion des actions [329](#page-346-0) invite invite dynamique [238](#page-255-0) invite dynamique [238](#page-255-0) ISO 8859 Latin 1, jeu de caractères [976](#page-993-2) isolation d'objets [208](#page-225-0)

# **J**

Jeu asiatique [783](#page-800-1) jeux de caractères internationaux [72,](#page-89-0) [783,](#page-800-1) [997](#page-1014-0) jeux de contours définition [282](#page-299-0) hachure [720](#page-737-1) polyligne [296](#page-313-1) jointure objet [381](#page-398-0)

# **L**

langue format de fichier de version antérieure [982](#page-999-0) texte Unicode [997](#page-1014-0) travail international [997](#page-1014-0) largeur colonne de tableau [799](#page-816-0) liaison définition d'objet [949](#page-966-0) objets dépendants à un dessin [949](#page-966-1) références externes à un dessin [941](#page-958-0) libération de calque fenêtres de présentation [157](#page-174-1) régénération de dessins [175](#page-192-2) ligne arc à base de polyligne [295](#page-312-0) contrainte linéaire [412](#page-429-0) dessin [279](#page-296-0) épaisseur de ligne [196](#page-213-0) jointure aux polylignes [381](#page-398-0) ligne à main levée [287](#page-304-1) ligne d'attache [819](#page-836-0) ligne de cote [817](#page-834-0) ligne de grille de la table [803](#page-820-0) mode ORTHO [252](#page-269-0) modification [313](#page-330-1) multiligne [286](#page-303-0) occluse [106](#page-123-1) raccord [370](#page-387-0) repérage [263](#page-280-0) saisie directe d'une distance. [264](#page-281-1) tangent aux arcs [291](#page-308-0) type de ligne [189](#page-206-0) type de ligne dans des segments courts [195](#page-212-0) verrouillage [252](#page-269-0) ligne (tableau) formatage [803](#page-820-1) modification [799](#page-816-0) ligne d'attache [764,](#page-781-0) [819](#page-836-0), [853](#page-870-0) apparence [819](#page-836-0) arcs [853](#page-870-3) cote angulaire [858](#page-875-1) cote de longueur de l'arc [862](#page-879-0)

coupure [866](#page-883-0) définition [812](#page-829-0) oblique [852](#page-869-0) origines [847](#page-864-2) propriétés [819](#page-836-0) texte sur [826](#page-843-2), [830](#page-847-1) ligne d'attache de longueur fixe [821](#page-838-0) ligne d'attache oblique [852](#page-869-0) ligne de commande couleurs [43](#page-60-0) paramètres [50](#page-67-0) syntaxe [50](#page-67-2) ligne de cote cote angulaire [858](#page-875-1) cotes linéaires [847](#page-864-2) définition [812](#page-829-0) objet ligne de repère ou [764](#page-781-1) ligne de coupe [674](#page-691-0) ligne de guidage [764,](#page-781-0) [853](#page-870-0) ligne de repère multiple [764](#page-781-0), [766](#page-783-1) texte de cote [853](#page-870-0) ligne de guidage collectée [766](#page-783-2) ligne de projet [819](#page-836-0) ligne infinie [306](#page-323-0) ligne occluse [106](#page-123-1) ligne parallèle droite [307](#page-324-0) raccord [371](#page-388-0) ligne raccourcie dans les cotes [864](#page-881-0) lignes de repère multiples (lignes de repère) annotation [693](#page-710-2), [705](#page-722-1) bloc [769](#page-786-0) coupure [866](#page-883-0) création [765](#page-782-0) format de fichier de version antérieure et [981](#page-998-2) ligne de guidage [766](#page-783-1) modification [765](#page-782-1) style [769](#page-786-1) texte dans [769](#page-786-0) lignes perpendiculaires [252](#page-269-0) lignes principales de la grille [248](#page-265-0) lignes secondaires de la grille [248](#page-265-0) limitation mise à l'échelle d'objets [593](#page-610-0)

mouvement d'objet [589](#page-606-0) rotation d'objet [591](#page-608-1) limite de la grille calcul [139](#page-156-0) ignorer [248](#page-265-1) zoom [86](#page-103-0) limites éclairage [1038](#page-1055-1) réseau [351](#page-368-0) tolérance [841](#page-858-0) lissage maillage par approximation [543](#page-560-0) objet maillé [652](#page-669-0), [656,](#page-673-1) [665](#page-682-0) lissage d'objets objet 3D [485,](#page-502-0) [603](#page-620-0) surface [603](#page-620-0) liste image raster [967](#page-984-1) style de cote [816](#page-833-1) variable système de cotation [816](#page-833-1) xréf [950](#page-967-0) liste à puces [755](#page-772-0) Liste automatique (fonctionnalité) [756](#page-773-0) liste avec lettres [755](#page-772-0) liste dans un texte multiligne [755](#page-772-0) liste de pièces (nomenclature) [799](#page-816-1) liste numérotée [755](#page-772-0) lumen [1025](#page-1042-1) lumière intensité de la surbrillance [101](#page-118-0) style de face [100](#page-117-0) styles visuels [98](#page-115-2) lumière de la lune [1013](#page-1030-2) lumière de toile à propos de [1020](#page-1037-0) diagramme goniométrique [1021](#page-1038-0) distribution dans les toiles photométriques [1022](#page-1039-0) distribution de l'intensité lumineuse [1025](#page-1042-0) lumière de toile libre [1020](#page-1037-2) propriété [1037](#page-1054-1) lumière de toile ciblée [1020](#page-1037-2) lumière de toile libre [1020](#page-1037-2) lumière photométrique diagramme goniométrique [1021](#page-1038-0)

distribution de l'intensité lumineuse [1025](#page-1042-0) fichier de données IES [1020](#page-1037-1), [1024](#page-1041-0) flux de travail [1008](#page-1025-2) lumière de toile [1020](#page-1037-0), [1037](#page-1054-1) présentation [1011](#page-1028-0) propriété [1015,](#page-1032-0) [1037](#page-1054-0) source dirigée (lumière) [1018](#page-1035-0) source distante (lumière) et [1030](#page-1047-1) source ponctuelle (lumière) [1015](#page-1032-1) valeur de lampe [1029](#page-1046-0) luminaire (objets) [1008](#page-1025-0), [1025](#page-1042-0), [1040](#page-1057-0) luminosité [966](#page-983-0) LZW, compression [961](#page-978-2)

#### **M**

magnitude de courbure [517](#page-534-0) maillage à propos de [542,](#page-559-0) [559](#page-576-0) affinement [656,](#page-673-0) [666](#page-683-0) auto-concourant [670](#page-687-0) biseau [556](#page-573-0) cône [548](#page-565-0) conversion des objets en [565](#page-582-0), [581](#page-598-0) conversion en solides 3D [506](#page-523-1), [582,](#page-599-0) [669](#page-686-0) création [542,](#page-559-1) [559](#page-576-0) cylindre [550](#page-567-0) densité [654](#page-671-0) extrusion [668](#page-685-0) extrusion des faces [659](#page-676-0) faces [648](#page-665-0) facette [649](#page-666-0) filtre de sélection [668](#page-685-1) fusion de faces [650](#page-667-0) gizmo [667](#page-684-0) lissage [652](#page-669-0) maillage par approximation [543](#page-560-1), [652](#page-669-0) maillage prédéfini [572](#page-589-0) modélisation de maillage [649](#page-666-1) modification [647](#page-664-0) modification à l'aide des poignées [650](#page-667-1) parallélépipède [547](#page-564-0)

personnalisé [569](#page-586-0) pli [657–658,](#page-674-0) [666](#page-683-1) pratique recommandée [665](#page-682-1) primitive [546](#page-563-0) propriété [629](#page-646-0) pyramides [552](#page-569-0) rendu [1053](#page-1070-1) réparation des perçages [650](#page-667-2) scission de faces [659,](#page-676-0) [666](#page-683-0) sphère [554](#page-571-0) tore [558](#page-575-0) type [560](#page-577-0) type de maillage hérité [565](#page-582-0), [569](#page-586-0) maillage 3D à propos de [542](#page-559-0) affinement [656,](#page-673-1) [666](#page-683-0) auto-concourant [670](#page-687-0) conversion des objets en [565](#page-582-0) conversion en solides 3D [669](#page-686-0) création [542](#page-559-0) création à partir d'autres objets [559](#page-576-0) densité [654](#page-671-0) extrusion [659](#page-676-0), [668](#page-685-0) faces [648](#page-665-0) facette [649](#page-666-0) filtre de sélection [668](#page-685-1) fusion de faces [650](#page-667-0) gizmo [667](#page-684-0) lissage [652](#page-669-0) maillage hérité [569](#page-586-0) maillage par approximation [543](#page-560-1), [652](#page-669-0) maillage personnalisé [569](#page-586-0) maillage prédéfini [572](#page-589-0) modélisation de maillage [649](#page-666-1) modification [647](#page-664-0) modification à l'aide des poignées [650](#page-667-1) pli [657–658,](#page-674-0) [666](#page-683-1) pratique recommandée [665](#page-682-1) primitive [546](#page-563-0) propriétés [629](#page-646-0) réparation des perçages [650](#page-667-2) rotation d'arêtes [650](#page-667-3) scission de faces [659,](#page-676-0) [666](#page-683-0) type de [560](#page-577-0)

maillage 3D prédéfini [572](#page-589-0) maillage à plusieurs faces à propos de [569](#page-586-0) création [571](#page-588-0) rendu [1053](#page-1070-2) maillage à surface en arête [563](#page-580-0) maillage avec tabulation [562](#page-579-0) maillage de surface interpolée [563](#page-580-0) maillage encerclé [563](#page-580-1) maillage fermé [569](#page-586-1) maillage ouvert [569](#page-586-1) maillage par approximation à propos de [543](#page-560-1) affinage [544](#page-561-0) lissage [543](#page-560-0) objet maillé [652](#page-669-0) solide courbe [1054](#page-1071-1) maillage réglé [561](#page-578-0) maille rectangulaire [569](#page-586-2) mappage de ton [1011](#page-1028-2) marque centrale de cote [812,](#page-829-1) [854](#page-871-0) marques [331](#page-348-0) marqueur accrochage aux objets [243](#page-260-2) marqueur de point [267–268](#page-284-0) repérage de points [260](#page-277-0) segments égaux sur objet [265–266,](#page-282-1) [268](#page-285-0) marqueur de point [267–268](#page-284-0) masquage calque [175](#page-192-1) contours de hachures [733](#page-750-0) délimitation d'image [963](#page-980-0) image raster [972](#page-989-2) isolation d'objets [208](#page-225-0) objet annotatif [709](#page-726-0) objet de l'espace papier [918](#page-935-1) masquage d'objet [741](#page-758-0) Masqué, style visuel [97](#page-114-3) matériel accélération [109](#page-126-0) type de ligne et [190](#page-207-0) médiane de cote [812](#page-829-2), [854](#page-871-0) mémoire vive (RAM) ajustement de la mémoire [110](#page-127-1) allocation [109](#page-126-1)

Mes documents, dossier [65](#page-82-0), [76](#page-93-0) mesures cote [809](#page-826-0) intervalle régulier [265–266](#page-282-1), [268](#page-285-0) tolérance [882](#page-899-0) métrique (unité) conversion en unités anglo-saxonnes [56](#page-73-0) fichier de définition de type de ligne [191](#page-208-2) mise à jour affichage [204](#page-221-1) annotation [697,](#page-714-1) [710](#page-727-0) attribut de bloc [462](#page-479-0) champ [775](#page-792-0) cotes associatives [814](#page-831-0) définition de bloc [459](#page-476-0) référence de bloc [463](#page-480-0) xréf [929,](#page-946-2) [939](#page-956-0) mise à l'échelle adapter au papier, dessin [898](#page-915-0) annotation [695,](#page-712-0) [697](#page-714-1), [710](#page-727-0) arête [611](#page-628-1) bloc [433](#page-450-1) contrainte d'échelle [593](#page-610-0) dessin [138](#page-155-4) Echelle 3D, gizmo [584](#page-601-0), [592](#page-609-0) échelle de tracé [912](#page-929-0) épaisseur de ligne [899](#page-916-0) faces [608](#page-625-0) image raster [962](#page-979-1) mise à l'échelle par référence [366](#page-383-0) motifs de hachures [729](#page-746-1), [737](#page-754-0) objet [335,](#page-352-0) [365](#page-382-0) paramètres de l'espace objet [137–](#page-154-0) [138](#page-154-0) pointe de flèche [824](#page-841-0) rapport d'échelle du texte [139](#page-156-1) sommet [616](#page-633-0) sous-objet 3D [605](#page-622-0) tableau [799–800](#page-816-0) texte [792](#page-809-0), [794](#page-811-0) type de ligne [160,](#page-177-0) [194](#page-211-0) utilisation des poignées pour [336](#page-353-1) vues dans les fenêtres de présentation [155](#page-172-0)

mise en page [891](#page-908-0) Gestionnaire des mises en page [891](#page-908-0) mise en page nommée [891–892](#page-908-0) paramètre [891](#page-908-0) paramètres de tracé [906](#page-923-0) mise en page nommée application [891](#page-908-0) création [892](#page-909-0) mise en retrait des paragraphes [757](#page-774-0) mise en surbrillance objet [322](#page-339-0) styles visuels [101](#page-118-0) suppression [973](#page-990-1) mode de remplissage [203](#page-220-1) mode ORTHO [252](#page-269-0) mode poignées [334](#page-351-0) mode Texte rapide [203](#page-220-2) modèle 3D à propos de [469,](#page-486-1) [581](#page-598-1) affichage [582](#page-599-1) affichage des arêtes [105](#page-122-0) arrière-plan [103](#page-120-0) avantages [471](#page-488-0) conversion en objet [581](#page-598-0) conversion en objets maillés [581](#page-598-0) coupe [673](#page-690-1) coupe 3D [680](#page-697-0) épaisseur [577](#page-594-0) filaire [574](#page-591-0) gizmo [596](#page-613-0) historique [627](#page-644-1) lumière de toile [1020](#page-1037-0) maillage [647,](#page-664-0) [665](#page-682-1) modification [581](#page-598-1) navigation entre les vues [112](#page-129-0) ombre [103](#page-120-0) poignée [596](#page-613-0) problème d'interférence dans [513](#page-530-0) problèmes de performances [109–](#page-126-1) [110](#page-126-1) propriété [627](#page-644-2) rendu [1047](#page-1064-0) solide 3D [490](#page-507-0) sous-objet [605](#page-622-1) styles visuels [97](#page-114-2) surface 3D [514](#page-531-0)

type de [469](#page-486-1) vue 3D [111](#page-128-1) vue aplanie de [689](#page-706-0) vue dynamique [114](#page-131-1) vue en perspective [89](#page-106-0) vue parallèle [89](#page-106-0) modèle de maillage [471](#page-488-1) modèle de surface [470](#page-487-0) modification arête [611](#page-628-1) attribut de bloc [461–462](#page-478-0) calque [180](#page-197-0) champ dans le texte [774](#page-791-1) colonne de texte [761](#page-778-0) contrainte [401,](#page-418-0) [421](#page-438-0) cote [863](#page-880-0) couleurs [187](#page-204-0) définition d'attribut de bloc [450](#page-467-0) définition de bloc [459](#page-476-1), [946](#page-963-0) épaisseur de ligne [201](#page-218-2) faces [608](#page-625-0) fenêtres de présentation [153](#page-170-0), [155](#page-172-1) gizmo [583](#page-600-1) groupe [327](#page-344-0) hachure [736](#page-753-1) hélice [387](#page-404-0) hélices et spirales [387](#page-404-0) maillage [647](#page-664-0) mode de poignée [334](#page-351-0) modèle 3D [581](#page-598-1) multiligne [389](#page-406-1) nuage de révision [311](#page-328-1) objet [313,](#page-330-1) [333](#page-350-0) objet complexe [377](#page-394-1) objet contraint [406](#page-423-0), [421](#page-438-1) objet de calque [177](#page-194-0) objet de ligne de repère [765](#page-782-1) objet personnalisé [991](#page-1008-0) outil de poignée (gizmo) [583](#page-600-1) polyligne [379](#page-396-0) référence de bloc [459,](#page-476-1) [946](#page-963-0) remplissage [736](#page-753-1) séparation d'objet dans des formes [621](#page-638-0) séparation de solide dans des formes [621](#page-638-0)

solide 3D [581,](#page-598-1) [608](#page-625-0), [616](#page-633-0) solide composé [620](#page-637-0) sommet [616](#page-633-0) spirale [387](#page-404-0) spline, [384](#page-401-0) style de cote [817](#page-834-1) style de texte [779](#page-796-0) styles visuels [99](#page-116-1) surface [581,](#page-598-1) [605](#page-622-1), [608,](#page-625-0) [620,](#page-637-0) [631](#page-648-0) tableau [799](#page-816-0), [804](#page-821-0) texte [791](#page-808-1) visuels, styles [99](#page-116-1) xréf [946](#page-963-0) moment d'inertie [273](#page-290-0) mosaïque image [973](#page-990-0) motif bibliothèque [723](#page-740-2) hachure [723,](#page-740-2) [729](#page-746-1) motif de hachures ISO [723](#page-740-2) moule [646](#page-663-0) multiligne commande d'édition [390](#page-407-0) dessin [286](#page-303-0) intersections [389](#page-406-0) modification [389](#page-406-1) sommet [389](#page-406-2) style [286](#page-303-1) mur dessin [504](#page-521-0)

#### **N**

navigation cube de visualisation ViewCube [116](#page-133-0) vue 3D [112](#page-129-0) nettoyage affichage [331](#page-348-0) nettoyage de l'écran [44](#page-61-1) solide 3D [623](#page-640-0) nettoyage de l'écran [44](#page-61-1) nom de xréf conflictuel [949](#page-966-2) nombre de faces [1053](#page-1070-3) nomenclature<br>tableau 799 tableau nomenclature (liste de pièces) [799](#page-816-1)

normale de face [1049](#page-1066-0) normale de face 3D à propos de [1049](#page-1066-0) note annotation [693,](#page-710-1) [702](#page-719-1) création de texte [744](#page-761-0) notification xréf (déplacement) [937](#page-954-0) nuage de points fonctionnalité d'AutoCAD LT [989](#page-1006-1) nuage de points 3D fonctionnalité d'AutoCAD LT [989](#page-1006-1) nuage de révision [311](#page-328-0) Nuances de gris, style visuel [98](#page-115-3) nuancier RAL [186](#page-203-0)

# **O**

ObjectARX (application) objet personnalisé et proxy [990](#page-1007-0) objet accrochage [240](#page-257-0) affectation à d'autres calques [187,](#page-204-1) [193](#page-210-0), [201](#page-218-3) affichage sous forme simplifiée [203](#page-220-0) agrandissement [86](#page-103-2) alignement [347](#page-364-0) calque [173](#page-190-2) chanfrein [371](#page-388-1) chevauchement [207](#page-224-0) classification des fonctions [991](#page-1008-1) collage [332](#page-349-2) conversion de nuages de révision [311](#page-328-2) conversion en objets maillés [565](#page-582-0) copie [332,](#page-349-0) [340,](#page-357-0) [348](#page-365-0) copie miroir [358](#page-375-0) couleurs [185](#page-202-1) coupe [332,](#page-349-1) [673](#page-690-1) coupure [375](#page-392-0) création de maillages [559](#page-576-0) création de solides 3D [506](#page-523-0) création de solides ou de surfaces [475](#page-492-0), [530](#page-547-0) décalage [340,](#page-357-1) [356](#page-373-0) déplacement [343](#page-360-0)

désélection [314](#page-331-0), [317](#page-334-0) dessin [279](#page-296-1) donnée géométrique [269](#page-286-2) enregistrement [71](#page-88-0) épaisseur de ligne [196](#page-213-0) espace papier et [149](#page-166-0) étirement [365](#page-382-1) fenêtre de présentation et [151](#page-168-0) intervalle régulier sur [265](#page-282-0) isolation [208](#page-225-0) masquage [741](#page-758-0) matériaux [1043](#page-1060-0) mise à l'échelle [365](#page-382-0) mise en surbrillance [322](#page-339-0) modification [313,](#page-330-1) [333](#page-350-0) objet 3D [469](#page-486-0) objet de coupe [673](#page-690-1) objet externe [990](#page-1007-1) objet personnalisé [990](#page-1007-2) objet volumineux [65](#page-82-1), [73](#page-90-0) ordre du tracé [207](#page-224-0) propriétés de masse [273](#page-290-0) raccord [368](#page-385-1) redimensionnement [364](#page-381-0) regroupement [324](#page-341-0) réseau de [350](#page-367-0) restructuration [364](#page-381-0) rotation [345](#page-362-0) sélection [313](#page-330-2) séparation dans les formes d'origine [621](#page-638-0) sous-objet [605](#page-622-1) suppression [331–332](#page-348-0) texture [1043](#page-1060-0) traçage [917](#page-934-1) transparence [205](#page-222-0) type de ligne [189](#page-206-0) visibilité [157](#page-174-0) objet 2D simulation 3D [1003](#page-1020-0) vue aplanie d'objets 3D [689](#page-706-0) objet 3D AutoCAD LT, fonctionnalité [987](#page-1004-0) balayage [602](#page-619-1) coordonnées [217](#page-234-1) coupe 3D [680](#page-697-0)

épaisseur [577](#page-594-0) exportation [977](#page-994-1) filaire [574](#page-591-0) lissage [603](#page-620-0), [1054](#page-1071-0) modification [581](#page-598-1) rendu [1047](#page-1064-0) simulation 2D [1003](#page-1020-0) sous-objet [605](#page-622-1) surface [514](#page-531-0) vue aplanie de [689](#page-706-0) objet composé [377](#page-394-2) objet d'annotation bloc en tant que [705](#page-722-0) cote en tant que [703,](#page-720-0) [845](#page-862-0) création [698](#page-715-0) définition [695](#page-712-2) espace objet et [137](#page-154-0) fidélité visuelle [71](#page-88-2), [699](#page-716-0), [980](#page-997-0) format de versions précédentes et [980](#page-997-1) hachures en tant que [708](#page-725-0) ligne de repère en tant que [705](#page-722-1) ligne de repère multiple en tant que [705](#page-722-1) mise à jour [697](#page-714-1) mise à jour d'une échelle [710](#page-727-0) mise à l'échelle [138,](#page-155-4) [695–696](#page-712-0) orientation [712](#page-729-0) représentation à l'échelle [710](#page-727-0) style annotatif [700](#page-717-0) texte [702](#page-719-1), [744](#page-761-0) tolérance en tant que [703](#page-720-0) type [693](#page-710-0) visibilité [709](#page-726-1) objet de coupe à propos de [673](#page-690-1) caméra [684](#page-701-0) coupe 3D [680](#page-697-0) création [675](#page-692-0) enregistrement [685](#page-702-0) état d'un objet [683](#page-700-0) poignée [682](#page-699-0) propriété [684](#page-701-1) publication [688](#page-705-0) rendu [688](#page-705-0) segment raccourci [679](#page-696-0)

vue [684](#page-701-0) objet de nettoyage [741](#page-758-0) objet de revêtement [622](#page-639-0) objet externe [990](#page-1007-1) objet incurvé analyse [645](#page-662-0) courbe délimitée [535](#page-552-0) courbe fermé [535](#page-552-0) courbe ouverte [535](#page-552-0) dessin [288](#page-305-0) modification [313](#page-330-1) rendu [1053](#page-1070-4) objet maillé à facettes [649](#page-666-0) objet masqué [901,](#page-918-0) [915](#page-932-1) objet personnalisé [990](#page-1007-2) objet tangentiel arc et ligne [291](#page-308-0) cercle [293](#page-310-1) objet tore modification [627](#page-644-0) solide 3D [502](#page-519-0) tore maillé [558](#page-575-0) objet volumineux [65](#page-82-1), [73](#page-90-0) objet Vue aplanie [689](#page-706-0) Objets 2D affichage sous forme simplifiée [203](#page-220-0) coupe [685](#page-702-0) Objets 3D affichage des arêtes [105](#page-122-0) ajustage [363](#page-380-0) alignement [347](#page-364-1) copie miroir [359](#page-376-0) ombre [104](#page-121-0) prolongement [363](#page-380-0) raccord [371](#page-388-2) réseau [351](#page-368-1) rotation [346](#page-363-0) styles visuels [97](#page-114-2) objets de coupe traçage [688](#page-705-1) objets nommés conflit de nom dans les xréfs [949](#page-966-2) ombre accélération matérielle [104](#page-121-1) éclairage [1013,](#page-1030-3) [1035](#page-1052-0) styles visuels [104](#page-121-0)

ombre (couleurs) [723](#page-740-1) Ombré avec arêtes, style visuel [98](#page-115-4) Ombré, style visuel [98](#page-115-5) onglet dans le texte [757](#page-774-0) opacité paramètres de transparence [205](#page-222-0) styles visuels [101](#page-118-1) opérateur gestionnaire des paramètres [426](#page-443-0) option de la ligne de commande personnalisation du démarrage du programme [50](#page-67-0) Orbite 3D, outil [112](#page-129-1) Orbite contrainte, outil [112](#page-129-2) Orbite libre, outil [113](#page-130-0) ordre du tracé hachure [735](#page-752-0) modification [207](#page-224-0) orientation annotation [712](#page-729-0) dessin [895](#page-912-0), [911](#page-928-1) texte [790](#page-807-0) orientation du dessin [895,](#page-912-0) [911](#page-928-1) orientation paysage [895,](#page-912-0) [911](#page-928-1) orientation portrait [895](#page-912-0), [911](#page-928-1) origine affichage de l'icône de SCU à [235](#page-252-0) cote superposée [860](#page-877-0) hachures [727](#page-744-0) système de coordonnées [212](#page-229-2), [222](#page-239-1) outil outil de dessin de précision [211](#page-228-2) outil de poignée (gizmo) [583](#page-600-1) outil de Vue rapide [67](#page-84-0) ouverture dessin [63](#page-80-0), [996](#page-1013-0) dessins multiples [67](#page-84-1) fichier antérieur [979](#page-996-0) fichier contenant des objets volumineux [65](#page-82-1), [73](#page-90-0) fichier d'extraction d'attributs [458](#page-475-1) fichier dans un autre format [957](#page-974-0) présentation [67](#page-84-0)

### **P**

page mise en page [891](#page-908-0) page de code [997](#page-1014-0) palette ancrer [48](#page-65-0) flotter [48](#page-65-0) icône [48](#page-65-0) redimensionnement [48](#page-65-0) palette ancrée [48](#page-65-0) palette flottante [48](#page-65-0) palettes de couleurs [185](#page-202-2) panoramique à propos de [85](#page-102-1) dynamique [85](#page-102-1) fenêtre de présentation [151](#page-168-4) vue 3D [113](#page-130-1) panoramique dynamique [85](#page-102-1) panoramique en temps réel [85](#page-102-1) Panoramique, outil [113](#page-130-1) paragraphe (texte multiligne) [749](#page-766-1) parallélépipède boîte maillée [547](#page-564-0) modification [627](#page-644-0) solide 3D [494](#page-511-0) paramètre contraintes [425](#page-442-0) paramètre de référence [416](#page-433-1) paramètre de tracé transparence [917](#page-934-2) paramètres contrainte paramétrique [424](#page-441-0) personnalisation du démarrage avec [50](#page-67-0) paramètres d'estompage image raster [966](#page-983-0) paramètres de tracé échelle [912](#page-929-0) mise en page et [906](#page-923-0) objet [917](#page-934-0) orientation [911](#page-928-1) Partenaires, produits et solutions (Autodesk) [5](#page-22-1) PDF, fichier exportation [974](#page-991-2)

perçage dans les solides 3D [624](#page-641-0) perçages dans des maillages [650](#page-667-4) performance de l'affichage [203](#page-220-0), [972](#page-989-3) périmètre [271](#page-288-1) personnalisation hachure [723](#page-740-3) pointe de flèche [824](#page-841-1) sélection d'objets [321](#page-338-0) styles visuels [99](#page-116-2) texte de cote [833](#page-850-0) PICT, fichier [958](#page-975-1) pièce cote d'inspection [865](#page-882-0) liste de pièces [453](#page-470-0) pilote de traceur non système sortie PDF [925](#page-942-1) pilote DWG en PDF [925](#page-942-1) pilotes d'affichage [109](#page-126-0) Pivot, outil [113](#page-130-2) pixel image raster [958](#page-975-3) suppression de parasites [330](#page-347-0) pixel parasite [330](#page-347-0) placement d'objet en arrière-plan [207](#page-224-0) placement d'objets au premier plan [207](#page-224-0) plan contraindre le mouvement [589](#page-606-1) contrainte d'échelle sur [593](#page-610-1) plan de construction [212](#page-229-2) plan de construction [212,](#page-229-2) [227](#page-244-1) plan de coupe [673](#page-690-3) plan de délimitation vue 3D et [114](#page-131-0) plan isométrique [1003](#page-1020-1) plans sécants coupe 3D [680](#page-697-0) objet de coupe [673](#page-690-2) sectionner des solides [512](#page-529-0) plans XY (plans de construction) [96](#page-113-0), [212](#page-229-2) pli limite de la déformation [666](#page-683-1) objet maillé [657–658](#page-674-0) PNG (Portable Network Graphics), fichier exportation [975](#page-992-0) importation [958](#page-975-1)

poignée bloc [342](#page-359-0) coïncidence [381](#page-398-2) copie d'objet avec [340](#page-357-0) cote [877](#page-894-1) gizmo [583](#page-600-1) hachures [738](#page-755-1) hélice [387](#page-404-1) ligne raccourcie [864](#page-881-0) maillage 3D [650](#page-667-1) modification des objets avec [334](#page-351-0) multifonctionnelle [338,](#page-355-0) [379](#page-396-1) objet contraint [406](#page-423-1), [422](#page-439-0) objet de coupe [682](#page-699-0) objet de texte [792](#page-809-0), [794](#page-811-1) objets de hachures non associatives [338](#page-355-0) option d'affichage [336](#page-353-2) outil de poignée (gizmo) [583](#page-600-1) poignée quadrant [337](#page-354-0) polyligne [338](#page-355-0) saisie dimensionnelle [238](#page-255-1) sélection [336](#page-353-3) solide 3D [596,](#page-613-0) [601](#page-618-0) spline, [338](#page-355-0), [384](#page-401-0) surface [596,](#page-613-0) [601](#page-618-0) tableau [800](#page-817-0) texte de cote [875](#page-892-2) type de [596](#page-613-1) poignée de coïncidence [381](#page-398-2) poignée multifonctionnelle [338,](#page-355-0) [379](#page-396-1) poignée quadrant [337](#page-354-0) point coordonnées [269](#page-286-0) décalage d'objet depuis [264](#page-281-0) dessin [306](#page-323-1) donnée géométrique [269](#page-286-1) intervalle régulier entre [265–266,](#page-282-1) [268](#page-285-0) marqueur de point [267–268](#page-284-0) point de base de bloc [439](#page-456-1) point de contrôle [384](#page-401-0) points de lissage [384](#page-401-0) repérage de points [260](#page-277-0) saisie directe d'une distance. [264](#page-281-2) spécification [263](#page-280-0)

point d'association de cote [881](#page-898-2) point de base point de base d'accrochage [250](#page-267-0) point de contrainte [399](#page-416-0) point de contrôle sur les splines [302](#page-319-0), [384](#page-401-0), [534](#page-551-0) point de lissage de splines [302,](#page-319-1) [384](#page-401-0), [534](#page-551-0) point de référence décalage depuis [264](#page-281-0) dessin [306](#page-323-1) point de visualisation dans l'espace objet 3D [95,](#page-112-0) [114](#page-131-1) pointe de flèche cote [812,](#page-829-0) [823](#page-840-0) personnalisation [824](#page-841-1) style de ligne de repère [769](#page-786-1) PolarSnap, fonctionnalité [253](#page-270-0) police [781](#page-798-0) attribution [781](#page-798-1) conversion [786](#page-803-0) correspondance [786](#page-803-0) fichier, emplacement [76](#page-93-0) format de fichier de version antérieure et [982](#page-999-0) grande police [783](#page-800-0) police de remplacement [786](#page-803-2) police de substitution [786](#page-803-3) police pour projet international [783](#page-800-1) polices externe [782](#page-799-0), [786](#page-803-3) PostScript [786](#page-803-2) TrueType [782](#page-799-1) type [781](#page-798-1) Unicode [783](#page-800-1) police asiatique [783](#page-800-0), [790](#page-807-1) Police de caractères PostScript [786](#page-803-2) police de remplacement [786](#page-803-2) police de substitution [782](#page-799-0), [786](#page-803-3) polices jeu asiatique [783](#page-800-1) polices externe [782](#page-799-0) polices SHX [783](#page-800-1), [786](#page-803-2), [790](#page-807-1) polygone calcul de donnée géométrique pour [271](#page-288-0) dessin [284](#page-301-2), [295](#page-312-1) maillage à plusieurs faces [571](#page-588-0)

polygone maillé [569](#page-586-0), [571](#page-588-0) polyligne arc à base de polyligne [295](#page-312-0) calcul de donnée géométrique pour [271](#page-288-0) chanfrein [374](#page-391-0) décalage [357](#page-374-0) décomposition [378](#page-395-0) dessin [280](#page-297-0) fermée [295](#page-312-1) jointure [381](#page-398-0) modification [313,](#page-330-1) [377](#page-394-1), [379](#page-396-0) nuage de révision [311](#page-328-0) poignée [338,](#page-355-0) [379](#page-396-1) polyligne épaisse [281](#page-298-0), [295](#page-312-2) raccord [370](#page-387-0) rendu PostScript [977](#page-994-2) simplification de l'affichage [203](#page-220-0) sous-objet [380](#page-397-0) type de ligne [195](#page-212-0) polyligne épaisse affichage sous forme simplifiée [203](#page-220-0) ajustage [362](#page-379-0) dessin [281](#page-298-0), [295](#page-312-2) effilage, segments [296](#page-313-0) prolongement [362](#page-379-0) polyligne fermée [295](#page-312-1) polylignes à ajustage de courbe spline ajustage [363](#page-380-1) prolongement [363](#page-380-1) polysolide dessin [504](#page-521-0) ponctuel accrochage aux objets [244](#page-261-0) angle, remplacement [256](#page-273-0) épaisseur de ligne [201](#page-218-1) espacement de l'accrochage [250](#page-267-1) espacement de la grille [250](#page-267-1) format de versions précédentes et [980](#page-997-2) remplacements de propriétés de calque [176,](#page-193-1) [183](#page-200-0) suppression [184](#page-201-0) type de ligne [193](#page-210-1) PostScript (fichier) exportation [976](#page-993-1)

précision accrochage aux objets [240](#page-257-0) calculatrice [275](#page-292-1) distance [263](#page-280-1) donnée géométrique [269](#page-286-3) emplacement de décalage [257](#page-274-1) emplacement de point [257](#page-274-1) mouvement de curseur [247](#page-264-1) saisie dynamique [236](#page-253-1) système de coordonnées [211](#page-228-0) unité de dessin [59](#page-76-0) valeurs numériques [838](#page-855-0) présentation ajout [149](#page-166-2) aperçu [67](#page-84-0) basculement vers l'espace objet [69](#page-86-0) cotation [845](#page-862-3) échelle de tracé [898](#page-915-0) épaisseur de ligne [198](#page-215-2), [899](#page-916-0) fenêtre ombrée [914](#page-931-0) fenêtres de présentation [143](#page-160-2) Format de papier [895](#page-912-1) gabarits de présentation [164](#page-181-0) initialisation [892,](#page-909-1) [904](#page-921-0) mise en page [891](#page-908-0) onglet de présentation [143](#page-160-0) orientation [712,](#page-729-0) [895](#page-912-0), [911](#page-928-1) ouverture [67](#page-84-0) paramètres de tracé [891,](#page-908-0) [908](#page-925-1), [912](#page-929-0) processus de création [149](#page-166-1) table des styles de tracé [921](#page-938-2) traçage [903](#page-920-0) visibilité des calques [151,](#page-168-2) [175](#page-192-3) présentation de dessin à vues multiples [143](#page-160-1) présentation, initialisation [904](#page-921-0) Presse-papiers (Windows) [332](#page-349-3) Presse-papiers de Microsoft Windows [332](#page-349-3) Presse-papiers Windows [332](#page-349-3) primitive primitive de maillage [546](#page-563-0) solide [494](#page-511-1) primitive solide à propos de [494](#page-511-1) modification [627](#page-644-0)

poignée [602](#page-619-2) sphère [499](#page-516-0) procédure de contrôle [80](#page-97-0) produit Autodesk informations de dernière minute [6](#page-23-0) sources d'informations [5](#page-22-0) profil (objet) extrusion [602](#page-619-0) lissage [485](#page-502-0) objets géométriques utilisés comme [476](#page-493-0) profondeur [1056](#page-1073-1) programme d'e-Learning (Autodesk) [5](#page-22-2) programme d'e-Learning d'Autodesk [5](#page-22-2) Programme de participation du client [6](#page-23-1) projection parallèle à propos de [90](#page-107-0) création [93](#page-110-0) prolongement non ajustés [373](#page-390-0) objet [360](#page-377-0) objet raccordé [369](#page-386-0) Objets 3D [363](#page-380-0) propriété bloc [442](#page-459-0) calque [173,](#page-190-2) [180](#page-197-2) copie [173](#page-190-0) couleurs [185](#page-202-1) éclairage [1035](#page-1052-1) épaisseur de ligne [196](#page-213-0) hachure [731,](#page-748-0) [736](#page-753-0) ignorer [183](#page-200-0) maillage [545,](#page-562-0) [629](#page-646-0) objet [169](#page-186-1) objet de coupe [684](#page-701-1) propriété de multiligne [286](#page-303-1) propriété flottante [442](#page-459-0) propriétés de masse [273](#page-290-0) sélection d'objets par filtrage [319](#page-336-1) simplification de l'affichage [203](#page-220-0) styles de tracé [919](#page-936-0) tableau [799](#page-816-0) texte [751](#page-768-2), [794](#page-811-0) type de ligne [189](#page-206-0) vue [88](#page-105-1) propriété Annotatif [695,](#page-712-3) [698](#page-715-0)

propriété d'objet à propos de [169](#page-186-1) attribution [169](#page-186-2) bloc [442](#page-459-0) calque par défaut [176](#page-193-0) copie [173](#page-190-0) couleurs [185,](#page-202-0) [187](#page-204-0) épaisseur de ligne [197](#page-214-2) type de ligne [189](#page-206-1) propriété de calque bloc et [443](#page-460-1) propriété de xréf [932](#page-949-1) propriété de dessin affichage [62](#page-79-1) recherche de dessins dans [62](#page-79-0) propriété flottante [442](#page-459-0) propriétés ligne de cote [817](#page-834-0) remplissage [731](#page-748-0) solide 3D [627](#page-644-2) surface [518,](#page-535-1) [628](#page-645-0)<br>priétés de masse 273 propriétés de masse Propriétés, palette propriété d'objet [171](#page-188-1) propriété de la table [799](#page-816-0) prototypage rapide [978](#page-995-0) publication objet de coupe [688](#page-705-0) site Buzzsaw [999](#page-1016-0) puces [755](#page-772-0) purge calque inutilisé [179](#page-196-0) définition de bloc [438](#page-455-0) objets nommés [330](#page-347-0) type de ligne non référencé [191](#page-208-3) pyramide modification [627](#page-644-0) pyramides pyramide maillée [552](#page-569-0) solide 3D [501](#page-518-0)

### **Q**

quadrant dans la cotation [859](#page-876-0) qualité brouillon, affichage des images raster [972](#page-989-3)

# **R**

raccord objet [368](#page-385-1) solide 3D [614](#page-631-2) surface [636](#page-653-0) texte de cote [826](#page-843-2) rafraîchissement de l'affichage [331](#page-348-0) RAM ajustement de la mémoire [110](#page-127-1) allocation [109](#page-126-1) rayon (raccord) [368](#page-385-2) Rayon X, style visuel [98](#page-115-6) Readme (rubrique d'aide) [6](#page-23-0) réagencement objets dans des groupes [327](#page-344-1) Réaliste, style visuel [98](#page-115-7) réassociation de cote [881](#page-898-2) recherche commande [11](#page-28-0), [13,](#page-30-0) [23](#page-40-0) fichier dessin [62,](#page-79-0) [76](#page-93-1) image raster [970](#page-987-1) image raster, recherche [970](#page-987-1) recherche de fichiers dessin [62](#page-79-0), [76](#page-93-1) recherche et remplacement de texte [796](#page-813-0) recherche, commandes [11,](#page-28-0) [13](#page-30-0), [23](#page-40-0) texte [796](#page-813-0) reconstruction de surfaces [639](#page-656-0) recréation de surfaces [639](#page-656-0) rectangle dessin [284](#page-301-1) modification [313](#page-330-1) récupération dessin endommagé [79](#page-96-0) redessiner l'affichage [331](#page-348-0) redimensionnement adaptation de dessin au papier [898](#page-915-0) ajustement, objet [360](#page-377-0) annotation [695](#page-712-0), [697](#page-714-1), [710](#page-727-0) arête [611](#page-628-1) colonne dans le texte [762](#page-779-0) cote [844](#page-861-0) coupure de cote [869](#page-886-1) face de solide 3D [608](#page-625-0) fenêtres de présentation [154](#page-171-1)

objet [364](#page-381-0) objet de ligne de repère [766](#page-783-0) poignée d'objet et [336](#page-353-1) pointe de flèche [824](#page-841-0) prolongement d'un objet [360](#page-377-0) tableau [800](#page-817-1) texte [792](#page-809-0), [794](#page-811-0) redimensionnement des palettes [48](#page-65-0) Réel, style de face [99](#page-116-0) référence cote superposée [860](#page-877-0) tolérance composée [886](#page-903-0) tolérance géométrique [885](#page-902-0) référence (xréf) [929](#page-946-0) référence circulaire entre xréfs [948](#page-965-0) référence de bloc annotation et [705](#page-722-0) attribut de bloc [447](#page-464-0) calque [432](#page-449-0) cellule de tableau et [804](#page-821-0) collé, texte [763](#page-780-1)<br>cote associative 814 cote associative couleurs [444](#page-461-0) décomposition [378](#page-395-1), [464](#page-481-0) délimitation [942](#page-959-0) espace papier et [442](#page-459-1) groupes comparés à [325](#page-342-1) imbriqué [445](#page-462-0) insertion [433](#page-450-0) mise à jour [463](#page-480-0) mise à l'échelle [433](#page-450-1) modification [377,](#page-394-1) [459](#page-476-1) objet de ligne de repère et [769](#page-786-0) orientation [712](#page-729-0) paramètres de l'espace objet [138](#page-155-1) poignée [342](#page-359-0) propriété [442](#page-459-0) type de ligne [444](#page-461-0) xréf ou [441](#page-458-0) référence de bloc dynamique à propos de [436](#page-453-0) attribut de bloc [447](#page-464-0) référence externe (xréf) à propos de [929](#page-946-3) absente [64](#page-81-0), [947](#page-964-1) archivage des dessins avec [941](#page-958-0)

association [931,](#page-948-0) [934](#page-951-0) bloc et [434,](#page-451-1) [441](#page-458-0) champ [776](#page-793-0) chargement sur demande [939,](#page-956-1) [955](#page-972-0) chemin [935–936,](#page-952-0) [955](#page-972-0) conflit de noms [949](#page-966-2) copie de fichier temporaire [955](#page-972-0) déchargement [954](#page-971-0) décomposition [378](#page-395-2) définition [929](#page-946-0) délimitation [942](#page-959-0) dissociation [938](#page-955-0) feuille transparente [934](#page-951-0) fichier journal [950](#page-967-0) imbriqué [934](#page-951-0) liaison [941](#page-958-0) messages d'erreur [947](#page-964-2) mise à jour [929,](#page-946-2) [939](#page-956-0) modification [946](#page-963-0) notification sur [937](#page-954-0) propriété de calque [932](#page-949-1) rechargement [939](#page-956-0) référence circulaire [948](#page-965-0) référence externe basée sur Internet [1000](#page-1017-0) version éducative d'Autodesk [932](#page-949-2) xréf (déplacement) [937](#page-954-0) Références externes (palette) chargement ou déchargement d'images [972](#page-989-1) informations sur les images raster [967](#page-984-1) régénération affichage [204](#page-221-1) affichage des calques [175](#page-192-2) dessin [198](#page-215-0) raster, affichage des images [972](#page-989-0) région calcul de donnée géométrique pour [271](#page-288-0) composée [309](#page-326-0) coupe [677](#page-694-1) création [308](#page-325-0) région composée [309](#page-326-0) règle de la main droite [227](#page-244-0)

remplacement emplacement central de cote [855](#page-872-0) style de cote [816](#page-833-1), [873](#page-890-0) texte [796](#page-813-0) texte de cote [875](#page-892-1) remplacement de l'emplacement central [855](#page-872-0) remplissage contour [718,](#page-735-0) [740](#page-757-0) désactivation de l'affichage [203](#page-220-1) modification [736](#page-753-1) objet de nettoyage [741](#page-758-0) propriétés [731](#page-748-0) remplissage avec gradient [723](#page-740-1) remplissage de solide [715,](#page-732-0) [723](#page-740-4) rendu PostScript [977](#page-994-3) remplissage automatique (fonctionnalité) [807](#page-824-0) remplissage avec gradient affichage sous forme simplifiée [203](#page-220-0) création [723](#page-740-1) remplissage de solide chevauchement d'objets [207](#page-224-0) création [715,](#page-732-0) [723](#page-740-4) désactivation [203](#page-220-1) rendu PostScript [977](#page-994-3) rendu à propos de [1047](#page-1064-0) affichage des images [1059](#page-1076-1) effet atmosphérique [1056](#page-1073-0) effet d'arrière-plan [1056](#page-1073-0) enregistrement d'images [1059](#page-1076-0) module de rendu, configuration [1056](#page-1073-2) objet de coupe [688](#page-705-0) objet de fenêtre ombrée [901](#page-918-1), [914](#page-931-0) objet rendu, traçage [915](#page-932-2) préparation de modèle pour [1048](#page-1065-0) simplification de la géométrie [1050](#page-1067-1) technique de base [1057](#page-1074-0) rendu (module de rendu) [1056](#page-1073-2) rendu doux [1053](#page-1070-1) rendu photoréaliste [1047](#page-1064-0) rendu réaliste [1047](#page-1064-0) renvoi à la ligne [751](#page-768-3)

réparation fichier dessin endommagé [79](#page-96-0) repérage repérage par accrochage aux objets [260](#page-277-1) repérage polaire [254](#page-271-0) spécification de points [263](#page-280-0) repérage de points [260](#page-277-0) repérage par accrochage aux objets [260](#page-277-1) repérage polaire [253](#page-270-0), [260](#page-277-1) repère (ligne de repère) annotation [693](#page-710-2), [705](#page-722-1) associativité et [764](#page-781-2), [767](#page-784-0) bloc [769](#page-786-0) cotes superposées [861](#page-878-0) création [765](#page-782-0) création automatique [827](#page-844-2) définition [764](#page-781-0) ligne de guidage [766](#page-783-1) lignes de repère multiples [765](#page-782-0) modification [765](#page-782-1) style [769](#page-786-1) texte multiligne dans [769](#page-786-0) repères (ligne de repère) coupure [866](#page-883-0) réseau 3D [351](#page-368-1) réseau d'objets création [350](#page-367-0) Objets 3D [351](#page-368-1) polaire [351](#page-368-2) rectangulaire [350](#page-367-1) Réseau de développeurs Autodesk  $(ADN) 5$  $(ADN) 5$ réseau polaire [351](#page-368-2) réseau rectangulaire [350](#page-367-1) résolution image raster [962](#page-979-0) rendu [1053](#page-1070-4) traçage [916](#page-933-0) résolution/grille isométrique, mode [1003](#page-1020-2) restauration dessin endommagé [81](#page-98-1) fenêtre [131](#page-148-0) fichier de sauvegarde [81](#page-98-1) SCU [224,](#page-241-0) [230](#page-247-0) vue [88](#page-105-0)

vue précédente [85](#page-102-2) restructuration objet [364,](#page-381-0) [624](#page-641-0) rétablissement d'actions [329](#page-346-0) réticules coloration [43](#page-60-0) retour, déplacement d'objets [207](#page-224-0) retrait négatif de la première ligne [757](#page-774-0) révision nuage de révision [311](#page-328-0) révolution objet [488](#page-505-0) solide [603](#page-620-1) surface [603](#page-620-1) RLC, fichier [958](#page-975-1) rotation angle d'accrochage [250](#page-267-0) arête [611](#page-628-1) cote [851](#page-868-0) faces [608](#page-625-0)<br>hachures 737 hachures limitation de rotation [591](#page-608-1) lumière [1033](#page-1050-0) objet [335,](#page-352-0) [345](#page-362-0) Objets 3D [346](#page-363-0) Rotation 3D, gizmo [583](#page-600-2), [591](#page-608-0) SCU [223](#page-240-0) sommet [616](#page-633-0) sous-objet 3D [605](#page-622-0) texte de cote [875](#page-892-1) utilisation des poignées pour [336](#page-353-4) vue 3D [95](#page-112-1) vues dans les fenêtres de présentation [163](#page-180-0) Rotation 3D, gizmo [583](#page-600-2), [591](#page-608-0) rotation des arêtes de maillage [650](#page-667-3) rotation selon pas de grille [340](#page-357-1)

# **S**

saillie d'arête, effet [106](#page-123-0) saisie dimensionnelle [237](#page-254-1) saisie directe d'une distance. [212,](#page-229-3) [264](#page-281-1) saisie du pointeur [237](#page-254-0) Sauvegarde automatique [82](#page-99-0)

scènes éclairage [1012](#page-1029-0) rendu [1058](#page-1075-0) SCG (système de coordonnées général) à propos de [222](#page-239-1) scission faces [666](#page-683-0) maillage, face [659](#page-676-0) script personnalisation du démarrage du programme [50](#page-67-3) SCU (système de coordonnées utilisateur) à propos de [222](#page-239-2) attribution aux fenêtres [232](#page-249-0) AutoCAD LT, fonctionnalité [987](#page-1004-1) définition [222](#page-239-1) élévation [229](#page-246-0) enregistrement [230](#page-247-0) espace 3D et [227](#page-244-2) espace papier et [229](#page-246-1) icône de SCU [234](#page-251-1) paramètre 3D [228](#page-245-0) plan de construction [227](#page-244-1) plusieurs fenêtres objet [229](#page-246-2) restauration [230](#page-247-0) SCU dynamique [230](#page-247-1) système prédéfini [229](#page-246-3) ViewCube [124](#page-141-0) SCU dynamique [230](#page-247-1) sectionner des solides [512](#page-529-0) segment raccourci dans objet de coupe [679](#page-696-0) sélection aperçu des sélections [322](#page-339-0) calque [179](#page-196-1) chevauchement d'objets [599](#page-616-1) désélection [314](#page-331-0) empêcher la sélection d'objets [318](#page-335-0) fenêtre de sélection [315](#page-332-1) filtre de sélection des sous-objets [599](#page-616-0) groupe [326](#page-343-1) méthode pour [317](#page-334-1) mise en surbrillance, suppression [973](#page-990-1)

objet [313](#page-330-2) objet en surbrillance [322](#page-339-0) objets multiples [315](#page-332-0) options par défaut pour [323](#page-340-0) périphérique de sortie [894](#page-911-0), [907](#page-924-0) personnalisation de la sélection d'objet [321](#page-338-0) propriété de classification et [319](#page-336-1) sélection CP et FP [316](#page-333-0) sous-objet de solide 3D [596](#page-613-1) tableau ou élément de tableau [801](#page-818-2) trajet de sélection [317](#page-334-2) zone de sélection de forme irrégulière [316](#page-333-0) sélection de plusieurs poignées actives [336](#page-353-3) sélection polygone de capture [316](#page-333-0) sélection polygone de fenêtre [316](#page-333-0) serveur serveur proxy [995](#page-1012-1) serveur proxy [995](#page-1012-1) site Buzzsaw [999](#page-1016-0) site collaboratif [999](#page-1016-1) site de projet accès aux sites Buzzsaw [999](#page-1016-1) création [1000](#page-1017-1) site Web site Buzzsaw [999](#page-1016-1) solide balayage [481](#page-498-0) conversion des objets en [475](#page-492-0) conversion en objets maillés [565](#page-582-0) création [490](#page-507-0) extrusion [478](#page-495-0) interférences [513](#page-530-0) lissage [485](#page-502-0) modélisation volumique [469](#page-486-2) modification [581](#page-598-1) poignée [601](#page-618-0) polysolide [504](#page-521-0) révolution [488](#page-505-0) séparation dans les formes d'origine [621](#page-638-0) solide 3D [506](#page-523-0) solide composé [510](#page-527-1) solide primitif [494](#page-511-1)

type [475](#page-492-1) solide 3D application d'une empreinte d'objet [625](#page-642-0) appuyer-tirer avec des zones [624](#page-641-0) arêtes [105](#page-122-0), [605](#page-622-1) balayage [481,](#page-498-0) [602](#page-619-1) calcul de donnée géométrique pour [271](#page-288-2) chanfrein [614](#page-631-2) conversion de surface en [508](#page-525-0) conversion des maillages en [669](#page-686-0) conversion des objets en [475](#page-492-0), [506](#page-523-0) conversion en objet [581](#page-598-0) coordonnées [217](#page-234-1) couleurs [611](#page-628-0) création [490](#page-507-0) exportation [978](#page-995-0) extrusion [478](#page-495-0), [602](#page-619-0) faces [605](#page-622-1) filaire [574](#page-591-0) gaine [622](#page-639-0) gizmo [596](#page-613-0) historique [618](#page-635-0), [627](#page-644-1) interférences [513](#page-530-0) lissage [485](#page-502-0), [603,](#page-620-0) [1054](#page-1071-0) maillage [559,](#page-576-0) [572](#page-589-0) modification [581](#page-598-1) nettoyage [623](#page-640-0) poignée [596,](#page-613-0) [601](#page-618-0) polysolide [504](#page-521-0) primitive [627](#page-644-0) propriétés [627](#page-644-2) propriétés de masse [273](#page-290-0) raccord [614](#page-631-2) révolution [488](#page-505-0), [603](#page-620-1) section [512](#page-529-0) séparation dans les formes d'origine [621](#page-638-0) solide composé [510,](#page-527-1) [618](#page-635-1) solide primitif [490,](#page-507-1) [494](#page-511-1) sommet [605](#page-622-1) sous-objet [605](#page-622-1) surface [514](#page-531-0) type [475,](#page-492-1) [494](#page-511-1) validation [623](#page-640-0)

vue aplanie de [689](#page-706-0) solide composé historique [618](#page-635-0) modification [620](#page-637-0) modification de composant d'origine [620](#page-637-1) séparation dans les formes d'origine [621](#page-638-0) solide 3D [510,](#page-527-1) [618](#page-635-1) sous-objet, sélection [597](#page-614-0) solide primitif à propos de [490](#page-507-1) biseau [495](#page-512-0) cône [496](#page-513-0) création [494](#page-511-1) cylindre [498](#page-515-0) parallélépipède [494](#page-511-0) pyramides [501](#page-518-0) tore [502](#page-519-0) sommet modification [616](#page-633-0) multiligne [389](#page-406-2) pli [658](#page-675-0) rendu [1053](#page-1070-5) sommet de contrôle de surface [637,](#page-654-1) [639](#page-656-0) sommet de solide 3D [605](#page-622-1) sommet redondant [623](#page-640-0) suppression [617](#page-634-0) sommet de contrôle [637](#page-654-1), [639](#page-656-0) sommet de solide 3D modification [605,](#page-622-1) [616](#page-633-0) sommet redondant [623](#page-640-0) sommet redondant [623](#page-640-0) sommet, modification [616](#page-633-0) source dirigée (lumière) angle de l'impact lumineux [1036](#page-1053-0) angle de lumière diffuse [1036](#page-1053-0) angle du champ [1036](#page-1053-0) angle du faisceau [1036](#page-1053-0) éclairage artificiel [1013](#page-1030-1) emplacement [1033](#page-1050-1) présentation [1017](#page-1034-0) vitesse d'atténuation [1038](#page-1055-0) zone d'atténuation rapide [1036](#page-1053-0)

source distante (lumière) [1013](#page-1030-1), [1030](#page-1047-0), [1057](#page-1074-0) source ponctuelle (lumière) cible (source ponctuelle) [1014](#page-1031-0) éclairage artificiel [1013](#page-1030-1) emplacement [1033](#page-1050-1) présentation [1014](#page-1031-0) vitesse d'atténuation [1038](#page-1055-0) source ponctuelle (lumière) cible [1014,](#page-1031-0) [1037](#page-1054-2) sous-objet [380,](#page-397-0) [605](#page-622-1) soustraction objet [510](#page-527-2) région [309](#page-326-1) solide composé [510](#page-527-3) zone [272](#page-289-0) sphère modification [627](#page-644-0) solide 3D [499](#page-516-0) sphère maillée [554](#page-571-0) spirale dessin [304](#page-321-0) modification [387](#page-404-0) spline B-spline [531](#page-548-0) modification [313](#page-330-1) points de lissage [384](#page-401-0) spline NURBS [534](#page-551-1) spline, calcul de donnée géométrique pour [271](#page-288-3) décalage [357](#page-374-0) dessin [300](#page-317-0) modification [384](#page-401-0) poignée [338,](#page-355-0) [384](#page-401-0) point de contrôle [384](#page-401-0) STL (format) [978](#page-995-0) style annotation [700](#page-717-0) cote [815](#page-832-0) objet de ligne de repère [769](#page-786-1) point de référence [306](#page-323-1) style multiligne [286](#page-303-1) texte [779](#page-796-1) visuel [97](#page-114-2)

style de cote modification [817](#page-834-1) remplacement [873](#page-890-1) variables système [816](#page-833-1) style de texte [779](#page-796-1) à propos de [779](#page-796-2) angle d'inclinaison [790](#page-807-2) champ [774](#page-791-0) création [779](#page-796-3) hauteur [788](#page-805-0) modification [779](#page-796-0) orientation [790](#page-807-0) police [781](#page-798-0) tableau [803](#page-820-1) texte de cote [833](#page-850-1) texte multiligne [750,](#page-767-0) [753](#page-770-0) texte sur une seule ligne [746](#page-763-0) style de tracé dépendant des couleurs [921](#page-938-0) style de tracé nommé à propos de [921,](#page-938-1) [923](#page-940-0) style des tables [803](#page-820-2) style visuel remplacement de propriétés de calque et [183](#page-200-1) styles de cote à propos de [816](#page-833-0) application [872](#page-889-0) liste [816](#page-833-2) styles de cote faisant l'objet d'une référence externe [817](#page-834-2) styles de cotes [815](#page-832-0) styles de tracé à propos de [919](#page-936-1) calque [176,](#page-193-0) [180](#page-197-0) sélection [917](#page-934-3) style de tracé de l'objet [923](#page-940-0) table des styles de tracé [900,](#page-917-1) [921](#page-938-0) type [905,](#page-922-2) [919](#page-936-2) styles visuels affichage des arêtes [105](#page-122-0) arrière-plan [103](#page-120-0) AutoCAD LT, fonctionnalité [987](#page-1004-0) définition [97](#page-114-2) lumière [98](#page-115-2) modification [99](#page-116-1)

ombrage [99](#page-116-0) ombre [104](#page-121-0) personnalisation [99](#page-116-2) problèmes de performances [109](#page-126-1) style de face [99](#page-116-0) styles par défaut [97](#page-114-4) traçage [915](#page-932-3) superposition de xréfs [934](#page-951-0) Supports officiels de formation Autodesk [5](#page-22-4) suppression arête [613](#page-630-0) attribut de bloc [463](#page-480-1) calque [179,](#page-196-0) [181](#page-198-0) contour de délimitation [965](#page-982-0) contrainte [393](#page-410-0) contrainte géométrique [398](#page-415-0) coupure de cote [868](#page-885-0) définition de bloc [438](#page-455-0) définition de groupe [328](#page-345-2) face arrière [1049](#page-1066-0) faces [610](#page-627-1) historique de solide 3D [619](#page-636-1) marques [330](#page-347-0) objet [331–332](#page-348-0) objet nommé inutilisé [330](#page-347-0) objets de groupes [328](#page-345-1) pixel parasite [330](#page-347-0) pli [659](#page-676-1) points de splines [384](#page-401-0) raccord [370](#page-387-1) remplacement de propriétés de calque [184](#page-201-0) remplacements de propriétés de calque [184](#page-201-0) sommet [617](#page-634-0) sommet multiligne [389](#page-406-2) style de texte [780](#page-797-1) surface masquée [1049](#page-1066-0) type de ligne [191](#page-208-3) type de ligne non référencé [191](#page-208-3) suppression des restrictions de surface [633](#page-650-0) suppression des zéros cote [839](#page-856-0) tolérances [842](#page-859-0)

surface [559](#page-576-0) à propos de [515](#page-532-0) ajustement [633](#page-650-0) analyse des surfaces [640](#page-657-0) arête [611,](#page-628-1) [625](#page-642-0) associative [477](#page-494-0), [536](#page-553-0) balayage [481,](#page-498-0) [602](#page-619-1) chanfrein [614](#page-631-2) continuité [517](#page-534-0) contrainte [538](#page-555-0) conversion des maillages en [669](#page-686-0) conversion des objets en [475](#page-492-0), [530](#page-547-0) conversion en objets maillés [565](#page-582-0) conversion en solides 3D [506](#page-523-1), [508](#page-525-0) correction [526](#page-543-0) création [515](#page-532-1) décalage [527](#page-544-0) éclairage [1013](#page-1030-4) extrusion [475](#page-492-1), [478,](#page-495-0) [602](#page-619-0) faces [608](#page-625-0) fusion [524](#page-541-0) interférences [513](#page-530-0) lissage [485](#page-502-0), [603,](#page-620-0) [1054](#page-1071-0) magnitude de courbure [517](#page-534-0) maillage [559](#page-576-0) masquée [1049](#page-1066-0) modèle de surface [470](#page-487-0) modification [581,](#page-598-1) [605,](#page-622-1) [631](#page-648-0) poignée [601](#page-618-0) prolongement [635](#page-652-0) propriété [518,](#page-535-1) [628](#page-645-0) raccord [614,](#page-631-2) [636](#page-653-0) reconstruction [639](#page-656-0) rendu [1049](#page-1066-0), [1053](#page-1070-0) révolution [488](#page-505-0), [603](#page-620-1) séparation dans les formes d'origine [621](#page-638-0) solide composé [618](#page-635-1) sommet [616](#page-633-0) surface 3D [514](#page-531-0) surface composée [620](#page-637-0) surface NURBS [470](#page-487-0), [515,](#page-532-0) [531,](#page-548-0) [637](#page-654-2) surface plane [521](#page-538-0) surface procédurale [470,](#page-487-0) [515](#page-532-0), [521,](#page-538-1) [530](#page-547-0) surface réseau [521](#page-538-0), [523](#page-540-0)

surface 3D [514,](#page-531-0) [581](#page-598-1) ajustement [633](#page-650-0) analyse des surfaces [640](#page-657-0) arêtes [611](#page-628-1), [625](#page-642-0) faces [608](#page-625-0) modification [605,](#page-622-1) [631](#page-648-0) prolongement [635](#page-652-0) propriété [628](#page-645-0) raccord [636](#page-653-0) reconstruction [639](#page-656-0) séparation dans les formes d'origine [621](#page-638-0) solides composés [618](#page-635-1) sommets [616](#page-633-0) surface composée [620](#page-637-0) surface NURBS [637](#page-654-2) surface associative à propos de [515](#page-532-0) surface composée [620](#page-637-0) surface de prolongement ajout [635](#page-652-0) fusion [635](#page-652-0) surface froissée [639](#page-656-0) surface masquée [1049](#page-1066-0) surface NURBS à propos de [515](#page-532-0) analyse [645](#page-662-0) création [470,](#page-487-0) [531](#page-548-0) modification [631,](#page-648-0) [637](#page-654-2) reconstruction [639](#page-656-0) surface plane [521](#page-538-0) surface procédurale à propos de [515](#page-532-0) conversion des objets [530](#page-547-0) création [470,](#page-487-0) [521](#page-538-1) modification [631](#page-648-0) surface réseau [521](#page-538-0), [523](#page-540-0) surfaces associatives création [477,](#page-494-0) [536](#page-553-0) surfaces B-splines rationnelles non uniformes (NURBS) [531](#page-548-0) symbole arc [862](#page-879-0) conditions de matière [884](#page-901-1) données d'extraction d'attributs de bloc [457](#page-474-0)

insertion [750](#page-767-1) nom de fichier [72](#page-89-0) puce dans les listes [755](#page-772-0) symbole de xréf [950](#page-967-1) symboles d'extrémité [812](#page-829-0) tolérance projetée [886](#page-903-1) symbole des conditions de matière [884](#page-901-1) symbole L (condition de matière minimale) [884](#page-901-2) symbole LMC (condition de matière minimale) [884](#page-901-2) symbole M (condition de matière maximale) [884](#page-901-3) symbole MMC (condition de matière maximale) [884](#page-901-3) symbole RFS (indépendamment de la dimension de la caractéristique) [884](#page-901-0) symbole S (indépendamment de la dimension de la caractéristique) [884](#page-901-0) symboles tolérances [841](#page-858-1) syntaxe option de la ligne de commande [50](#page-67-2) système de coordonnées attribution de SCU [232](#page-249-0) création [127](#page-144-0) origine [212](#page-229-2) SCG (système de coordonnées général) [222](#page-239-1) SCU [229](#page-246-2) SCU (système de coordonnées utilisateur) [222](#page-239-2) type de [211](#page-228-0) système de coordonnées général (SCG) [222](#page-239-1) système de coordonnées utilisateur (SCU) [222](#page-239-2) système solaire éclairage naturel [1011–1012](#page-1028-1)

# **T**

table de styles de tracé dépendant de la couleur [905](#page-922-0) à propos de [922](#page-939-0) style de tracé [921](#page-938-0) table des styles de tracé attribution aux présentations [900,](#page-917-1) [921](#page-938-2) options de traçage de table ombrée [914](#page-931-1) prédéfini [922](#page-939-1) type [905,](#page-922-2) [921–923](#page-938-0) table des styles de tracé nommés à propos de [905,](#page-922-1) [921](#page-938-1) style de tracé [923](#page-940-1) tableau (inséré) champ [773](#page-790-1) formule [806](#page-823-0) poignée [800](#page-817-0) style des tables [803](#page-820-3) tableau de départ [803](#page-820-2) tables (insérées) annotation [693](#page-710-0) création [799](#page-816-0) définition [799](#page-816-0) division en plusieurs parties [800](#page-817-2) format de versions précédentes et [982](#page-999-1) formatage [803](#page-820-1) fusion de cellules [801](#page-818-1) hauteur de ligne [800](#page-817-1) insertion de bloc dans le [804](#page-821-0) larageur de colonne [800](#page-817-1) ligne de grille [803](#page-820-0) ligne de titre [803](#page-820-1) modification [800](#page-817-0) remplissage automatique (fonctionnalité) [807](#page-824-0) sélection d'éléments [801](#page-818-2) style de cellule [803](#page-820-3) texte [804](#page-821-0) TARGA, fichier [958](#page-975-1) taux d'inspection [866](#page-883-1) teinte [723](#page-740-1) temps [1013](#page-1030-0)

test cote de composant [865](#page-882-0) texte affichage sous forme simplifiée [203](#page-220-0) alignement [747](#page-764-0), [770](#page-787-0) angle d'inclinaison [790](#page-807-2) annotation [693,](#page-710-1) [702](#page-719-1) champ [773](#page-790-2) chevauchement [207](#page-224-0) collage [763](#page-780-1) colonne dans [761](#page-778-0) contrôle/vérification d'orthographe [797](#page-814-0) copie miroir [358,](#page-375-0) [791](#page-808-0) création [744](#page-761-0) déplacement [792](#page-809-0), [794](#page-811-0) format de fichier de version antérieure et [981](#page-998-1) hauteur [788](#page-805-0) hyperliens [777](#page-794-0) importation [763](#page-780-0) mise à l'échelle [792,](#page-809-0) [794](#page-811-0) mode Texte rapide [203](#page-220-2) modification [791](#page-808-1) objet de ligne de repère [764](#page-781-0) orientation [712,](#page-729-0) [790](#page-807-0) paramètres de l'espace objet [138](#page-155-5) police [781](#page-798-0) propriété [794](#page-811-1) rapport d'échelle [139](#page-156-1) recherche et remplacement [796](#page-813-0) rendu PostScript [976](#page-993-3) style de texte [779](#page-796-1) tableau [799](#page-816-1), [803–804](#page-820-1) texte de cote [826,](#page-843-0) [875](#page-892-0) texte multiligne (textmult) [749](#page-766-1) traçage [203](#page-220-2) type [744](#page-761-1) une ligne [746](#page-763-1) texte (fichier) exportation de données d'attribut de bloc vers [453](#page-470-0) importation [763](#page-780-0) texte associatif [764](#page-781-2) texte de cote [826](#page-843-0) texte de cote horizontal [830](#page-847-2)

texte de cote vertical [831](#page-848-0) texte empilé (texte multiligne) [760](#page-777-0) texte horizontal [790](#page-807-0) texte incliné [790](#page-807-2) texte justifié définition [751](#page-768-4) paramètre [752](#page-769-0) texte de cote [829](#page-846-0) texte multiligne à propos de [749](#page-766-0) alignement [752](#page-769-0) angle d'inclinaison [790](#page-807-2) annotation [693](#page-710-1) colonne [761](#page-778-0) création [749](#page-766-1) empilé [760](#page-777-0) espacement [759](#page-776-0) format de fichier de version antérieure et [981](#page-998-1) formatage [753](#page-770-0) hauteur [754](#page-771-0), [788](#page-805-0) justification [752](#page-769-0) liste dans [755](#page-772-0) mise en retrait [757](#page-774-0) modification [794](#page-811-0) objet de ligne de repère et [764](#page-781-0) onglet [757](#page-774-0) orientation [790](#page-807-0) propriété [751](#page-768-2) recherche [796](#page-813-0) remplacement [796](#page-813-0) renvoi à la ligne [751](#page-768-3) style [753,](#page-770-0) [779](#page-796-2) texte oblique [790](#page-807-2) texte sur une seule ligne angle d'inclinaison [790](#page-807-2) création [746](#page-763-1) hauteur [788](#page-805-0) modification [792](#page-809-1) orientation [790](#page-807-0) style [779](#page-796-2) texte Unicode [750](#page-767-1), [982,](#page-999-0) [997](#page-1014-0) texte vertical [790](#page-807-0) textmult (texte multiligne) [749](#page-766-1) tirer des zones de solide 3D [624](#page-641-0)

titre tableau [803](#page-820-1) tolérance annotation [693,](#page-710-0) [703](#page-720-0) cadre de référence [885](#page-902-0) conditions de matière [884](#page-901-1) cote d'inspection [865](#page-882-0) écarts de tolérance [840](#page-857-1) texte multiligne [760](#page-777-0) tolérance composée [886](#page-903-0) tolérance géométrique [882](#page-899-0) tolérance projetée [886](#page-903-2) valeurs d'arrondi [838](#page-855-0) tolérance composée [886](#page-903-0) tolérance de forme [883](#page-900-0) tolérance de profil [883](#page-900-0) tolérance géométrique [882](#page-899-0) cadre de référence [885](#page-902-0) conditions de matière [884](#page-901-1) écarts de tolérance [840](#page-857-2) tolérance composée [886](#page-903-0) tolérance projetée [886](#page-903-2) tolérance projetée [886](#page-903-2) tolérances alignement [841](#page-858-2) limites [841](#page-858-0) suppression des zéros [842](#page-859-0) symboles [841](#page-858-1) tolérances de déviation [841](#page-858-1) tolérances symétriques [841](#page-858-1) tolérances de déviation [841](#page-858-1) tolérances symétriques [841](#page-858-1) tore modification [627](#page-644-0) solide 3D [502](#page-519-0) tore maillé [558](#page-575-0) traçage aperçu [924](#page-941-0) décalage [897](#page-914-0) échelle de tracé [912](#page-929-0) épaisseur de ligne [197](#page-214-0), [199](#page-216-0), [917](#page-934-0) fichier, exportation [925](#page-942-0) format de fichier [925](#page-942-0) Format de papier [909](#page-926-0) glyphes de lumière [1035](#page-1052-0) mise à l'échelle d'un dessin [898](#page-915-0)
mise en page [891,](#page-908-0) [906](#page-923-0) objet de coupe [688](#page-705-0) objet de l'espace papier [918](#page-935-0) objet de nettoyage [742](#page-759-0) objet projeté [158](#page-175-0) objets transparents [206,](#page-223-0) [917](#page-934-0) option d'ajustement [898](#page-915-0) ordre du tracé [207](#page-224-0) orientation [895,](#page-912-0) [911](#page-928-0) paramètres de l'espace objet [138](#page-155-0) périphérique de sortie, sélection [907](#page-924-0) positionnement d'image sur le papier [910](#page-927-0) processus de création d'une présentation et [145](#page-162-0) résolution [916](#page-933-0) styles de tracé [917,](#page-934-1) [919](#page-936-0) table des styles de tracé [900](#page-917-0) texte (cadre) [203](#page-220-0) tracé d'essai (performances) [203](#page-220-1) type de ligne matériel [190](#page-207-0) tracé d'essai [203](#page-220-1) traceur économie de papier, fonction [910](#page-927-1) Format de papier [909](#page-926-0) sélection [894,](#page-911-0) [907](#page-924-0) tracé, décalage [911](#page-928-1) trajet de sélection [317](#page-334-0) tramage fenêtres de présentation [158](#page-175-0) transformation cotes non associatives en cotes associatives [881](#page-898-0) transparence calque [175,](#page-192-0) [205](#page-222-0) hachures [731](#page-748-0) image raster [959](#page-976-0), [967](#page-984-0) objet [205](#page-222-0) options de tracé [206,](#page-223-0) [917](#page-934-0) plan de coupe [684](#page-701-0) style visuel [101](#page-118-0) triangle [284](#page-301-0) TrueType (police) à propos de [782](#page-799-0) hauteur du texte [788](#page-805-0) polices externe [787](#page-804-0)

PostScript, polices équivalentes [786](#page-803-0) texte vertical [791](#page-808-0) TXT (fichier) importation [763](#page-780-0) type de caractère [781](#page-798-0) type de données dans les tableaux [803](#page-820-0) type de ligne à propos de [189](#page-206-0) affichage sur des segments courts [195](#page-212-0) application [192](#page-209-0) bloc [442](#page-459-0), [444](#page-461-0) calque [173,](#page-190-0) [180](#page-197-0), [193](#page-210-0) chargement [191](#page-208-0) Dessin [192](#page-209-0) fenêtre de présentation et [160](#page-177-0) fichier, emplacement [76](#page-93-0) filtrage de jeu de sélection par [319](#page-336-0) main levée [287](#page-304-0) mise à l'échelle [160,](#page-177-0) [194](#page-211-0) par défaut [176](#page-193-0) paramètres de l'espace objet [138](#page-155-1) polyligne [195](#page-212-0) réapplication [193](#page-210-1) suppression [191](#page-208-1) type de ligne matériel [190](#page-207-0) type de ligne non référencé [191](#page-208-1) type de maillage hérité [565](#page-582-0), [569](#page-586-0)

## **U**

Unicode (polices) [783](#page-800-0) union région [309](#page-326-0) séparation dans les formes d'origine [621](#page-638-0) solide 3D [510](#page-527-0) unité anglo-saxonne conversion en unités métriques [56](#page-73-0) fichier de définition de type de ligne [191](#page-208-2) unité angulaire [58](#page-75-0) unité d'éclairage américain [1011](#page-1028-0) unité de dessin à propos de [56](#page-73-0) arrondissement [59](#page-76-0)

conversion [57](#page-74-0) paramètres de l'espace objet [137](#page-154-0) précision [59](#page-76-0) unité angulaire [58](#page-75-0) unités linéaires [58](#page-75-1) unité de mesure à propos de [56](#page-73-1) coordonnées [212](#page-229-0) cote [835](#page-852-0) cotes [833,](#page-850-0) [835](#page-852-0) échelle de tracé [913](#page-930-0) espace objet [137](#page-154-0) texte de cote [833](#page-850-0) type d'unité des coordonnées [212](#page-229-0) unités d'éclairage (SI) [1011](#page-1028-0) unités d'éclairage international (SI) [1011](#page-1028-0) unités linéaires [58](#page-75-1) URL (Uniform Resource Locator) enregistrement de dessin [996](#page-1013-0) ouverture d'un dessin [996](#page-1013-0)

## **V**

valeur champ de texte [774](#page-791-0) valeurs suppression des zéros [839](#page-856-0) Valeurs valeurs de cotes [835](#page-852-1) valeurs numériques arrondi [838](#page-855-0) cote [835](#page-852-1) données d'attribut de bloc [456](#page-473-0) suppression des zéros [839](#page-856-0) validation solide 3D [623](#page-640-0) surface [640](#page-657-0) variable du registre système MaxArray [351](#page-368-0) vecteur pour une source distante [1038](#page-1055-0) vérification d'orthographe [797](#page-814-0) vérification de contraintes [403](#page-420-0) vérification des interférences [513](#page-530-0) verrouillage calque [175](#page-192-1)

échelle de la fenêtre de présentation [152](#page-169-0), [155](#page-172-0) mouvement de curseur [252,](#page-269-0) [256](#page-273-0) verrouillage d'échelle dans les fenêtres de présentation [152](#page-169-0) version antérieure d'AutoCAD [983](#page-1000-0) version d'AutoCAD [983](#page-1000-0) version éducative [932](#page-949-0) versions antérieures champ et [776](#page-793-0) enregistrement de dessins sous [983](#page-1000-1) épaisseur de ligne et [200](#page-217-0) fichier, conversion [979](#page-996-0) visibilité annotation [709](#page-726-0) calque [151,](#page-168-0) [175](#page-192-2) calque de xréf [932](#page-949-1) fenêtre de présentation et [157](#page-174-0) transparence [205](#page-222-0) VIZ [1060](#page-1077-0) volume [273](#page-290-0) vue alignement dans les fenêtres [161](#page-178-0) coupe [673](#page-690-0) coupe 3D [684](#page-701-1) enregistrement [88](#page-105-0) fenêtre [127](#page-144-0) fenêtres de présentation [155](#page-172-1) isométrique 2D [1003](#page-1020-0) mise à l'échelle [155](#page-172-2) modification [85,](#page-102-0) [151](#page-168-1) objet 3D aplani [689](#page-706-0) option de traçage [896](#page-913-0) panoramique [85](#page-102-1) présentation de dessin à vues multiples [143](#page-160-0) problèmes de performances [109](#page-126-0) propriété [88](#page-105-1) rendu [1058](#page-1075-0) restauration [88](#page-105-0) rotation [163](#page-180-0) style de projection 3D [89](#page-106-0) vue 3D [111](#page-128-0) vue 3D de l'espace objet [93](#page-110-0) vue 3D prédéfinie [94](#page-111-0) zoom [85](#page-102-2)

**1136** | Index

vue 3D affichage dynamique [114](#page-131-0) changement de point de visualisation [96](#page-113-0) convention de conception architecturale [95](#page-112-0) convention de conception mécanique [95](#page-112-0) définition [95](#page-112-0) déplacement d'objets dans [588](#page-605-0) gizmo dans [585](#page-602-0) mise à l'échelle d'objets dans [592](#page-609-0) orientation SCU [96](#page-113-0) outil de navigation [112](#page-129-0) plusieurs SCU [232](#page-249-0) rotation [95](#page-112-1) rotation d'un objet [591](#page-608-0) vue 3D interactive [111](#page-128-1) vue prédéfinie [94](#page-111-0) vues isométriques [94](#page-111-0) vue 3D prédéfinie [94](#page-111-0) vue aplanie d'objets 3D [689](#page-706-0) vue de début [123](#page-140-0) vue de face [95,](#page-112-0) [120](#page-137-0) vue en perspective [122](#page-139-0) à propos de [90](#page-107-0) AutoCAD LT, fonctionnalité et [989](#page-1006-0) définition [91](#page-108-0) vue en plan changement de point de visualisation [96](#page-113-1) définition [95](#page-112-0) vue en projection orthogonale [122](#page-139-0) vue existante enregistrement [88](#page-105-0) vue isométrique 2D [1003](#page-1020-0) vue nommée objet de coupe [684](#page-701-1) vue orthogonale [94](#page-111-0) vue partielle [114](#page-131-1) vues isométriques 2D, vue [1003](#page-1020-0)

vue 3D [94](#page-111-0)

## **X**

xréf (déplacement) [937](#page-954-0) xréf (référence externe) [929](#page-946-0) xréf attachée chargement sur demande et [939](#page-956-0) mise à jour [939](#page-956-1) référence externe basée sur Internet [1000](#page-1017-0) xréf (déplacement) [937](#page-954-0) xréf imbriquée chemin [935](#page-952-0), [947](#page-964-0) définition [934](#page-951-0) délimité [944](#page-961-0)

## **Z**

zone calcul [270,](#page-287-0) [308](#page-325-0) combinaison de calculs [272](#page-289-0) soustraction [272](#page-289-1) zone d'atténuation rapide de la source dirigée [1036](#page-1053-0) zone d'impression [891](#page-908-0), [894](#page-911-0), [897,](#page-914-0) [908](#page-925-0), [910](#page-927-1) zone de tracé configuration [896,](#page-913-1) [908](#page-925-0) zone délimitée [624](#page-641-0) zone fermée [624](#page-641-0) zoom à propos de [85](#page-102-2) affichage de la grille [249](#page-266-0) affichage des épaisseurs de ligne [198](#page-215-0) contrôle du zoom [86](#page-103-0) fenêtres de présentation [151](#page-168-2) vue 3D [113](#page-130-0) Zoom, outil [113](#page-130-0)

Index | **1137**